# Steel Projects PLM 1.19.x

Copyright © 2019 by Steel-Projects France All Rights Reserved.

# Table des matières

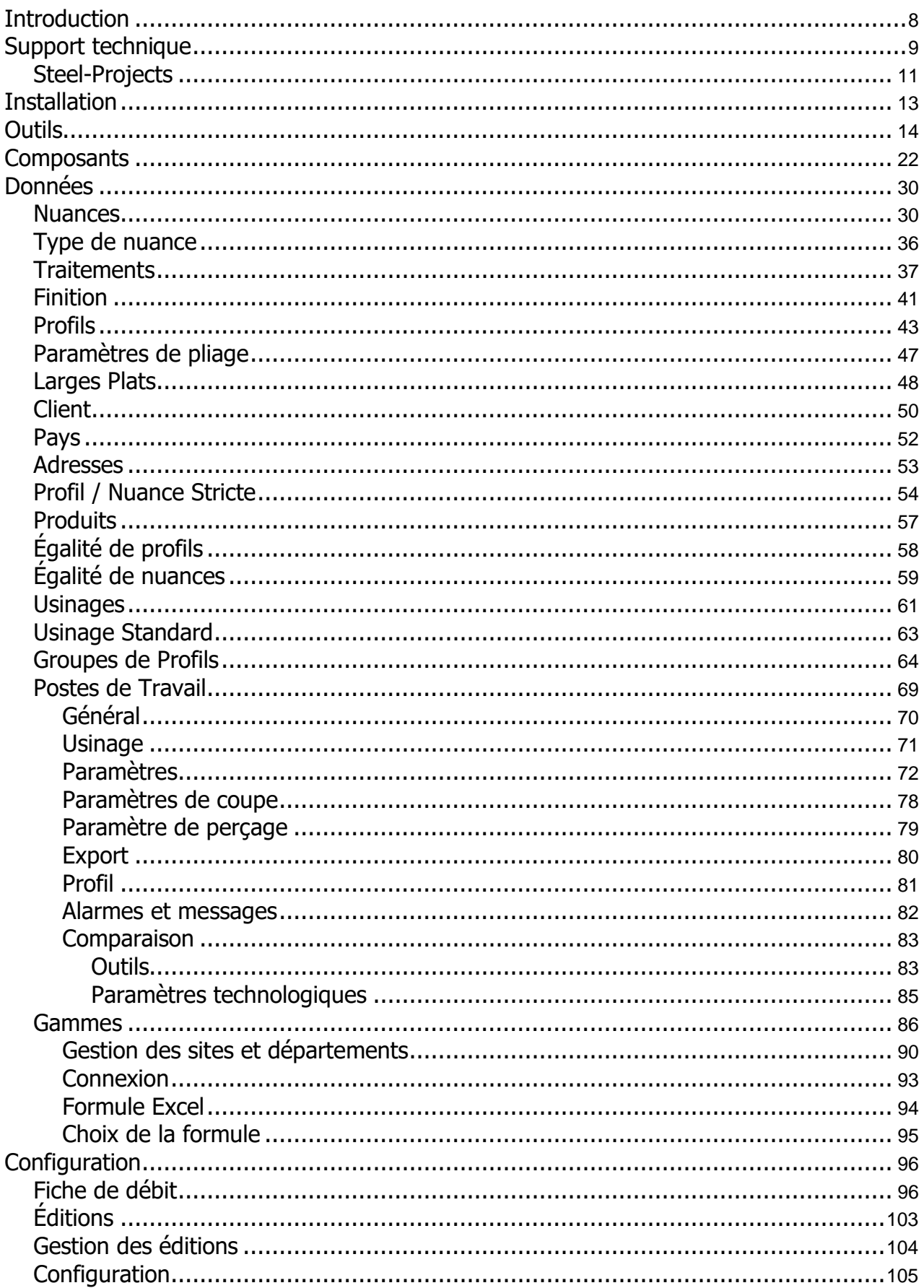

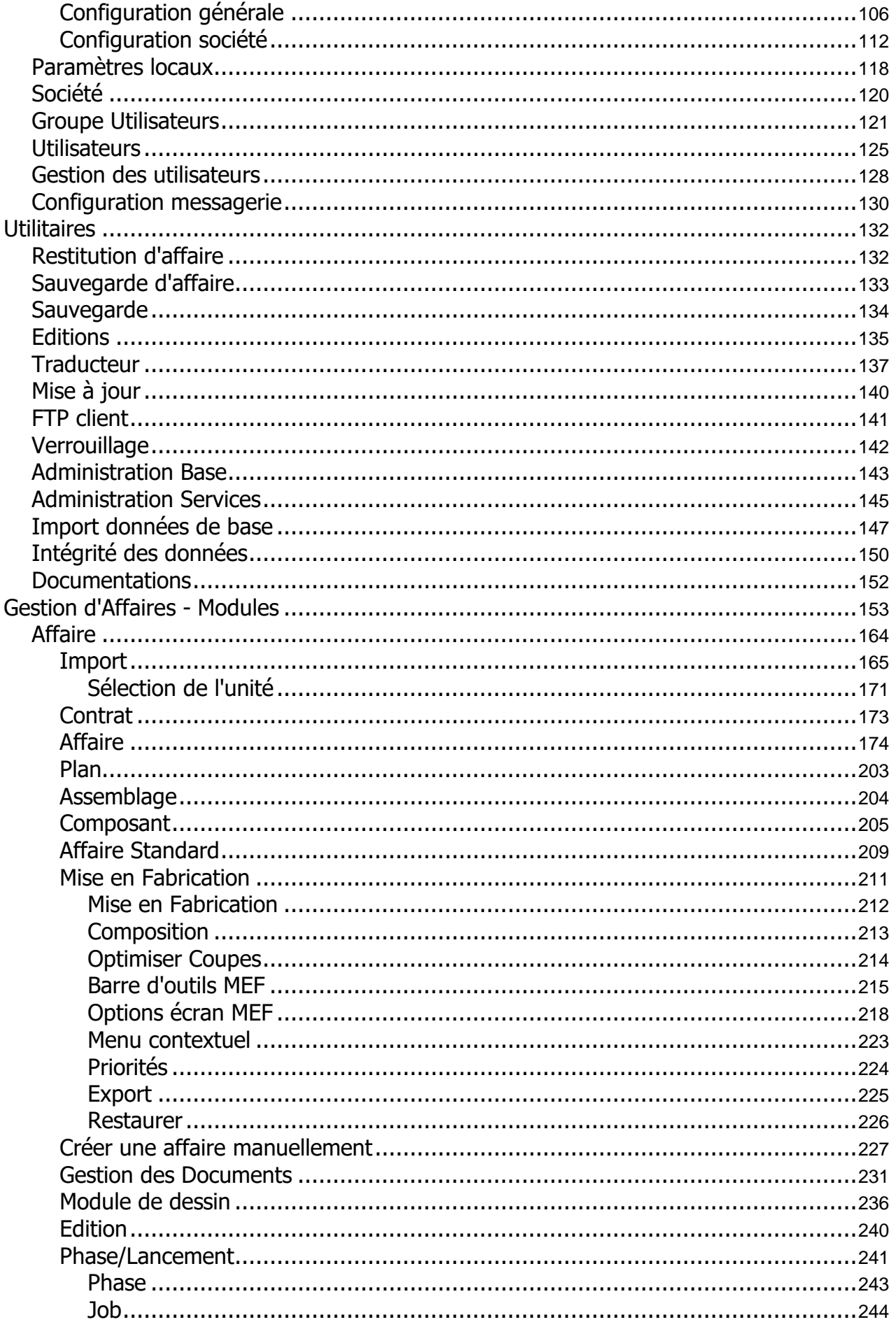

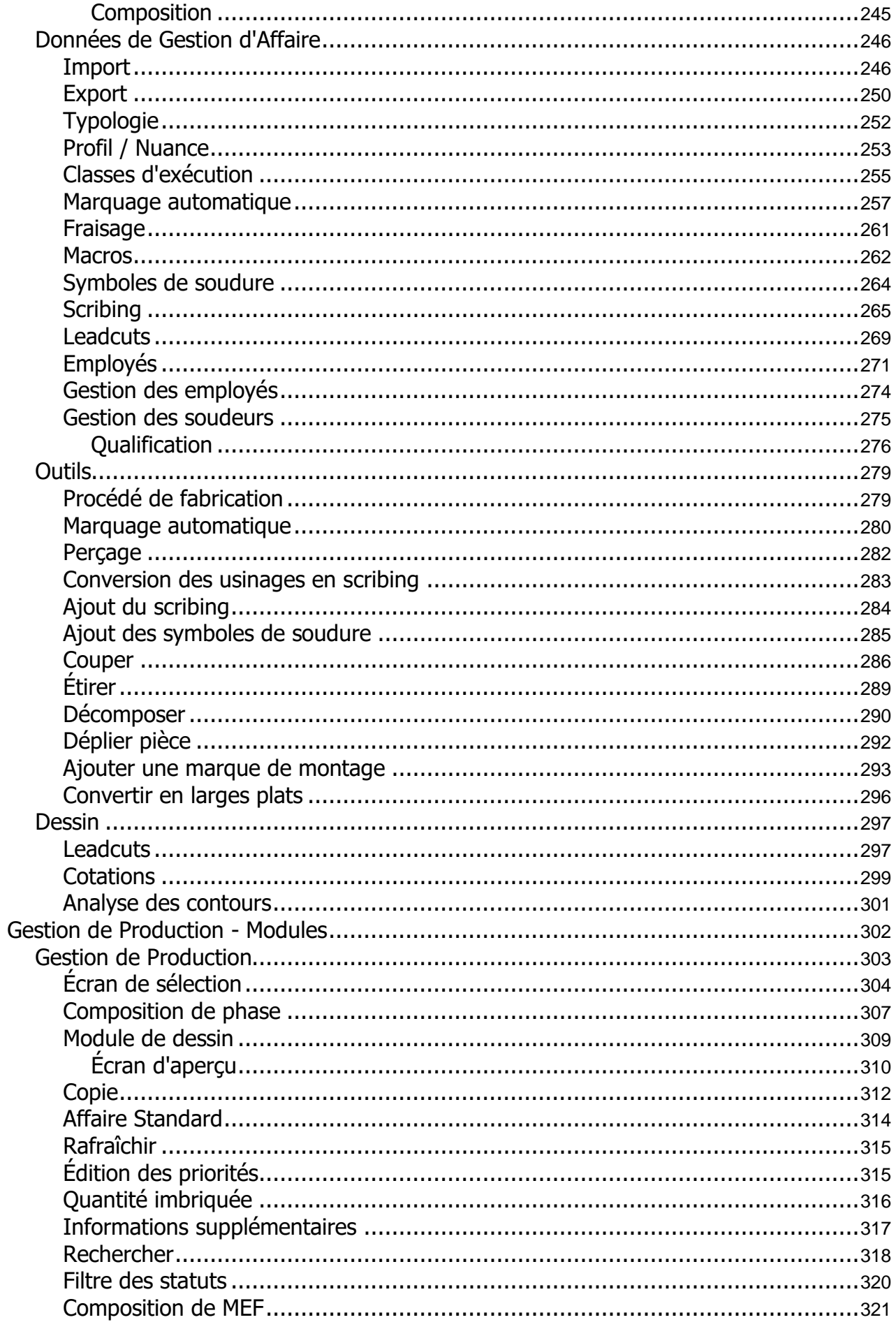

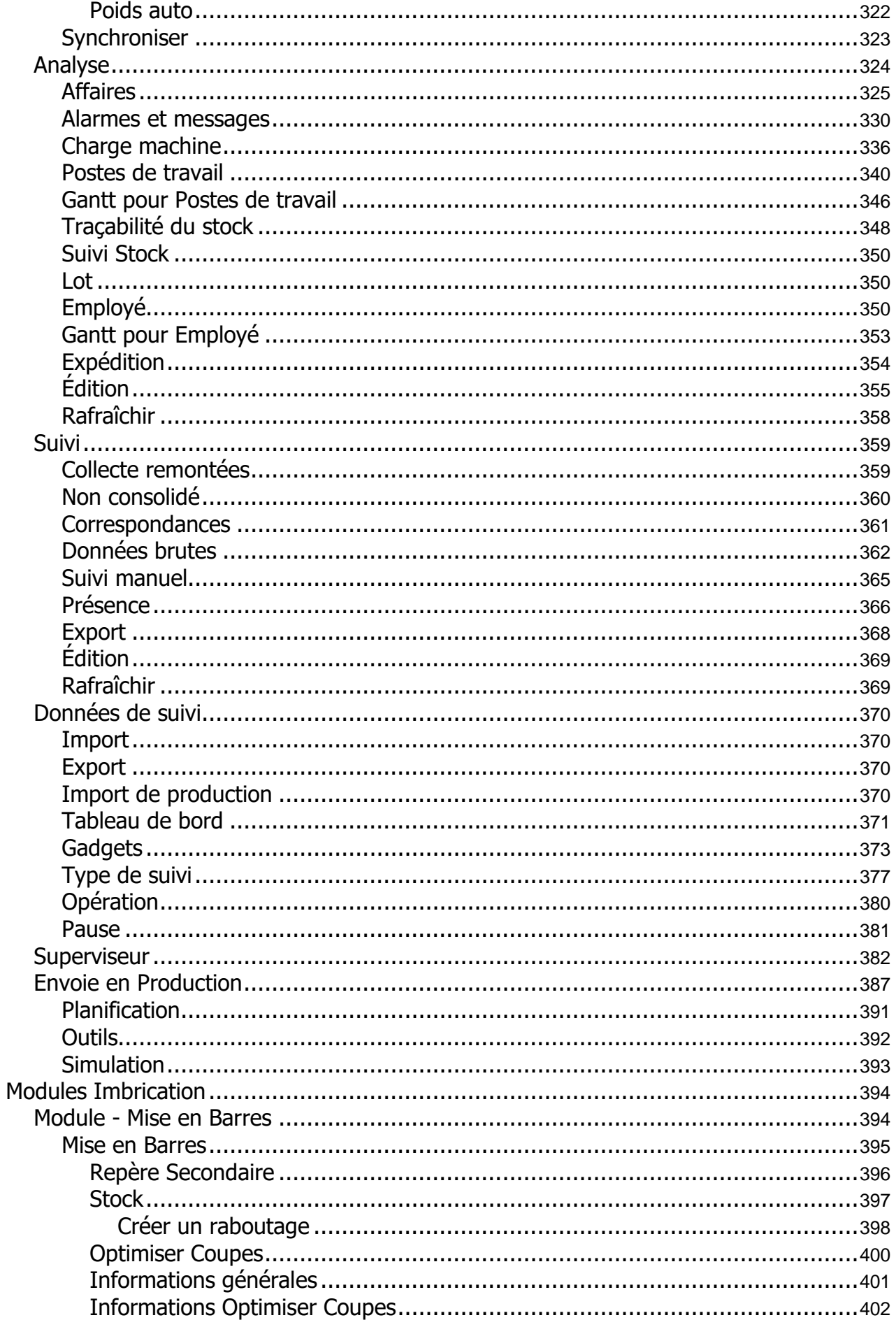

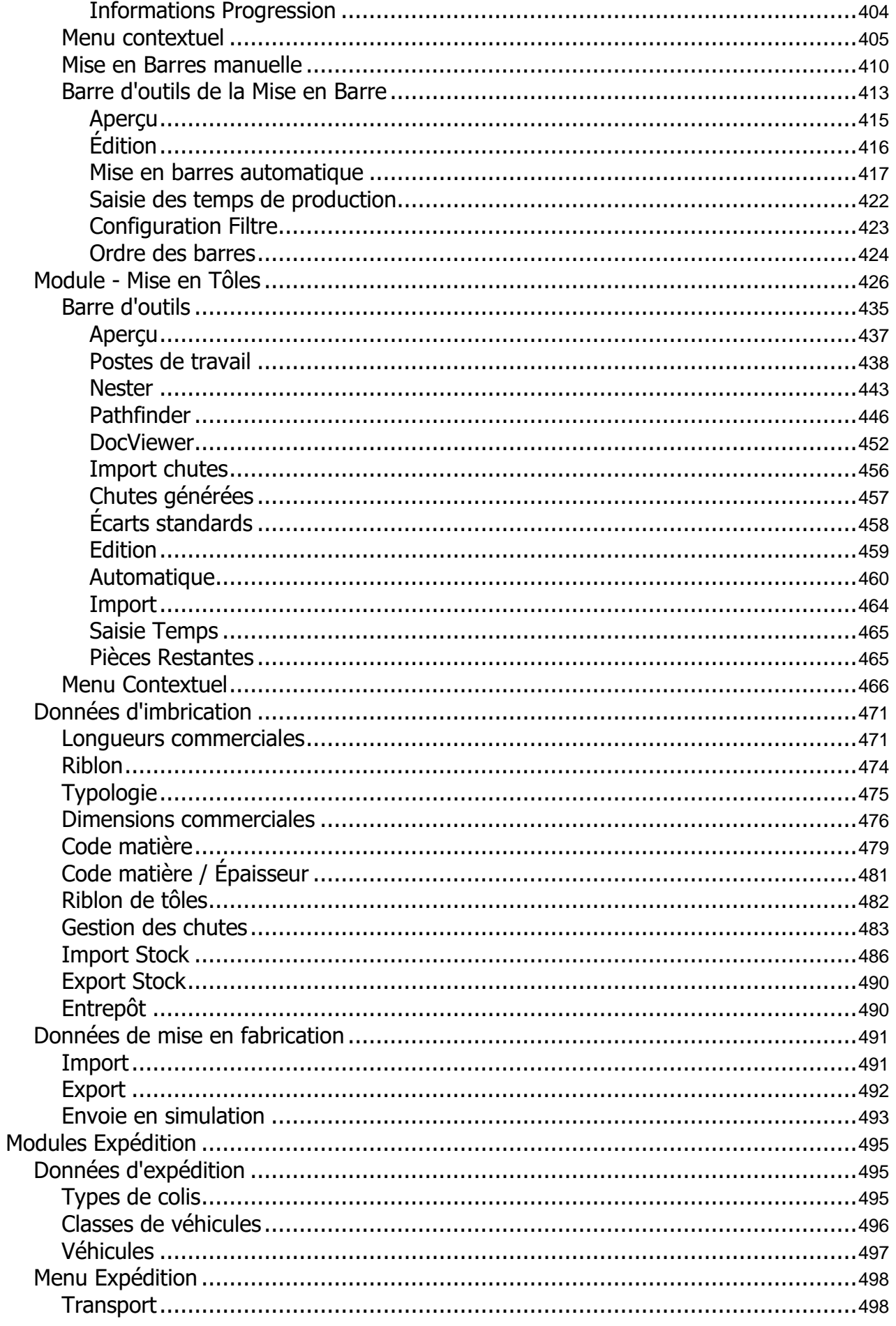

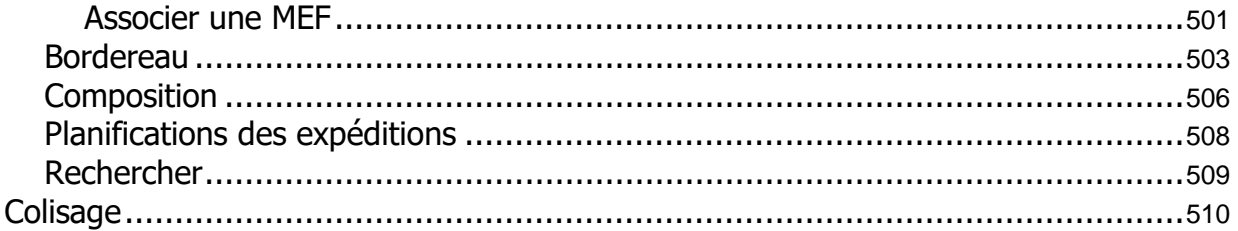

<span id="page-7-0"></span>Steel Projects est reconnue comme l'une des principales entreprises mondiales de développement de logiciels pour l'industrie de la construction métallique.

Notre logiciel leader sur le marché Steel Projects PLM, modulaire et basé sur Windows, a permis aux fabricants de réaliser d'énormes économies de temps et d'argent depuis de nombreuses années. Ses modules automatisent et sécurisent le lien entre le bureau d'études et le bureau de dessin et l'atelier. Un environnement Microsoft Windows assure une interface conviviale et permet une mise en œuvre rapide et efficace.

Le retour d'information en temps réel peut être utilisé pour créer des rapports sur l'efficacité des machines individuelles ou de l'ensemble de l'atelier. Ces données sont inestimables pour gérer les révisions, l'ordonnancement, le contrôle des stocks, les achats, les mises en tôles et barres, l'analyse des coûts et pour pouvoir capitaliser sur les machines CNC.

# <span id="page-8-0"></span>**Support technique**

## **Le contrat de maintenance de Steel Projects: SMART Program**

**(Software Maintenance, Assistance and Remote Training Program) :**

- ➔ **Assistance technique et support**
- ➔ **Mises à jour et améliorations du logiciel**
- ➔ **Sessions de formation à distance**

Quand vous investissez dans notre logiciel, vous investissez dans des années d'expérience, d'écritures de codes, de recherche et de développement. Vous investissez dans le produit tel qu'il existe aujourd'hui.

Cependant, notre produit n'est jamais « terminé ». Nous développons sans cesse de nouvelles caractéristiques, améliorons l'expérience de l'utilisateur, et recherchons de nouvelles technologies.

Pour que vous soyez à jour avec ces évolutions, nous proposons notre SMART program.

## **Caractéristiques**

#### **Assistance technique et support: Support téléphonique et par email illimité**

- Couverture jusqu'à 17h/24h par jour ouvré (3 fuseaux horaires couverts), en Français et Anglais
- Support téléphonique et par email assuré par notre équipe d'experts
- Tous les appels passés au support font l'objet d'un ticket crée et suivi jusqu'à la réponse complète à la demande
- Accès à distance qui permet à nos techniciens de voir votre écran directement pour offrir la meilleure assistance technique possible

#### **Mises à jour et améliorations du logiciel**

- Sorties des nouvelles versions et mises à jour
- Corrections et améliorations des caractéristiques existantes

#### **Sessions de formation à distance**

• Sessions de formation à distance disponibles

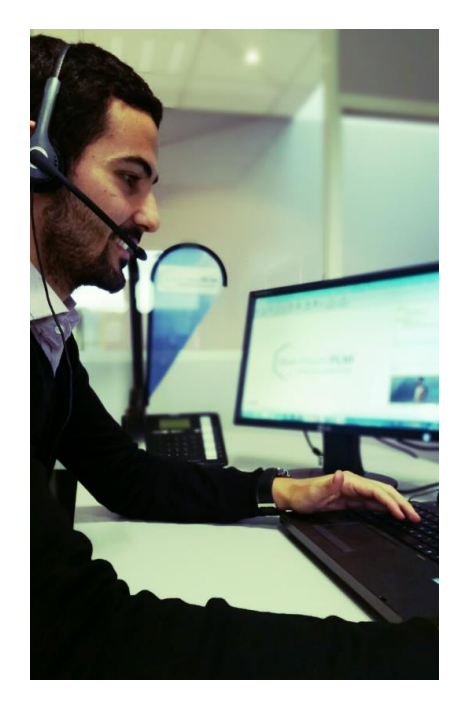

**SMART Program, un complément de nos packages Steel Projects PLM existants**

### Steel Projects PLM 1.19.x

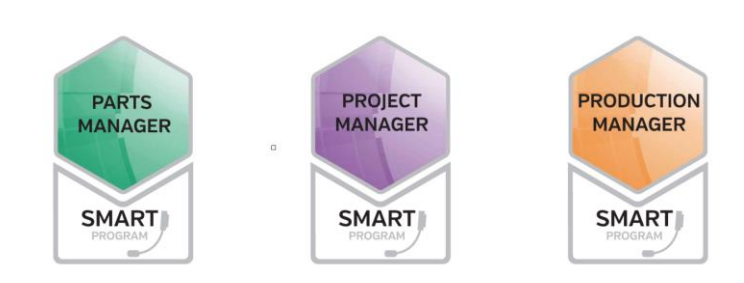

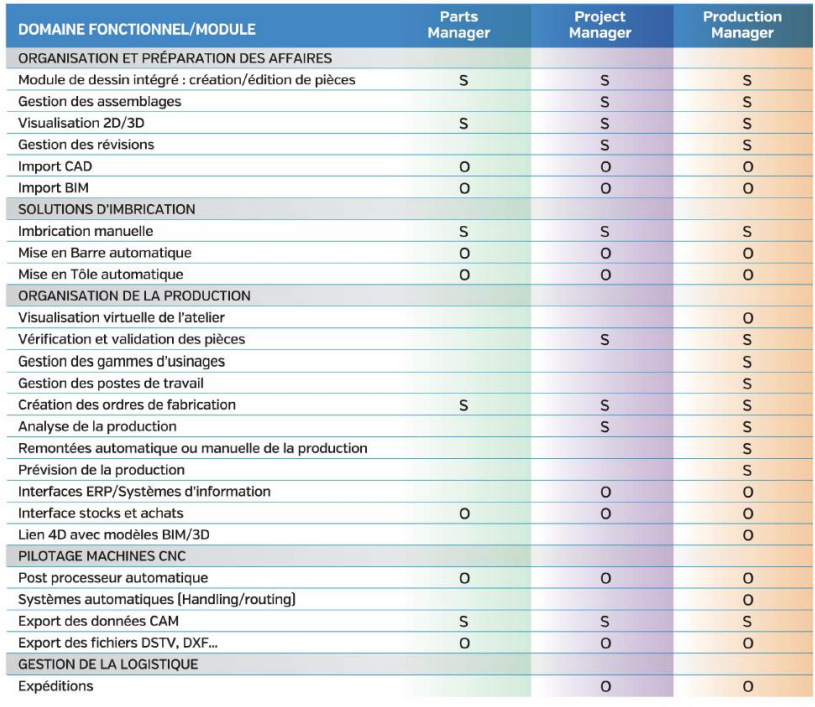

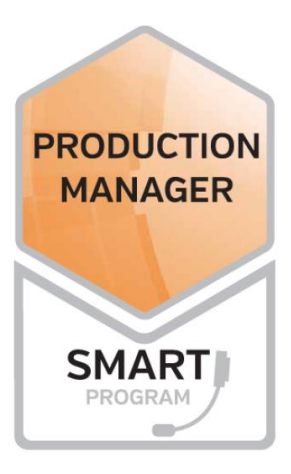

S=Standard; O=Optionnel

# <span id="page-10-0"></span>**Steel-Projects**

Steel Projects est une société du groupe FICEP. Entreprise Italienne fondée en 1930, FICEP est le plus gros concepteur, fabricant et fournisseur au monde, de machines CNC et de systèmes intégrés pour les constructeurs métalliques.

Ensemble, nous avons développé notre procédé unique et complètement intégré, combinant machines CNC, gestion des matériaux, postes de travail, points de cheminement et logiciels qui surpasse tout ce qui a déjà été vu dans l'industrie jusqu'à ce jour.

Steel Projects est une entreprise spécialisée dans le développement de solutions qui permettent aux fabricants de :

- Planifier et programmer en simulant la fabrication avant sa mise en œuvre
- Avoir accès à de l'information fiable, précise et à jour depuis le bureau d'études
- Créer un atelier intégré reliant la gestion des matériaux, des équipements et des postes de travail
- Gérer le changement harmonieusement
- Ajuster la production en temps réel pour maximiser l'utilisation des équipements et éviter les goulots d'étranglement
- Suivre et enregistrer facilement l'état d'avancement et le partager avec les clients si besoin

Ayez la tranquillité d'esprit de savoir que votre atelier maximise l'utilisation de ses ressources et opère aussi efficacement que possible ; avec un flux de matériaux amélioré et une meilleure efficacité de votre maind'œuvre.

**Depuis plus de 20 ans, Steel Projects est le spécialiste des logiciels pour la construction métallique et nos solutions sont utilisées dans plus de 90 pays.** 

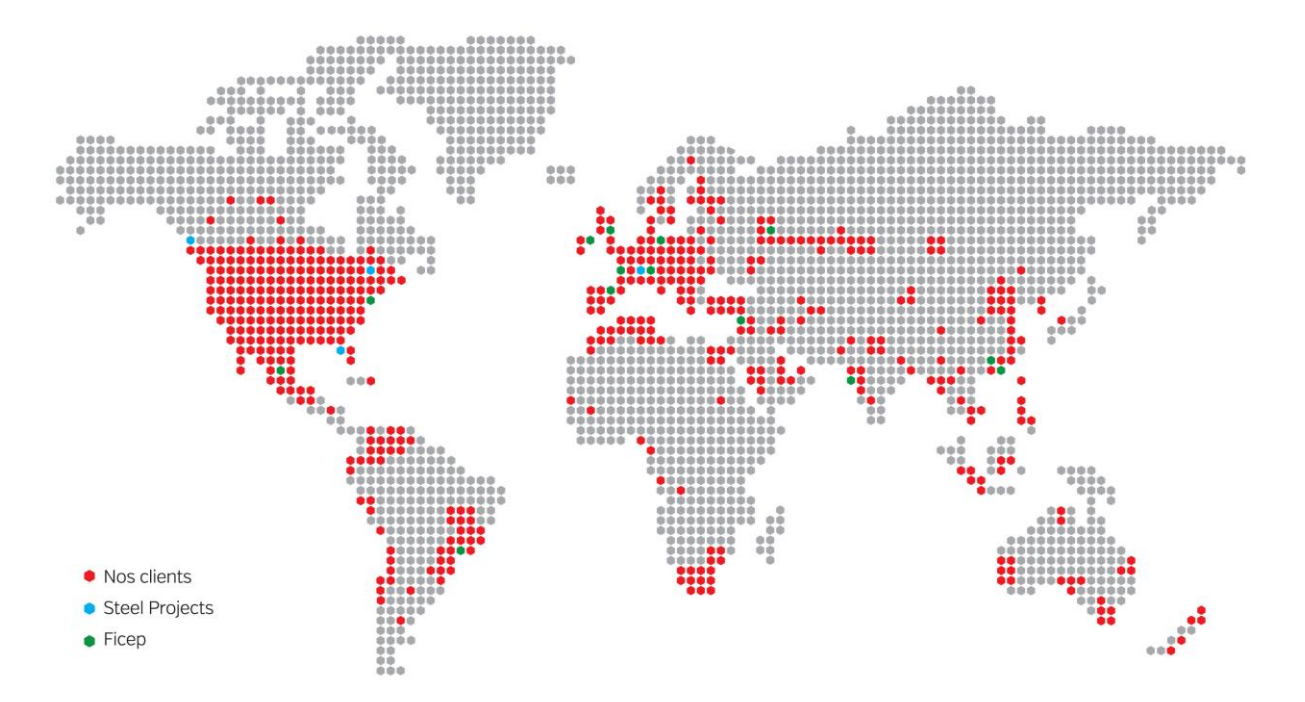

Notre mission est de gérer, d'automatiser et d'optimiser le flux de travail depuis le bureau d'études jusqu'au montage sur site en passant par la production.

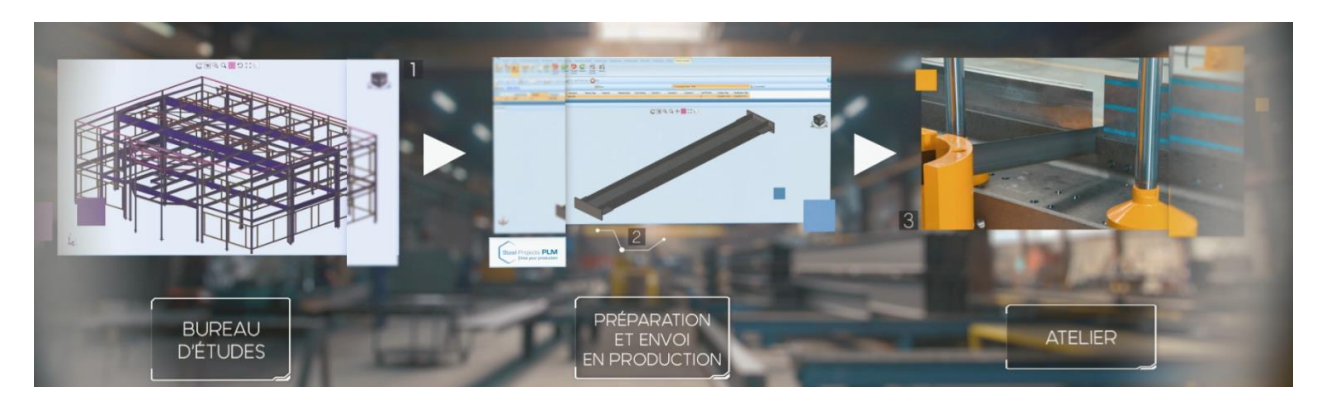

Les solutions Steel Projects se composent de modules faciles à utiliser qui contrôlent tous les aspects de la gestion du cycle de vie de la production (PLM).

En combinant les machines et les logiciels, nous avons créé avec FICEP le concept d'Intelligent Steel Fabrication et le déployons ensemble dans le monde entier.

Nous travaillons également avec de nombreux autres fabricants de machines sur demande, afin que chacun puisse bénéficier du meilleur des logiciels pour la construction métallique.

Nos solutions logicielles innovantes permettent d'augmenter la production en gérant les projets, en optimisant les process et en assurant le suivi des stocks et de la production en temps réel.

# <span id="page-12-0"></span>**Installation**

Pour toute demande d'installation d'un poste utilisateur ou d'un serveur, merci de prendre contact avec notre service support.

Notre service spécialisé prendra connaissance de vos demandes et vous proposera la solution appropriée pour vous assister ou vous proposer une prestation.

# <span id="page-13-0"></span>**Outils**

## **Les icônes et les raccourcis logiciel**

Vous trouverez ces outils dans différents écrans du programme :

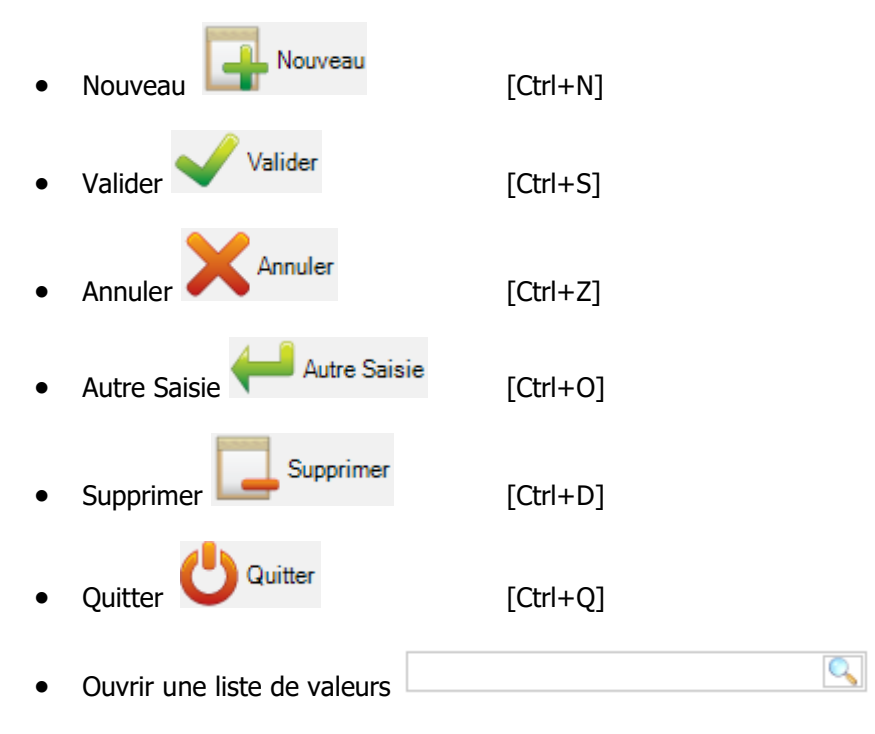

Lorsque le curseur est dans le champ texte, appuyer sur la touche [F3] ou double-cliquer à l'aide de la souris pour afficher la liste des valeurs.

# **La barre d'outils**

Pour toutes les grilles de l'application SP.PLM, l'utilisateur peut afficher ou masquer la barre d'outils :

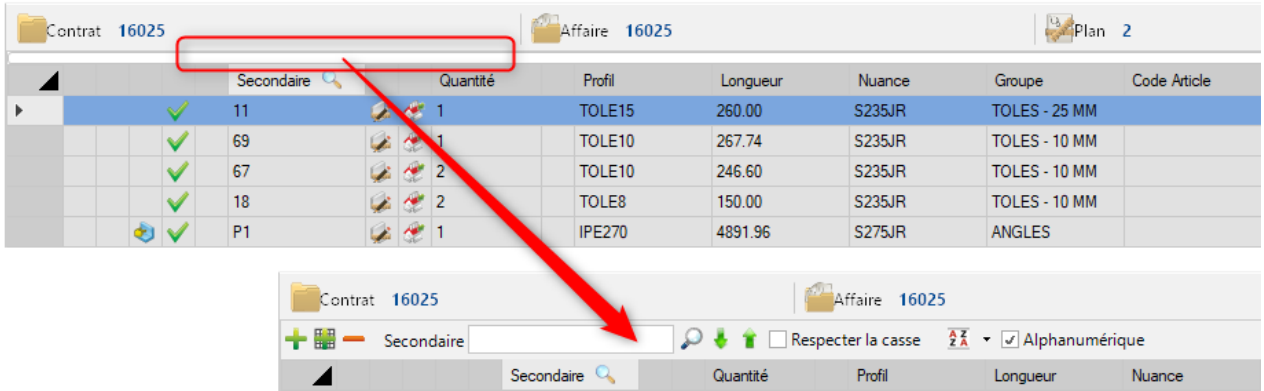

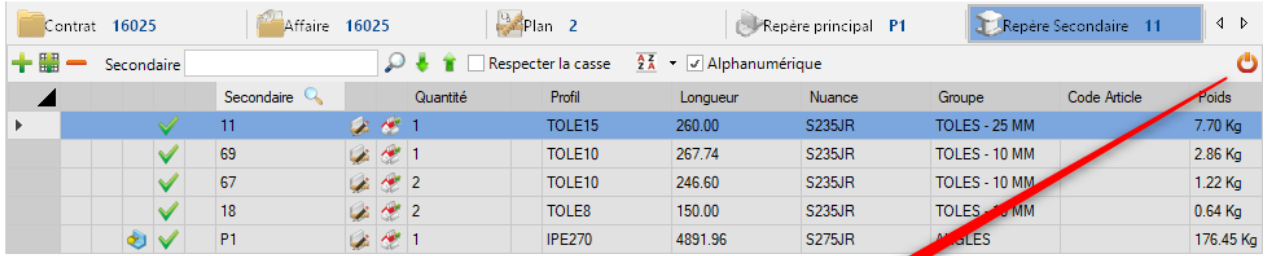

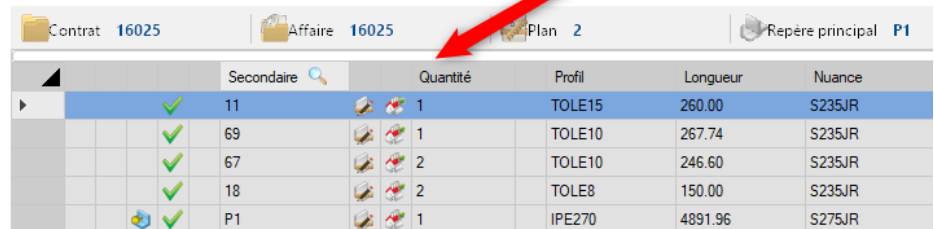

 $\overline{\phantom{a}}$ 

# **Menu du ruban**

Ce menu est situé en haut à gauche de l'applicatif et est toujours disponible.

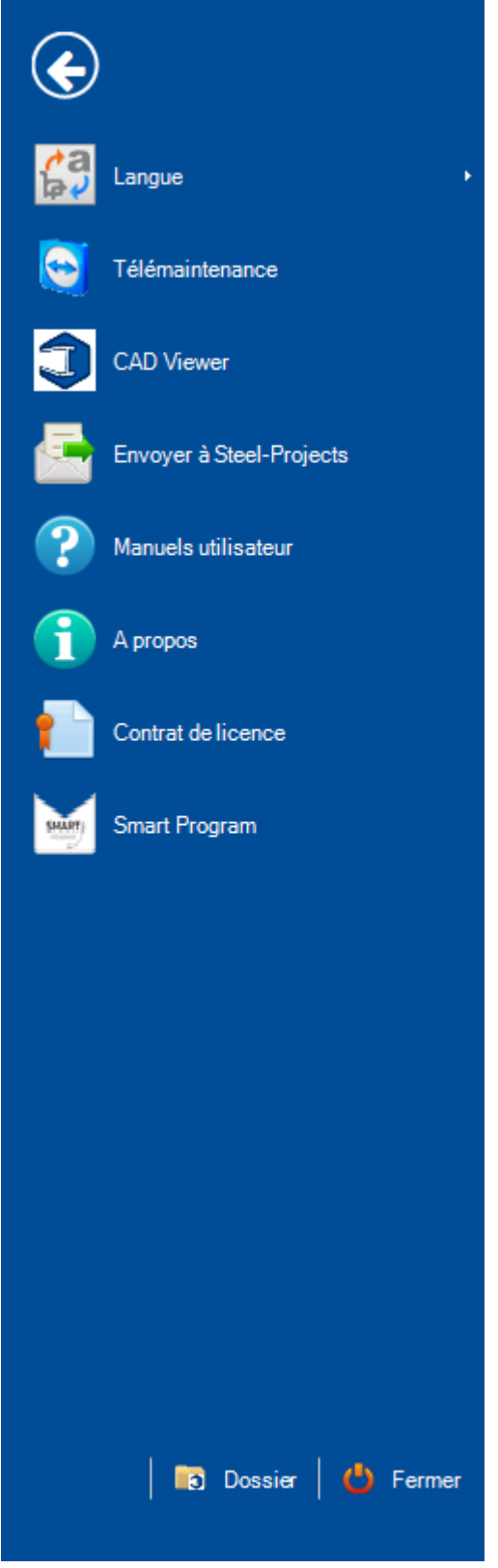

A partir de cet écran, vous pouvez sélectionner les menus suivants :

**Langue -** Permet de changer la langue du logiciel. Les traductions sont configurables à partir du menu [Utilitaires / Traduction.](#page-136-0)

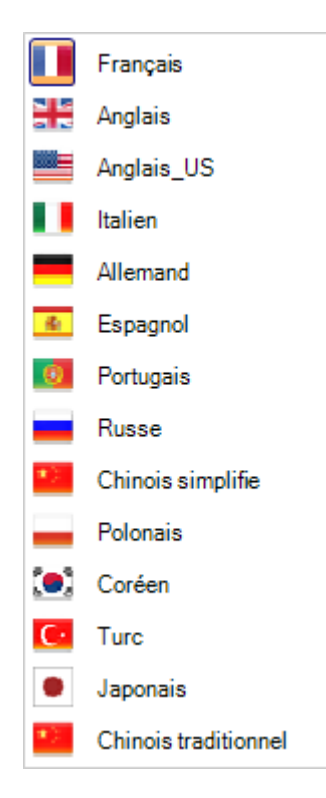

**Télémaintenance -** Permet à l'équipe Service Client de se connecter à distance sur votre PC. Il sera nécessaire d'avoir l'authentification.

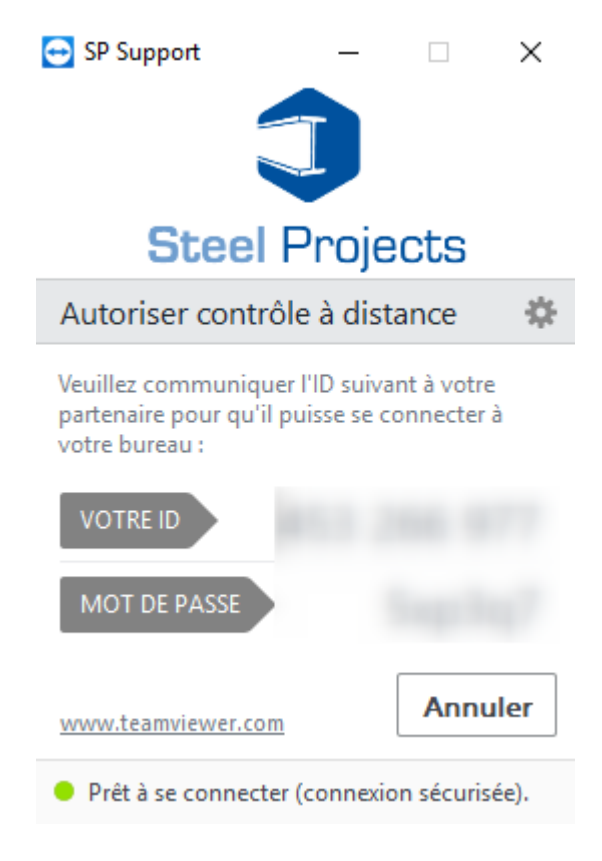

## **CAD Viewer** - Permet de lancer l'outil CAD Viewer

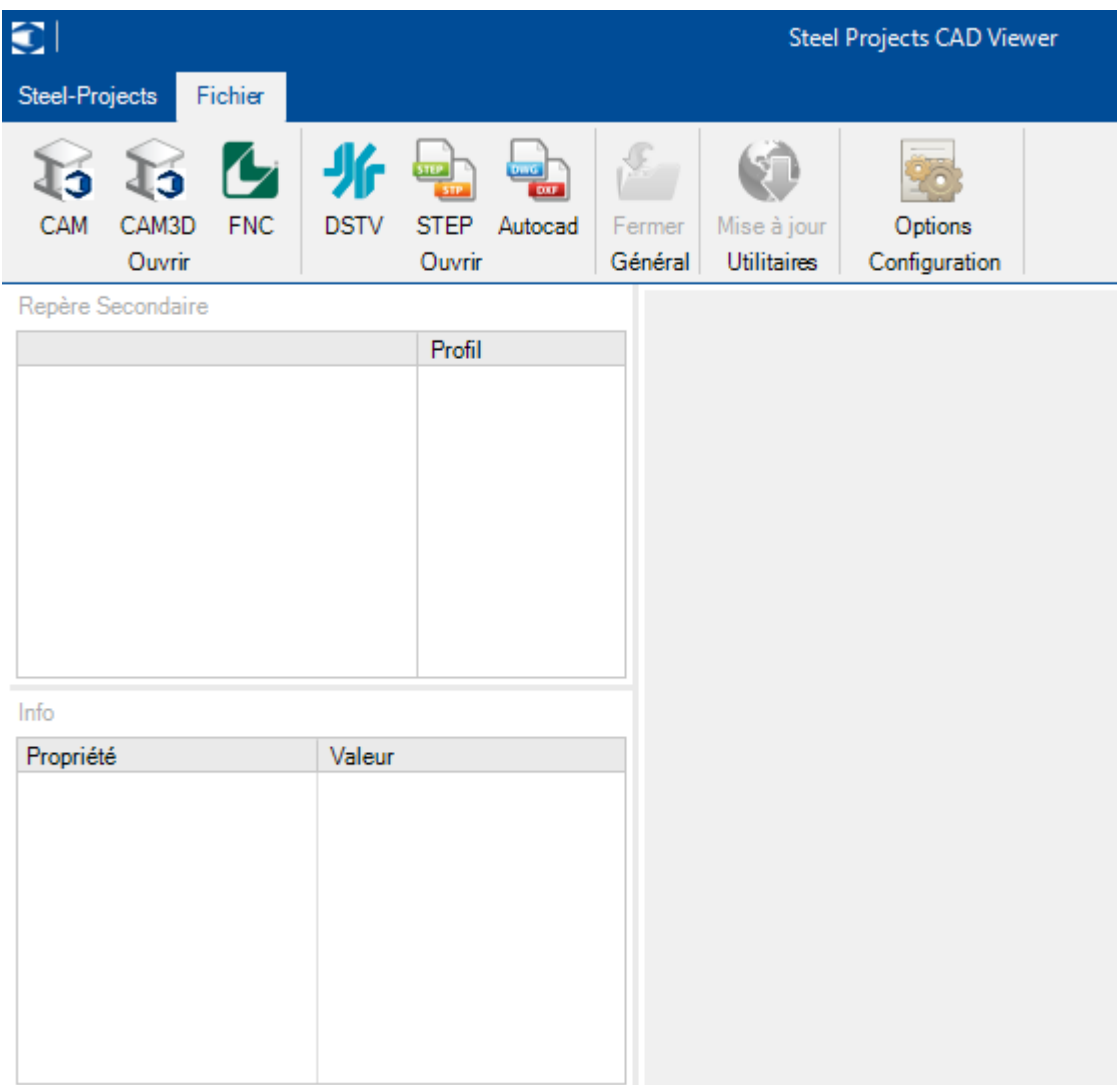

**Envoyer à Steel Projects** - Permet d'envoyer un email à l'équipe Service Client de Steel Projects

**Manuels utilisateur** - Permet d'accéder aux manuels utilisateur

## **A propos -** Permet d'afficher des informations système

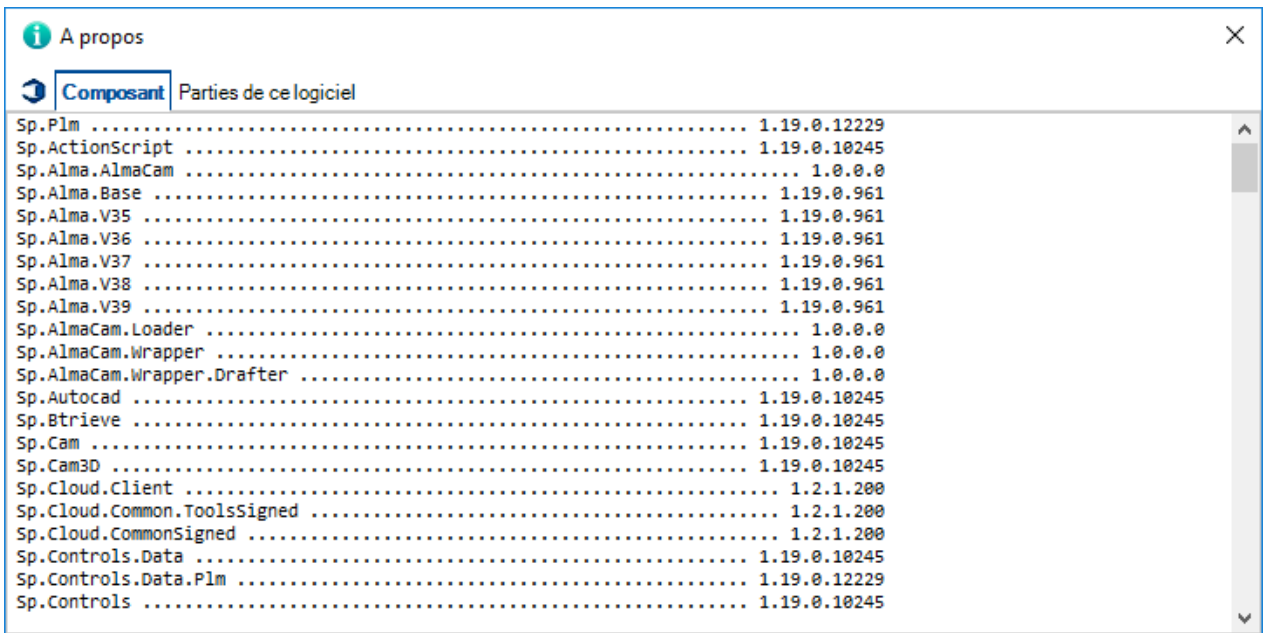

## **Contrat de licence -** Ouvre le contrat de licence utilisateur final

#### Contrat de licence

### **CONTRAT DE LICENCE UTILISATEUR FINAL** POUR LES LOGICIELS STEEL PROJECTS

 $\boldsymbol{\wedge}$ 

Fermer

Imprimer

Les logiciels STEEL PROJECTS soumis au présent contrat, ainsi que les documents électroniques ou imprimés qui les accompagnent (« logiciels ») sont protégés par les lois et traités internationaux sur les droits d'auteur, ainsi que tout autre traité ou loi relatif à la propriété intellectuelle. A ce titre, toute reproduction, modification ou distribution non autorisé de ces logiciels est passible de poursuites civiles et pénales, dans la mesure permise par la loi. Les droits inhérents aux logiciels, y compris les garanties énoncées ci-après, ne sont accordés qu'aux utilisateurs autorisés.

Il est strictement interdit d'installer, de charger, d'accéder, de copier ou encore d'utiliser tout ou partie des logiciels et autres documents les accompagnant à des fins autres que celles stipulées par le présent contrat. De telles pratiques non conformes au contrat constituent une violation caractérisée du présent contrat et une infraction aux droits d'auteur et autres droits de propriété intellectuelle inhérents aux logiciels, sa documentation et les autres documents les accompagnant.

Le cas échéant, STEEL PROJECTS sera en droit de résilier le contrat, de réclamer des dommages et intérêts, et d'engager des poursuites pénales.

Pour pouvoir installer et utiliser les logiciels, vous êtes tenus de souscrire au présent contrat de licence utilisateur final avec STEEL PROJECTS ou l'un de ses revendeurs agréés.

Refuser la transmission des données de production

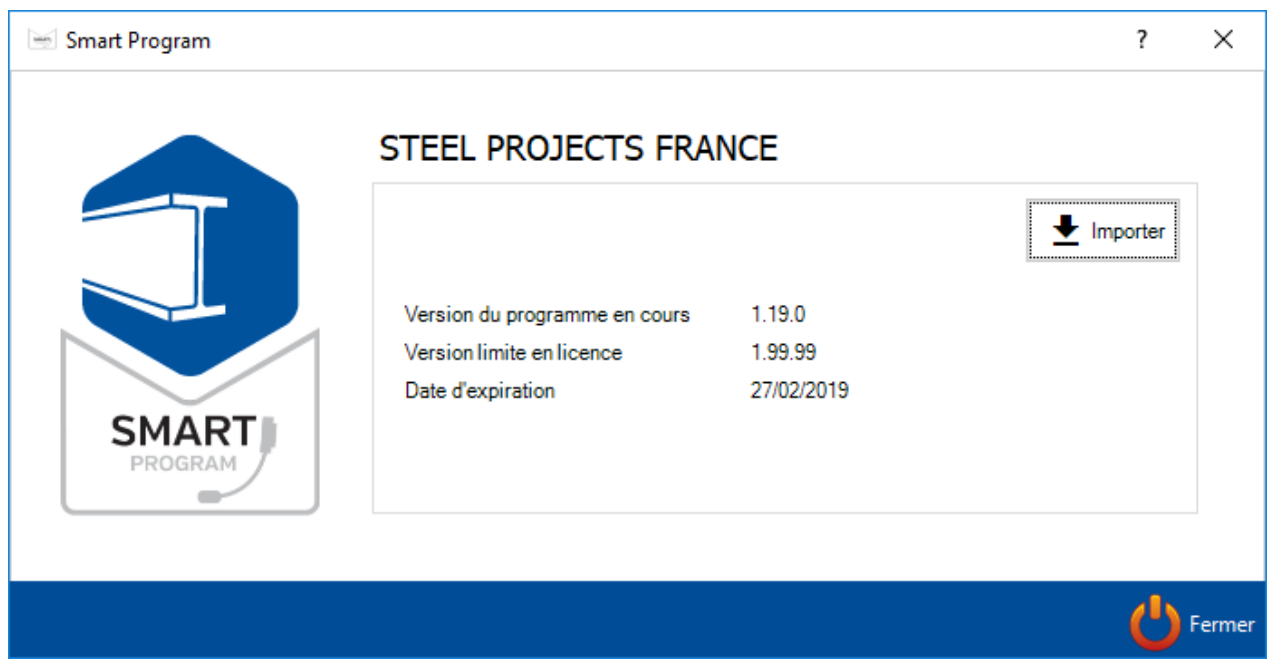

**Smart Program -** Affiche les informations de la version, de la licence et de la date d'expiration

**Dossier -** Affiche les répertoires principaux de l'application

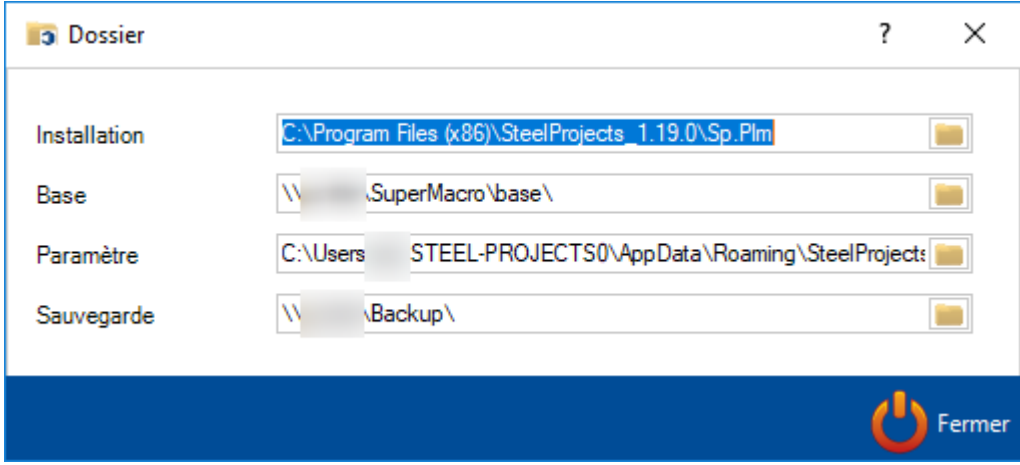

**Fermer -** Ferme l'application SP.PLM

# **Personnaliser la barre d'outils**

Ce menu est situé au sommet de l'application.

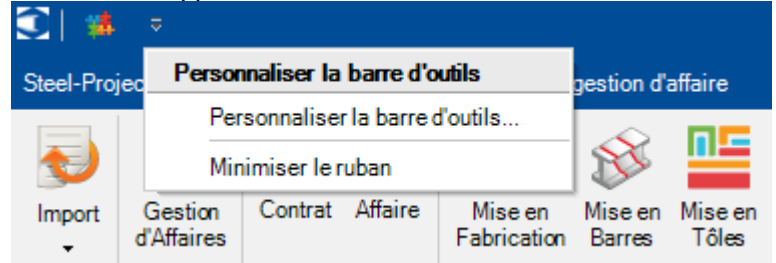

En la personnalisant, l'utilisateur ajoute des raccourcis de plusieurs menus de l'application qui seront intégrés dans l'entête de SP.PLM.

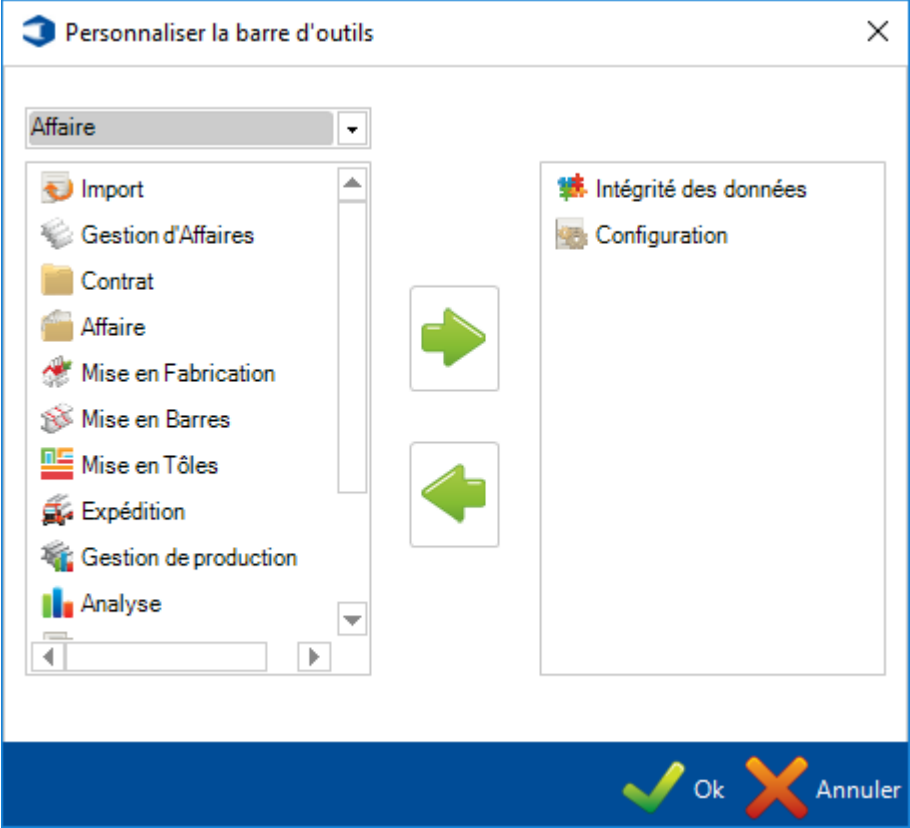

 $\Box$ 

ä,

# <span id="page-21-0"></span>**Composants**

# **Sélection d'un répertoire :**

## Sélection d'un répertoire en utilisant la liste déroulante

## C:\Users\test\Documents\Test\

## Sélection d'un répertoire en utilisant l'explorateur Windows

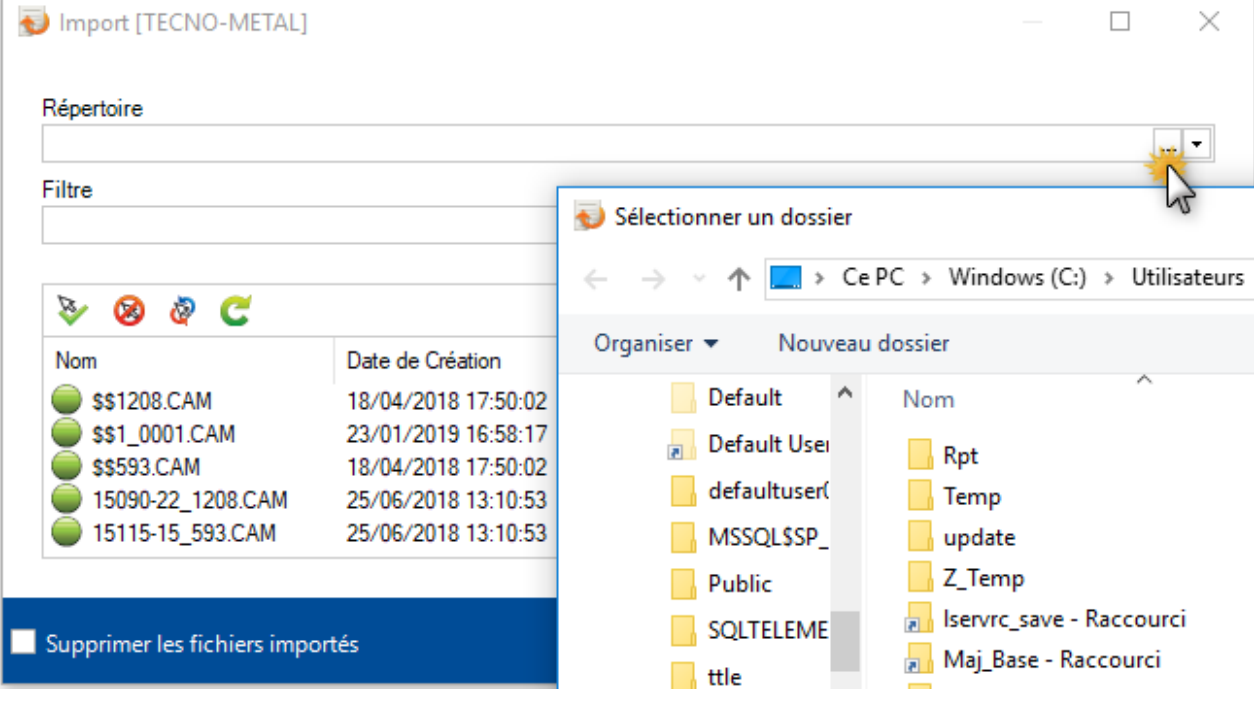

# **La barre de sélection :**

Sélection de tous les éléments

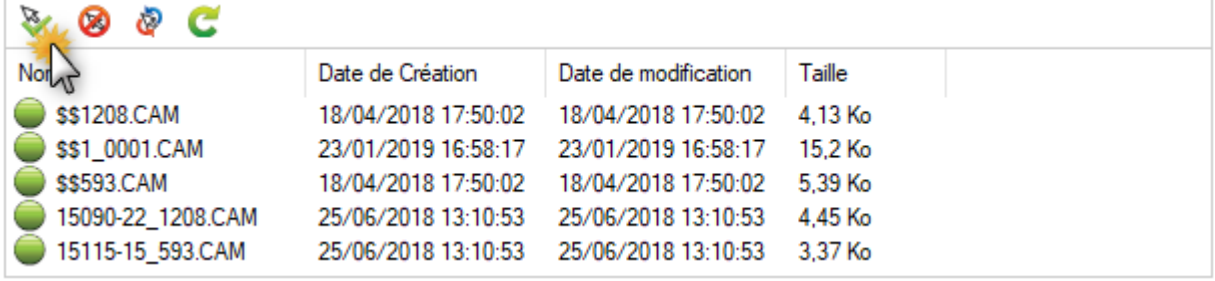

## Désélection de tous les éléments

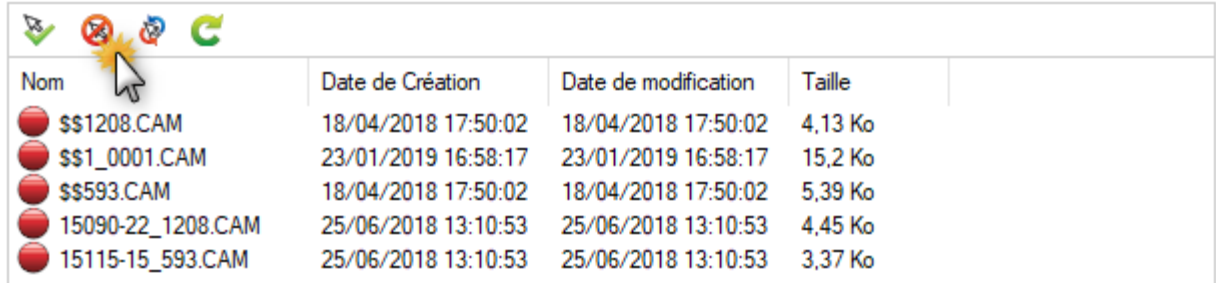

Inversion de la sélection

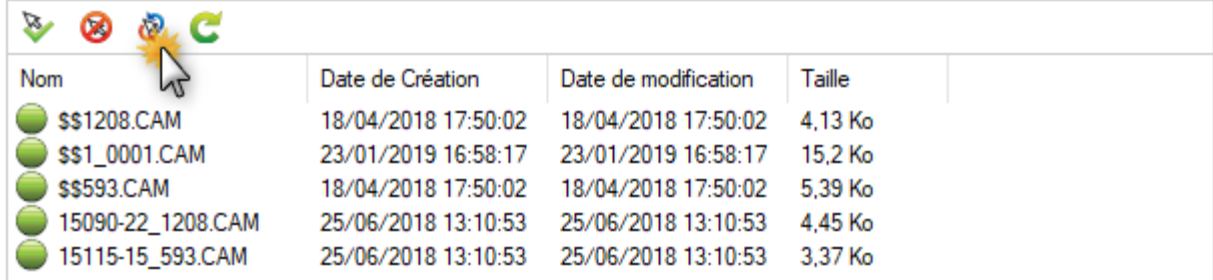

Actualisation de la sélection des éléments

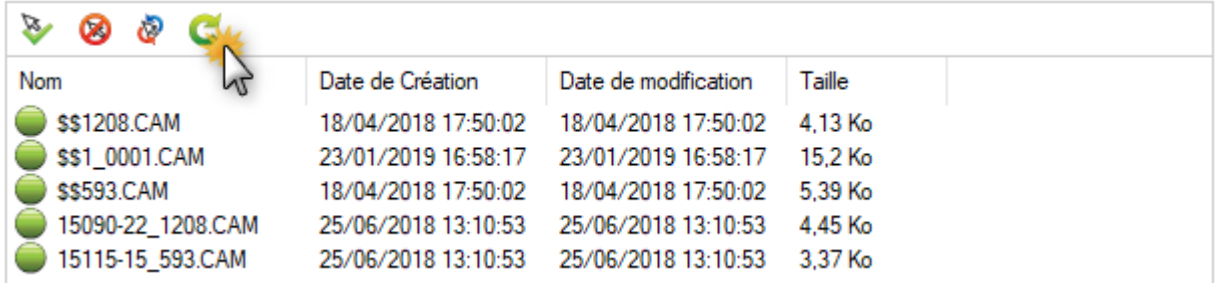

## **Composants des grilles :**

## Création d'un nouvel élément

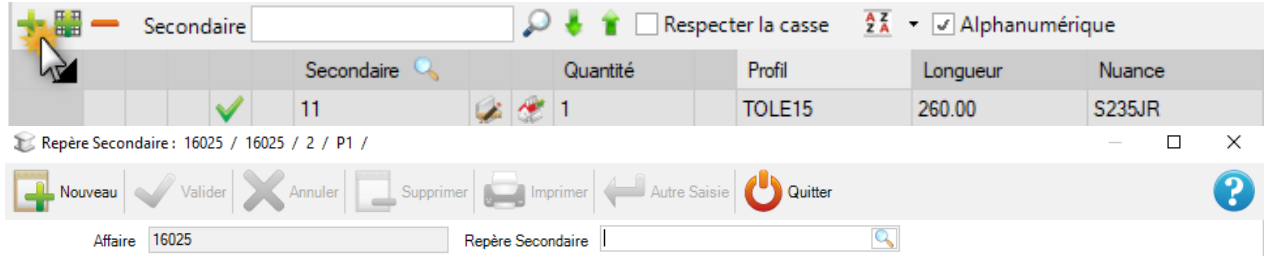

Un nouvel écran d'ajout d'un élément s'affiche.

#### Suppression d'un élément Nouveau Valider Annuler Supprimer Autre Saisie Quitter mprim Affaire 16025 Contrat 16025  $\frac{AZ}{ZA}$  - J Alphanumérique Secondaire  $\mathcal{D}$  . Ŷ Respecter la casse . Secondaire  $\mathbb{Q}$ Quantité Profil Nuance Longueur

La ligne sélectionnée dans la grille disparaît.

Les boutons "Valider" et "Annuler" deviennent actif.

Création / Modification d'un élément à partir de l'option "Éditer la grille"

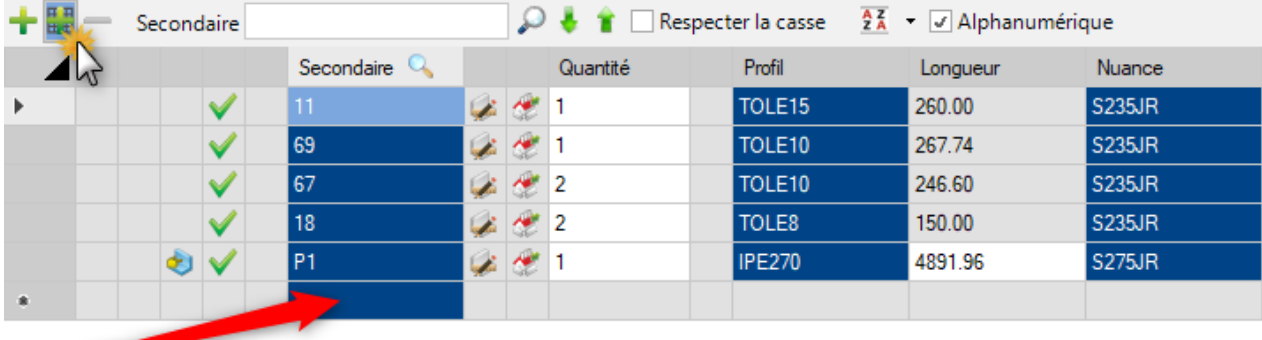

Une nouvelle ligne est ajoutée dans la grille.

# **Composant de recherche de la grille :**

Saisir des valeurs dans le champ puis cliquer sur la loupe de recherche ou appuyer sur la touche "Entrée". Utiliser le caractère "?" pour une recherche avancée.

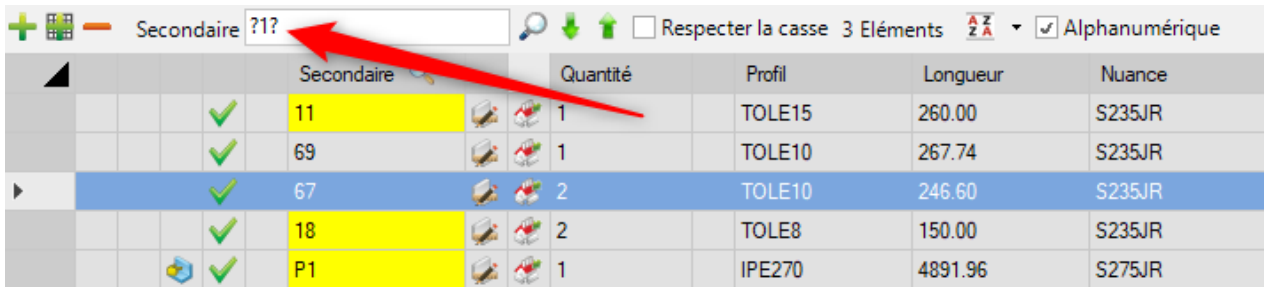

A l'aide des curseurs, l'utilisateur peut naviguer dans les résultats de sa recherche.

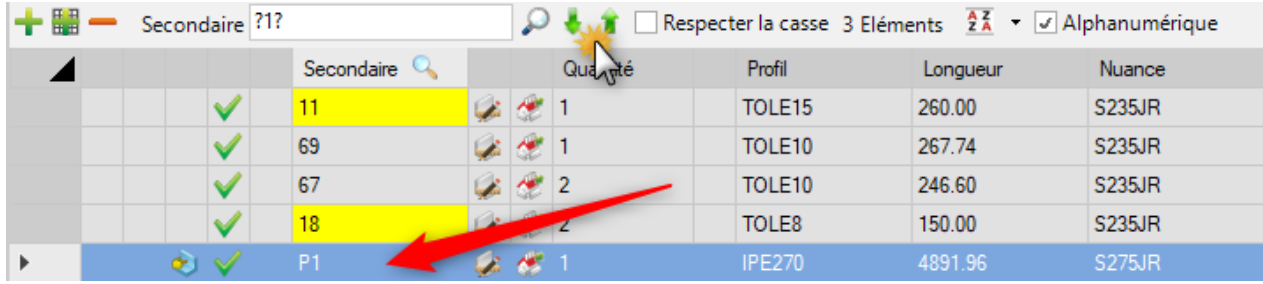

La recherche peut être "case sensitive".

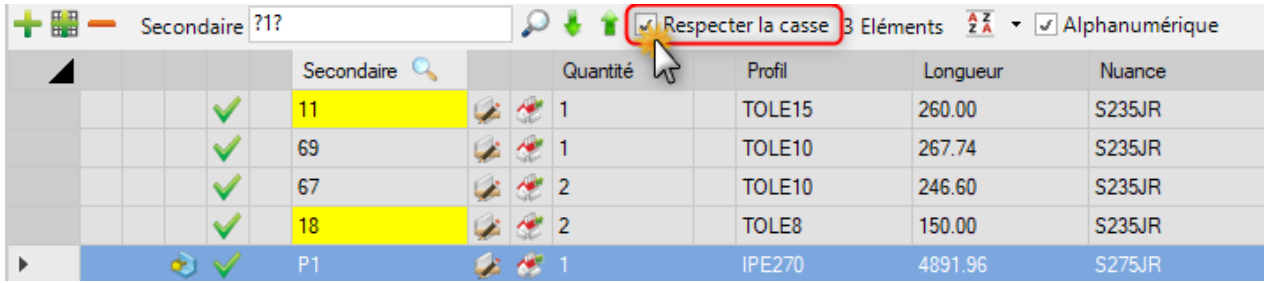

Cliquer sur le nombre d'éléments trouvés permet de sélectionner toutes les lignes de la recherche.

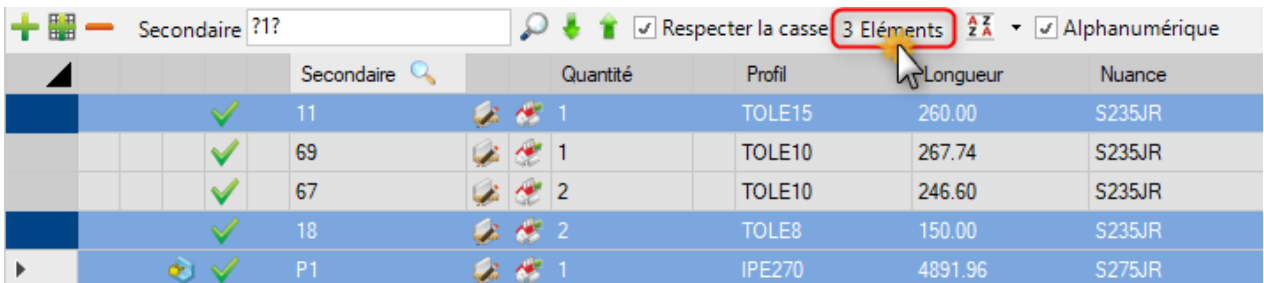

Cliquer sur le bouton "Export" pour exporter les données de la grille vers un fichier au format CSV ou Excel.

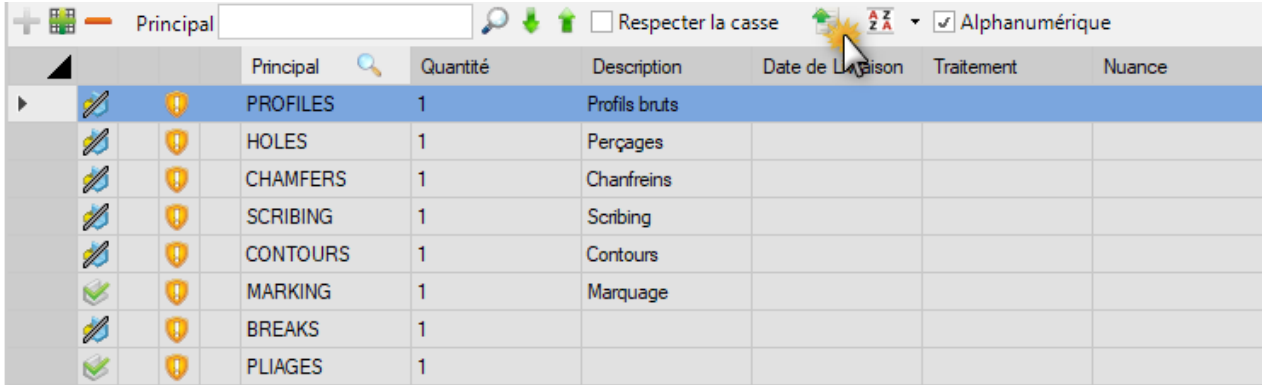

# **Filtre :**

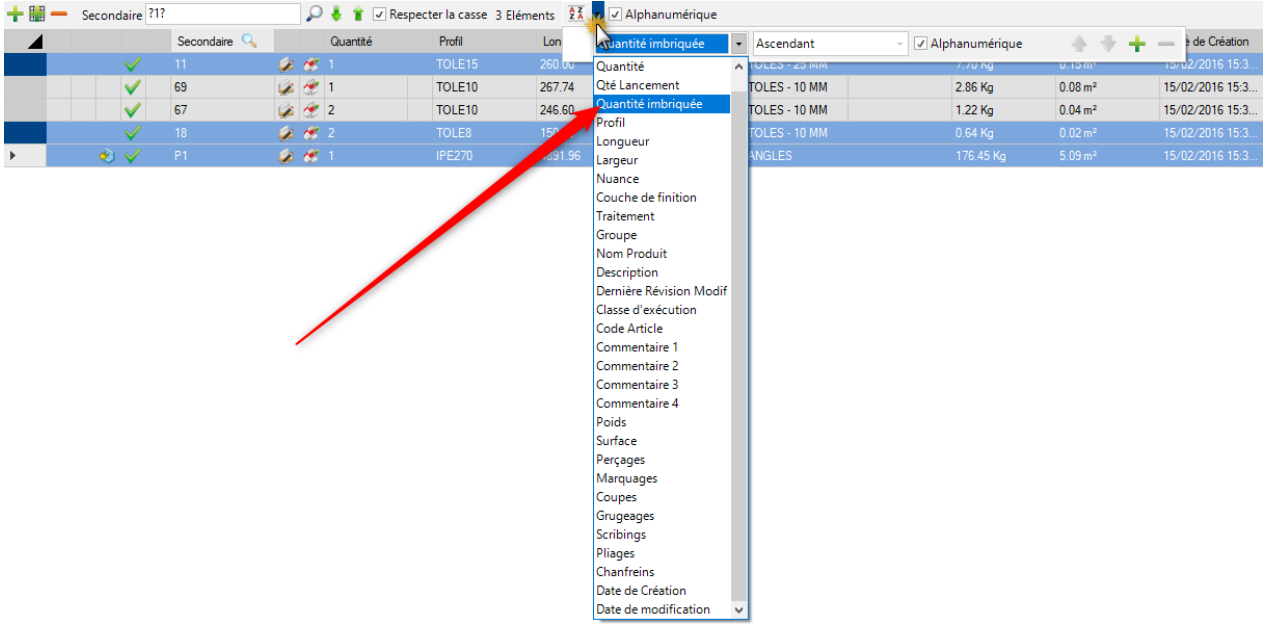

Sélectionner la colonne à filtrer puis cliquer sur le bouton "Trier".

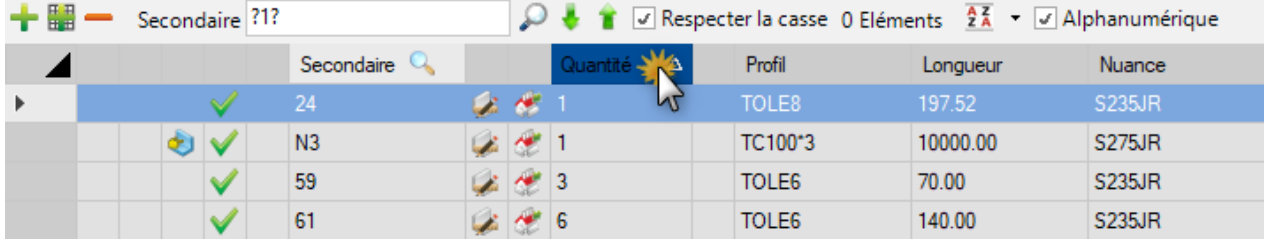

## **Recherche avancée :**

Traitement

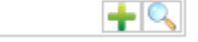

Pour créer un nouvel élément, saisir son nom dans le champ puis cliquer sur le bouton  $\blacksquare$  ou appuyer sur la touche [INS].

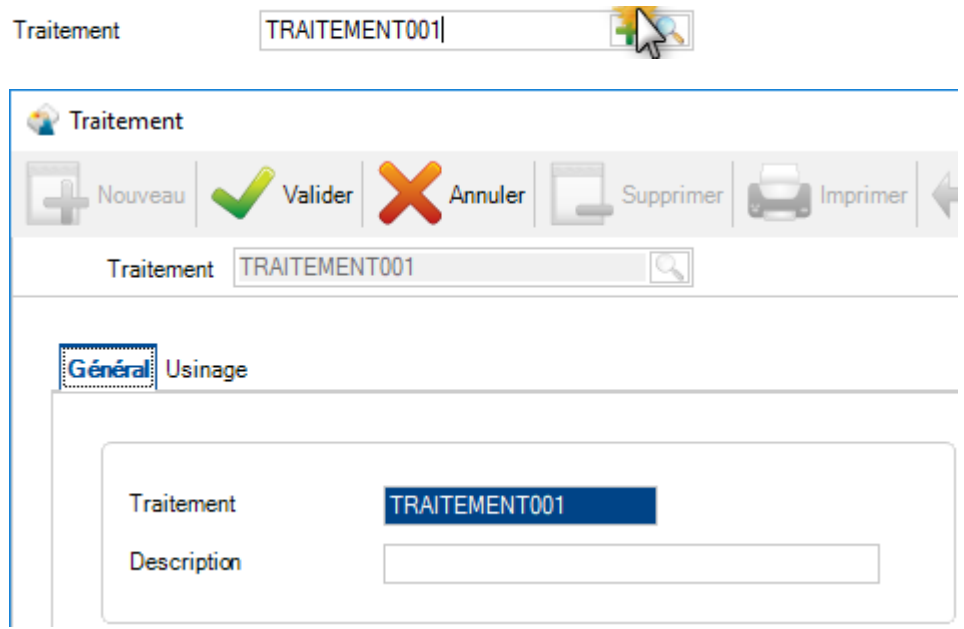

3 manières sont disponibles pour affiche la liste des éléments :

**PEINTURE** 

- $\bullet$  Cliquer sur le bouton
- Appuyer sur la touche [F3] lorsque le curseur est à l'intérieur du champ texte
- Double-cliquer sur le champ texte

Traitement

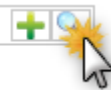

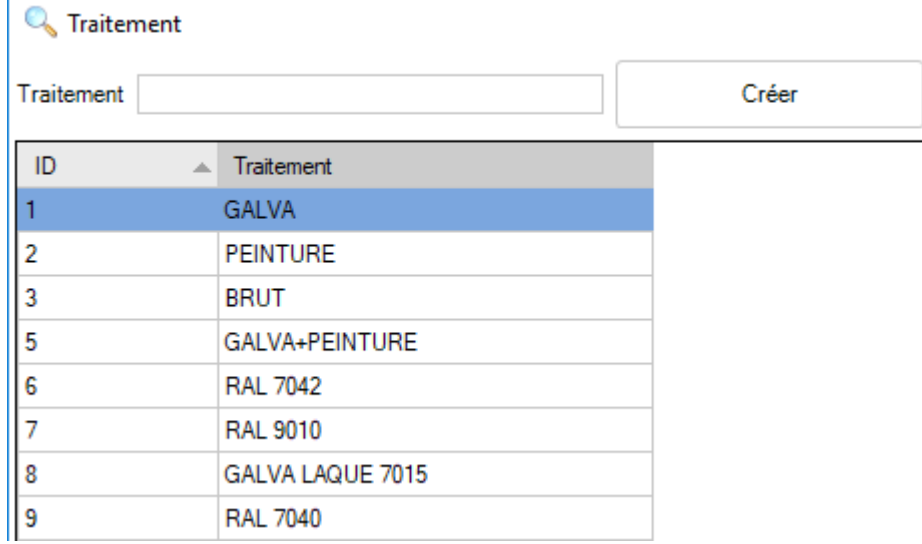

# **Valeur suivante :**

Cliquer sur le bouton pour mettre à jour la valeur actuelle par la valeur suivante.

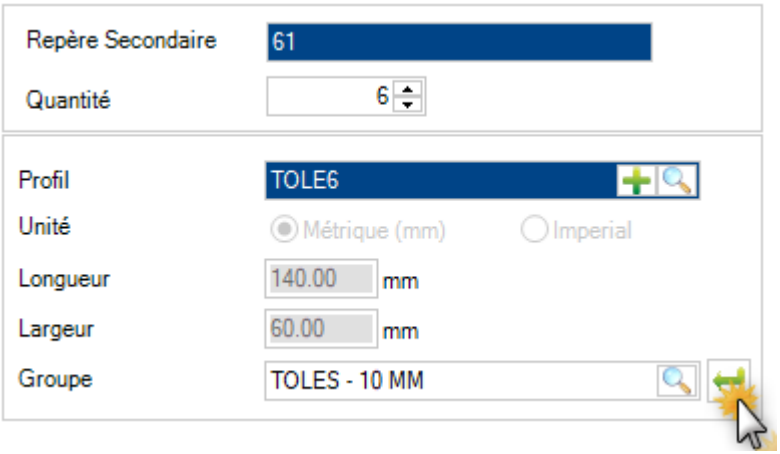

La valeur suivante est mise à jour. Les boutons "Valider", "Annuler" et "Supprimer" sont activés.

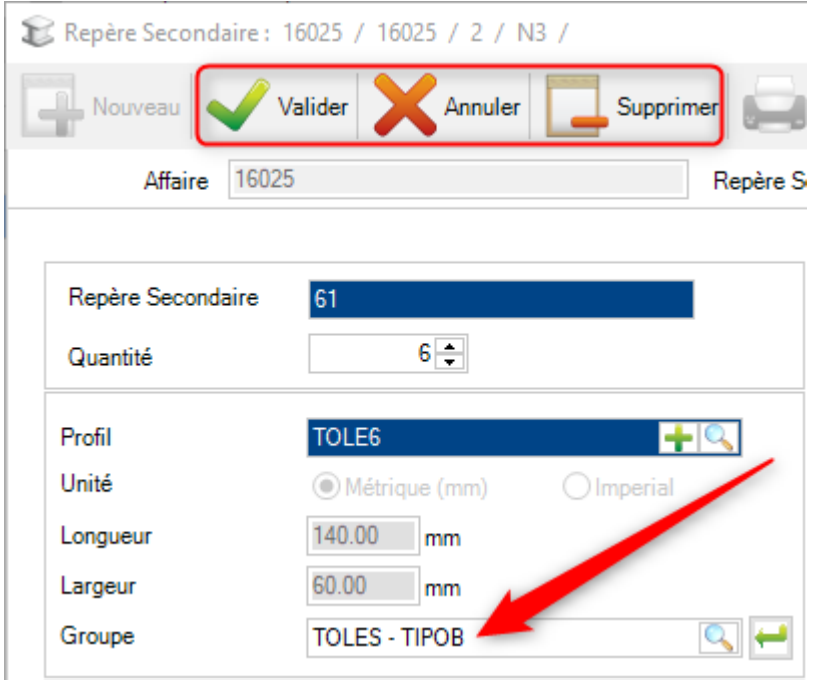

# <span id="page-29-0"></span>**Données**

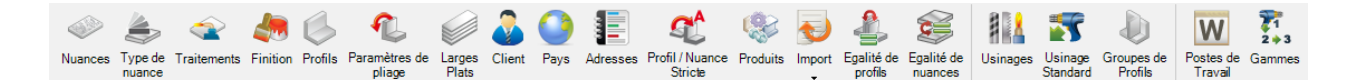

## **Dans ce menu, vous pouvez configurer la plupart des données de votre entreprise**

## <span id="page-29-1"></span>**Nuances**

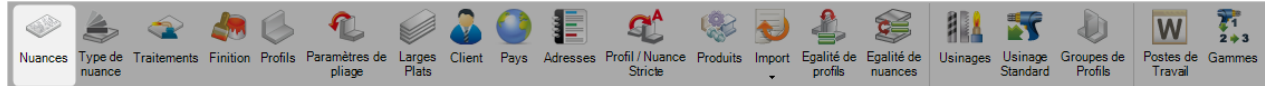

Dans ce menu, l'utilisateur peut consulter ou configurer les nuances. Des nuances standard sont créées automatiquement. Elles pourront être modifiées à votre guise.

Pour ajouter une nouvelle nuance en base, saisir le nom dans le champ texte puis cliquer sur le bouton "Nouveau" ou appuyer sur la combinaison de touches [CTRL+N].

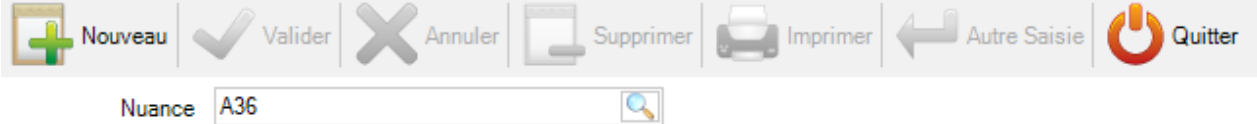

L'utilisateur peut ajouter une description et une densité (la densité standard de l'acier est de 7.85). Ensuite, cliquer sur le bouton "Valider".

Pour fermer cet écran, l'utilisateur doit cliquer sur le bouton "Quitter" ou sur le bouton "Autre Saisie" pour ajouter une nouvelle nuance.

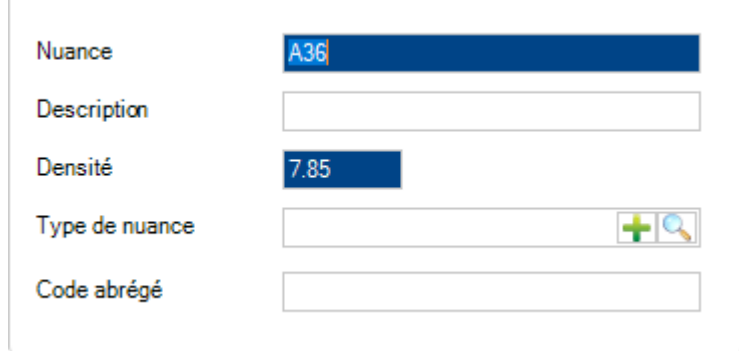

### Steel Projects PLM 1.19.x

Vous pouvez définir un type de nuance en reliant un existant ou en créant un nouveau.

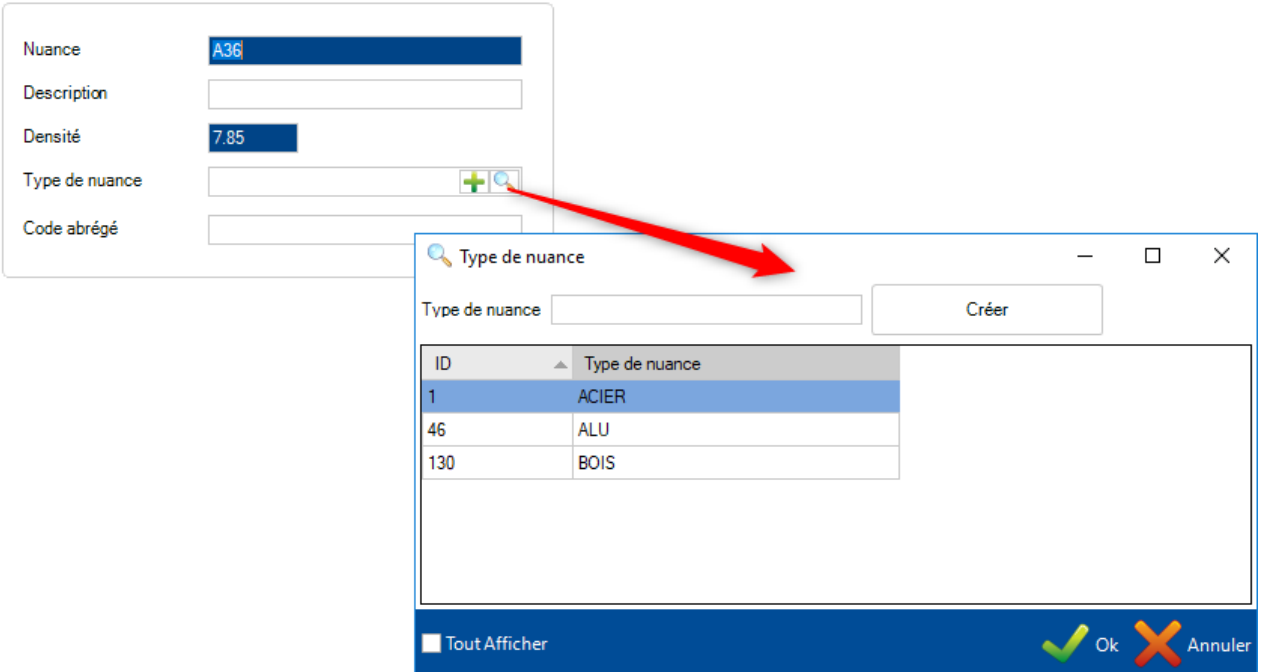

Selon la configuration société de la Gestion d'Affaires, l'utilisateur pourra activer ou non l'équivalence des nuances.

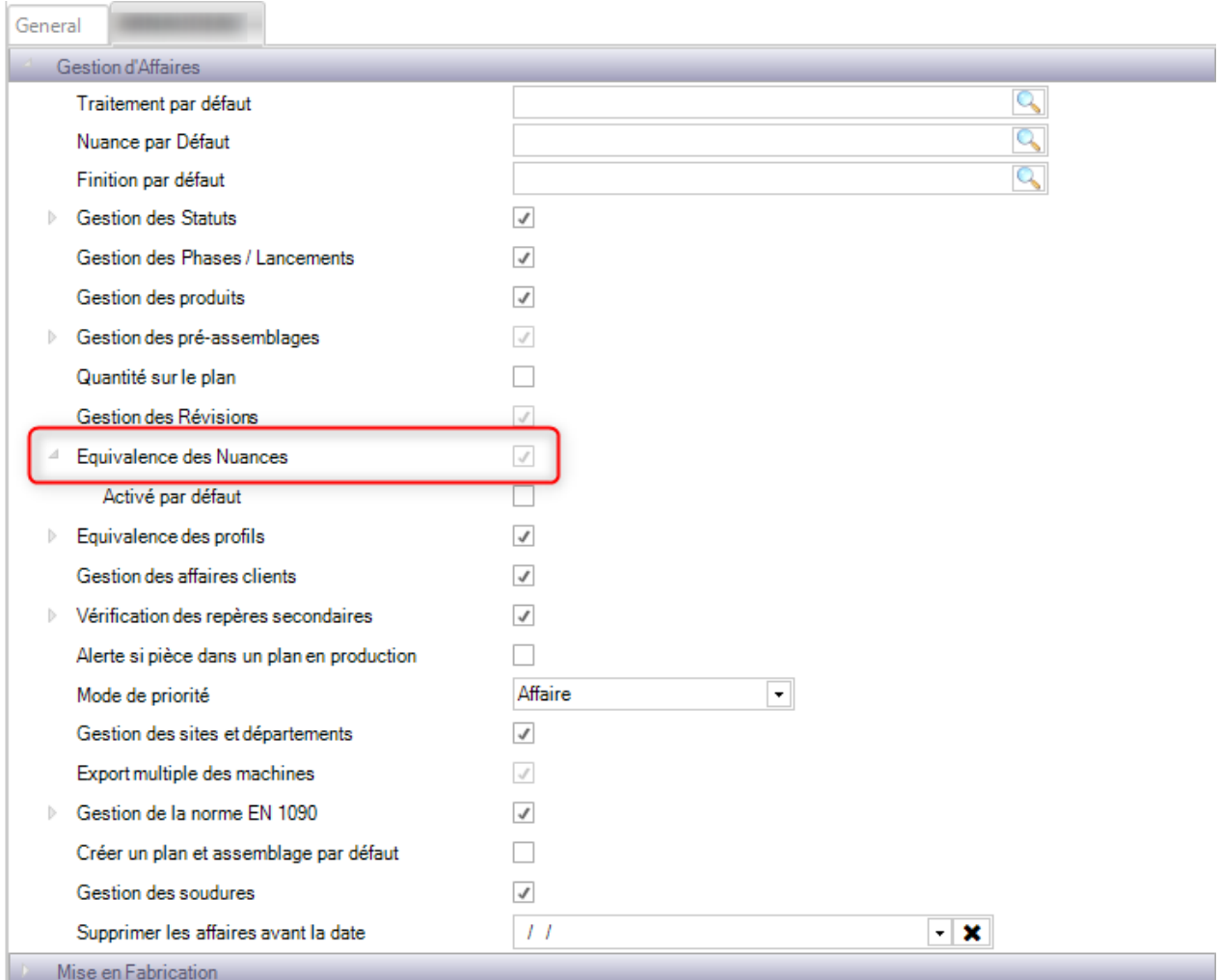

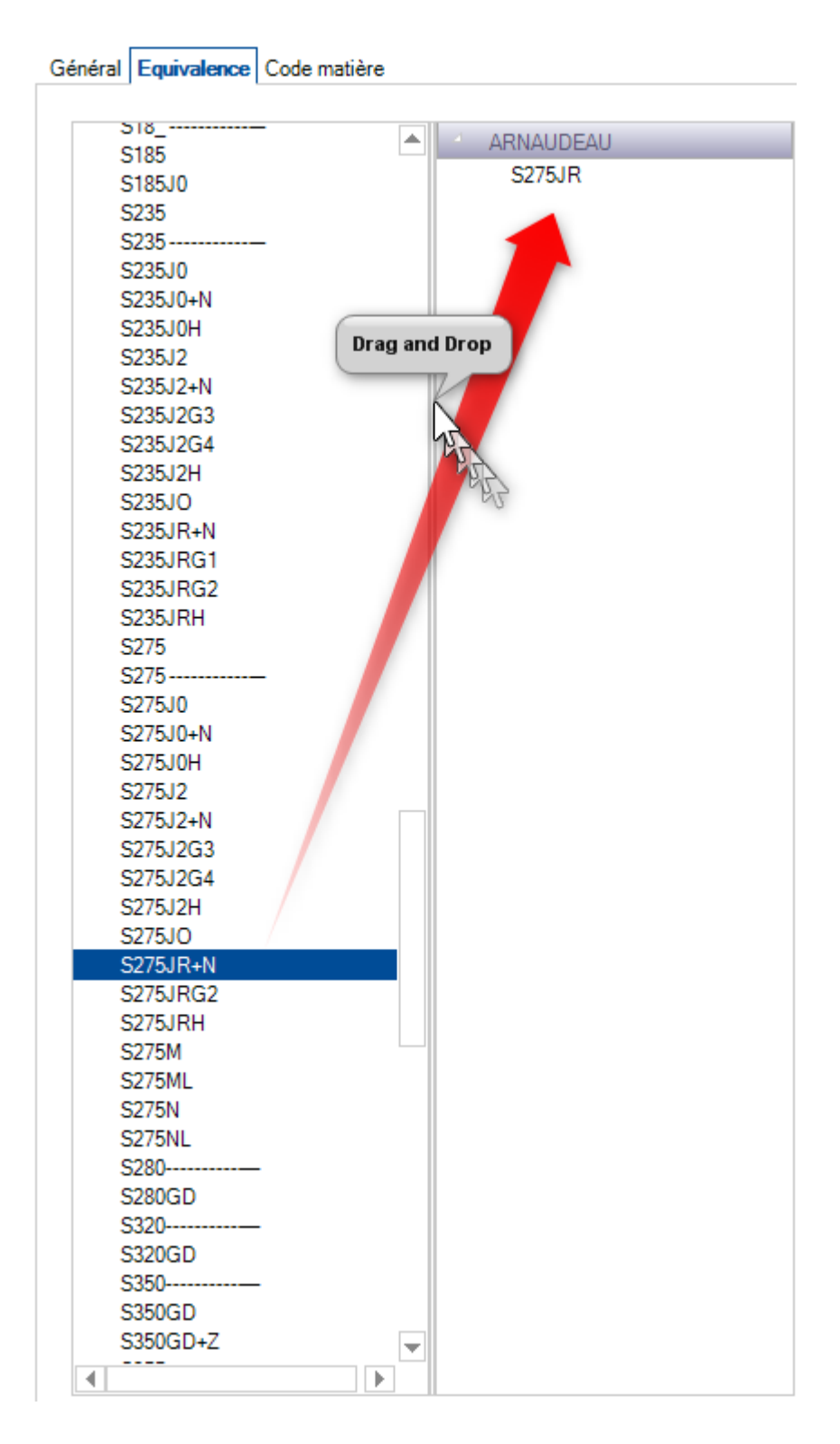

Pour chaque nuance, l'utilisateur peut associer un ou plusieurs codes matière.

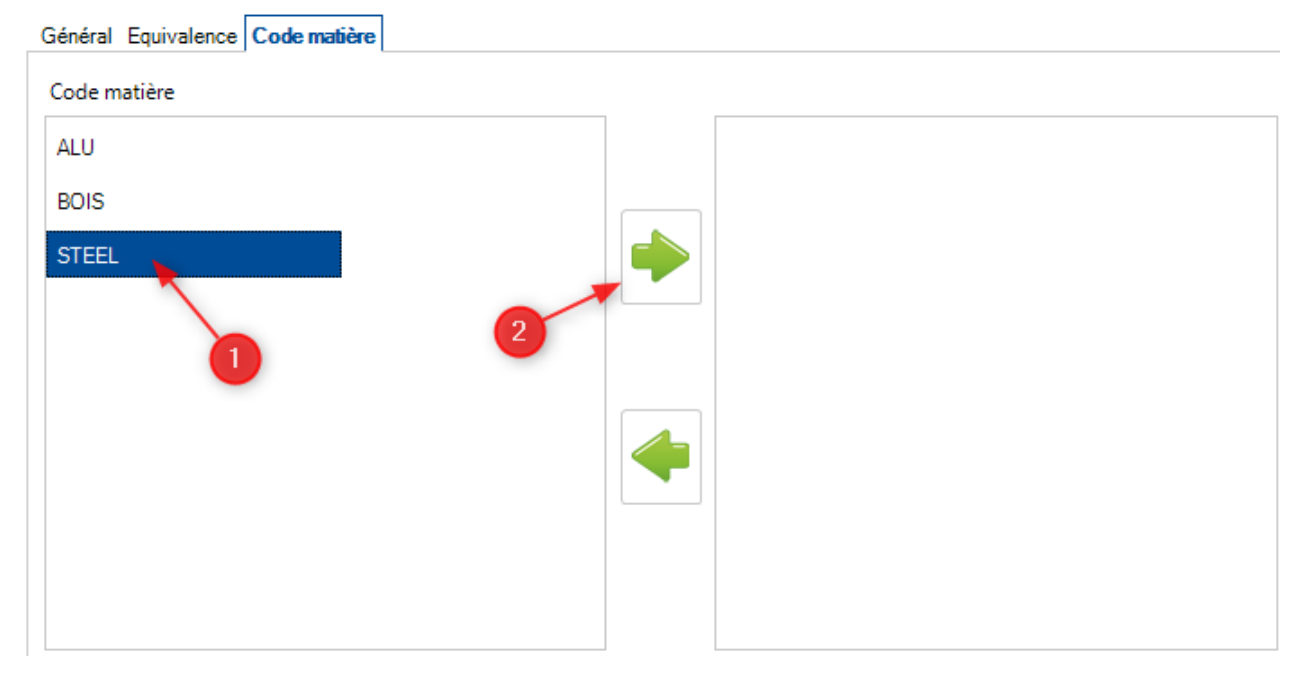

Pour afficher la liste des nuances, appuyer sur la touche [F3] ou double-cliquer sur le champ texte.

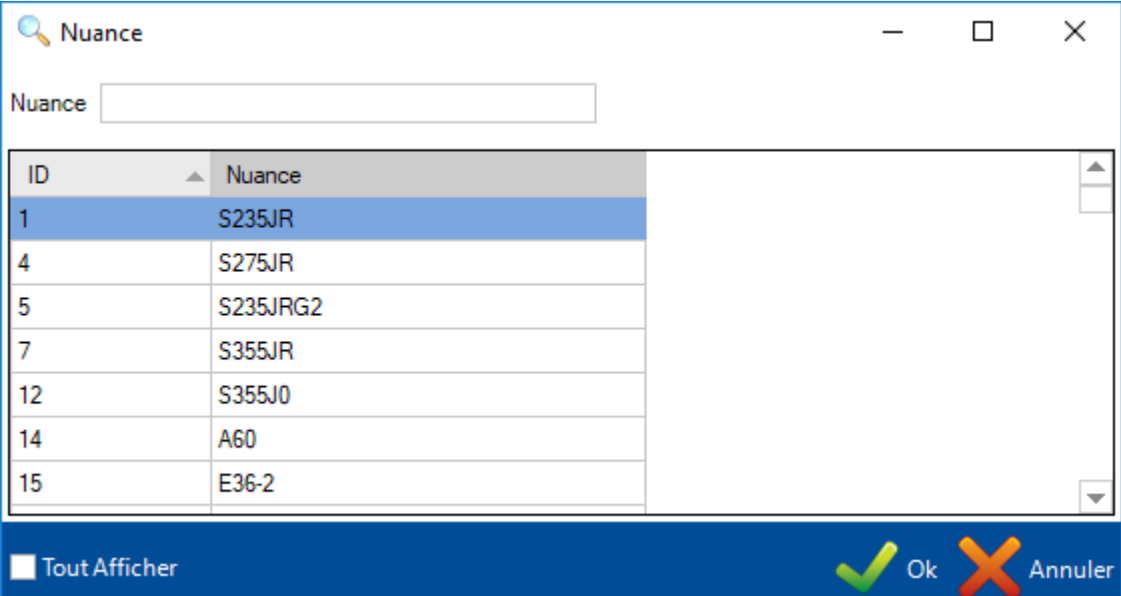

Double-cliquer sur une nuance pour modifier son nom, sa description ou sa densité. L'utilisateur pourra l'enlever en base en cliquant sur le bouton "Supprimer".

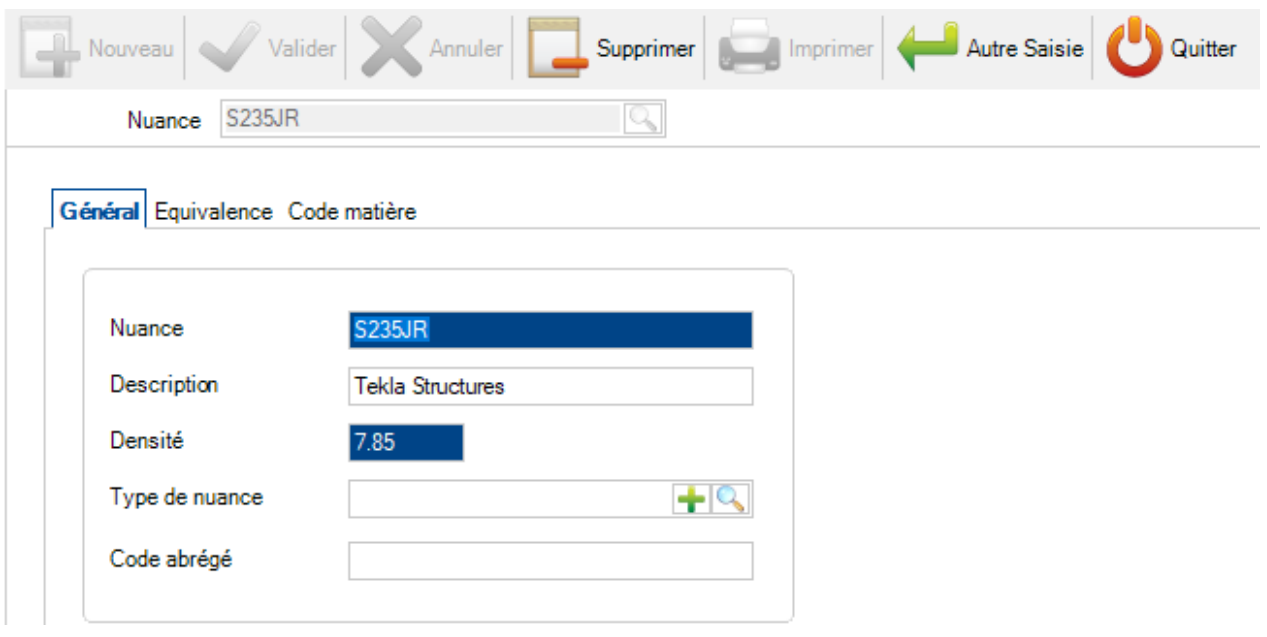

Une nuance peut être remplacée par une autre.

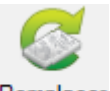

Il suffit d'utiliser le menu "Remplacer" en cliquant sur le bouton Remplacer.

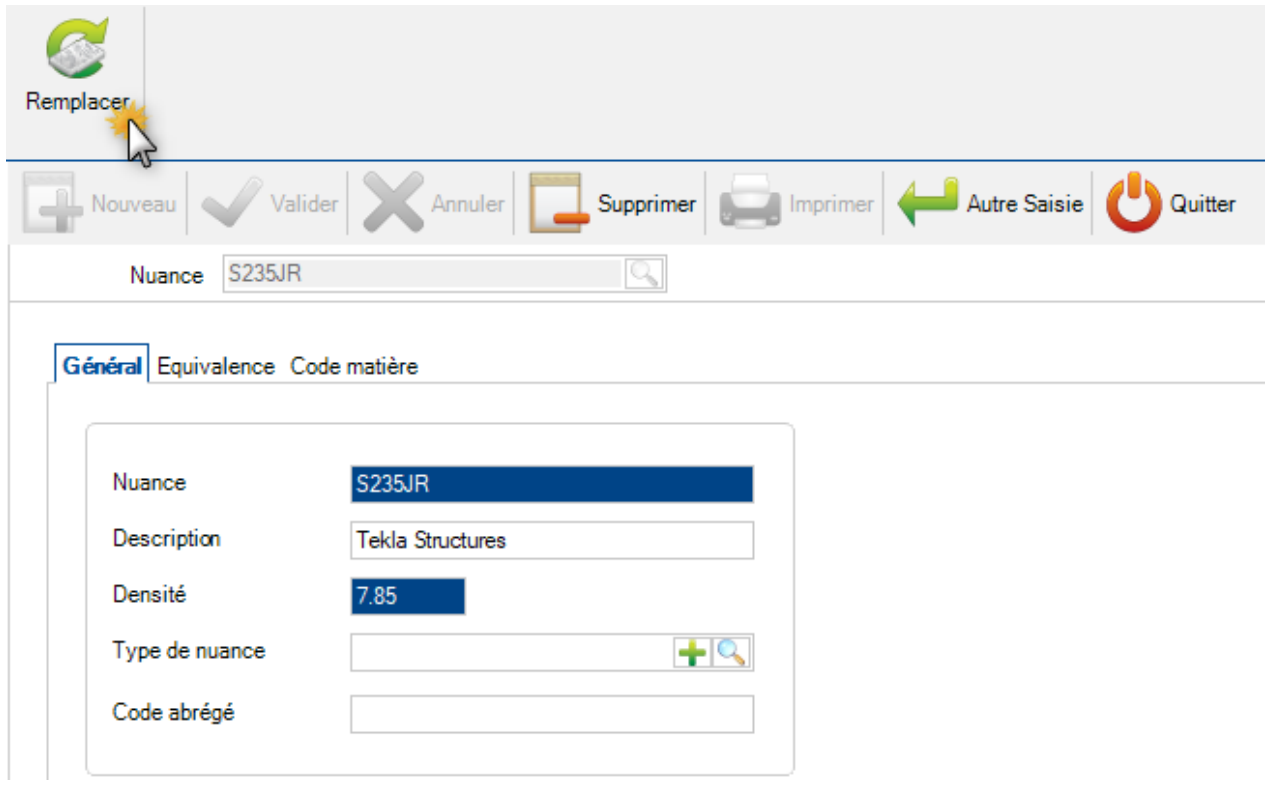

Un écran de sélection s'affiche. L'utilisateur choisit la nuance souhaitée puis clique sur le bouton "Ok".

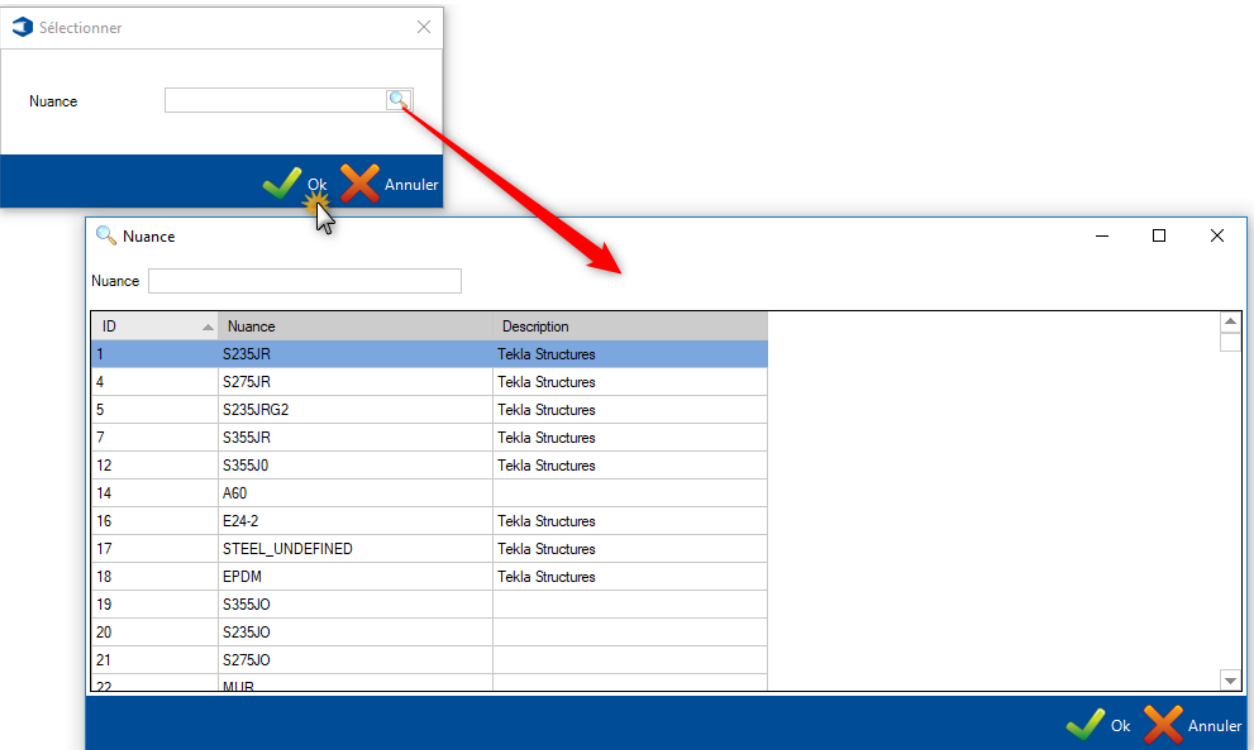

# <span id="page-35-0"></span>**Type de nuance**

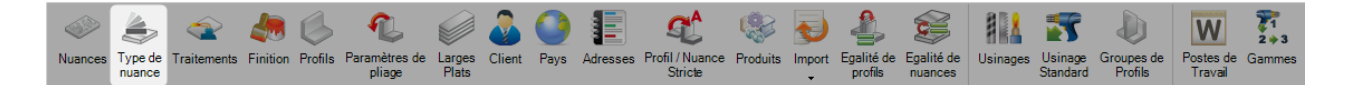

Dans ce menu, l'utilisateur peut consulter ou configurer les types de nuance. Utilisée uniquement pour la Mise en Tôles, ce paramètre regroupe une liste de nuance à associer à des codes matière.

Pour ajouter un nouveau type de nuance, saisir le nom dans le champ texte puis cliquer sur le bouton "Nouveau" ou utiliser la combinaison de touches [CTRL+N]

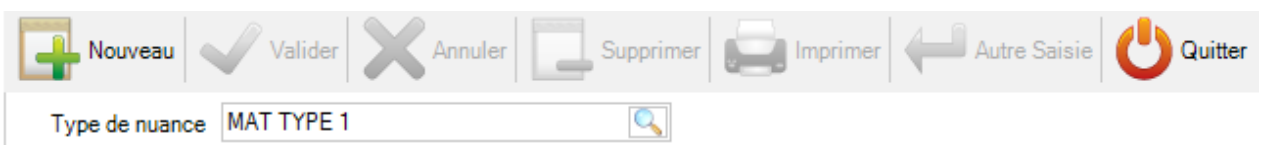

L'utilisateur peut ajouter une description.

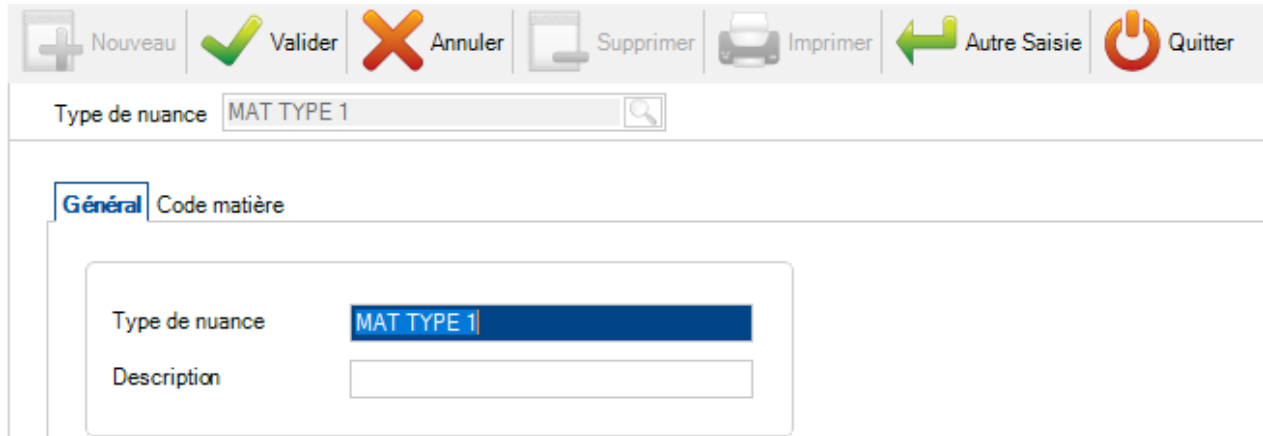

On peut associer un code matière à ce type de nuance.

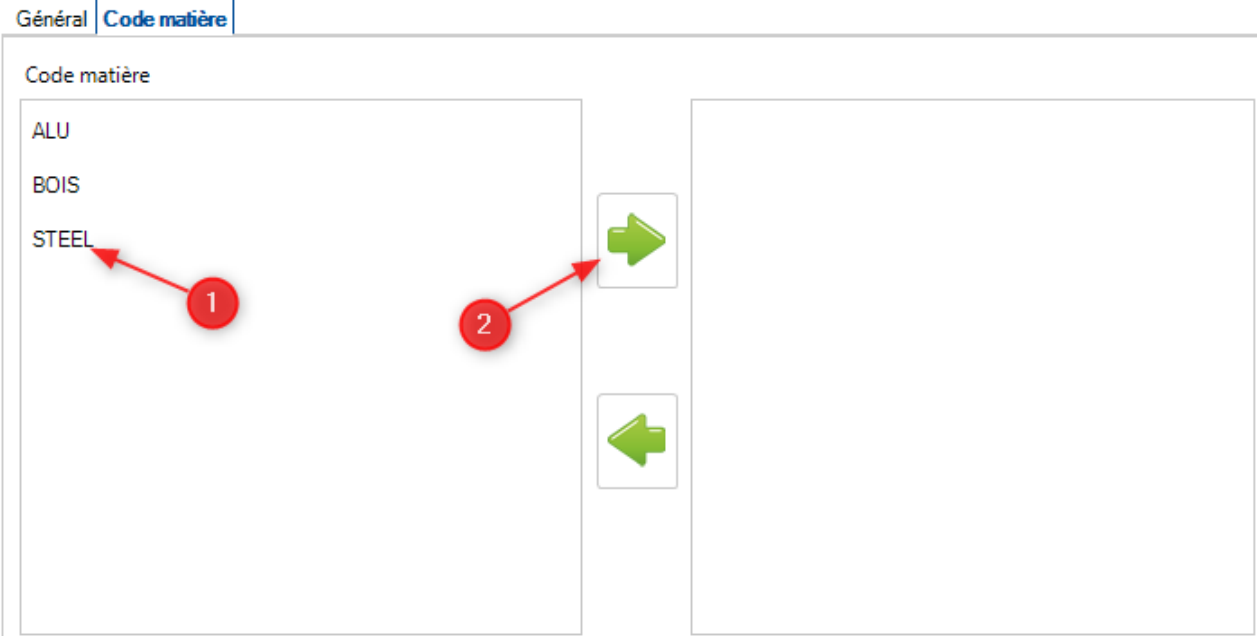
# **Traitements**

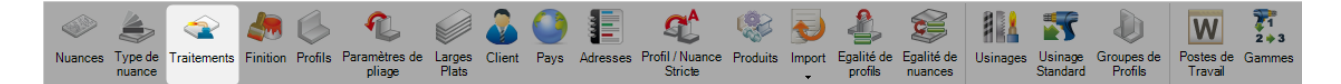

Dans ce menu, l'utilisateur peut consulter et configurer différents types de traitement. Des traitements sont des processus supplémentaires qui ne sont pas effectués sur une machine à commande numérique comme une grenailleuse ou un traitement de galvanisation.

En utilisant la fonctionnalité "Traitements" dans SP.PLM, l'utilisateur peut créer des listes spécifiques ou des flux pour des machines automatisées.

Pour ajouter un nouveau traitement en base, saisir le nom dans le champ texte et cliquer sur le bouton "Nouveau" ou en faisant la combinaison de touches [CTRL+N].

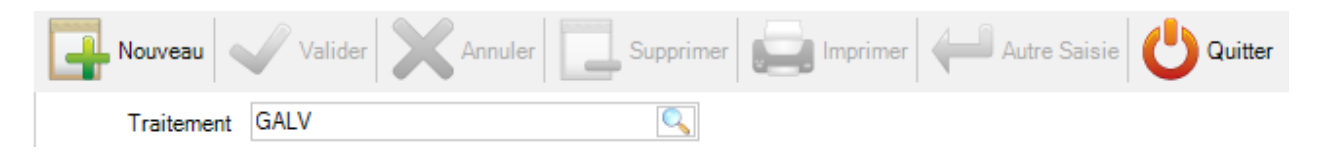

L'utilisateur peut ajouter une description puis cliquer sur le bouton "Valider" pour sauvegarder les modifications et fermer l'écran.

Un nouvel enregistrement est possible en cliquant sur le bouton "Autre Saisie".

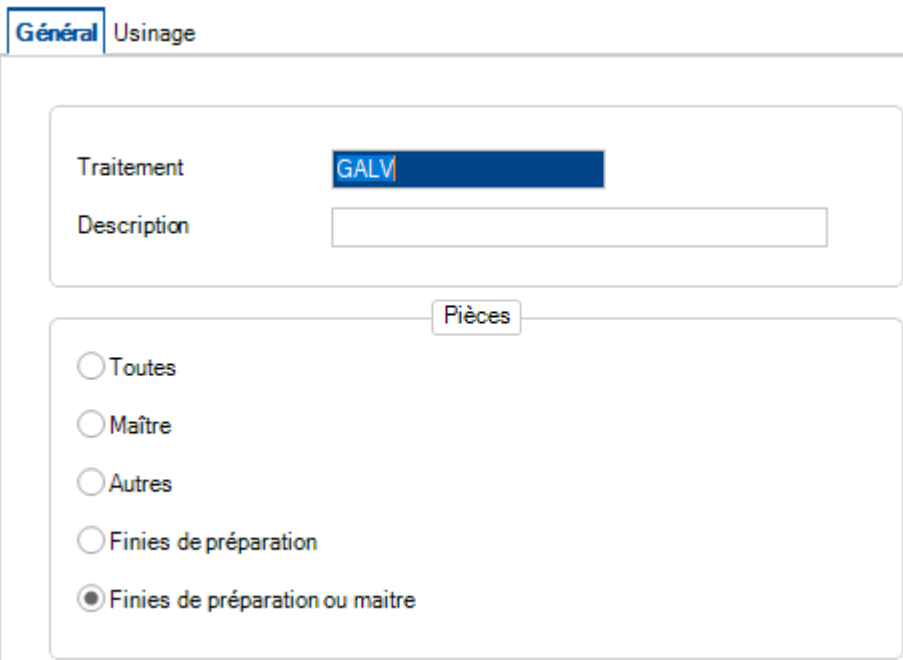

L'option "Usinage" permet d'associer le traitement à un usinage. Il est nécessaire lorsque vous avez une machine à commande numérique qui puisse effectuer ce traitement automatiquement comme une ligne automatisée avec une grenailleuse.

## Pour plus d'information sur l'usinage : [Usinages](#page-60-0)

ċ

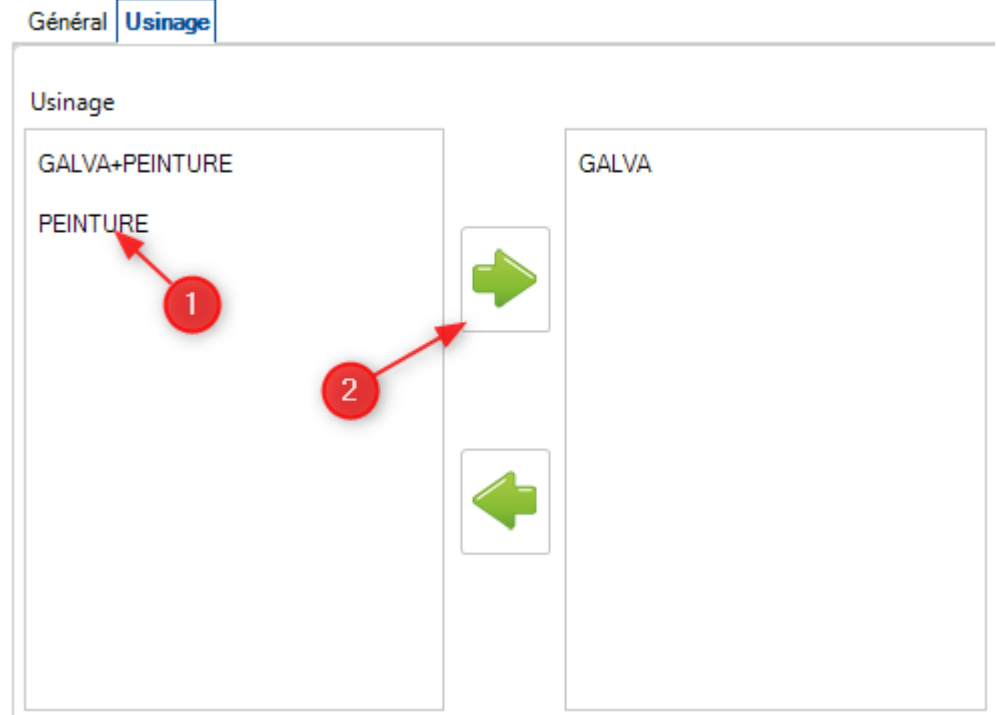

Pour visualiser la liste des traitements, appuyer sur la touche [F3] ou double-cliquer dans le champ texte. Par défaut, la liste est vide.

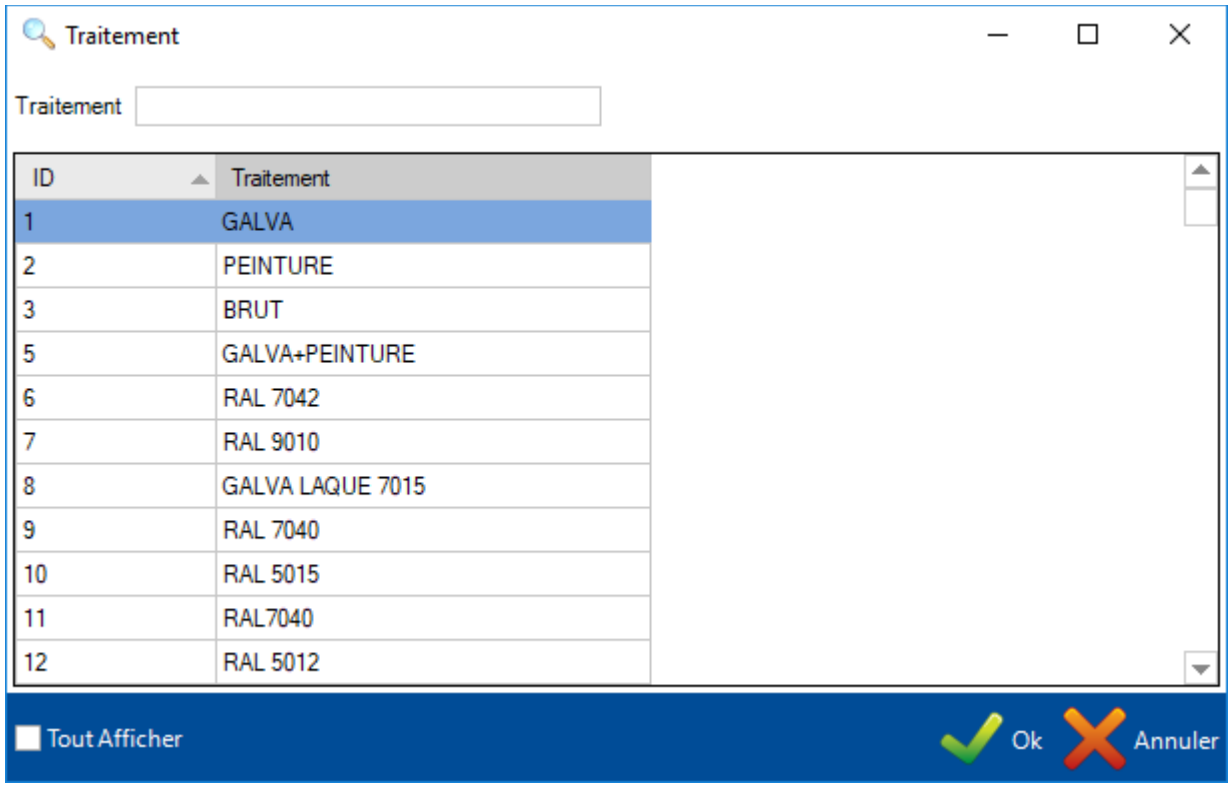

## Un traitement peut être remplacé par un autre.

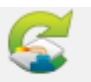

Il suffit d'utiliser le menu "Remplacer" en cliquant sur le bouton Remplacer

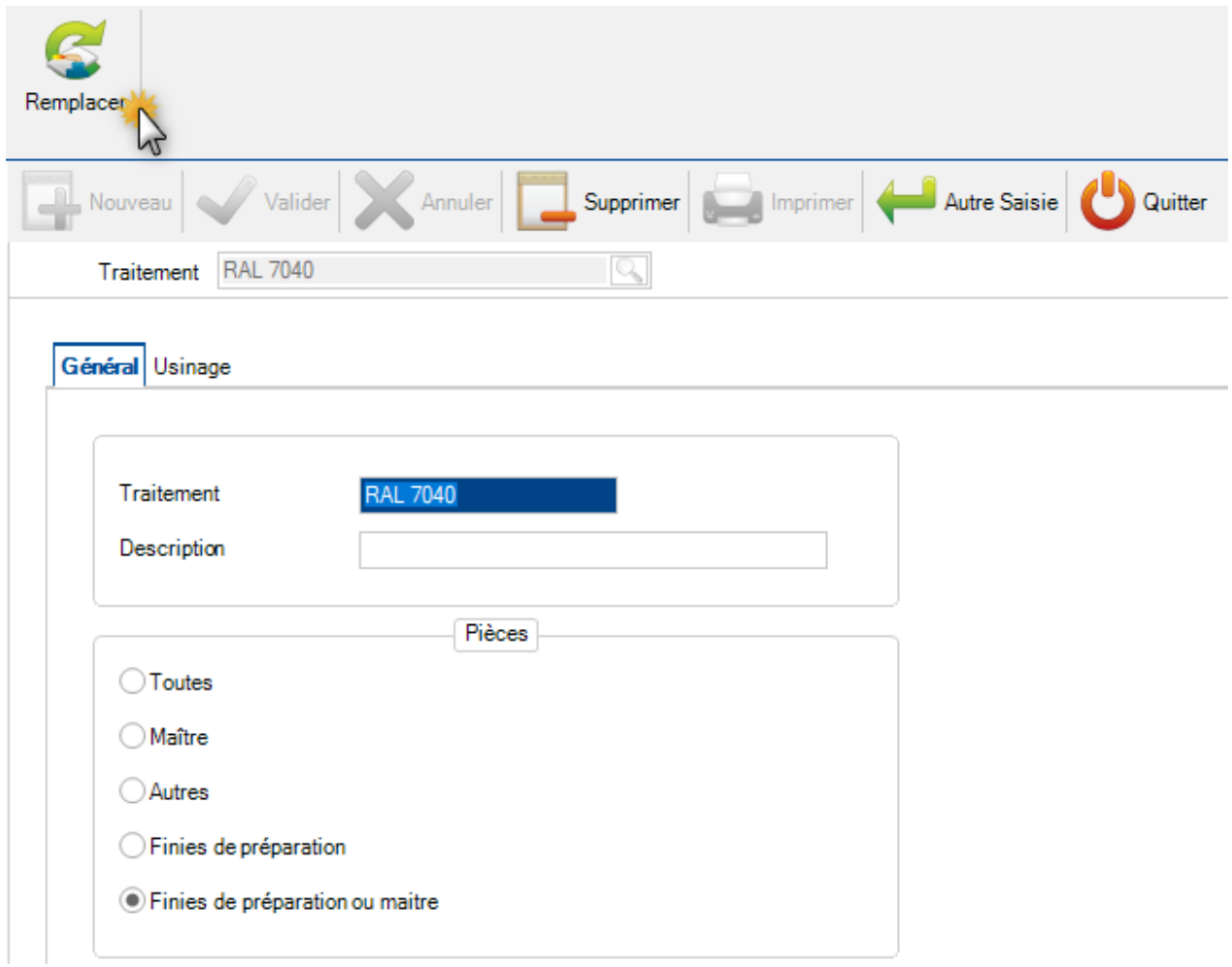

Un écran de sélection d'un traitement s'affiche. L'utilisateur choisit le traitement puis clique sur le bouton "Ok".

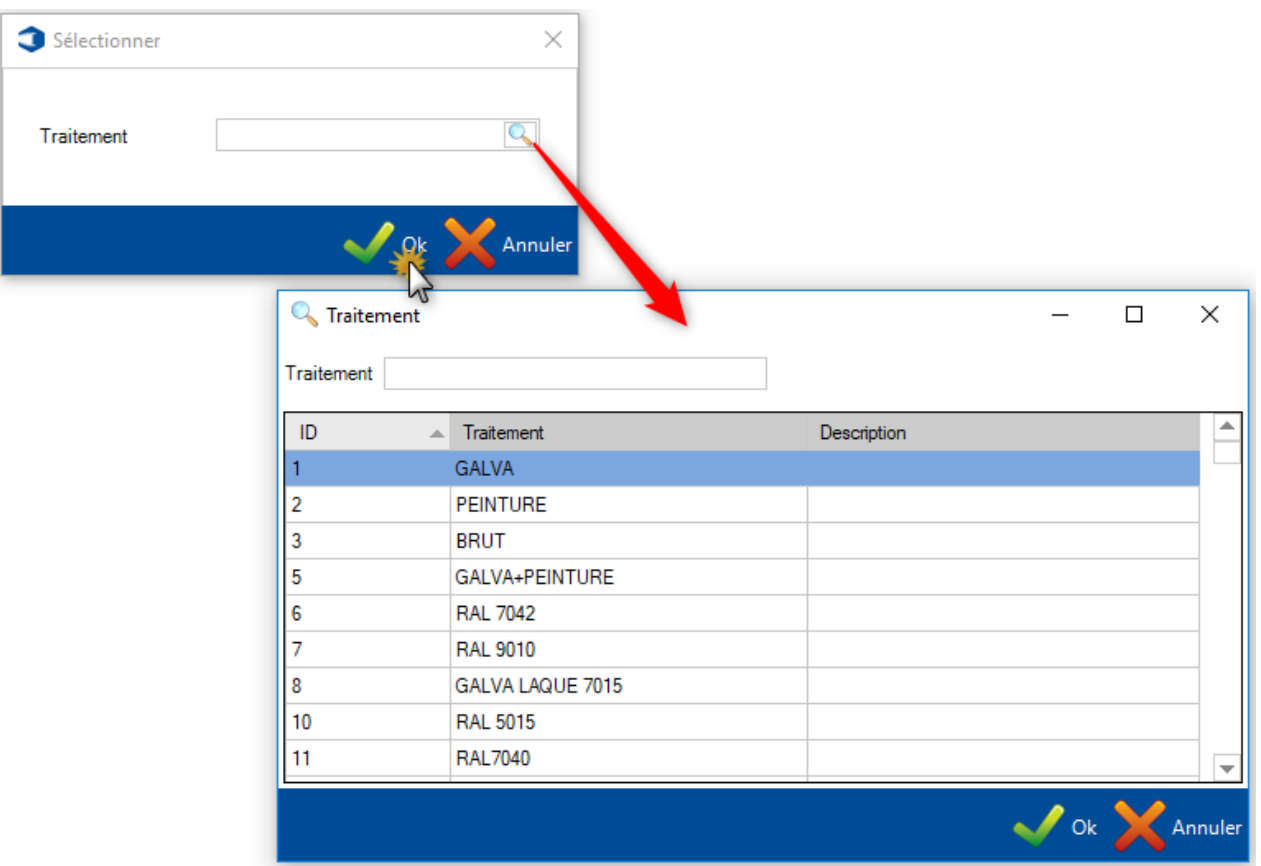

## **Finition**

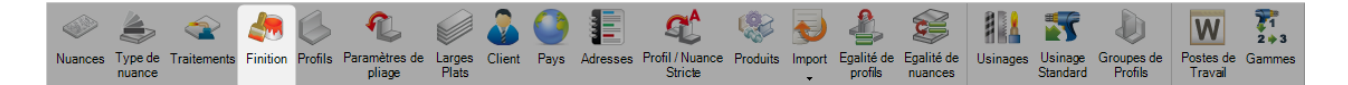

Dans ce menu, l'utilisateur peut consulter ou configurer différentes finitions. Ces dernières peuvent être utilisées pour la création de rapports, pour le calcul automatique des exigences de peinture ou pour personnaliser les flux des éléments peints et non peints.

Pour ajouter une nouvelle finition en base, saisir un nom dans le champ texte et cliquer sur le bouton "Nouveau" ou utiliser la combinaison de touches [CTRL+N].

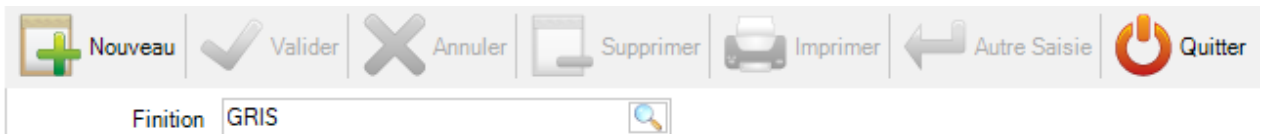

**Général** - Dans cet onglet, l'utilisateur spécifie l'épaisseur par défaut de cette finition.

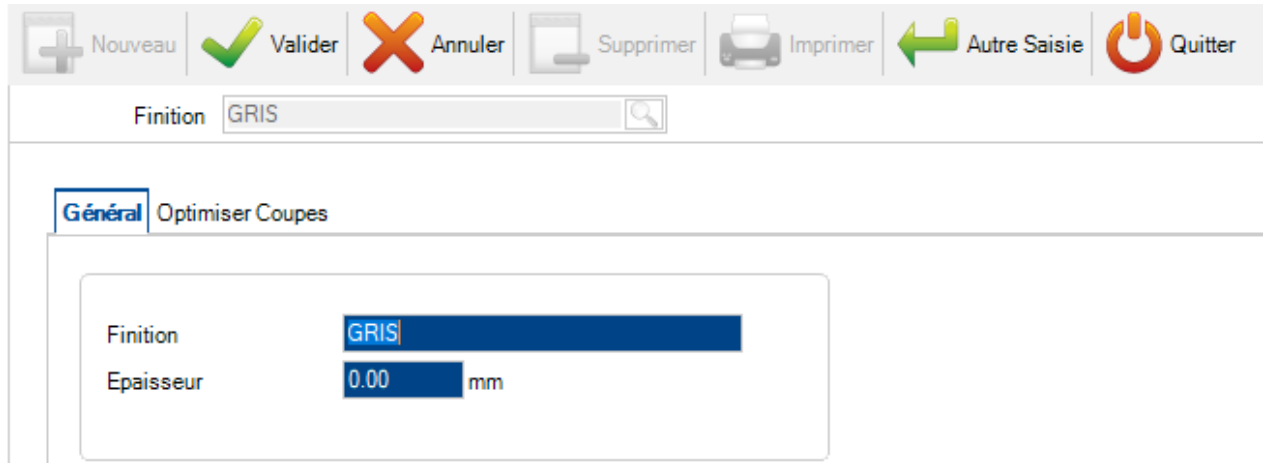

**Optimiser Coupes** - Si vous produisez des barres avec une aile non peinte, vous pourrez les contrôler en pivotant la pièce grâce aux optimisations du module Mise en barres.

Cela permet à l'aile supérieure de la pièce d'être toujours à la même place dans la barre pour toutes les imbrications avec ce type de finition.

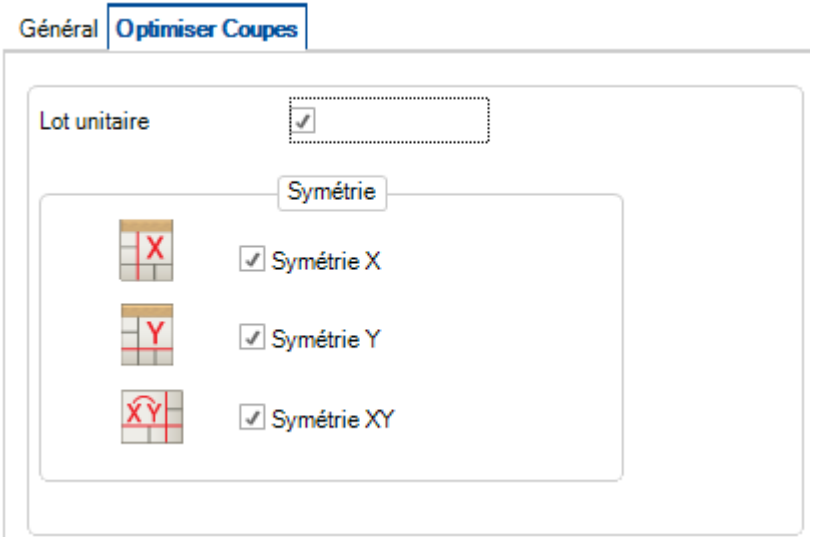

Pour visualiser la liste des traitements, appuyer sur la touche [F3] ou double-cliquer sur le champ texte. Par défaut, la liste est vide.

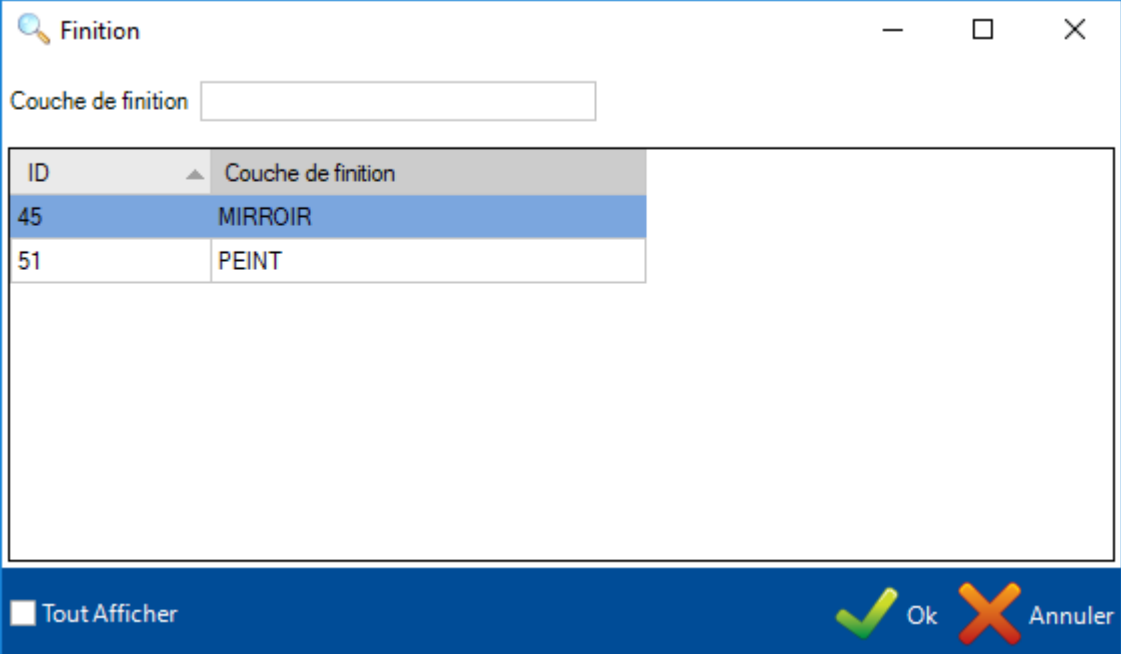

# **Profils**

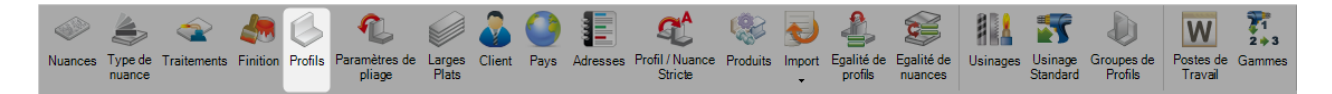

Pour consulter la liste des profils, l'utilisateur peut appuyer sur la touche [F3] ou double-cliquer sur champ texte.

L'écran affiche la liste des profils présents en base.

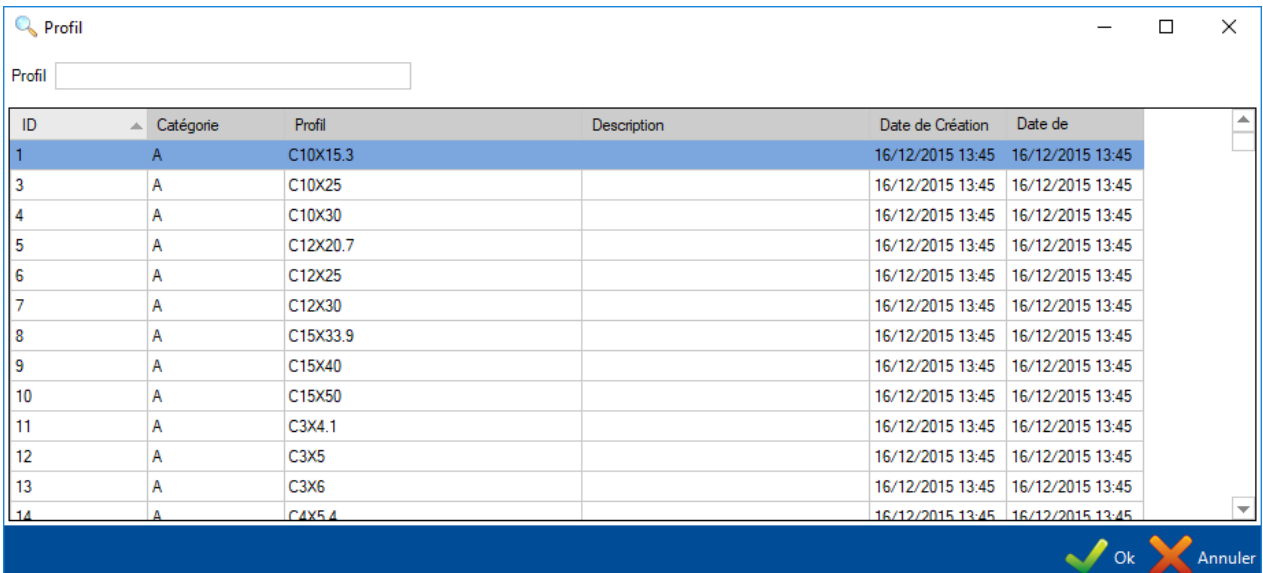

Double-cliquer sur un des profils pour consulter ses détails. Dans cet écran, l'utilisateur peut manuellement modifier les dimensions.

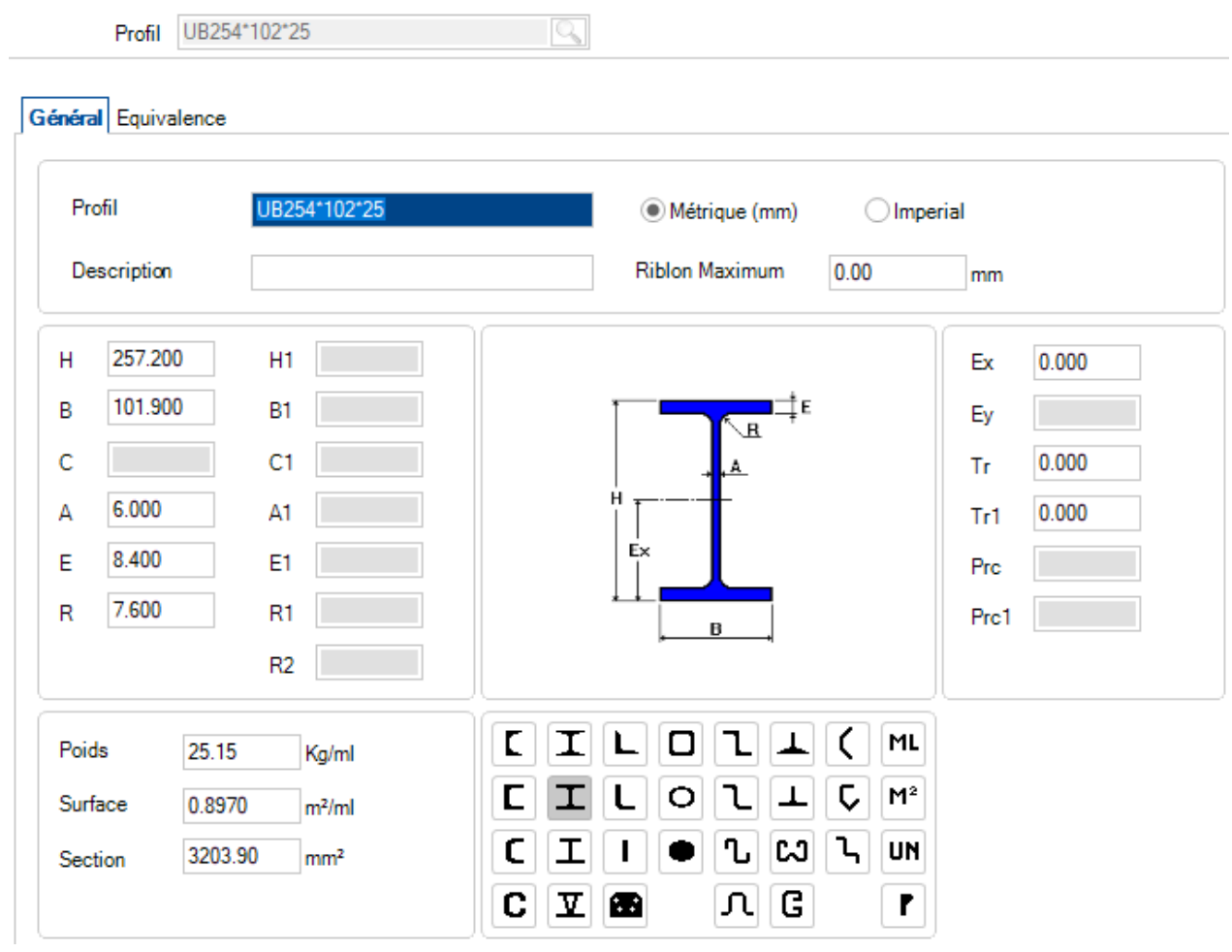

### **Ajout d'un nouveau Profil**

Si l'utilisateur dessine manuellement une pièce avec un profil de face sur mesure; il doit en premier l'ajouter dans le profil Manager.

Pour ajouter manuellement un nouveau profil en base, il faut saisir le nom dans le champ texte puis appuyer sur le bouton "Nouveau" ou à l'aide de la combinaison de touches [CTRL+N].

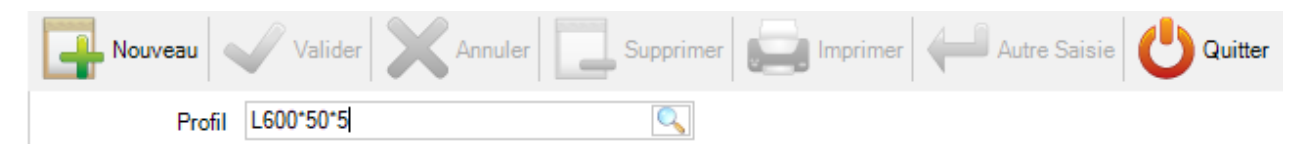

Puis sélectionner le type de profil en cliquant sur l'icône correspondant et ajouter les dimensions du profil. Le poids, la surface et la section sont calculés automatiquement.

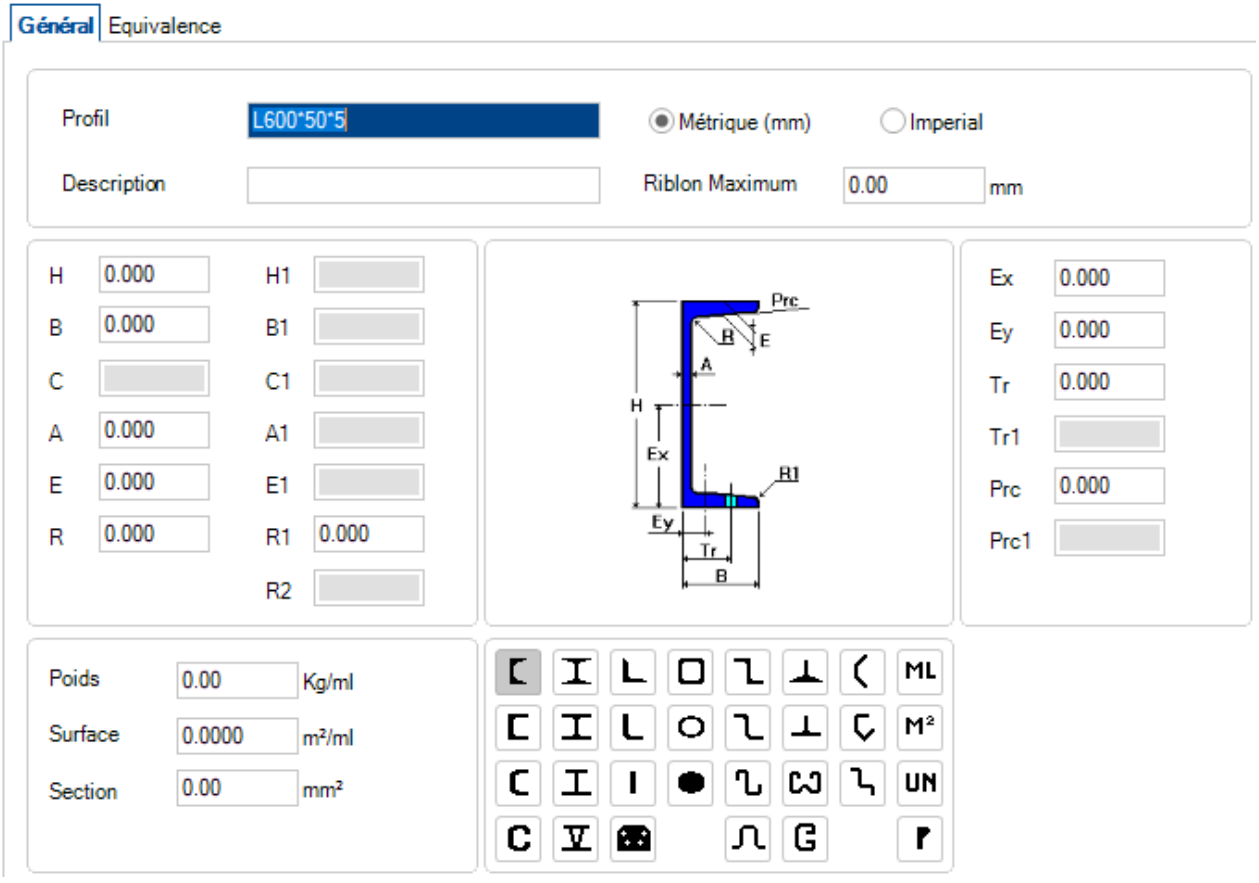

Lorsque les modifications sont terminées, appuyer sur le bouton "Valider" pour les sauvegarder. Appuyer sur le bouton "Autre Saisie" pour ajouter un nouveau profil.

### **Création d'un profil générique**

Il est possible de créer un profil paramétrable. Dans le champ texte, saisir le préfixe du profil et ajouter le caractère "?". Ce paramètre sera utilisé lorsque l'utilisateur ne veut pas créer toutes les dimensions du profil.

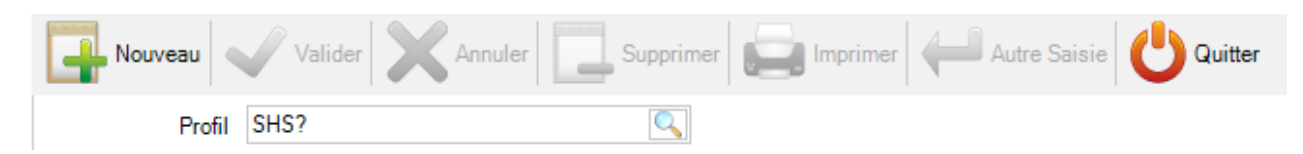

Cette interrogation signifie que des paramètres sont attendus.

Lorsque vous appuyez sur la touche "Entrée", dans l'écran suivant vous devez saisir les paramètres dans leur séquence.

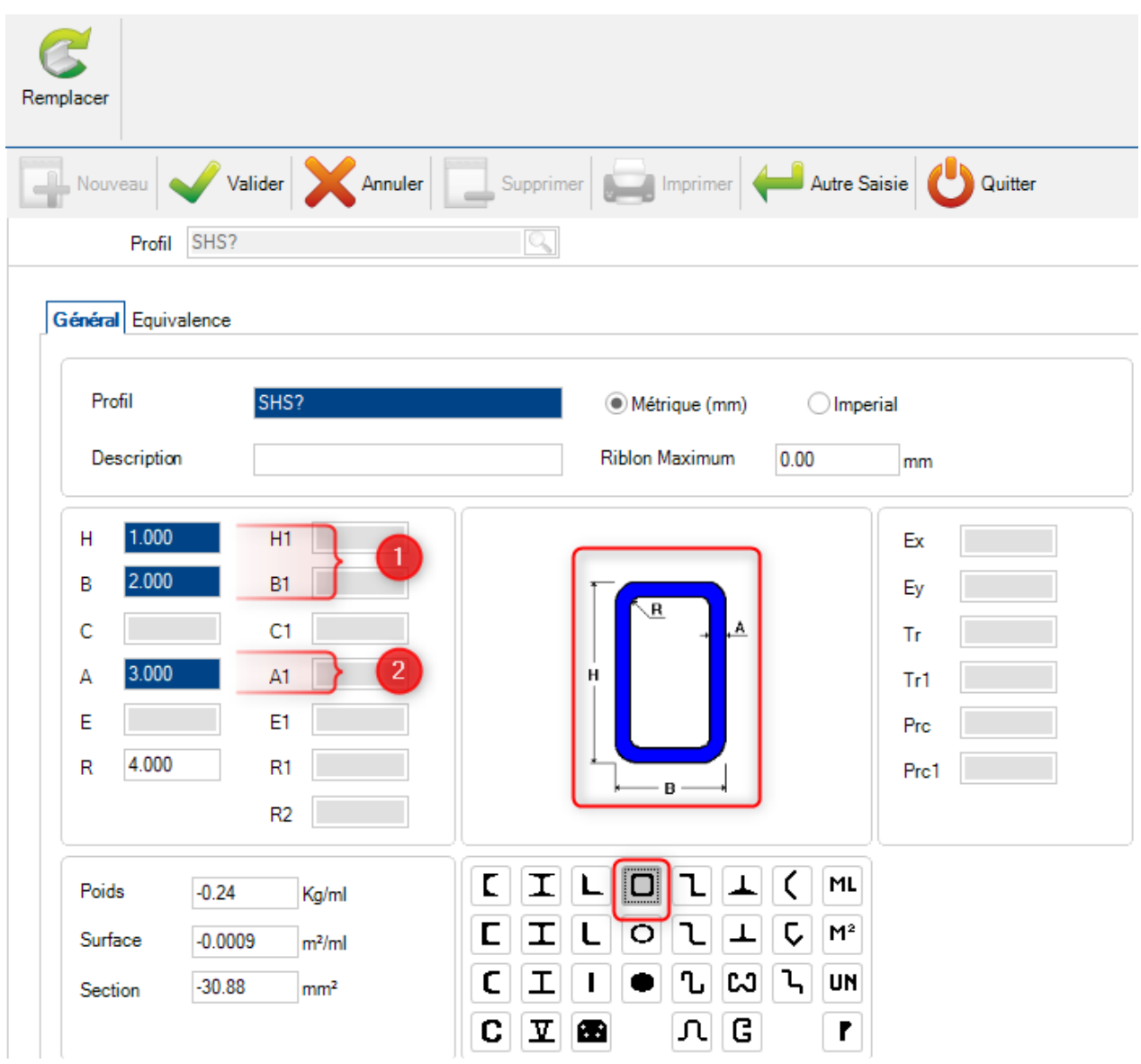

Lorsque ce profil est sélectionné, l'utilisateur doit saisir de la manière suivante : **SHS100\*3** La première valeur après le préfixe est 100 désigne la hauteur et la largeur du profil. La seconde valeur désigne son épaisseur.

# **Paramètres de pliage**

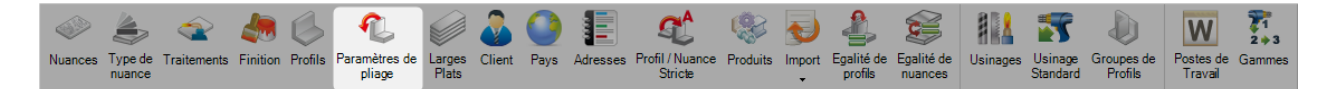

SP.PLM prend en compte les pièces pliées. Pour l'utiliser, le paramètre de pliage doit être configuré.

L'objectif est de définir un ratio, r, pour chaque cas de pliage.

Ce ratio, indiqué en vert, désigne la position comme indique le schéma ci-dessous :

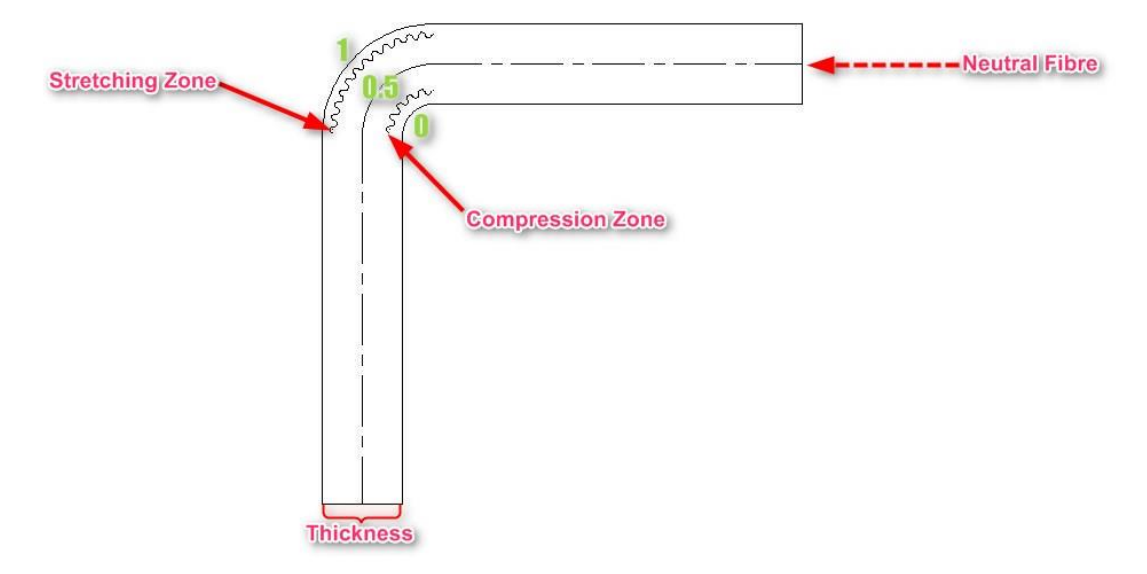

### **Exemple**

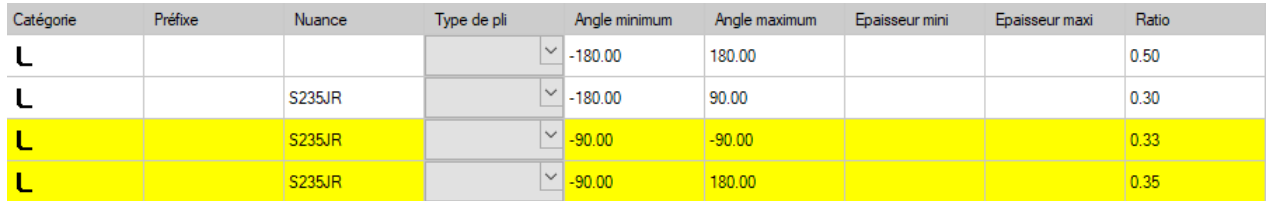

L'angle de pliage pour ce profil a un ratio de 0.5.

Pour une nuance S235JR, la ratio est la suivante :

- 0.30 pour un angle de pli -180° <> -90°
- 0.33 pour un angle de pli -90°
- 0.35 pour un angle de pli -90 $\degree$  < > 180 $\degree$

Dans l'exemple, la première ligne de la grille n'est pas obligatoire.

Par défaut, le ratio, s'il n'est pas défini dans le grille, est égal à 0.5.

# **Larges Plats**

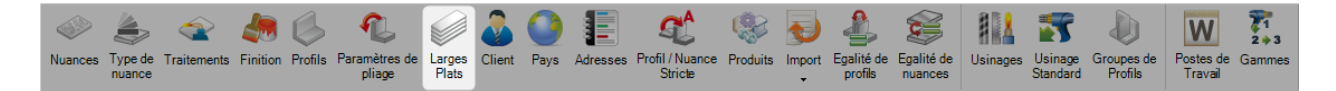

Les Larges Plats sont des pièces utilisées par la Mise en Barre de SP.PLM afin de passer par une machine comme une scie par exemple.

Vous pouvez utiliser cet écran pour configurer la dimension des Larges Plats.

Toute pièce, dont la dimension ne figure dans cette liste ou dont la forme n'est pas standard, sera importée sous forme de gousset\plat en vue d'être envoyée dans la Mise en Tôles.

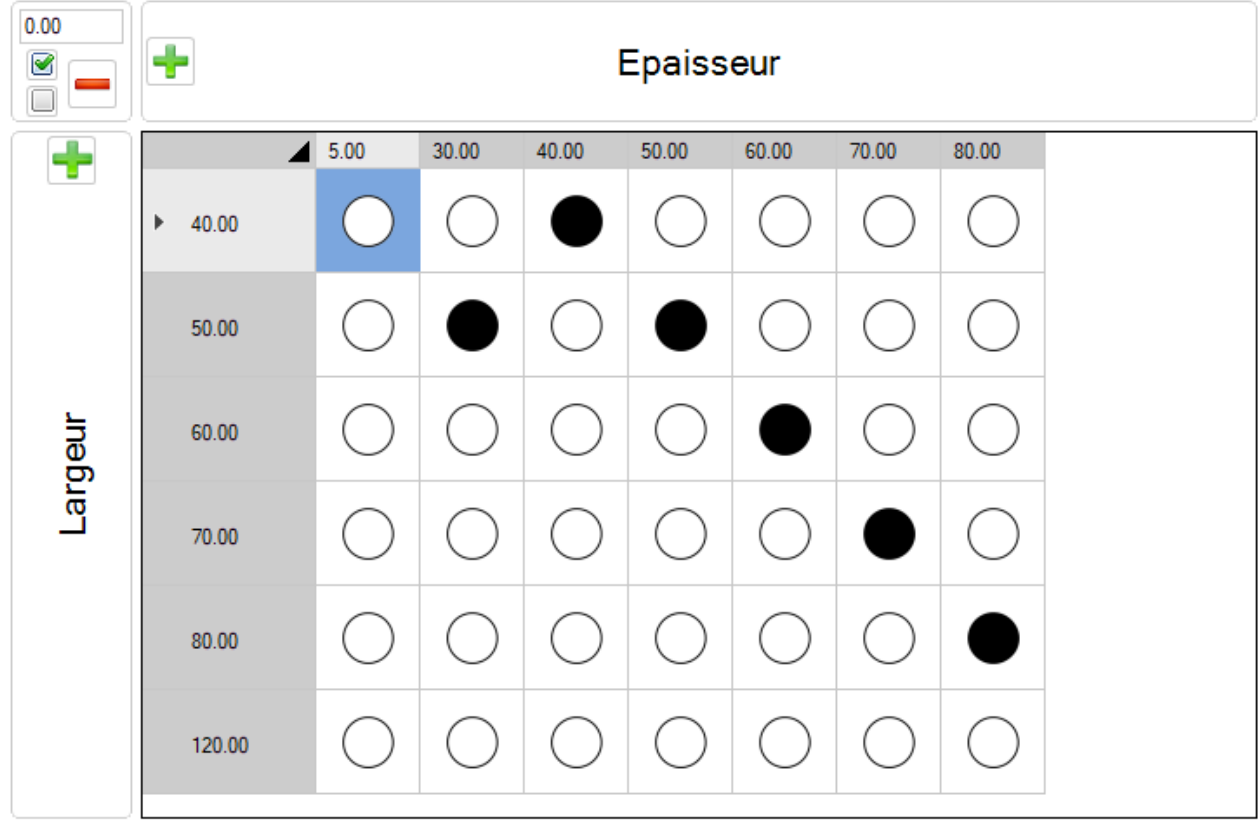

Pour ajouter une nouvelle dimension n'existant pas dans la liste, saisir la dimension dans le champ texte puis appuyer sur le bouton  $\frac{1}{2}$  à droite pour l'ajouter en tant qu'épaisseur, et le bouton en bas pour ajouter en tant que Largeur.

Si l'utilisateur double-clique sur une case, l'élément affiché prend la valeur opposée.

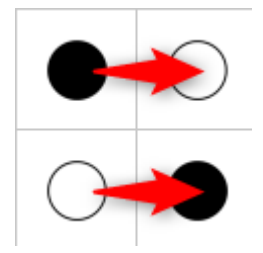

Pour effectuer une sélection multiple, l'utilisateur peut sélectionner un à un l'élément à l'aide des touches [Shift] ou [Ctrl].

Il peut également faire une sélection multiple en sélectionnant l'entête de la colonne ou de la ligne.

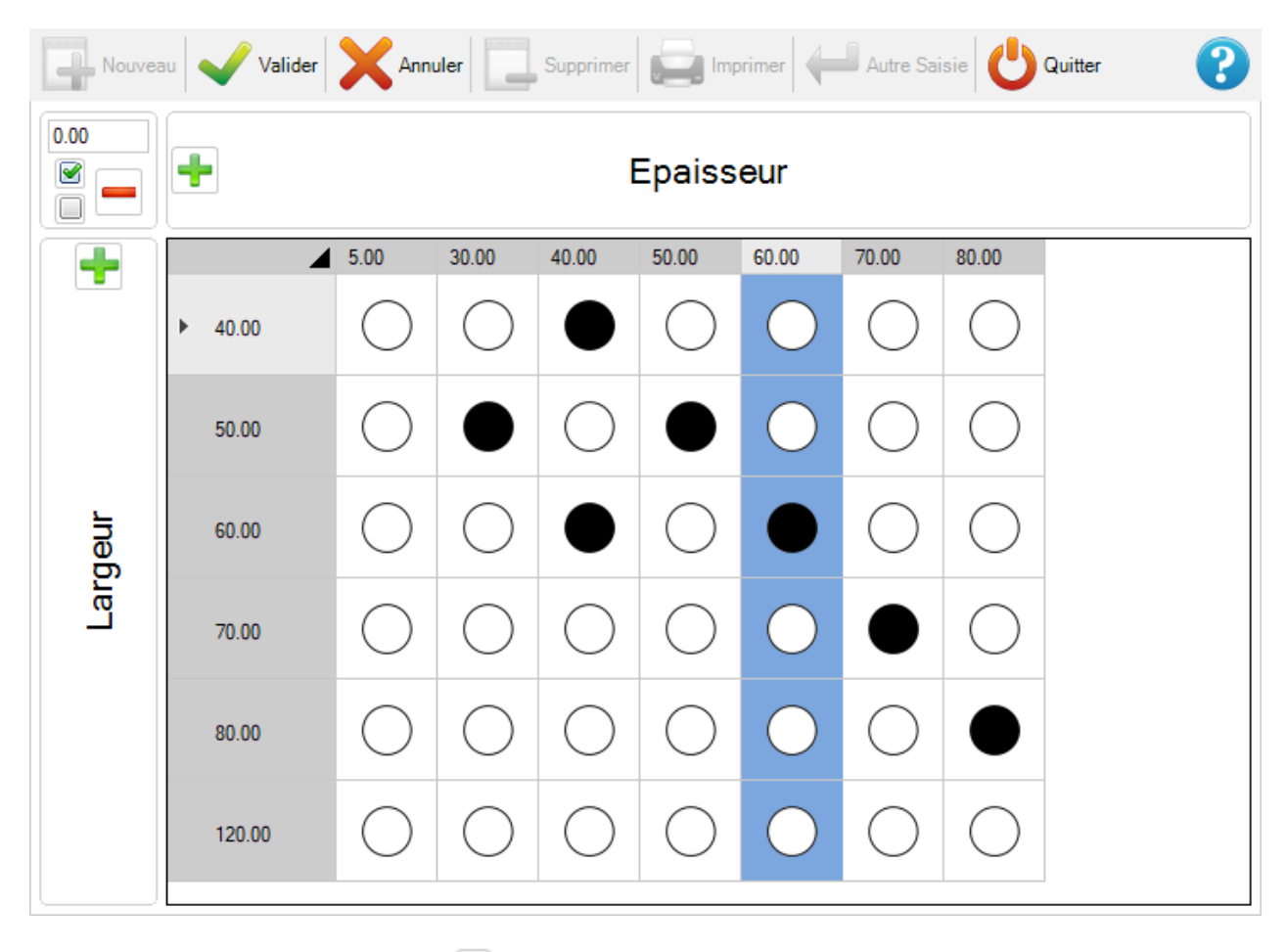

Ø

L'utilisateur peut utiliser les boutons **pour activer ou désactiver les éléments sélectionnés.** 

Pour supprimer une colonne ou une ligne complète, l'utilisateur la sélectionne puis clique sur le bouton

## **Client**

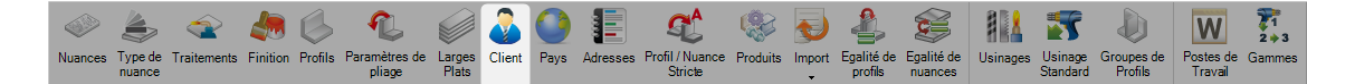

Ce menu permet de gérer les informations clients en vue d'automatiser des éditions ainsi que visualiser les documents qui lui sont associés.

Pour ajouter un nouveau client en base, saisir le nom dans le champ texte puis appuyer sur le bouton "Nouveau" ou utiliser la combinaison de touches [Ctrl+N].

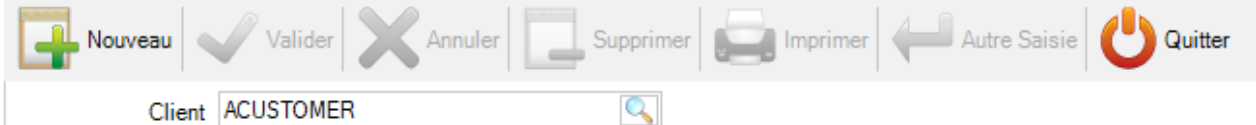

L'écran Client est composé de 4 onglets :

Général - Cet écran permet de gérer les descriptions utilisateur dont son code T.V.A. et les commentaires. Ces informations peuvent être associées au client et seront affichées dans les éditions

Documents joints - Cet onglet affiche tous les documents associés au client en activant la configuration générale "Gestion des documents"

Adresses - Cet écran permet de gérer les adresses associées à ce client

Contacts - Cet onglet permet de gérer les contacts associés à ce client

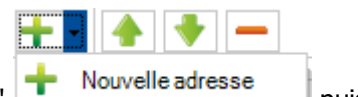

Pour ajouter une nouvelle adresse, appuyer sur le bouton "Nouvelle adresse" puis puis saisir les informations nécessaires.

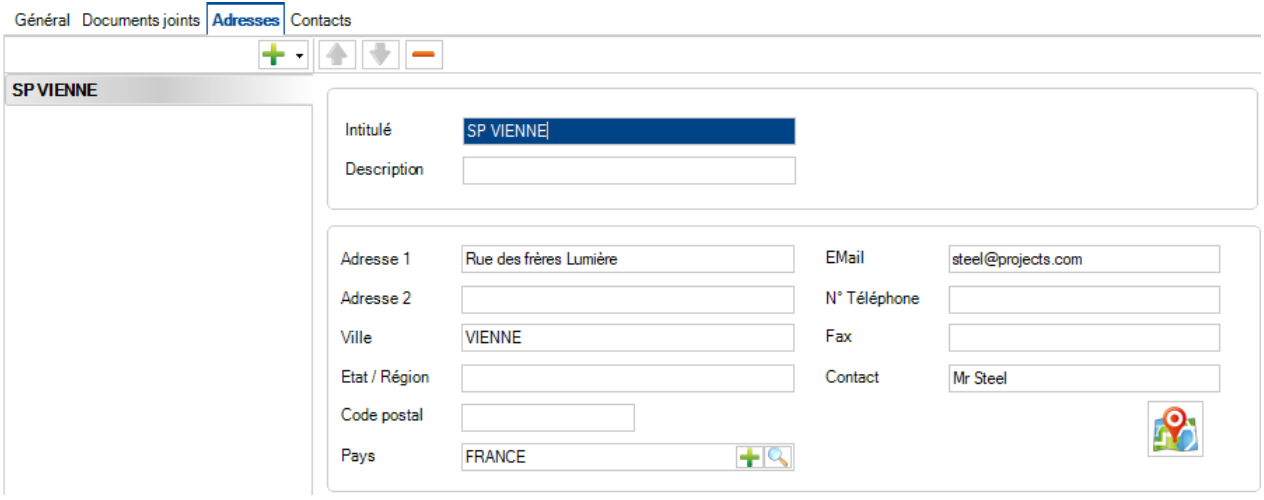

L'utilisateur peut ajouter des adresses supplémentaires en utilisant la même procédure.

▌▏▟▕▏<del>▌</del>▕▏▄ Æ

Pour ajouter un nouveau contact, appuyer sur le bouton "Nouveau contact" The Nouveau contact puis saisir les informations nécessaires.

 $\overline{\phantom{0}}$ 

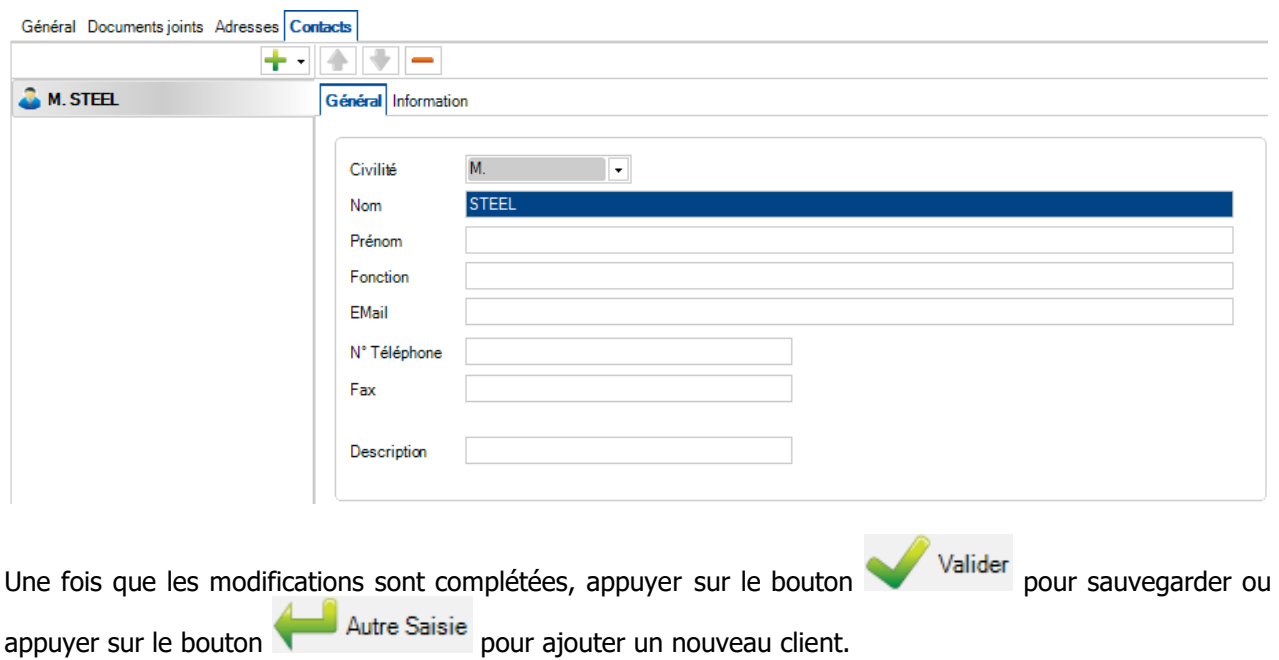

## **Pays**

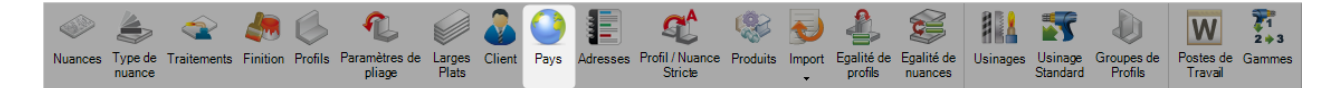

Si la société travaille à l'internationale, l'utilisateur peut gérer les pays dans ce menu.

Pour ajouter un nouveau pays en base, il faut saisir le nom dans le champ texte puis appuyer sur le bouton "Nouveau" ou utiliser la combinaison de touches [Ctrl+N].

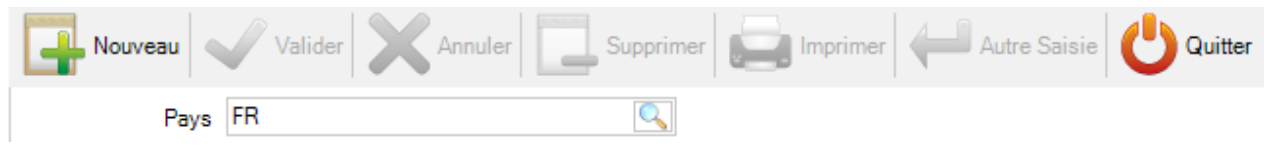

# **Adresses**

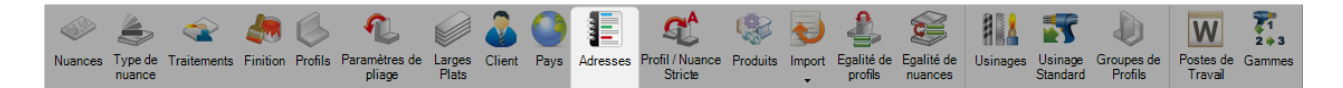

Ce menu permet à l'utilisateur de gérer les adresses qui seront utilisées dans les projets et les transports.

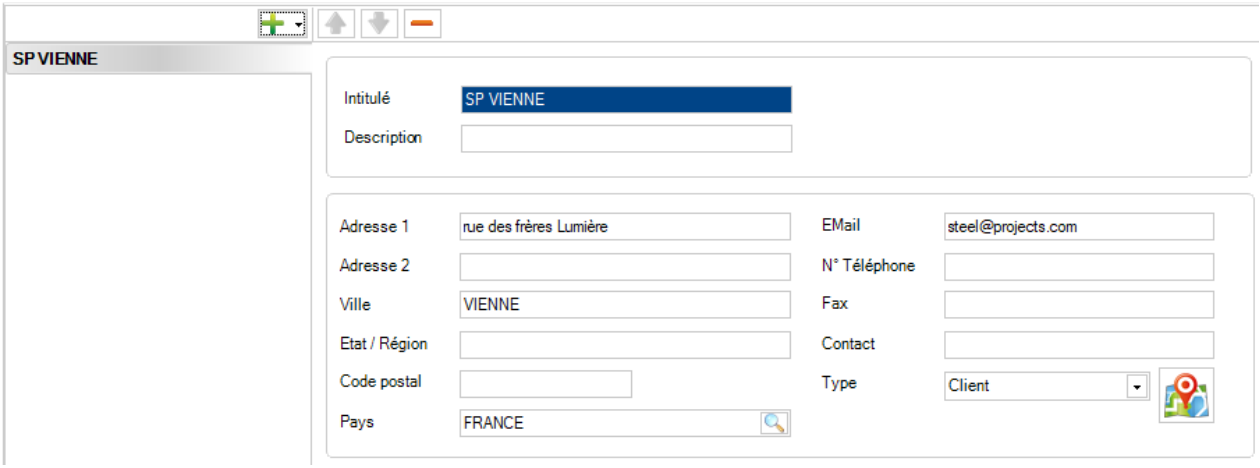

# **Profil / Nuance Stricte**

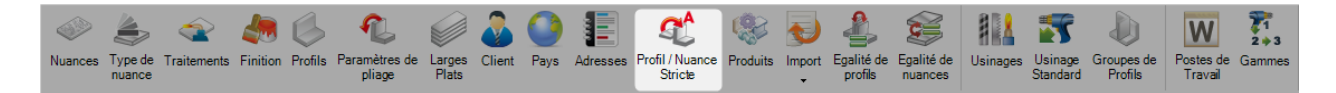

Il est possible d'associer des profils, des traitements, des finitions et des nuances non standards avec ceux qui sont présents en base. En les associant, ils seront automatiquement modifiés par l'élément sélectionné.

Pour utiliser cette option, vous devez l'activer dans les configurations.

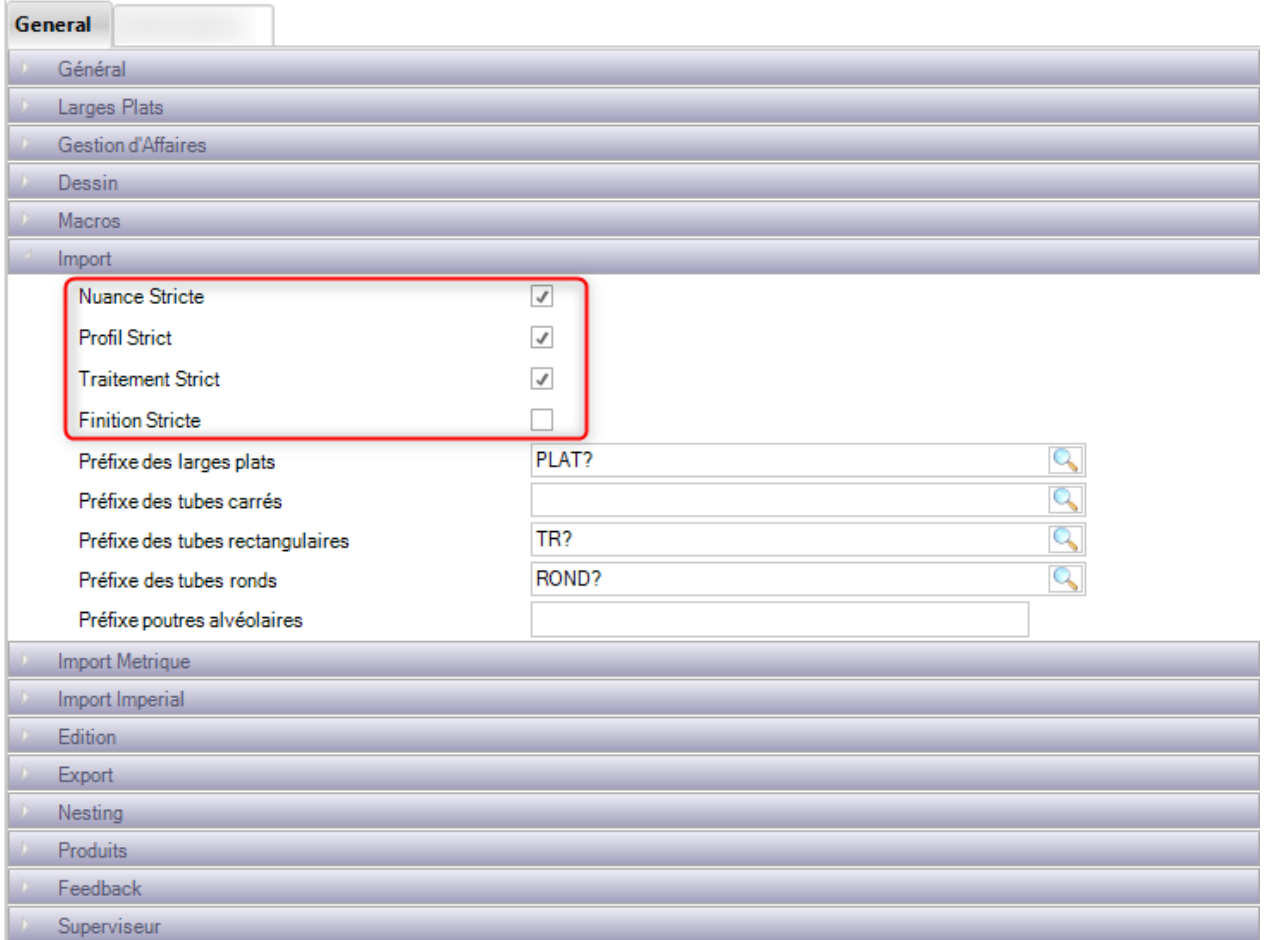

Les associations peuvent être créées lorsque des pièces sont importées en utilisant l'option d'ajout. Durant cette procédure, un écran avec la liste des éléments à associer s'affiche.

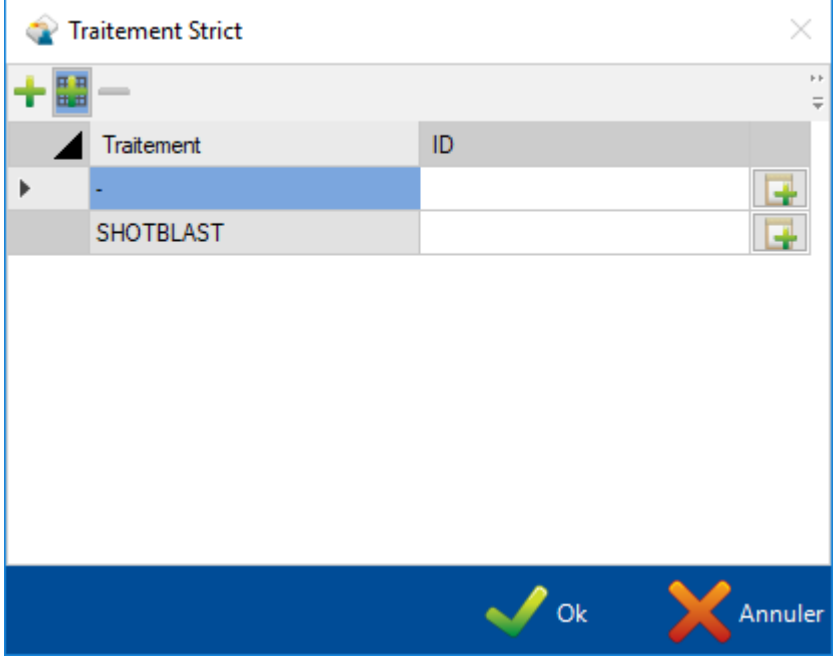

Si l'utilisateur clique sur le bouton **LET**, l'élément sera ajouté directement en base. Si il double-clique sur champ ID, un nouvel écran s'ouvre pour permettre d'associer avec l'élément souhaité.

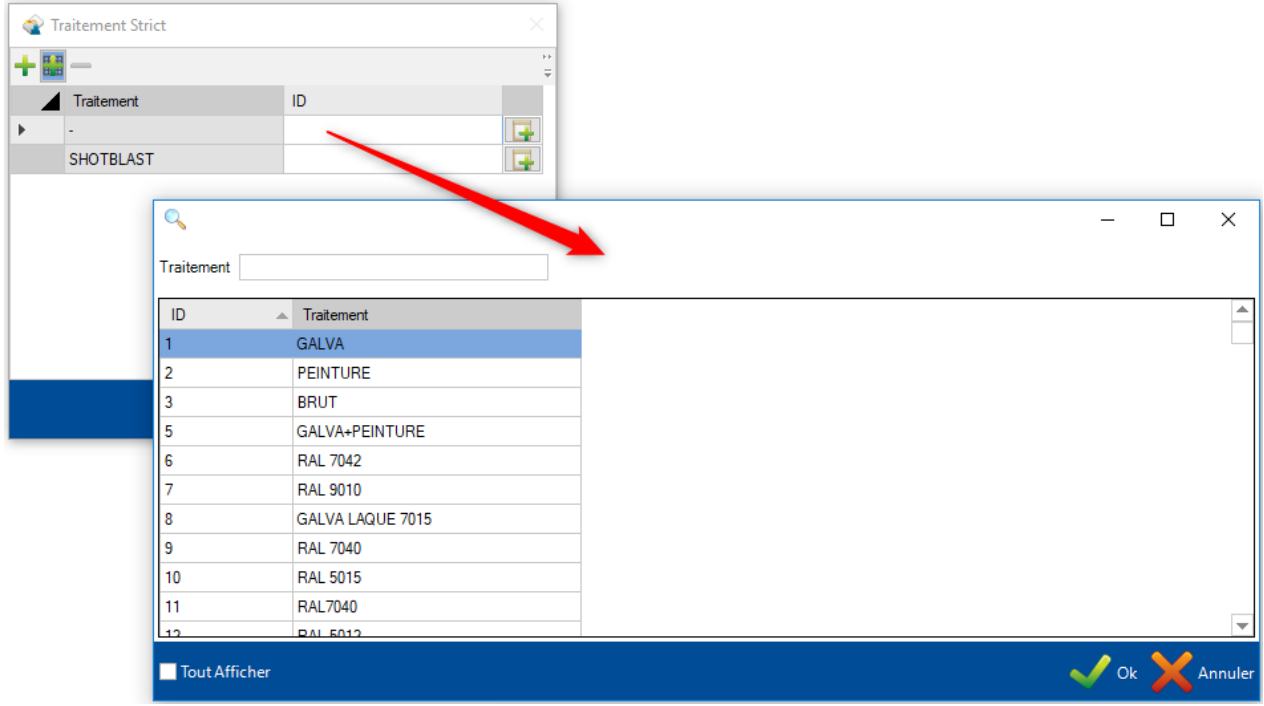

L'utilisateur peut saisir dans le champ texte afin de filtrer les résultats de sa recherche.

Ce menu vous permet de visualiser et de supprimer toutes les associations qui ont été effectuées.

Pour supprimer une association, il suffit de sélectionner l'élément souhaité et cliquer sur le bouton

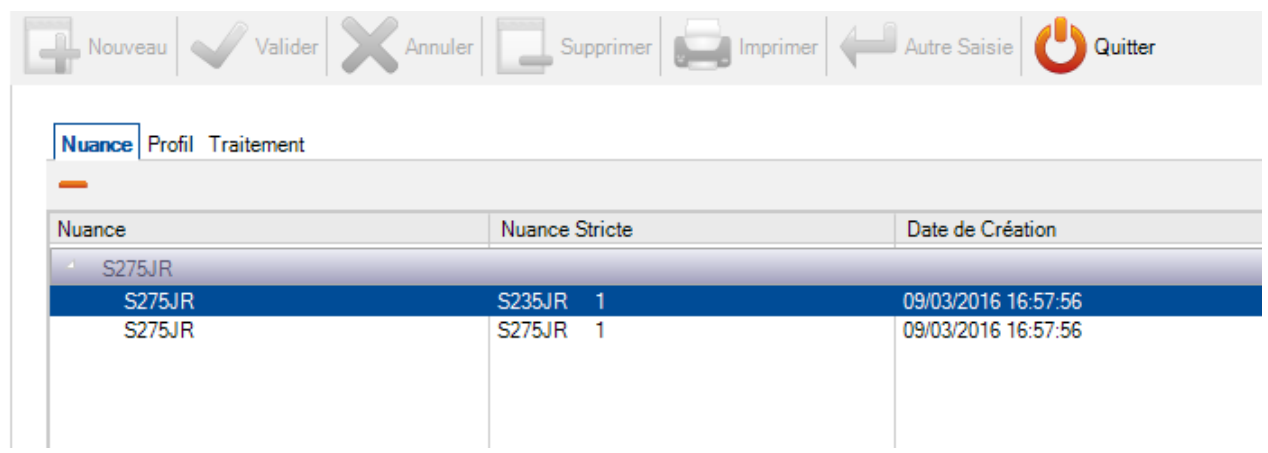

# **Produits**

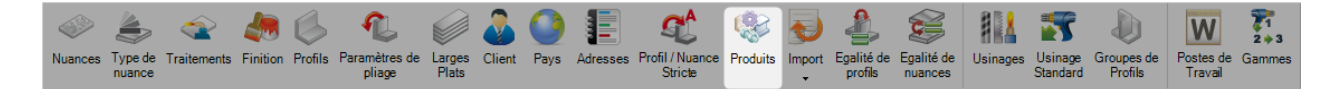

Ce menu est visible si la "Gestion des produits" est activée dans la configuration société de la "Gestion d'Affaires".

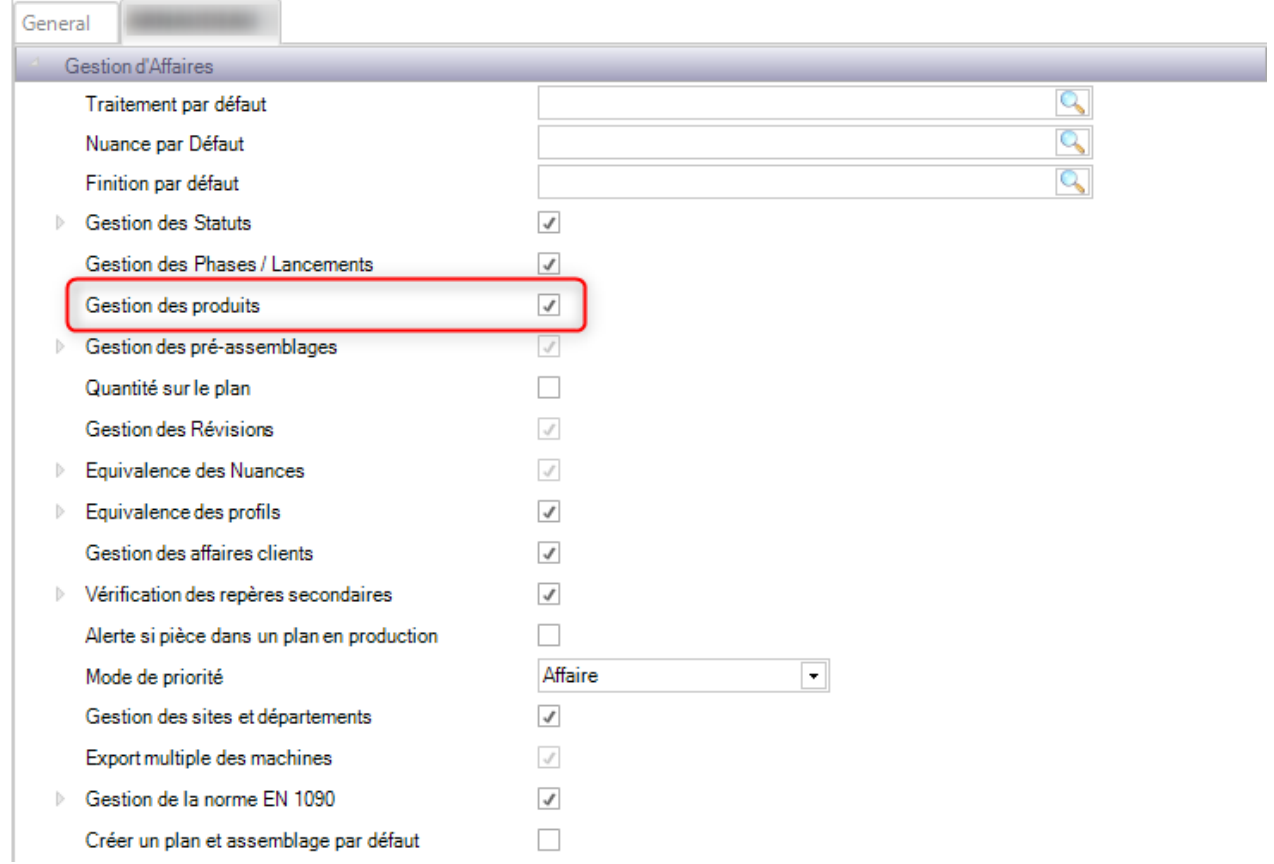

En activant cette option, ce menu va permettre à l'utilisateur de gérer les produits tels que les boulons, les rondelles, les écrous etc.

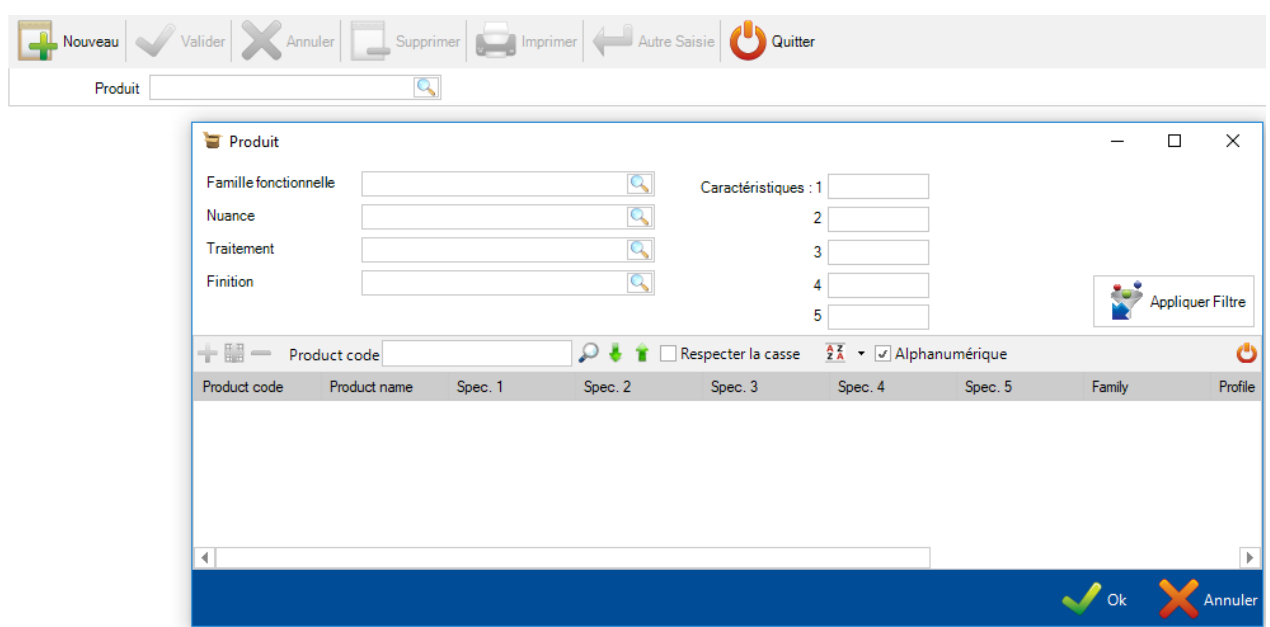

# **Égalité de profils**

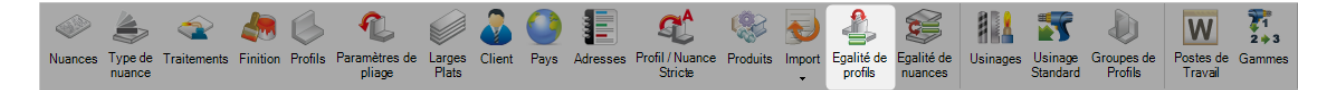

Les profils en métrique peut avoir une équivalence en impérial.

Pour cela, l'utilisateur doit configurer l'égalité dans ce menu.

Pour ajouter une nouvelle égalité de profils, il faut sélectionner un profil métrique en double-cliquant sur le champ texte ou en utilisant la touche [F3].

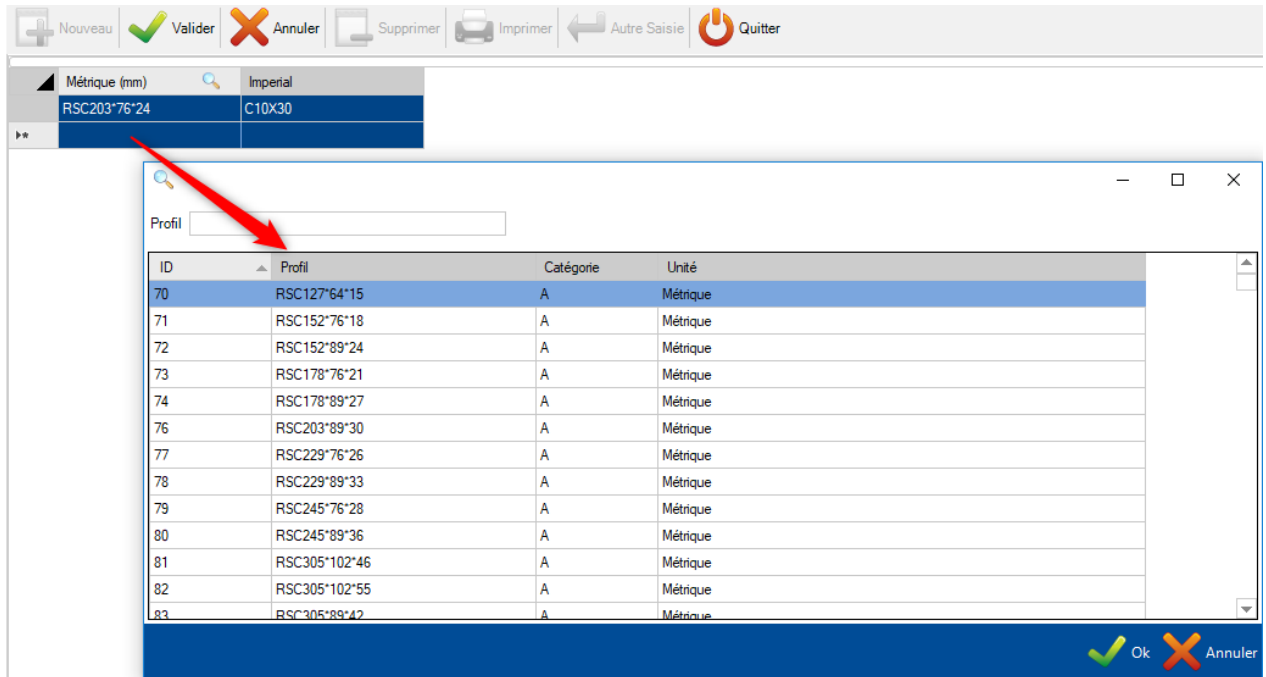

Ensuite, faire de même pour le profil en impérial.

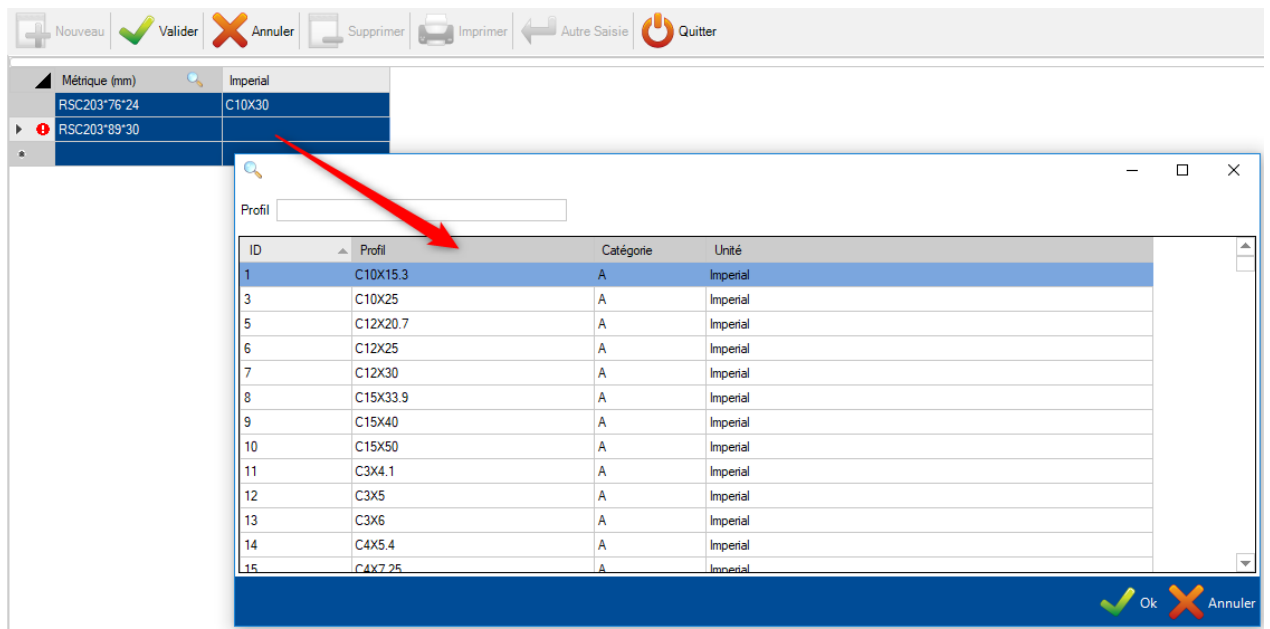

Cliquer sur le bouton "Valider" pour enregistrer la modification ou sur le bouton "Autre Saisie" pour ajouter une nouvelle égalité.

# **Égalité de nuances**

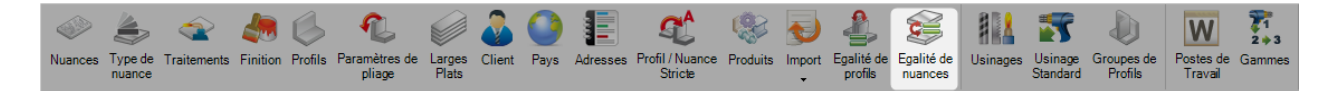

Une nuance peut avoir une équivalence avec une autre.

Pour cela, l'utilisateur peut configurer cette égalité dans ce menu.

Pour ajouter une nouvelle égalité de nuance, il faut en sélectionner une en double-cliquant sur le champ texte ou en utilisant la touche [F3].

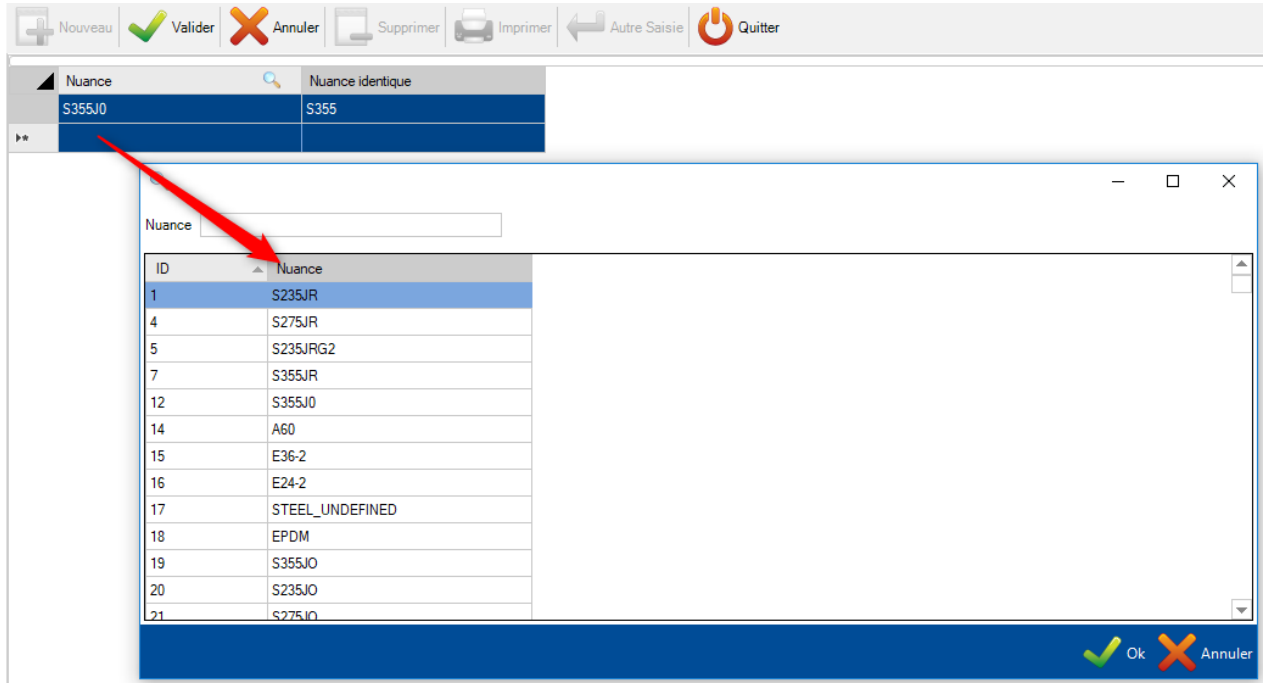

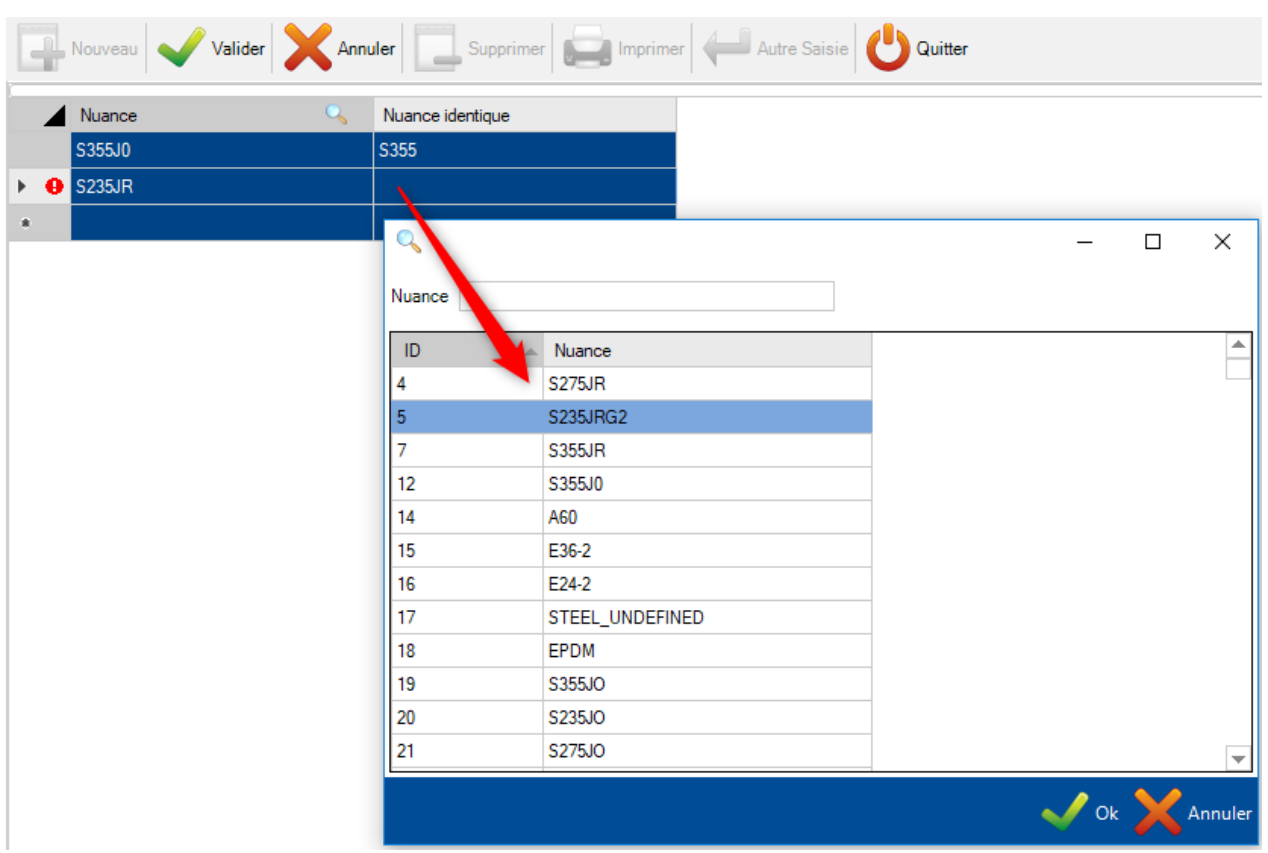

Ensuite, faire de même pour la nuance équivalente.

Cliquer sur le bouton "Valider" pour enregistrer la modification ou sur le bouton "Autre Saisie" pour ajouter une nouvelle égalité.

# <span id="page-60-0"></span>**Usinages**

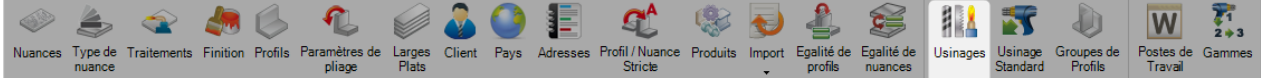

A partir de ce menu, l'utilisateur peut créer tous les usinages. Cela prend en compte les outils spécifiques au poste de travail tels que le perçage, la coupe etc. ainsi que des processus comme l'assemblage, la soudure et la livraison.

Des usinages sont associés à des pièces lorsqu'ils ont été dessinés ou importés. Si une pièce présente des trous par exemple, elle sera associée à un usinage de type perçage.

Lorsque l'utilisateur configure ses postes de travail, il indiquera quel usinage pourra être effectué sur cette machine. A partir d'une pièce, le système saura l'envoyé au bon poste de travail en fonction de l'usinage nécessaire.

Tous les usinages standards sont configurés mais il est possible d'en rajouter d'autres dans la gamme de production.

Pour visualiser la liste des usinages, appuyer sur la touche [F3] ou double-cliquer dans la zone de saisie.

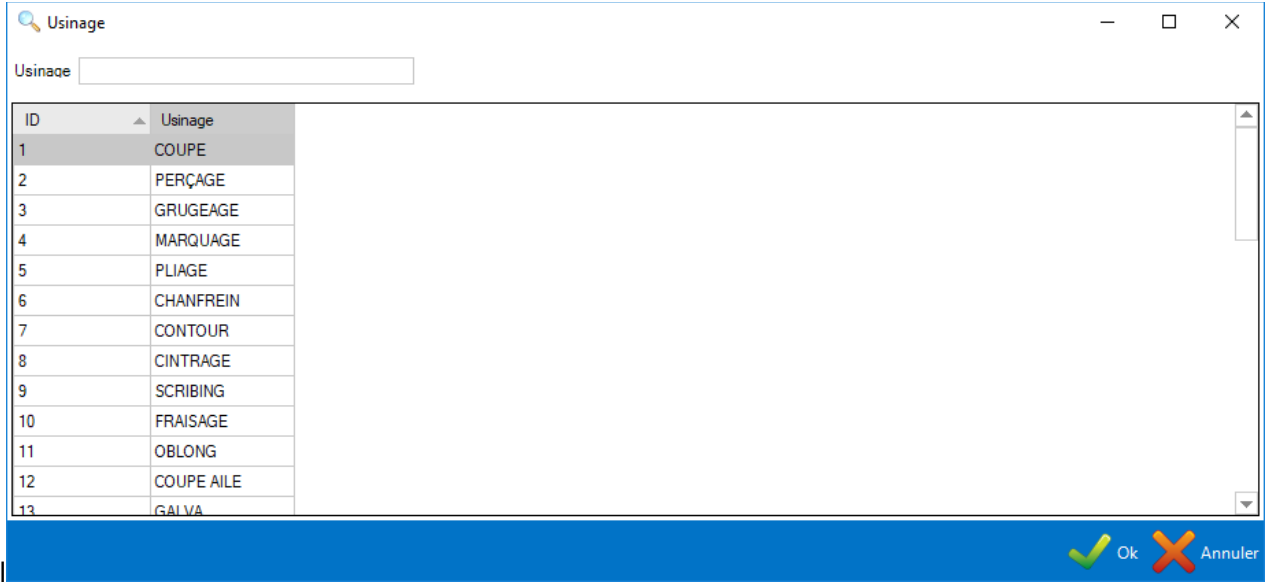

Pour ajouter un nouvel usinage en base, il faut saisir son nom dans la zone de texte puis cliquer sur le bouton "Nouveau" ou à l'aide de la combinaison de touches [Ctrl+N].

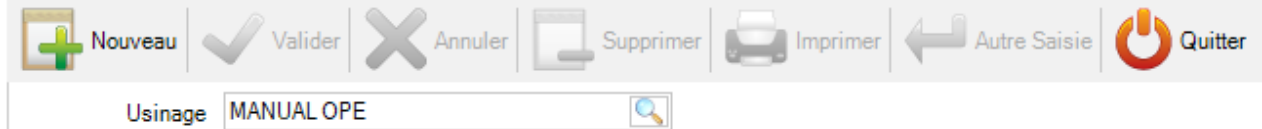

S'il existe un usinage standard qui n'a pas été utilisé, l'utilisateur peut effectuer cette association à partir de cet écran. Si l'usinage est manuel, l'utilisateur doit sélectionner "Aucun".

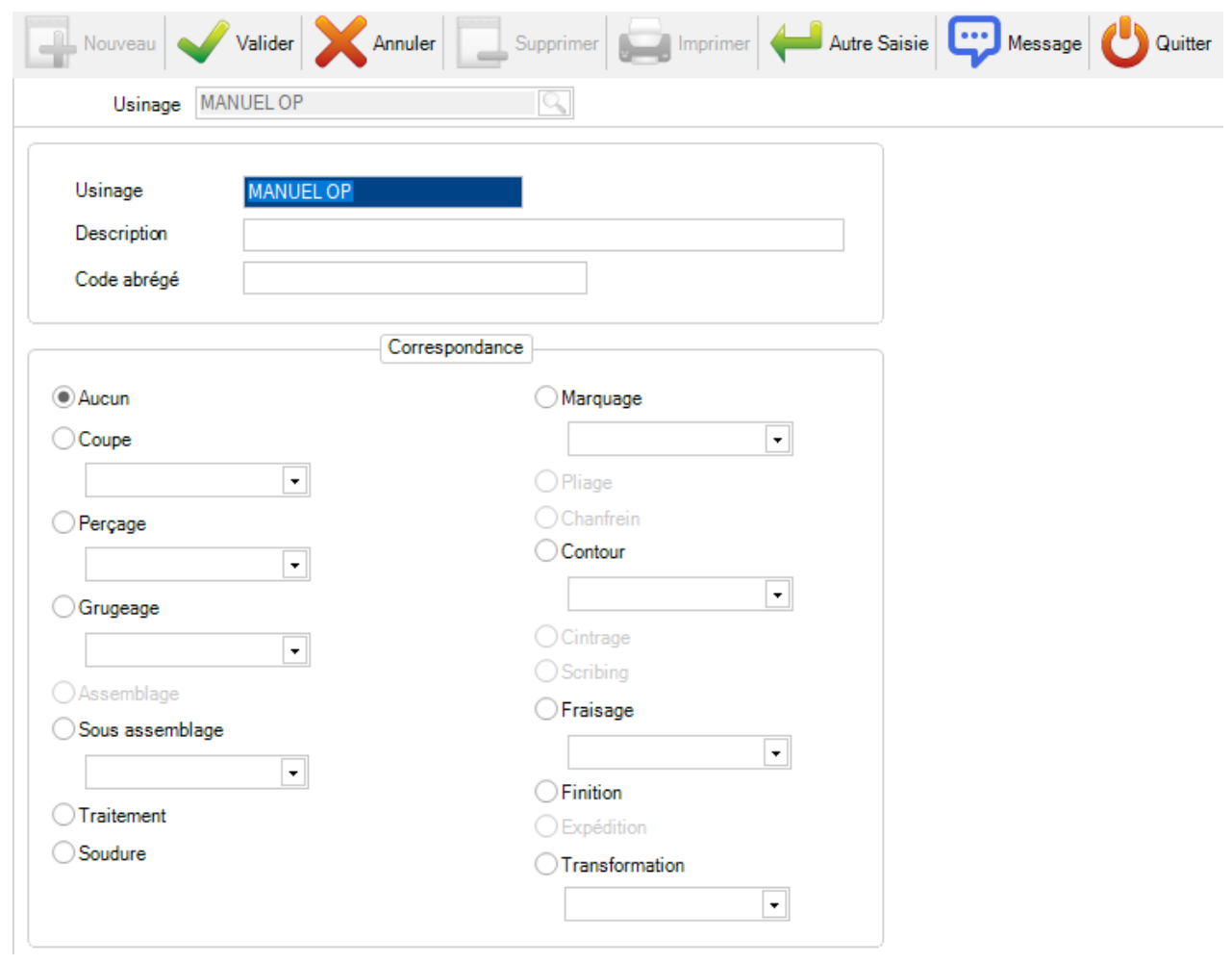

# **Usinage Standard**

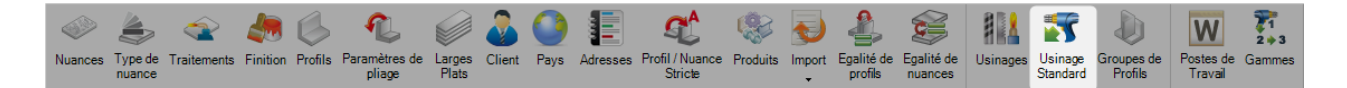

L'utilisateur peut utiliser ce menu pour appliquer des règles afin d'affecter automatiquement certains usinages. Ceci est nécessaire pour le lay-out des machines.

Pour ajouter un nouvel usinage standard, cliquer sur le bouton  $\|\cdot\|$  de la barre d'outils ou en utilisant le menu contextuel "Nouveau".

A partir de cet écran, l'utilisateur peut choisir le groupe de profil et l'usinage à ajouter à toutes les pièces, en Maître ou en finies de préparation.

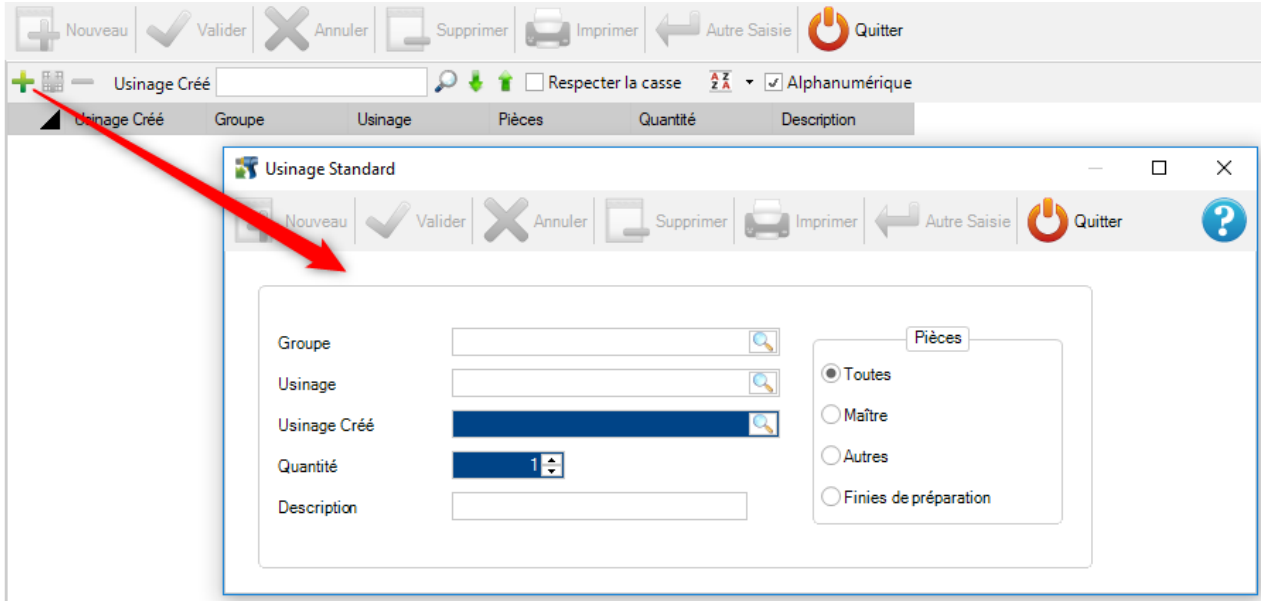

**Groupe** - Cette liste permet de créer une procédure unique pour un groupe de profil (Si elle est vide, la procédure est appliquée pour tous les groupes)

**Usinage** - Cette liste permet de créer une procédure unique afin de remplacer l'existant

**Usinage Créé** - Ce paramètre définit la procédure de l'usinage à créer

- **Quantité**  Ce paramètre définit la quantité
- **Description**  Description facultative
- **Pièces**  Cette partie définit le type de pièce affectée par la création de l'usinage

## **Groupes de Profils**

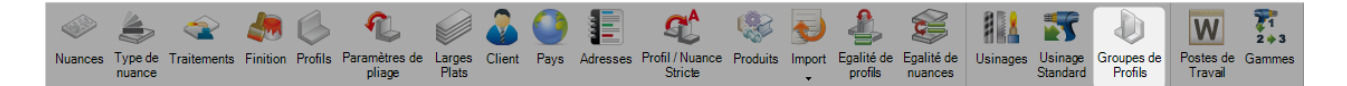

Les groupes de profils permettent de regrouper des pièces similaires pour un workflow de production spécifique ou pour vous aider dans votre sélection.

Par exemple, vous souhaiterez peut-être que les pièces avec un certain usinage, une dimension ou un profil, passent par votre usine par un chemin différent de celui des autres pièces ayant des caractéristiques différentes.

La complexité de vos groupes de profils dépend du nombre de postes de travail que vous avez dans votre usine et de la complexité de votre workflow.

Le nom de vos groupes peut être une certaine section ou tout autre nom ayant une incidence sur votre façon de travailler.

Pour ajouter un groupe de profils, il faut saisir le nom dans le champ texte puis cliquer sur le bouton "Nouveau" ou utiliser la combinaison de touches [Ctrl+N].

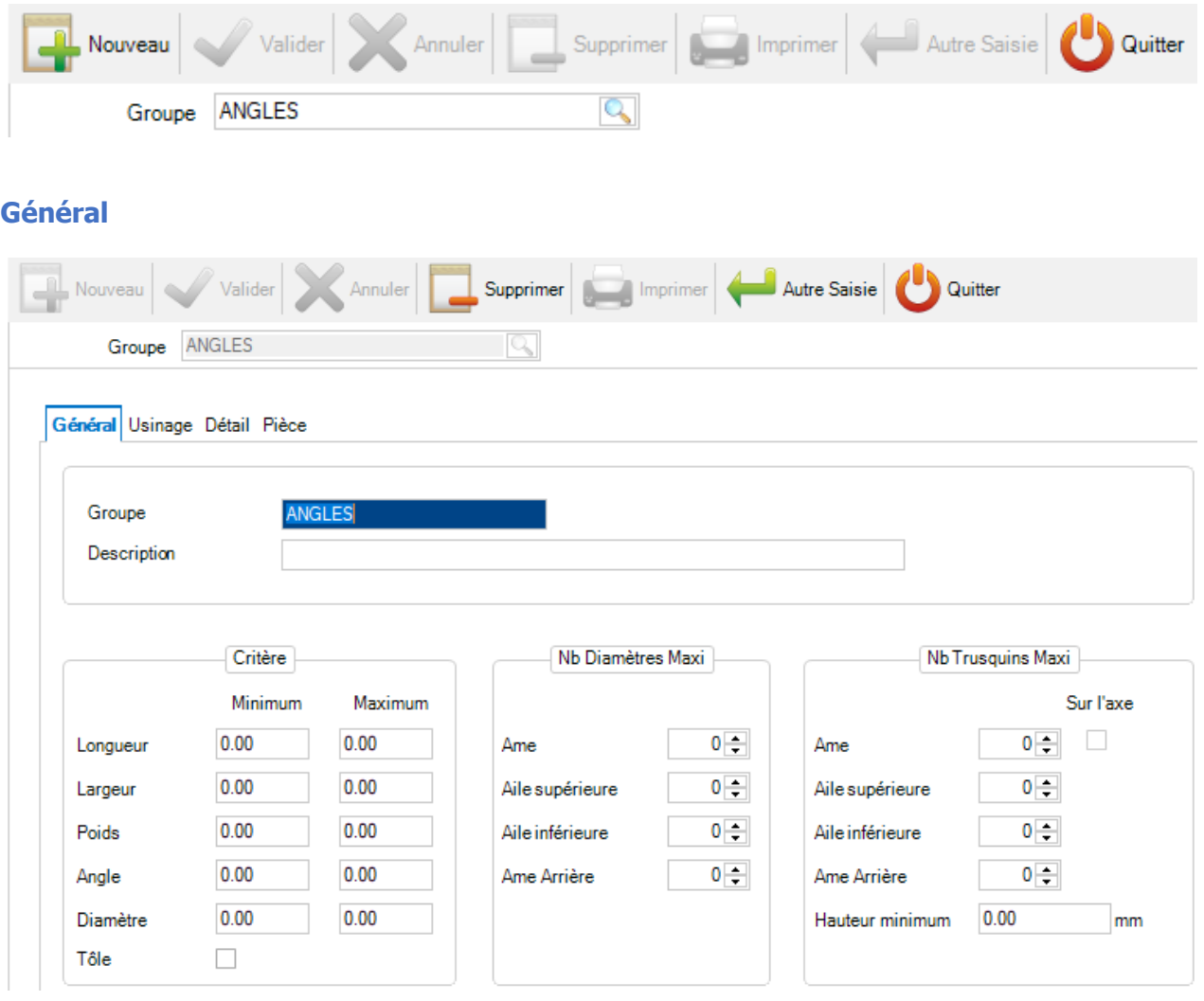

Description, Nb diamètres Maxi, Nb Trusquins Maxi - Spécifiez les critères auxquels les pièces doivent adhérer pour pouvoir être sélectionnées pour ce groupe. Si vous laissez la valeur à 0,00, ces critères ne seront pas utilisés.

### **Usinage**

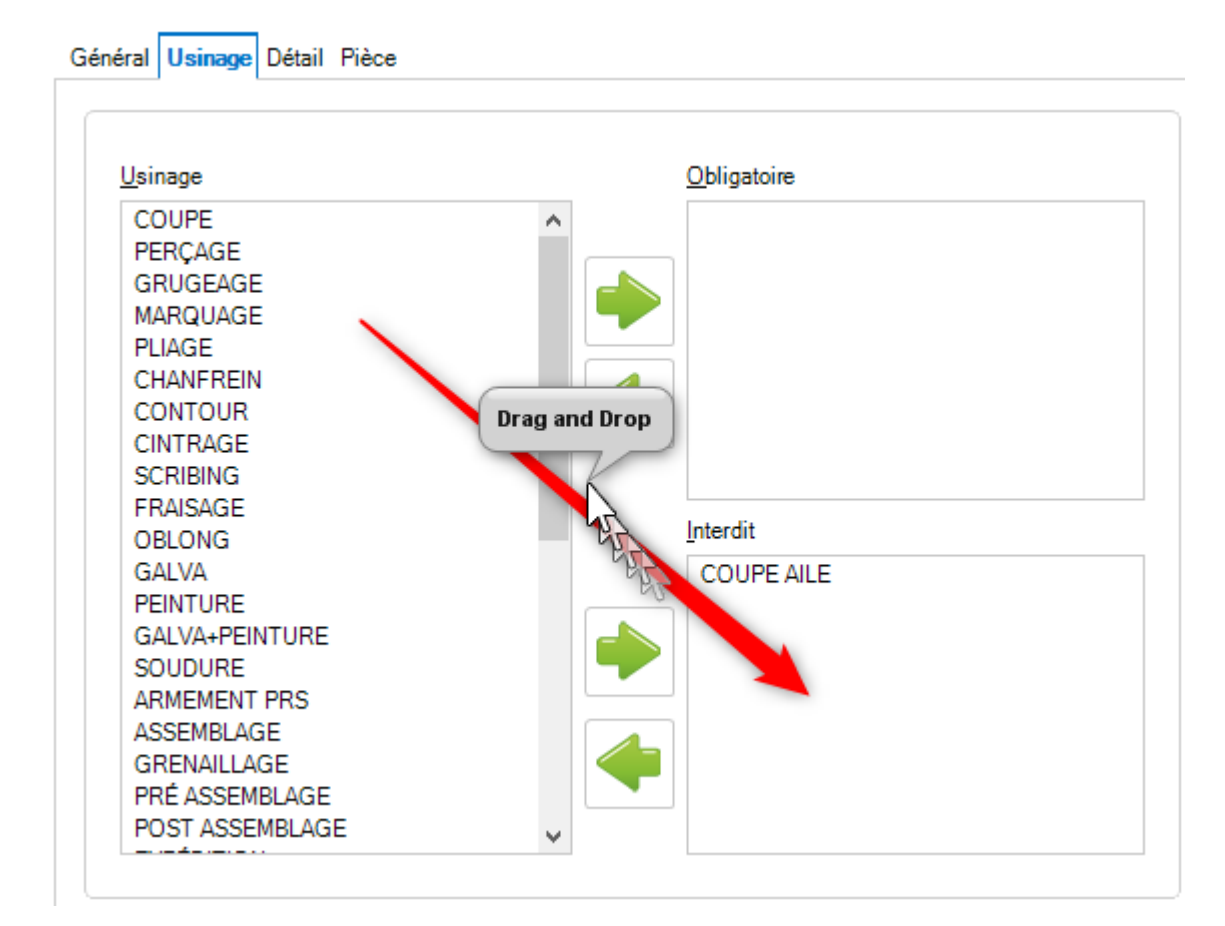

Spécifiez les usinages obligatoires ou interdits. Cliquez sur l'un des usinages de la liste de gauche et appuyez

sur le bouton pour l'ajouter dans la partie appropriée.

Si la pièce est nécessaire, elle doit être associée à cet usinage pour pouvoir affecter ce groupe. Si un usinage est interdit, la pièce correspondante ne peut pas être affectée dans ce groupe. Les usinages, qui ne sont pas placés dans l'une de ces options, ne sont pas utilisés comme critère pour le groupe de profils.

## **Détail**

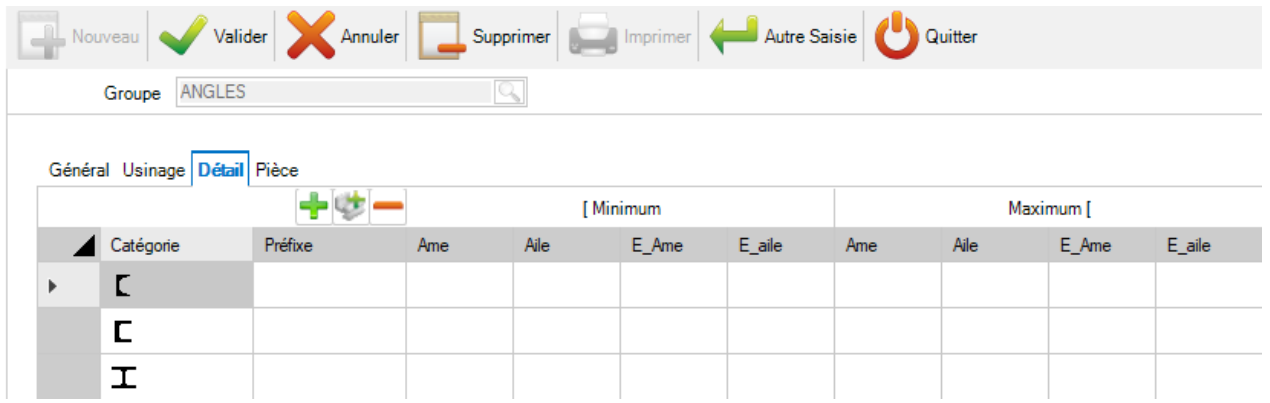

Définir les catégories de profils pour ce groupe.

Ajouter une nouvelle catégorie de profils dans la liste

Ajouter toutes les catégories de profils pour ce groupe

Supprimer la ligne sélectionnée de la grille

En double-cliquant sur un champ de la colonne "Catégorie", l'application affiche une liste déroule de toutes les catégories.

L'utilisateur n'a plus qu'à sélectionner la catégorie voulue.

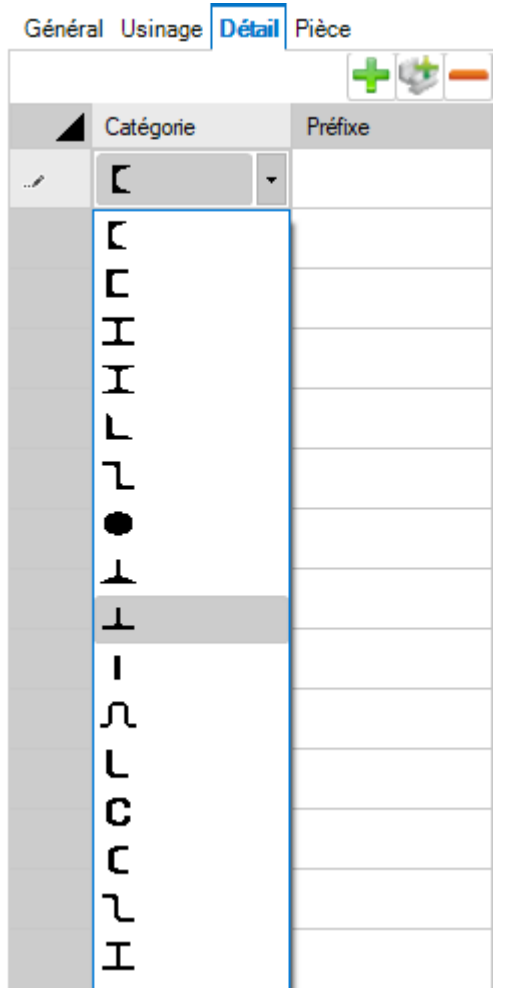

Pour ajouter du détail à un groupe de profils, l'utilisateur peut ajouter des informations supplémentaires.

Préfixe - Définir un préfixe pour ce nom de profil. Par exemple, UC ou UB si vous souhaitez avoir des groupes distincts pour ces deux types de profils.

#### **Pièce**

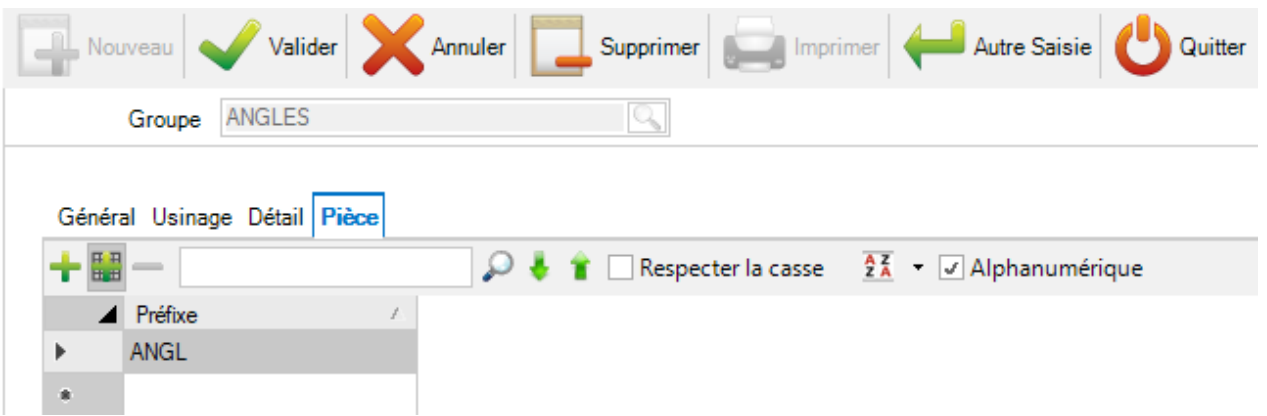

Cet onglet permet de définir le préfixe pour ce groupe de profils.

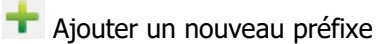

**FF** Passe la colonne en mode modification

Supprime le préfixe sélectionné

Cliquer sur le bouton "Valider" pour sauvegarder le groupe de profils ou sur le bouton "Autre Saisie" pour en créer un nouveau.

Si vous créez une liste de groupes dont les profils se chevauchent, c'est-à-dire qu'une partie peut être attribuée à plusieurs groupes de profils, elle est affectée à celui qui est classé en premier par ordre alphabétique.

### **Utilisation**

Si l'utilisateur modifie ou change un groupe de profils, il pourra régénérer et affecter correctement le groupe aux pièces grâce au menu suivant :

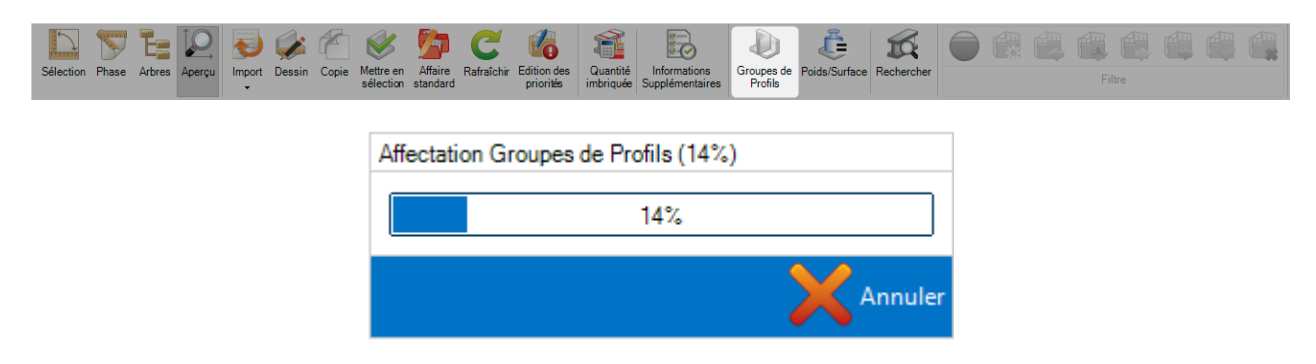

# **Postes de Travail**

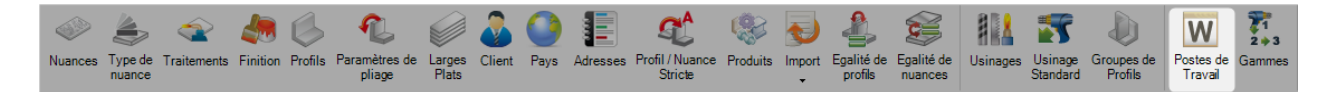

Ce menu permet de configurer les machines.

Pour visualiser la liste des postes de travail, appuyer sur la touche [F3] ou double-cliquer sur le champ texte.

Pour ajouter une nouvelle machine en base, il faut saisir le nom dans le champ texte puis cliquer sur le bouton "Nouveau" ou utiliser la combinaison de touches [Ctrl+N].

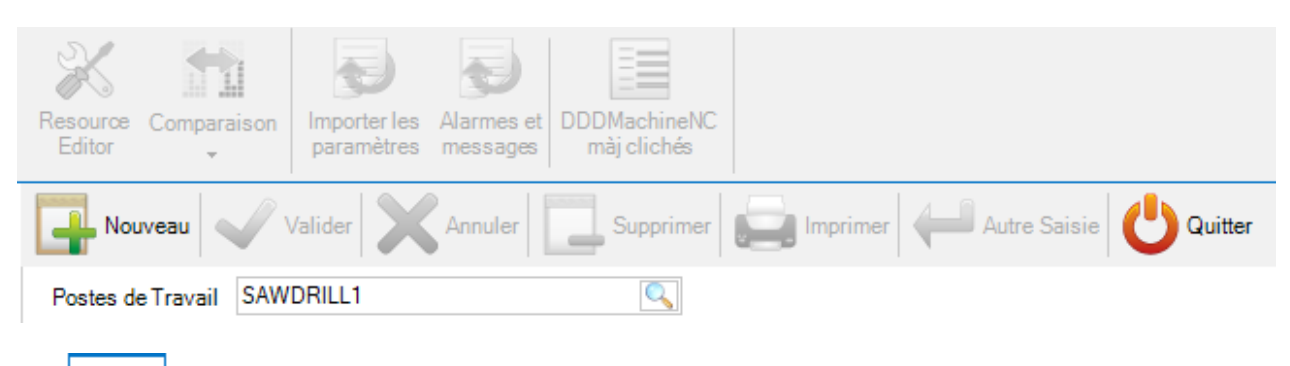

Général Usinage Paramètres Paramètres de coupe Paramètres de perçage Export Profil Alarmes et messages

Configurer le poste de travail avec les onglets suivants :

[GENERAL](#page-69-0) - Configuration générale de la machine

[USINAGE](#page-70-0) - Liste des usinages utilisés pour cette machine

[PARAMETRES -](#page-71-0) Options spécifiques des usinages

[PARAMETRES DE COUPE -](#page-77-0) Pour les machines de type coupe. Règle les outils de coupe de la machine

[PARAMETRES DE PERCAGE](#page-78-0) - Pour les machines de type perçage. Règle les outils de perçage sur la machine

[EXPORT -](#page-79-0) Options d'export supplémentaire pour la machine

[PROFIL](#page-80-0) - Paramètres d'imbrication pour les profils

[ALARMES AND MESSAGES](#page-81-0) - Messages feedback vers le poste de travail

## <span id="page-69-0"></span>**Général**

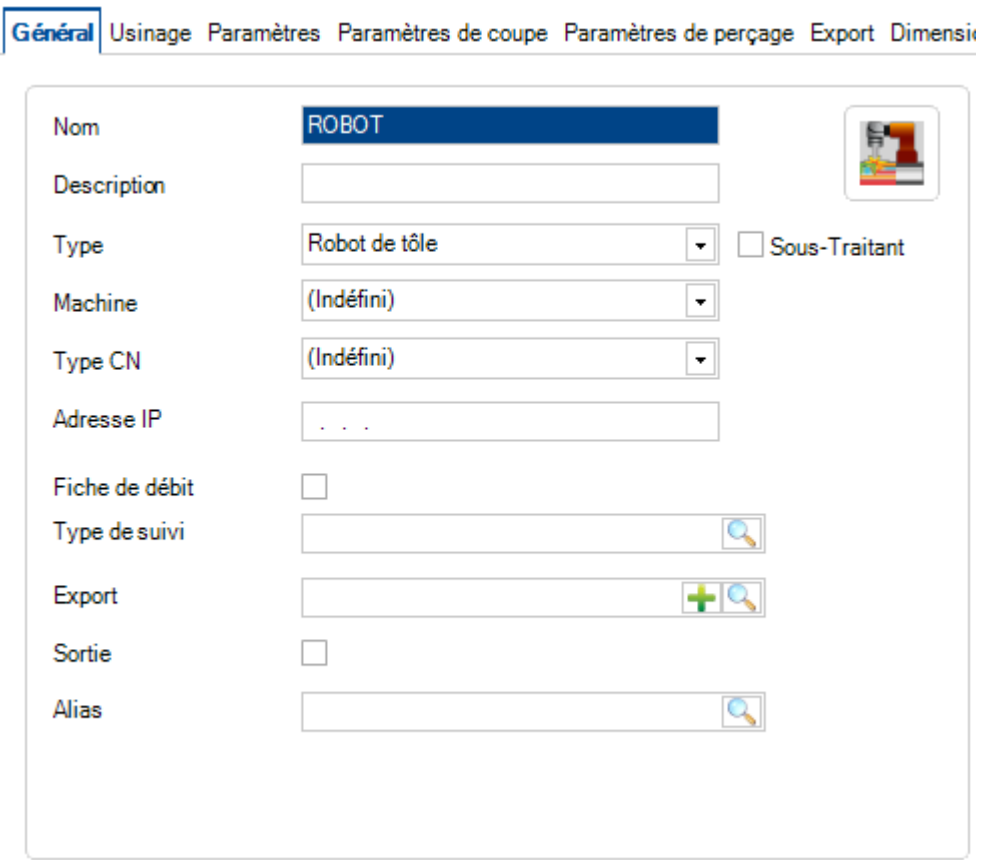

#### **Nom** - Le nom du poste de travail

**Description** - Ajouter une description au poste de travail

**Type** - Choix du type de machine

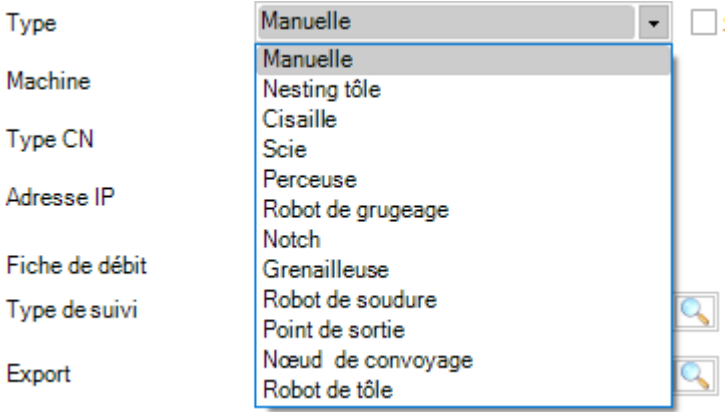

**Fiche de débit -** Imprime automatiquement les dessins des pièces lors de leur envoi à cette machine

**Type de suivi** - Activer uniquement si ce poste de travail est utilisé avec suivi. L'utilisateur sélectionne le type de suivi souhaité : [Type de suivi](#page-376-0)

**Export -** Choisir l'export à utiliser pour envoyer des fichiers en destination de cette machine : Project [Manager -](#page-249-0) Export

## <span id="page-70-0"></span>**Usinage**

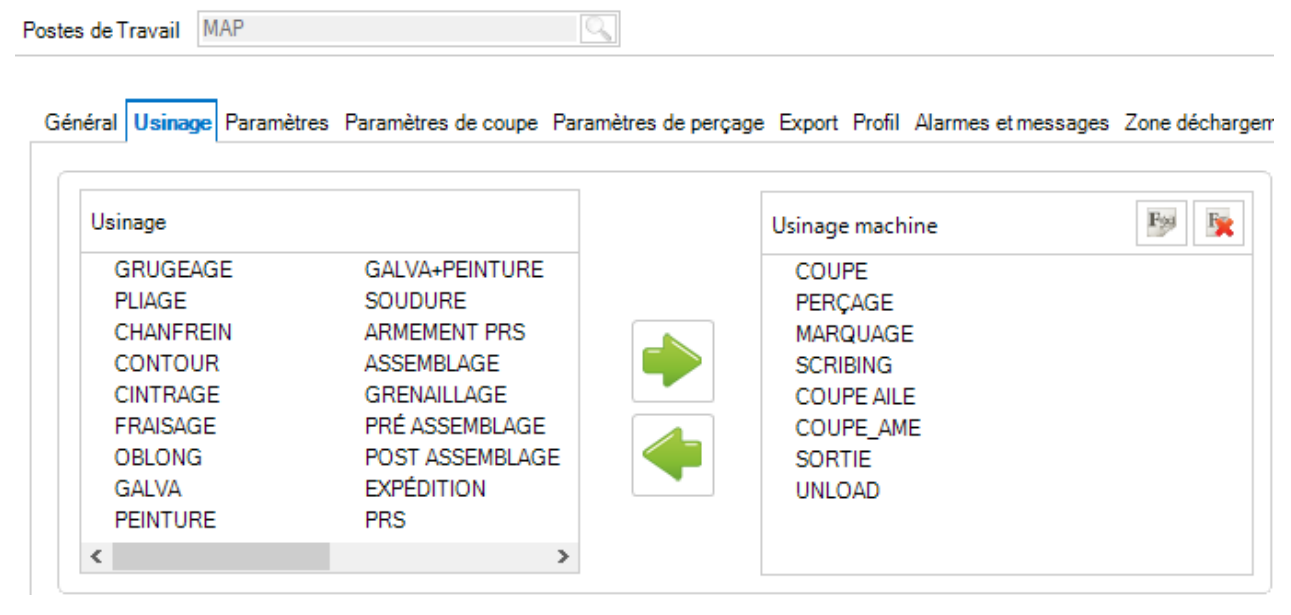

Sélection des usinages que peut effectuer la machine. Pour ajouter des usinages, sélectionner les éléments dans la partie gauche puis cliquer sur le bouton flèche **ou utiliser la fonctionnalité "Drag and Drop"**.

### <span id="page-71-0"></span>**Paramètres**

### **Paramètres - Nesting**

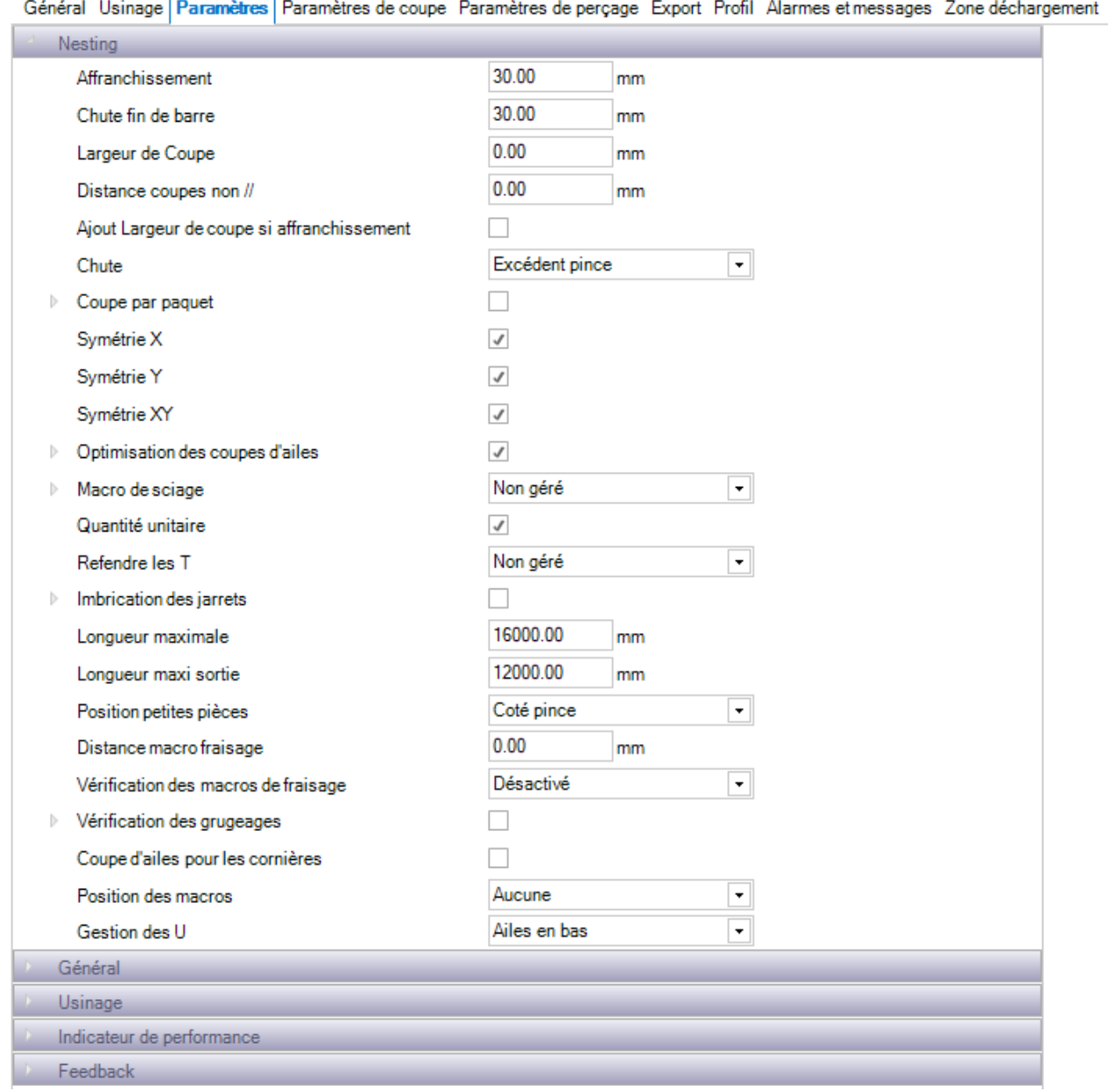

Ces options sont utilisées par le module Mise en Barres pour les machines de coupe ou pour les Robots.

**Affranchissement** - Zone de coupe à l'avant de la barre pour une coupe soignée

**Chute fin de barre** - Zone libre au bout d'une barre pour le placement des pinces

**Largeur de Coupe** - Épaisseur laissée entre les pièces pour prendre en compte la matière perdu lors de la coupe

**Distance coupes non //** - La distance maintenue entre les coupes avec des angles différents. Les coupes avec le même angle seront toujours effectuées en coupe commune

**Chute** - Laisse la chute à l'avant ou à l'arrière de la barre

**Coupe par paquet** - Permet de paramétrer les coupes par paquet
#### **X, Y, XY Symétries -** Permet les rotations des pièces pour l'optimisation

**Optimisation des coupes d'ailes** - Lorsque l'option est cochée, SP.PLM imbriquera les pièces ensemble sur l'aile. Dans le cas contraire, les coupes d'ailes seront envoyées en coupe droite

**Macro de sciage** - Permet de configurer les paramètres du macro de sciage ainsi que la possibilité d'utiliser la scie à ruban

**Quantité unitaire -** Au lieu d'avoir des barres identiques avec plusieurs quantités, les barres seront toujours uniques

**Longueur maximale** - Définit la longueur de la machine qui affecte la taille maximale de la barre

Position petites pièces - Permet de définir si vous souhaitez que les pièces soient imbriquées avec une priorité au début ou à la fin de la barre

## **Paramètres - Général**

 $\overline{\phantom{a}}$ 

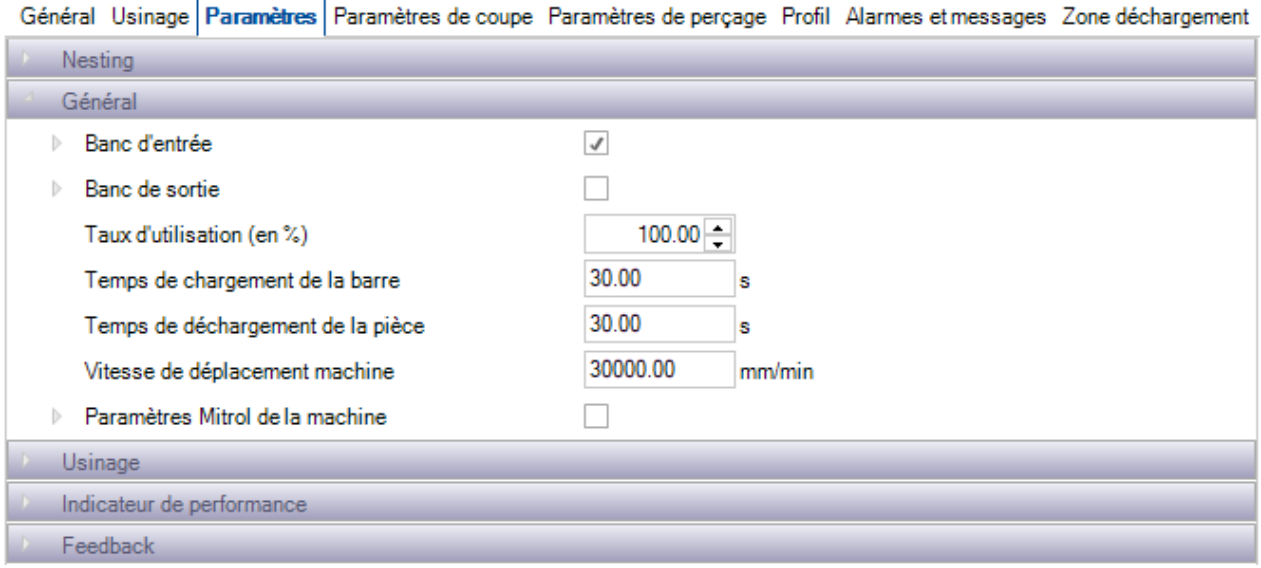

Ces paramètres affectent le temps de calcul dans le module Production Manager.

#### **Paramètres - Usinage**

 $\mathcal{A}$ 

Toutes ces options sont spécifiques aux postes de travail et dépendent des usinages réalisables sur ces machines.

**Nb Trusquins Maxi** - Permet de définir le nombre maximum de lignes de jauge que la machine peut effectuer dans une barre de chaque face

**Nb Diamètres Maxi -** Permet de définir le nombre maximum de diamètres que la machine peut effectuer pour chaque face d'une barre

**Nb Repère maxi** - Sélectionner cette option si vous souhaitez réduire le nombre de pièces dans une barre

**Vérification des angles coupe min/max** - Permet de configurer l'angle minimum et maximum que la machine puisse couper. Tout ce qui se trouve en dehors de cette plage sera envoyé en coupe carrée.

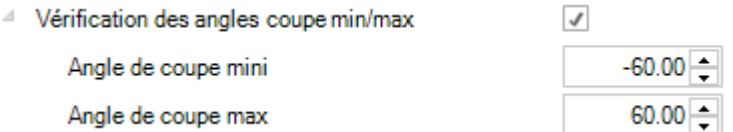

**Scribing -** Configure les options du scribing si cette machine est capable. Les paramètres affectent le temps estimé par le module Production Manager

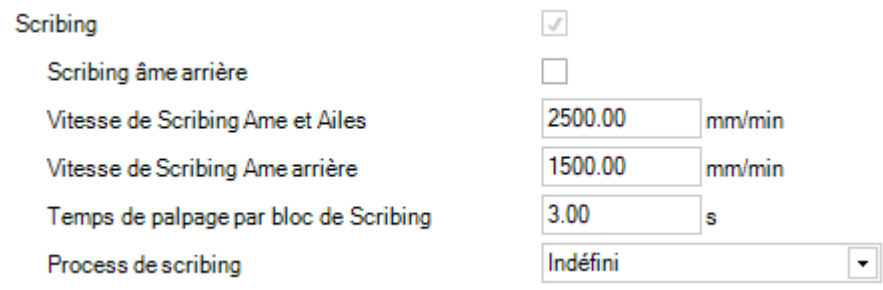

**Marquage** - Définit le type et la vitesse des opérations de marquage sur une pièce

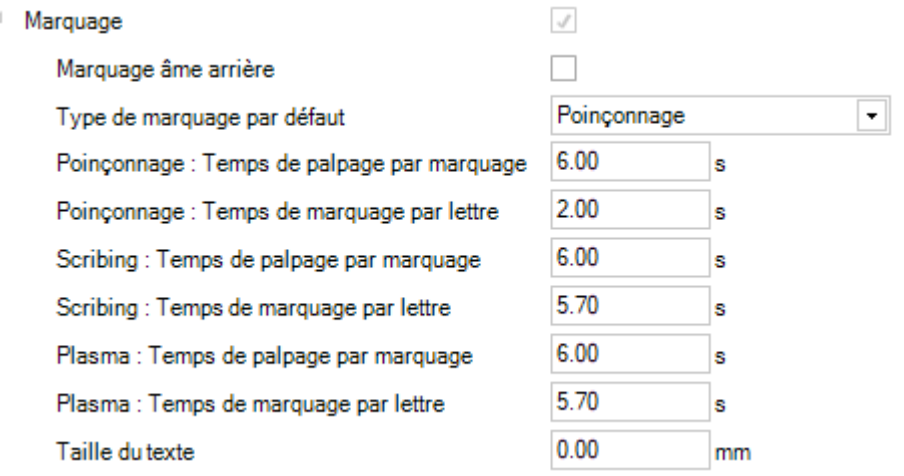

**Perçage** - Définit le type de perçage réalisé par machine, les vitesses, le temps de chargement à utiliser par le module Production Manager

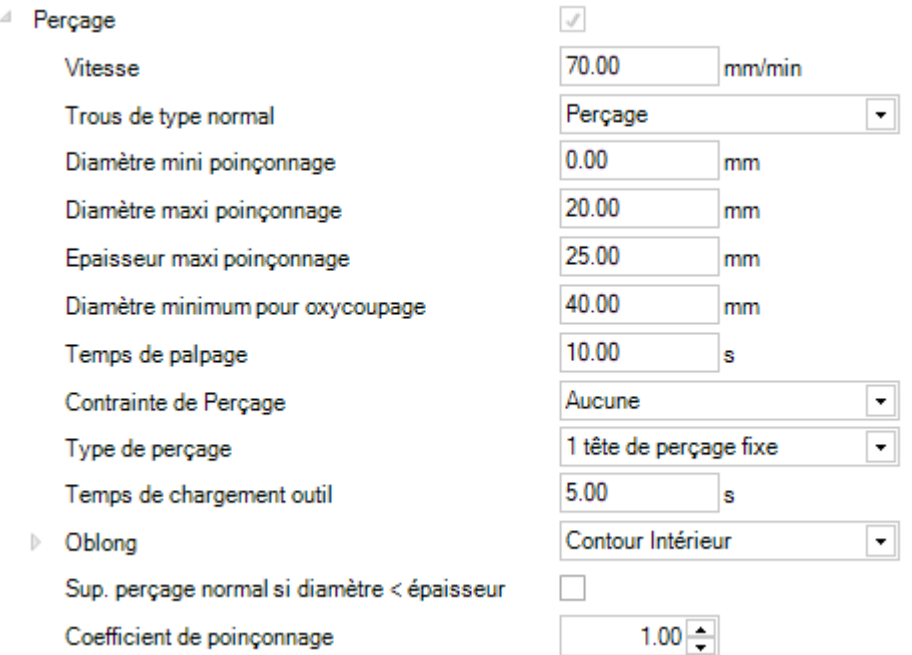

## **Contour** - Définit la vitesse de coupe par défaut de la machine

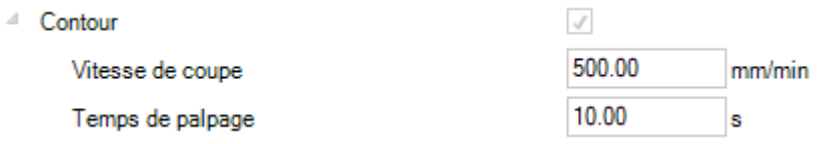

#### **Paramètres - Lot**

Utiliser ces paramètres lorsque vous avez une grenailleuse et besoin de créer des lots de barres à envoyer en même moment.

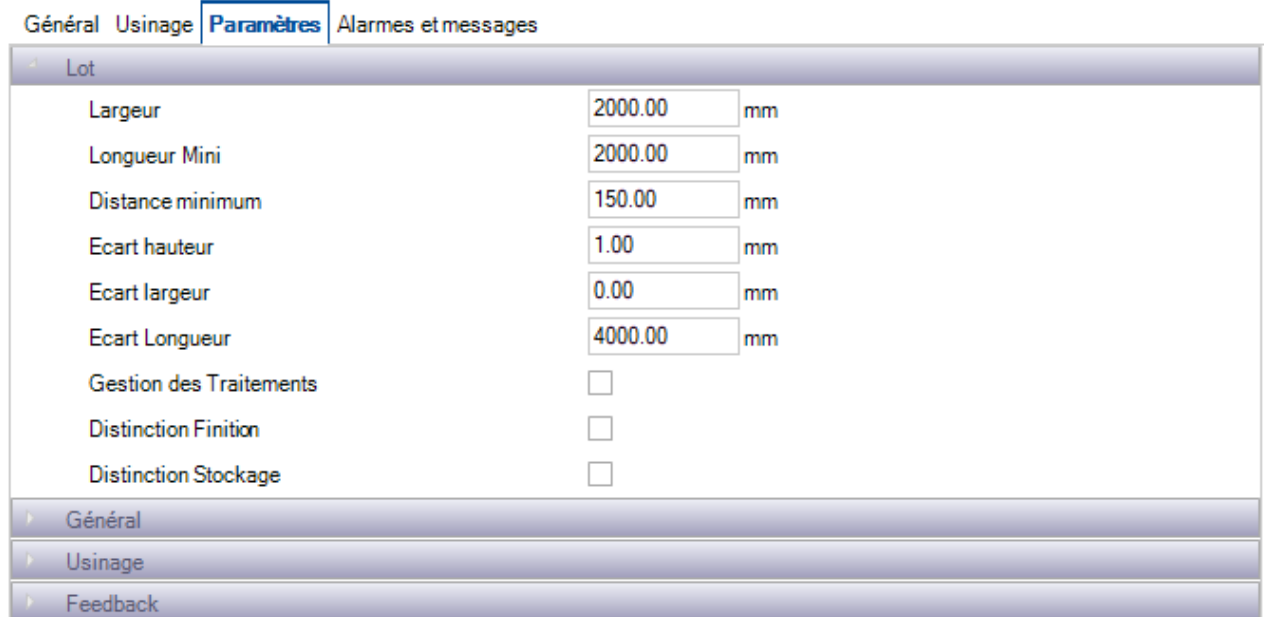

Largeur - Largeur des rouleaux. Le logiciel calcule la quantité de barres qu'il peut assembler à l'aide de ce paramètre, ainsi que la moitié de la hauteur du profil

**Longueur Mini** - Longueur minimum d'une barre, correspond normalement la dimension de l'écart entre les rouleaux

**Distance minimum** - Distance minimum entre les barres

**Écart hauteur, Longueur** - Définit la hauteur et la longueur de l'écart

**Gestion des Traitements** - Les barres ayant des traitements différents sont assemblées séparément

**Distinction Finition -** Les barres ayant des finitions différentes sont assemblées séparément

**Distinction Stockage -** Les barres ayant des zones de stockage différentes sont assemblées séparément

#### **Paramètres de coupe**

Cet onglet est disponible uniquement pour les machines type Robot.

Dans cet écran, l'utilisateur peut configurer les outils de coupe sur le poste de travail. Il sera utilisé dans la fonction "vérification de la pièce" et également pour le calcul de durée dans le module Production Manager. Cette grille peut être importée automatiquement à partir des machines FICEP ou peut être ajoutée manuellement pour des postes de travail non FICEP.

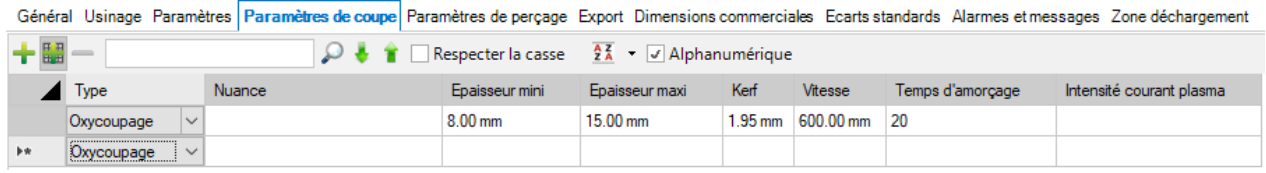

Pour configurer l'import automatique : Import automatique des machines FICEP

Pour ajouter manuellement un paramètre, il faut cliquer sur le bouton  $\biguplus$  de la barre d'outils.

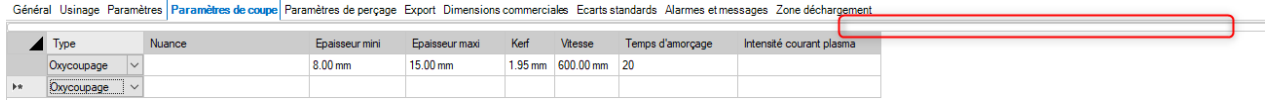

Pour supprimer un paramètre, sélectionner la ligne puis cliquer sur le bouton .

### **Paramètre de perçage**

Cet onglet est disponible uniquement pour les machines type perçage.

 $\overline{a}$ 

Dans cet écran, l'utilisateur peut configurer les outils de perçage disponibles sur le poste de travail. Il sera utilisé dans la fonction "vérification de la pièce" et également pour le calcul de durée dans le module Production Manager.

Cette grille peut être importée automatiquement à partir des machines FICEP ou peut être ajoutée manuellement pour des postes de travail non FICEP.

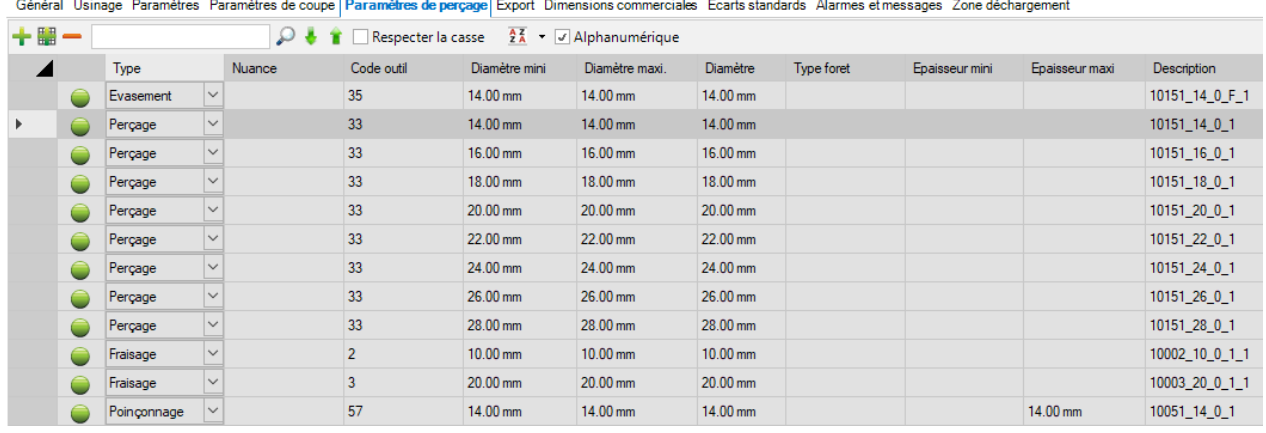

Pour configurer l'import automatique : Import automatique des machines FICEP Pour ajouter manuellement un paramètre, il faut cliquer sur le bouton  $\mathbf{t}$  de la barre d'outils.

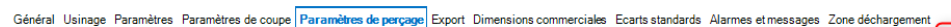

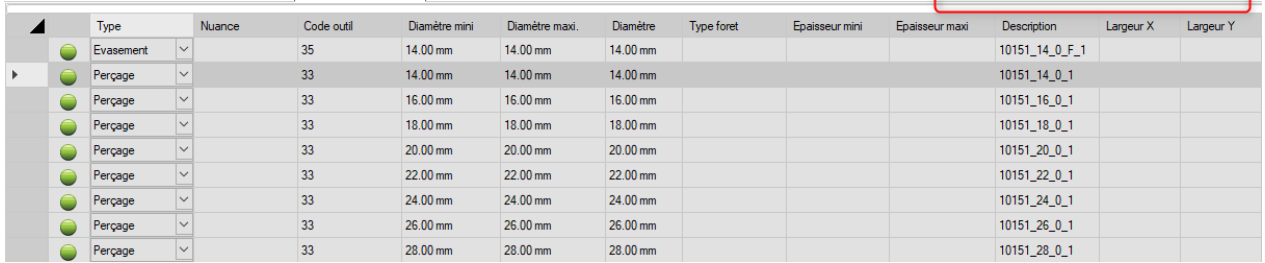

Pour supprimer un paramètre, sélectionner la ligne puis cliquer sur le bouton .

### **Export**

Il est possible de configurer une interface d'export supplémentaire ainsi que celui par défaut.

Il sera utile en cas d'un envoi automatique des fichiers de sauvegarde à un emplacement différent. Ou bien, il est possible d'exporter vers plusieurs machines identiques.

Pour paramétrer l'export supplémentaire, double-cliquer dans le champ "Export" puis sélectionner une liaison déjà définie.

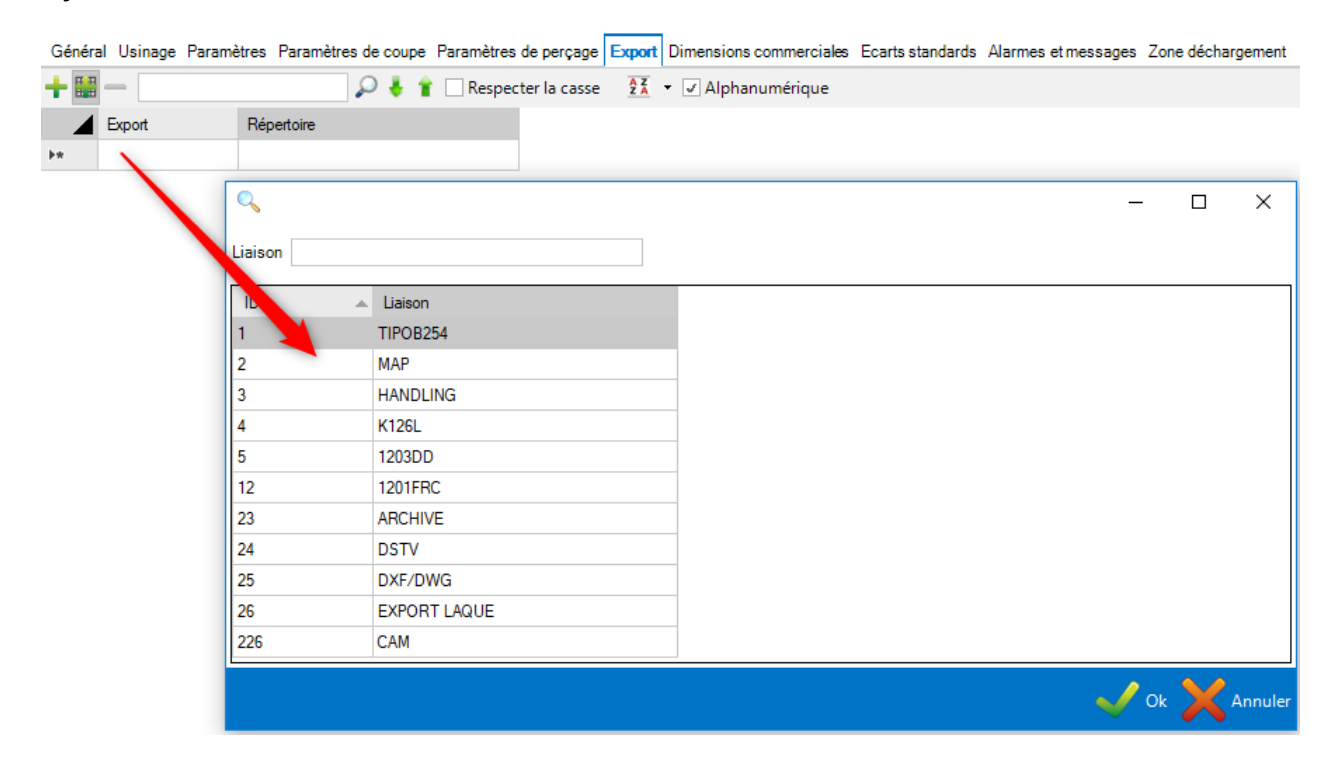

#### **Profil**

Il est possible de configurer différentes catégories de paramètres d'imbrication. Le module Mise en Barres utilisera différents profils pour cette machine.

Il sera donc possible de traiter individuellement chaque profil.

Général Usinage Paramètres Paramètres de coupe Paramètres de perçage Export Profil Alarmes et messages Zone déchargement

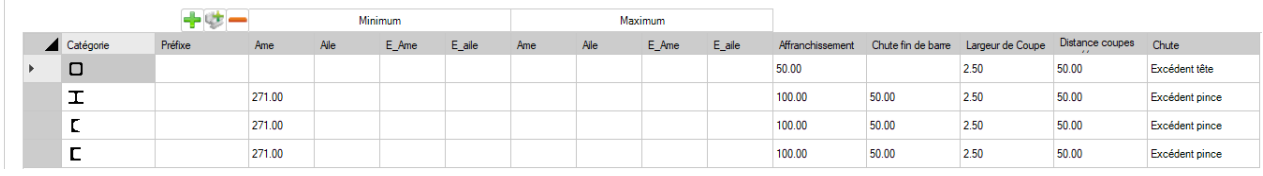

Pour ajouter une nouvelle catégorie, cliquer sur le bouton ...

Dans la ligne ajoutée de la grille, sélectionner une catégorie de la liste déroulante. Ensuite, saisir les paramètres d'imbrication pour ce profil.

Ces options sont utilisées au lieu des paramètres d'imbrication par défaut pour tous les profils de cette liste : **[Paramètres](#page-71-0)** 

## **Alarmes et messages**

Il est possible de lier les logs de suivi au poste de travail.

Dans l'onglet "Alarmes et messages", l'utilisateur peut gérer cette relation.

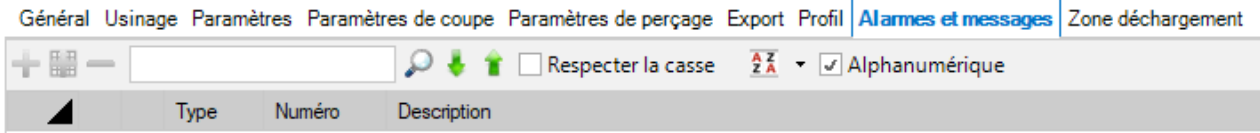

## **Comparaison**

#### **Outils**

Ce menu est disponible uniquement pour les machines de type "Nesting tôle".

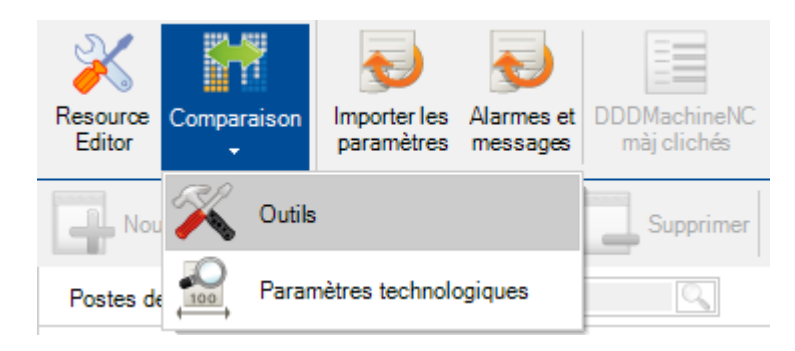

Lorsque l'utilisateur sélectionne le menu "Comparaison/Outils", un nouvel écran apparaît et affiche les différences entre les données des outils dans SP.PLM et la version actuelle de Actcut.

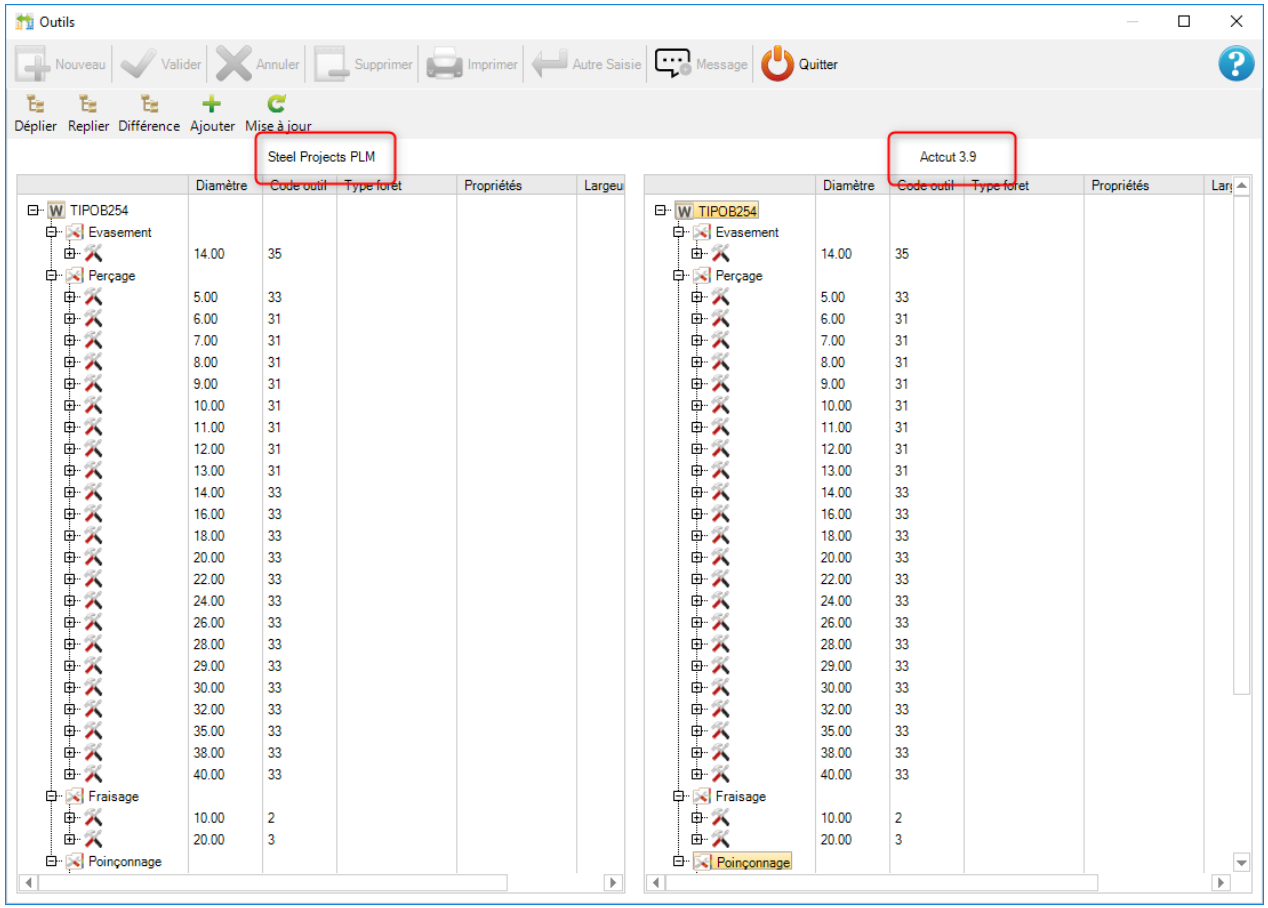

Pour mettre à jour l'application SP.PLM, cliquer sur le bouton "Mise à jour" puis "Valider" pour confirmer les modifications.

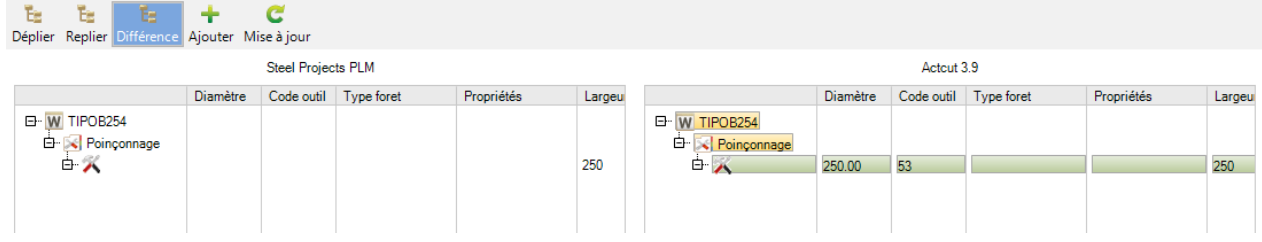

### Paramètres technologiques

Importer les Alarmes et DDDMachineNC Resource Comparaison Editor paramètres messages mài clichés Outils Not Supprimer Paramètres technologiques Postes de Q

Lorsque l'utilisateur sélectionne le menu "Comparaison/Paramètres technologiques", un nouvel écran apparaît et affiche les différences entre les données technologiques dans SP.PLM et la version actuelle de Actcut.

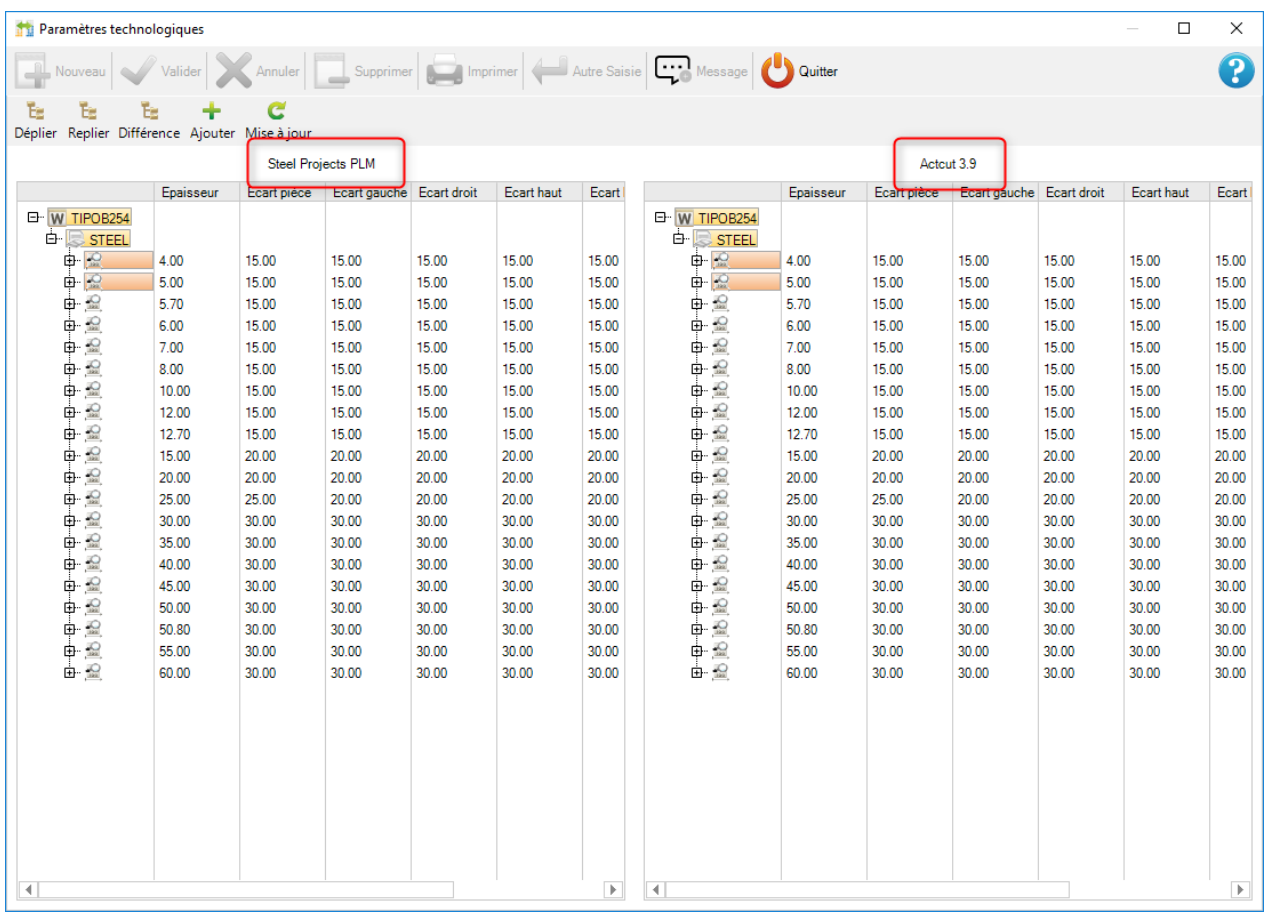

Pour mettre à jour l'application SP.PLM, cliquer sur le bouton "Mise à jour" puis "Valider" pour confirmer les modifications.

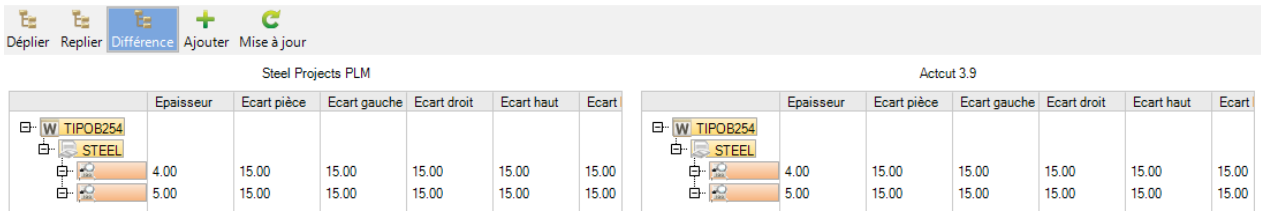

Ce menu est disponible uniquement pour les machines de type "Nesting tôle".

## **Gammes**

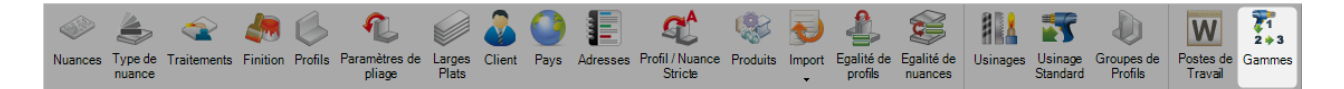

Une fois que vous avez paramétré tous vos Postes de Travail, les Usinages et Groupes de Profils, vous pouvez utiliser cet écran pour configurer le workflow de votre entreprise.

L'objectif est de définir le workflow des Groupes de Profils que peuvent utiliser vos postes de travail sur l'ensemble de vos sites et départements.

L'écran fournit une interface "glisser-déposer" et utilise les règles de gestion de processus standard.

La complexité du workflow dépend du nombre de Postes de Travail et de Groupes de Profils que vous avez configuré.

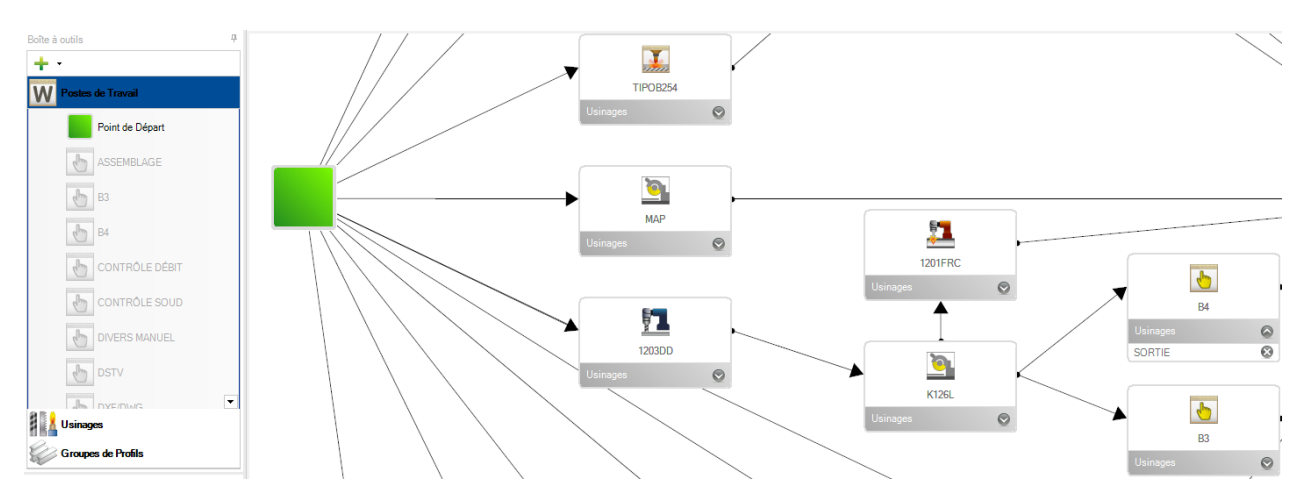

Si vous avez un workflow compliqué avec plusieurs usines ou départements : Gestion des sites et [départements](#page-89-0)

Le but de cette fonctionnalité est de pouvoir accéder rapidement au menu des machines, etc. que vous avez déjà configuré dans la partie gauche, et la fenêtre blanche à droite est la zone où vous pouvez crée

À tout moment, vous pouvez ajouter de nouveaux [Postes de Travail,](#page-68-0) [Usinages](#page-60-0) or [Groupes de Profil d](#page-63-0)epuis le menu de gauche en appuyant sur le bouton  $\begin{array}{ccc} \text{ } & \text{-} \end{array}$ 

86 / 511

En premier, il faut créer un point de départ. Pour ce faire, cliquez sur la liste Postes de travail puis faites glisser l'icône "Point de Départ" dans la zone blanche situé à droite.

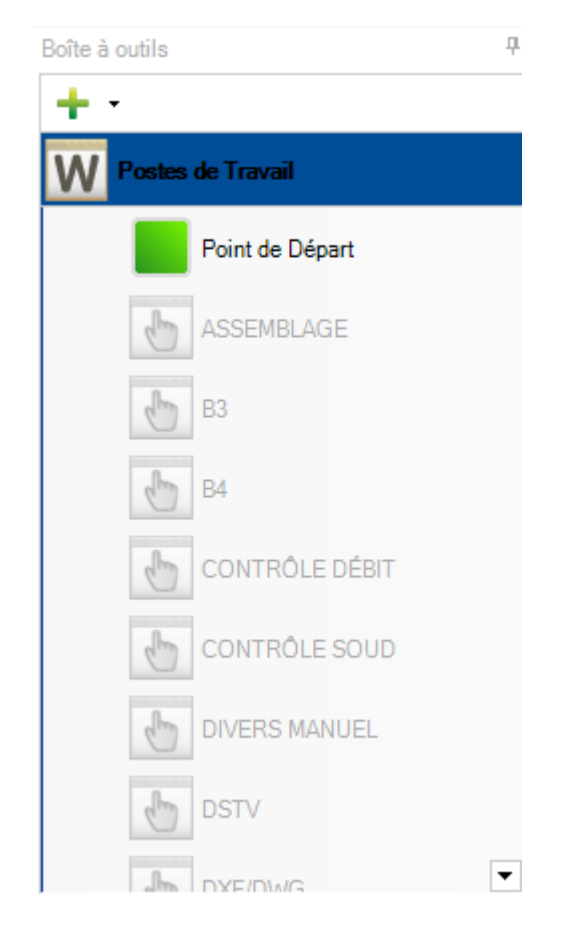

Vous pouvez ensuite faire un glisser-déplacer de vos Postes de Travail dans cette zone et les placer dans un ordre logique qui représente la disposition physique de votre usine.

Ensuite, vous pouvez créer une connexion entre le Point de Départ et chaque Poste de Travail en cliquant d'abord au centre du Point de Départ, puis sur l'une des cases d'angle du Poste de Travail cible.

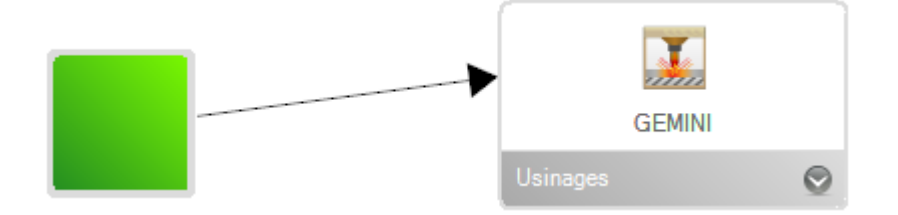

Ajoutez vos Postes de Travail et établissez des connexions jusqu'à ce que vous ayez créé votre workflow de production.

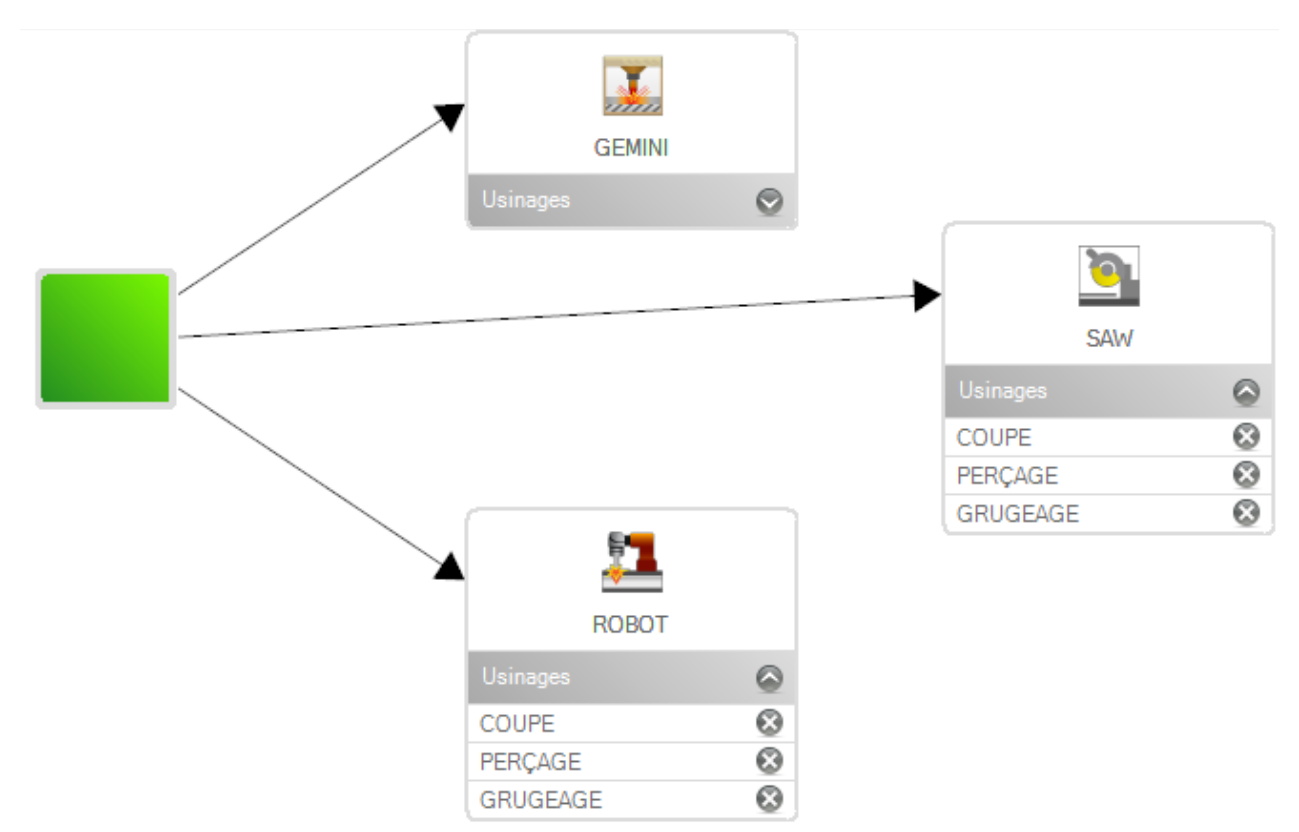

L'étape suivante consiste à créer les workflow spécifiques de vos différents Groupes de Profils.

Dans la liste des Groupes de Profils du menu de gauche, sélectionner sur le groupe pour lequel vous souhaitez définir un chemin.

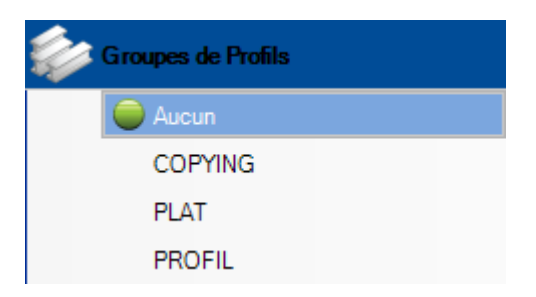

A partir du "Point de Départ", vous devez cliquer sur chaque flèche de connexion sur tous les Postes de

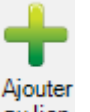

Travail associés à ce workflow, puis cliquer sur "Ajouter au lien" au lien.

Un numéro est indiqué sur la flèche de la connexion, représentant le chemin du workflow.

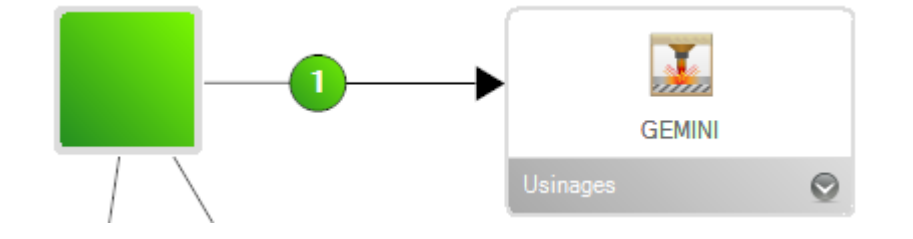

Si plusieurs chemins sont possibles, faites de même pour toutes les connexions. Un numéro représentant la priorité du chemin s'affichera. Lorsque plusieurs chemins sont disponibles, les pièces peuvent avoir plusieurs opportunités de Poste de Travail.

Vous devez ajouter à chacune des connexions du Point de Départ au dernier Poste de Travail de votre workflow.

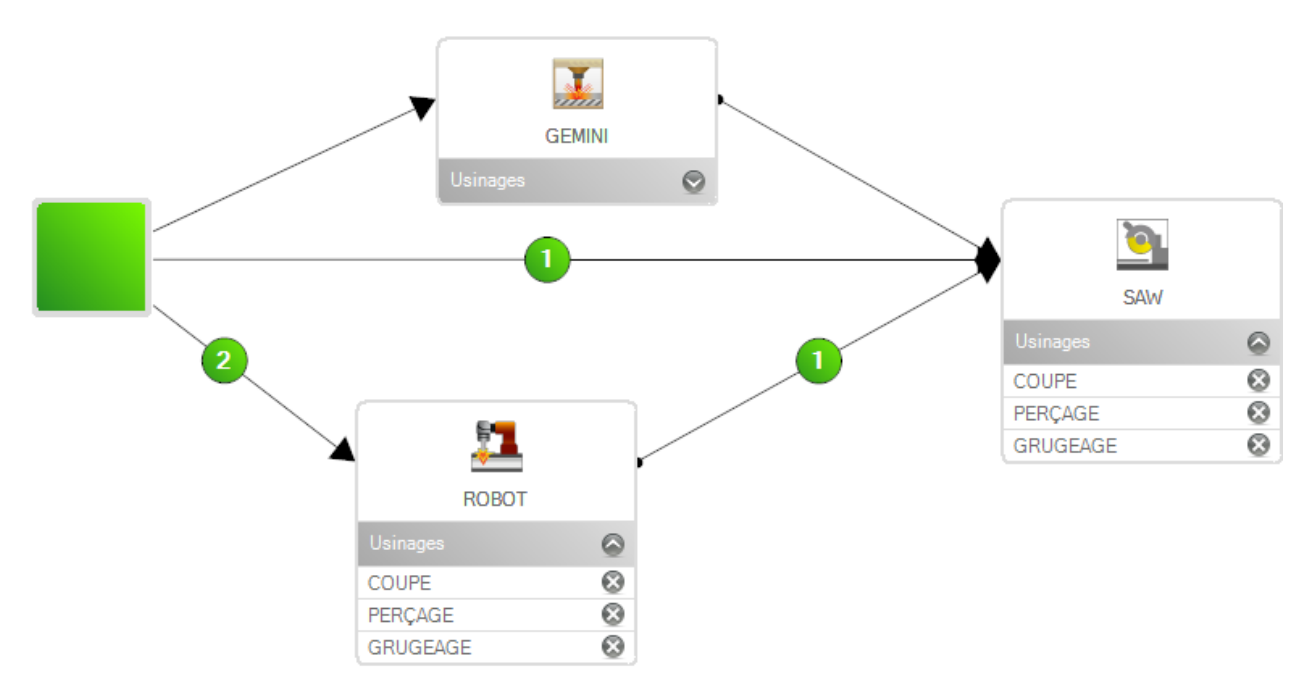

Faites cela pour tous vos différents Groupes de Profils. Chacun doit avoir son propre chemin de connexion spécifique.

#### <span id="page-89-0"></span>**Gestion des sites et départements**

Si vous avez un workflow complexe comprenant plusieurs sites et/ou services, vous pouvez utiliser l'option pour la Gestion des Sites et des département.

En gros, il ajoute des couches supplémentaires du workflow pour regrouper les Postes de Travail afin d'avoir de workflow complexes de diagrammes uniques.

En premier, activer l'option dans l'écran Configurations Société / Gestion d'Affaire. Lorsque cette case est cochée, vous obtenez les options avancées dans l'écran "Gammes".

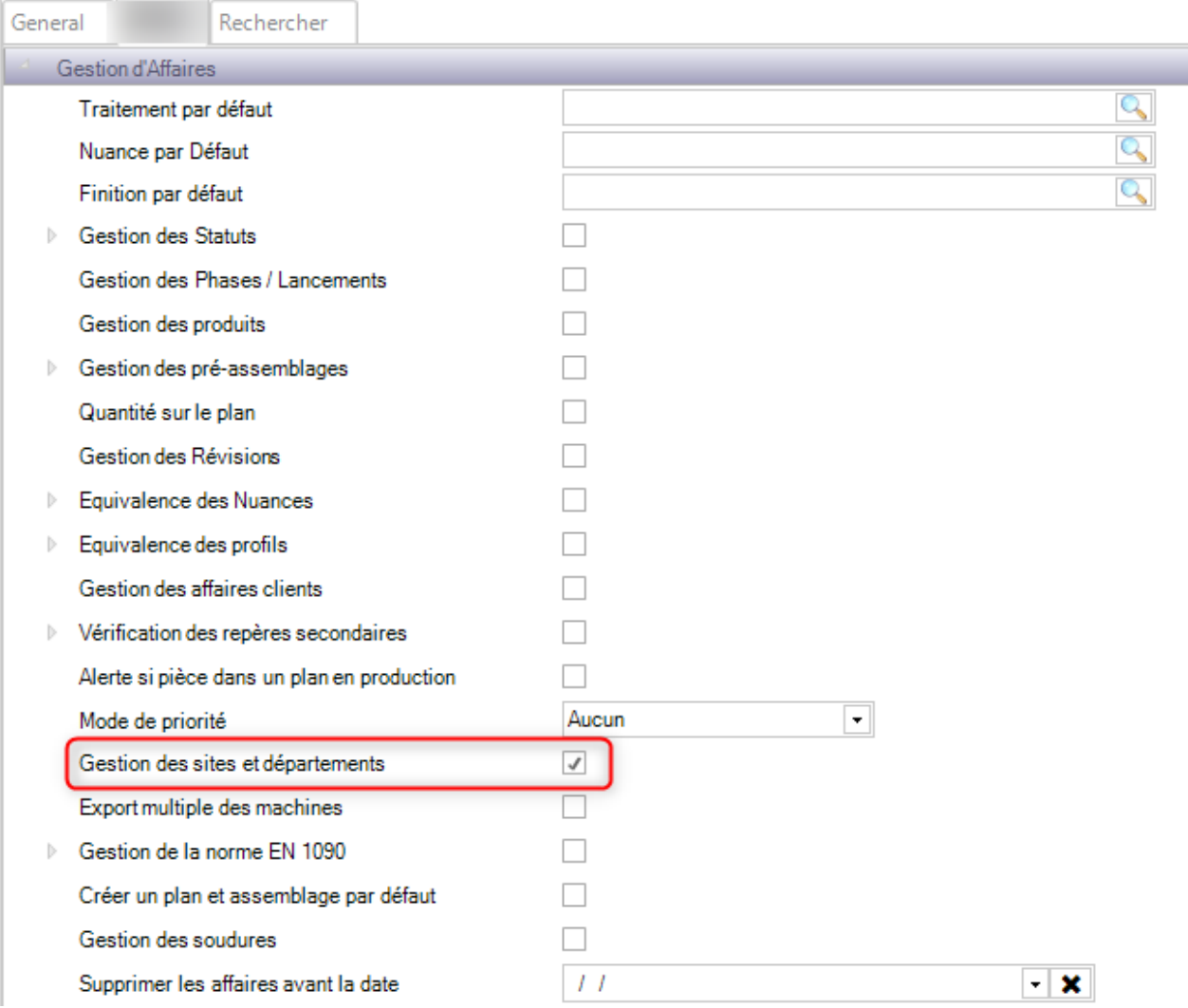

Cela activera ensuite deux options supplémentaires dans la boîte à outils de l'écran "Gammes".

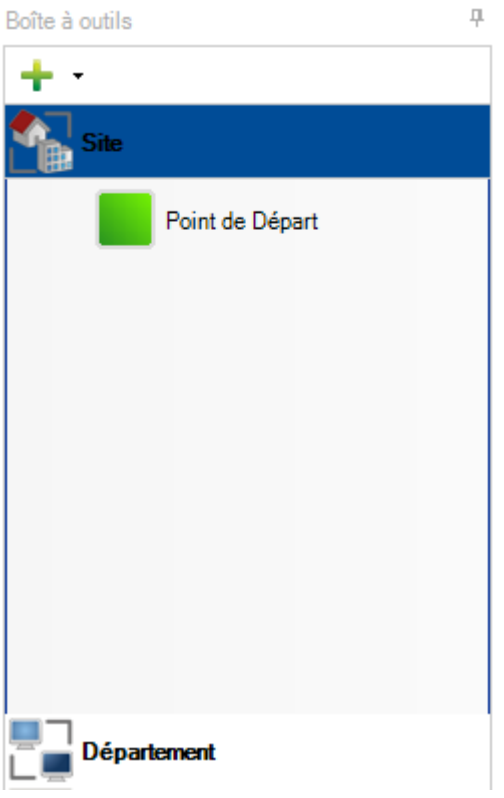

Pour ajouter un nouveau site ou département, cliquer sur le bouton

Lorsque vous avez ajouté des sites, des onglets supplémentaires s'affiche en haut de l'écran workflow .

Vous devez définir le flux entre vos sites. Pour ce faire, utilisez la même méthode glisser-déplacer que précédemment.

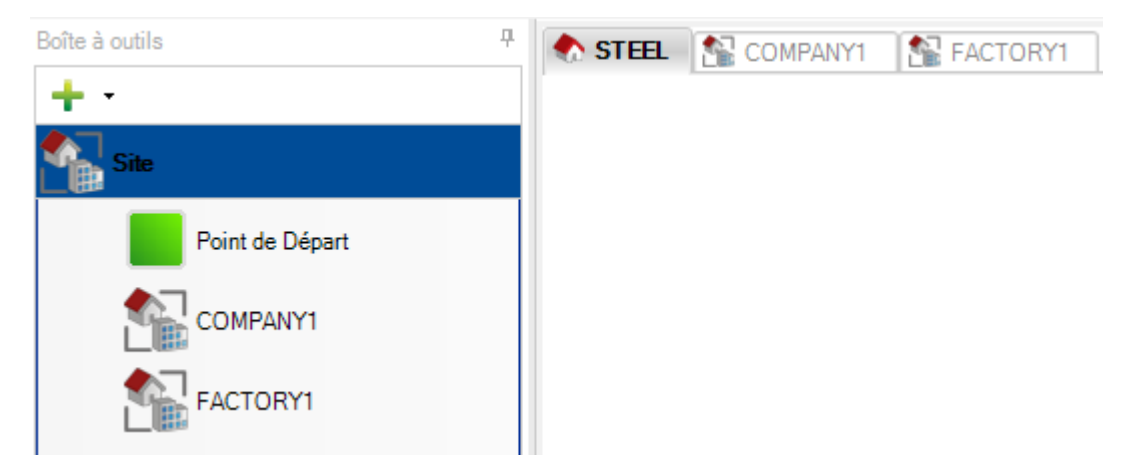

Vous devez ensuite définir les workflows pour chacun de vos sites. Cliquer sur l'onglet correspondant au site puis configurer le workflow de vos Postes de Travail dans cet écran.

Vous pouvez faire la même chose pour vos départements pour les regrouper.

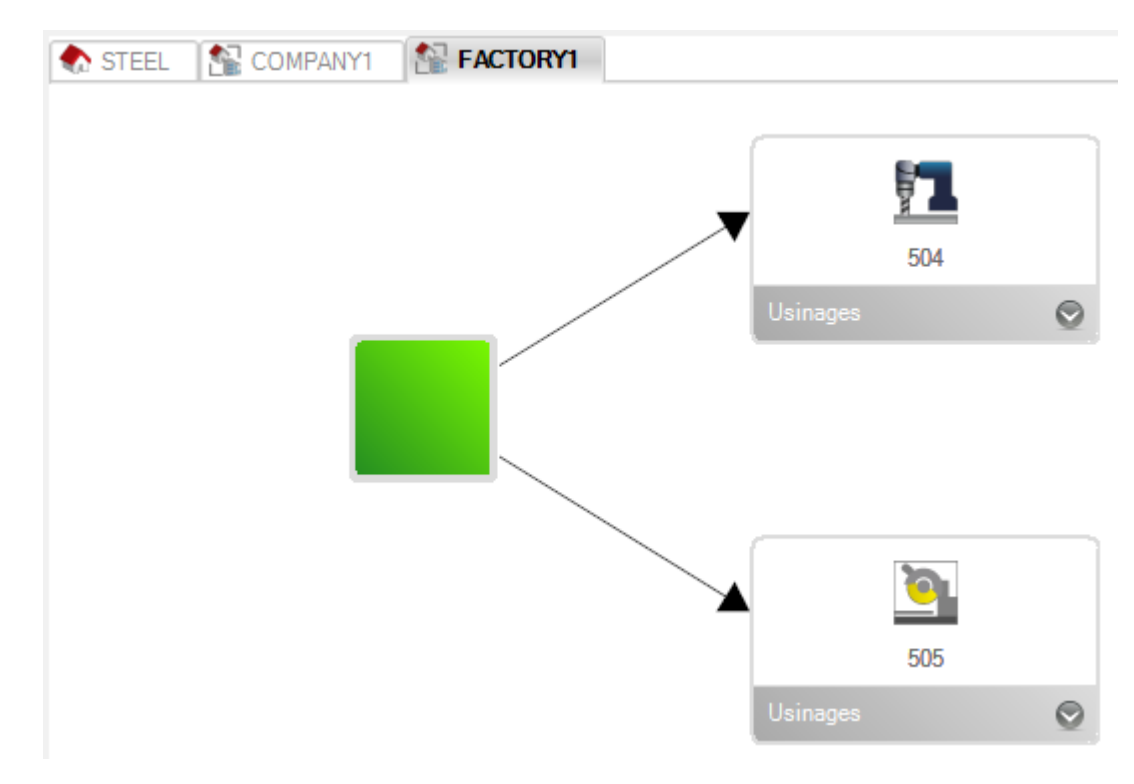

Vous devez ensuite définir les connexions de Groupes de Profils comme auparavant, pour toutes les connexions à chaque niveau, y compris les workflows de site, de département et de Poste de Travail.

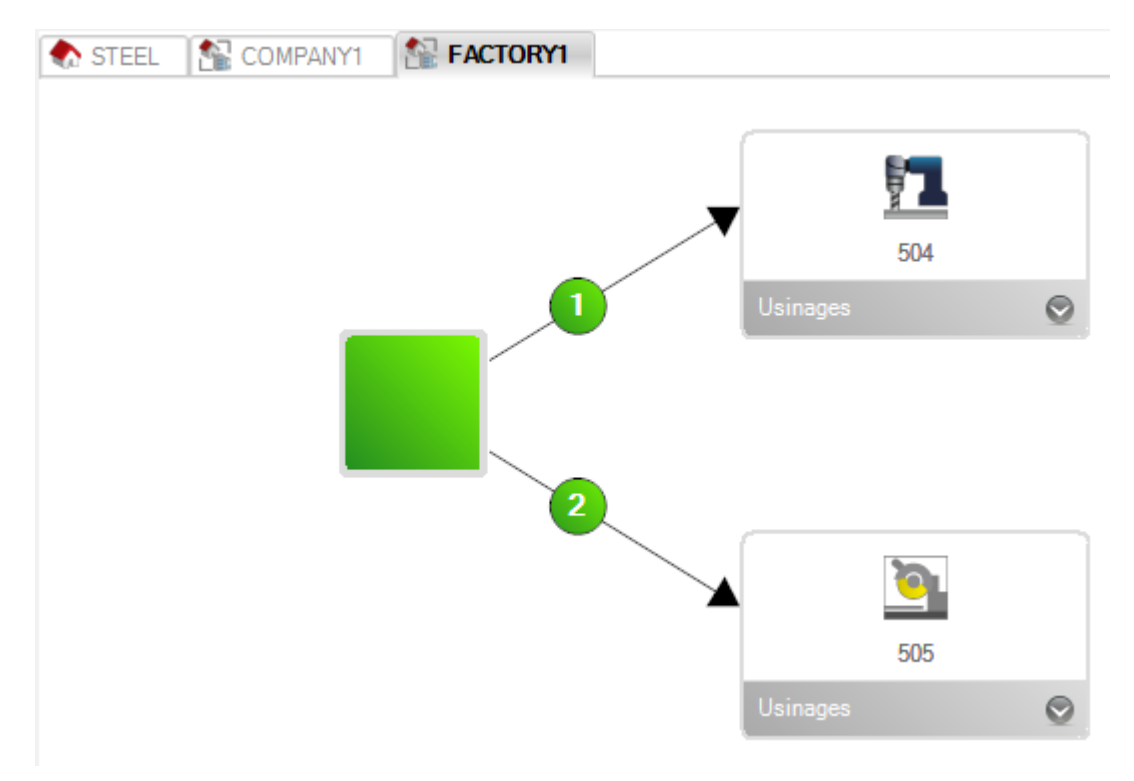

## **Connexion**

Dans l'écran "Gammes", l'utilisateur peut configurer les liens en double-cliquant sur ces derniers.

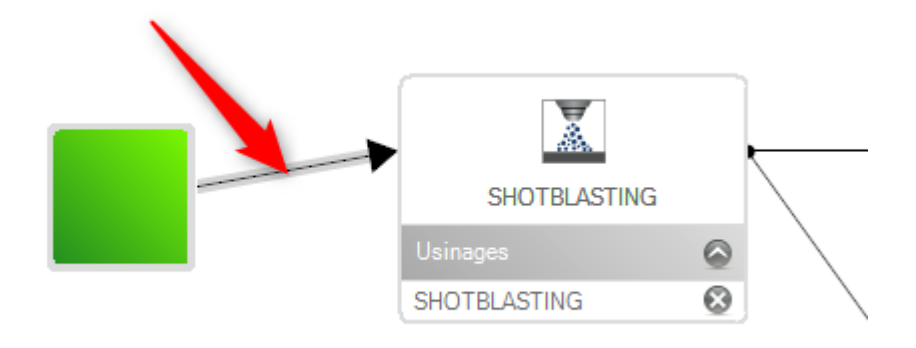

Un écran "Connexion" s'affiche.

L'utilisateur peut ainsi attribuer pour ce lien un nom (obligatoire ou non), une description et son type (Manuelle, automatique ou handling).

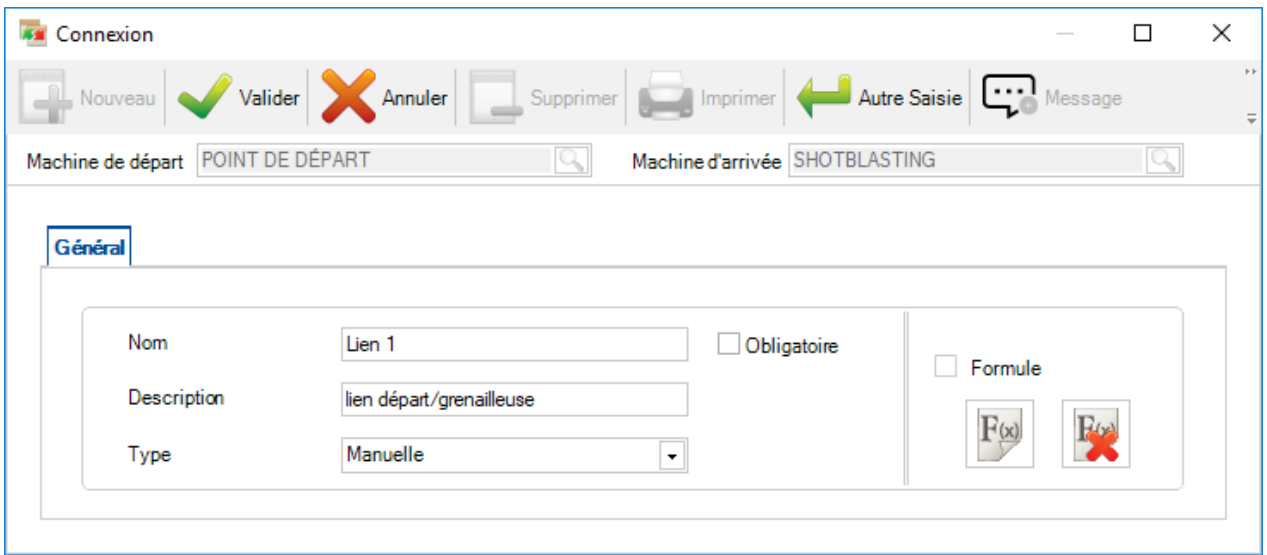

Lorsque la connexion est obligatoire, le lien dans la gamme est affiché en gras.

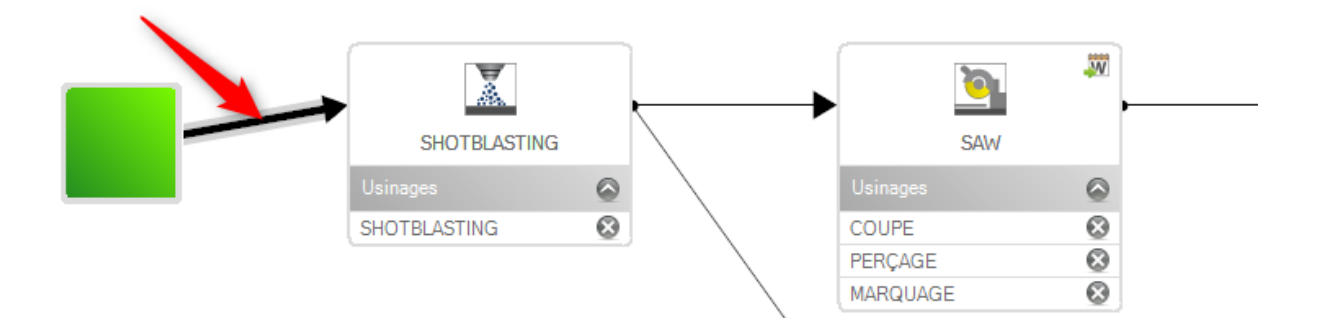

## **Formule Excel**

En cliquant sur le bouton  $\Box$ , l'écran "Formule s'affiche".

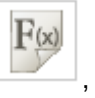

## Il est composé de 3 onglets : Resul, Var et Calc

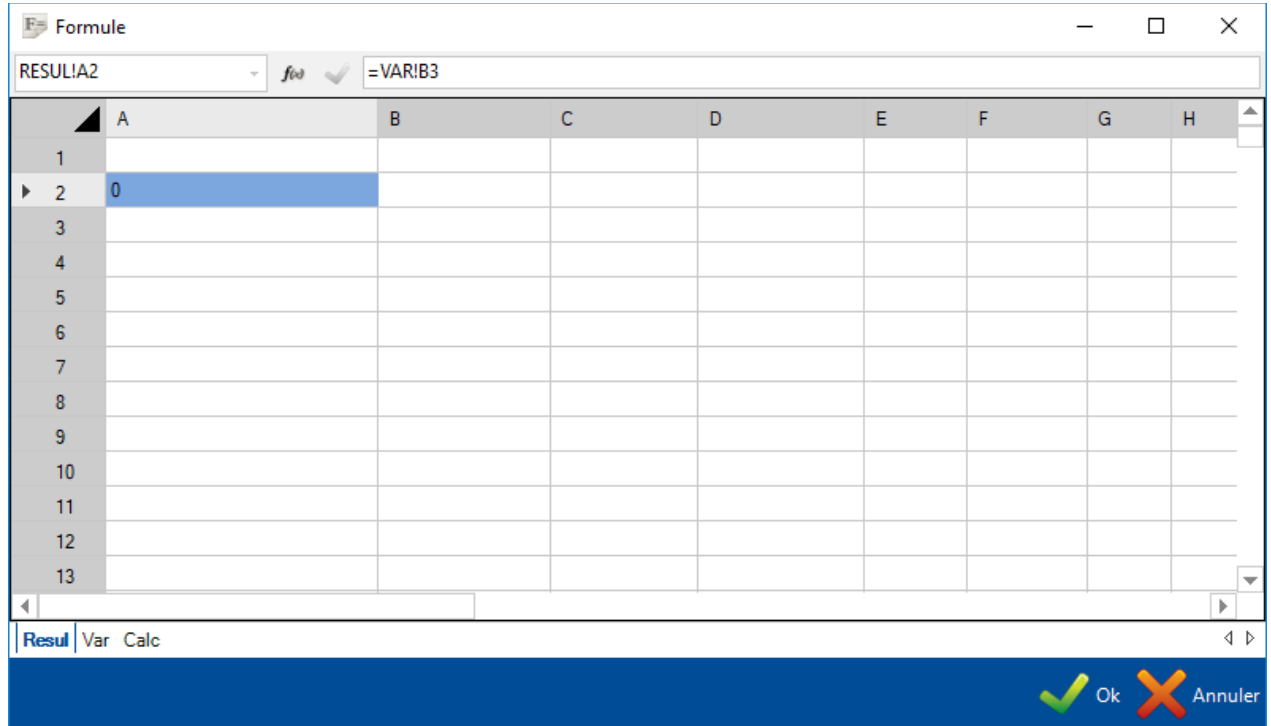

L'écran fonctionne comme un fichier Excel. On peut saisir du texte, des formules.

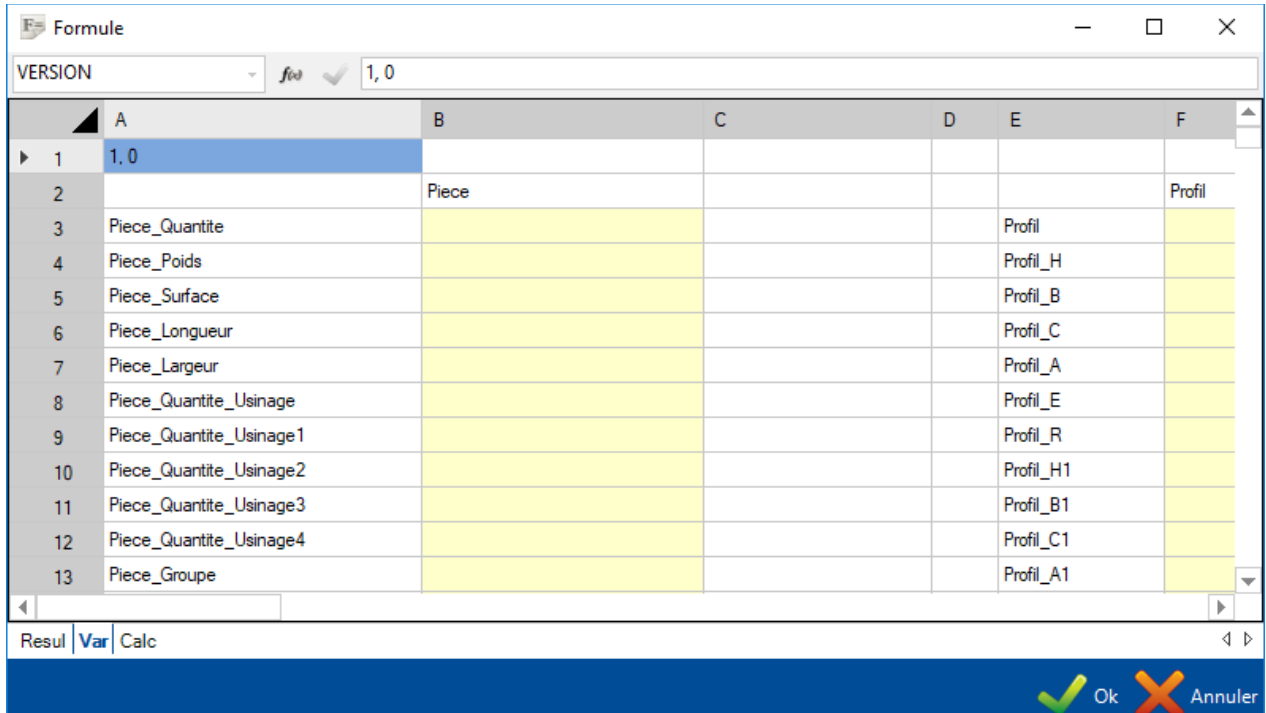

### **Choix de la formule**

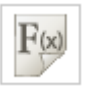

En cliquant sur le bouton , l'écran de sélection s'affiche.

Dans l'onglet "Template", l'utilisateur peut créer un nouveau formulaire en sélectionnant la ligne vide puis en cliquant sur le bouton "Ok".

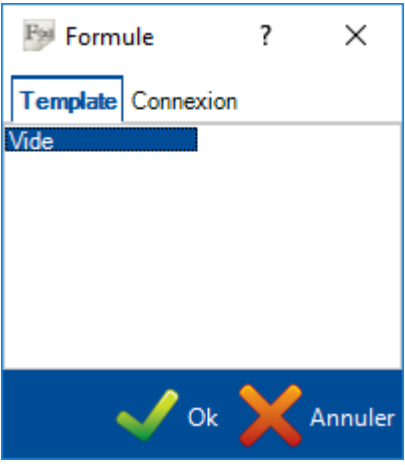

Lorsque des formules sont existantes, l'utilisateur peut en sélectionner une dans l'onglet "Connexion".

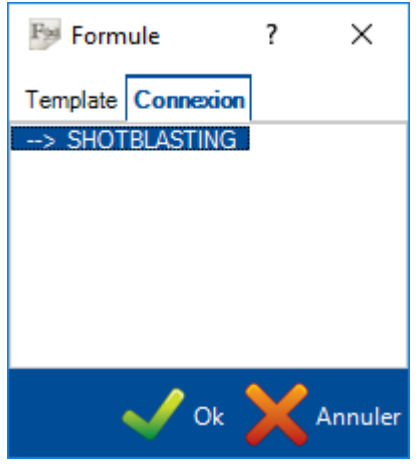

Dans ce cas, la formule sélectionnée s'affiche avec tous ces paramètres.

## **Configuration**

A partir du menu "Configuration", l'utilisateur peut accéder à plusieurs écrans pour configurer l'application SP.PLM.

Cliquer sur un des menus pour afficher l'écran de configuration correspondant.

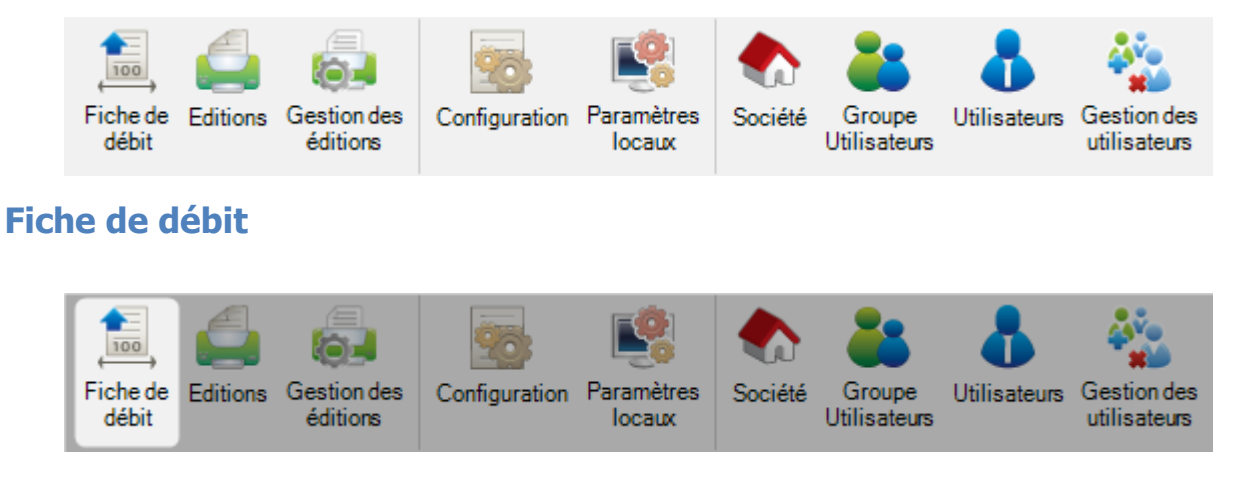

La configuration de la fiche de débit est utilisée pour définir le format des composants.

## **Options**

Les options permettent à l'utilisateur de configurer les formats nécessaires, représentations et paramètres pour dimensionner les textes, les lignes et les impressions à utiliser.

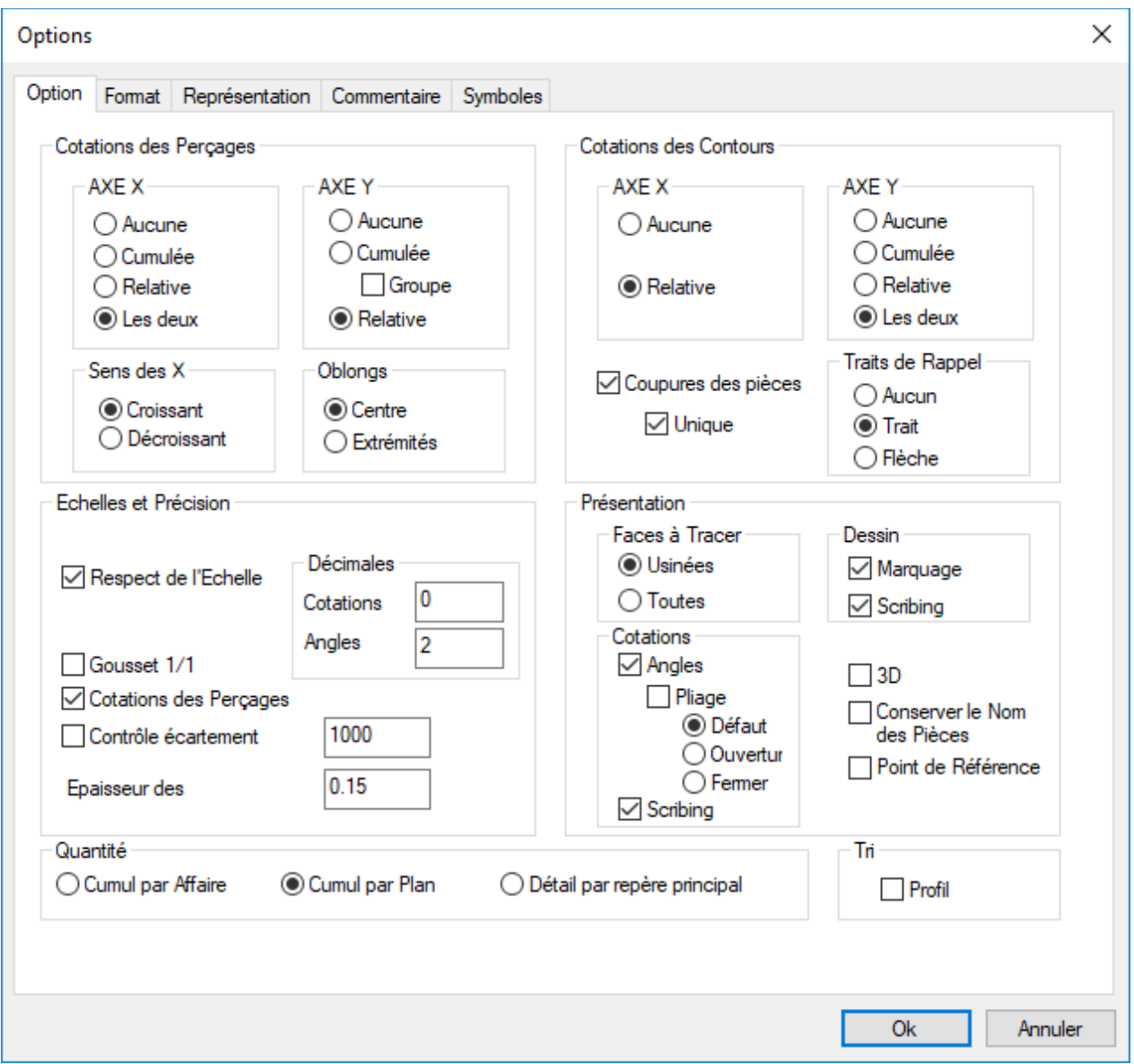

### **Format**

L'écran suivant donne la possibilité d'assembler tous les prototypes disponibles pour le bon de débit. Chacun sera associé à une imprimante et ses caractéristiques, un format de papier, une orientation etc.

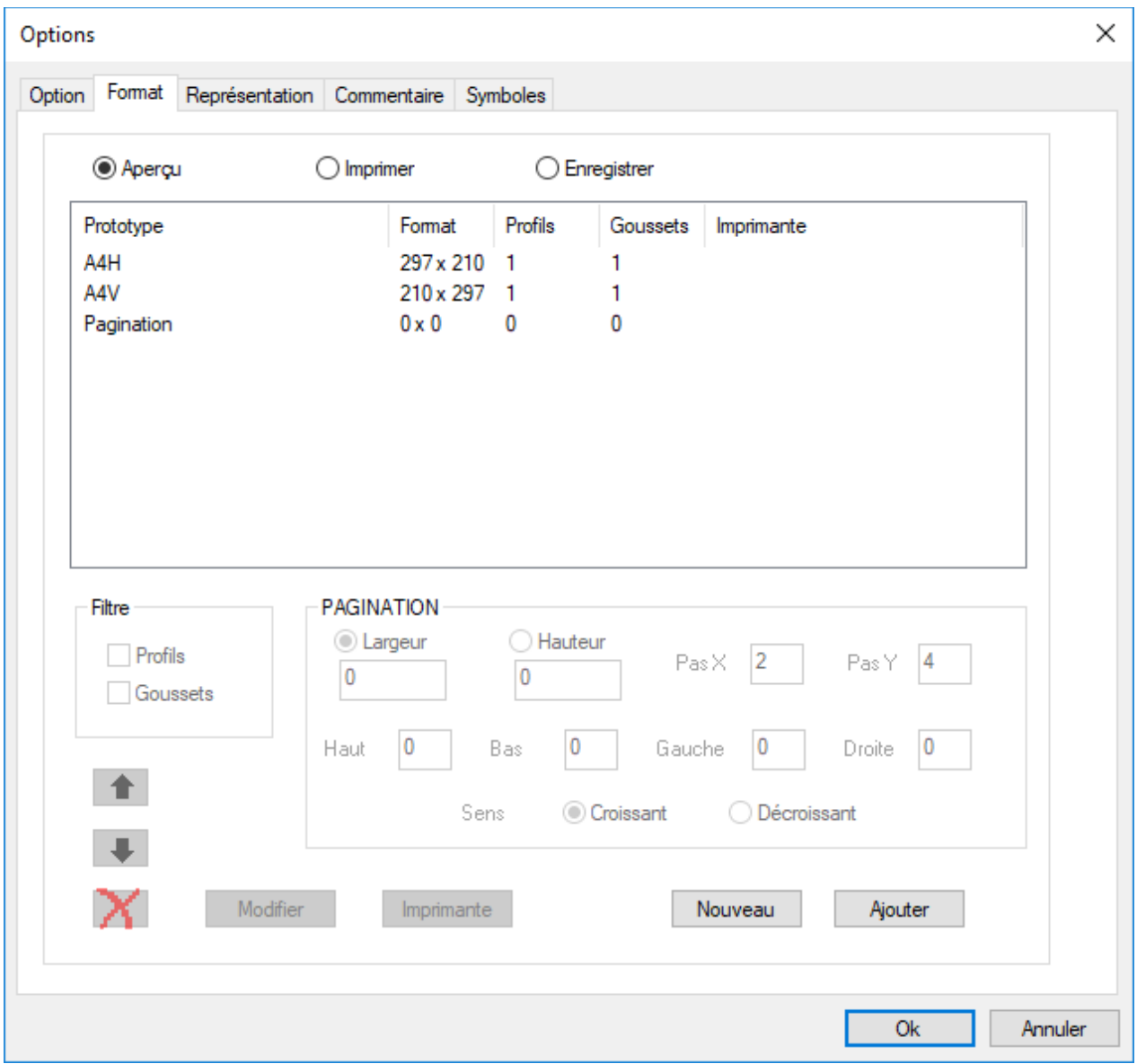

Le bouton "Imprimer" affiche l'écran de configuration de l'imprimante et permet la modification de ses caractéristiques :

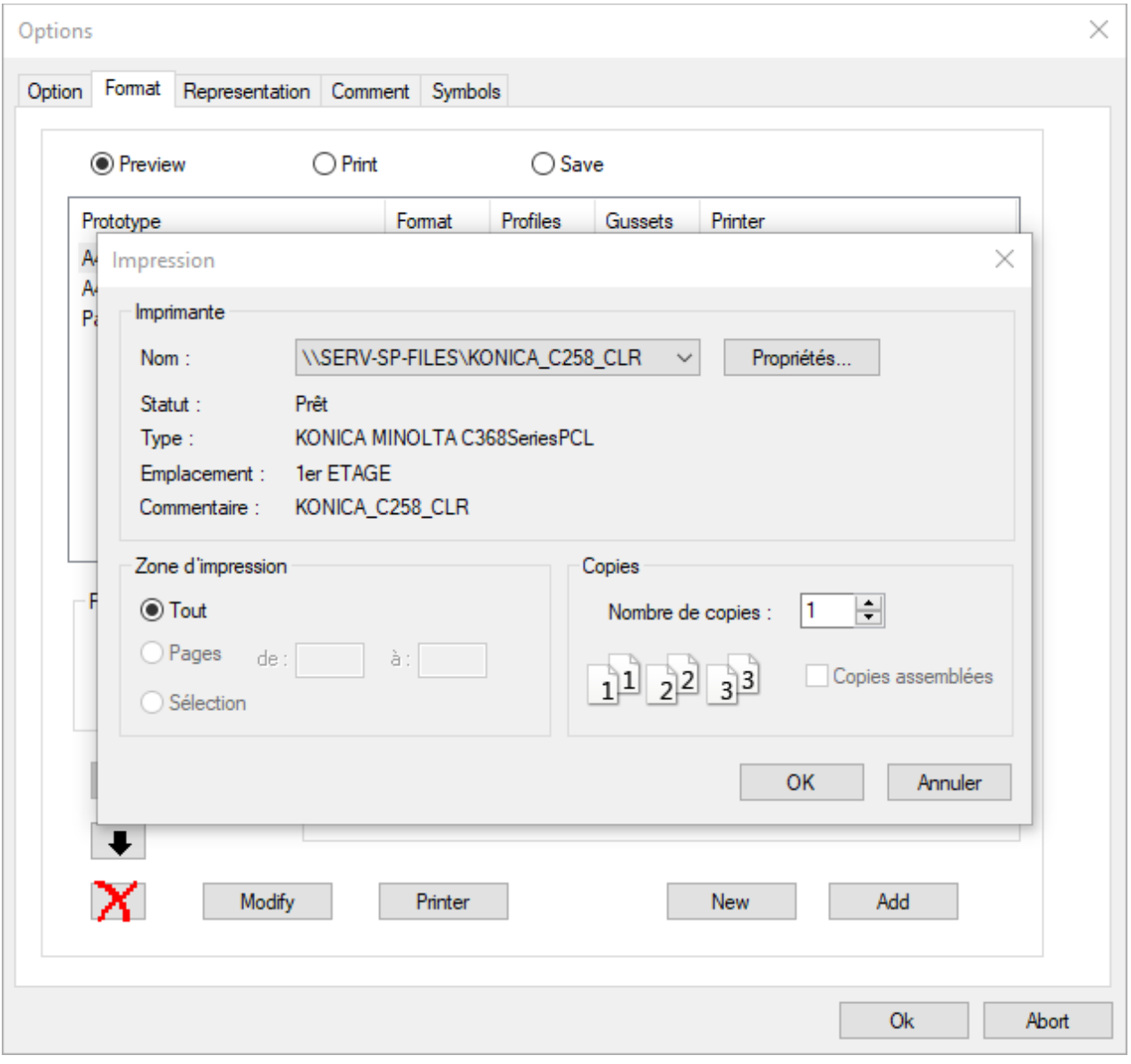

## **Représentation**

Permet de sélectionner le type de représentation de chaque profil.

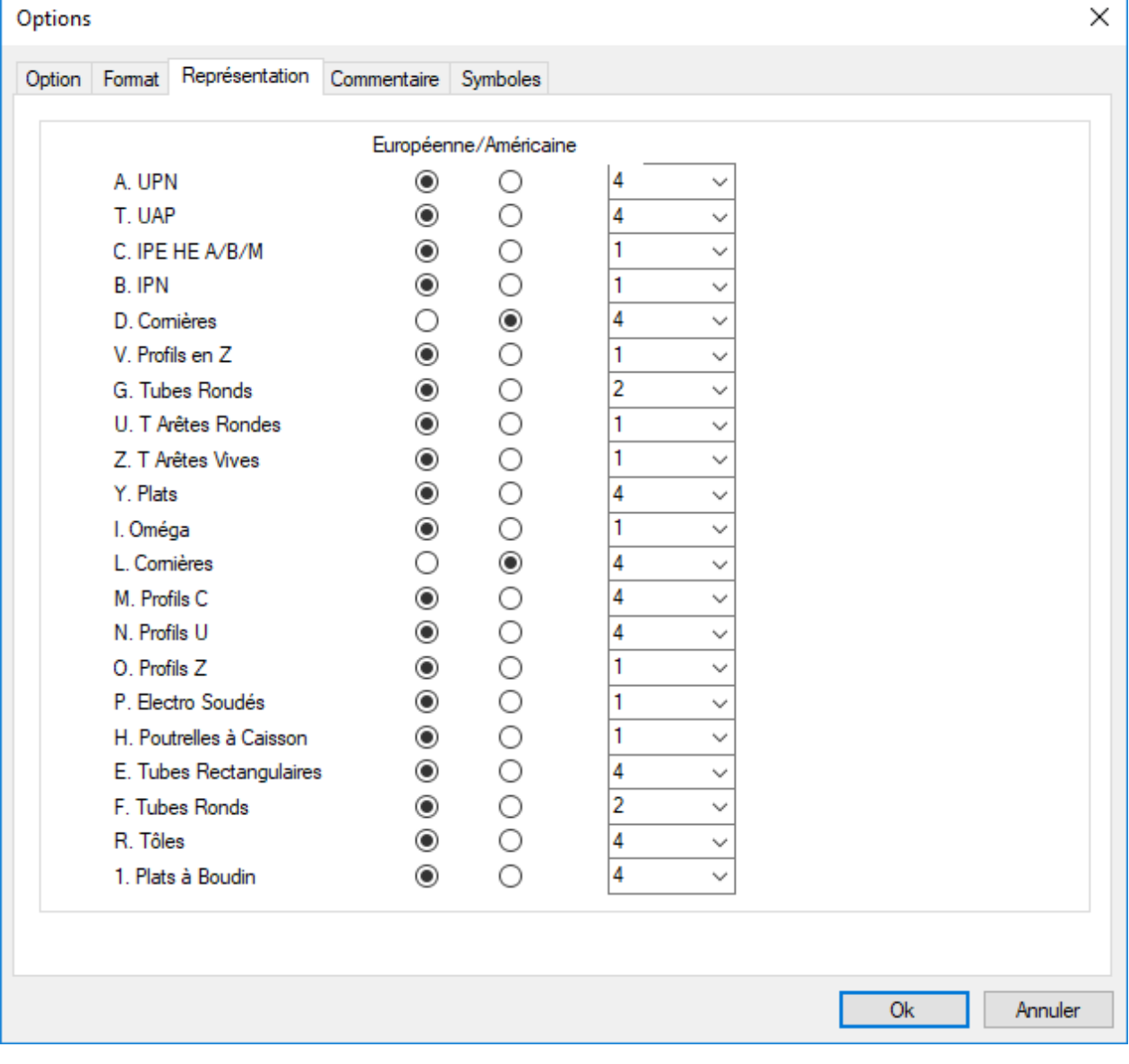

## **Commentaire**

Cette section permet à l'utilisateur de personnaliser la fiche de débit en insérant des commentaires.

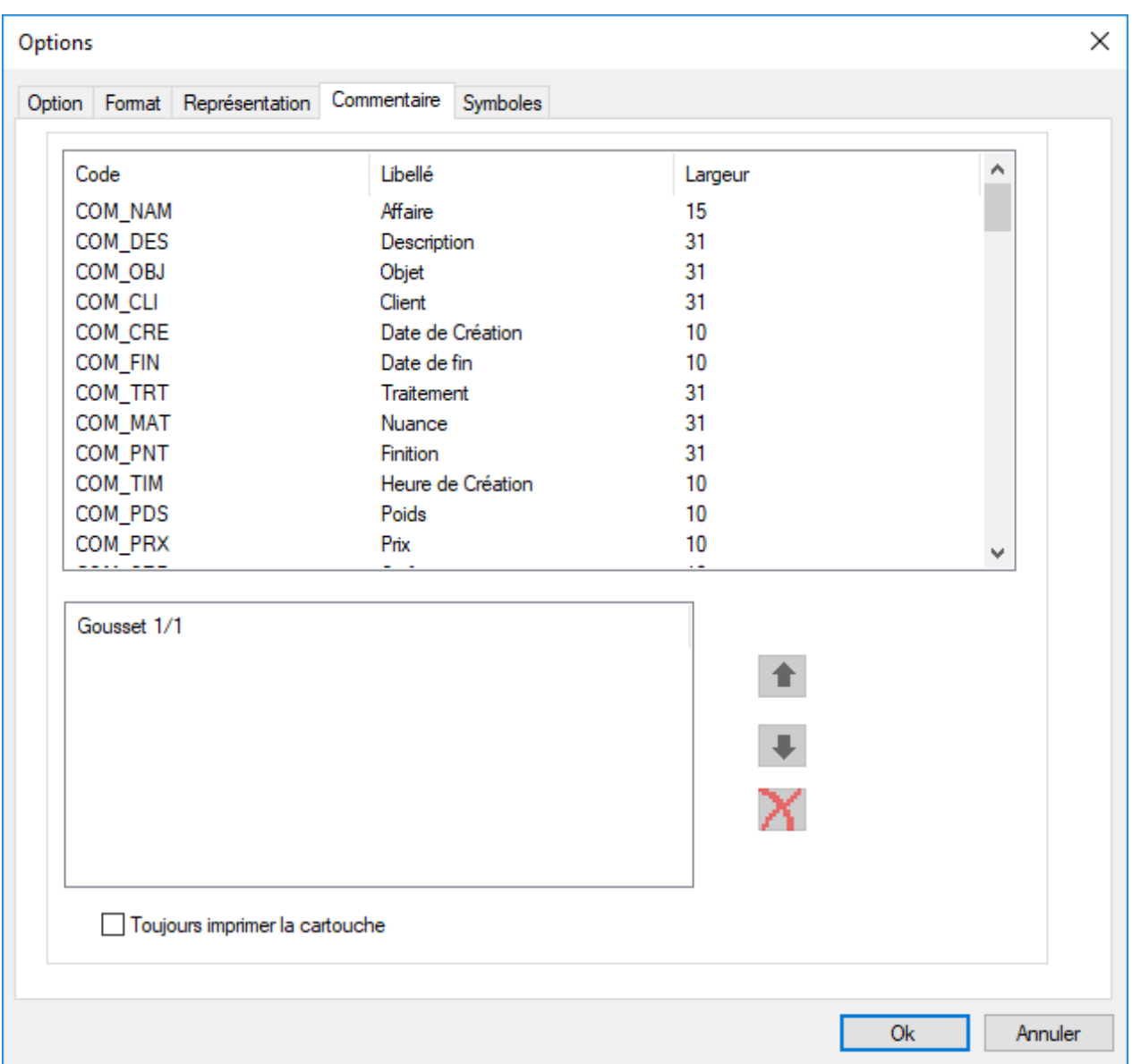

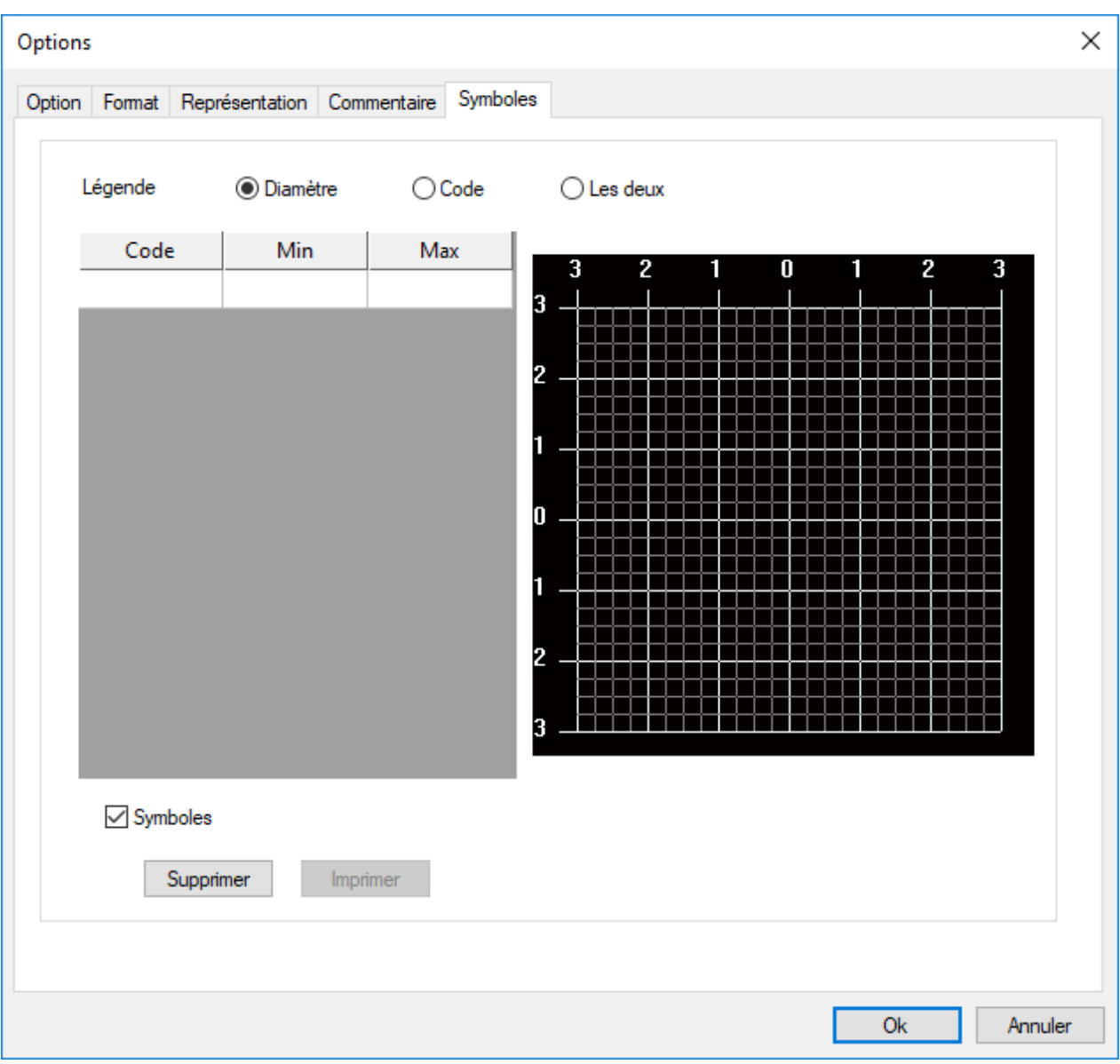

# **Éditions**

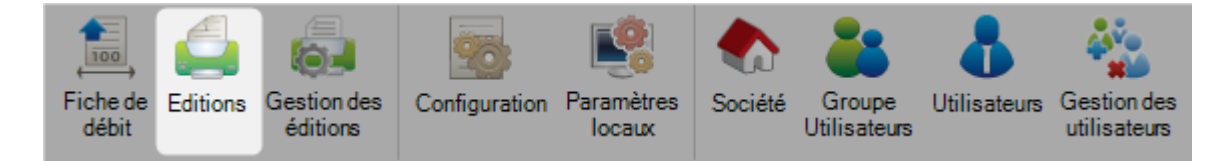

Le programme contient un ensemble de rapports mais il est possible d'ajouter des nouveaux ou mettre à jour les existants en utilisant le menu "Gestion des éditions".

Pour ajouter un nouveau rapport, il faut saisir le nom dans le champ texte puis cliquer sur le bouton "Nouveau" ou en utilisant la combinaison de touches [Ctrl+N].

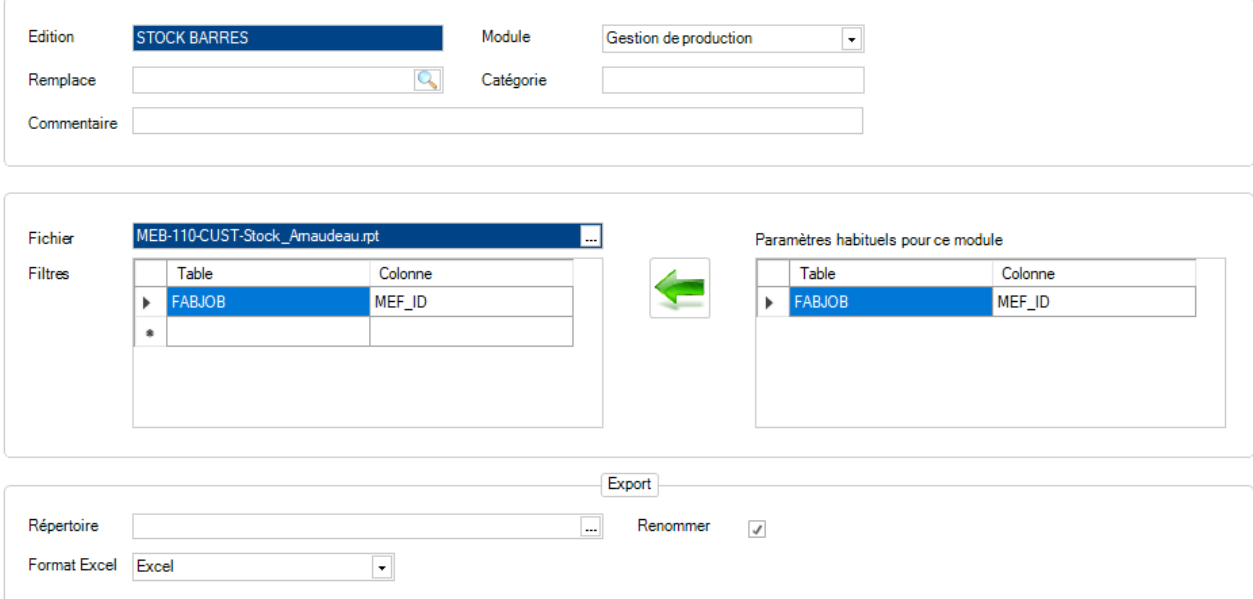

**Édition** - Le nom du rapport

**Remplace** - Si le champ est défini, il remplace un rapport existant

**Module** - Le nom du module de l'édition à sélectionner dans la liste déroulante

**Catégorie** - Champ libre pour saisir des notes

**Fichier** - Nom du fichier du nouveau rapport. Par défaut, tous les rapports sont dans le répertoire de base\rpt\_cust

**Filtre** - Un filtre doit être spécifié pour le rapport. Un filtre différent s'affichera dans la colonne de droite en fonction du module

Le processus consiste à sélectionner l'élément puis à appuyer sur le bouton **pour l'ajouter comme filtre** standard pour ce rapport.

Il est possible de configurer différents filtres en fonction du rapport.

## **Gestion des éditions**

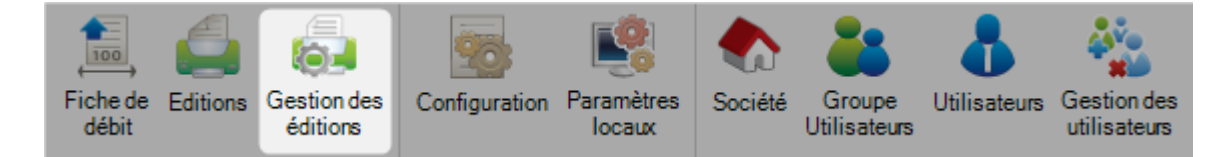

L'écran est composé de 2 grilles de données.

La première affiche toutes les éditions standard, personnalisées et tous les fichiers ".rpt".

La seconde affiche tous les groupes utilisateurs qui sont associés à l'édition sélectionnée.

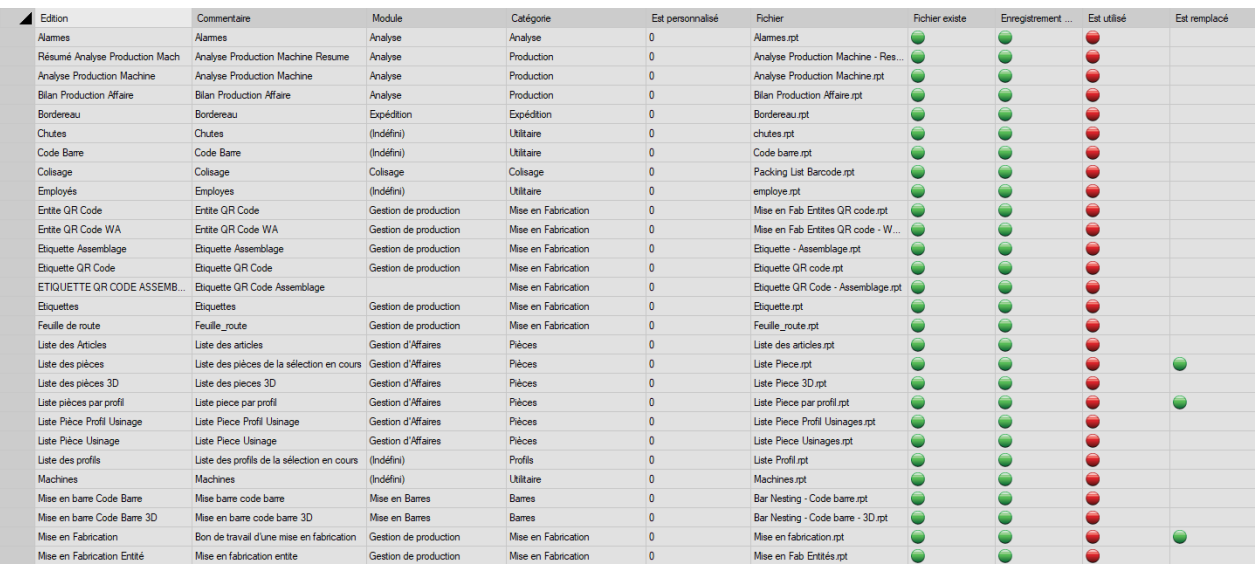

# **Configuration**

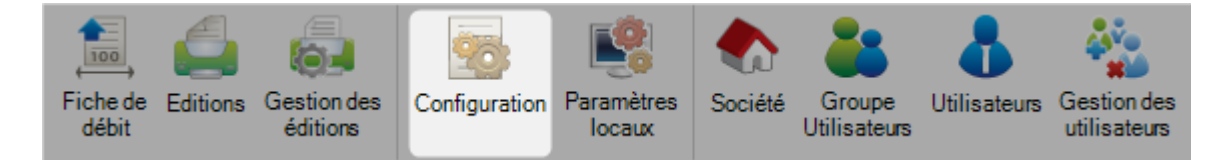

A partir de ce menu, l'utilisateur peut définir la configuration du programme partagé de SP.PLM.

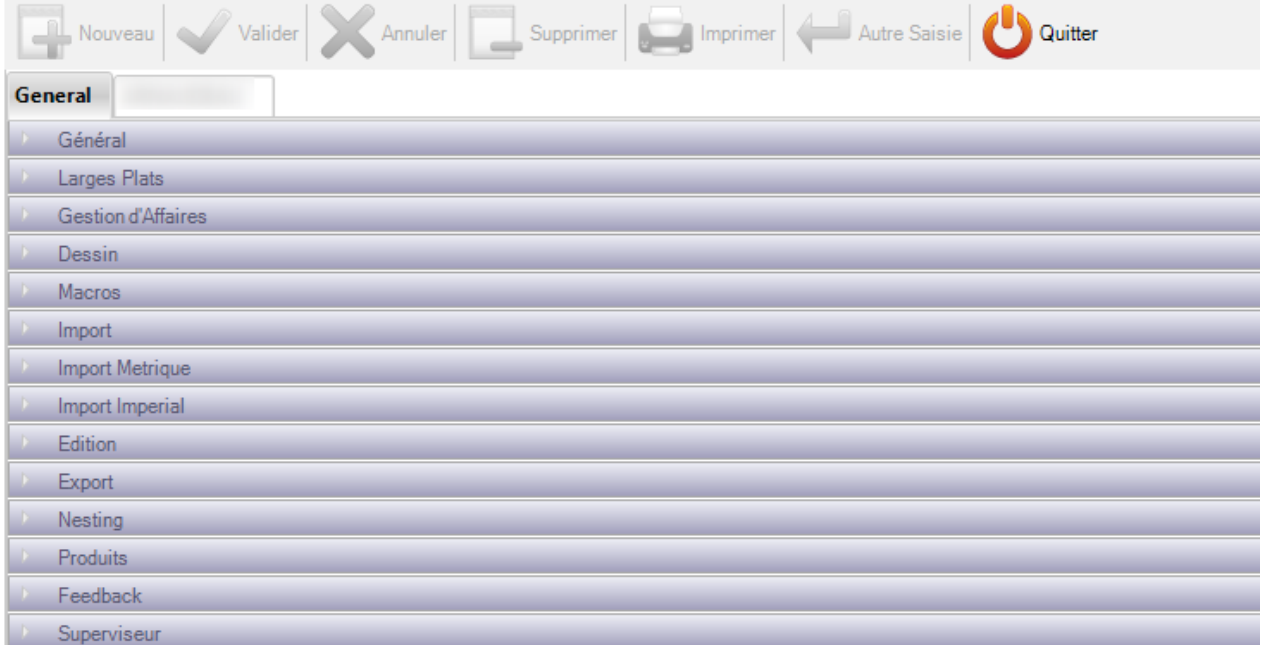

La configuration est divisée en 2 sections :

[Configuration générale](#page-105-0)

[Configuration société](#page-111-0)

## <span id="page-105-0"></span>**Configuration générale**

### **Général:**

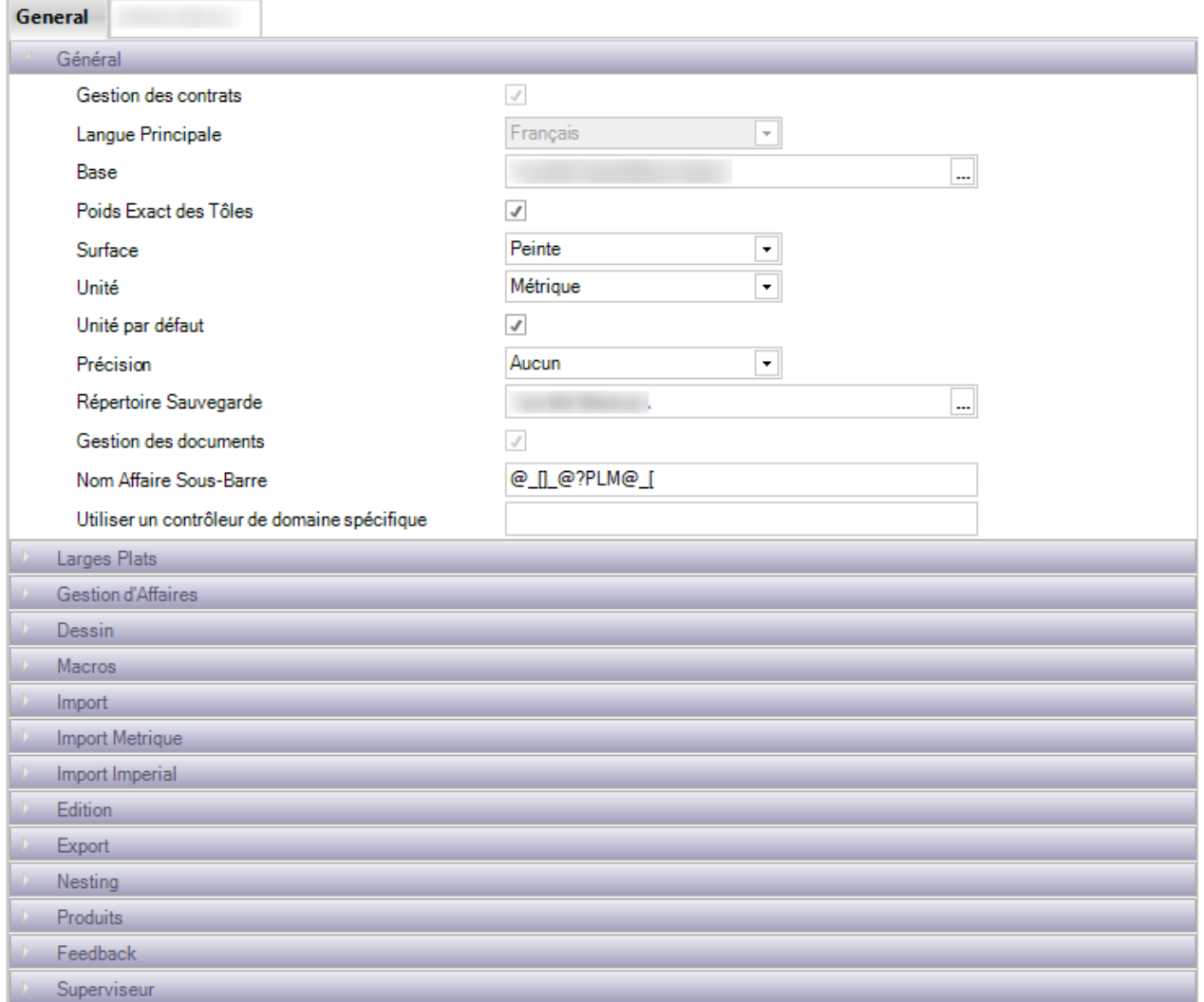

**Gestion des contrats** - Lorsque la case est cochée, la hiérarchie des contrats est activée dans le module Project Manager.

Elle sera de 5 niveaux : Contrat / Affaire / Plan / Repère principal / Repère secondaire. L'option est utilisée si vous travaillez avec des contrats multi-projets

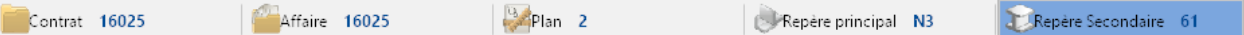

**Base** - Lorsque ce champ est renseigné, le chemin d'accès correspond au répertoire partagé de base. Le dossier doit être accessible par tous les PC. S'il se trouve sur un serveur partagé, il est recommandé de créer un dossier partagé au lieu du chemin local.

Poids Exact des Tôles - Lorsque la case est cochée, le poids réel pour les Tôles (matériel laissé après l'usinage) sera utilisé ou le poids théorique de la surface totale nécessaire avant l'usinage.

**Surface** - L'option peut avoir 2 valeurs. Si la sélection est sur "Peinte", la surface sera calculée par rapport à la surface peinte. Dans l'autre cas, elle sera calculée par rapport à la surface "Réelle"

**Unité** - Choix de l'unité "Métrique" ou "Impérial"

**Précision** - Sélection de la précision dans le calcul de l'arrondi en Impérial

**Répertoire Sauvegarde** - Le chemin d'accès du dossier défini dans ce champ sera dédié à la sauvegarde. Il est recommandé que ce répertoire soit différent du dossier de base.

S'il se trouve sur un serveur partagé, il est recommandé de créer un dossier partagé au lieu du chemin local.

Gestion des documents - Lorsque l'option est activée, l'utilisateur pourra gérer les documents : Gestion [des Documents](#page-230-0)

### **Larges Plats:**

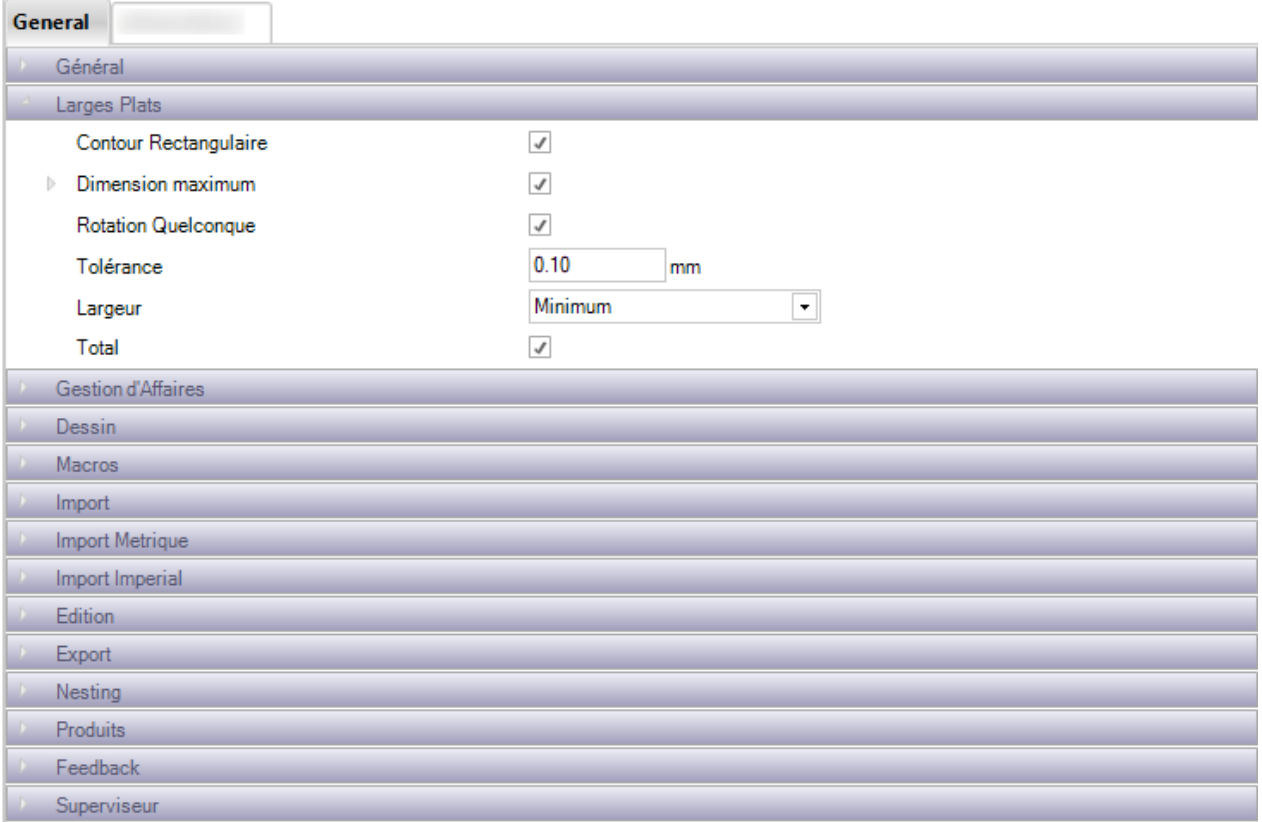

Une option supplémentaire pour les [Larges Plats](#page-47-0). Pour des options supplémentaires : Larges Plats

**Contour Rectangulaire** - Lorsque l'option est cochée, l'appareillage doit être un rectangle pour être reconnu comme un plat

**Dimension maximum** - Cette option permet de définir la "Largeur Maxi" et "l'épaisseur Maxi" pour un Large Plat

**Rotation Quelconque** - Lorsque la case est cochée, l'application autorise à faire pivoter les pièces pour les adapter à la taille standard quand cela est possible

**Tolérance** - Cette option permet de définir une tolérance pour arrondir la largeur à une taille standard
### **Gestion d'Affaires:**

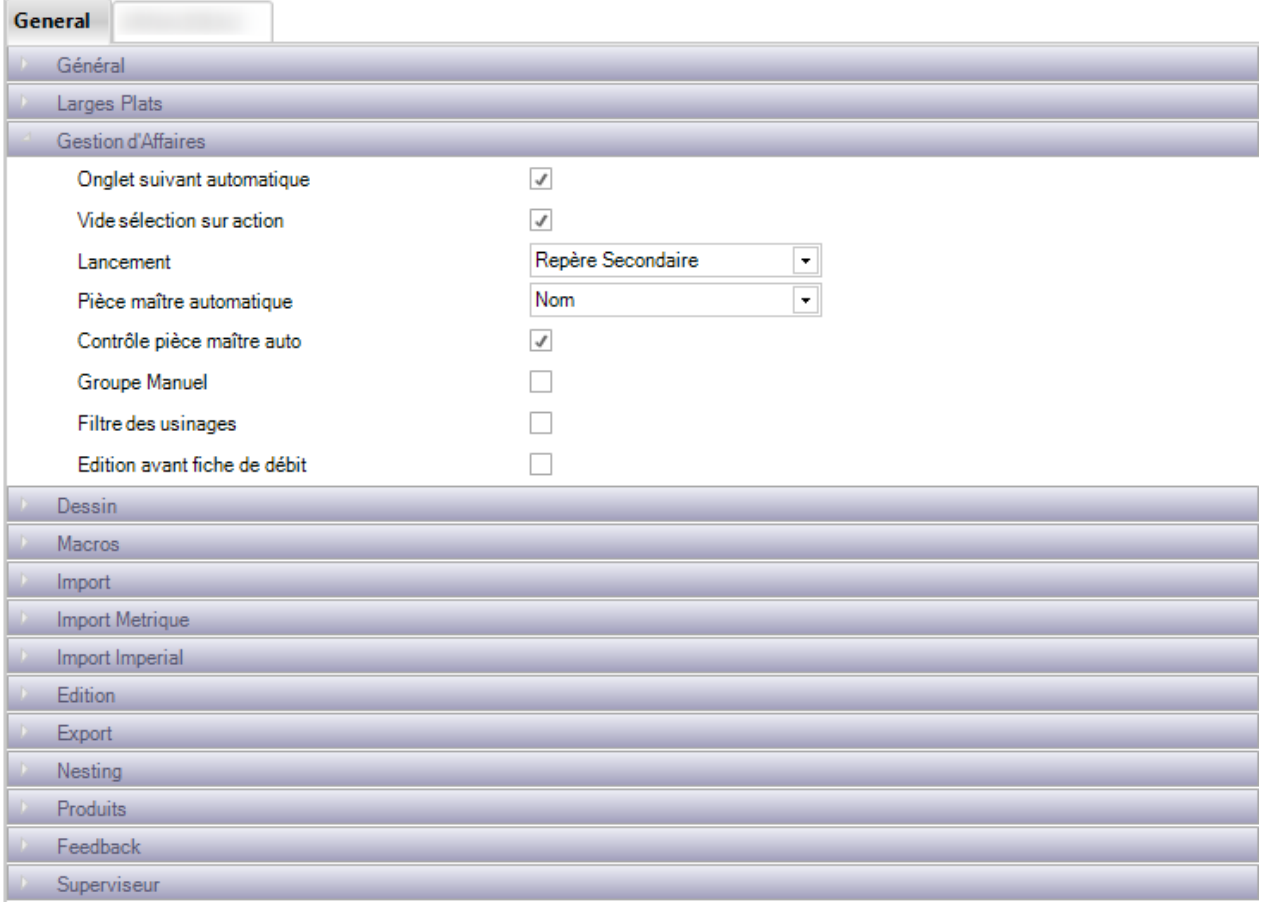

Configuration pour le module Gestion d'Affaires

**Onglet suivant automatique** - Lorsque la case est cochée, l'application permet de passer automatiquement à l'onglet suivant lors de la création d'une Affaire

**Vide sélection sur action** - Lorsque la case est cochée, les éléments en sélection seront effacés après avoir appuyé sur le bouton "Action"

**Lancement** - L'utilisateur peut décider si le Plan, l'Assemblage ou la Pièce pourrait être utilisé comme lancement

**Pièce maître automatique** - Permet de définir comment l'application SP.PLM doit calculer la pièce maître d'un assemblage : Nom, longueur ou Poids

**Contrôle pièce maître auto** - Lorsque l'option est activée, une case à cocher s'ouvrira pour vous permettre de valider la pièce principale dans un assemblage

**Groupe Manuel** - Lorsque la case est cochée, l'option permet de déterminer quel groupe de profils est affecté à la pièce

**Filtre des usinages** - Quand l'option est activée, l'utilisateur pourra filtrer par usinage

### **Dessin:**

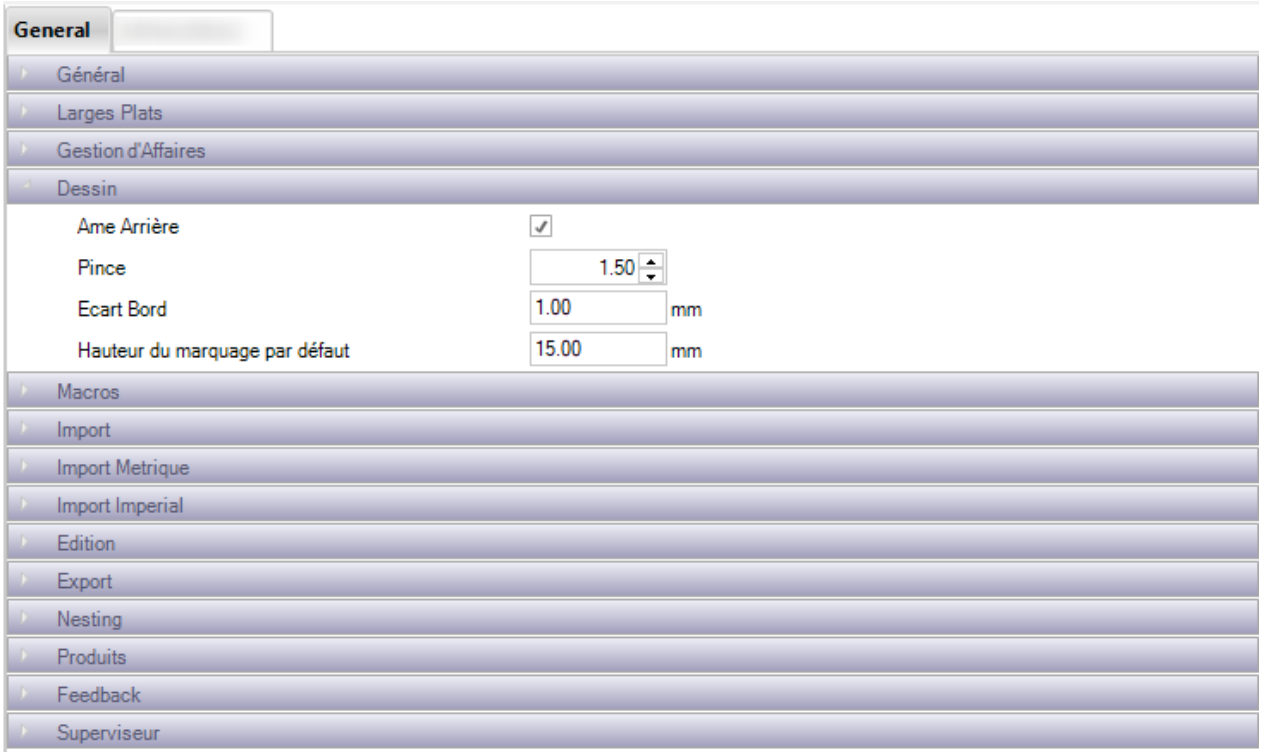

**Ame Arrière** - L'option concerne le module de dessin. Lorsque la case est cochée, elle permet d'avoir la vue sur l'âme arrière

**Pince** - Permet de définir la distance pour le module de dessin

### **Import:**

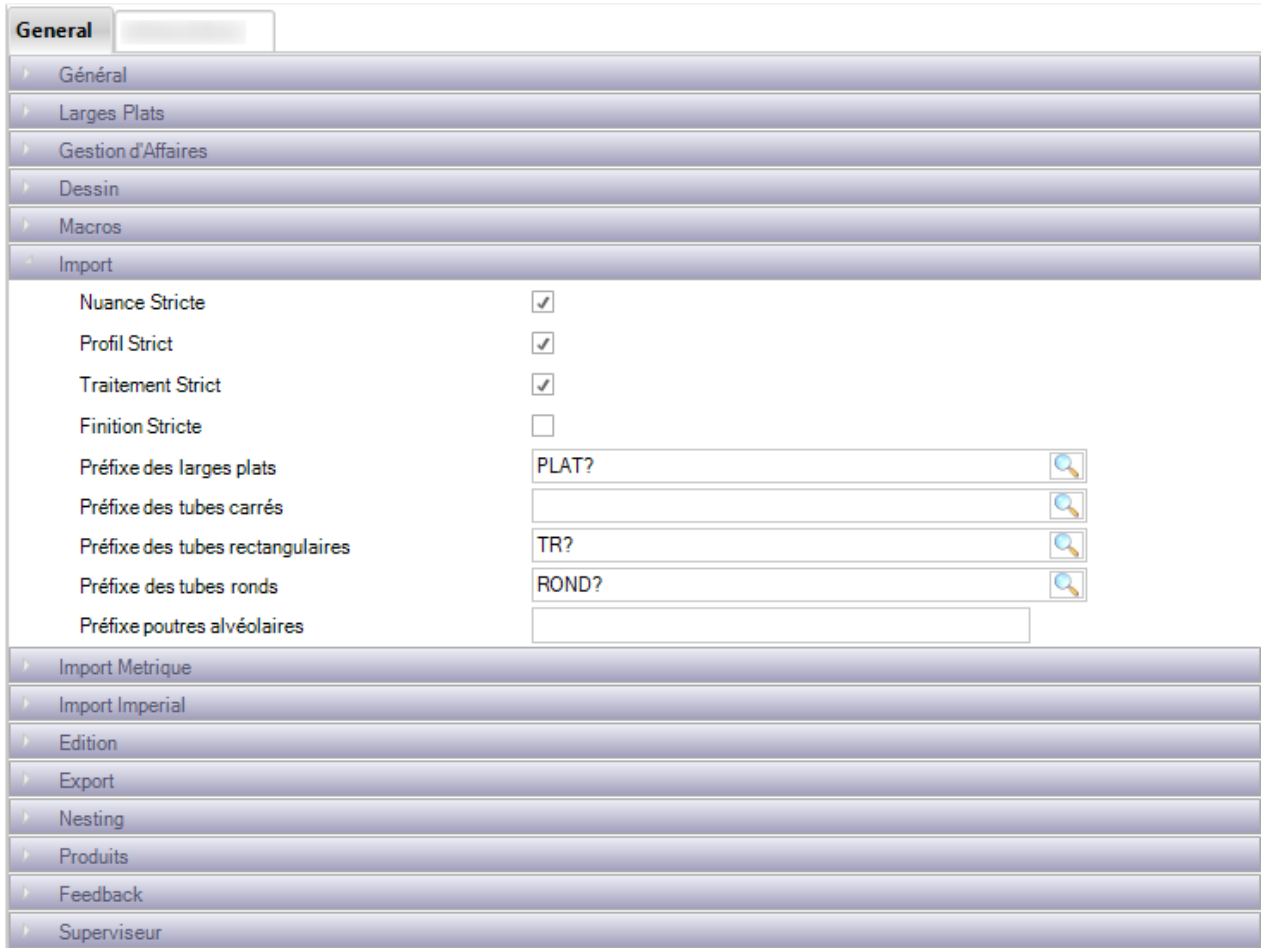

### **Nuance Stricte, Profil Strict, Traitement Strict et Finition Strict** :

Normalement, lorsque vous importez des pièces à partir de fichiers CAM comportant de nouveaux profils ou de nouvelles nuances, le logiciel les ajoute automatiquement en bases de données.

Lorsque cette option est activée, quand vous importez des pièces qui ne figurent en base, une option supplémentaire vous demandera si vous souhaitez l'ajouter ou l'associer à une nuance ou à un profil existant.

#### **Préfixe des larges plats, Préfixe des tubes carrés, Préfixe des tubes rectangulaires, Préfixe des tubes ronds et Préfixe poutres alvéolaires** :

L'utilisateur peut spécifier des préfixes pour que les noms des pièces soient normalisés. Lorsque cette option est désactivée, c'est le nom du fichier CAM est utilisé pour la pièce.

## **Configuration société**

#### **Gestion d'Affaires:**

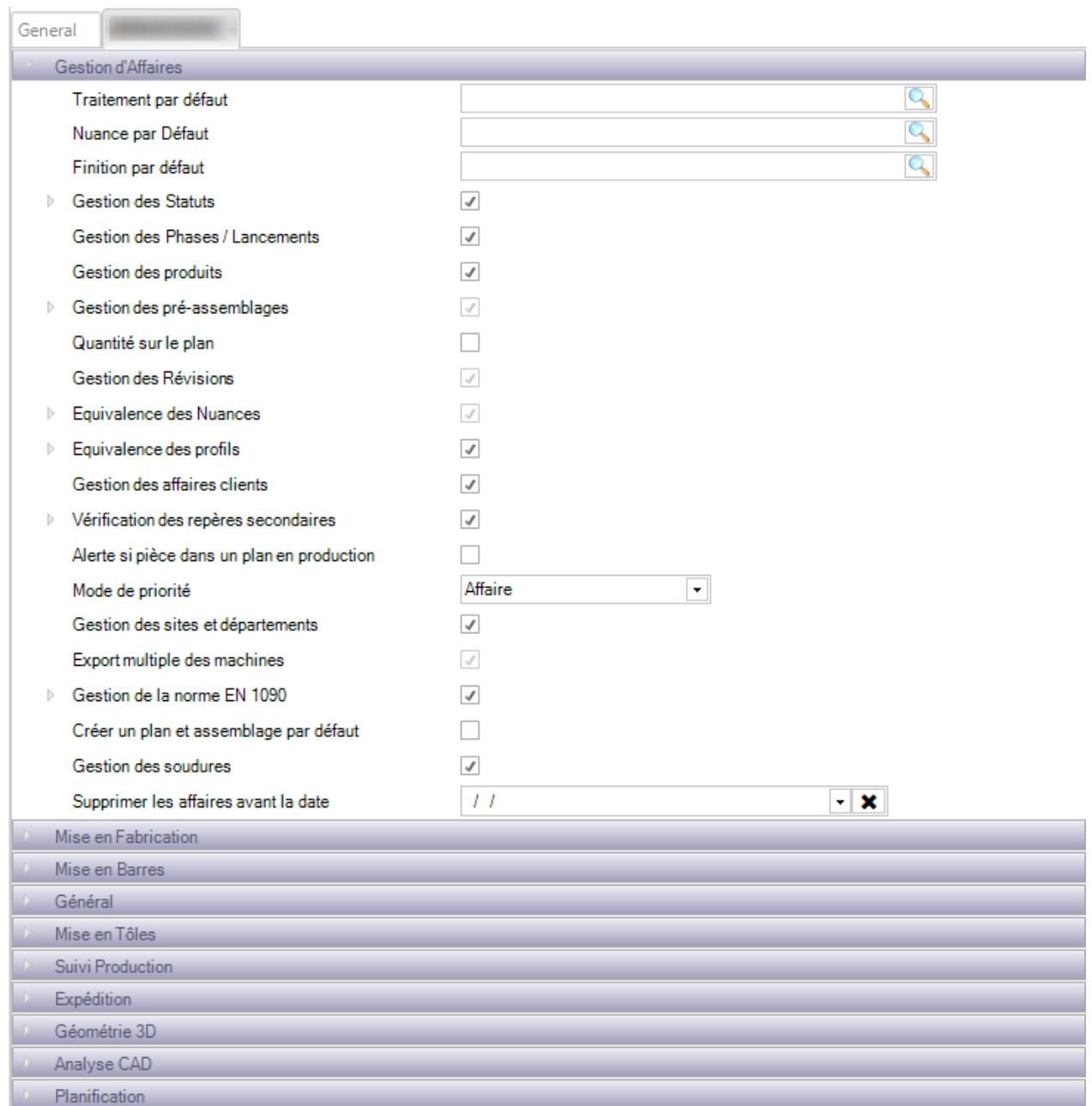

**Traitement par défaut** : L'option permet de spécifier un traitement à affecter par défaut à toutes les pièces. Double-cliquez dans le champ texte pour rechercher puis sélectionner le traitement

**Nuance par défaut** : L'option permet de spécifier une nuance à affecter par défaut à toutes les pièces. Double-cliquez dans le champ texte pour rechercher puis sélectionner la nuance

**Finition par défaut** : L'option permet de spécifier une finition à affecter par défaut à toutes les pièces. Double-cliquez dans le champ texte pour rechercher puis sélectionner la finition

**Gestion des statuts** : Lorsque la case est cochée, l'utilisateur peut définir manuellement le statut d'une affaire. Aussi, un statut du plan par défaut est configurable.

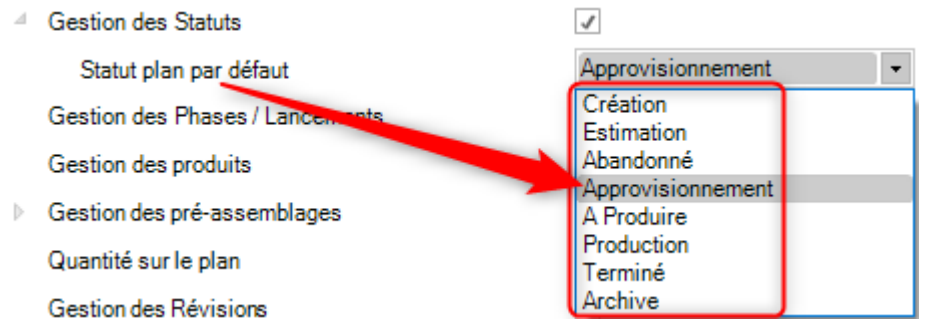

**Gestion des Phases / Lancements** : Permet d'activer l'option [Gestion des Phases](#page-306-0)

**Gestion des Produits** : Permet d'activer l'option [Gestion des Produits](#page-56-0)

**Gestion des pré-assemblages** : Permet à l'utilisateur de décomposer une barre en plat ou en tôle. Vous pouvez définir l'épaisseur de soudure par défaut dans le sous-menu.

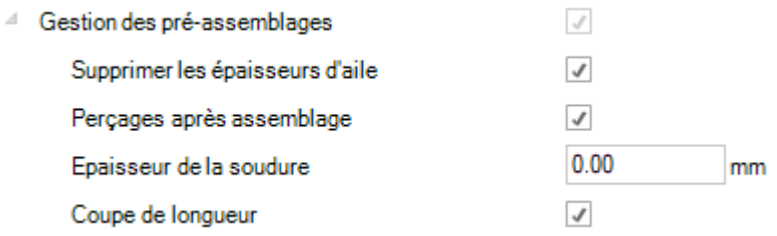

**Quantité sur plan** - Par défaut, il peut en avoir qu'une quantité sur le plan. En effet, pour les bâtiments structurels, chaque plan est unique. Toutefois, si vous utilisez le programme pour d'autres secteurs, vous pouvez autoriser les plans à représenter plusieurs quantités. Un plan, à quantités multiples, aura toutes les quantités des sous-ensembles multiplié par ce nombre.

**Gestion des Révisions** - Permet d'activer l'option Gestion des Révisions

**Équivalence des Nuances et des Profils** - L'option permet d'activer ces fonctionnalités. L'utilisateur pourra modifier une catégorie de nuances ou profil par une autre. La modification sera apportée sur toutes les pièces

**Vérification des repères secondaires** - Permet d'activer l'option Vérification des pièces secondaires

**Alerte si pièce dans un plan en production** - Cette option permet de recevoir une alerte si un utilisateur modifie une pièce qui a déjà été envoyée en production

**Gestion des sites et départements** - Lorsque la case est activée, l'application permet à l'utilisateur de gérer plusieurs usines. Consulter la rubrique [Gestion des sites et départements](#page-89-0)

**Export multiple des machines** - L'option permet d'effectuer un export vers plusieurs postes de travail en même temps. Consulter la rubrique [Export](#page-79-0)

### **Mise en Fabrication:**

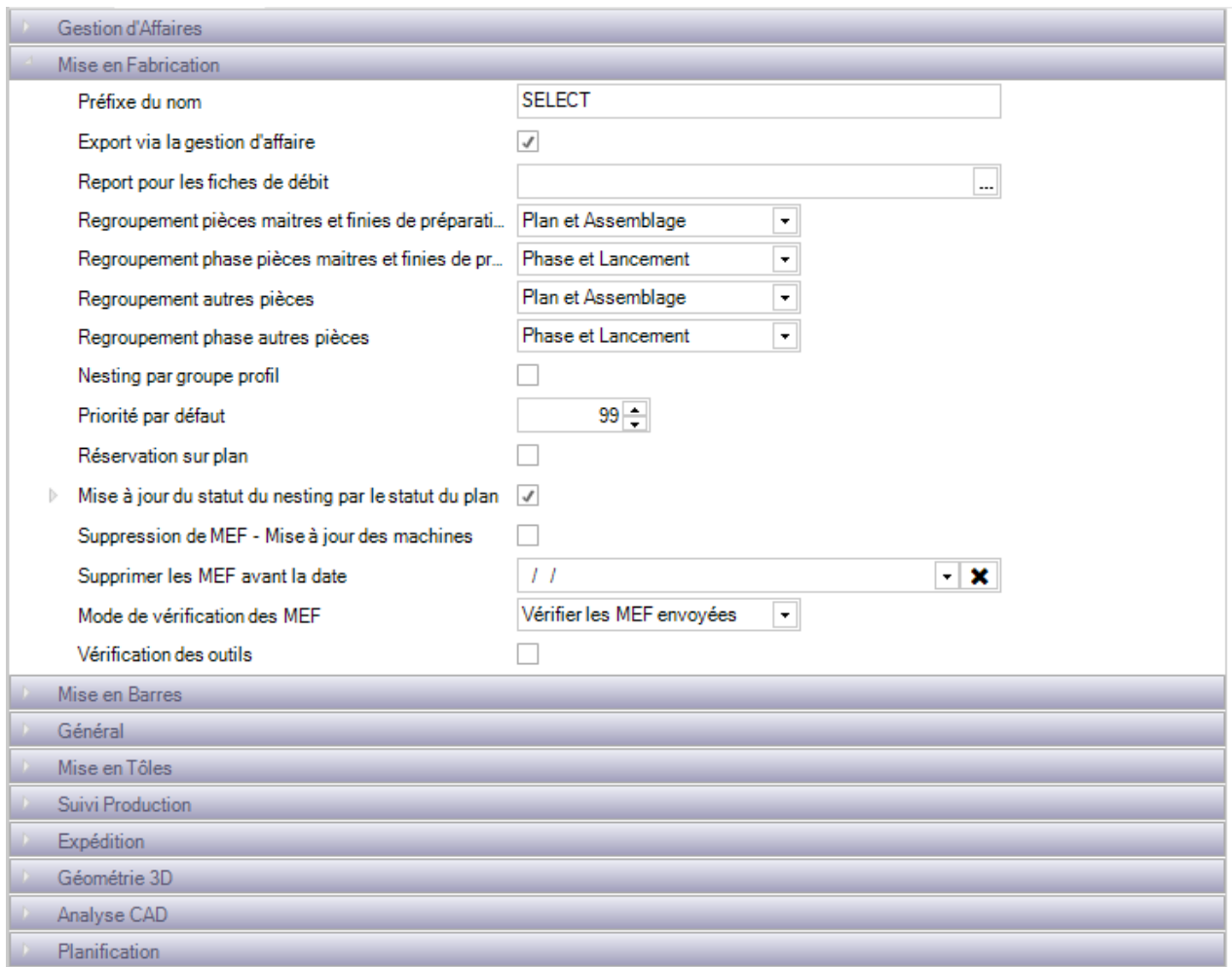

**Report pour les fiches de débit** - Permet de choisir l'édition à utiliser pour les fiches de débit

**Regroupement des pièces** - Permet de déterminer les facteurs décisifs dans le regroupement des pièces dans la Mise en Fabrication

**Nesting par groupe profil** - Lorsque la case est cochée, les pièces avec différents groupes de profils ne pourront pas être imbriquées

**Priorité par défaut** - Toutes les pièces reçoivent une priorité. Plus la valeur de la priorité est élevée, plus elle est prioritaire

**Mise à jour du statut du nesting par le statut du plan** - Lorsque cette case est cochée, l'utilisateur peut remplacer le statut du nesting manuellement

**Mode de vérification des MEF** - Permet de vérifier toutes les MEF envoyées ou de vérifier les MEF envoyées

**Vérification des outils** - Permet d'effectuer une vérification des pièces lors de l'envoie en production afin de s'assurer que les outils des postes de travail sont bien configurés pour l'attribution des pièces

#### **Mise en Barres:**

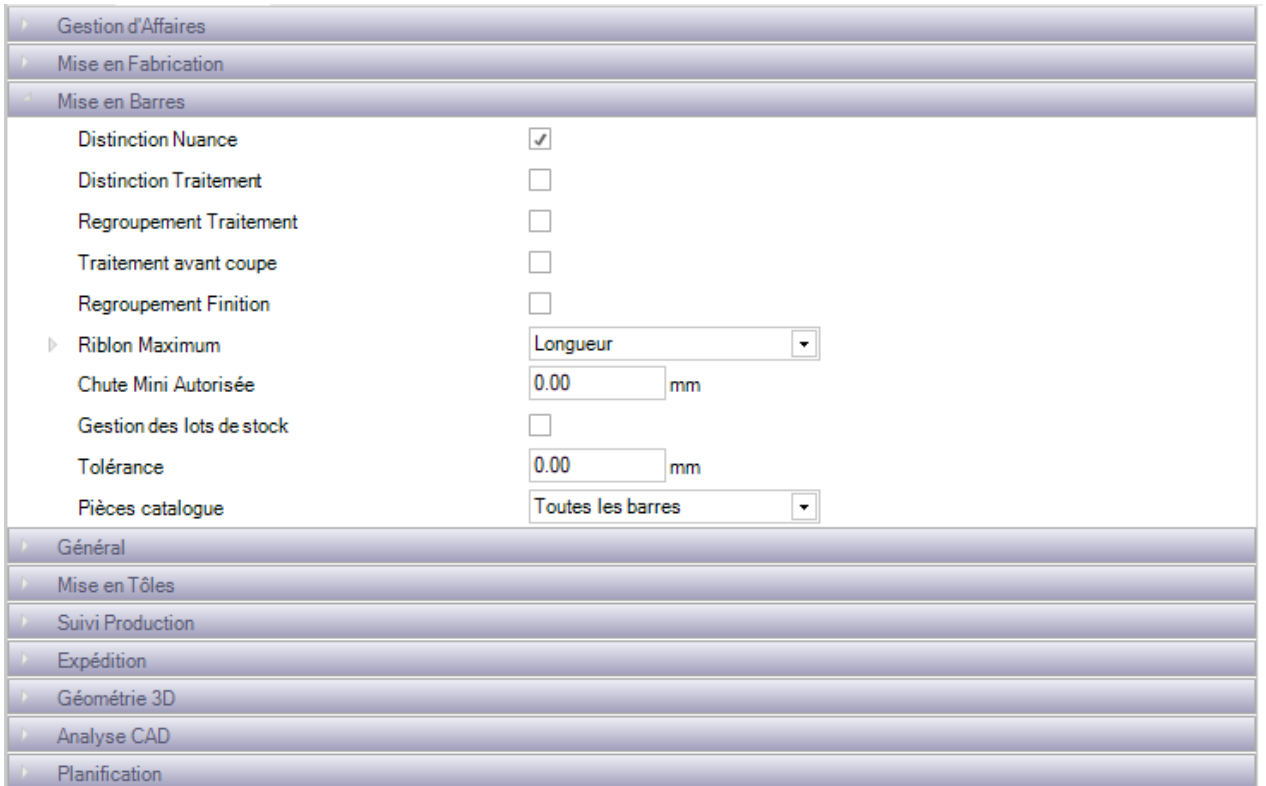

**Distinction Nuance** - Lorsque l'option est activée, aucune pièce de nuances différentes sera imbriquée ensemble

**Distinction Traitement** - Lorsque la case est cochée, aucune pièce de traitements différents sera imbriquée ensemble

**Regroupement Traitement, Regroupement Finition** - Regroupe ensemble les barres ayant le même traitement / Finition

## **Général:**

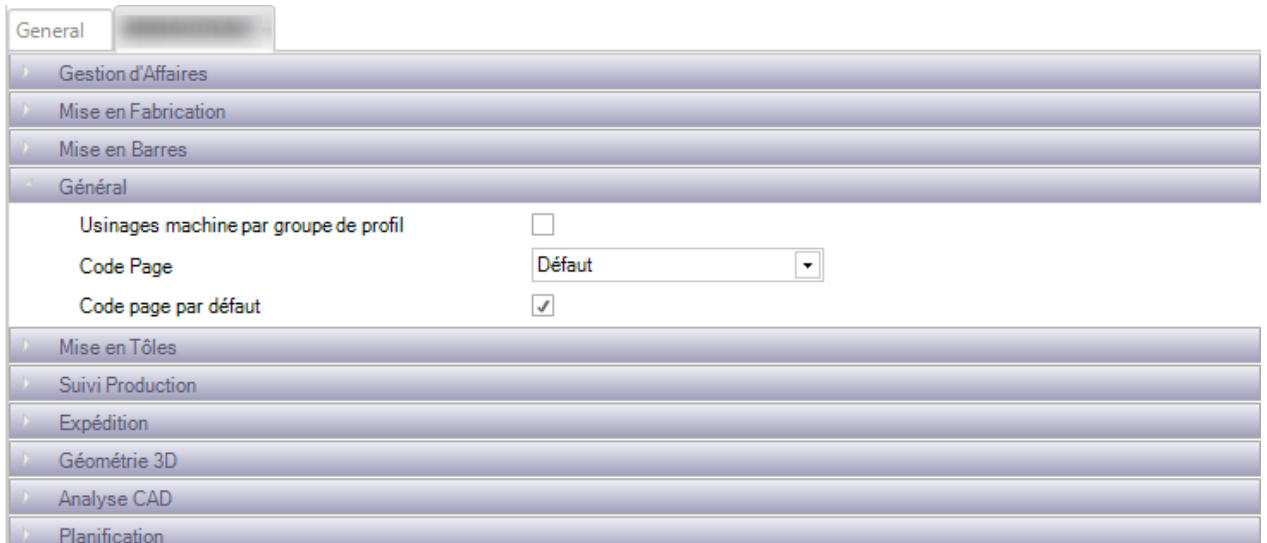

**Usinages machine par groupe de profil** - Permet d'activer l'usinage machine par groupe de profil

#### **Mise en Tôles:**

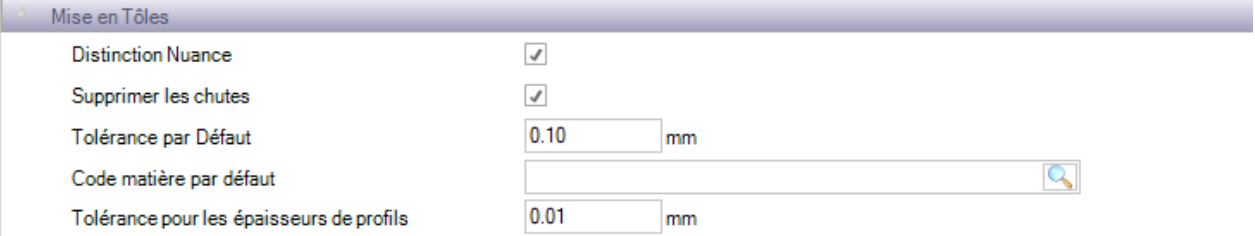

**Distinction Nuance** - Lorsque l'option est activée, aucune pièce de nuances différentes sera imbriquée ensemble

#### **Suivi Production:**

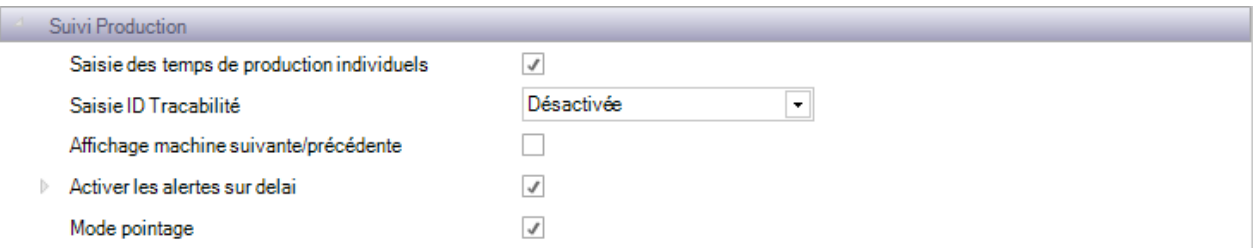

Saisie des temps de production individuels - Lorsque l'option est activée, l'utilisateur pourra saisir manuellement le temps de production

**Saisie ID Traçabilité** - Permet de gérer la saisie de l'ID Traçabilité avant de mettre à jour l'avancement de la production

**Mode pointage** - Lorsque la case est cochée, elle active le mode pointage dans l'application Workshop Assistant

## **Géométrie 3D :**

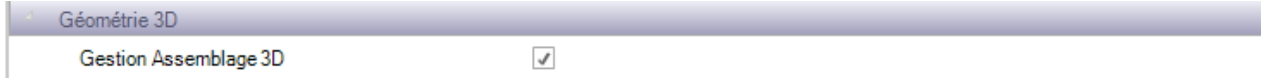

**Gestion Assemblage 3D** - En activant cette option, l'utilisateur pourra visualiser le dessin d'assemblage 3D pour les affaires importées avec l'interface XML Tekla

# **Paramètres locaux**

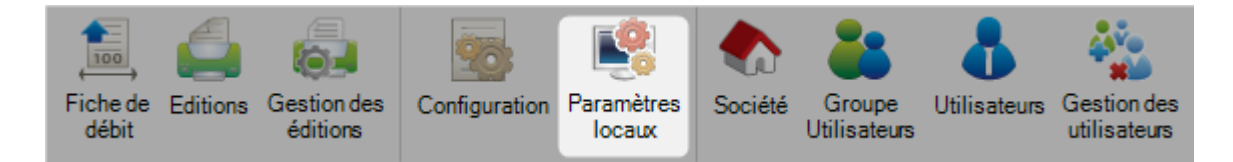

Ces paramètres locaux sont indépendants pour chaque poste de travail sur lequel le logiciel est installé.

### **Options générales:**

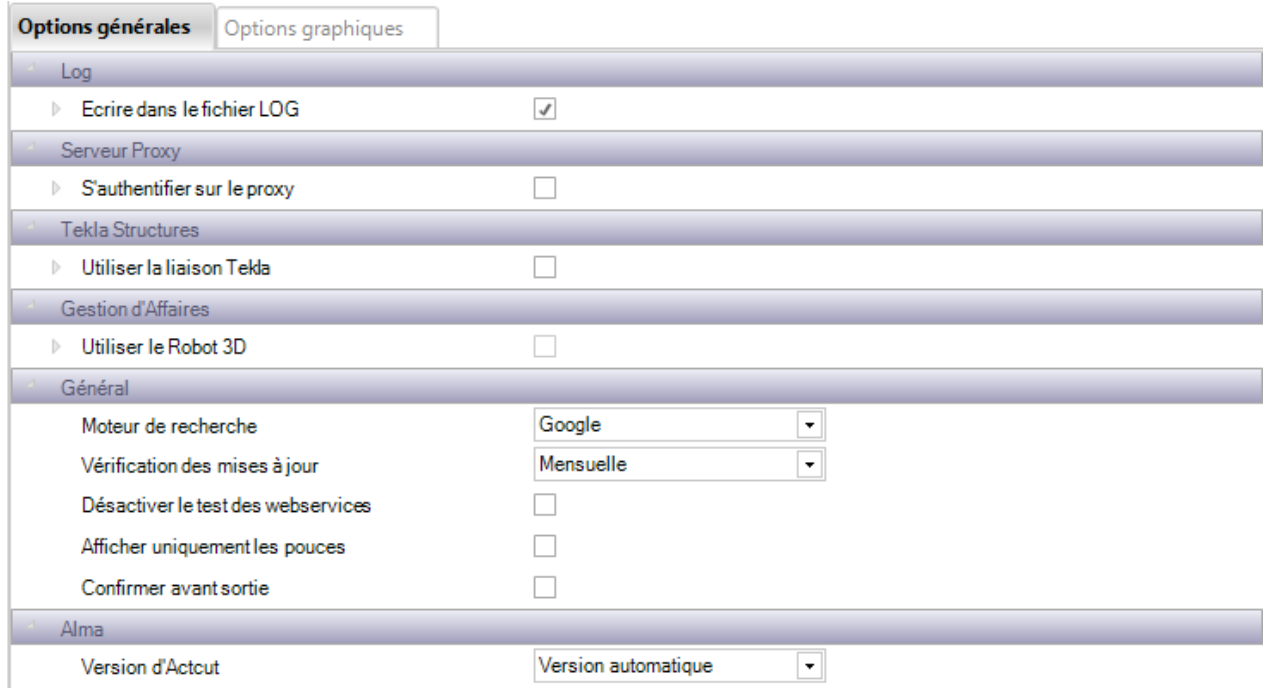

**Log** - Met à jour le fichier de log dans le répertoire de base de SP.PLM. Utilisée par l'entreprise Steel Projects pour comprendre les problèmes techniques. Désactiver cette option si nécessaire car cela génère un fichier de taille importante

**Serveur Proxy** - Si le réseau de votre entreprise utilise un serveur proxy pour accéder à Internet, vous devez activer cette option pour pouvoir effectuer la mise à jour par Internet et utiliser le logiciel FTP du client.

Activer si nécessaire et spécifier un nom d'utilisateur et un mot de passe avec un accès permettant d'utiliser les protocoles HTTP et FTP

**Tekla Structures** - Lorsque l'option est activée, l'application SP.PLM a ajouté l'intégration à Tekla Structures. Les deux applications doivent être installées sur le même ordinateur.

**Général** - L'option permet de définir le moteur de recherche du navigateur internet

## **Options graphiques:**

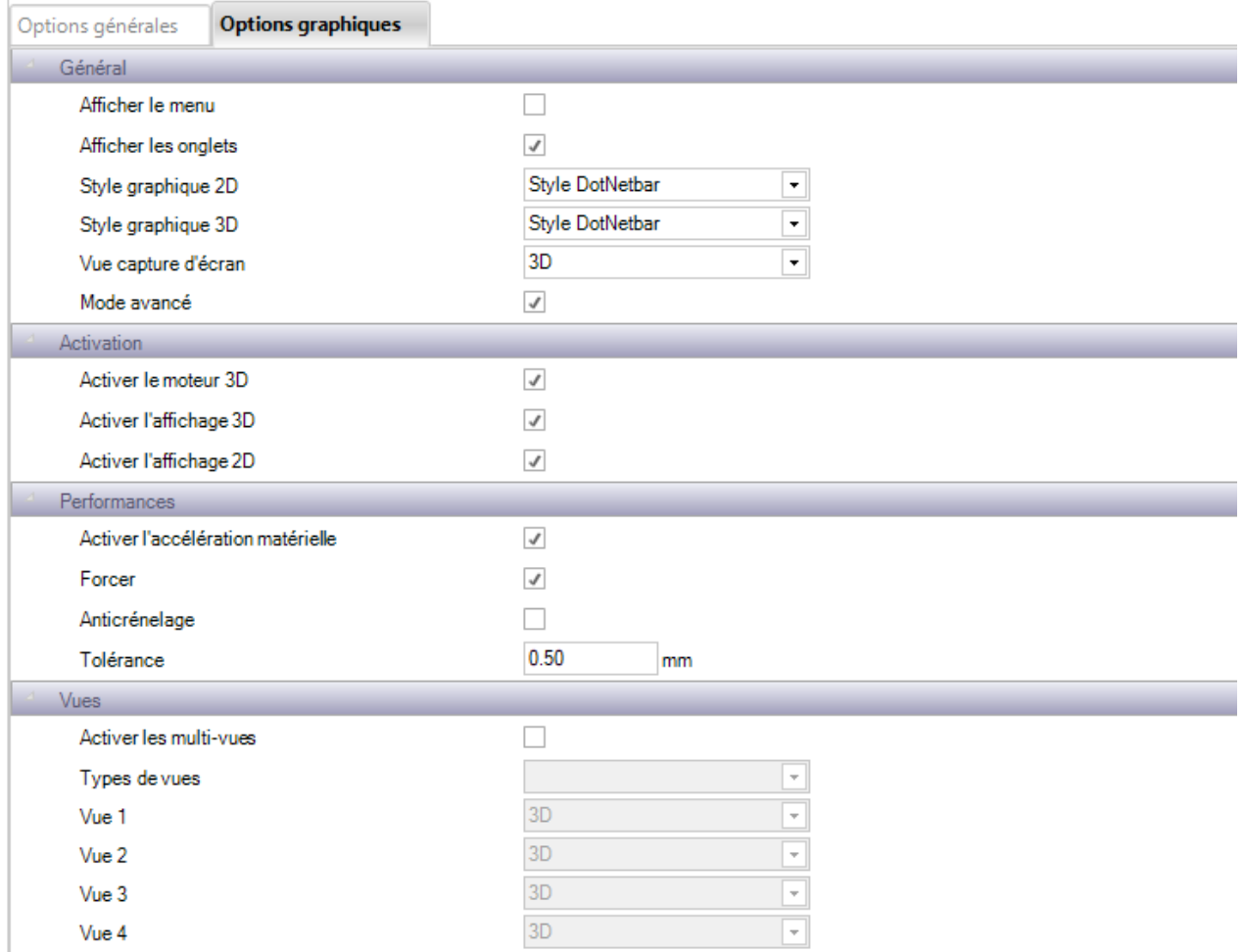

**Général** - L'option active l'aperçu 3D et permet la configuration des options d'affichage dans la Gestion d'Affaires

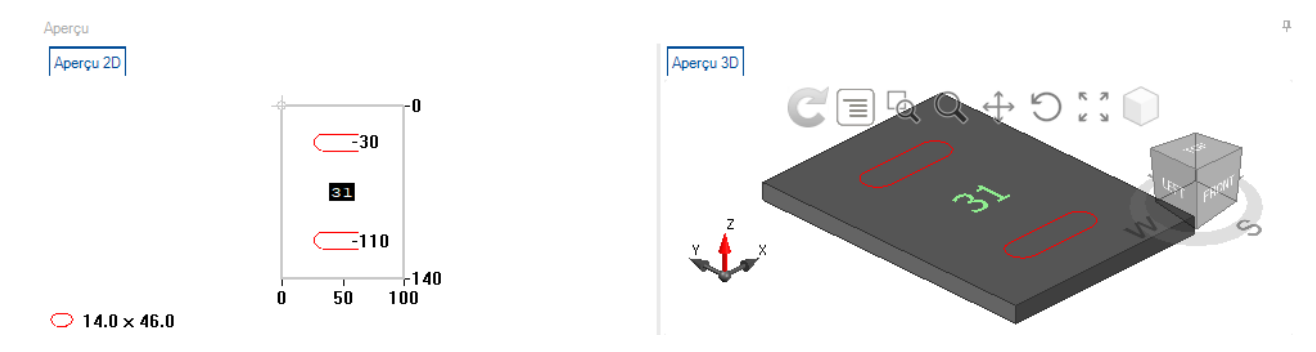

**Options 3D** - Permet de configurer diverses options d'affichage de l'aperçu 3D

**Options Modélisation 3D** - Permet de configurer diverses options d'affichage des pièces dans l'aperçu 3D

# **Société**

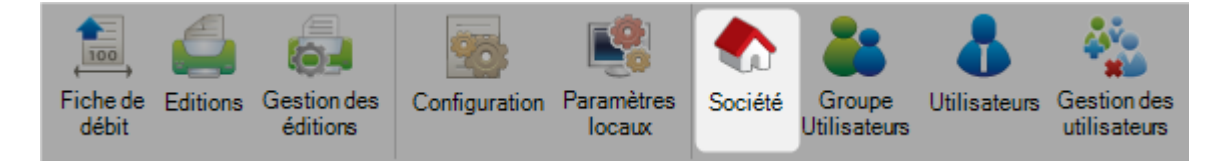

Ce menu permet de spécifier les informations de la société en vue d'être utilisées pour les éditions.

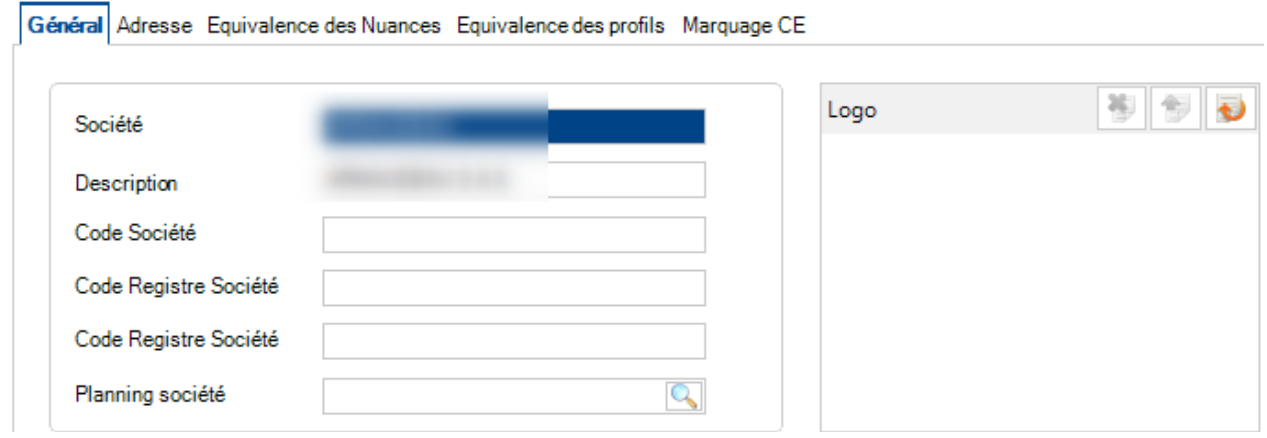

Si la gestion de la norme EN1090 est activée dans configuration société, l'onglet "Marquage CE" devient actif et l'utilisateur pourra saisir les informations nécessaires.

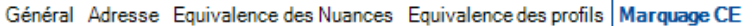

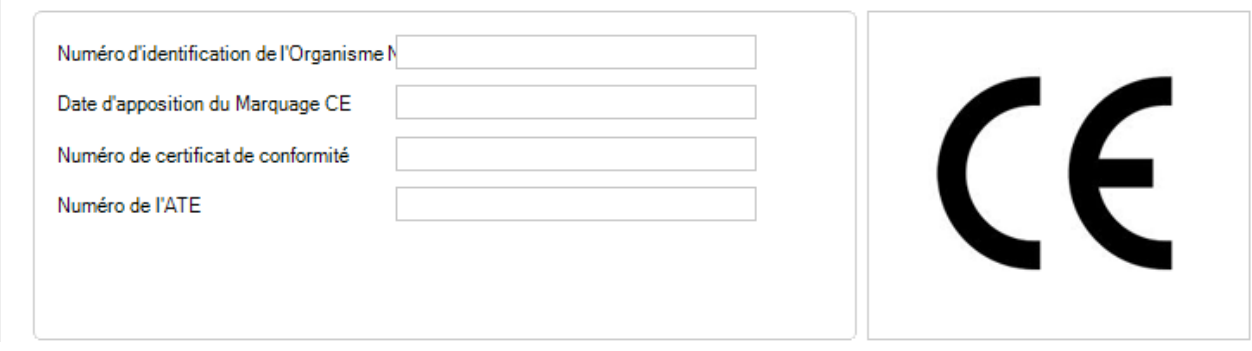

# <span id="page-120-0"></span>**Groupe Utilisateurs**

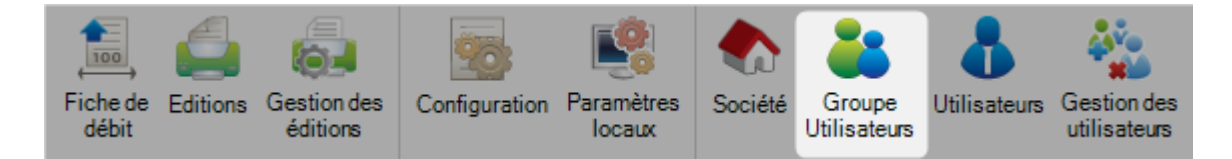

L'application SP.PLM dispose d'une gestion complète du Groupe Utilisateurs qui permet de contrôler quels utilisateurs peuvent accéder à certaines fonctionnalités du logiciel.

Différents utilisateurs peuvent avoir leurs propres Identifiant donnant des droits logiciels sur les menus et les éditions.

Le Groupe Utilisateurs créé par défaut est *administrateur*. Les utilisateurs appartenant à ce groupe ont accès à toute l'application. L'utilisateur par défaut est toujours dans le groupe administrateur.

Vous devez seulement ajouter des groupes utilisateurs si vous souhaitez limiter les accès à tout utilisateur.

Pour ajouter un nouveau Groupe d'Utilisateurs, il faut saisir le nom dans le champ texte ou utiliser la combinaison de touches [Ctrl+N].

#### **Général**

Saisir le nom du Groupe Utilisateurs puis sélectionner le module dont il appartient.

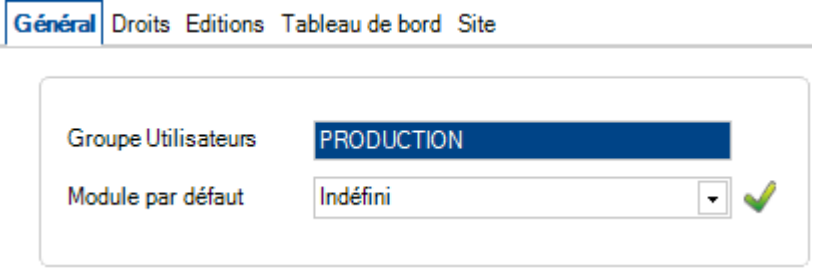

#### **Droits**

Utiliser cette liste pour sélectionner les parties de l'application SP.PLM auxquelles vous souhaitez que les utilisateurs de ce groupe aient accès.

Sélectionner les menus dans la liste de gauche puis cliquer sur le bouton pour les ajouter dans la liste de droite.

Ensuite, vous devez attribuer des droits pour chaque menu de la liste : Création, Modification et Suppression

Vous pouvez effectuer une sélection multiple dans l'une ou l'autre liste :

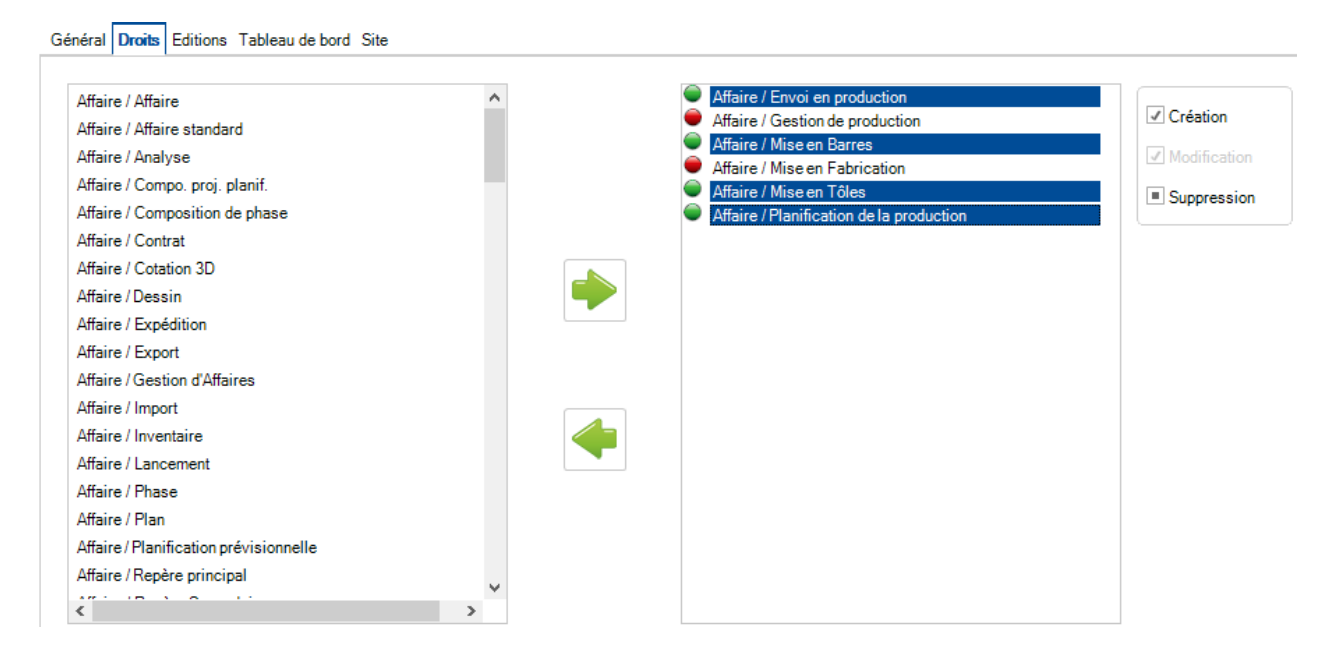

## **Éditions**

Gérer les éditions auxquels les utilisateurs de ce groupe peuvent avoir accès.

Sélectionner les menus dans la liste de gauche puis cliquer sur le bouton pour autoriser l'accès.

Général Droits Editions Tableau de bord Site

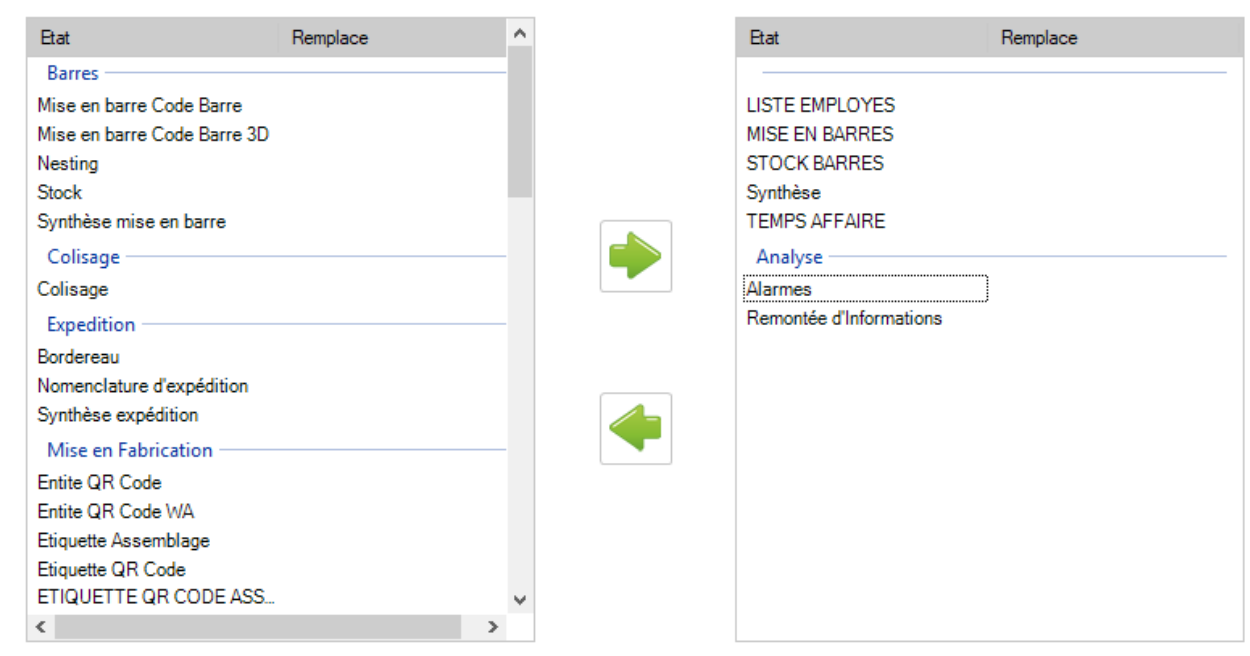

## **Tableau de bord**

Le menu permet l'accès aux tableaux de bord de Workshop Assistant PC.

Sélectionner les tableaux de bord dans la liste de gauche puis cliquer sur le bouton pour les ajouter dans la liste des autorisés.

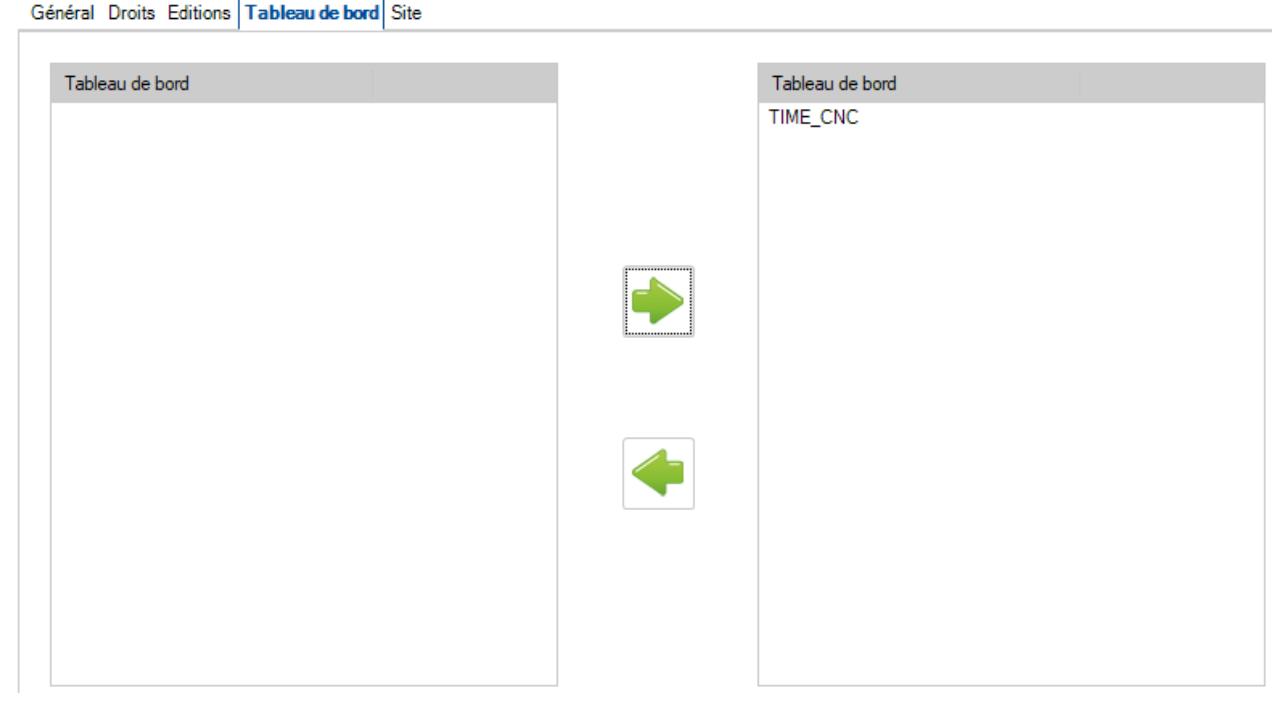

### **Site**

Si la [gestion des sites et des départements](#page-89-0) est activée, l'utilisateur peut autoriser l'accès à différents sites à partir de ce menu.

Pour donner l'accès, sélectionner un site dans la liste de gauche puis cliquer sur le bouton pour l'ajouter dans la liste des sites autorisés.

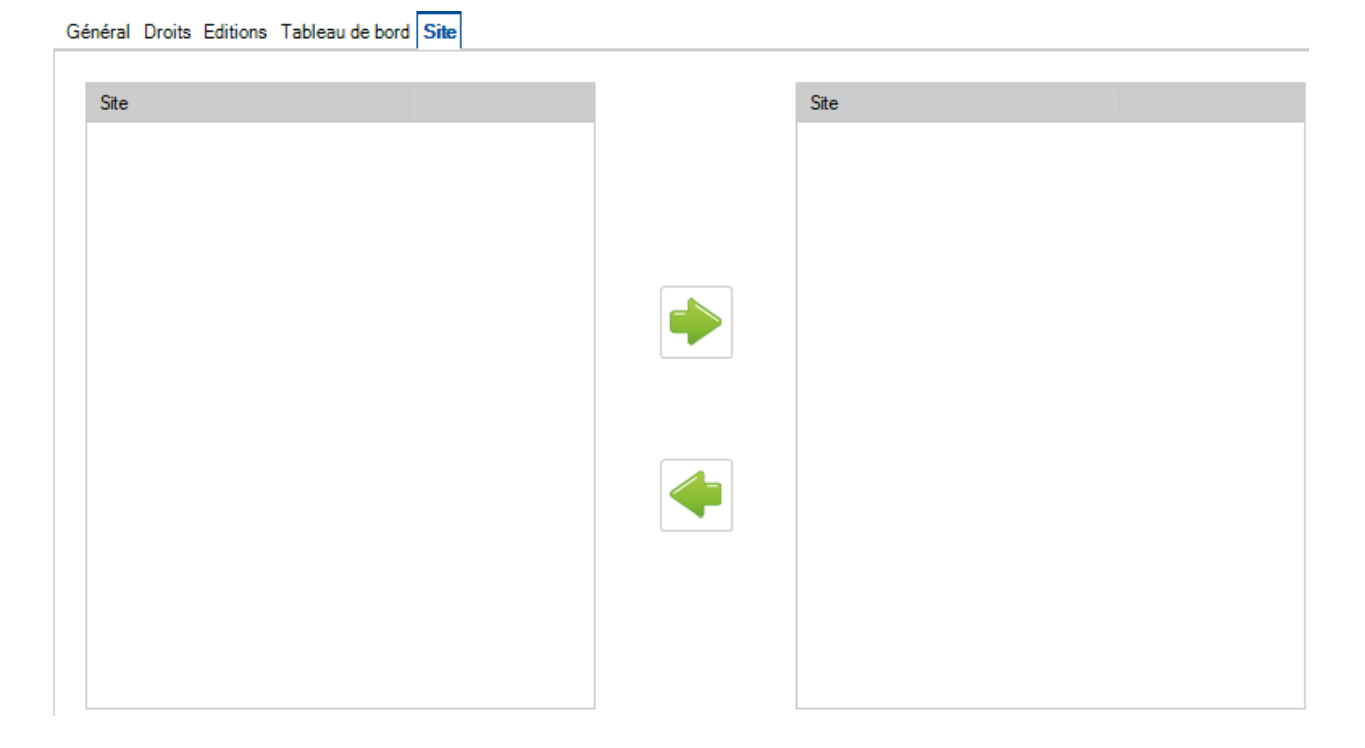

# **Utilisateurs**

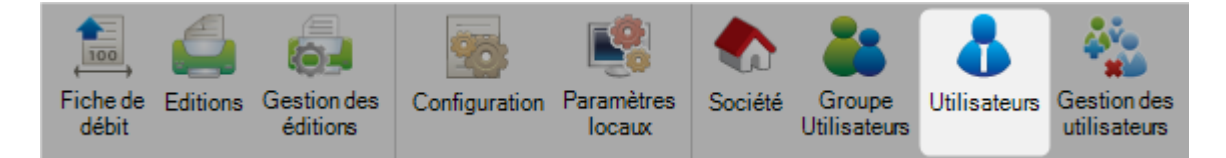

L'application SP.PLM dispose d'une gestion complète du Groupe Utilisateurs vous permettant de gérer l'accès des utilisateurs aux fonctionnalités du logiciel.

Différents utilisateurs peuvent avoir leurs propres identifiants donnant certains droits sur les menus et les éditions.

A partir de cette liste, vous pourrez gérer les utilisateurs, les noms et les mots de passe ainsi que les attribuer à un [Groupe Utilisateurs.](#page-120-0)

Lorsque vous vous connectez au logiciel, chaque utilisateur doit spécifier son identification et son mot de passe pour accéder au software :

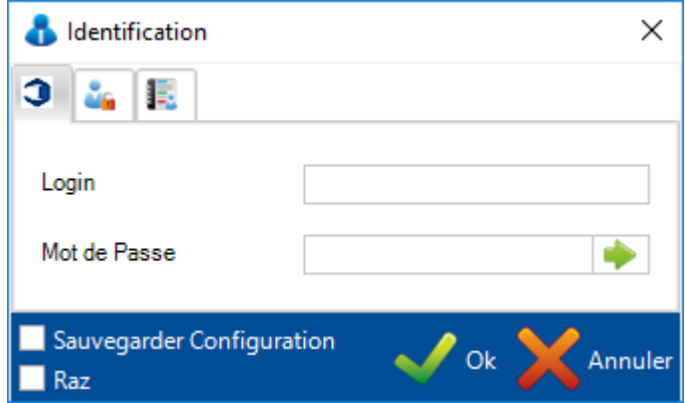

L'option "Sauvegarder Configuration", lorsqu'elle est cochée, permet de souvenir l'identification de l'utilisateur.

### **GENERAL**

Pour ajouter un utilisateur en base, il faut saisir le nom de l'utilisateur dans le champ texte puis cliquer sur le bouton "Nouveau" ou utiliser la combinaison de touches [Ctrl+N].

Dans l'écran, spécifier un mot de passe puis le nom et prénom de l'utilisateur.

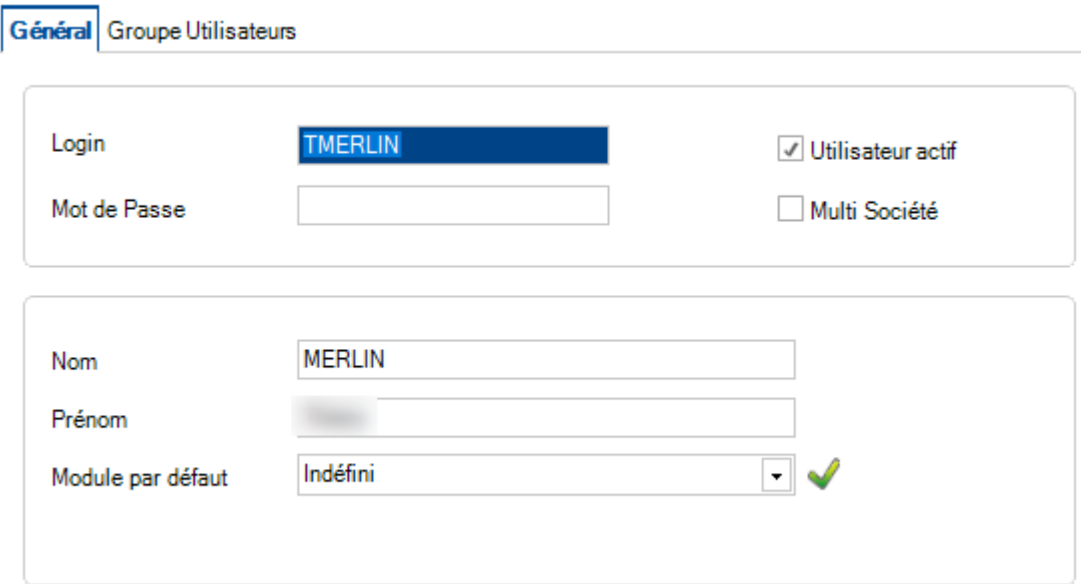

Si l'utilisateur n'est pas actif, décocher la case "Utilisateur actif". Cette fonctionnalité est utile pour éviter de supprimer un compte et arrêter l'accès d'un identifiant.

Si vous avez une base avec plusieurs sociétés et que l'utilisateur a accès à plus d'une entreprise, cocher l'option "Multi Société". La plupart du temps, il n'est pas nécessaire.

## **Groupe Utilisateurs**

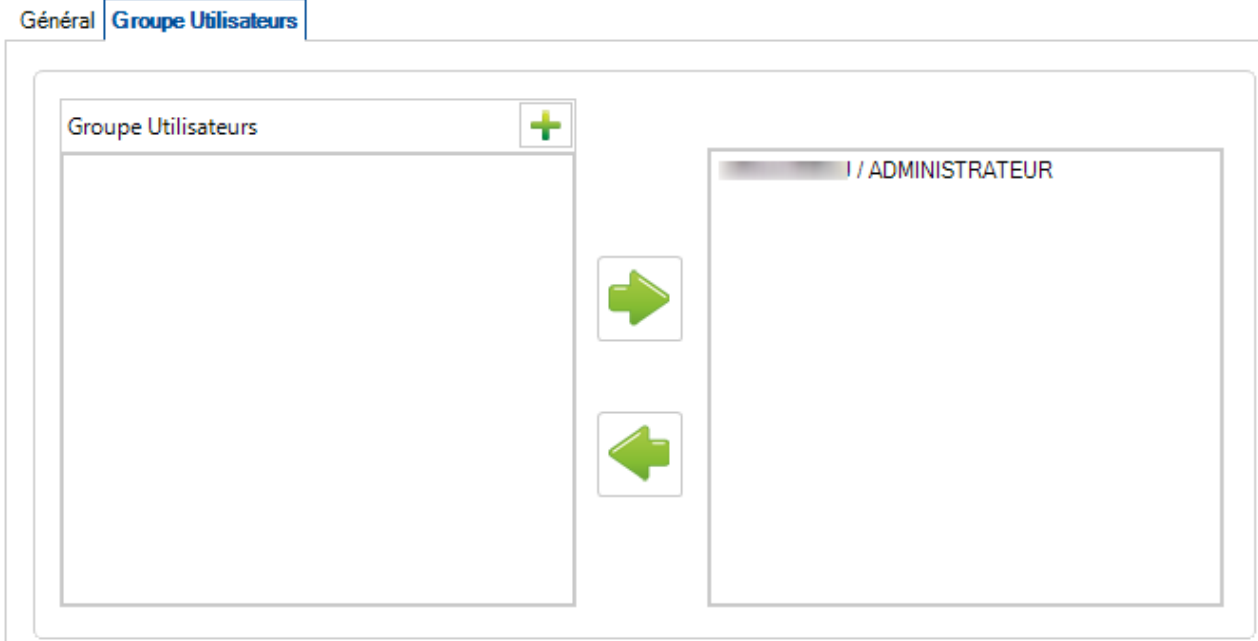

Cet onglet permet de spécifier le Groupe Utilisateurs qu'il appartient en sélectionnant un de la liste de gauche puis en cliquant sur le bouton pour l'ajouter dans celle de droite.

L'utilisateur aura tous les droits et les restrictions du groupe ajouté.

# **Gestion des utilisateurs**

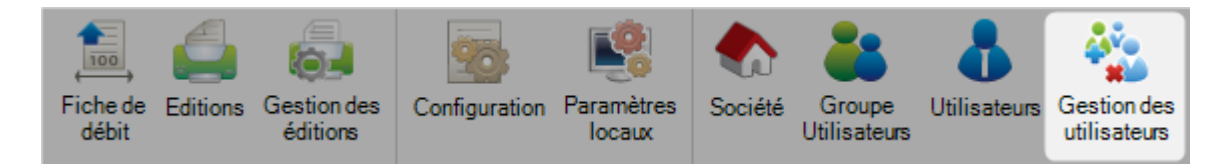

Ce menu dans l'application SP.PLM permet de gérer les identifiants du logiciel dans les Groupes Utilisateurs.

Il est possible de supprimer ou d'ajouter des utilisateurs à n'importe quel groupe.

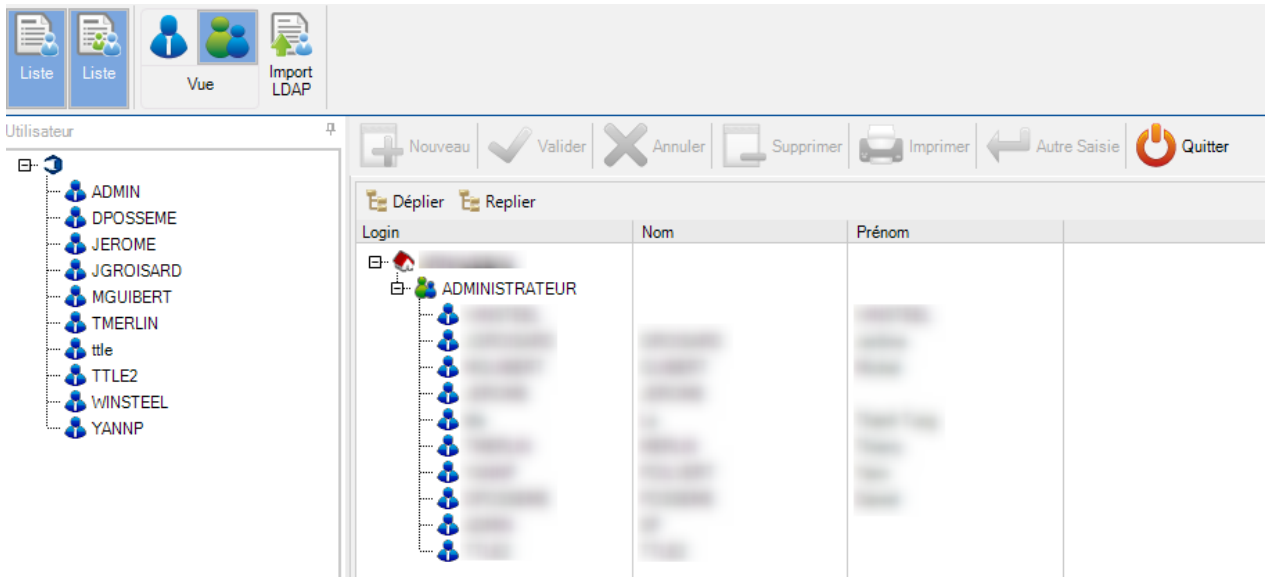

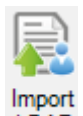

Quand un utilisateur clique sur le bouton LDAP, un nouvel écran s'affiche.

Il pourra importer des utilisateurs en provenance d'un annuaire LDAP.

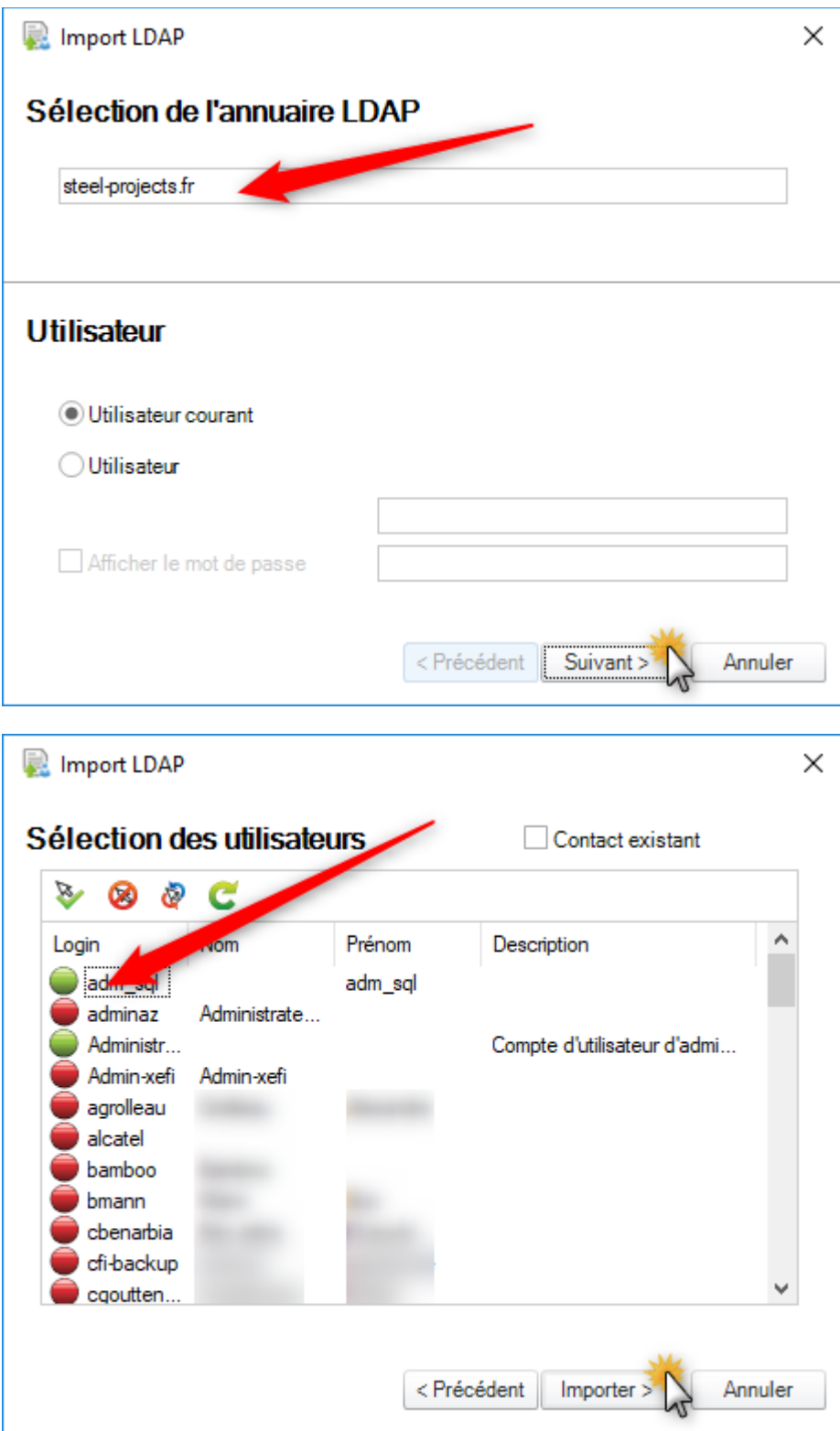

# **Configuration messagerie**

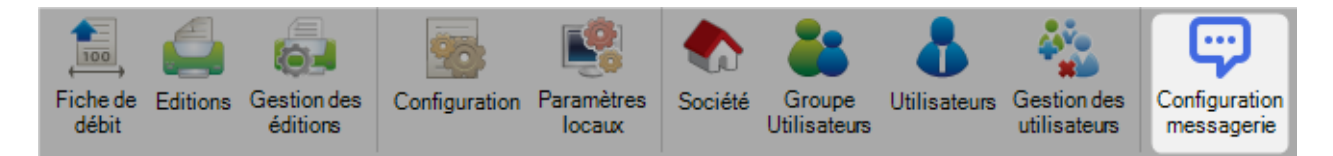

Ce module permet de configurer la messagerie SP.PLM.

Le 1er onglet permet de définir les types de messages ainsi que tous les paramètres. Ce menu affiche une grille qui permet à l'utilisateur de gérer des options.

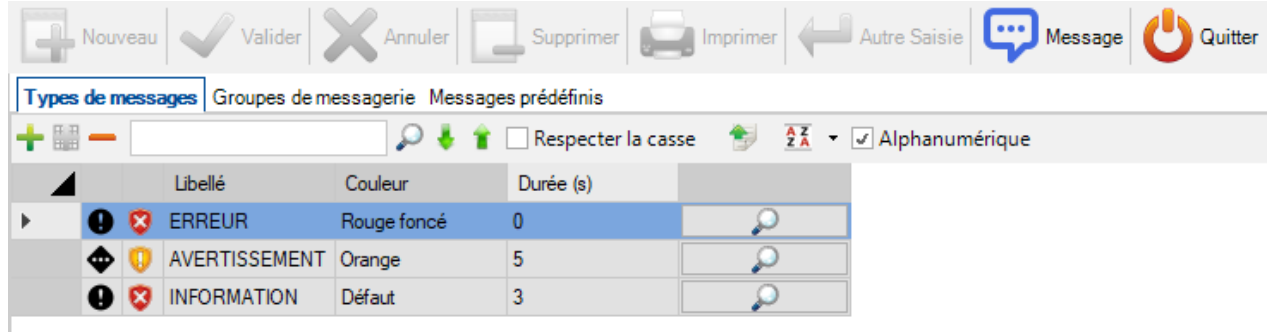

Pour chaque ligne de la grille, il peut modifier plusieurs paramètres :

- Libellé : Message à afficher
- Durée : La durée en seconde du message avant qu'il disparaissent
- Priorité : Ordre de priorité du message. Il peut prendre les valeurs Prioritaire, par défaut et non prioritaire
- Type : Ce paramètre définit le type de message. Il peut prendre les valeurs Erreur, Avertissement ou Information
- Couleur : Permet de définir la couleur affichée du message

Un bouton Aperçu permet de visualiser le message.

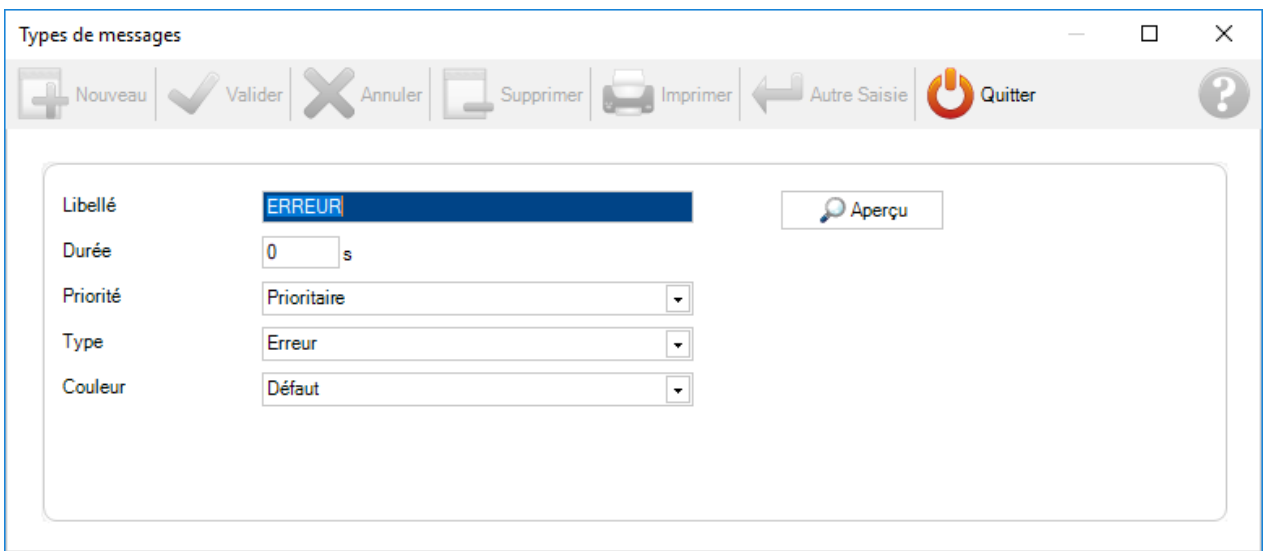

Le second onglet permet à l'utilisateur de gérer les groupes de messagerie.

Il pourra lui attribuer un nom puis ajouter dans ce groupe des utilisateurs, des employés et des postes de travail.

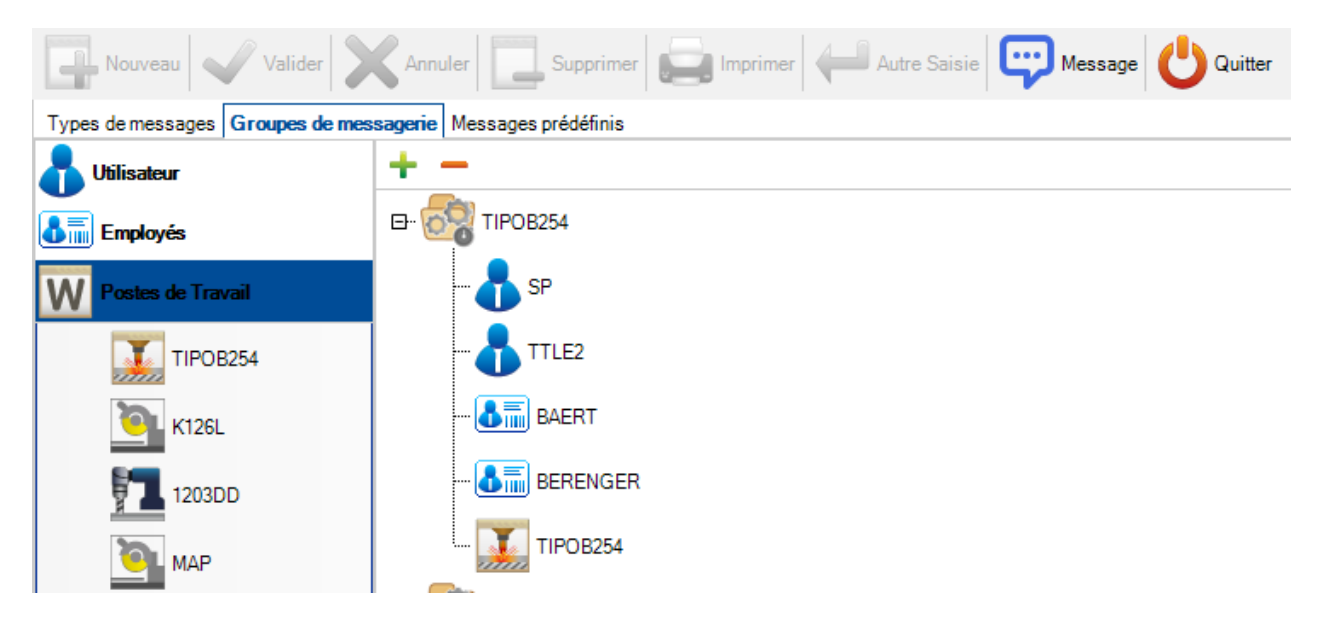

Dans le 3ème onglet, l'utilisateur définir des messages prédéfinis.

Pour cela, il peut nommer un message prédéfini puis sélectionner le groupe de messagerie, le type de message puis le texte à afficher.

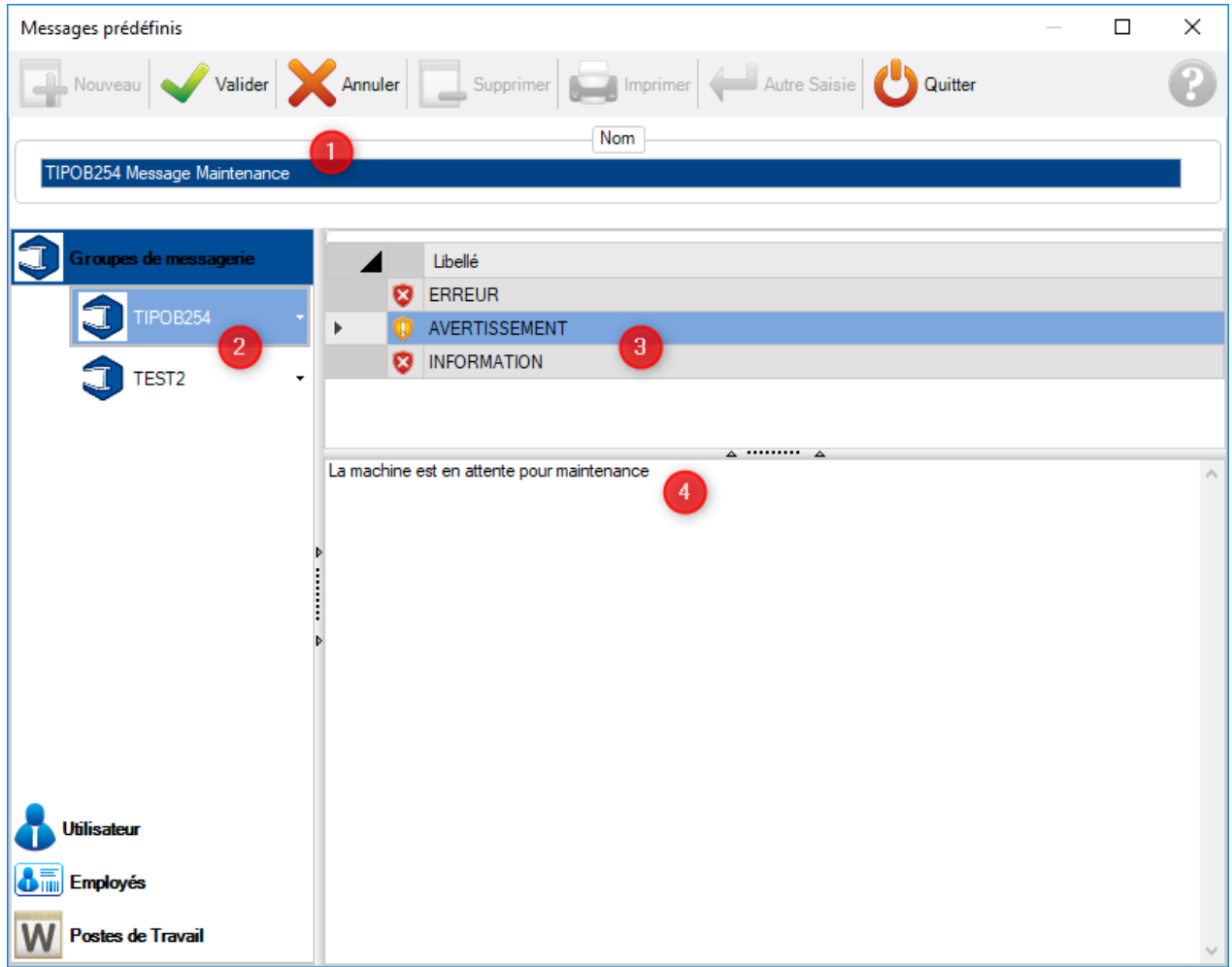

Cliquer sur le bouton "Valider" pour confirmer.

# **Utilitaires**

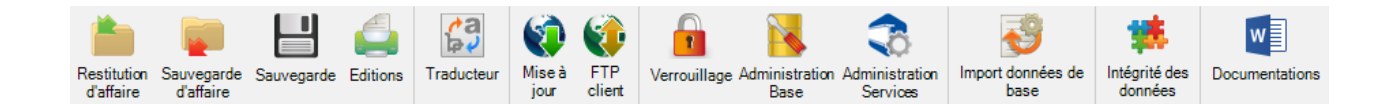

# <span id="page-131-0"></span>**Restitution d'affaire**

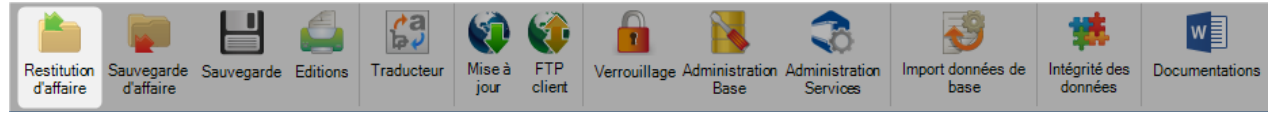

Ce menu permet de restaurer une précédente [sauvegarde](#page-132-0) d'une affaire SP.PLM ou d'un contrat WinSteel.

Appuyer le bouton "Parcourir" pour rechercher le fichier contrat (format Zip). Sélectionner le fichier puis cliquer sur le bouton "Ok" pour l'importer dans le logiciel. Un traitement se lance puis l'affaire importée s'ajoute dans le logiciel.

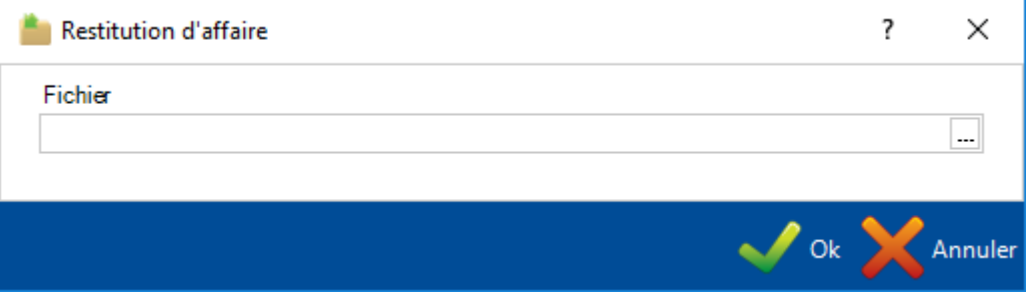

# <span id="page-132-0"></span>**Sauvegarde d'affaire**

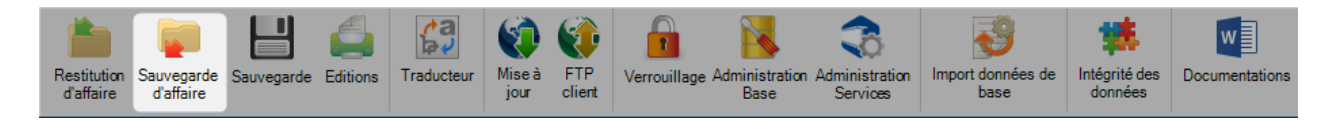

Vous pouvez sauvegarder un ou plusieurs affaires en fichiers Zip. Ces [sauvegardes](#page-131-0) pourront être restaurer si nécessaire.

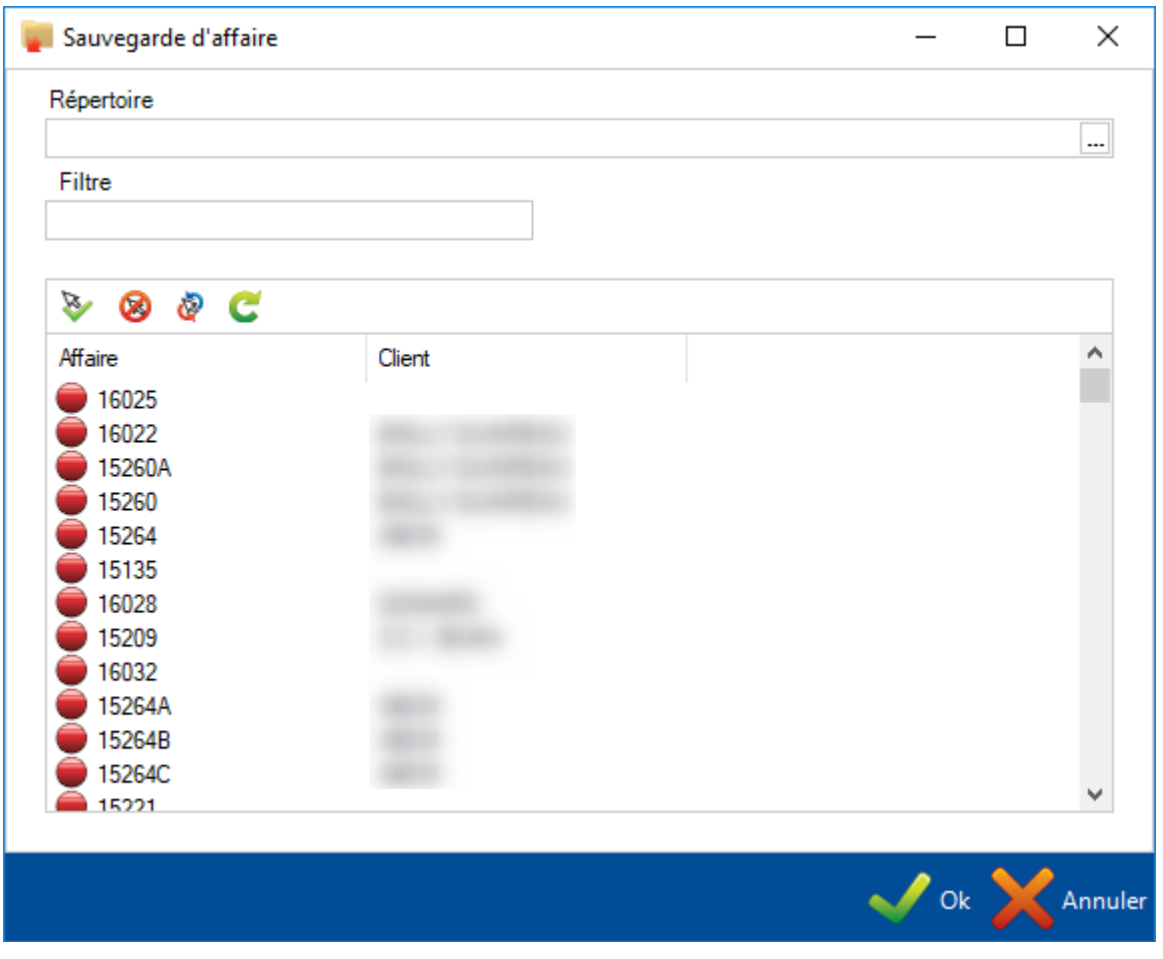

Appuyer sur le bouton "Parcourir" pour définir le dossier cible. Il est recommandé que le répertoire ne soit pas localisé sur le serveur principal.

La liste des affaires sera affichée ci-dessous. Pour toutes les affaires que vous souhaitez sauvegarder, cliquer sur le cercle rouge pour le passer en vert puis appuyer sur le bouton "Ok".

Un traitement se lance puis les fichiers Zip seront sauvegardés dans le dossier cible.

L'utilisateur pourra jouer sur la sélection grâce à la barre d'outils. Le bouton pour tout sélectionner ou le bouton  $\ddot{\mathbf{e}}$  pour inverser la sélection par exemple.

# **Sauvegarde**

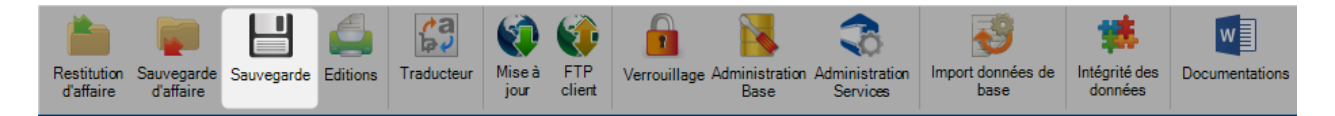

Ce menu permet de sauvegarder la base de données complète de SP.PLM et le dossier de base.

Le logiciel essaiera de créer une sauvegarde dans le répertoire cible qui est configurer dans les options [générales.](#page-105-0)

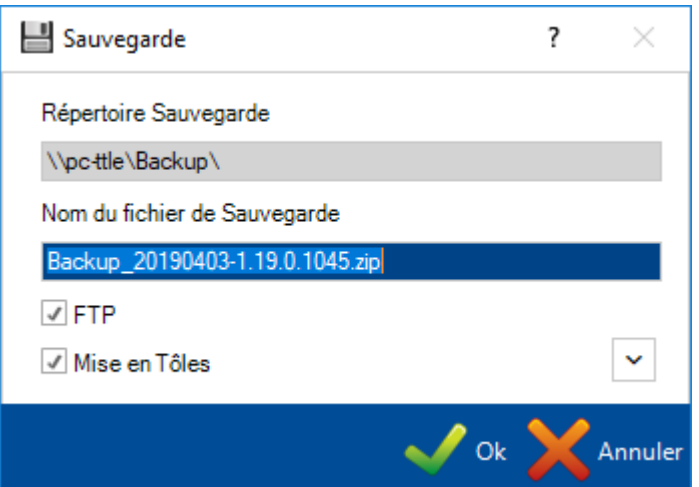

Si vous décochez la case "Mise en Tôles", les éléments de cette dernière (fichiers dans le répertoire Mise en Tôles) ne seront pas inclus dans cette sauvegarde.

Ce qui va réduire considérablement la taille du fichier de sauvegarde.

Pour effectuer la sauvegarde, cliquer sur le bouton "Ok" pour lancer le traitement.

Il est important de noter que le répertoire destination nécessite un accès à la fois du côté client et aussi du côté serveur. Il est recommandé d'utiliser un partage de dossier avec les autorisations appropriées.

# **Editions**

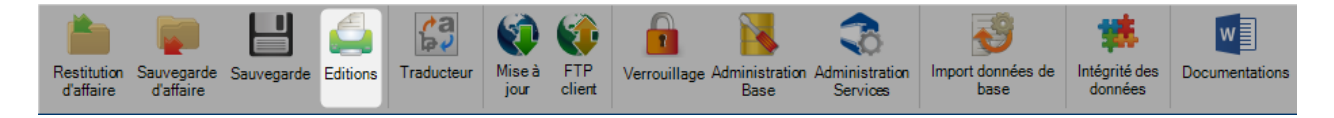

Certaines éditions sont disponibles depuis le menu "Utilitaires".

La liste des éditions par défaut répertorie les profils en base, mais vous pouvez aussi charger des éditions supplémentaires en utilisant le menu [Gestion des éditions.](#page-103-0)

Pour pouvoir prévisualiser l'édition, double-cliquer sur le nom de l'édition puis il sera affiché sur la partie droite de l'écran.

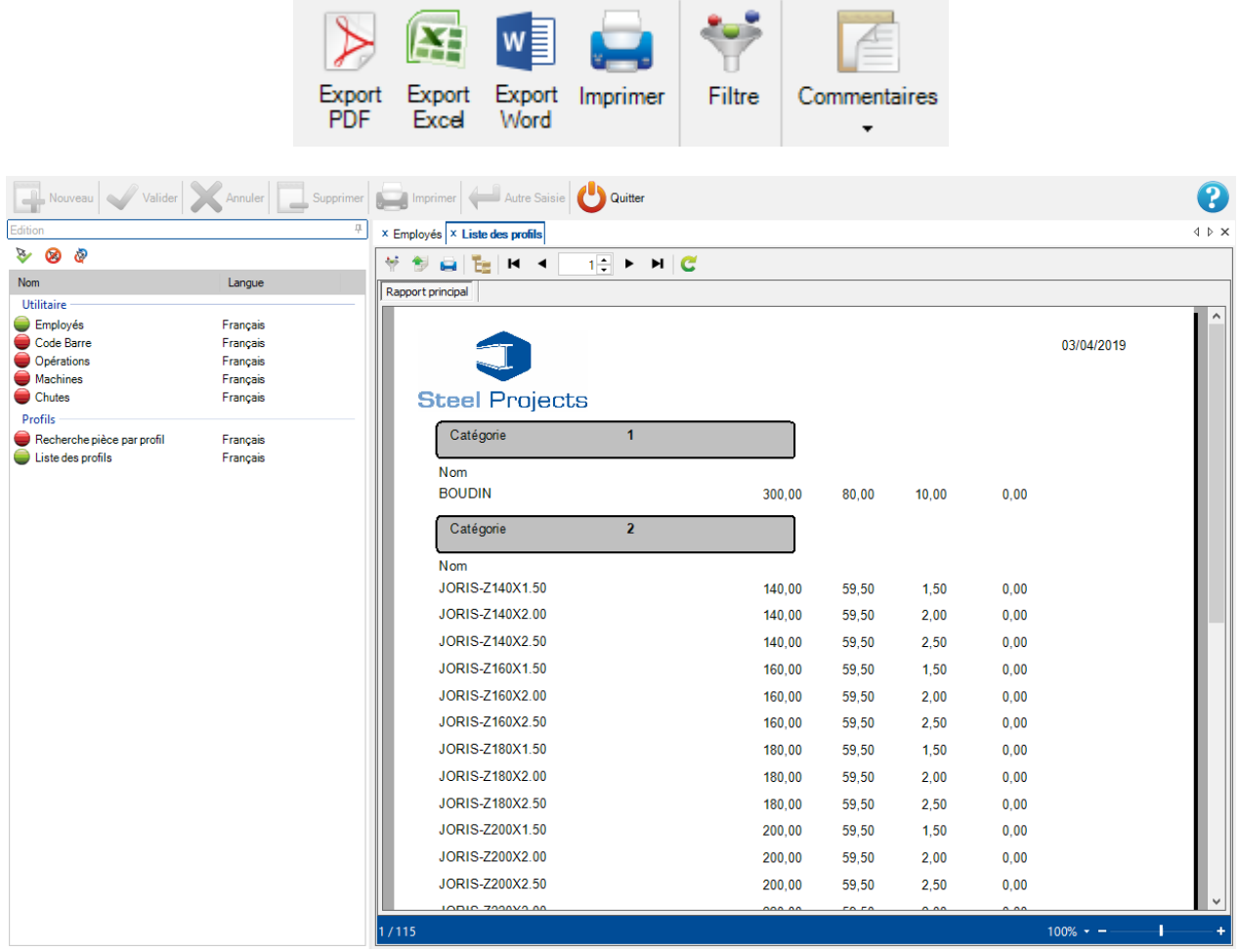

Pour filtrer les informations affichées dans l'édition, cliquer sur le bouton puis configurer les filtres par affaire, profil ou date :

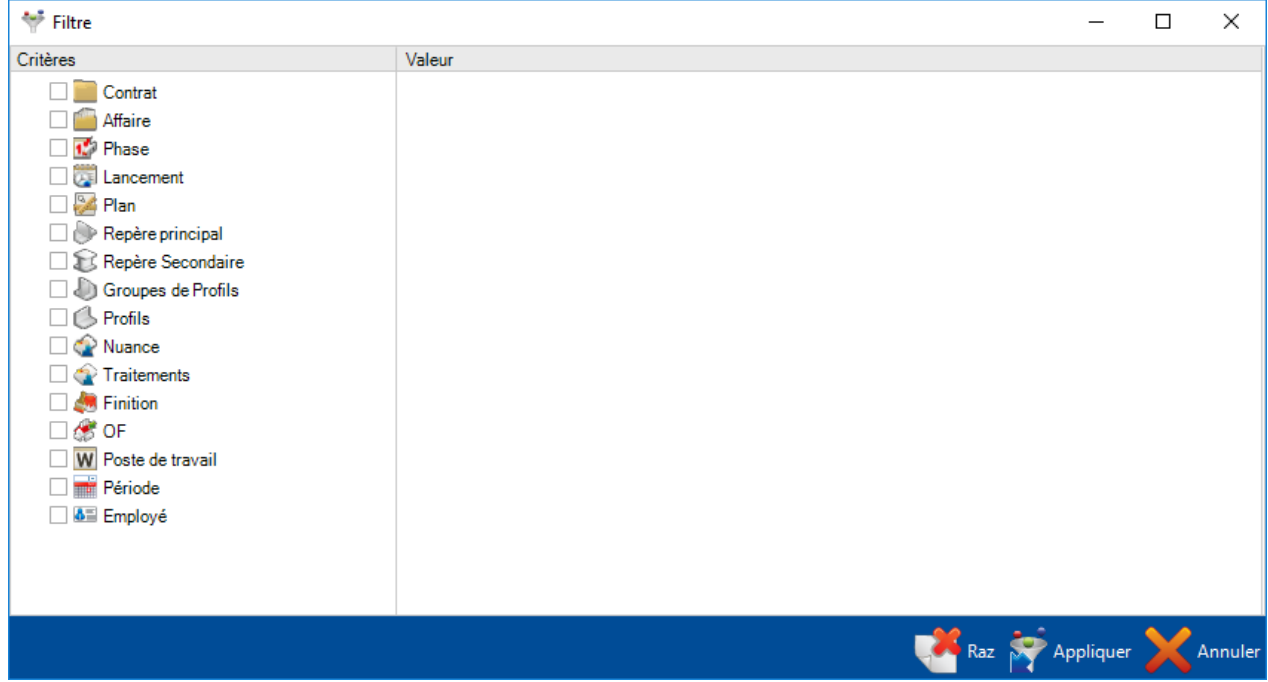

Pour imprimer l'édition d'un fichier Excel ou PDF, cliquer sur le bouton rouge pour le faire passer vert. cette action permet d'activer la barre d'outils des filtres.

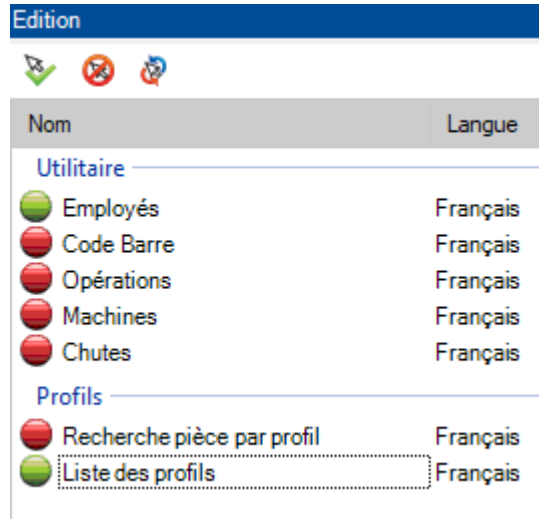

# **Traducteur**

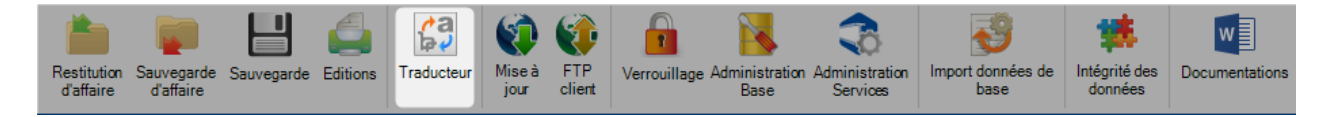

L'application SP.PLM contient un outil de traduction qui peut être utilisé pour modifier le menu, les icônes, le nom des options et le libellé.

Pour définir le langage par défaut, cliquer sur l'onglet "Steel-Projects" et sélectionner le dans le menu "Langue" :

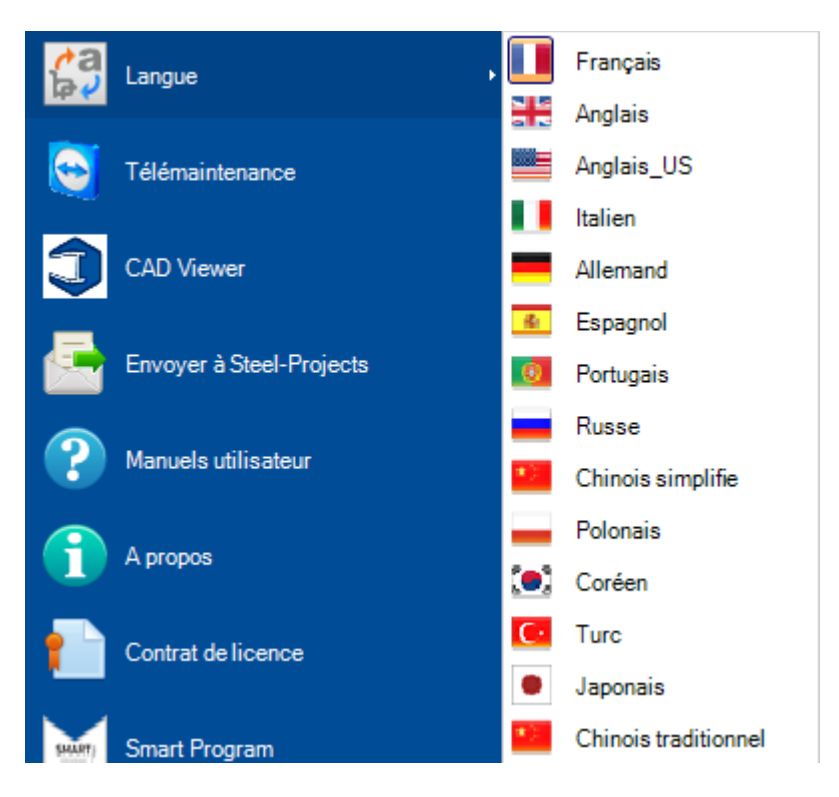

Dans le menu de traduction, le logiciel utilise les langues sélectionnées.

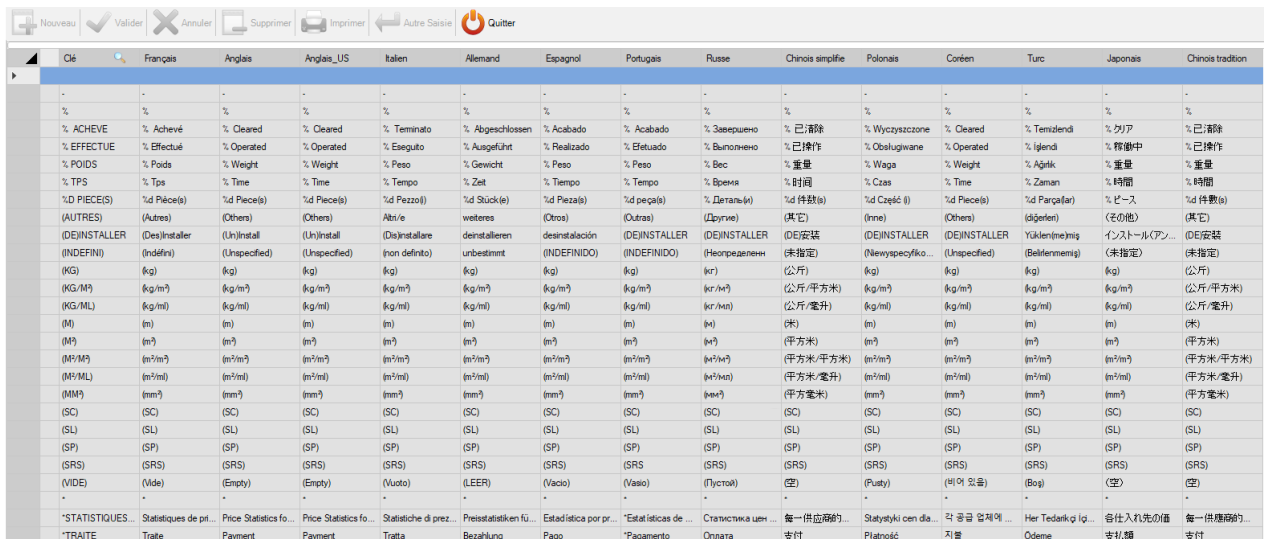

Cliquer sur l'entête de colonne de la langue actuelle pour organiser la liste par ordre alphabétique.

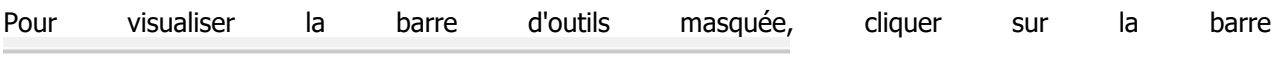

Pour définir la recherche à utiliser sur cette colonne, cliquer droit sur le nom de l'en-tête cible. Une loupe s'affiche sur l'entête. Dans la barre d'outils, le nom de la colonne est mis à jour.

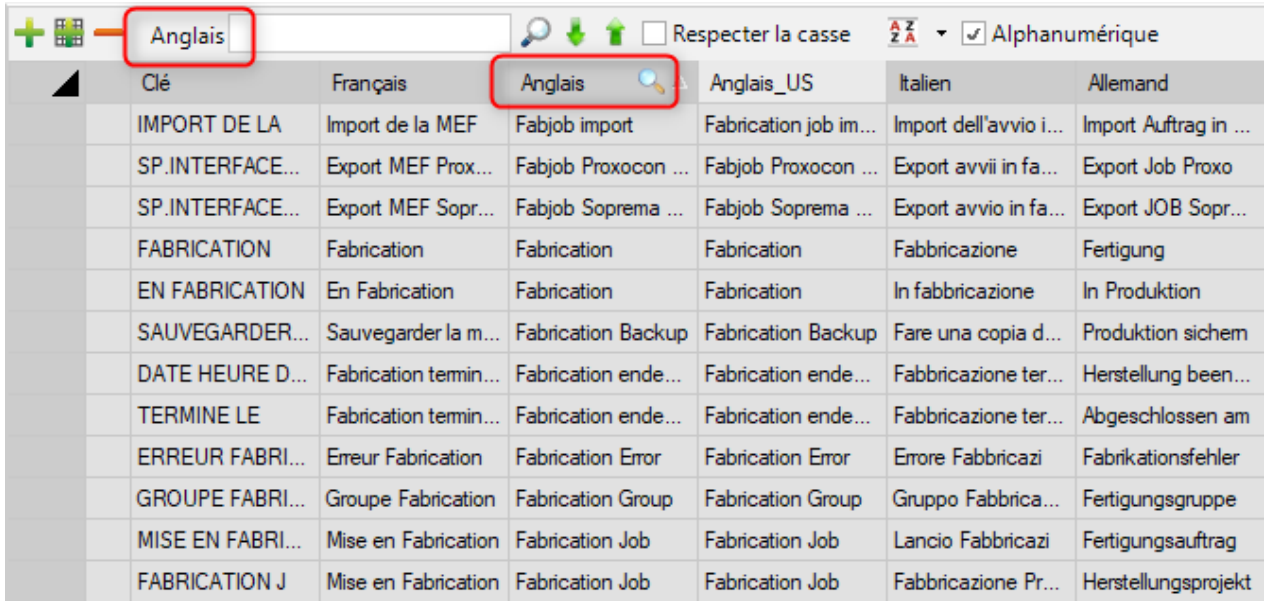

Saisir un mot ou une phrase dans la barre de recherche dont vous souhaitez changer la traduction.

Appuyer ensuite sur la touche "Entrée" ou cliquer sur la loupe. Les résultats de la recherche sont affichés en jaune.

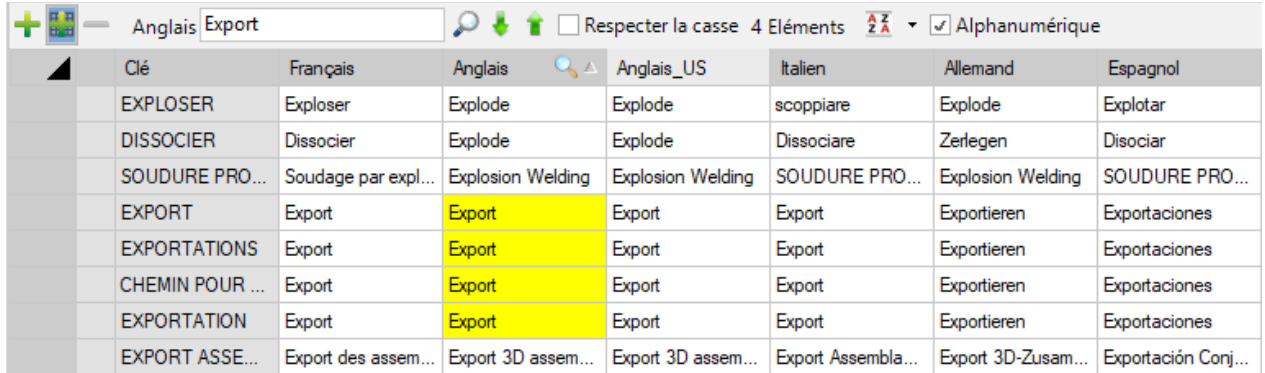

Pour modifier le contenu de la case, appuyer le bouton **pus** pour éditer la grille. Ensuite, il sera possible de changer le texte puis de sauvegarder la modification.

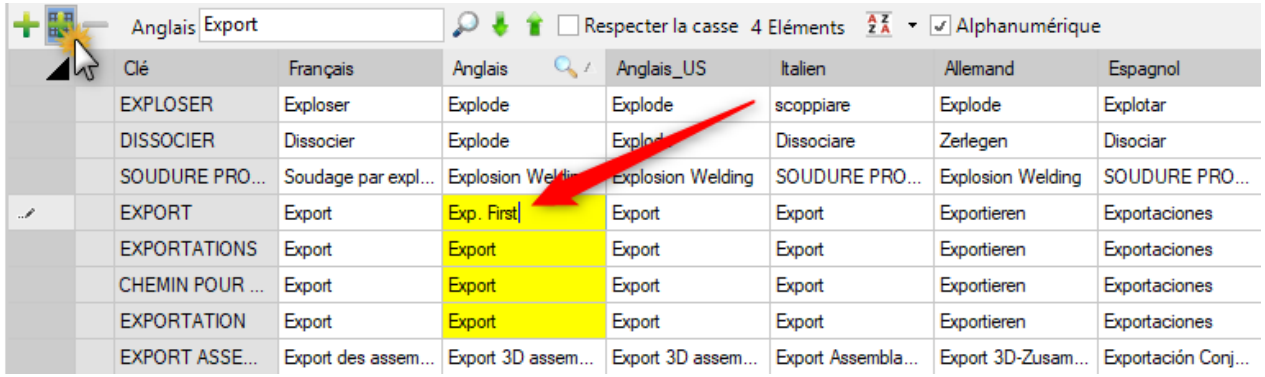

# **Mise à jour**

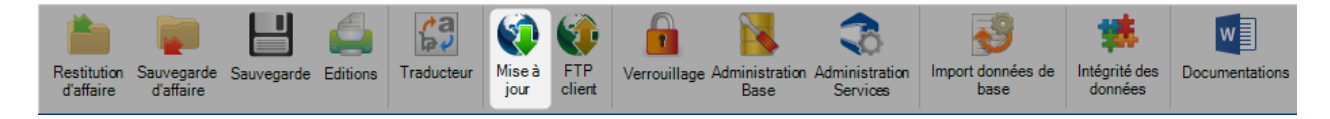

L'application SP.PLM peut être automatiquement mise à jour tant que la période de garantie est toujours active ou qu'un contrat de maintenance soit en place.

En premier, la base de données devra se mettre à jour et une fois terminée, le logiciel vérifiera si il a besoin d'être mis à jour.

Il y a 3 options de mise à jour de la base de données :

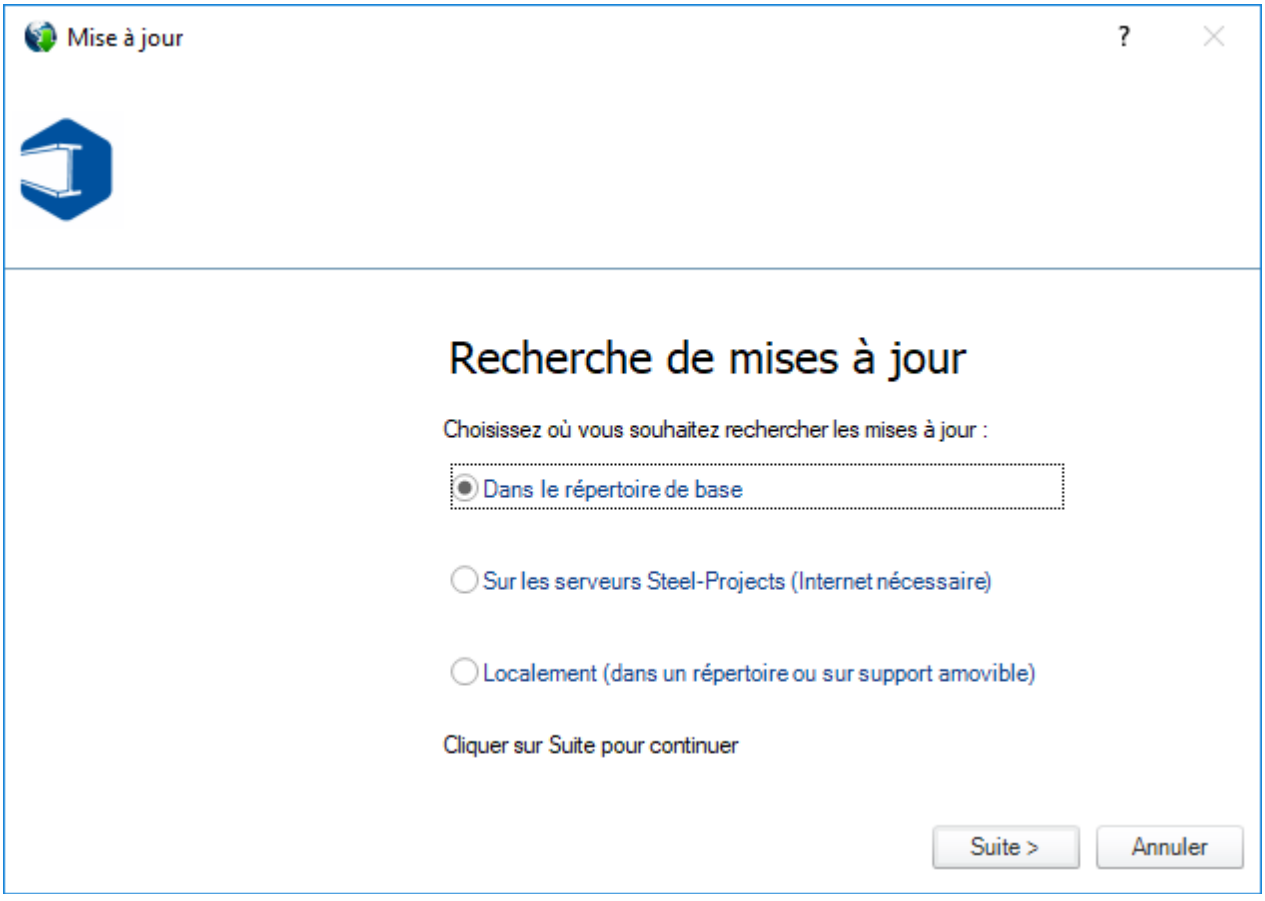

**Dans le répertoire de base** : Si vous avez déjà téléchargé le fichier de mise à jour depuis les serveurs SP, sélectionner cette option. Il est nécessaire d'avoir un dossier valide et un fichier "update.exe" dans le dossier base\update\

**Sur les serveurs Steel-Projects** : Cette méthode de mise à jour consiste à télécharger la dernière version par internet sur le serveurs SP.

Si une mise à jour est disponible, une notification s'affiche et le téléchargement sera prêt. Une fois le fichier téléchargé, une notification s'affiche afin de de mettre à niveau automatiquement le logiciel.

**Localement** : Si une copie de la mise à jour est dans un disque dur, vous pouvez utiliser cette option pour parcourir le fichier "update.exe"

Si vous avez un contrat de maintenance valide et que l'option de téléchargement de la dernière version n'est pas disponible, merci de contacter l'équipe Service Client Steel-Projects. Le fichier de mise à jour vous sera fourni.

# **FTP client**

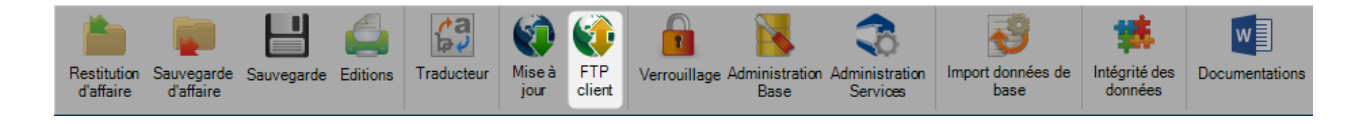

Le client FTP est un outil utile pour télécharger ou pour envoyer des fichiers de vos répertoires privés sur le serveur FTP de Steel Projects.

L'écran de gauche vous permet de naviguer dans un dossier de votre ordinateur et d'afficher les fichiers. L'écran de droite montre les fichiers de votre dossier FTP.

Pour envoyer un fichier vers le dossier FTP, naviguez jusqu'à l'emplacement souhaité et cliquez sur le cercle

rouge pour le passer en vert. Puis appuyez sur le bouton

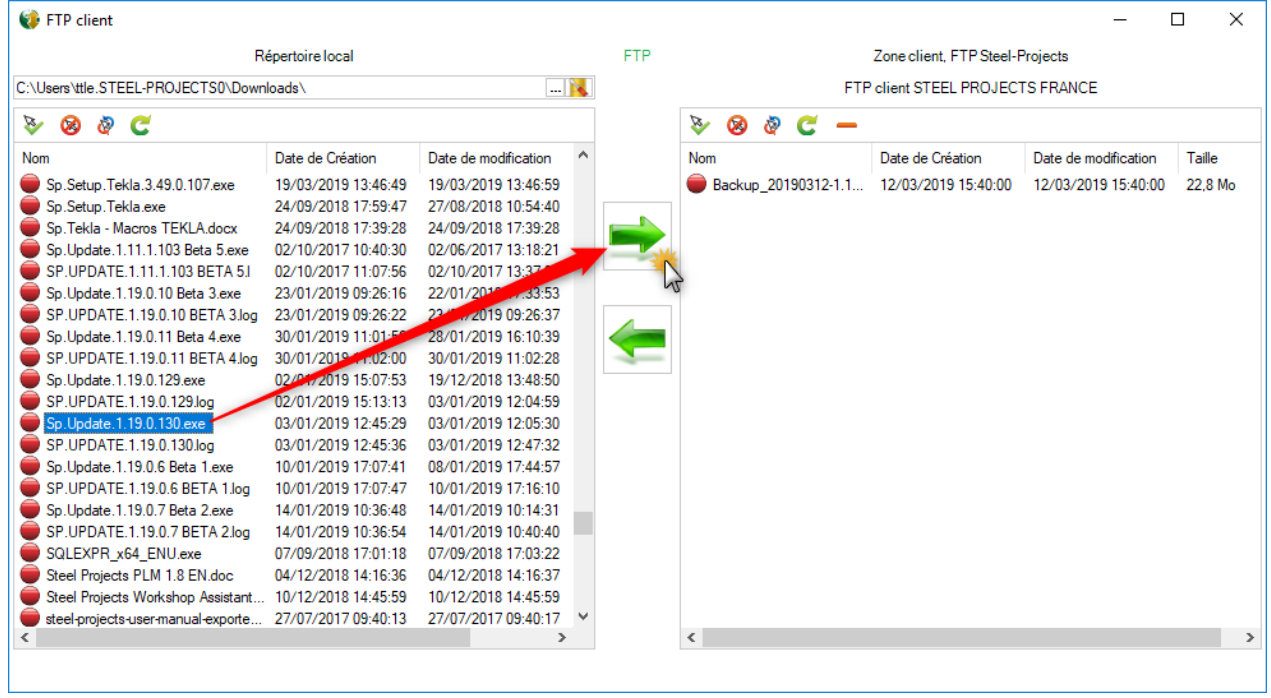

Pour télécharger un fichier disponible, sélectionner un dossier de votre PC. Ensuite, cliquer sur le cercle rouge

du fichier cible pour le passer en vert puis appuyer sur le bouton

# **Verrouillage**

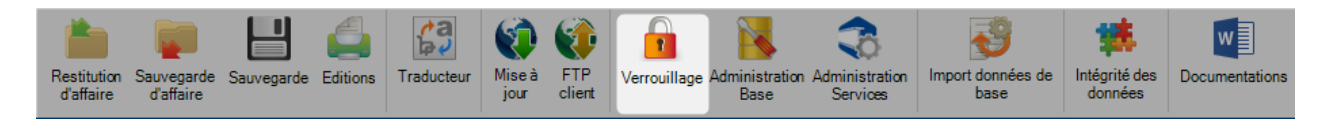

L'écran Verrouillage affiche une liste d'utilisateurs et la base qu'ils verrouillent.

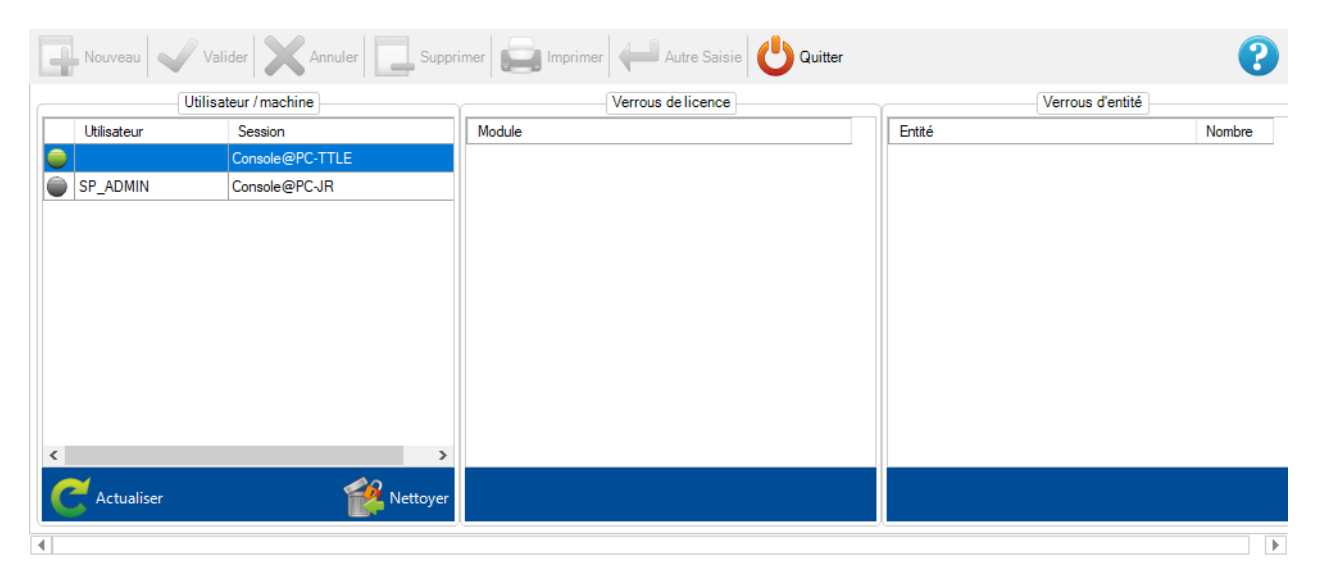

Lorsqu'un utilisateur clique sur le bouton **de la Nettoyer** toutes les lignes contenant un cercle gris disparaissent et les verrous sont supprimés.

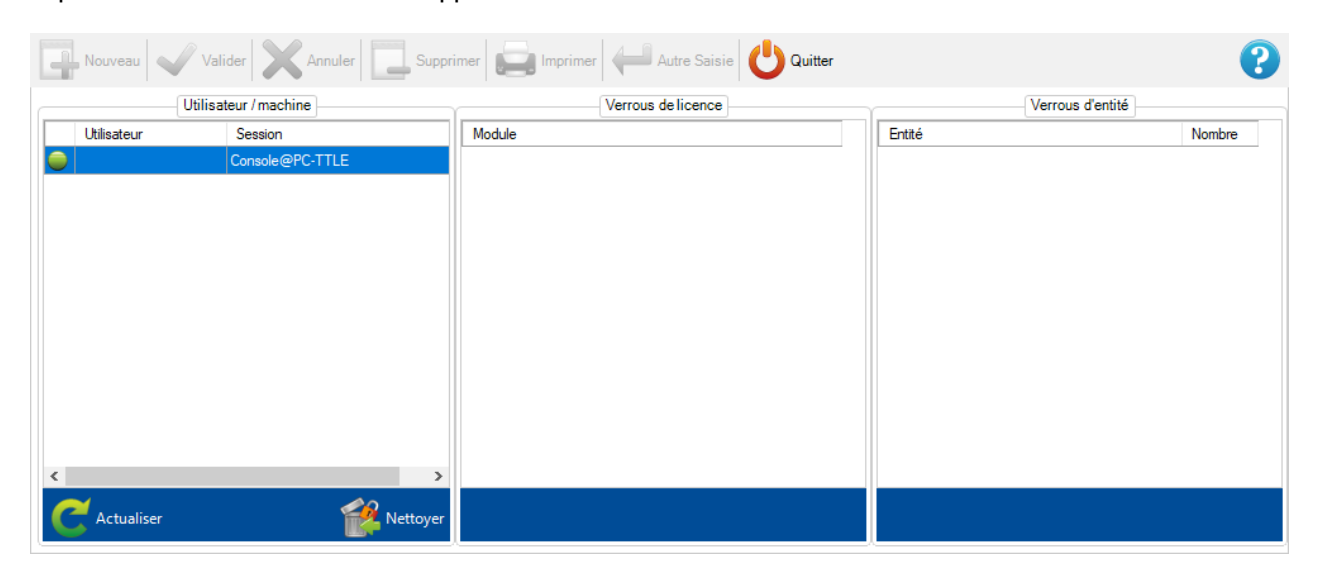

# **Administration Base**

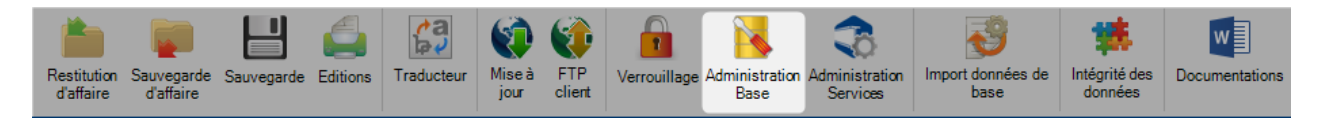

Ce menu est un outil d'administration et de maintenance pour la base de données.

### **Informations**

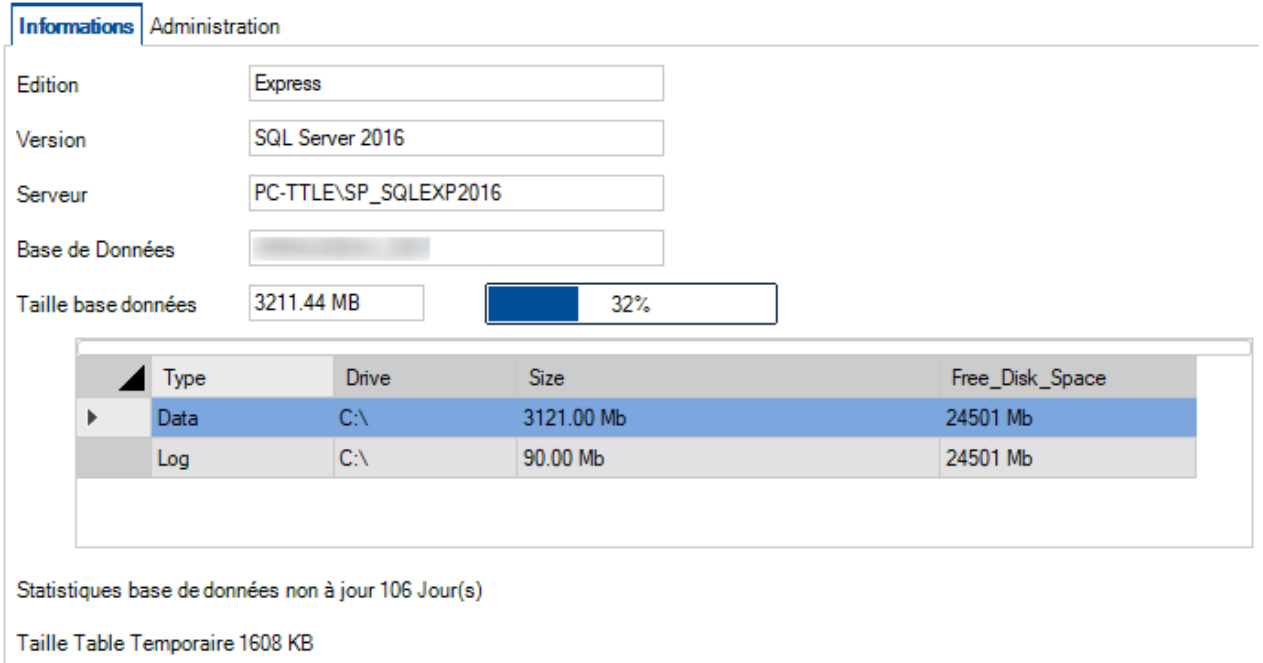

Les informations principales comme la version, la taille de la base sont affichées dans cet onglet.

## **Administration**

 $\overline{a}$ 

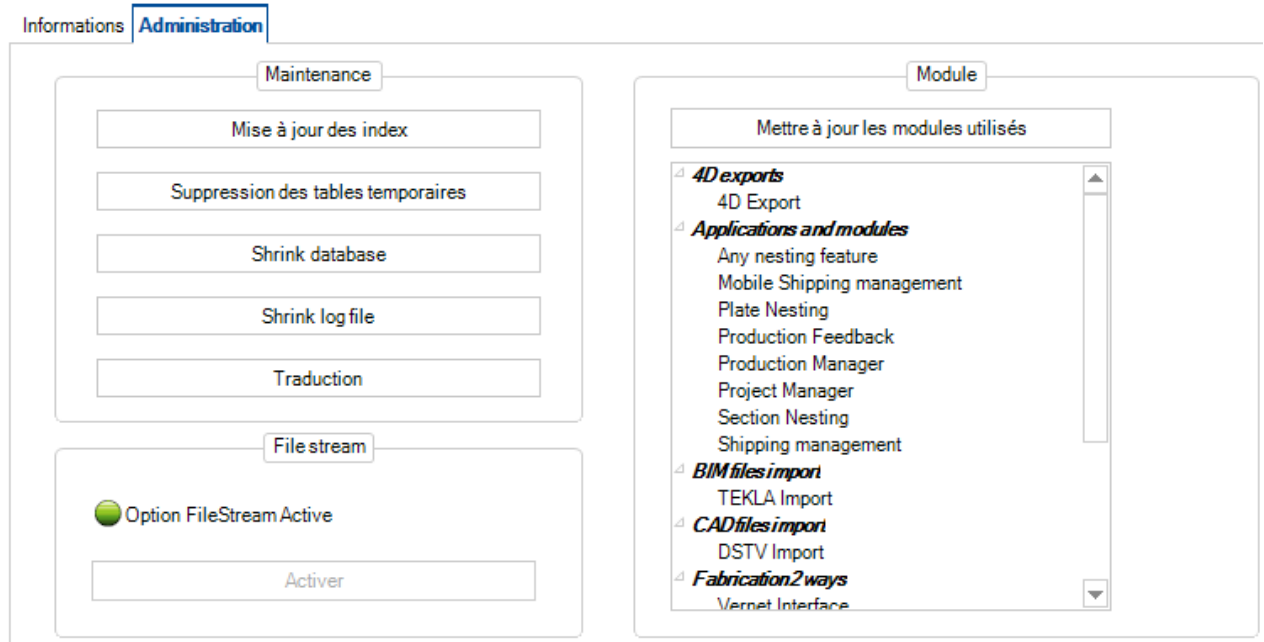

#### **Maintenance**

Si le service de plan de maintenance est arrêté, vous ne pourrez pas effectuer toutes les opérations nécessaires pour éviter l'explosion de la taille de la base de données.

Dans ce cas, vous pouvez mettre à jour manuellement les index, supprimer les tables temporaires et réduire la taille des bases de données et des logs afin d'économiser de l'espace disque.

Cette opération doit être effectuée par un expert de Steel Projects.

Le bouton "Traduction" lance la mise à jour des traductions.

#### **Filestream**

Cette option doit toujours être active. Elle est nécessaire pour la gestion des documents.

#### **Module**

Après une mise à jour du fichier de licence (L'ajout de nouveaux modules par exemple), il est nécessaire d'appuyer sur le bouton "Mettre à jour les modules utilisés" pour la synchronisation.
## **Administration Services**

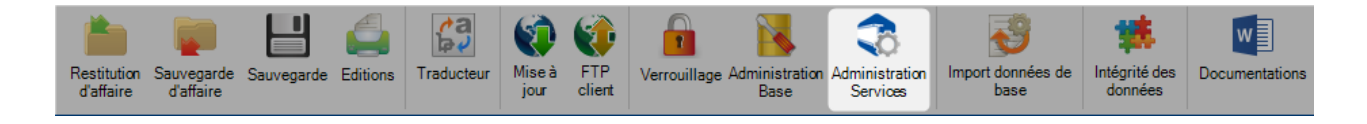

### **Général**

Cet onglet permet de configurer les services (paramètres, récurrence etc..). Il doit être effectué par un expert Steel Projects.

#### **Local**

Ce menu permet la gestion des services installés sur le serveur.

Chaque service, si besoin, doit être installé une fois sur le serveur.

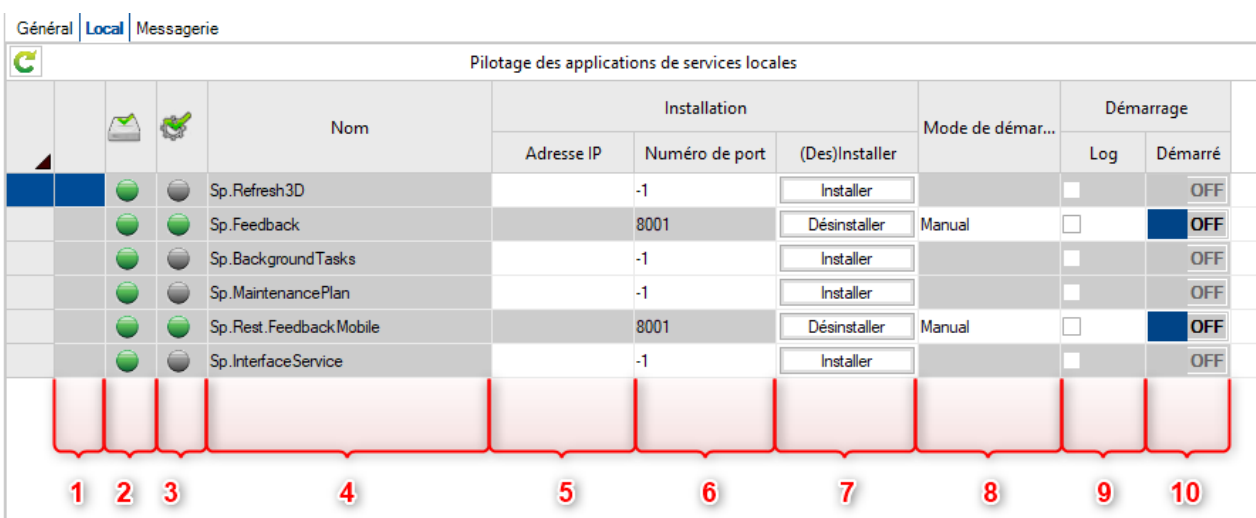

- 1 Indicateur d'activité. Visible si la gestion des opérations est en cours<br>2 Indique si le fichier de service exécutable est présent sur le disque
- 2 Indique si le fichier de service exécutable est présent sur le disque<br>3 Indique si le service est enregistré dans Windows et si ce dernier p
- Indique si le service est enregistré dans Windows et si ce dernier peut l'exécuter
- 
- 4 Nom des services<br>5 Dans le cas où le : 5 Dans le cas où le serveur possède plusieurs cartes réseau, indiquez l'adresse IP utilisée<br>6 Définit le numéro de port à utiliser par le service. Ce paramètre doit être configuré avant
- 6 Définit le numéro de port à utiliser par le service. Ce paramètre doit être configuré avant l'installation<br>7 Installer / désinstaller le service. Si le service est en cours d'utilisation, il ne peut pas être désinstallé.

7 Installer / désinstaller le service. Si le service est en cours d'utilisation, il ne peut pas être désinstallé.<br>8 Une fois le service installé, définit le mode de démarrage

- 8 Une fois le service installé, définit le mode de démarrage<br>9 Pour un service installé, non démarré, permet d'activer un
- 9 Pour un service installé, non démarré, permet d'activer un fichier de log pour superviser l'exécution
- 10 Si le service est installé, l'utilisateur peut le démarrer ou l'arrêter

#### **Messagerie**

Dans cet onglet, l'utilisateur peut administrer l'outil de messagerie. Pour cela, il faut d'abord installer l'option en cliquant sur le bouton "Installer". Cette action lance l'installation de l'outil RabbitMQ.

Lancer l'installation par défaut de ce composant.

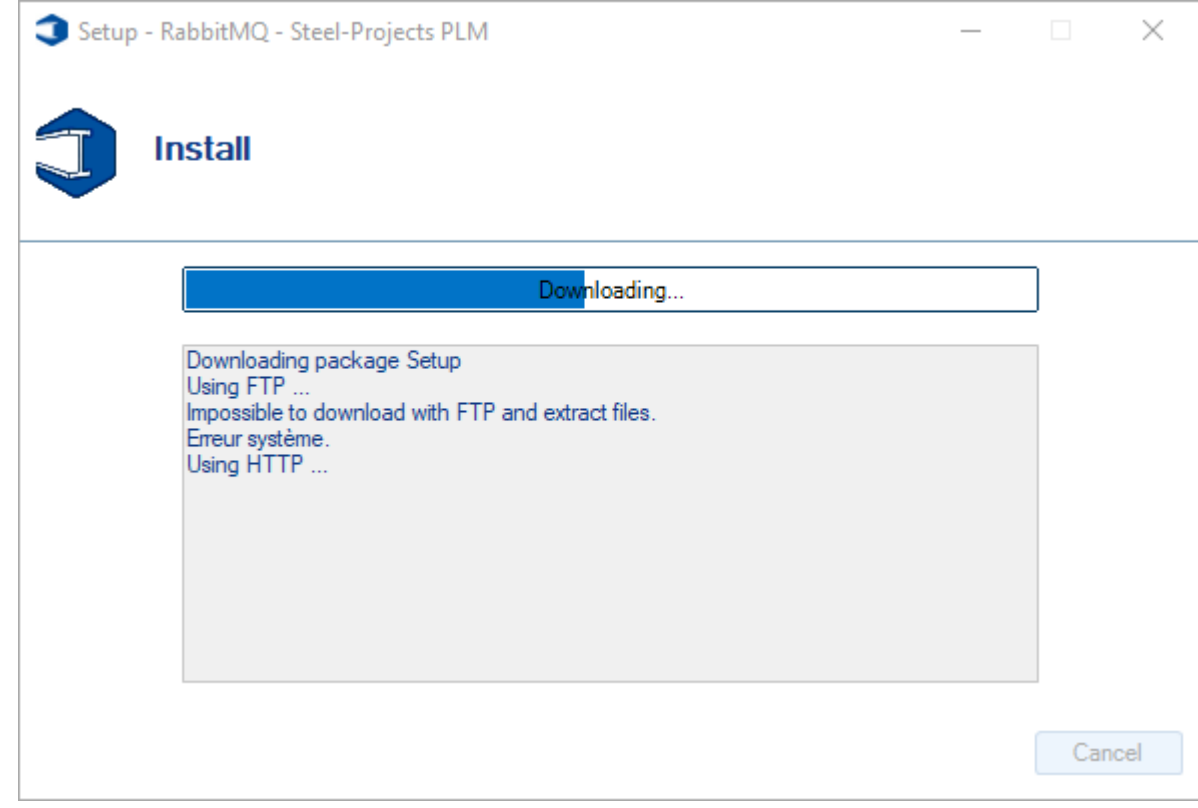

Lorsque RabbitMQ est installé, l'utilisateur peut activer l'option.

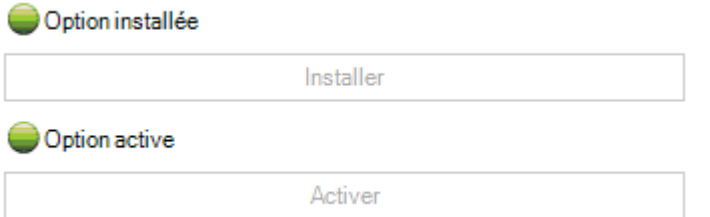

Un redémarrage de l'application SP.PLM est nécessaire.

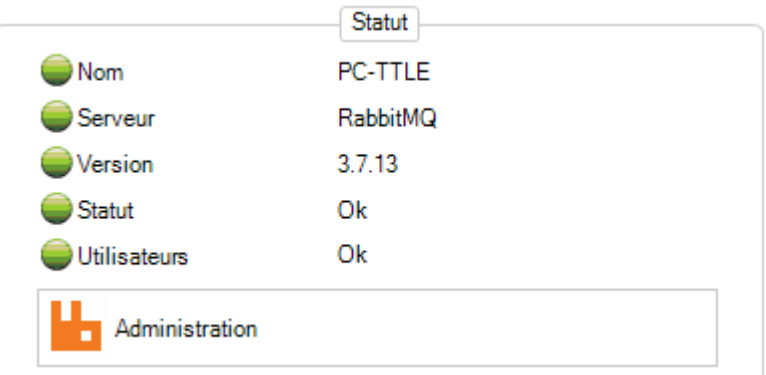

## **Import données de base**

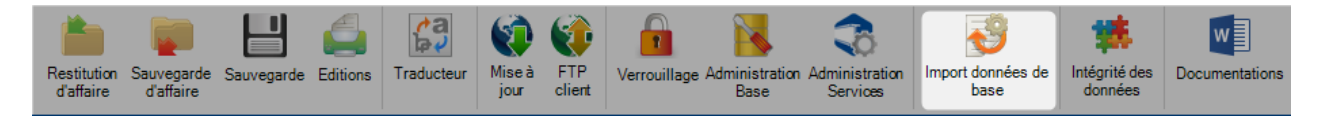

Cette fonctionnalité permet à l'utilisateur de créer et de configurer plusieurs types d'import.

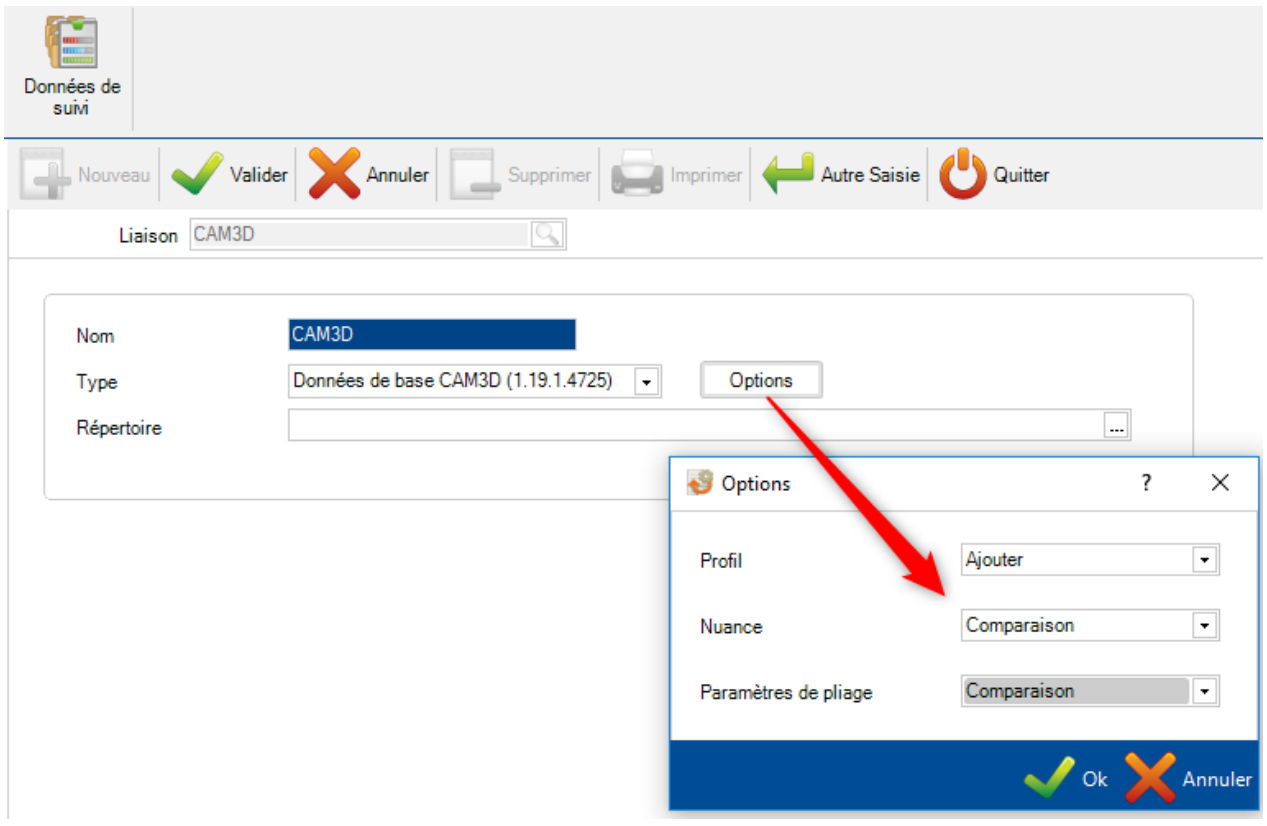

Dans l'onglet "Données", l'utilisateur peut utiliser le menu "Import".

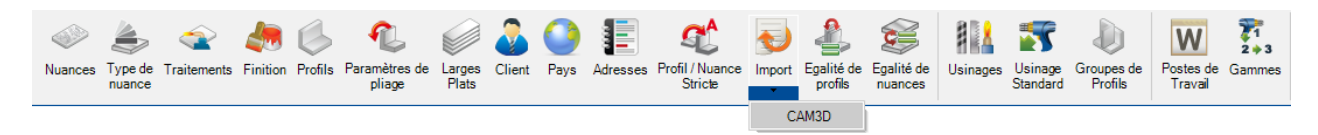

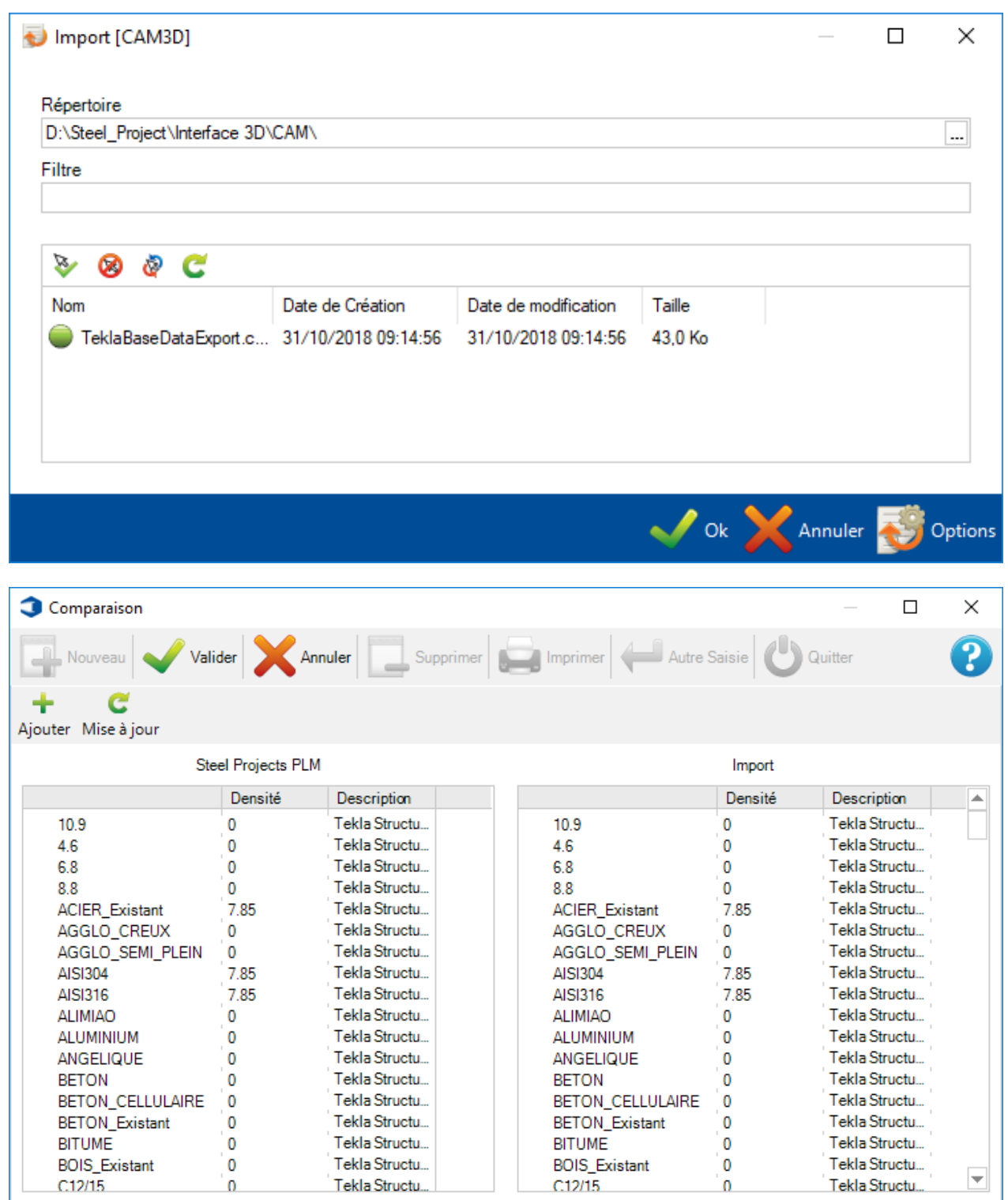

#### Import (100%)

Æ

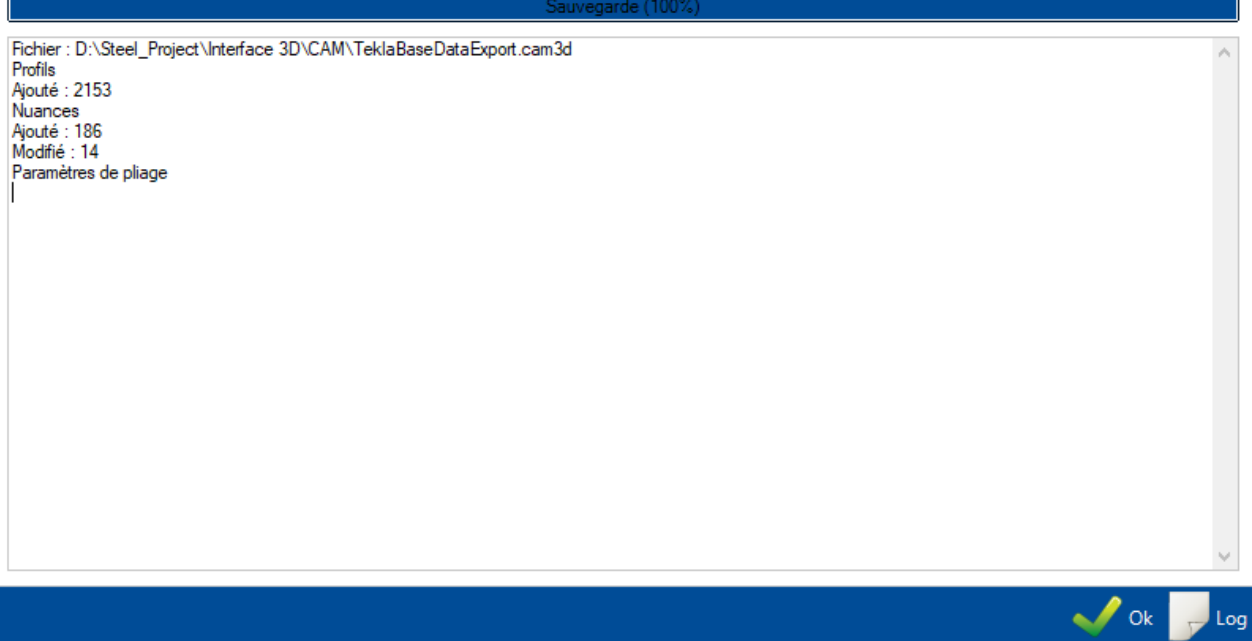

# **Intégrité des données**

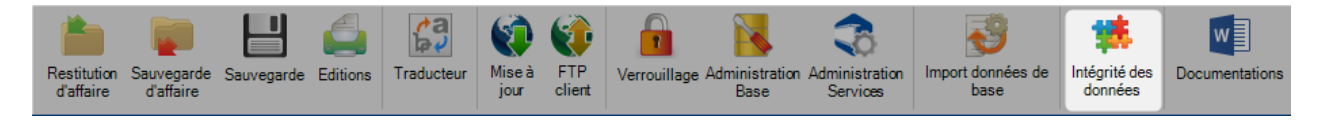

Cette fonctionnalité permet à l'utilisateur d'analyser et de corriger l'intégrité des données dans le logiciel.

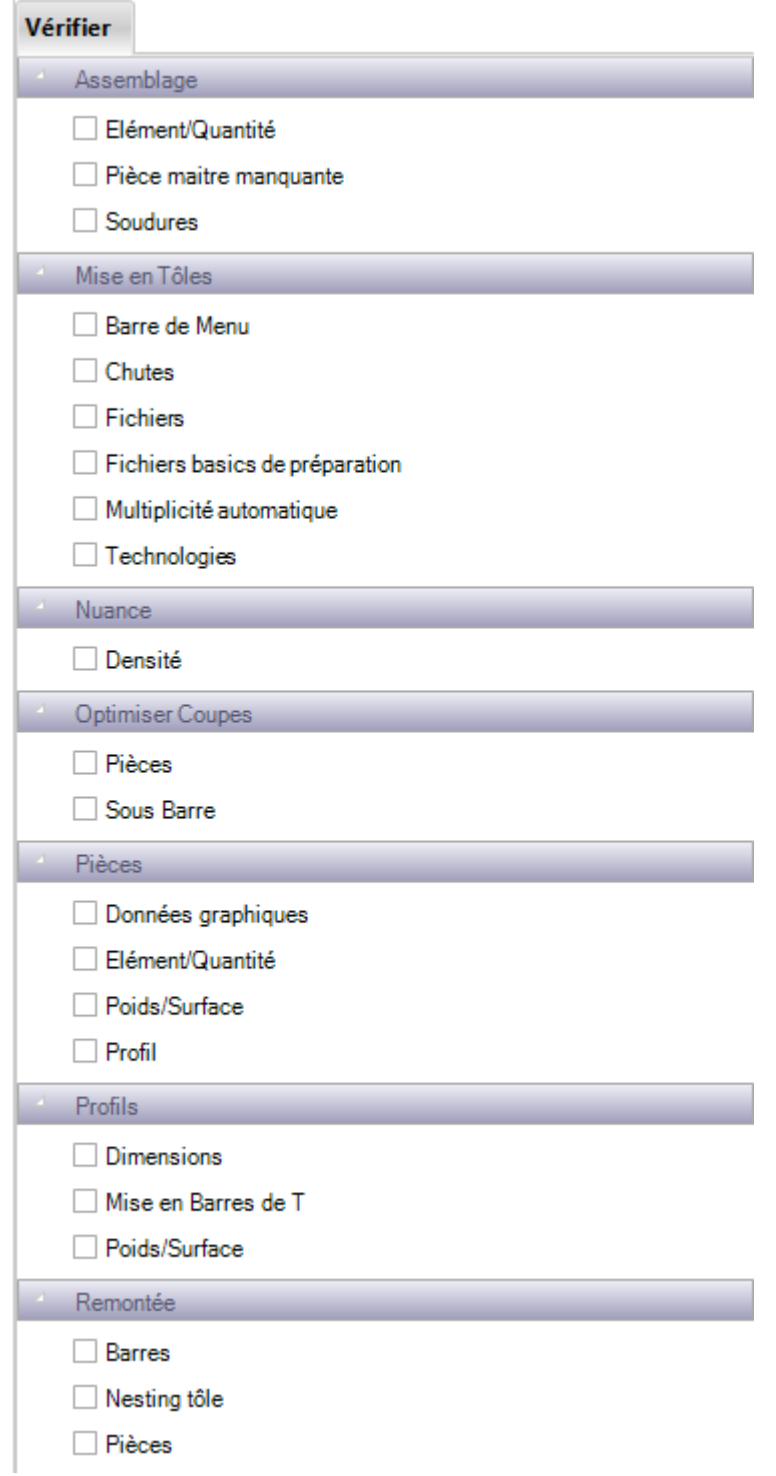

Par exemple, cocher la case "Technologies" puis cliquer sur le bouton .

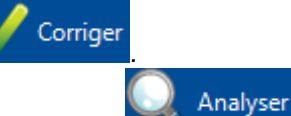

Un rapport des corrections est affiché à la fin du traitement, Cliquer sur ce le bouton

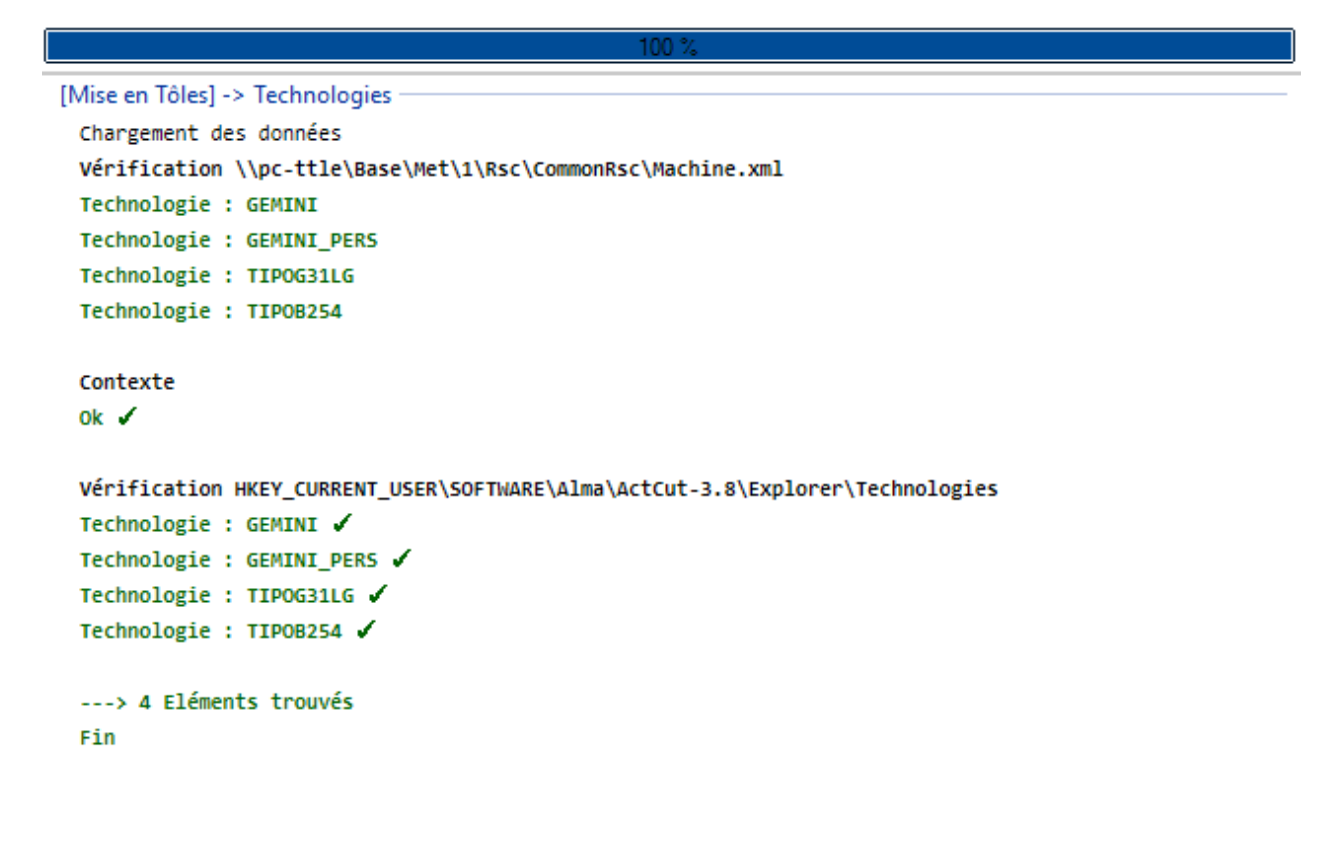

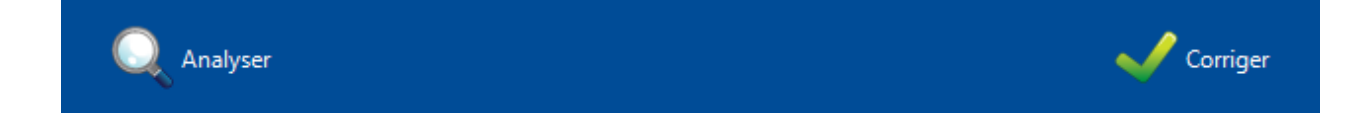

## **Documentations**

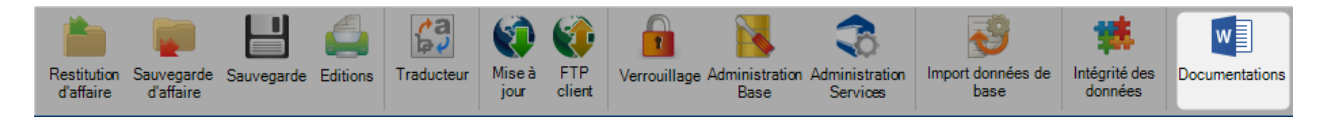

Ce menu permet aux utilisateurs de consulter des documents mis à disposition.

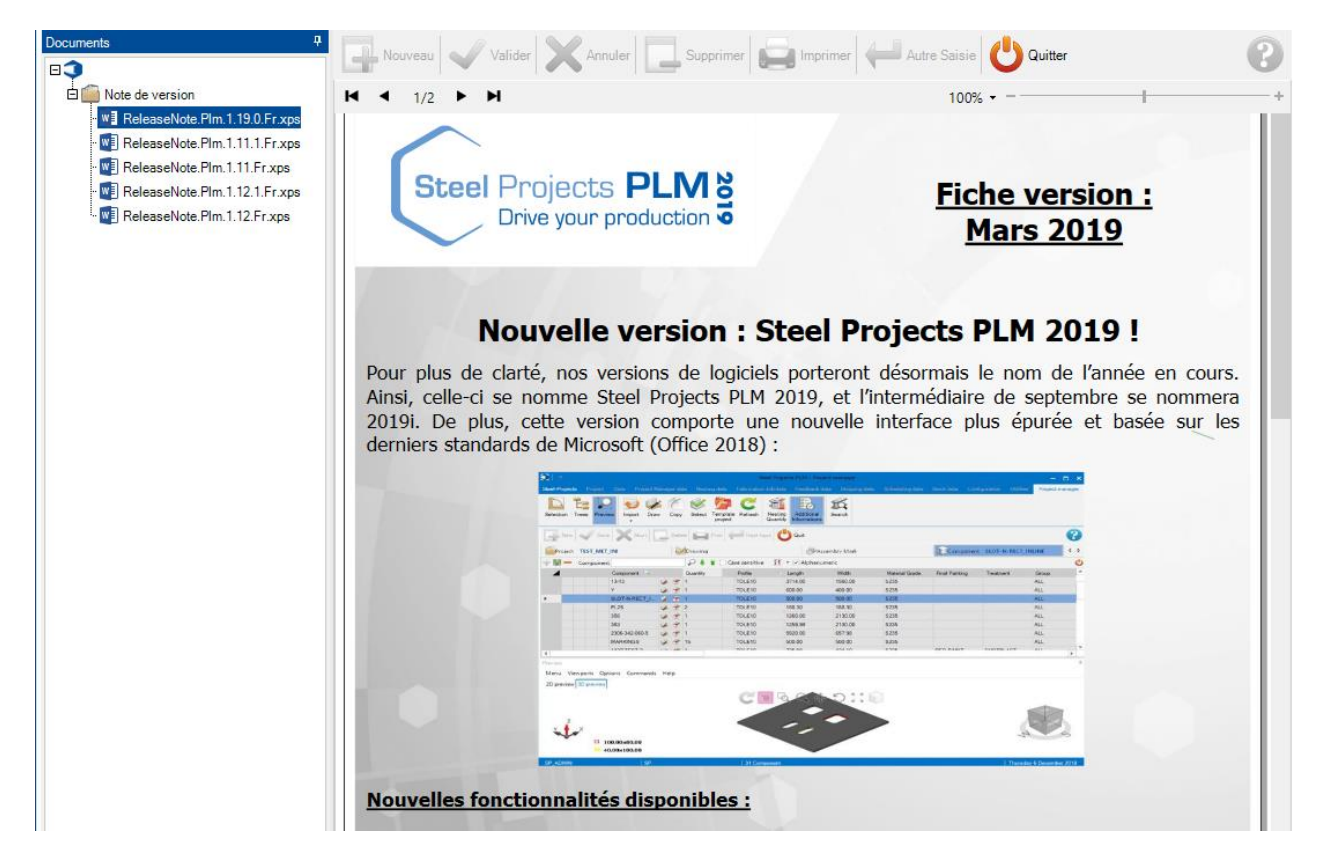

## <span id="page-152-0"></span>**Gestion d'Affaires - Modules**

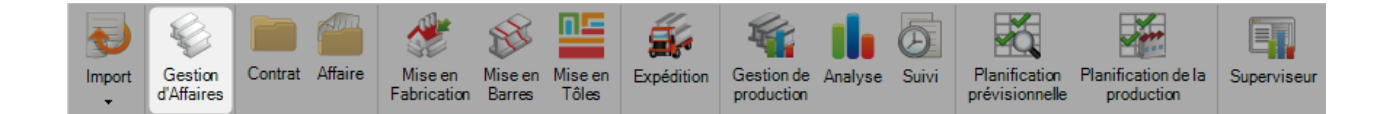

#### **Le module principal pour gérer vos affaires**

Le module Gestion d'Affaires de l'application SP.PLM est le "cœur de notre solution". Son utilisation principale est de gérer vos affaires, [d'importer des fichiers CAD,](#page-164-0) de dessiner ou d'éditer manuellement des pièces, d'affecter des nuances, des usinages, des traitements, des groupes de profils et d'autres informations en base. Il est également utilisé pour sélectionner des pièces à envoyer en production et pour d'autres outils avancés.

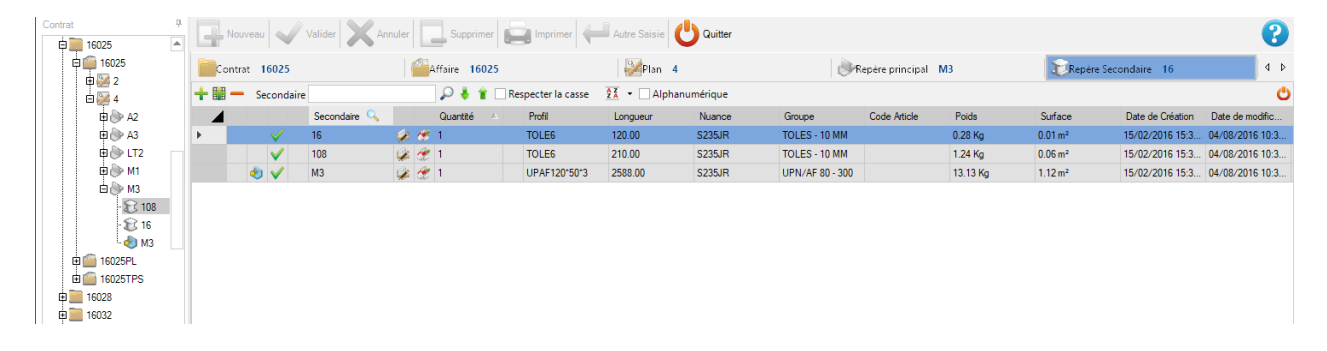

### **Gestion d'Affaires : Écran**

L'écran principal est divisé en 6 zones :

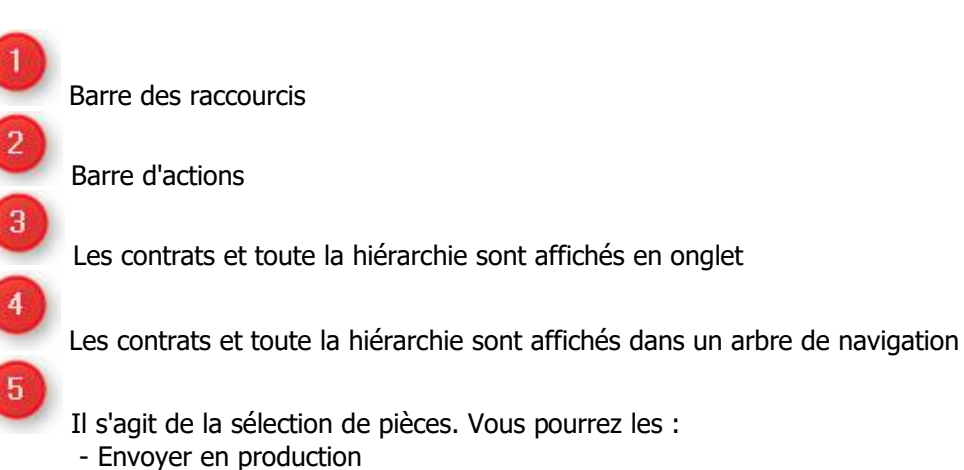

- Créer une Mise en Fabrication

 $6\phantom{1}$ 

- Imprimer une fiche de débit
- L'utilisateur peut consulter les aperçus 2D et 3D de la pièce sélectionnée

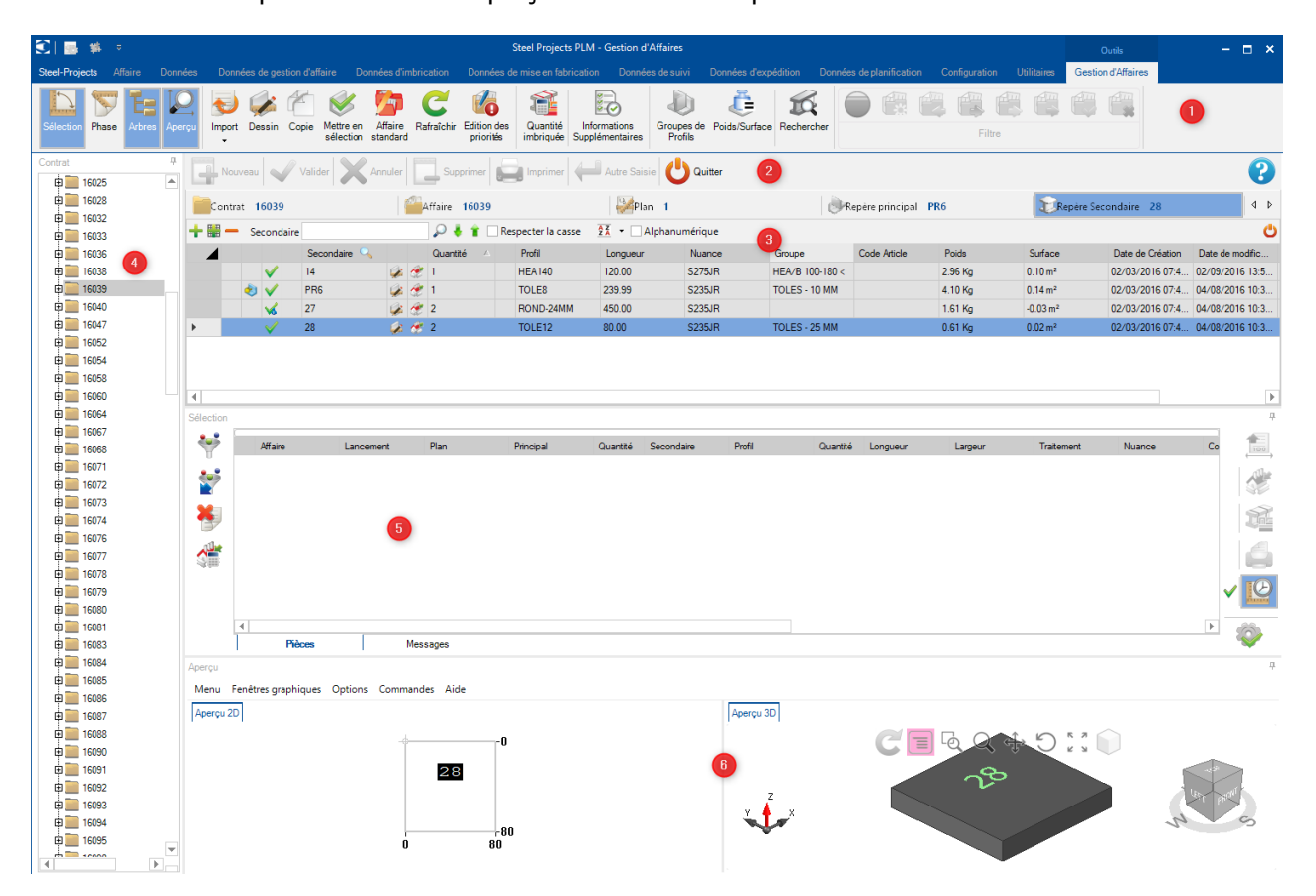

#### **Gestion d'Affaires : Navigation**

Le module "Gestion d'Affaires" est structuré avec une barre d'outils standard située en haut, puis une structure hiérarchique de vos affaires, plans (Phases \ Charges), assemblages et pièces. La vue par défaut affiche une liste de toutes vos affaires (sinon, l'écran est vide).

Les filtres hiérarchiques sont affichés en bleu à côté du nom de l'onglet.

Pour afficher toutes les pièces d'une affaire, cliquez sur une dans l'onglet "Affaire", puis sur l'onglet "Repère secondaire".

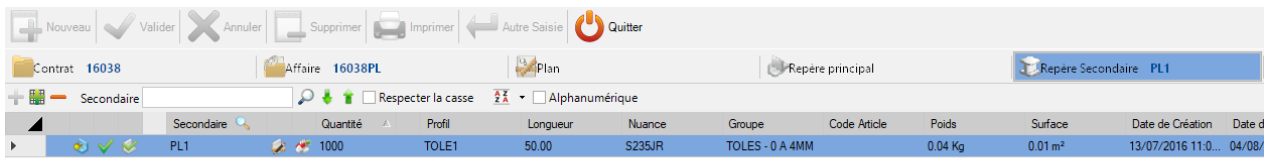

Pour visualiser uniquement les pièces à l'intérieur d'un plan ou d'un assemblage, sélectionner l'élément puis cliquer sur l'onglet de la pièce (Repère secondaire).

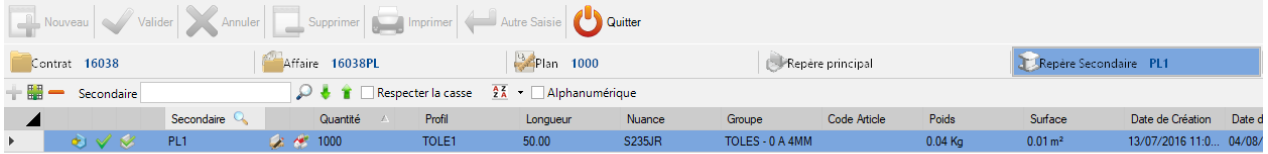

### **Gestion d'Affaires : Barre d'outils**

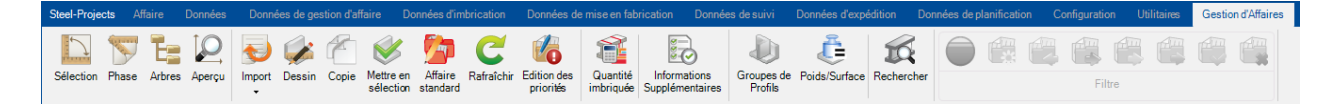

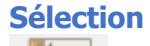

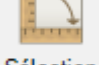

Sélection

Lorsqu'elle est active, cette option ouvre [la fenêtre de sélection](#page-303-0)

L'utilisateur peut glisser des éléments dans cet écran afin de réaliser des mises en barres/tôles, consulter des dessins ou créer des éditions. L'écran de sélection s'ouvre automatiquement lorsque l'utilisateur glisse un élément n'importe où dans l'écran.

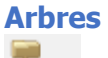

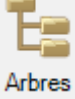

La fenêtre affiche la structure hiérarchique dans un arbre de navigation. L'utilisateur peut naviguer entre les affaires et effectuer des sélections de la fenêtre au lieu d'utiliser l'écran principal.

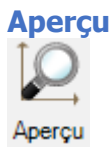

Lorsqu'elle est active, cette option ouvre la [fenêtre d'aperçu.](#page-414-0)

Si vous avez une pièce valide ou un assemblage sélectionné, vous verrez une vue de la pièce en 2D et/ou en 3D. Pour activer la vue 3D, vous devez l'activer dans vos [paramètres locaux.](#page-117-0) Vous pouvez également jouer sur la vue en utilisant ses options.

Aussi, vous pourrez changer les options de l'affichage 2D dans la configuration [Shop Drawings](#page-235-0)

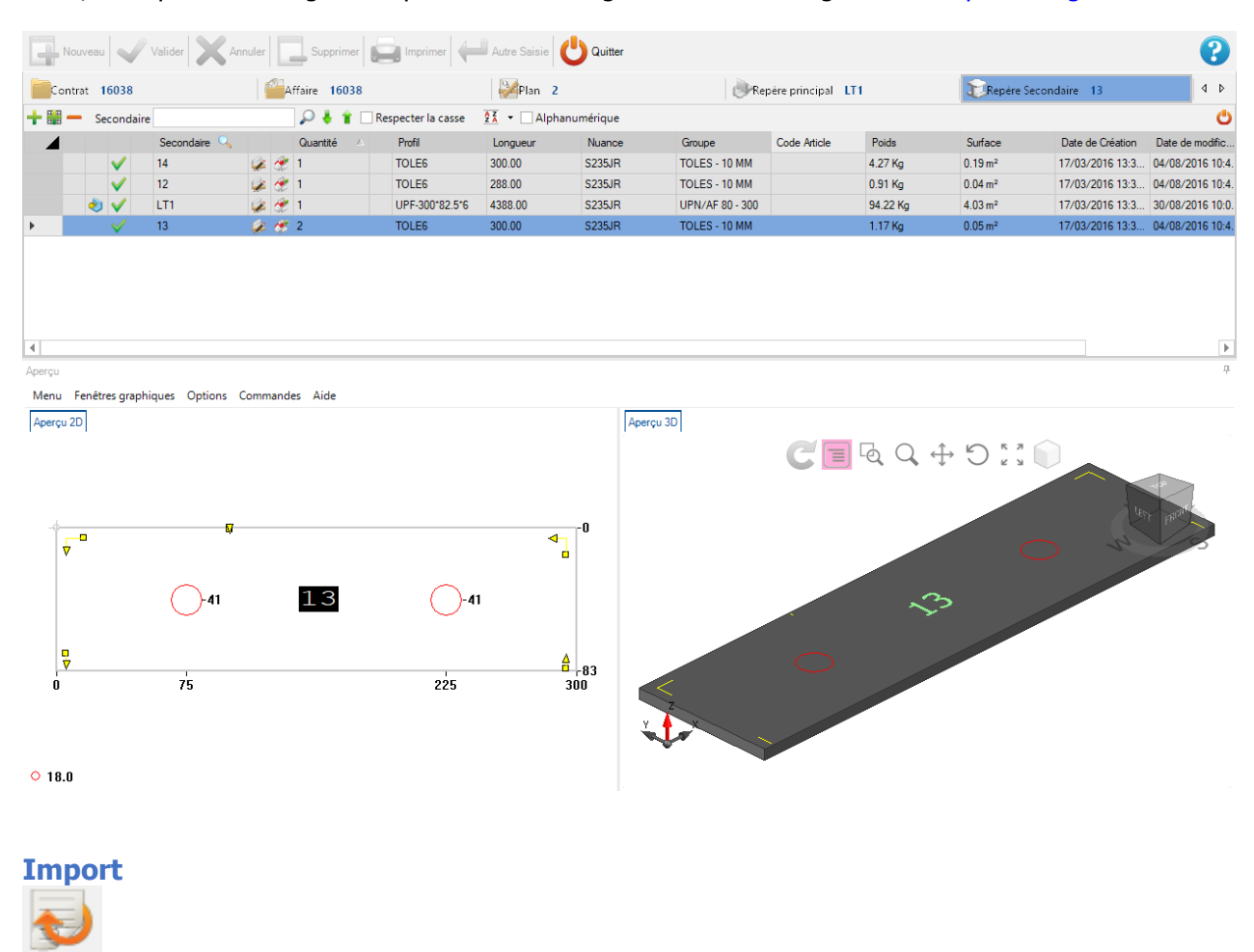

Import

Cette fonctionnalité permet d['importer des données à](#page-164-0) la Gestion d'Affaires.

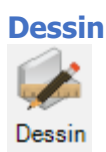

Ouvre le [module de dessin](#page-202-0) afin d'ajouter ou de modifier des usinages de la pièce.

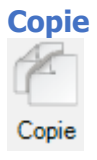

Cette fonctionnalité permet de copier une affaire, un plan, un assemblage ou une pièce n'importe où dans la Gestion d'Affaires.

Lorsqu'un utilisateur copie un élément, il embarque également toute la hiérarchie ainsi que son contenu. Par exemple, si vous copiez une affaire, tous les plans, assemblages et pièces de cette affaire seront également copiés.

Pour cela, sélectionner un élément de la Gestion d'Affaires. Ensuite, cliquer sur le bouton "Copie" ou en utilisant le menu contextuel ou en utilisant la combinaison de touche [Ctrl+C]. L'écran de Copie s'affiche. L'utilisateur n'a plus qu'à renseigner la destination ainsi que la quantité.

Pour valider la modification, cliquer sur le bouton "Copie". Cliquer sur le bouton "Annuler" pour abandonner la copie.

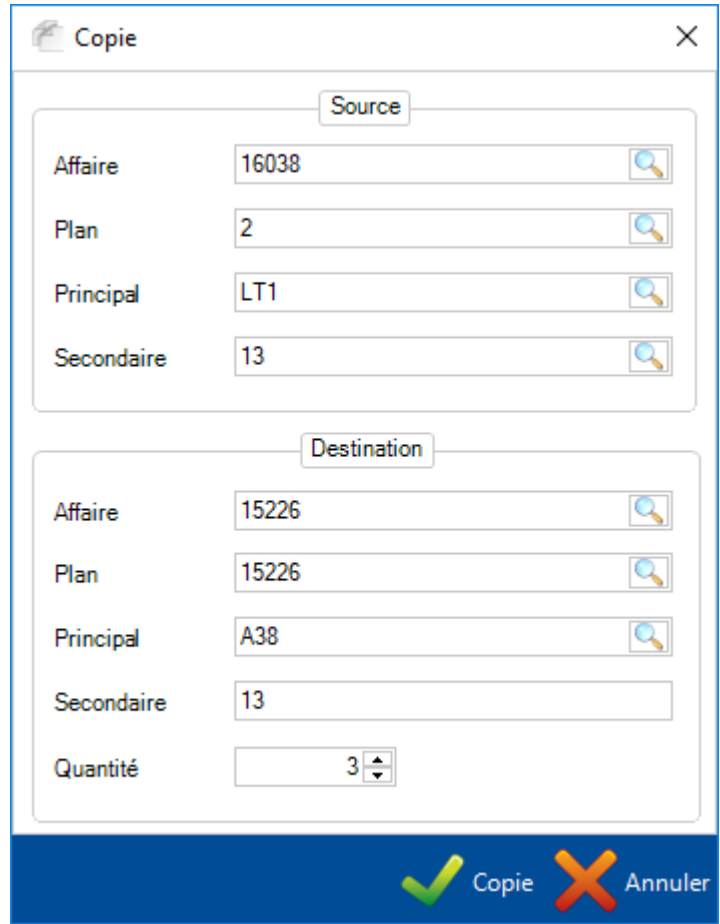

Steel Projects PLM 1.19.x

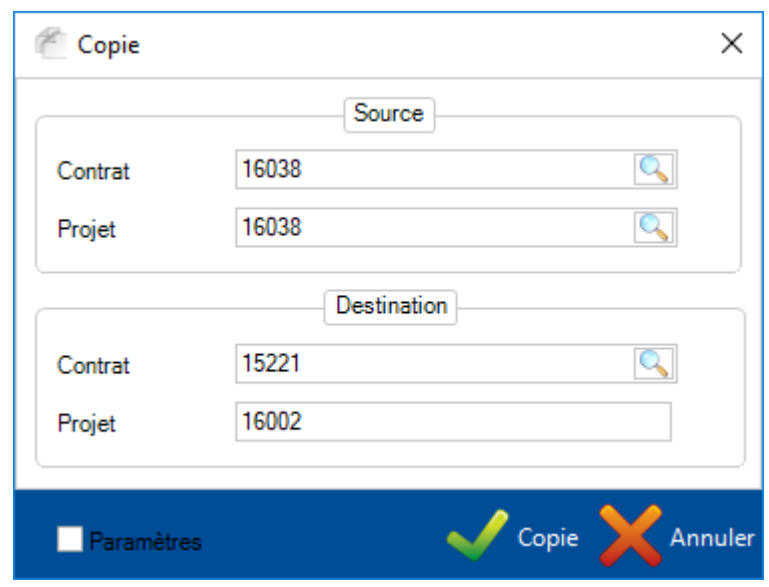

Pour plus d'information : [Copie](#page-311-0)

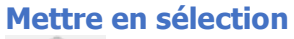

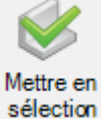

L'option permet d'ajouter les éléments sélectionnés de la Gestion d'affaire dans la fenêtre [Sélection.](#page-303-0)

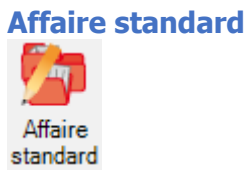

L'utilisateur peut affecter n'importe lequel de vos affaires en tant qu'affaires standard. Dans ce cas, les contenus des éléments peuvent être rapidement copiés dans d'autres projets : [Affaire standard](#page-208-0)

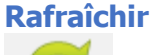

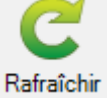

Cette fonctionnalité permet de rafraîchir les données dans l'écran Gestion d'Affaires.

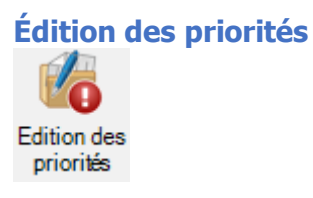

Cette option permet d'afficher l'écran des priorités de chaque affaire/plan.

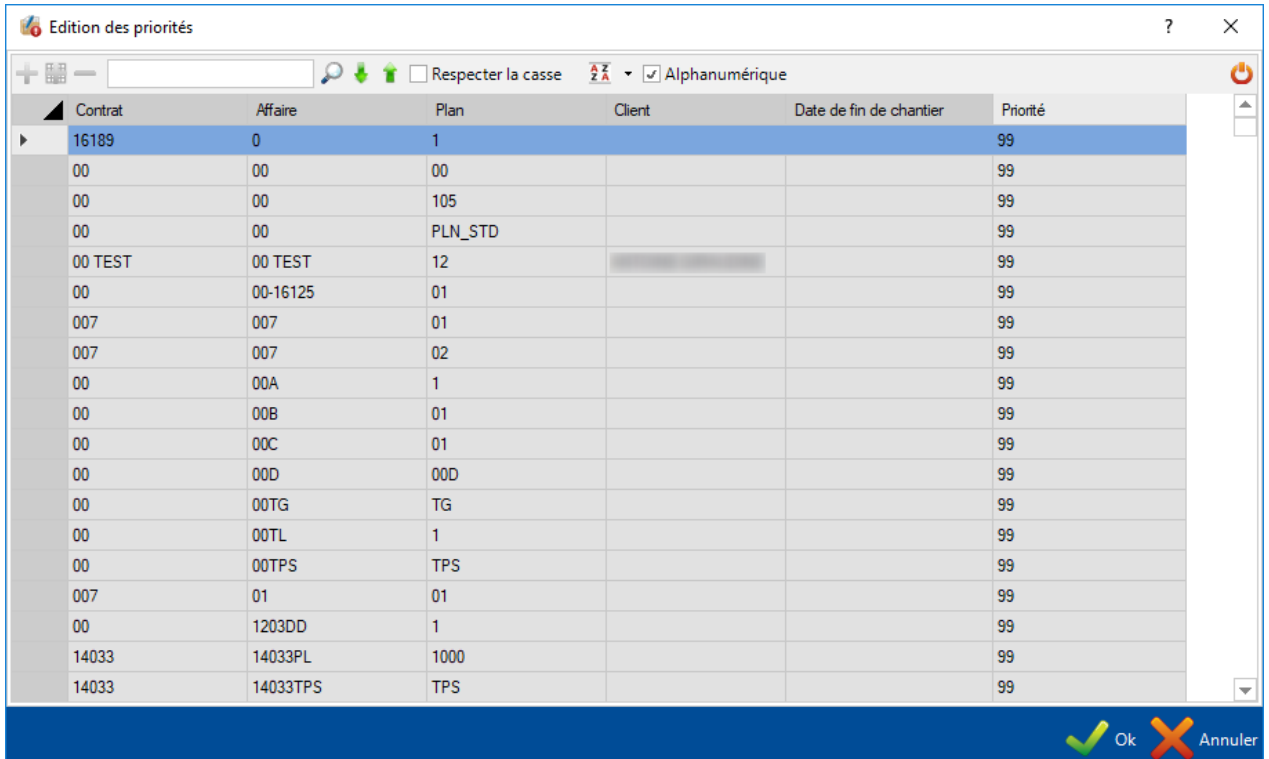

### **Quantité imbriquée**

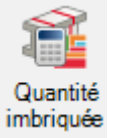

Lorsque cette option est activée, une colonne supplémentaire "Quantité imbriquée" s'affiche dans la grille des pièces afin que l'utilisateur puisse visualiser dans la Gestion d'Affaires les pièces et les quantités déjà imbriquées dans le module [Mise en Barres.](#page-393-0)

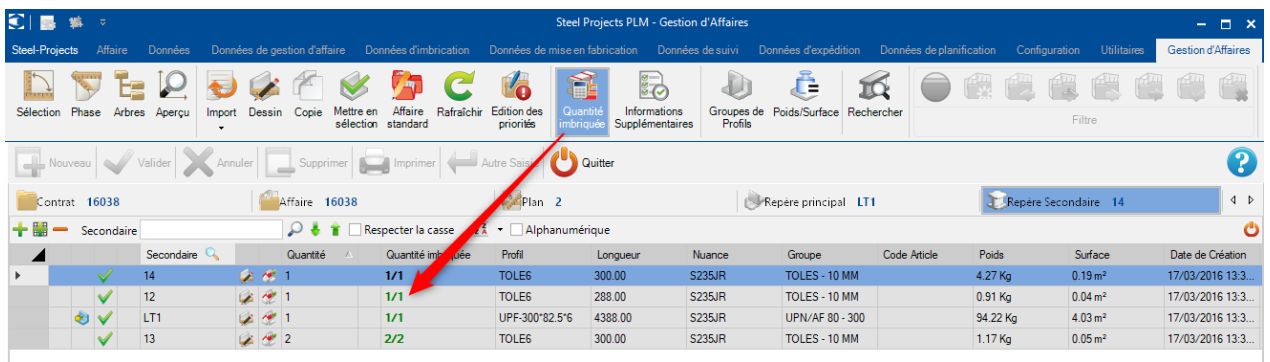

#### **Informations Supplémentaires**

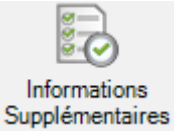

Lorsque l'utilisateur active cette option, des colonnes supplémentaires s'affichent dans la grille. Les valeurs affichées indiquent les quantités suivantes :

- Poids
- **Surface**
- Perçages
- Marquages
- Coupes
- Grugeages
- Scribings
- Pliages
- Chanfreins

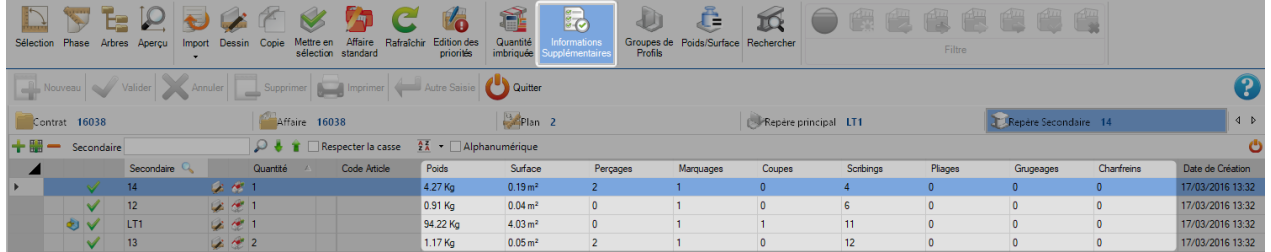

Ces informations sont calculées pour chaque grille de la Gestion d'Affaires : Contrat, Affaire, Plan, Assemblage et Pièce

#### **Groupes de Profils**

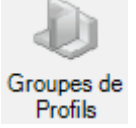

Ce bouton s'affiche lorsqu'il y a au moins une modification dans les Groupes de Profils. L'utilisateur met à jour ces données en cliquant sur ce bouton.

#### **Poids/Surface**

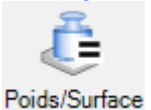

Grâce à cette option, l'utilisateur peut lancer un recalcul des valeurs du poids et de la surface lorsqu'un paramètre d'un profil ou d'une nuance est modifié.

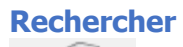

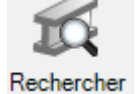

Ce bouton permet d'afficher l'écran de recherche. Ce dernier est composé de 3 onglets. Un type de recherche par onglet :

- Assemblage ou Pièce
- Pliages
- Chanfreins

L'utilisateur saisit la valeur dans le champ texte puis appuie sur la touche "Entrée".

Les résultats sont affichés dans une grille. Lorsque l'utilisateur double-clique sur un élément du résultat, l'écran de recherche se ferme et l'élément consulté s'affiche dans la grille de la Gestion d'Affaires.

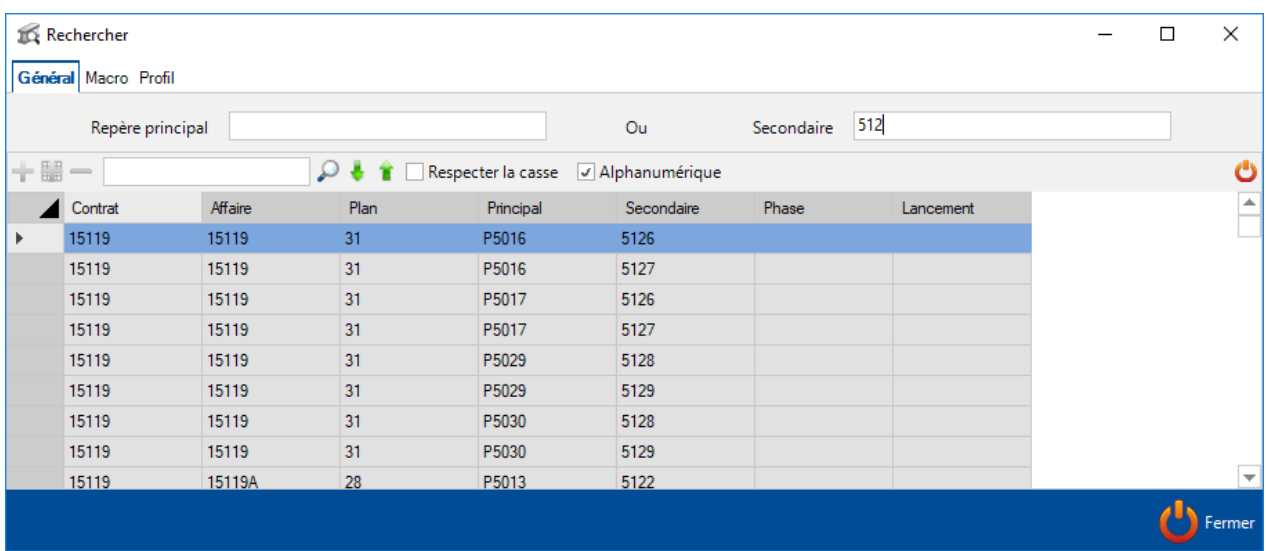

#### **Barre d'outils**

La barre d'outils peut être affichée ou masquée. Pour cela, il suffit de cliquer sur la barre lorsqu'elle est masquée ou cliquer sur le bouton "Fermer" de la barre lorsqu'elle est affichée.

Sinon, l'utilisateur peut utiliser la combinaison de touches [Ctrl+B] pour afficher/masquer la barre d'outils.

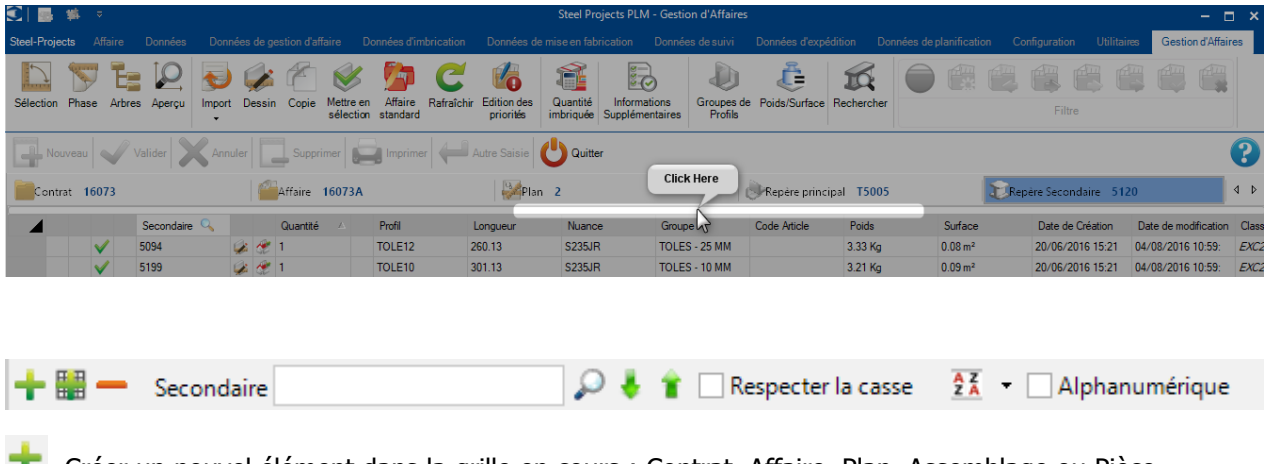

Créer un nouvel élément dans la grille en cours : Contrat, Affaire, Plan, Assemblage ou Pièce

Supprime l'élément sélectionné

Une recherche avancée est intégrée dans la barre d'outils. Pour cela, l'utilisateur doit saisir la valeur à rechercher suivi d'un [?] dans le champ texte.

Le résultat de sa recherche sera indiqué par une couleur.

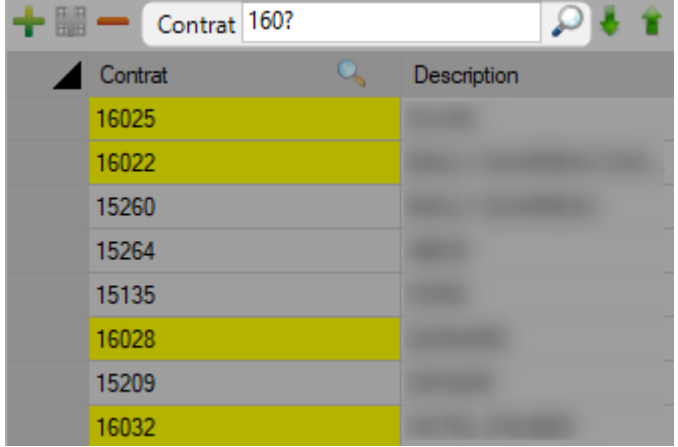

## **Affaire**

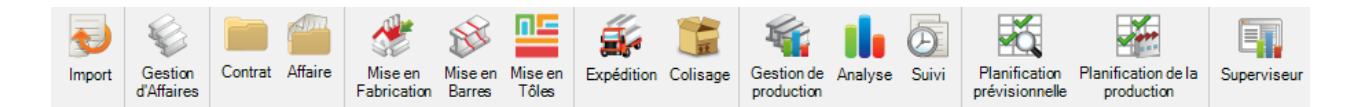

#### **Le menu de la Gestion d'Affaires donne accès à tous les modules de Steel-Projects PLM :**

[Import](#page-164-0) - Importer des fichiers CAD/CAM dans divers formats

[Contrat](#page-172-0) - Module pour gérer vos contrats

[Affaire](#page-173-0) - Module pour gérer vos affaires

Mise en Fabrication - Modifier et renvoyer des imbrications en production

Mise en Barres - Imbriquer votre ligne de production dans des longueurs commerciales ou des barres définies par l'utilisateur

Mise en Tôles - Imbriquer votre production de plats en tôles

Expédition - Contrôler vos expéditions et créer des bons de livraison

Colisage - Gérer les colis des affaires

Gestion de production - Gérer votre production, la durée estimée et le suivi en temps réel

Analyse - Analyser les données de suivi de votre production avec une variété d'éditions et de gadgets

Suivi - Le module principal pour contrôler les données de suivi de votre production

[Superviseur](#page-381-0) - Vérifier l'activité de vos machines en temps réel

#### <span id="page-164-0"></span>**Import**

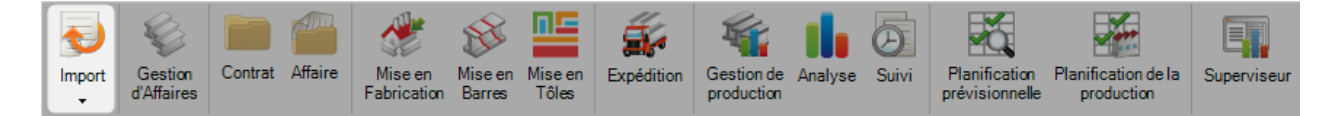

#### **Le point d'entrée pour l'import des fichiers CAD**

Importer des pièces à partir de divers logiciels tiers à l'aide des options que vous avez défini dans les options d'import de la Gestion d'Affaires.

Cela pourra être effectué à partir de l'écran principal de SP.PLM ou à partir de la Gestion d'Affaires.

Cliquer sur la liste déroulante du bouton "Import" pour afficher la liste des imports disponibles. Ensuite, cliquer sur l'import cible.

L'écran de l'import cible s'affiche. Le répertoire affiché est celui qui est paramétré dans les options d'import.

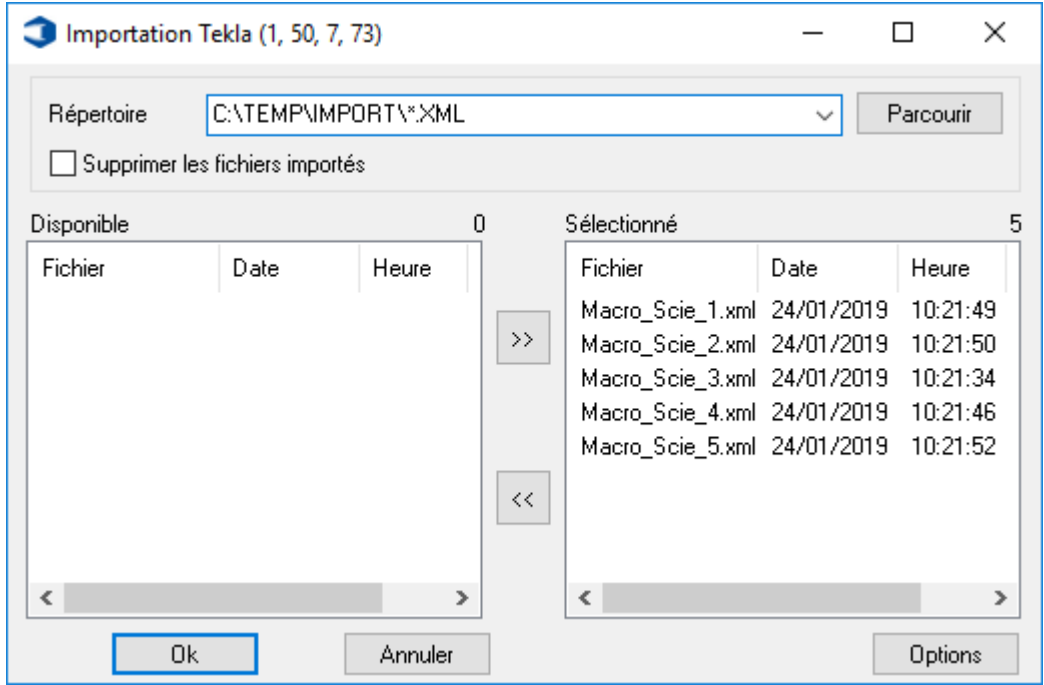

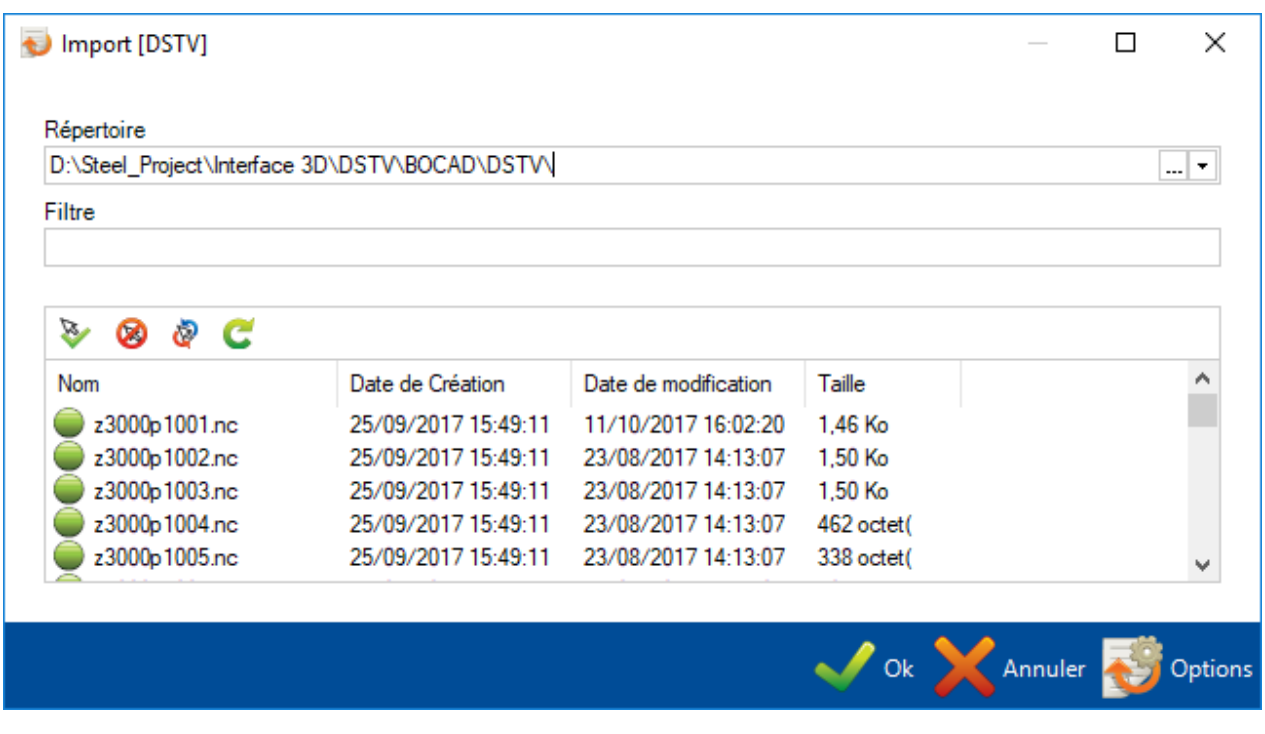

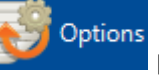

L'utilisateur peut appuyer sur le bouton **pour l'assettiff pour consulter et changer les options d'import.** 

Les pièces sélectionnées ou avec un cercle vert seront importées. Les fichiers ayant un cercle rouge sont ignorés.

Vous pouvez double-cliquer ou sélectionner les fichiers que vous ne souhaitez pas importer puis appuyer sur

le bouton pour inverser la sélection.

Ok Appuyer sur le bouton dès que tous les fichiers que vous souhaitez importer aient un cercle vert.

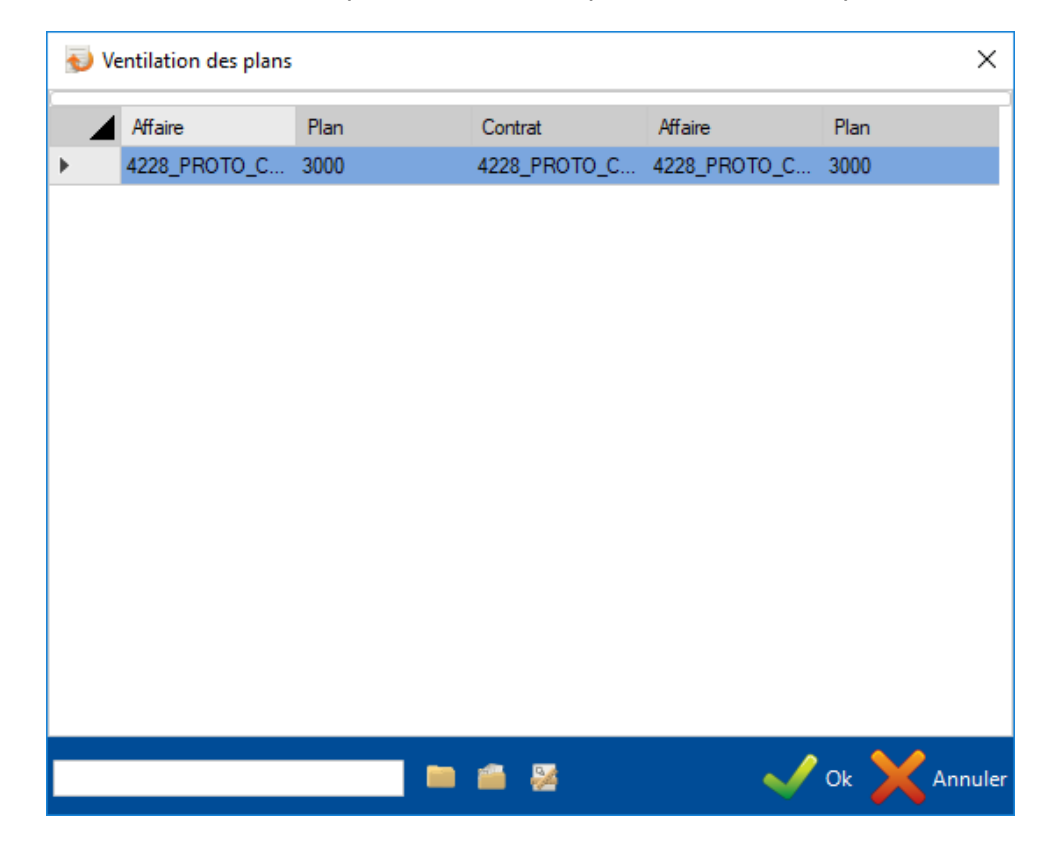

Si l'option "Ventilation des plans" est sélectionnée, l'utilisateur pourra changer le nom du contrat, de l'affaire ou du plan.

Cliquer sur le bouton "Ok" pour continuer.

L'application va mettre à jour les données 3D ainsi que des caractéristiques si nécessaire.

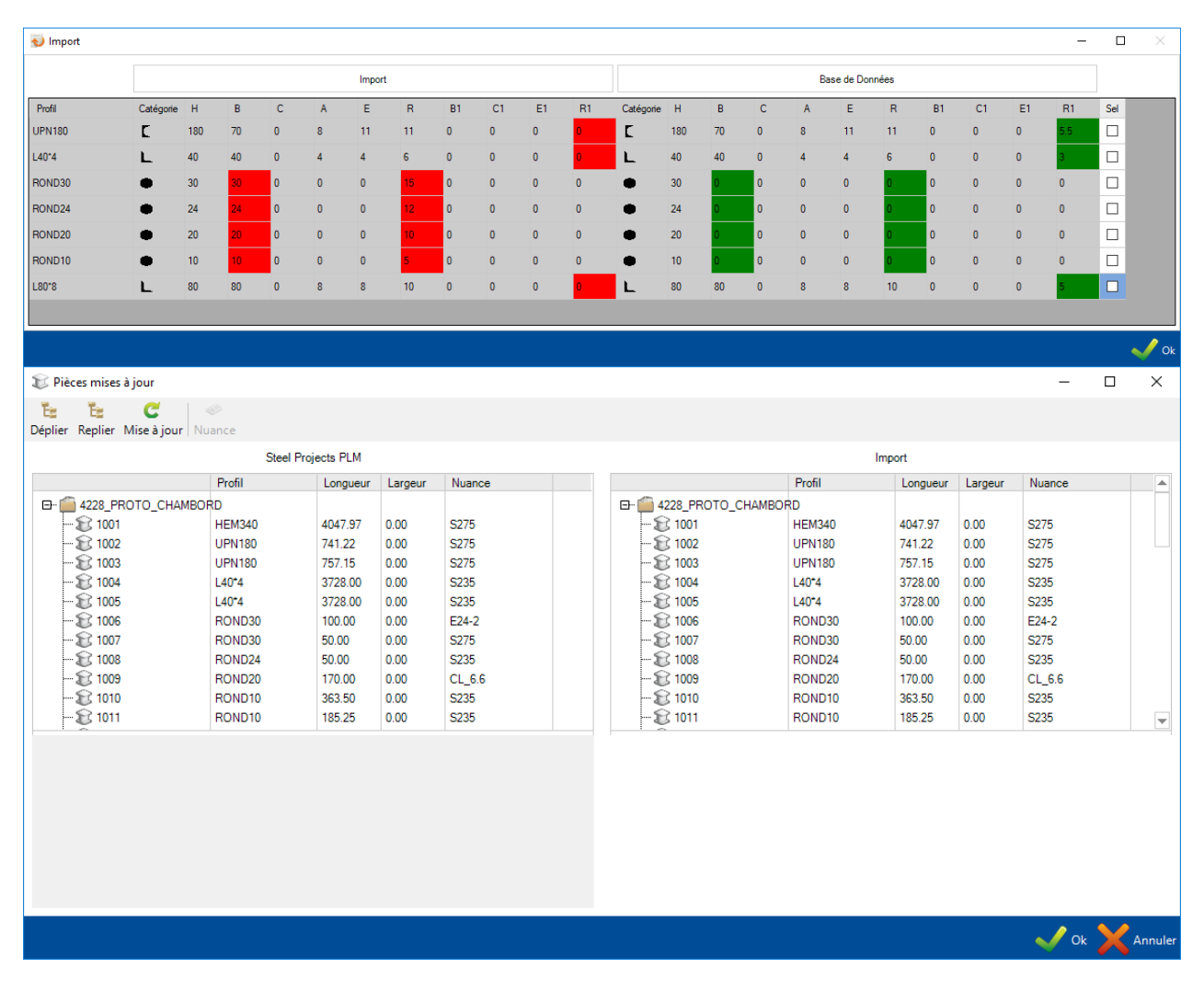

Pour terminer l'import, cliquer sur le bouton "Ok".

| Import                                                                                                    |                |           |
|----------------------------------------------------------------------------------------------------|----------------|-----------|
|                                                                                                    | Terminé (100%) |           |
| Modifié: 0<br>Ignoré : 0<br>Traitement Job<br>Ajouté : 0<br>Modifié: 0<br>Ignoré : 0<br><b>Traitement JobDet</b><br>Ajouté : 0<br>Modifié: 0<br>Ignoré : 0 |                |           |
| *** Rafraîchir 3D ***<br>Nb. total de pièces : 43<br>Nb. pièces traitées : 43<br>*** Terminé ***                                                           |                |           |
|                                                                                                    |                | Log<br>Ok |

## **L'import AUTOCAD**

Pour les fichiers de type AUTOCAD, l'utilisateur devra saisir les informations nécessaires de la Gestion d'Affaire ensuite déterminer les vues.

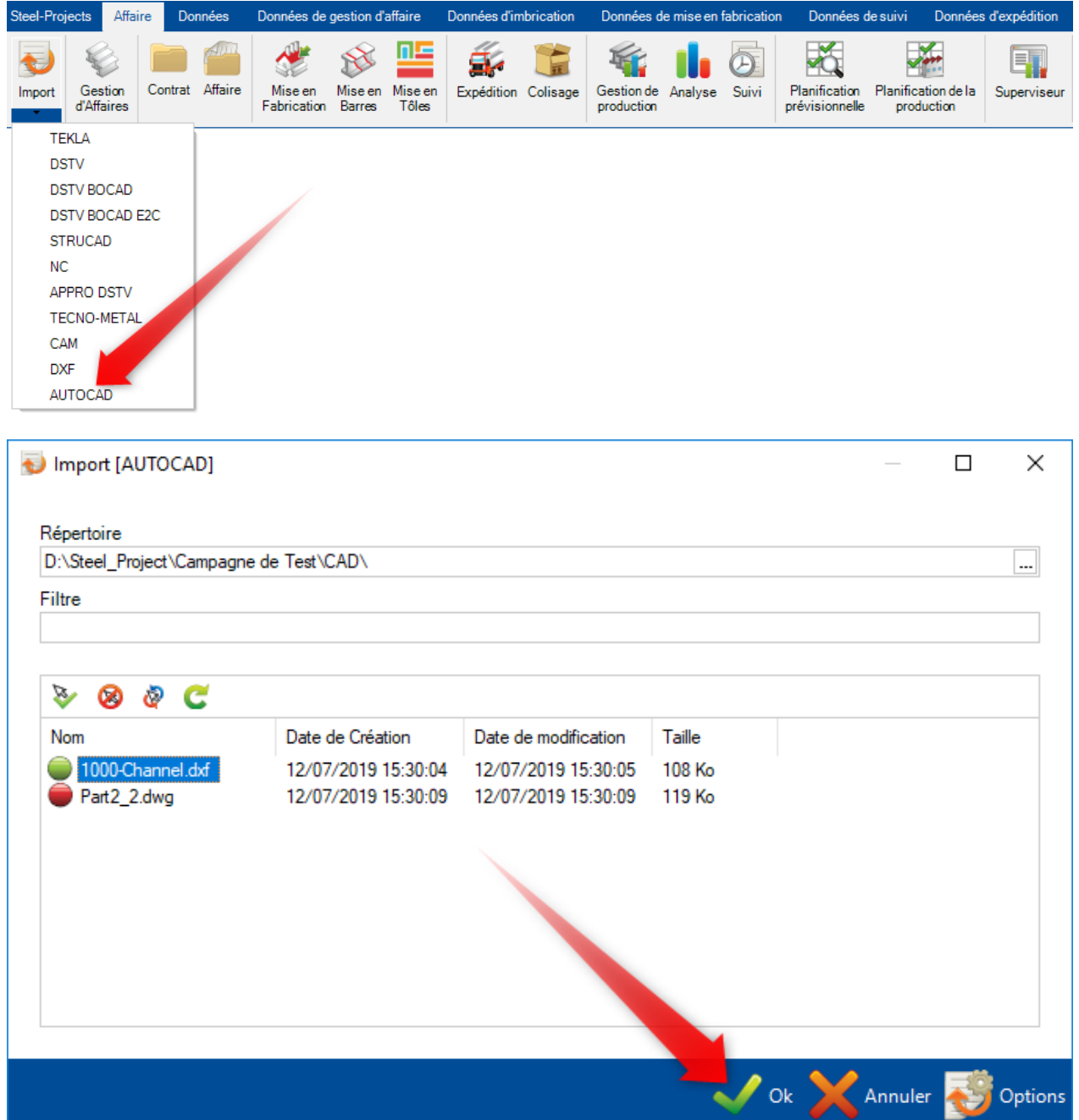

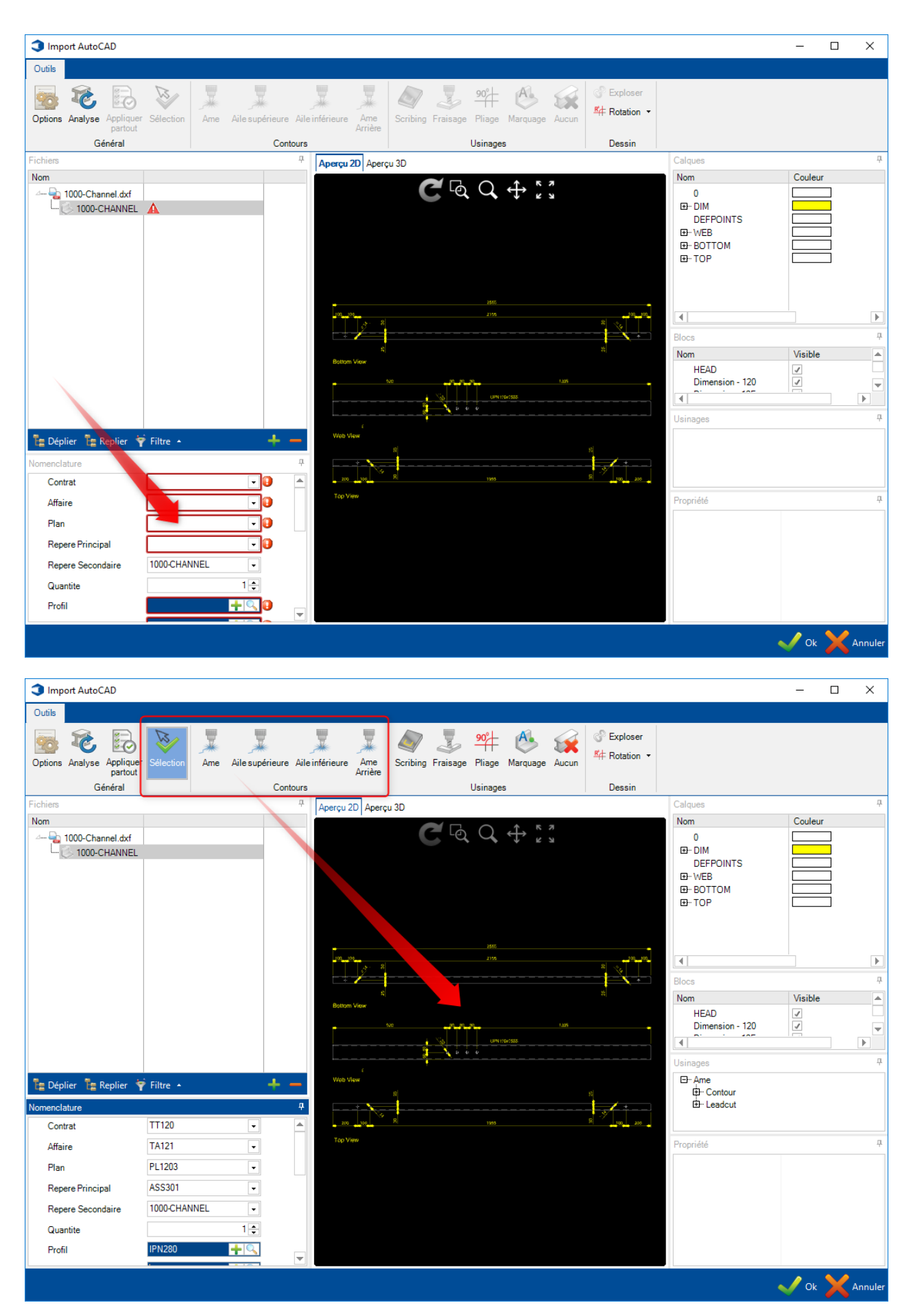

Cliquer ensuite sur le bouton "Ok" pour valider ces modifications.

## Sélection de l'unité

Pour les pièces de type Tôle, l'application permet de préfixer un nom au profil en fonction de l'unité (métrique ou impérial).

L'utilisateur doit d'abord paramétrer les noms dans la configuration générale.

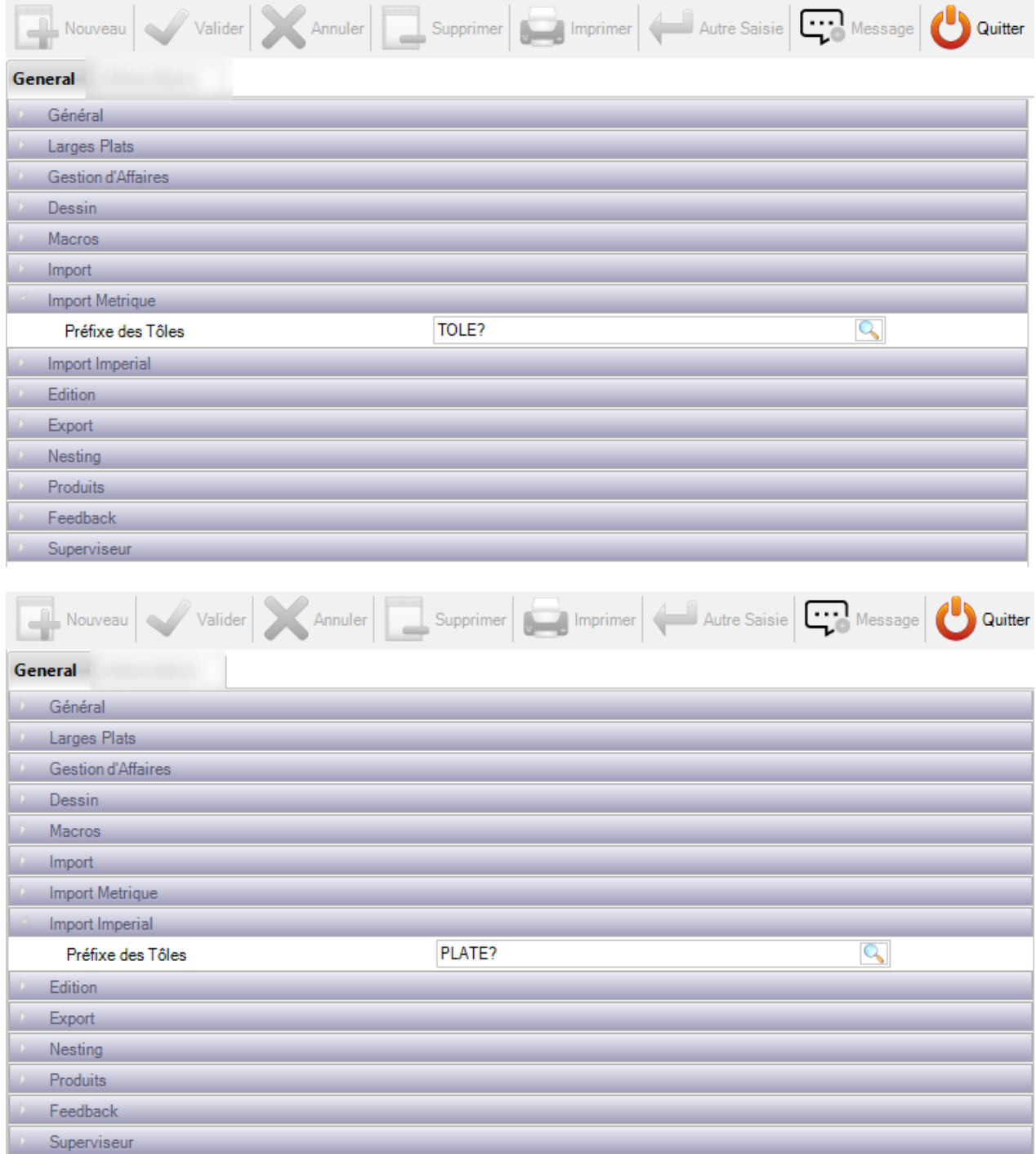

Lors d'un import, un écran de sélection permet à l'utilisateur de sélectionner l'unité (nom original, en métrique ou en impérial)

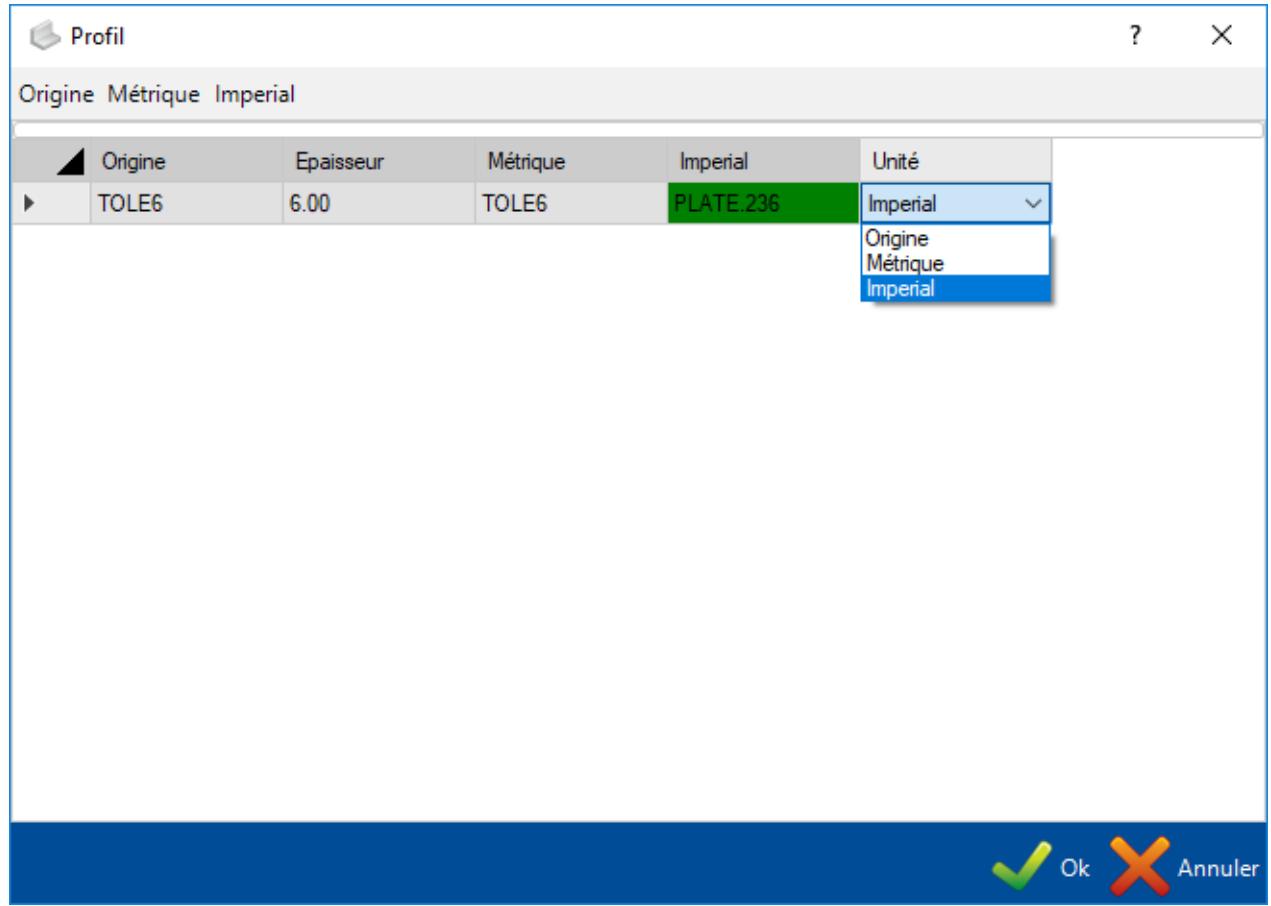

#### <span id="page-172-0"></span>**Contrat**

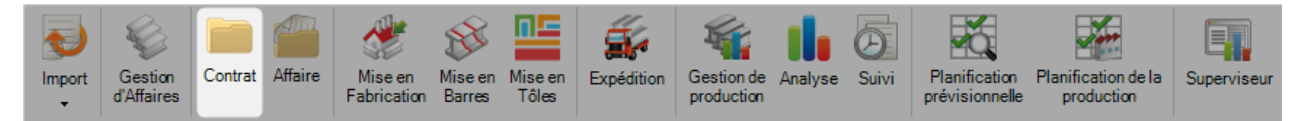

Dans Part Manager, il n'est pas possible d'ajouter ou de modifier un contrat existant.

#### **Consulter un contrat existant**

Double-cliquer sur le champ texte pour ouvrir la liste des contrats existants.

Vous pouvez sélection un de la liste ou saisir le nom du contrat dans le champ texte pour filtrer.

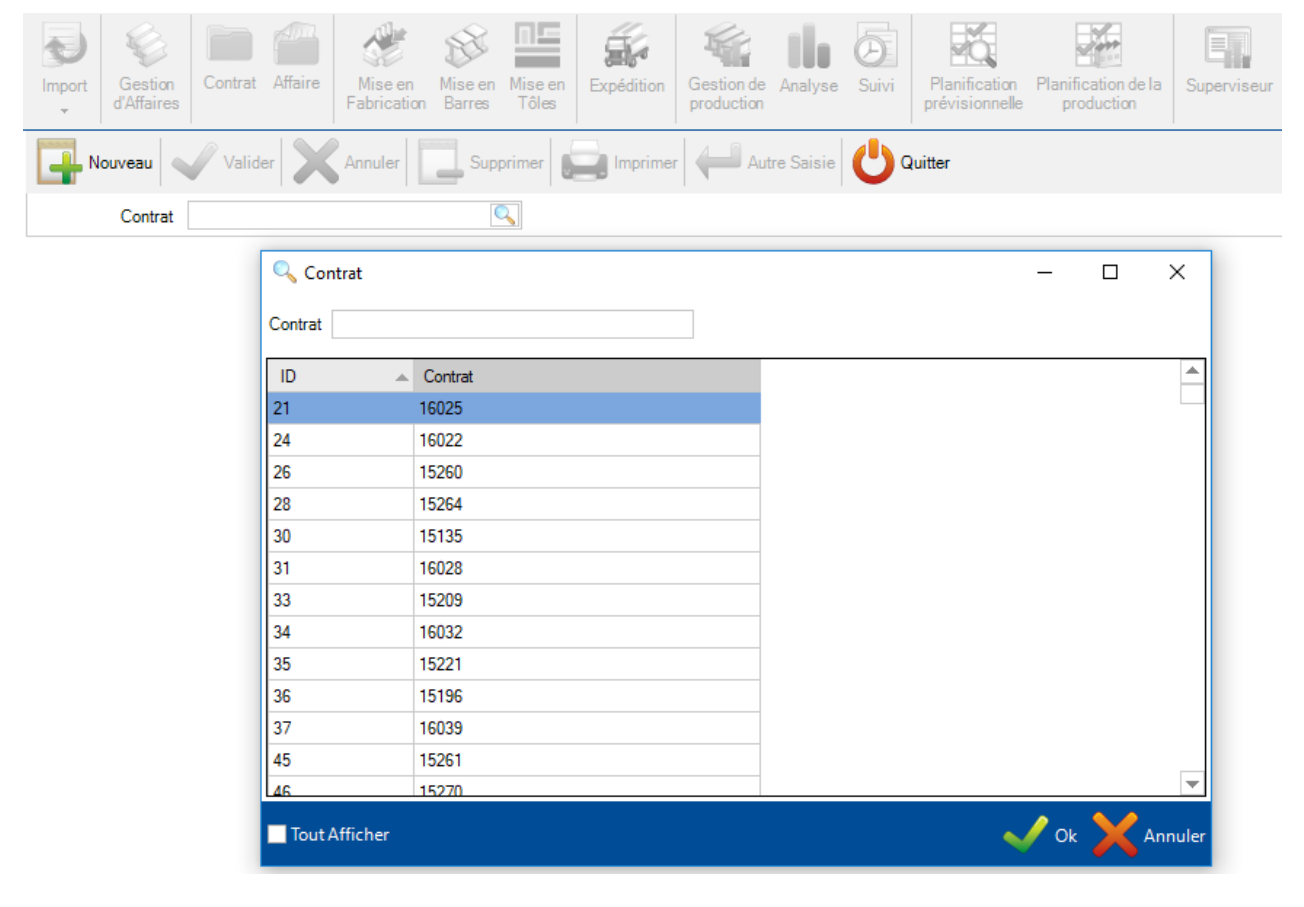

L'écran du contrat sélectionné s'affiche.

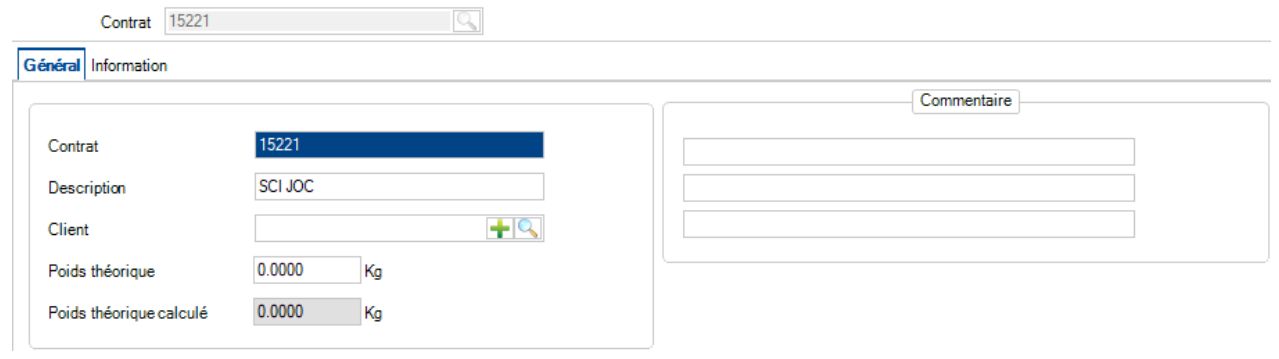

#### <span id="page-173-0"></span>**Affaire**

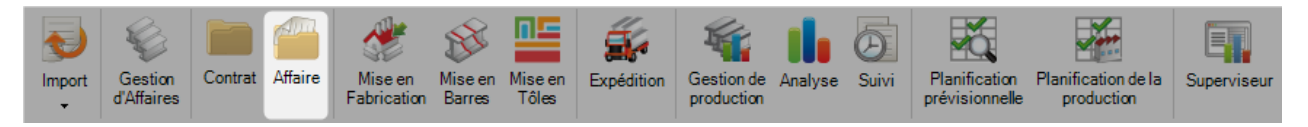

#### **Créer ou modifier une Affaire**

L'onglet "Affaire" permet de consulter et de créer de nouvelles affaires. Également, ce menu va vous permettre de modifier les options des affaires existantes sans entrer dans le module Gestion d'Affaires.

Dans le champ texte, saisir le nom de la nouvelle affaire puis cliquer sur la touche "Entrée" ou "Tabulation" ou bien le bouton "Nouveau".

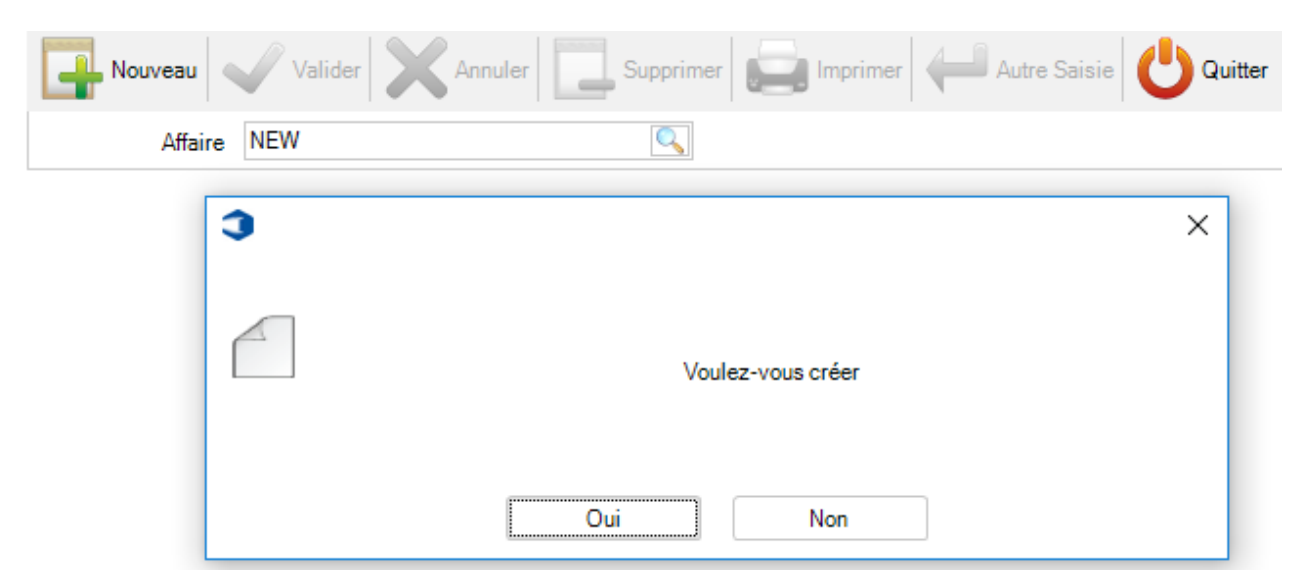

Cliquer sur le bouton "Oui" pour confirmer la création.

Vous pourrez saisir les informations comme si vous étiez dans le module [Gestion d'Affaires.](#page-152-0)

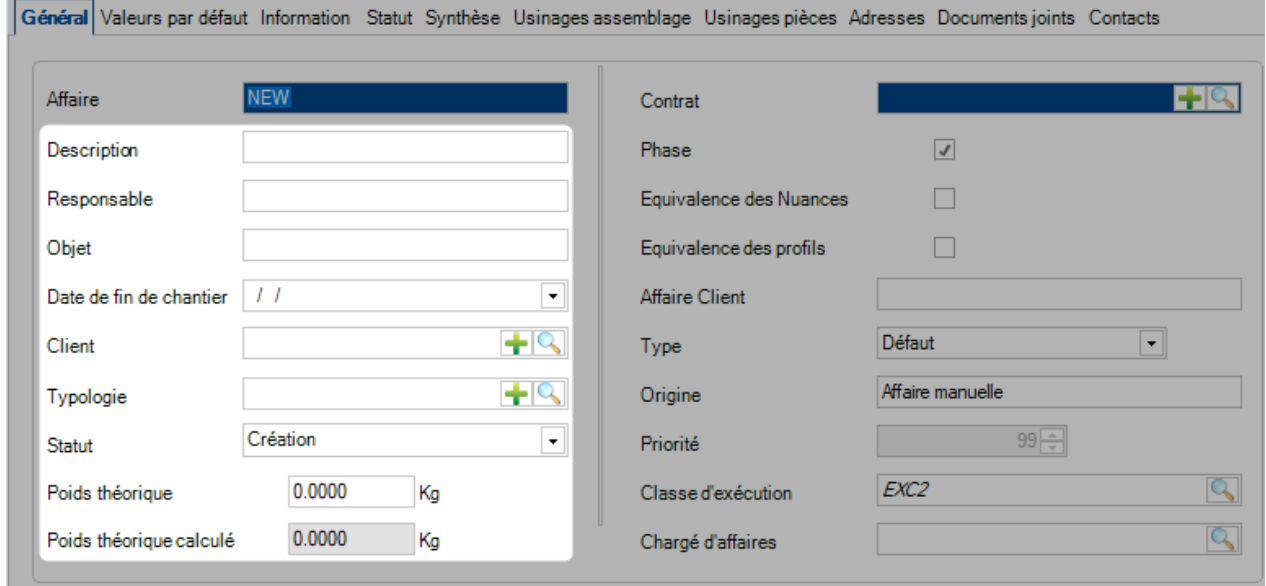

Pour ajouter des détails supplémentaires, vous devez utiliser le module Gestion d'Affaires.

### **Consulter ou Modifier des Affaires existantes**

Double-cliquer dans le champ texte pour faire apparaître la liste des affaires.

Sélectionner une de la liste ou saisissez le nom de l'affaire suivi de la touche "Entrée".

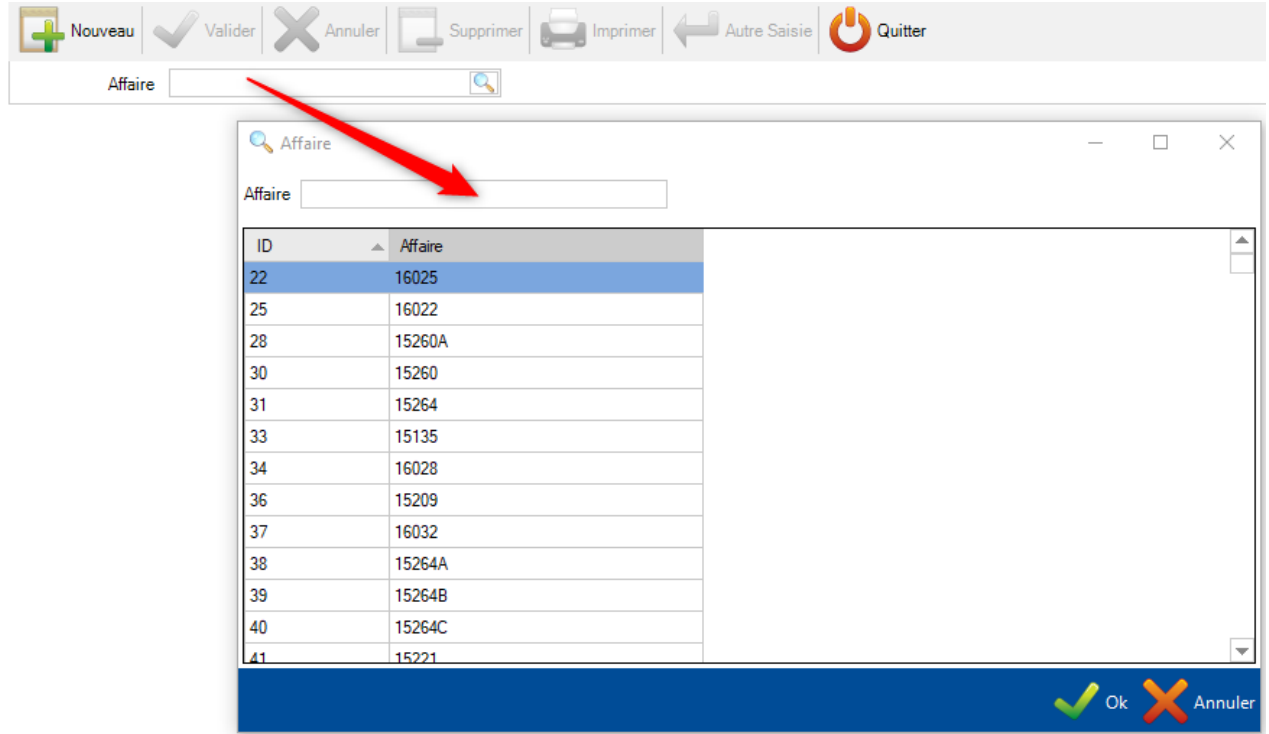

L'écran Affaire s'affiche. Vous pouvez modifier les options comme si vous étiez dans le module Gestion d'Affaires.

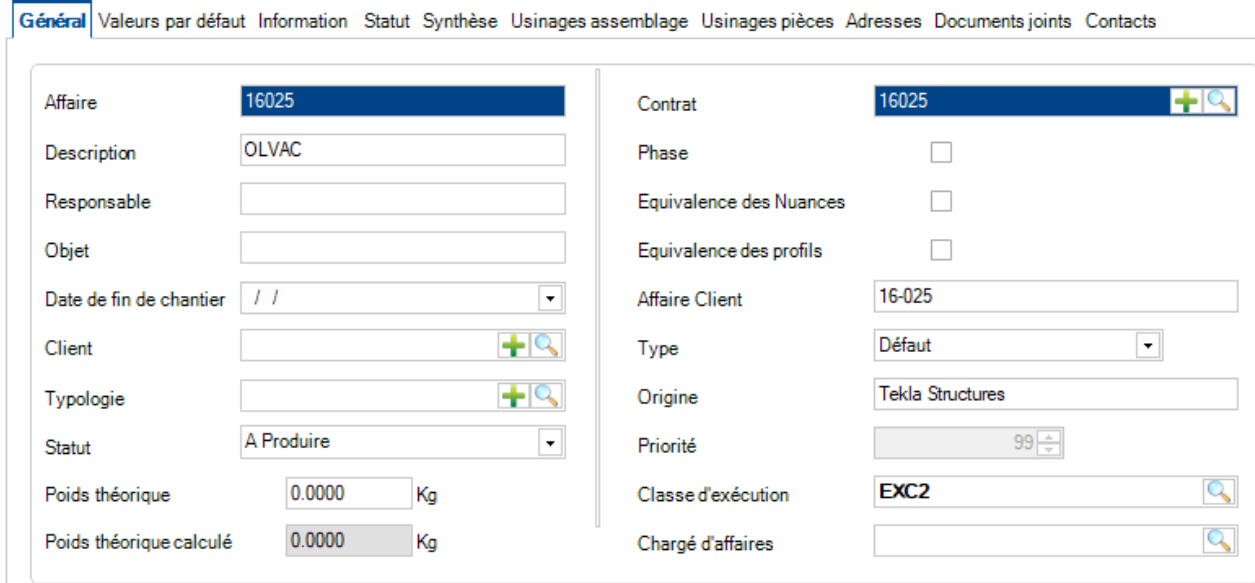

Vous pouvez accéder aux options, afficher et modifier les paramètres et les données des Affaires, Plans, Assemblages et Pièces en double-cliquant sur l'élément de la liste.

#### **Options d'une Affaire**

#### **Onglet "Général"** :

- Voir et modifier les informations générales de l'Affaire
- Affaire Le nom de l'Affaire
- Description Description de l'Affaire
- Responsable Champ pour saisir le responsable de l'Affaire
- Objet Champ de description supplémentaire
- Date de fin de chantier Un calendrier qui permet de spécifier une date de fin de chantier
- Client Permet d'ajouter un client ou en sélectionner un dans la [liste des clients](#page-49-0)
- Typologie Permet d'ajouter une typologie ou en sélectionner une dans la [liste des typologies](#page-251-0)
- Affaire type Standard Permet de définir l'affaire en standard
- Origine Indique si l'affaire a été importée par des fichiers ou a été créée manuellement par un utilisateur

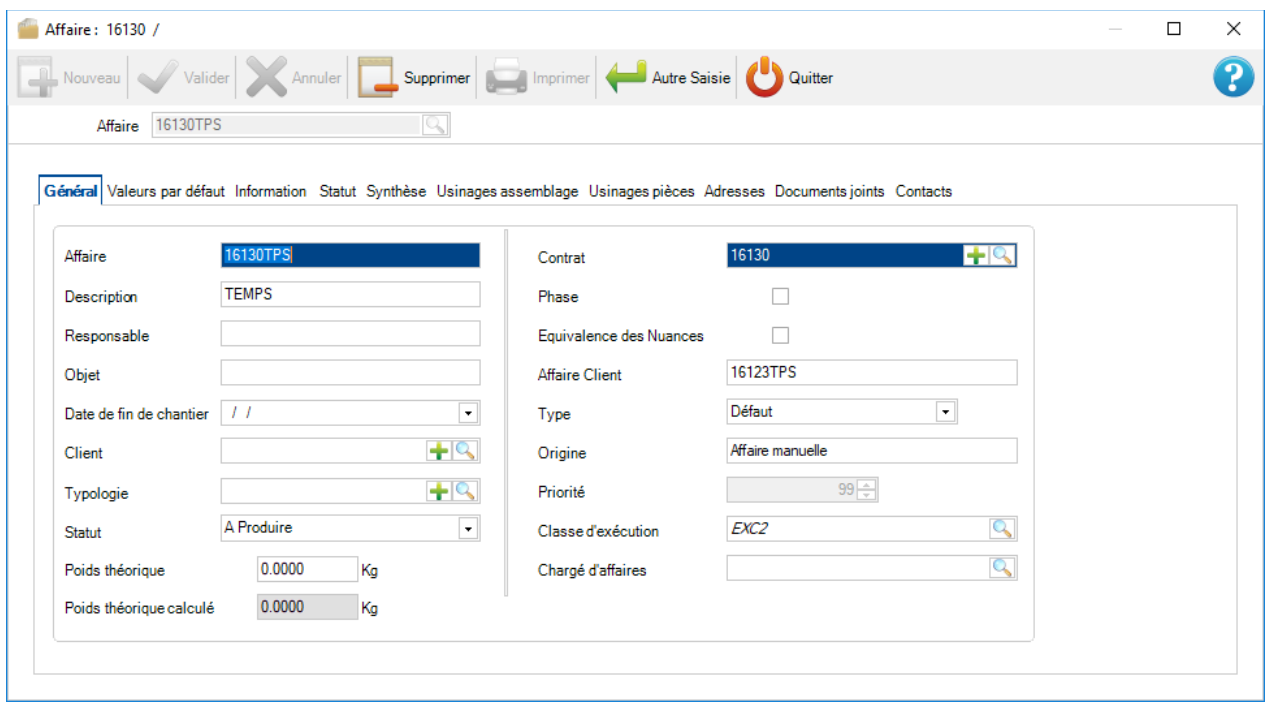

#### **Onglet "Valeurs par défaut"** :

Permet de spécifier la valeur par défaut des pièces de cette affaire qui est ajoutée manuellement.

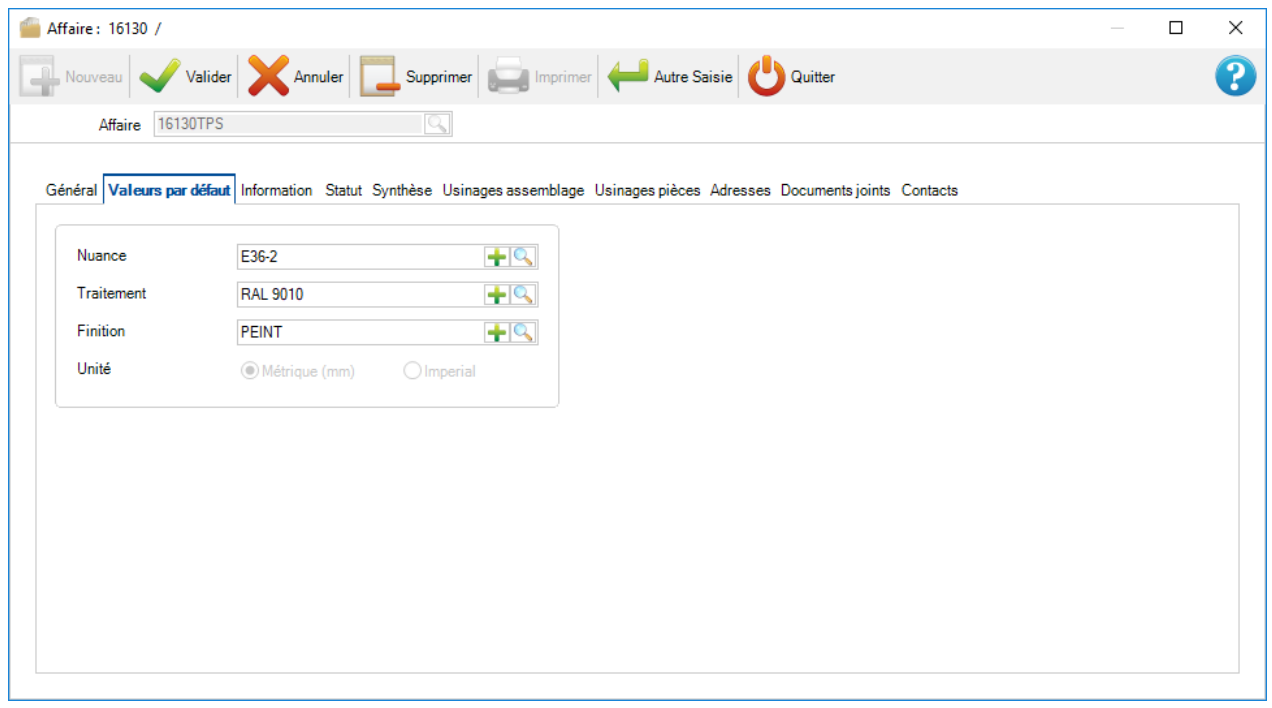

#### **Onglet "Information"** :

Affiche les informations sur la date de création, de dernière modification, le poids et la quantité des assemblages et des pièces.

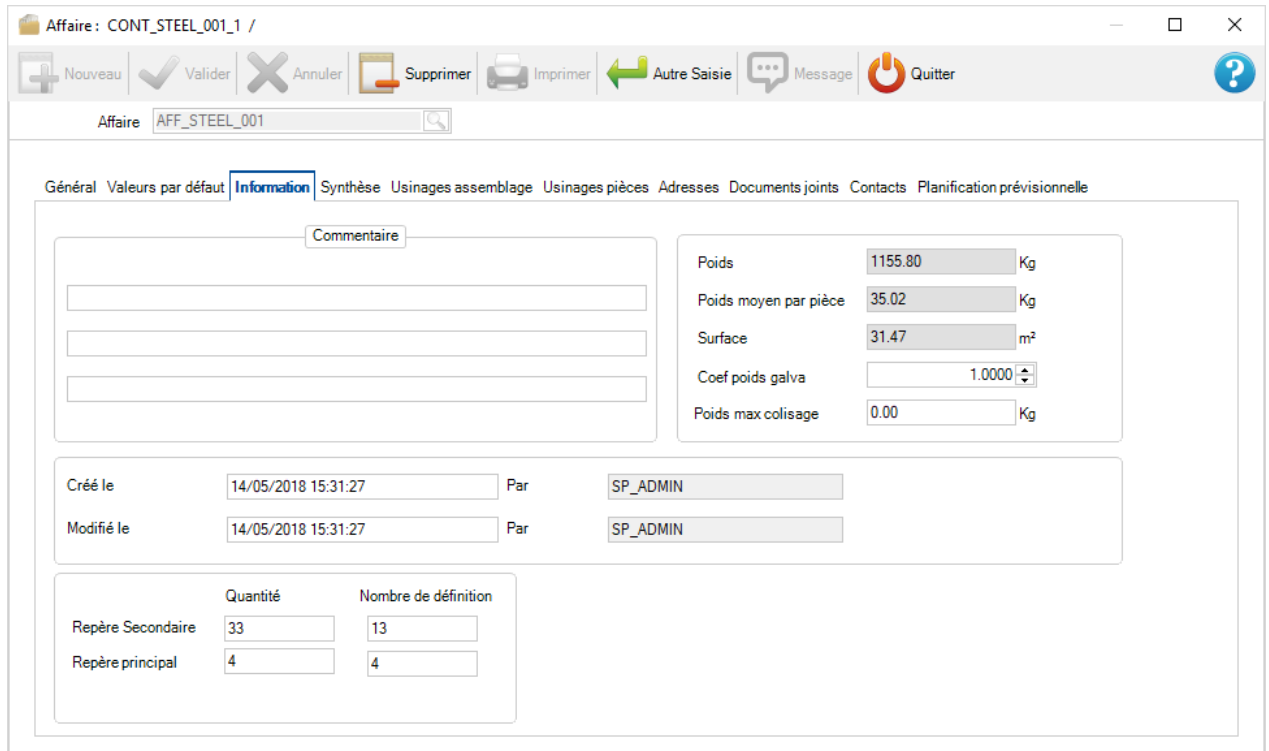

## **Onglet "Statut"**:

Affiche un résumé du statut de l'affaire.

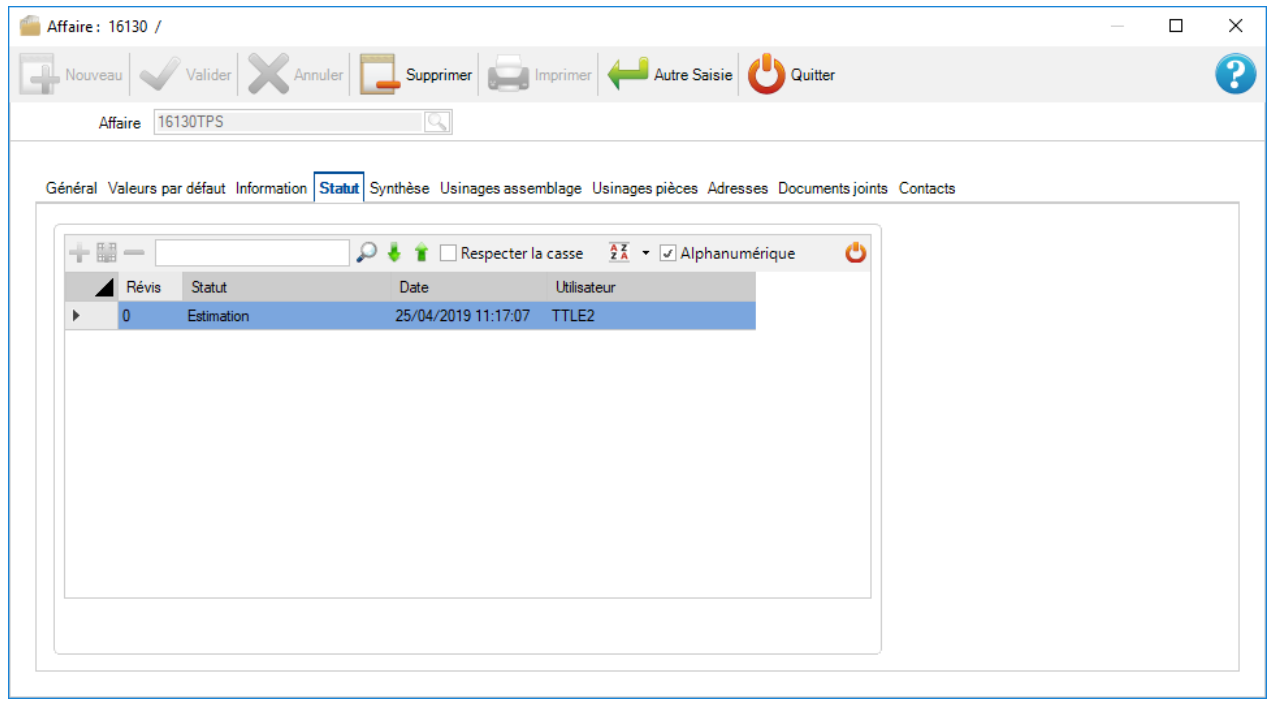

## **Onglet "Synthèse"**:

Affiche un résumé de l'affaire par profil et par catégorie. Cliquer sur les onglets situés à gauche pour permuter le type de synthèse par profil ou par longueur.

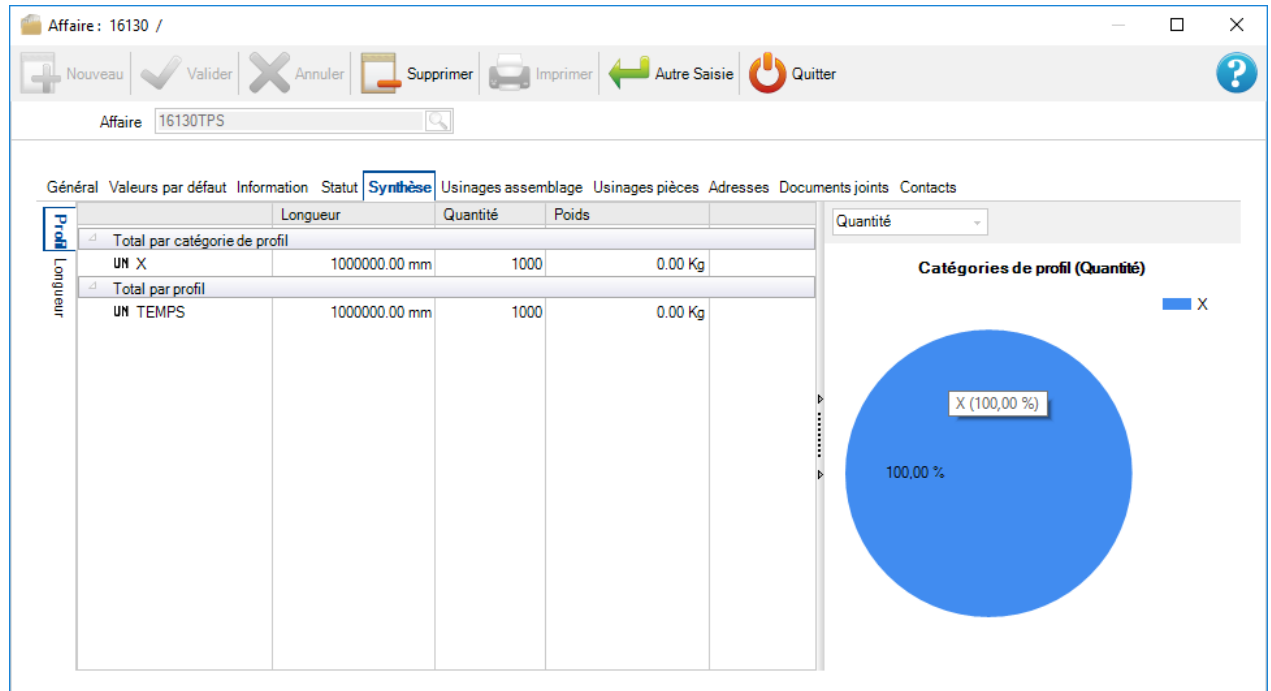

## **Onglet "Usinages assemblage" et "Usinages pièces"**:

Affiche un résumé du nombre total d'usinages dans l'affaire.

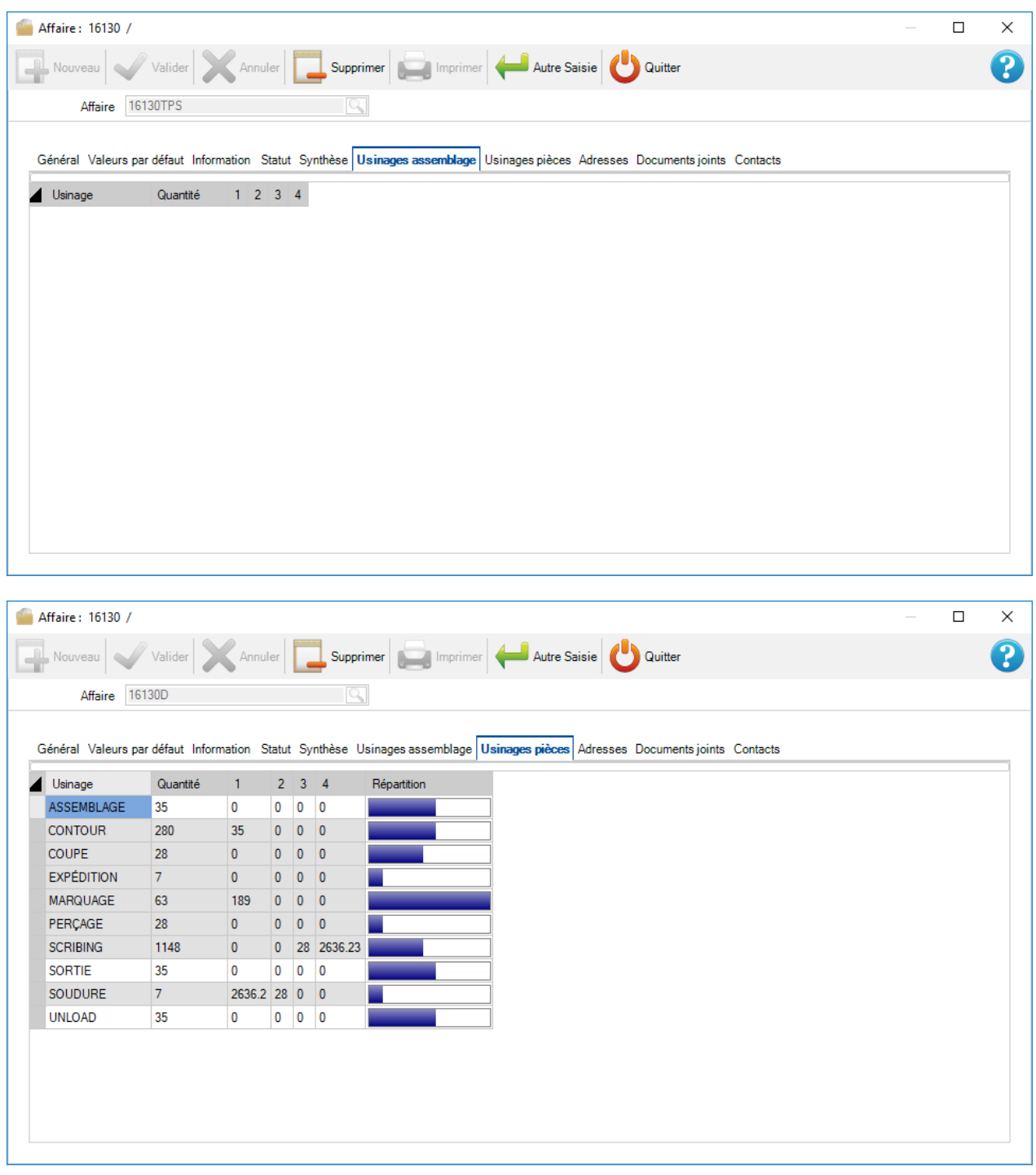

## **Onglet "Adresses"** :

Permet de gérer les adresses de l'affaire.

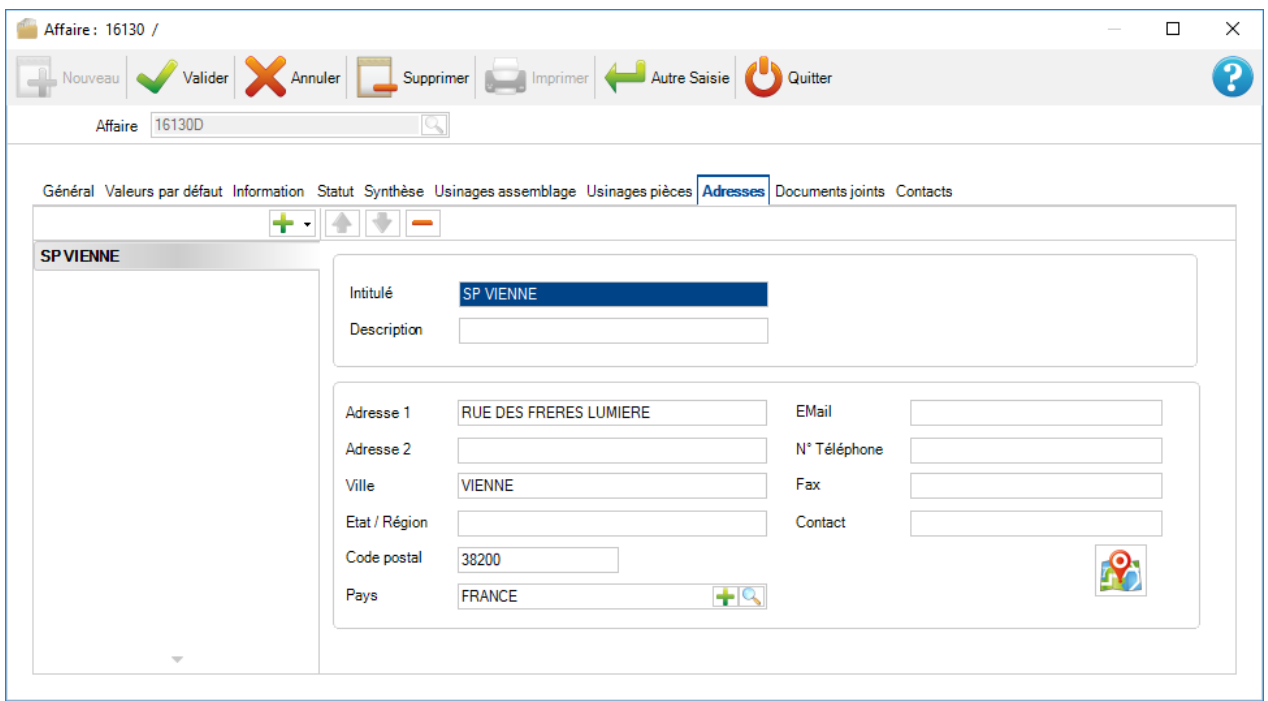

## **Onglet "Documents joints"**:

Utiliser la [Gestion des documents](#page-230-0) pour joindre des documents à l'affaire.

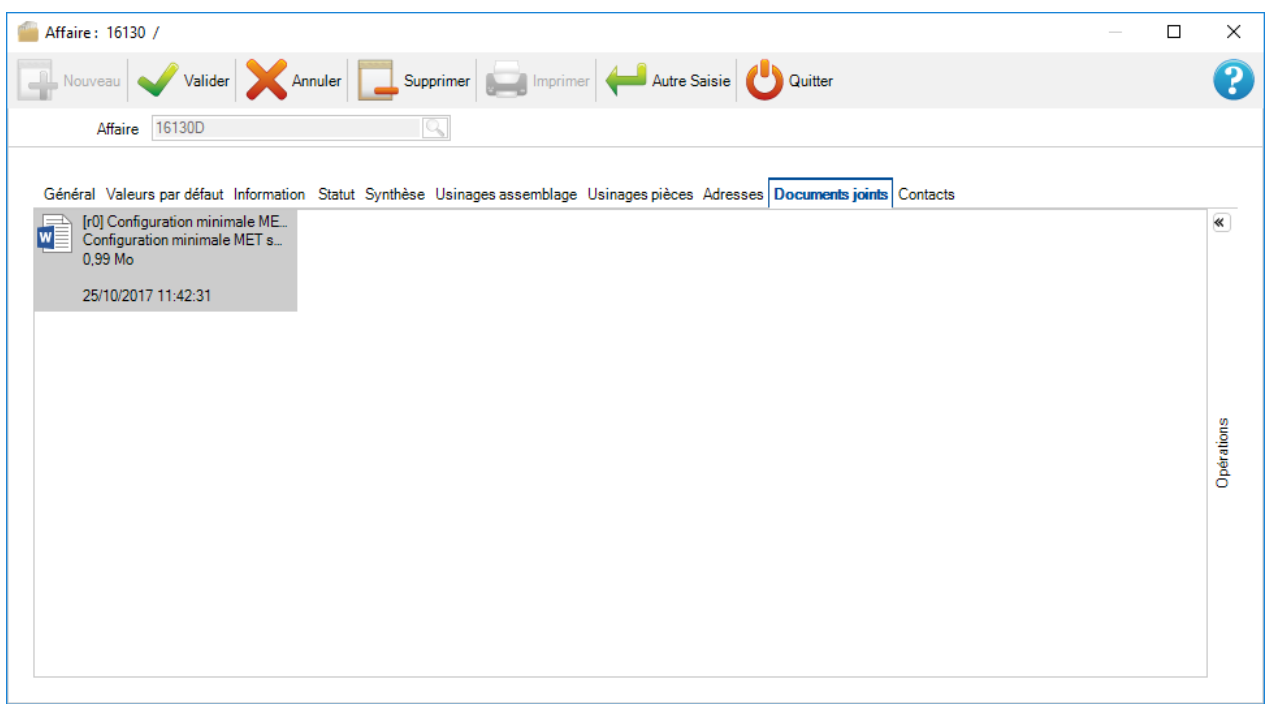
## **Onglet "Contacts"**:

Permet de définir une liste de contacts pour l'affaire.

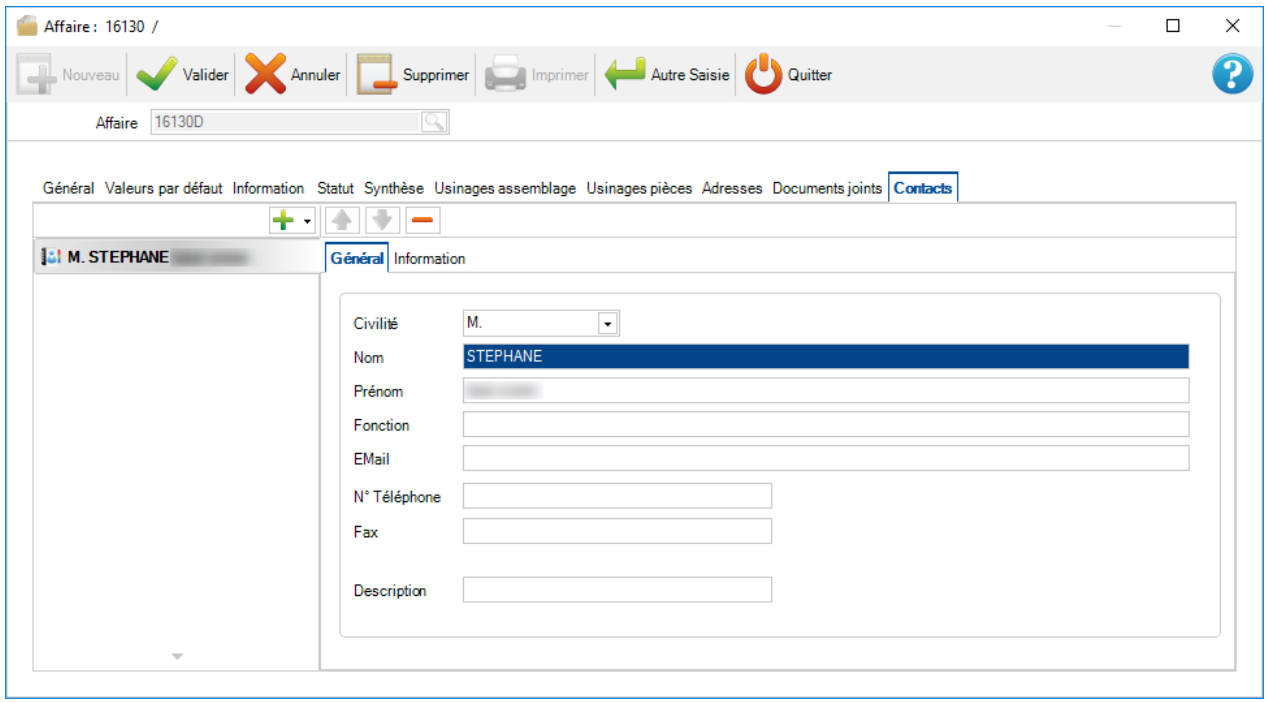

## **Options d'une pièce**

Changer le nom de la pièce, la quantité, le profil etc. en double-cliquant sur l'élément de la liste des composants. L'écran affiche aussi un résumé sur les informations de création et de modification, du poids et de la surface.

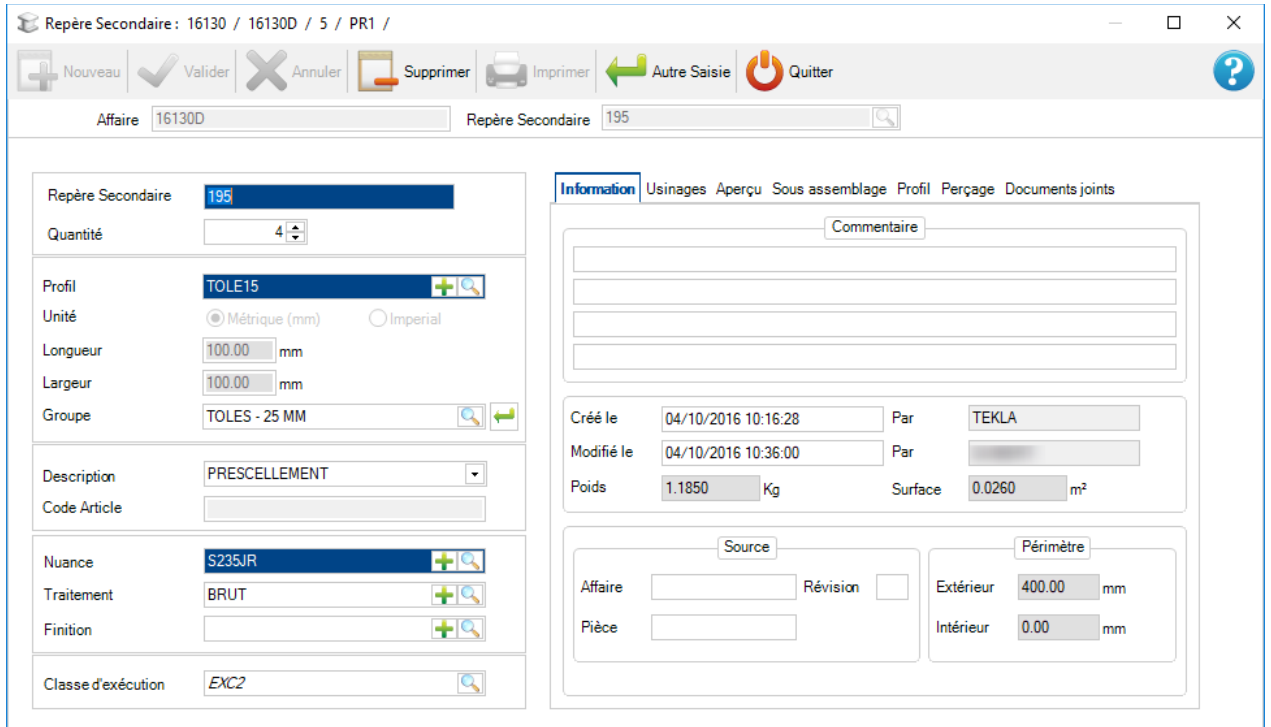

#### **Onglet "Usinages"**:

Liste la quantité par type d'usinage.

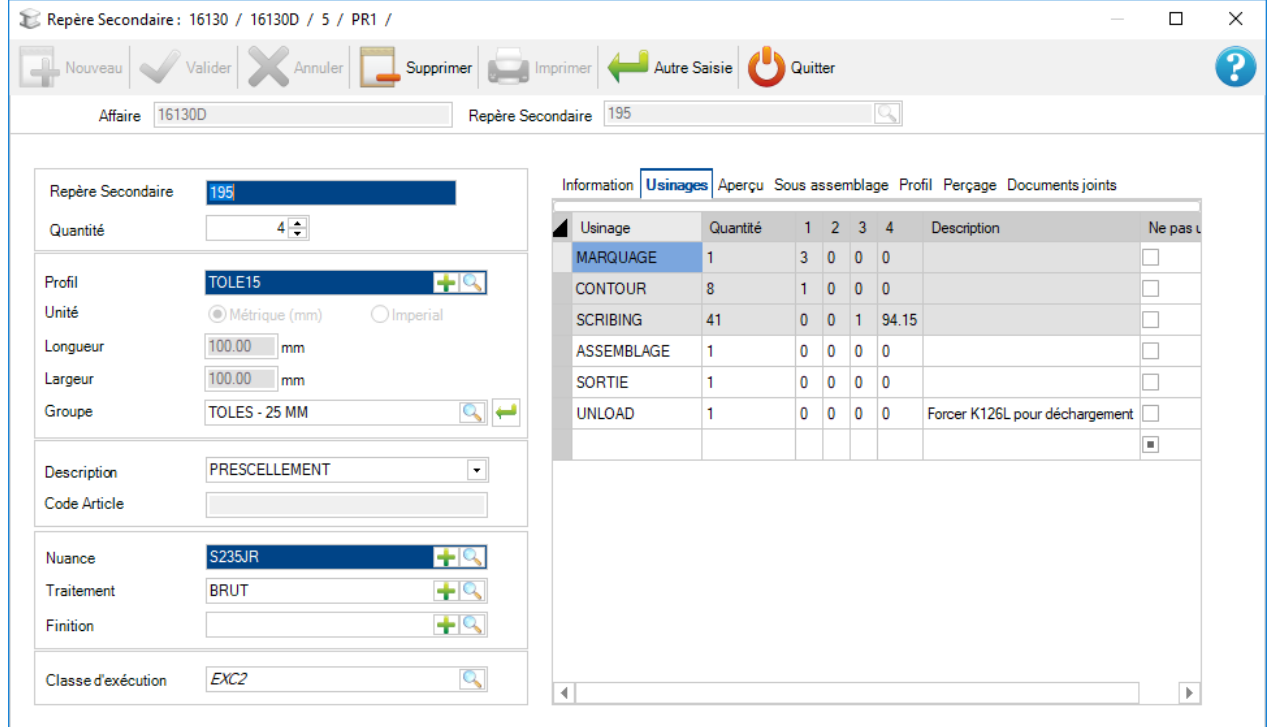

## **Onglet "Aperçu"**:

Affiche un aperçu de la pièce en 2D. En double-cliquant sur l'aperçu, le Module de Dessin de la pièce s'affiche.

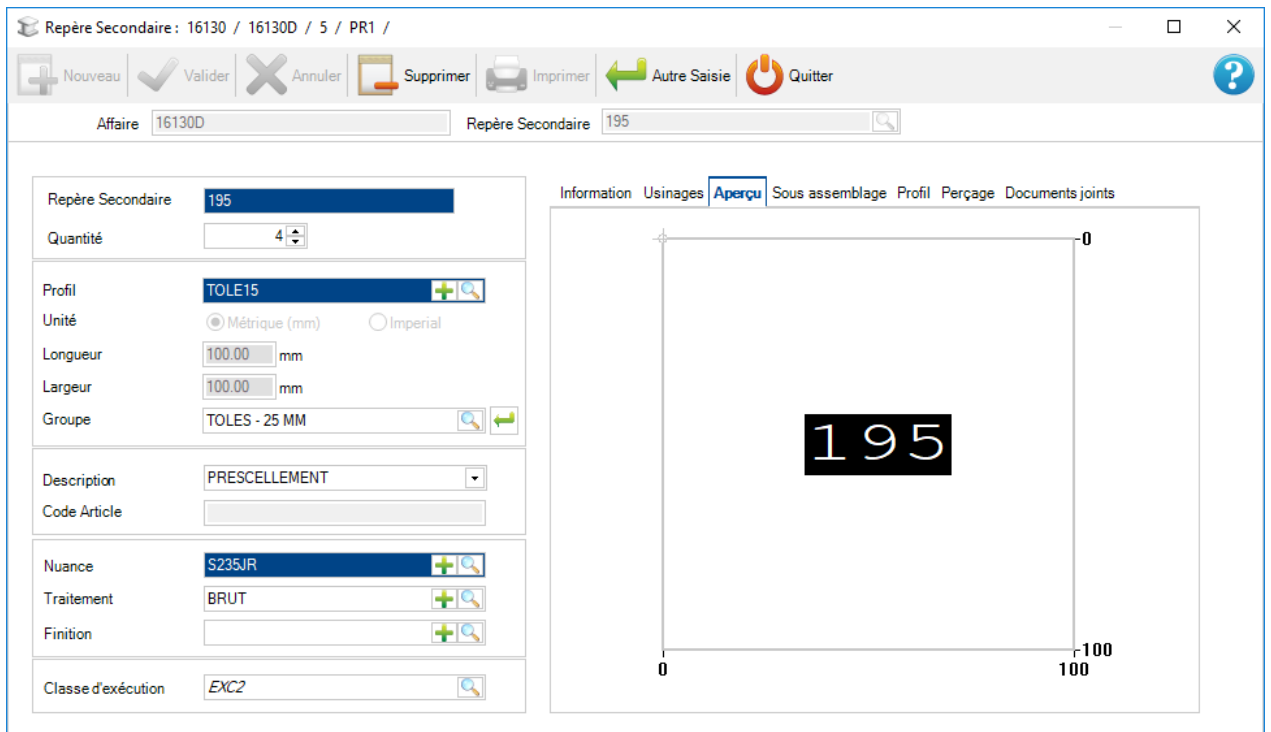

#### **Onglet "Sous assemblage"** :

Si le composant est dans un sous-assemblage (pièce décomposée), l'utilisateur peut consulter sa composition.

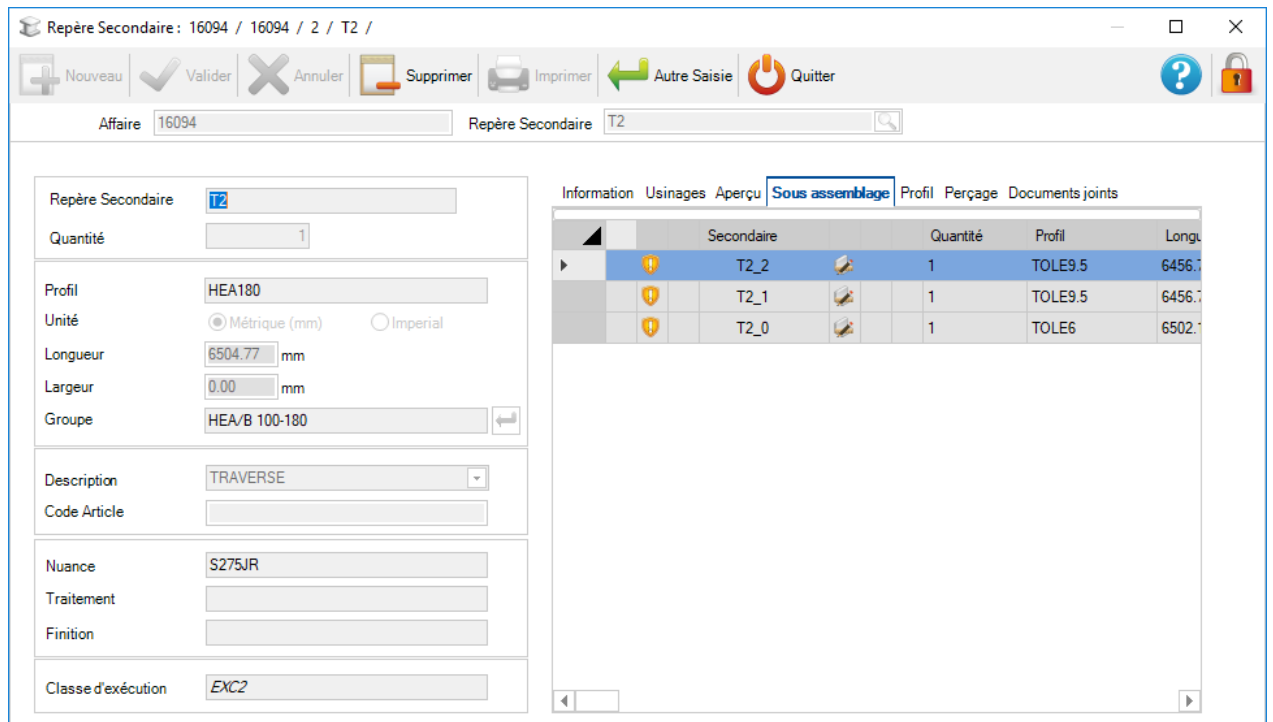

## **Onglet "Profil"**:

Affiche le type de profil de la pièce.

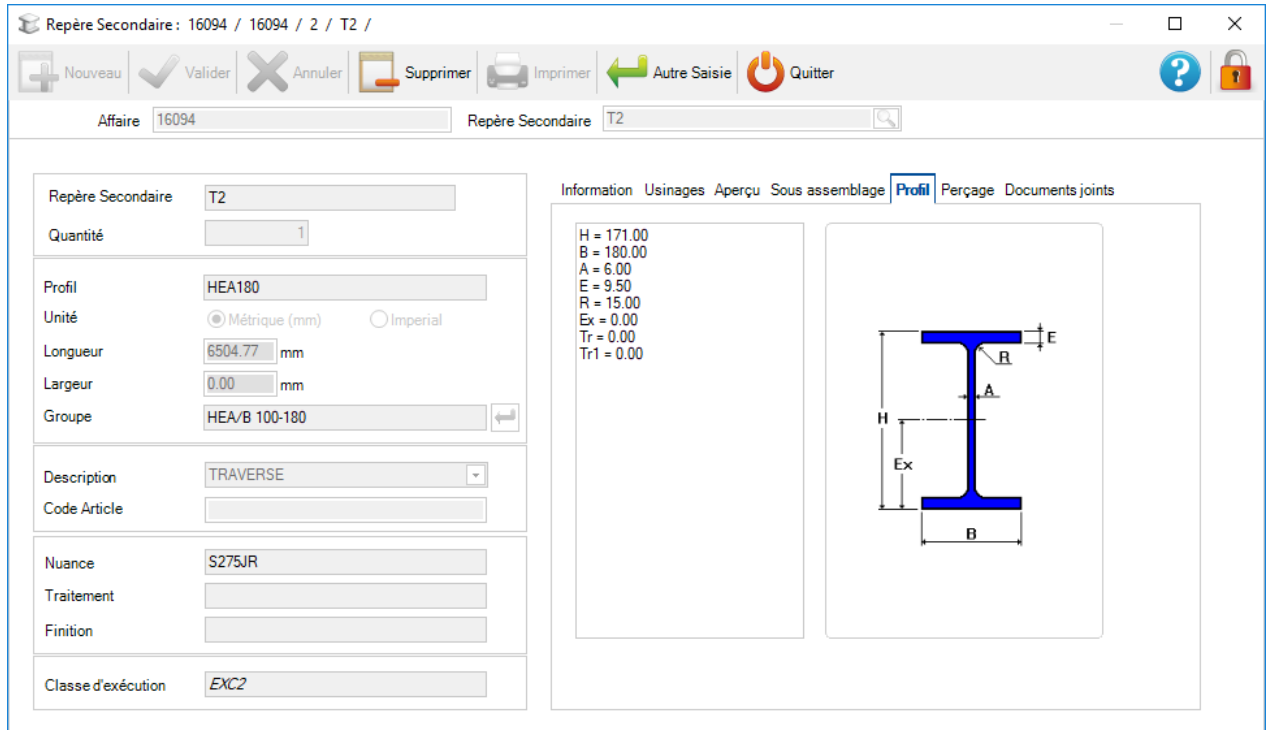

### **Onglet "Perçage"**:

Permet de changer le point de référence de la pièce dans certaine face.

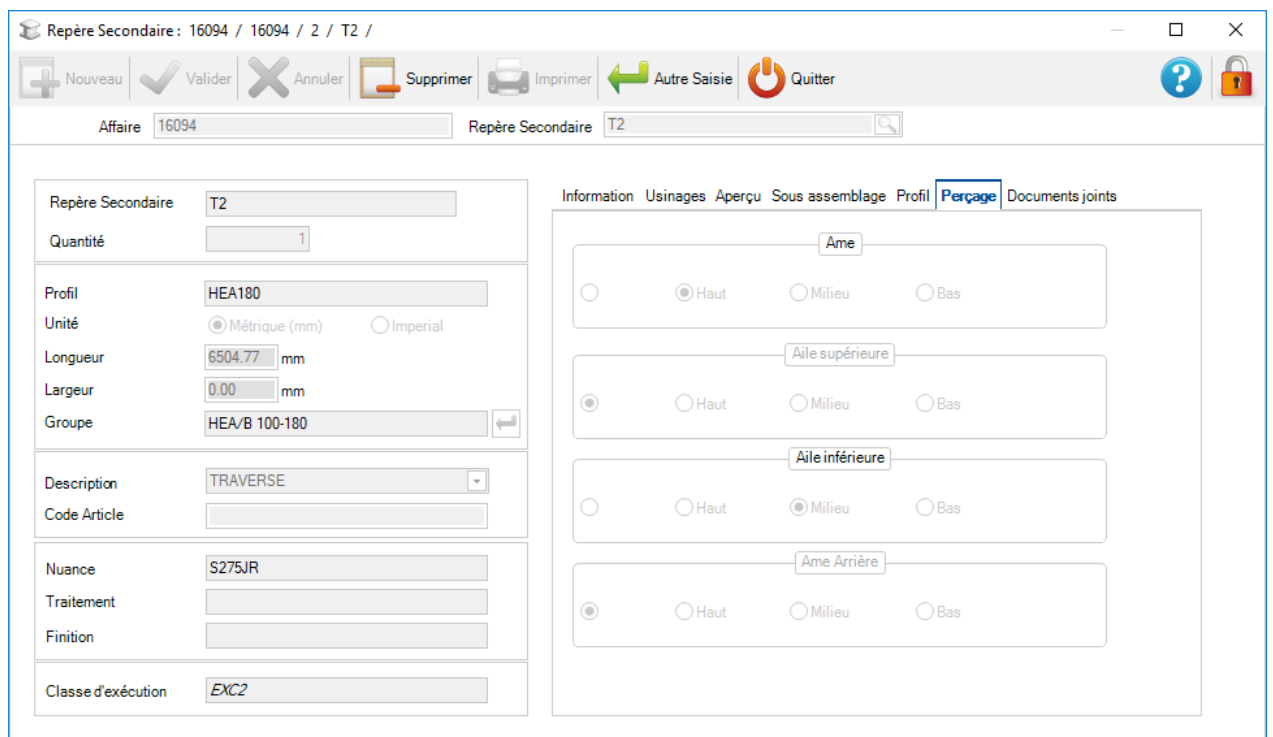

## **Onglet "Documents joints"**:

Affiche les documents joints à cette pièce en utilisant la [Gestion des Documents.](#page-230-0)

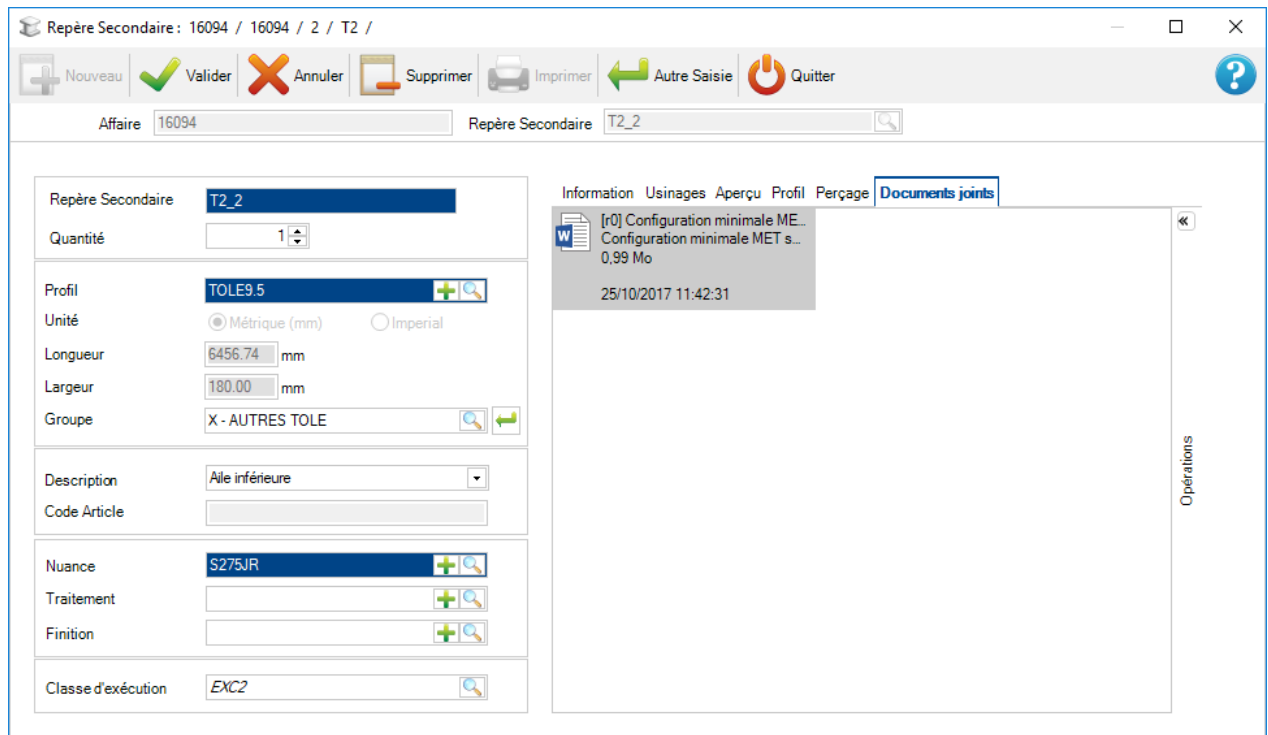

#### **Menu contextuel**

Vous trouverez d'autres options dans le menu contextuel en utilisant le bouton droit de la souris sur des affaires, des plans, des assemblages et des composants.

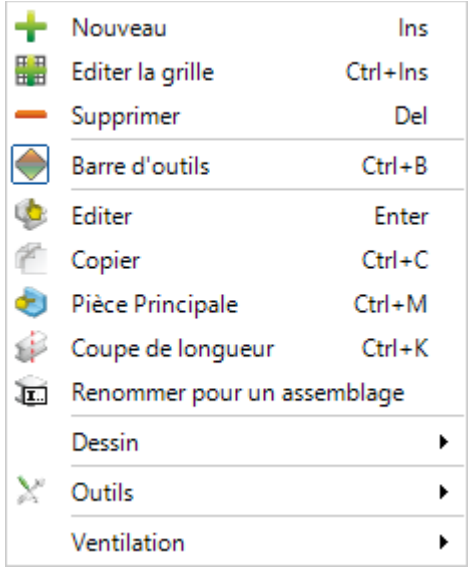

Nouveau

Option pour créer une nouvelle affaire, plan, assemblage ou pièce : [création manuelle d'une affaire](#page-226-0)

**Editer** la grille Ctrl+Ins

L'option est identique de celle de la barre d'outils. Elle permet de modifier les données directement dans la grille.

Supprimer Del

Suppression de l'élément sélectionné

Barre d'outils  $Ctrl + B$ Ie

Cette option permet d'afficher ou de masquer la barre d'outils.

Ins

**Editer** Enter

Ouvre l'écran de l'élément sélectionné.

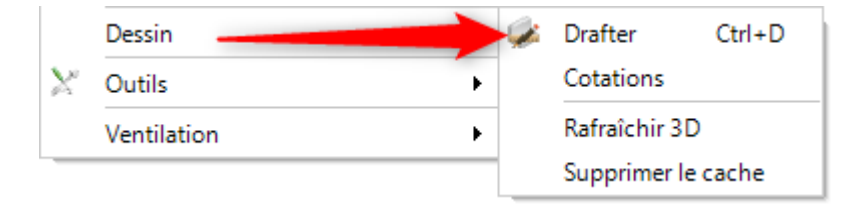

Drafter  $Ctrl + D$ 

Ouvre le Module de dessin afin de consulter/modifier la pièce qui a été sélectionnée.

Rafraîchir 3D

L'option permet de rafraîchir les données 3D.

Supprimer le cache

Corrige les erreurs du module de dessin.

Copier  $Ctrl + C$ 

Copie l'affaire ou la pièce.

 $Ctrl+M$ Pièce Principale

Permet de définir la pièce principale d'un assemblage.

£. Coupe de longueur  $Ctrl+K$ 

La ou les pièces sélectionnées sont coupées en longueur. Ainsi, elles ne seront pas imbriquées dans la Mise en Barre. Lorsqu'elles seront envoyées à la machine, elles ne comporteront aucune information de coupe. Ceci est utile si vous avez des barres de tailles correctes et souhaitez simplement les envoyer aux machines pour un usinage supplémentaire tel que le perçage.

T. Renommer pour un assemblage

Permet de renommer une pièce dans un assemblage.

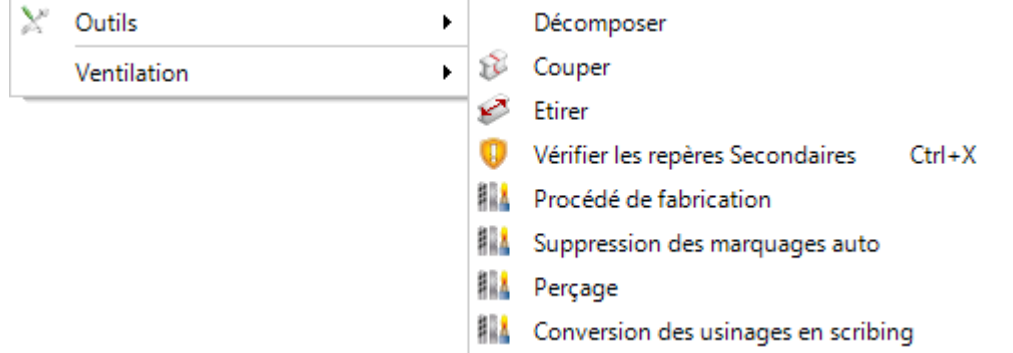

Décomposer

L'option permet de convertir les profilés en plat.

- Vérifier les repères Secondaires  $Ctrl+X$
- Valider les repères secondaires
- × Corriger les repères secondaires

Permet de vérifier les pièces sélectionnées pour la faisabilité sur vos machines. Il est possible de forcer la validité d'un composant.

#### **|| Procédé de fabrication**

Permet de consulter ou de modifier le procédé de fabrication par type d'usinage.

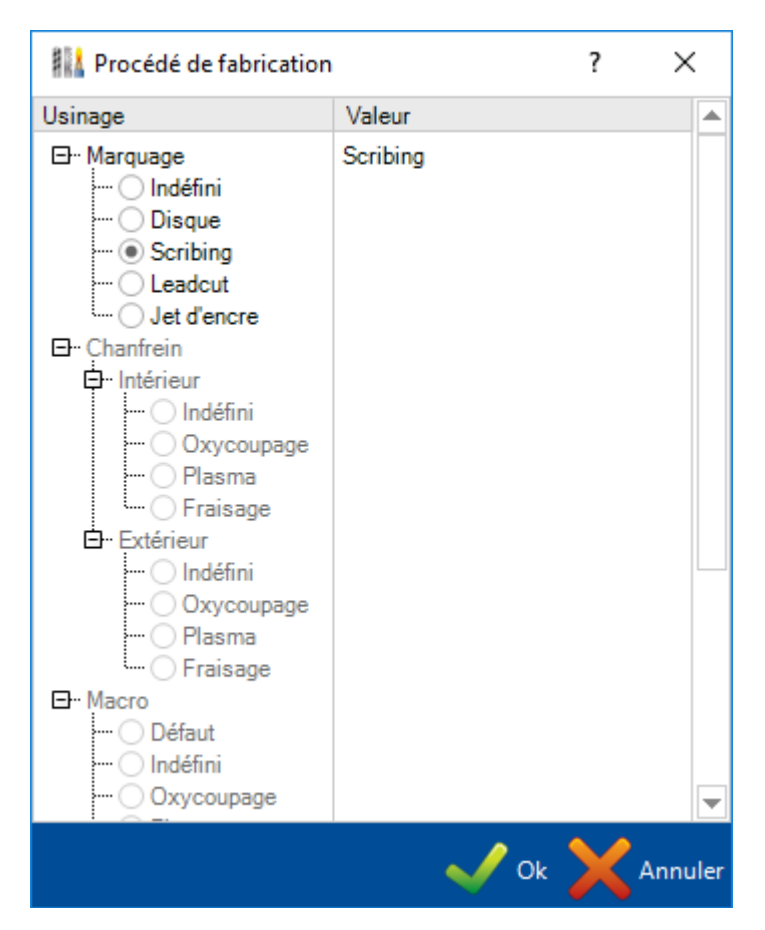

- 鼎 Ajout des marquages auto
- **WA** Suppression des marquages auto

Permet d'ajouter ou de supprimer un marquage sur la pièce sélectionnée.

## **WA** Perçage

Cette option permet d'ouvrir l'écran "Perçage". L'utilisateur peut consulter les différents perçages de la pièce sélectionnée mais également de la modifier par un menu de remplacement.

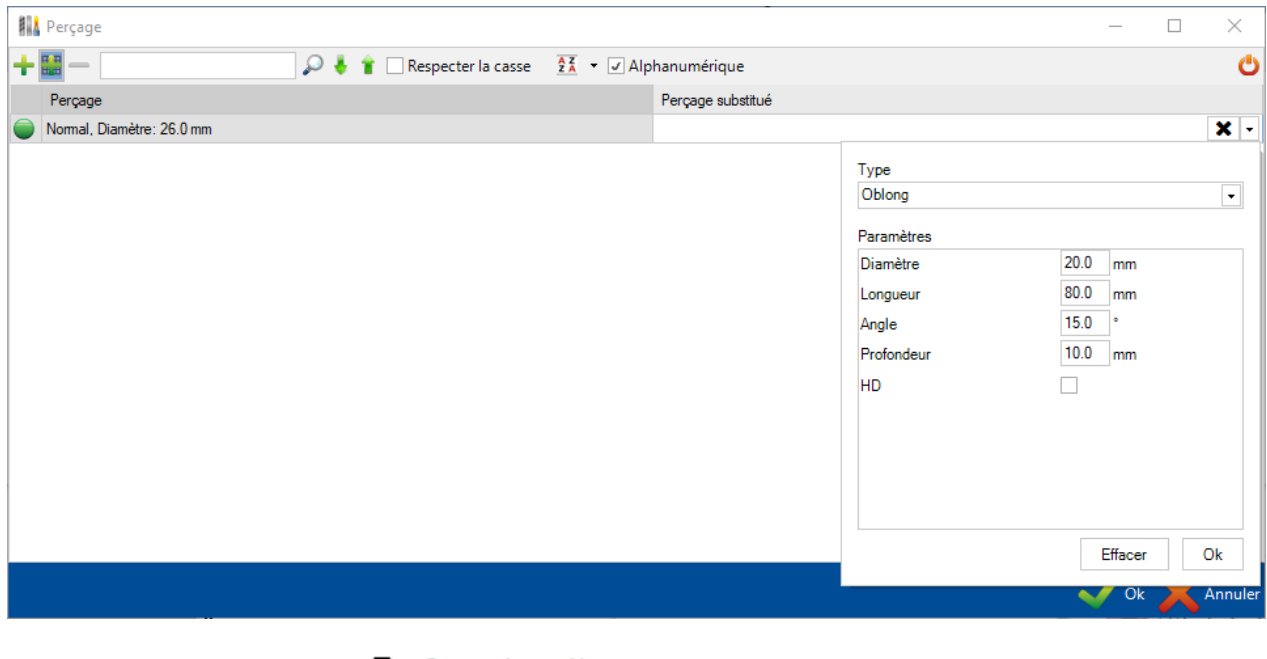

**B** Convertir en tôle | Convertir en larges plats /

Permet de convertir les plats en tôle ou inversement.

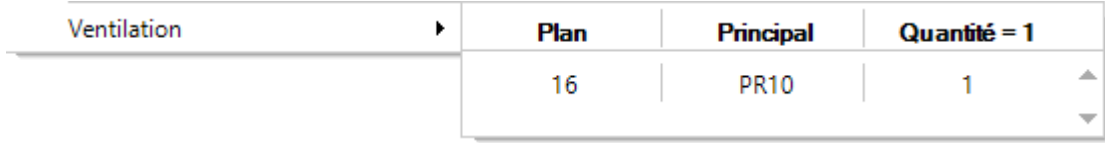

Permet à l'utilisateur de consulter la distribution de la pièce dans l'affaire et de voir si elle est dans une imbrication particulière. Dans ce cas, en cliquant dessus, l'application vous permettra d'accéder directement à l'écran de l'imbrication.

#### Créer Révision

Permet à l'utilisateur de créer pour cette affaire manuellement une nouvelle révision

# **WAN** Conversion des usinages en scribing

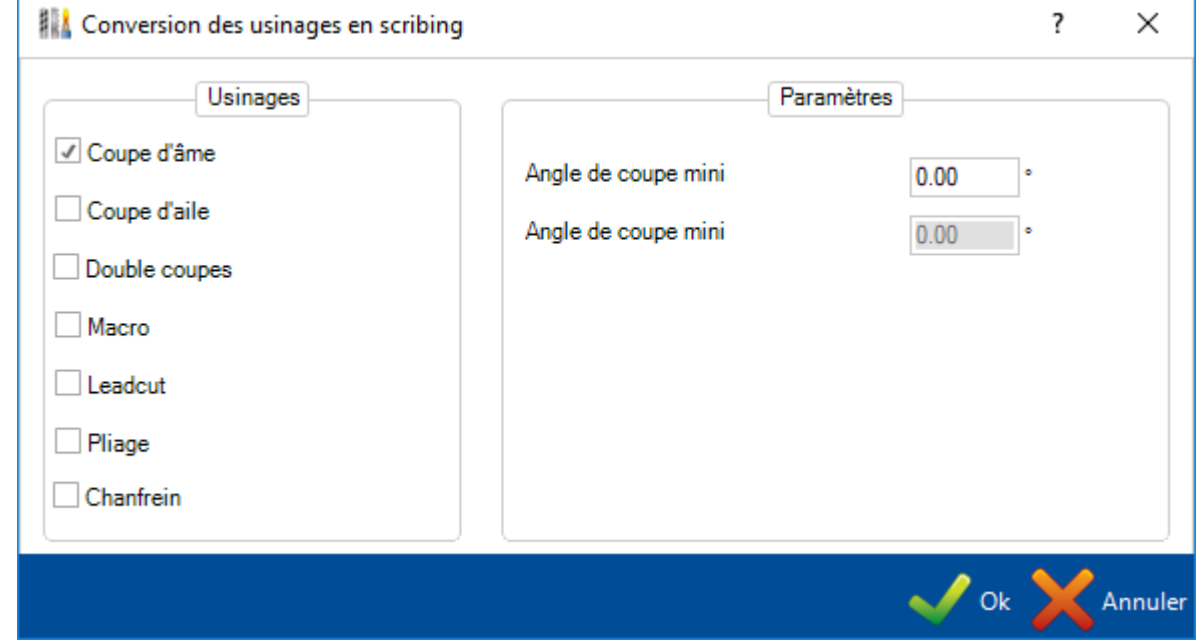

Permet de convertir un ou plusieurs types d'usinage en scribing : [Conversion des usinages en scribing](#page-282-0)

## **Gestion des révisions et comparer**

 $\overline{\phantom{a}}$ 

L'outil Gestion des révisions peut être utilisé pour suivre différentes versions.

Les modifications apportées au affaire, plan, assemblages, pièces et sous-assemblages sont stockées.

Le paramètre Gestion des révisions doit être activé dans la [Configuration Société.](#page-111-0)

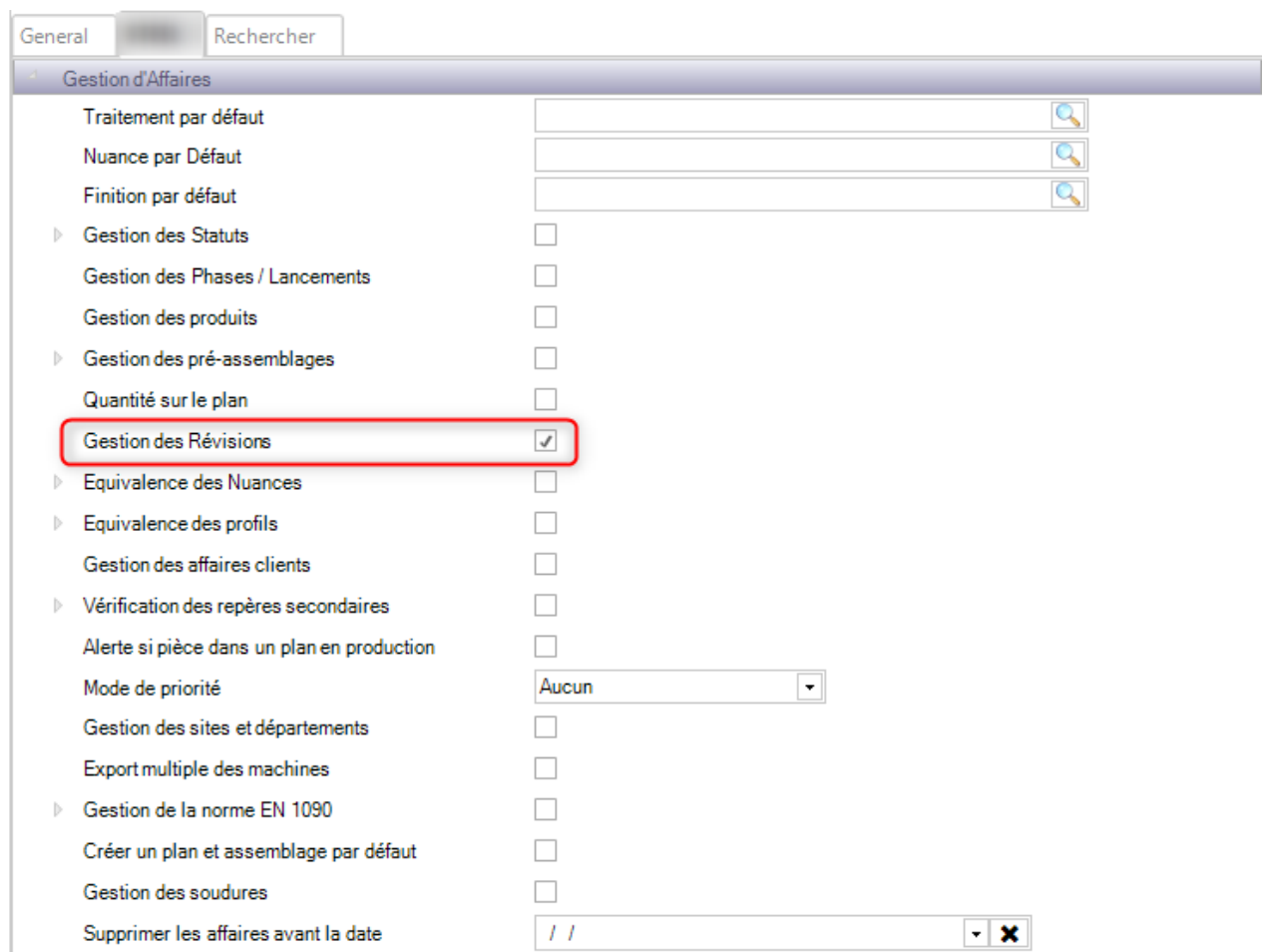

## **Créer une révision**

Il y a 2 façons pour créer une révision :

- à partir de la Gestion d'Affaires
- à travers un import

#### **Création d'une révision à partir de la Gestion d'Affaires**

A partir de l'onglet "Affaire", utiliser le menu contextuel sur une affaire puis sélectionner l'option "Créer Révision".

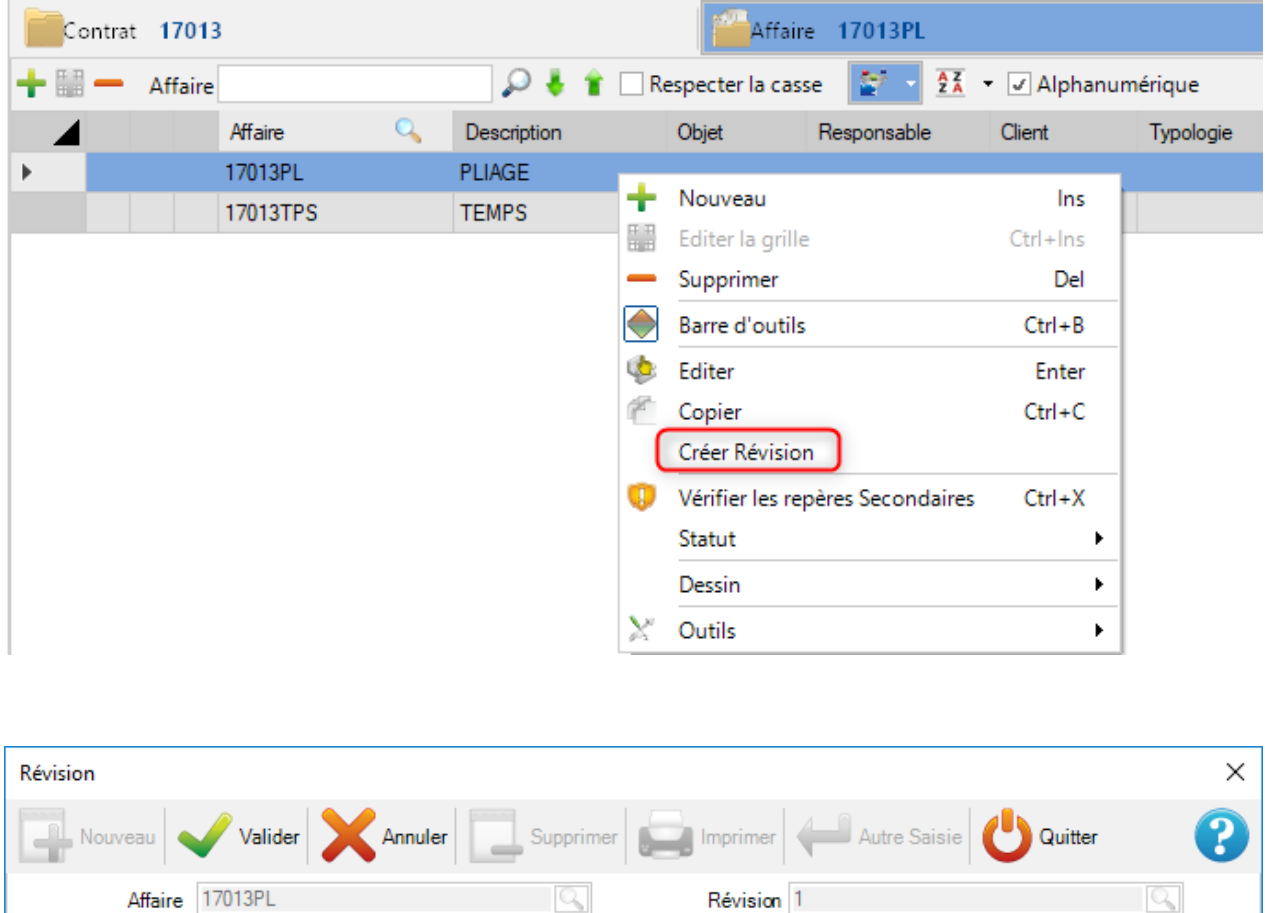

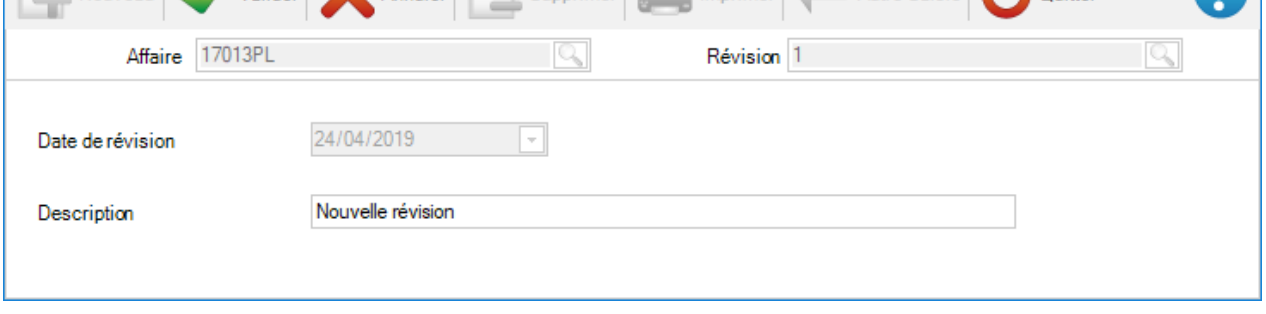

Une révision est créée. Tout changement dans le détail de l'affaire sera effectué dans la révision actuelle.

## **Création d'une révision à partir d'un import**

Lorsque des pièces sont importées, les différences entre la nouvelle version et l'actuelle sont comparées. Un écran de Gestion de révision s'affiche et demande à l'utilisateur s'il souhaite mettre à jour les données.

Si l'utilisateur veut mettre à jour, il doit cocher la case corresponde au numéro de révision puis cliquer sur le bouton [Ok].

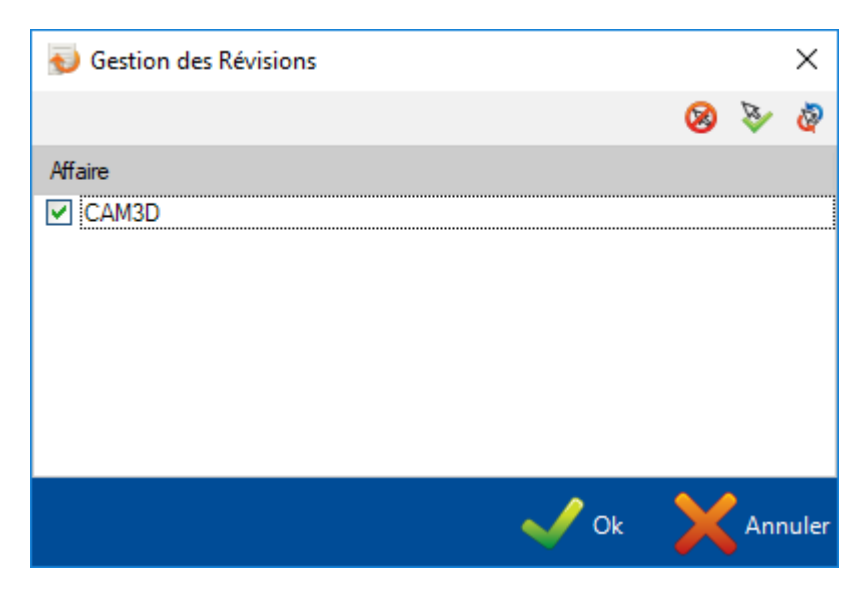

### **Révision d'affaire, plan, assemblage, pièce :**

### **Révision d'affaire**

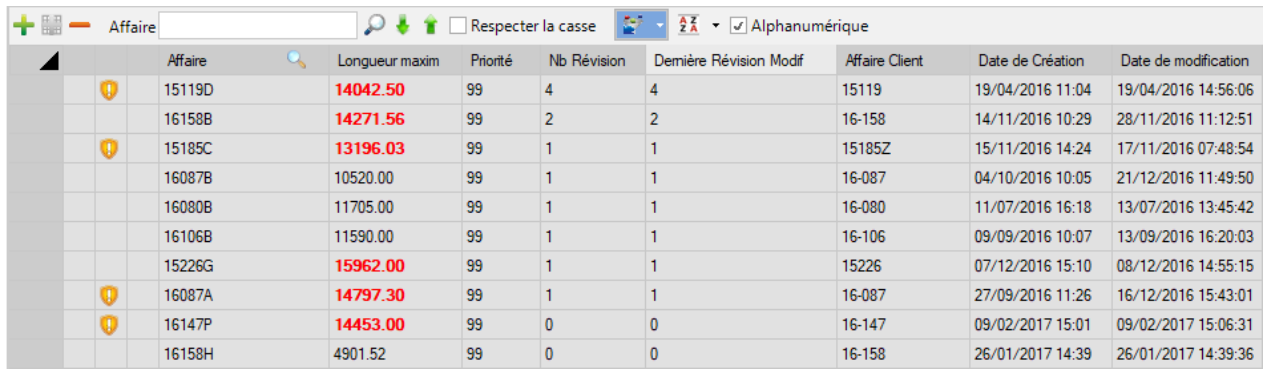

Dans cet écran, 2 colonnes sont dédiées aux révisions.

-Nb Révision : indique le nombre de révisions dans cette affaire

-Dernière Révision Modif : indique le numéro de révision qui a été modifié en dernier en base

### **Révision des plans**

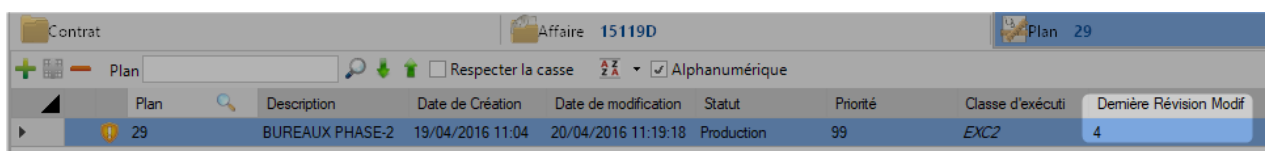

Dans cet écran, la colonne indique le numéro de la révision qui est active pour ce plan.

### **Révision des assemblages**

La modification de la quantité d'un assemblage dans une affaire provoque l'ajout d'un assemblage à une affaire.

La modification des données de l'assemblage aussi, telle que la description.

Dans cet écran, la colonne "Dernière Révision Modif" indique la révision active.

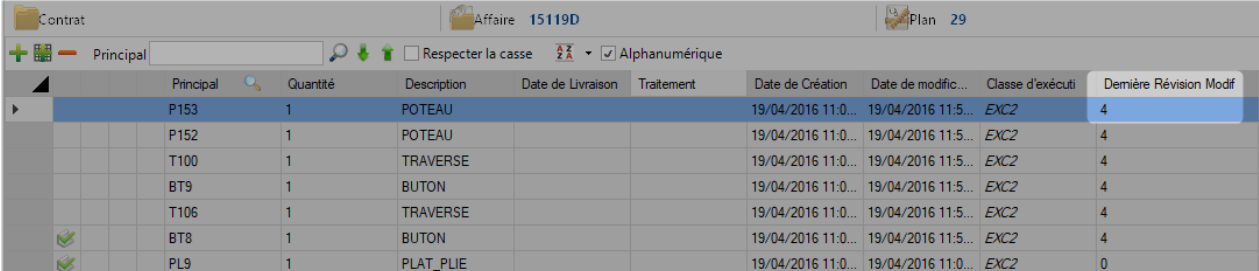

#### **Révisions des composants**

La modification d'une pièce peut être de 4 types :

- La modification de la quantité de pièce dans un assemblage
- Le changement de données d'un composant (nuance, profil, longueur, largeur)
- Le changement d'usinage
- La modification de la composition du pré-assemblage de la pièce

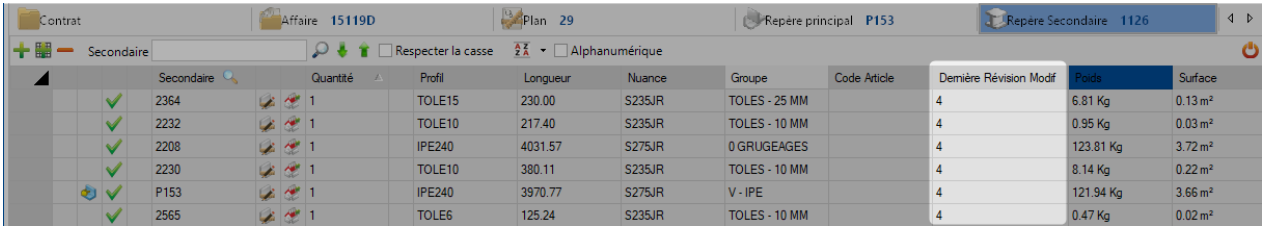

## **Affichage de l'historique des révisions**

#### **Vue Révisions d'une Affaire**

Il est possible de comparer les différentes révisions d'une affaire à partir de l'écran "Affaire" onglet "Révision".

Dans cet écran, la liste des révisions de l'affaire est affichée.

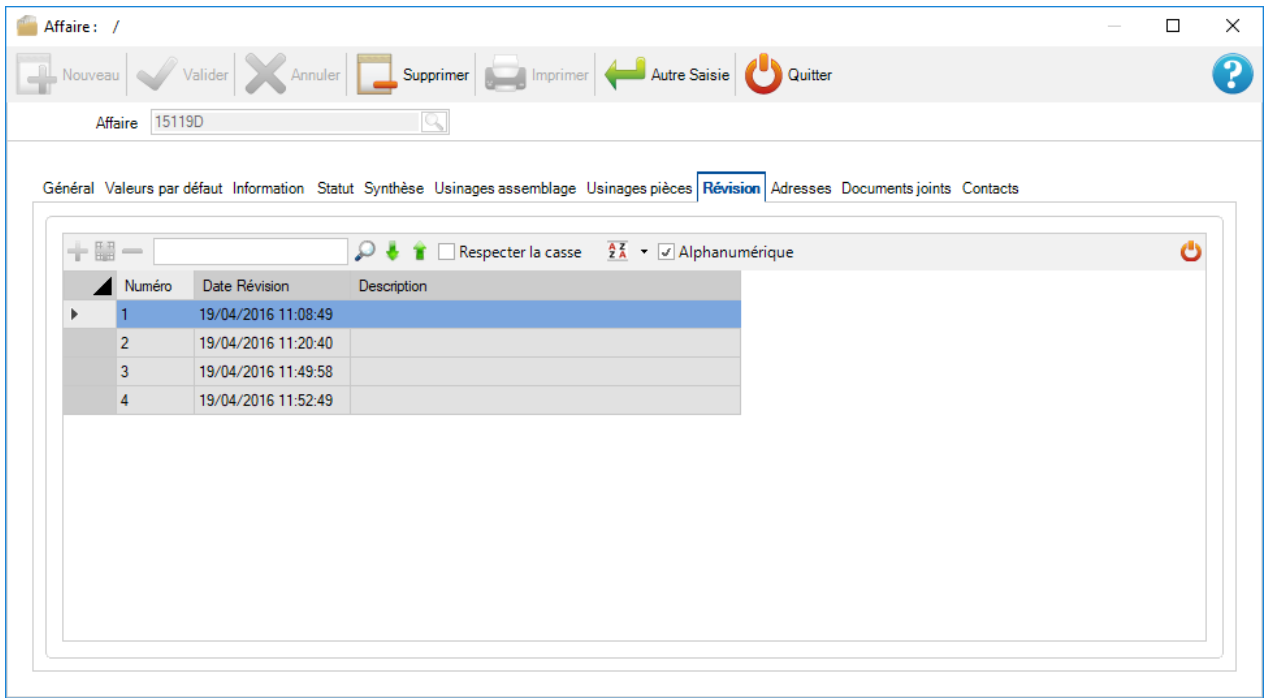

Cet onglet affiche les dates de toutes les révisions ainsi que leurs descriptions respectives.

Il est aussi capable de comparer 2 révisions en utilisant le menu contextuel :

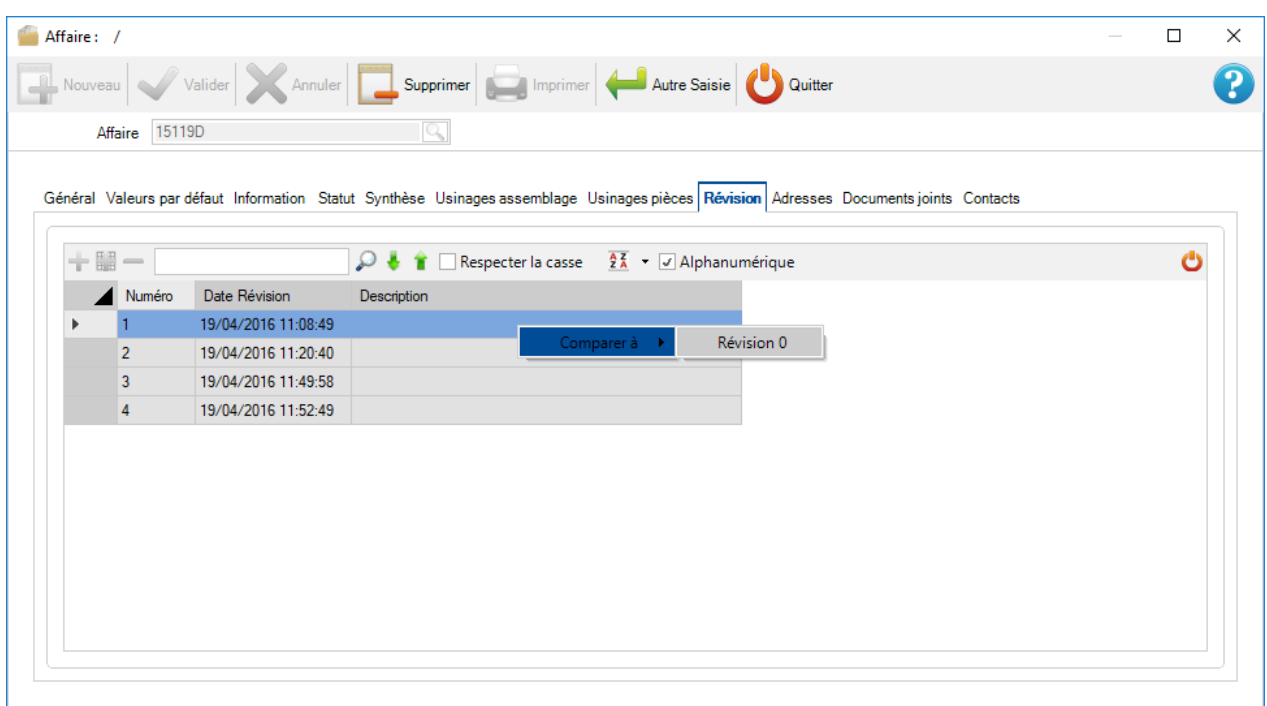

## L'écran de comparaison s'affiche :

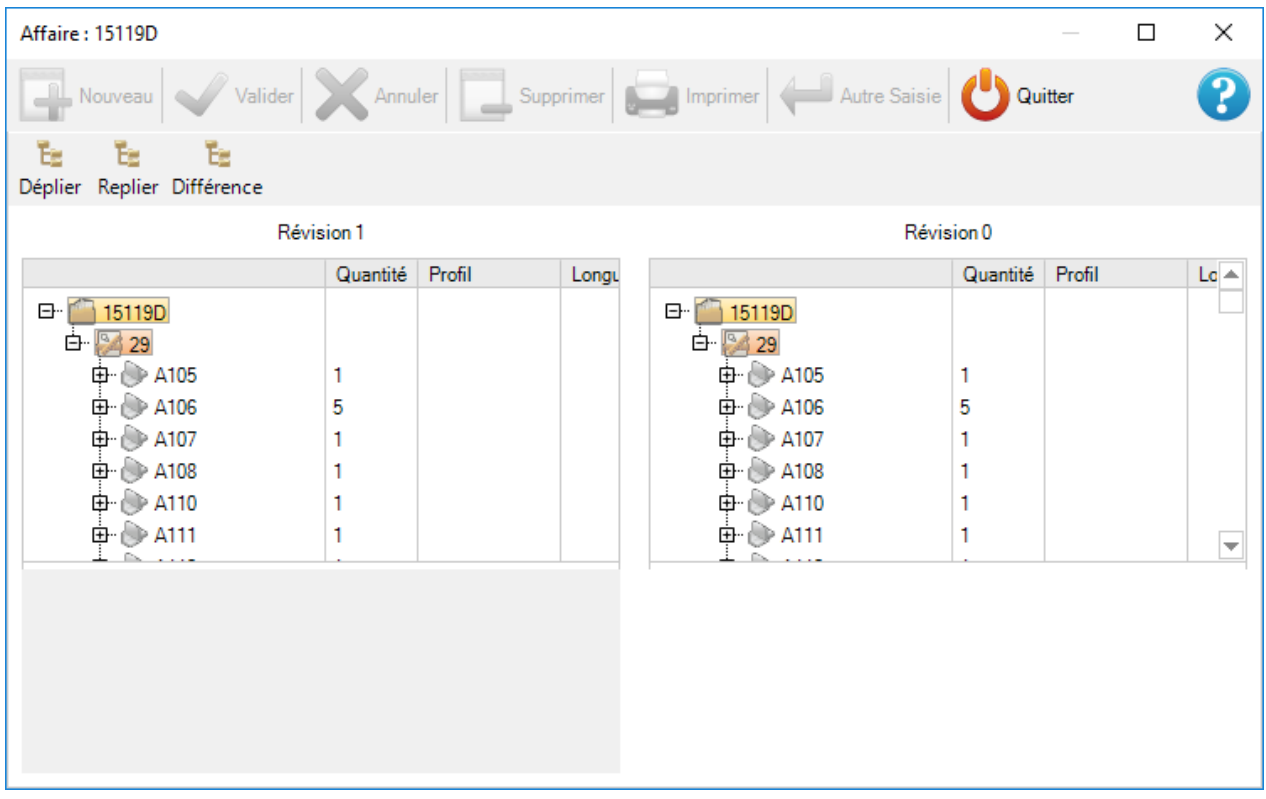

Les couleurs utilisées dans l'arbre :

- Couleur verte : Les éléments ajoutés par rapport à la révision initiale
- Couleur orange : Les données ont été modifiées pour les 2 révisions
- Couleur rouge : Les données n'existent plus
- Couleur jaune : Les données ne sont pas modifiées mais la composition a changé
- Sans couleur : Aucun changement

#### **Comparaison des pièces :**

Naviguer dans l'arbre jusqu'à la pièce cible. Les arbres de chaque révision affichent les informations simultanément.

#### **Onglet Révision des pièces**

Il est également possible de consulter l'historique des changements sur un composant.

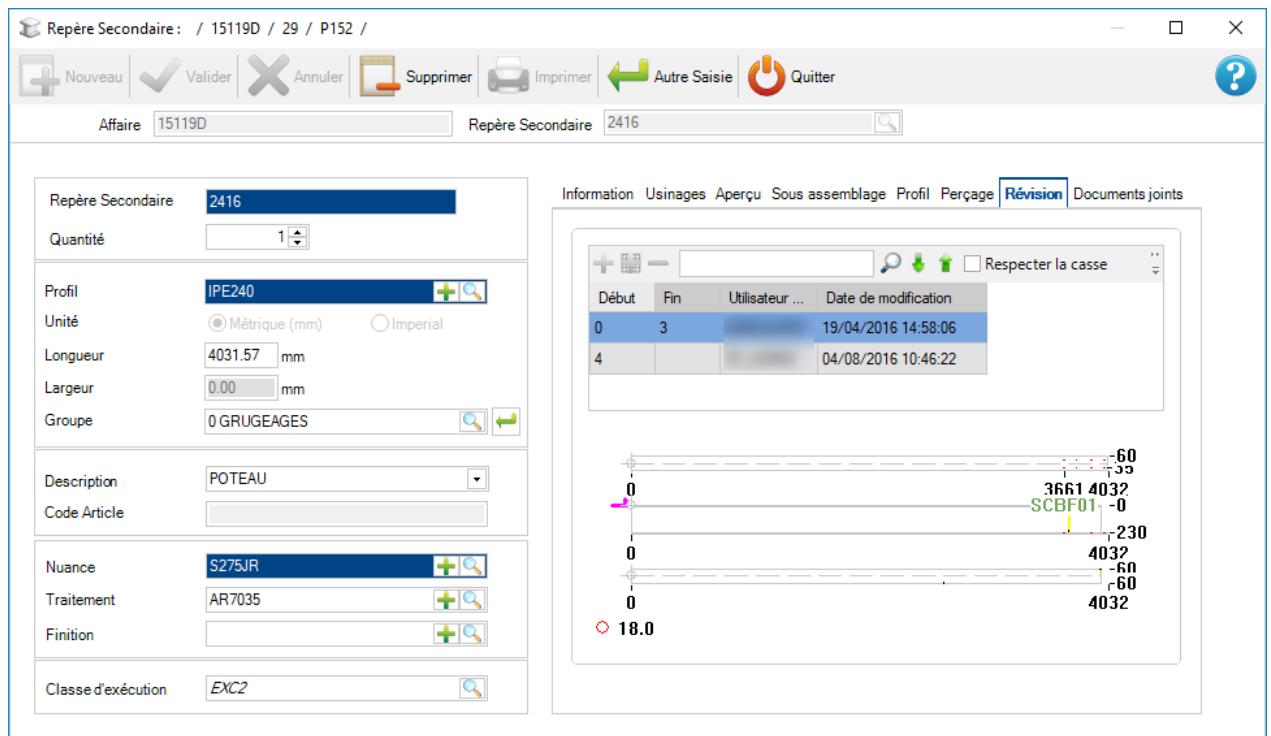

Dans cet écran, l'utilisateur peut sélectionner une révision puis consulter la "Fiche de débit" en doublecliquant sur l'aperçu 2D.

## **Vérifier si la pièce peut être produite**

L'application SP.PLM contrôle la faisabilité des pièces dans la Gestion d'Affaires afin de déterminer si les composants peuvent être réalisés sur vos Postes de Travail.

### **Configuration**

Pour cela, il est nécessaire de cocher cette option [Configuration Société](#page-111-0)

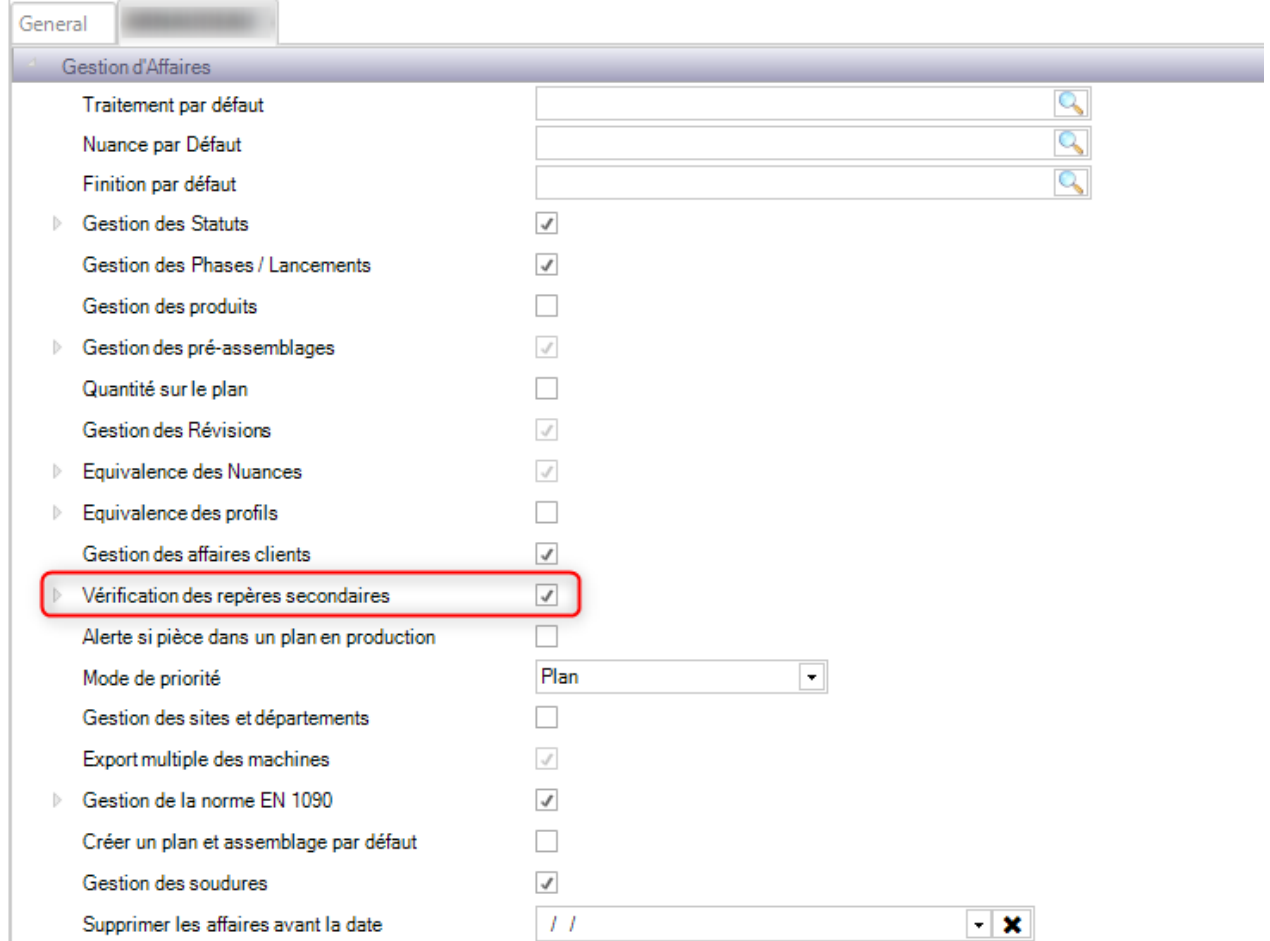

## A partir de ce menu, l'utilisateur peut activer différents types de vérification :

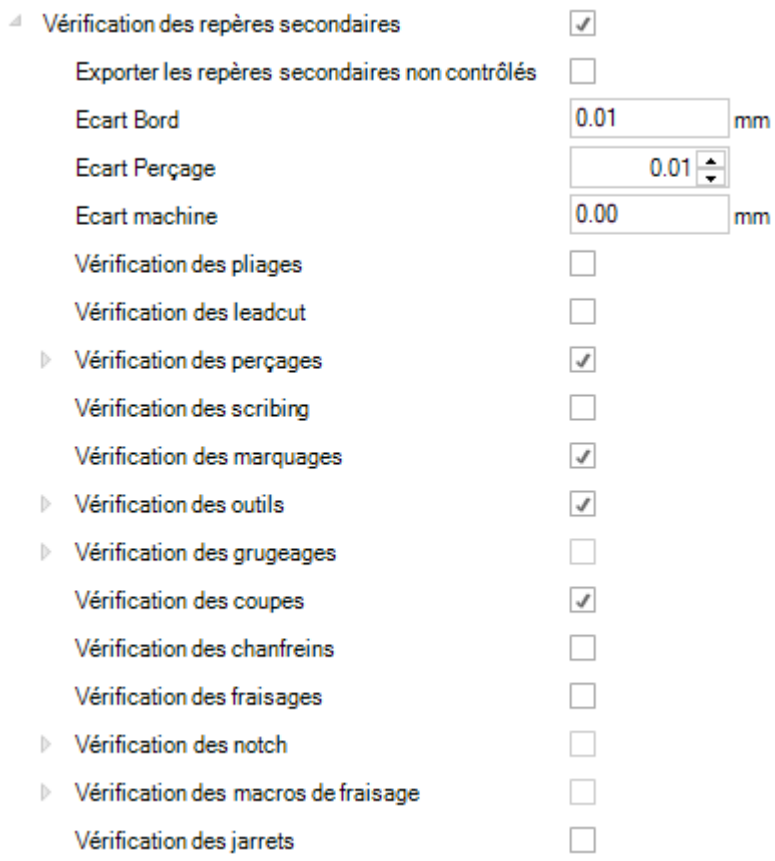

### **Fonctionnalité**

Avec cette option, une icône représentant un bouclier s'affiche dans la Gestion d'Affaires dans les écrans Affaire, Plan, Repère Principal et Repère secondaire. En passant le curseur de la souris sur l'icône, l'état est affiché.

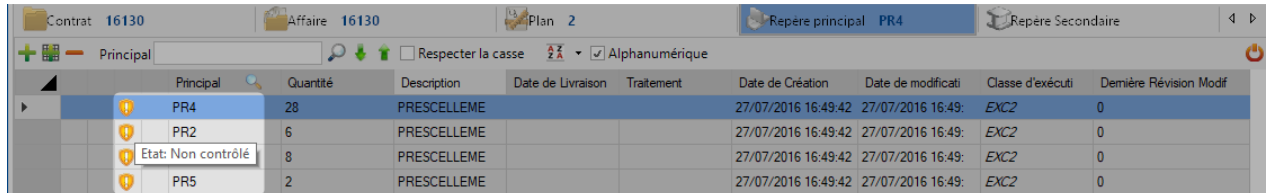

Par défaut, l'état de tous les éléments sont "Non contrôlé".

Vous pouvez contrôler une vérification multiple en sélectionnant les éléments (à l'aide de la touche CTRL ou SHIFT) puis en utilisant le menu contextuel.

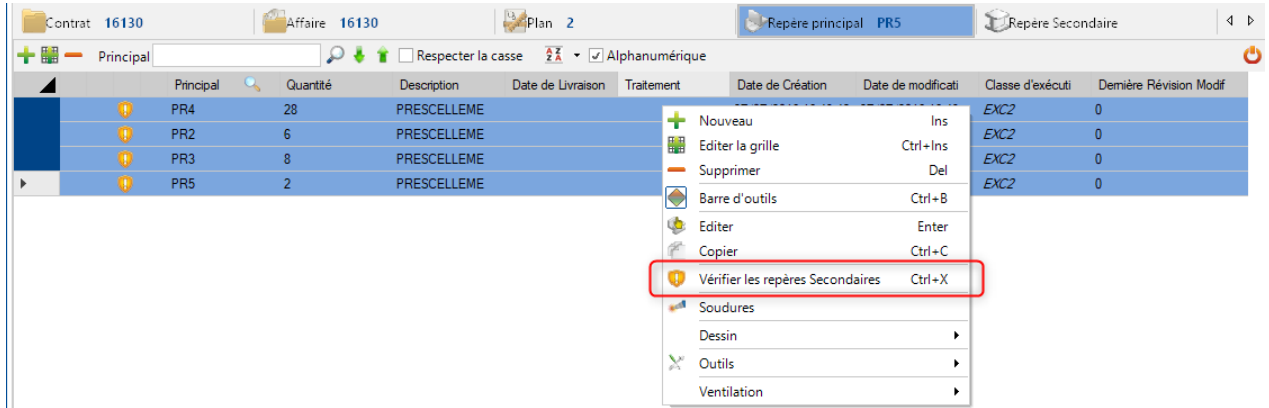

Une fois que les pièces sont vérifiées, l'icône se met à jour. Il peut prendre 2 valeurs :

- Pièce valide
- **B** : Pièce non valide

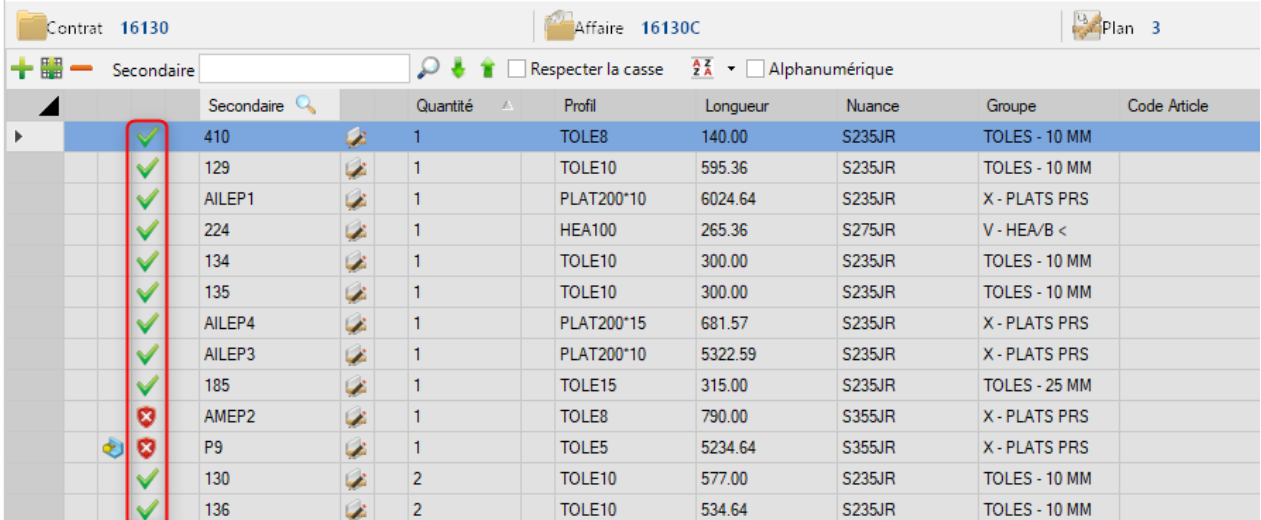

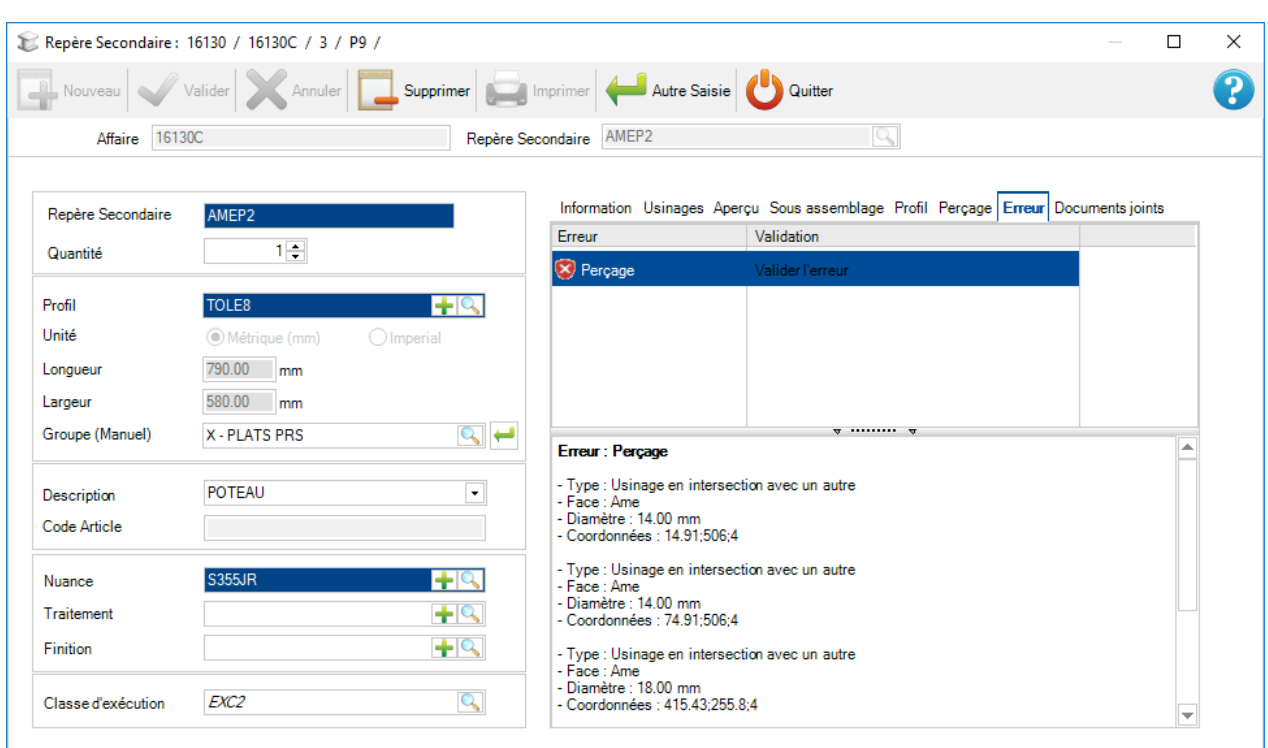

Pour visualiser le détail d'une erreur, il suffit de consulter l'écran de la pièce dans l'onglet "Erreur".

L'utilisateur a la possibilité de valider l'erreur malgré tout. Pour cela, il suffit de cliquer sur "Valider l'erreur" dans la liste. L'erreur va se mettre à jour ainsi que l'icône  $\blacktriangleright$ .

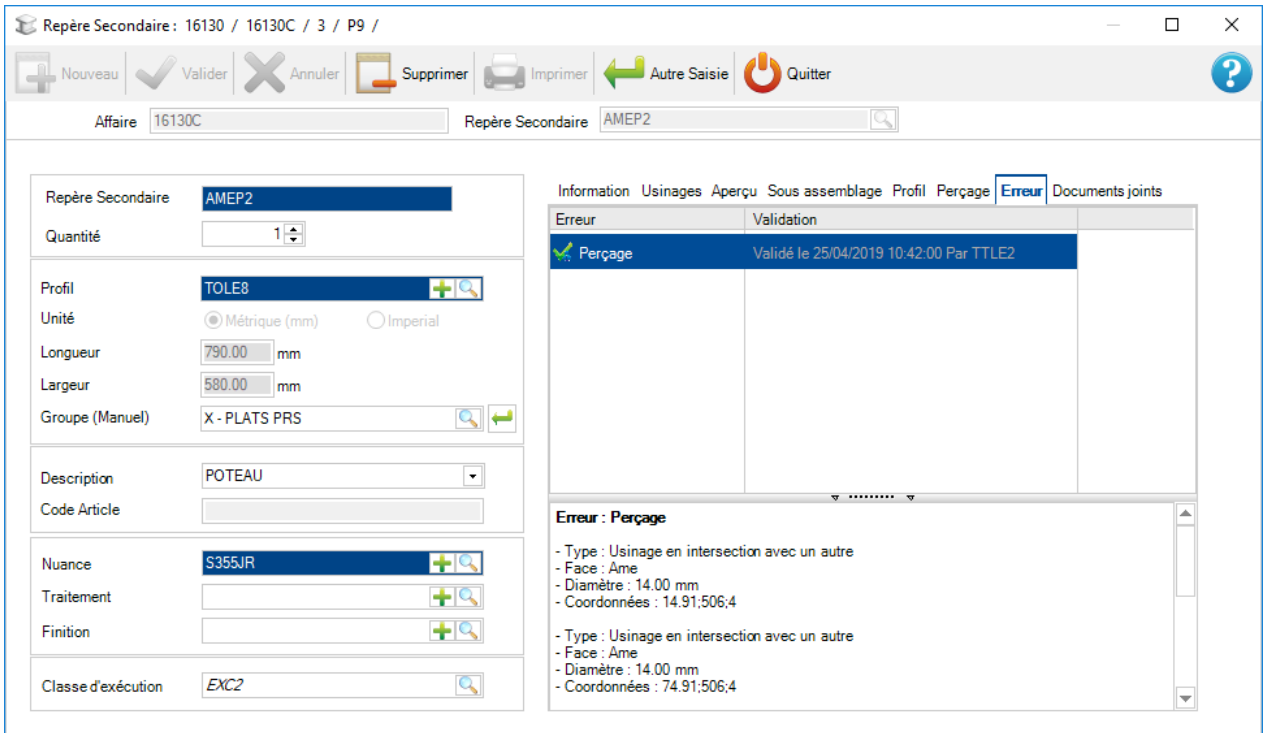

Il est également possible de valider l'erreur avec l'option du menu contextuel "Valider les pièces secondaires".

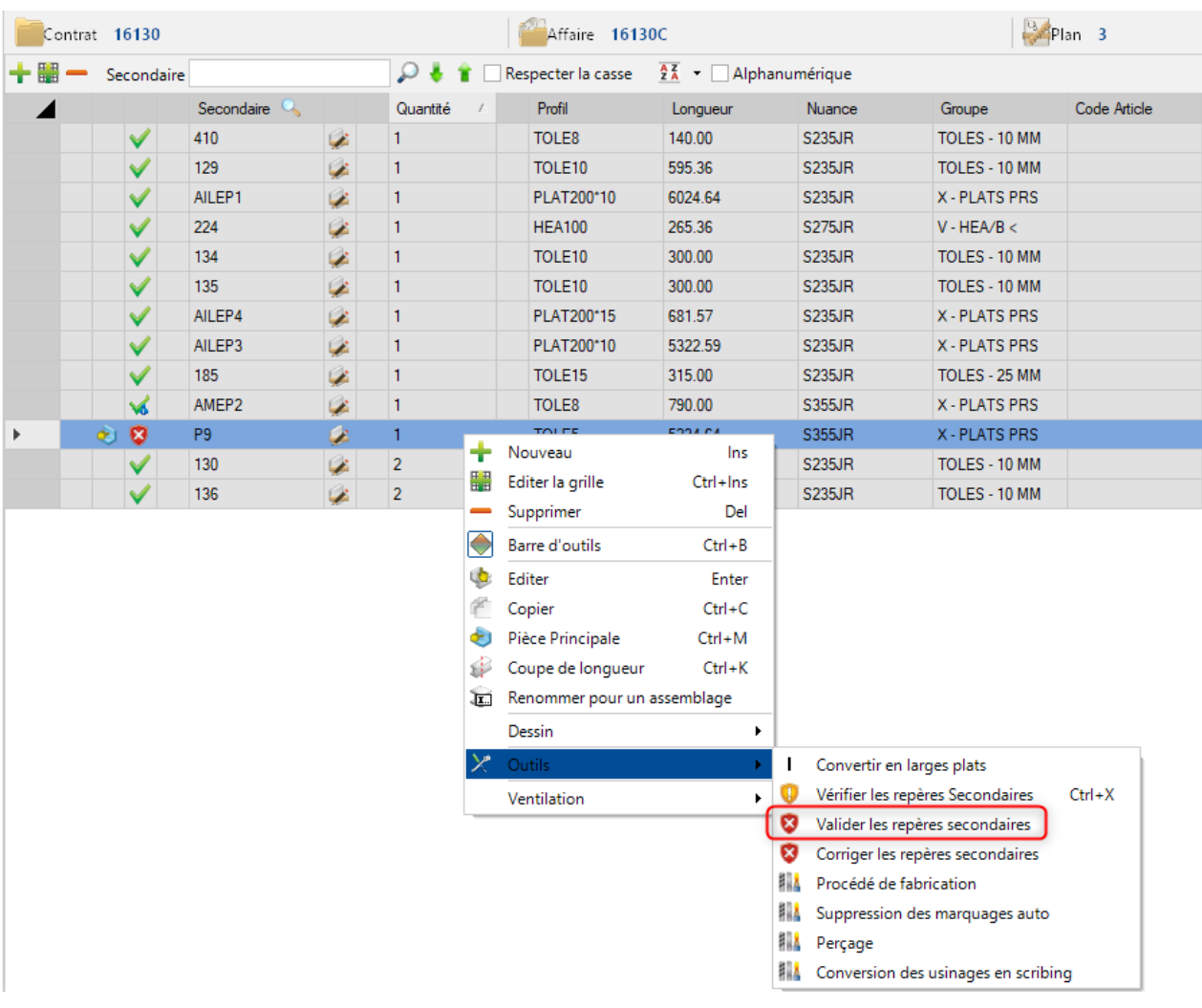

### **Plan**

Cet écran affiche les informations du plan sélectionné.

Il est composé d'onglets en provenance de la vue Affaire.

L'onglet "Général" affiche les paramètres du plan.

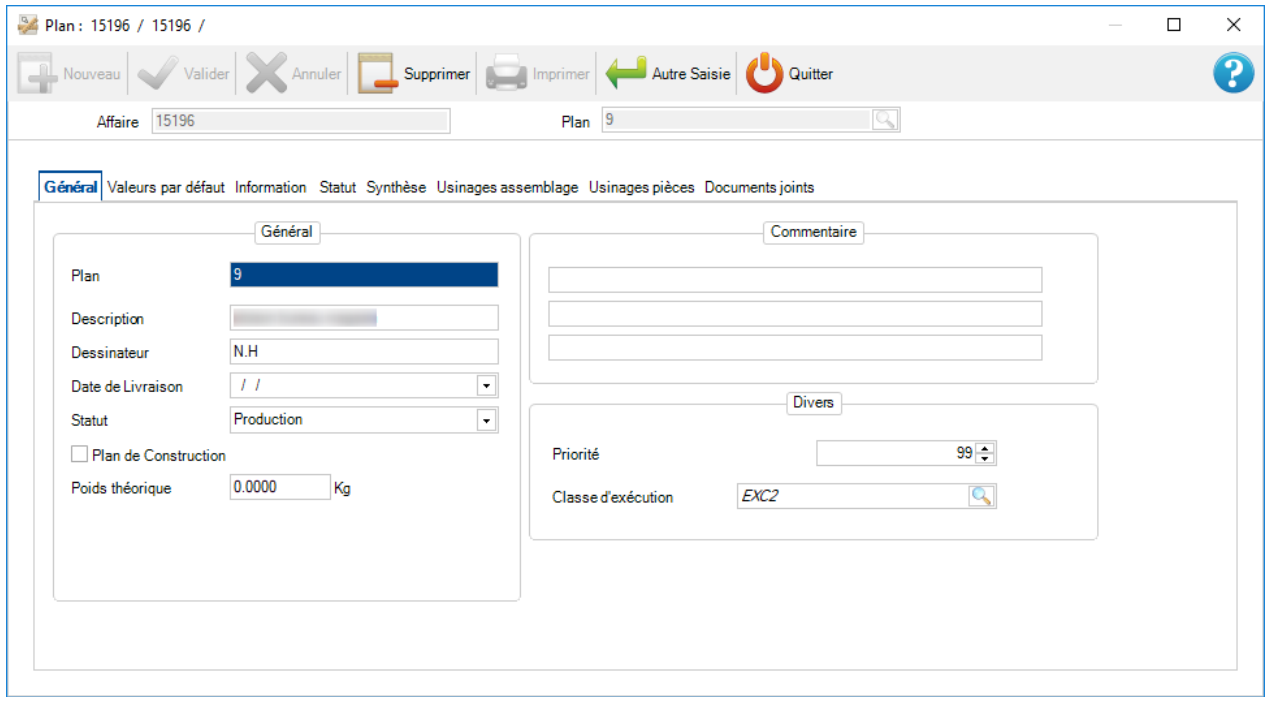

## **Assemblage**

Cet écran affiche les données de l'assemblage sélectionné.

Il est composé d'onglet en provenance de la vue Affaire.

L'onglet "Général" affiche les paramètres de l'assemblage.

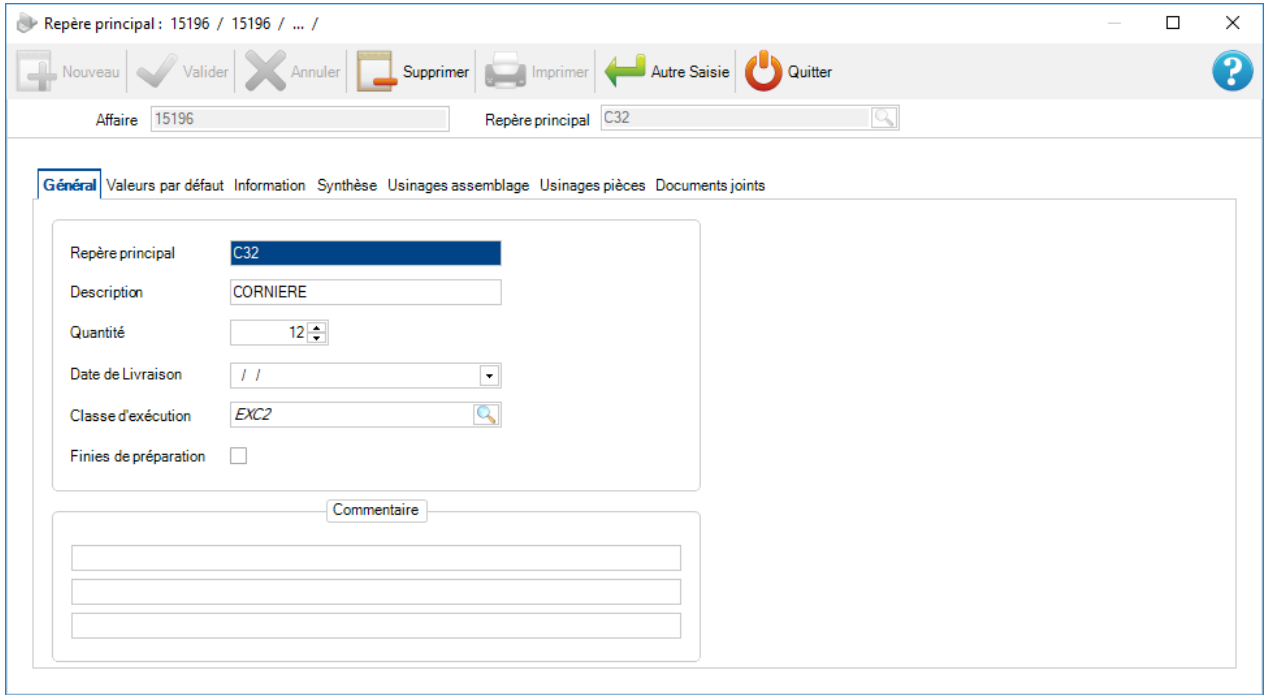

### **Composant**

Cet écran affiche les données de la pièce sélectionnée.

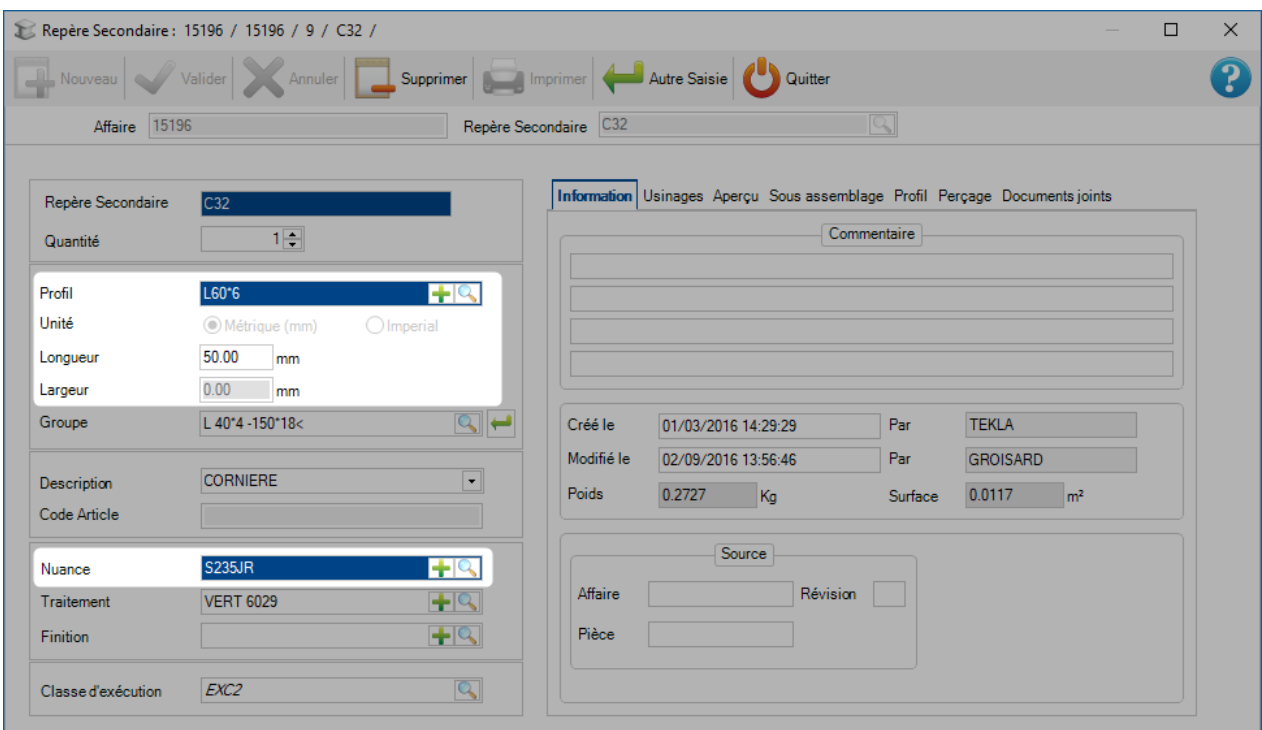

Les valeurs Profil, Unité, Longueur, Largeur et Nuance sont obligatoires.

Dans l'onglet "Usinages", vous pouvez consulter la liste des usinages nécessaires pour cette pièce.

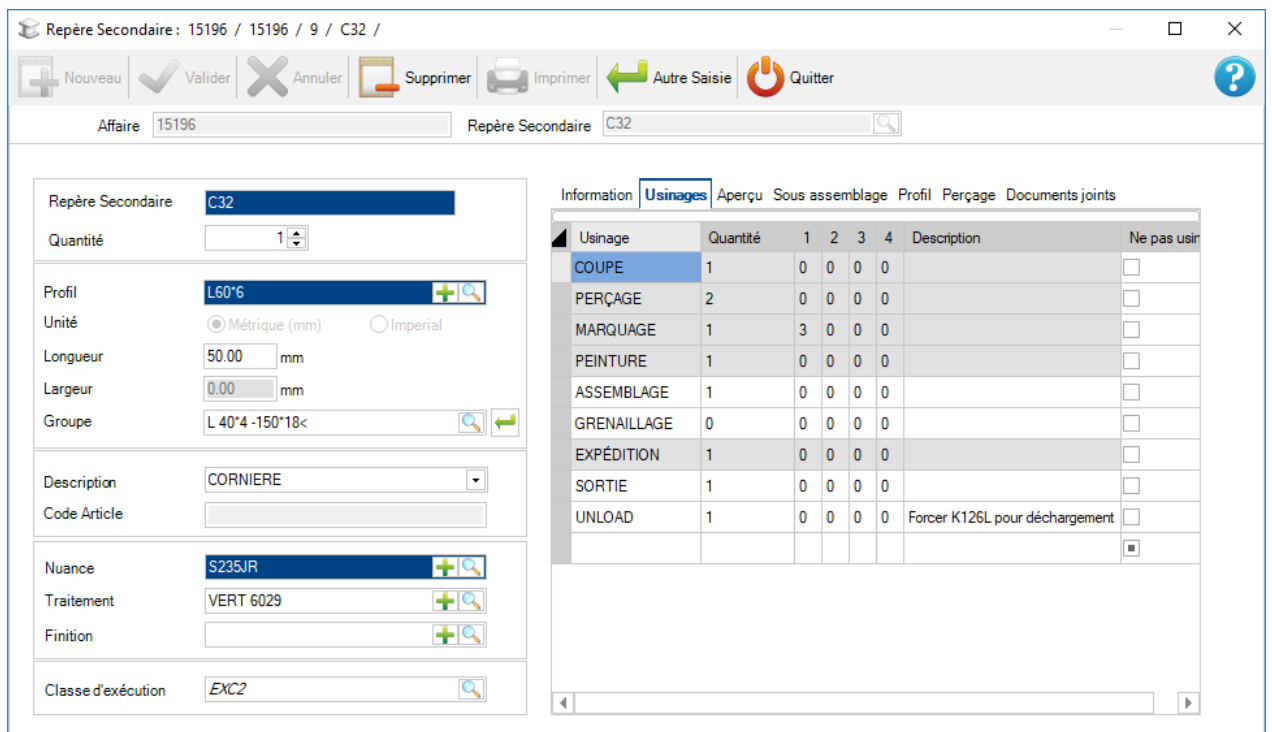

Dans l'onglet "Aperçu", vous pourrez visualiser la pièce vue 2D.

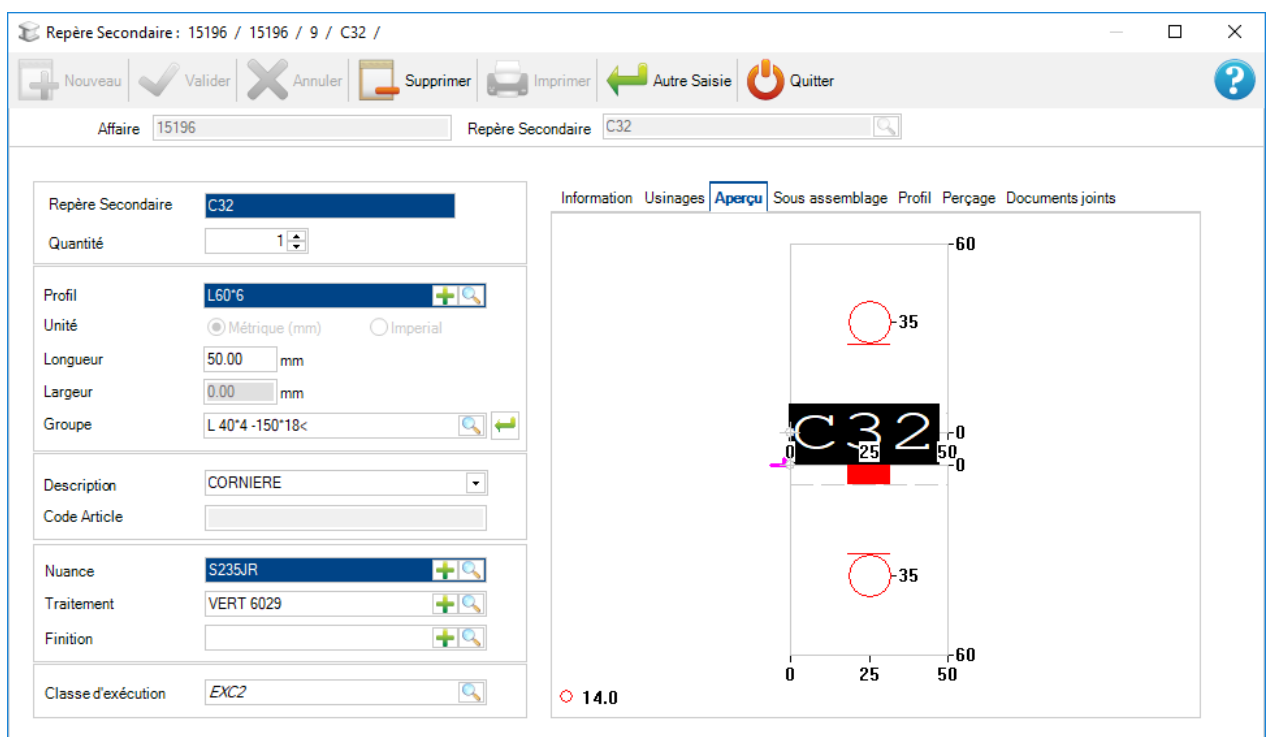

L'onglet "Sous assemblage" affiche les paramètres de la pièce si elle existe.

L'onglet "Profil" affiche le plan du profil.

C'est le même plan que l'écran [Profil.](#page-42-0)

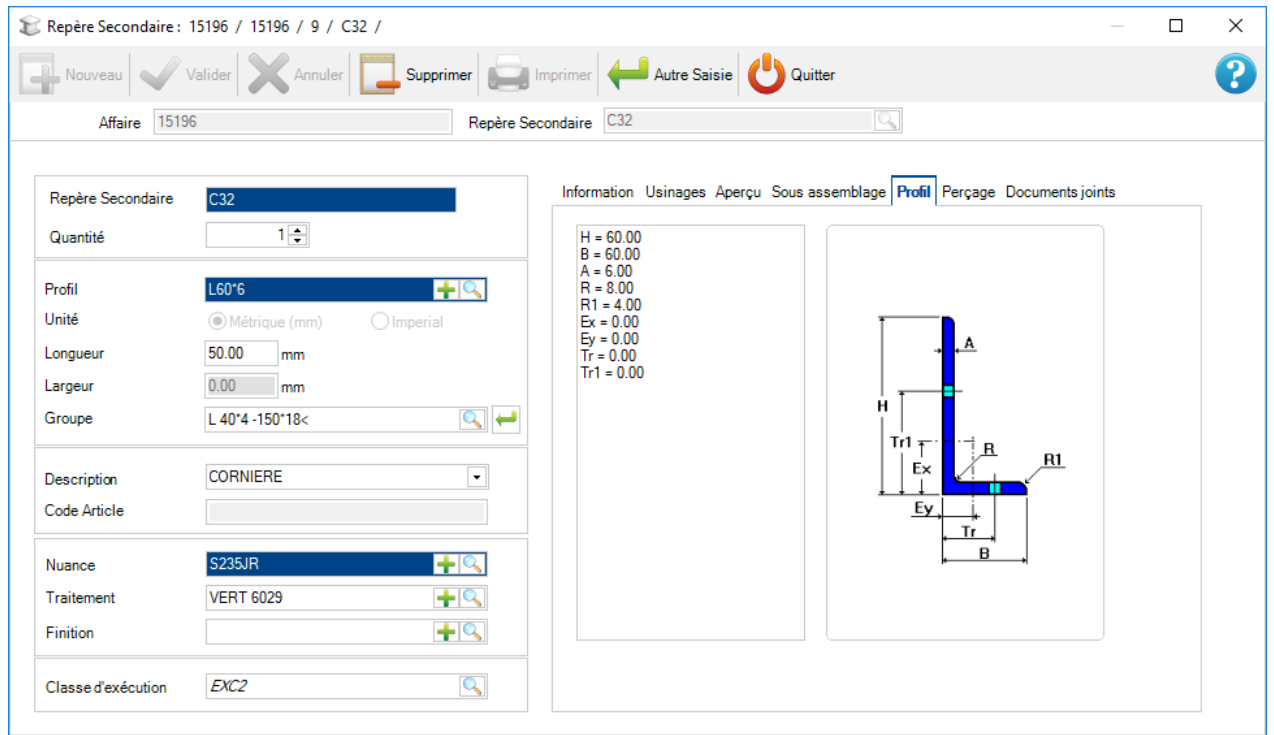

L'onglet "Perçage" affiche les paramètres de perçage.

Cela ne fonctionne pas pour les profils de type tôle.

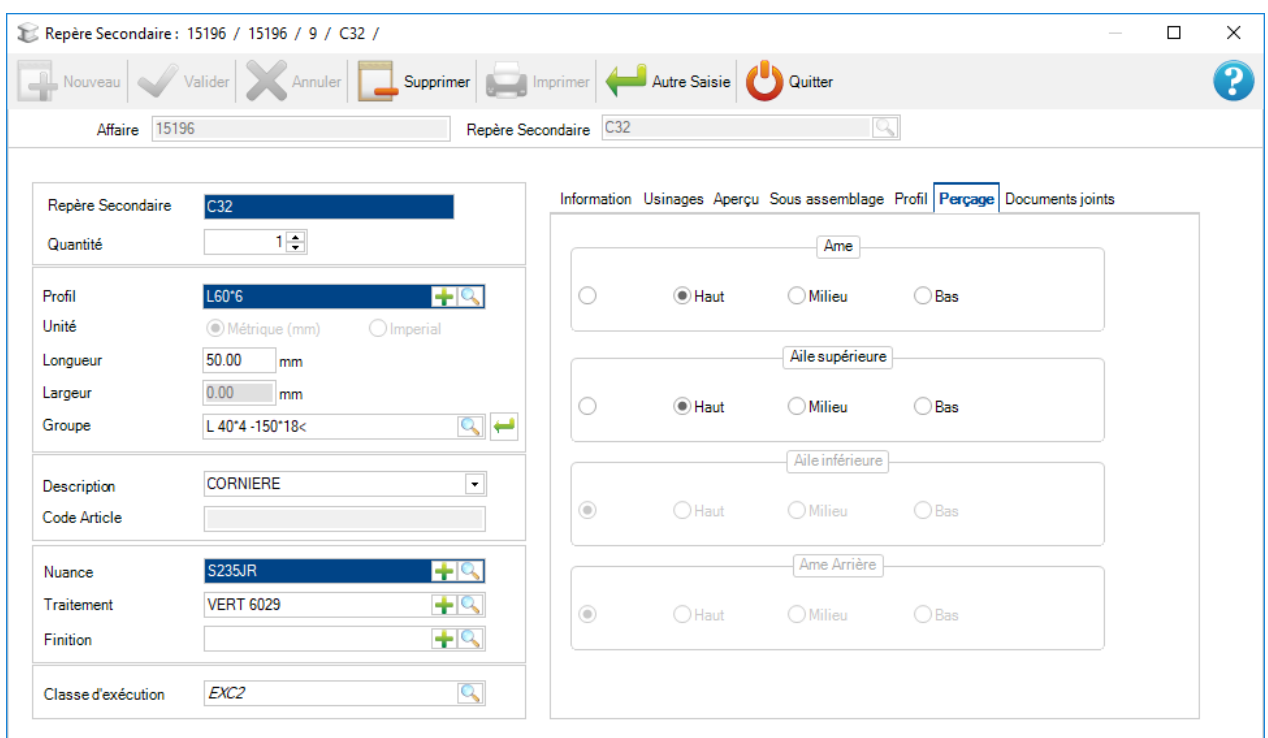

Des documents peuvent être attachés à la pièce grâce à l'onglet ["Documents Joints"](#page-230-0).

Il est possible de modifier plusieurs pièces. Il suffit de sélectionner les pièces à modifier dans la grille puis appuyer sur la touche "Entrée".

Un nouvel écran s'affiche. L'utilisateur peut modifier pour tous les éléments sélectionnés :

- La description
- Le traitement
- La finition
- Le groupe
- Les commentaires
- L'usinage

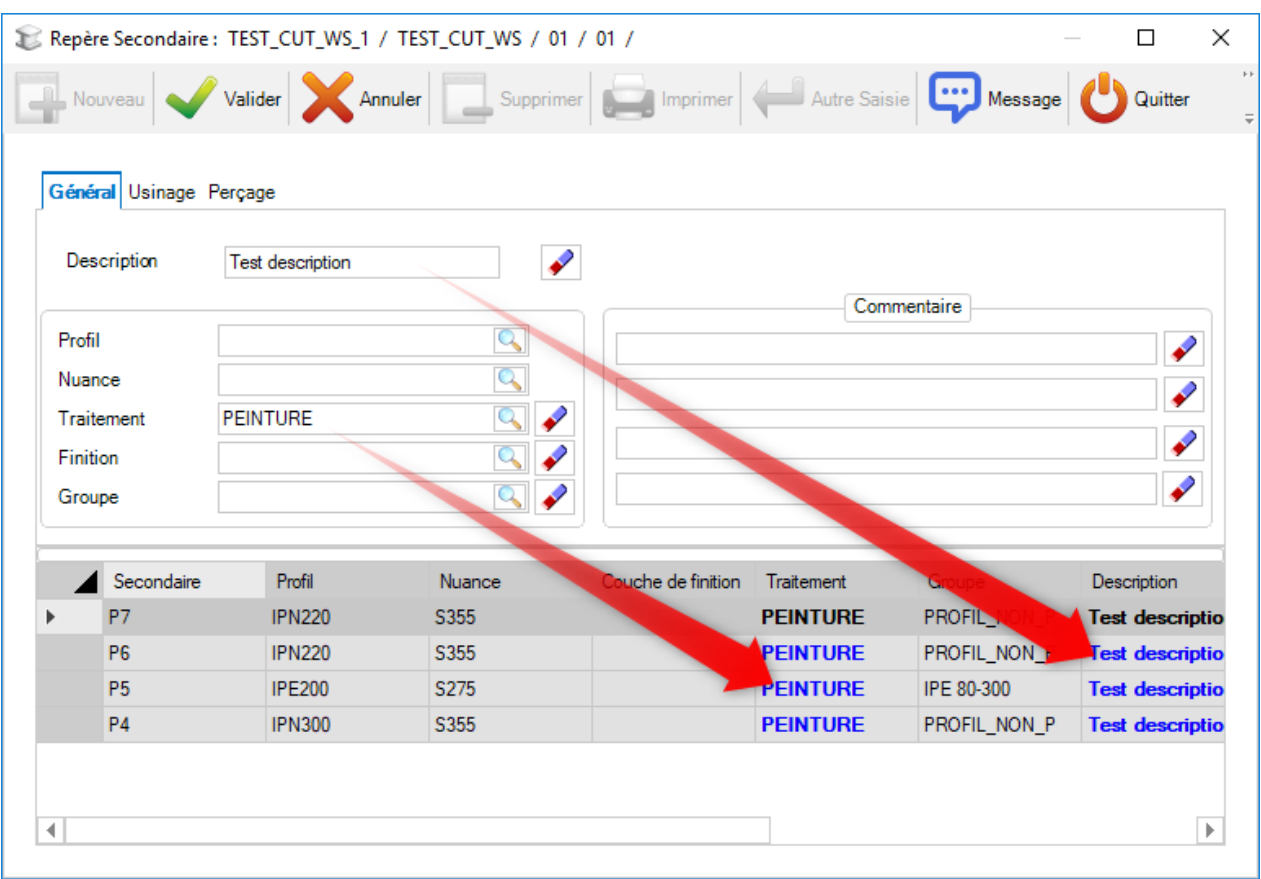

### **Affaire Standard**

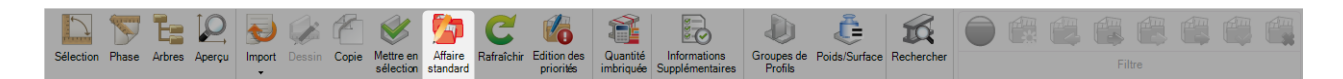

#### **Définir une affaire en tant qu'affaire standard et l'utiliser pour créer de nouvelles**

Vous pouvez définir un standard à partir de n'importe quel écran Affaire.

En définissant l'affaire en standard, le contenu de cette dernière sera rapidement copié dans d'autres affaires.

Pour affecter une affaire en tant que standard, double-cliquez sur une dans la liste des affaires pour afficher la page d'option, puis sélectionnez le type "Standard".

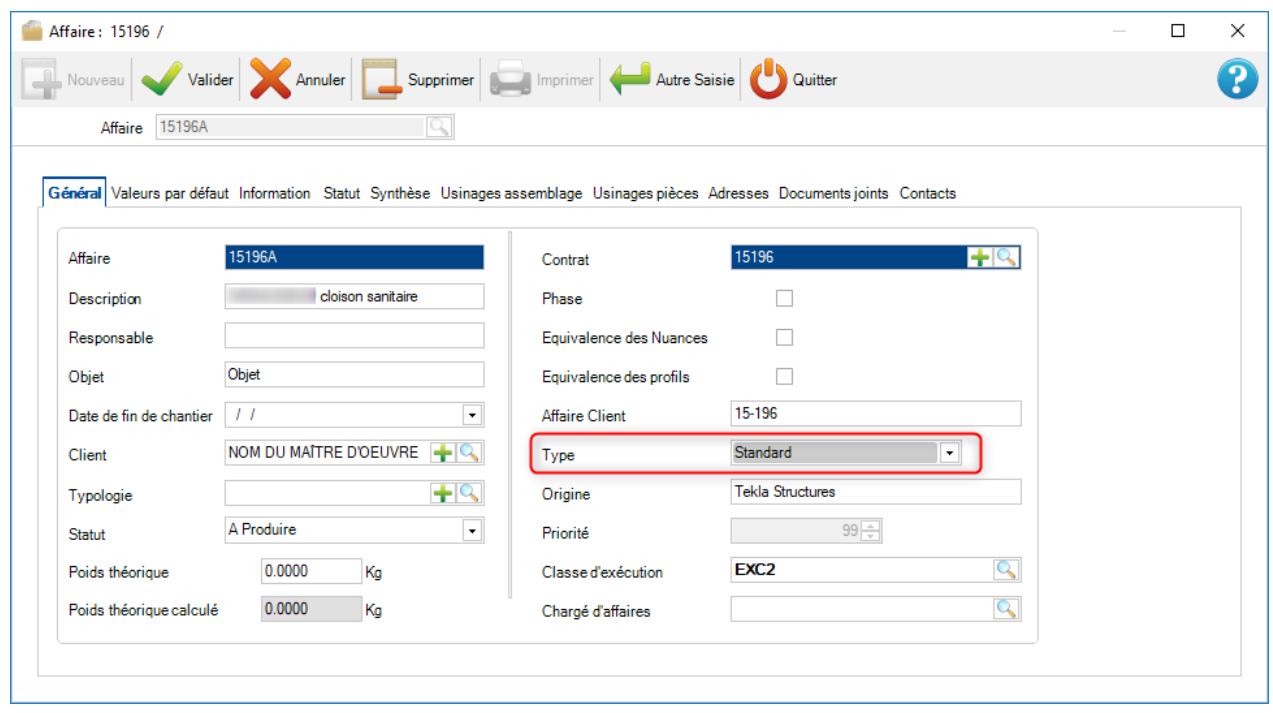

Dans la liste, une icône **du** apparaît maintenant dans le projet pour indiquer qu'il s'agit d'un standard.

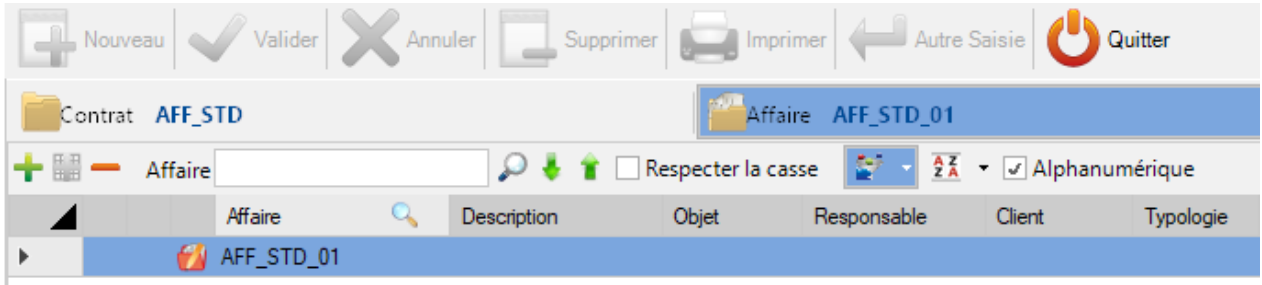

Ensuite, copier les éléments d'une affaire standard dans une autre affaire en appuyant simplement sur l'icône dans la barre d'outils puis double-cliquez dans la fenêtre Affaire et sélectionnez l'affaire que vous souhaitez copier dans la liste.

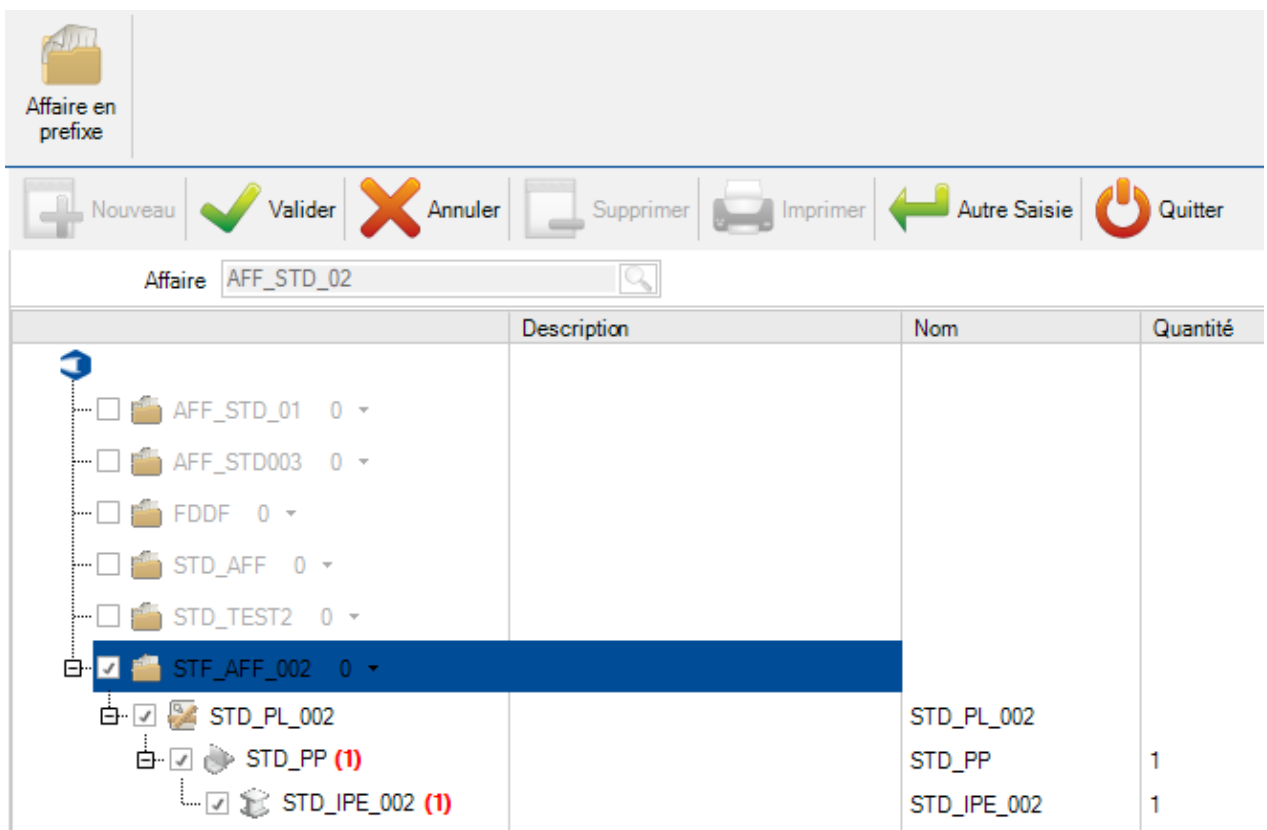

### **Mise en Fabrication**

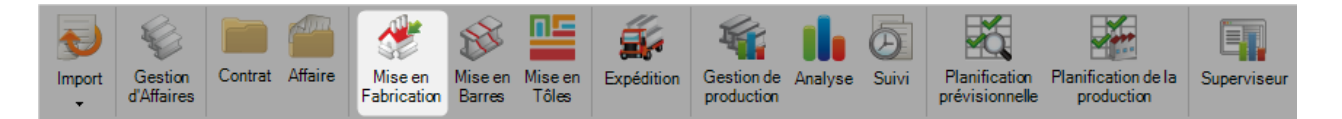

L'écran "Mise en Fabrication" affiche une liste de toutes les Mises en Fabrications / Imbrications que vous avez déjà créé et vous permet de les visualiser, de les modifier et de les renvoyer à la production.

Vous pouvez créer une "Mise en Fabrication" en sélectionnant des pièces et en les envoyant dans la fenêtre de sélection dans les modules "Project Manager" ou "Production Manager".

Une "Mise en Fabrication" est décrite comme un groupe de pièces constitué du même ou de plusieurs affaires que vous souhaitez imbriquer et envoyer en production en même temps.

La fonctionnalité de l'écran est différente selon que vous utilisez ou non le module "Production Manager". Si vous disposez de ce module, vous pouvez également surveiller l'état de production de vos fabrications et gérer le flux de production.

**Mise en Fabrication sans "Production Manager" -** Sauvegarder et gérer votre Mise en Barres

**Mise en Fabrication avec "Production Manager"** - **Envoie en production**, gestion du flux de travail, calcul du temps d'usinage, suivi de la durée

### **Navigation dans l'écran "Mise en Fabrication"**

L'écran "Mise en Fabrication" est affiché dans un format à onglets, l'affichage par défaut est une liste de vos fabrications en cours.

Vous pouvez sélectionner une Fabrication puis utiliser la tabulation pour afficher la liste des pièces correspondante et l'écran "Optimiser Coupes" qui affiche le résultat des imbrications.

#### Mise en Fabrication

L'onglet "Mise en Fabrication" affiche toutes MEF et ses détails.

La colonne "Optimiser Coupes" affiche une barre qui vous permet de visualiser le nombre de pièces déjà imbriquées dans le travail :

- rouge non imbriqué
- orange en attente
- vert imbriqué

La barre de "Production" indique le statut des pièces en production : [Gestion de Production](#page-302-0)

Si des pièces se trouvent dans une Mise en Barres, le nombre \s sont indiqués dans la colonne "Bon de débit" :

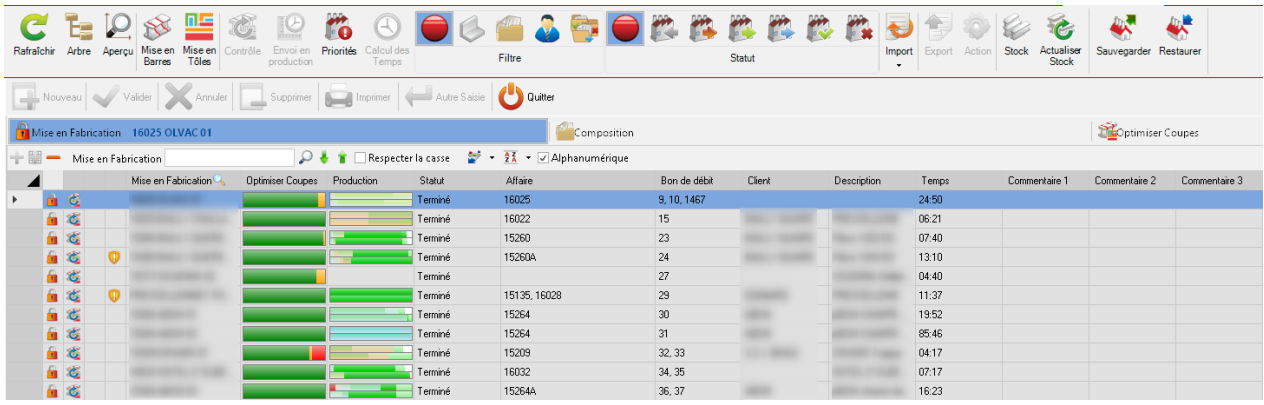

## **Composition**

Si vous cliquez sur une MEF en particulier. Dans l'onglet Composition, toutes les pièces de cette MEF sont affichées. Les colonnes "Optimiser Coupes" et "Production" sont également actives dans cet onglet et affichent le détail des pièces.

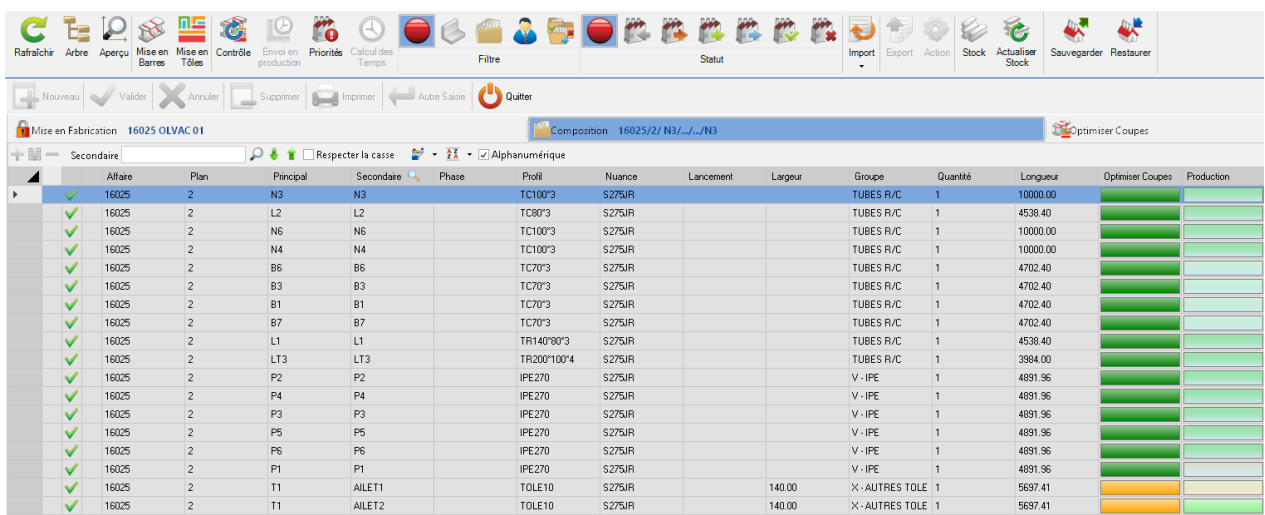

### Optimiser Coupes

L'onglet "Optimiser Coupes" affiche un résumé de toutes imbrications de la MEF. Toutes les pièces qui ne sont pas imbriquées ont le statut "Non traité".

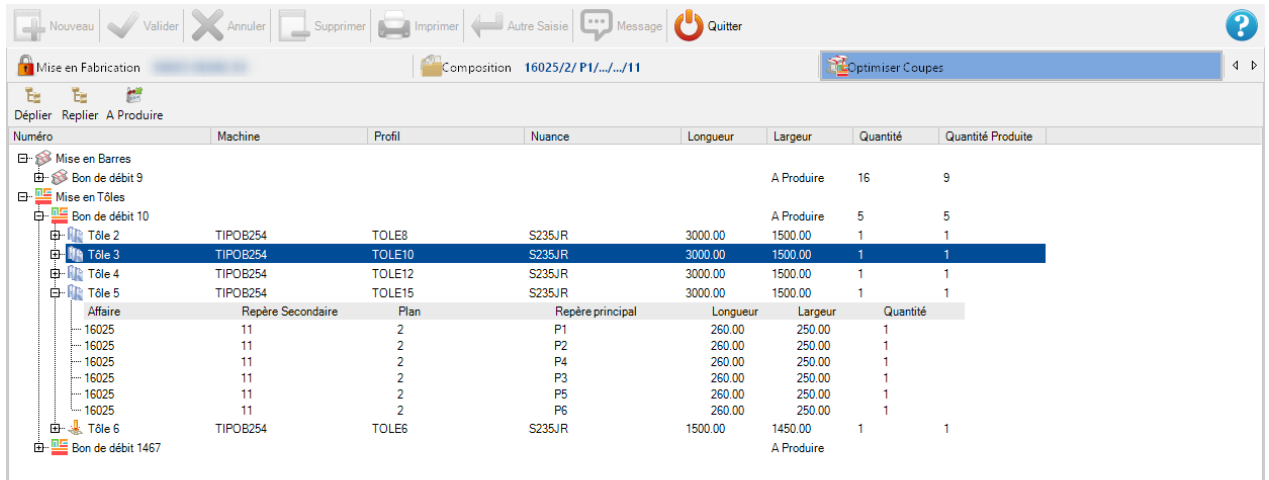

## Barre d'outils MEF

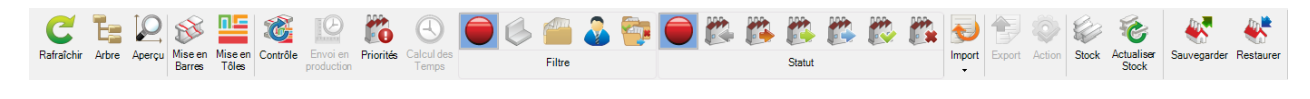

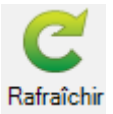

Actualise les données affichées à l'écran

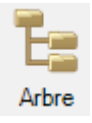

Active/Désactive l'arbre de navigation

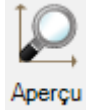

Affiche / masque l'écran d'aperçu de la pièce en 2D/3D

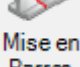

Créer une nouvelle "Mise en Barres" pour toutes les barres non imbriquées de la MEF

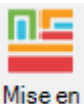

Créer une nouvelle "Mise en Tôles" pour toutes les tôles non imbriquées de la MEF

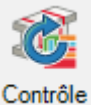

Cette fonctionnalité permet d'effectuer des contrôles sur les pièces modifiées de la MEF

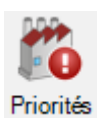

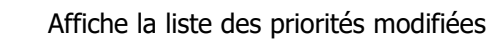

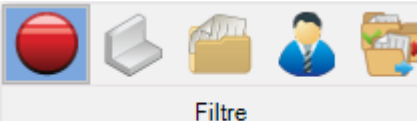

Filtre sur la grille : Aucun, Profil, Affaire, Client, Statut de l'imbrication

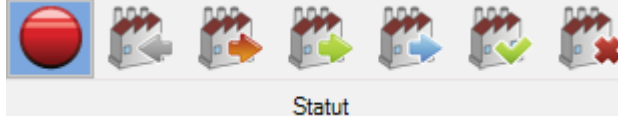

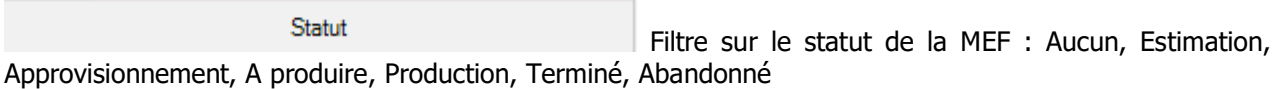

Import

Créer une sélection de MEF en utilisant un import configuré

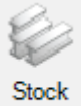

Ajoute une colonne "Stock" dans la grille afin de visualiser son statut

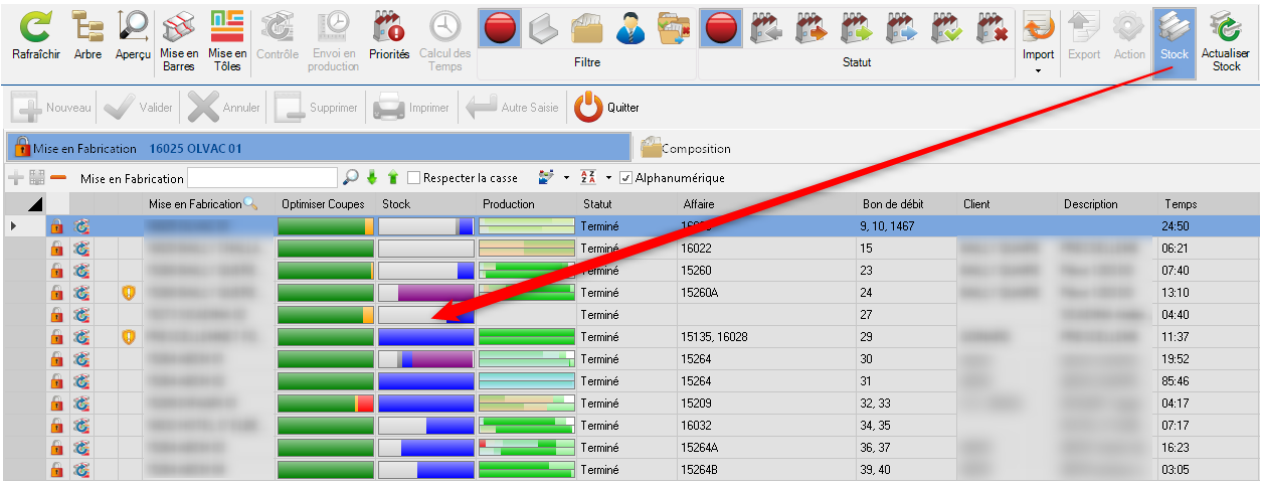

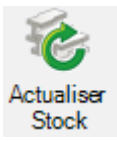

Rafraîchit les données du stock dans la grille

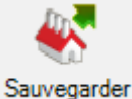

Effectue une sauvegarde de la MEF sélectionnée en choisissant le dossier de sauvegarde et le nom du fichier

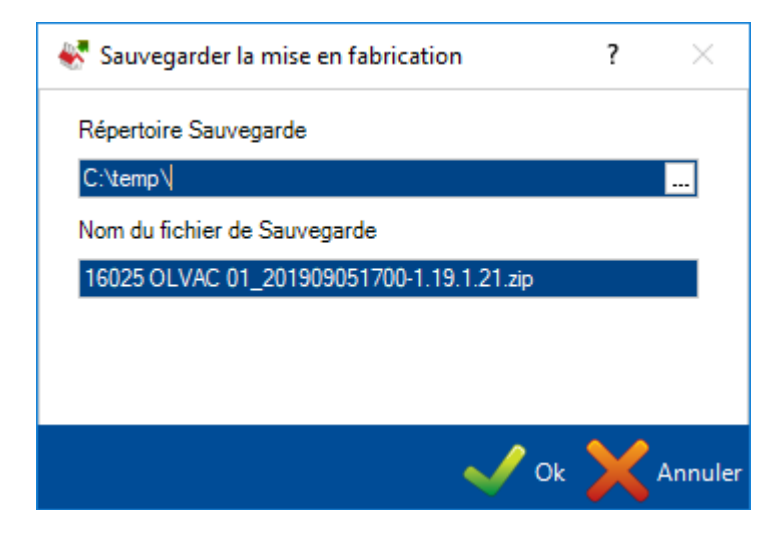

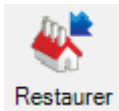

Restaure une sauvegarde d'une MEF
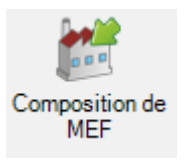

Génère pour des affaires, un nom et un poids pour des MEF non créées

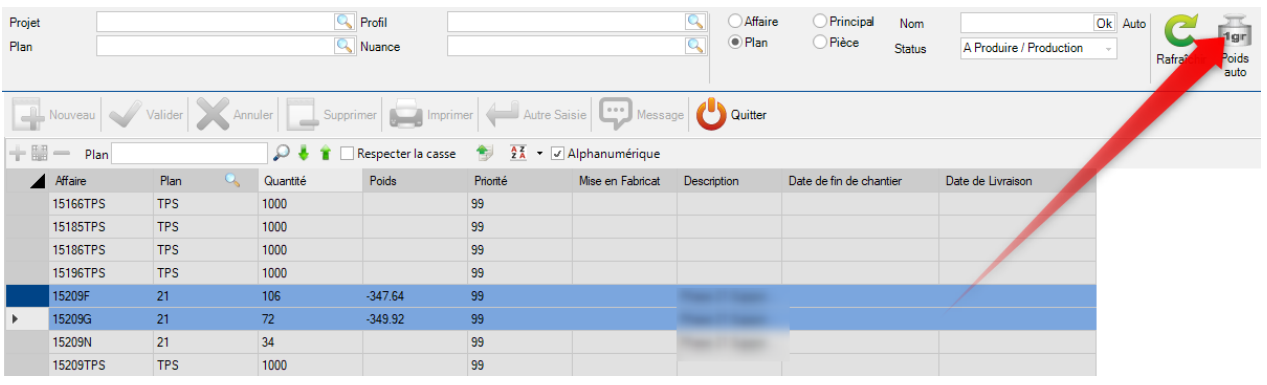

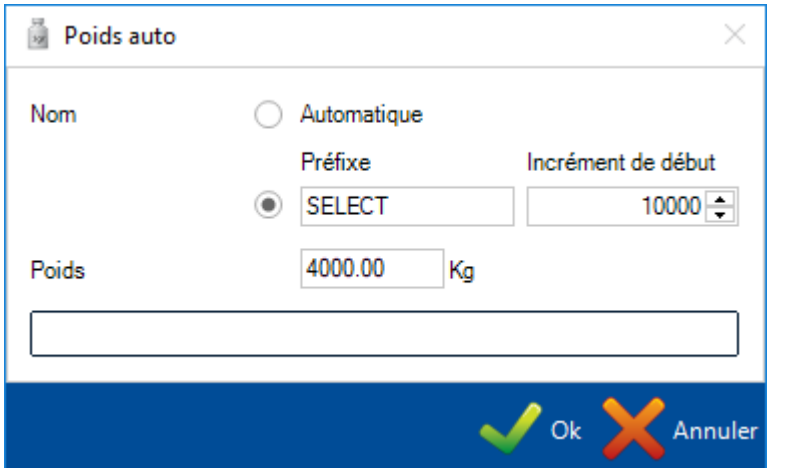

# Options écran MEF

Si l'utilisateur double-clique sur une MEF de la grille, l'écran d'option de la MEF s'affiche.

# **Général**

Cet onglet permet de modifier le nom de MEF et d'ajouter une description et/ou des commentaires.

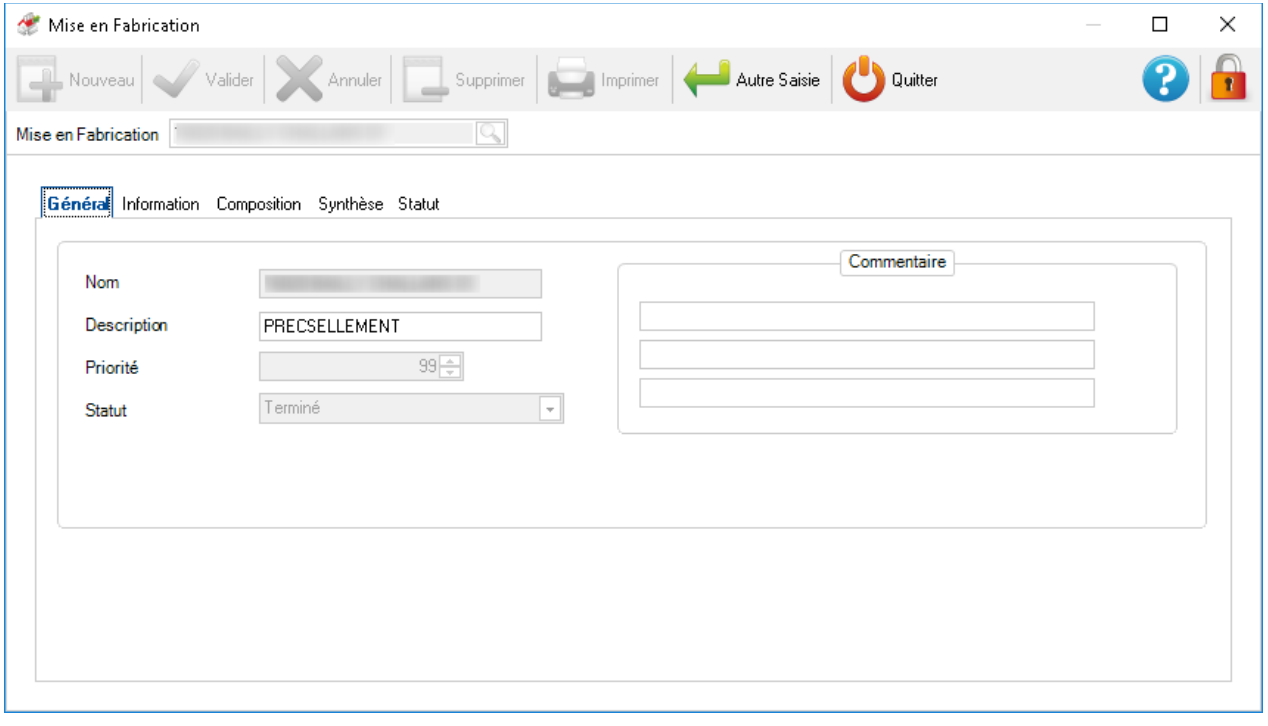

# **Information**

Affiche les informations sur l'heure et sur l'utilisateur qui a créé la MEF ainsi que la personne qui l'a modifié pour la dernière fois.

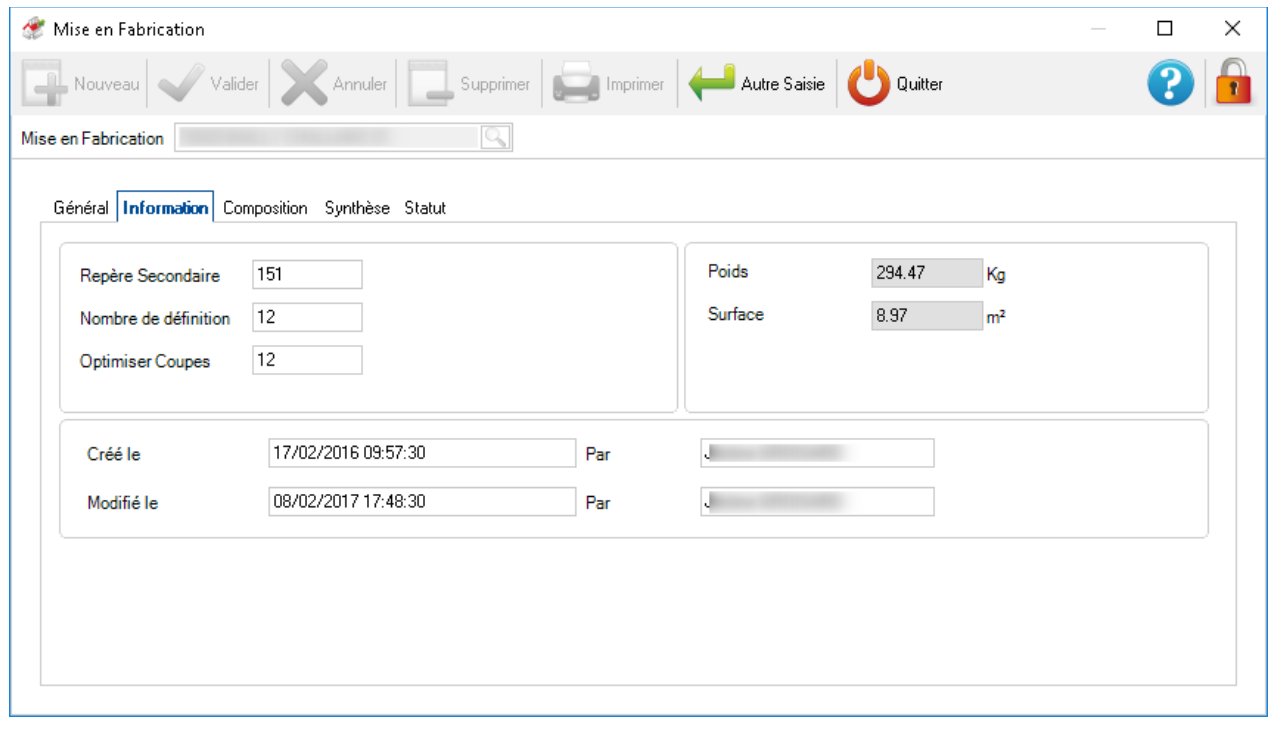

# **Composition**

Affiche la liste des pièces qui composent la MEF.

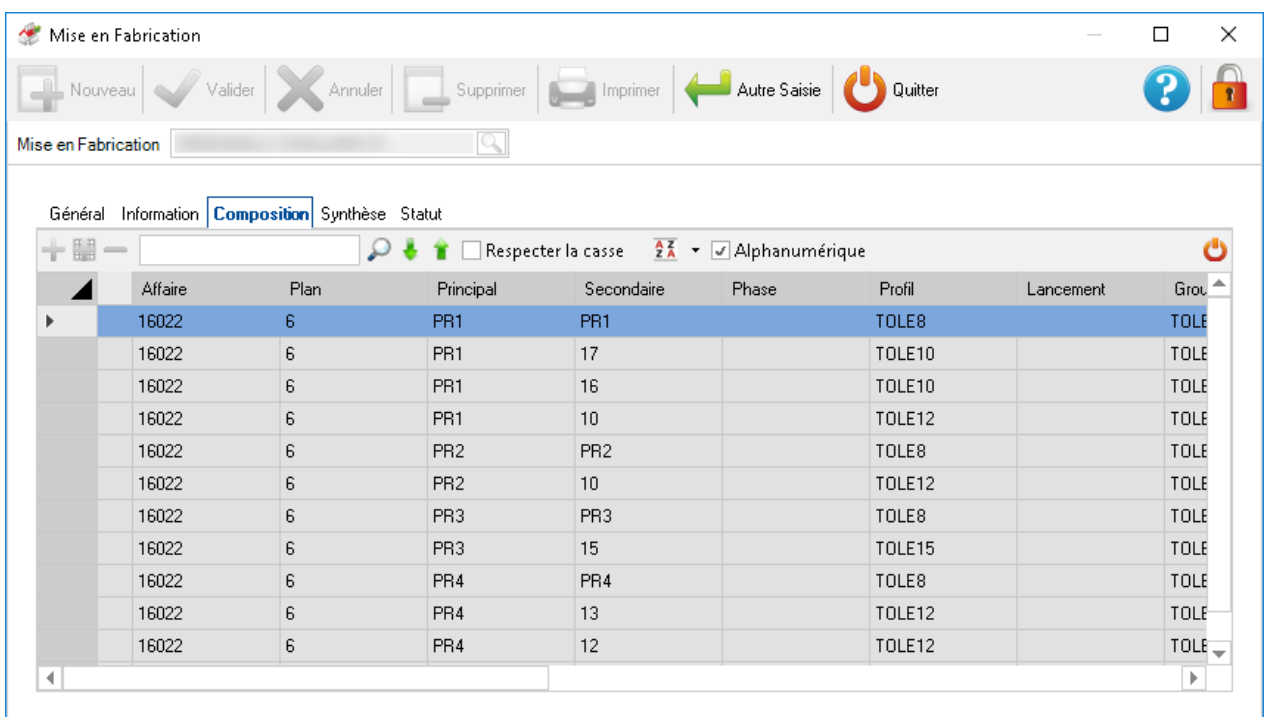

# **Synthèse**

Affiche la liste des postes de travail qui composent la MEF.

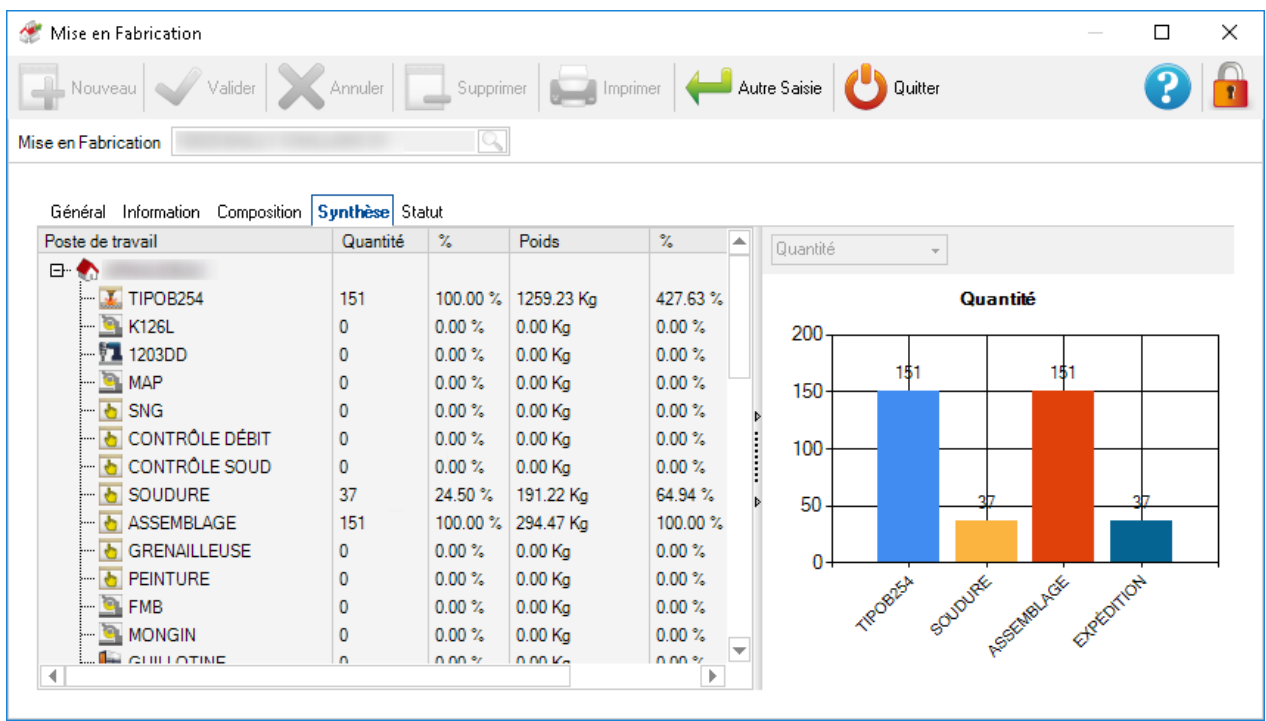

# **Statut**

Affiche la traçabilité de la MEF.

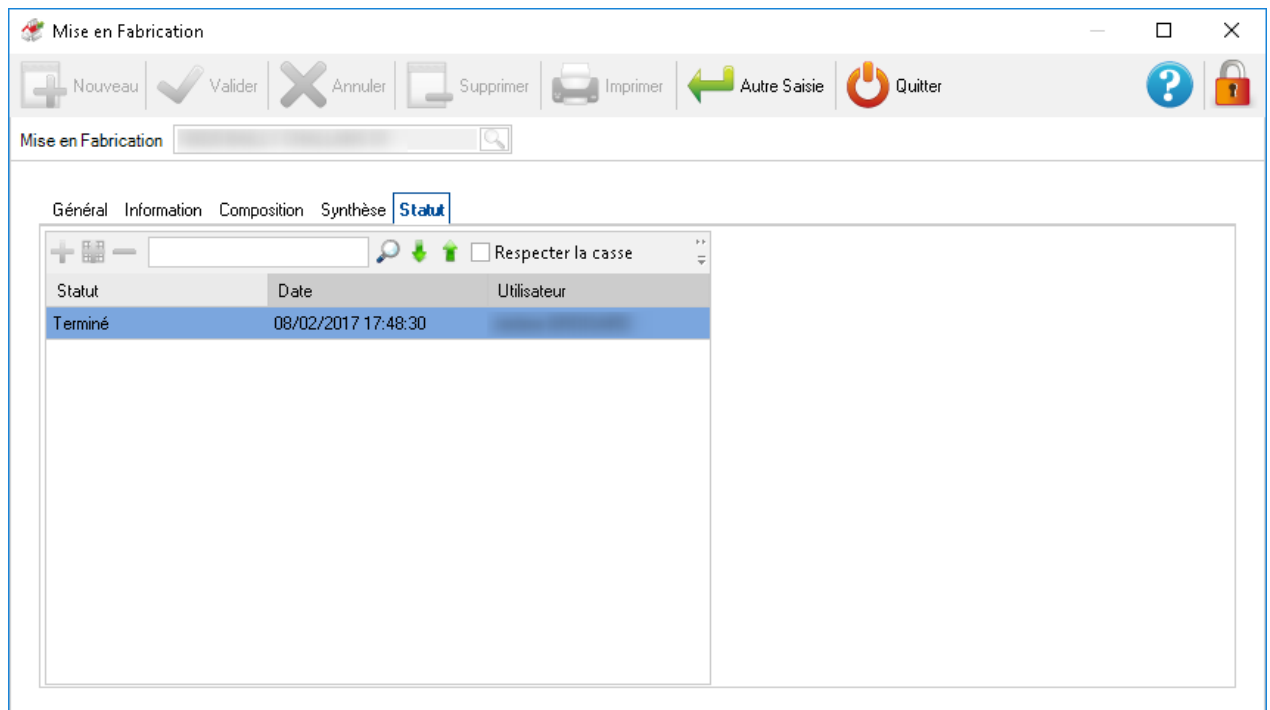

Il est également possible d'ajouter une pièce supplémentaire à partir d'une affaire existante vers une MEF de la grille.

Pour l'ajouter, l'utilisateur doit cliquer sur le bouton Un nouvel écran affiche. Il doit faire une recherche sur une affaire.

Une liste de pièces disponible est affichée. Sélectionner la pièce souhaitée puis appuyer sur le bouton [+] :

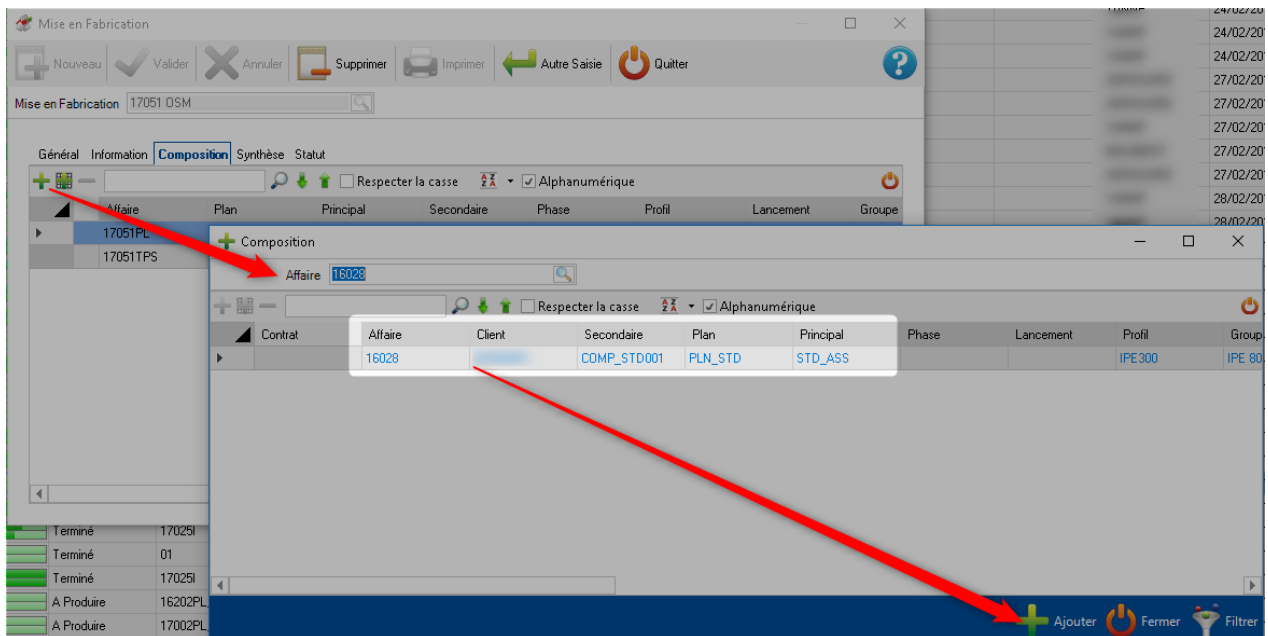

## Menu contextuel

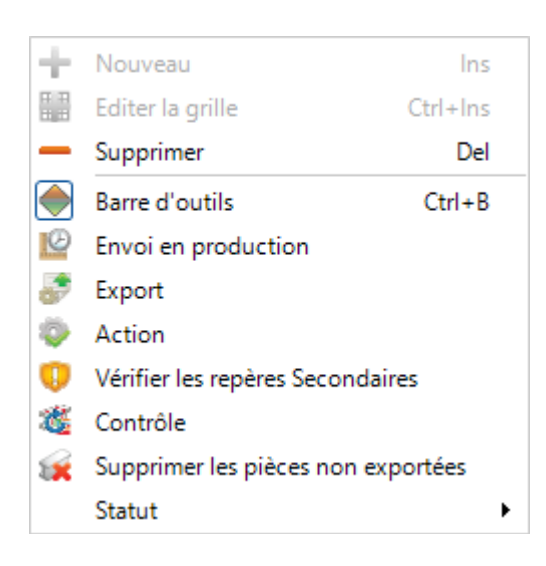

- **Nouveau** Ajoute une pièce
- **Éditer la grille** La grille passe en mode Édition
- **Supprimer**  Supprime la MEF ainsi que ses informations
- **Barre d'outils** Affiche ou masque la barre d'outils
- **Envoie en Production** Ouvrir l'écran de Gestion de production
- **Export** Exporte un document en fonction des paramètres des données de Mise en Fabrication
- **Action** Lance les exports définis et l'impression des fiches de débits
- **Vérifier les repères secondaires** Lance la vérification de la pièce
- **Contrôle** Met à jour la MEF sélectionnée
- **Supprimer les pièces non exportées** Permet de supprimer toutes les pièces qui ne se trouvent pas dans une barre ou dans une tôle
- **Statut** Fabrication Job Modifie le statut de la MEF sélectionnée
- **Débloquer** Déverrouille une MEF qui est dérouillée

# Priorités

Dans l'écran MEF, un menu "Priorités" permet à l'utilisateur de vérifier les MEF dont les priorités ont changé.

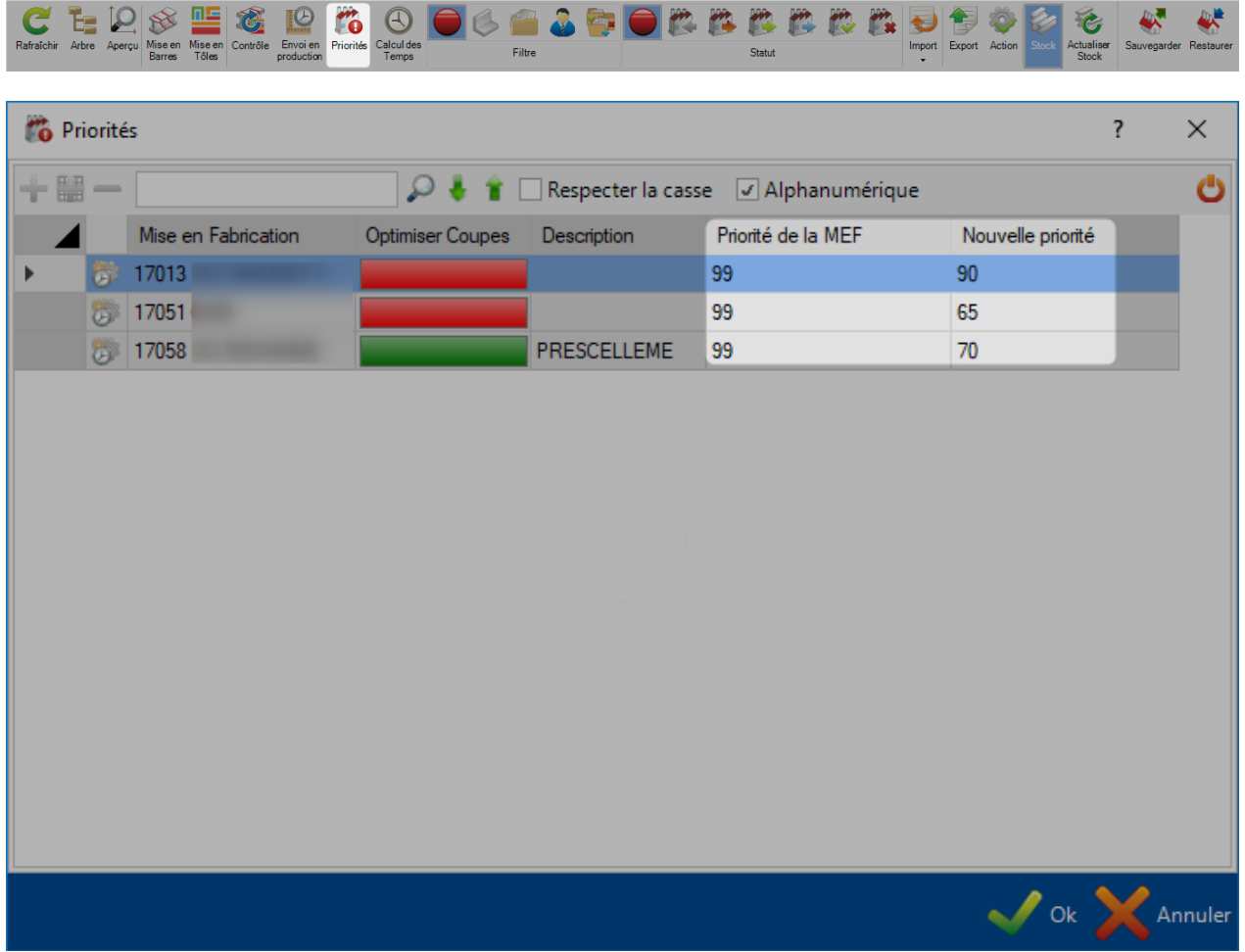

Si l'utilisateur clique sur le bouton "Ok", les priorités se mettent à jour pour chaque MEF.

# Export

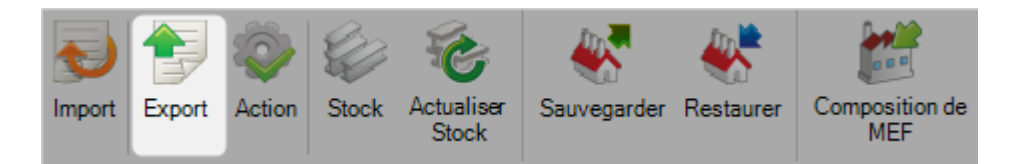

Ce menu permet d'effectuer un export des machines d'une Mise en Fabrication.

Ces exports sont configurés dans les données des postes de travail.

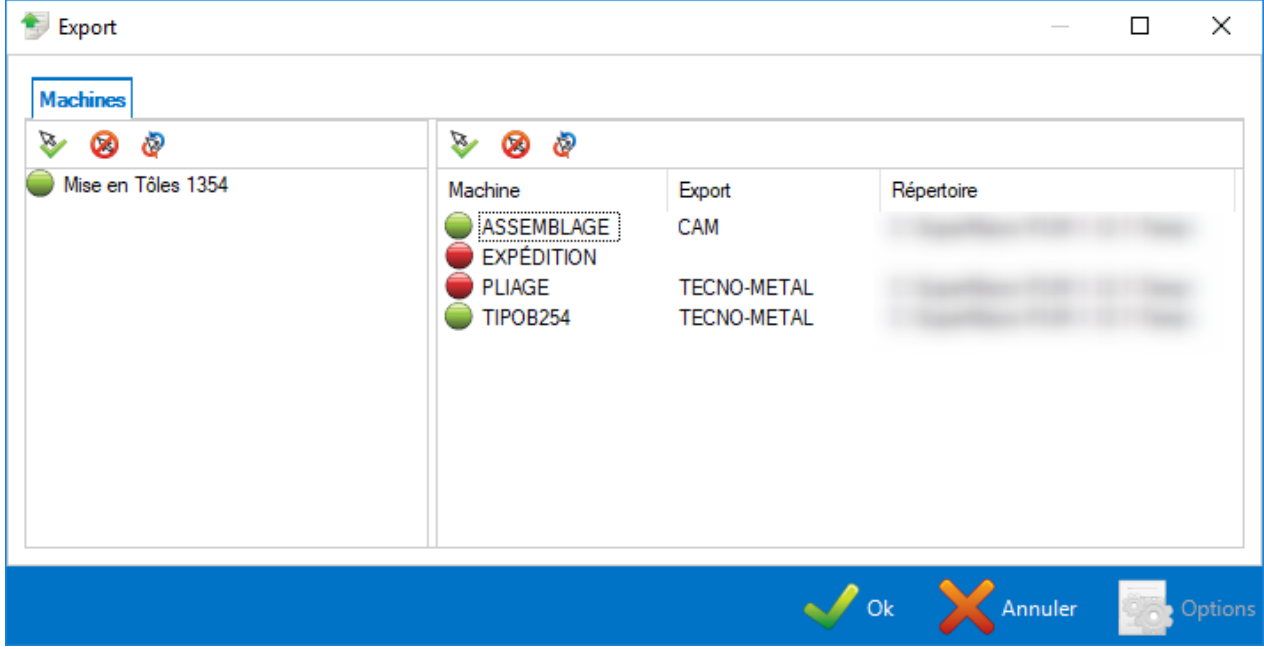

### Restaurer

Dans l'écran de MEF, l'utilisateur peut restaurer une sauvegarde en utilisant le menu "Restaurer".

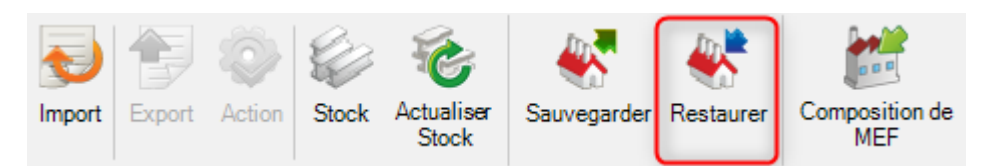

Un écran s'affiche. L'utilisateur peut naviguer pour sélectionner le fichier à restaurer.

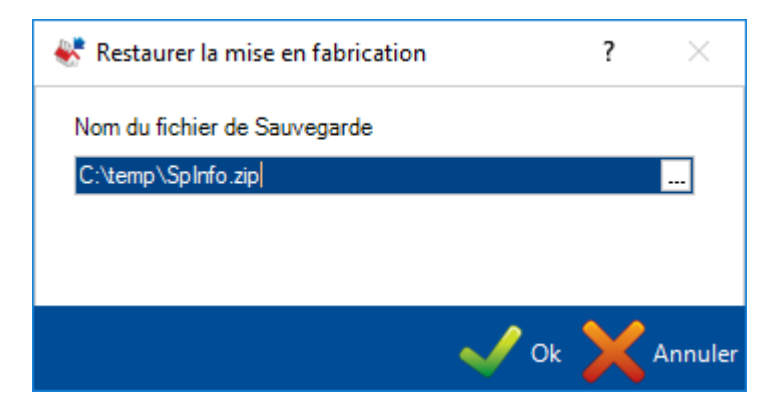

Après avoir cliqué sur le bouton "Ok", la MEF est restaurée.

# **Créer une affaire manuellement**

# **L'utilisateur peut importer les contrats mais également en créer.**

En plus de pouvoir importer des affaires à partir de systèmes CAD\CAM , vous pouvez créer manuellement des affaires à l'aide du menu "Gestion d'Affaires".

### **Créer une affaire**

A partir de la liste des affaires de la "Gestion d'Affaires", cliquer sur le bouton de la barre d'outils ou sélectionner  $\bigstar$  Nouveau du menu contextuel ou appuyer sur le bouton [INS].

Un nouvel écran s'affiche. Saisir le nom de la nouvelle affaire puis cliquer sur le bouton [Nouveau].

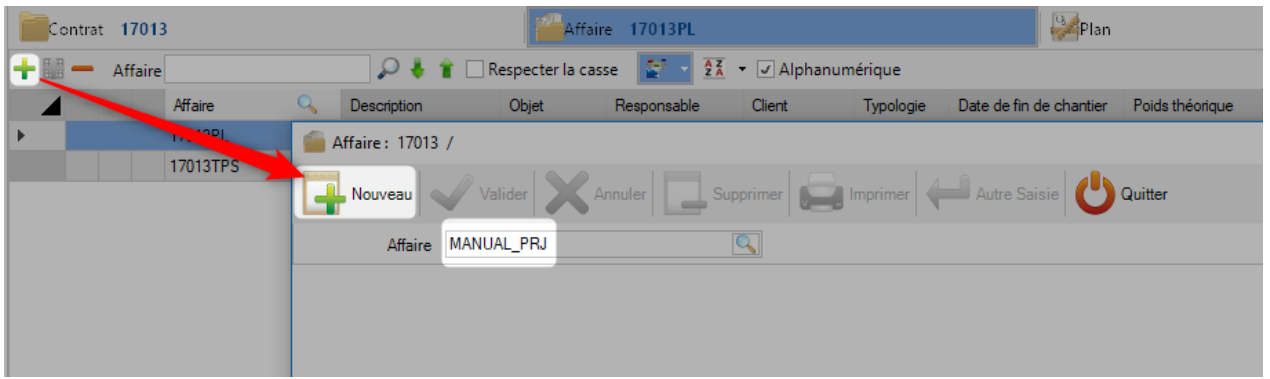

Vous pouvez ensuite ajouter toutes les valeurs de l'affaire et définir tous les paramètres requis dans la fenêtre Options de l'affaire.

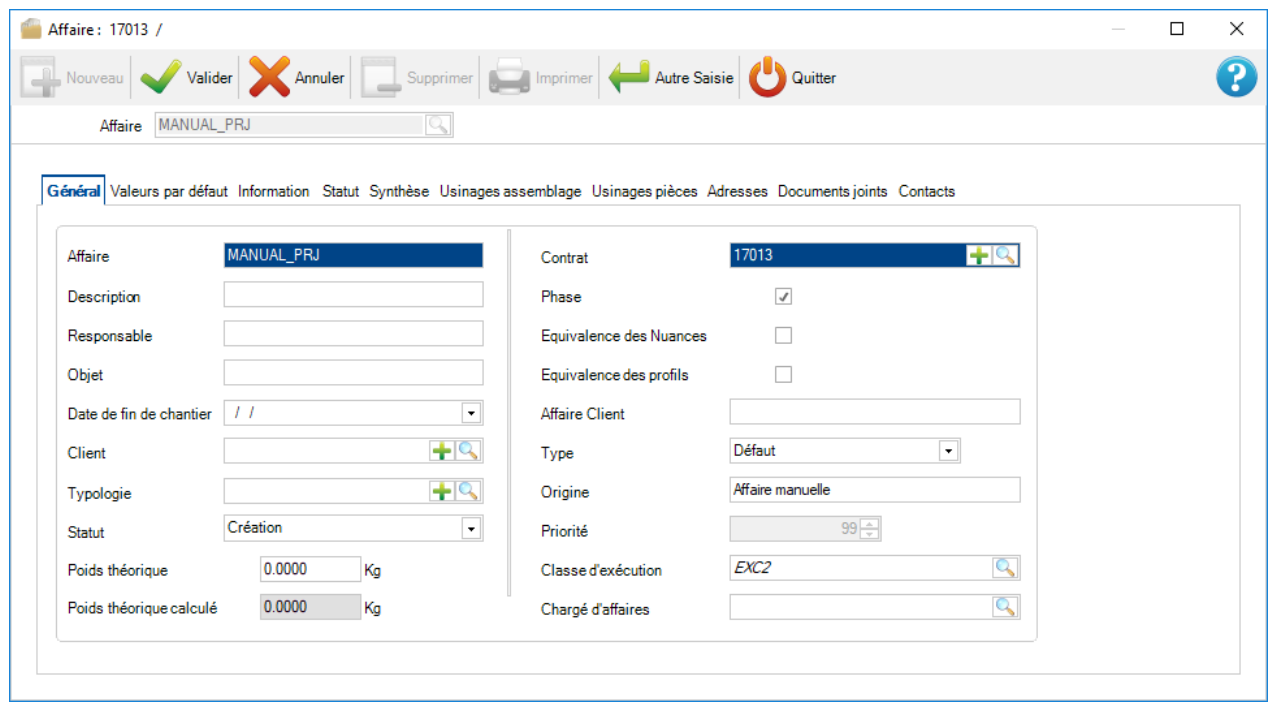

Appuyez sur le bouton [Valider] pour enregistrer ou le bouton [Autre Saisie] pour revenir dans l'écran des affaires.

Si l'option "Onglet suivant automatique" est cochée dans les [options de configuration,](#page-105-0) vous accéderez automatiquement à l'écran Affaire - Plan. Sinon, cliquez sur l'affaire dans la liste et cliquez sur l'onglet "Plan".

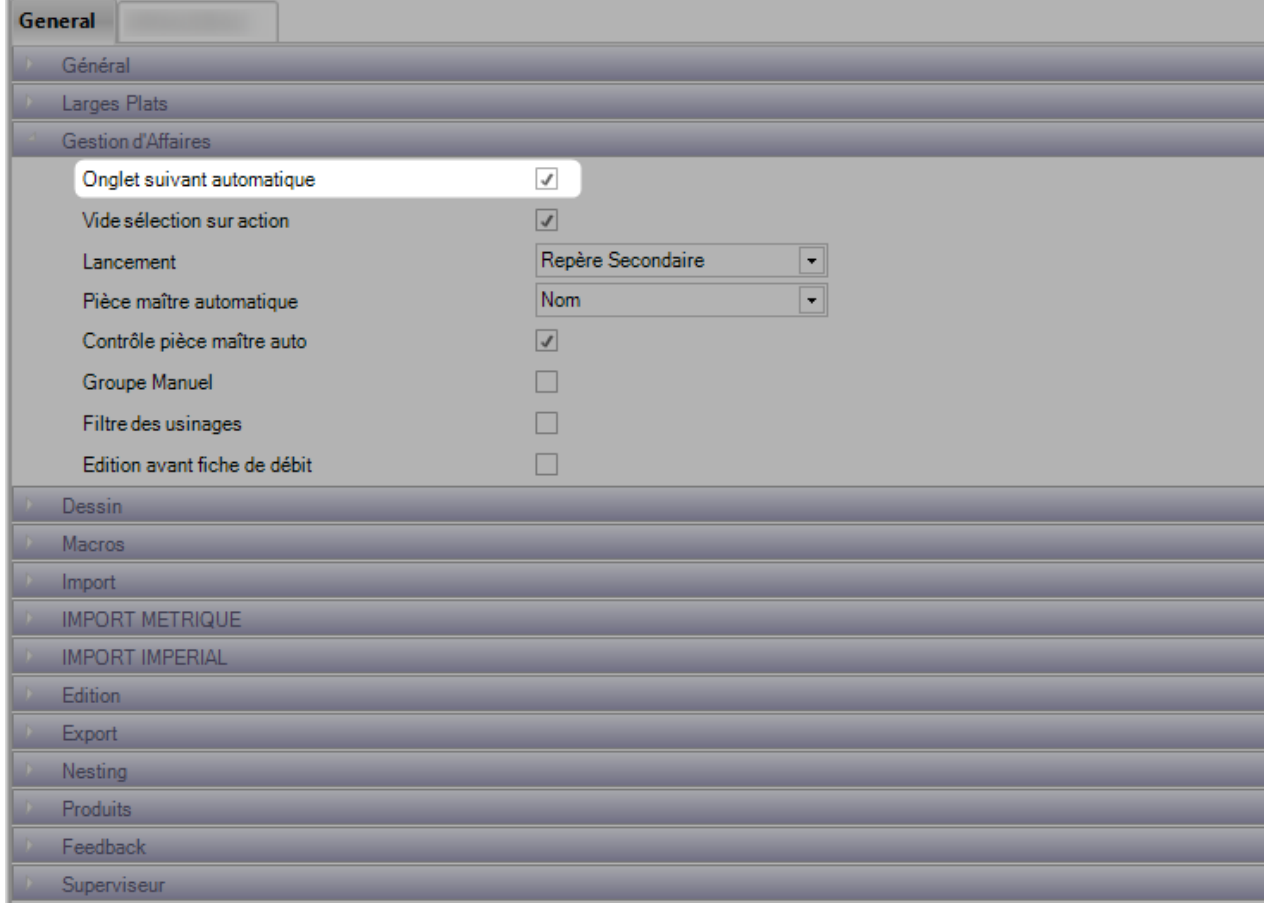

# **Créer un plan**

Toutes les affaires doivent avoir au moins un plan. Le but est de diviser l'affaire en plusieurs sous-sections.

Pour créer un plan à partir de la "Gestion d'Affaires", cliquer sur le bouton de la barre d'outils ou sélectionner  $\blacksquare$  Nouveau du menu contextuel ou appuyer sur le bouton [INS].

Dans l'écran "Plan", l'utilisateur peut saisir un nom et modifier les options du plan.

Pour un simple projet, nommer le plan "1" puis cliquer sur le bouton "Autre Saisie".

# **Créer un assemblage**

Toutes les affaires doivent avoir au moins un assemblage. L'utilisateur peut utiliser cette option pour regrouper les pièces d'un même assemblage.

Pour créer un assemblage à partir de la "Gestion d'Affaires", cliquer sur le bouton de la barre d'outils ou  $s$ électionner  $\dot{a}$  Nouveau du menu contextuel ou appuyer sur le bouton [INS].

Dans l'écran "Assemblage", l'utilisateur peut saisir un nom et modifier les options du repère principal dont la quantité. Si il change la quantité, le nombre total de pièces sera multiplié par la quantité d'assemblage.

# **Créer des pièces**

On peut utiliser la même méthode pour ajouter des composants.

REMARQUE : Pour réinitialiser un filtre, cliquez avec le bouton droit de la souris sur l'onglet

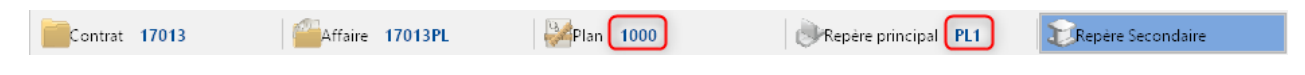

Pour créer une pièce à partir de la "Gestion d'Affaires", cliquer sur le bouton de la barre d'outils ou sélectionner  $\blacksquare$  Nouveau du menu contextuel ou appuyer sur le bouton [INS].

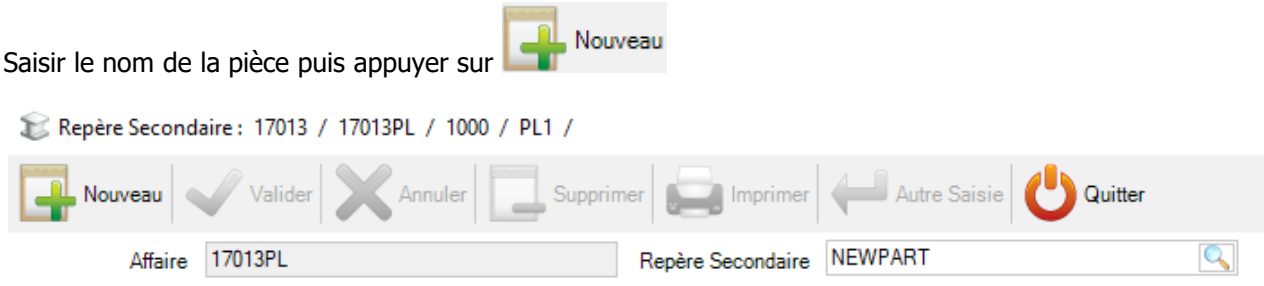

Ajouter des informations dans les options du composant :

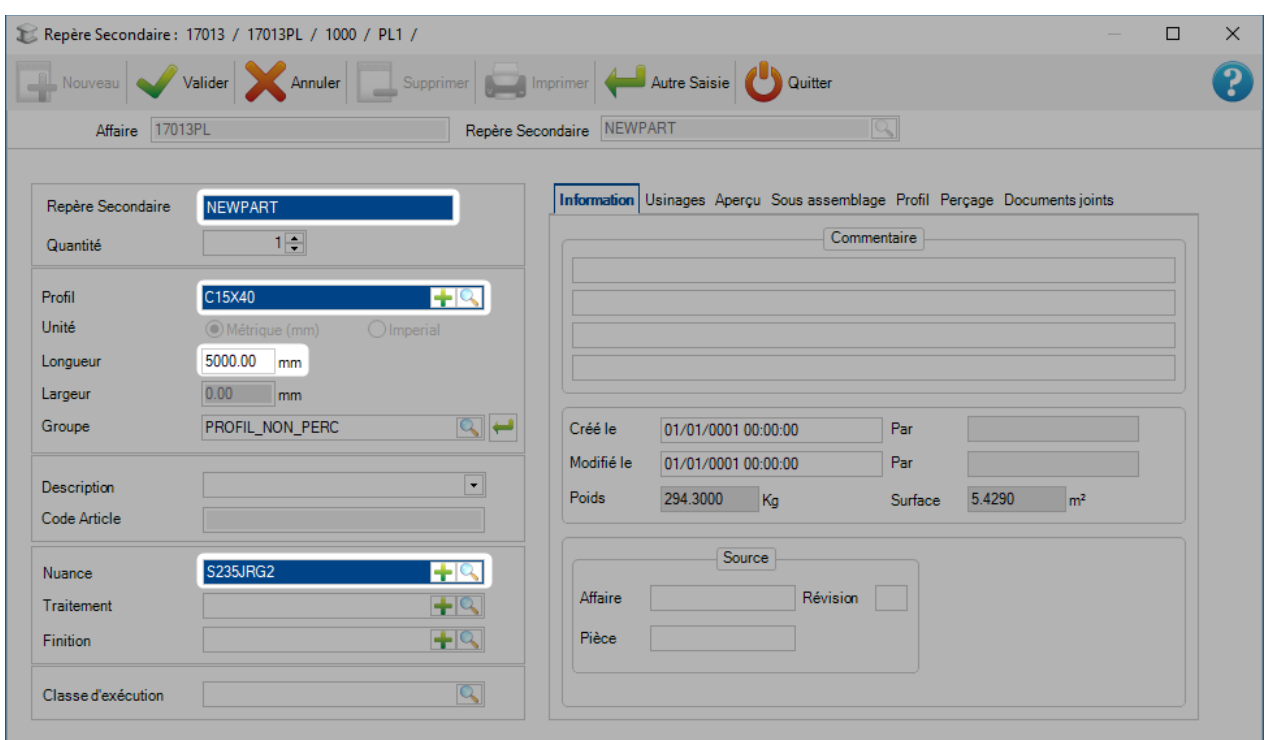

Il est obligatoire de renseigner les éléments suivants :

• **Profil -** Saisir le nom du profil ou double-cliquer sur le champ texte pour afficher la liste des profils.

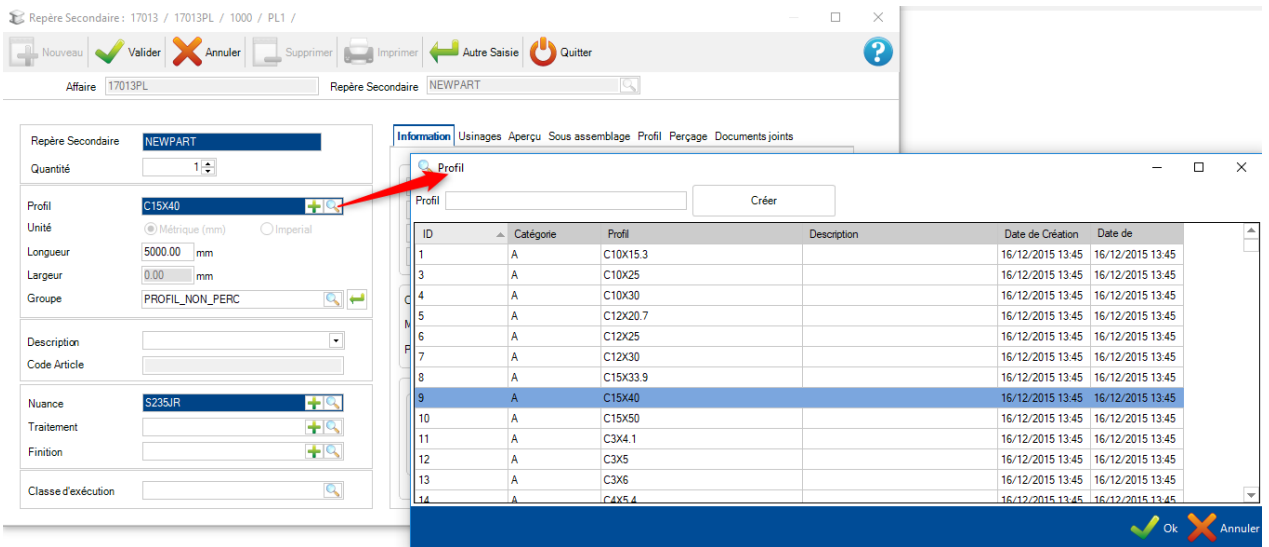

- **Longueur -** Il s'agit de la longueur de la pièce en mm
- **Largueur -** (Uniquement pour les profils de type plat) Il s'agit de la largeur de la pièce en mm
- **Nuance -** Correspond de la pièce. Vous pouvez double-cliquer sur le champ texte pour afficher la liste des **nuances** disponibles

Toutes les autres informations sont optionnelles et d'autres sont automatiquement remplies lorsque vous paramétrez les valeurs ci-dessus.

En vue d'ajouter des usinages à la pièce, l'utilisateur aura besoin d'utiliser le Module de dessin

# **Gestion des Documents**

# **Ajout de documents directement joints dans l'écran affaire, plan, assemblage et pièce**

La gestion de document dans SP.PLM vous donne la possibilité de joindre un ou plusieurs documents électroniques dans les écrans affaires, plans, assemblages, pièces ou clients.

Les documents attachés sont stockés sur le serveur de base de données.

La fonctionnalité gère les versions et peut donc conserver l'historique des changements.

# **Paramètres**

Pour cela, il est nécessaire d'activer cette option générale dans [l'écran de configuration](#page-105-0)

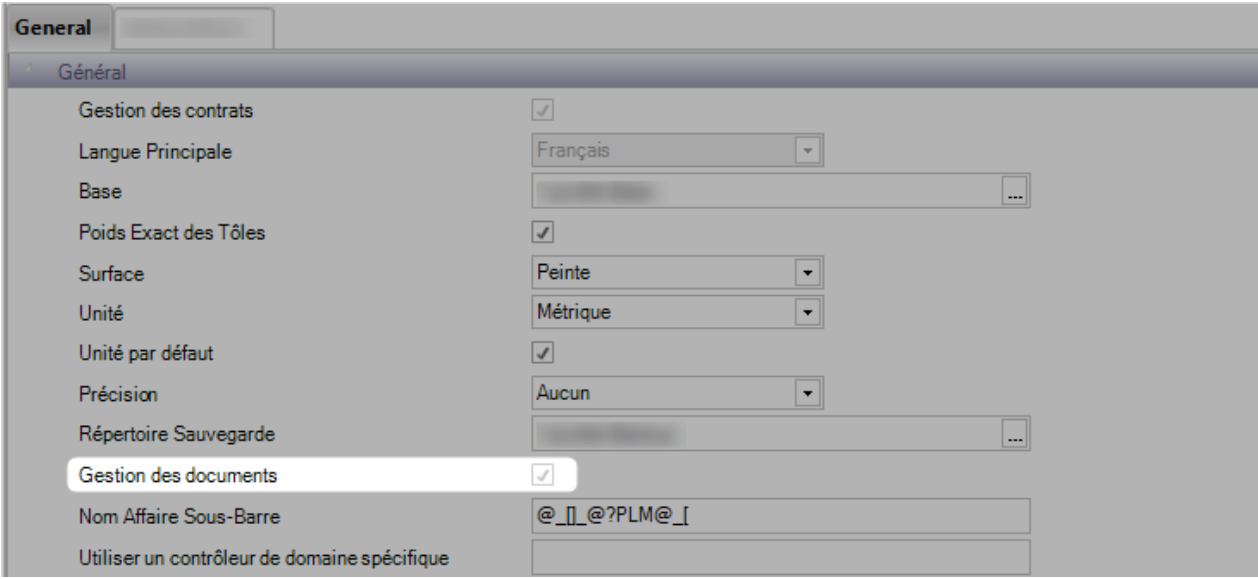

# **Fonctionnalité**

Une fois la gestion de document activée, un nouvel onglet "Documents joints" s'affiche.

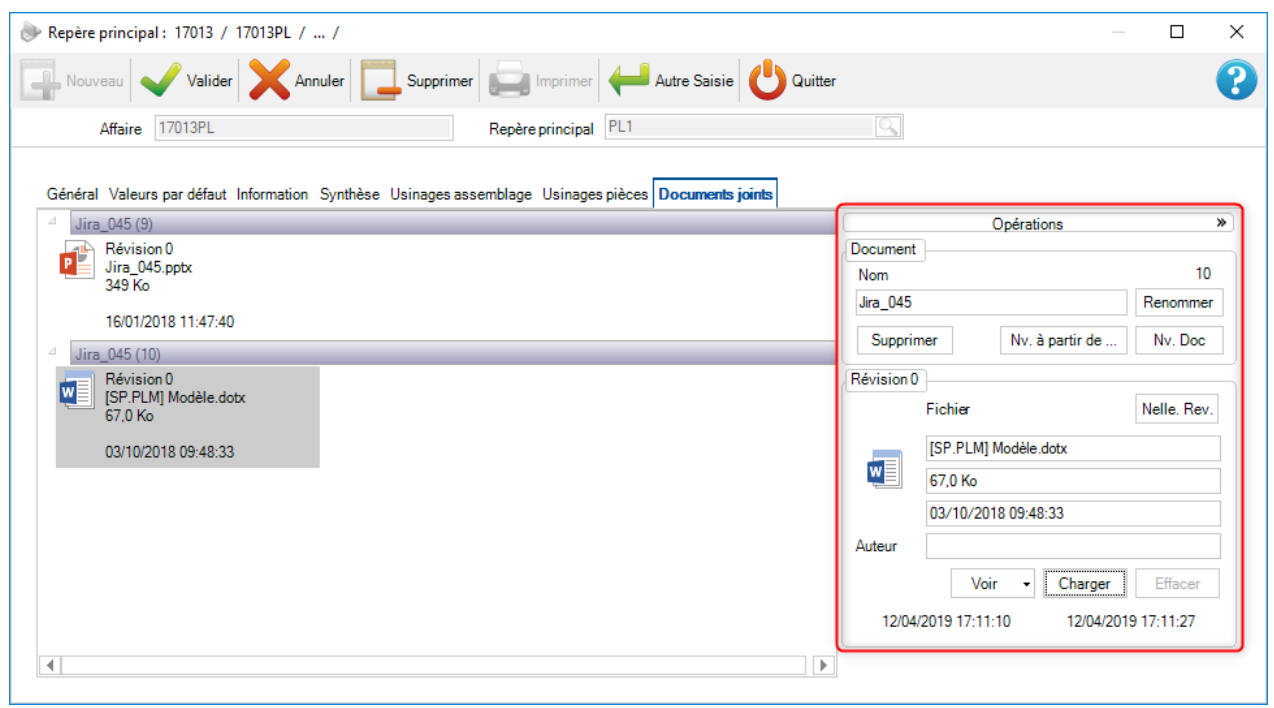

# **Vue par défaut**

Cette vue affiche seulement les documents joints avec leur numéro de révision :

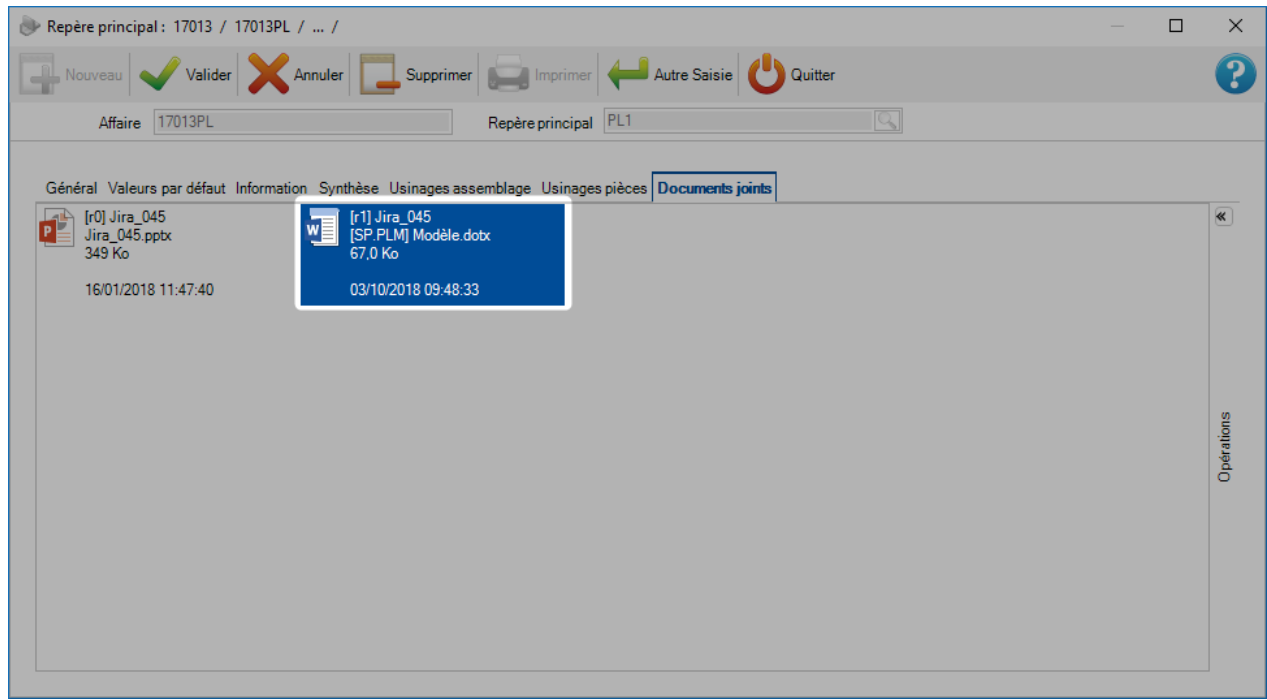

#### Les informations affichées sont :

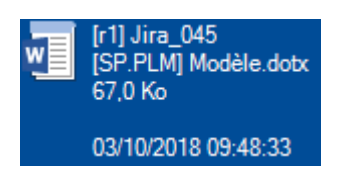

[Numéro révision] Nom du document Nom du fichier de la dernière révision du document La taille du fichier Auteur de la révision

La date et heure de la dernière modification du fichier

Aucun changement n'est possible dans cette vue. Double-cliquez sur l'icône pour lancer l'aperçu à l'aide du programme Windows par défaut (ce qui signifie que si aucun programme n'est associé au type de fichier, Windows vous demandera quelle application vous souhaitez utiliser).

Le menu s'affiche en cliquant sur la barre verticale "Opérations" à droite.

#### **Vue étendue**

Pour afficher le menu étendu, cliquer sur la double flèche située à droite.

Vous pouvez effectuer diverses opérations sur les documents et les révisions.

L'icône représentant le document provient du système d'exploitation lors du chargement du fichier. Il peut être générique (comme ci-dessus) ou représenté un aperçu s'il existe et qu'il soit pris en charge par Windows.

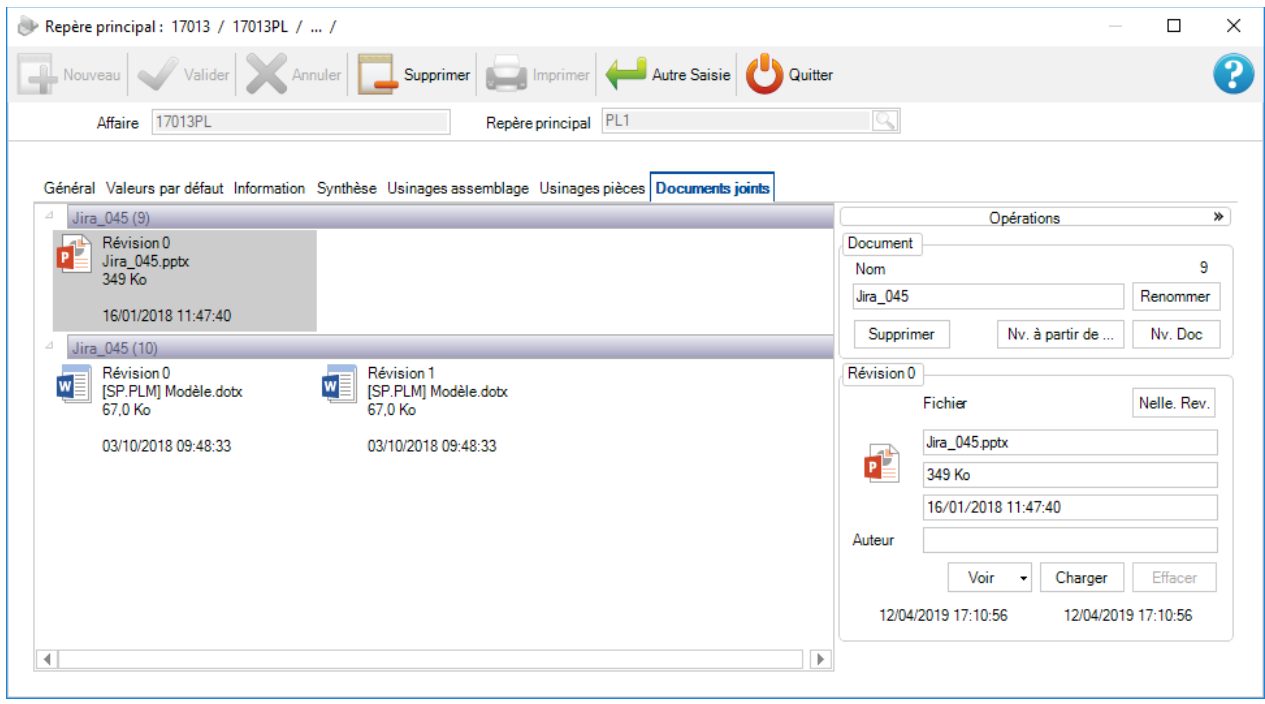

# **Règles de Gestion**

- -Vous pouvez toujours créer un nouveau document
- -Vous pouvez toujours renommer un document
- -Vous ne pouvez pas supprimer un document si une révision 0 n'existe pas
- -Le même fichier peut être associé à plusieurs documents/révisions
- -La création d'une nouvelle révision verrouille la précédente
- -Vous ne pouvez modifier la révision actuelle d'un document
- -Vous ne pouvez pas supprimer la dernière révision d'un document
- -L'auteur est optionnel

-Les dates de révision et de modification d'un fichier ne peuvent pas être modifiables manuellement

# **Gestion de Document**

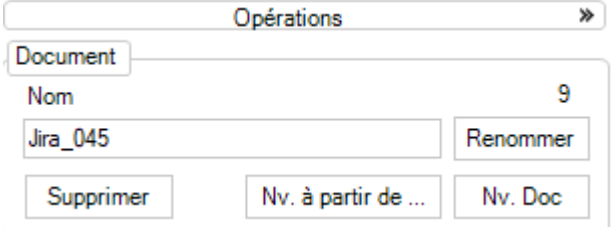

### **Nv. Doc**

Créer un document. Peut saisir un nom de document puis cliquer "Nv. Doc". Si aucun nom est saisi, le document créé n'aura pas de nom. Il pourra être renommé par la suite.

#### **Nv. à partir de ...**

Cliquer sur le bouton "Nv. à partir de ..." Un écran de sélection s'affiche. L'utilisateur peut sélectionner plusieurs fichiers. Les documents sélectionnés seront ajoutés à la liste. Ils seront affichés avec le nom du fichier sans l'extension.

#### **Renommer**

Sélectionner une révision d'un document de la liste. Saisir un nom dans le champ texte puis cliquer sur le bouton "Renommer". Toutes les révisions sont connues, les fichiers ne sont pas impactés.

### **Supprimer**

Sélectionner une révision d'un document puis cliquer sur le bouton "Supprimer" (la suppression est interdite si il y a plus d'une révision)

# **Gestion des révisions**

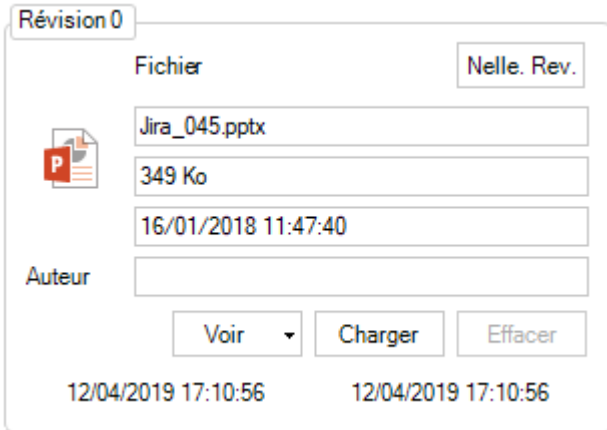

### **Nelle. Rev.**

Sélection une révision d'un document puis cliquer sur le bouton "Nelle. Rev.". La dernière révision du document est dupliquée et verrouillée.

### **Fichier**

Affiche les informations sur le fichier et l'auteur affecté.

### **Charger**

Met à jour une révision existante d'un document. Cliquer sur le bouton "Charger" pour sélectionner un fichier. La date de révision est mise à jour.

#### **Voir**

Visualiser le fichier

### **Supprimer**

Sélectionner la dernière version d'un document puis cliquer sur le bouton "Supprimer" (seul le dernier peut être supprimé).

## **Module de dessin**

### **Imprimer et configurer le module de dessin**

Vous pouvez imprimer des dessins de vos composants en utilisant les paramètres que vous avez configuré : [Configuration Fiche de débit](#page-95-0)

# **Module de dessin**

Pour afficher ou imprimer une fiche de débit, ouvrir le module de dessin de la pièce cible en utilisant le menu contextuel Dessin/Drafter ou par la combinaison de touches [CRTL+D] ou double-cliquant sur un aperçu.

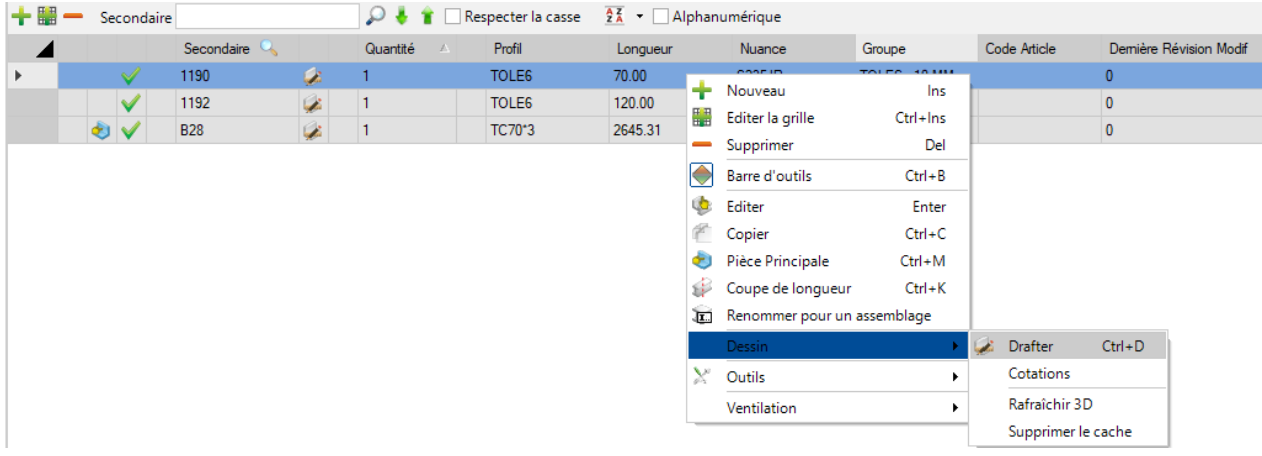

Dans le module de dessin, appuyer sur le bouton  $\Box$  de la barre d'outils pour afficher la fiche de débit ou en utilisant le raccourci [CRTL+P].

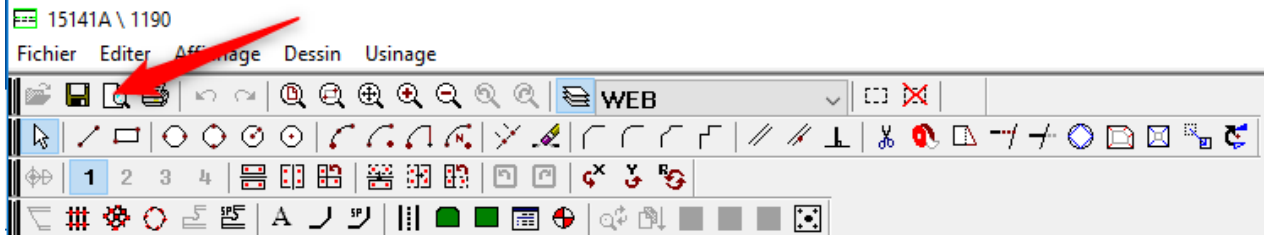

En appuyant sur le bouton  $\bigcirc$ , l'écran de la configuration d'impression s'affiche.

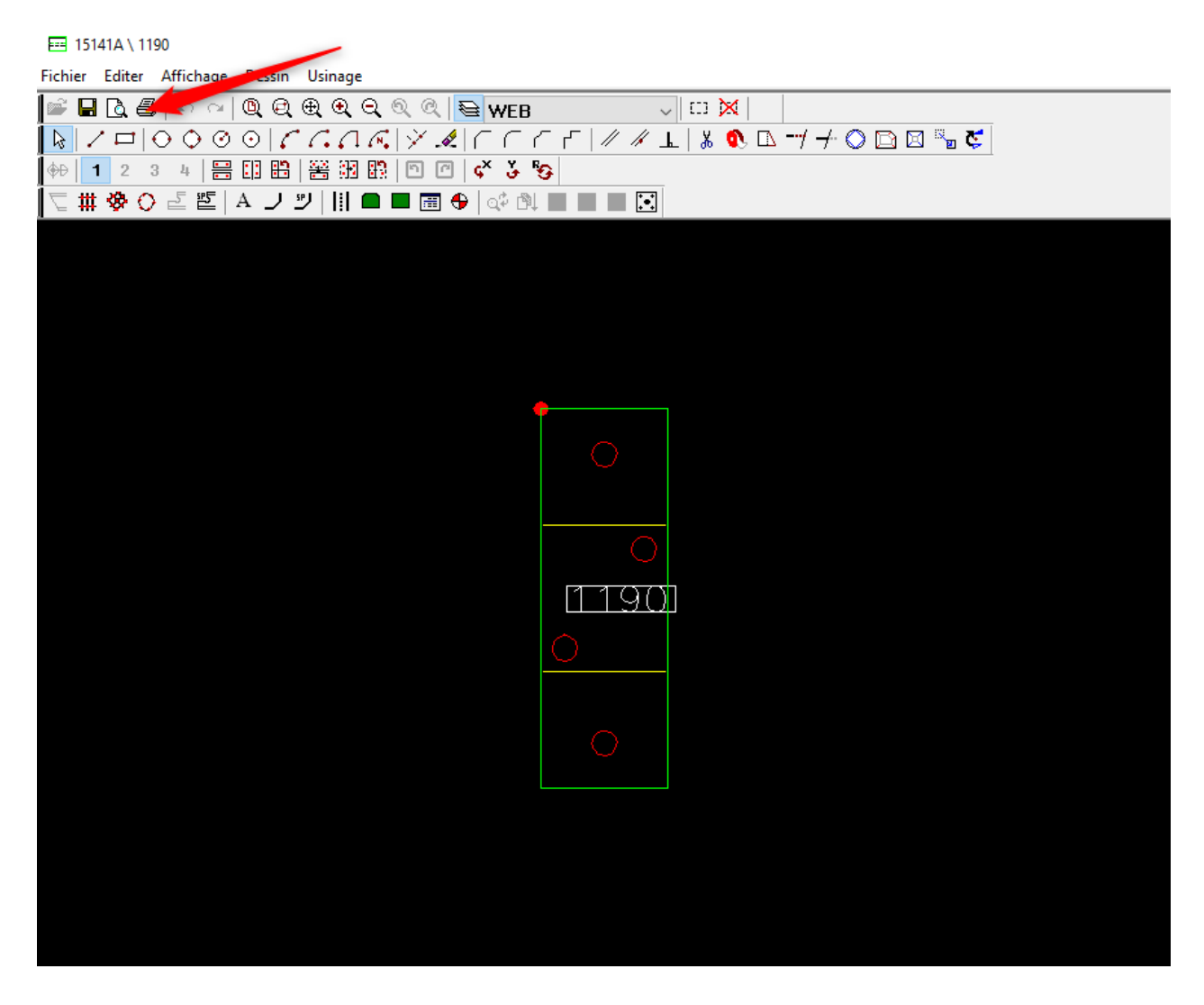

# **Fiche de débit**

Pour consulter ou imprimer plusieurs fiches de débit en même temps, ajouter les pièces cibles dans l'écran de sélection. Cliquer sur le bouton "Fiches de débit" puis sur "Action".

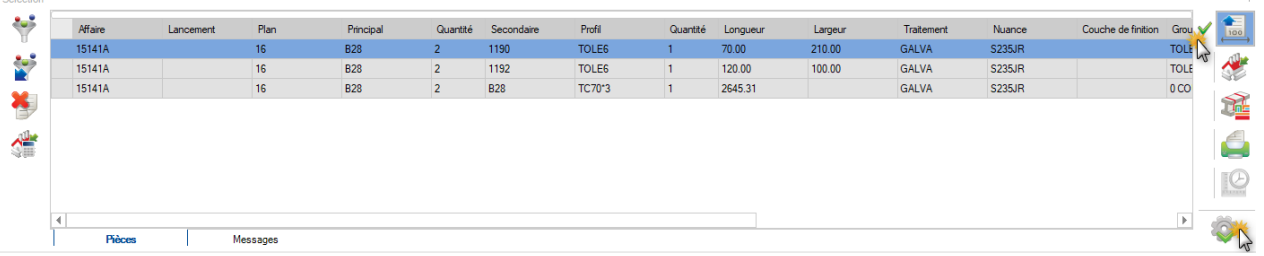

L'écran fiche de débit s'affiche. Vous pouvez naviguer de fiche en fiche à l'aide des touches \* \* pour consulter les différentes pièces.

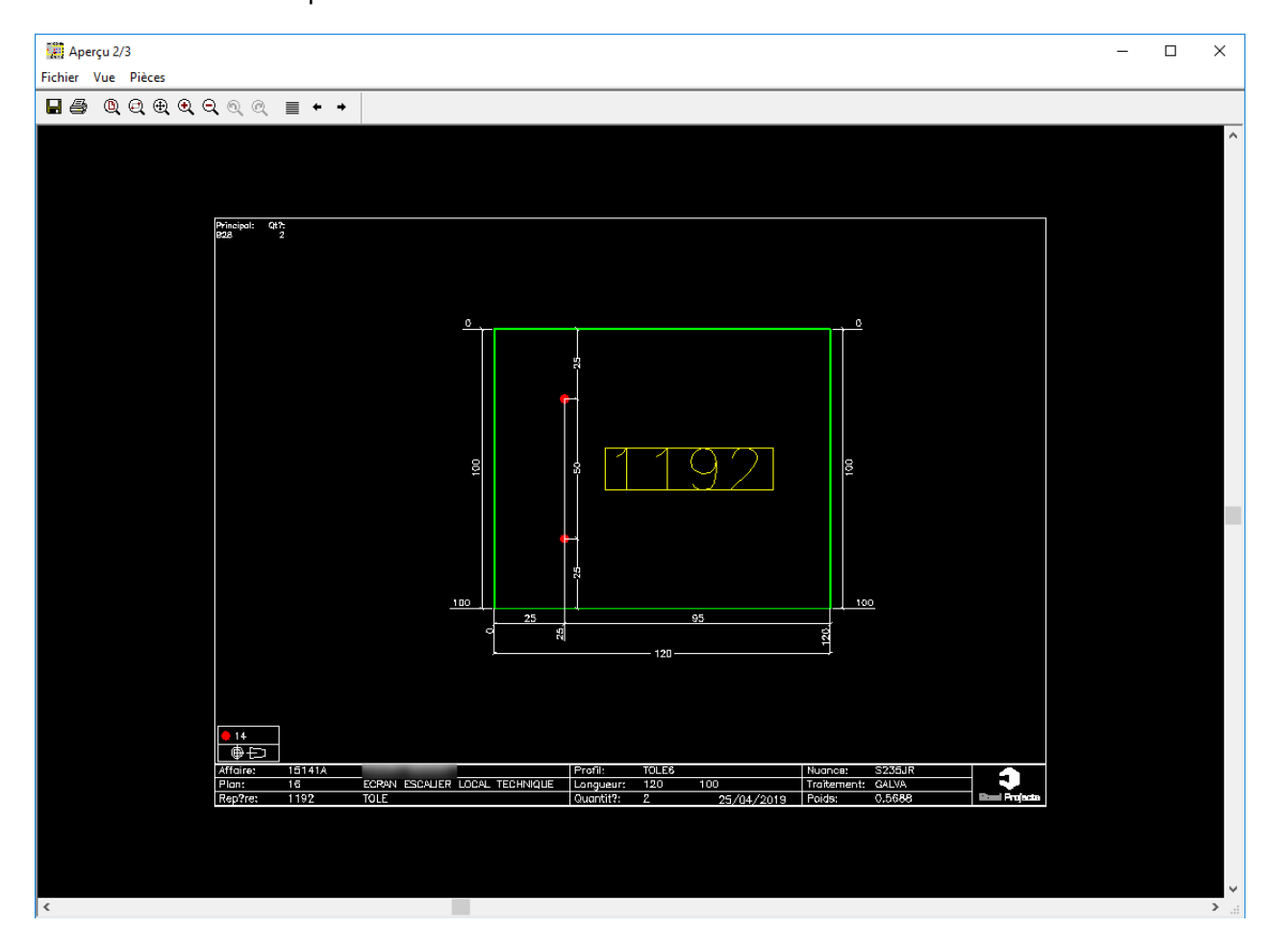

Vous pouvez imprimer tous les documents en utilisant le menu Fichier/Imprimer tout.

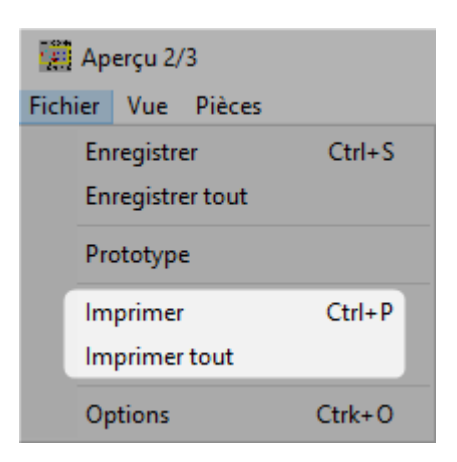

# **Edition**

### **Imprimer pièces, assemblages... liste**

Vous pouvez imprimer des éditions pour vos composants et tous les éléments de vos affaires.

### **Sélection multiple**

Pour consulter ou imprimer plusieurs dessins des pièces en même temps, ajouter les éléments dans la sélection.  $\triangle$ 

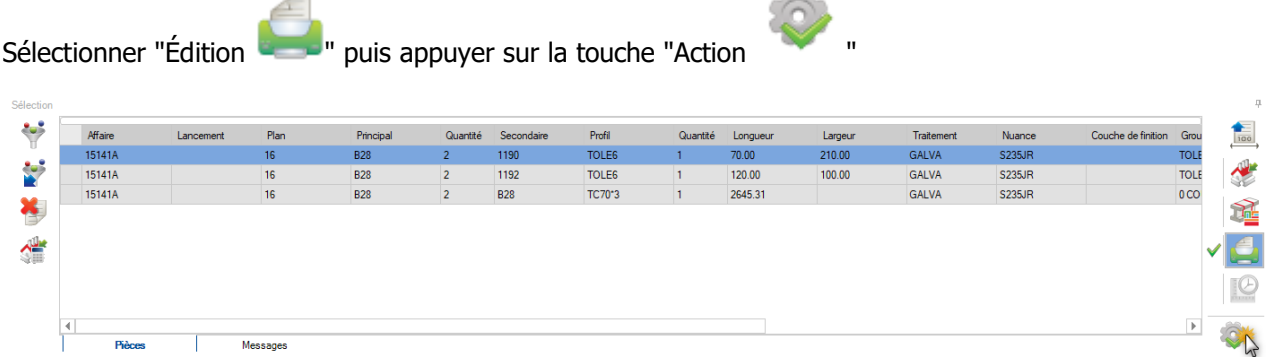

L'écran du module Édition s'affiche.

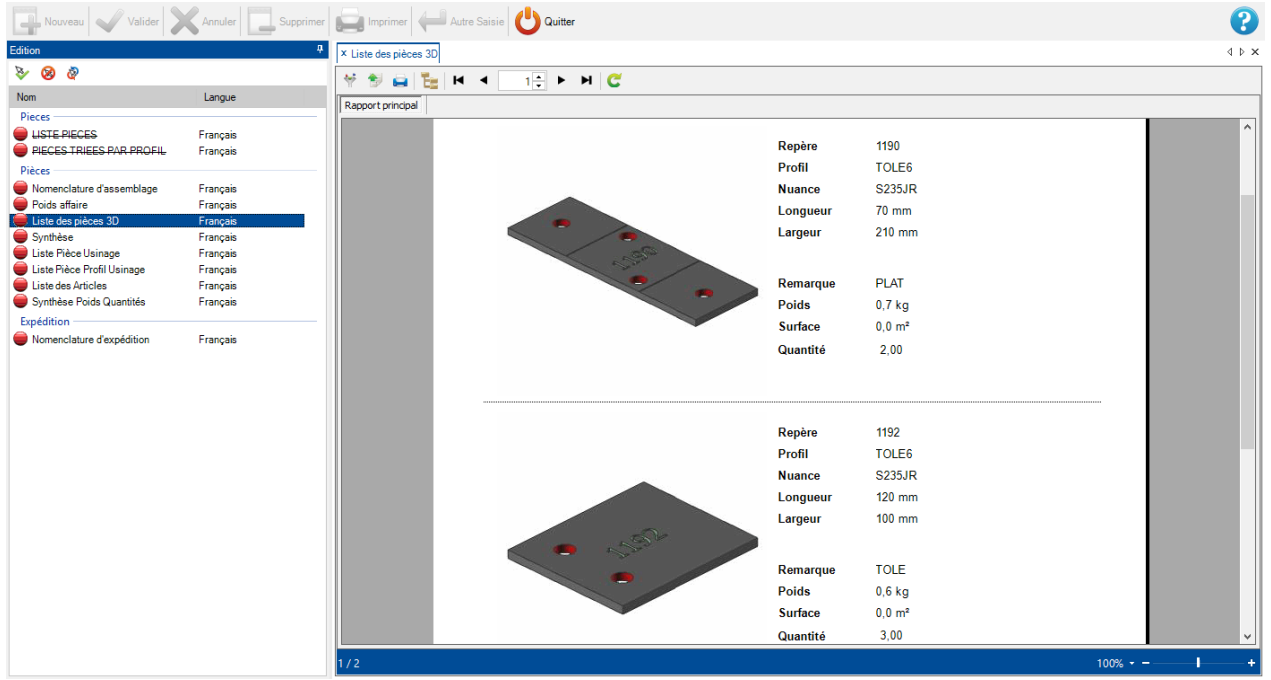

## **Phase/Lancement**

L'activation du mode "Phases/Lancements" se trouve dans la configuration Société.

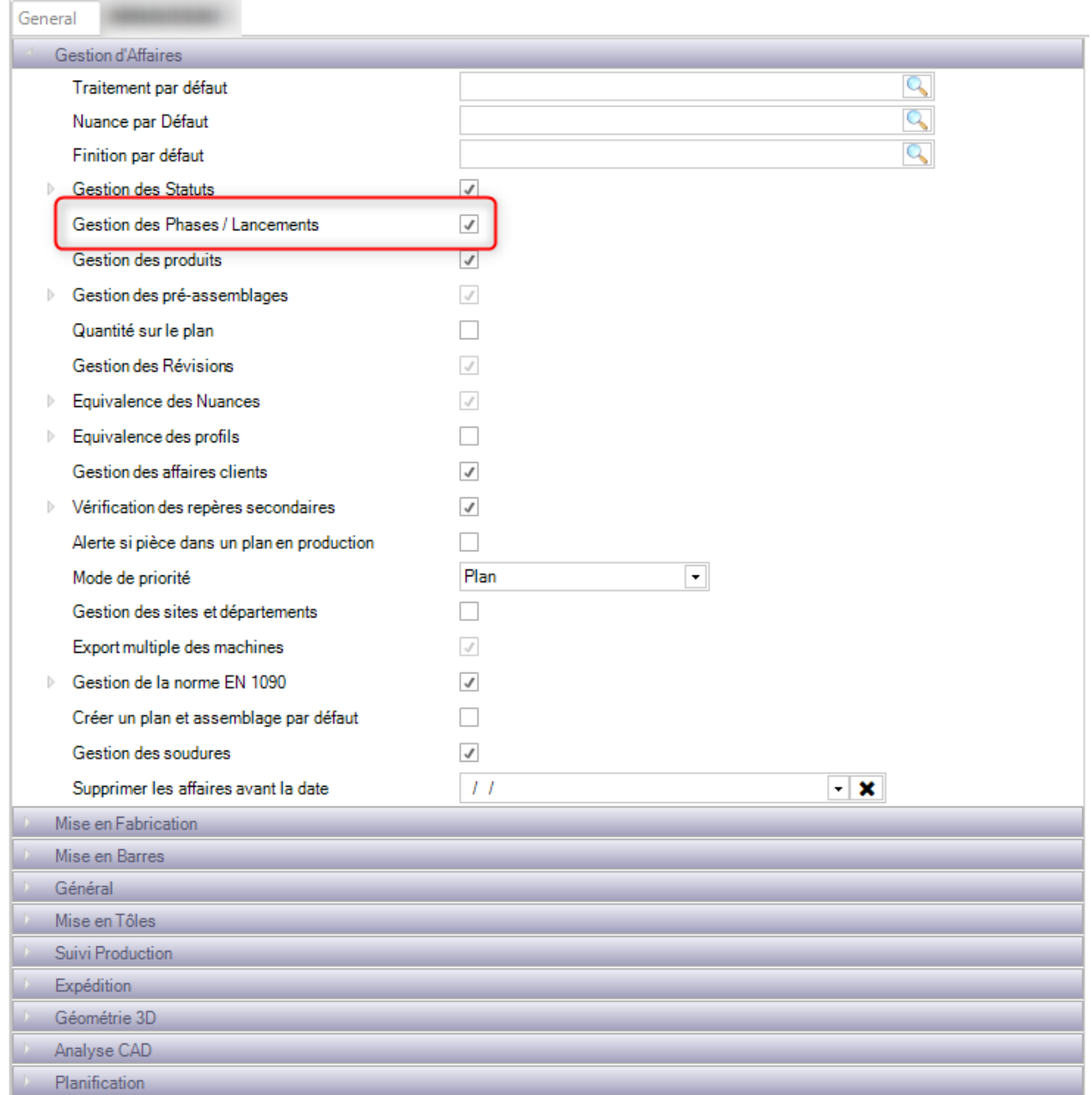

Lorsque cette case est cochée, le menu "Phase" s'affiche dans l'écran de la Gestion d'Affaire.

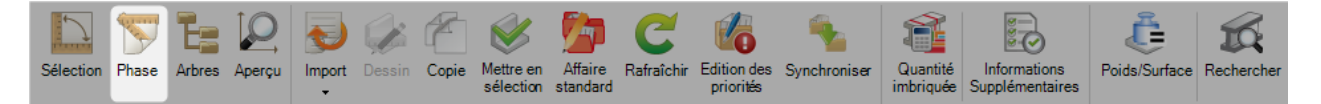

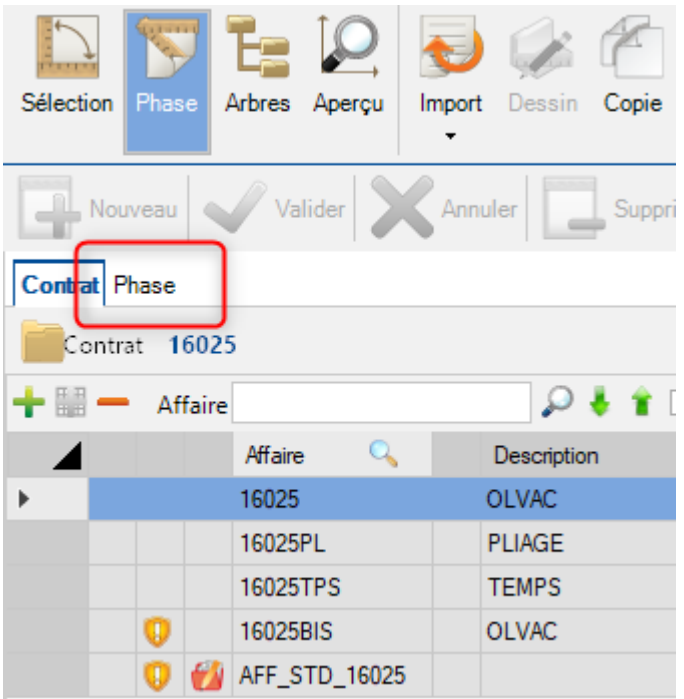

Le module "Phase" est composé des onglets Contrat, Affaire, Phase, Lancement et Composition.

A partir d'une affaire, l'utilisateur peut créer une phase, un lancement et une composition.

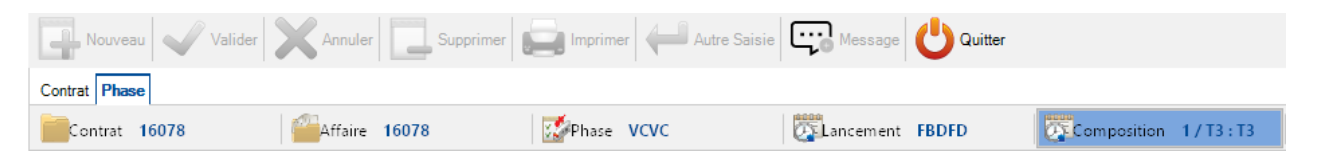

## Phase

A partir d'une affaire, l'utilisateur peut créer une phase.

Il doit saisir un nom à cette phase et peut ajouter une description.

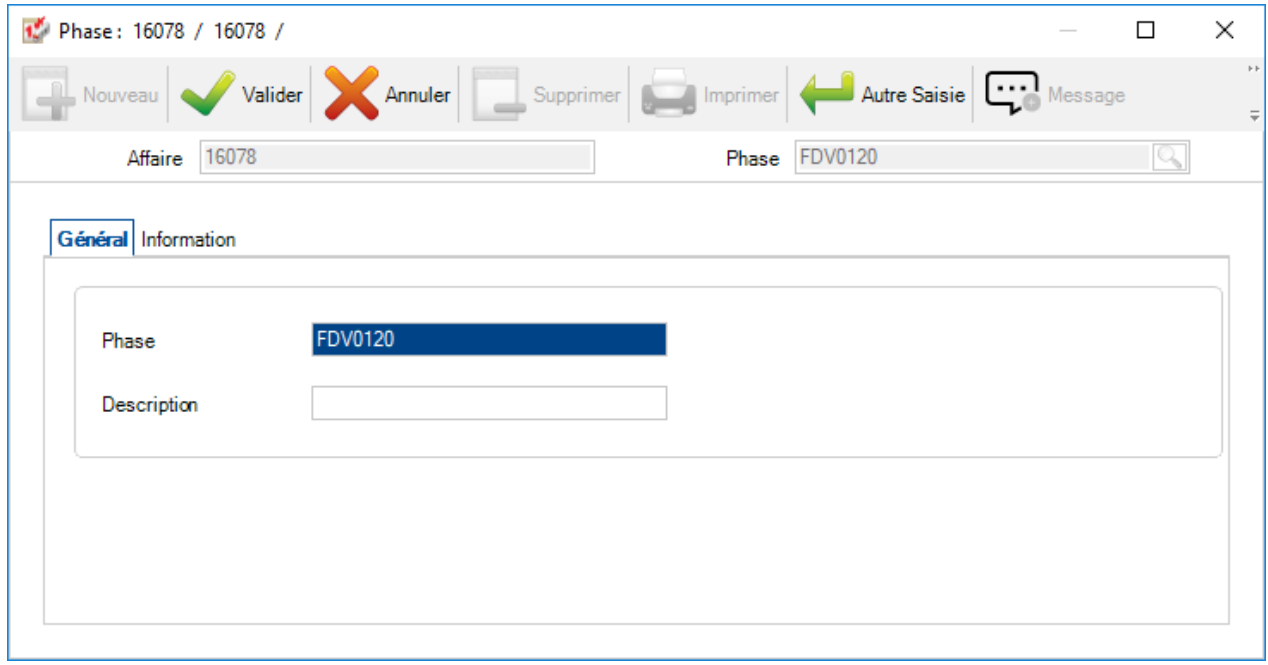

# Job

A partir d'une phase, l'utilisateur peut créer un lancement.

Dans cet écran, il doit définir un nom pour son lancement ainsi qu'une date de livraison.

Le champ "Description" est facultatif.

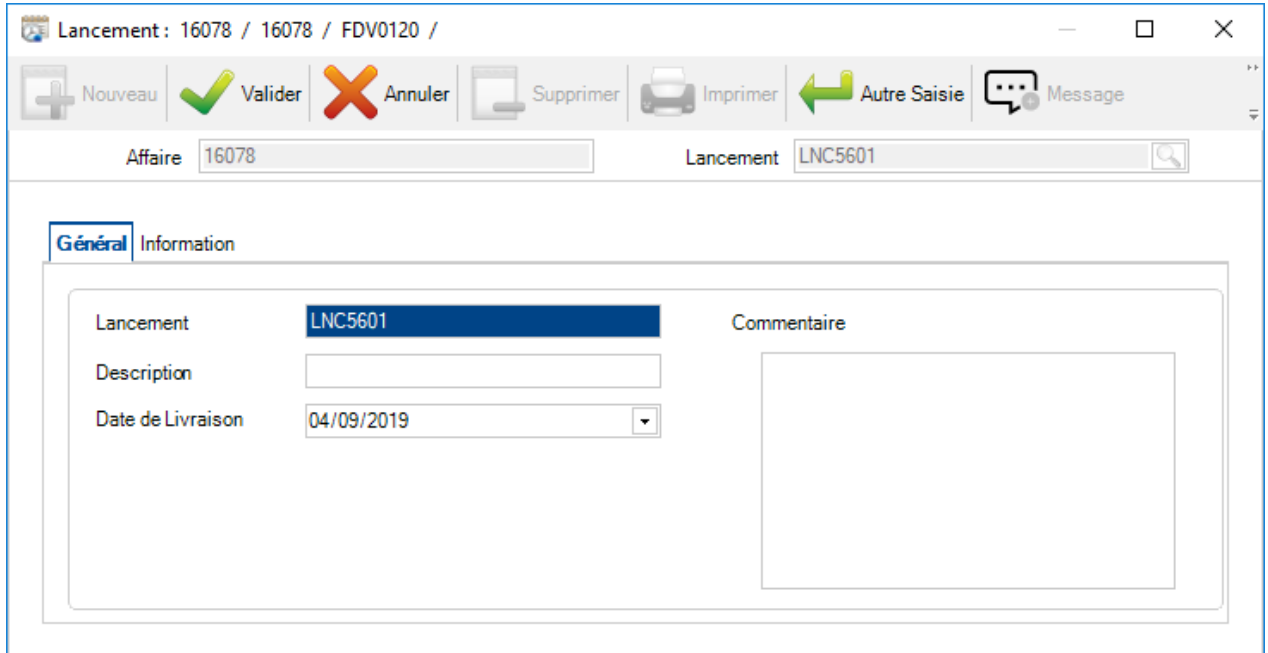

# Composition

A partir d'un job, l'utilisateur peut créer une composition.

Dans cet écran, il doit créer une relation entre la composition et une pièce. Il est nécessaire que le plan, l'assemblage et la pièce soient définis.

Il pourra également choisir la quantité de pièce pour cette composition. Le champ "Description" est facultatif.

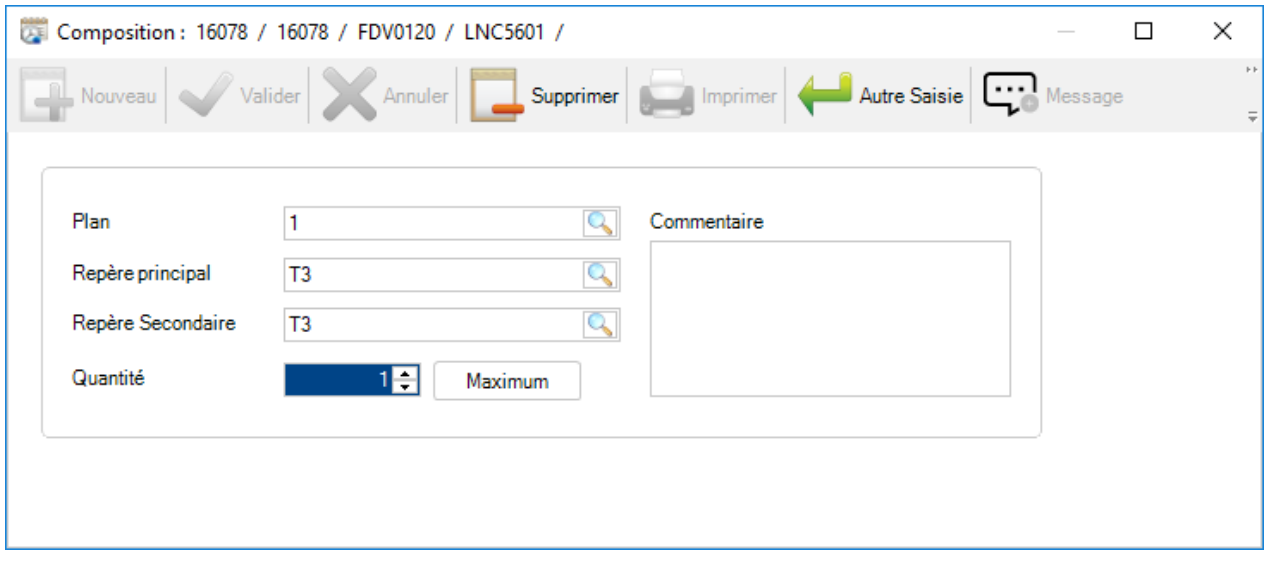

# **Données de Gestion d'Affaire**

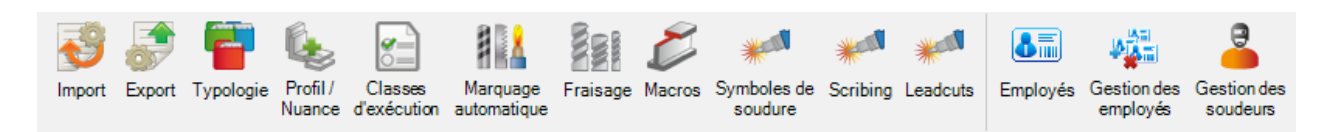

Le menu "Données de gestion d'affaire" est une configuration avancée de la Gestion d'Affaire qui concerne l'import, l'export et autres options.

# **Import**

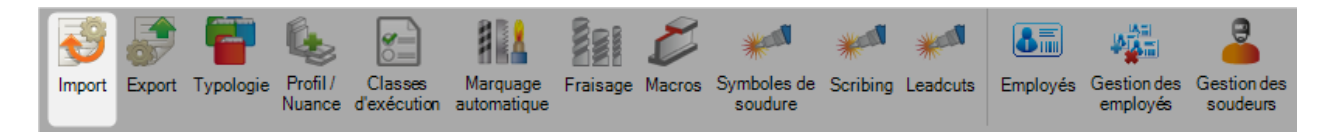

Dans le menu "Import", vous pouvez configurer différents types :

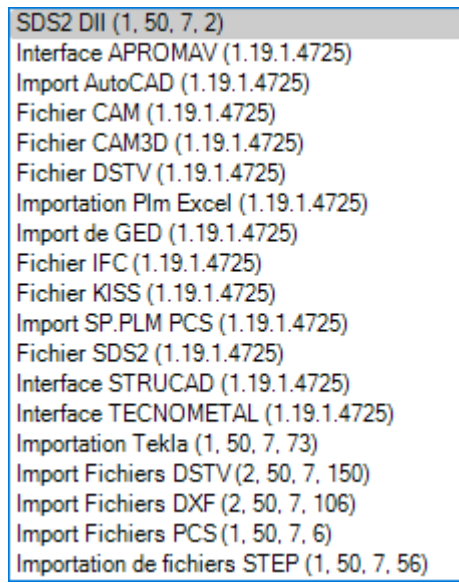

Il est important de noter que les imports, à l'exception du SP CAM, nécessite une licence valide.

Vous pouvez gérer une grande partie des informations importées grâce aux options de configuration.

Également, vous pouvez avoir plusieurs imports du même type avec des configurations différentes comme pour les fichiers DSTV par exemple.

Pour ajouter un nouvel import, saisir le nom dans le champ texte puis cliquer sur le bouton "Nouveau" ou utiliser la combinaison de touches [CTRL+N] :

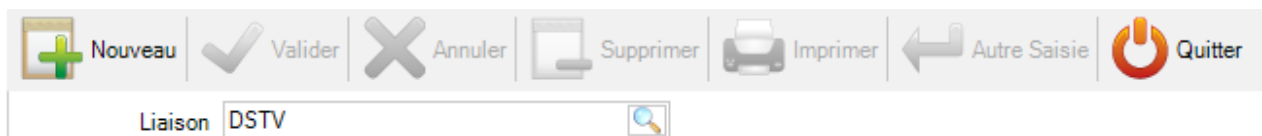

**Type**: Dans cette liste déroulante, l'utilisateur sélectionne le type d'import pour cette liaison

Le type de fichier peut représenter l'extension du fichier ou le programme dans lequel les fichiers ont été créés.

**Répertoire** : Permet de définir le répertoire par défaut où les fichiers d'import pour ce type sont placés

L'utilisateur doit spécifier l'extension du fichier comme par exemple \*.nc\* pour un import DSTV

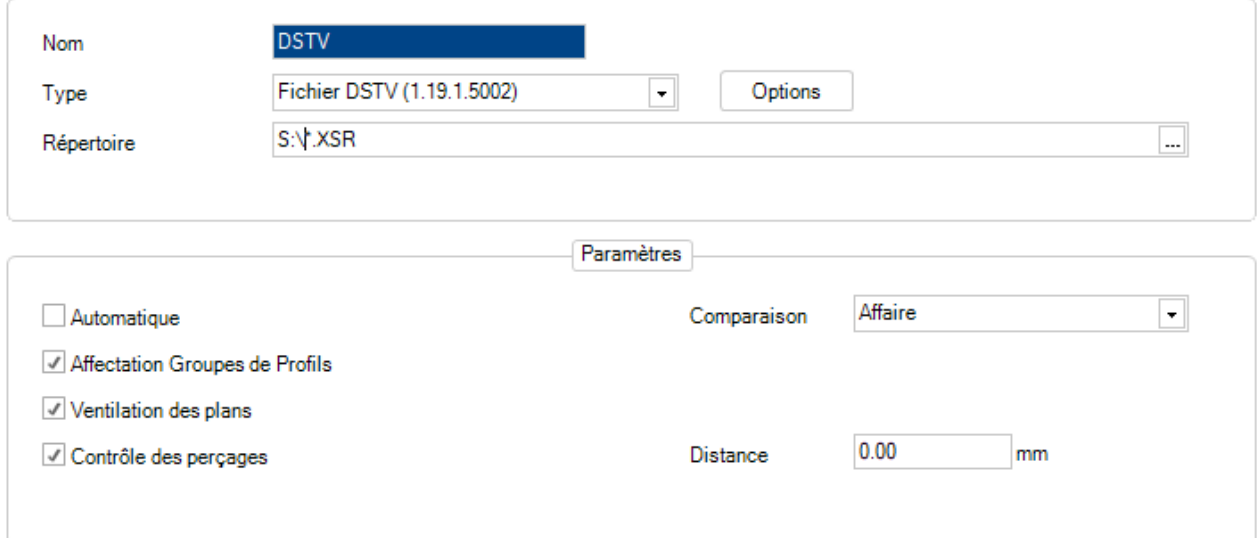

• **Affectation Groupes de Profils** - Ajoute automatiquement les pièces importées dans le groupe de profil concerné

• **Ventilation des plans** - Permet de modifier le nom de l'affaire ou du plan lors de l'importation des pièces

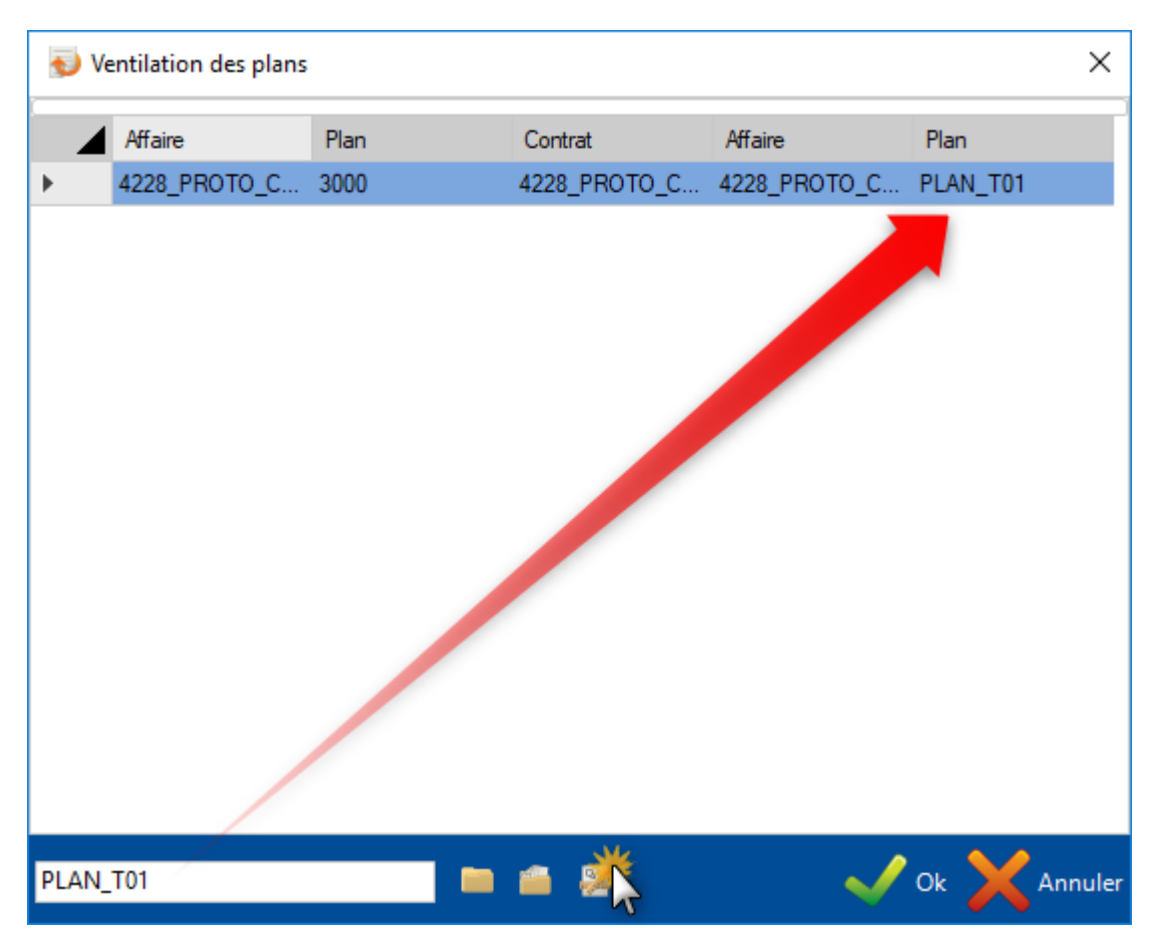

Pour changer le nom de l'affaire ou du plan, saisir le nom dans le champ texte puis cliquer sur l'icône correspondant au niveau de l'affaire : Contrat, Affaire ou Plan

Si l'option de configuration "Affaire client" est activée, vous pourrez toujours voir le nom d'origine de l'affaire.

S'il existe plusieurs affaires ou plans différents, vous pouvez les sélectionner plusieurs fois et les modifier tous en une seule fois.

• **Contrôle des perçages** - Permet de définir une distance. SP.PLM signalera une alerte si des trous sont proches d'un bord

• **Comparaison** - Avec la fonction de comparaison, vous pouvez vérifier si les pièces que vous importez existent déjà en base. Dans le cas échéant, l'écran affiche les différences avec les pièces existantes. Si le changement est sur le profil, longueur, largeur ou nuance; ils seront affichés en rouge dans cet écran.

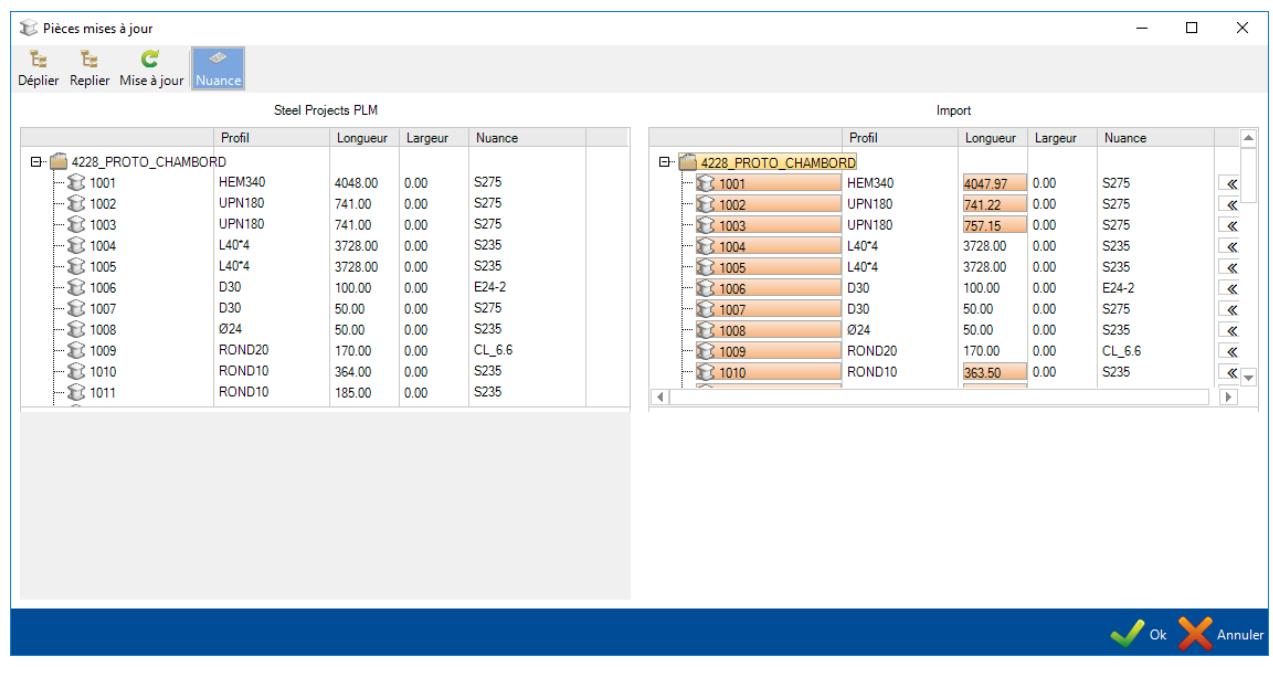

Pour l'utilisation des imports : [Imports](#page-164-0)

## **Export**

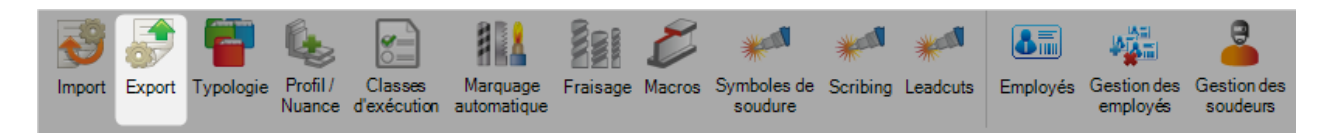

A partir de cet écran, vous pouvez configurer des exports pour toutes vos machines à commande numérique. Il est nécessaire d'avoir un export distinct pour chaque poste de travail.

Pour ajouter un nouvel export, saisir le nom dans le champ texte puis cliquer sur le bouton "Nouveau" ou utiliser la combinaison de touche [CTRL+N].

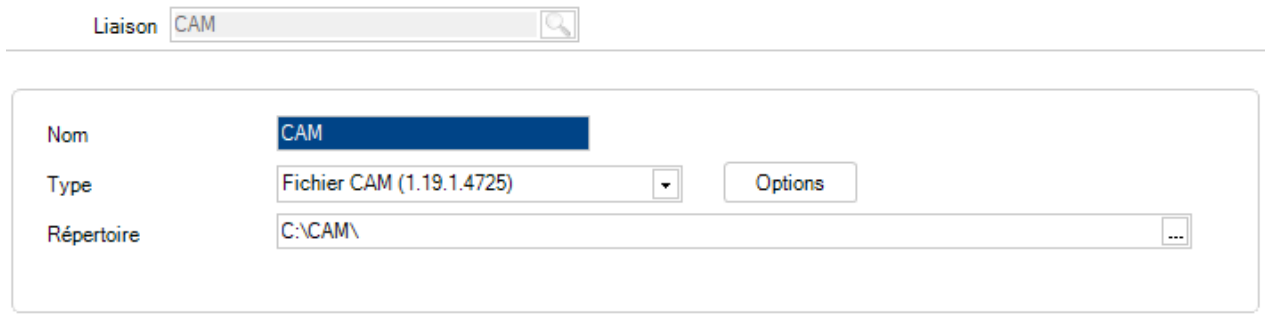

Ensuite renseigner le type d'export et le répertoire de destination des fichiers exportés.

Le type d'export dépend du poste de travail.

Si vous exportez vers un poste de travail post processeur avec un WinCN installé, vous devez choisir les fichiers CAM.

Cela enverra un fichier CAM vers la machine à importer.

# **Options d'export**

- Fichier créé Sélectionner l'option pour le nommage du fichier CAM généré par SP.PLM
- Plan en Préfixe Préfixe le nom du plan avant le nom du fichier

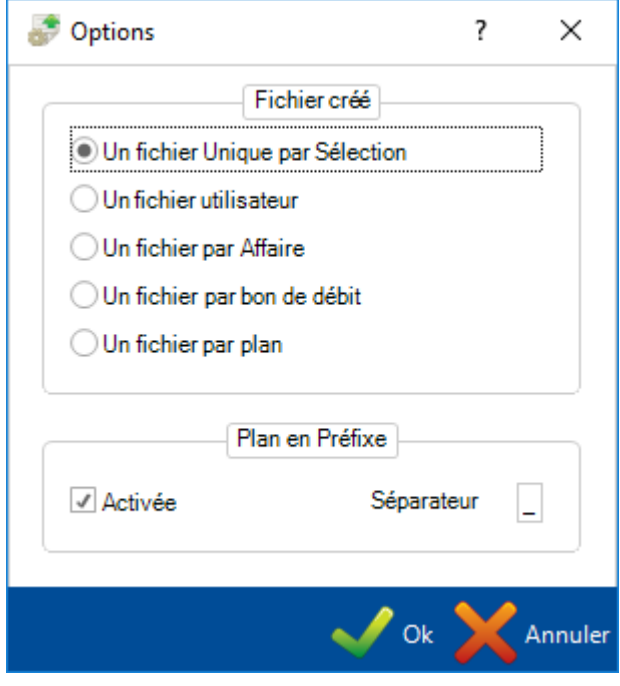

# **Typologie**

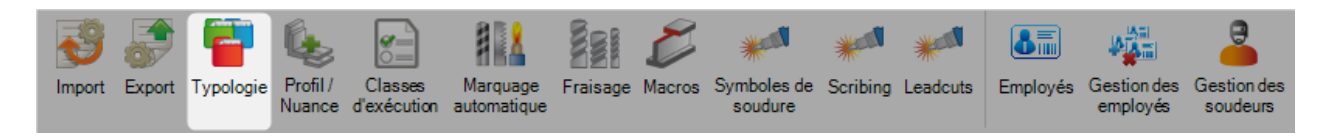

Il est possible de créer différent type d'affaire et de les affecter une typologie différente.

Pour ajouter une nouvelle typologie en base, saisir le nom dans le champ texte puis cliquer sur le bouton "Nouveau" ou utiliser la combinaison de touche [CTRL+N].

Vous pouvez donner à votre typologie une description et des autorisations : le perçage et/ou le poinçonnage

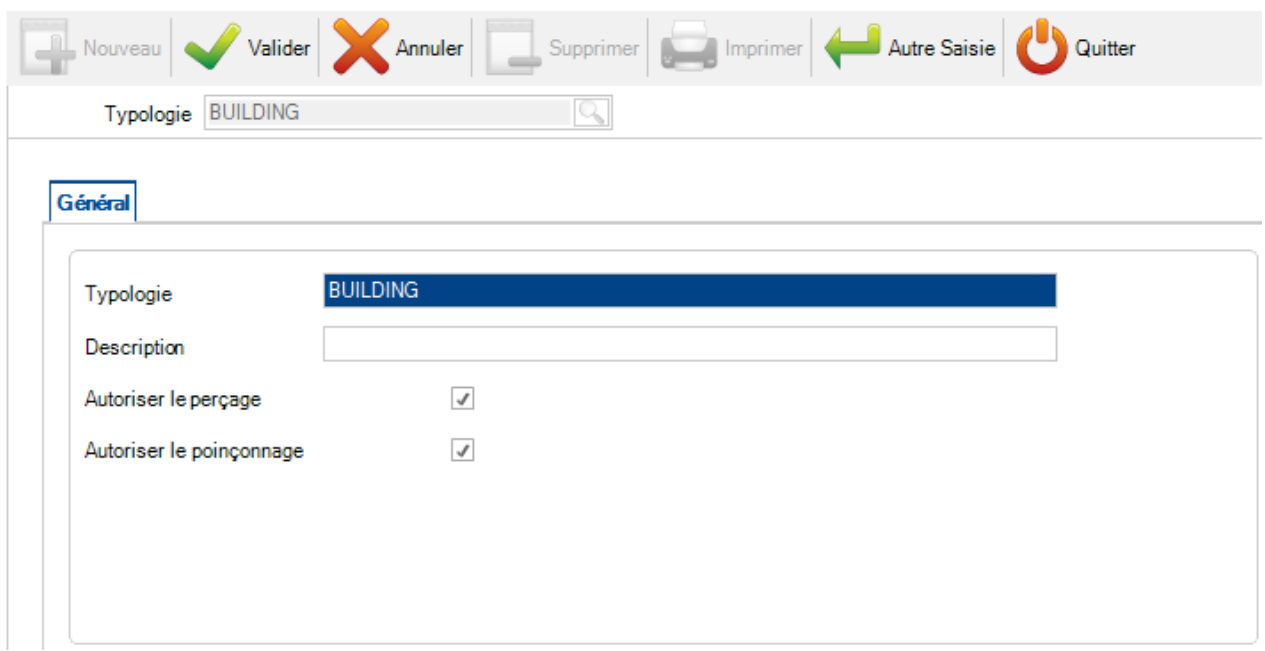
#### **Profil / Nuance**

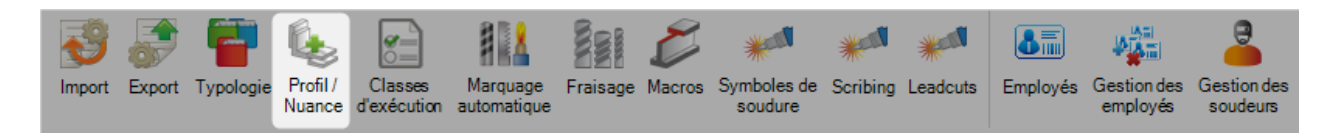

Cette option permet de limiter certaines nuances pour un profil particulier. La valeur par défaut peut être n'importe quelle nuance disponible.

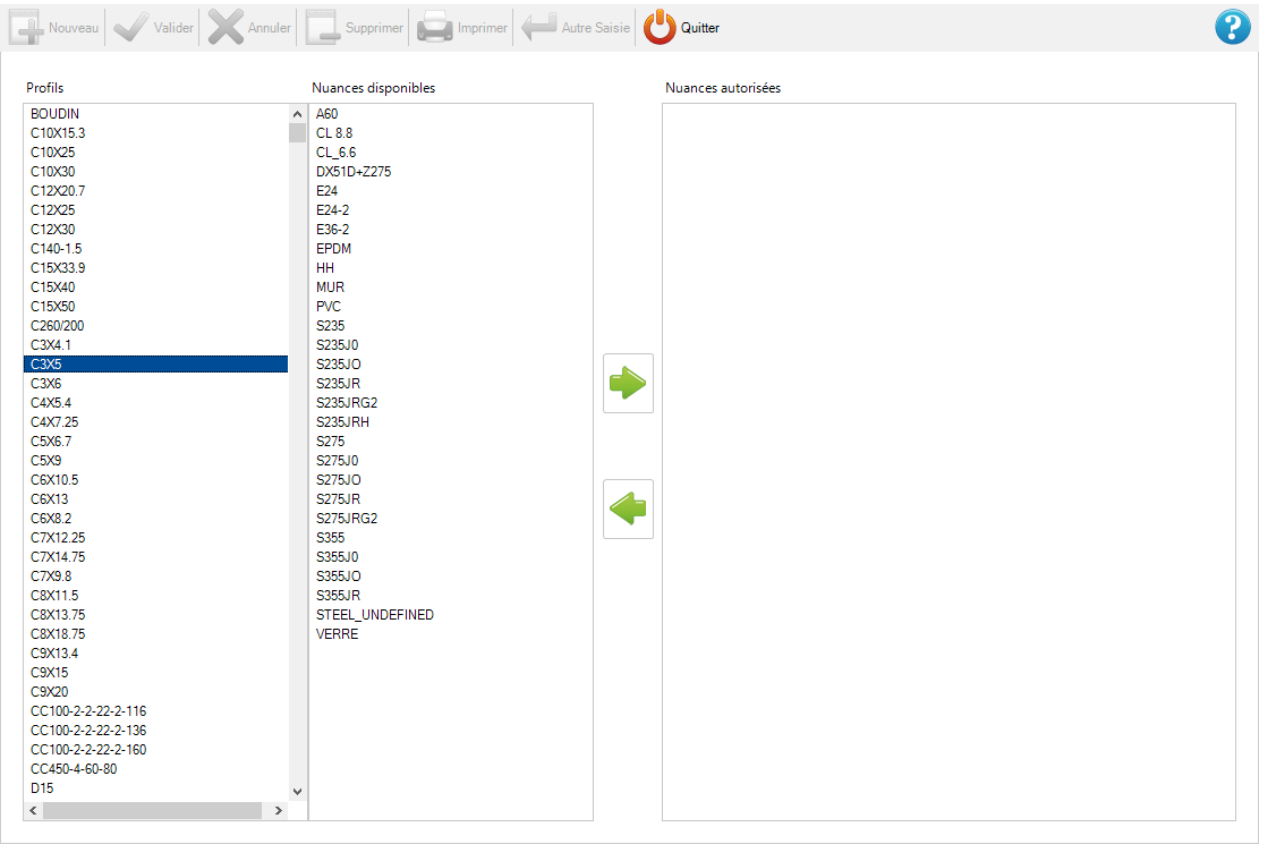

#### Steel Projects PLM 1.19.x

Pour définir une restriction sur une nuance pour un profil, sélectionner un profil dans la liste.

Ensuite, sélectionner la nuance dans la seconde colonne puis cliquer sur le bouton pour l'ajouter dans la partie de droite.

Cela signifie que ce profil aura l'option d'être le seul de la liste des nuances.

 $\sim$ 

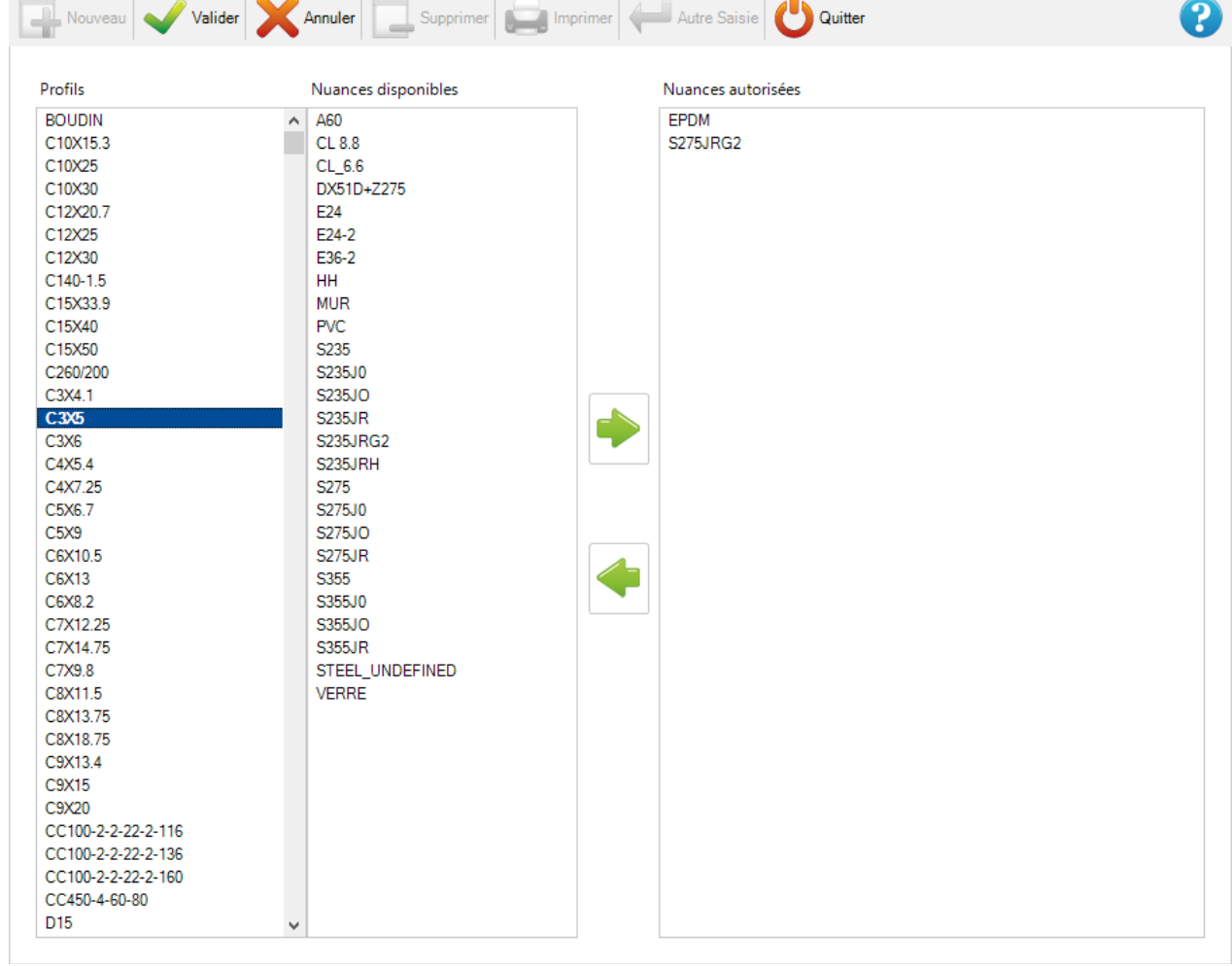

#### **Classes d'exécution**

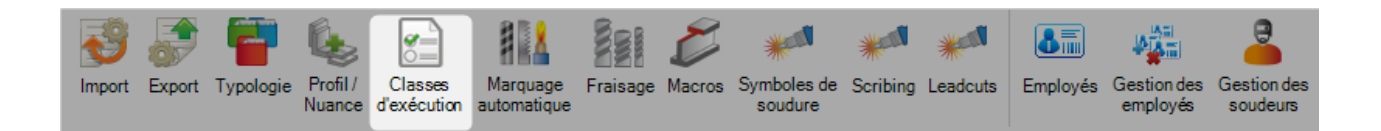

Pour activer la gestion des classes d'exécution, vous devez d'abord activer l'option dans la configuration société :

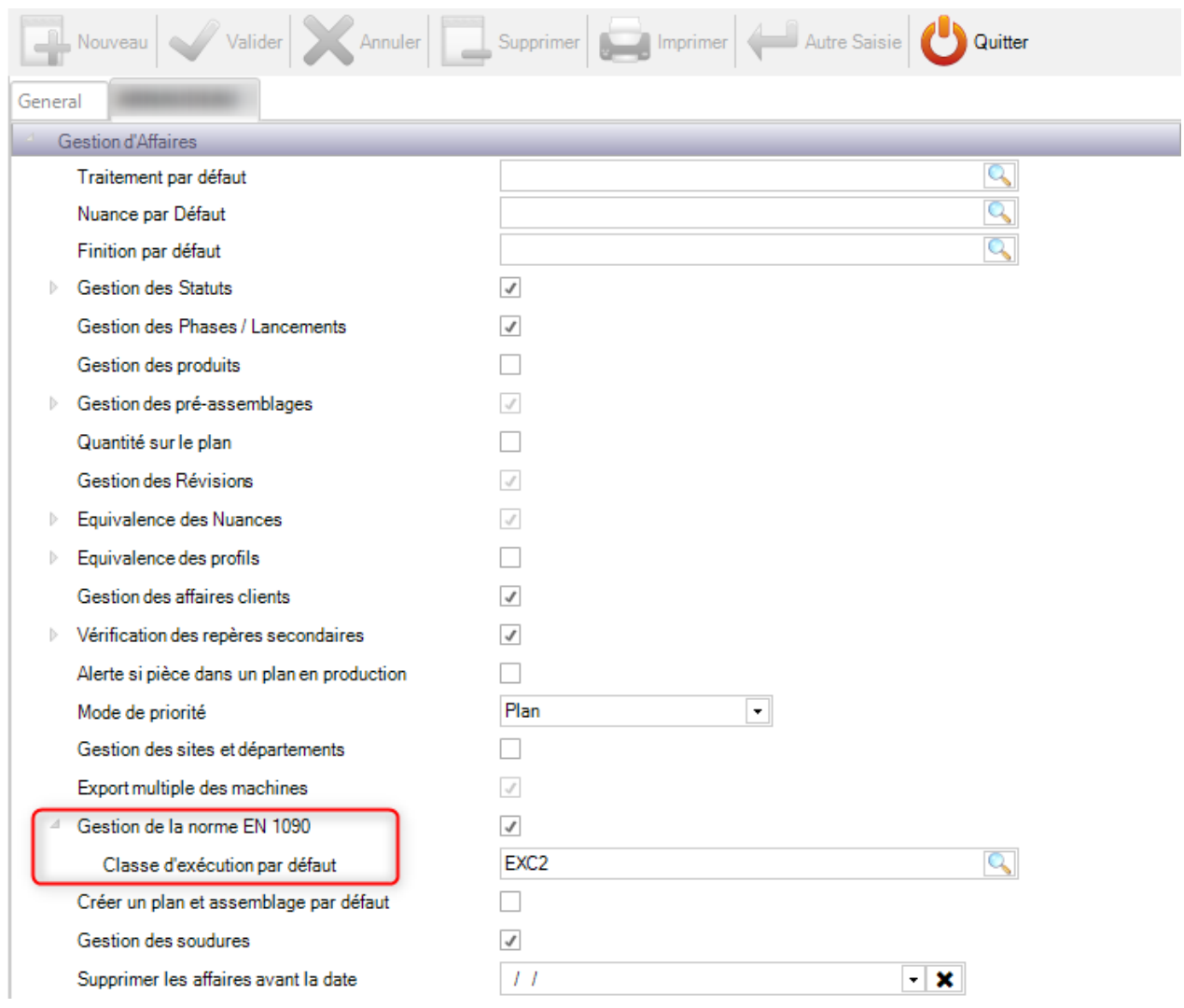

Vous pouvez définir la classe d'exécution par défaut à appliquer pour chaque nouveau contrat. Dans l'exemple ci-dessus, la valeur sera EXC2.

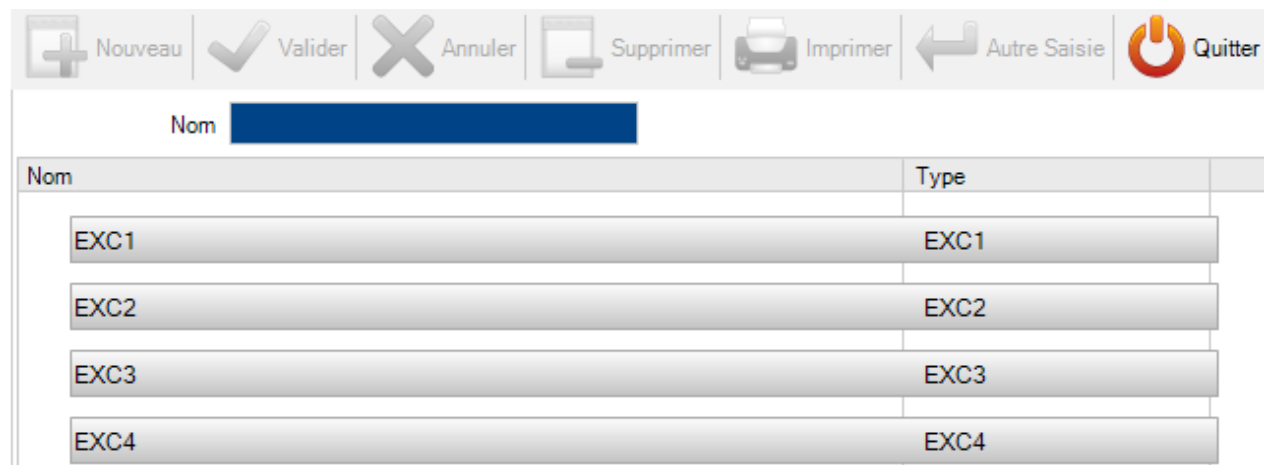

Dans cet écran, 4 classes d'exécution sont affichées.

Cette liste n'est pas modifiable. Elle est conforme à la norme EN1090.

Cependant, vous pourrez modifier le nom des classes.

## **Marquage automatique**

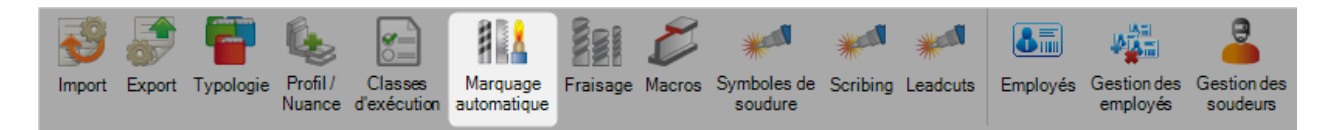

Cette fonctionnalité permet d'ajouter un marquage spécifique à un groupe de pièce.

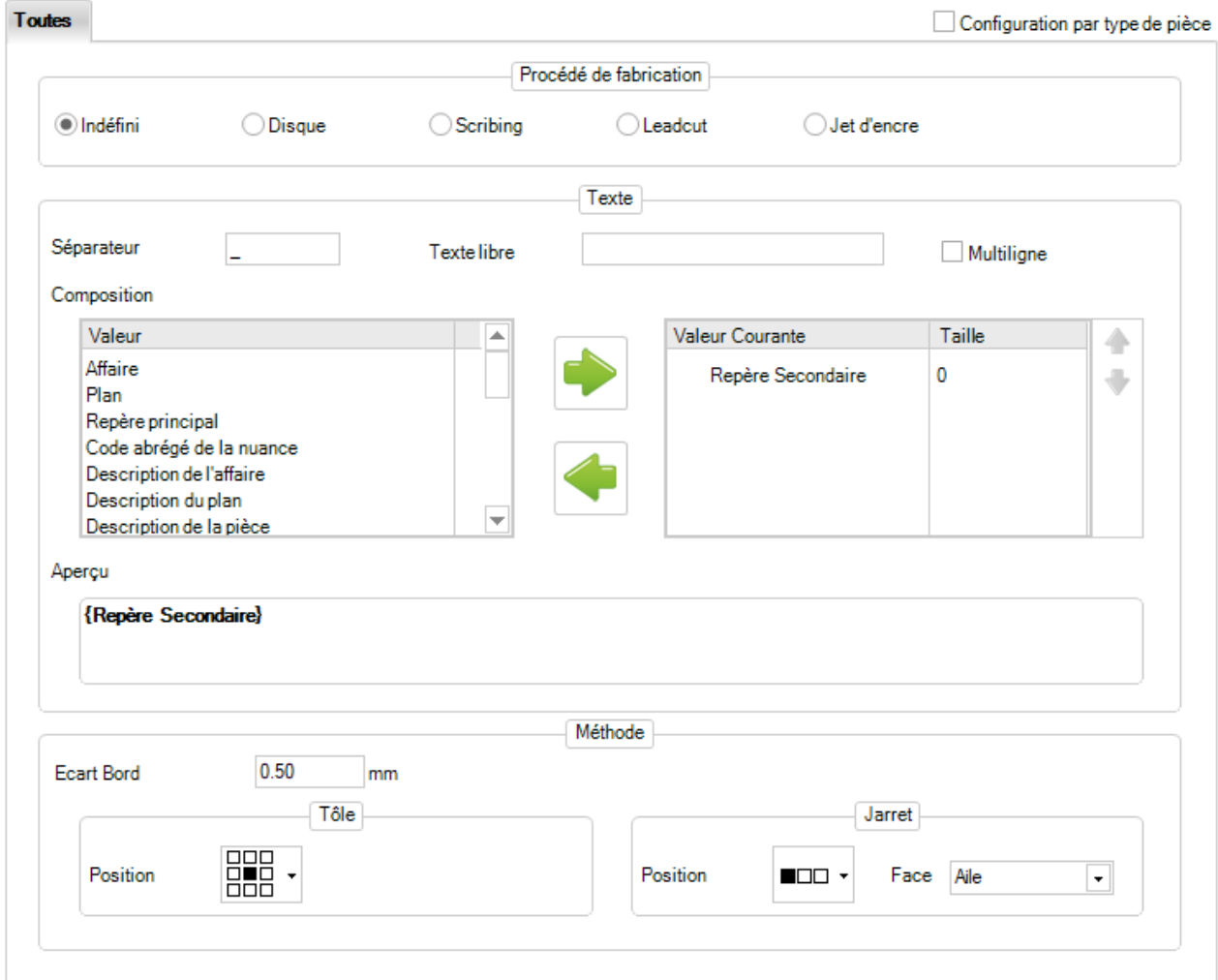

Il est possible de gérer automatiquement le marquage pour toutes les pièces sans distinction ou de configurer un marquage et un processus différent pour type de pièce.

Pour cela, vous devez cocher la case "Configuration par type de pièce" :

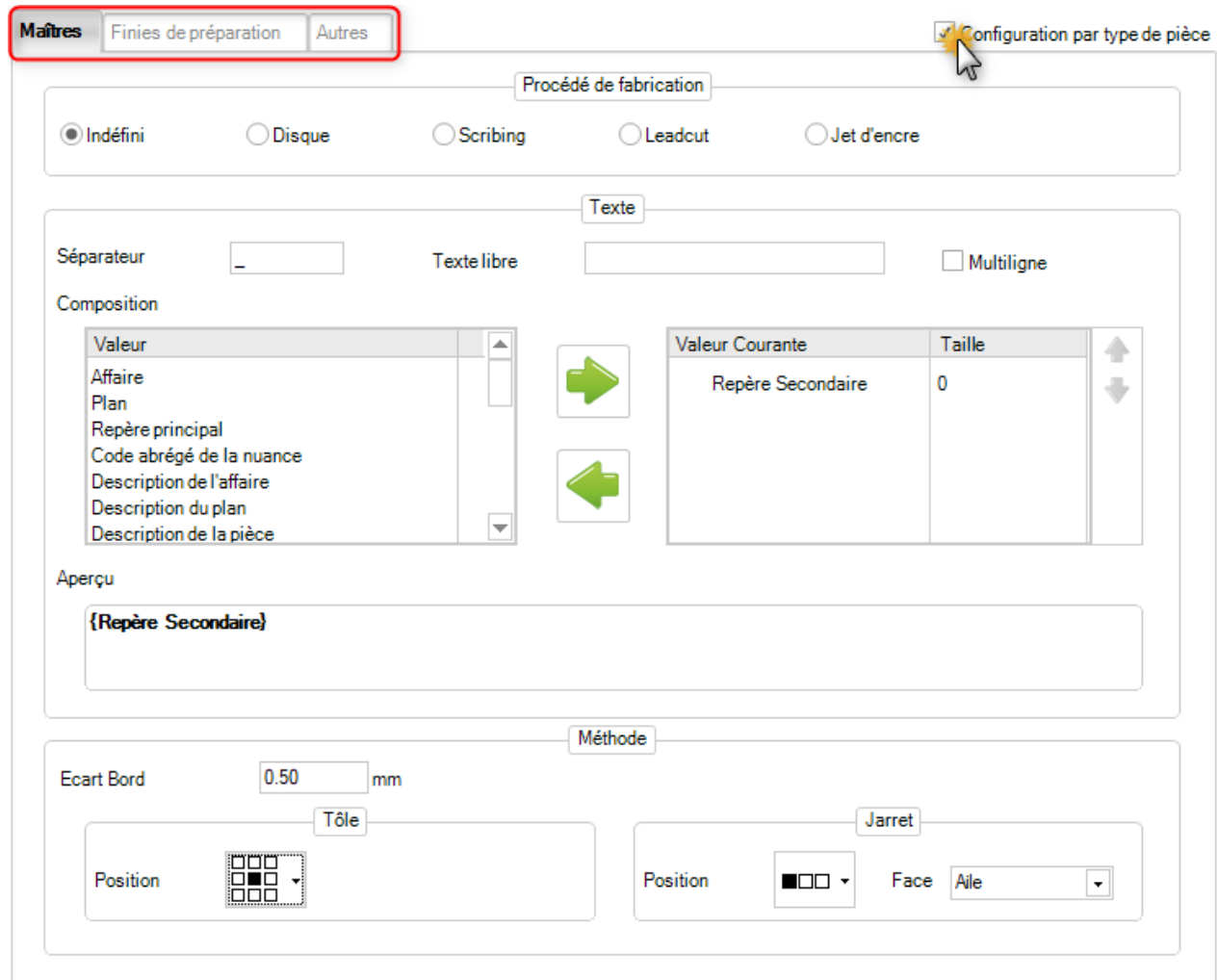

Le procédé de fabrication est fait pour forcer un processus de marquage lorsque le poste de travail le permet.

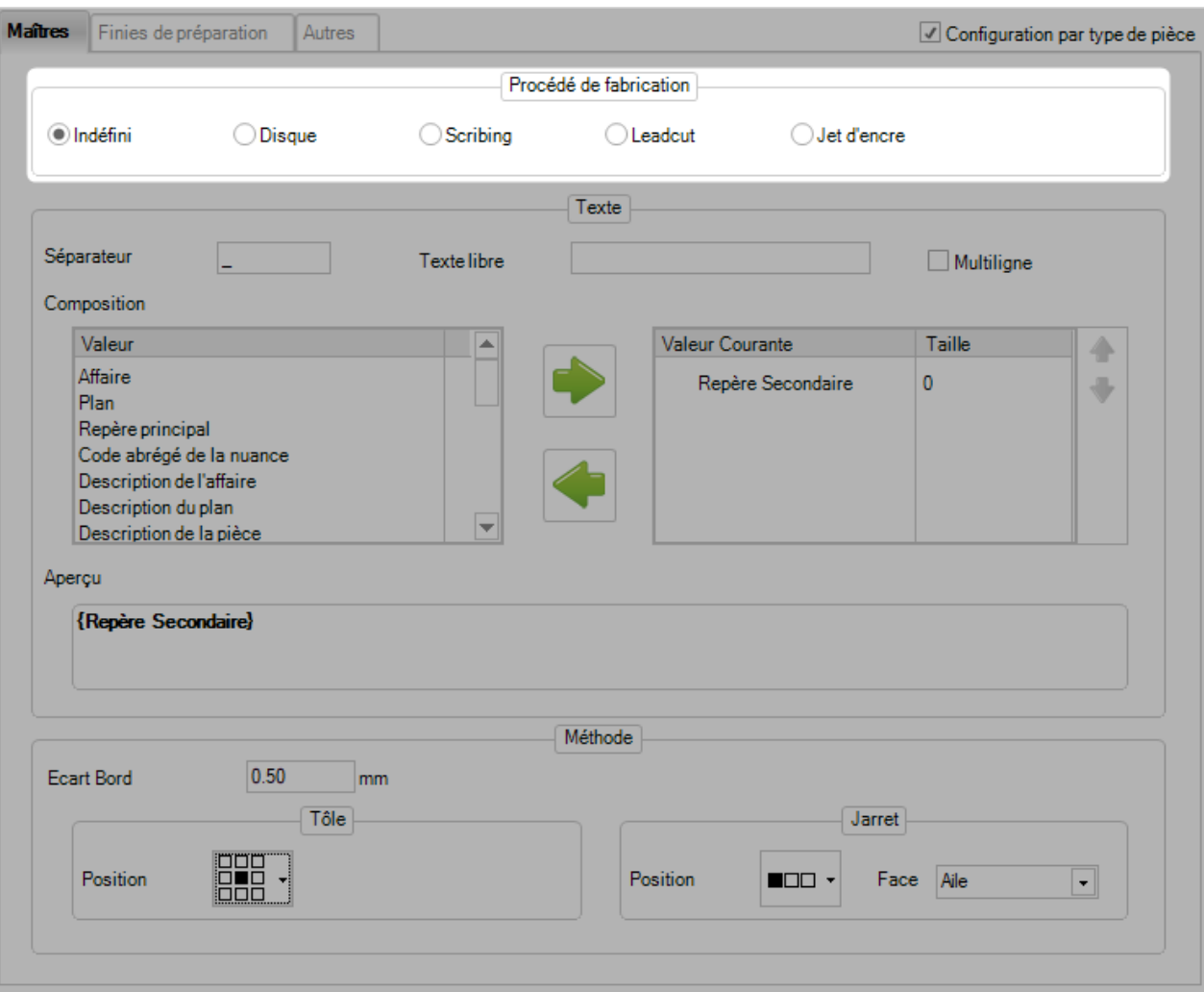

Le contenu du marquage est configuré comme suit :

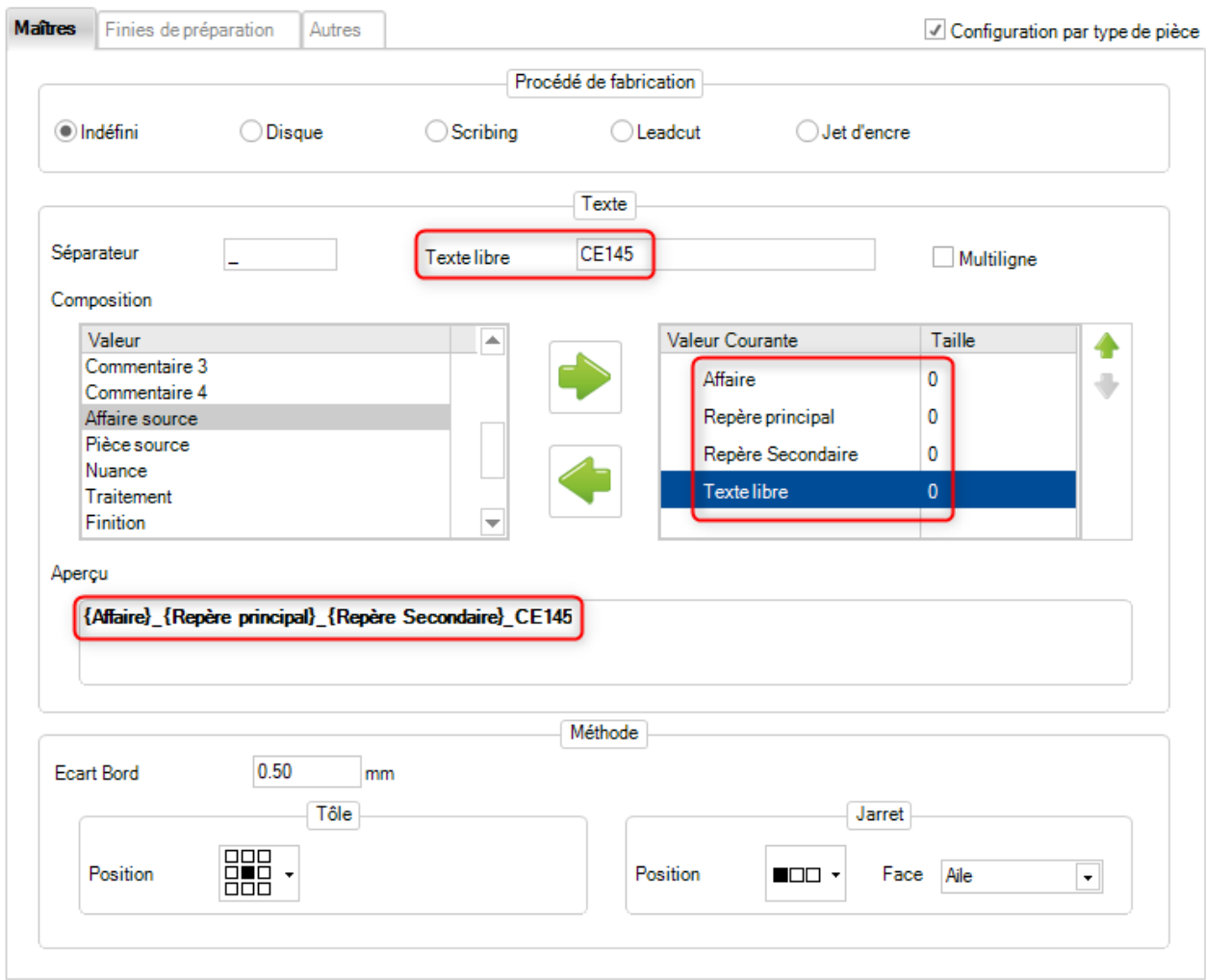

Sélectionner un élément parmi ceux disponibles dans la partie gauche et déplacer-le dans la partie de droite.

Vous pouvez changer l'ordre de chaque sélection en utilisant les boutons  $\blacklozenge$  et  $\blacktriangledown$ .

Si vous insérez l'élément "Texte libre", il sera remplacé dans le marquage par le texte saisi manuellement.

#### **Fraisage**

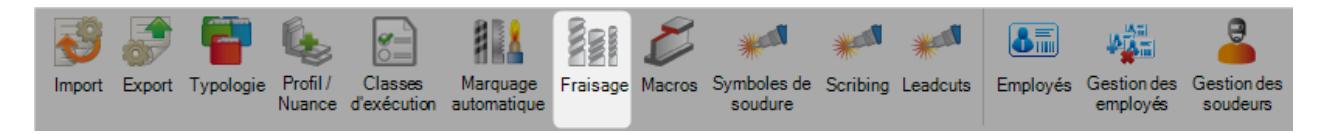

Ce menu permet de vérifier les macros de fraisage.

La grille affiche toutes les données du fichier "MILL.ini"

Les colonnes "Fichier existe" et "Enregistrement existe" affichent la présence de la macro dans le fichier "MILL.ini" et/ou en base.

Si les valeurs "Outils", "Diamètre" et "Code" sont manquantes, les valeurs par défaut des options de la société sont affichées dans la grille.

Ces dernières sont affichées en italique dans la grille.

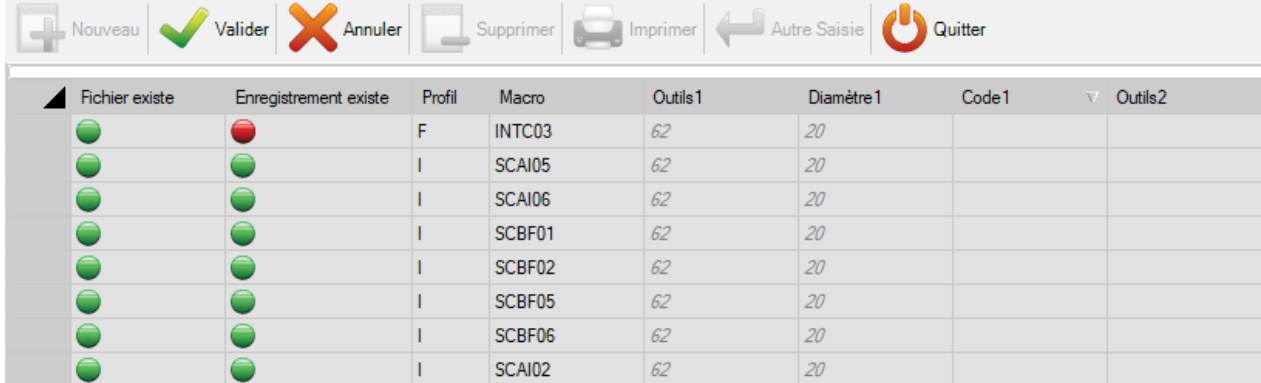

Un bouton "Import" est disponible.

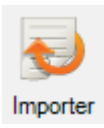

L'utilisateur peut importer un fichier au format \*.csv

#### **Macros**

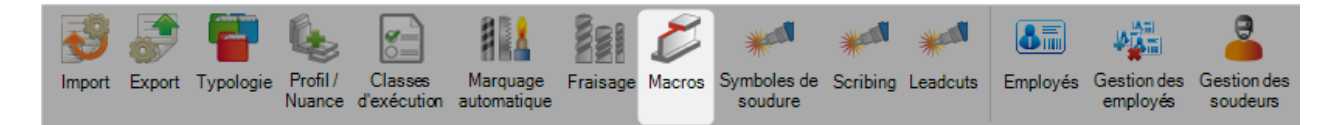

Ce menu est disponible lorsque l'option dans la configuration :

- Général > Macros > Macros FICEP est cochée
- Général > Macros > Macros FICEP > Robot > **Ceptrol** et/ou **Oxycoupage** et/ou **Plasma** et/ou **Fraisage** sont cochées

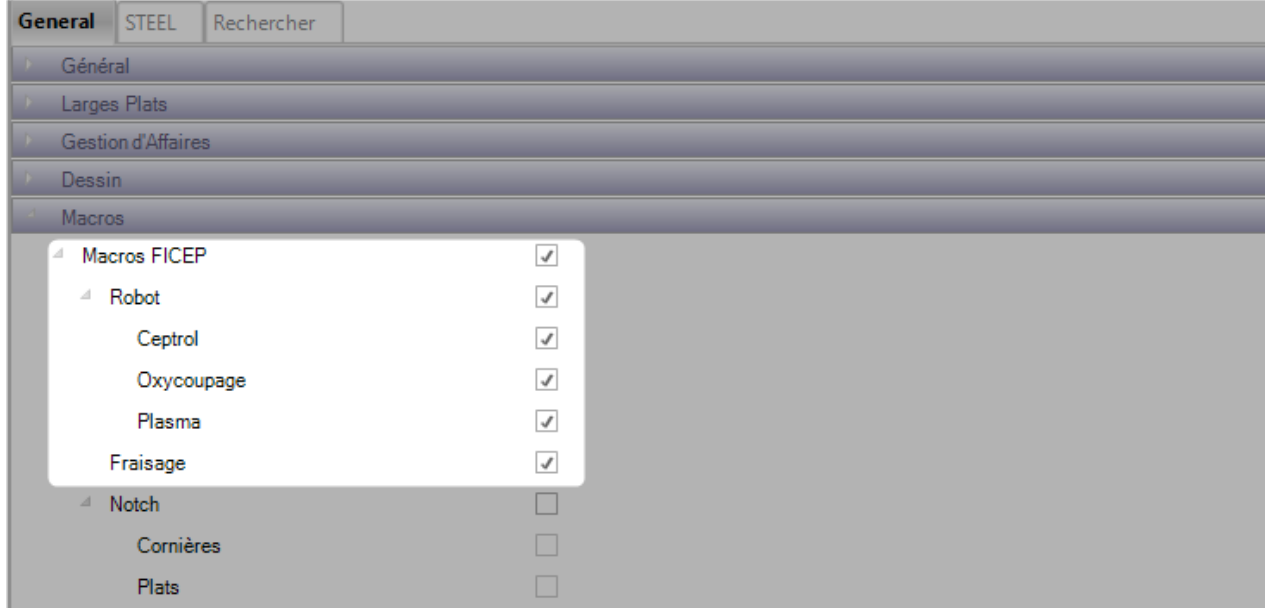

Cette fonctionnalité permet à l'utilisateur de vérifier la relation entre les macros et les profils en fonction des technologies Oxycoupage, Plasma et Fraisage.

La grille affiche les données des fichiers ROBOT.ini et MILL.ini

Elle permet à l'utilisateur de savoir si les technologies sont disponibles ou non pour les macros.

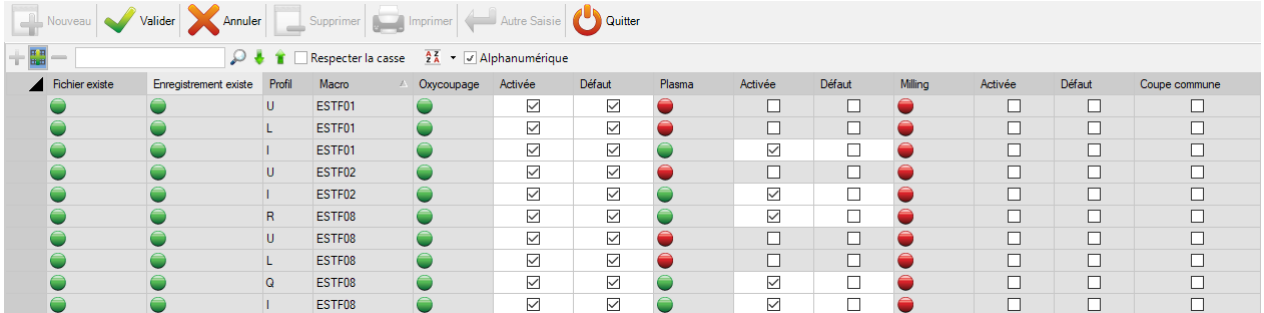

Dans la grille, les champs avec un fond blanc sont modifiables.

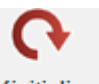

L'utilisateur peut annuler les modifications en cliquant sur le bouton Réinitialiser

La grille sera initialisée et sera rafraîchie.

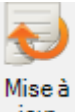

Pour appliquer les modifications, l'utilisateur peut cliquer sur le bouton iour

Les boutons de sélection par ligne sont disponibles lorsque l'utilisateur clique sur le bouton "Éditer la grille" .

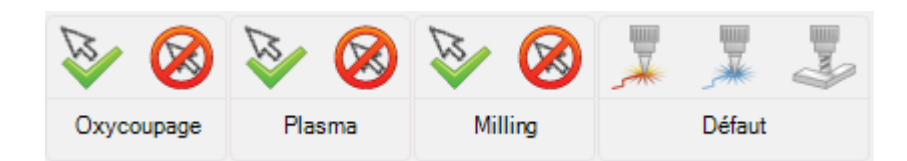

Les modifications sont appliquées sur la ligne sélectionnée.

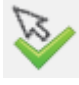

: Permet toutes les technologies seulement si cela est applicable

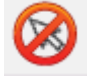

: Interdit toutes les technologies

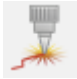

: Autorise la technologie Oxycoupage seulement si cela est applicable

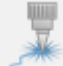

: Autorise la technologie Plasma seulement si cela est applicable

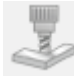

: Autorise la technologie Fraisage seulement si cela est applicable

#### <span id="page-263-0"></span>**Symboles de soudure**

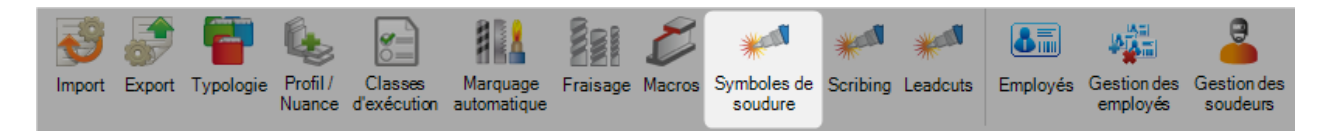

Ce menu affiche les valeurs par défaut utilisées dans les écrans de la Gestion d'Affaire.

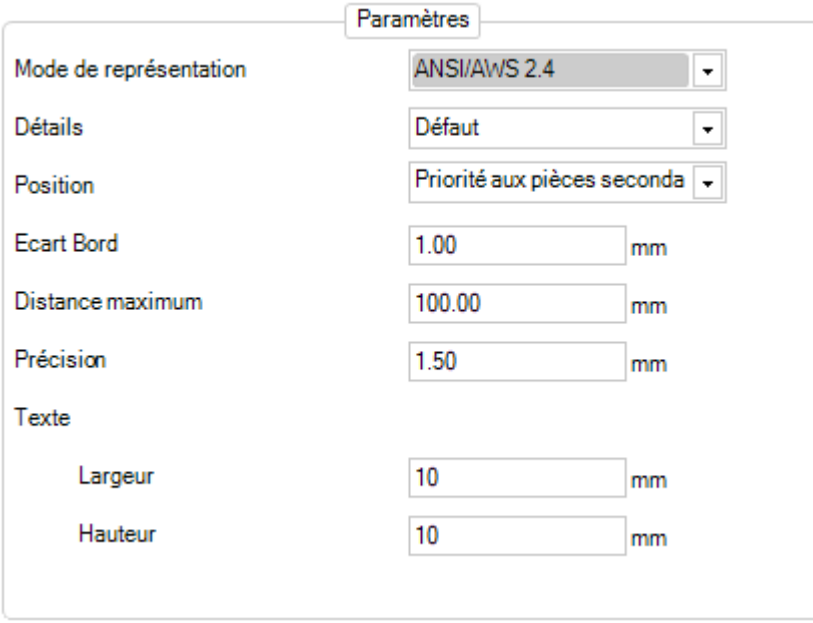

- Mode de représentation : Permet de sélectionner un standard pour les symboles de soudure
- Détails : L'utilisateur peut sélectionner un niveau de détail pour le symbole
- Position : Il peut sélectionner la priorité de calcul de la position
- Écart Gap : Distance maximale du bord de chaque face où le scribing est interdit. Cette option évite d'avoir des scribings à une certaine distance du bord
- Distance maximum : Distance de recherche maximale où le symbole de soudure doit être positionné à partir du point d'application de la soudure
- Précision : Paramètre utilisé pour calculer la position du symbole de soudure
- Texte : Taille du texte dans le symbole de soudure

#### <span id="page-264-0"></span>**Scribing**

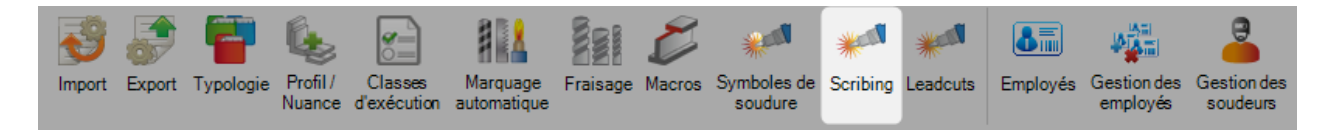

Ce menu est composé de 2 onglets : Options et Profils Il affiche la configuration du scribing.

#### **Options**

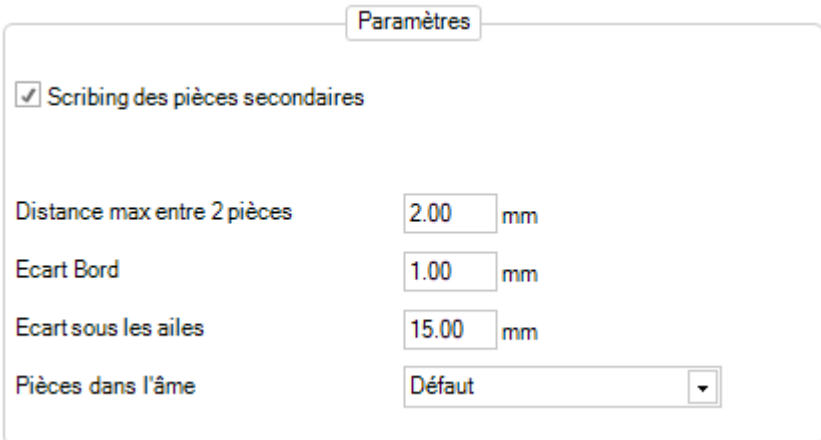

- Scribing des pièces secondaires : Lorsque la case est cochée, le scribing est appliqué aussi sur les pièces
- Distance max entre 2 pièces : Distance maximale entre 2 différentes pièces
- Écart Bord : Définir une distance du bord
- Écart sous les ailes : Définir une distance de l'aile
- Pièces dans l'âme : Configurez les pièces dans l'âme sur les ailes supérieure ou inférieure

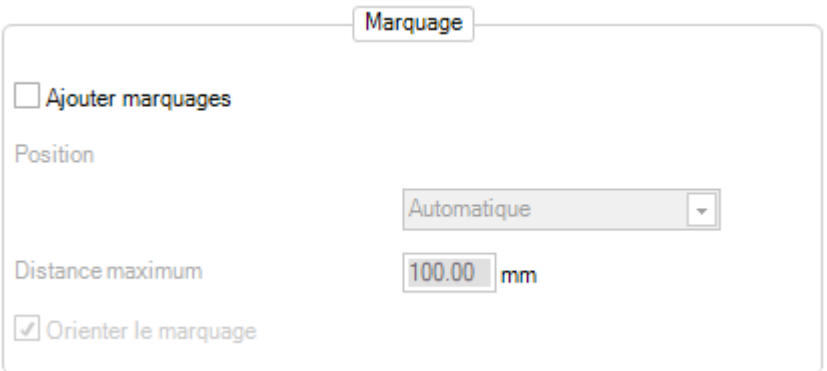

- Ajouter marquages : Lorsque cette case cochée, le marquage indique le nom des autres pièces à positionner lors de l'assemblage du scribing
- Position : Définit la position du marquage autour du scribing sur la face Automatique : L'algorithme lui-même détermine la position du texte autour du scribing 2 côtés : L'algorithme positionne 2 marquages des 2 côtés du scribing associé 4 côtés : L'algorithme ajoute 4 marquages
- Distance maximum : Définit la distance maximale entre la ligne de scribing et le marquage à ajouter

• Orienter le marquage : Lorsque cette case est cochée, le marquage sera parallèle ou perpendiculaire aux lignes du scribing

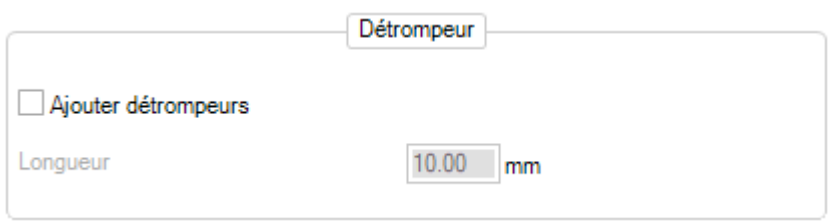

- Ajouter détrompeurs : Lorsque cette case est cochée, la génération du scribing prend en compte le détrompeur
- Longueur : Est actif lorsque la case précédente est cochée. Définit la longueur du détrompeur

## **Profiles**

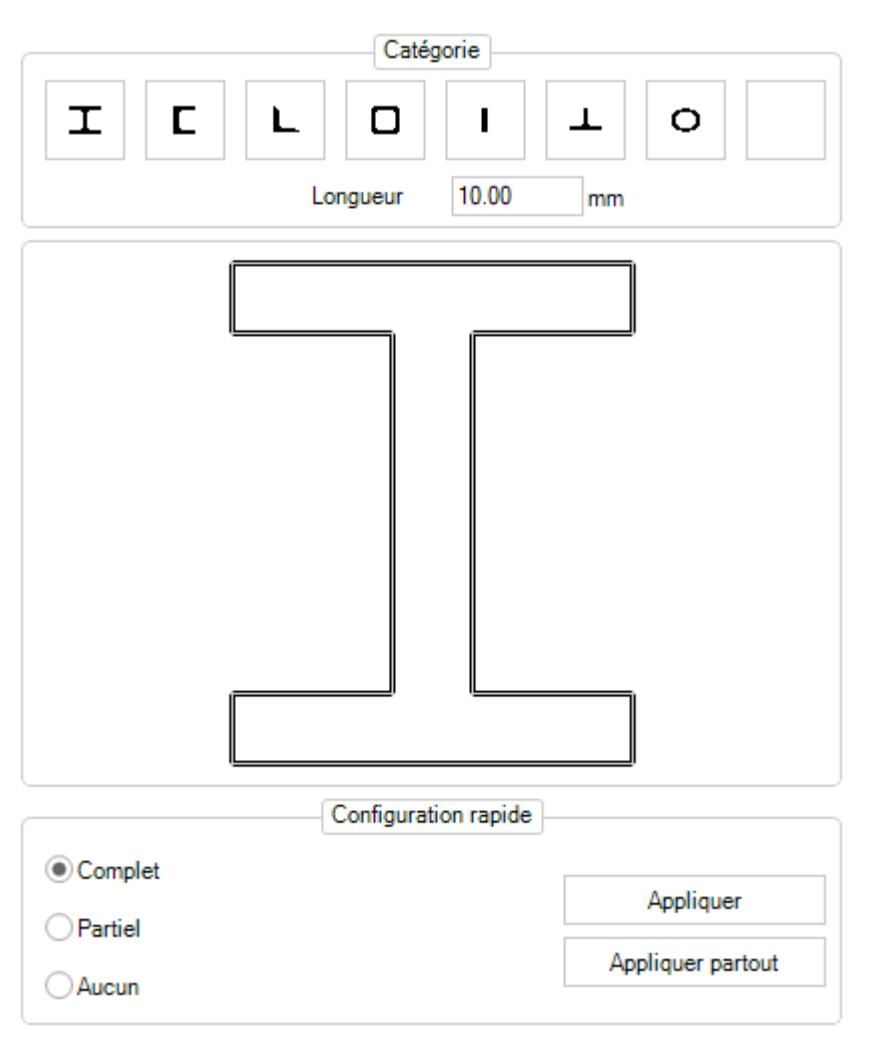

Le but de cette fonctionnalité est de configurer, pour chaque profil, les segments à marquer ou à ignorer.

L'utilisateur peut choisir une catégorie de profil puis sélectionner la longueur d'un segment marqué.

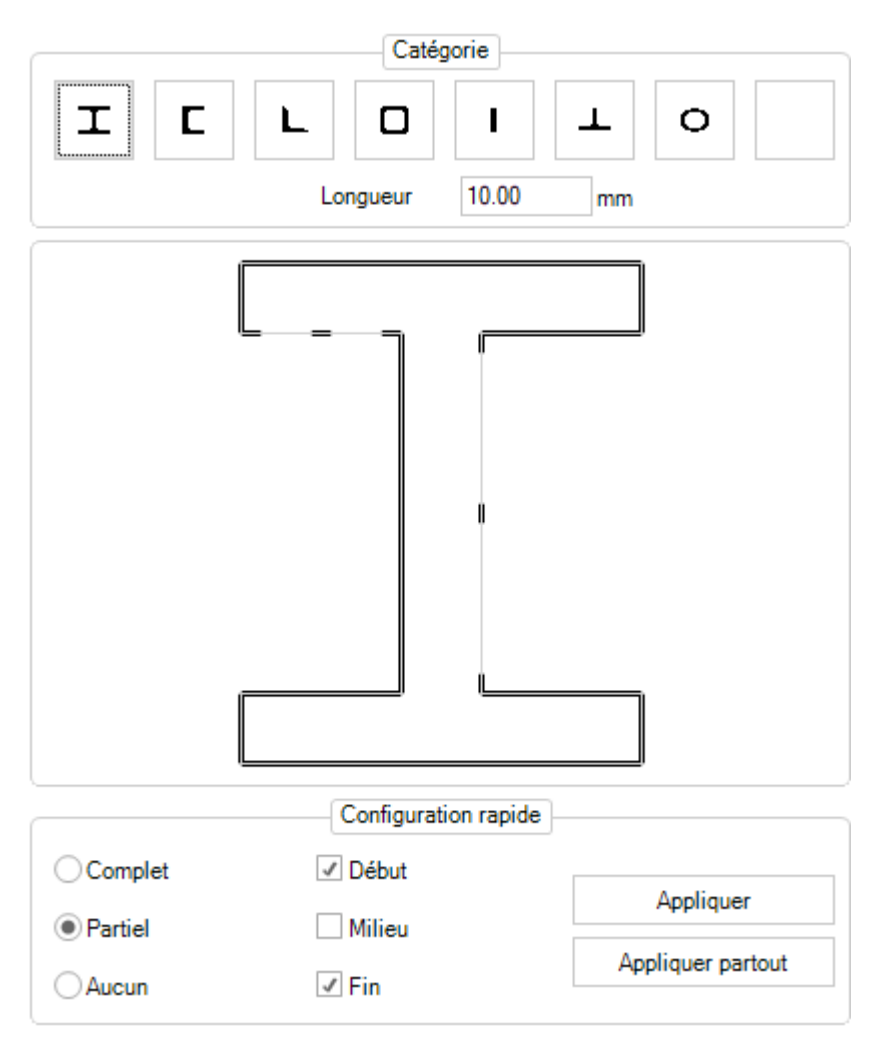

Lorsqu'un utilisateur clique sur un segment, il peut lui attribuer un statut :

- Complet : le marquage est total
- Partiel : Le segment est composé d'un, 2 ou 3 segments. Chaque partie aura la valeur "Longueur". Aucun marquage est réalisé si cette valeur est égale à 0.
- Aucun : Aucun segment n'est marqué

Lorsque le statut du segment est partiel, l'utilisateur peut sélectionner la position des nouveaux segments : Début, milieu et fin

La pièce permet à l'utilisateur d'effectuer rapidement la configuration.

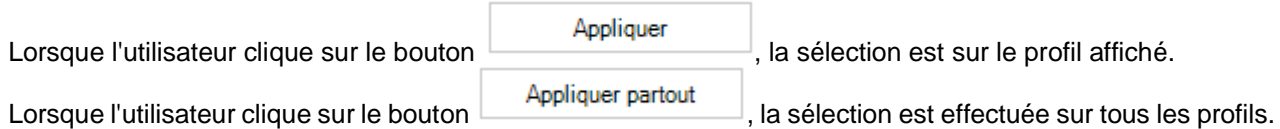

#### **Leadcuts**

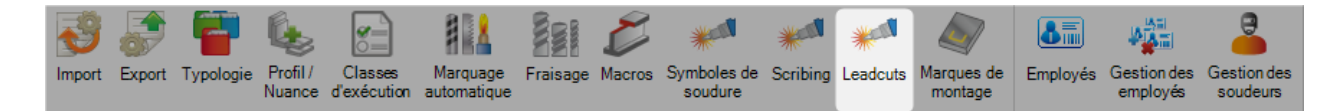

Ce menu permet de configurer les paramètres des Leadcuts.

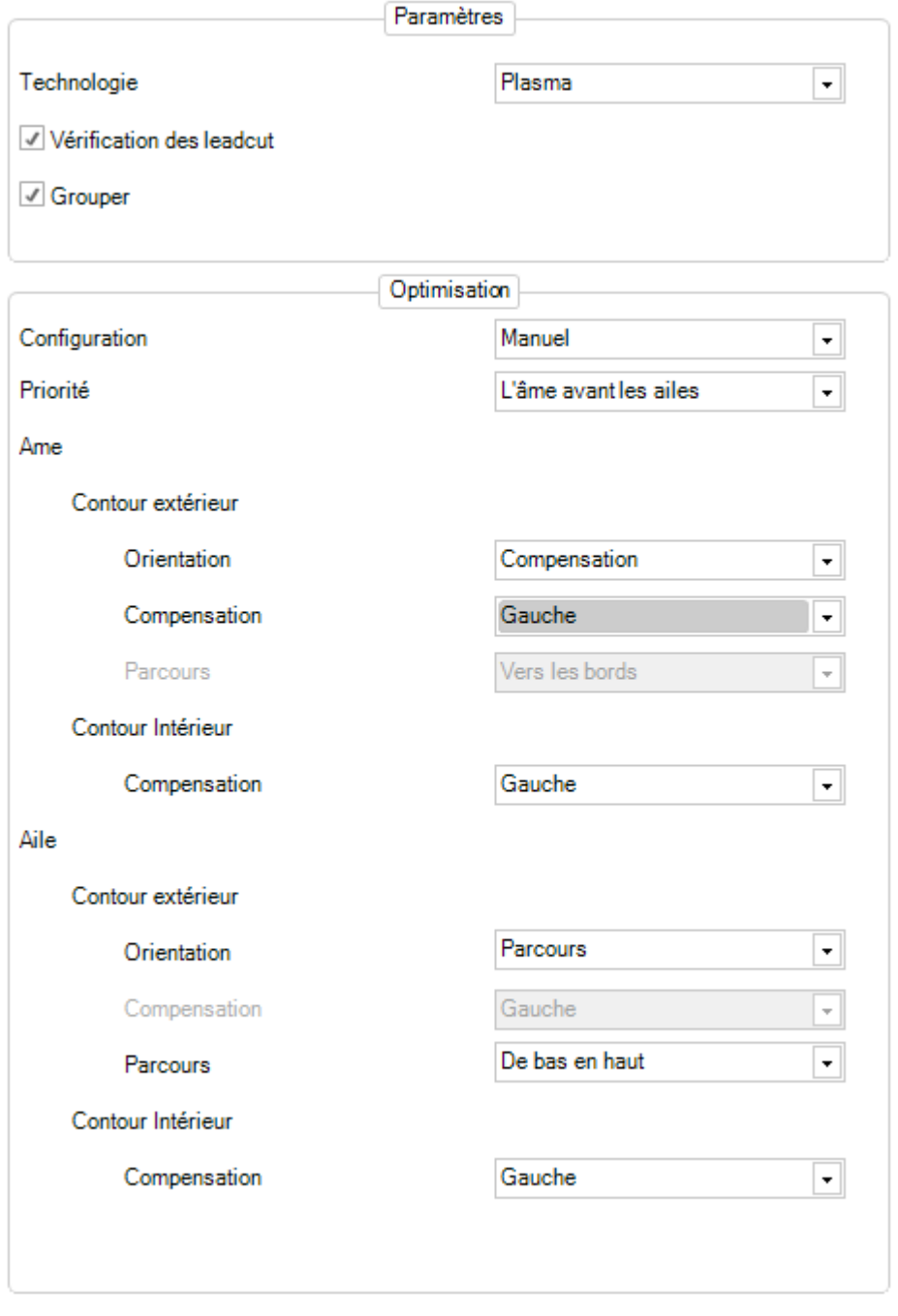

Pour les paramètres, l'utilisateur peut sélectionner plusieurs technologies : Automatique, Plasma ou Oxycoupage :

- Si la valeur est automatique alors la production déterminera la technologie en fonction de la machine.
- Lorsque la case "Vérification des leadcuts" est cochée, le logiciel va déterminer les géométries afin de diviser en plusieurs leadcuts. Les leadcuts impossibles auront le statut "Ne pas usiner".

• Lorsque la case "Grouper" est cochée, le logiciel va générer des groupes de leadcut afin qu'ils optimisent le traitement individuellement.

En ce qui concerne l'optimisation, la liste déroulante "Configuration" permet de déterminer le mode de gestion à l'import : Aucun, Manuel ou Automatique

La priorité détermine l'ordre d'exécution des découpes selon les faces.

Pour l'âme et l'aile, il est possible de configurer les contours extérieurs et intérieurs afin de déterminer l'orientation, la compensation et le parcours.

#### **Employés**

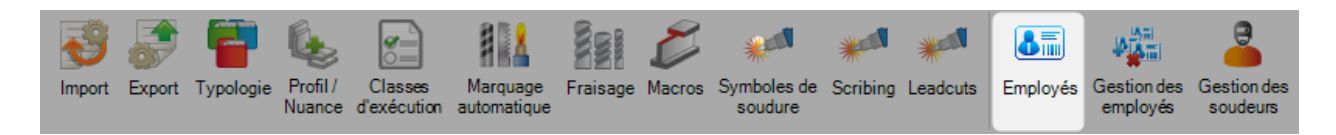

Si vous utilisez le module Production Feedback, vous pouvez utiliser cette option pour configurer vos employés et les lier aux utilisateurs SP.PLM.

Pour ajouter un employé en base, saisir leur ID utilisateur dans le champ texte de recherche puis cliquer sur le bouton [NOUVEAU] ou la combinaison de touches [CTRL+N].

#### **Général**

Remplir les informations de l'employé avec leur date d'arrivée et de départ si cela est nécessaire.

Double-cliquer dans le champ utilisateur pour associer cet employé à un utilisateur.

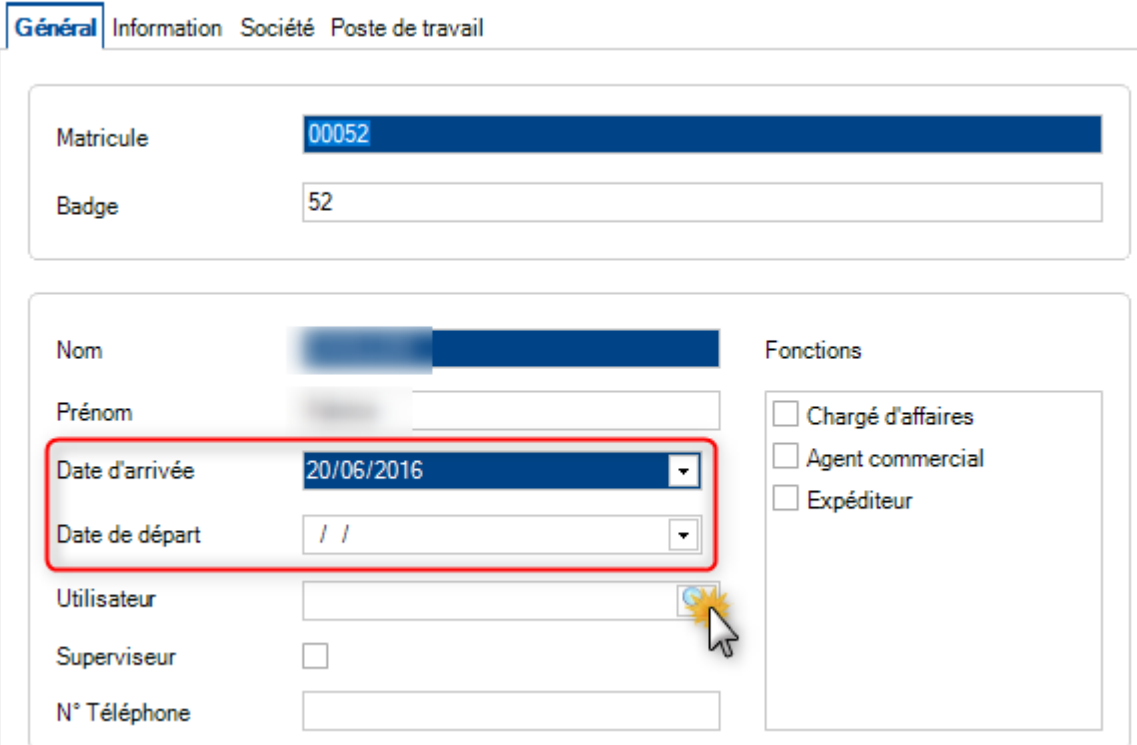

#### **Information**

Des commentaires peuvent être saisis dans cet onglet.

÷

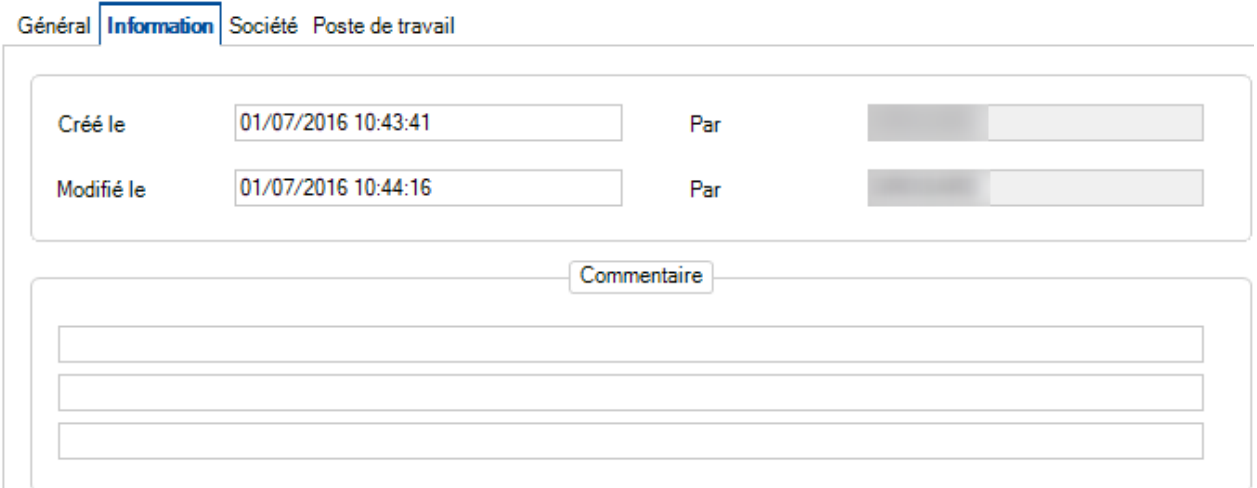

## **Société**

Pour associer des sociétés à l'employé, utiliser le bouton pour ajouter ces entreprises.

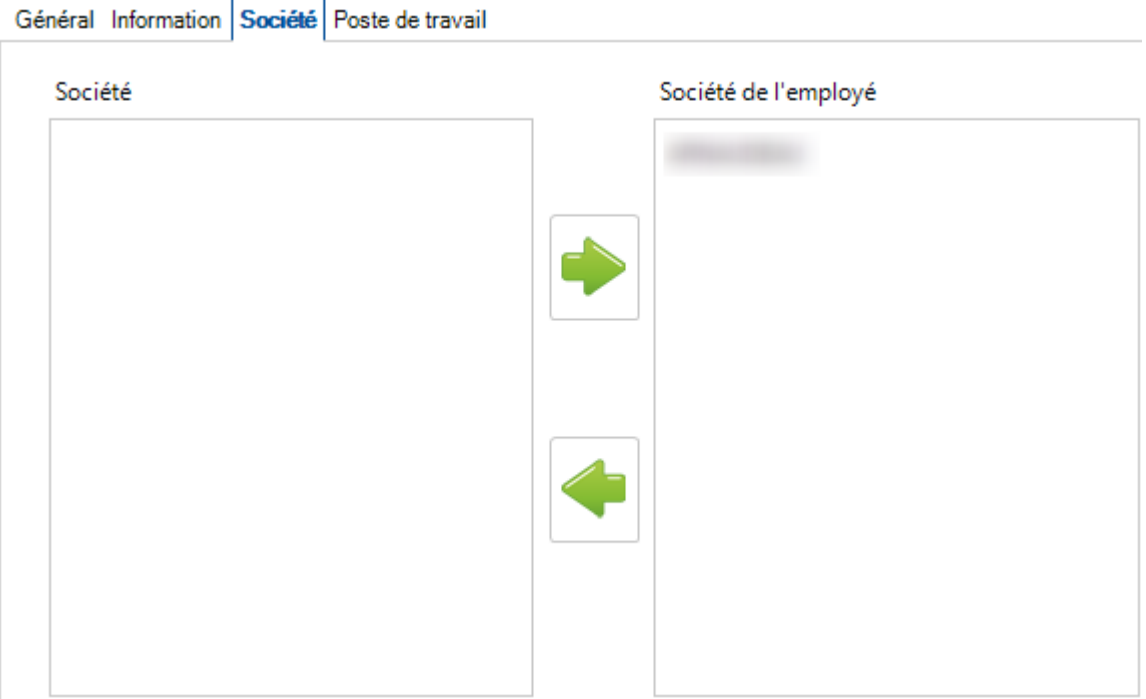

#### **Poste de travail**

Vous pouvez associer à un employé des postes de travail.

Dans le module Production Feedback, seules ces machines seront affichées lorsque l'employé sera authentifié.

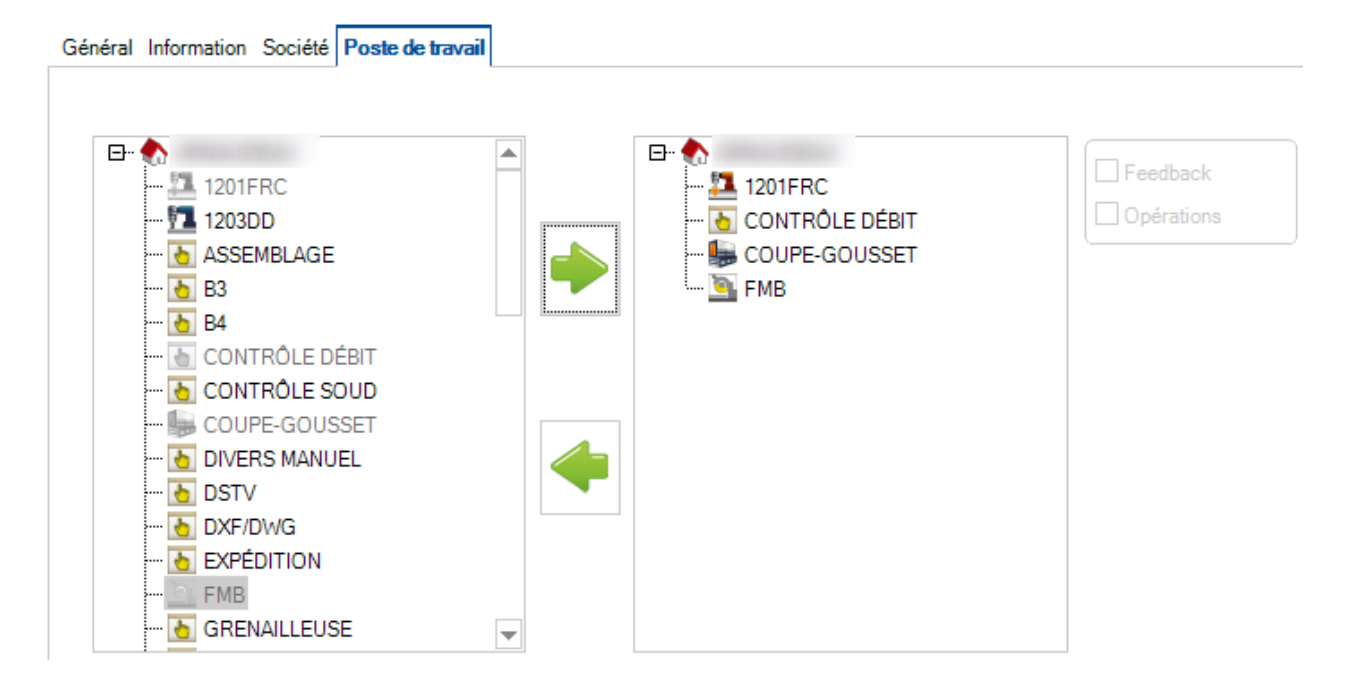

## **Gestion des employés**

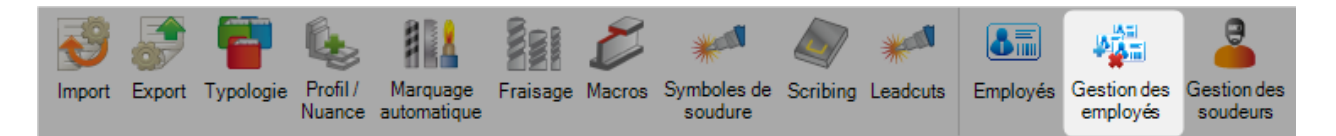

Cet écran est une vue générale de tous les employés et des postes de travail de chaque société.

Lorsque la vue **WE** est sélectionnée, l'écran affiche la liste de tous les employés associés par poste de travail.

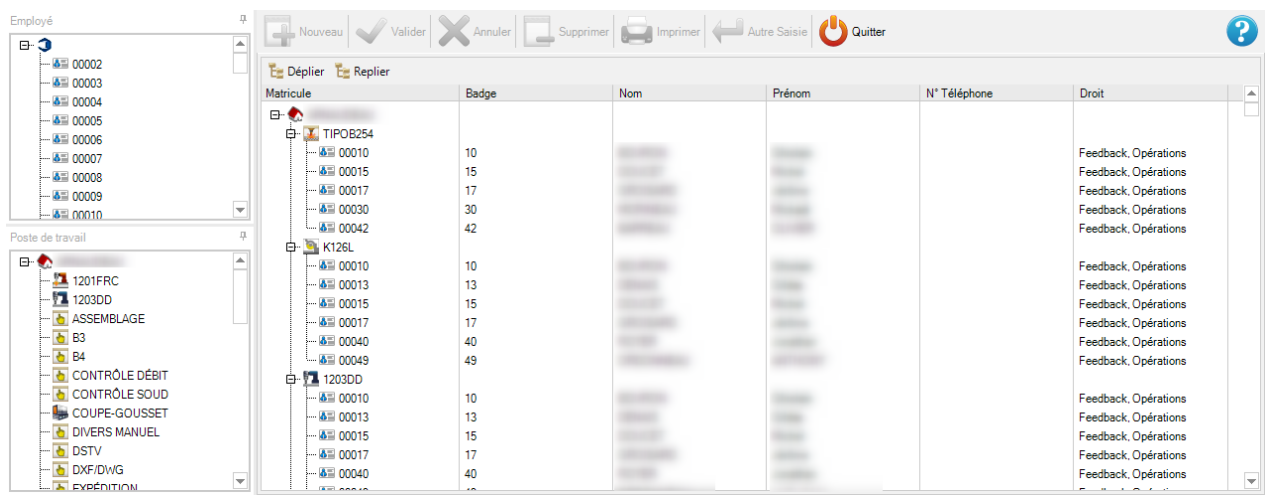

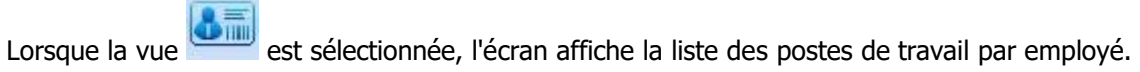

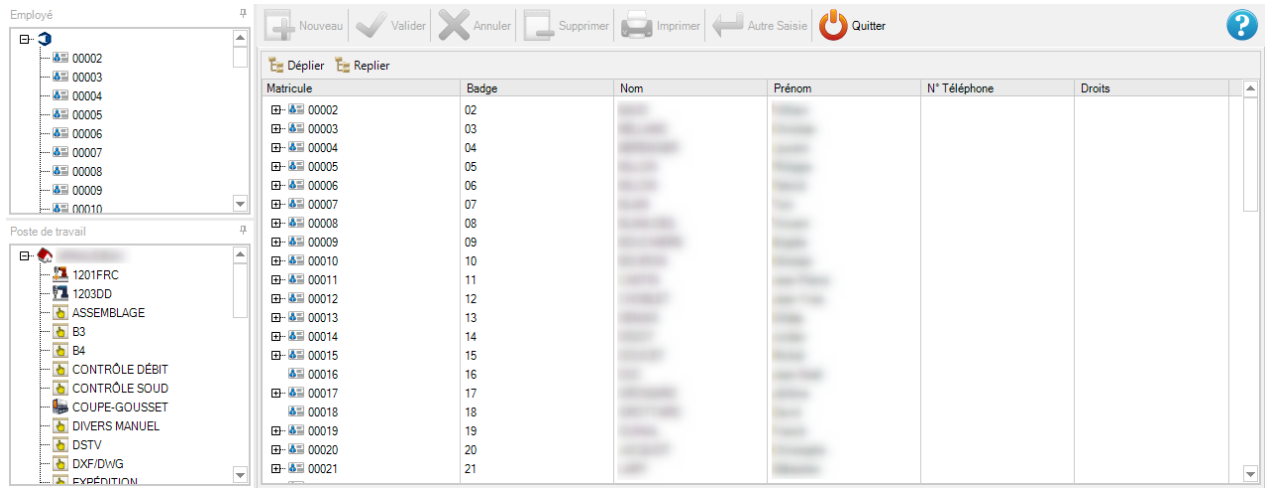

#### **Gestion des soudeurs**

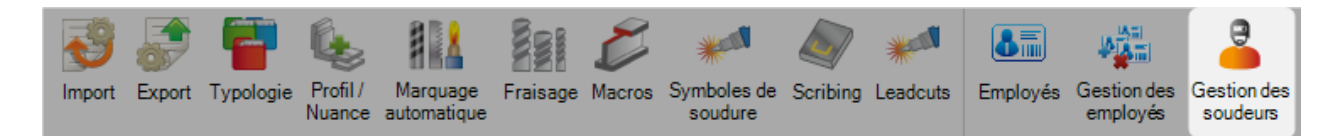

Vous pouvez gérer dans ce menu les qualifications des soudeurs.

Pour ajouter une nouvelle qualification et puis l'assigner à un employé, cliquer sur le bouton  $\mathbf{\dot{+}}$ .

Dans l'écran de qualification, sélectionner un employé.

Ensuite, sélectionner ou créer un essai dans le champ "N° de l'essai".

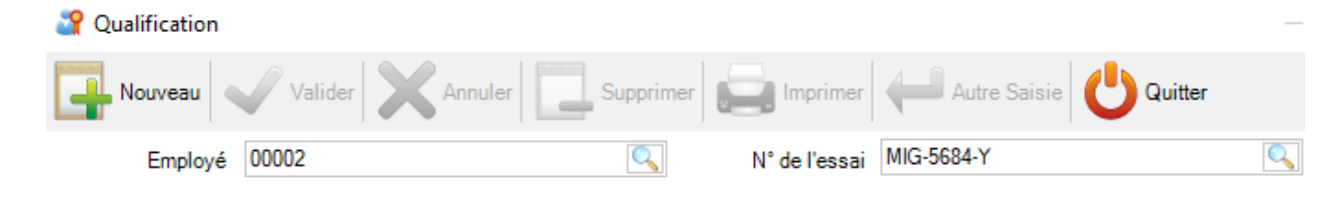

# Qualification

Dans l'écran de Qualification, l'onglet "Général" contient les informations principales concernant le test de qualification.

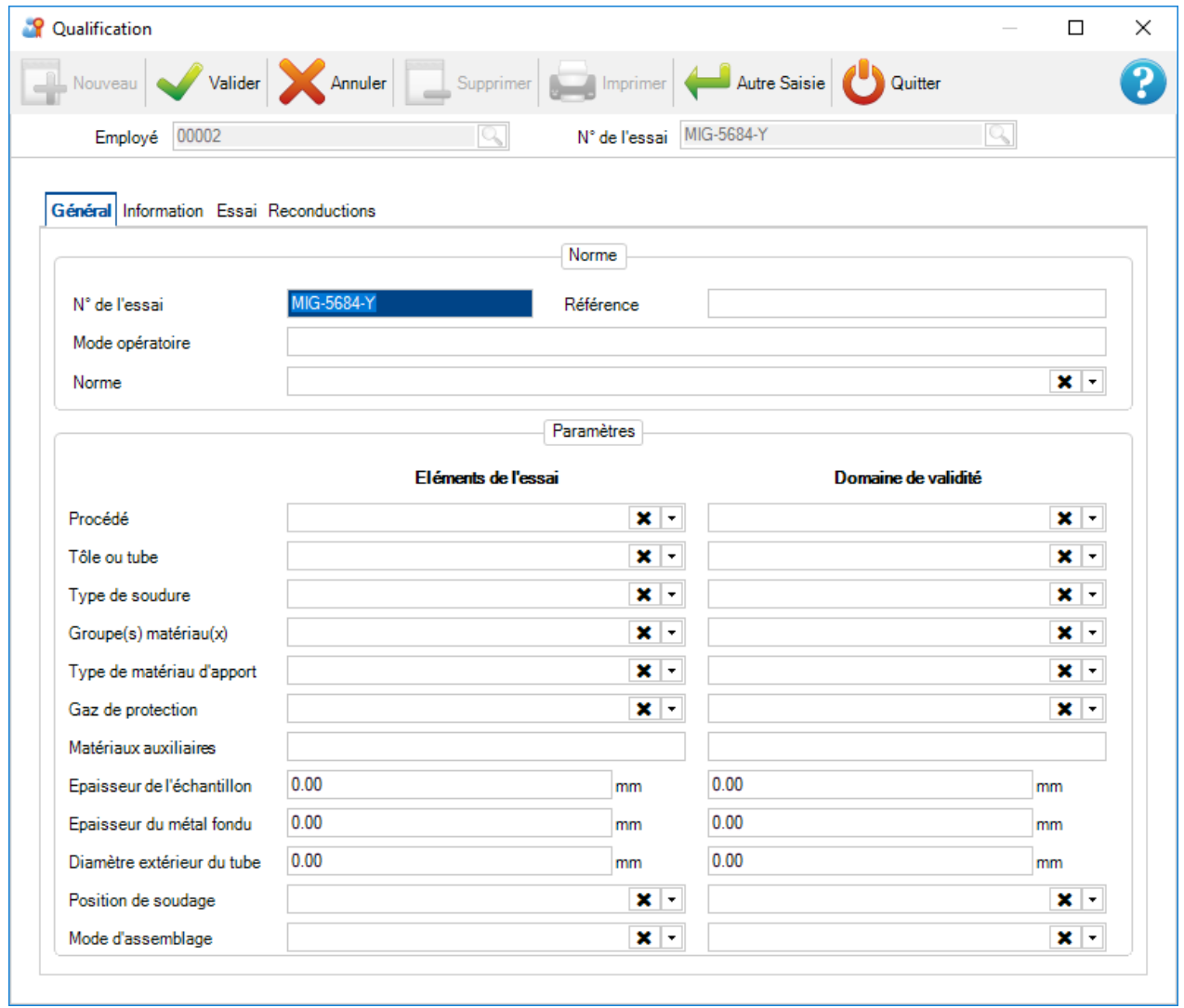

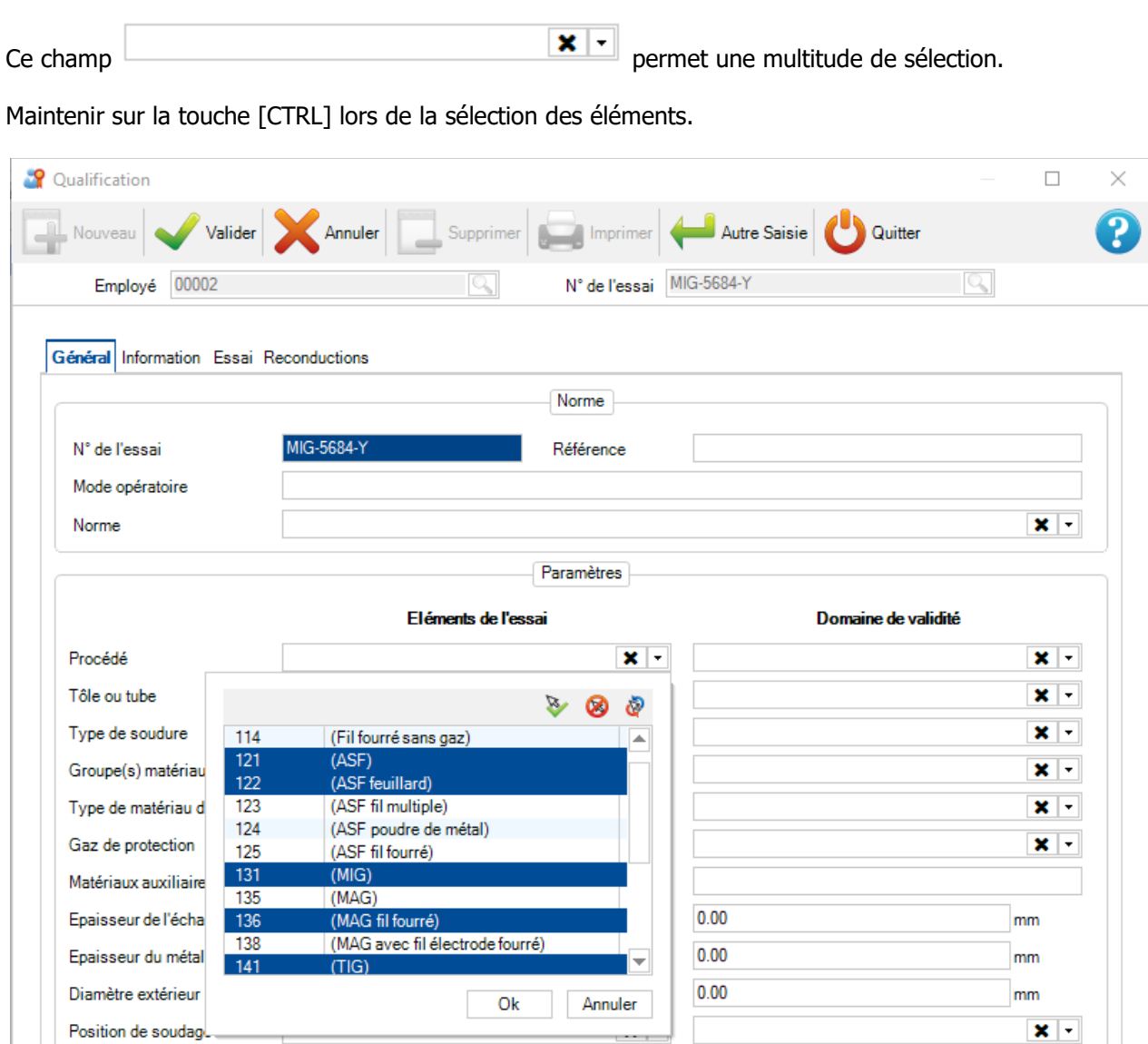

 $\ddotsc$  $\pmb{\times}$   $\pmb{\cdot}$ 

 $\overline{\mathbf{x}}$  .

Mode d'assemblage

L'onglet "Essai" donne des informations supplémentaires sur la qualification (nom de l'inspecteur, adresse du centre de qualification, ...).

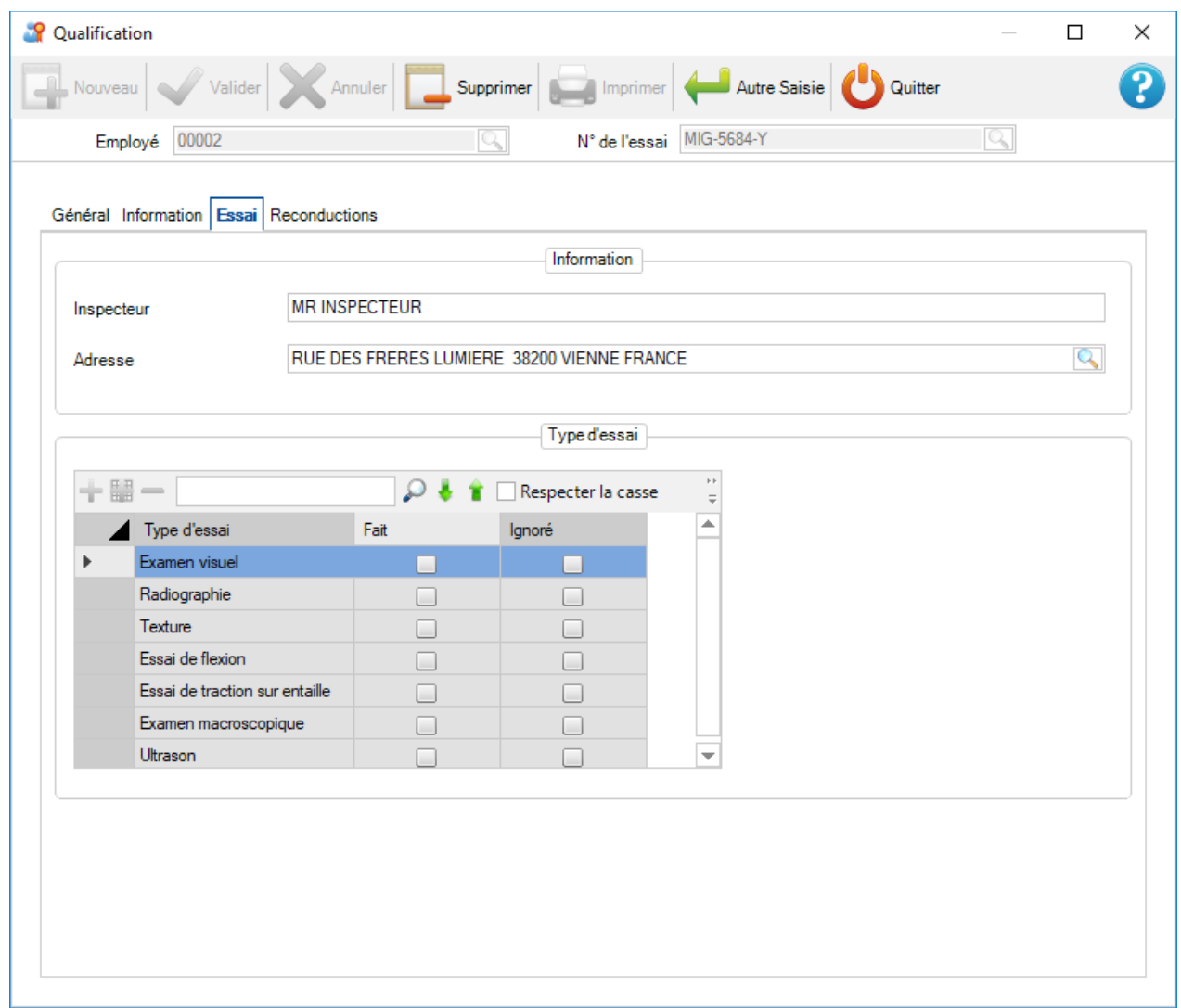

L'onglet "Reconductions" affiche la liste des dates de renouvellement du certificat et sa date de validité.

Le champ "Nom" correspond à celui de l'inspecteur.

Un employé, qui a la qualification soudure, est affiché avec l'icône suivante .

# **Outils**

## **Procédé de fabrication**

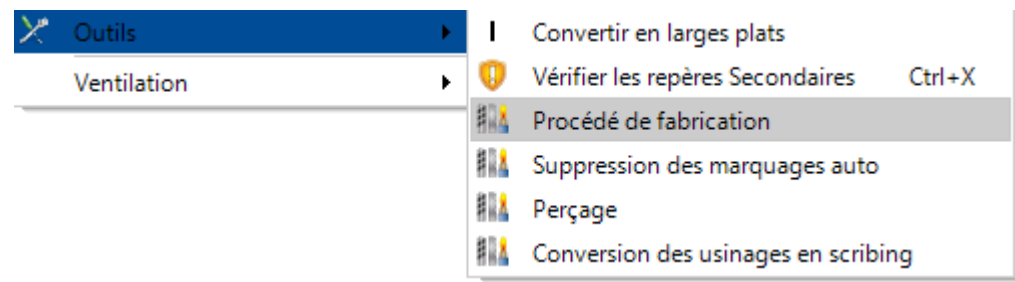

Ce menu est disponible dans les onglets : Affaire, Plan, Repère principal et repère secondaire.

L'utilisateur peut sélectionner l'usinage pour le marquage, le chanfrein (intérieur et extérieur), la macro et le scribing.

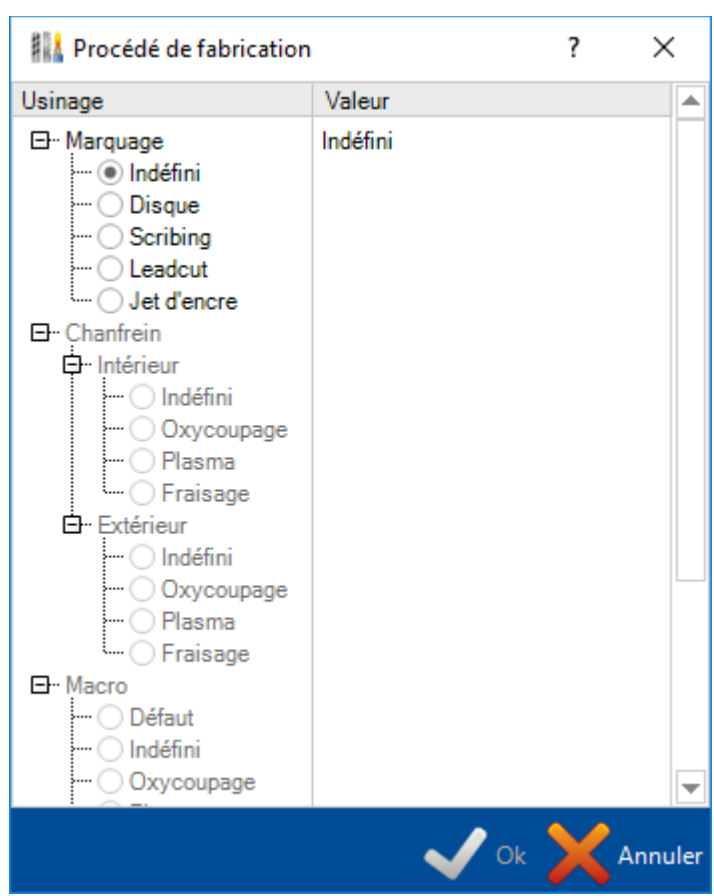

Pour le marquage, les valeurs possibles sont : Indéfini, Disque, Scribing, Leadcut ou Jet d'encre Pour le chanfrein, les valeurs peuvent être : Indéfini, Oxycoupage, Plasma et Fraisage Lorsque l'utilisateur clique sur le bouton "Ok", les nouvelles valeurs sont prises en compte.

#### **Marquage automatique**

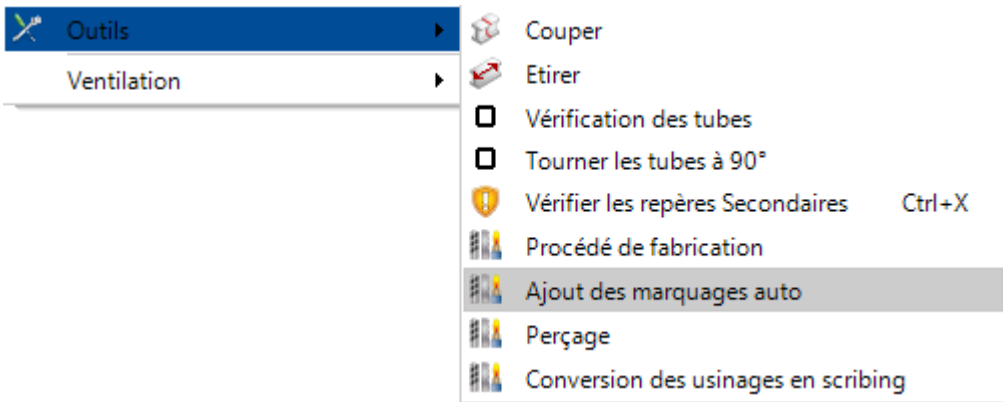

Ce menu est disponible dans les onglets : Affaire, Plan, Repère principal et repère secondaire

Il permet à l'utilisateur de configurer le marquage de la pièce sélectionnée.

Il peut sélectionner les options suivantes :

- Procédé de fabrication
- Le texte sur la pièce
- La position du texte sur la pièce
- La distance de l'écart bord

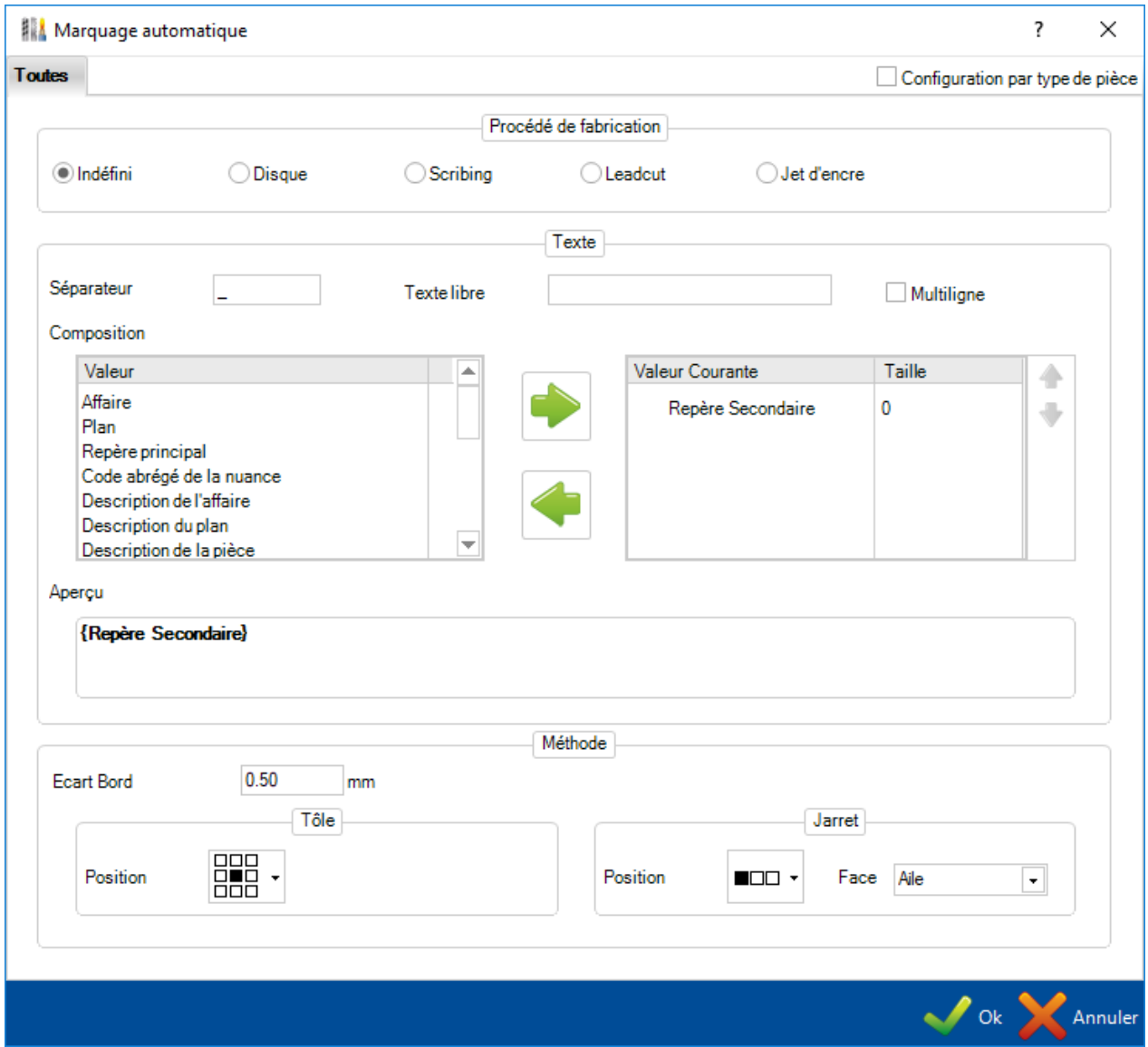

Lorsque l'utilisateur clique sur le bouton "Ok", le marquage est pris en compte.

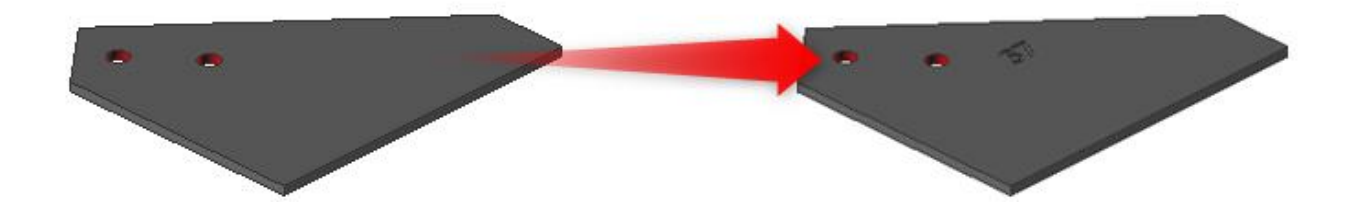

#### **Perçage**

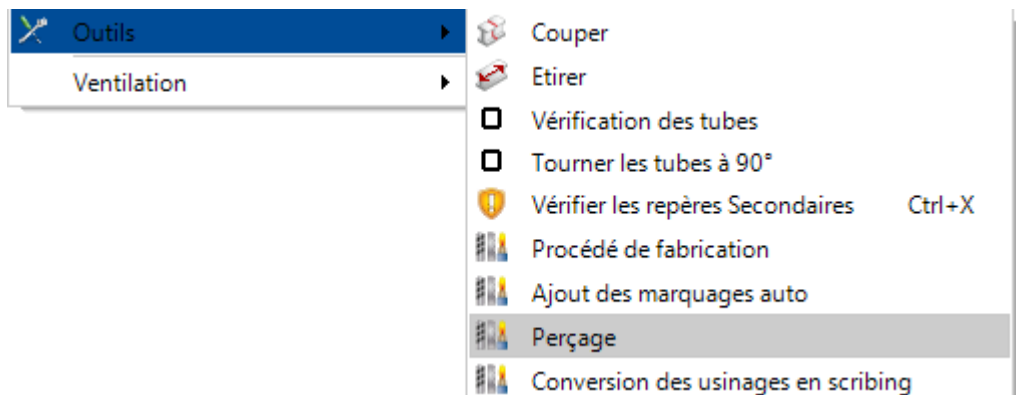

Ce menu est disponible dans les onglets : Affaire, Plan, Repère principal et repère secondaire

Lorsqu'un perçage est appliqué sur une pièce, l'application permet à l'utilisateur de remplacer celui-ci par un autre type avec ses paramètres.

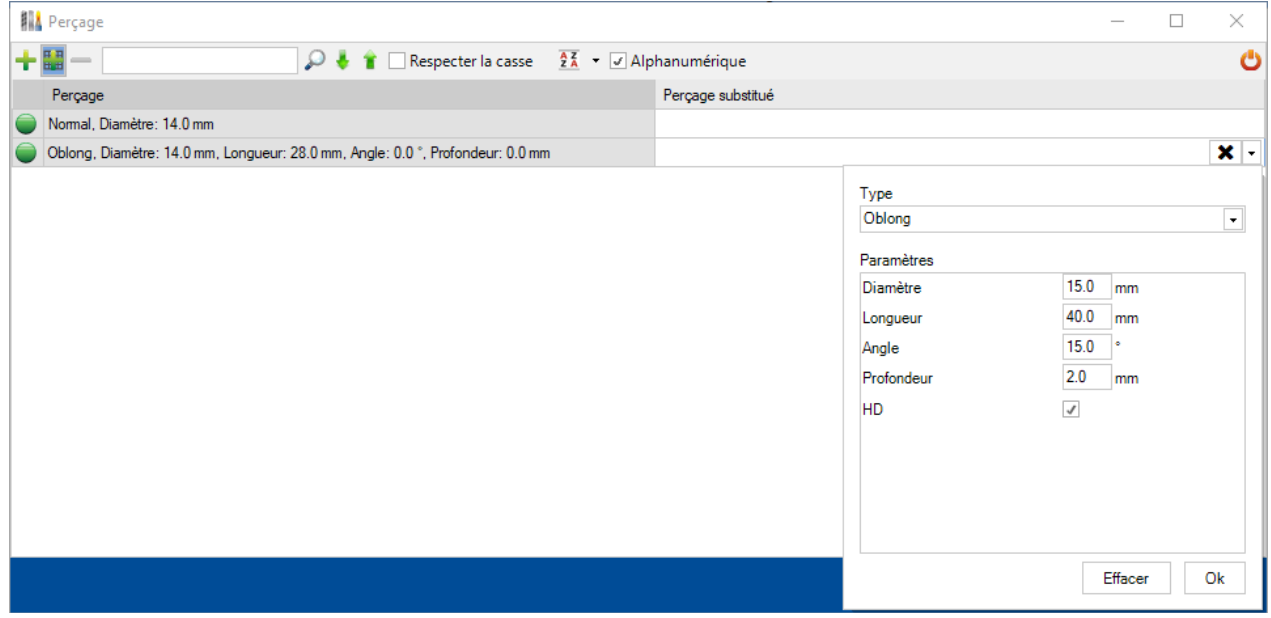

Lorsque l'utilisateur clique sur le bouton "Ok", la mise à jour du perçage est prise en compte.

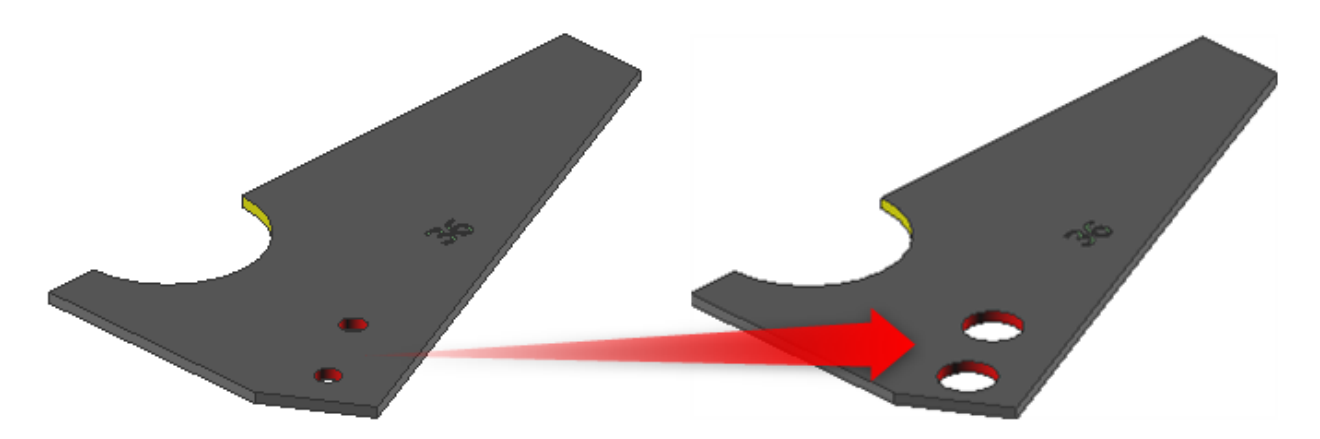

## **Conversion des usinages en scribing**

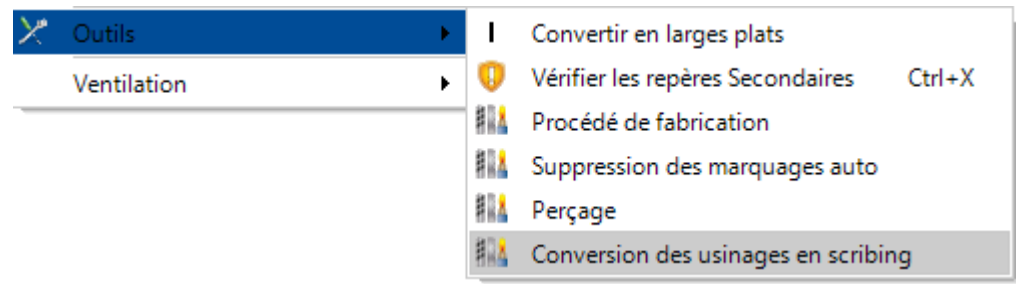

Ce menu est disponible dans les onglets : Affaire, Plan, Repère principal et repère secondaire

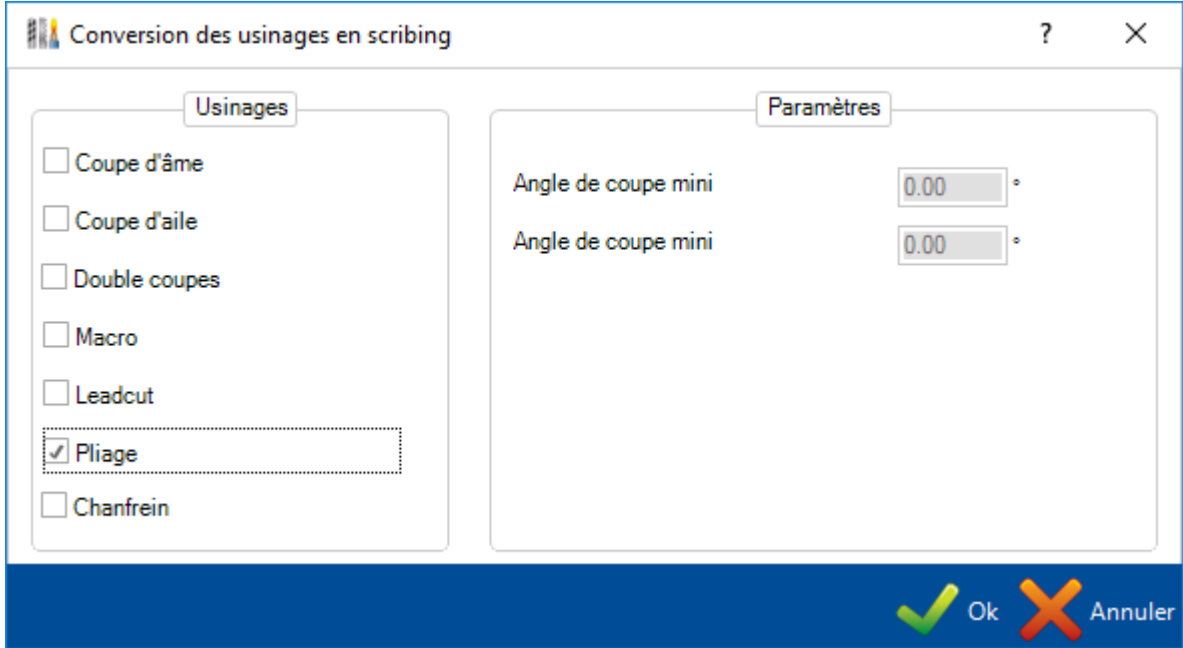

L'utilisateur doit sélectionner le type d'usinage qu'il souhaite convertir.

Lorsqu'il clique sur le bouton "Ok", la conversion est appliquée et les aperçus sont mis à jour.

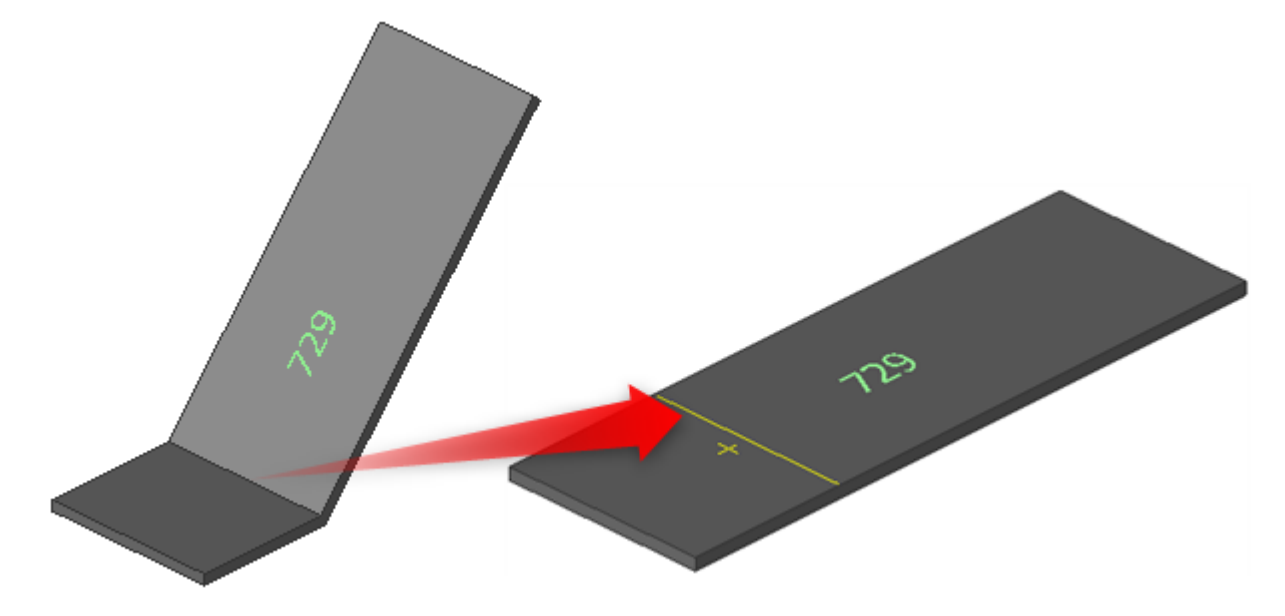

# **Ajout du scribing**

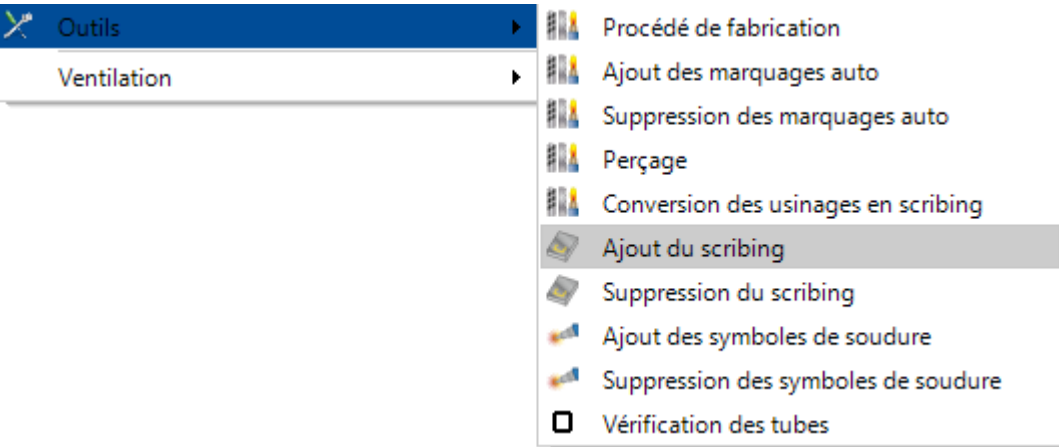

Ce menu est disponible dans les onglets : Affaire, Plan et Repère principal

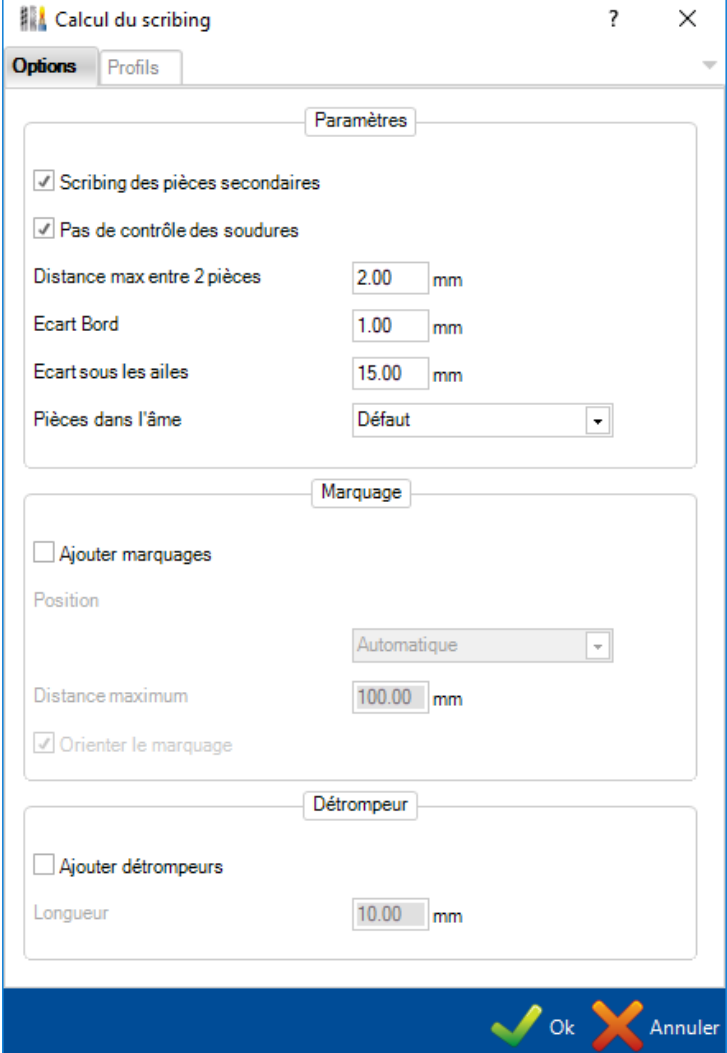

L'utilisateur peut configurer les paramètres du scribing : [Scribing](#page-264-0)

# **Ajout des symboles de soudure**

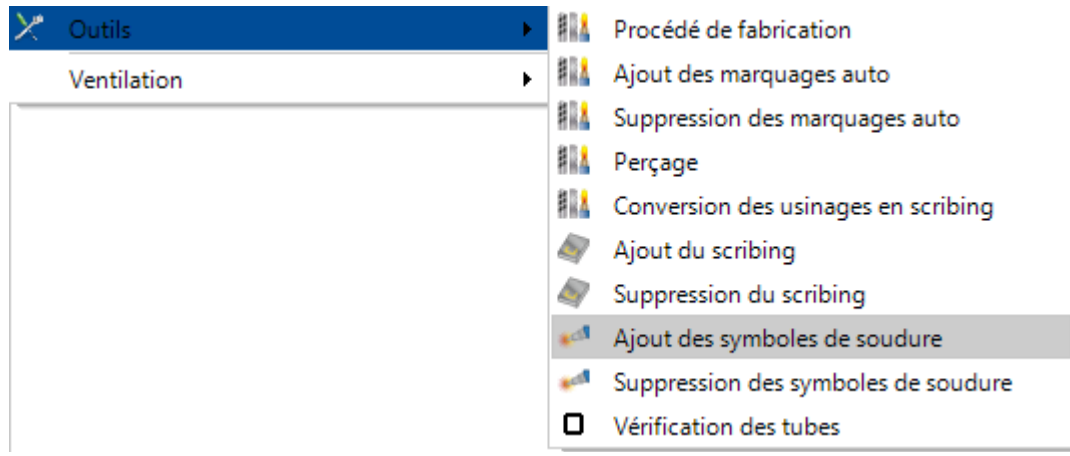

Ce menu est disponible dans les onglets : Affaire, Plan et Repère principal

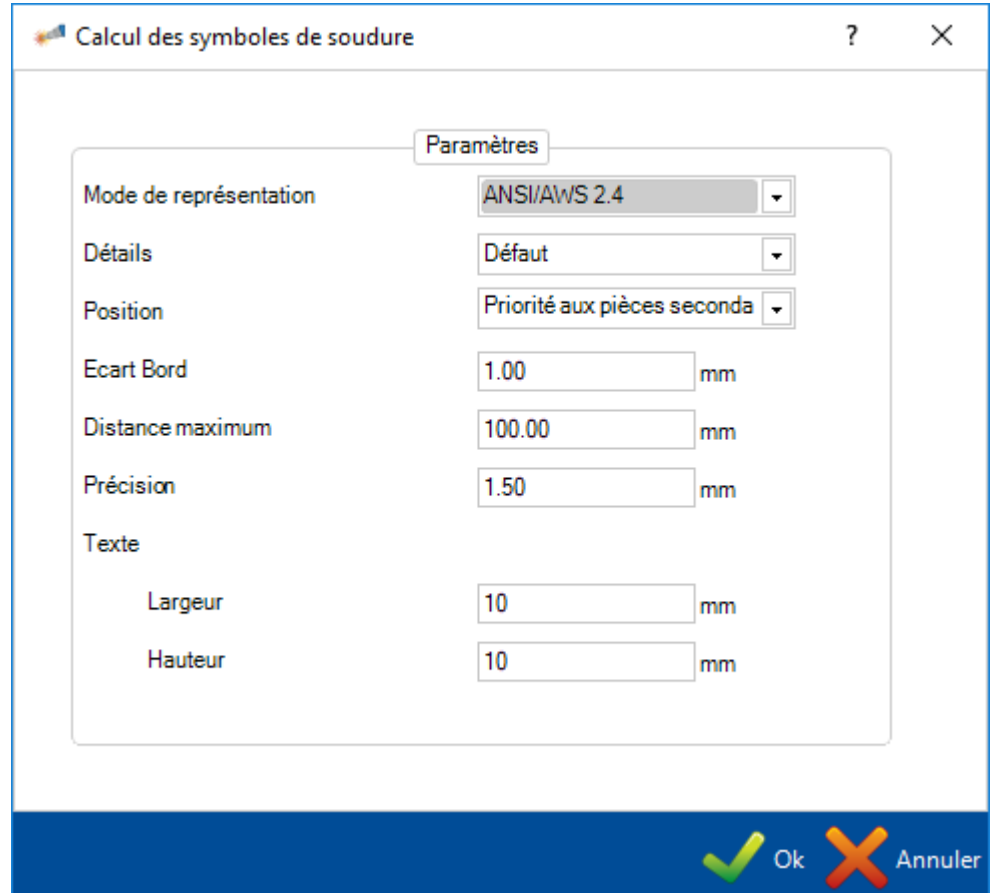

L'utilisateur peut configurer les paramètres des [symboles de soudure](#page-263-0) : symboles de soudure

# **Couper**

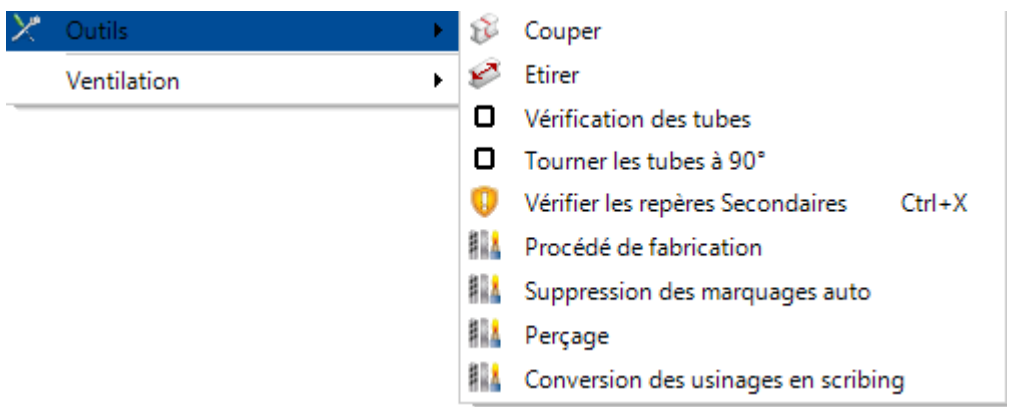

Ce menu est actif dans l'onglet "Repère secondaire" et n'est pas disponible pour les profils de type plat.

## L'option ouvre une fenêtre "Couper".

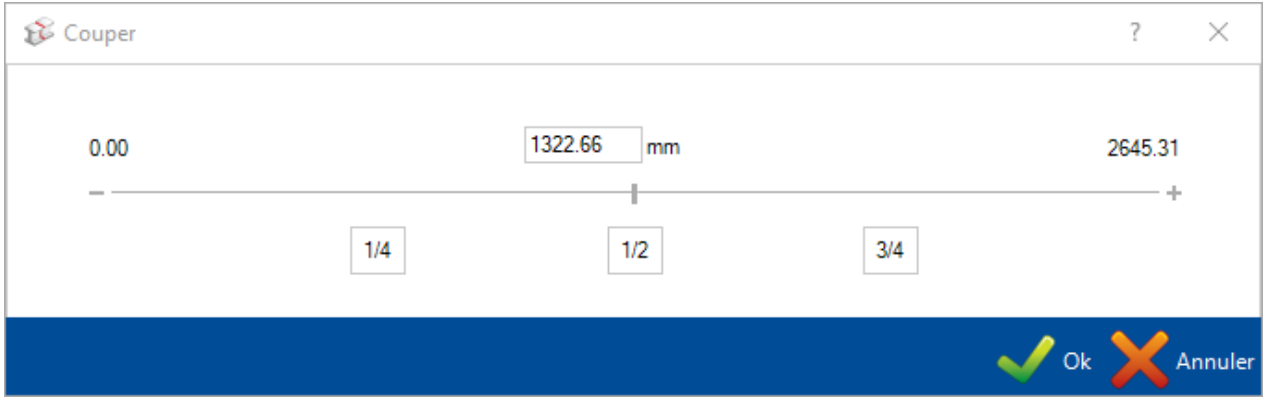

L'utilisateur peut manuellement déplacer le curseur ou saisir la distance de coupe.

Il est possible de cliquer sur les boutons "1/4", "1/2" et "3/4" qui permet de générer automatiquement le ratio attendu.

Lorsque l'utilisateur clique sur le bouton "Ok", le ratio souhaité est appliqué.

Dans la grille, le composant est composé de 2 pièces.

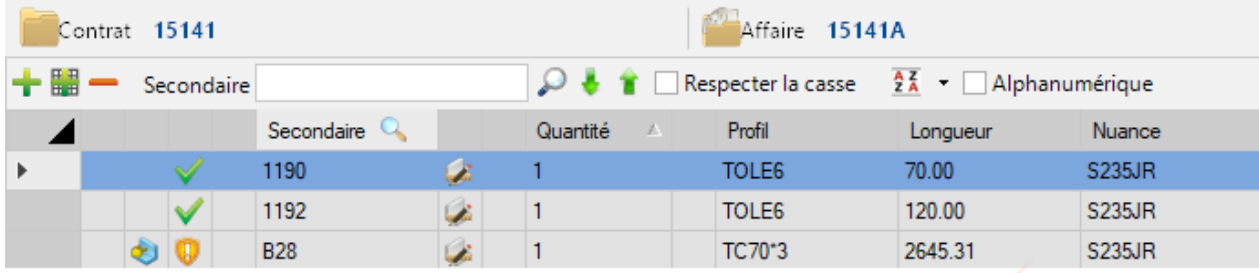

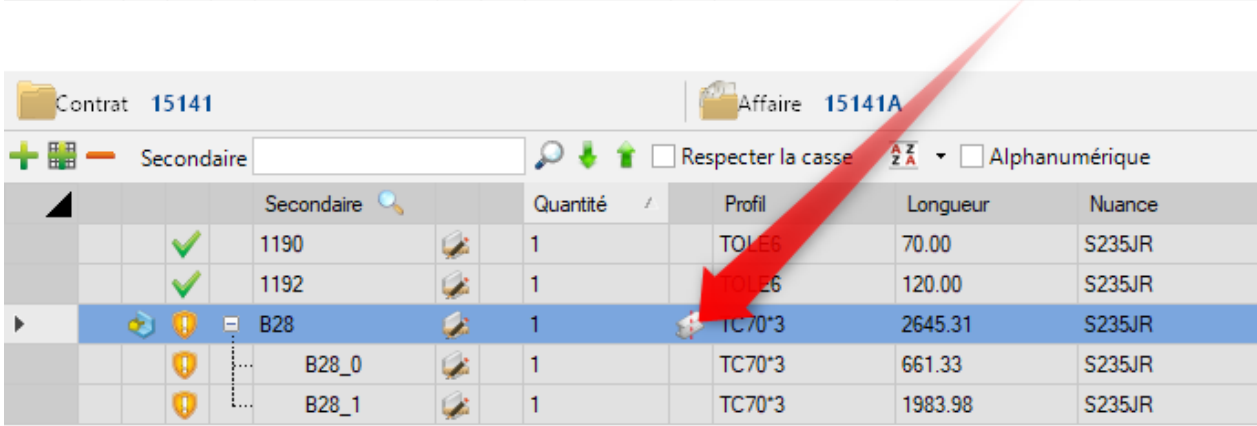

Les écrans d'aperçu sont mis à jour.

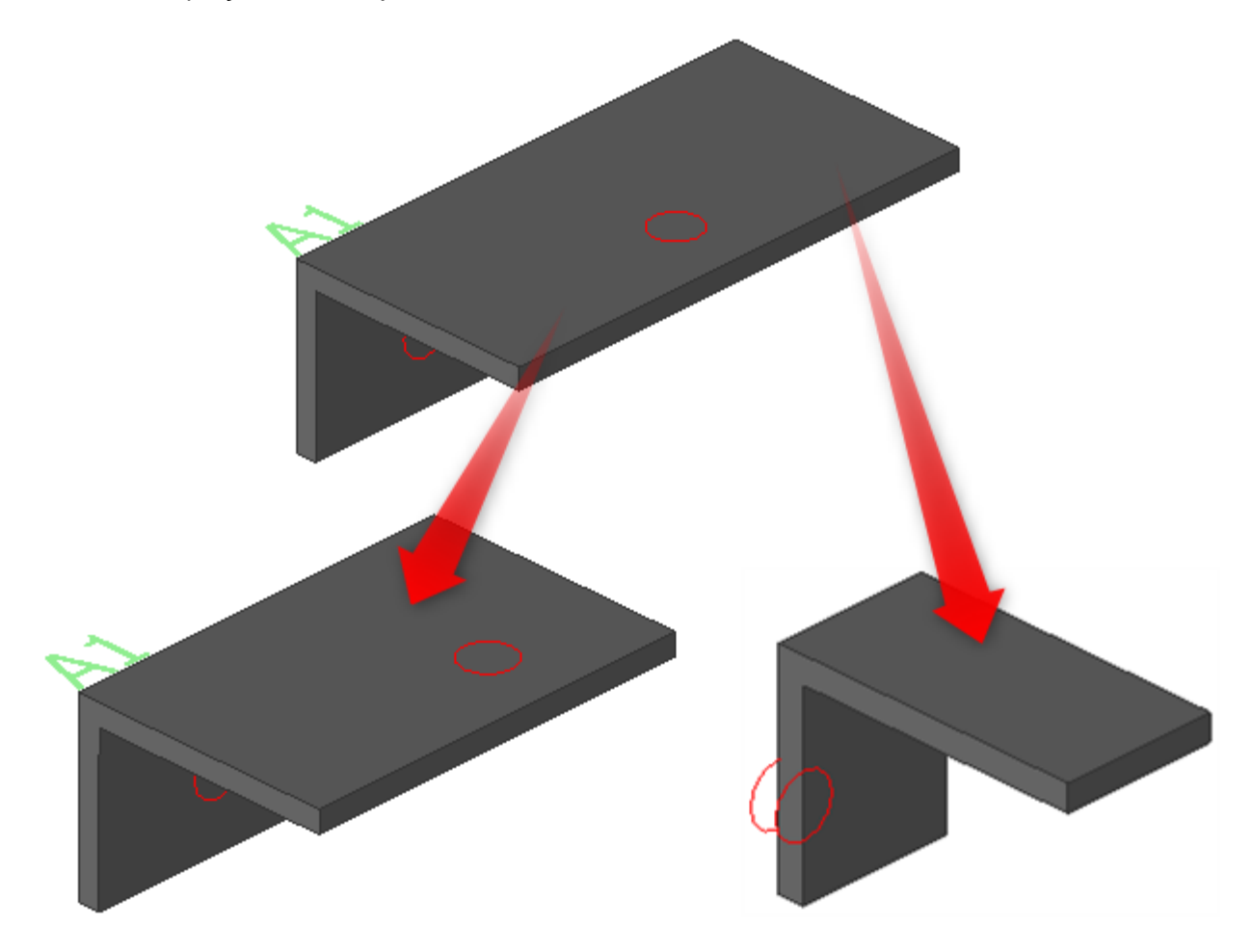
## **Étirer**

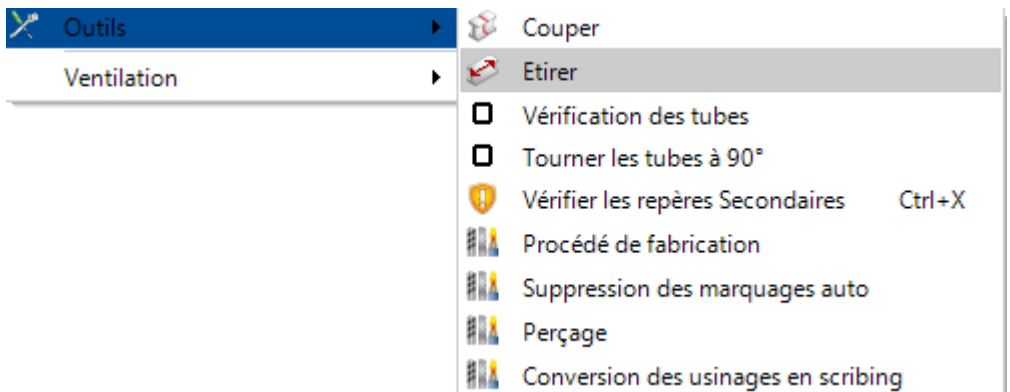

Ce menu est disponible à partir de l'onglet "Repère secondaire" sur les pièces ayant un profil de type I, L, N ou M.

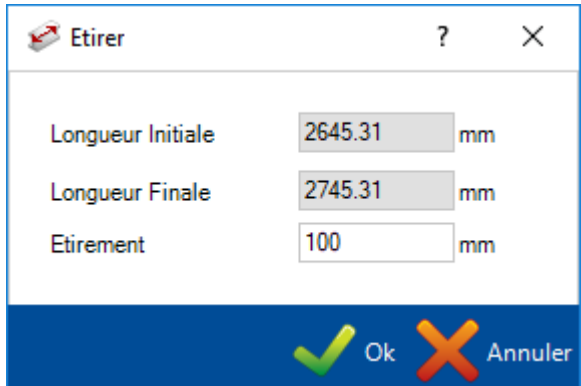

L'utilisateur peut manuellement saisir la distance à étirer.

Lorsque l'utilisateur clique sur le bouton "Ok", la mise à jour de la pièce est appliquée.

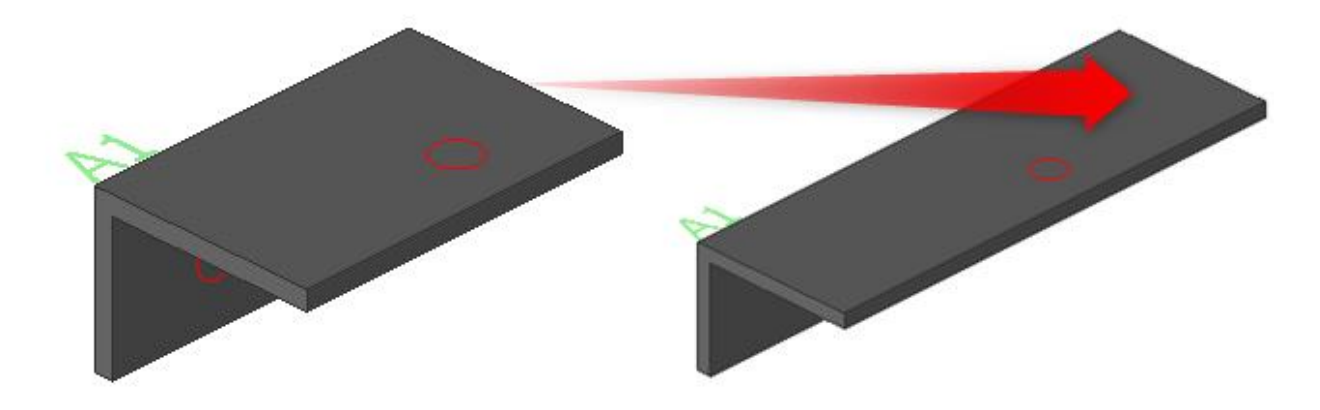

## **Décomposer**

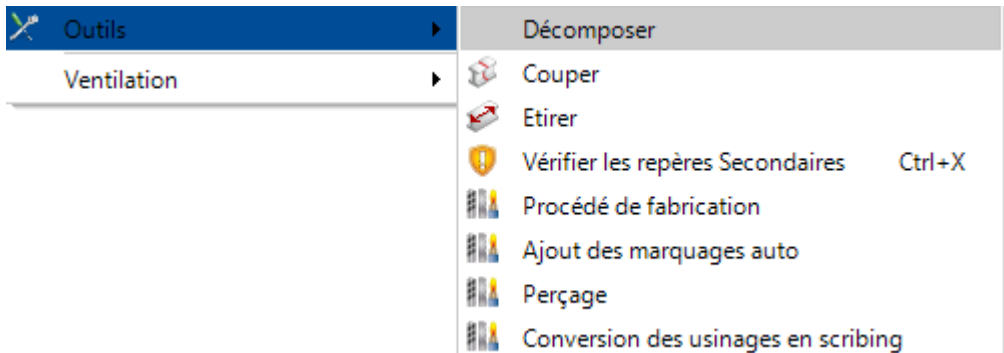

En premier, l'utilisateur doit activer un paramètre dans la configuration générale :

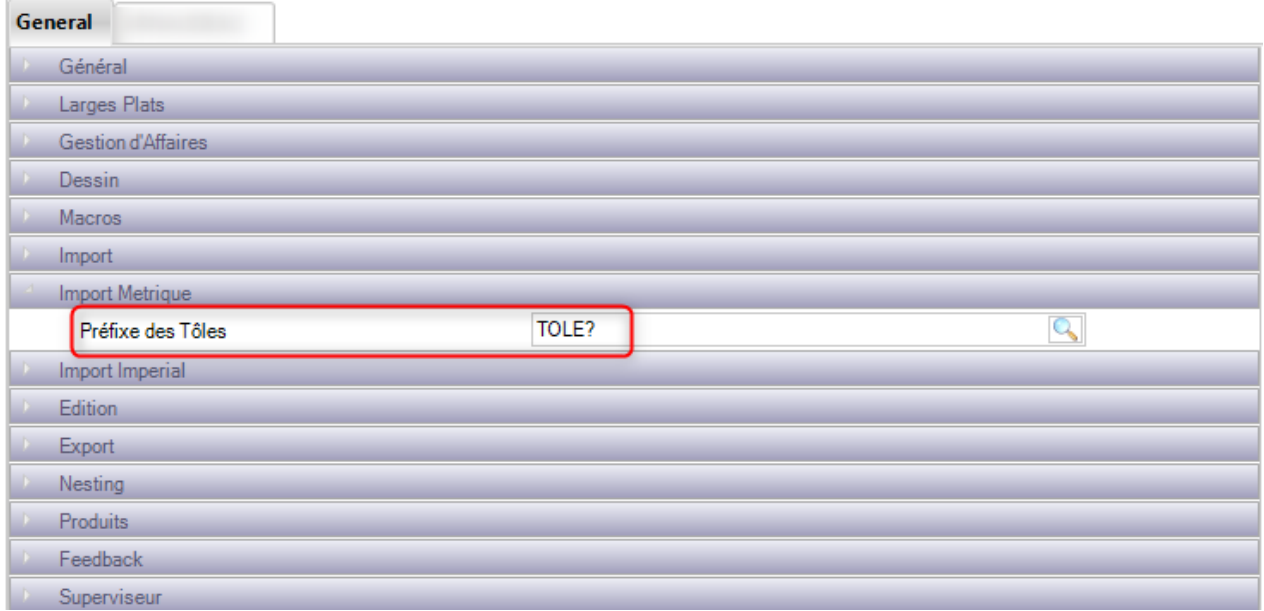

Ce menu est disponible sur l'écran "Repère secondaire" sur les pièces ayant un profil de type C, P ou Z.

L'option ouvre l'écran "Décomposer l'IPE".

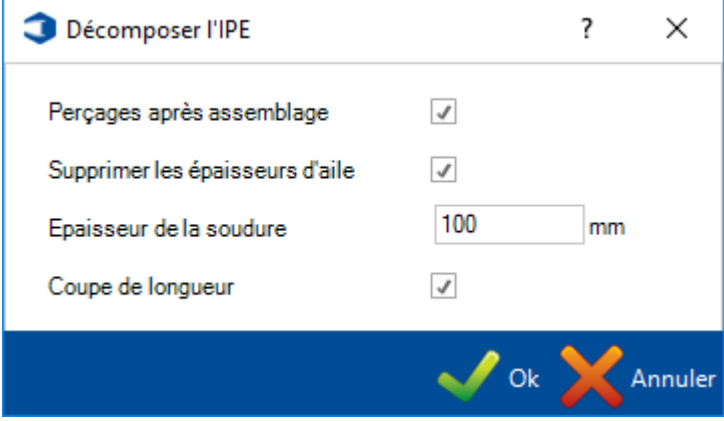

Lorsque l'utilisateur clique sur le bouton "Ok", la pièce est composée en 3 tôles : Aile inférieure, Aile supérieure et l'Ame

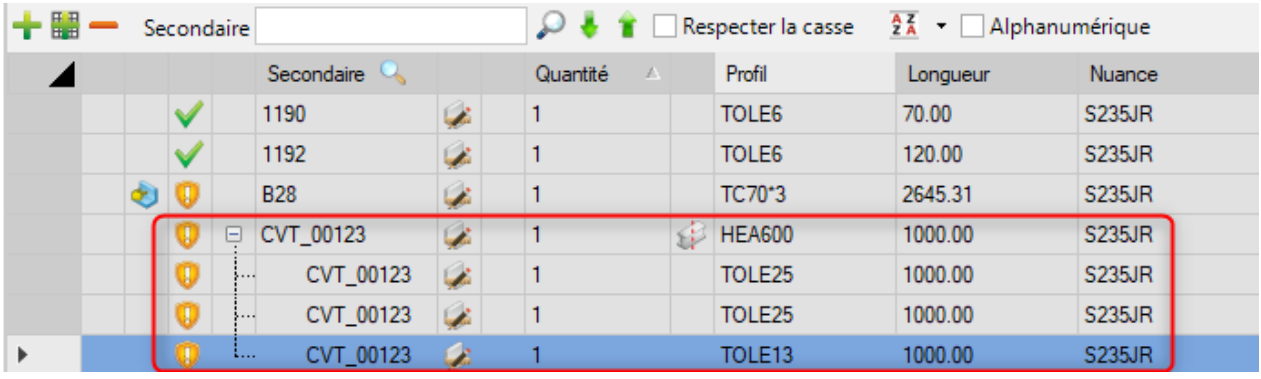

## **Déplier pièce**

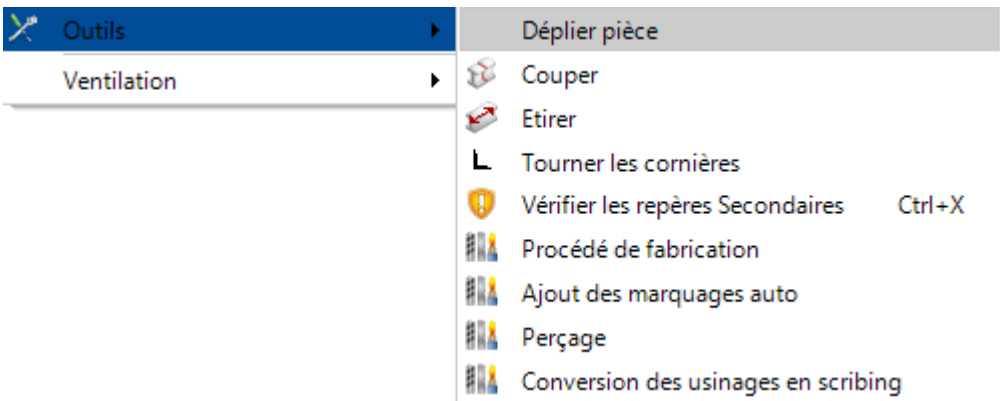

Ce menu est disponible depuis l'écran "Repère secondaire" sur les composants ayant un profil de type L, N ou M.

Lorsque l'utilisateur applique cette option, la pièce se transforme en plat.

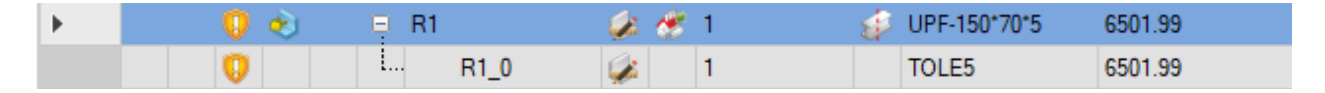

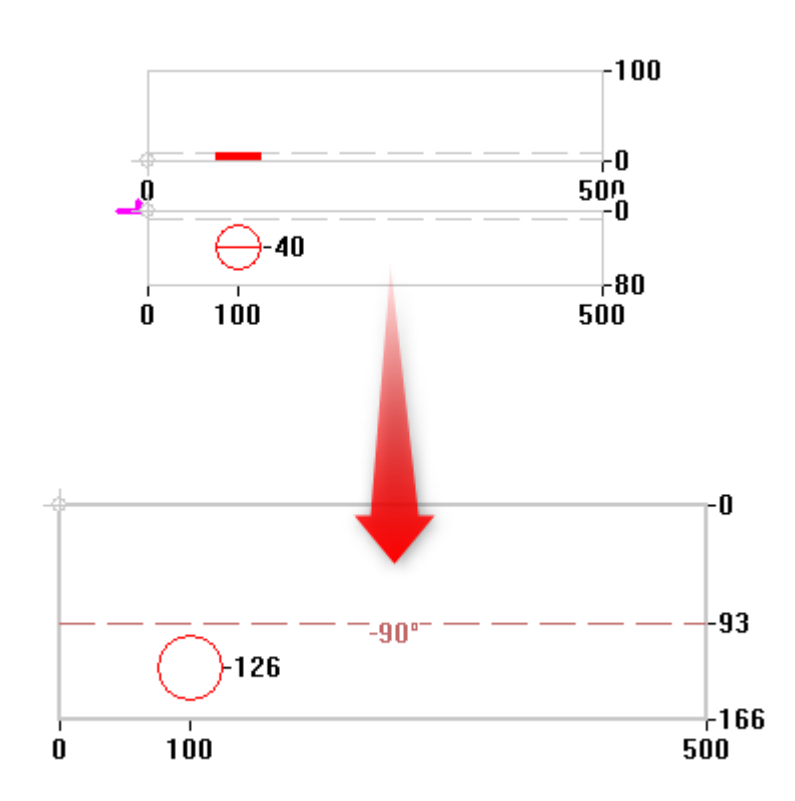

## **Ajouter une marque de montage**

Cette option est disponible uniquement à partir d'un assemblage. Le but de cette marque est d'indiquer le sens de montage par la création d'un scribing.

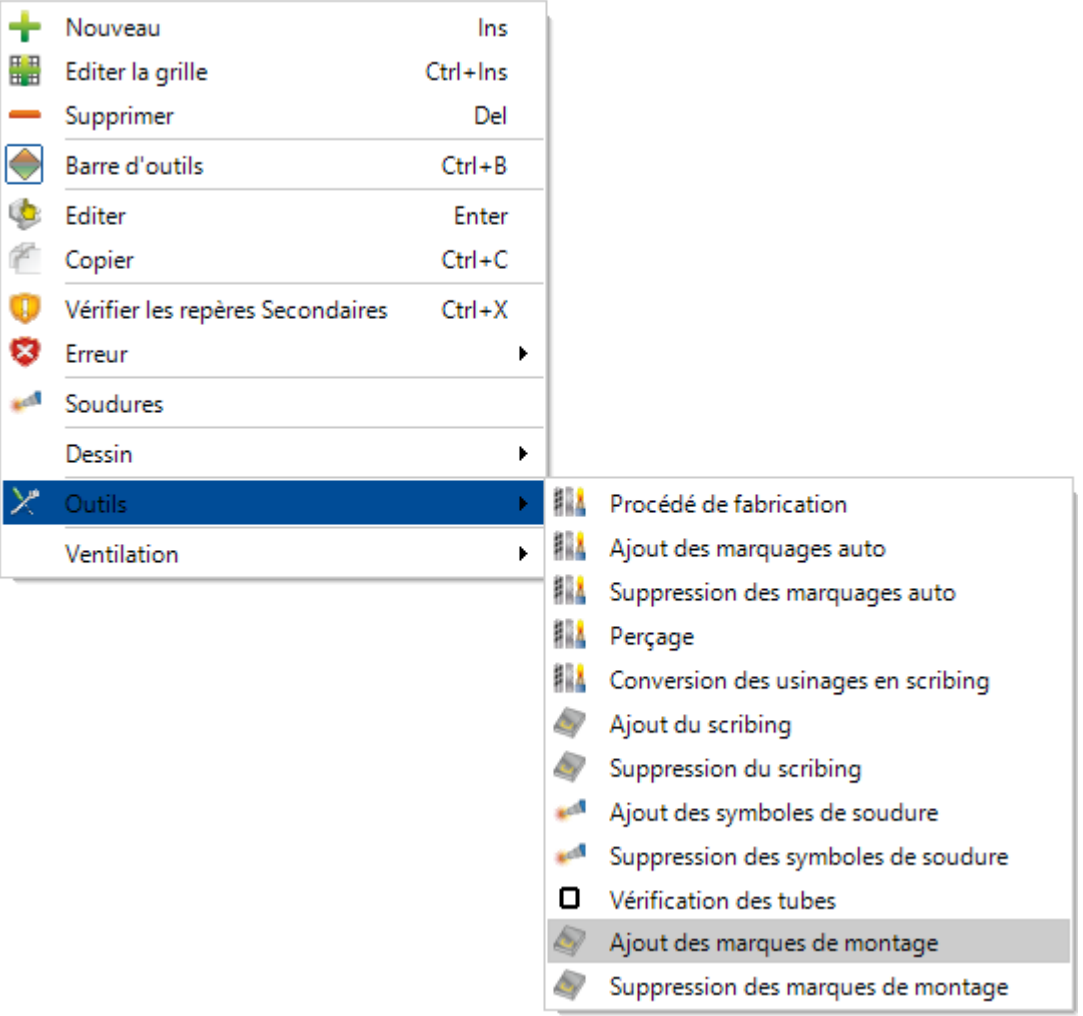

L'utilisateur doit indiquer plusieurs paramètres afin de placer le scribing.

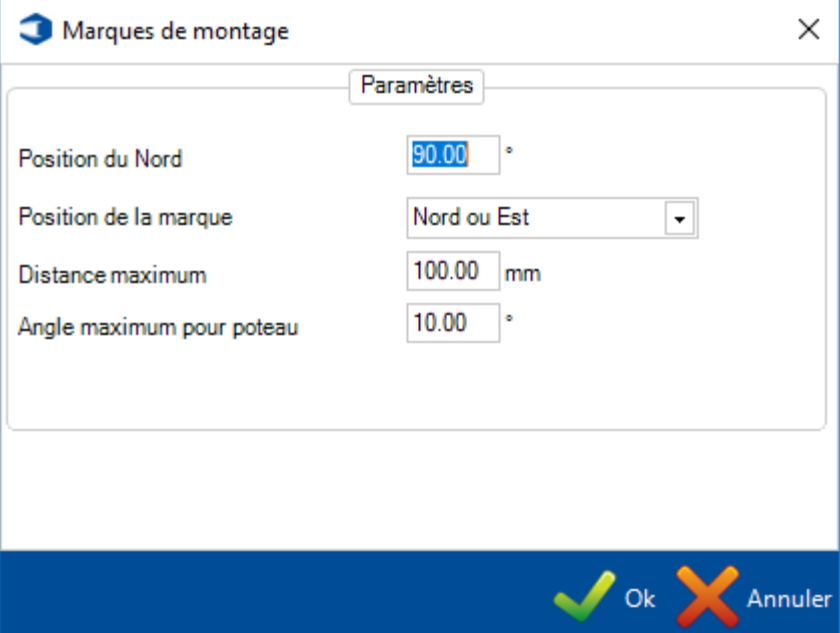

Après validation, la marque de montage est placée sur la pièce.

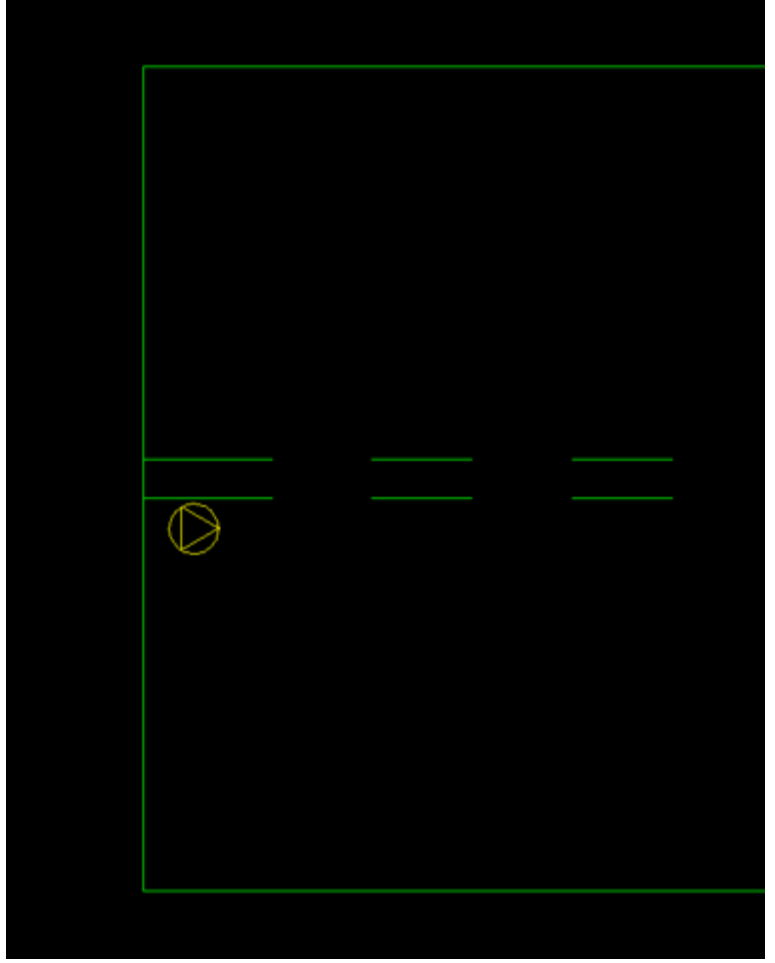

Ce scribing peut être supprimé en utilisant l'option "Supprimer des marques de montage".

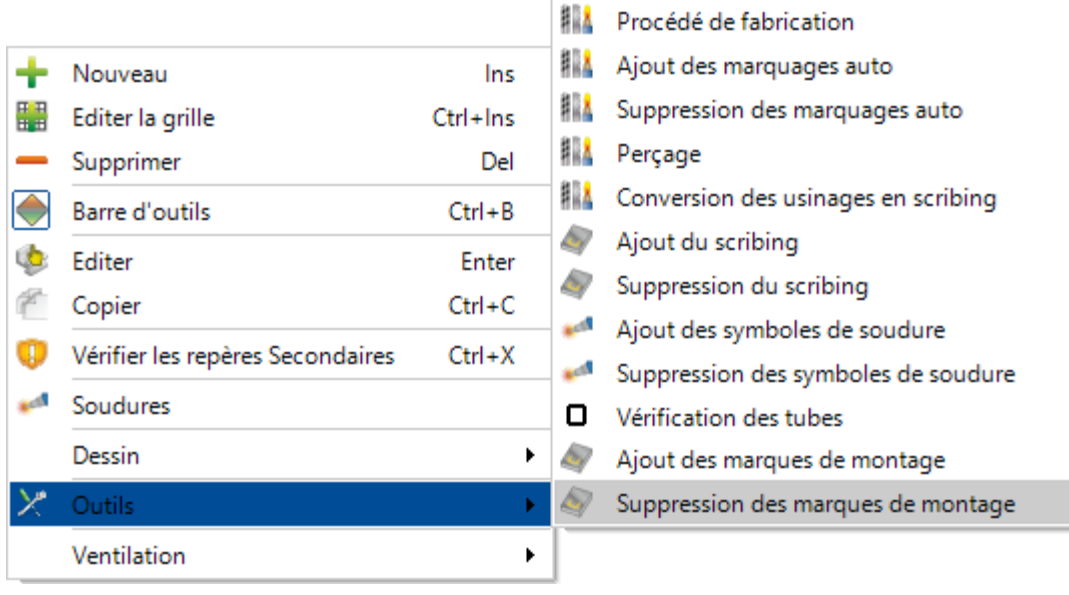

#### **Convertir en larges plats**

Cette option est disponible uniquement à partir d'une pièce de type tôle. Le but de cette fonctionnalité de changer le type tôle en plat.

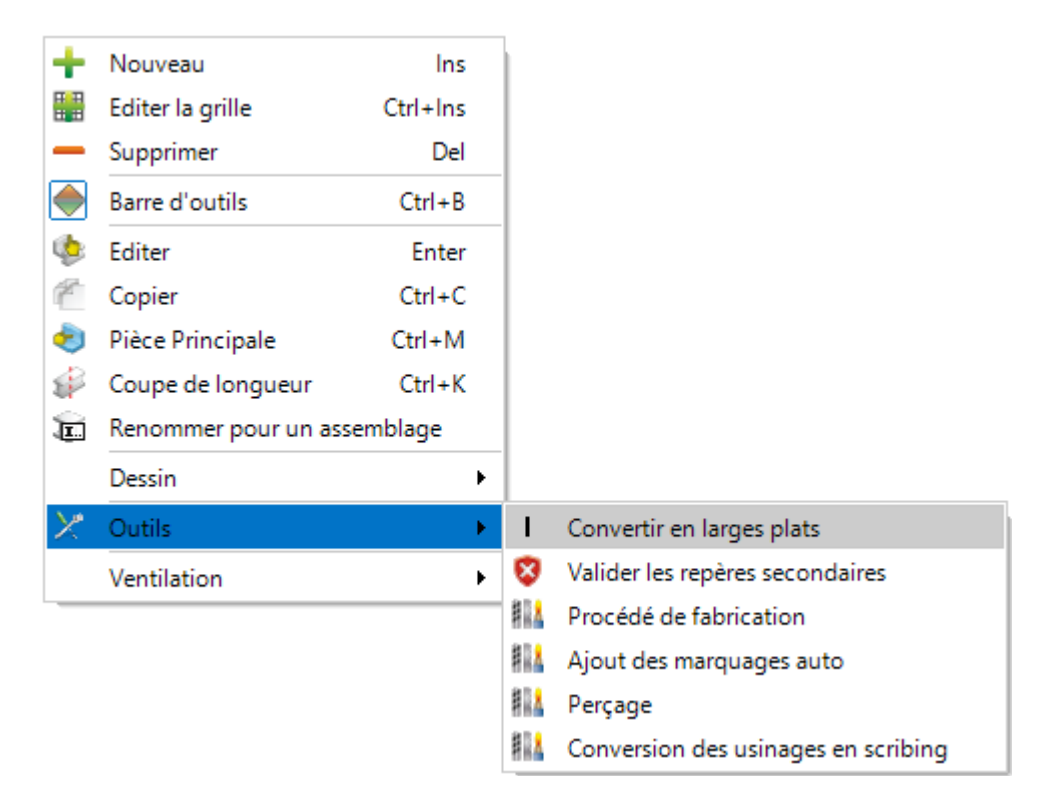

Après avoir sélectionné cette option, l'utilisateur pourra configurer certains paramètres :

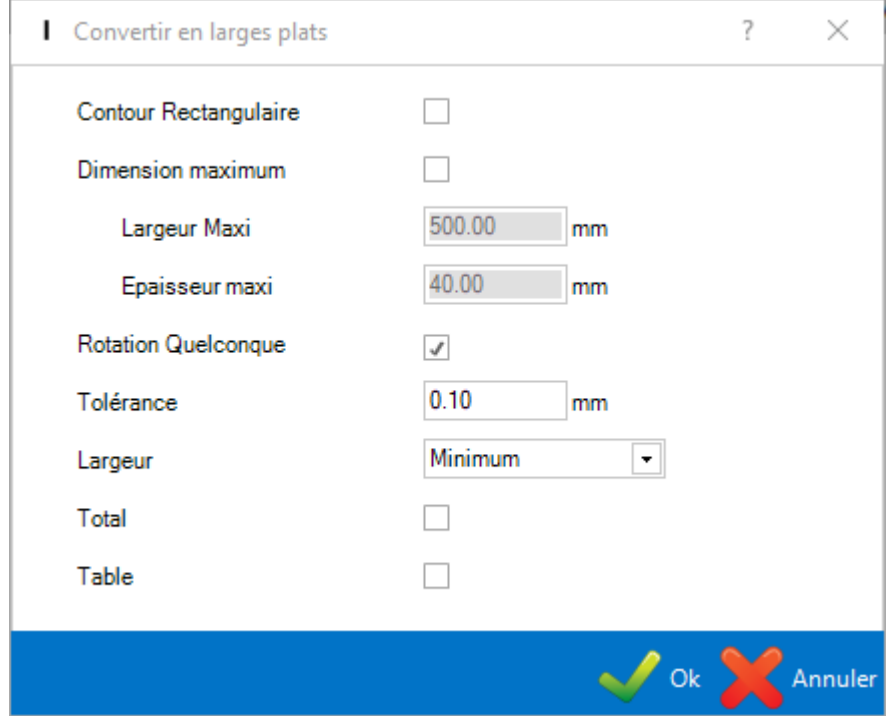

# **Dessin Leadcuts**

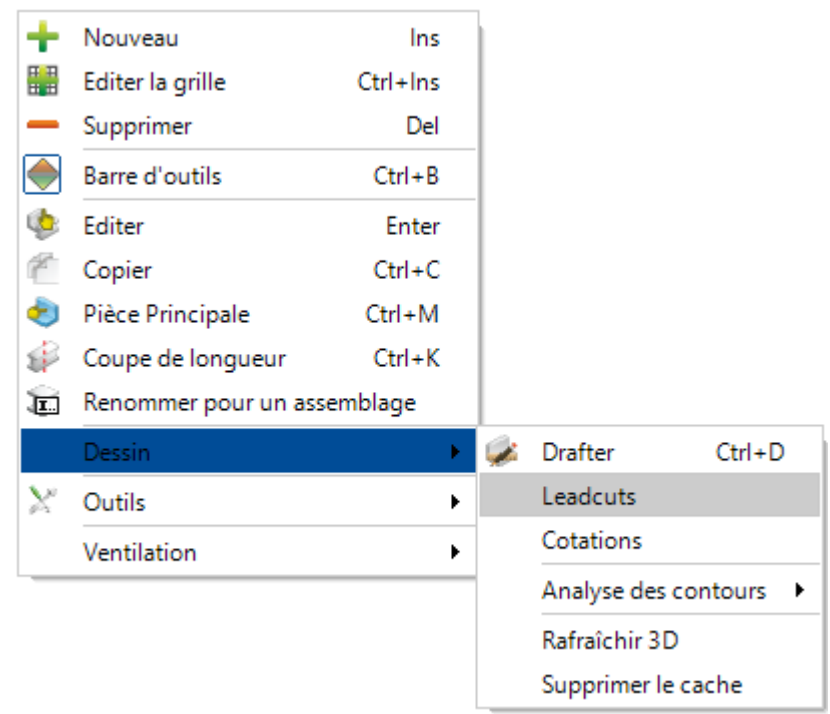

Ce menu est disponible dans l'onglet "Repère Secondaire".

En utilisant cette option, l'utilisateur peut consulter les propriétés des Leadcuts de la pièce.

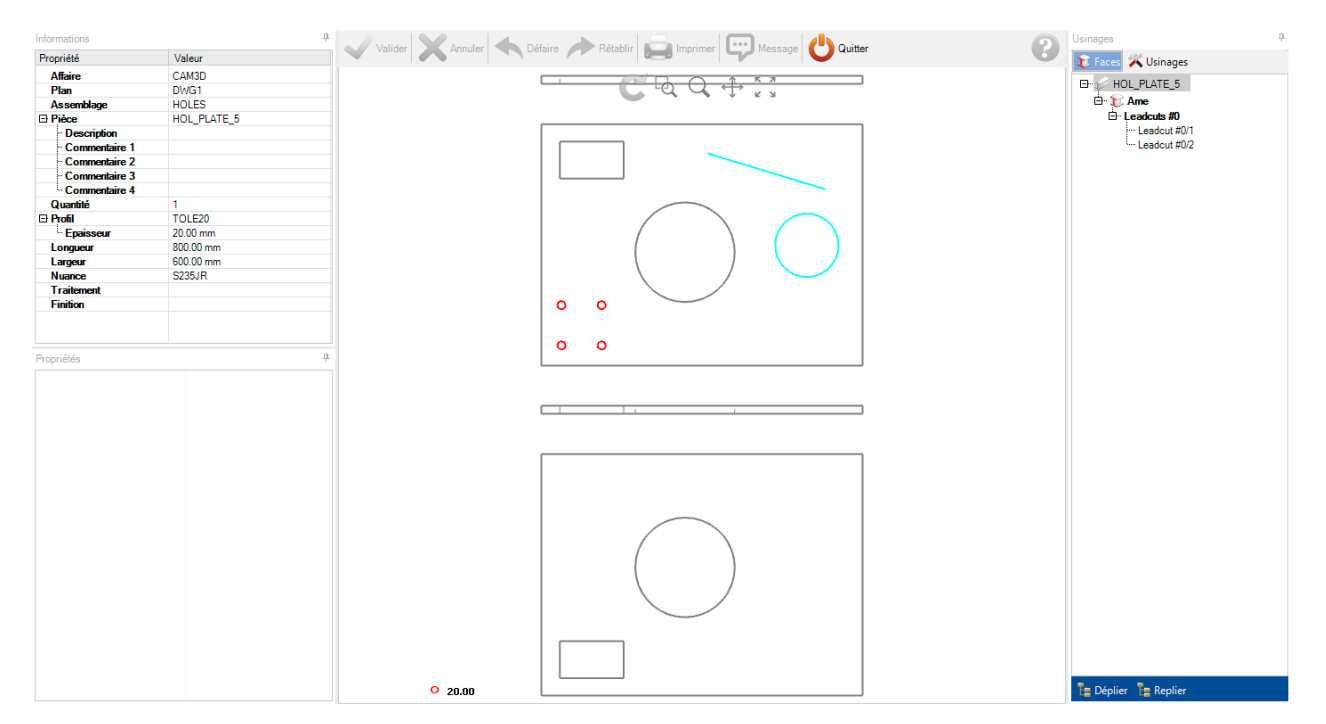

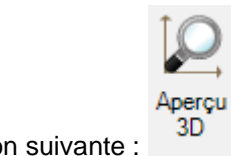

Il peut consulter l'aperçu en 3D en sélection l'option suivante :

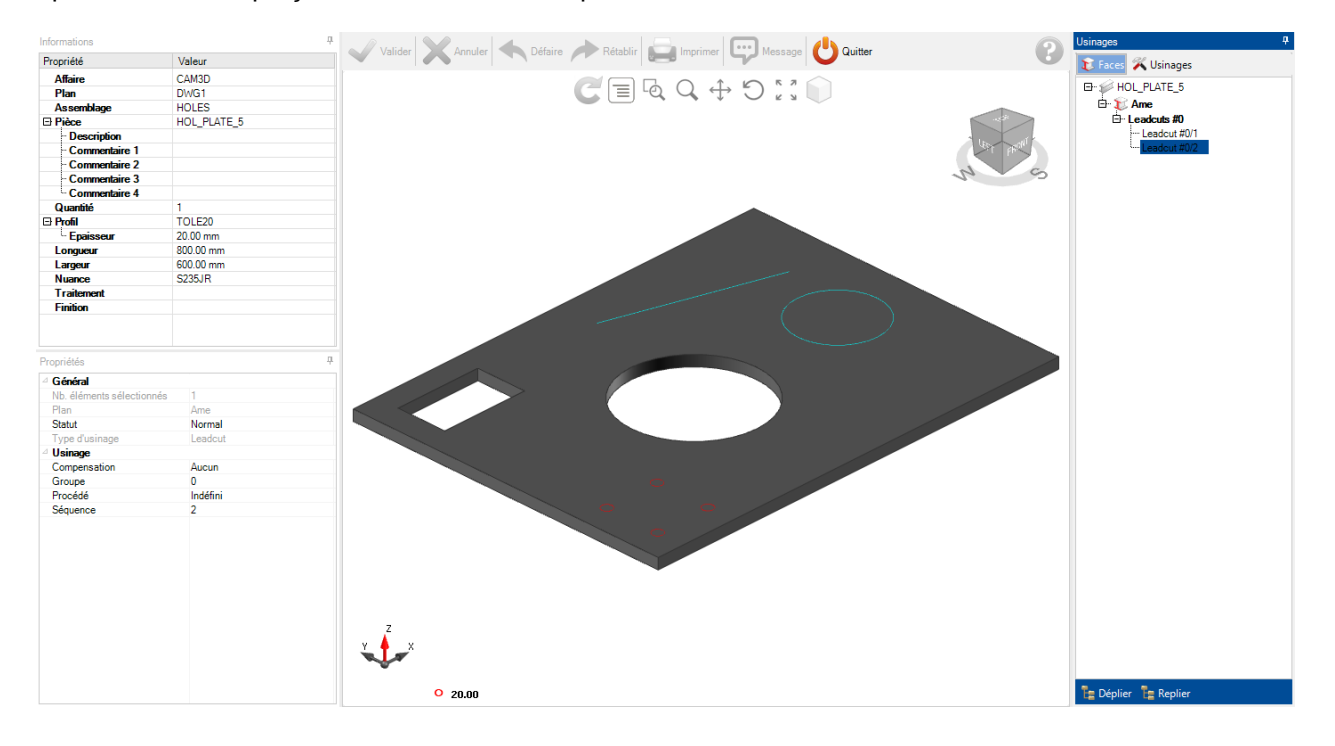

## **Cotations**

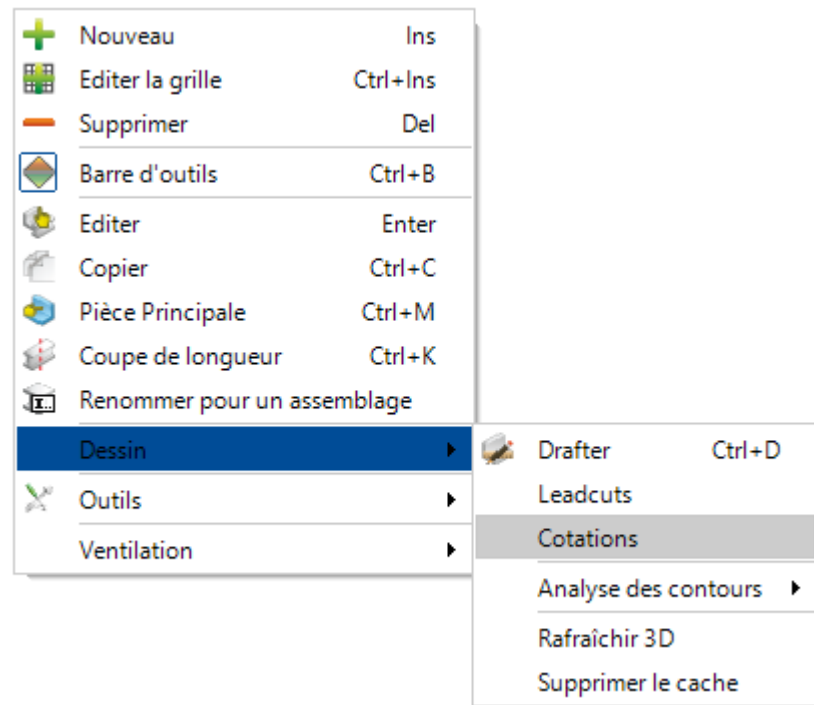

Ce menu est disponible dans l'onglet "Repère Secondaire".

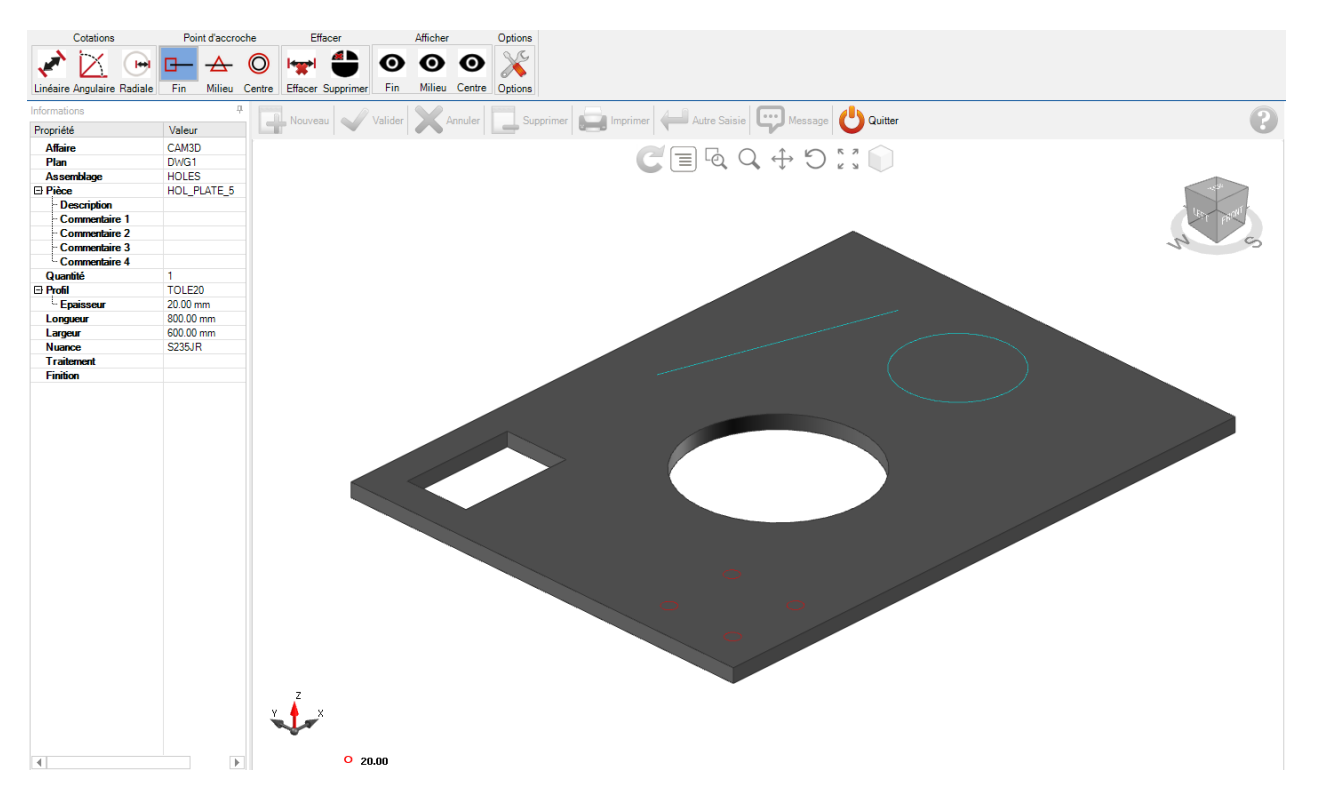

Le but de cette fonctionnalité est de mesurer des distances, des angles de la pièce sélectionnée. L'utilisateur peut utiliser plusieurs options pour ces cotations.

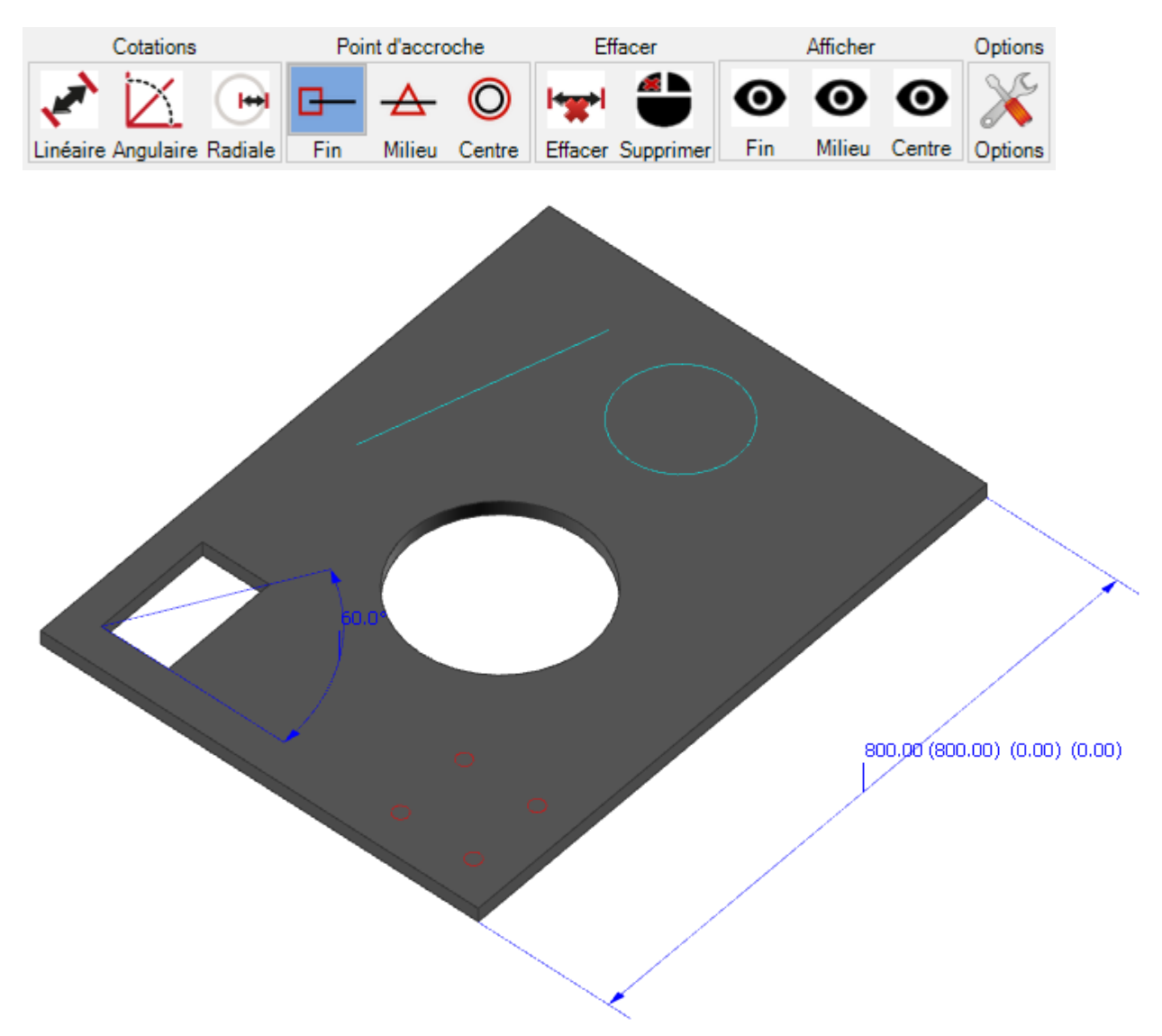

#### **Analyse des contours**

Ce menu est disponible dans la gestion d'affaire sur les niveaux affaire, plan, assemblage et pièce.

Il permet de lancer 3 actions possible :

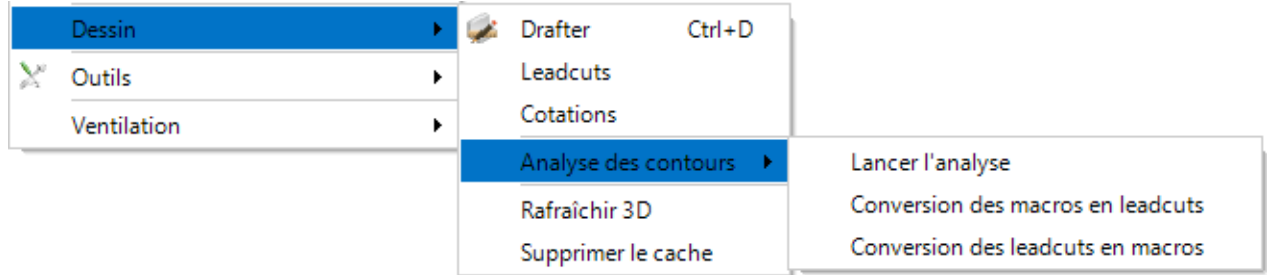

#### **Lancer l'analyse**

Cette option permet de relancer manuellement l'analyse des contours.

Le paramètre "Analyse des contours" doit être coché dans la configuration société de la rubrique "Analyse CAD."

#### **Conversion des macros en leadcuts**

Cette option permet de relancer manuellement l'analyse en désactivant les macros de grugeage afin que les éléments soient reconnus en leadcut.

#### **Conversion des leadcuts en macros**

Cette option permet de relancer manuellement l'analyse en désactivant les leadcuts afin que les éléments soient reconnus en macro de grugeage.

# **Gestion de Production - Modules**

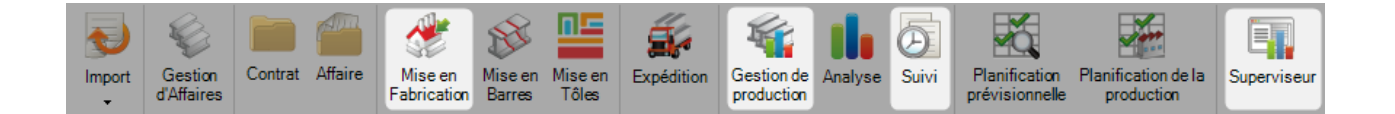

#### **Le module principal pour gérer votre production**

Ce module permet d'envoyer des pièces aux postes de travail et de suivre le workflow de sa production. Vous avez les mêmes possibilités que le [Module Gestion d'Affaires](#page-152-0) avec en plus des fonctionnalités en plus pour gérer la production.

Les 4 modules de production sont :

- Mise en Fabrication
- Gestion de production
- Suivi
- Superviseur

La différence principale avec la Gestion d'Affaire est que le statut de la production est affiché pour chaque élément dans les écrans : Affaire, Plan, Repère principal et Repère secondaire

Lorsque vous passez le curseur sur cette barre de progression, un tableau affiche des informations détaillées.

Lorsqu'un élément a un niveau de suivi , la couleur de la barre de progression change en fonction des [paramètres de suivi.](#page-376-0)

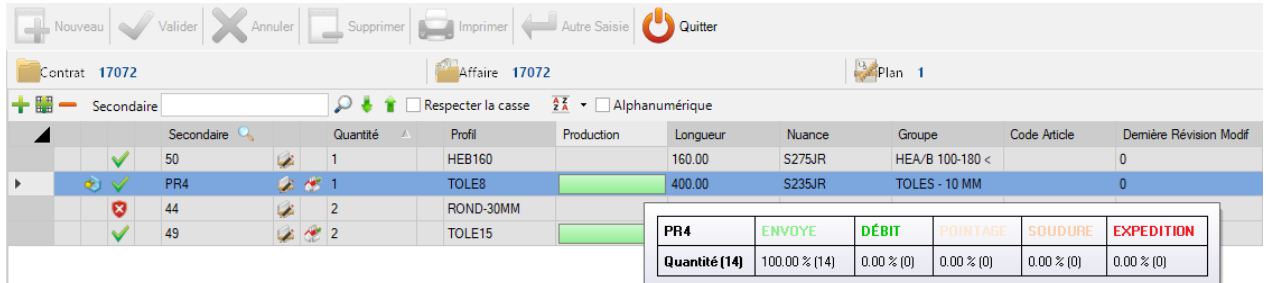

# **Gestion de Production**

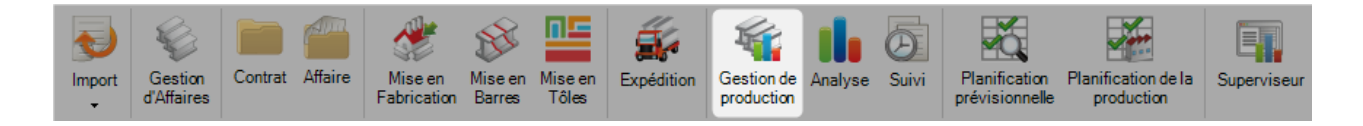

## **Écran de sélection**

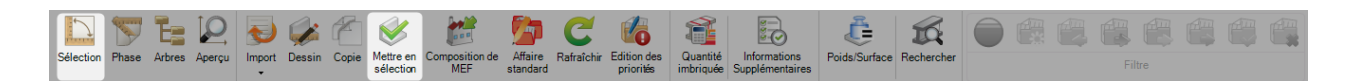

## **Sélection des pièces à envoyer en production et liste des éditions**

L'écran de sélection de la Gestion d'Affaire est l'outil qui permet à l'élément d'évoluer aux étapes suivantes de l'application : l'envoie en production, l'édition et la génération de la fiche de débit

Vous pouvez ouvrir l'écran de sélection en utilisant le bouton Sélection

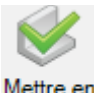

Également, si un ou plusieurs éléments sont sélectionnés, en cliquant sur le bouton sélection ou faire un glisser-déplacer vers le bas.

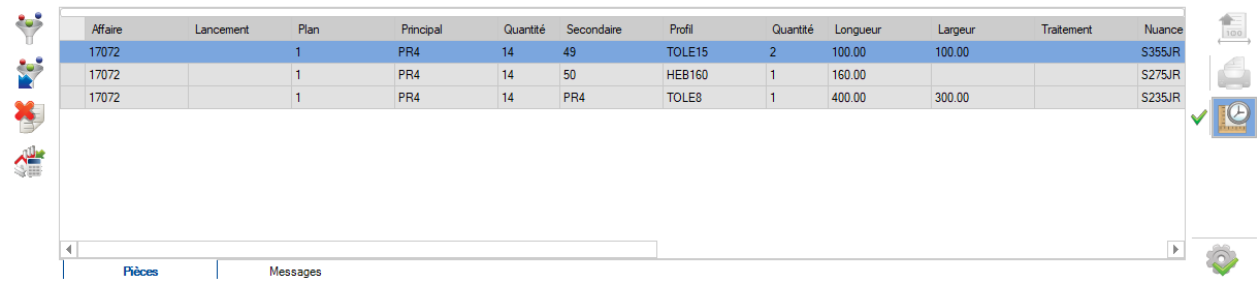

Lorsqu'un ou plusieurs éléments sont présents dans l'écran de sélection, plusieurs options sont possibles :

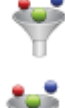

**Sélection** 

: permet de configurer les filtres

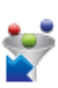

: permet d'appliquer ou de supprimer le filtre

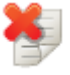

: permet d'initialiser la sélection. Tous les éléments sélectionnés sont supprimés de cet écran

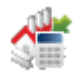

: permet de vérifier la quantité

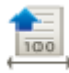

: permet la préparation aux [Fiches de débit](#page-235-0) des pièces sélectionnées

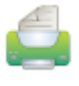

: permet d'ouvrir l'écran Édition

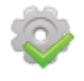

: Applique les actions sélectionnées

#### **Le filtre**

Une fois les pièces sélectionnées, il est possible de filtrer afin d'affiner une sélection. Cette dernière est déterminée par vos groupes de profils et la configuration des usinages.

Vous pouvez créer des filtres spécifiques pour votre sélection par Phase, Plan, Repère principal ou Repère secondaire (par nom, profil, nuance, traitement ou épaisseur).

Vous pouvez aussi filtrer par groupes de profils spécifiques ou par usinages. Configurer ces filtres à l'aide des boutons  $\bigotimes$   $\bigotimes$   $\bigotimes$  pour activer  $\bigcirc$  ou désactiver  $\bigcirc$ .

Seules les pièces appartenant aux groupes de profils verts ou aux usinages seront visibles dans l'écran de sélection.

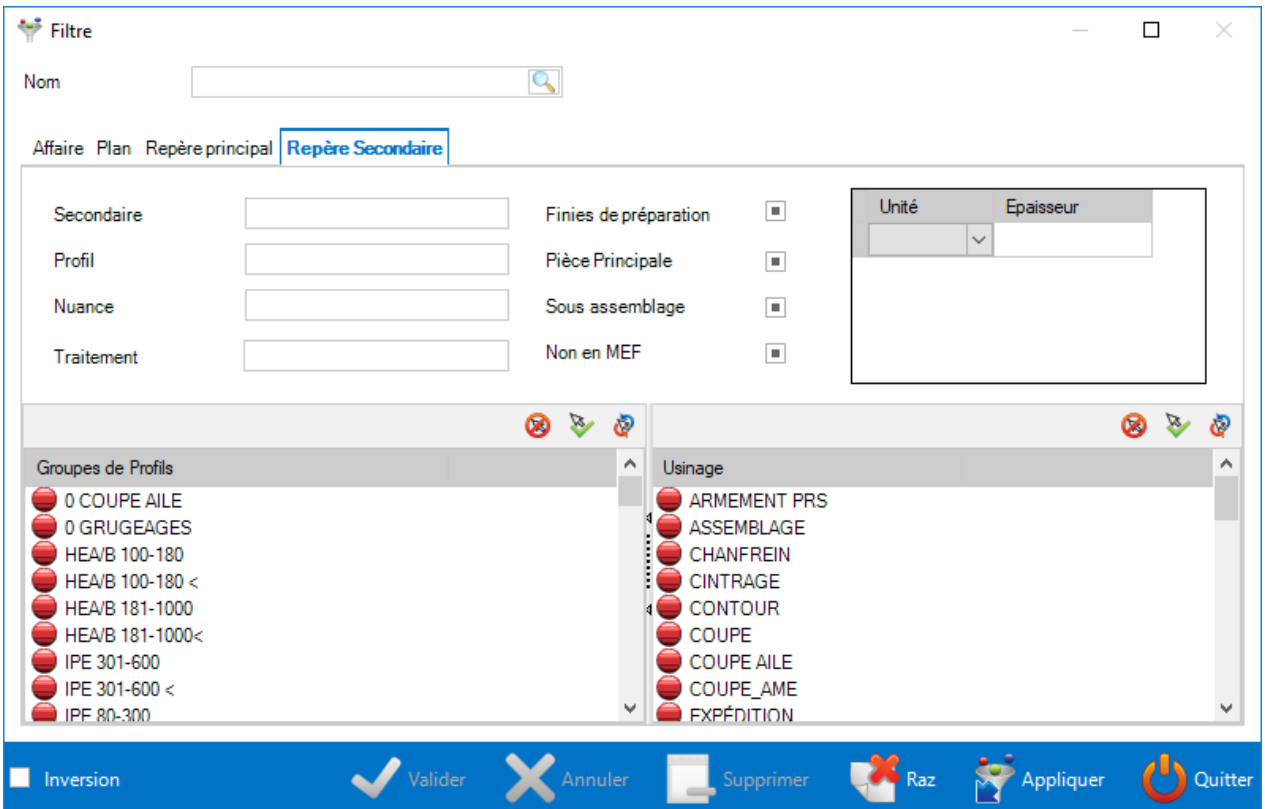

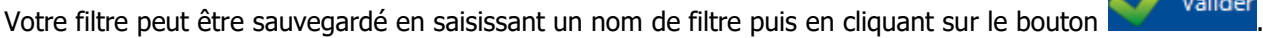

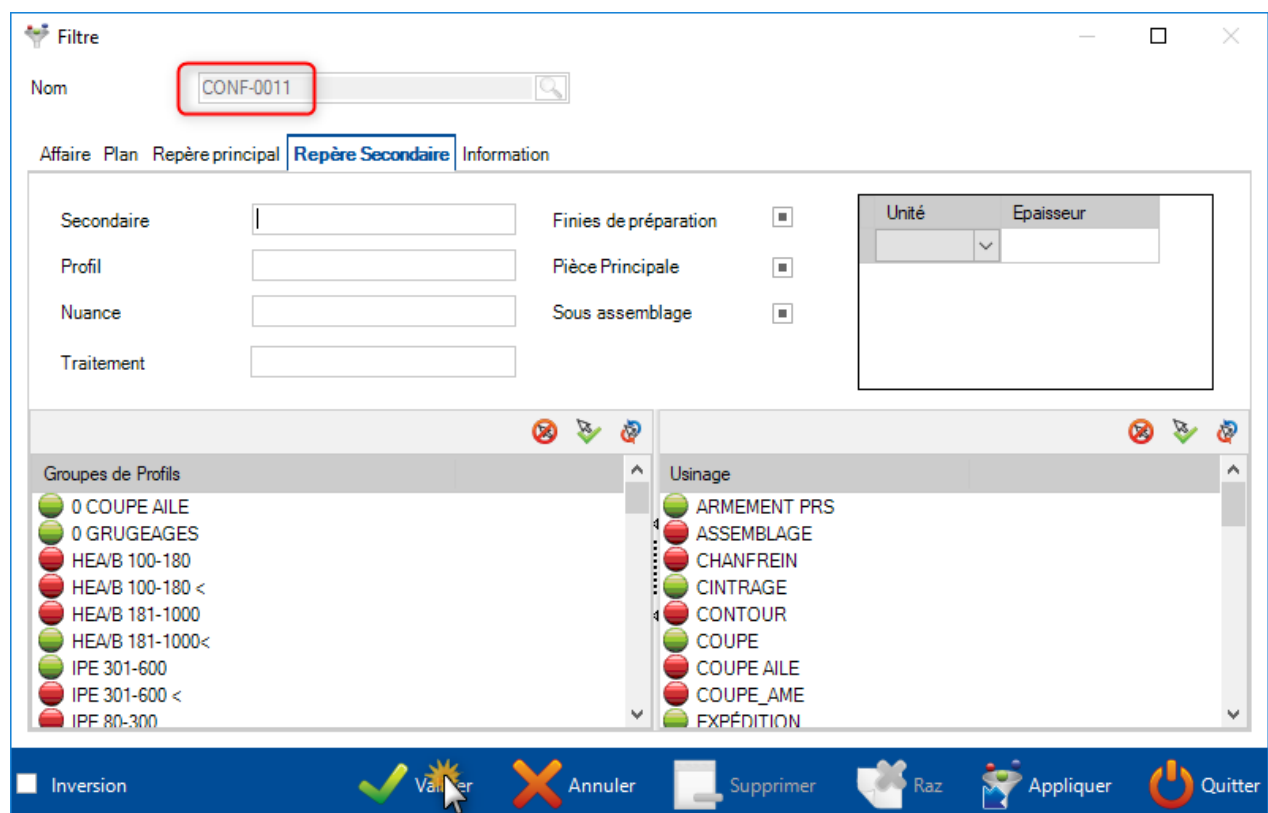

Les filtres sauvegardés sont disponibles dans la liste déroulante suivante :

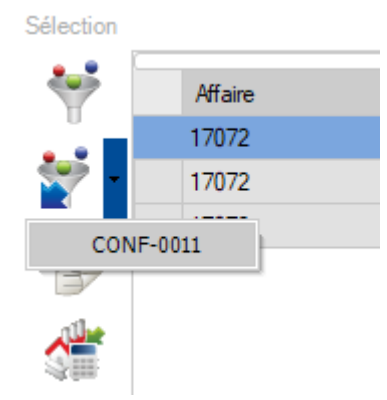

#### **Composition de phase**

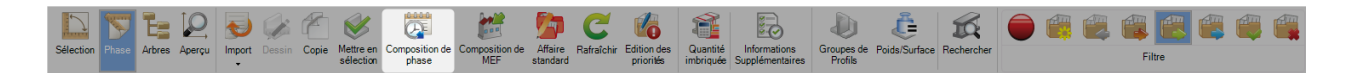

#### **En option, vous pouvez organiser votre contrat par phase de production**

La composition de phase permet d'organiser vos affaires en phases et en lancements.

Pour utiliser cette option, vous devez activer en premier l'option "Gestion des Phases/Lancements" dans la [configuration société.](#page-111-0)

Pour faire une affaire en phase, cocher la case "Phase" dans les options de l'affaire. Elle apparaîtra avec l'icône  $\frac{d}{dx}$  dans la grille des affaires.

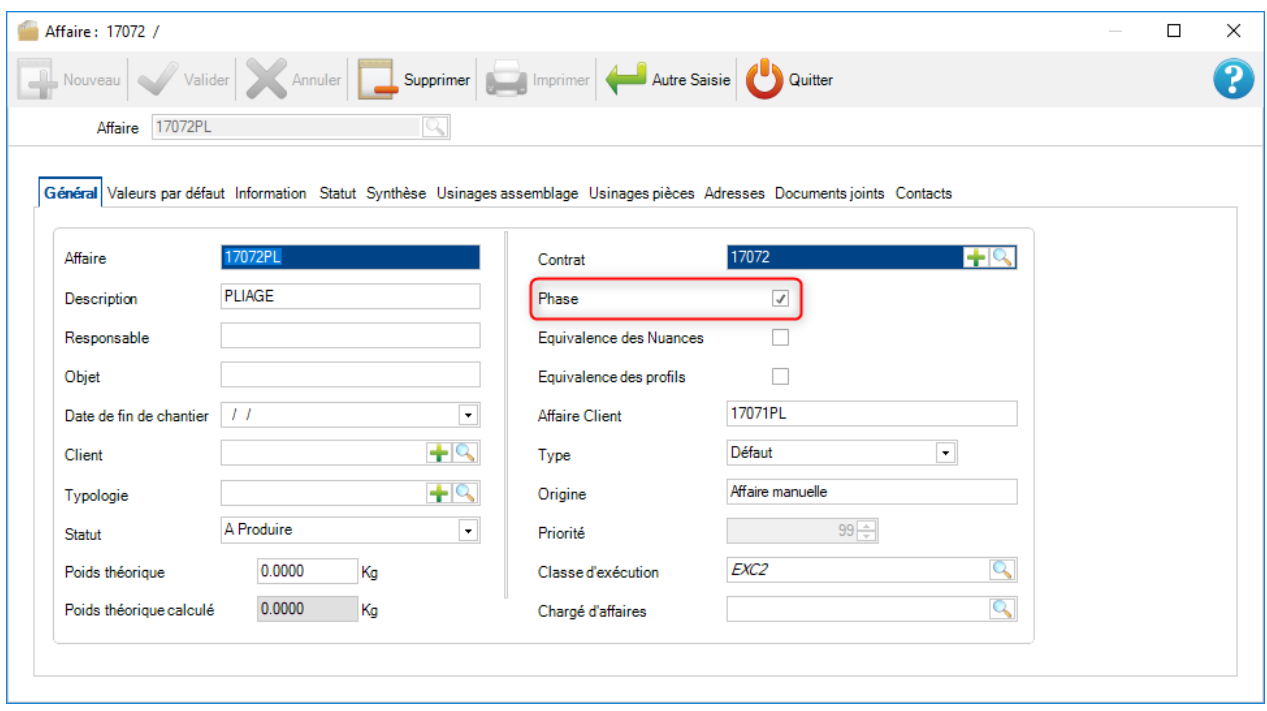

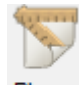

L'onglet "Phase" s'affiche en cliquant sur le bouton Phase

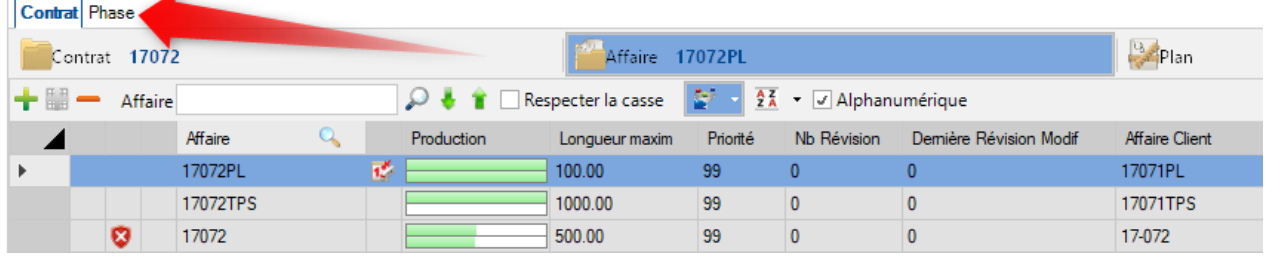

Lorsque l'utilisateur clique sur le bouton "Composition de phase", un nouvel écran s'affiche. Ce dernier donne la possibilité de composer vos phases par plan, assemblage ou pièce.

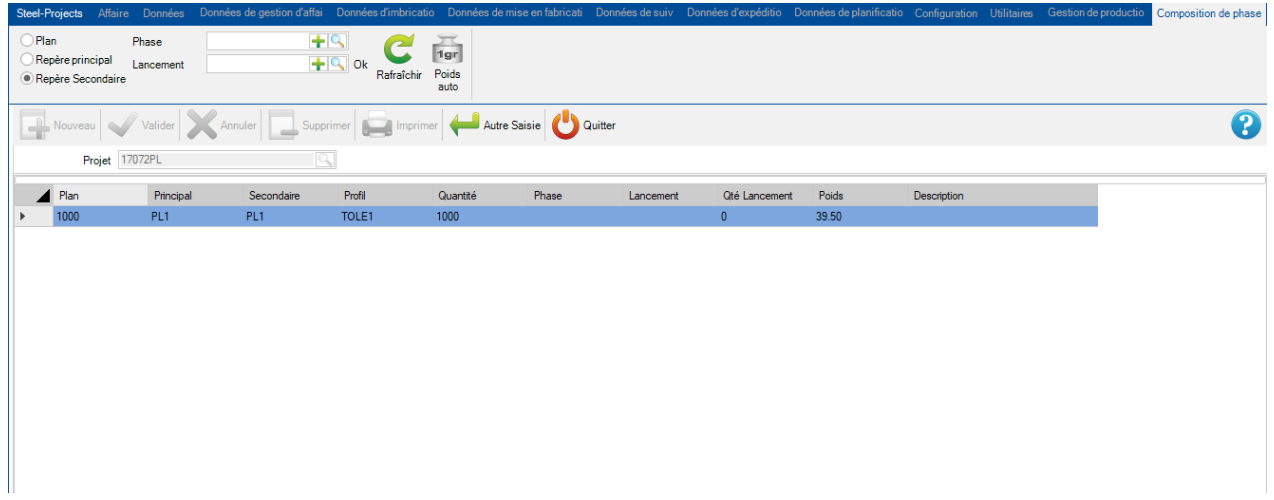

Si vous appuyez sur le bouton "Poids auto", le système créé automatiquement vos phases au poids attribué. Cela est utilisé pour la création des chargements avec remorque etc.

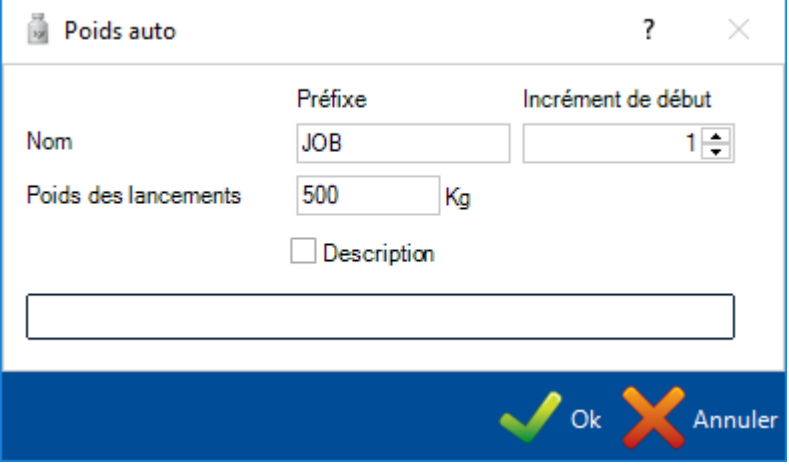

#### **Module de dessin**

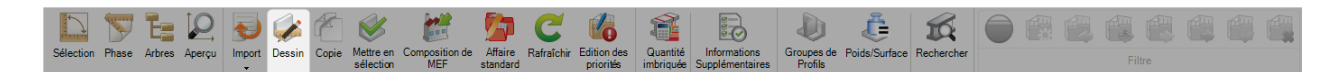

#### **Ouvrir le module de dessin pour modifier ou créer une pièce**

Le module de dessin permet à l'utilisateur de créer et/ou de modifier les pièces nécessaires pour être traitées dans l'atelier.

Sélectionner une pièce dans l'onglet "Repère secondaire" puis cliquer sur le bouton "Dessin" ou doublecliquer sur un aperçu.

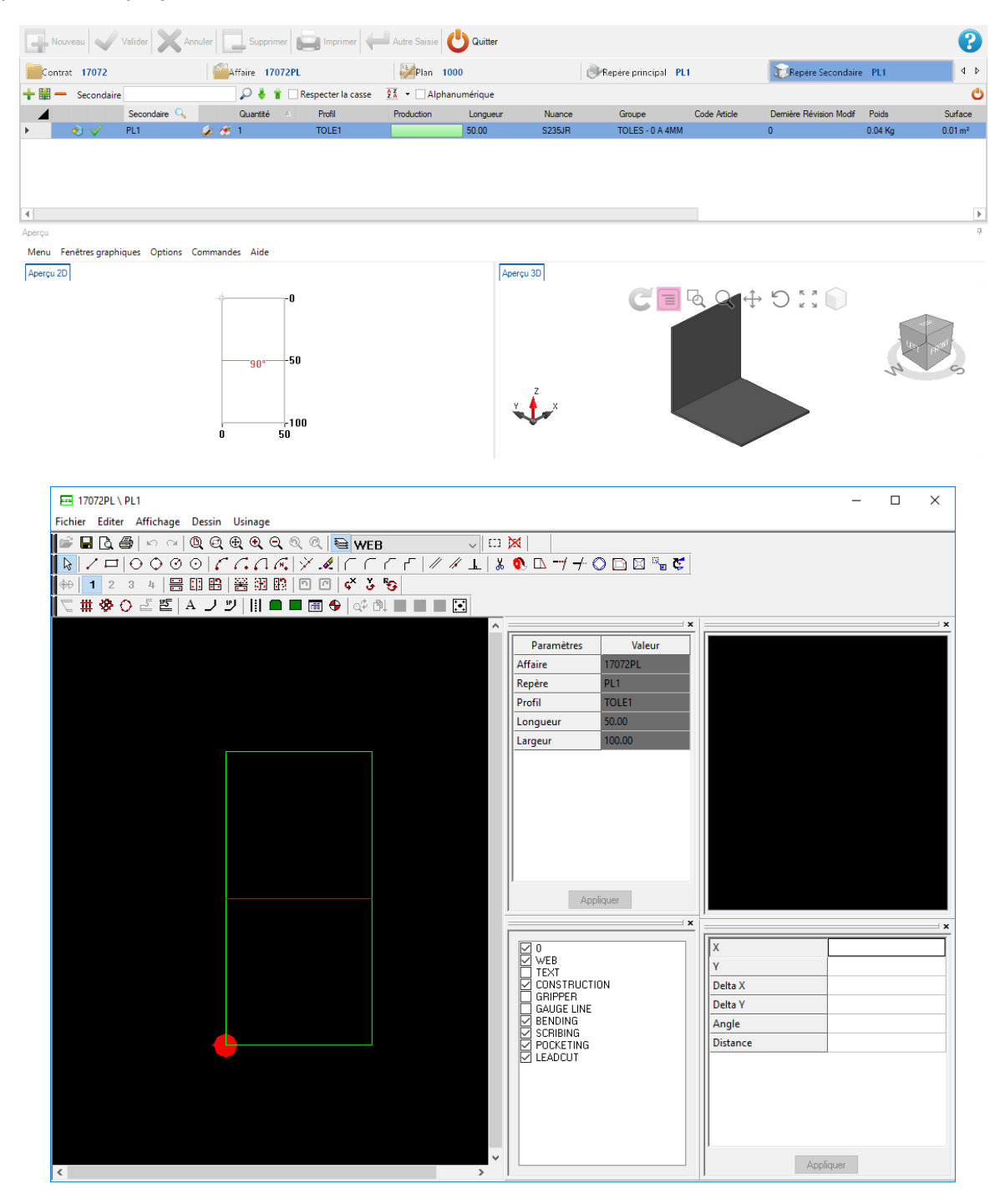

Pour plus d'information : Module de dessin

## Écran d'aperçu

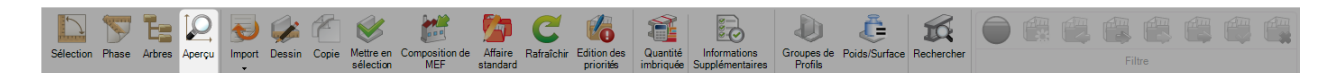

#### **Vous pouvez visualiser des aperçus en 2D ou en 3D**

L'écran d'aperçu de la pièce permet de visualiser l'élément sélectionné en 2D ou en 3D.

Pour activer la vue 3D, vous devez activer cette option dans les [paramètres locaux](#page-117-0)

La manière de représenter les pièces peut être configurée dans les options 3D.

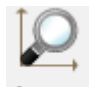

Appuyer sur le bouton Aperçu pour activer l'écran d'aperçu. Les écrans s'affichent par défaut en bas de l'écran.

Il est possible de configurer l'emplacement des écrans d'aperçu en utilisant le glisser/déplacer.

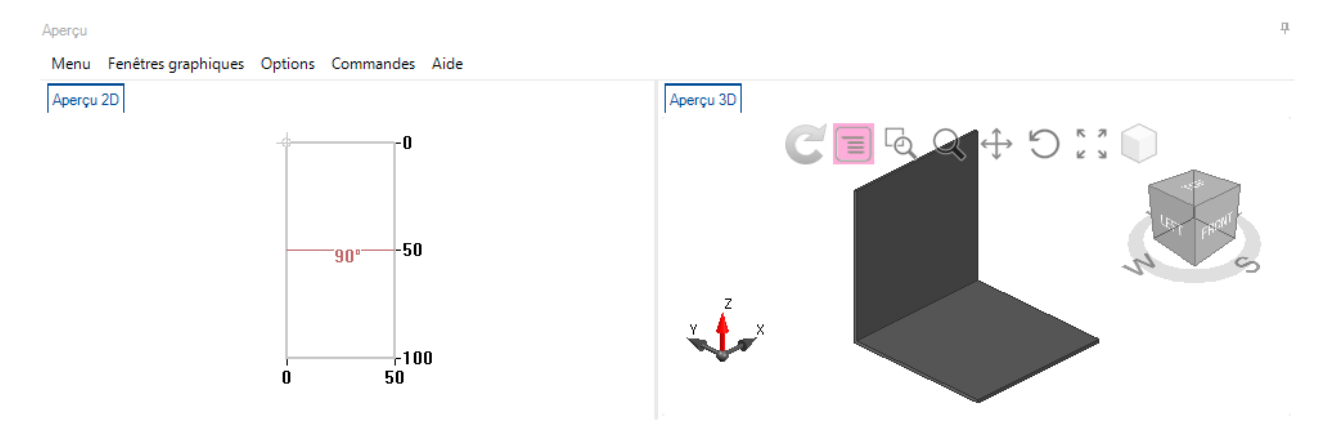

La vue 2D affiche un graphique de la pièce avec les usinages, les dimensions et les macros utilisées.

Si vous double-cliquez sur l'écran, il affiche la pièce dans le Module de dessin.

La vue 3D peut être configurée pour voir exactement ce que vous souhaitez en changeant de vue et en jouant sur les options de modélisation.

L'angle de vue peut être changé en utilisant le cube de l'aperçu 3D. Il suffit de maintenir le curseur sur le cube puis se déplacer pour voir l'objet en mouvement.

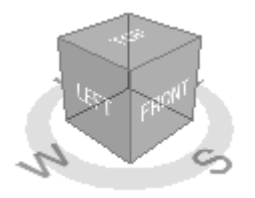

Les autres options pour changer la vue 3D par défaut sont le menu situé au-dessus de l'aperçu.

- Réactualise la vue 3D par défaut  $\equiv$ - Affiche/Masque le menu Lq - Zoom fenêtre - créer une fenêtre pour ajuster le niveau de zoom Q - Option pour zoomer ou dé-zoomer l'aperçu  $\oplus$ - Active/désactive l'option pour déplacer la pièce r - Active/désactive l'option qui permet de tourner la pièce autour d'un point R Я  $\leq$   $\blacksquare$  - Zoom Ajusté - permet d'afficher les extrémités de la pièce dans la vue actuelle
	- - Réinitialise l'aperçu par la vue par défaut

#### **Copie**

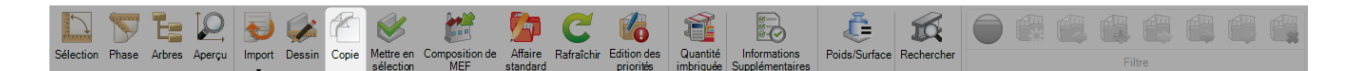

#### **Copier une affaire, Plan, Assemblage ou Pièce**

Il est possible de copier des affaires ou des pièces vers d'autre affaire dans la Gestion d'Affaire. Dans ce cas, tous les éléments des pièces ainsi que sa hiérarchie sont copiés.

Pour copier une affaire, sélectionner un élément dans la liste de l'onglet "Affaire" puis cliquer sur le menu

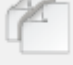

Copie ou utiliser la combinaison de touches [CTRL+C].

Un écran "Copie" s'affiche. L'utilisateur doit sélectionner le contrat où sera présent cette affaire. Aussi, il peut saisir le nom de cette affaire.

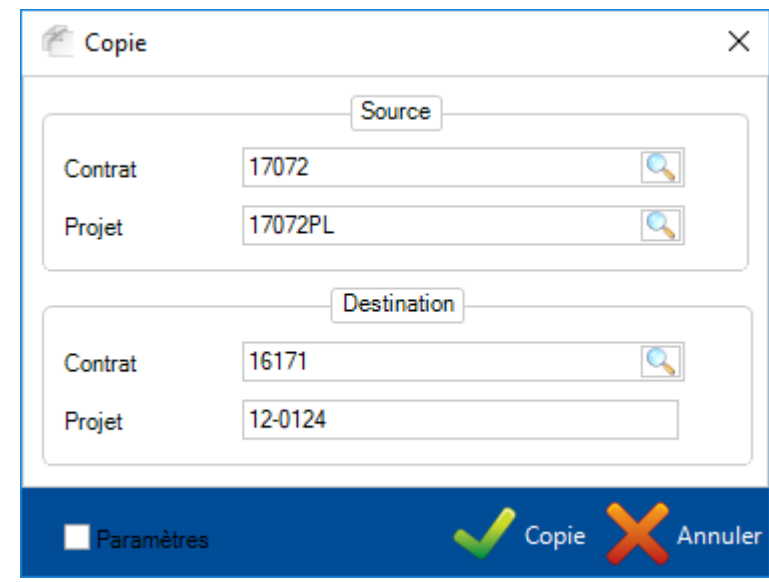

Lorsqu'il cliquera sur le bouton "Copie", l'affaire sera dupliquée dans le contrat cible.

Vous pouvez également copier un Plan ou un Assemblage de la même manière.

Pour copier une pièce, utiliser la même méthode. L'écran "Copie" vous donne des options supplémentaires pour pouvoir le dupliquer à des niveaux spécifiques d'un projet.

Vous pouvez donc copier ce composant dans l'affaire / plan / assemblage que vous souhaitez. Aussi, vous avez la possibilité de définir la quantité de pièces à copier.

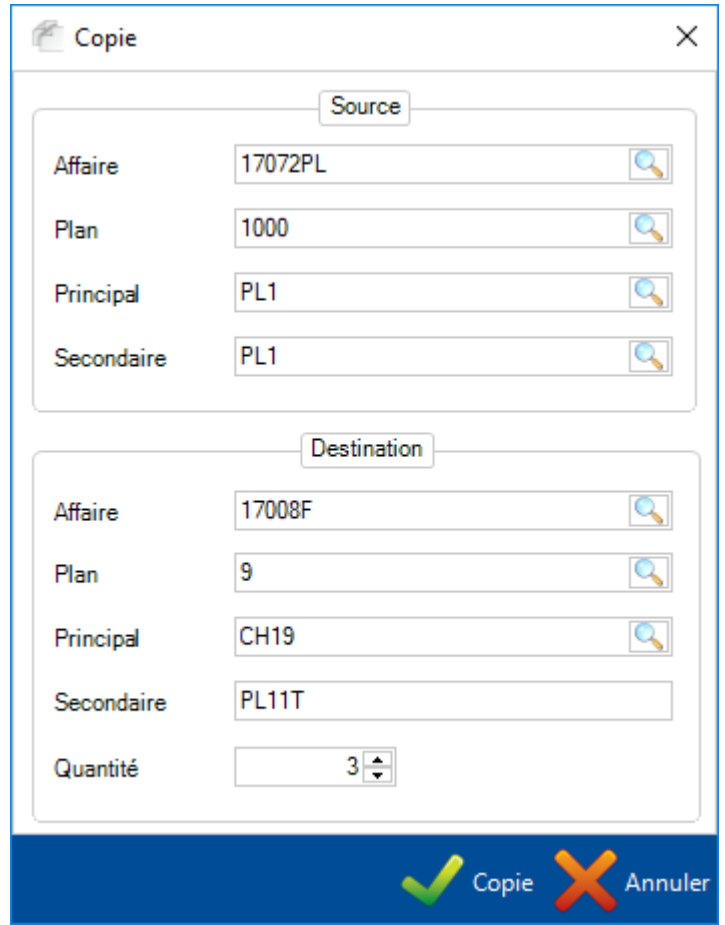

### **Affaire Standard**

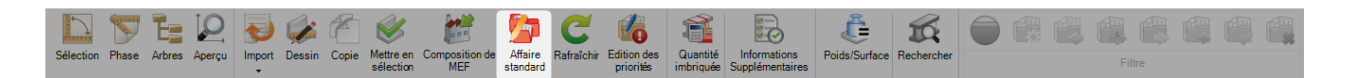

Comme dans la Gestion d'Affaire, vous pouvez transformer une affaire par défaut en [affaire standard.](#page-208-0)

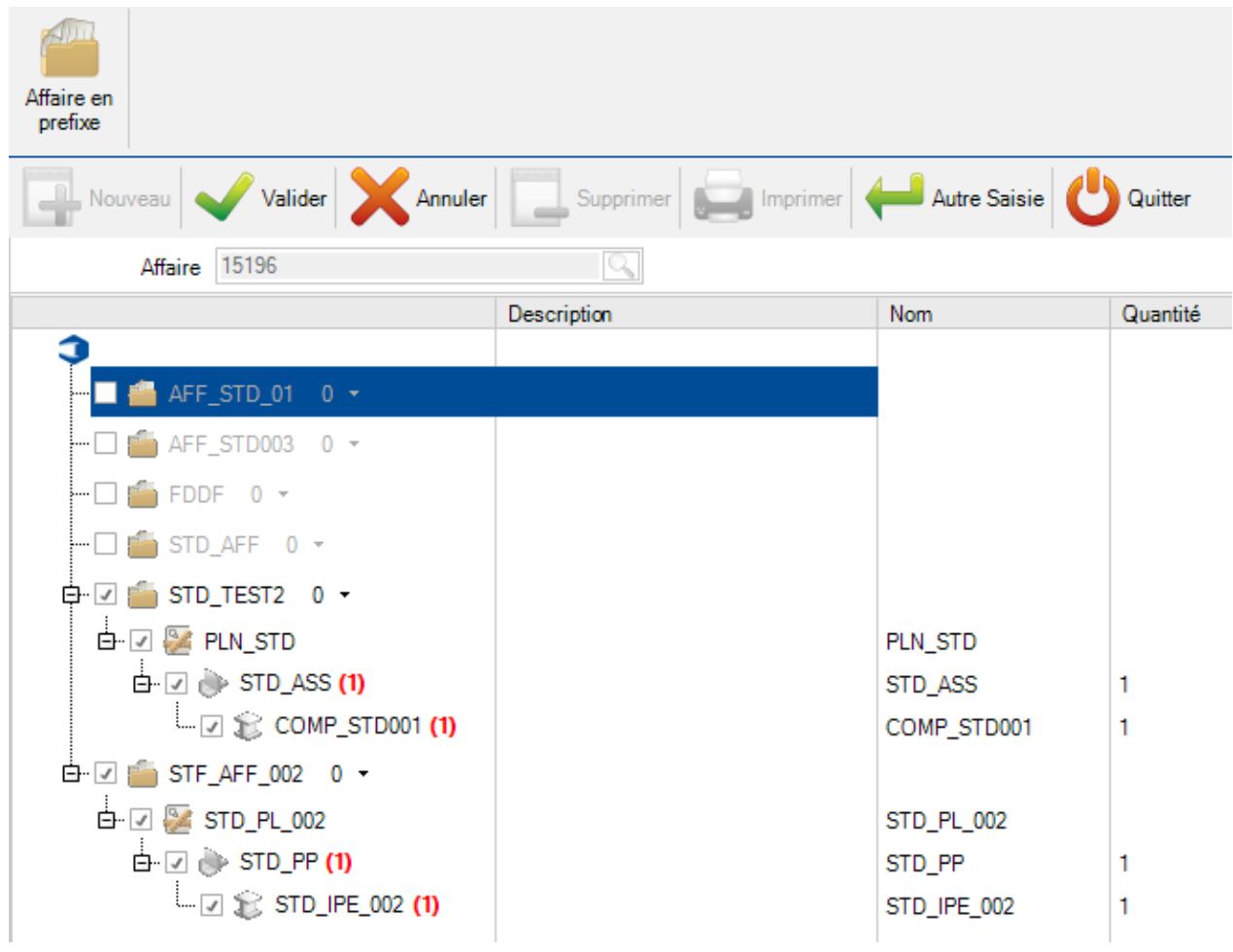

### **Rafraîchir**

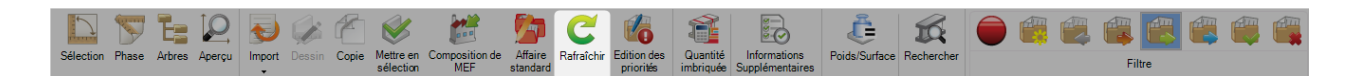

Cliquer sur le bouton "Rafraîchir".

Les données de la grille seront mises à jour avec les informations rechargées.

### **Édition des priorités**

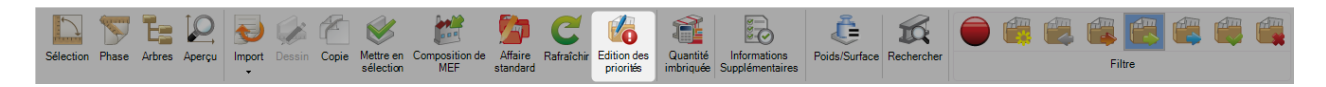

Ce menu affiche la liste des contrats.

Pour chaque contrat, l'utilisateur peut visualiser le niveau de priorité.

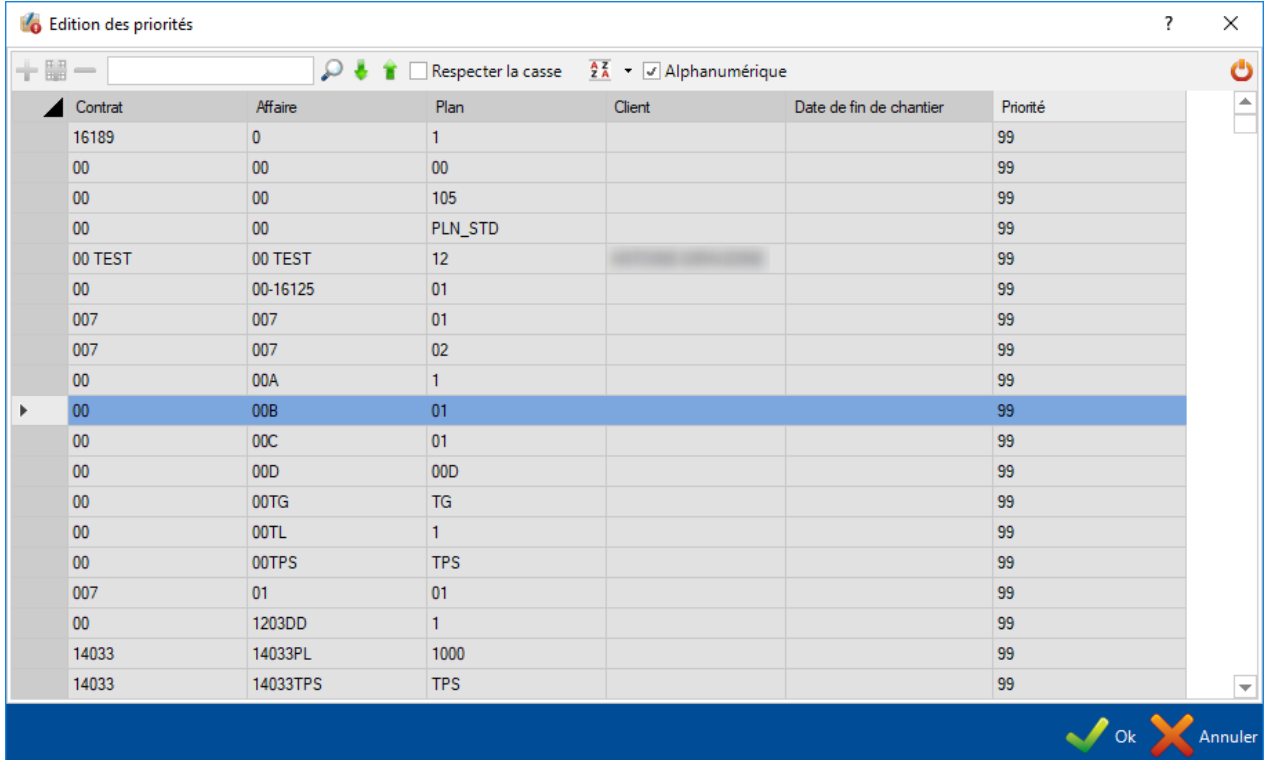

# **Quantité imbriquée**

Lorsque l'utilisateur active ce menu, une colonne "Quantité imbriquée" est ajoutée dans la grille.

Pour chaque pièce dans la grille, la quantité imbriquée est affichée.

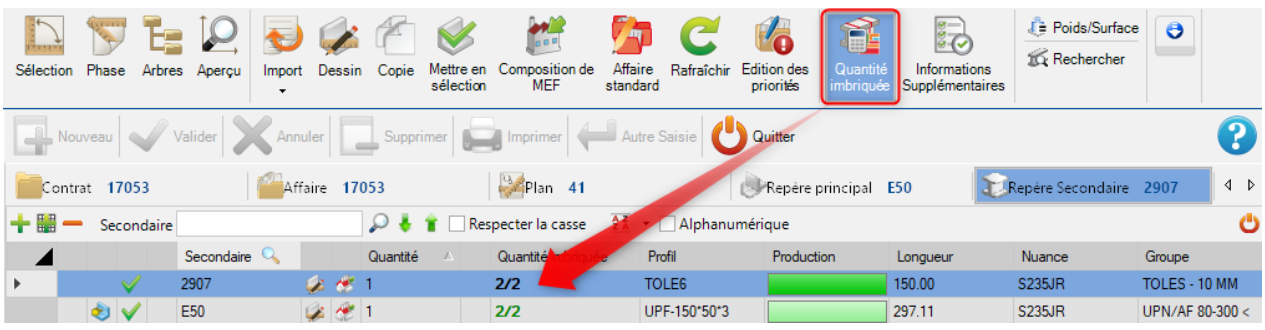

### **Informations supplémentaires**

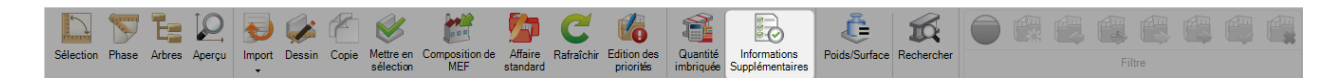

Lorsque l'utilisateur active ce menu, des colonnes supplémentaires s'affichent dans la grille :

- Poids
- Surface
- Perçages (en quantité)
- Marquages (en quantité)
- Coupes (en quantité)
- Grugeages (en quantité)
- Scribings (en quantité)
- Pliages (en quantité)
- Chanfreins (en quantité)

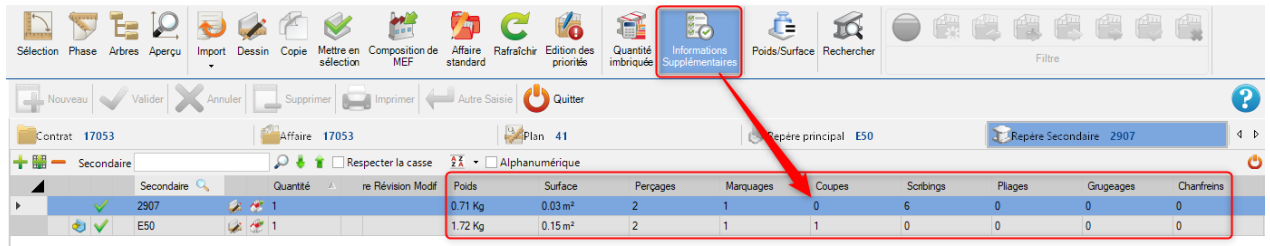

Ces informations sont calculées pour chaque onglet : Contrat, Affaire, Plan, Repère principal et Repère secondaire

### **Rechercher**

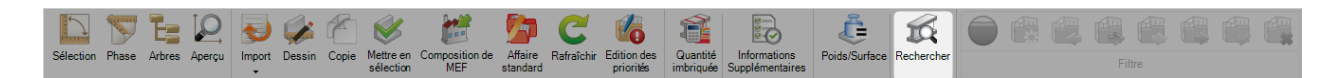

Lorsque l'utilisateur clique sur ce menu, l'écran "Rechercher" s'affiche.

3 onglets sont disponibles : Général, Macro et Profil

L'utilisateur peut effectuer sa recherche par nom :

- Repère principal
- Repère secondaire
- Macro
- Profil

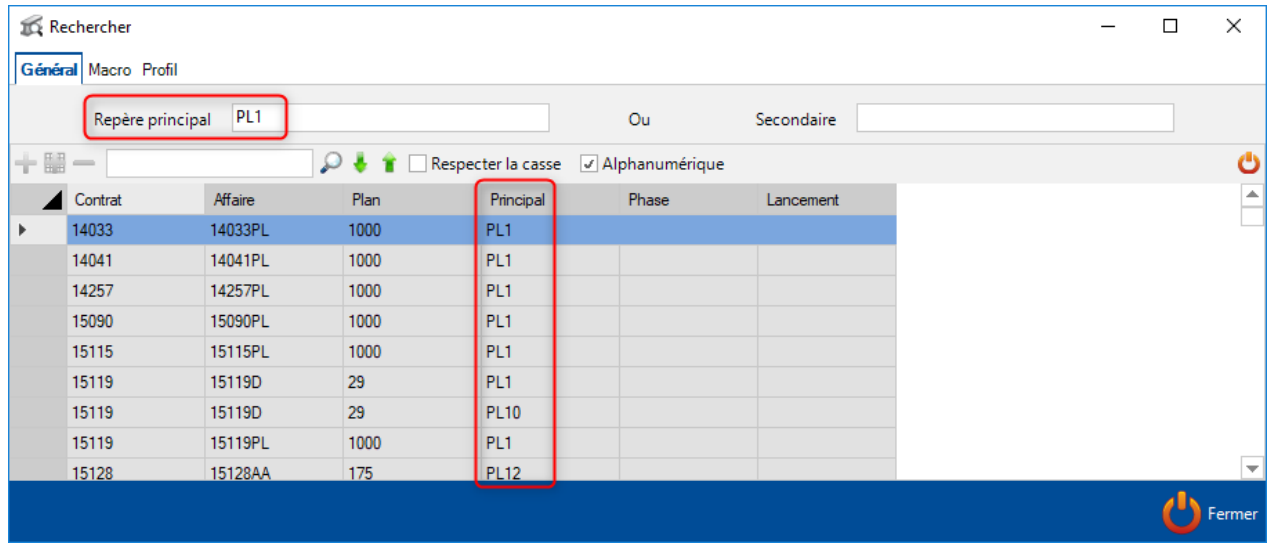

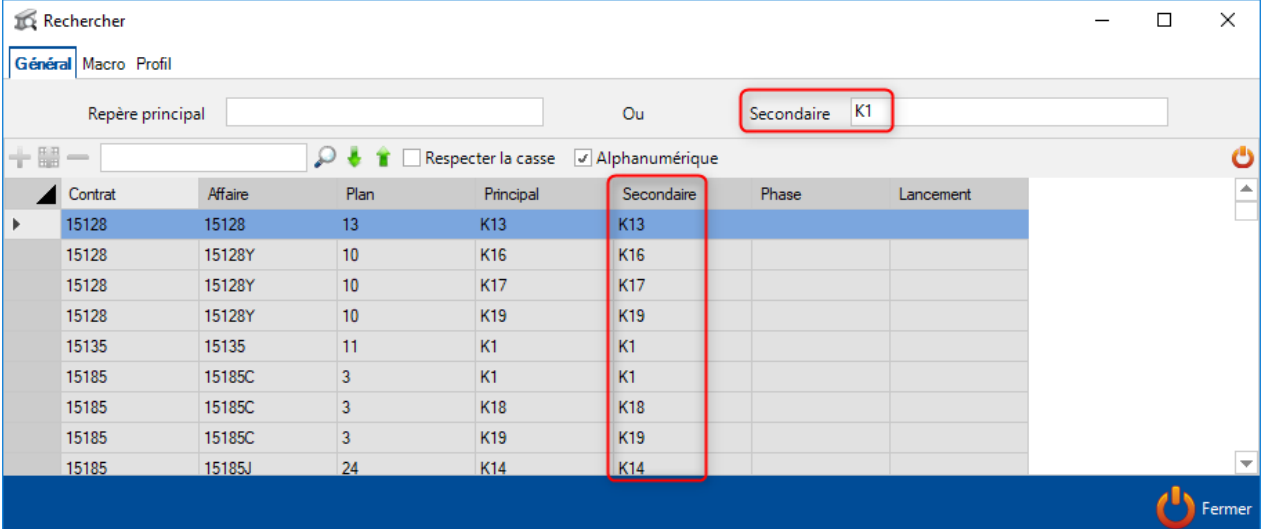

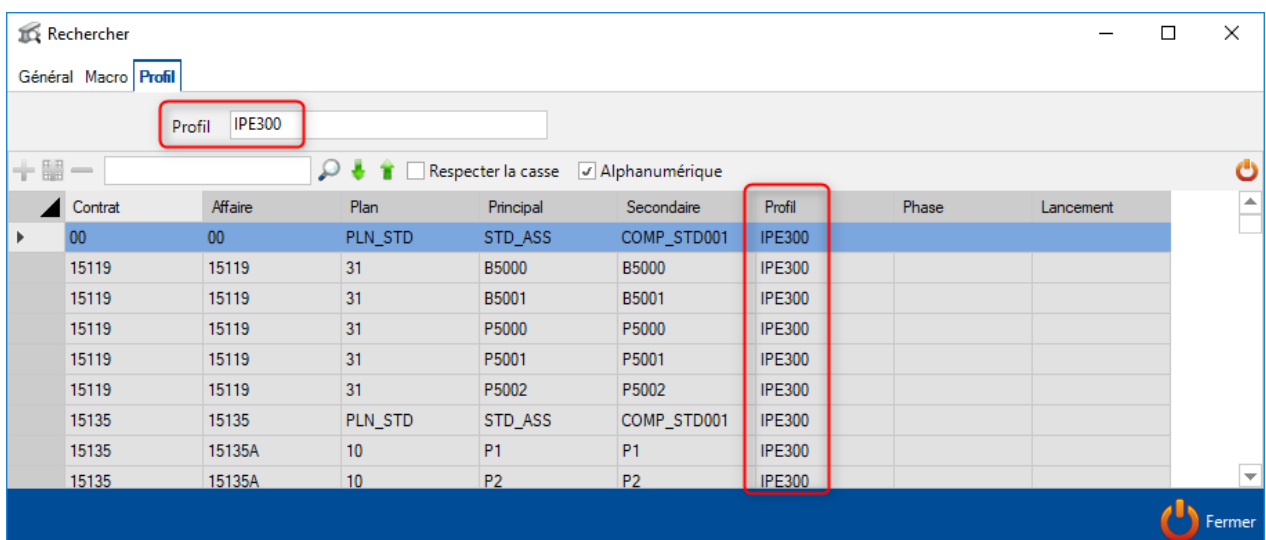

#### **Filtre des statuts**

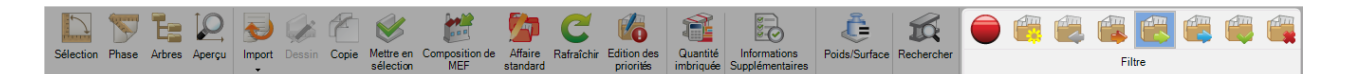

Un menu filtre est disponible dans l'onglet "Affaire".

L'utilisateur peut sélectionner seulement un statut dans le filtre.

Lorsqu'un filtre est appliqué, la grille affichent uniquement les affaires avec ce statut.

Les statuts peuvent prendre les valeurs suivantes :

- Aucun
- Création
- Estimation
- Approvisionnement
- A produire
- Production
- Terminé
- Abandonné

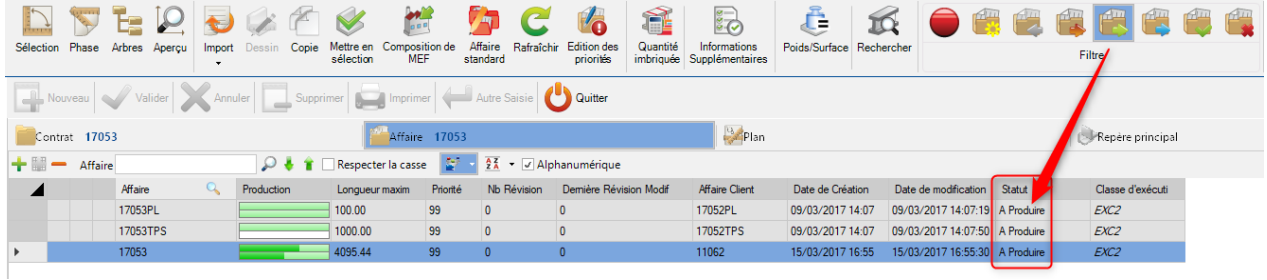

### **Composition de MEF**

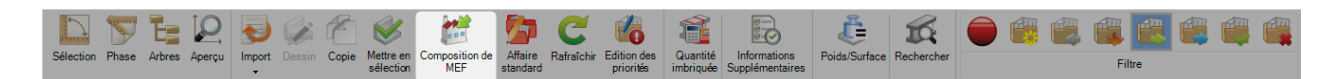

Ce menu permet à l'utilisateur de configurer le poids d'une MEF.

L'utilisateur peut saisir le nom de la MEF dans le champ "Nom" puis clique sur le bouton "Ok" pour sélectionner uniquement les MEF attendues.

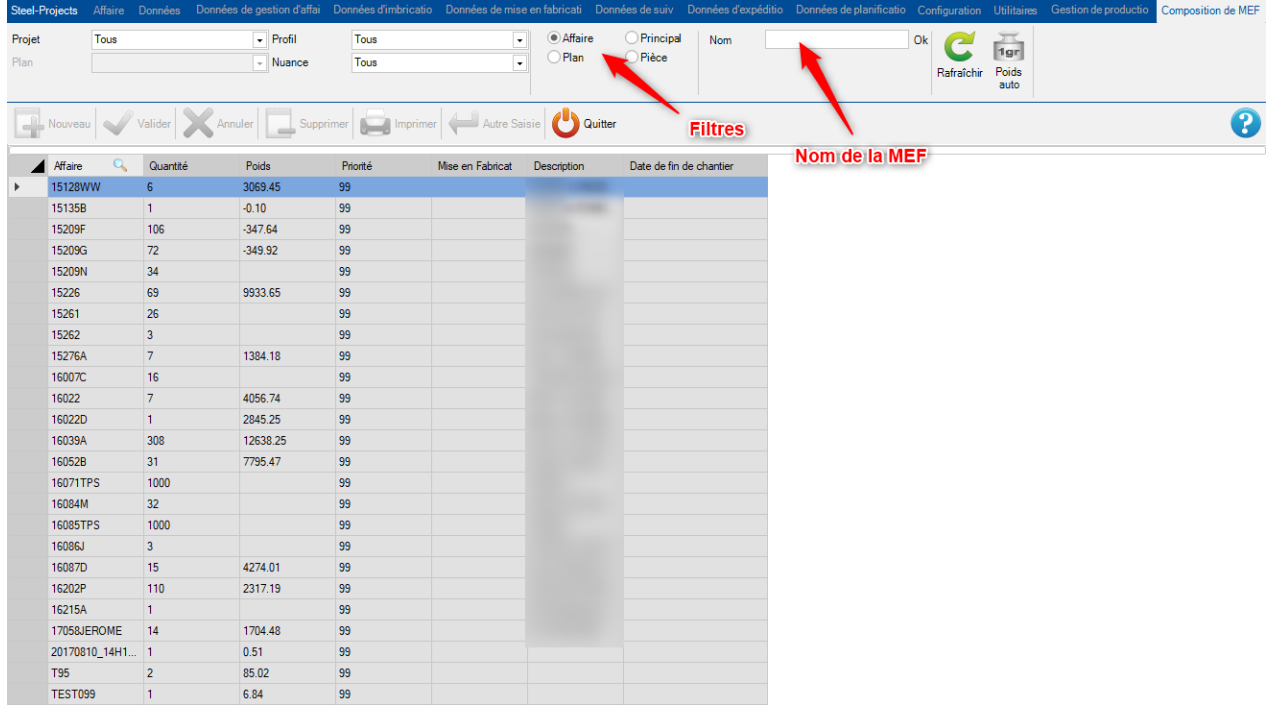

### Poids auto

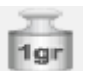

Dans la grille, il peut sélectionner une MEF et définir un poids en cliquant sur le bouton Poids auto . 191

Cela permet de créer automatiquement les MEF par un critère de poids. Le poids correspond à la valeur maximale autorisée pour une MEF.

Une popup "Poids auto" s'affiche.

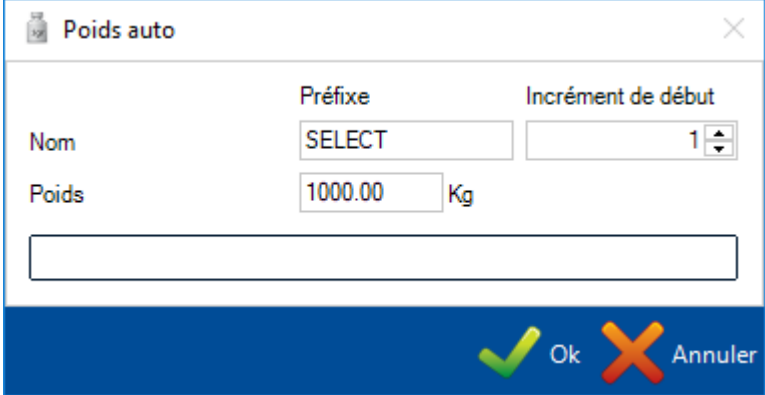

Dans cette popup, saisir la valeur souhaitée puis cliquer sur le bouton "Ok" pour mettre à jour la MEF.

### **Synchroniser**

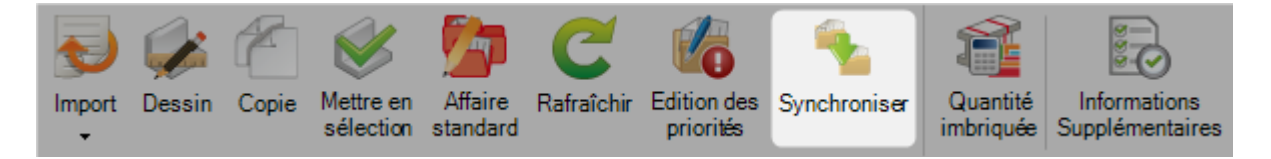

Cette fonctionnalité permet de synchroniser des données géométriques sur une affaire à partir d'une affaire standard ou pas.

Dans le module "Synchroniser", sélectionner l'affaire à mettre à jour. Ensuite, sélectionner une affaire standard ou pas dans la partie "source".

La grille affiche toutes les pièces de l'affaire. Lorsqu'une pièce est équivalente à un composant source (même nom, profil, nuance, longueur et largeur), elle est automatiquement détectée et affectée.

Dans le cas où le nom est différent, l'utilisateur peut sélectionner un nom dans la liste déroulante "Source".

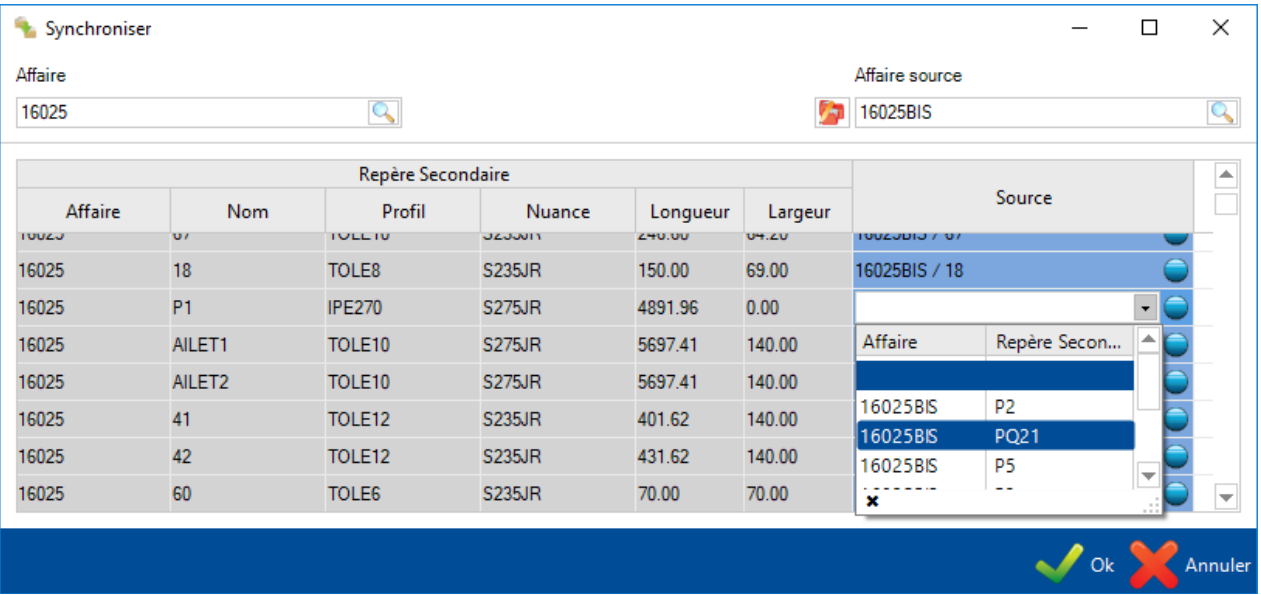

## **Analyse**

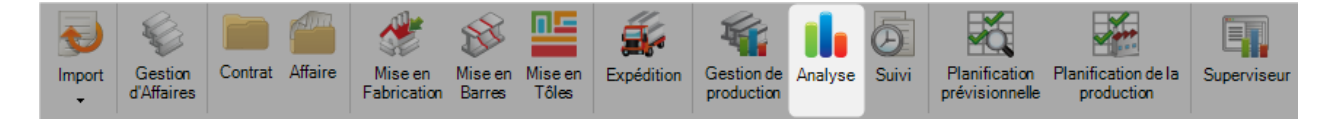

#### **Le module principal pour analyser le suivi de production et les statuts des postes de travail**

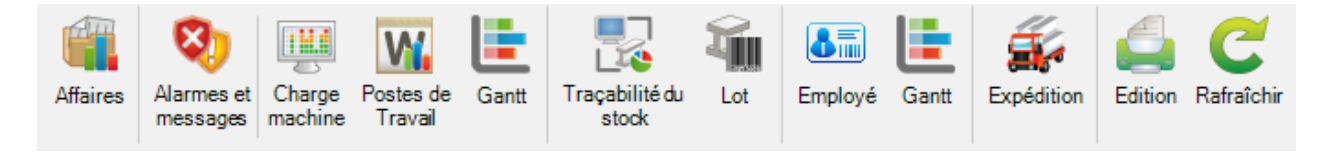
### **Affaires**

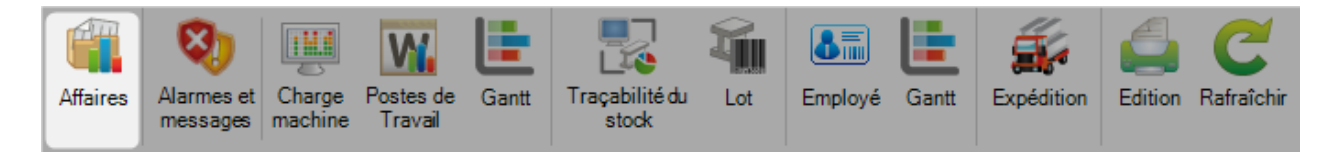

# **Suivi des données est affiché par contrat ou par affaire**

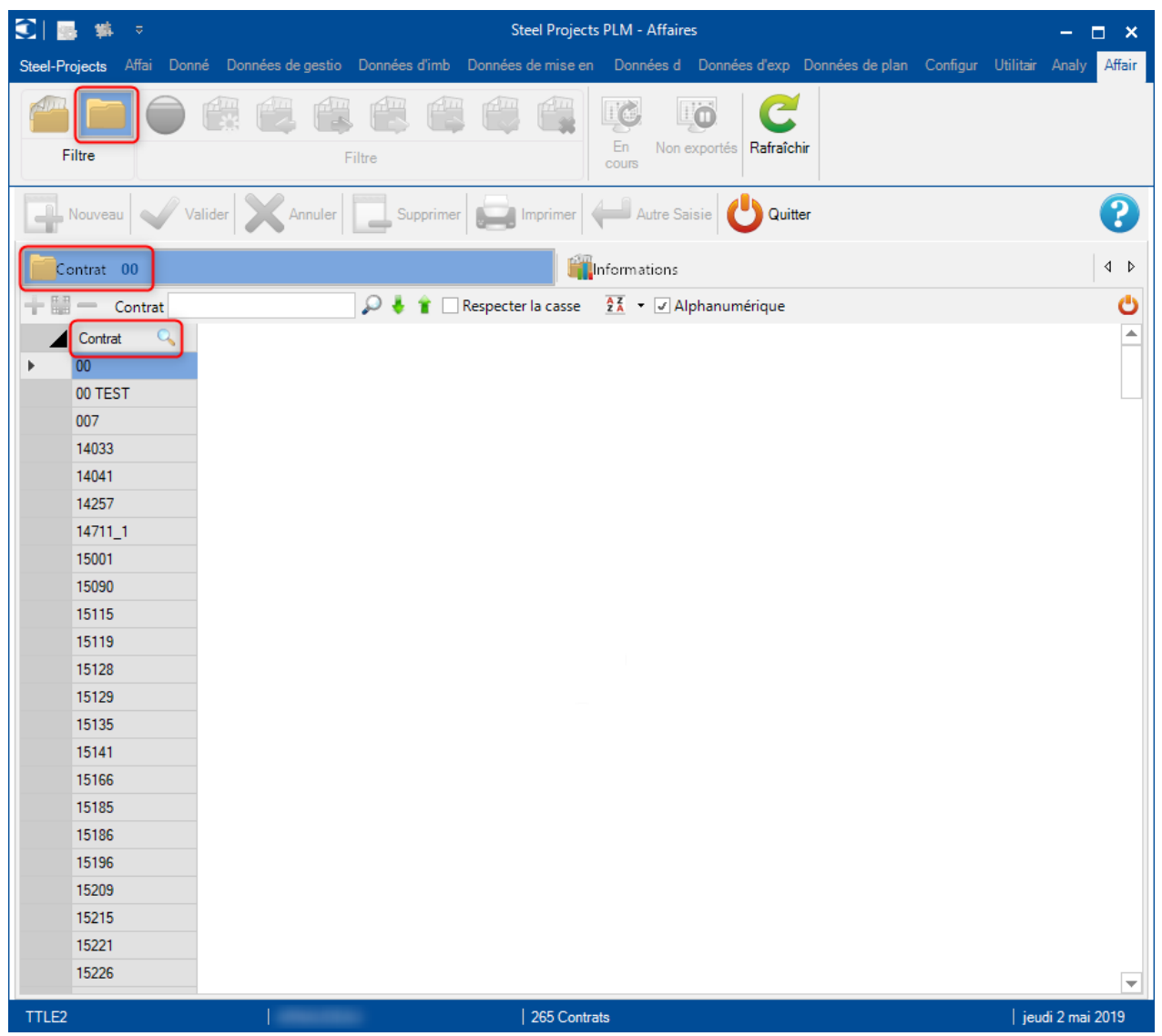

#### Steel Projects PLM 1.19.x

Lorsque les données de suivi sont affichées par affaire, le menu statut de l'affaire est activé.

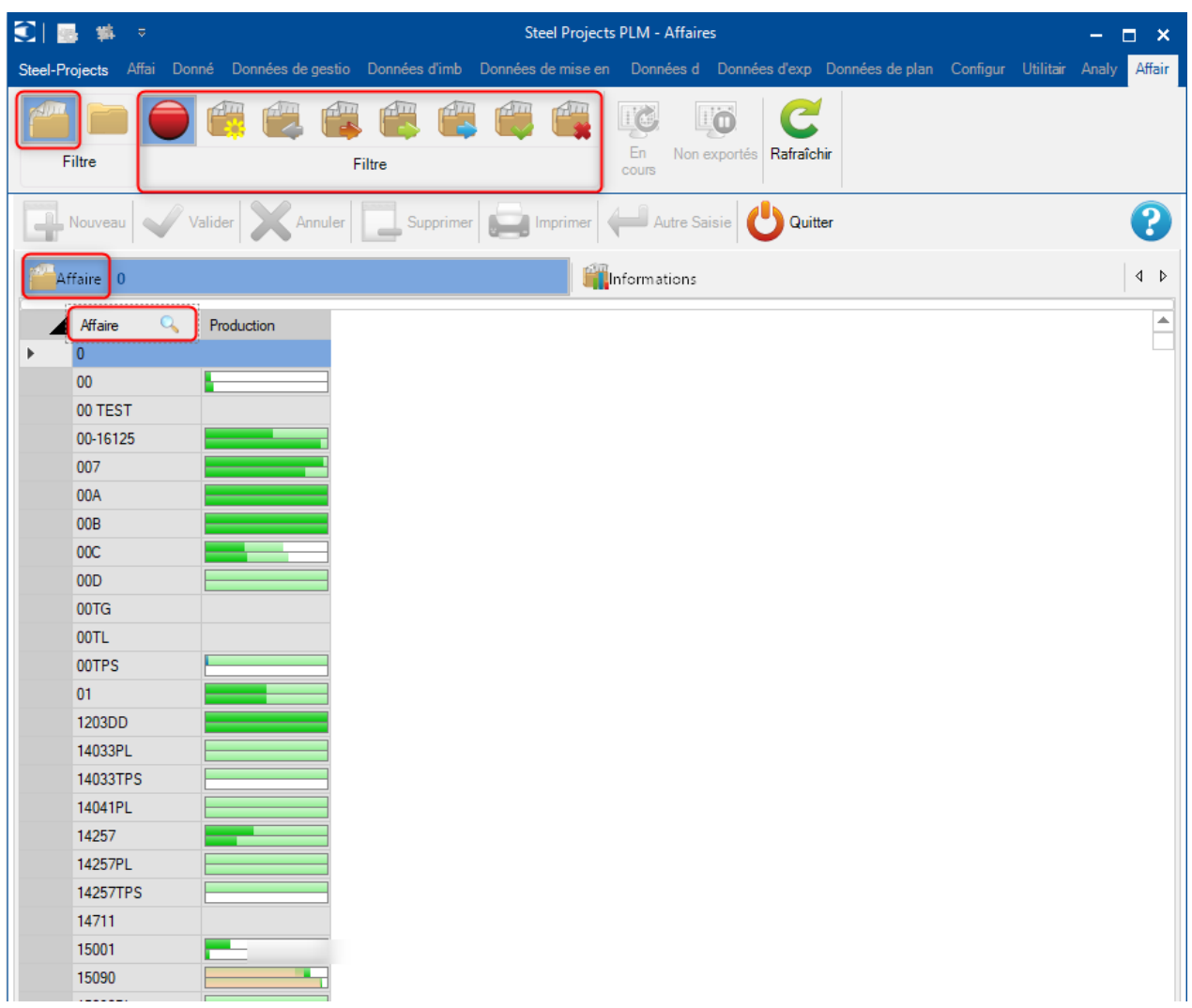

Comme dans le module Production Manager, vous pouvez visualiser les barres de progression de chaque affaire : la barre du dessus représente la quantité et celle du dessous, le poids.

Une fois qu'un contrat/affaire est sélectionné, vous pouvez cliquer sur l'onglet "Information" pour avoir le détail de l'élément sélectionné.

## **Informations détaillées du suivi d'imbrication**

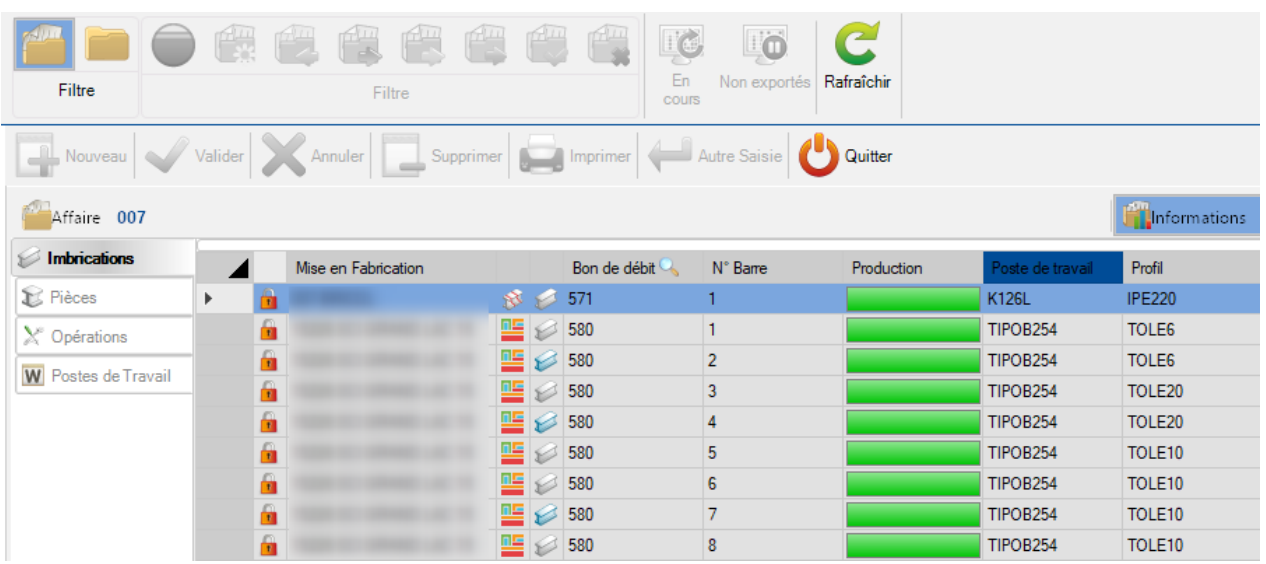

# **Informations détaillées du suivi des machines**

Les pièces envoyées aux postes de travail mais pas encore fabriquées :

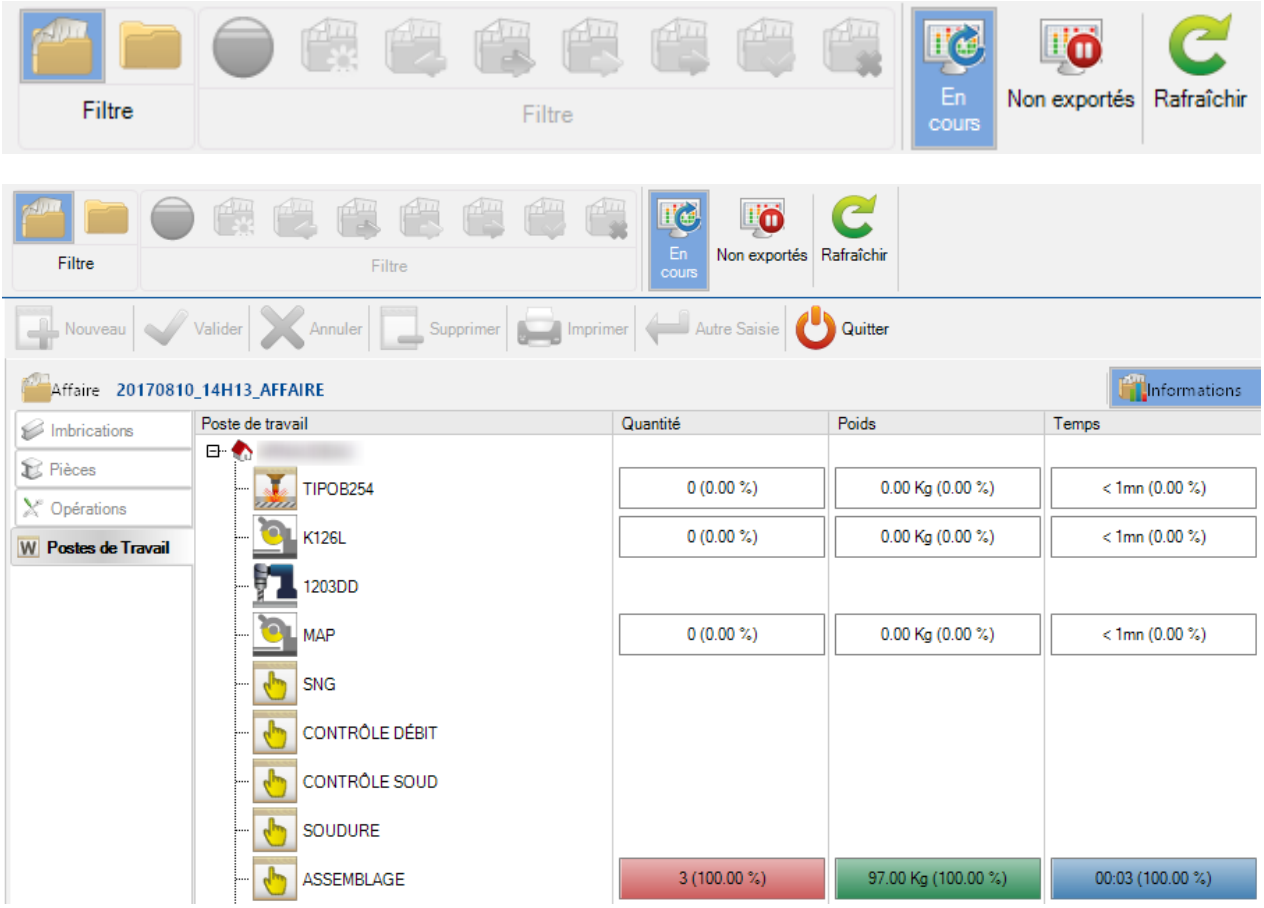

#### Steel Projects PLM 1.19.x

Les pièces affectées aux postes de travail mais pas encore exportées :

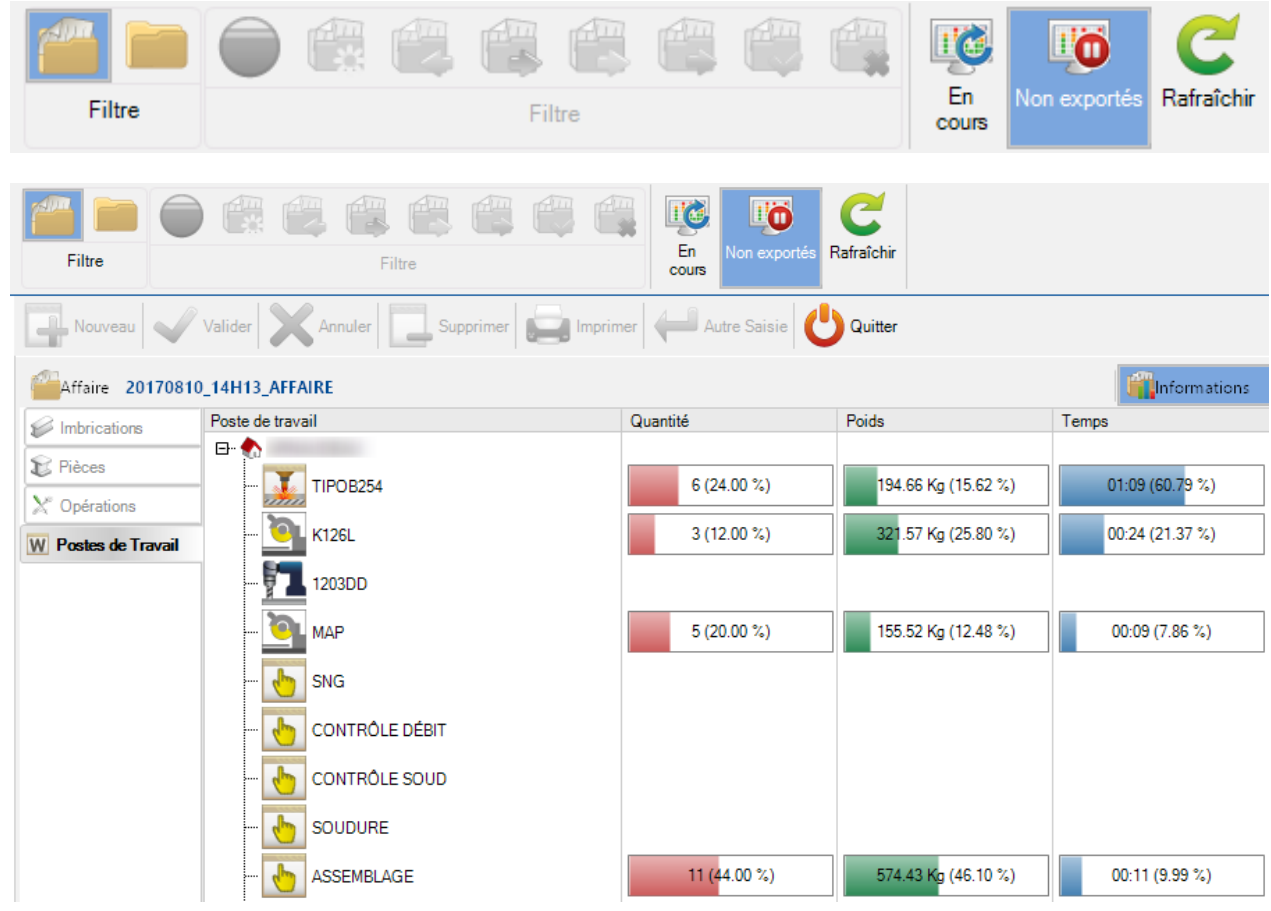

#### Combinaison des 2 suivis :

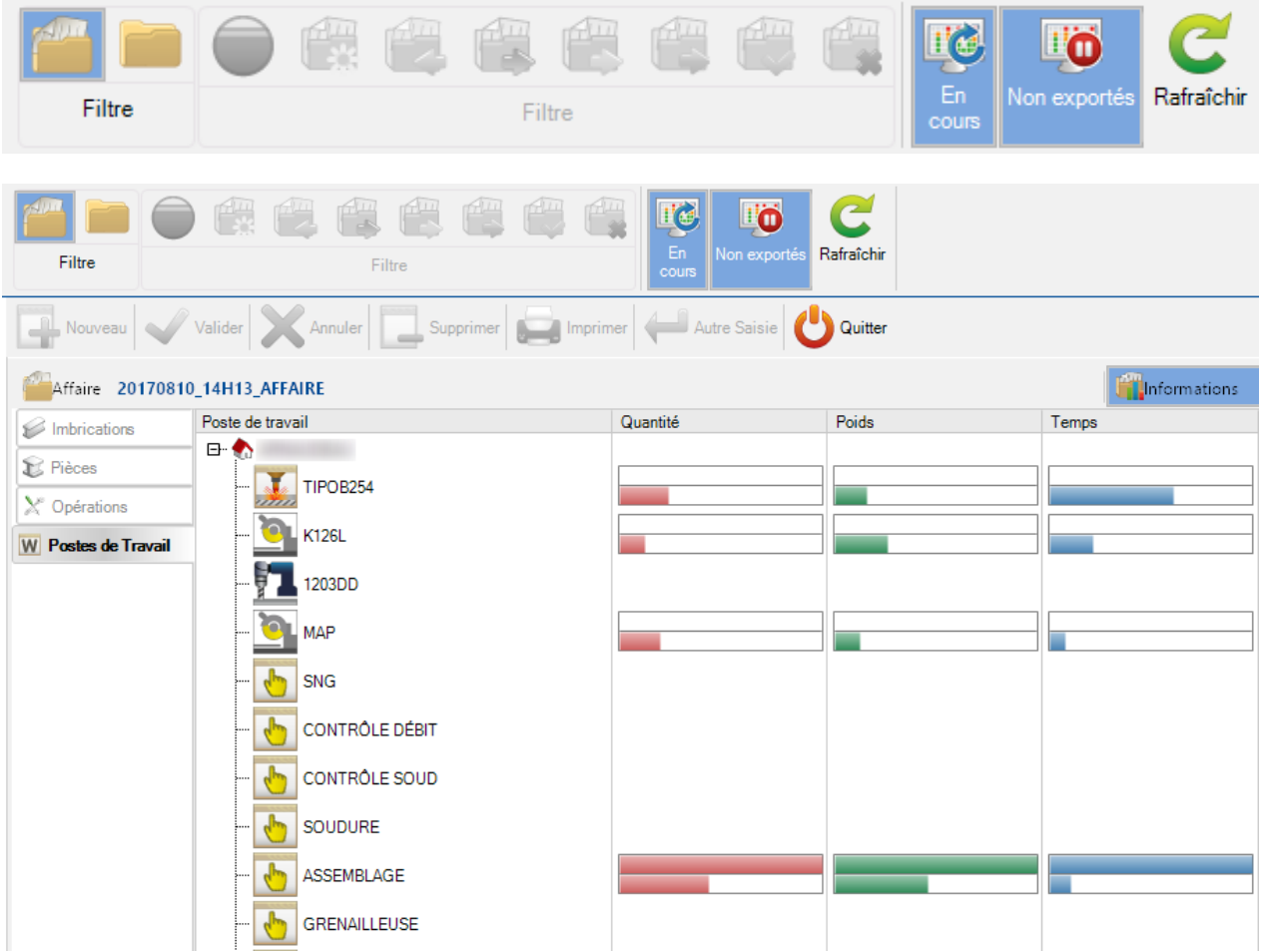

#### **Alarmes et messages**

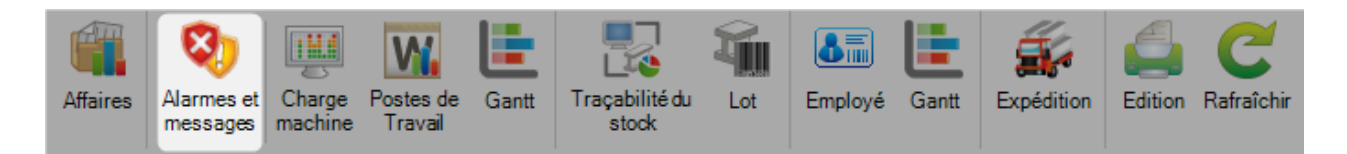

### **Informations**

Affiche la liste des alarmes et des messages collectés à partir des machines FICEP.

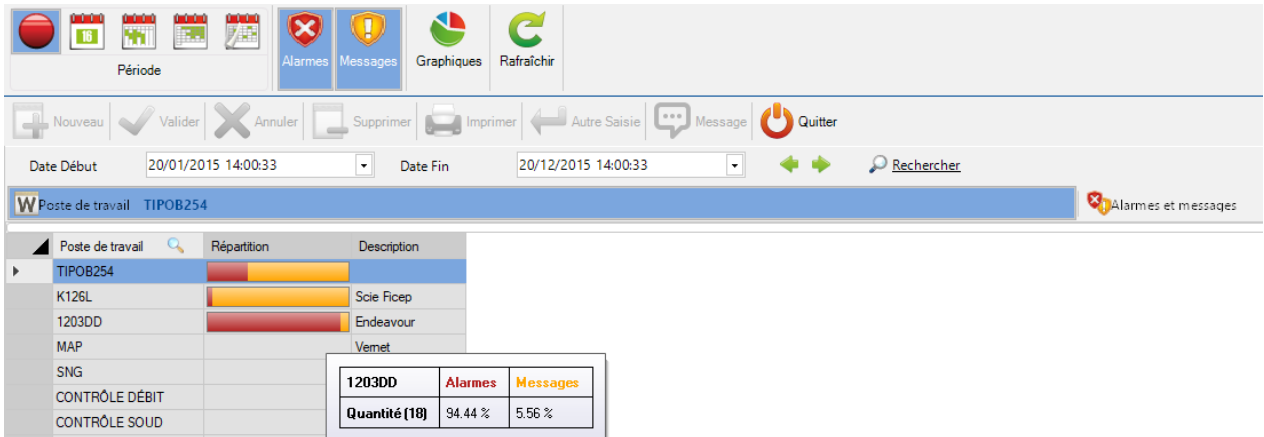

Les alarmes sont indiquées en rouge et les messages en jaune.

Lorsqu'une machine est sélectionnée, le détail de chaque message est affiché dans le second onglet :

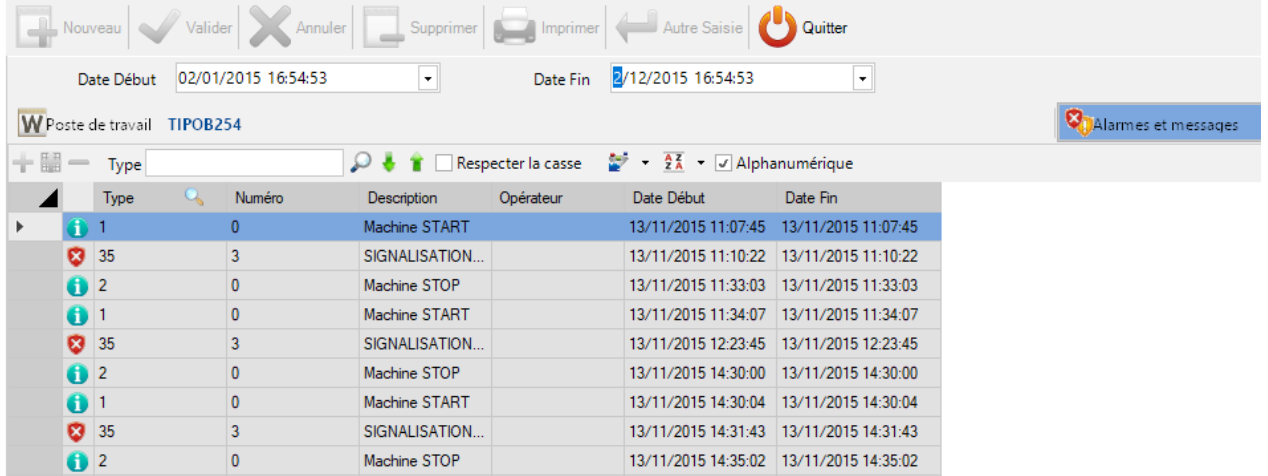

Le double-clique sur un message ouvre une fenêtre "Alarme" où le détail est affiché.

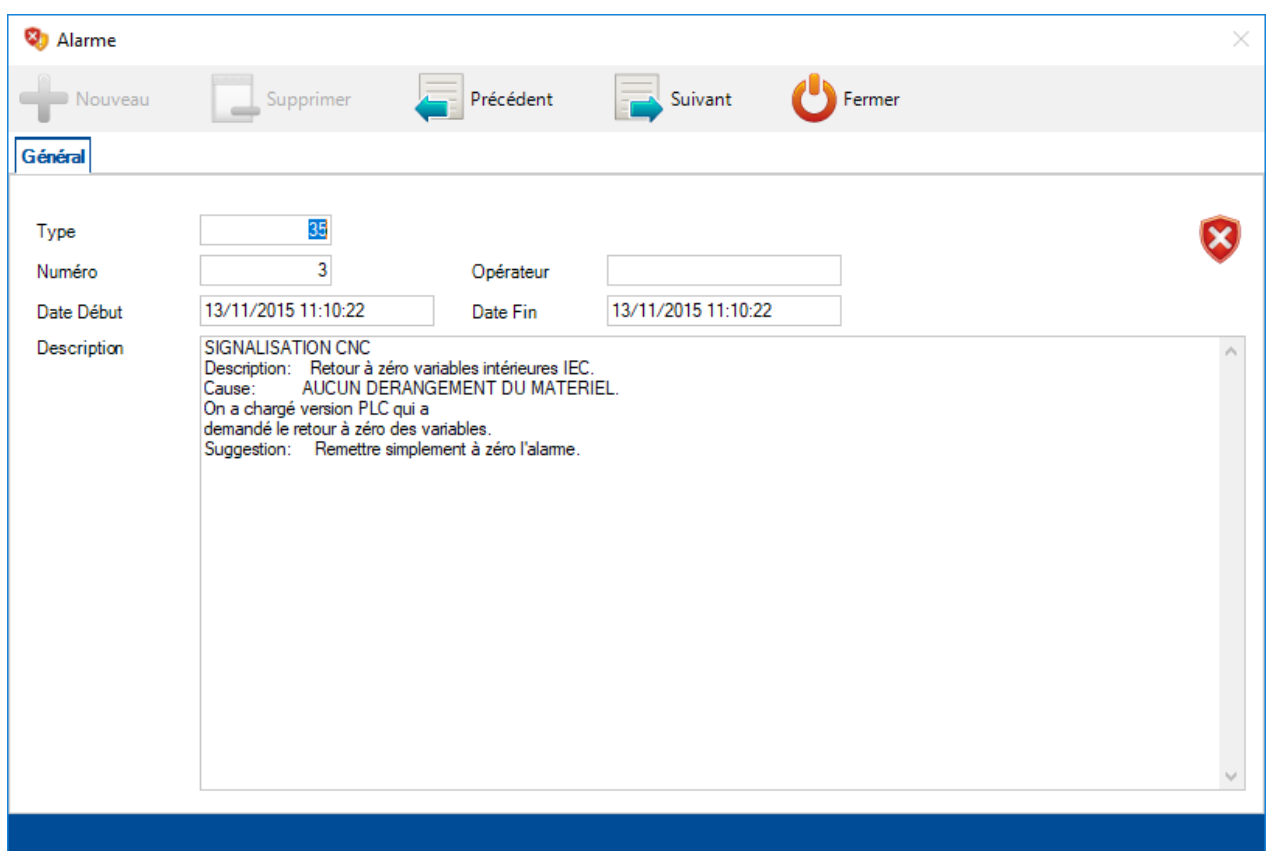

Il affiche exactement le même message retourné par le poste de travail.

# **Graphiques**

Lorsque le bouton "Graphiques" est activé, une fenêtre "Graphiques" s'affiche :

## **Alarmes ou messages triés par machine**

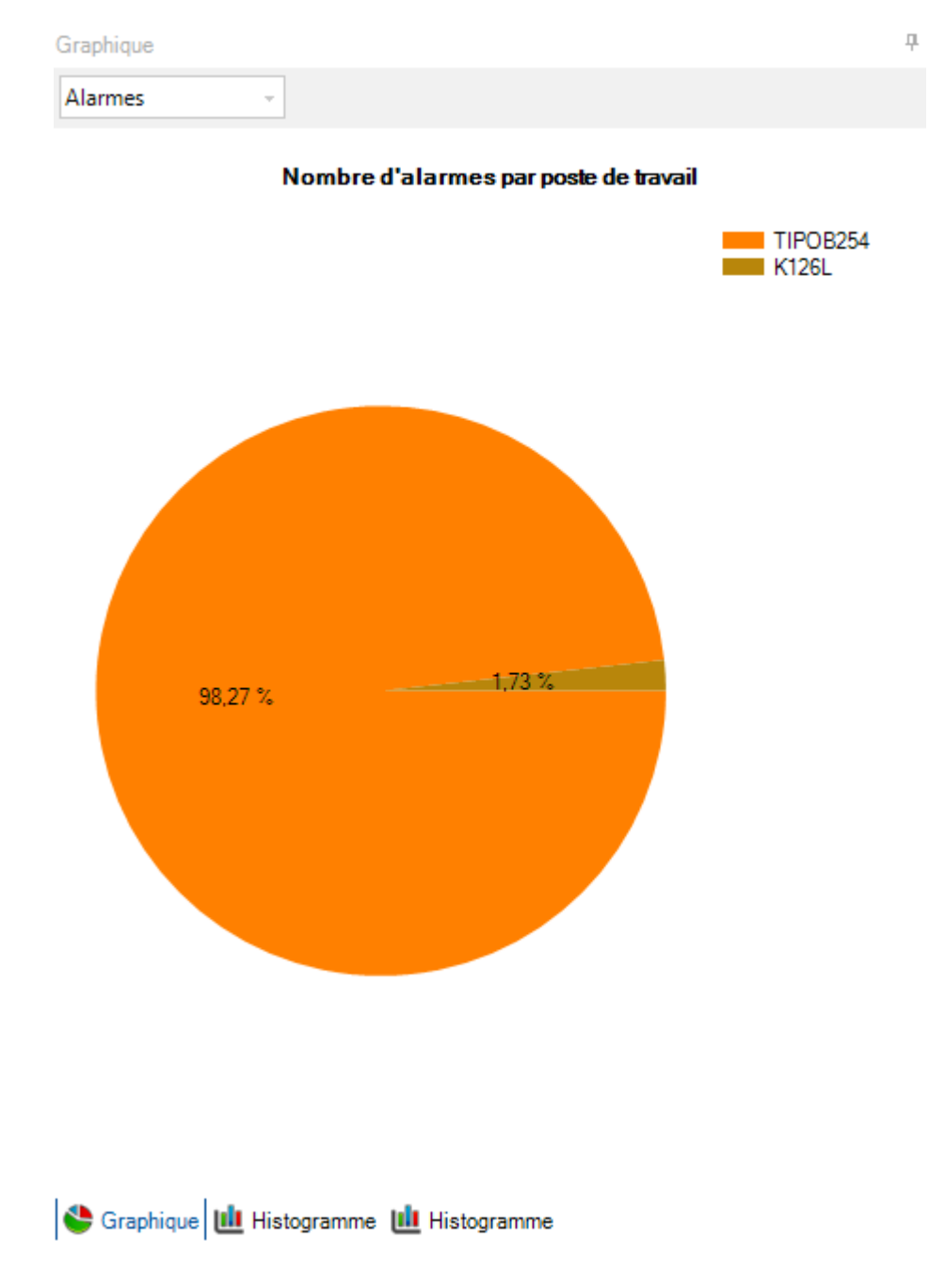

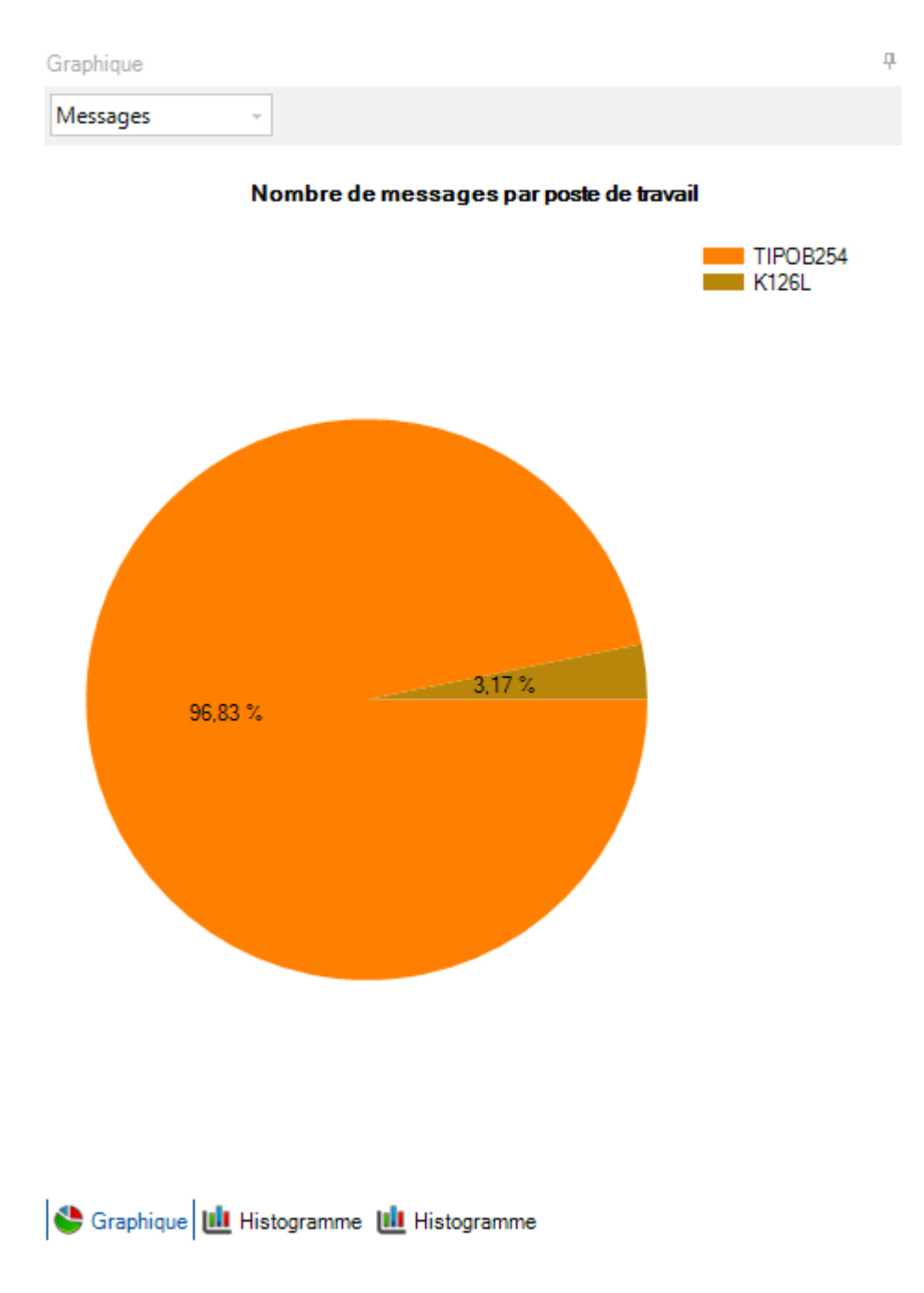

# **Alarmes et messages par jour, par machine**

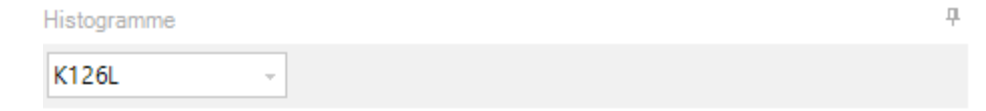

#### Nombre d'alarmes et messages par jour (K126L)

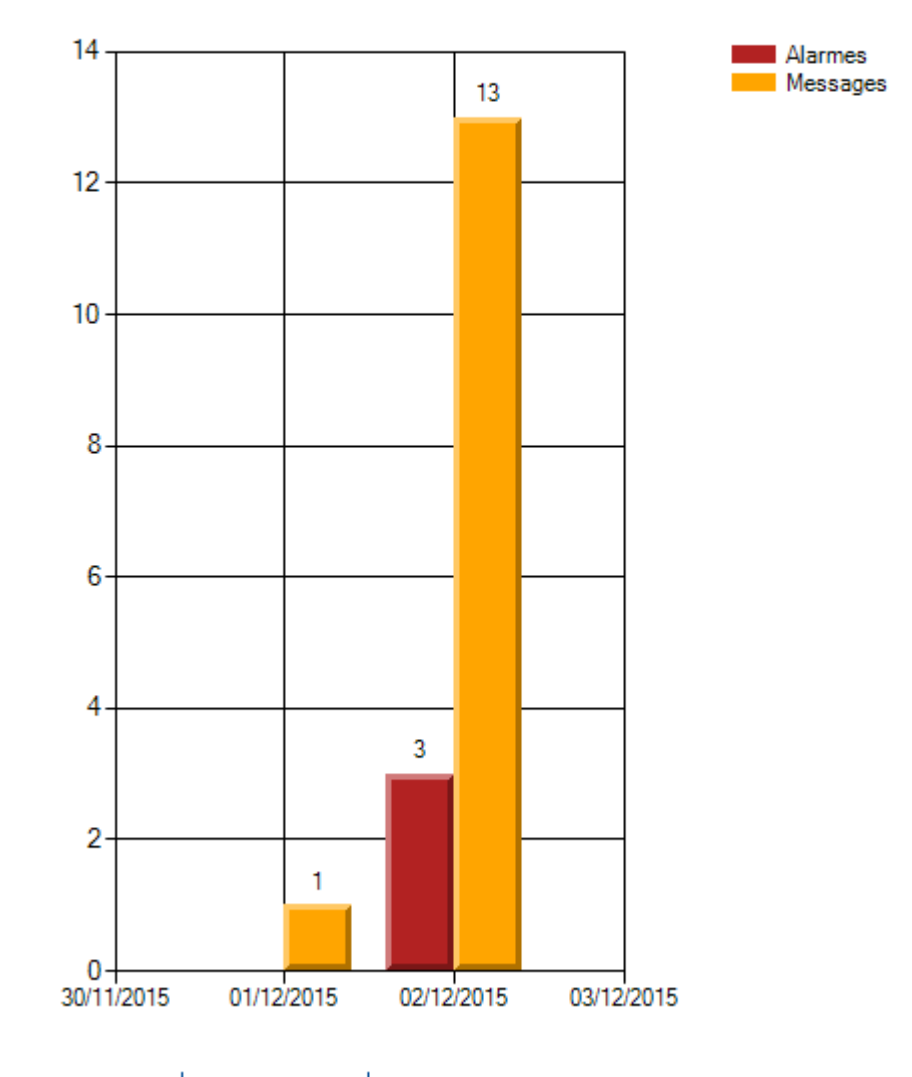

Graphique | LLL Histogramme | LLL Histogramme

#### Steel Projects PLM 1.19.x

#### **Nombre d'occurrences de chaque message et alarme par machine**

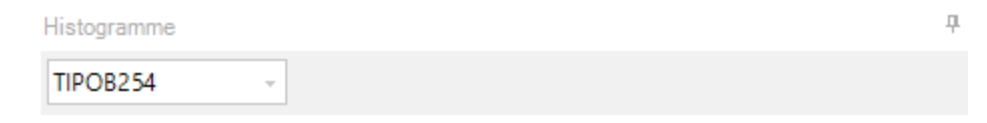

#### Nombre d'alarmes et messages par type (TIPOB254)

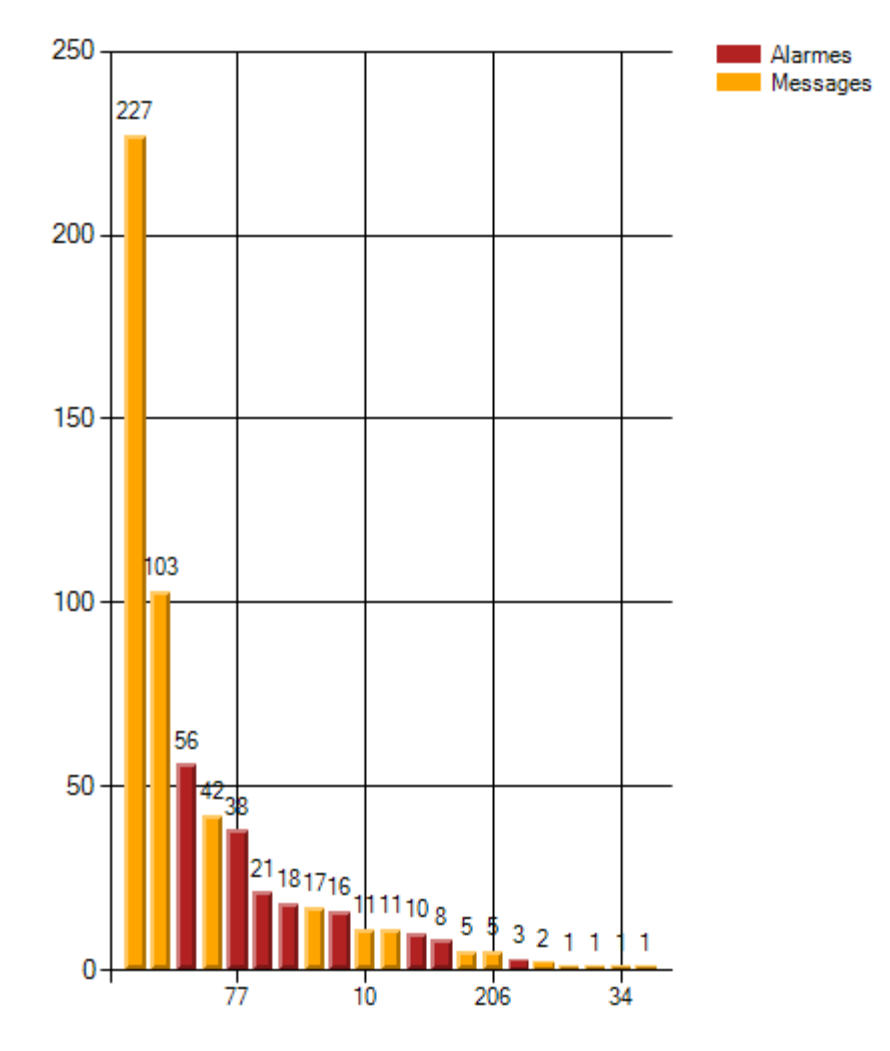

Graphique [L] Histogramme | L] Histogramme

## **Charge machine**

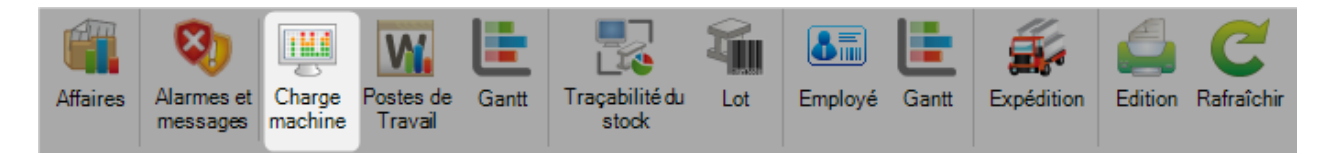

L'objectif de cet écran est d'afficher la charge machine en cours et non exportée.

Pour afficher la charge en cours, sélectionner le filtre "En cours".

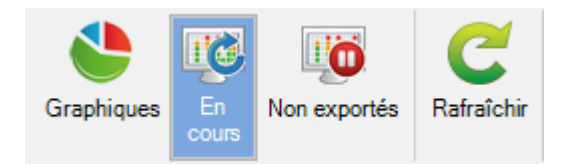

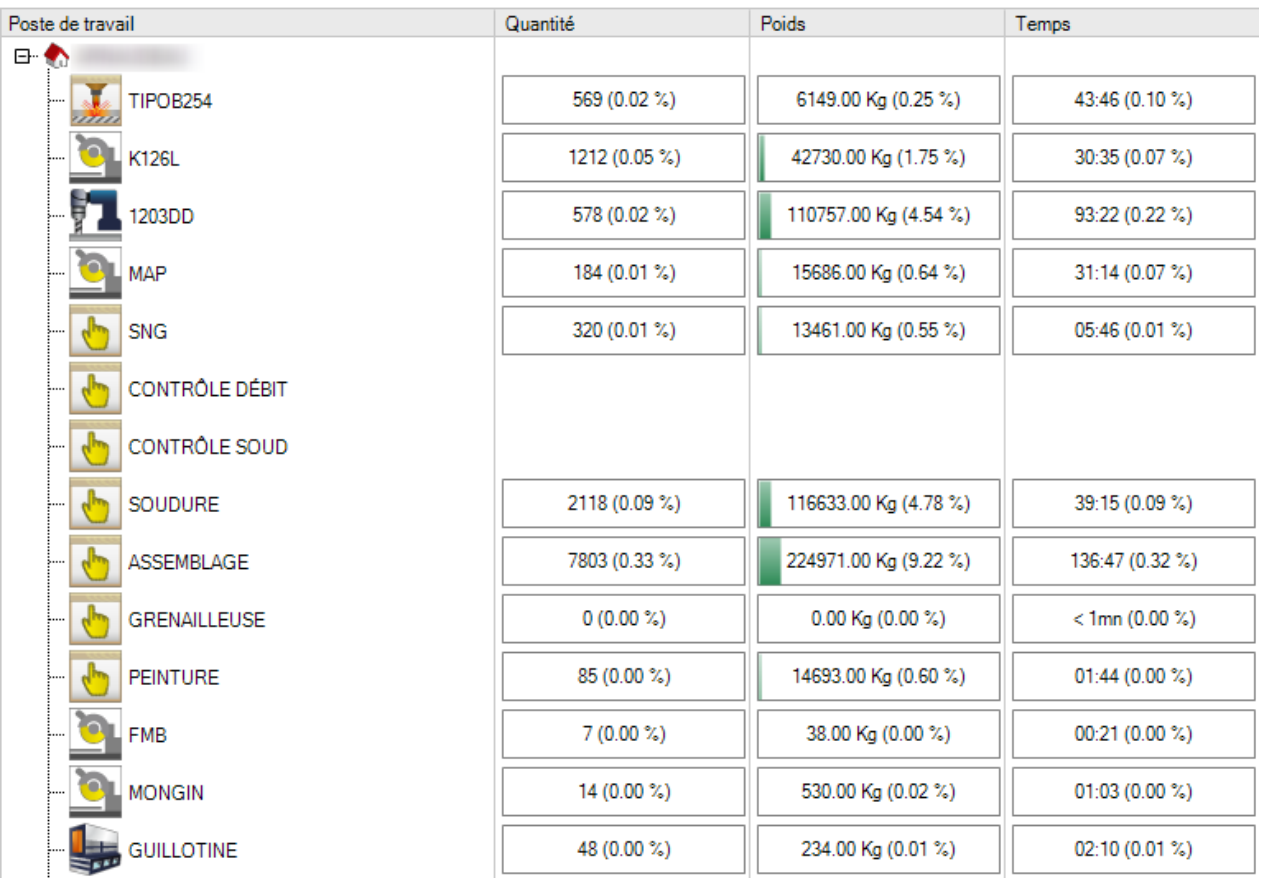

#### Steel Projects PLM 1.19.x

Pour afficher la charge non exportée, sélectionner le filtre "Non exportés".

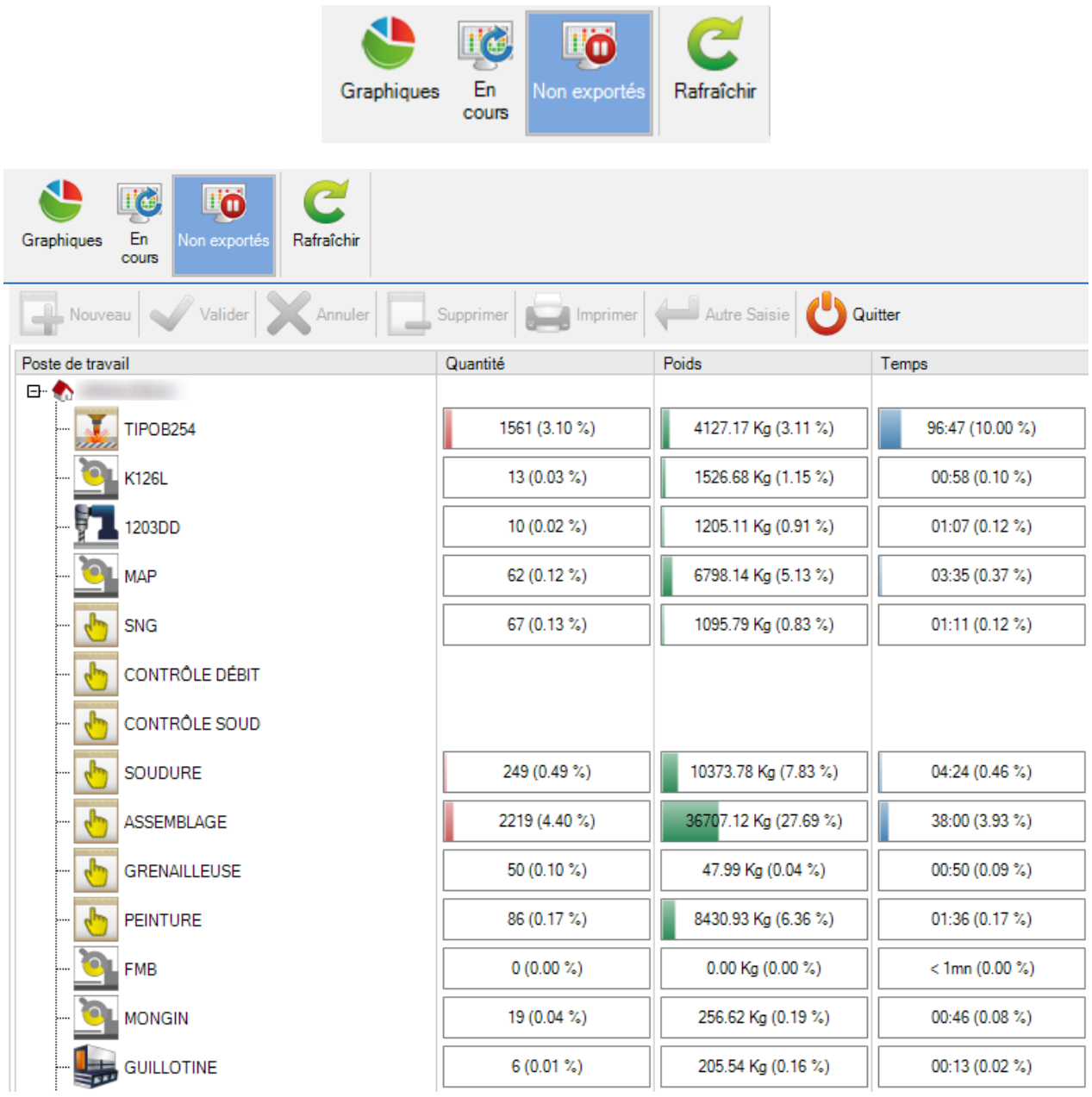

L'utilisateur peut sélectionner le bouton "Graphiques" pour vérifier la charge par plusieurs critères : quantité, poids et temps

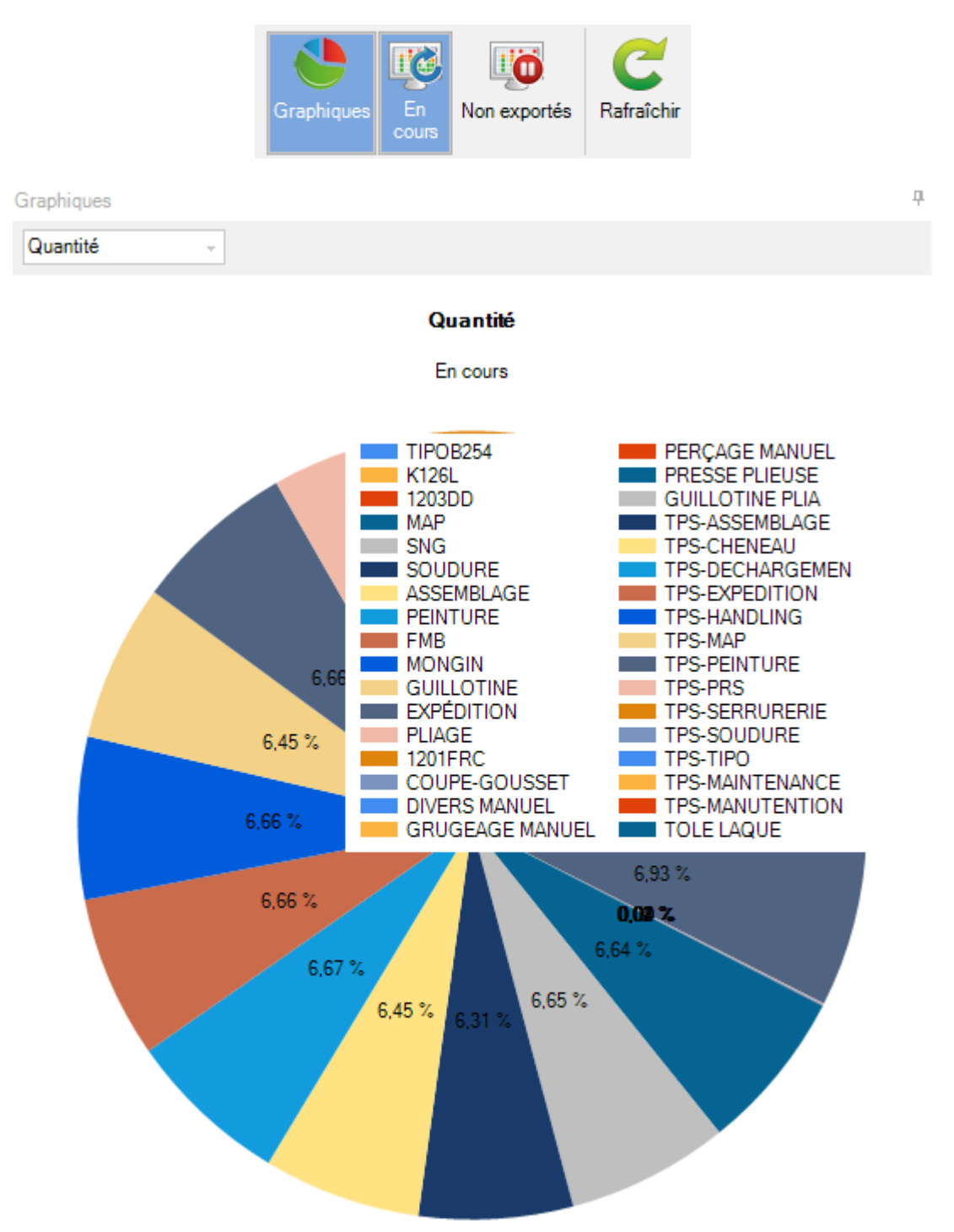

ł.

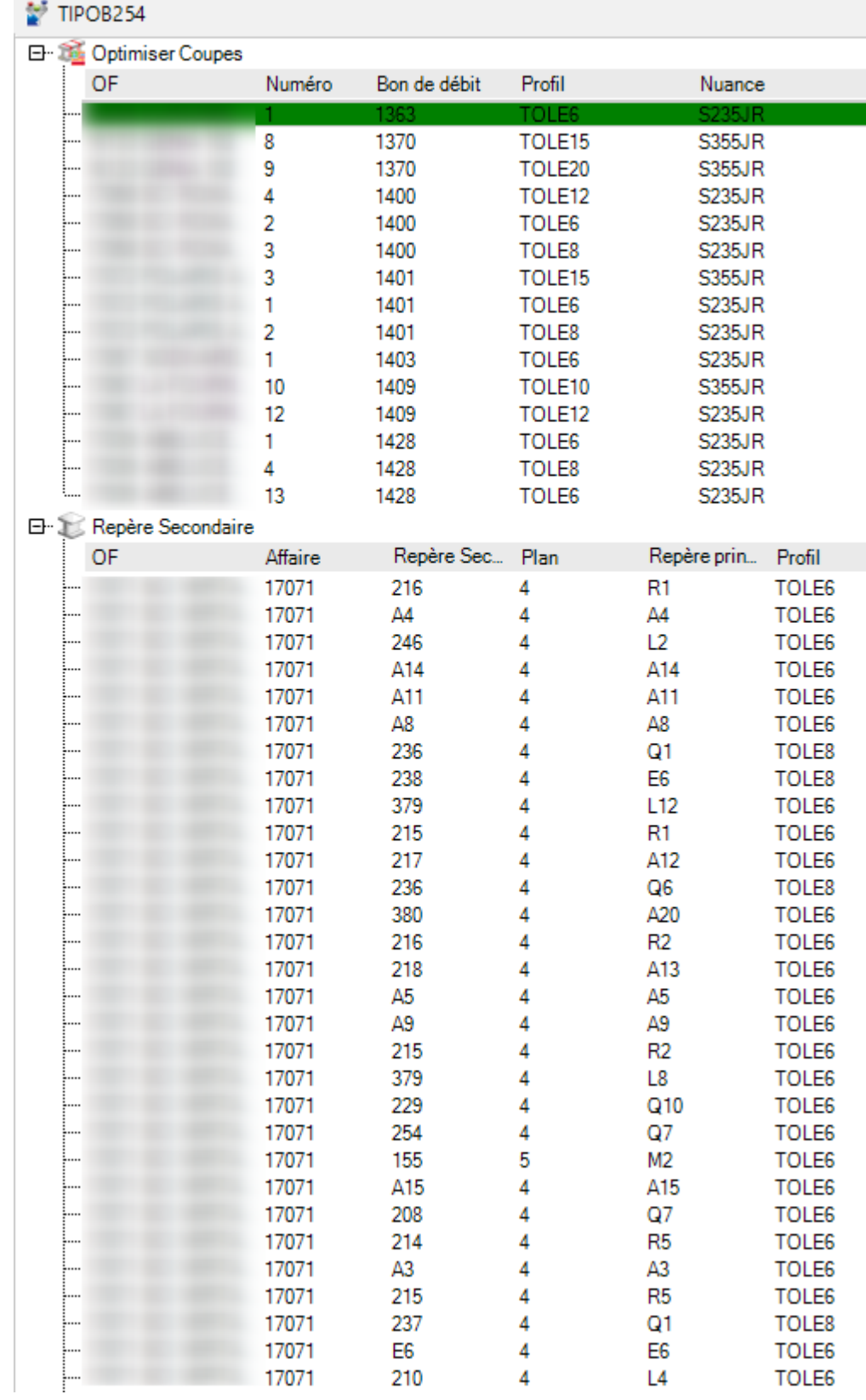

### **Postes de travail**

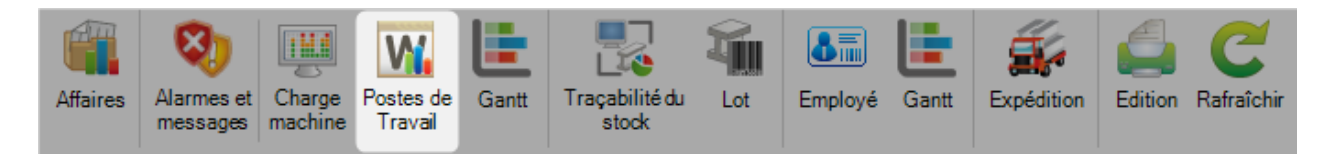

Le but de cet écran est d'afficher les informations de chaque poste de travail.

Il est composé de 5 onglets : Poste de travail, Information, Barres, Pièces et Opérations

Par défaut, c'est l'onglet "Poste de travail" qui est affiché.

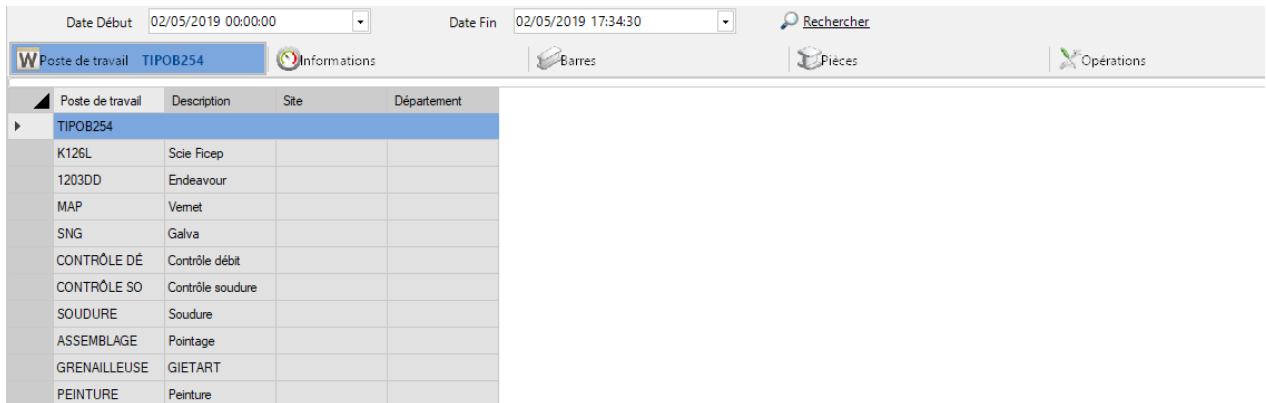

L'utilisateur doit définir une date de début et une date de fin. Ensuite, il clique sur le bouton "Rechercher".

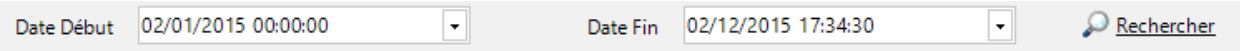

Pour chaque poste de travail, les barres et les pièces sont affichées dans les onglets "Barres" et "Pièces".

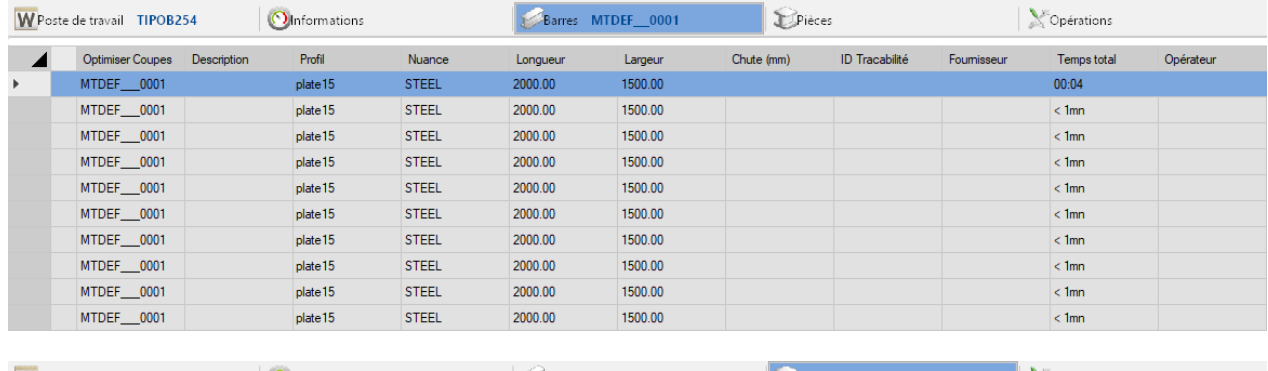

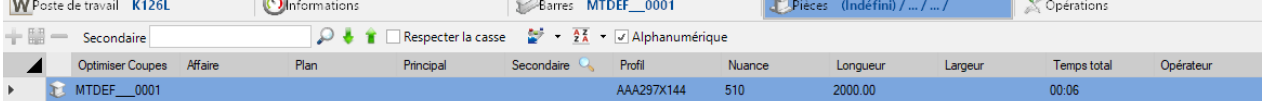

Si des opérations sont liées à des postes de travail, elles seront affichées dans l'onglet "Opérations".

Le bouton "Temps d'attente" est disponible seulement sur les onglet "Barres" et "Pièces".

Ce paramètre permet d'afficher ou non le temps d'attente des barres et/ou des pièces.

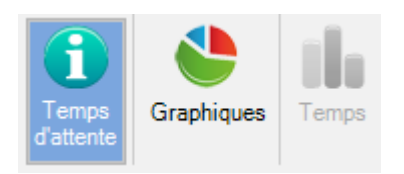

Le bouton "Graphiques" permet d'afficher ou de masquer les graphiques pour chaque machine.

4

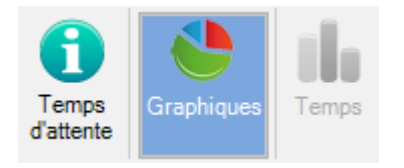

Le graphique est affiché par poids, durée totale, durée et production.

Poids

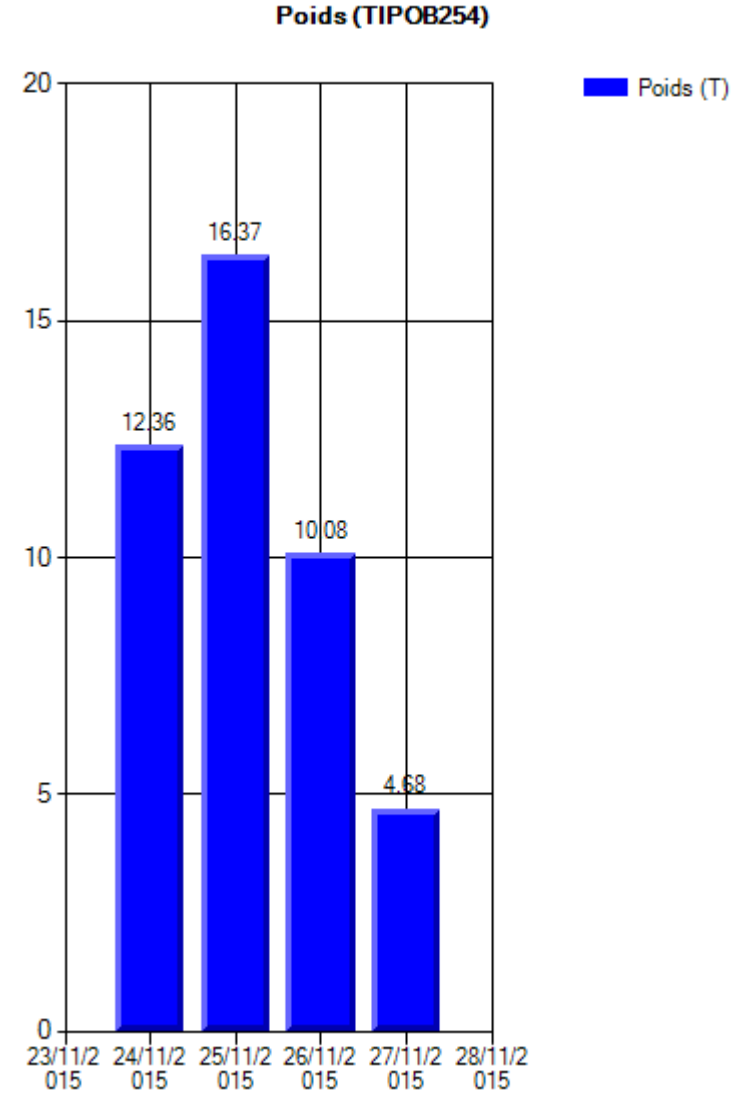

341 / 511

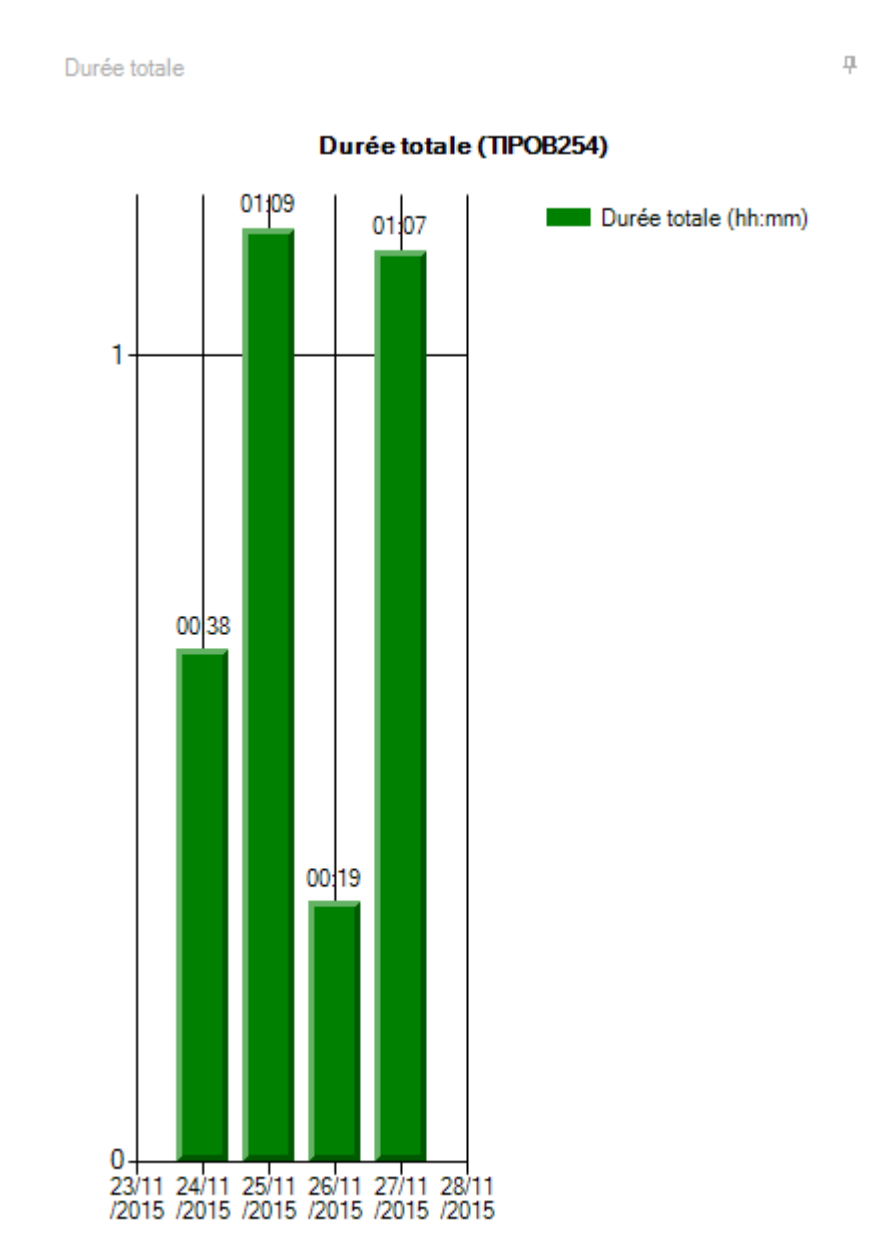

#### 342 / 511

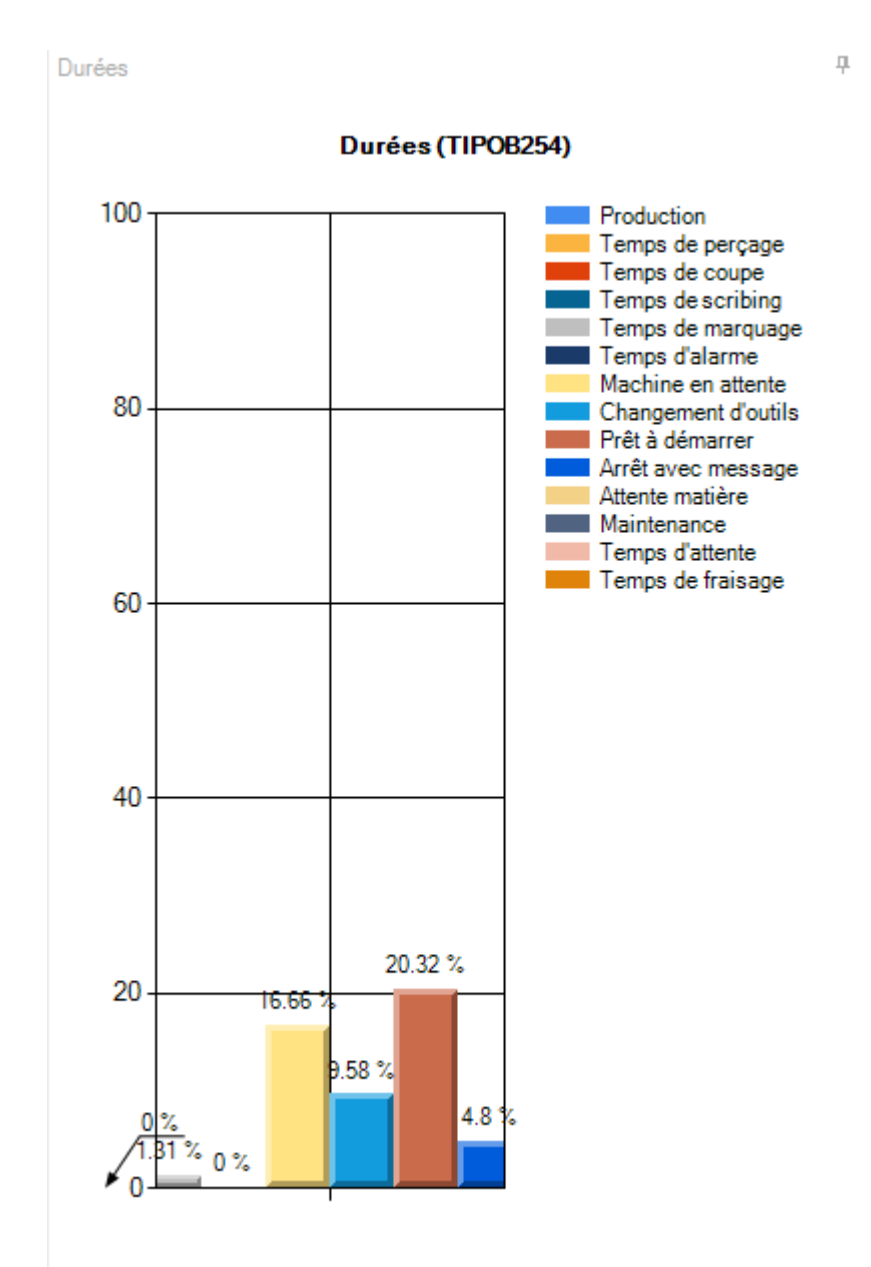

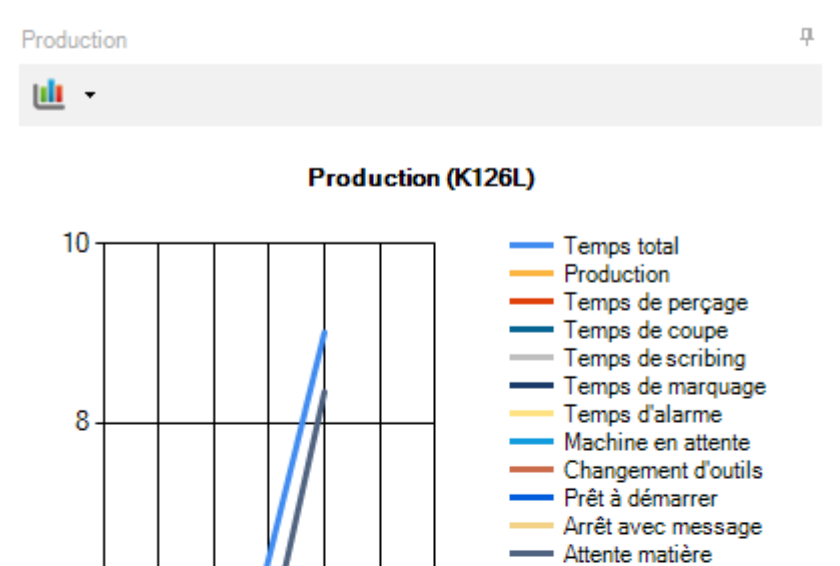

6

4

 $\overline{2}$ 

0<br>30/1 30/1 01/1 01/1 02/1 02/1 03/1<br>1/2 1/2 2/2 2/2 2/2 2/2 2/2 2/2

- Maintenance - Temps d'attente
- Temps de fraisage

Le bouton "Temps" affiche la comparaison des heures programmées et réelles par semaine pour la machine sélectionnée.

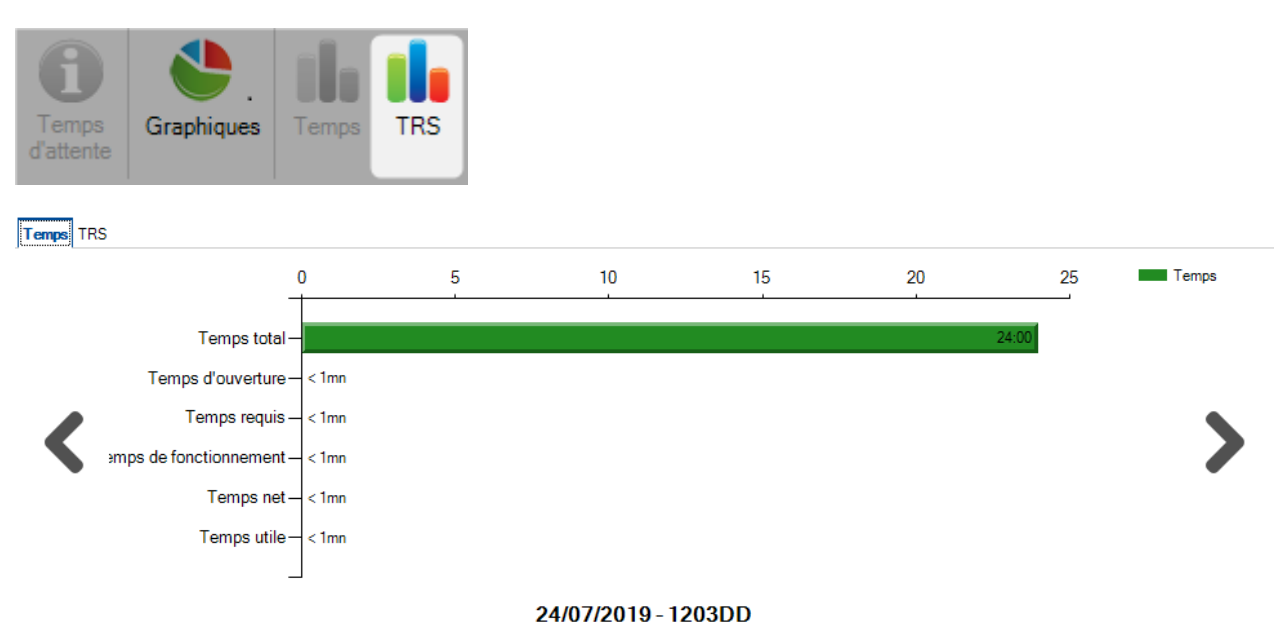

### **Gantt pour Postes de travail**

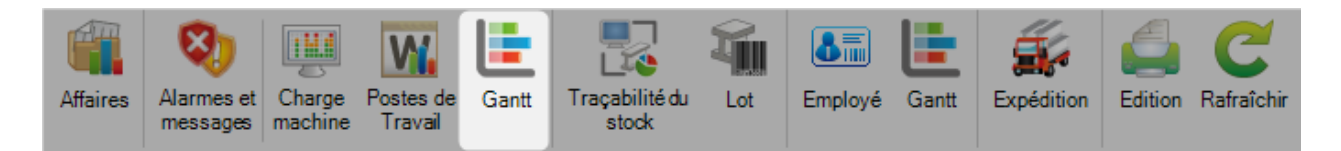

Dans la barre d'outils, l'utilisateur peut sélectionner la période à afficher par jour, semaine, mois ou année.

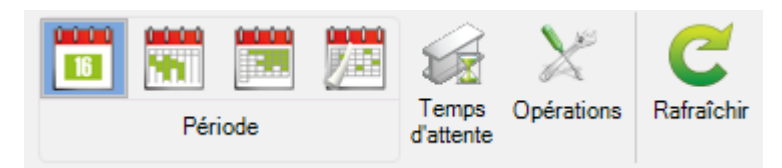

L'utilisateur peut configurer la date de départ.

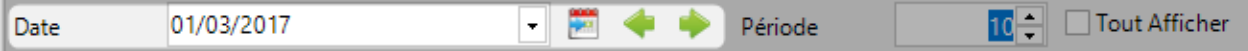

Ensuite, l'utilisateur peut sélectionner le nombre de périodes à afficher dans le calendrier.

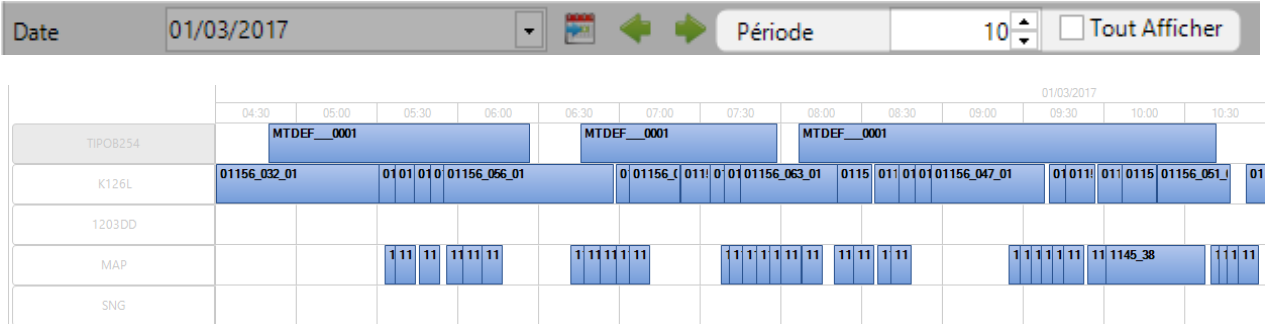

Le filtre est utilisé pour afficher ou non le temps d'attente dans le planning.

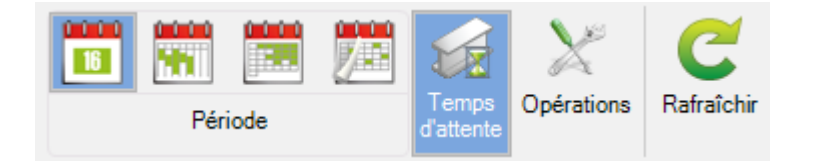

Le filtre est utilisé pour afficher ou non les opérations sur les machines.

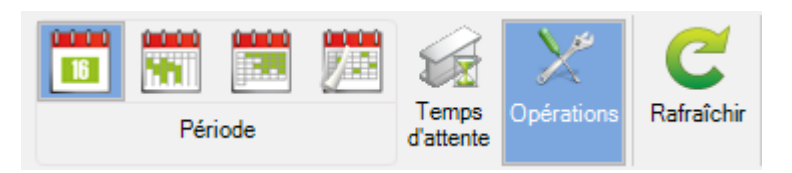

#### Steel Projects PLM 1.19.x

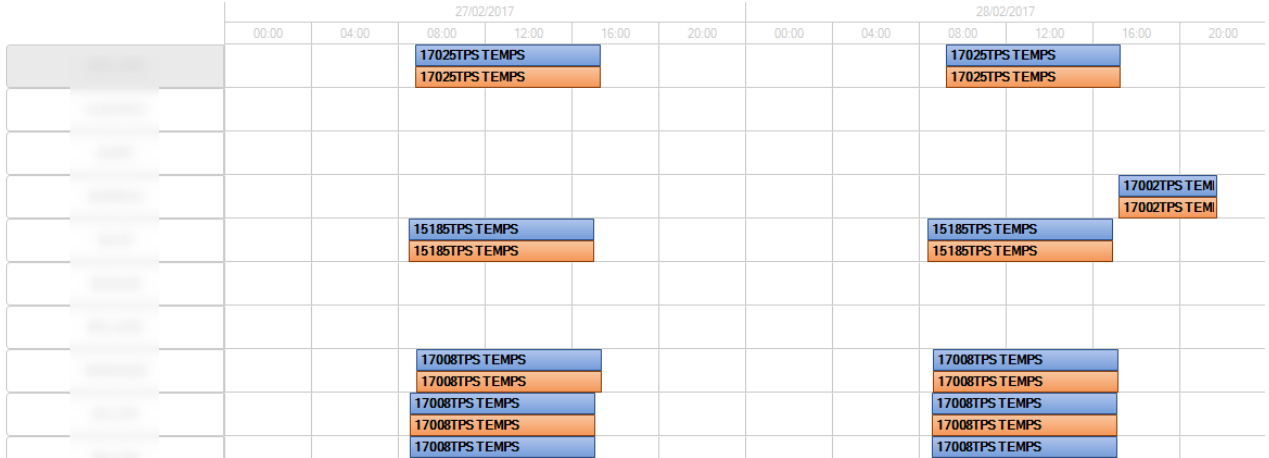

Ce bouton est utilisé pour rafraîchir les données.

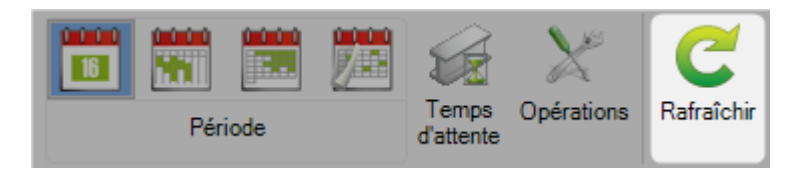

# **Traçabilité du stock**

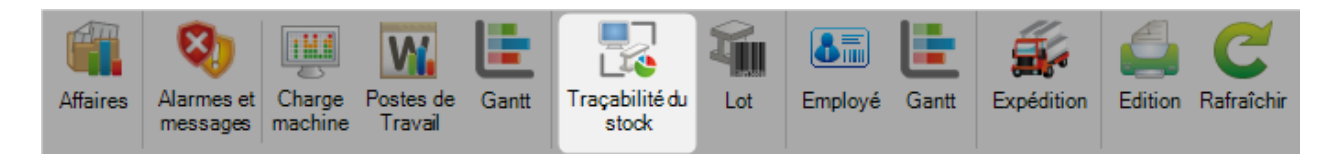

Ce menu affiche une grille qui affiche tous les ID Traçabilité.

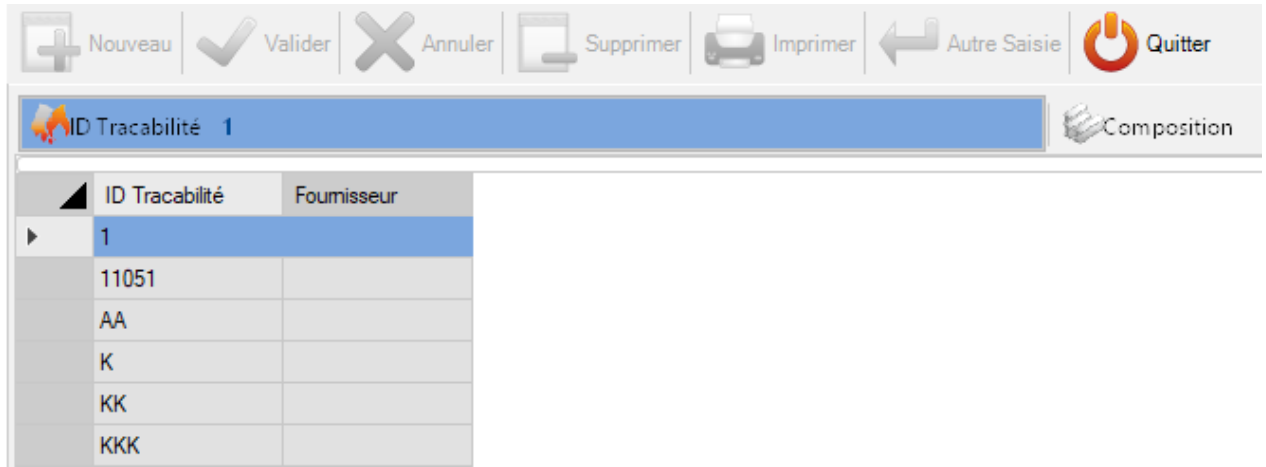

La liste peut être filtrée par Affaire ou par Contrat. L'utilisateur peut rafraîchir les données en utilisant le bouton "Rafraîchir".

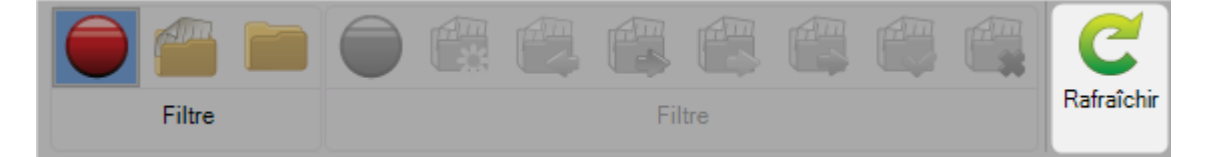

#### Steel Projects PLM 1.19.x

Si l'utilisateur sélectionne le filtre "Affaire", le filtre statut de l'affaire sera activé.

La grille affiche l'affaire en fonction de son statut.

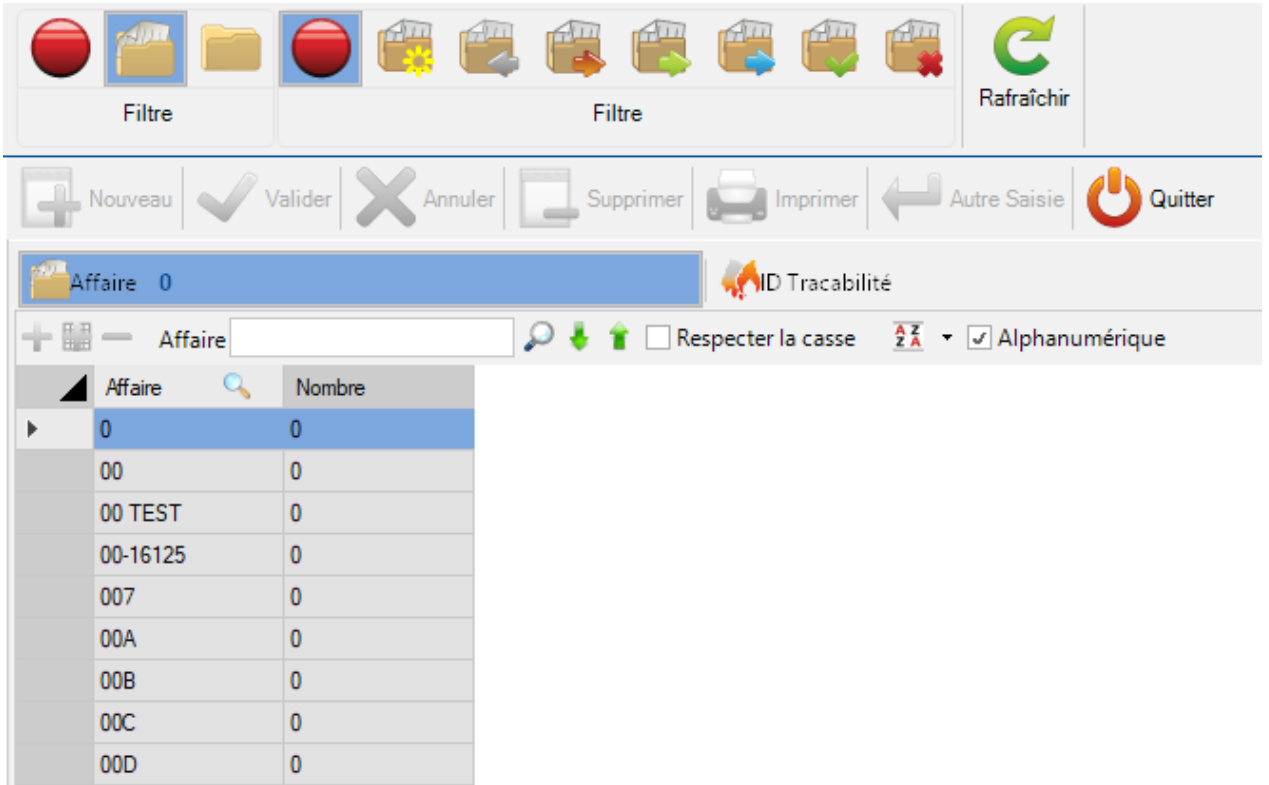

Le détail d'une composition d'un ID Traçabilité est disponible dans l'onglet "Composition".

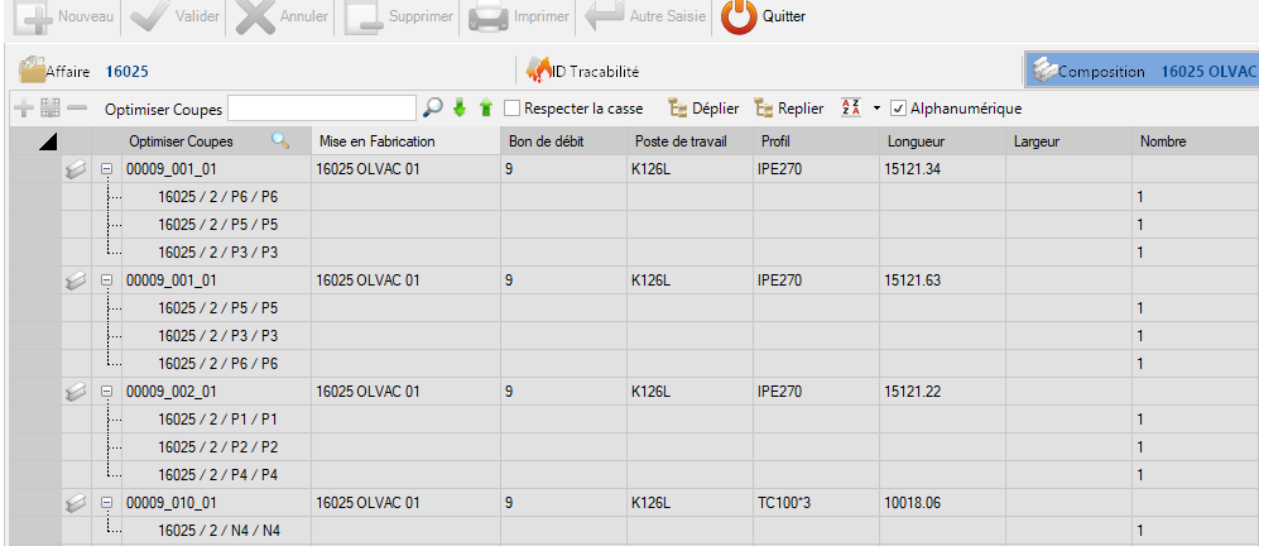

## **Suivi Stock**

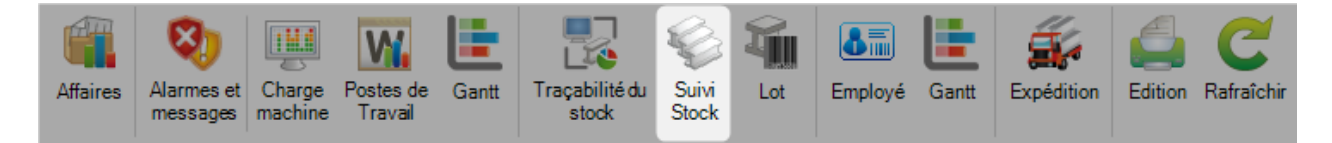

Cette fonctionnalité est disponible seulement si l'Import Stock est configuré.

Ce dernier doit être configuré dans le menu "Données d'imbrication".

#### **Lot**

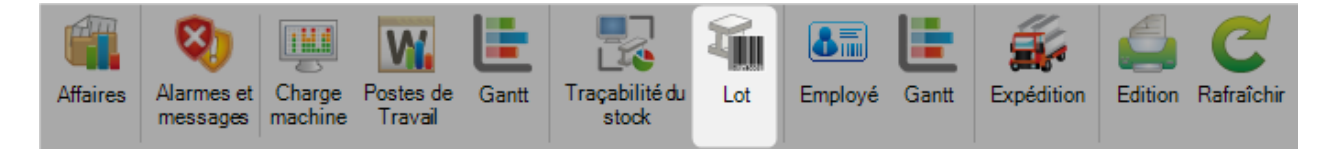

Le menu est composé d'une barre d'outils et de 2 onglets principaux.

La barre d'outils a un filtre sur l'usinage, l'affaire et le contrat.

Un autre filtre sur le statut de l'affaire et un bouton "Rafraîchir" pour mettre à jour les informations sur la grille.

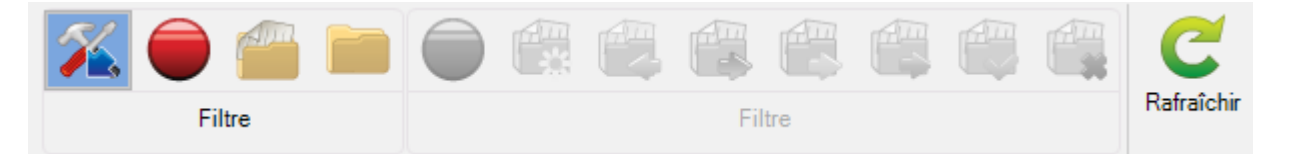

. L'onglet "Lot" affiche tous les numéros de traçabilité en fonction du filtre.

Le second onglet affiche la composition du lot sélectionné.

### **Employé**

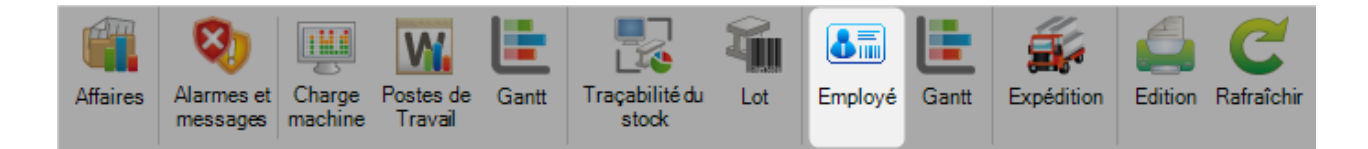

Ce menu est composé de 2 onglets : Employé et Calendrier

Le premier affiche dans la grille la liste de tous les employés.

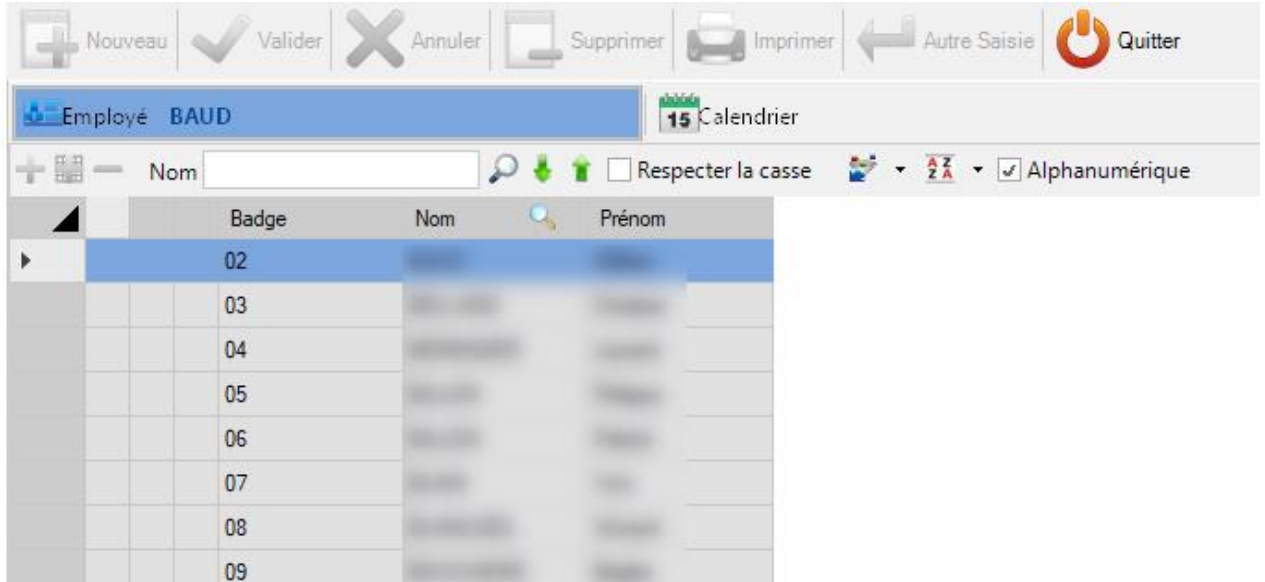

Pour chaque employé, l'utilisateur peut utiliser la fonctionnalité "Début de présence" et "Fin de présence" pour sauvegarder les présences des employés.

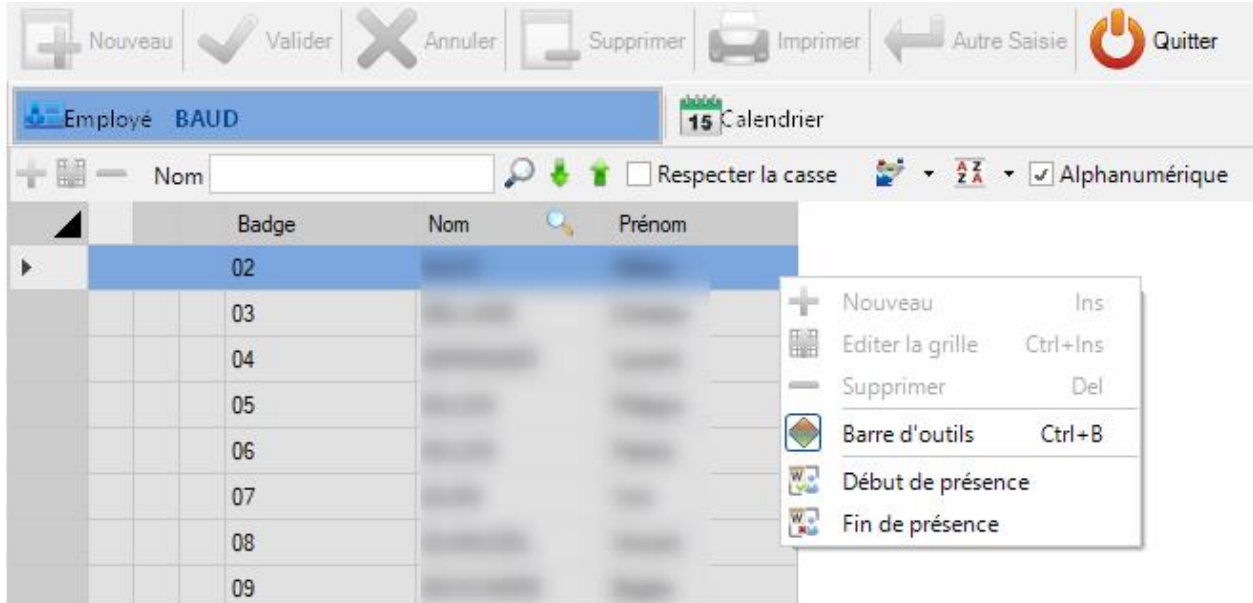

Début de présence : Une popup s'affiche pour permettre à l'utilisateur de saisir la date de début de présence

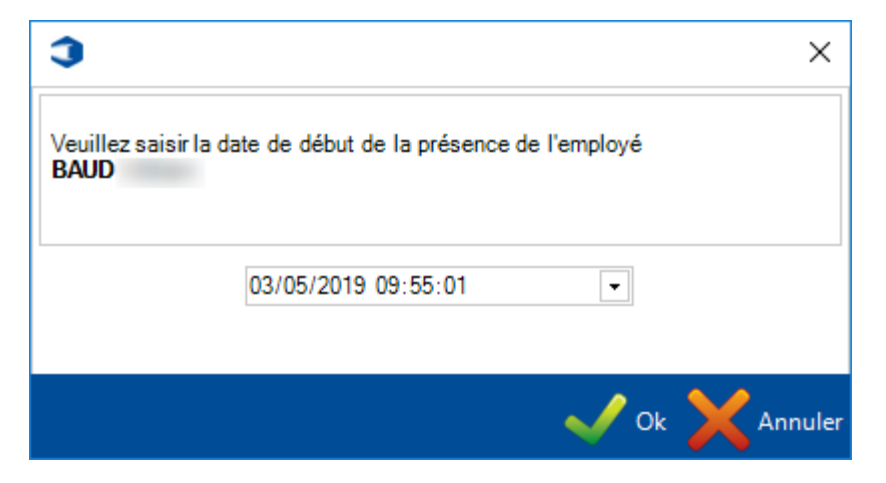

Fin de présence : Une popup s'affiche pour permettre à l'utilisateur de saisir la date de fin de présence

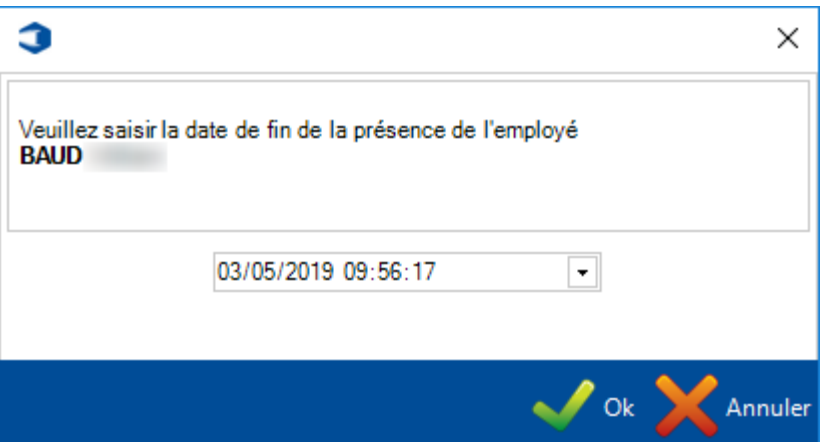

Le second onglet affiche le Calendrier.

Lorsqu'il est sélectionné, le filtre "Période" devient actif et l'utilisateur peut la filtrer par Jour, Semaine, Mois et Année

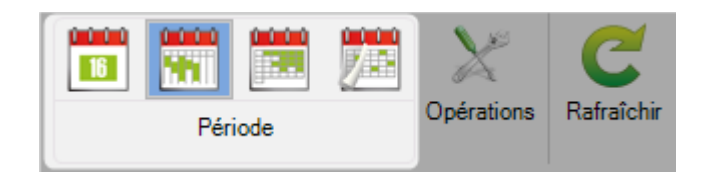

L'utilisateur peut sélectionner la période à afficher dans le Calendrier.

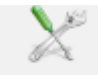

Lorsque l'utilisateur clique sur le bouton Opérations, le calendrier affiche toutes les opérations de l'employé sur la période sélectionnée.

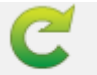

Lorsque l'utilisateur clique sur le bouton Rafraîchir, les données des onglets Employé et Calendrier sont réactualisées.

## **Gantt pour Employé**

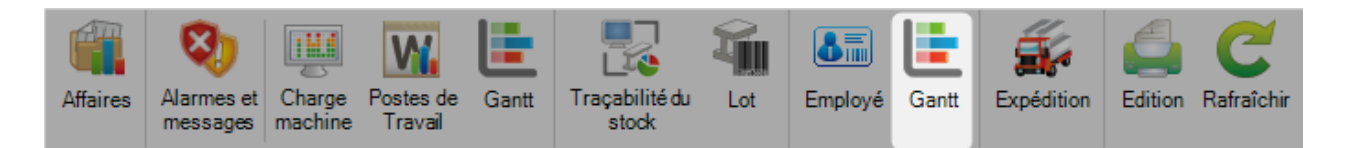

Dans la barre d'outils, l'utilisateur peut sélectionner l'affichage de la période par jour, semaine, mois et année.

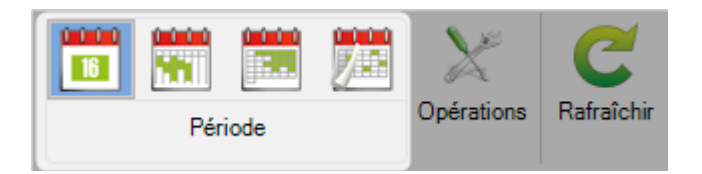

L'utilisateur peut configurer la date de départ attendue.

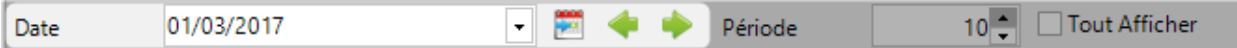

Puis, l'utilisateur peut sélectionner le nombre de périodes à afficher dans le calendrier.

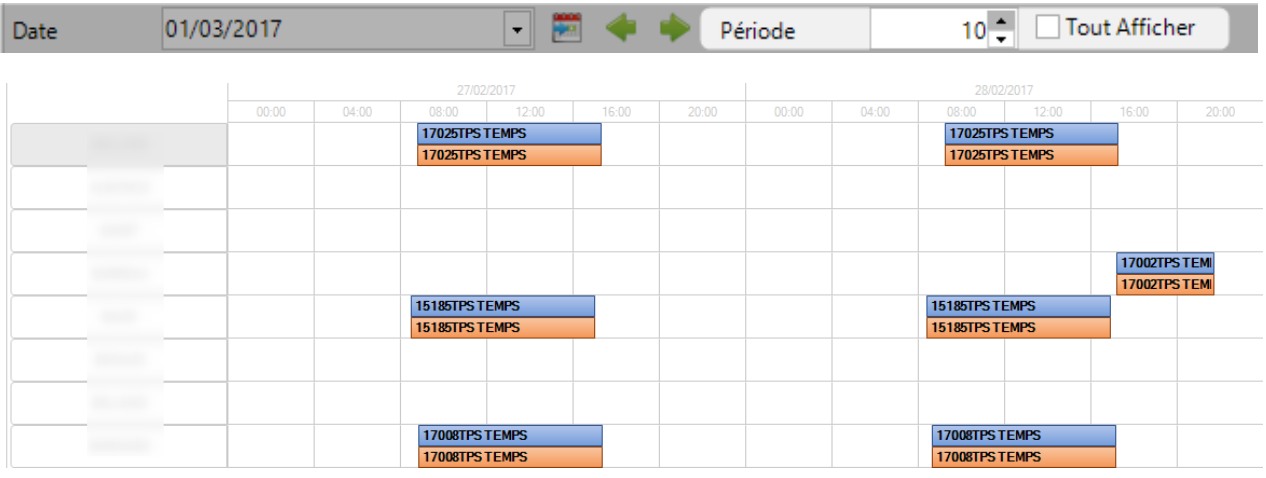

Le filtre est utilisé pour afficher ou non les Opérations du poste de travail.

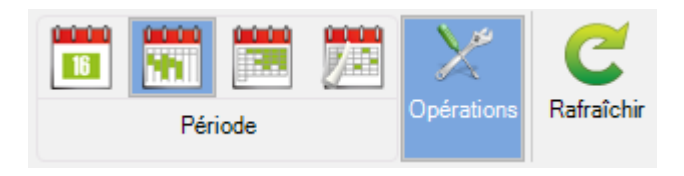

Ce bouton est utilisé pour rafraîchir les données de l'onglet affiché.

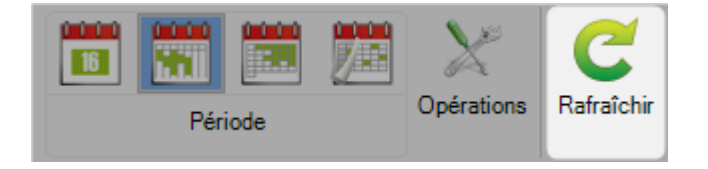

# **Expédition**

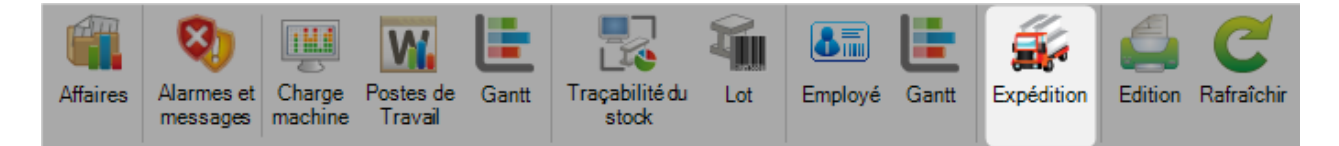

Ce menu est composé de 2 onglets : Transport et Bordereau

#### **Transport**

Le premier affiche tous les transports entre 2 dates.

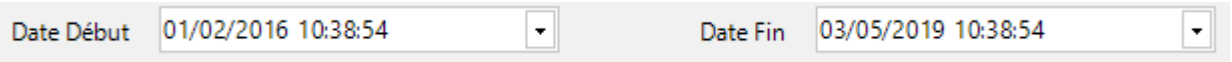

L'utilisateur peut sélectionner les 2 dates. La grille est mise à jour avec la nouvelle sélection.

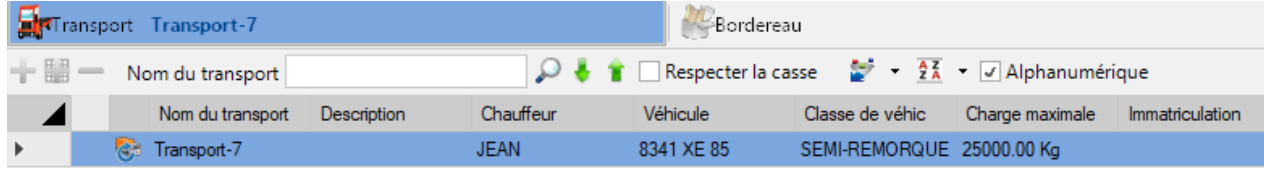

### **Bordereau**

Le second affiche tous les bordereaux entre 2 dates.

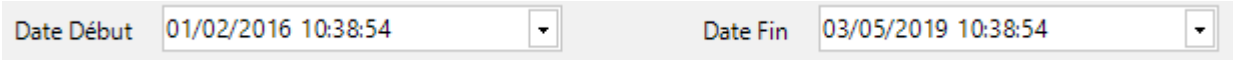

L'utilisateur peut sélectionner les 2 dates. La grille est mise à jour avec la nouvelle sélection.

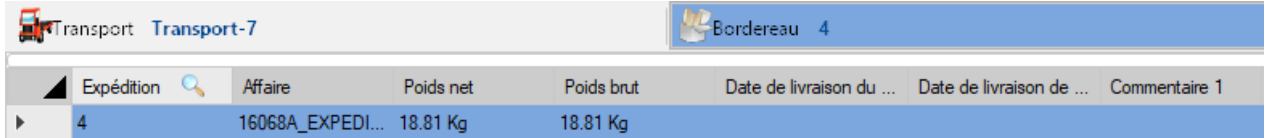

# **Édition**

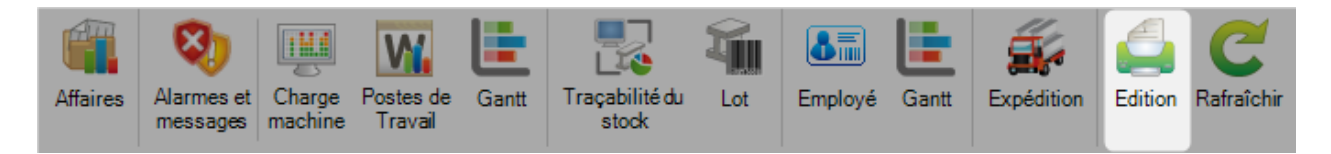

Ce menu permet à l'utilisateur d'imprimer une sélection d'impression.

La liste des éditions est affichée dans partie "Édition" à gauche de l'écran.

Lorsqu'un utilisateur sélectionne une édition, celle-ci s'affiche dans l'écran de prévisualisation.

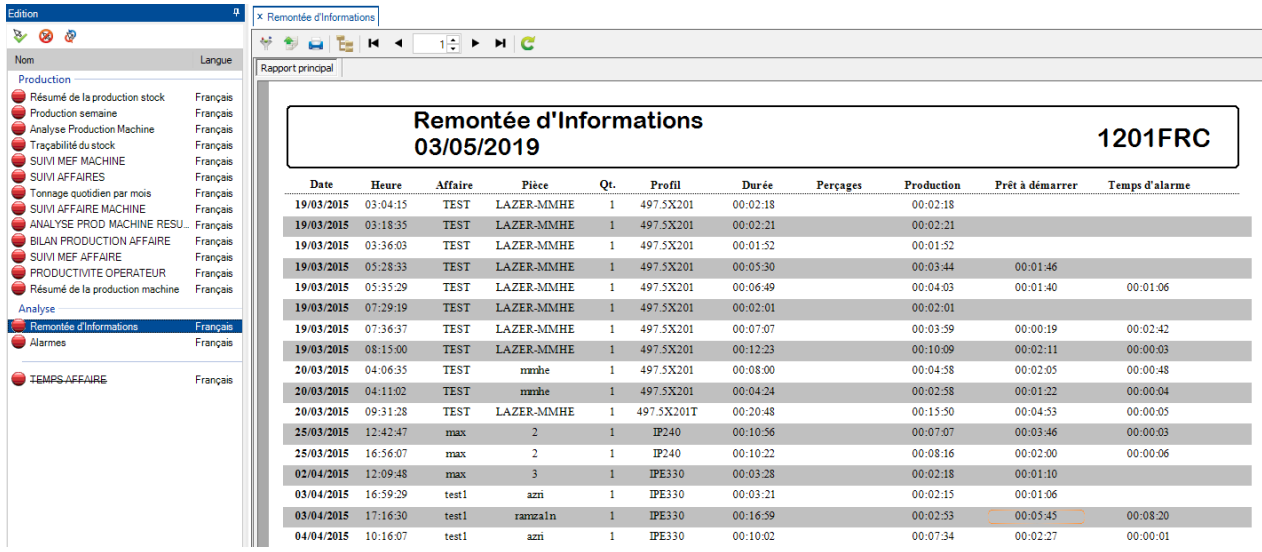

L'utilisateur peut exporter l'édition dans plusieurs formats : PDF, Excel et Word

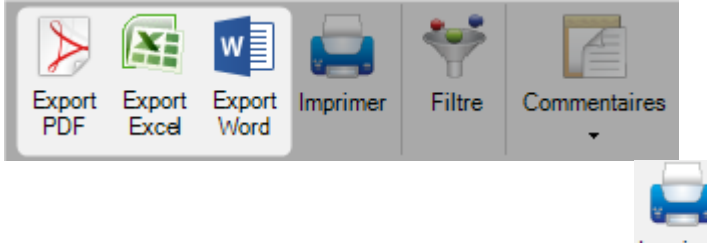

Il peut imprimer les éditions en cliquant sur le bouton Imprimer.

#### **Filtre**

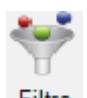

Une option "Filtre" est disponible en cliquant sur le bouton Filtre.

La popup "Filtre" s'affiche.

L'utilisateur peut filtrer par plusieurs critères.

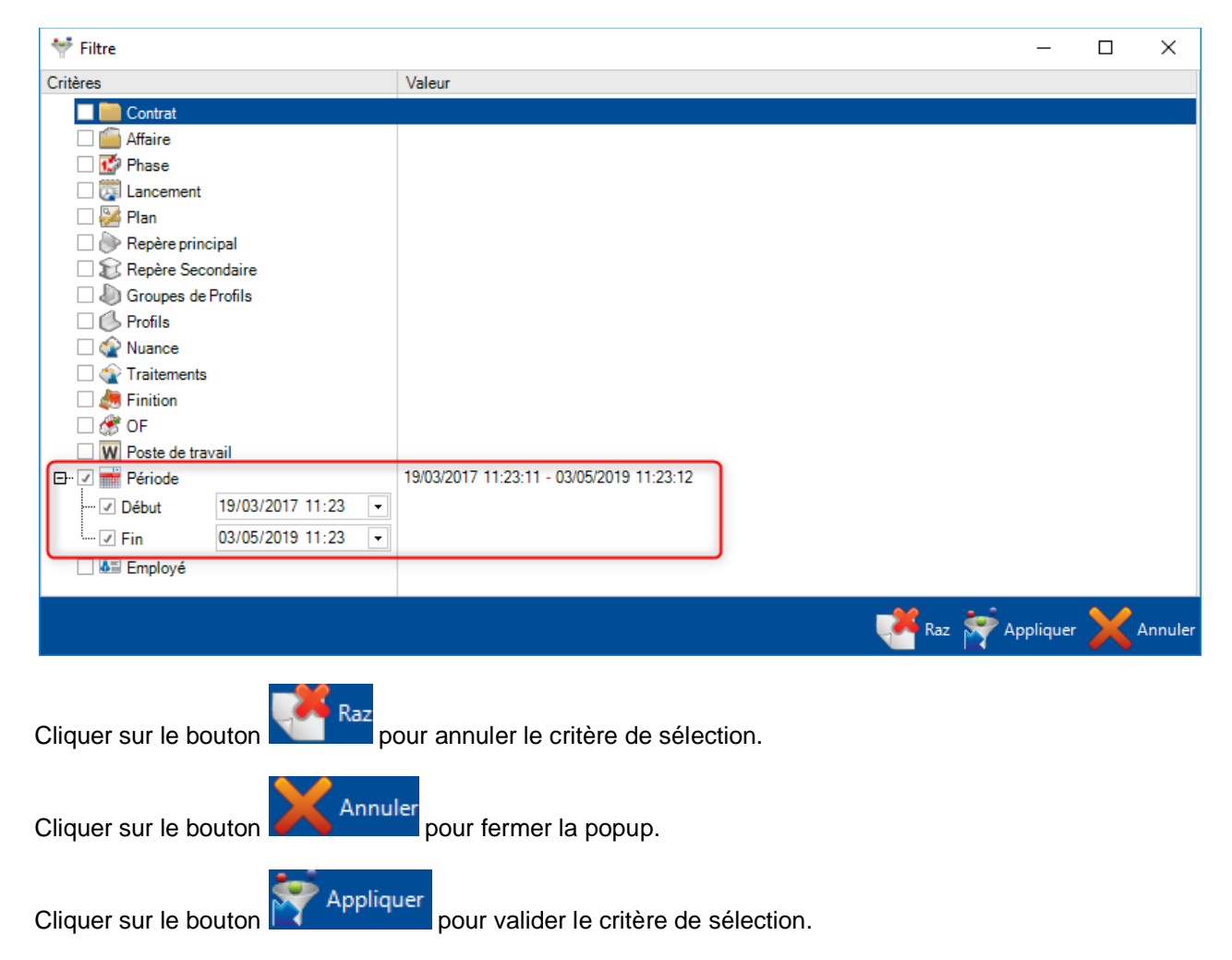

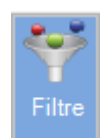

Dans ce cas, le bouton est sélectionné indiquant qu'un filtre est appliqué.

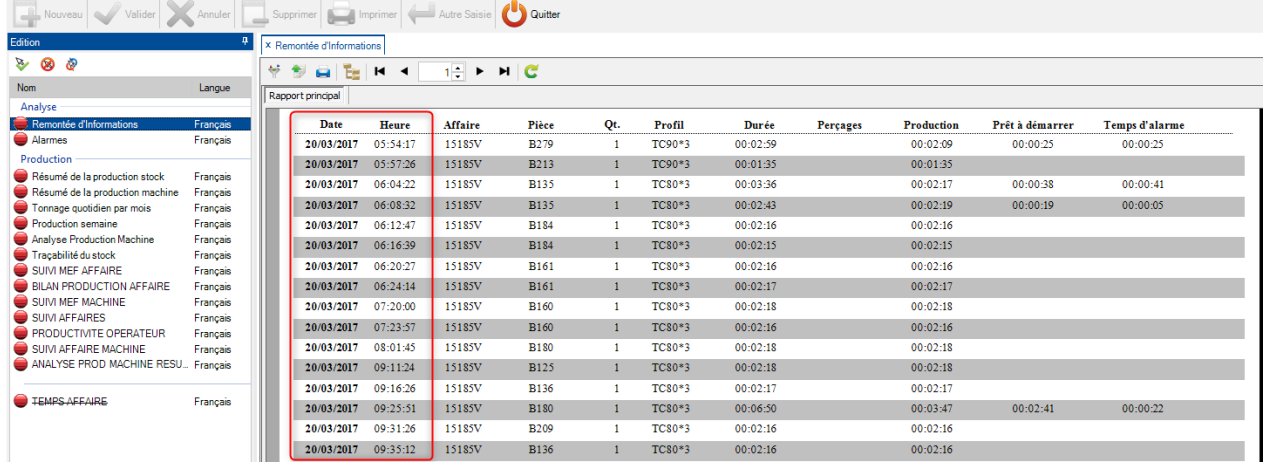

### **Commentaires**

Lorsqu'un utilisateur clique sur le bouton "Commentaires", un champ s'affiche sous ce dernier.

Il peut saisir des commentaires libres.

Ces derniers sont enregistrés dans les propriétés du document.

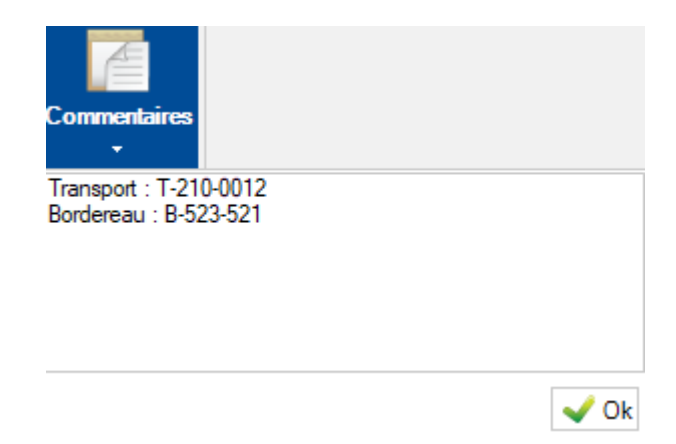

# **Rafraîchir**

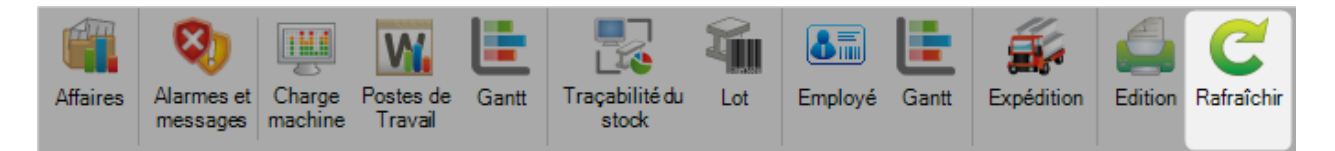

Cette option permet de rafraîchir les données affichées à l'écran.

 $\triangle$  Cette action ne force pas la collecte des données de suivi $\triangle$ 

# **Suivi**

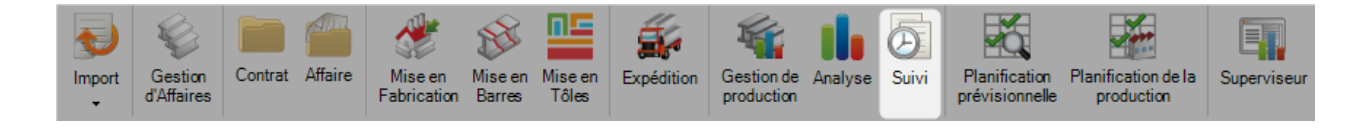

### **Collecte remontées**

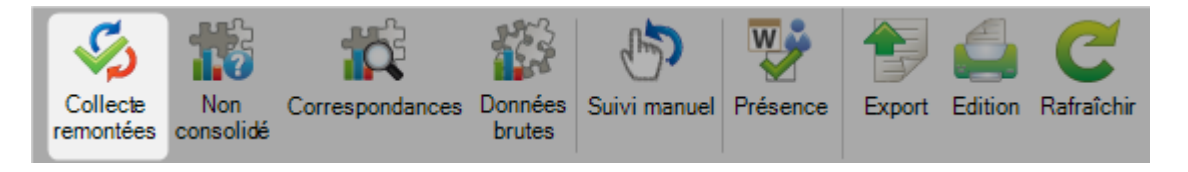

Force le service de suivi à collecter les données à partir des postes de travail et à les consolider si cela est possible.

### **Non consolidé**

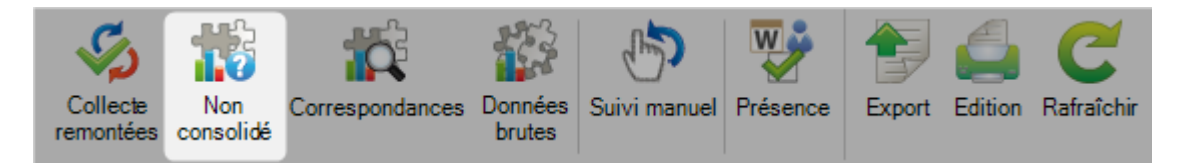

Affiche la liste des données non consolidées.

Lorsque la page d'accueil de l'application affiche le message suivant, l'utilisateur doit vérifier manuellement la consolidation :

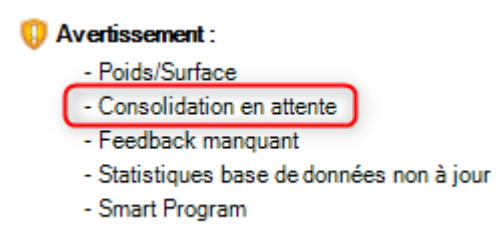

Dans le détail du message, le nom de l'affaire concernée par l'erreur de consolidation est affiché.

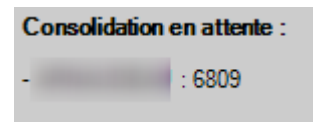

#### Dans l'écran "Non consolidé" :

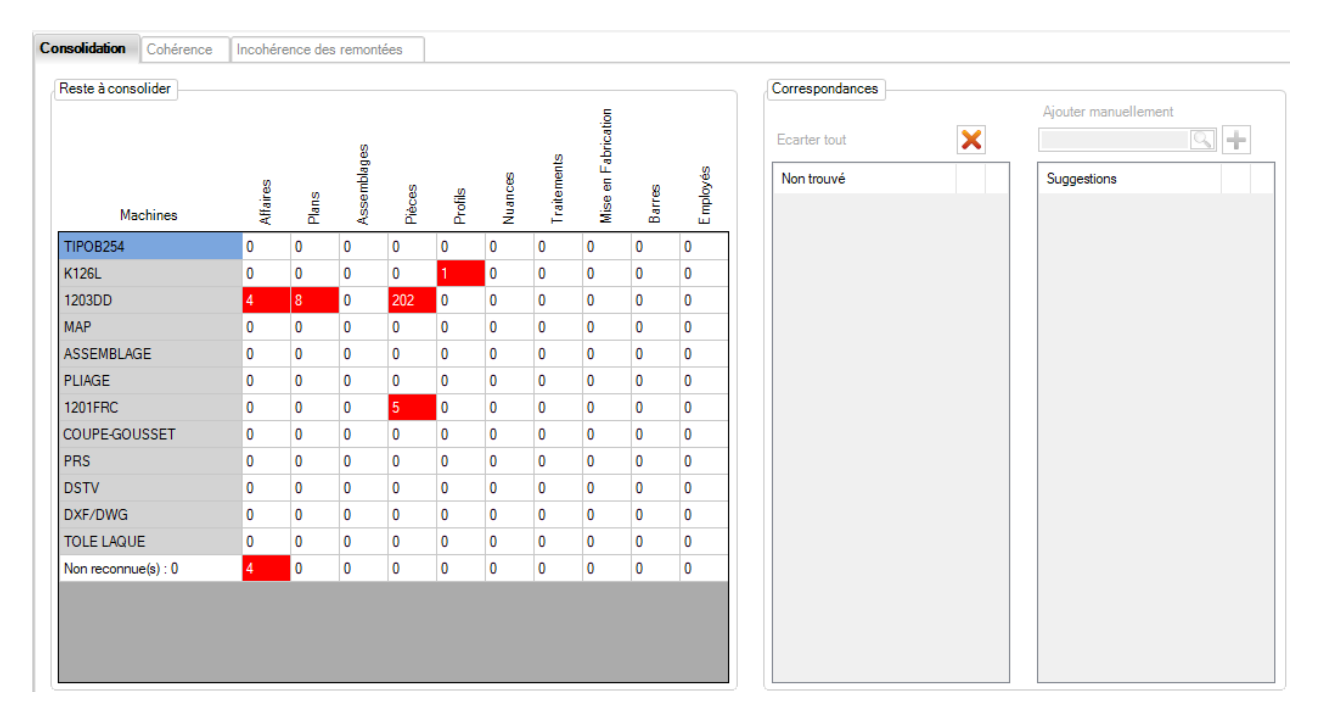
## **Correspondances**

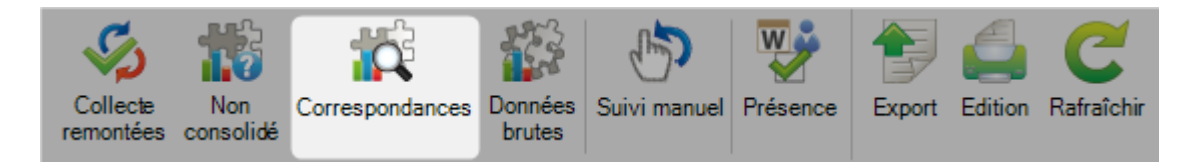

Après une consolidation manuelle, les liens entre le suivi et les données existantes sont stockés dans ce menu.

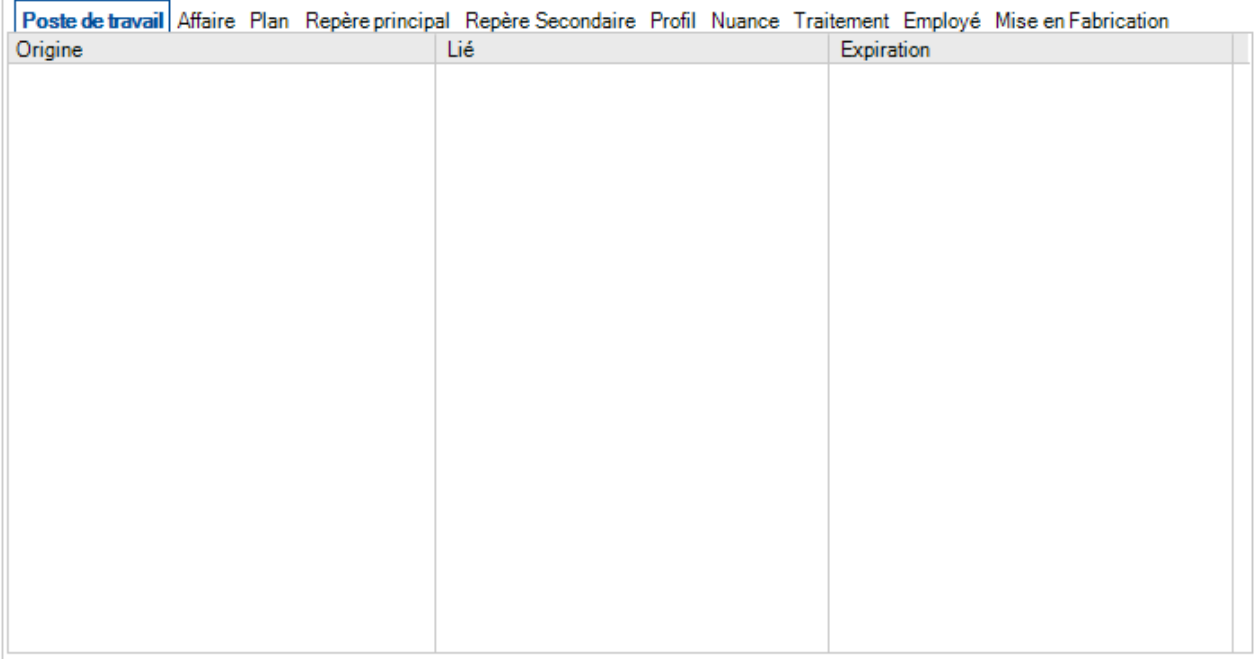

# **Données brutes**

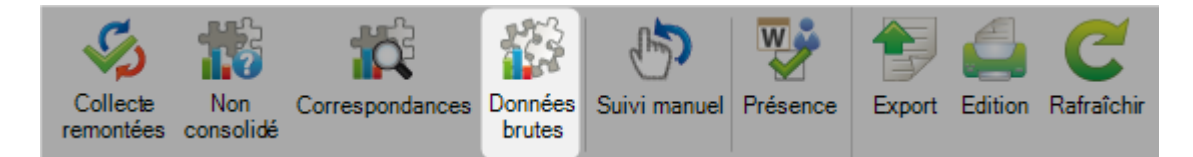

## Ce menu permet de visualiser les données de suivi dans son format original.

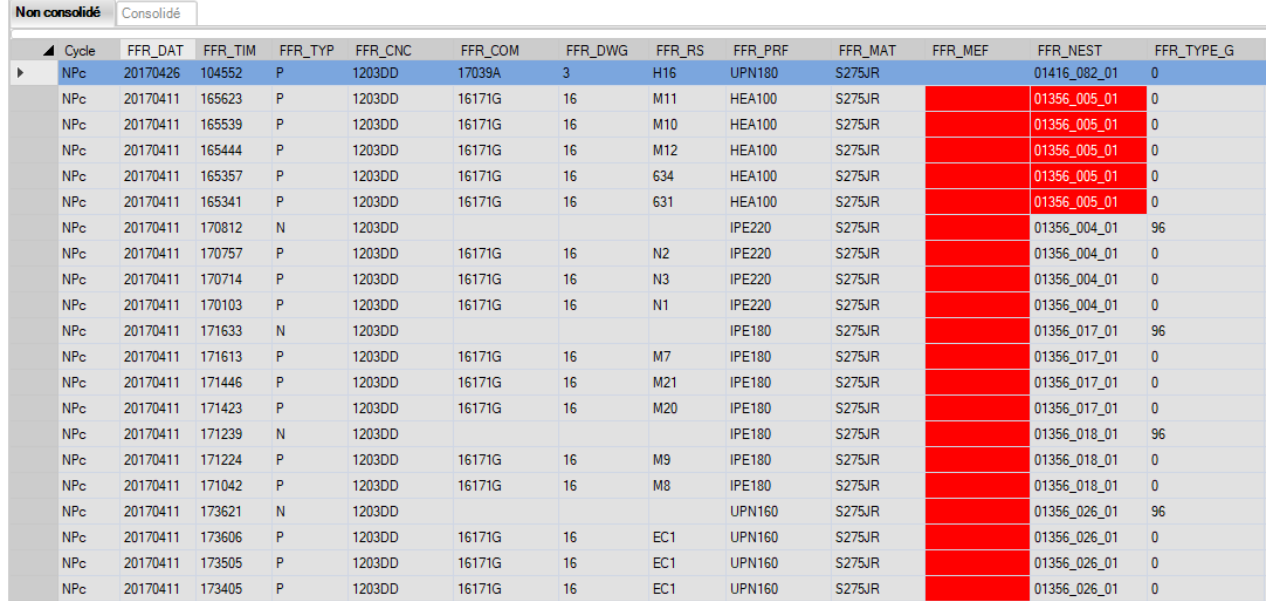

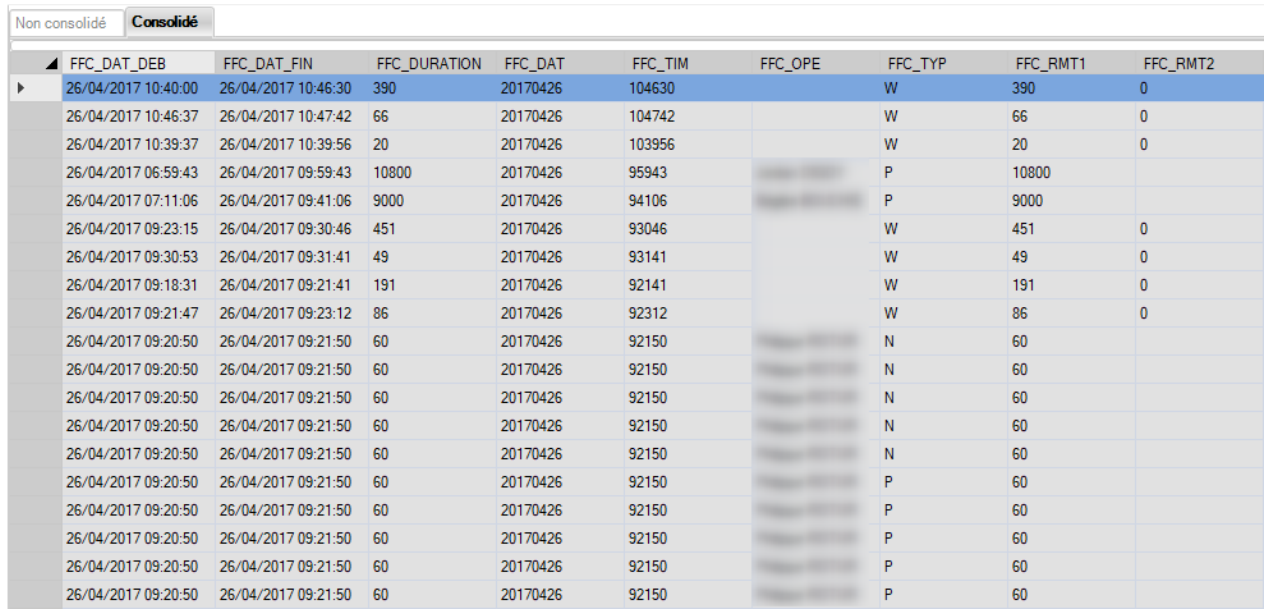

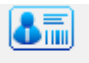

Le bouton Employé est disponible. Lorsqu'un utilisateur clique dessus, l'écran de consolidation s'affiche.

Il peut associer le suivi de l'employé à SP.PLM

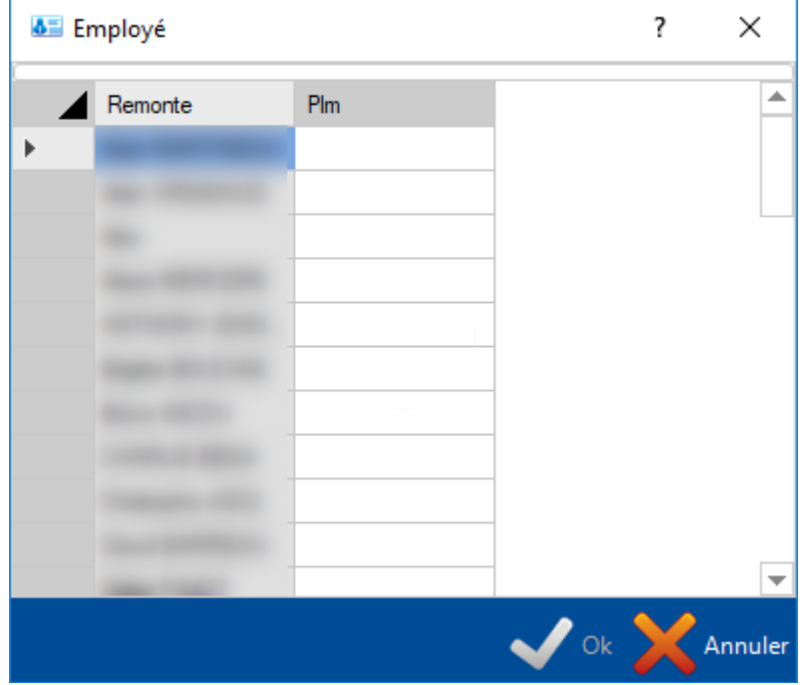

Pour sélectionner le SP.PLM à associé, double-cliquer sur l'application SP.PLM.

La liste des matricules s'affiche.

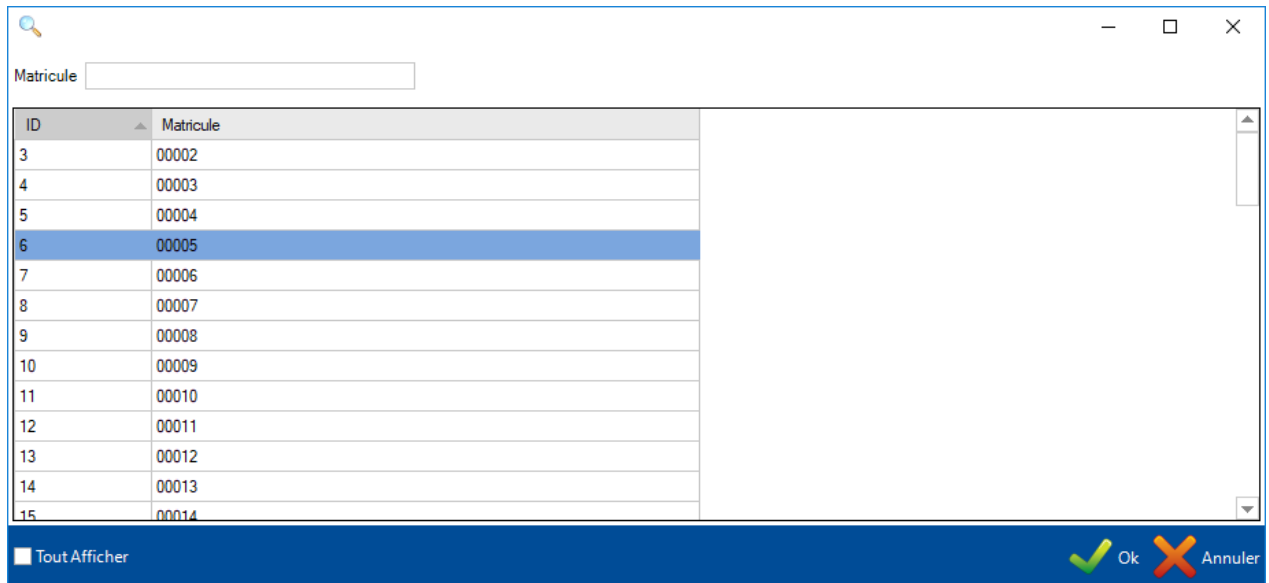

Sélectionner l'ID puis cliquer sur le bouton "Ok".

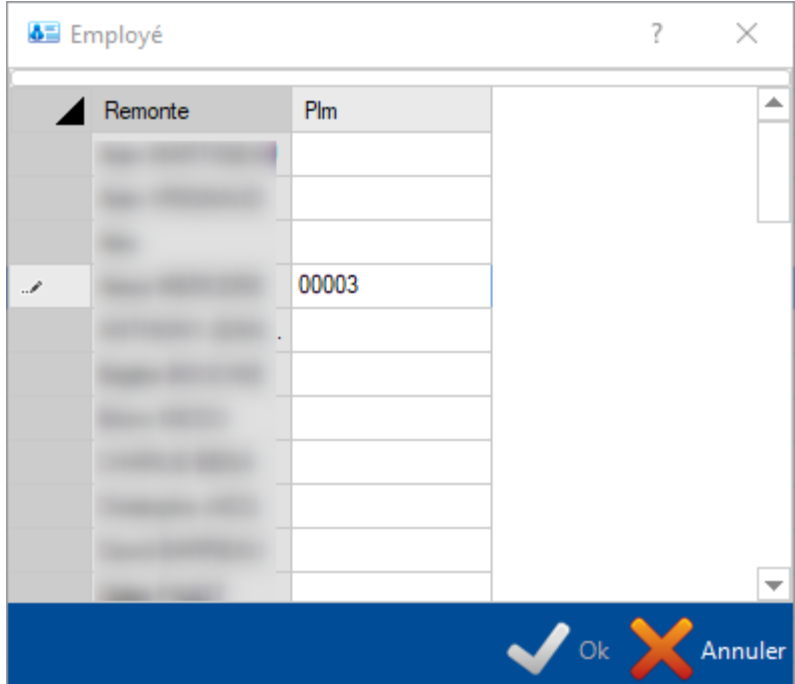

Cliquer sur le bouton "Ok" pour valider la consolidation des employés.

## **Suivi manuel**

N

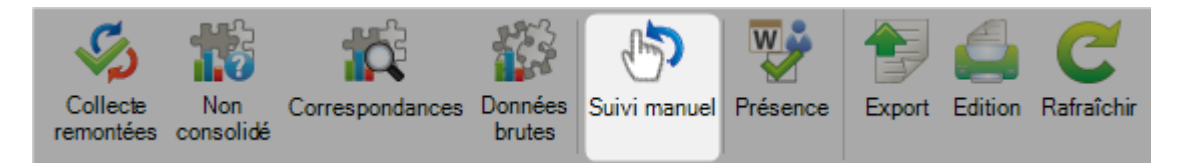

Cet écran est composé de 3 onglets : Pièces, Imbrications et Lot

L'utilisateur peut sélectionner le type d'entrée.

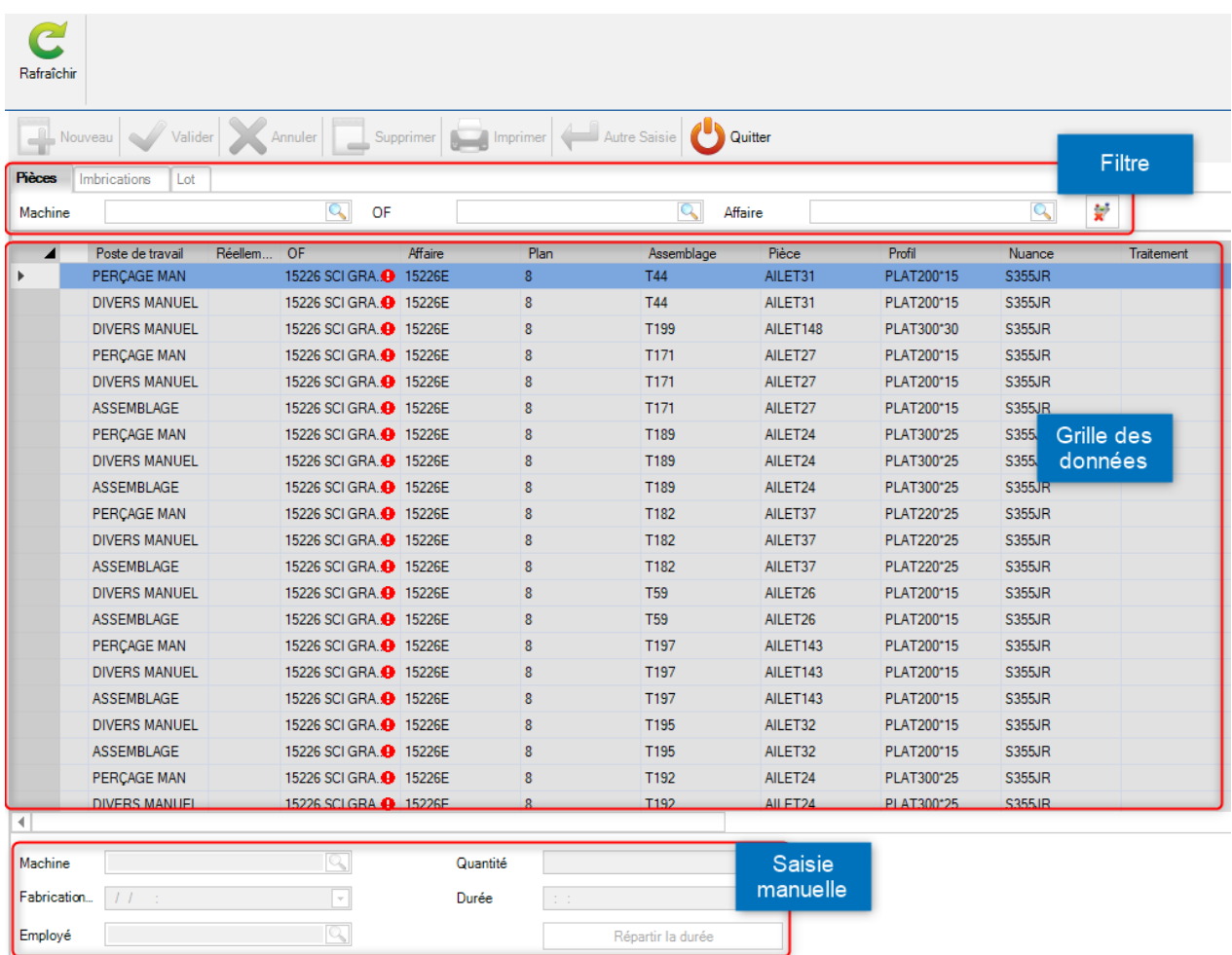

Le filtre permet de sélectionner les lignes à afficher dans la grille de données.

La grille de données affiche la liste des éléments attendus en fonction du filtre.

La zone de saisie manuelle permet à l'utilisateur de saisir des données dans la ligne sélectionnée.

Dans la grille, seuls les champs blanches sont modifiables.

# **Présence**

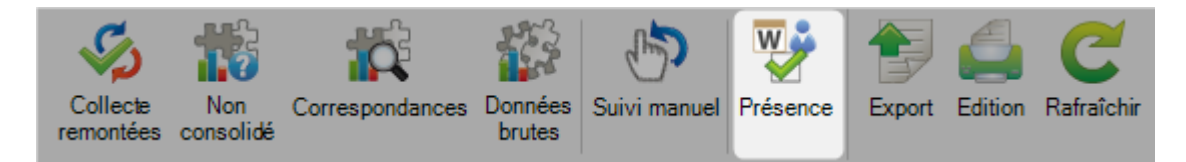

Le mode Pointage doit être activé dans l'écran de configuration société.

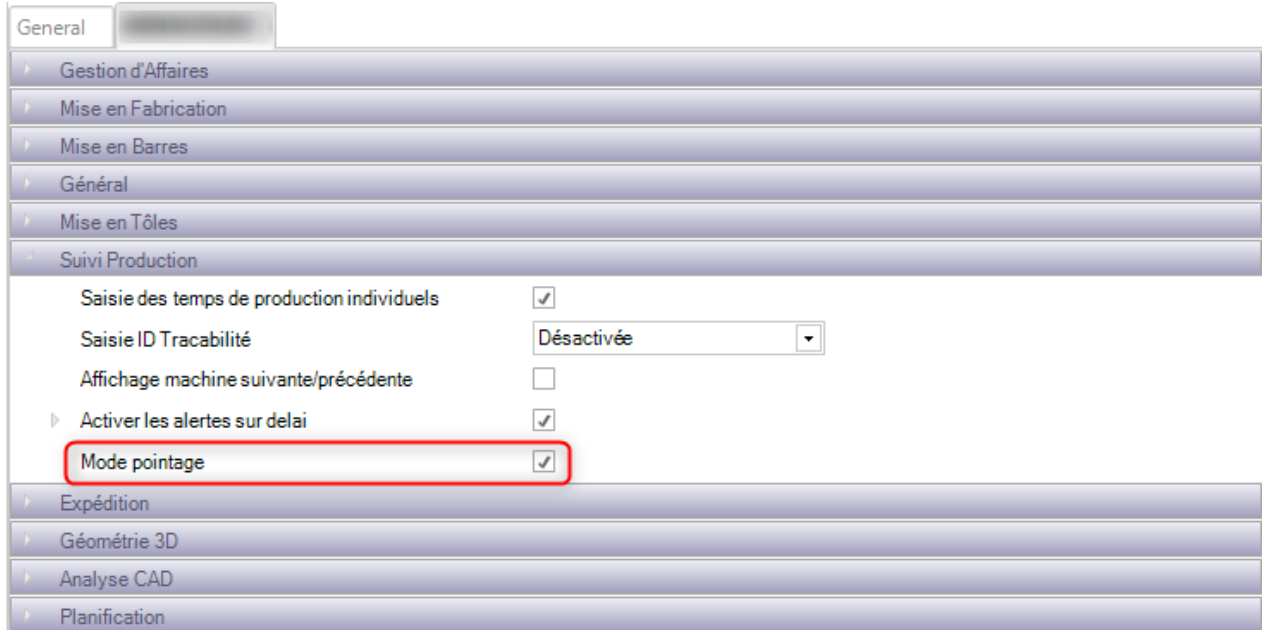

La présence est une fonctionnalité pour que l'utilisateur puisse corriger les erreurs d'horaire d'une machine ou d'un employé (la procédure est identique).

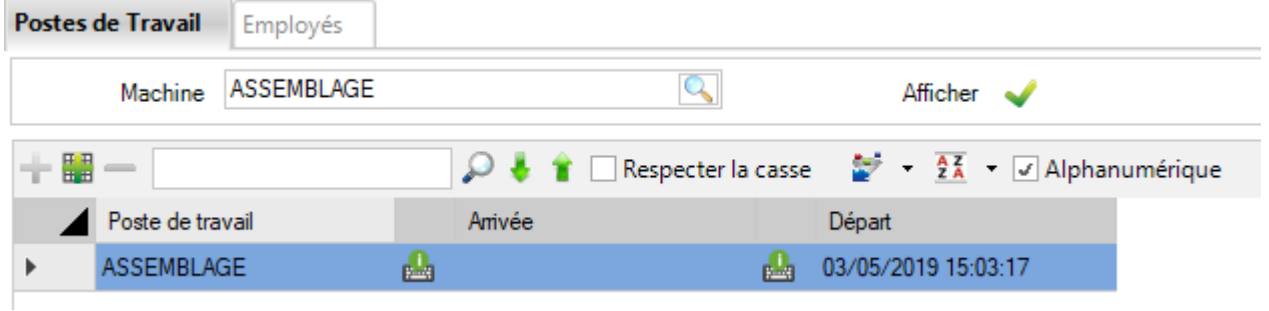

Une erreur est affichée dans la partie "Sélection".

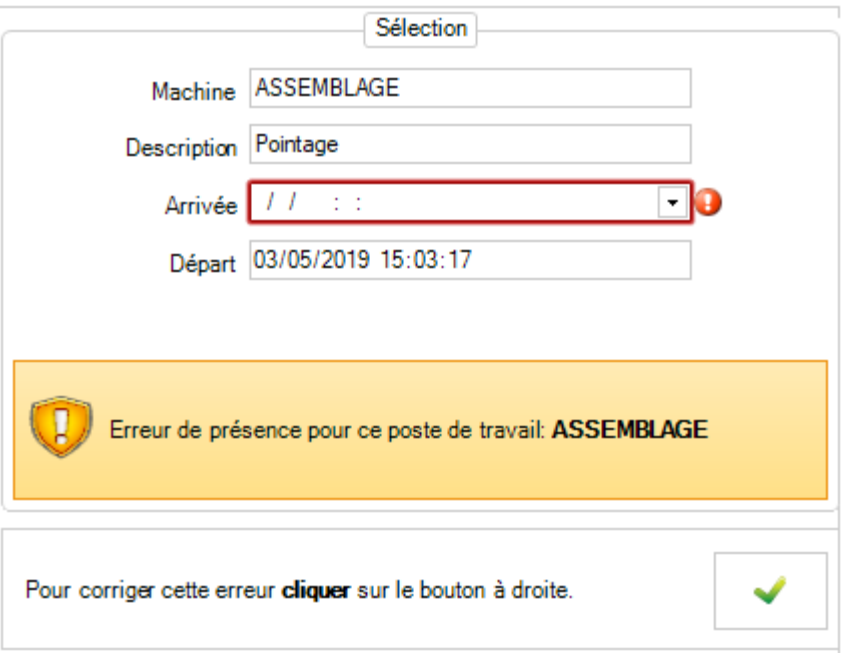

L'utilisateur doit saisir l'information manquante pour corriger l'erreur.

Ensuite, il doit cliquer sur le bouton pour valider la modification.

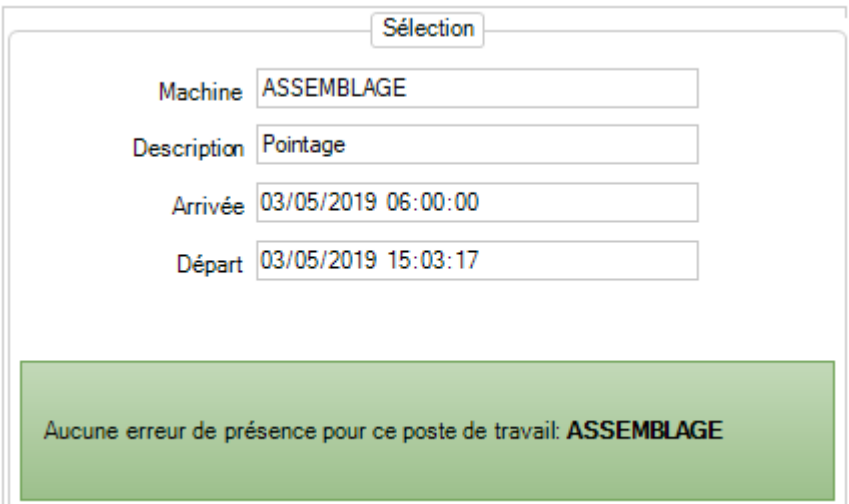

Il ne reste plus qu'à sauvegarder la modification pour qu'elle soit prise en compte en cliquant sur le bouton

Valider

Après, une réactualisation des données, l'erreur disparaît de la liste.

# **Export**

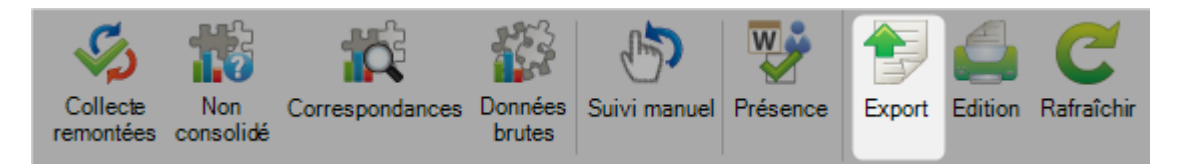

Cette option permet d'exporter les données de suivi vers un autre logiciel.

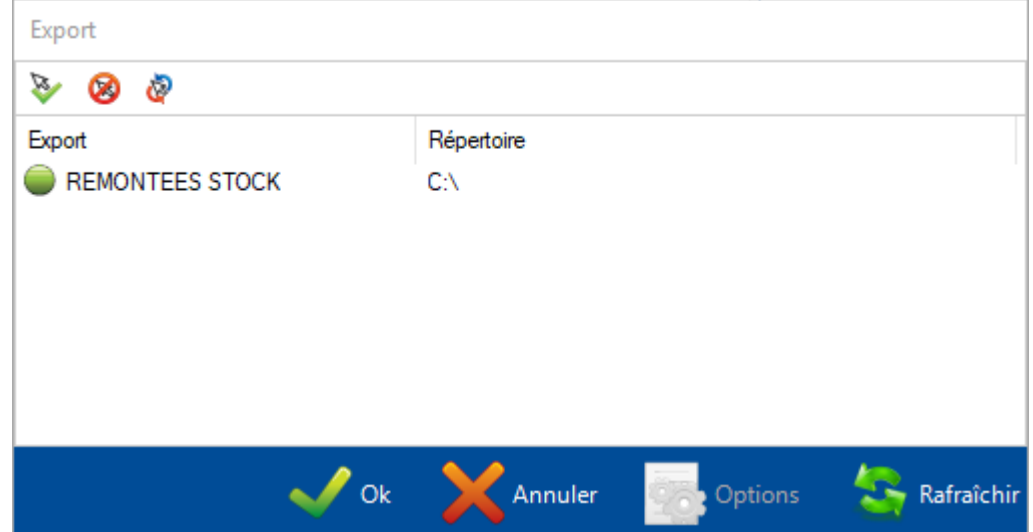

Il faut avant tout créer une liaison dans le menu **Données de Suivi > Export**

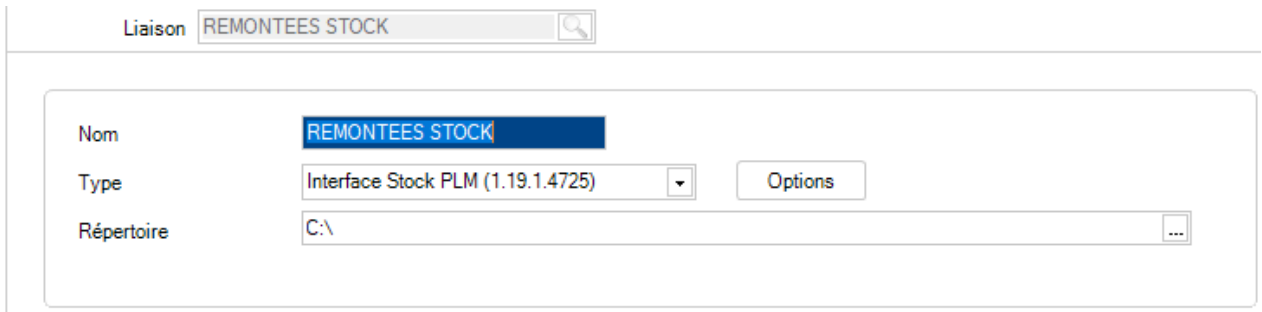

# **Édition**

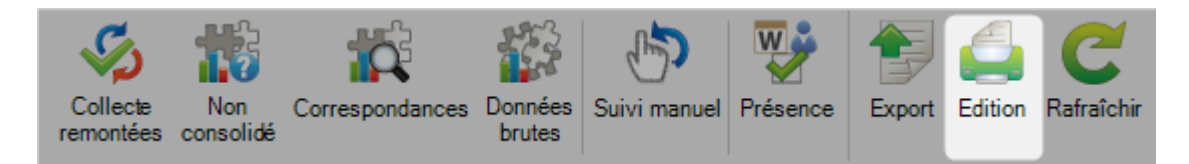

## Ce menu permet l'impression de plusieurs éditions.

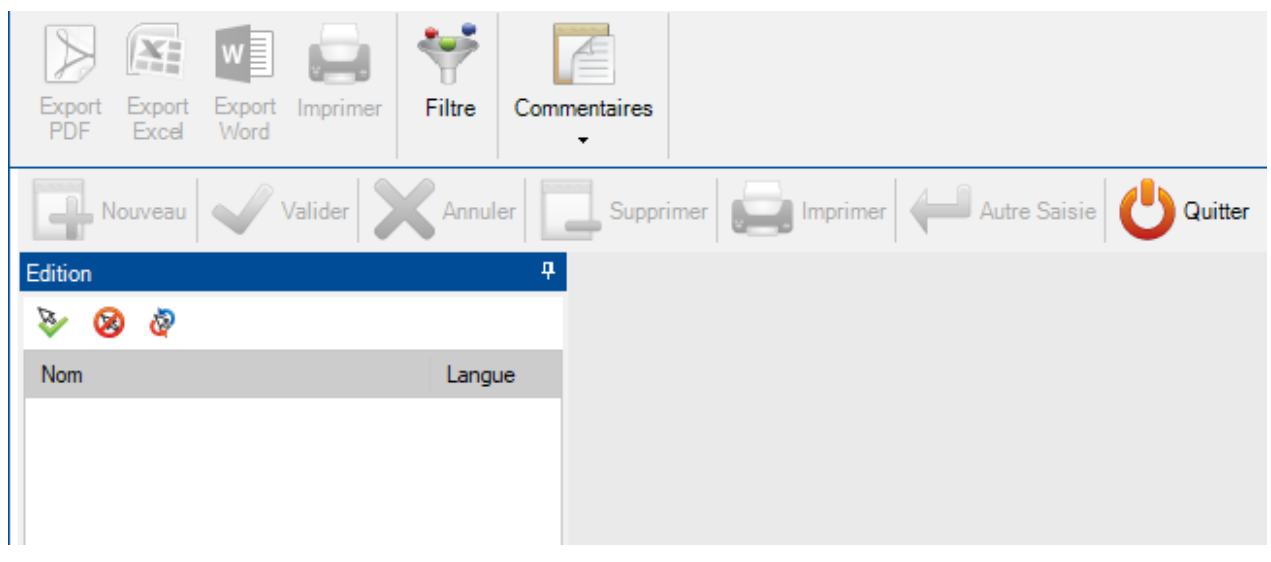

## **Rafraîchir**

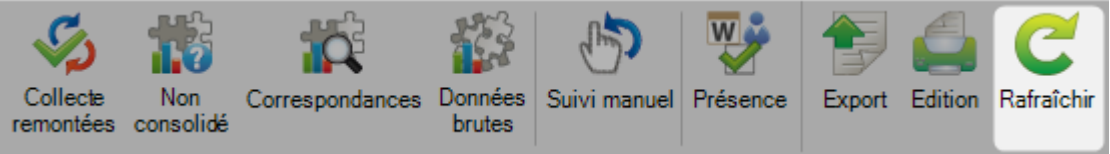

Cette option permet de réactualiser les données affichées à l'écran.

# **Données de suivi**

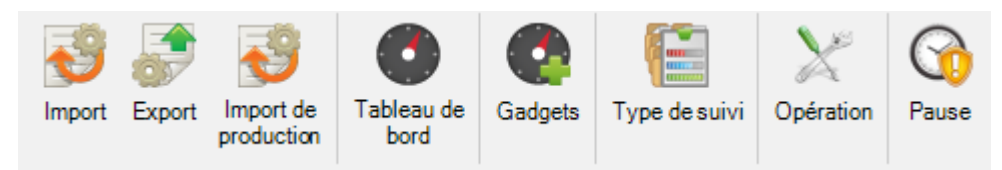

Le menu des données de suivi est une configuration avancée du module Production Manager.

SP.PLM peut être utilisé comme un outil de surveillance de la production grâce au suivi automatique des temps des machines CN et au suivi semi-automatique des postes de travail manuels.

#### **Import**

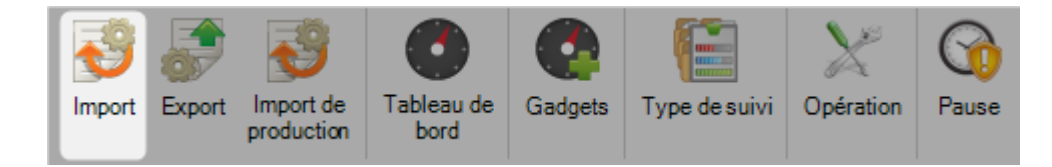

A partir de ce menu, vous pouvez configurer des imports spécifiques pour les données de suivi provenant des machines non FICEP.

#### **Export**

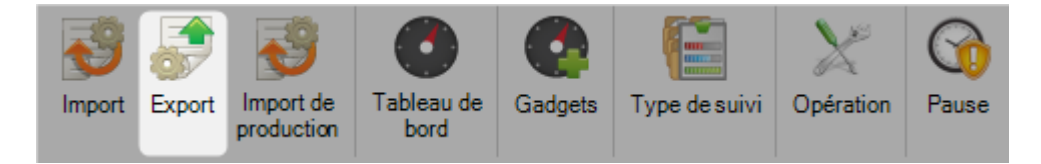

A partir de ce menu, vous pouvez configurer des exports spécifiques pour envoyer les résultats de suivi à un logiciel tiers.

#### **Import de production**

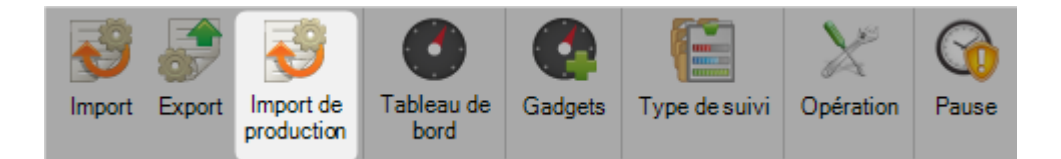

Il y a pas d'imports disponibles pour ce menu actuellement.

### <span id="page-370-0"></span>**Tableau de bord**

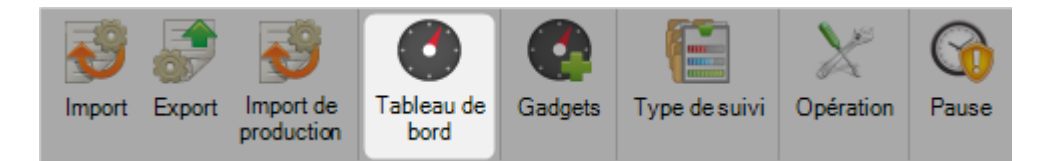

Vous pouvez créer un tableau de bord personnalisé pour représenter les informations provenant de votre suivi de production.

Avant de créer un tableau de bord, vous devez créer des Gadgets

Pour ajouter un nouveau tableau de bord, saisir le nom dans le champ texte puis cliquer sur le bouton "Nouveau" ou utiliser la combinaison de touches [CTRL+N].

#### **Générale**

Vous pouvez saisir un commentaire

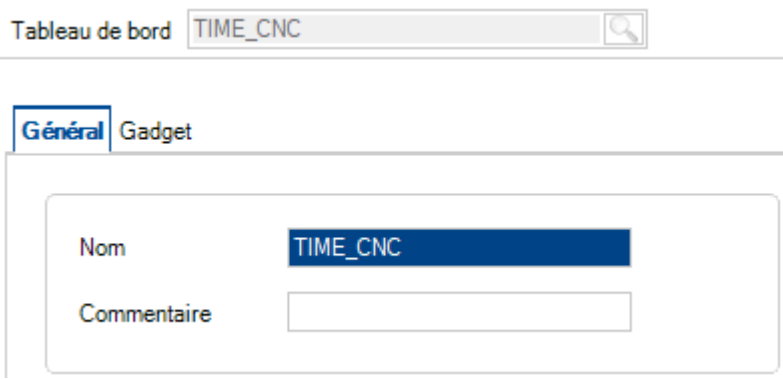

## **Gadget**

Général Gadget

Spécifie les différents gadgets que vous souhaitez afficher dans le tableau de bord.

Sélectionner un gadget puis appuyer sur le bouton pour l'ajouter dans la liste de droite.

Vous pouvez ajouter le même gadget plusieurs fois. Il sera utilisé pour afficher le tableau avec des configurations différentes.

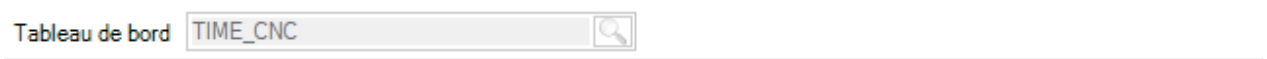

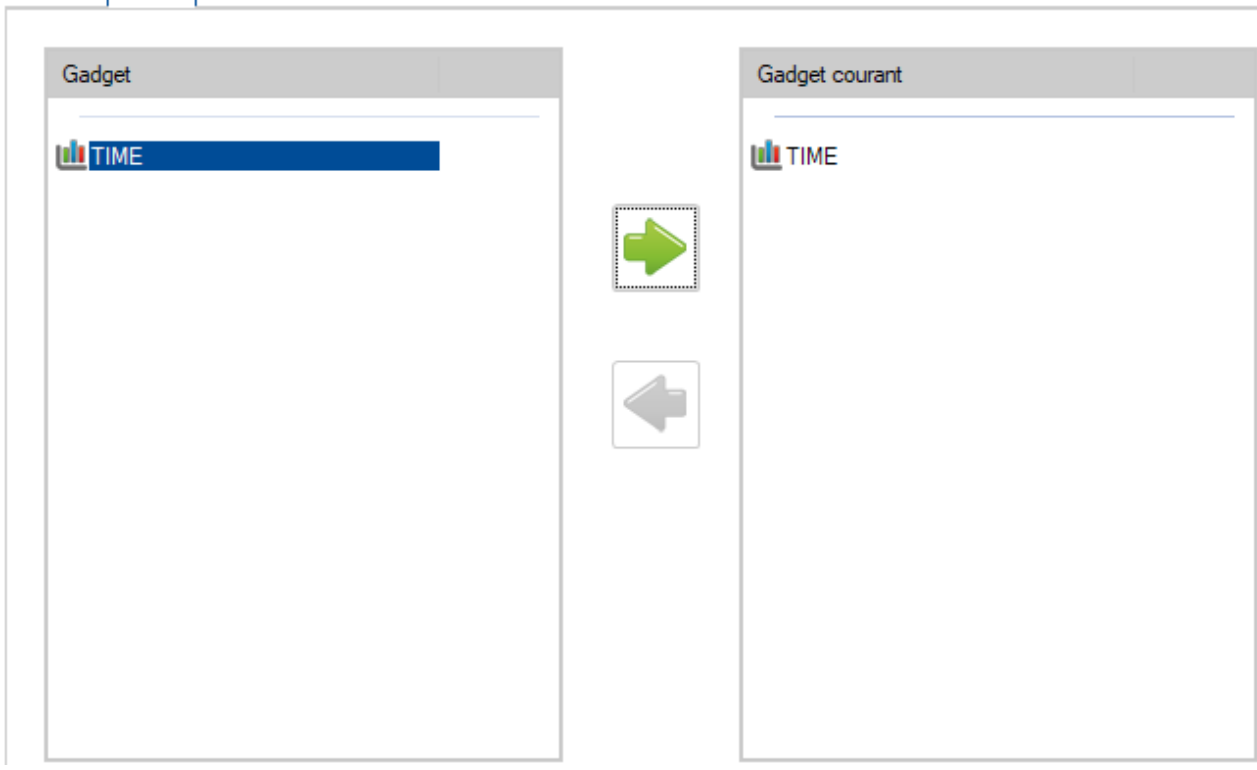

Dans le menu "Analyse", le tableau de bord se met à jour.

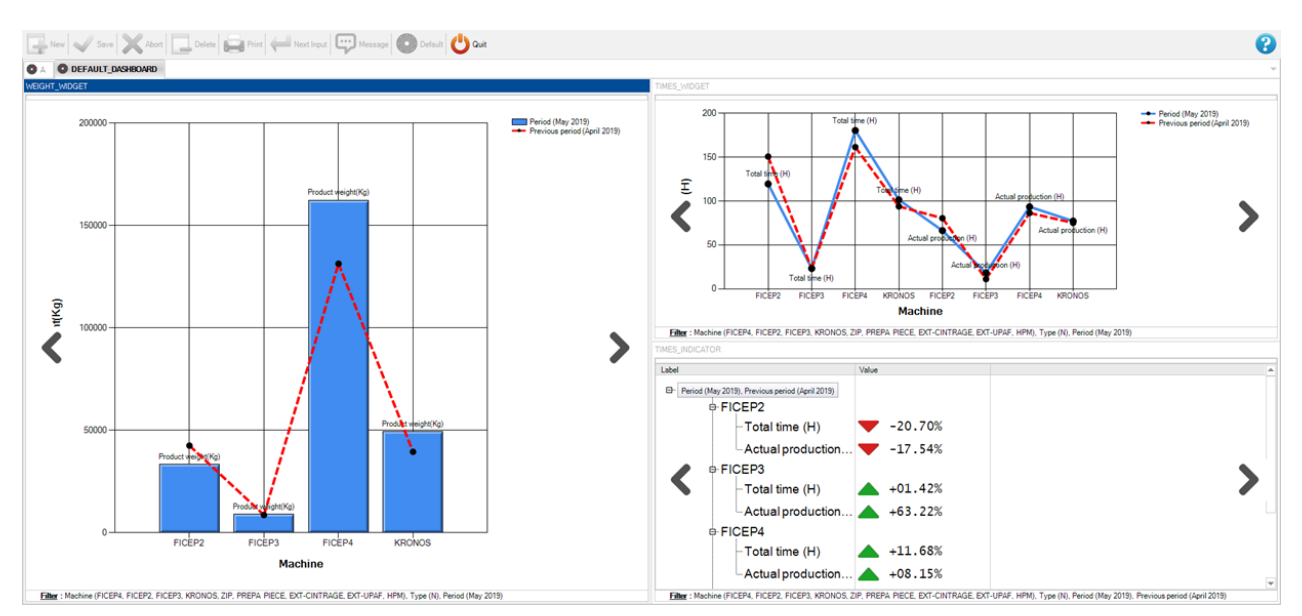

### **Gadgets**

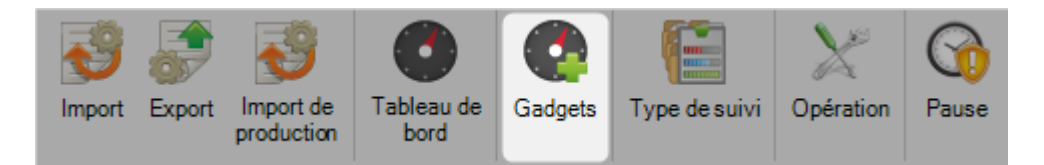

L'utilisateur peut créer des vues personnalisées des données de production en utilisant les Gadgets. Il peut créer différents types de graphique et des filtres puis utiliser les [Tableaux de bord](#page-370-0) pour les visualiser.

Pour ajouter un nouveau Gadget, saisir le nom dans le champ texte puis appuyer sur la touche [Nouveau] ou utiliser la combinaison de touches [CTRL+N].

### **Général**

Cet onglet permet de modifier le nom du Gadget, sélectionner le type de graphique et saisir une catégorie.

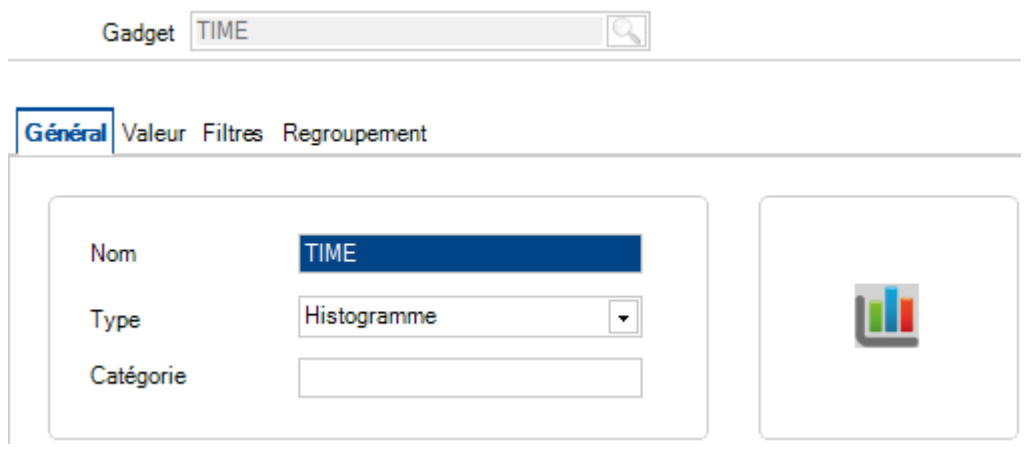

### **Valeur**

Cette partie permet de paramétrer les valeurs à afficher dans le graphique.

Pour cela, il faut sélectionner les valeurs à afficher dans la colonne de gauche puis cliquer sur le bouton

pour l'ajouter dans la liste des informations à afficher située dans la colonne de droite.

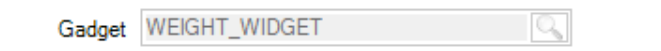

### Général Valeur Filtres Regroupement

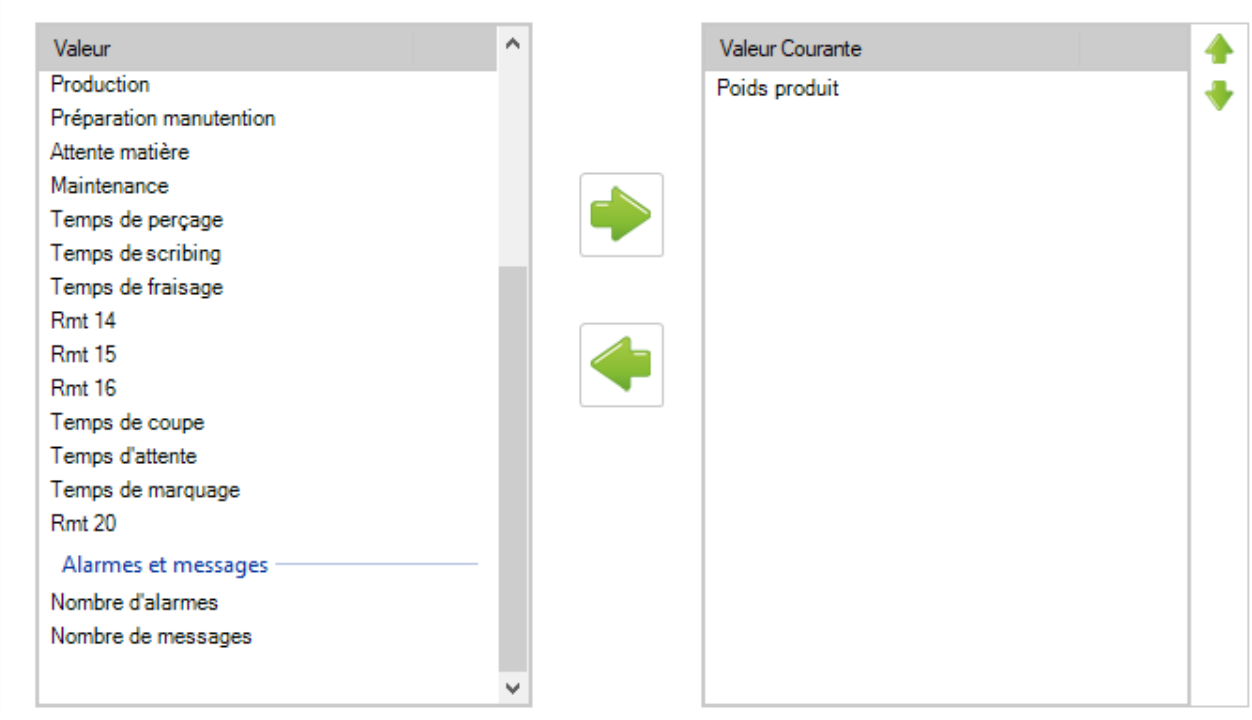

## **Filtres**

Permet d'activer différents filtres pour afficher les informations pour des postes de travail en particulier, des affaires, des types ou des tranches de date.

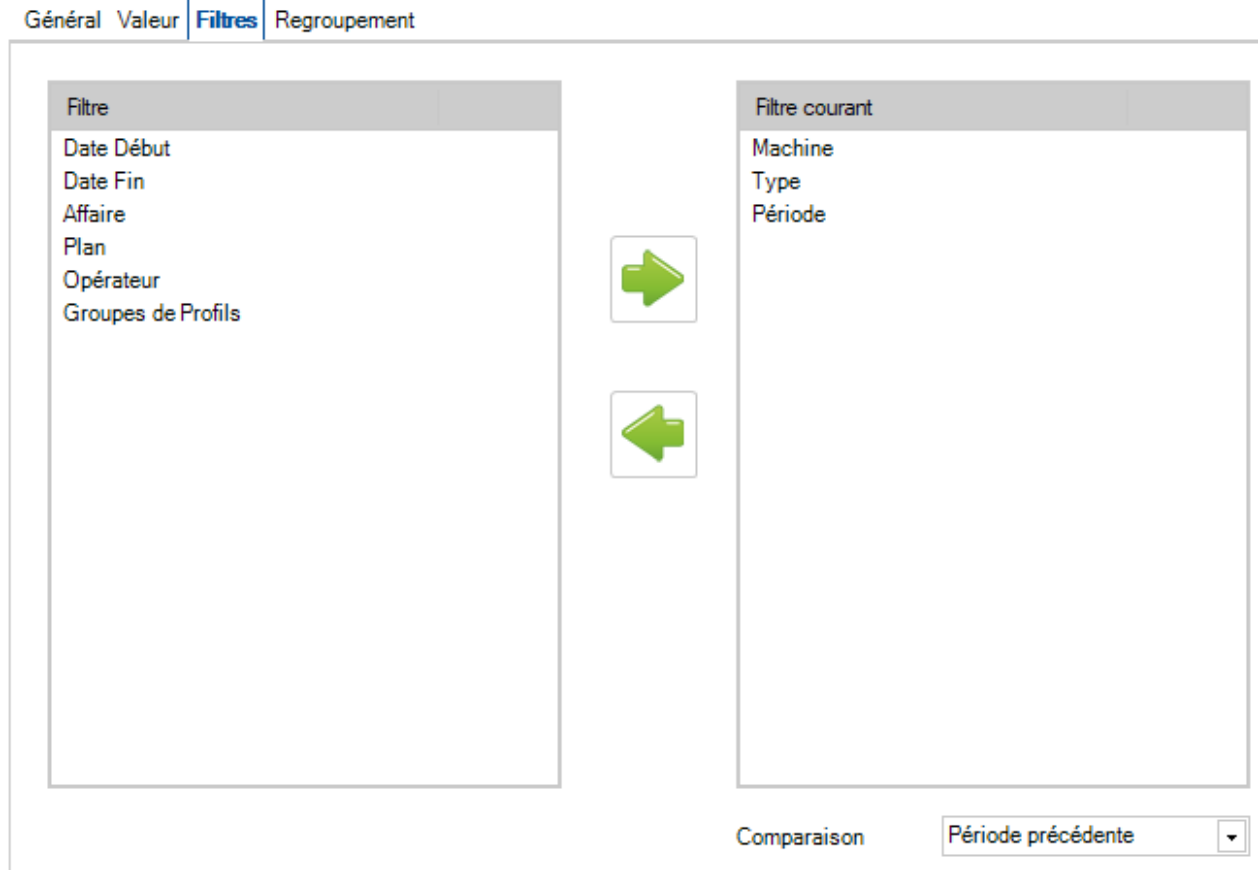

# **Regroupement**

Permet de configurer les différents groupes de filtre.

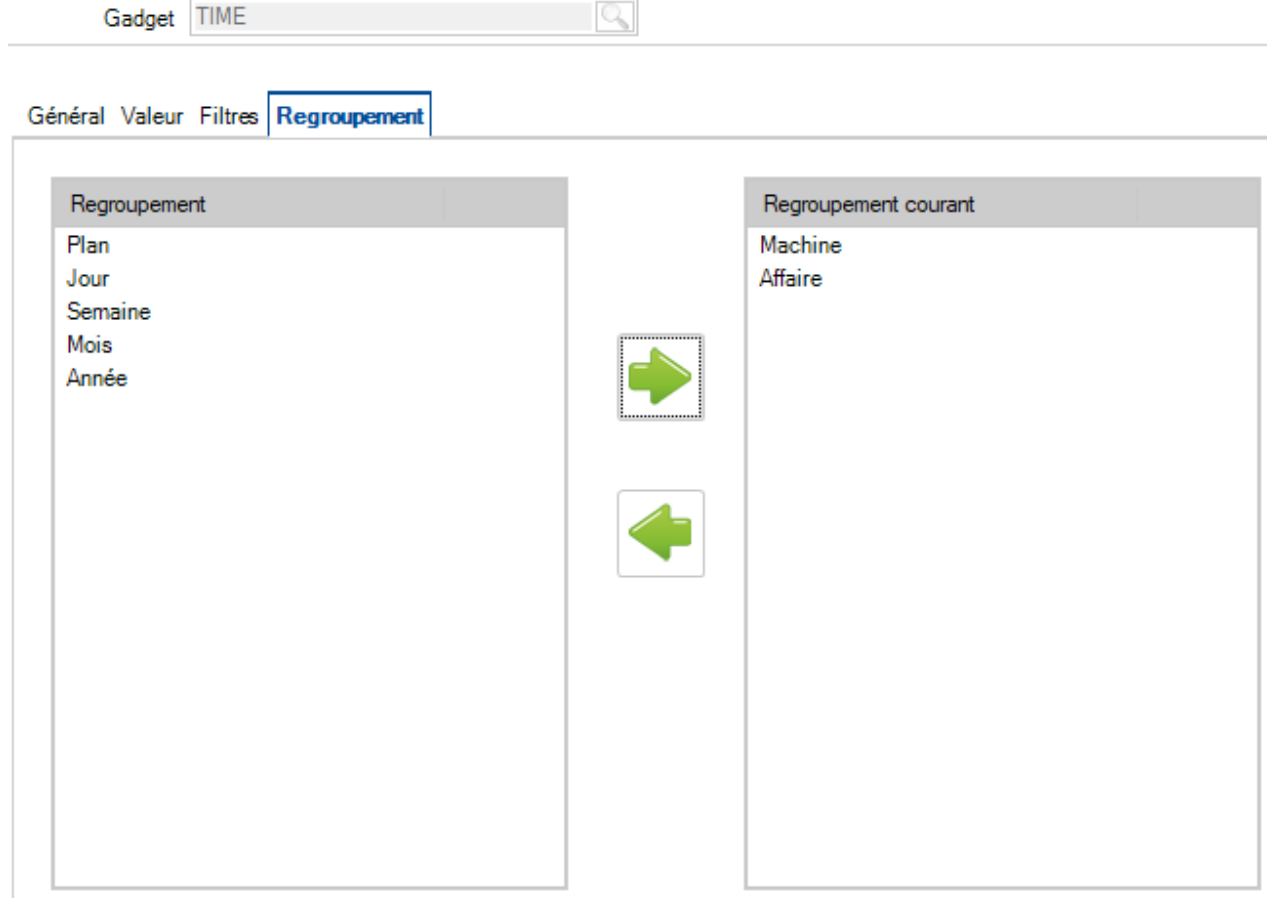

## **Type de suivi**

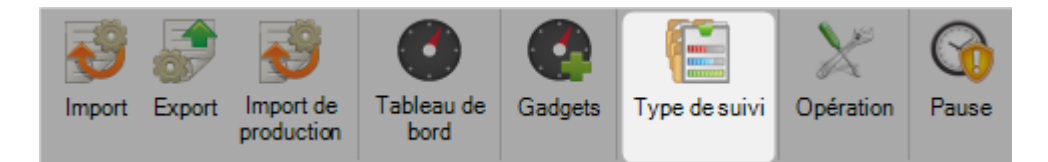

L'application SP.PLM utilise différents types de suivi pour représenter les étapes de la production, de l'envoie en production jusqu'à l'expédition.

Dans cet écran, chaque étape de la production est représentée par une couleur. On peut retrouver ces couleurs dans le module Production Management et dans la liste des MEF.

Vous pouvez associer différents types de suivi.

Pour chaque étape de production, vous pouvez donner un nom et une couleur afin de la personnaliser.

Une liste par défaut est utilisée avec des couleurs standards :

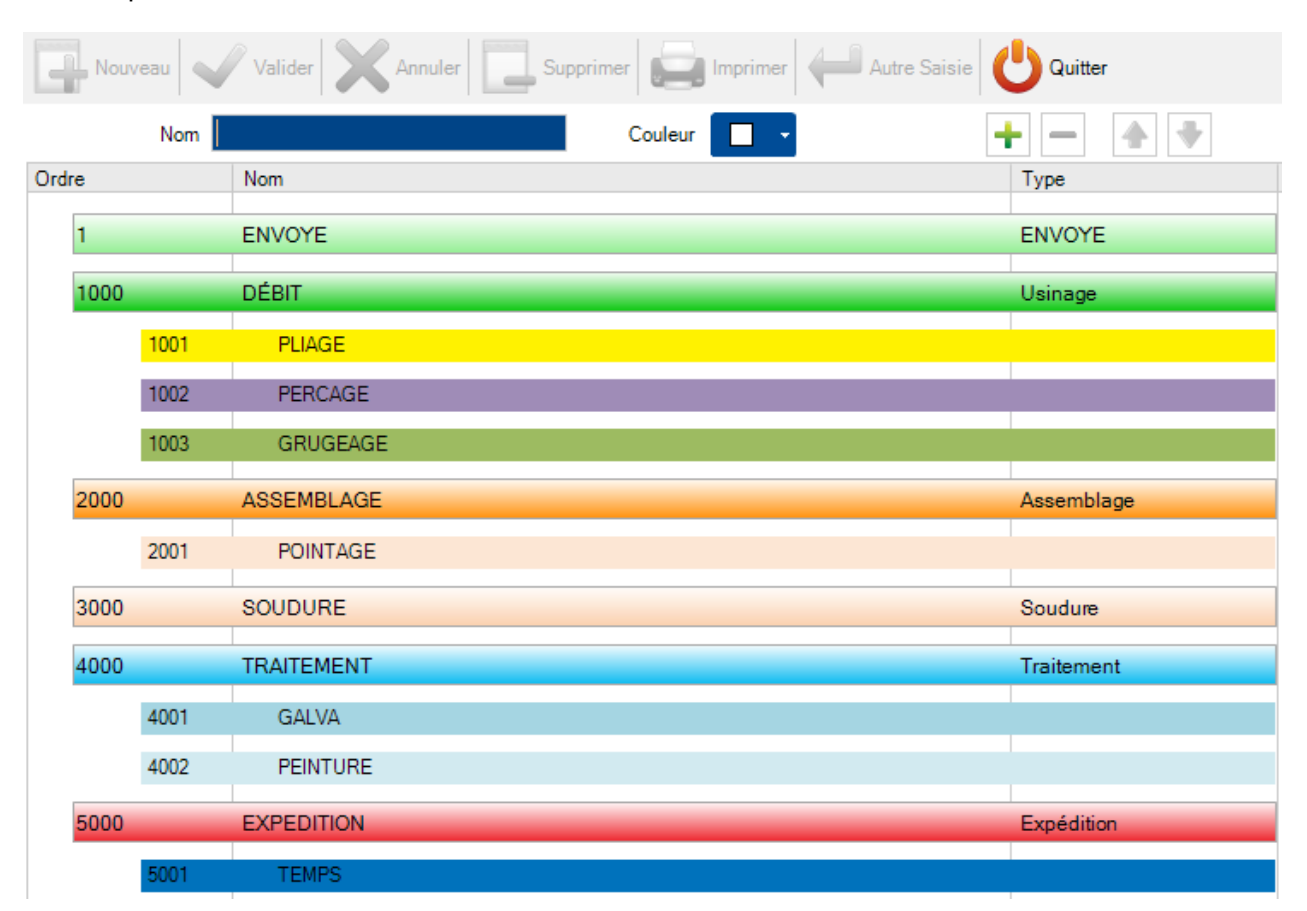

Pour changer le nom du type de suivi : Sélectionner la ligne à modifier puis saisir le nom souhaité dans le champ texte "Nom"

Pour changer la couleur : Sélectionner la ligne à modifier puis cliquer sur la couleur souhaitée dans la liste déroulante "Couleur"

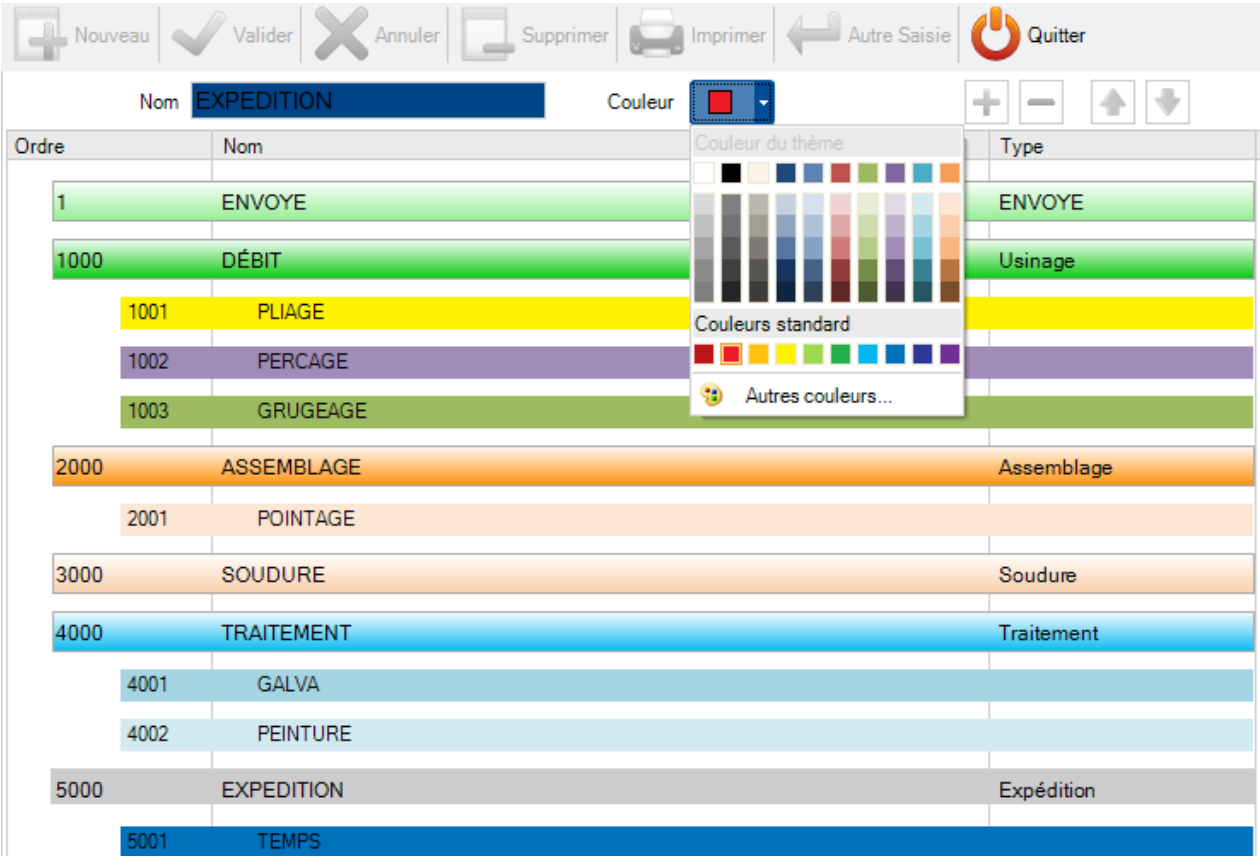

Pour ajouter un sous-niveau au type de suivi, saisir un nom dans le champ texte et choisir une couleur puis appuyer sur le bouton  $\left| \cdot \right|$ .

Vous pouvez utiliser les touches flèches pour déplacer le nouveau type au bon niveau de la production.

Ce nouveau sous-niveau sera ajouté dans les étapes de la production.

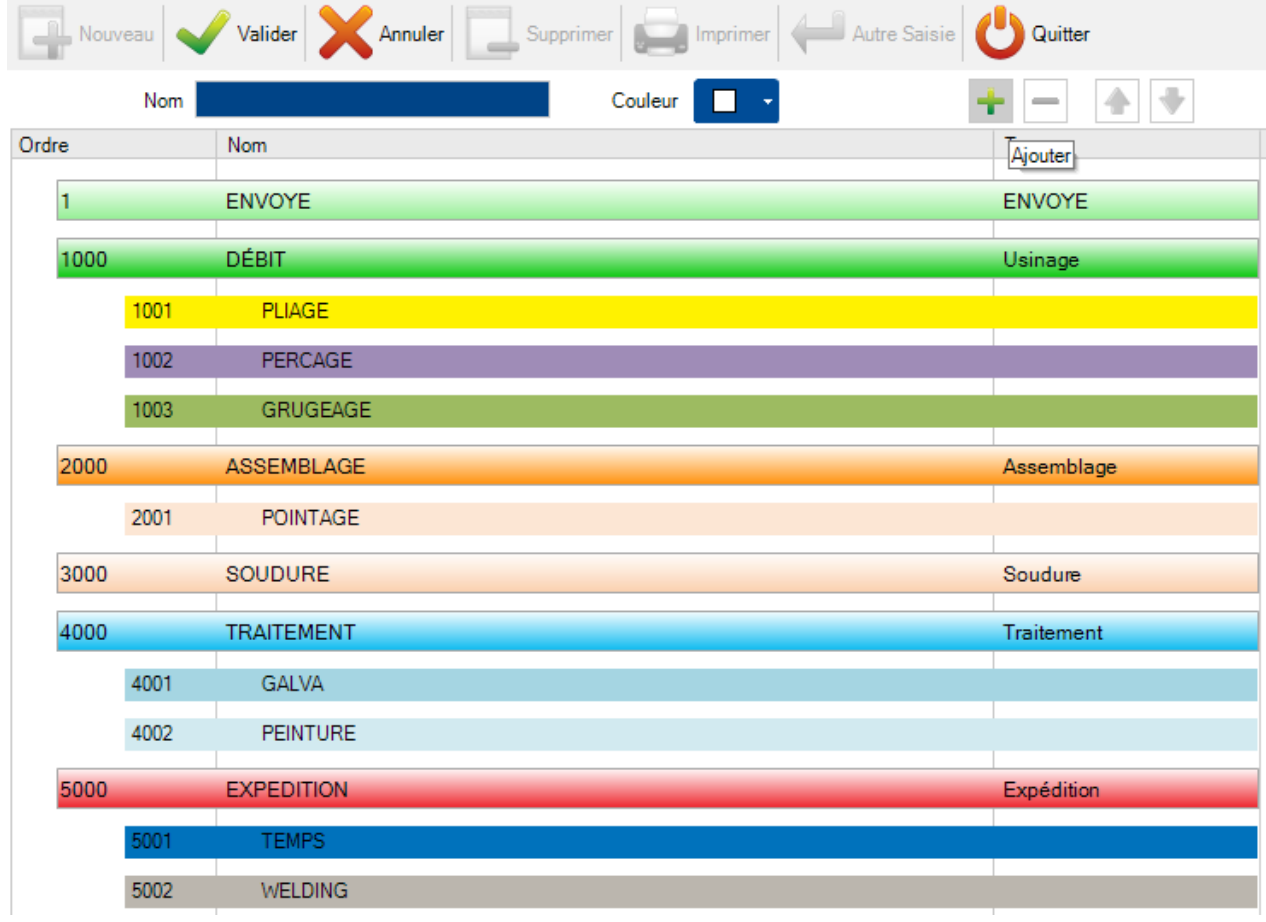

# **Opération**

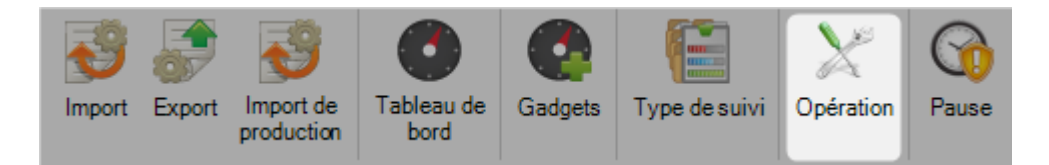

Cette fonctionnalité permet de créer des opérations qui seront utilisées dans l'application mobile Workshop Assistant.

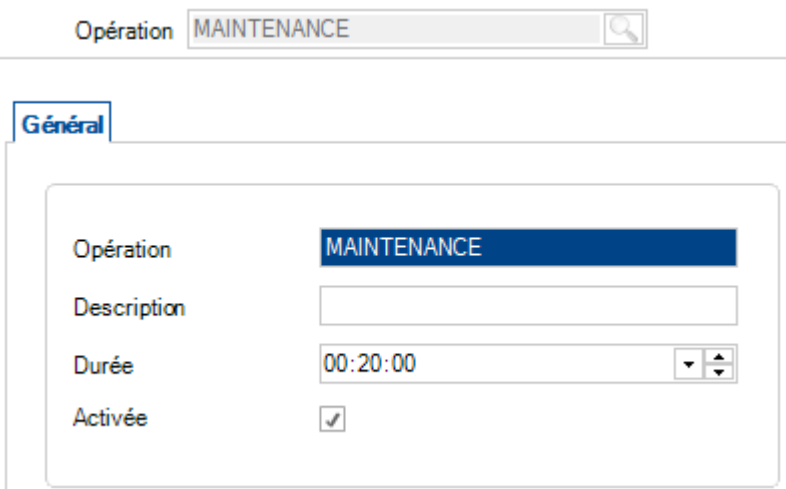

La case "Activée" doit être cochée pour être prise en compte dans l'application mobile Workshop Assistant.

#### **Pause**

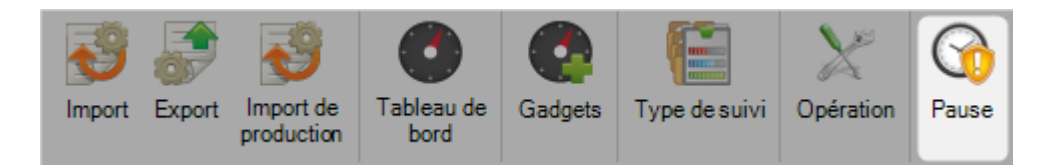

Cette fonctionnalité permet de créer des types de pause.

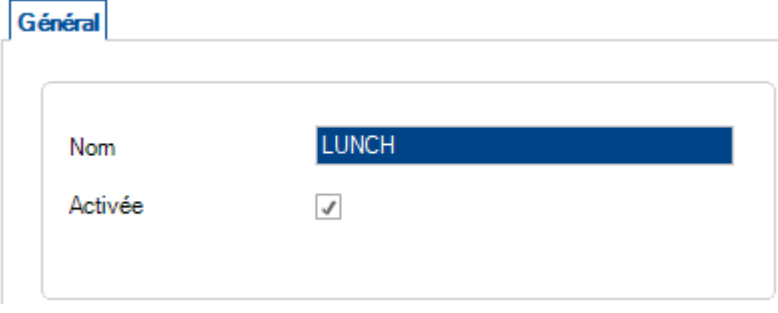

Lorsque la case "Activée" est cochée, la pause sera prise en compte dans l'application mobile Workshop Assistant.

# **Superviseur**

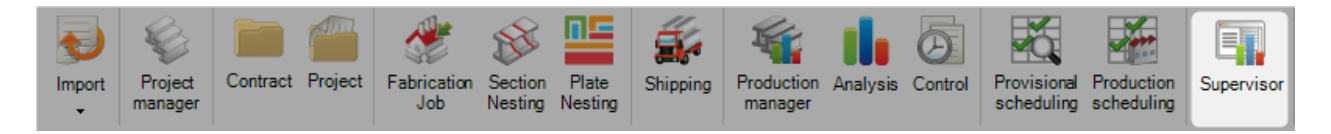

Dans ce menu, la Charge machine est affichée par défaut.

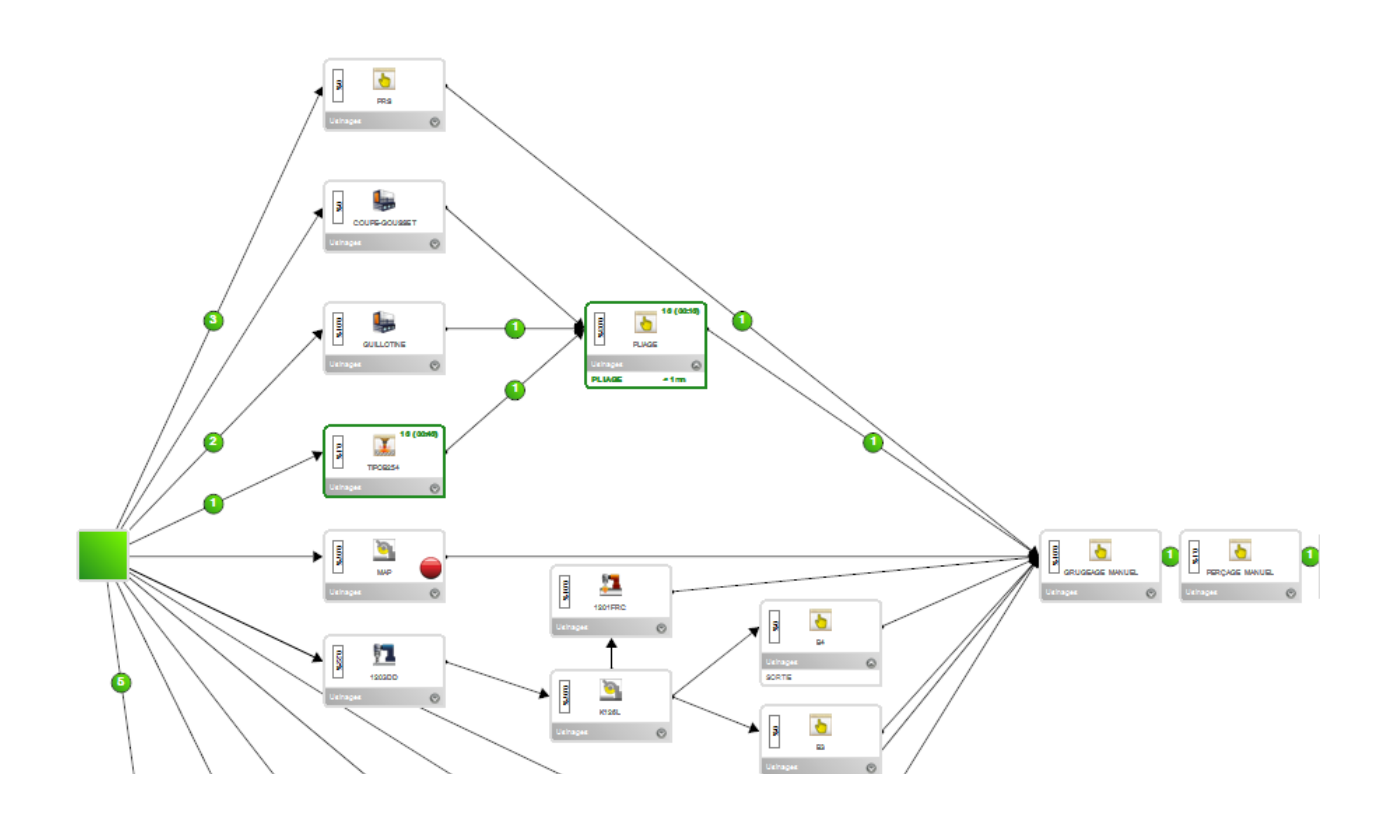

Pour chaque Poste de travail, le menu est :

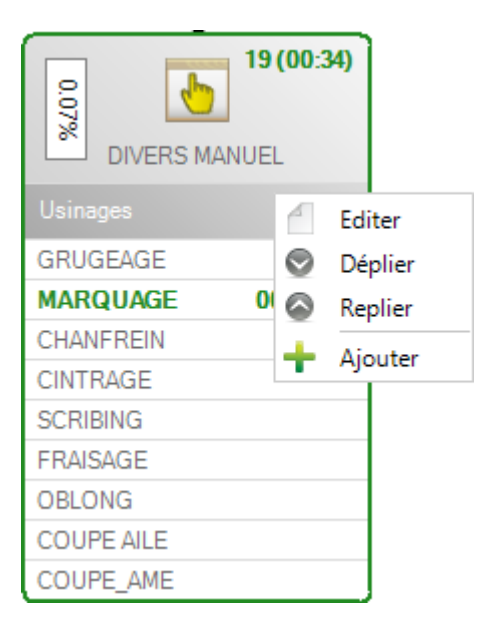

Éditer : L'utilisateur peut visualiser les propriétés de cette machine

Déplier / Replier la liste des Usinages.

Si l'utilisateur sélectionne le menu "Ajouter", la machine est ajoutée dans la liste des Favoris.

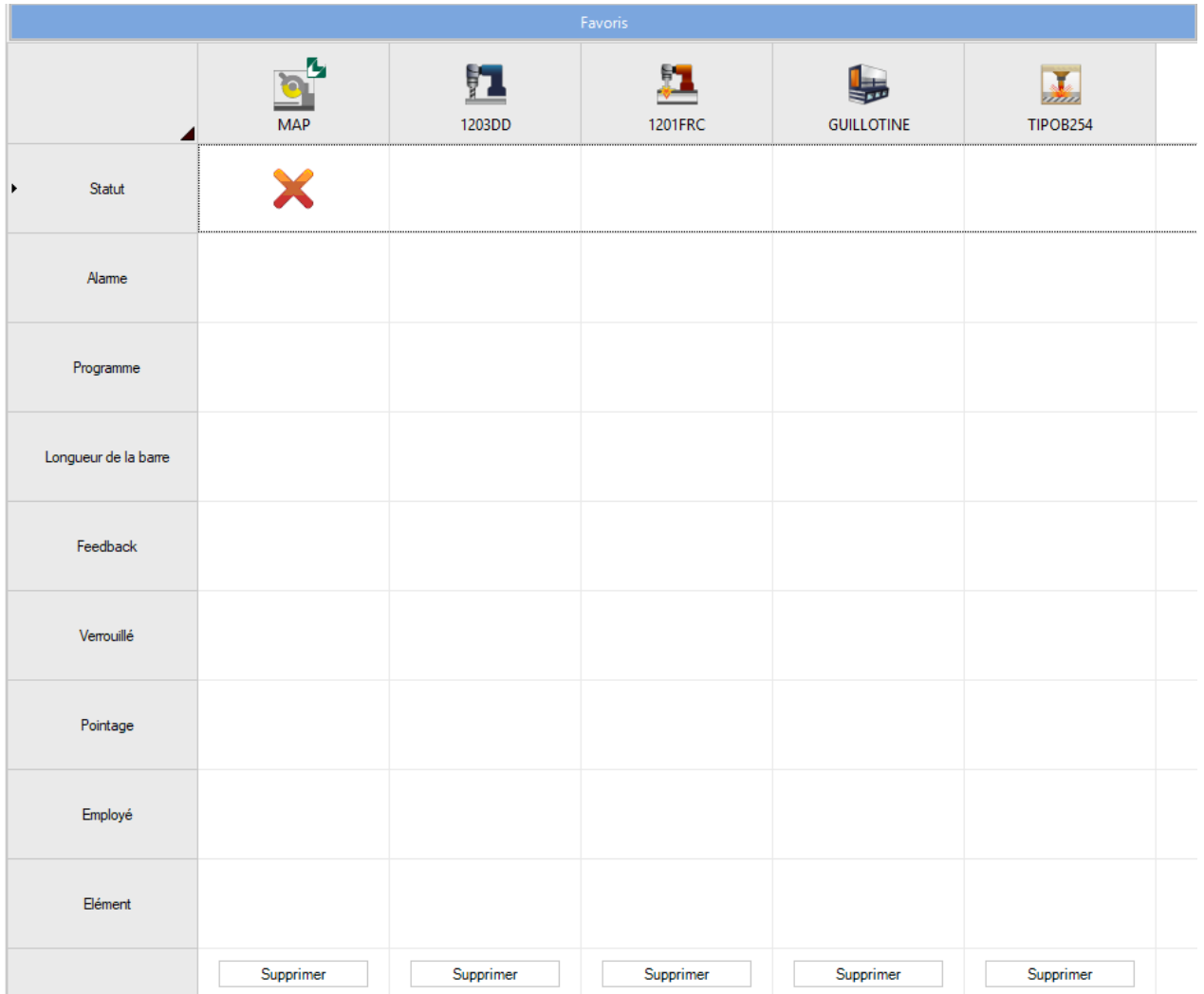

Pour consulter les données du poste de travail en temps réel, ce dernier doit être configuré dans les propriétés de cette machine.

Le poste de travail doit être de type FICEP.

L'adresse IP de la machine doit être renseignée.

Lorsque ces paramètres sont renseignés, cliquer sur le bouton **le pour actualiser la connexion.** 

Quand la communication est effectuée, la connexion affiche "OK".

Général Usinage Paramètres Paramètres de coupe Paramètres de perçage Export Profil Alarmes et messages Zone déchargement

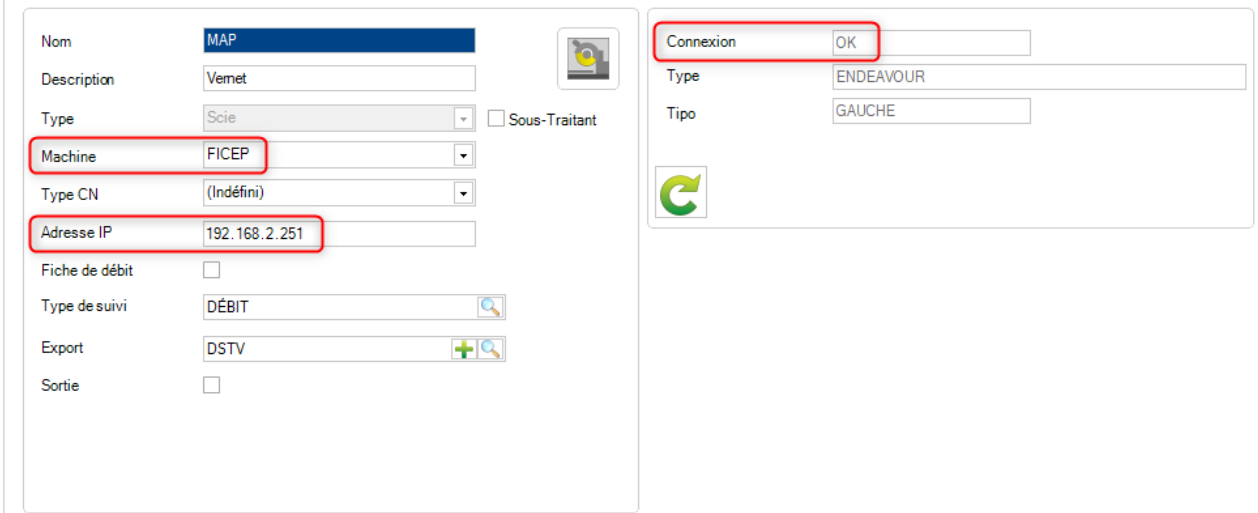

Dans l'onglet "Favoris", les données de la machine sont remontées et affichées.

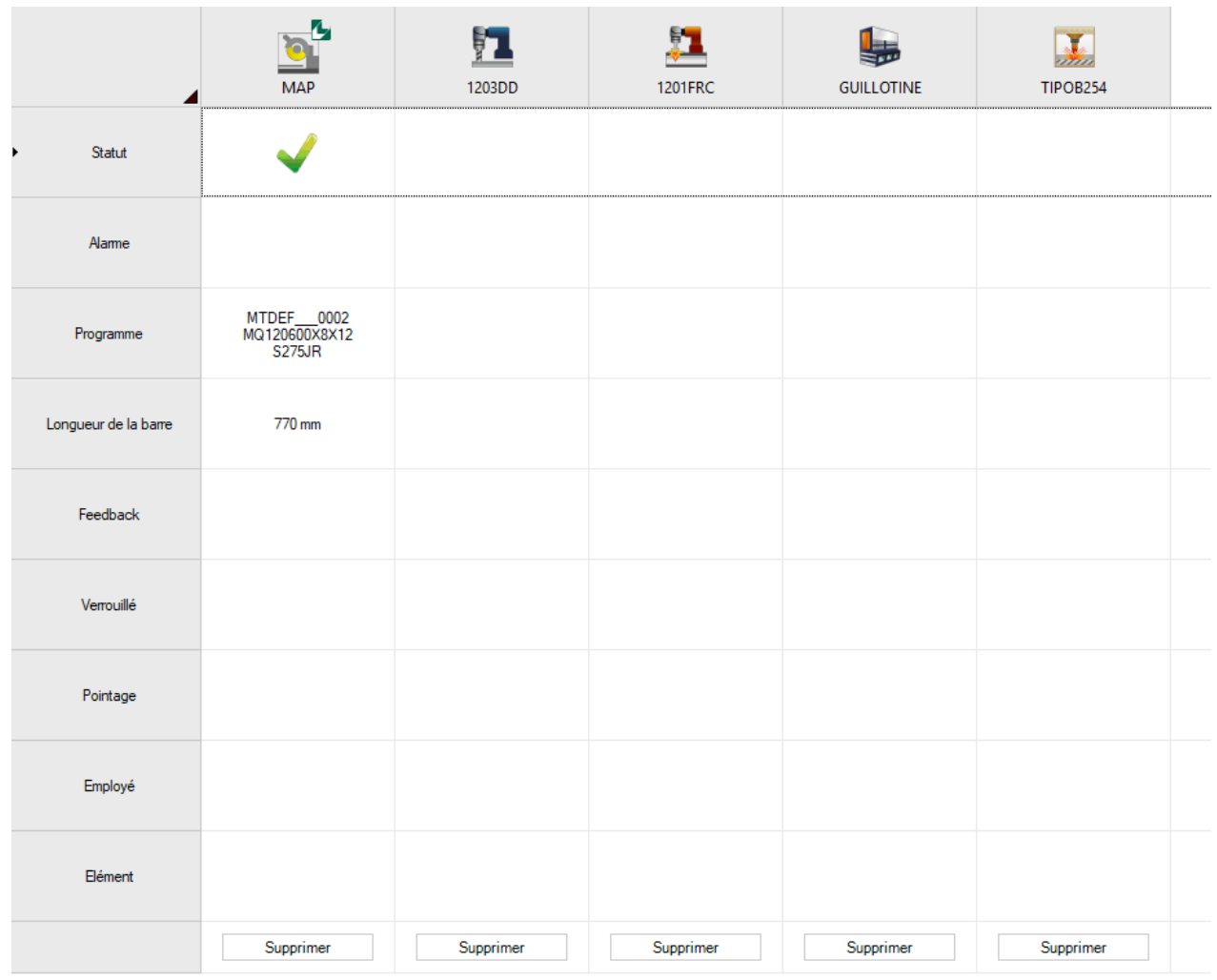

Dans l'écran "Charge machine", les informations concernant le poste de travail sont affichées dans la partie "Information".

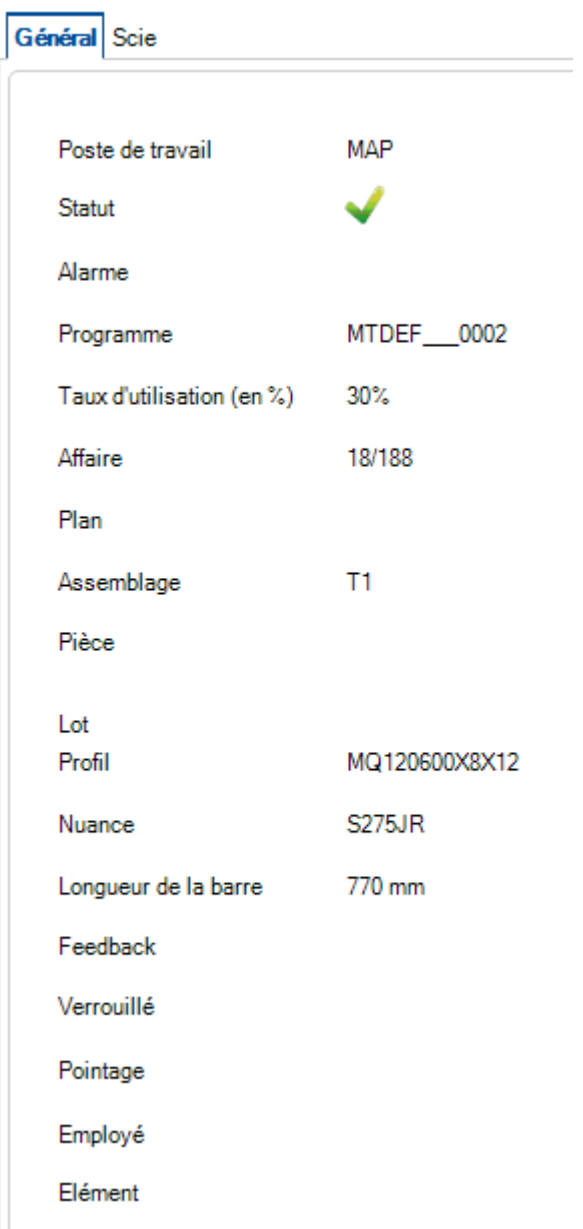

# <span id="page-386-0"></span>**Envoie en Production**

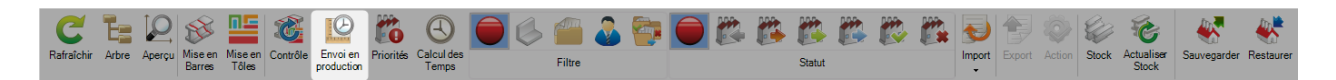

Dans l'écran "Mise en Fabrication", l'utilisateur peut envoyer en production la MEF sélectionnée.

Dans l'écran "Envoi en production", les gammes de la société sont affichées.

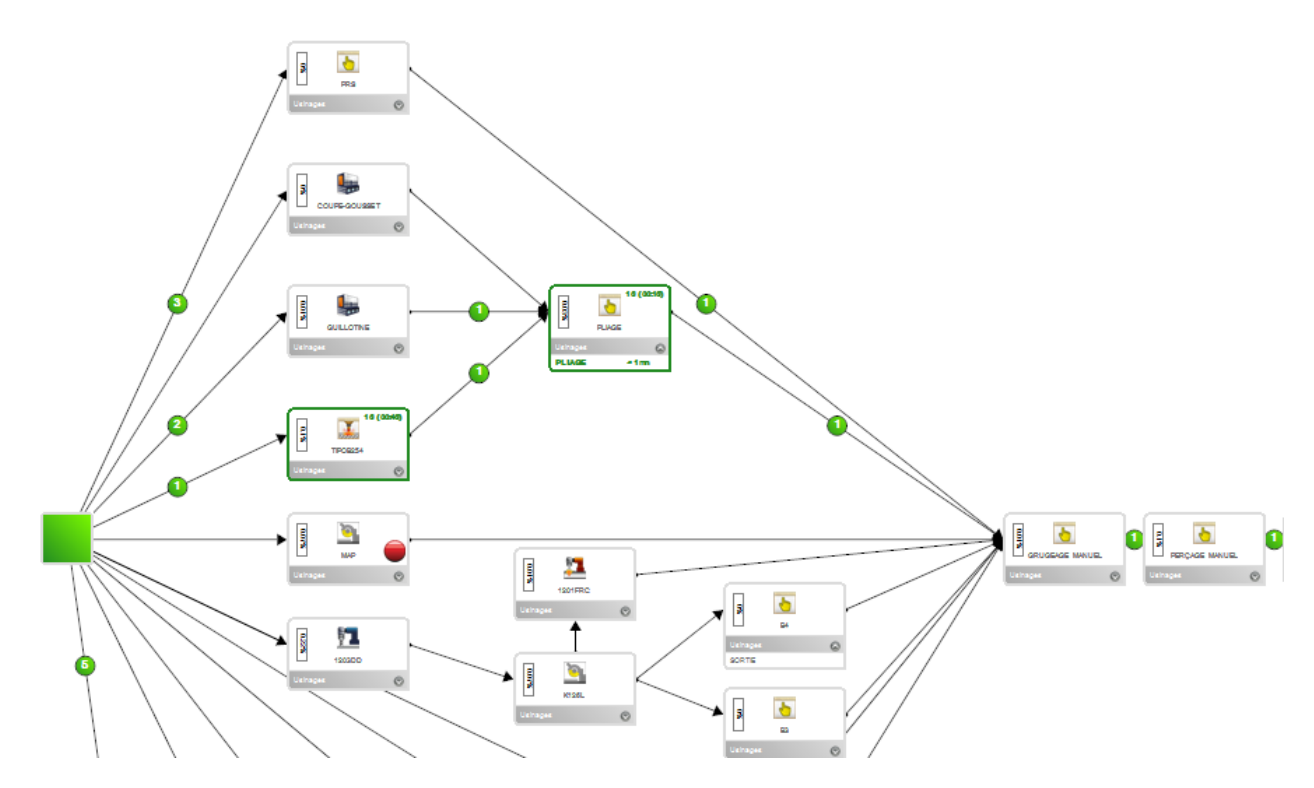

Également, les données sont affichées dans 3 onglets : Entité, Traitement et Poste de travail

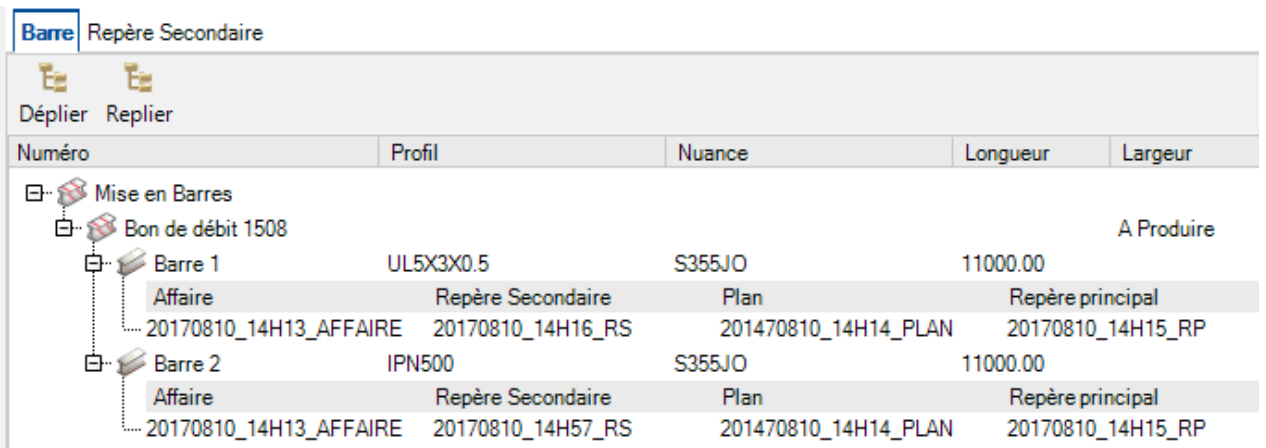

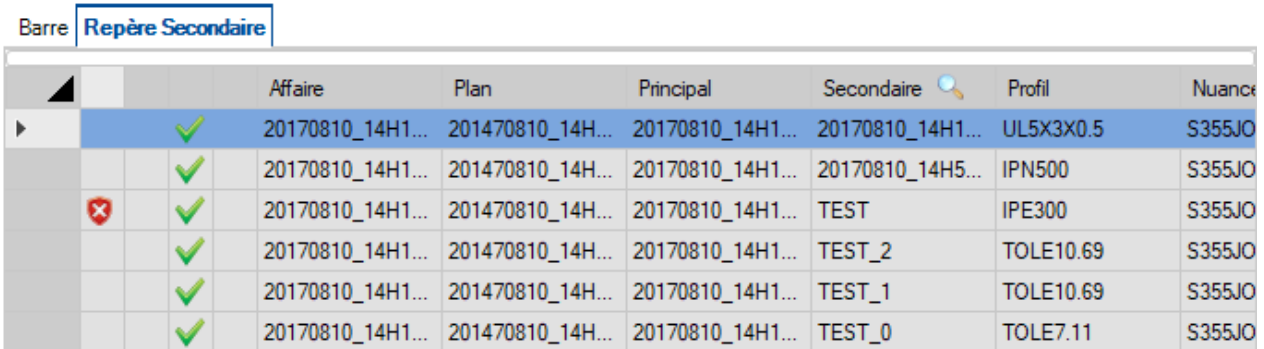

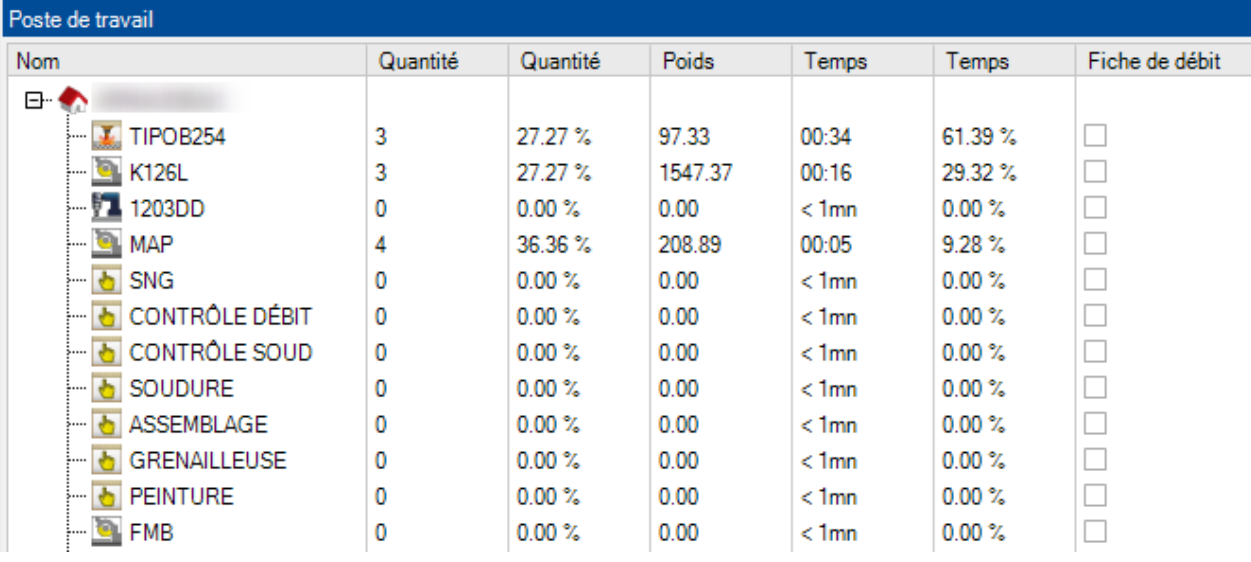

#### 388 / 511

### Le menu "Envoie en production" :

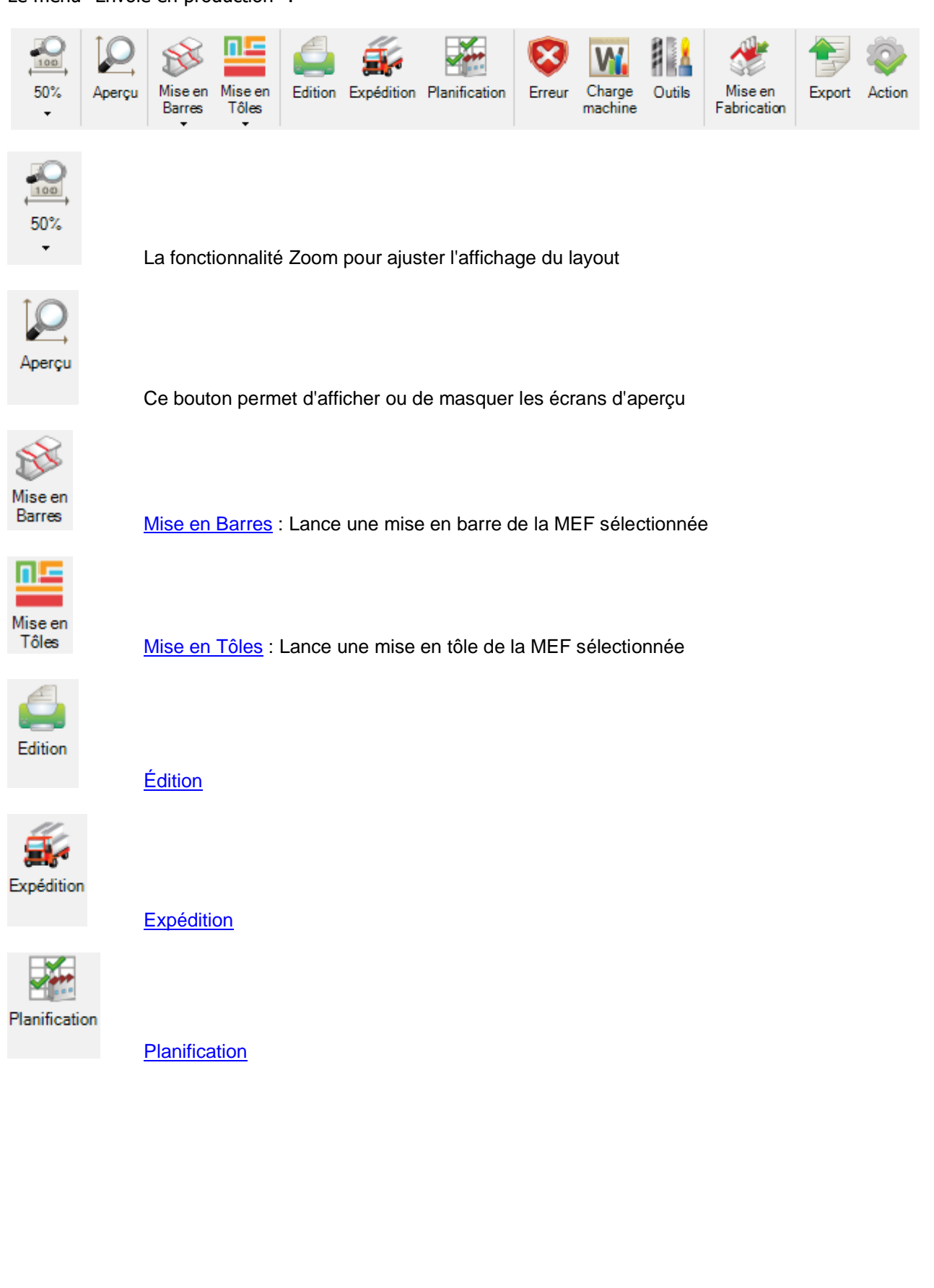

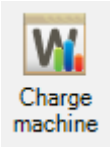

Option qui permet d'afficher les données de la MEF et de la société

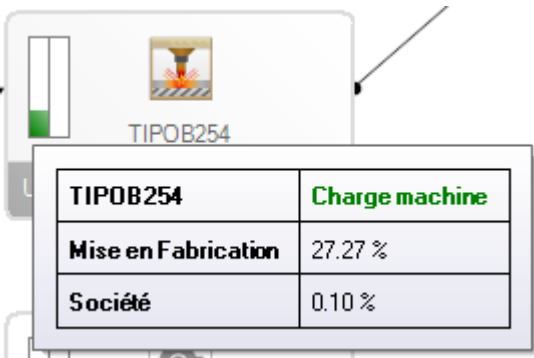

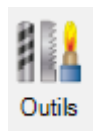

**Outils** 

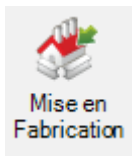

**Mise en Fabrication** 

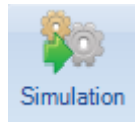

**[Simulation](#page-392-0)** 

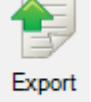

Lance un export en sélectionnant l'imbrication attendue et le poste de travail

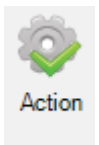

Lance l'export avec les imbrications et les machines

# **Planification**

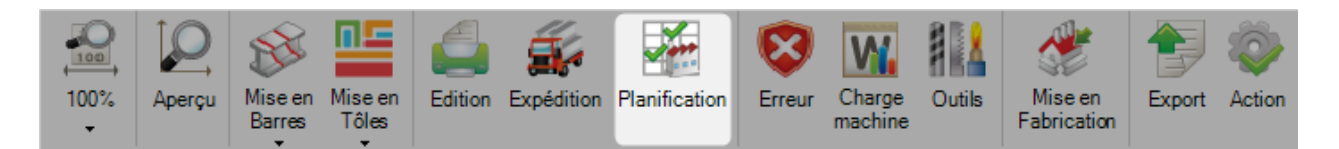

Ce menu permet à l'utilisateur de gérer la planification de la production.

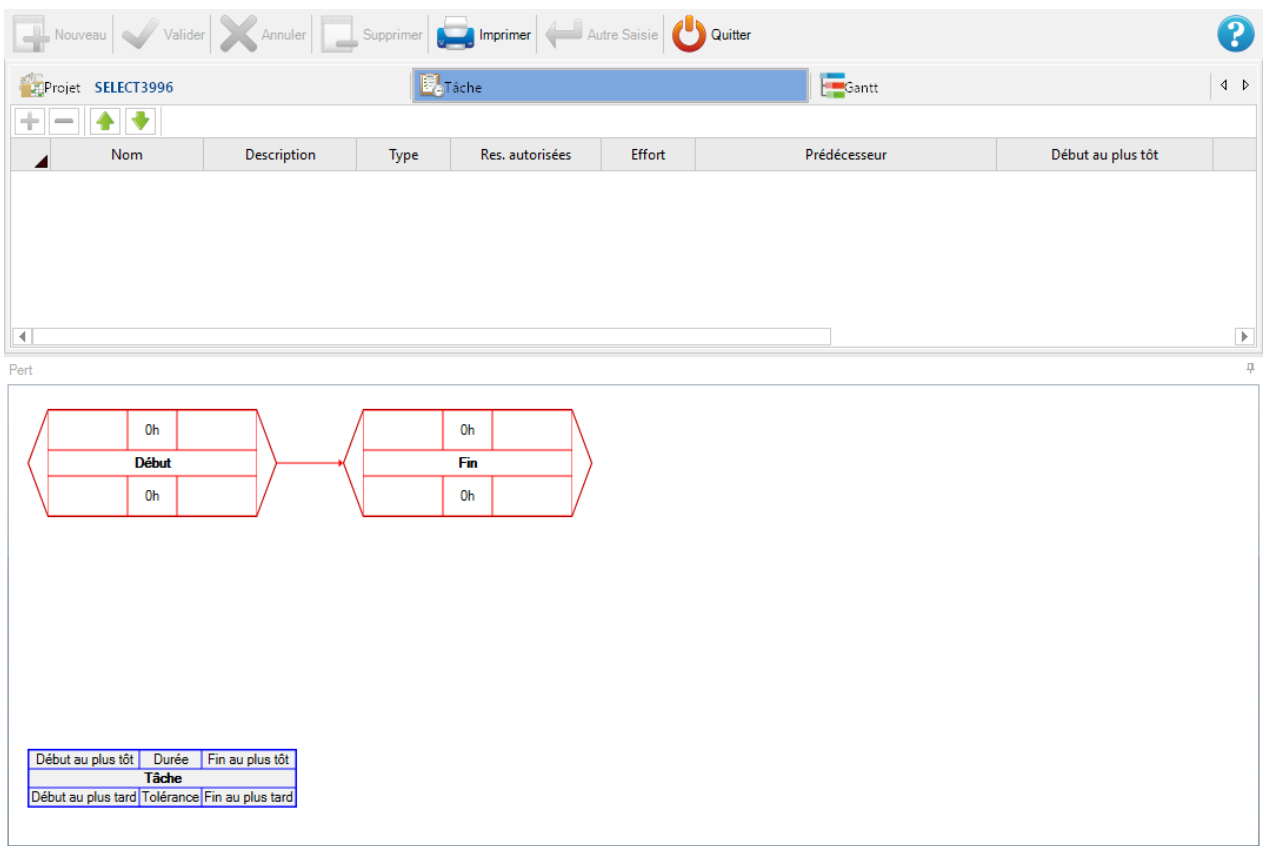

#### **Outils**

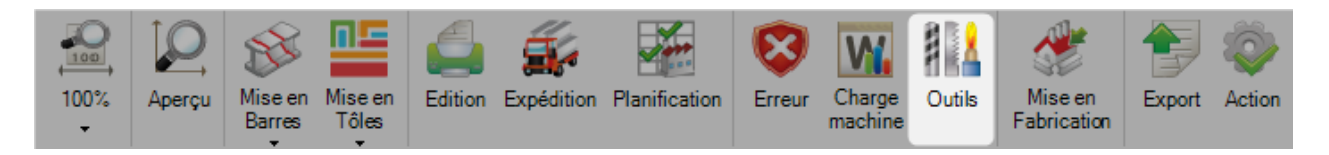

Ce menu permet à l'utilisateur de visualiser la liste des machines nécessaires pour cette MEF.

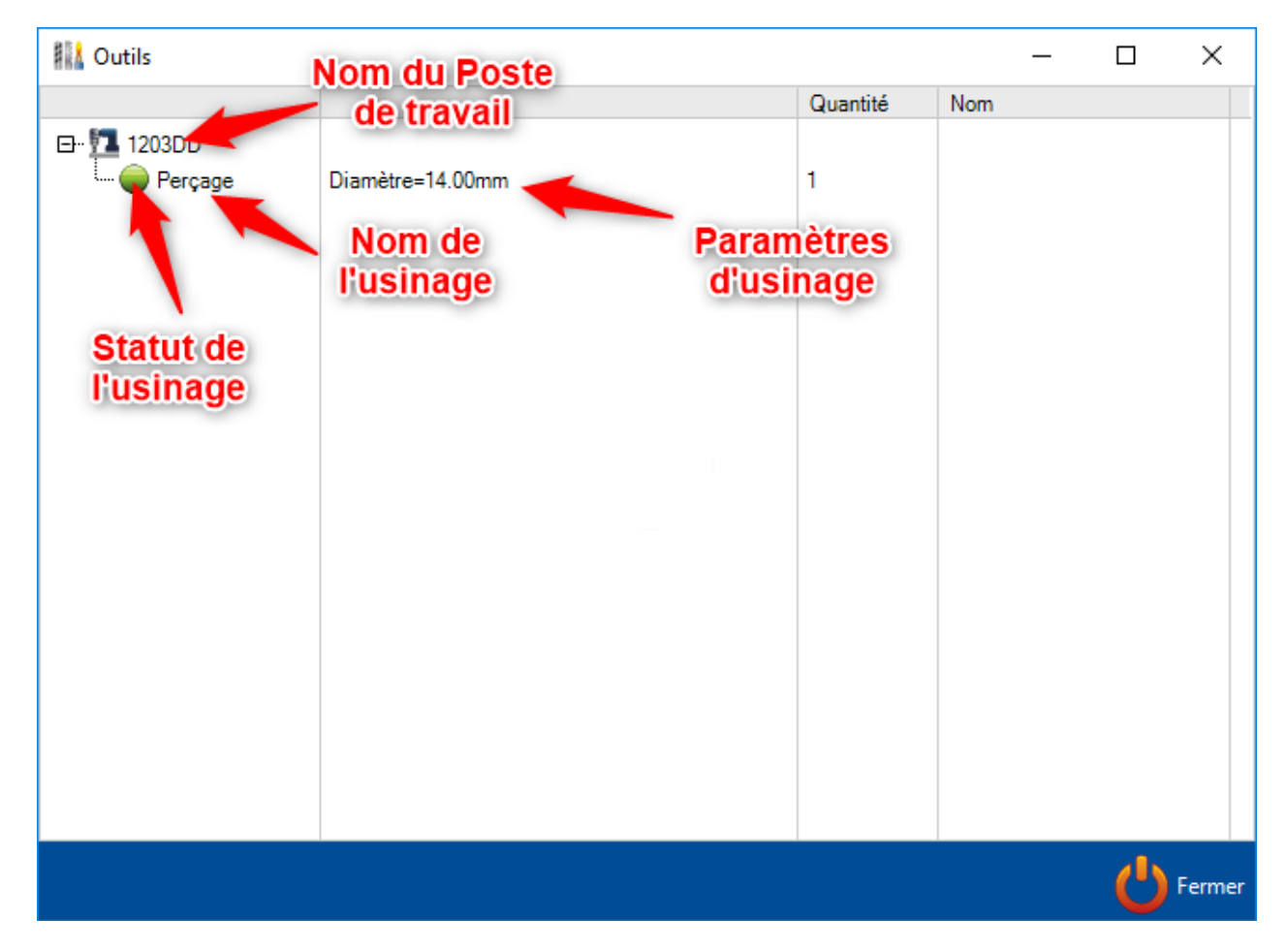

L'utilisateur sait si les usinages sont disponibles dans chaque machine.

# <span id="page-392-0"></span>**Simulation**

Un lien TTS simulation doit être configuré dans les Données de mise en fabrication.

L'écran de l'interface simulation TTS s'affiche.

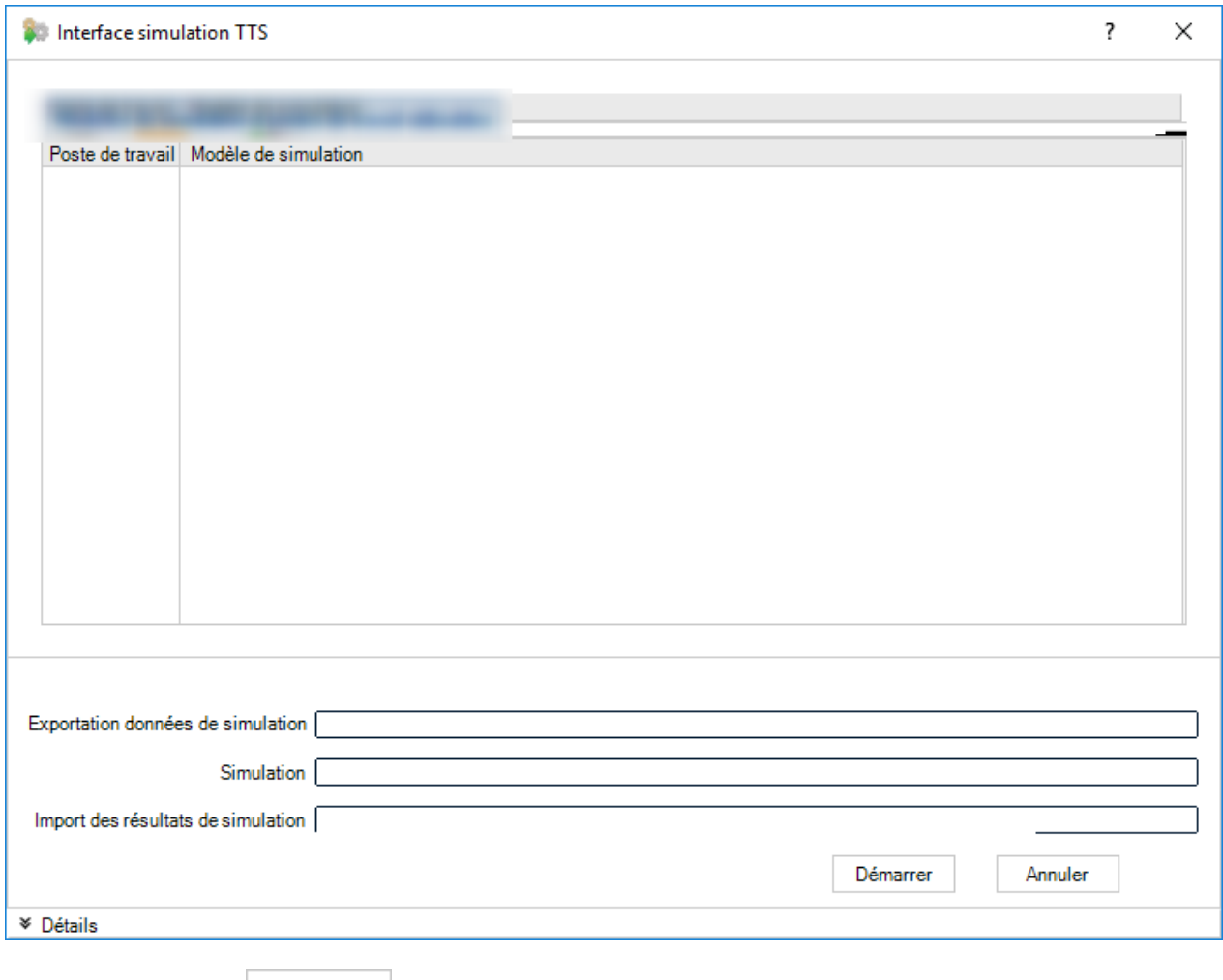

Cliquer sur le bouton **Démarrer** pour lancer l'export.

# **Modules Imbrication**

## **Module - Mise en Barres**

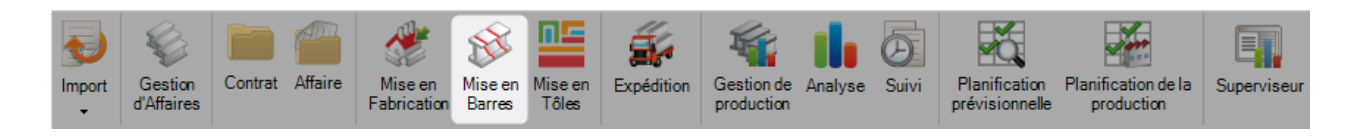

## **Le module principal pour optimiser l'imbrication de vos barres**

Le module Mise en Barres vous permet d'imbriquer vos pièces dans des barres linéaires.

Il utilise les paramètres configurés dans les options [Données d'imbrication.](#page-470-0)

Pour créer une nouvelle mise en barres, vous devez en premier créer les imbrications dans la Gestion d'Affaire en ajoutant les pièces dans la Sélection puis en cliquant sur le bouton Action. Sinon, vous pouvez effectuer l'action précédente à partir de la [Gestion de Production](#page-302-0) dans l'écran Envoie [en Production.](#page-386-0)

Utiliser ce menu pour visualiser et modifier les "Mise en Barres" existantes. Pour cela dans le menu "Mise en Barres", saisir le numéro du Bon de Débit ou le sélectionner dans la liste.

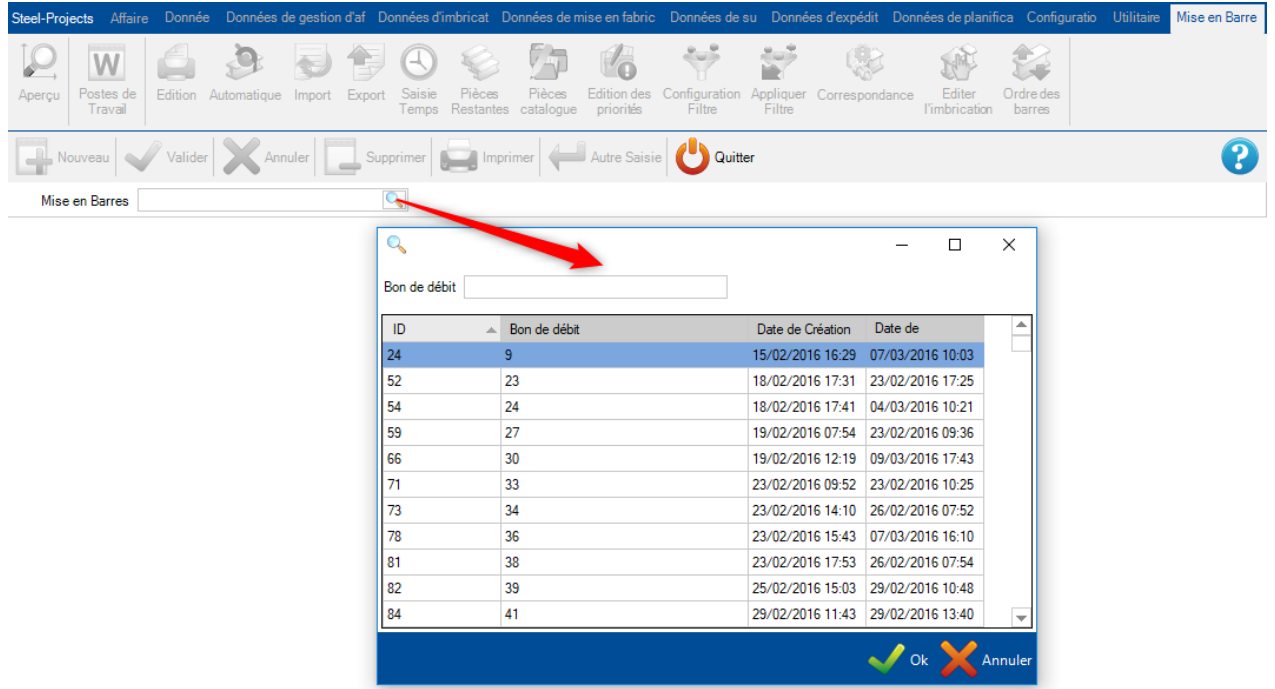

Le module "Mise en Barres" s'affichera. Il s'ouvrira automatique lorsque le traitement provient des écrans Gestion de Projet et Envoie en Production.

### **Mise en Barres**

Le module utilise une mise en forme similaire à la Gestion d'Affaire.

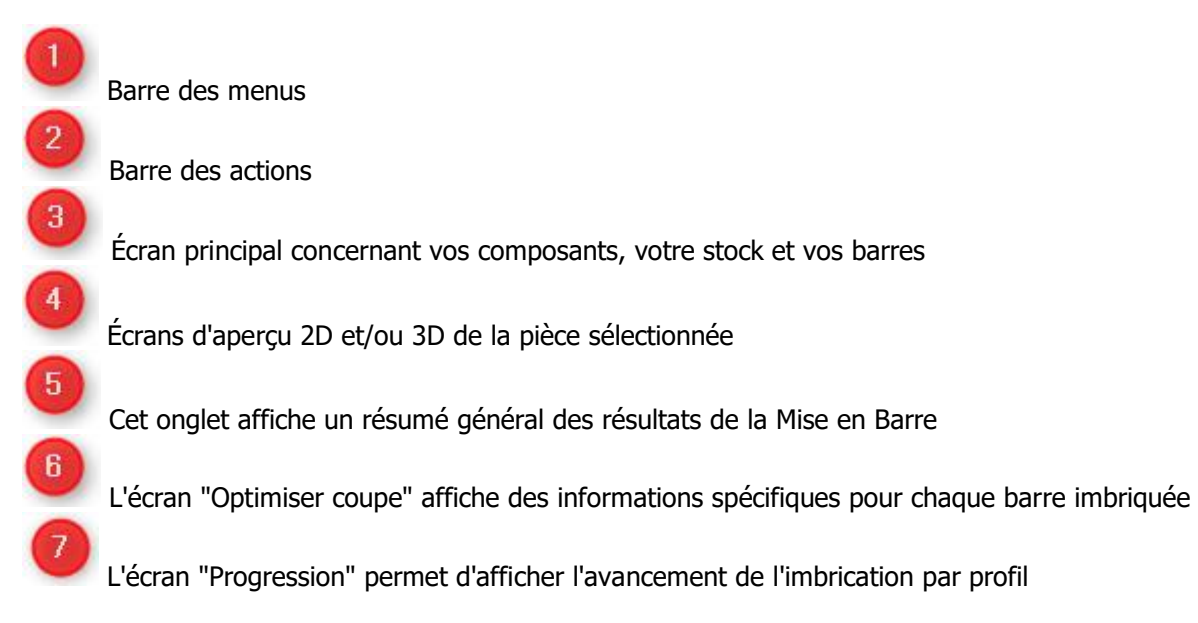

## **Page principale**

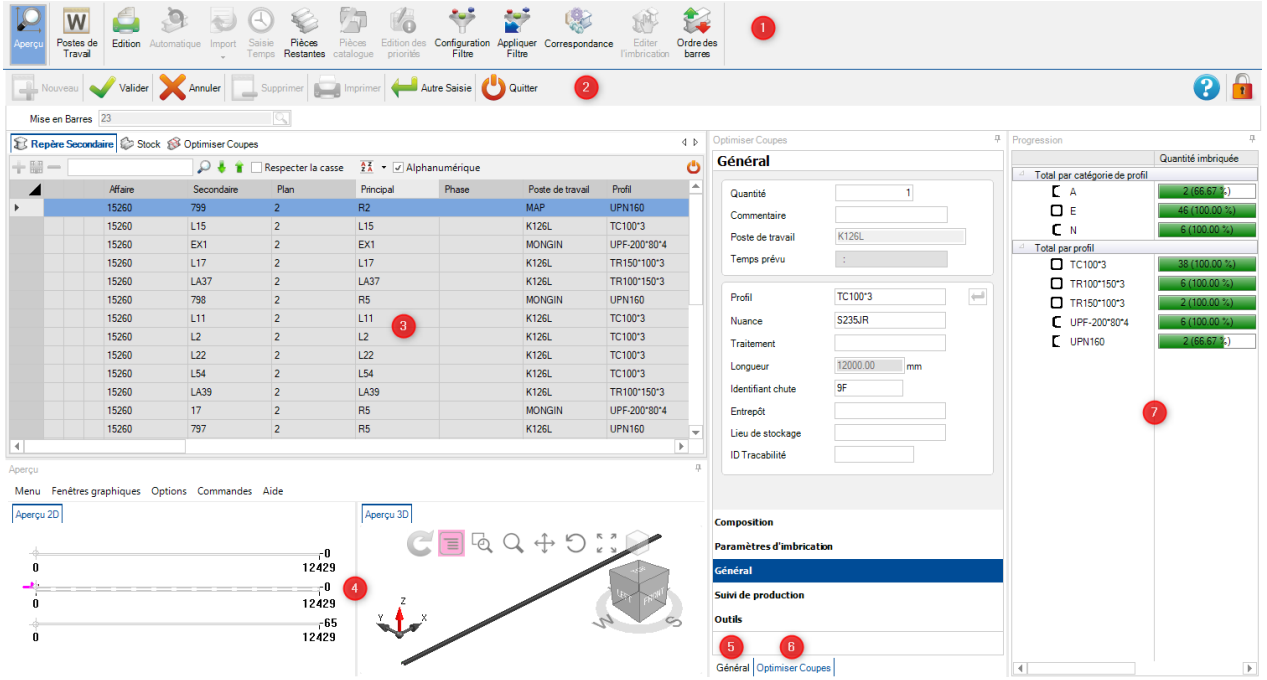

# Repère Secondaire

Cette liste affiche tous les composants qui sont inclus dans une Mise en Barre. Vous pouvez consulter tous les détails apportés par la Gestion d'Affaire, y compris les détails de l'affaire, du poste de travail et de la quantité.

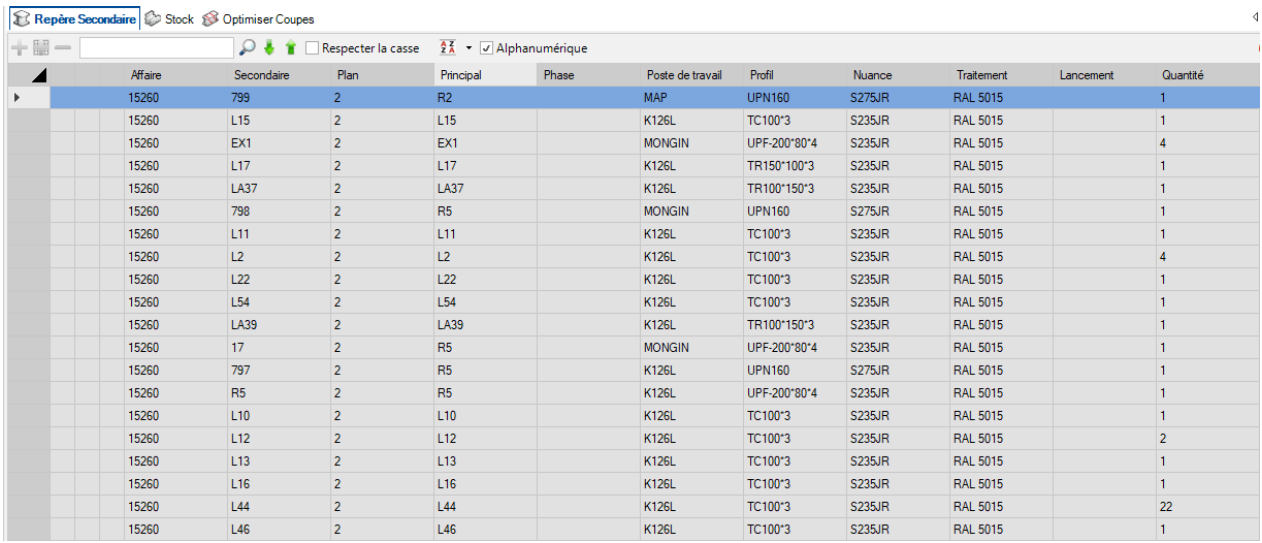

Si vous double-cliquer sur un des composants, l'écran des options de la pièce s'affiche en lecture seule.

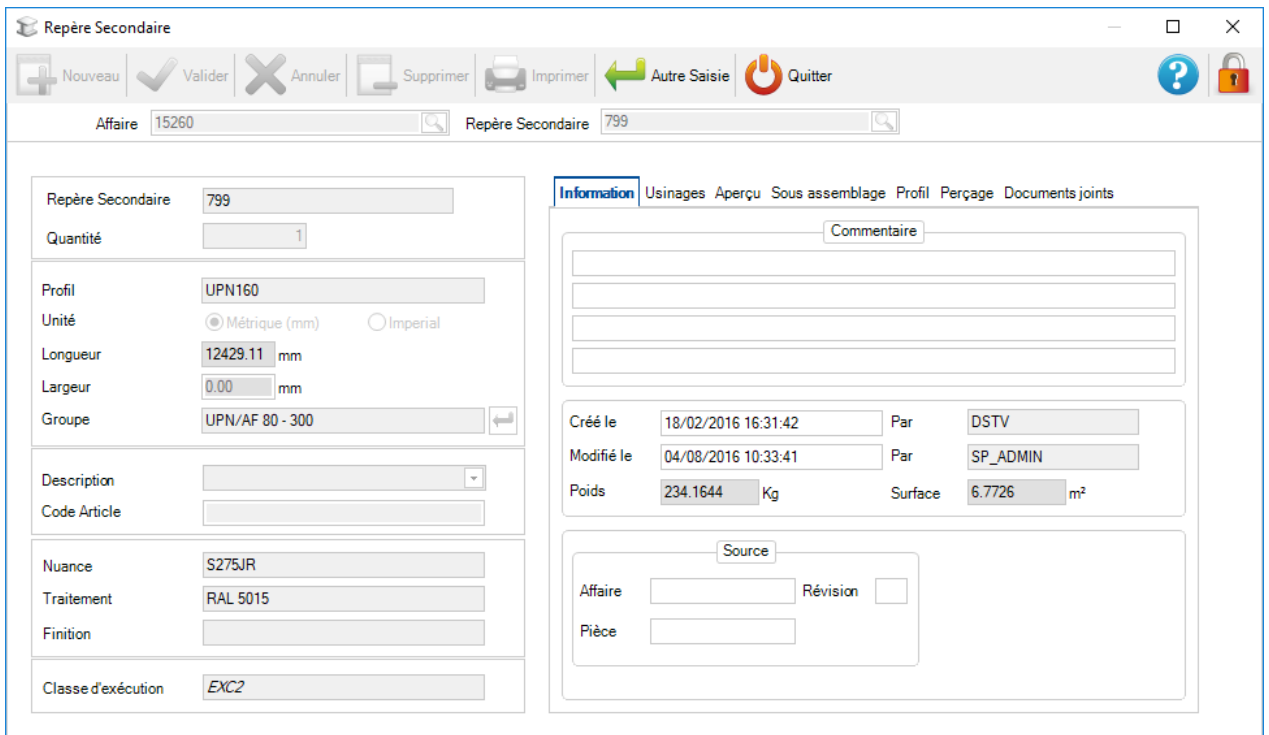
### **Stock**

La liste des stocks sera vide pour commencer. Vous pouvez ajouter votre stock à la liste pour l'utiliser dans l'imbrication de la Mise en Barres. Si il est vide, le Nester utilisera que les meilleurs <u>longueurs</u> achetées.

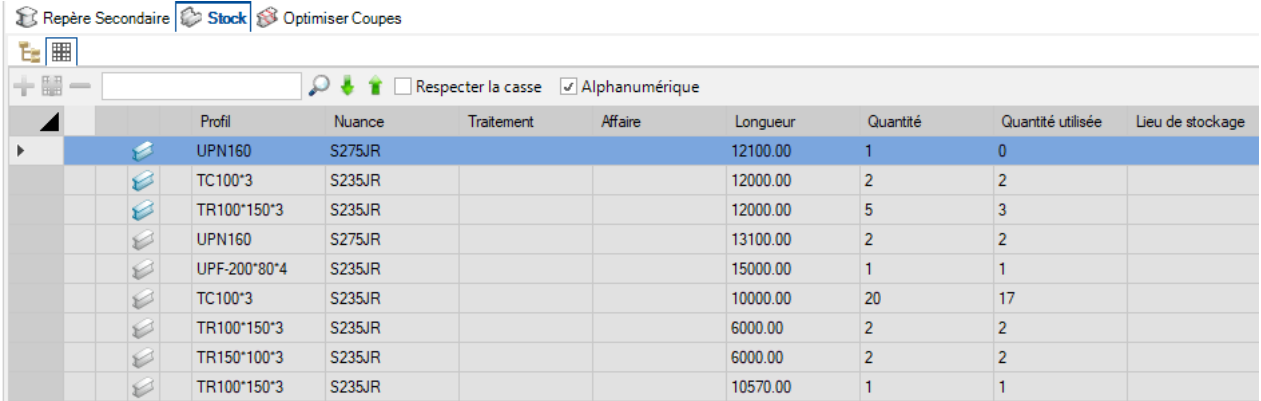

### Créer un raboutage

#### **En utilisant le menu contextuel sur une ligne de stock, vous pouvez utiliser la barre sélectionnée comme une barre plus grande soudée**

Dans la liste de stock, sélectionner une ligne et utiliser le menu contextuel pour ouvrir le menu.

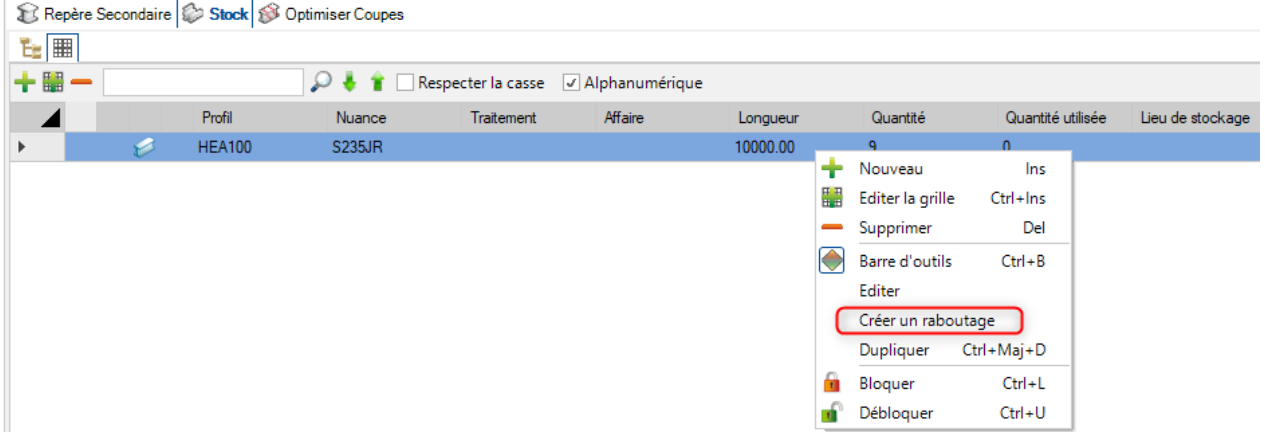

Dans cet écran, vous devez définir la façon de souder les 2 barres.

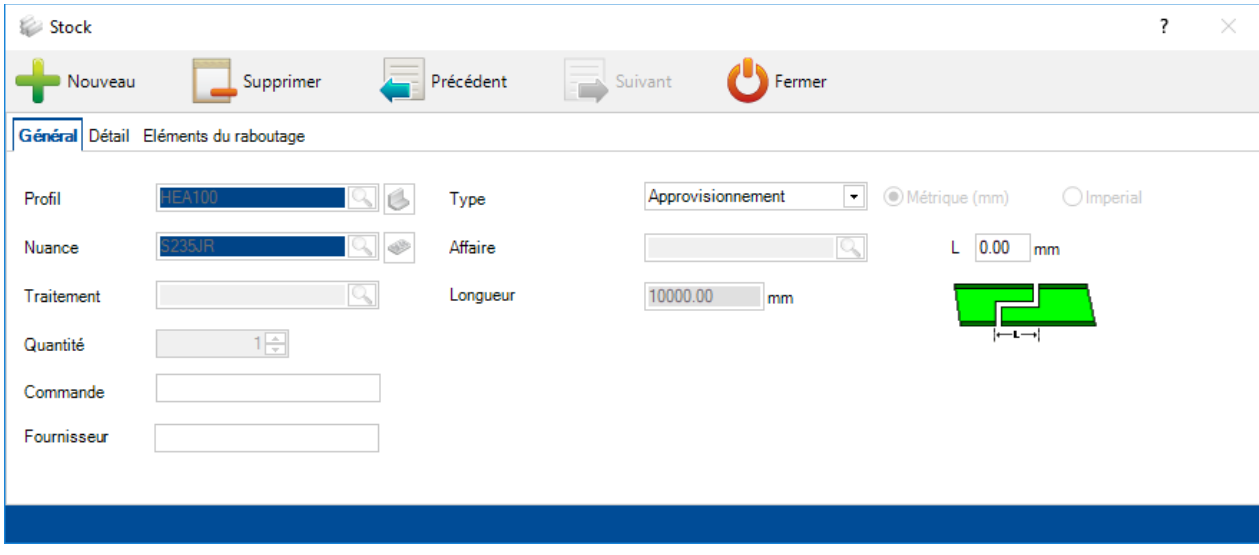

L'onglet "Détail" vous donne la possibilité d'ajouter des informations supplémentaires.

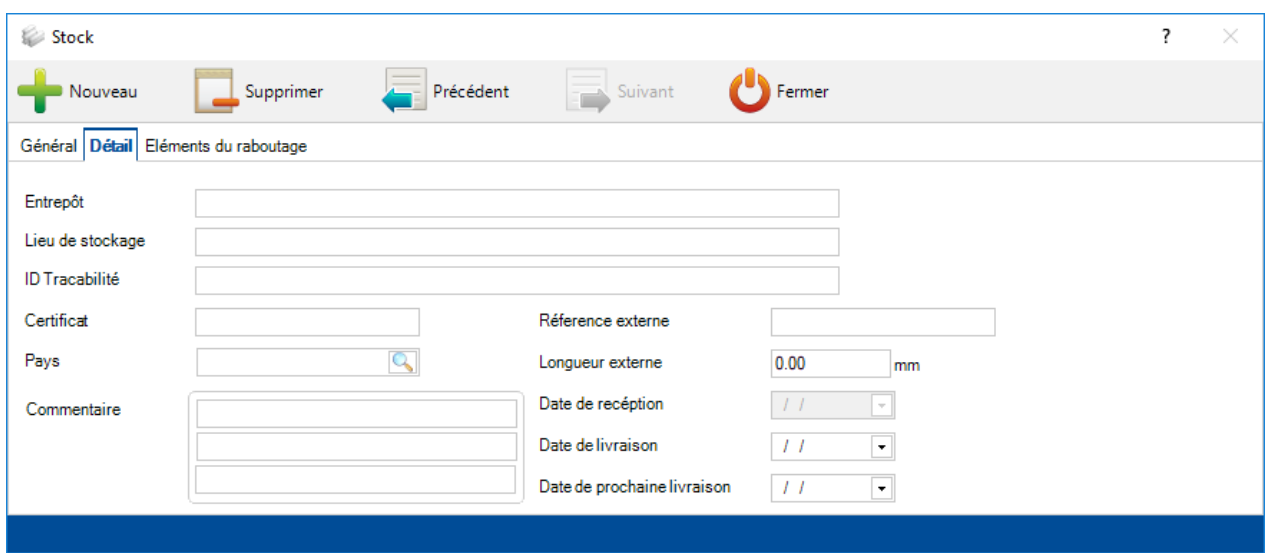

Dans cette liste, vous pouvez désigner les barres de stock que vous utiliserez pour créer la barre soudée. La liste de gauche montre les barres disponibles. Utiliser le glisser-déplacer pour déposer les barres dans la partie de droite pour constituer l'élément.

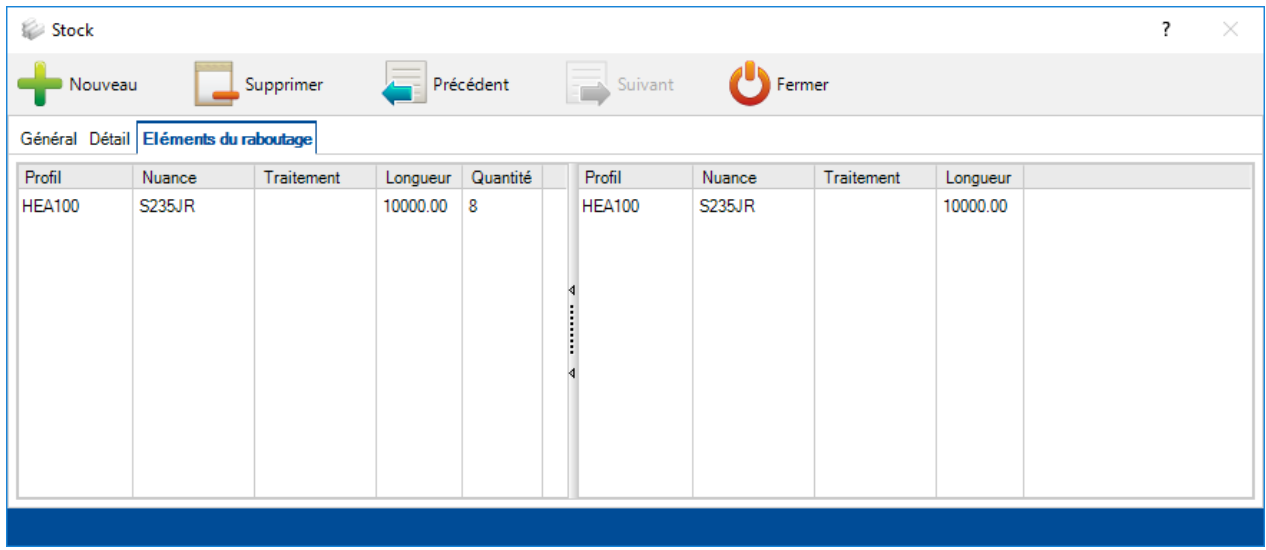

Lorsqu'une barre est enregistrée, vous visualiserez que son icône et sa longueur totale ont changé. Vous pourrez voir une sous-liste des barres constituant la barre soudée.

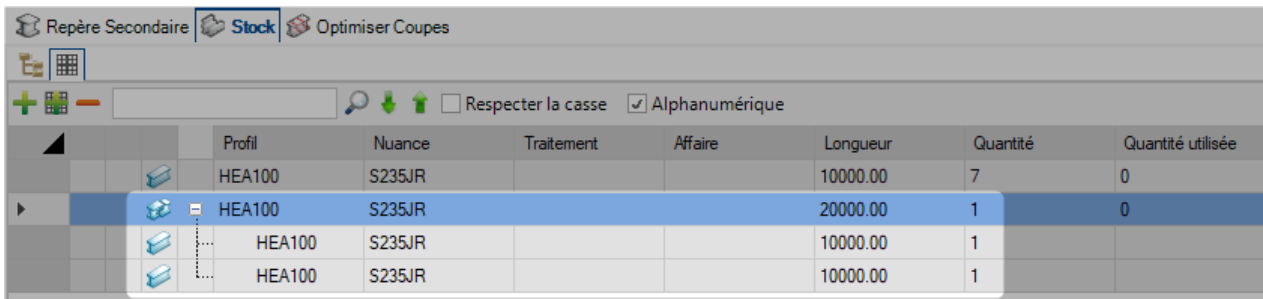

Lorsque vous effectuez une imbrication automatique, la longueur totale est utilisée comme barre standard disponible. Vous pouvez conserver la traçabilité complète des différents éléments dans le système.

# Optimiser Coupes

## Cet onglet affiche les résultats des imbrications.

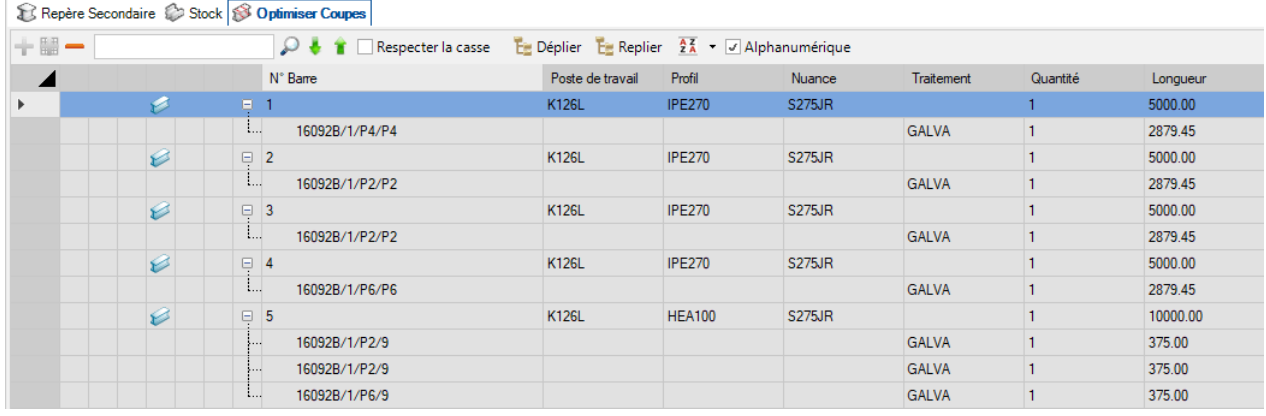

# Informations générales

Cet onglet affiche un résumé général des résultats de la Mise en Barre.

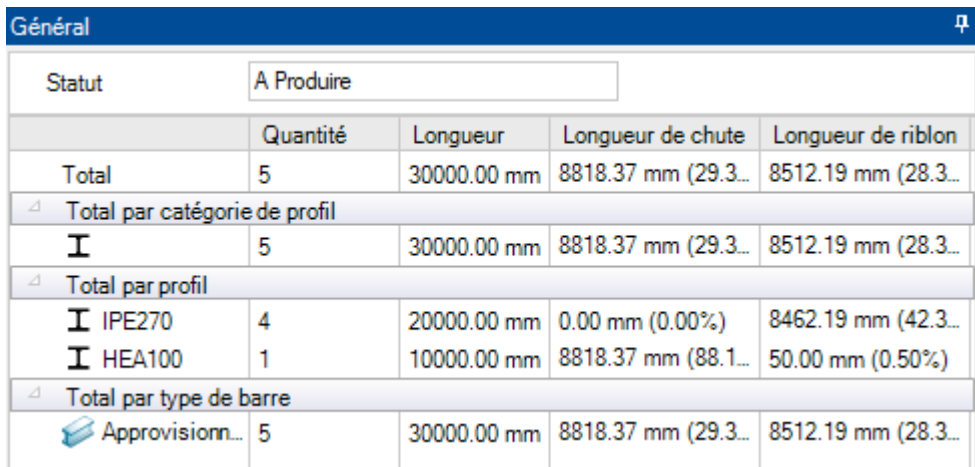

### Informations Optimiser Coupes

L'écran "Optimiser Coupes" affiche des informations spécifiques pour chaque barre imbriquée.

#### **Général**

Cette partie affiche les informations générales sur la barre imbriquée qui est sélectionnée. La case "Temps prévu" est affichée uniquement lorsque le module Production Manager est coché.

Le bouton **e** permet de positionner la quantité à sa valeur maximale.

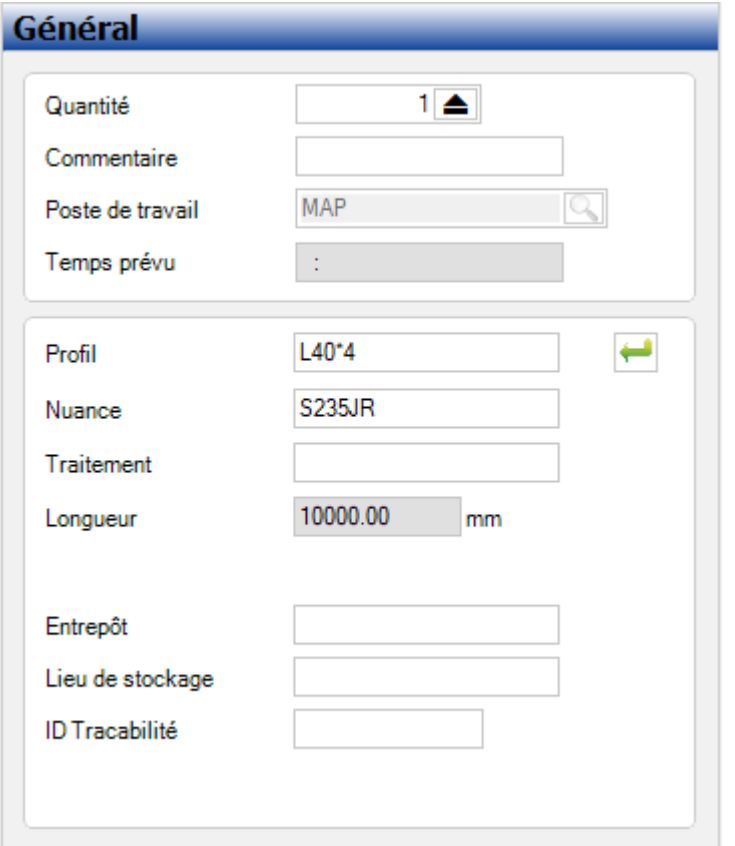

#### **Composition**

Cette partie affiche les pièces qui sont imbriquées sur la barre sélectionnée. Vous pouvez changer l'ordre des barres en utilisant un glisser/déplacer dans l'ordre des pièces.

Aussi, vous pouvez consulter et modifier la rotation des pièces à l'aide de ce menu  $\begin{array}{ccc} \begin{array}{ccc} \bullet & \bullet & \bullet \end{array} \end{array}$ 

Le bouton  $\blacksquare$  permet d'augmenter la quantité de la pièce à sa valeur maximale pour compléter la barre. La valeur Chute est affichée. Elle correspond à la longueur restant en fin de barre.

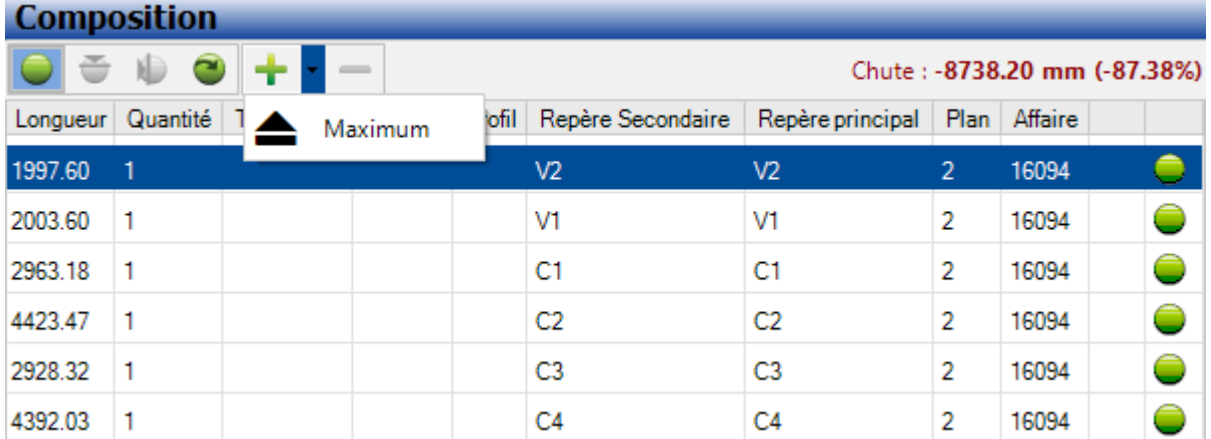

### **Paramètres d'imbrication**

Cet onglet affiche les paramètres qui sont assignés à la barre. Ils proviennent de la configuration du Poste [de Travail](#page-68-0) mais peut être remplacés manuellement dans la barre en les modifiant ici.

## Paramètres d'imbrication

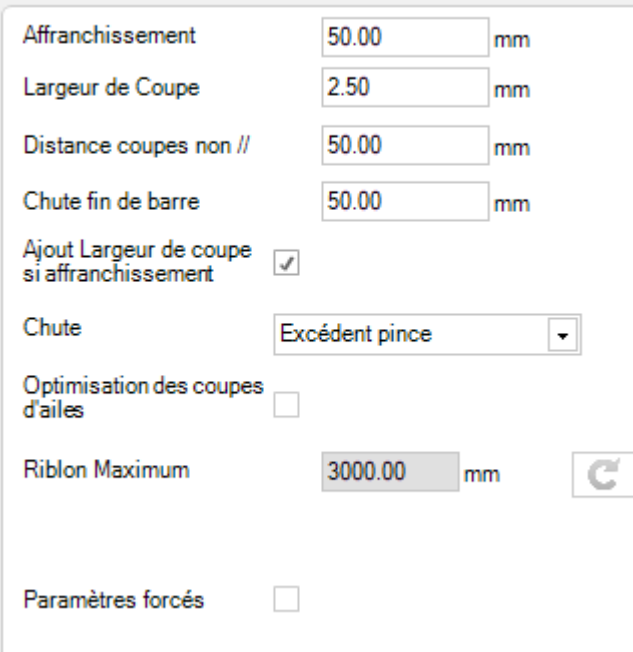

# Informations Progression

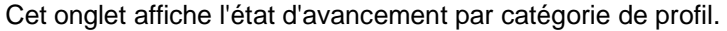

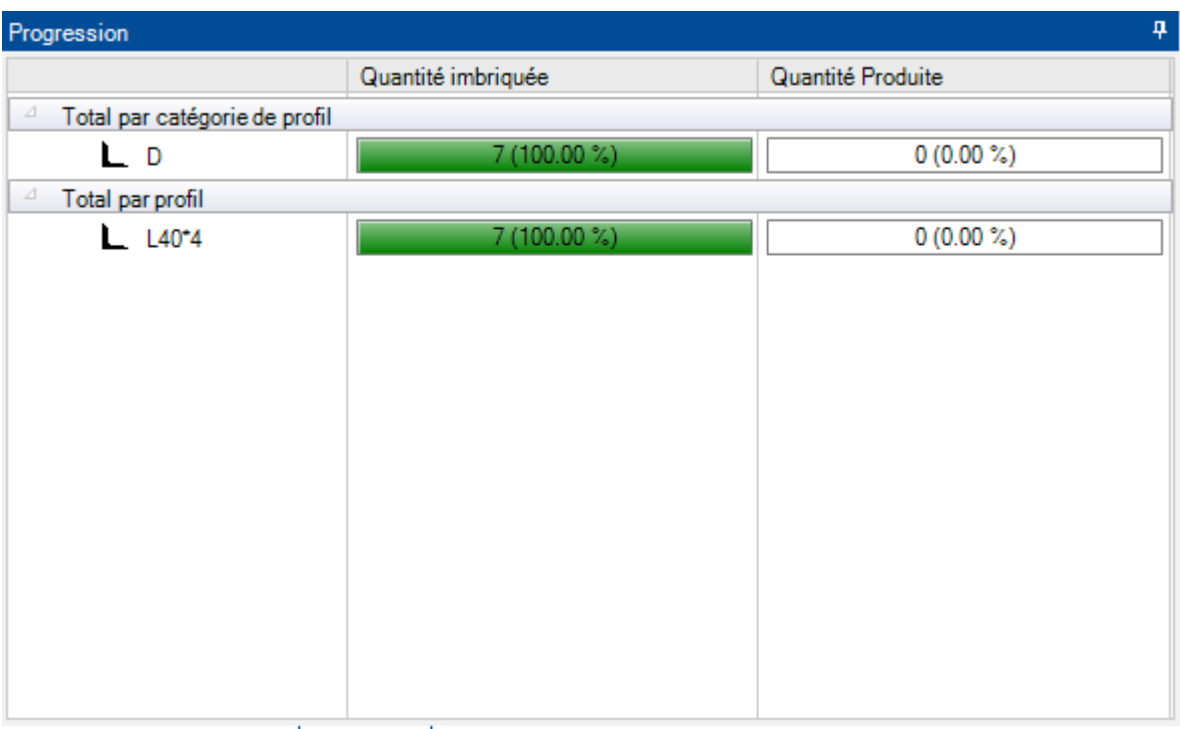

Général Optimiser Coupes Progression

#### **Menu contextuel**

Il y a des options supplémentaires depuis l'écran principal en utilisant le menu contextuel.

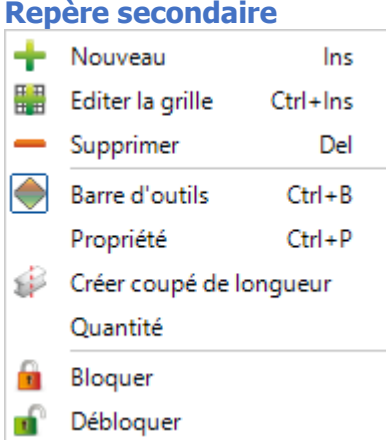

- **Nouveau** Ajouter une nouvelle pièce sans usinage
- **Éditer la grille** Permet de modifier les options des pièces dans la grille
- **Supprimer** Supprimer l'élément sélectionné de la page Mise en Barre
- **Barre d'outils** Affiche ou masque la barre d'outils
- **Propriété** Permet d'ouvrir une page de propriétés supplémentaires qui permet de configurer des options pour chaque composant. Vous pouvez modifier les Symétries et les Rotations disponibles ainsi qu'attribuer une priorité. Le Nester automatique mettra les pièces avec une priorité plus élevée (la valeur 1 étant la plus haute) dans les résultats de l'imbrication.

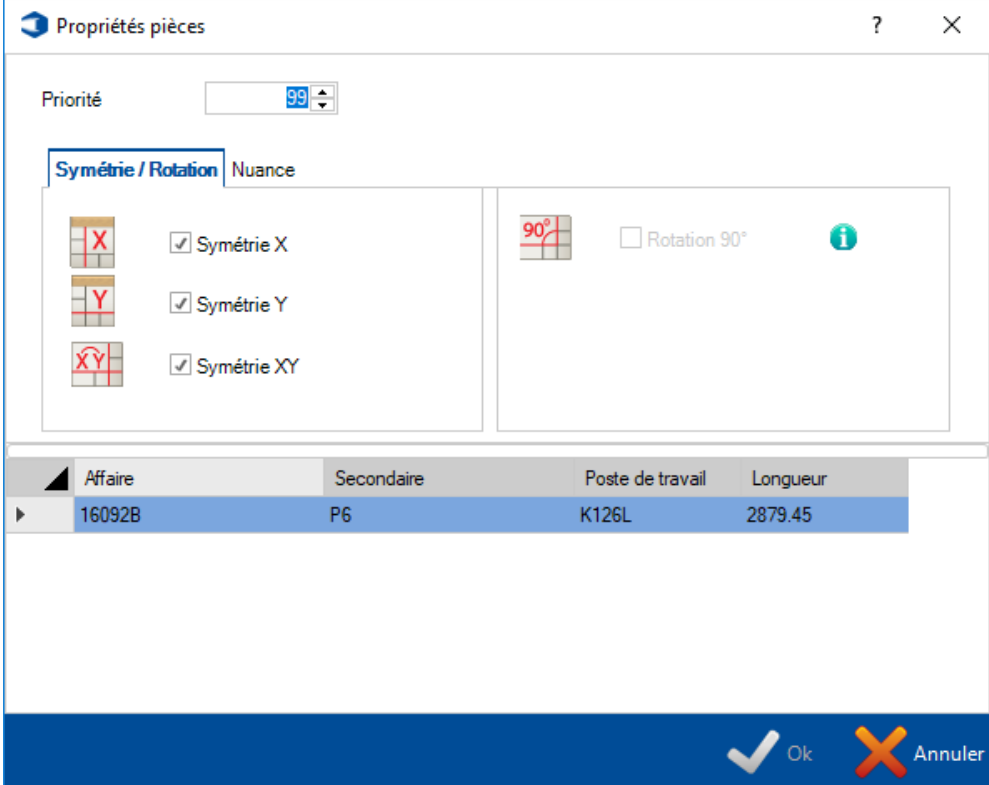

- **Créer coupé de longueur** Lorsque cette option est sélectionnée, le composant ne sera pas imbriqué dans une barre de stock séparée mais envoyé en "coupé de longueur". Si vous ajoutez une barre de stock dans la liste avec la même longueur, celle-ci sera utilisée. Sinon, vous obtiendrez une liste de barres "coupé de longueur" dans votre liste d'achat.
- **Quantité** Affiche la quantité calculée par le module "Optimiser Coupes"

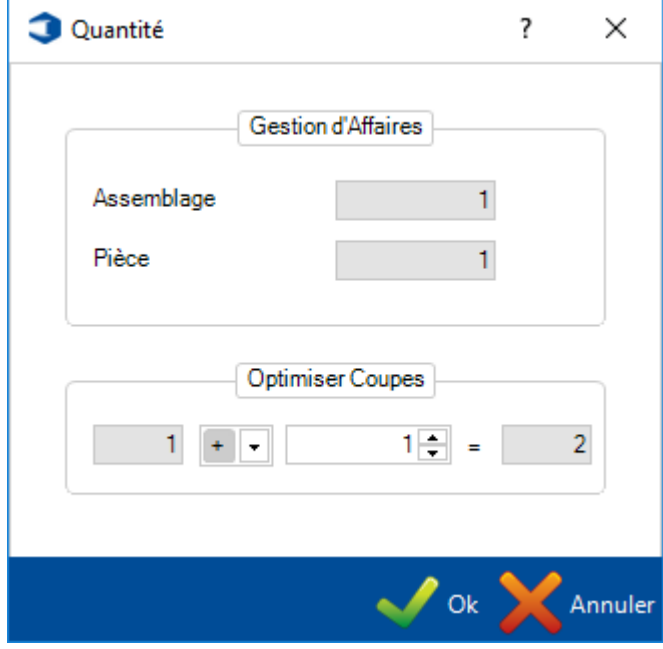

• **Bloquer \ Débloquer** - Permet de verrouiller temporairement l'élément sélectionné afin qu'il ne soit pas disponible dans l'imbrication. Cela est utile pour imbriquer certaines pièces dans l'ordre souhaité ou séparer des pièces.

#### **Stock**

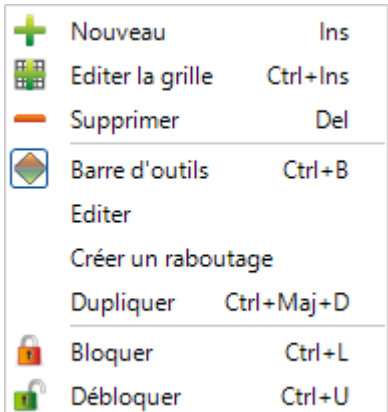

• **Nouveau** - Ajouter des barres dans votre stock pour que le Nester puisse les utiliser en sélectionnant et saisissant les données nécessaires.

Les paramètres obligatoires sont à minima le profil, la nuance et la longueur.

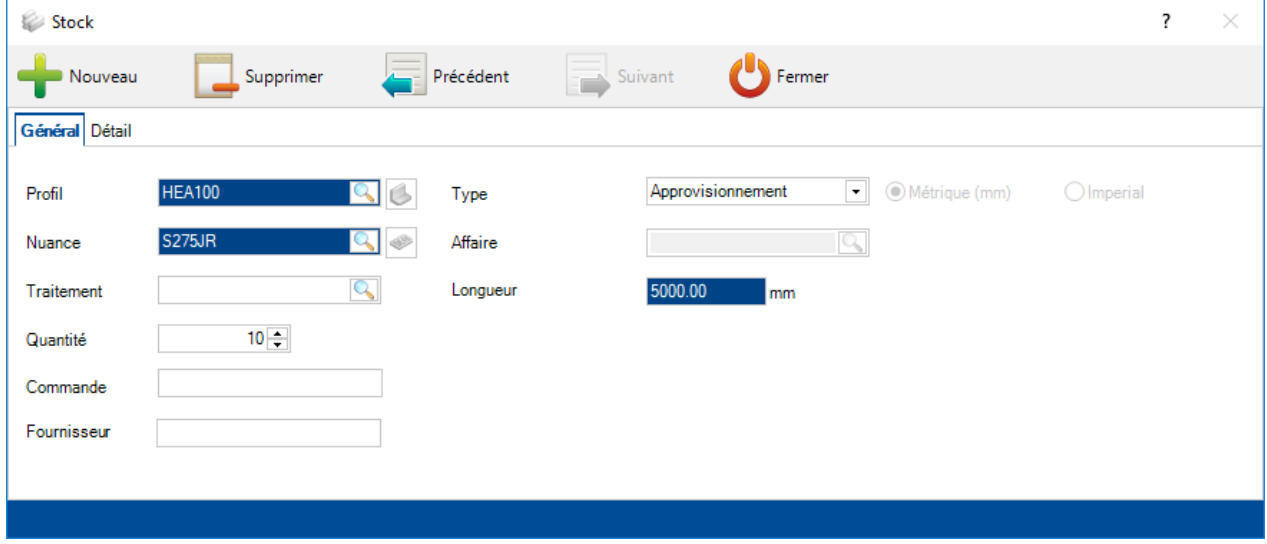

Dans la page "Détail", vous pouvez ajouter des informations supplémentaires à utiliser pour la traçabilité.

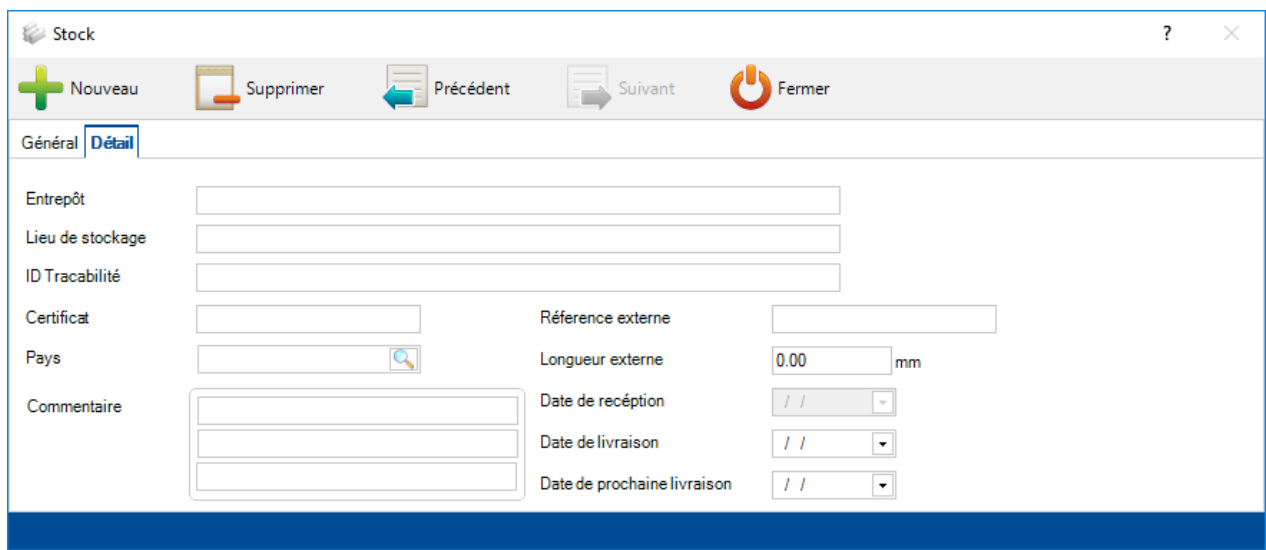

- **Éditer Grille -** Ajouter ou modifier des barres en utilisant la grille
- **Supprimer** Supprimer l'élément sélectionné
- **Barre d'outils** Afficher/Masquer la barre d'outils
- **Éditer** Modifier la barre dans l'écran des options
- **Créer un raboutage** Permet de joindre 2 barres ou plus par soudure
- **Dupliquer** Ajouter une barre identique dans la liste
- **Verrouiller \ Déverrouiller**  Permet de verrouiller temporairement l'élément sélectionné afin qu'il ne soit pas disponible dans l'imbrication. Cela est utile pour imbriquer certaines pièces dans l'ordre souhaité ou séparer des pièces.

## **Optimiser Coupes**

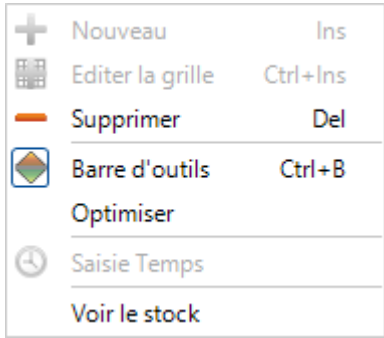

- **Supprimer** Supprime l'élément sélectionné
- **Barre d'outils** Affiche / Masque la barre d'outils
- **Optimiser**  Optimise la barre sélectionnée
- **Voir le stock** Affiche la barre correspondante dans l'onglet "Stock"

#### **Mise en Barres manuelle**

### **Il est possible de créer manuellement des imbrications au lieu d'utiliser la méthode automatique.**

Cela est utile si vous avez besoin de découper des pièces dans un ordre spécifique.

Pour commencer, ajouter des barres en stock dans l'écran principal.

Ensuite utiliser le glisser-déplacer pour poser le stock dans la partie "Optimiser Coupes".

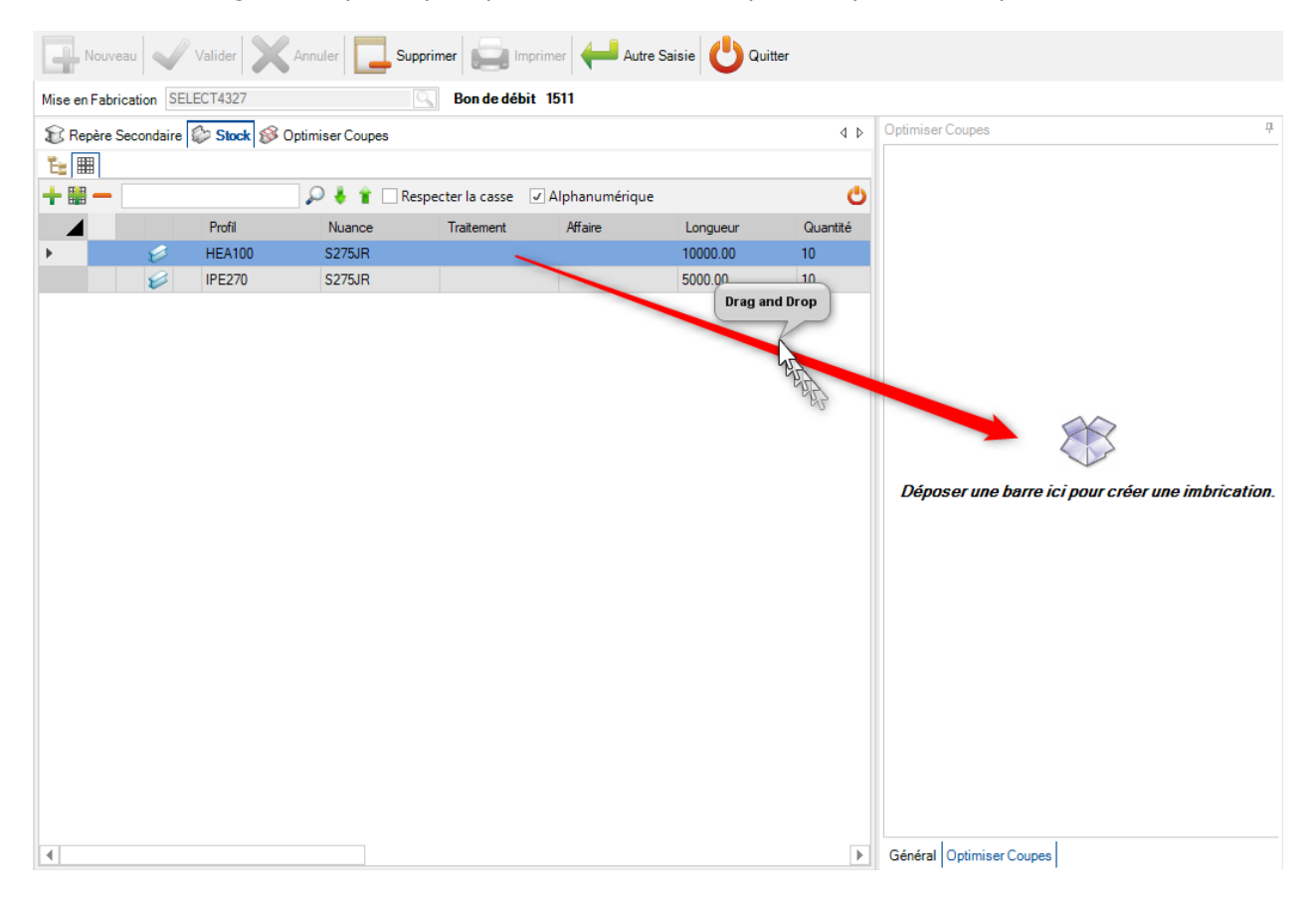

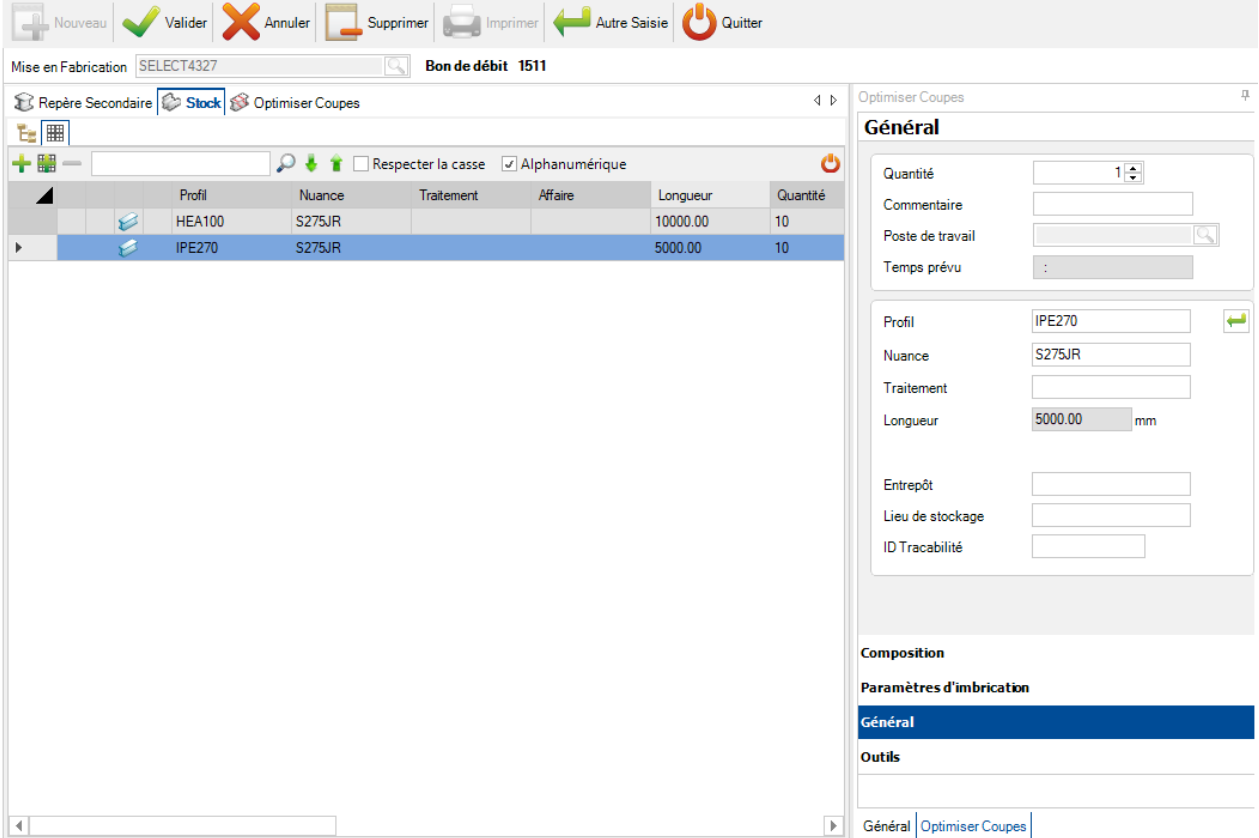

Passer ensuite à l'onglet "Repère secondaire". Seules les pièces du même profil seront affichées.

Ajouter une pièce en utilisant un glisser-déplacer dans la partie "Optimiser Coupes".

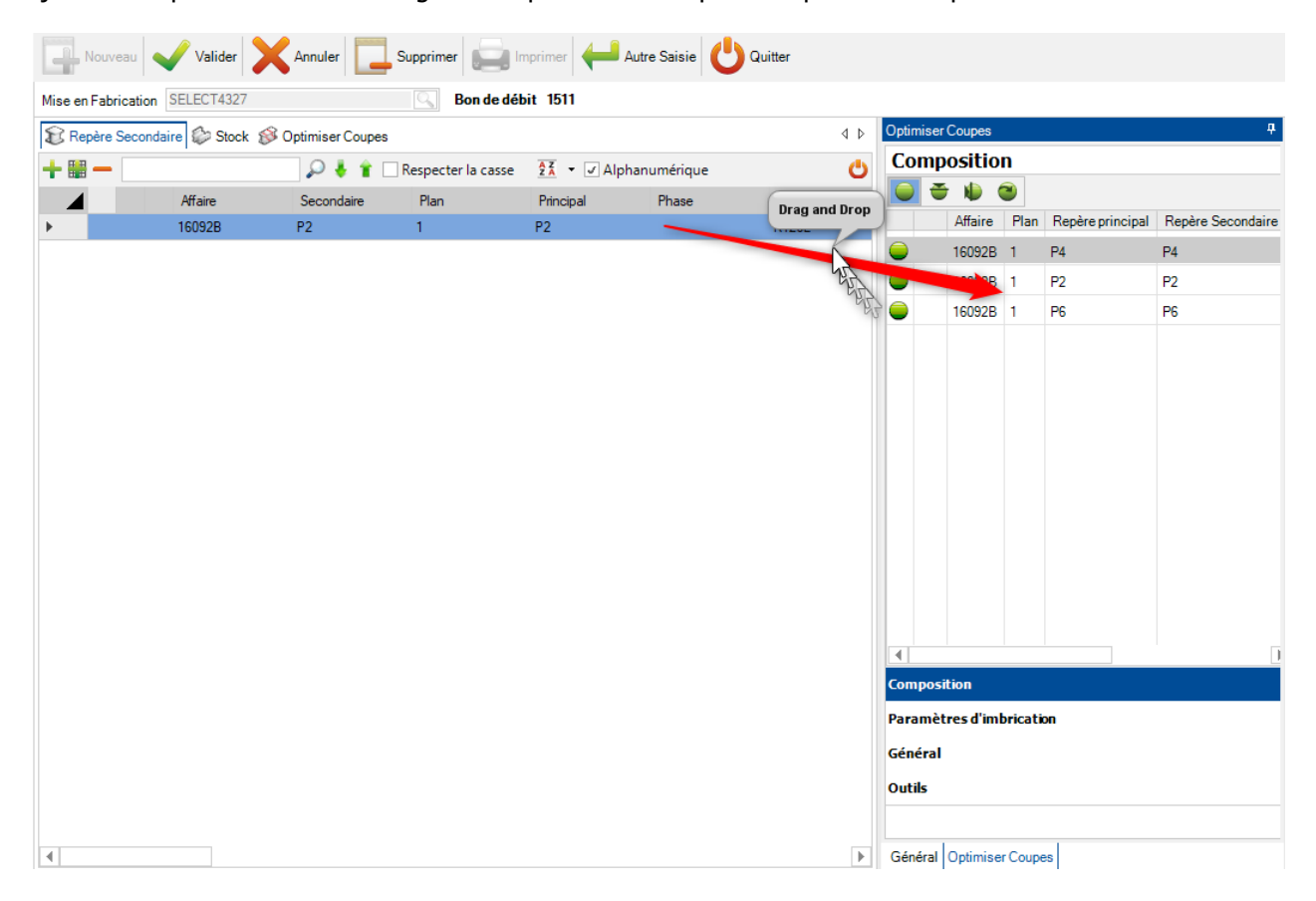

Vous pouvez changer l'ordre des pièces de la composition en utilisant un glisser-déplacer dans la partie "Optimiser Coupes".

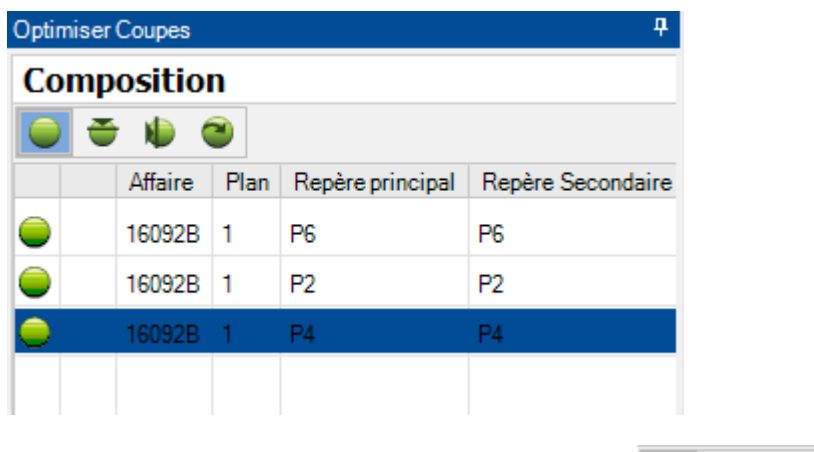

Vous pouvez ajouter des rotations aux pièces en utilisant les boutons suivants  $\overline{\bigcirc}$ 

Lorsque l'utilisateur a créé sa barre, appuyer sur le bouton "Valider".

Il pourra utiliser la même procédure pour terminer les autres pièces à imbriquer.

### **Barre d'outils de la Mise en Barre**

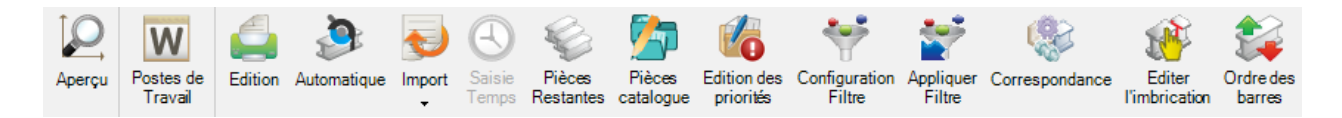

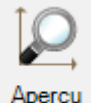

Affiche les écrans d'aperçu 2D et 3D

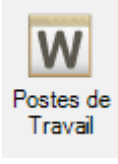

Raccourci vers le module "Postes de Travail"

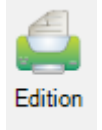

Raccourci vers le module "Édition" où la liste des barres est créé

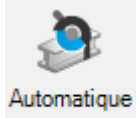

Lance une [Mise en Barre automatique](#page-416-0)

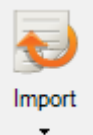

Ouvre l'import correspondant à la configuration dans [Import Stock](#page-485-0)

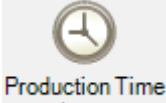

Input Permet de saisir le temps de production à produire pour chaque barre (Disponible avec le module Production Manager)

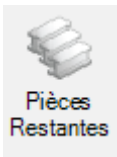

Active un filtre pour afficher uniquement les pièces à imbriquer

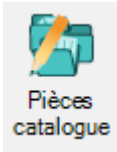

Ajoute une pièce catalogue à la machine sélectionnée

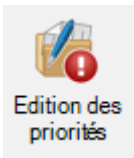

Assigne une priorité à l'affaire à la pièce sélectionnée

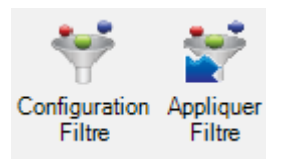

Configure un filtre à afficher et le second bouton sert à l'appliquer

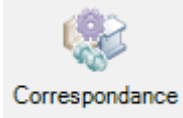

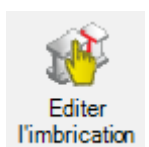

Permet de modifier l'imbrication en utilisant l'imbrication manuelle

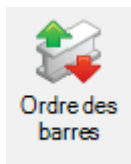

Change l'ordre des barres et créer un lot pour les systèmes de traitement automatique

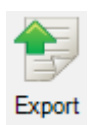

Exporte les barres en production (Disponible seulement pour Part et Project Manager)

#### Aperçu

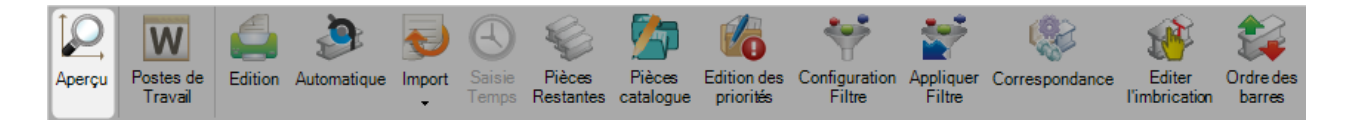

Cet écran affiche un aperçu de la pièce en fonction de votre sélection dans l'écran principal.

L'utilisateur peut afficher/masquer cet écran d'aperçu en appuyant sur la touche F9.

Pour afficher une vue 3D, vous devez activer l'option dans les configurations locales.

La fonctionnalité est identique à la Gestion d'Affaire en ce qui concerne l'aperçu des pièces.

Aperçu 2D

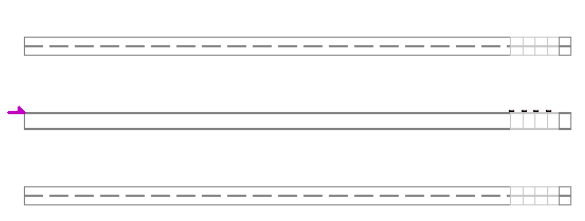

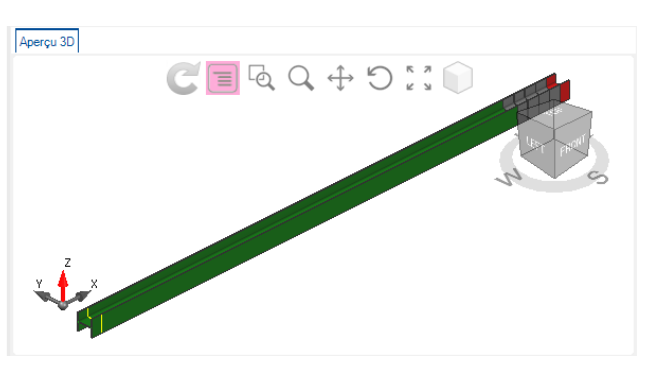

# Édition

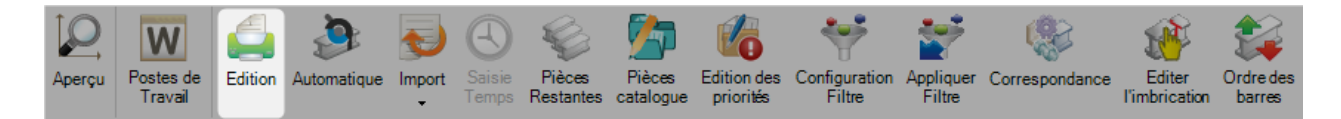

# **Cette option permet d'ouvrir le module d'Edition pour la mise en barre en cours**

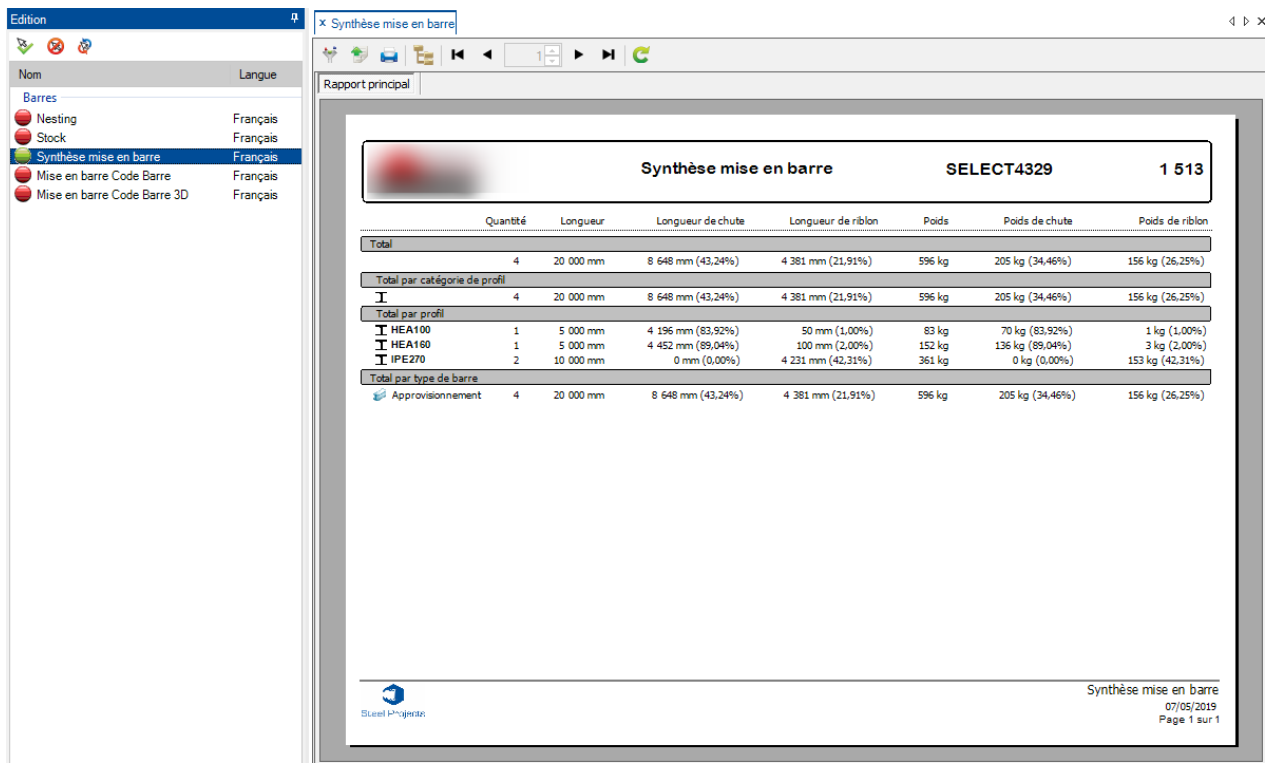

### <span id="page-416-0"></span>Mise en barres automatique

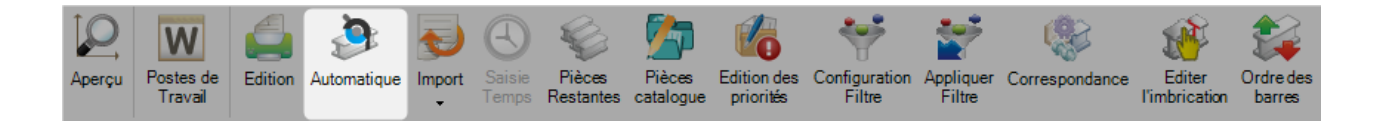

En appuyant sur le bouton , l'application vous redirige automatiquement dans l'écran des options de l'imbrication. Cet outil permet d'imbriquer vos composants dans votre stock et longueurs disponibles grâce à de puissants algorithmes permettant l'optimisation du nombre de barres utilisées, des priorités, des chutes.

Ok Pour utiliser l'imbrication automatique, appuyer sur le bouton **1999**. L'application utilisera la configuration que vous avez paramétré pour l'imbrication des pièces dans les barres disponibles.

A la fin, vous trouverez les barres créées dans la liste de l'onglet "Optimiser Coupes".

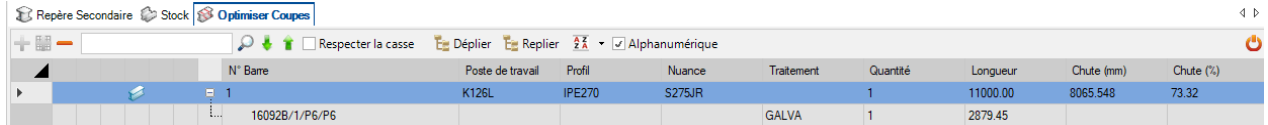

### **Options de la Mise en Barres**

### **Général**

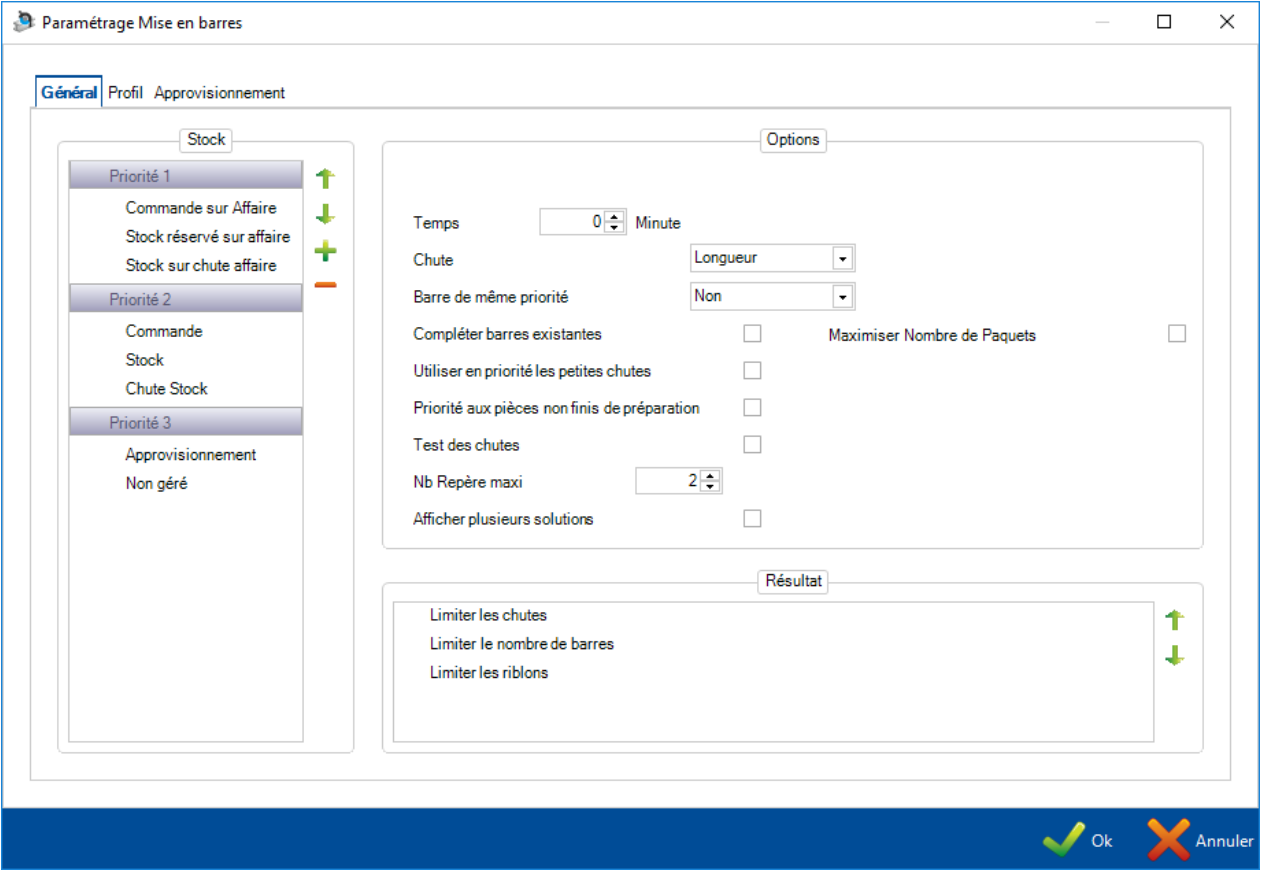

#### **Stock**

Des priorités différentes peuvent être configurées suivant les types du stock des barres.

Si le stock restant est défini avec une priorité haute, les chutes seront toujours imbriquées avant les barres si elles sont disponibles. Si le stock est supérieur à l'approvisionnement, toutes les barres seront maximisées avant que les barres ne soient suggérées pour l'approvisionnement.

Pour changer de priorité, cliquer simplement sur le type de barre puis utiliser les flèches pour déplacer en fonction des niveaux de priorité.

#### **Résultat**

Cette option pourra permettre de changer la préférence des algorithmes de l'imbrication.

Si la limite des chutes est sélectionnée en premier, l'imbrication cherchera à limiter la quantité totale de matériel restant dans une barre.

Si la limite du nombre de barres est sélectionnée, l'application va chercher à limiter le nombre de barres utilisées.

Si la limite est sur les riblons, l'application prendra en considération la nombre de riblons maximum et les échanges de déchets du stock.

#### **Options**

Temps : Sélectionner un temps de calcul de l'imbrication (1 minute minimum) plus des permutations pour une meilleure imbrication

Barre de même priorité : Force l'imbrication pour les pièces imbriquées uniquement de même priorité ensemble. Si la case n'est pas cochée, la priorité la plus basse sera initialement imbriquée mais les barres peuvent être complétées par des éléments de priorité plus élevée

Afficher plusieurs solutions : Cette option fonctionne seulement si un temps est défini. A la fin du processus d'imbrication, 3 options seront affichées avec des résultats différents de riblon, le nombre de barres et le restant

#### **Profil**

Cet onglet affiche le profil que vous avez dans votre sélection et permet d'activer ou non l'imbrication de chacun.

Si le profil est représenté avec un cercle noire, c'est qu'il est disponible. Si vous double-cliquez sur ce cercle pour le changer en cercle blanc alors il sera désélectionné.

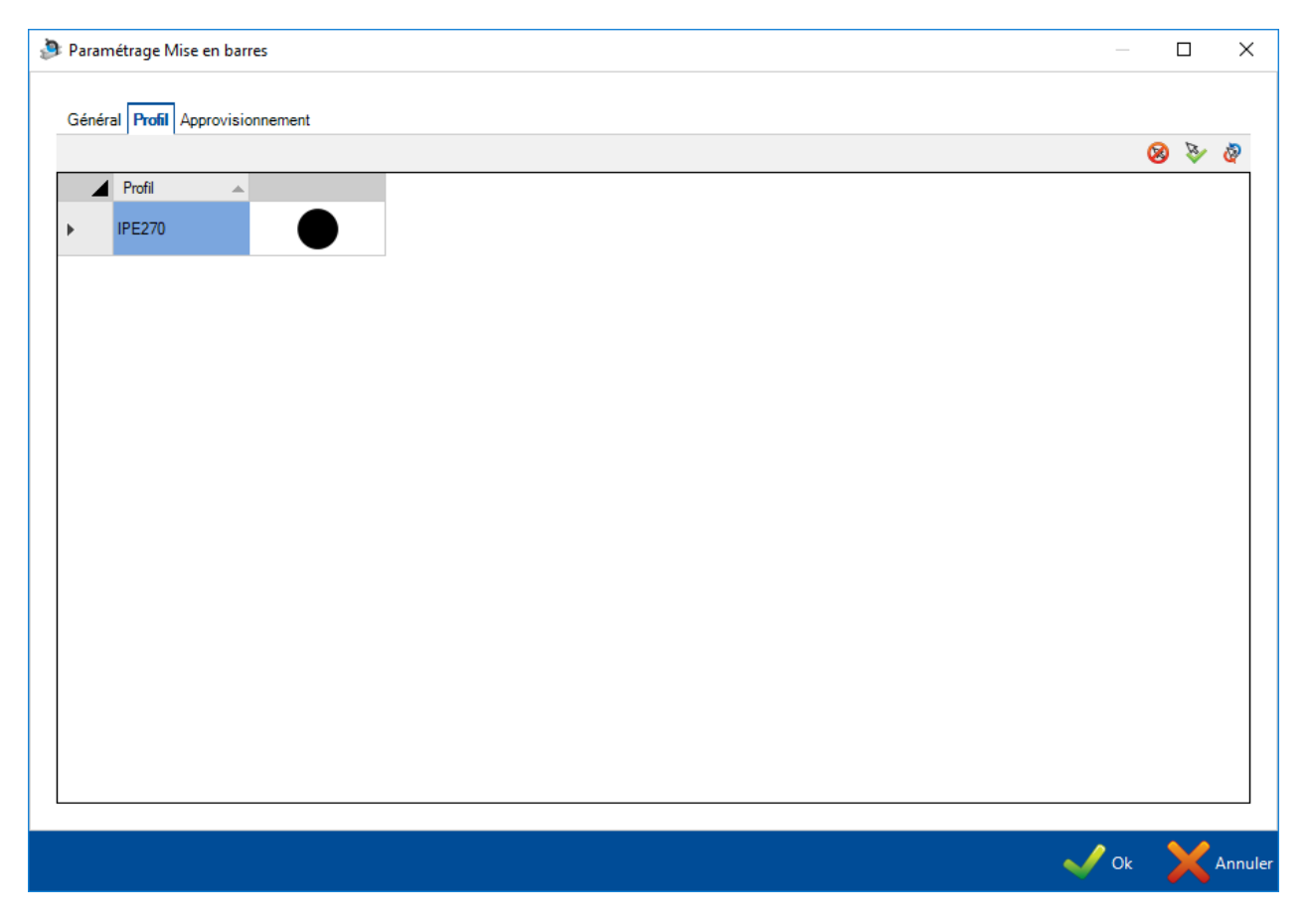

### **Approvisionnement**

Cet onglet affiche l'approvisionnement que vous avez configuré et permet d'activer/de restreindre leur disponibilité pour l'imbrication automatique.

Si la longueur est représentée par un cercle noire, elle est disponible. Si vous double-cliquez sur ce cercle, il se changera en cercle blanc pour indiquer sa non disponibilité.

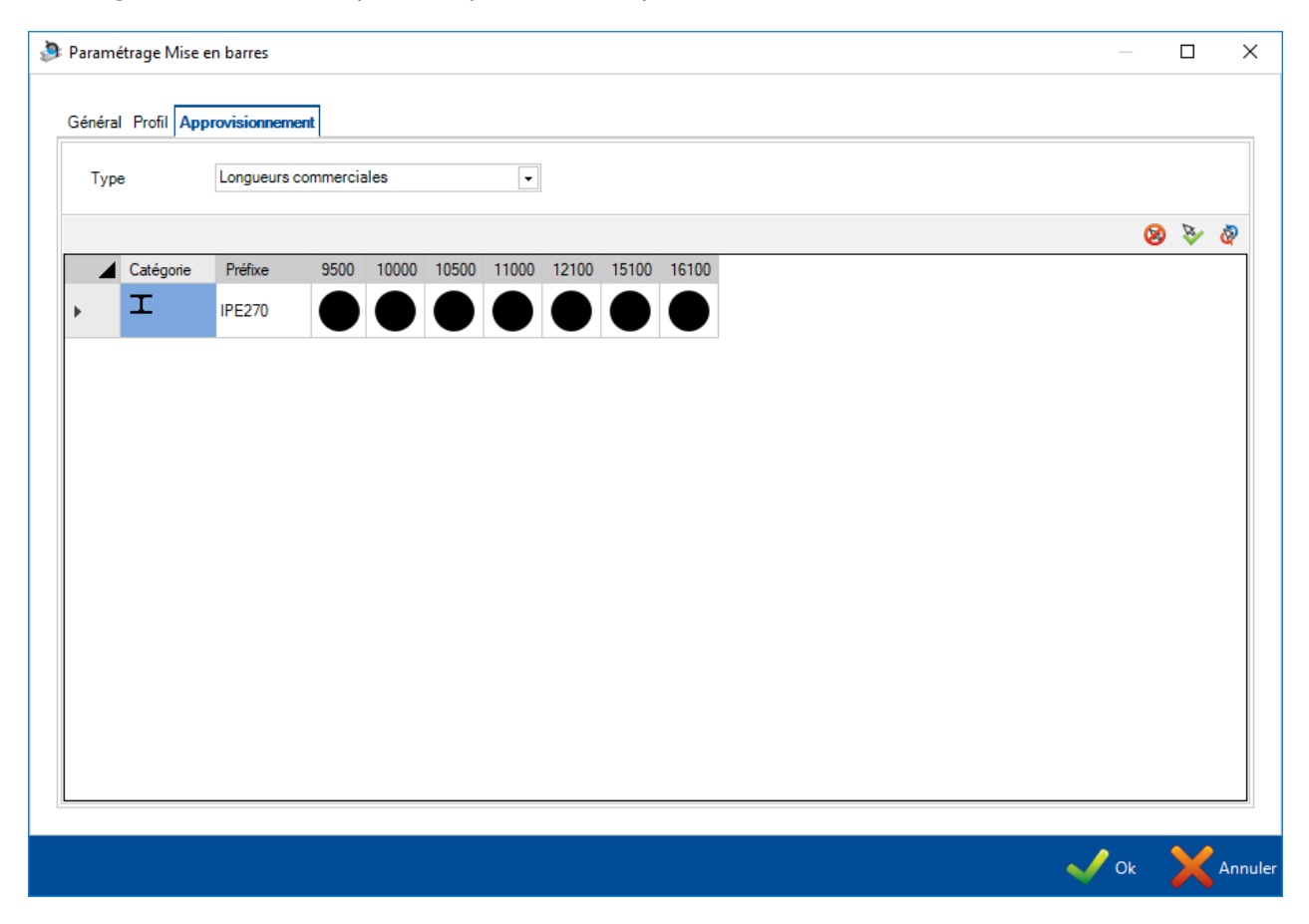

## Saisie des temps de production

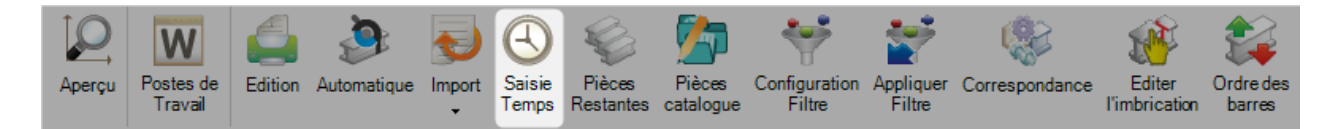

Lorsque vous cliquez sur le bouton "Saisie Temps", vous pourrez saisir le temps de production pour chaque barre.  $\overline{\mathscr{L}}$ 

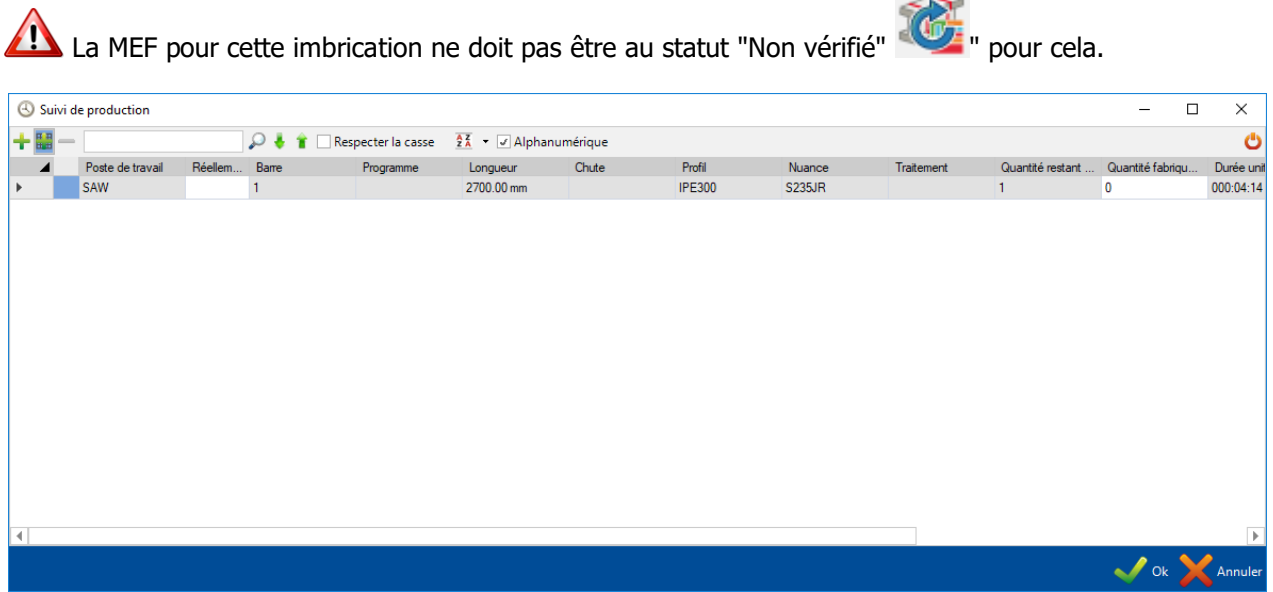

# Configuration Filtre

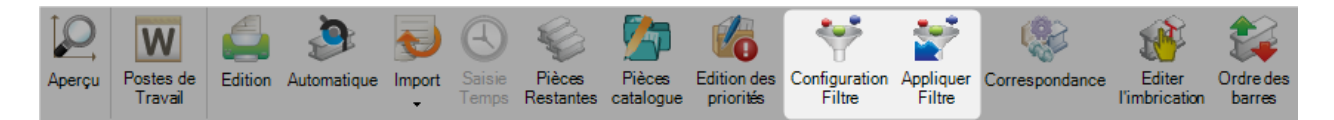

## Cliquer sur le bouton "Configuration Filtre". L'écran "Filtre" s'affiche.

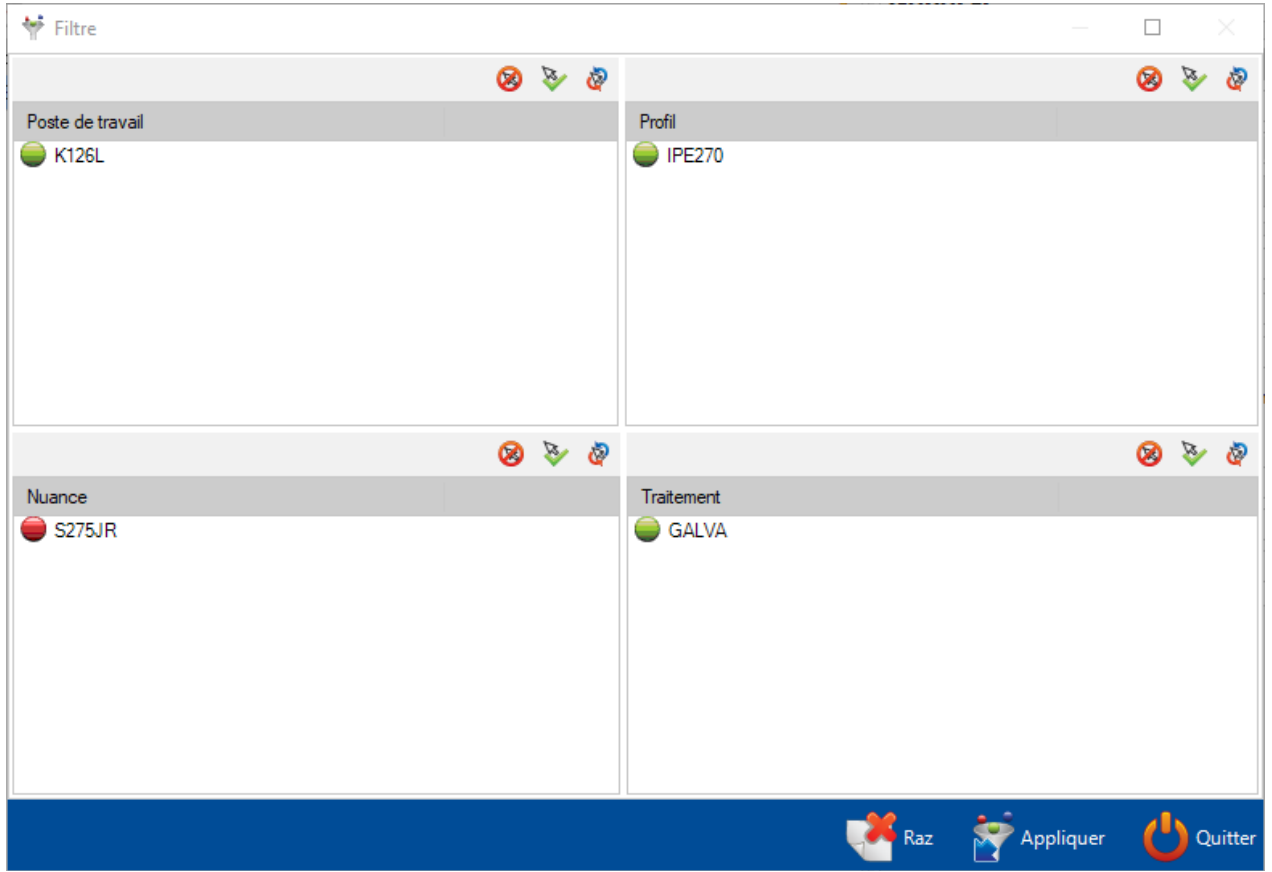

L'utilisateur peut configurer un filtre avec les paramètres de la machine, du profil, de la nuance et du traitement.

Cliquer sur le bouton :

- "Raz" pour initialiser un filtre. Tous les paramètres seront désactivés
- "Appliquer" pour effectuer le filtre. Le bouton
- "Quitter" pour fermer l'écran "Filtre". Le filtre n'est pas appliqué

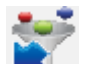

Cliquer sur le bouton

Le filtre configuré est appliqué. La grille de données est mise à jour.

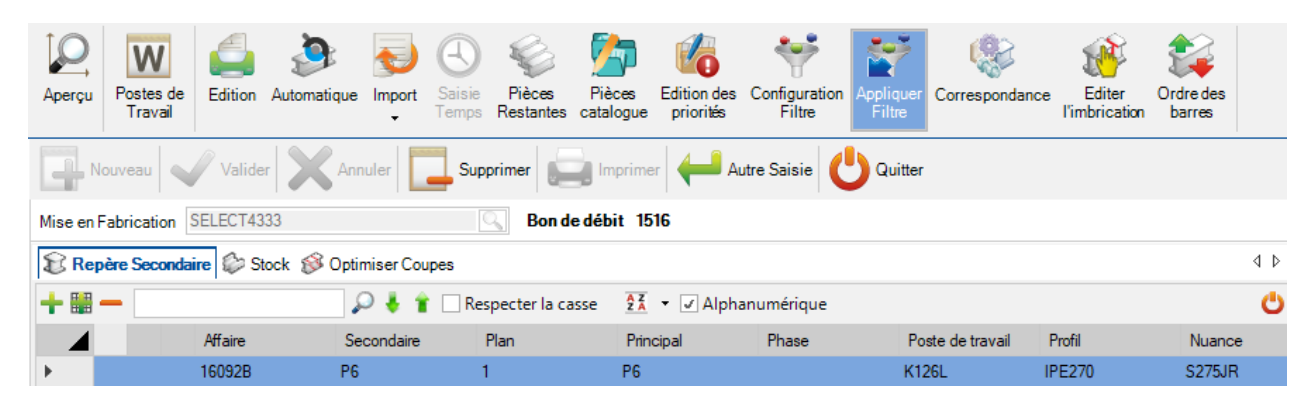

## Ordre des barres

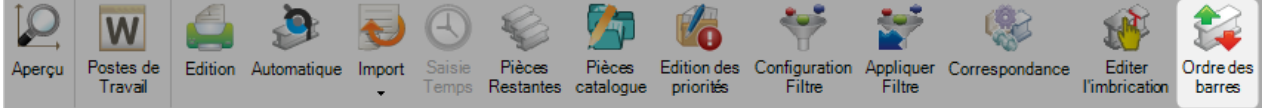

Lorsque vous avez terminé l'imbrication manuelle ou automatique, vous pouvez changer l'ordre des barres avec ce menu.

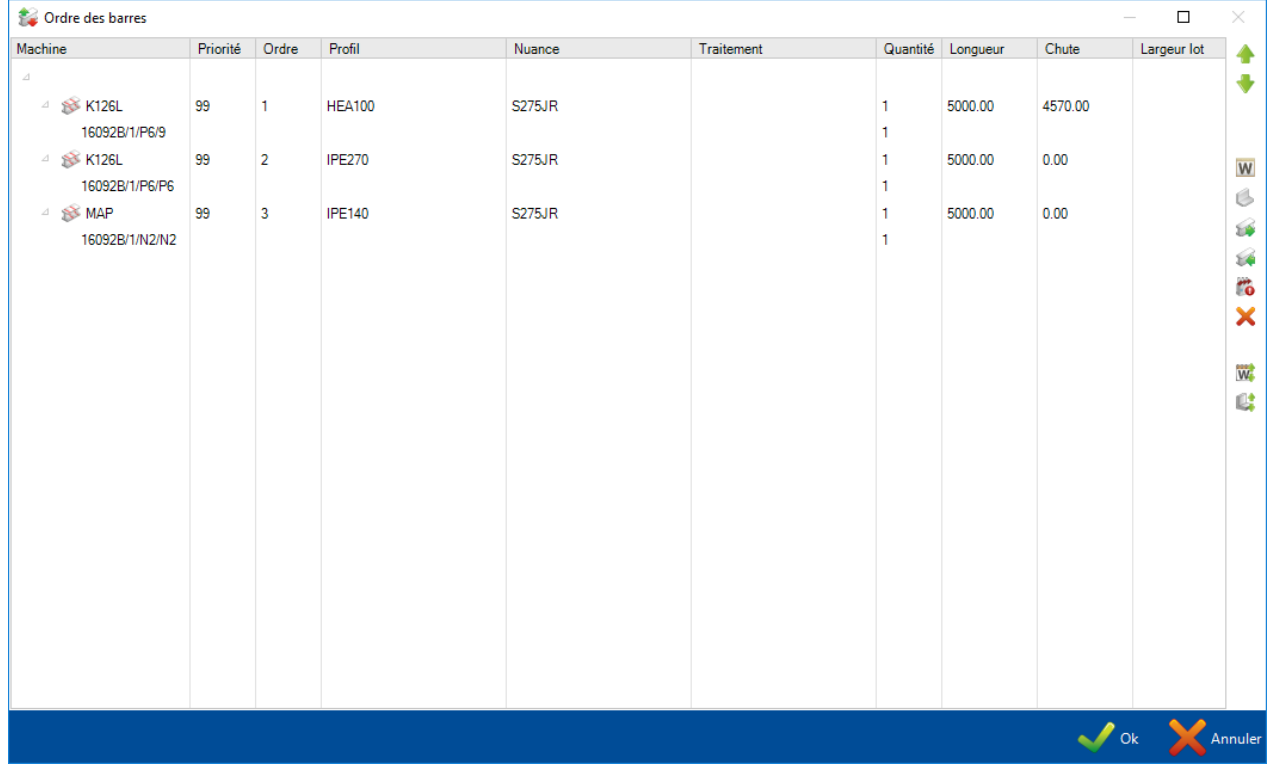

Pour changer l'ordre dans la liste, vous pouvez utiliser un glisser-déplacer ou cliquer sur les flèches

# **Module - Mise en Tôles**

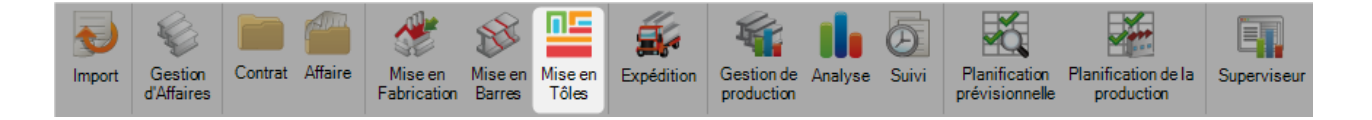

## **Le module principal pour optimiser votre Mise en Tôles**

Le module Mise en Tôle permet d'imbriquer les pièces dans les tôles pour un processus d'achat et de production.

Le module utilise les paramètres configurés dans les options "Données d'imbrication".

Pour créer une nouvelle Mise en Tôle, vous devez accéder en premier à ce menu. Les nouvelles imbrications sont normalement créées soit avec la [Gestion de projet](#page-152-0) en déplaçant les pièces dans l'écran de [sélection](#page-303-0) soit à partir du module [Production Manager](#page-302-0) dans l'écran [Envoie en Production.](#page-386-0)

Vous pouvez utiliser ce menu pour visualiser et modifier des Mises en Tôles existantes. Pour cela, il faut saisir le numéro du Bon de débit ou le sélectionner dans la liste ci-dessous :

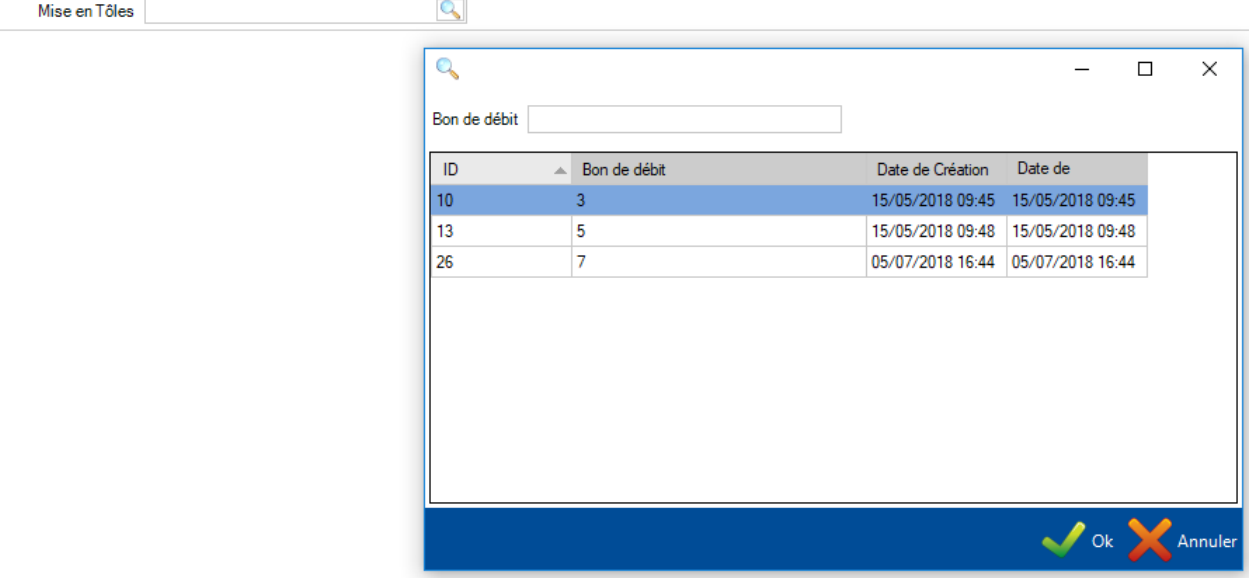

Le module Mise en Tôle s'affiche.

# **Écran principal**

Le module est similaire au menu multi-écran de la Gestion d'Affaire.

Barre des raccourcis  $\overline{2}$ Barre d'action  $\begin{bmatrix} 3 \end{bmatrix}$ Écran principal, vos pièces, stock et les tôles sont affichés  $\left| \right|$ Écrans des aperçus 2D et 3D de l'élément sélectionné 5 L'onglet affiche un résumé général des résultats de la Mise en Tôle 6 L'écran Optimiser Coupes affiche les informations pour chaque élément imbriqué

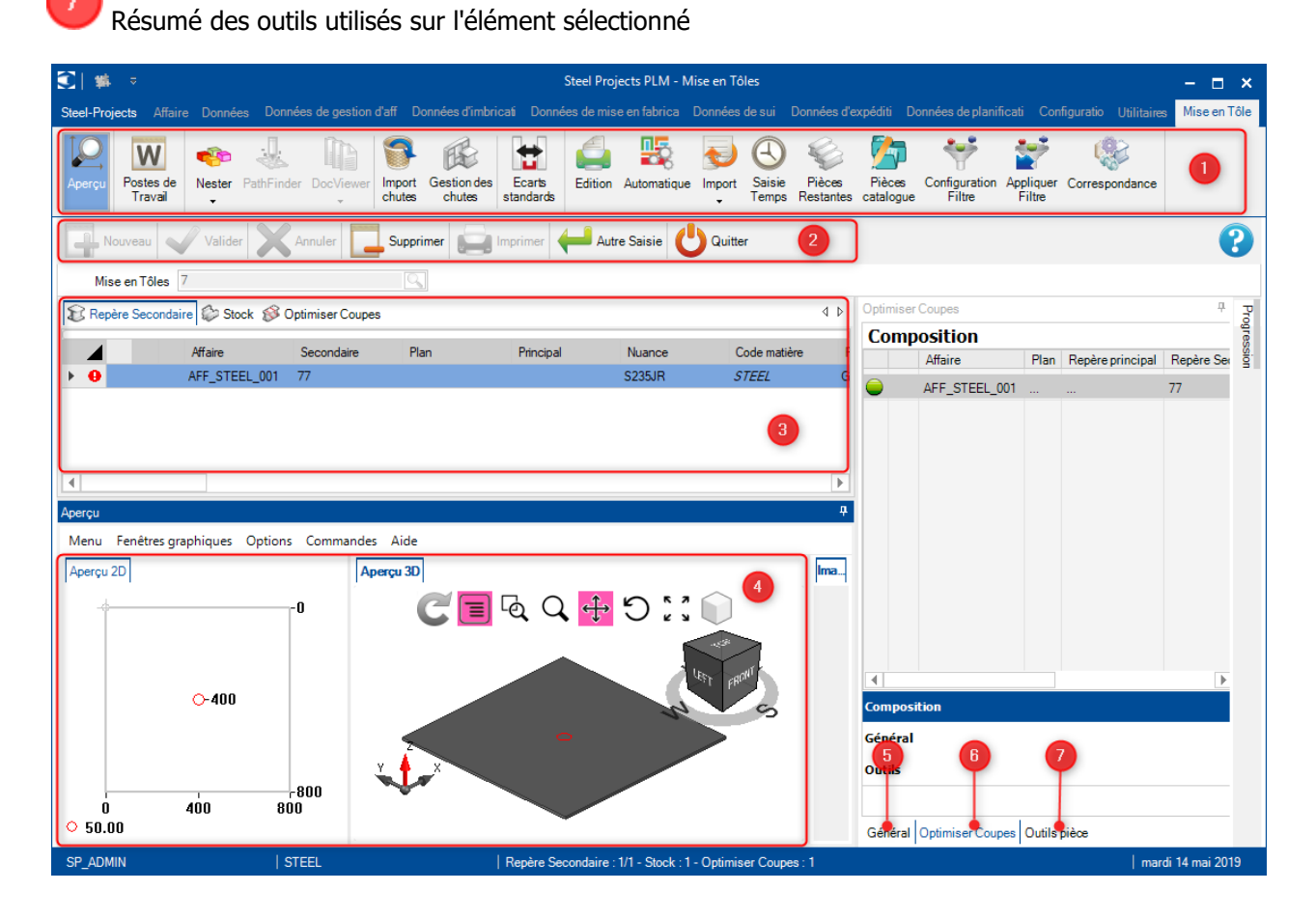

# **1 - Écran principal**

Il est composé de 3 onglets.

La grille affiche la liste de tous les composants qui sont inclus dans la Mise en Tôle. Vous pouvez visualiser tous les détails apportés par la Gestion d'Affaire dont l'affaire, le poste de travail et les détails de la quantité.

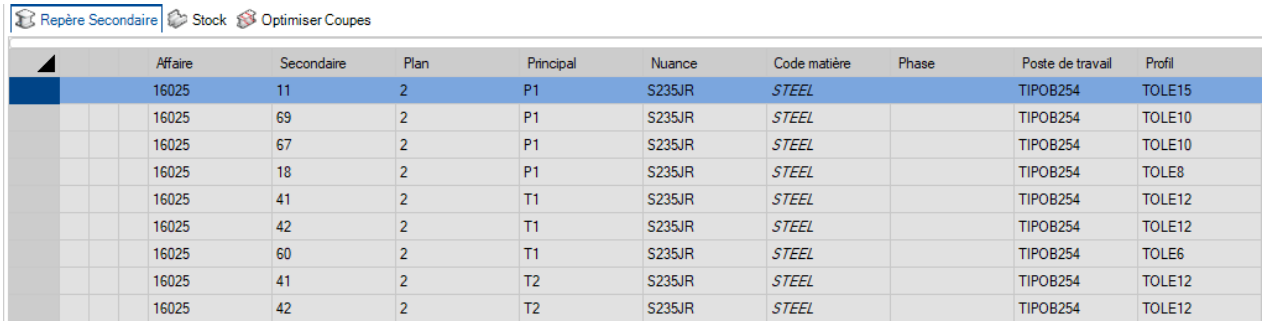

Si vous double-cliquez sur un des composants, l'écran d'option de cette pièce s'affiche en lecture seule.

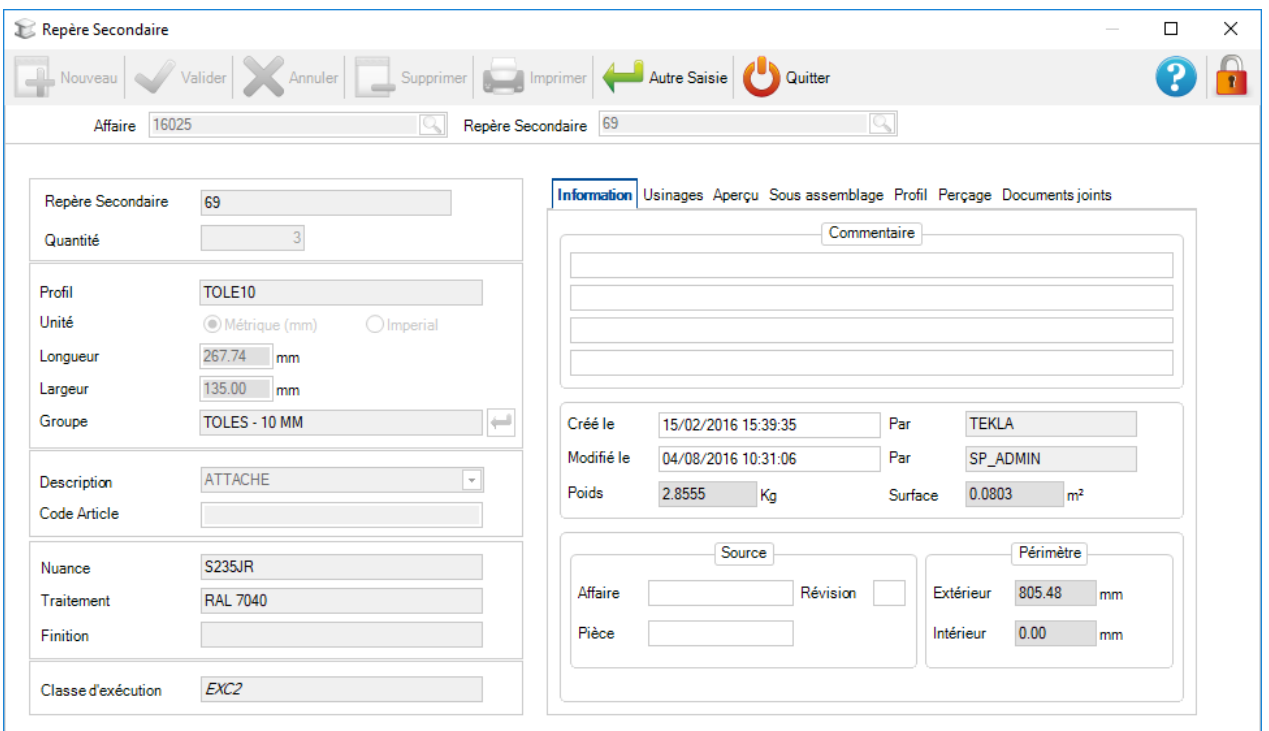

Si vous avez besoin d'ajouter plus de pièces, utiliser le menu contextuel et sélectionner l'option "Nouveau". Puis ajouter les pièces de cet écran.

Les pièces doivent avoir été ajoutées précédemment dans une Mise en Fabrication.

Le liste du stock est vide au départ. Vous pouvez ajouter du stock dans cette liste pour l'utiliser dans l'imbrication. Si vous laisser le stock vide, le Nester utilisera les longueurs achetées en optimisant les meilleures dimensions commerciales.

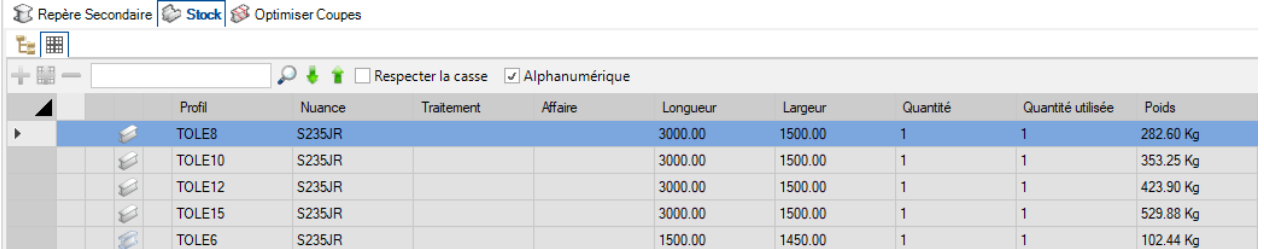

Cet onglet affiche les résultats de l'imbrication.

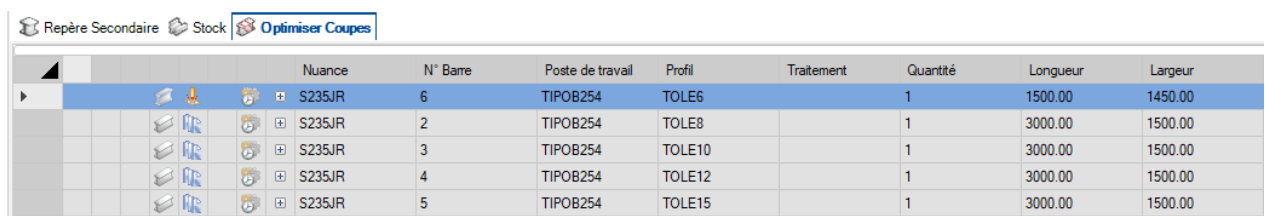

### **2 - Aperçu**

Cet écran affiche un aperçu des plats ou tôles en fonction de votre sélection dans l'écran principal.

Pour afficher la vue 3D, vous avez besoin d'activer cette option dans les paramètres des configurations locaux.

Les fonctionnalités de l'écran sont identiques à la Gestion d'Affaire.

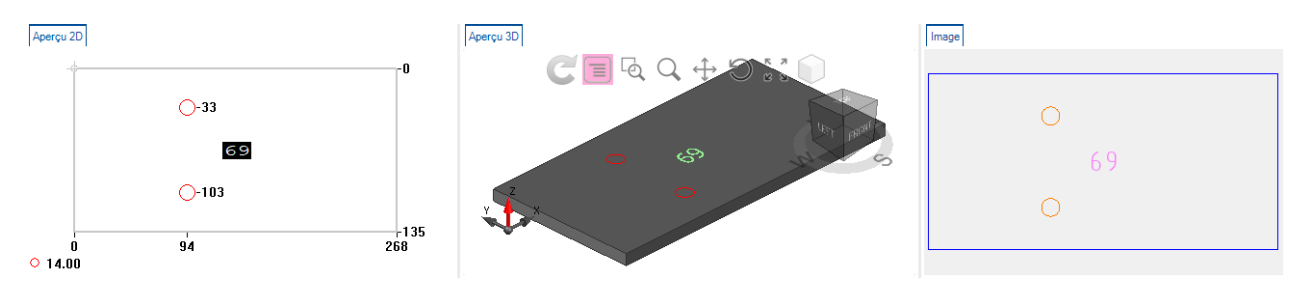

# **3 - Général**

Cet onglet affiche un résumé général des résultats de la Mise en Tôle.

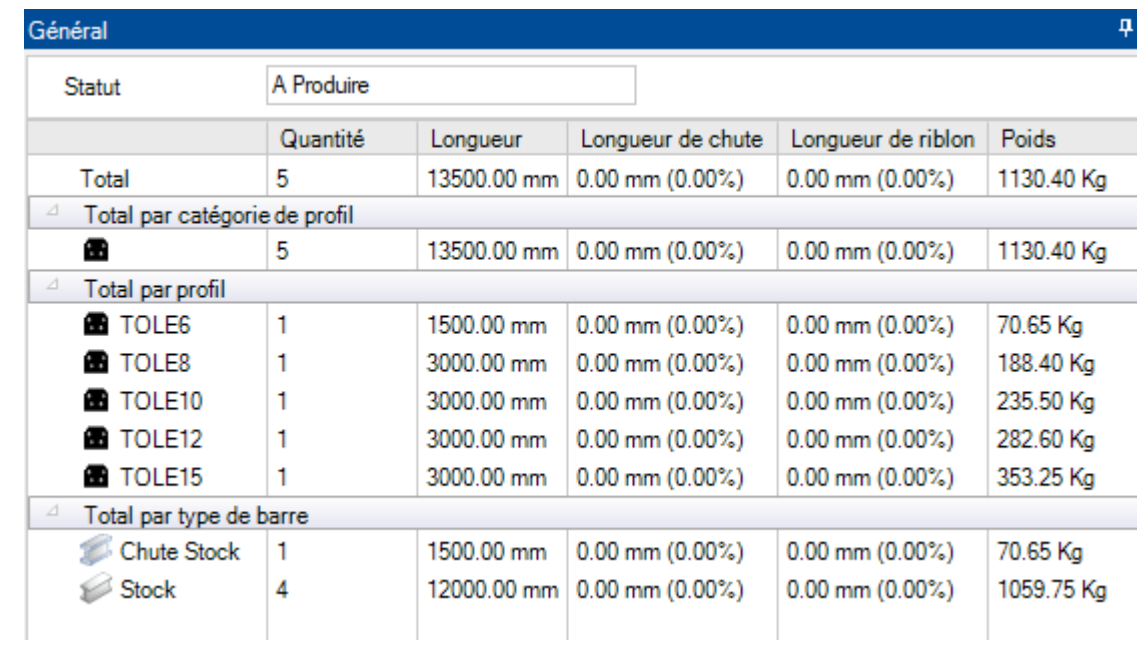

### **4 - Optimiser Coupes**

L'écran "Optimiser Coupes" affiche des informations spécifiques pour chaque barre imbriquée.

**Général -** L'onglet "général" affiche les informations générales sur la pièce imbriquée que vous avez sélectionné. Le temps prévisionnel n'est affiché que si le module Production Manager est activé.

Le reste est généré automatiquement par SP.PLM. Elle peut être utilisée pour marquer vos restes afin de maintenir la traçabilité.

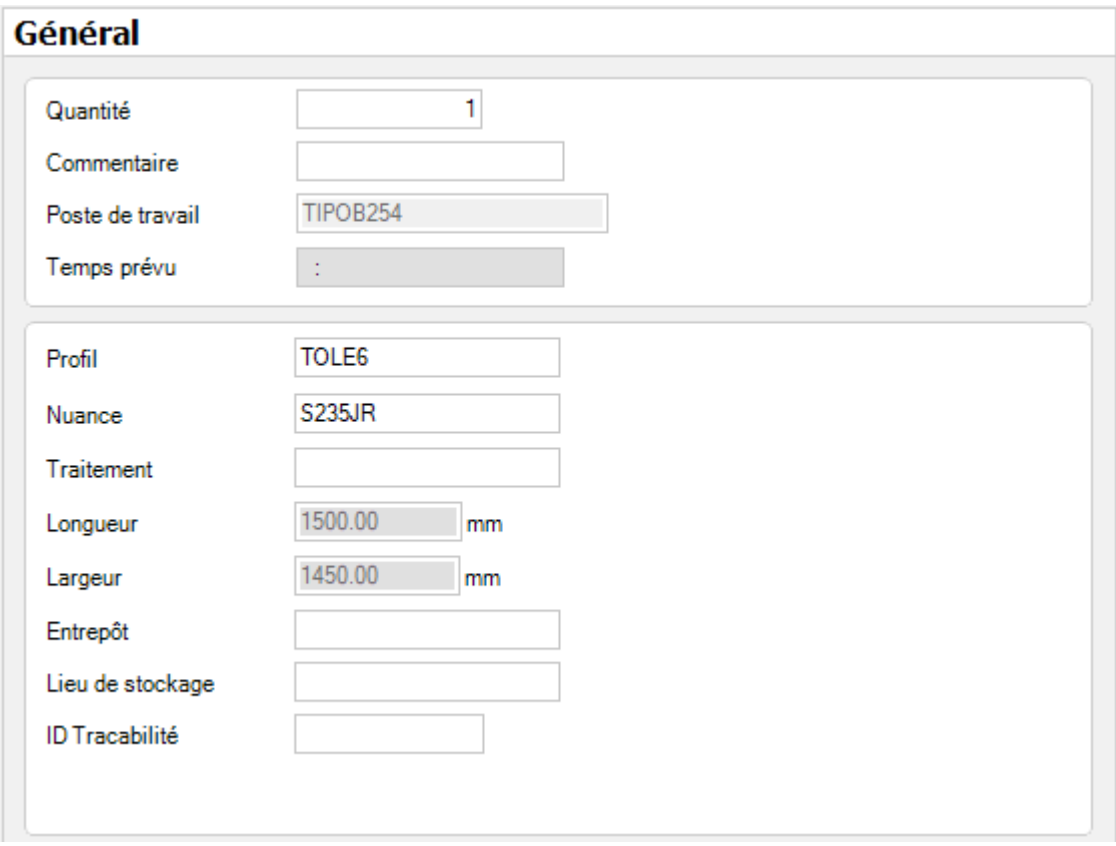

**Composition** - Cette onglet affiche les pièces qui sont imbriquées sur l'élément sélectionné.

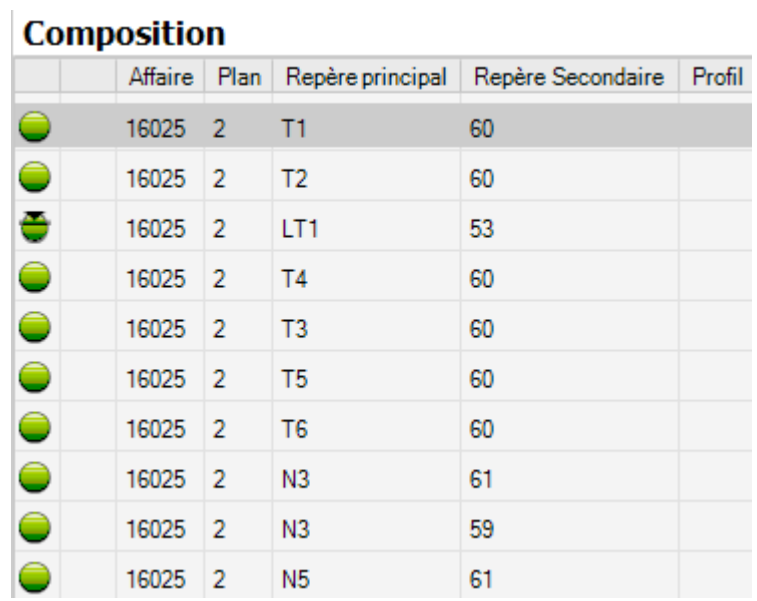

# $\ddotsc$
**Outils -** Cet onglet liste les outils utilisés par la machine une fois que l'imbrication ait été générée

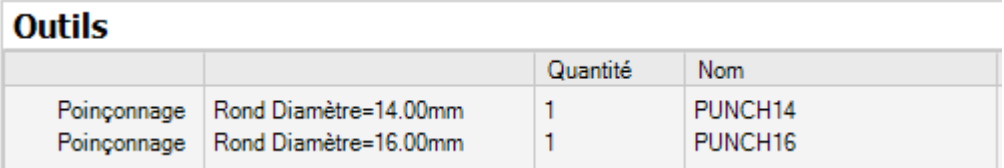

# **5 - Outils pièce**

Cet écran affiche la liste des outils en provenance de PathFinder.

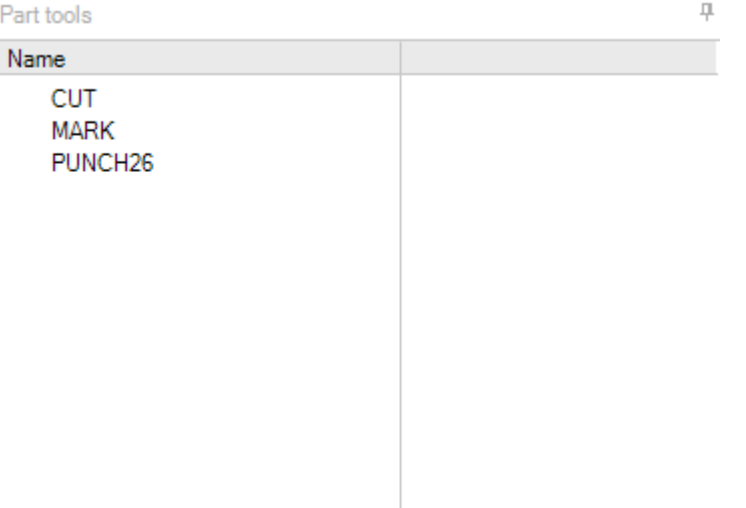

# **Barre d'outils**

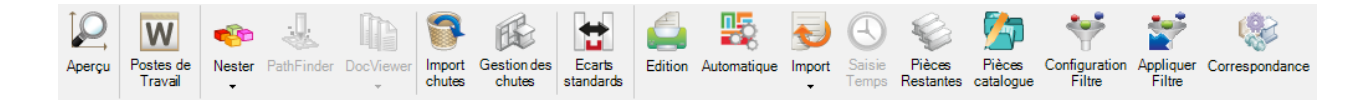

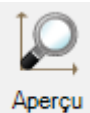

Ouvre l'écran d'aperçu de la pièce

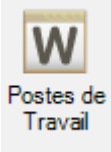

Raccourci vers la [configuration des postes de travail](#page-68-0)

Nester

Ouvre le module Nester pour définir manuellement la Mise en Tôle

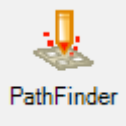

Ouvre le module Pathfinder pour définir les séquences de coupe, créer des ponts entre les pièces, générer un programme CNC etc...

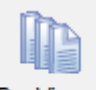

**DocViewer** 

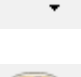

Ouvre le module DocViewer pour générer et imprimer le rapport Mise en Tôle

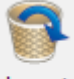

Import chutes

Importation des chutes ayant la même épaisseur et le type de nuance de l'imbrication précédente

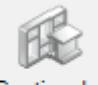

Gestion des chutes

Ouvre le menu [Gestion des chutes](#page-456-0)

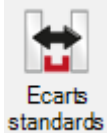

Ouvre le menu Écarts [standards](#page-457-0)

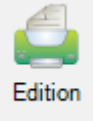

Créer des listes de pièce et de rapport d'imbrication avec le menu Édition

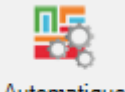

Automatique

Imbrique automatiquement les composants dans le stock, les chutes et les tôles achetées en utilisant la [Mise en Tôle automatique](#page-459-0)

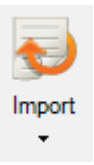

Import configuré dans [Import Stock](#page-485-0)

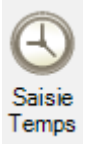

Ouvre le menu **[Saisie Temps](#page-464-0)** 

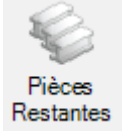

Active un filtre pour afficher seulement les pièces à imbriquer

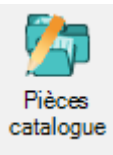

Ouvre le menu Pièces catalogue

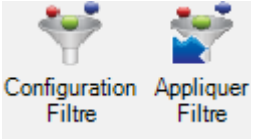

Configure un affichage filtré avec la [Configuration Filtre](#page-422-0) et le second bouton sert à

l'appliquer

### Aperçu

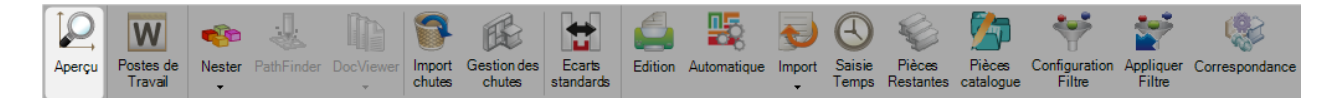

Cet écran affiche un aperçu de la pièce sélectionnée.

Pour visualiser la vue 3D, cette option doit être cochée dans la configuration des Paramètres locaux.

Les fonctionnalités sont identiques à la Gestion d'Affaire.

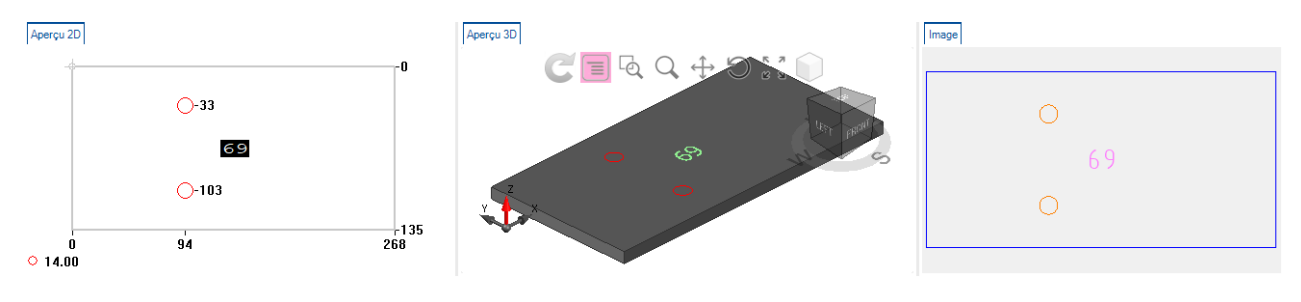

### Postes de travail

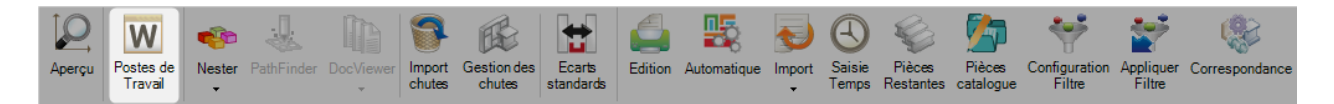

## **Afin de modifier certains paramètres de la machine avant l'imbrication, il est également possible d'accéder à "Ressource Editor" à partir de ce module.**

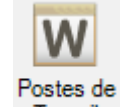

En appuyant le bouton Travail, le menu Poste de Travail s'affiche :

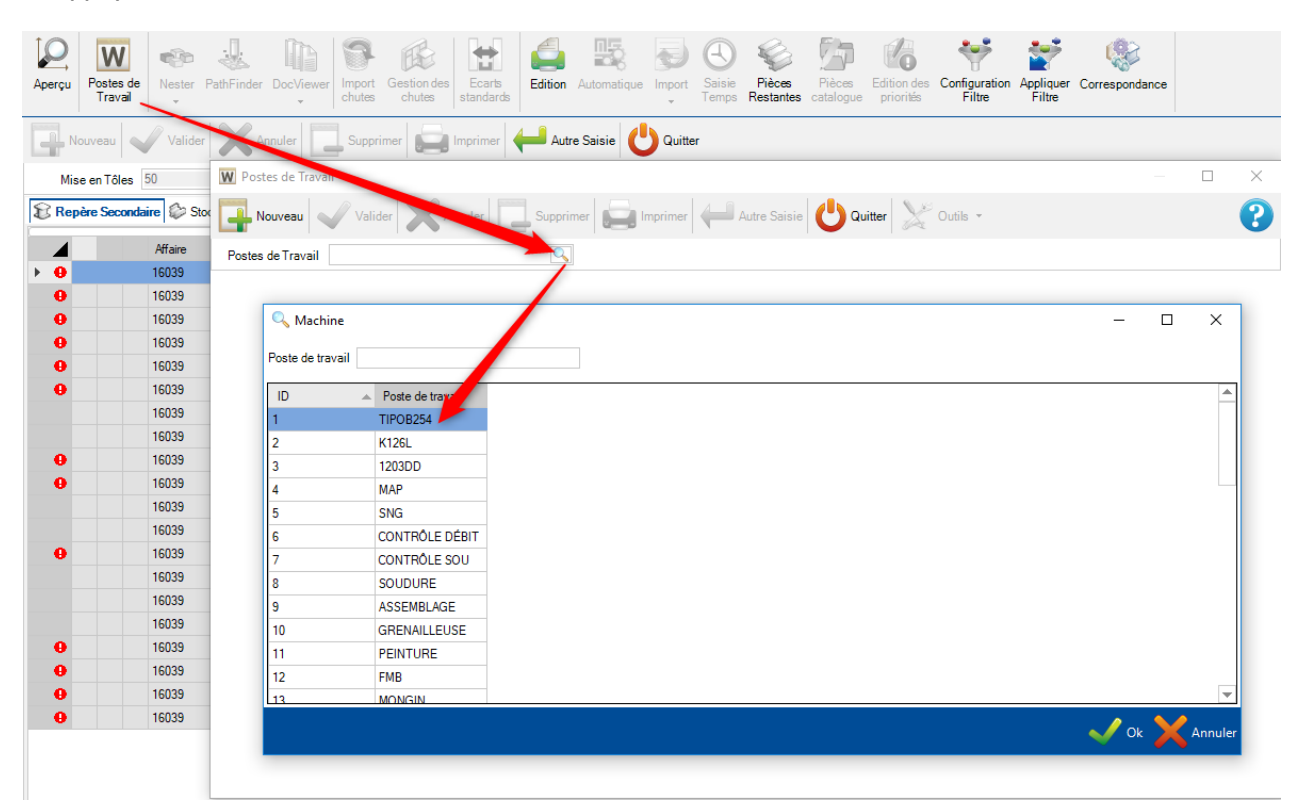

Dans l'écran des paramètres machine, il est possible d'accéder à "Ressource Editor" et d'utiliser la comparaison afin de modifier ou mettre à jour plusieurs paramètres de l'imbrication :

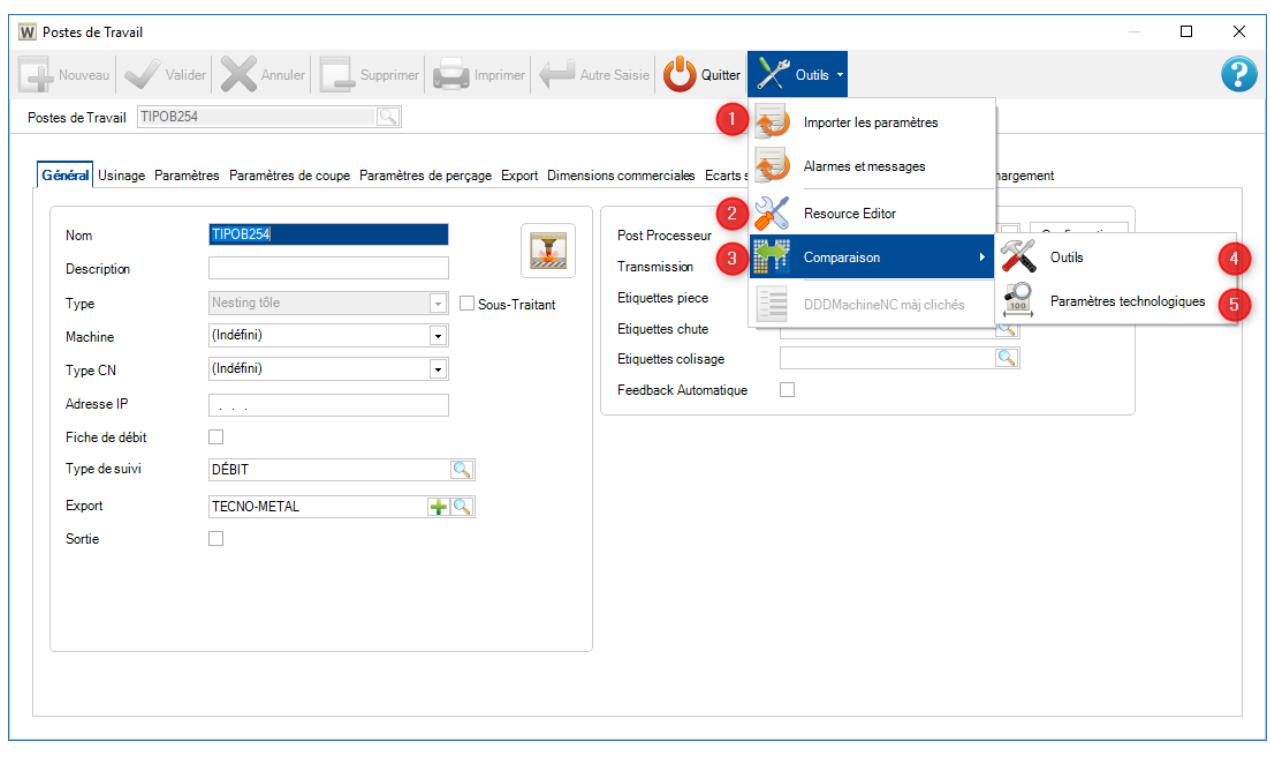

**Importer les paramètres** - Importer les paramètres de la machine

 $\overline{2}$ 

 $\bf 3$ 

 $\overline{4}$ 

 $\overline{5}$ 

**Resource Editor** - Permet d'accéder aux paramètres machine et d'imbrication

**Comparaison** - Permet d'accéder au menu Updater afin de comparer ou importer ou mettre à jour les données "Ressource Editor" dans SP.PLM

**Outils** - Permet d'accéder au menu Updater qui compare les outils disponibles dans "Ressource Editor"

**Paramètres technologiques** - Permet d'accéder au menu "Updater" qui compare les épaisseurs et les écarts disponibles dans "Ressource Editor"

# **Resource Editor**

En sélectionnant ce menu, l'écran des options de "Ressource Editor" s'affiche.

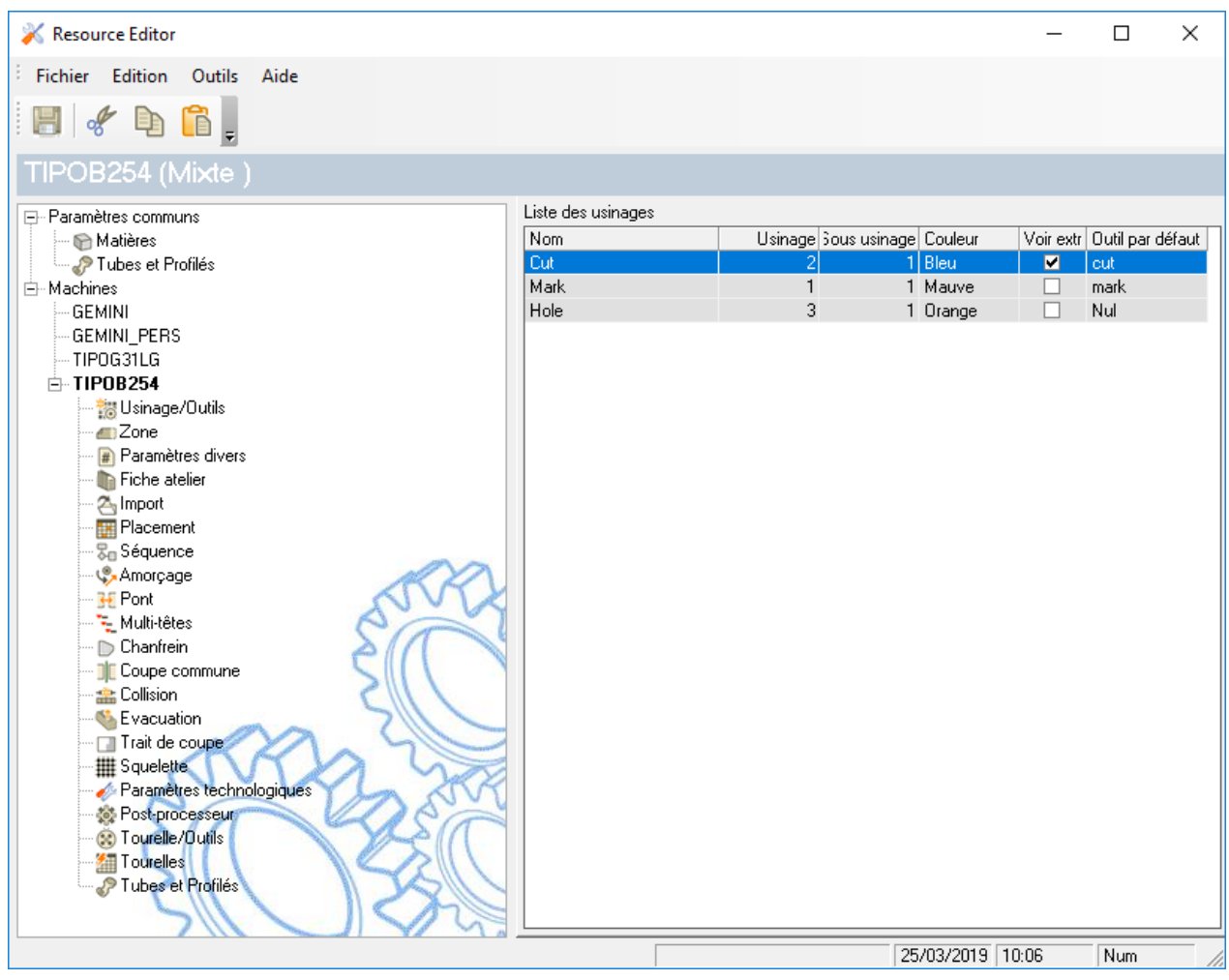

 $1<sub>0</sub>$ 

### **Outils**

En sélectionnant ce menu, l'écran "Outils" s'affiche. L'utilisateur peut comparer les outils de SP.PLM

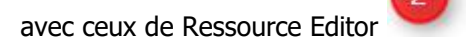

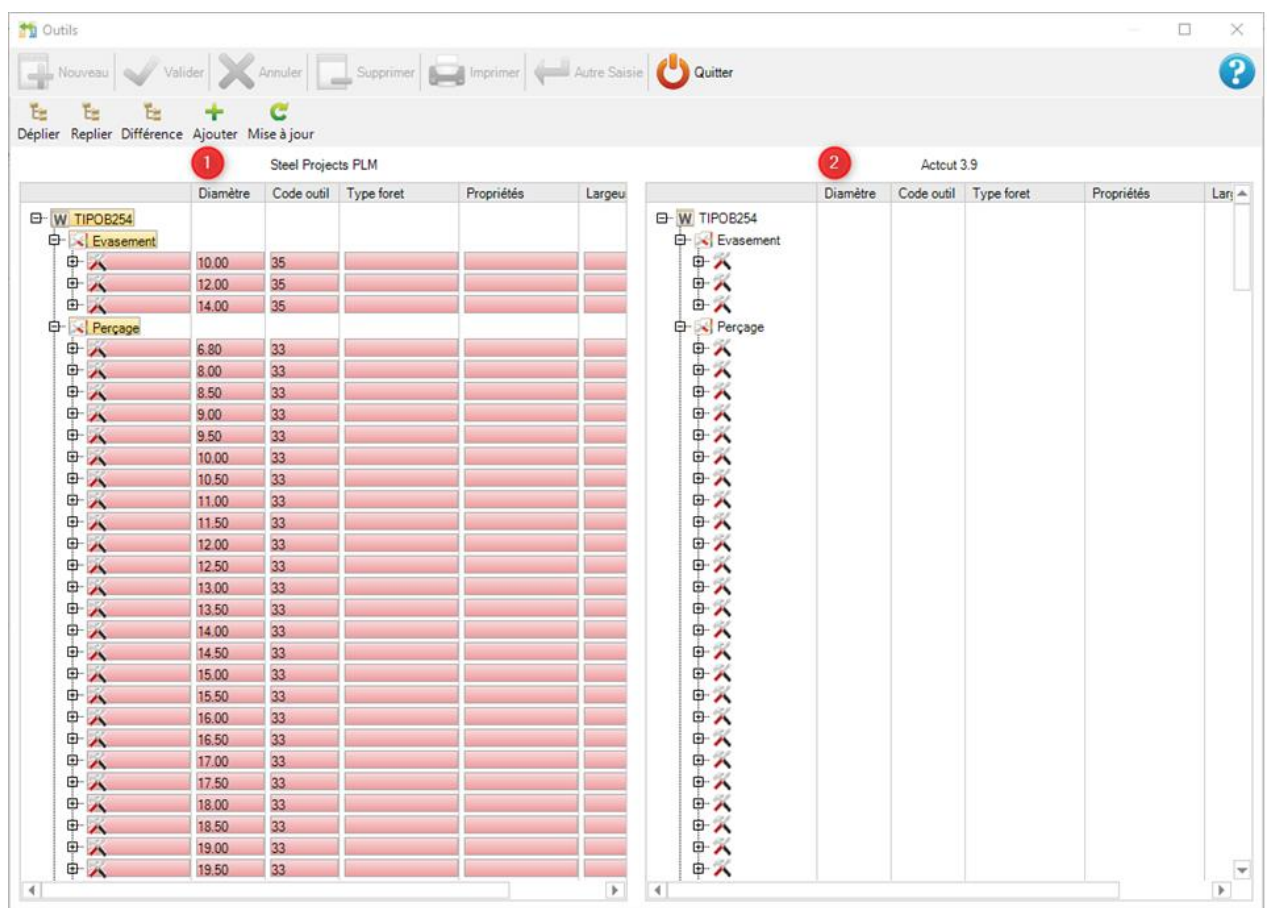

Les outils que le logiciel a trouvé dans "Ressource Editor" et qui ne sont pas présent dans SP.PLM sont représentés en vert.

÷

En cliquant sur le bouton Ajouter, vous pouvez ajouter automatiquement ces outils dans SP.PLM. Ensuite,

vous pouvez appuyer sur le bouton Save pour valider la mise à jour.

### **Paramètres technologiques**

Ces paramètres ont les mêmes règles que l'outil de comparaison.

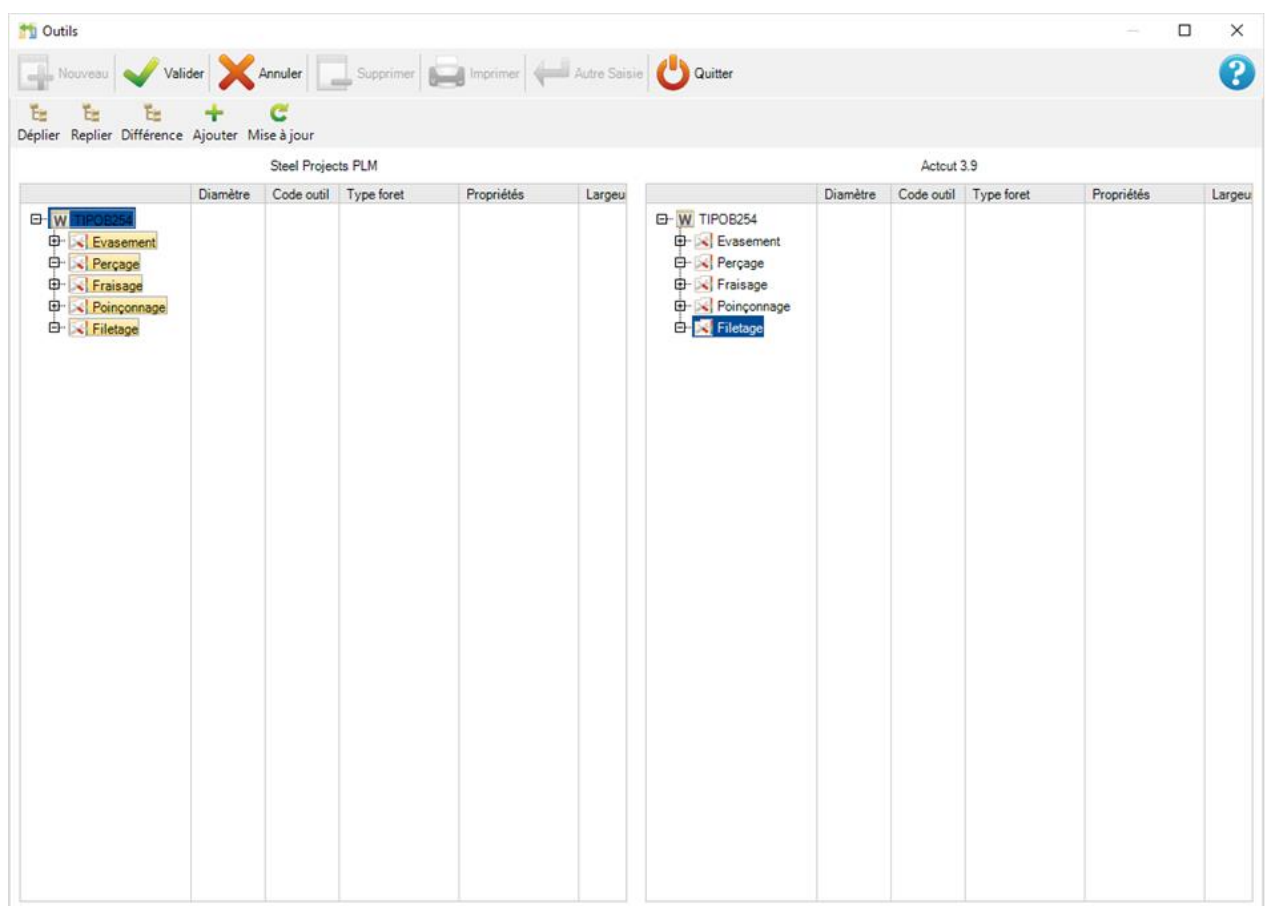

Les épaisseurs qui ont des valeurs différentes sont représentées en rouge.

C

٠

En cliquant sur le bouton Mise à jour, ces valeurs seront automatiquement mises à jour dans SP.PLM. Ensuite, appuyer sur le bouton Valider pour valider.

Les épaisseurs, que le logiciel a trouvé dans "Ressource Editor" et qui sont présents dans SP.PLM, sont représentées en vert.

En cliquant sur le bouton Ajouter, ces outils seront automatiquement ajoutés dans SP.PLM. Ensuite, appuyer

sur le bouton Valider pour valider.

#### **Nester**

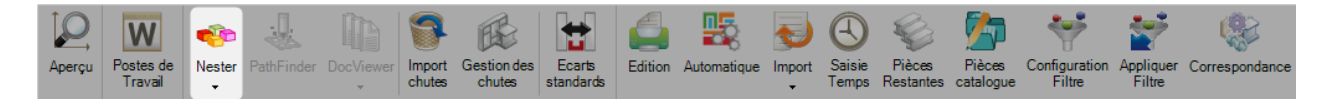

#### **Nester: la 1ère étape de l'imbrication manuelle**

En appuyant sur le bouton Nester, le module Nester s'affiche.

Il est possible d'envoyer différentes pièces au module Mise en Tôle, différentes épaisseurs et différents degrés de nuance sont gérés séparément. Il est également impossible de gérer toutes les pièces dans une seule tôle.

Dans ce cas, le logiciel nous offrira de nombreuses possibilités d'imbrication différentes et nous pourrons choisir celle que nous souhaitons imbriquer.

L'ensemble du processus peut être effectué séparément pour les différentes imbrications.

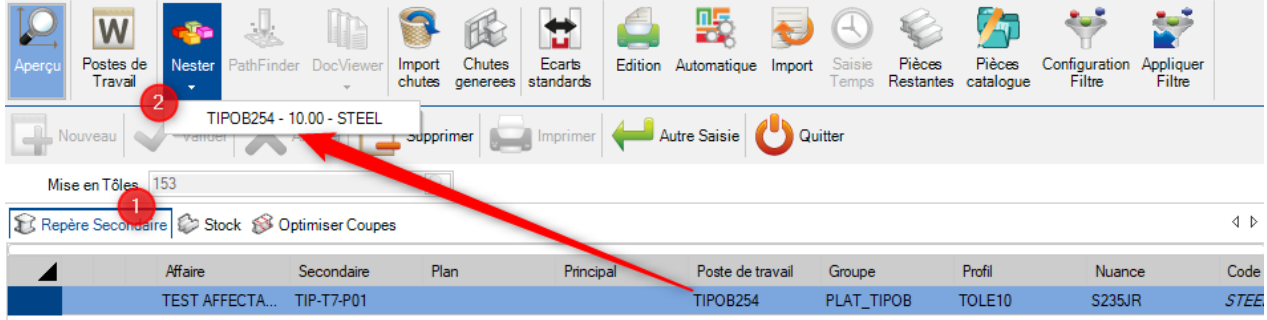

Vérification de la pièce et du stock avant le démarrage

Si il y a des diverses épaisseurs et/ou nuances, sélectionner une imbrication pour démarrer le Nester

La sélection d'une imbrication permet d'ouvrir le module Nester.

## **Nester: description**

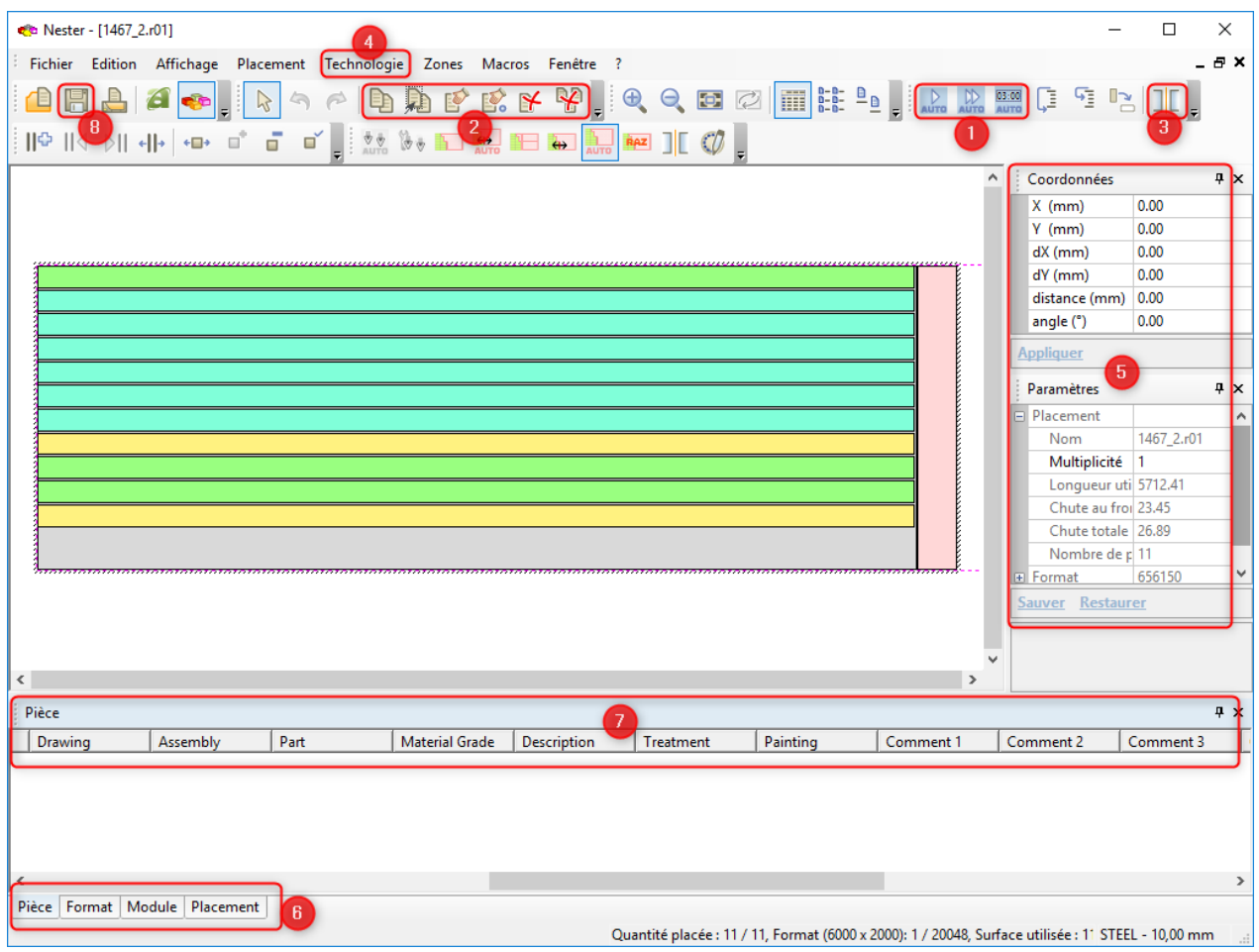

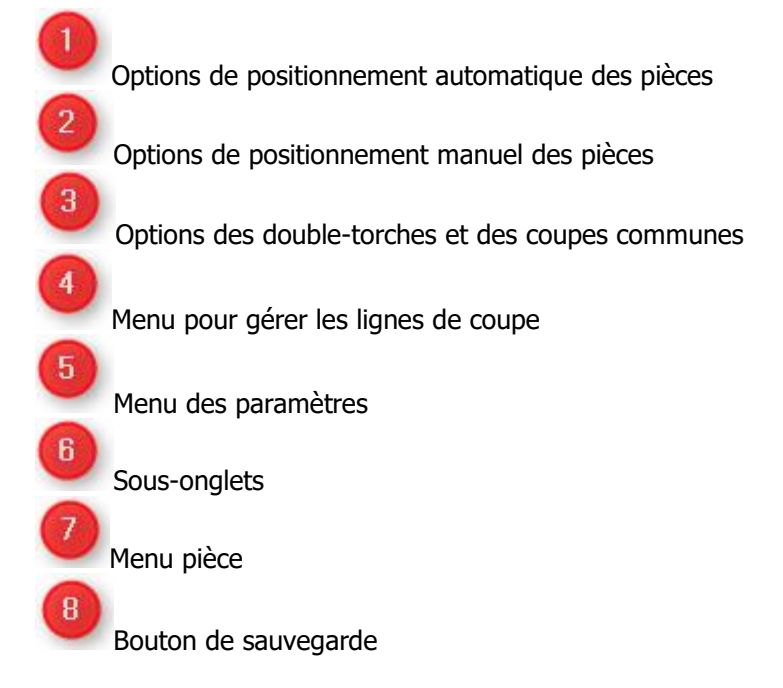

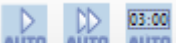

En cliquant sur ces boutons, il est possible de positionner les pièces automatiquement dans les tôles nécessaires et dans un positionnement automatique avec une limite de temps pour le calcul.

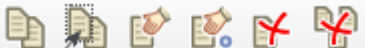

 $\mathbb{E} \times \mathbb{R}$  En utilisant ces boutons, il est possible de sélectionner la partie souhaitée, de la déplacer, de la copier, de supprimer une partie, de tout supprimer ou de la positionner avec précision.

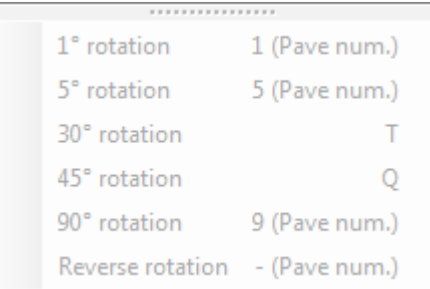

Ce sont les raccourcis pour pivoter les pièces sélectionnées.

**JE** est l'icône qui représente le mode double-torche ou coupe commune, ils peuvent être sélectionnés avant le positionnement des pièces.

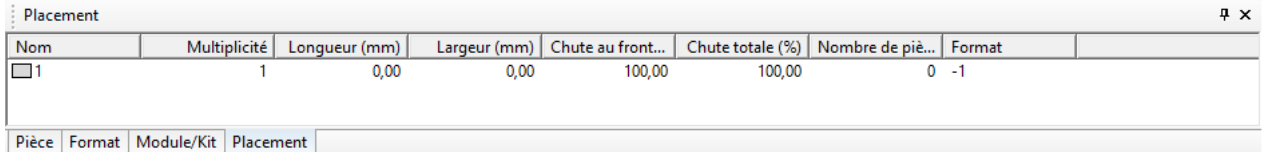

Les options sont visibles en cliquant sur ces onglets.

- Pièce: On peut consulter les pièces restantes à imbriquer
- Format: Il est possible de prendre un nouveau format en double-cliquant sur l'icône
- Placement : On peut visualiser les tôles déjà imbriquées

Lorsque l'imbrication est terminée, cliquer sur le bouton "Sauver et Fermer" pour valider les modifications.

Après avoir fermé le module Nester, le résultat est visible dans l'onglet "Optimiser Coupes" :

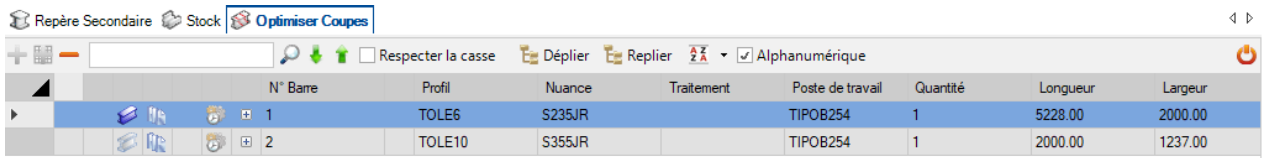

### Pathfinder

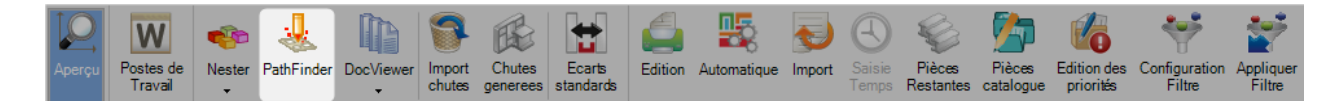

### **Pathfinder: La seconde étape de l'imbrication manuelle**

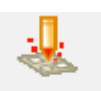

Sélectionner l'onglet "Optimiser Coupes" puis appuyer sur le bouton PathFinder, le module PathFinder s'affiche.

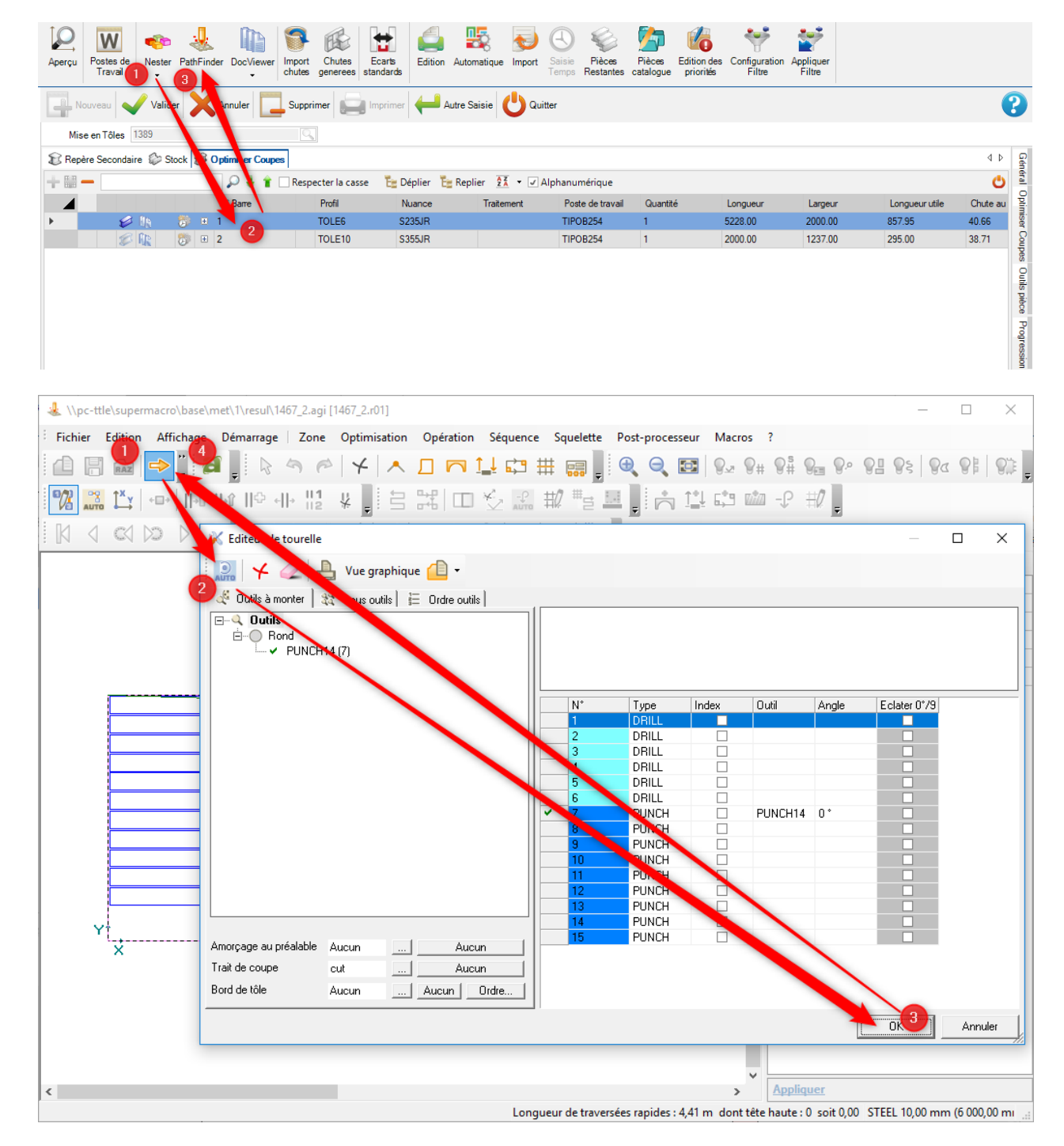

# Vérification de la pièce et du stock avant le démarrage

### Si il y a plusieurs possibilités, sélectionner une imbrication pour démarrer Nester

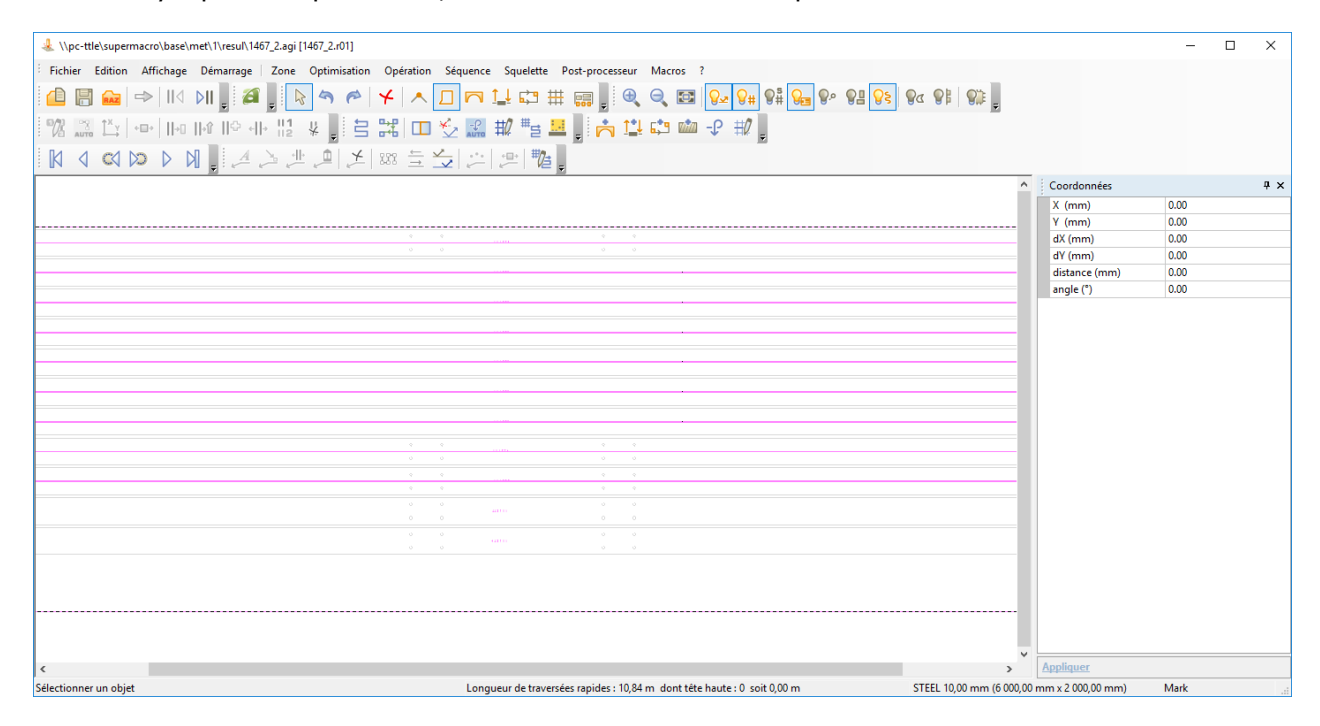

La sélection d'une imbrication ouvre le module Nester.

H

Bouton de sauvegarde. Lorsque Pathfinder est effectué, cliquer sur le bouton de sauvegarde.

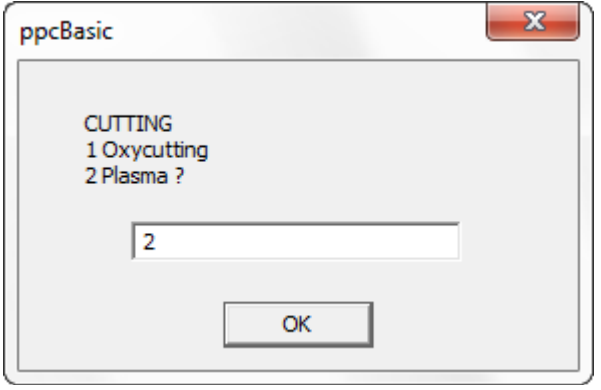

Saisir le mode de coupe puis cliquer sur le bouton OK pour finaliser Pathfinder ou bien fermer la popup.

### **Tourelle : Description**

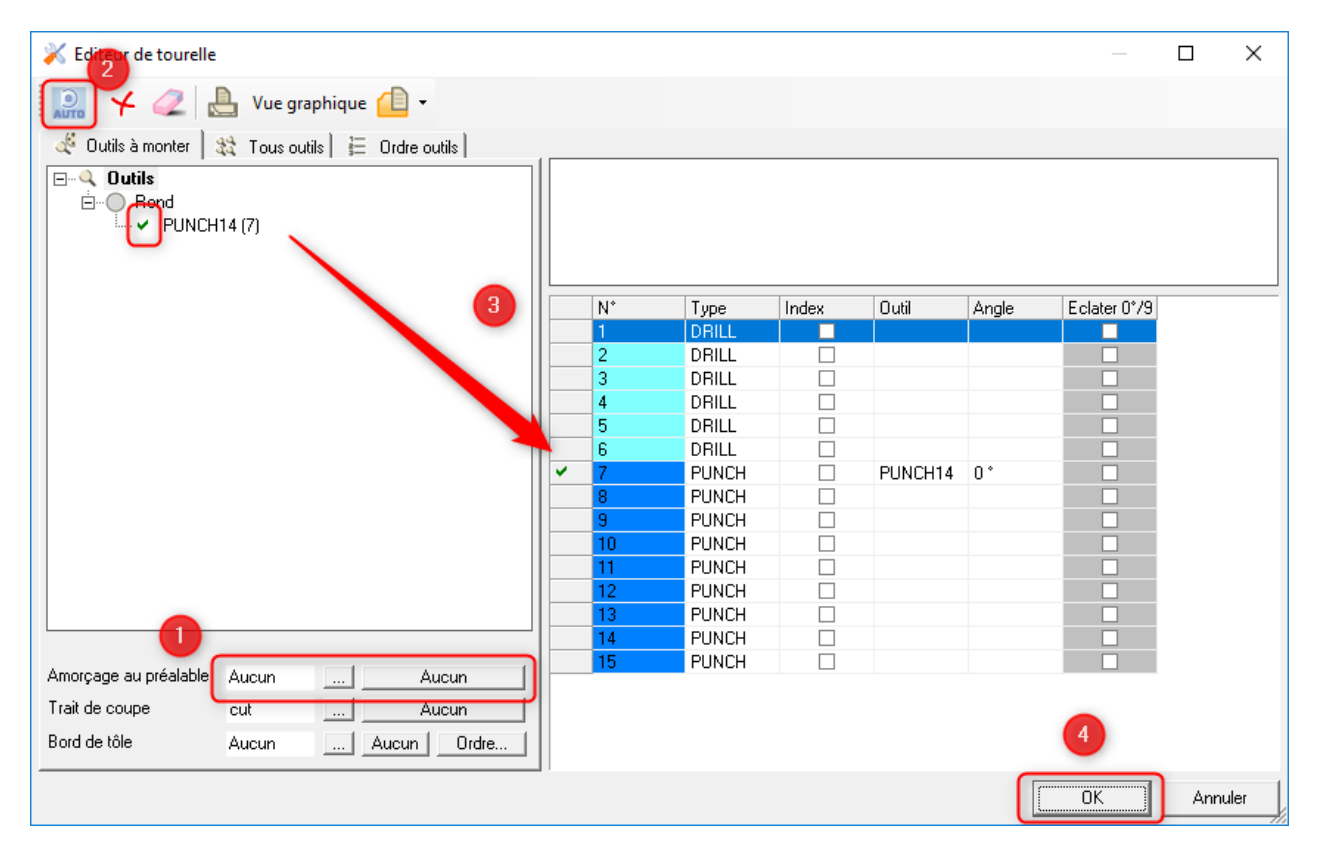

Options de positionnement automatique des pièces

Options de positionnement manuel des pièces

Options de la double-Torche et de la coupe commune

Menu pour gérer les lignes de coupe

 $\overline{c}$ 

 $\overline{\mathbf{3}}$ 

 $\overline{4}$ 

# **Pathfinder : Description**

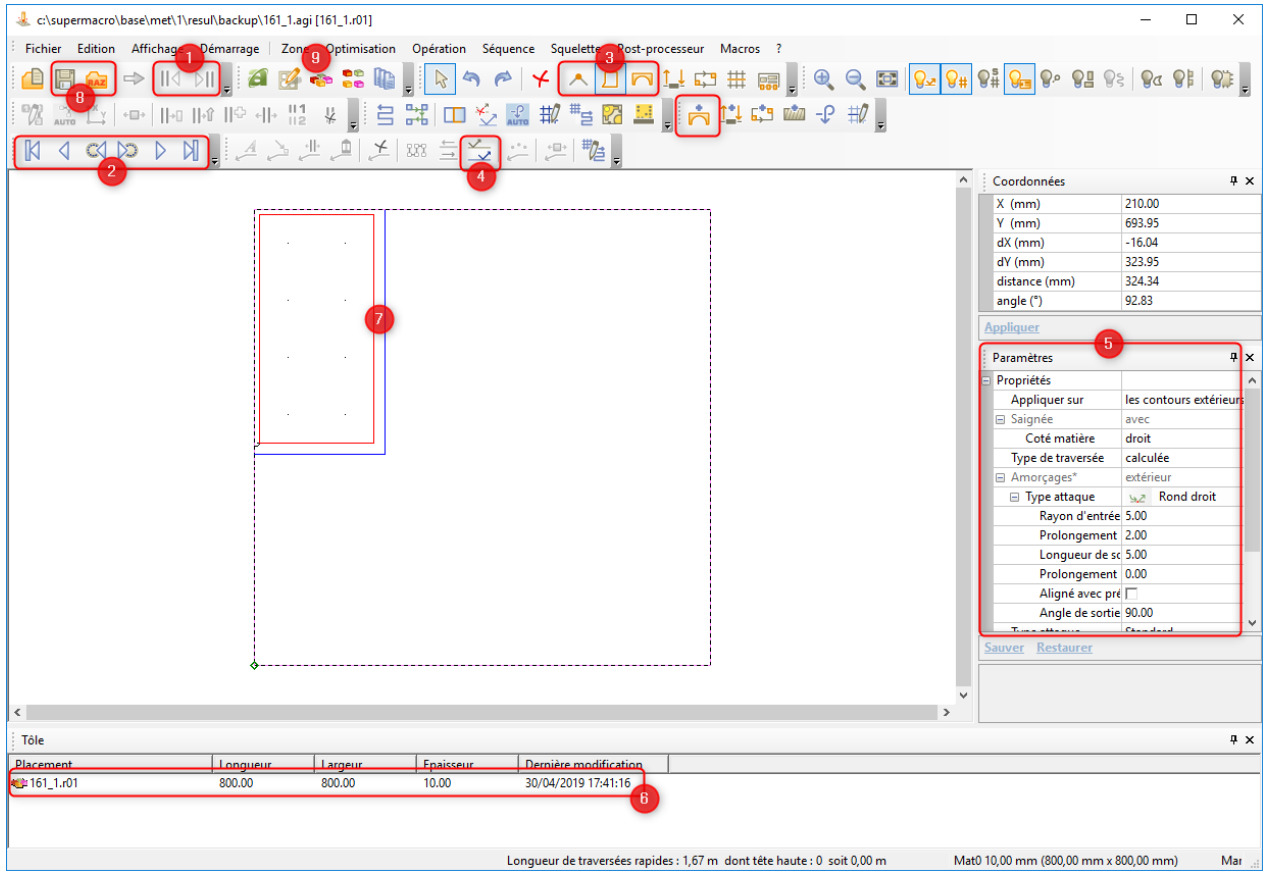

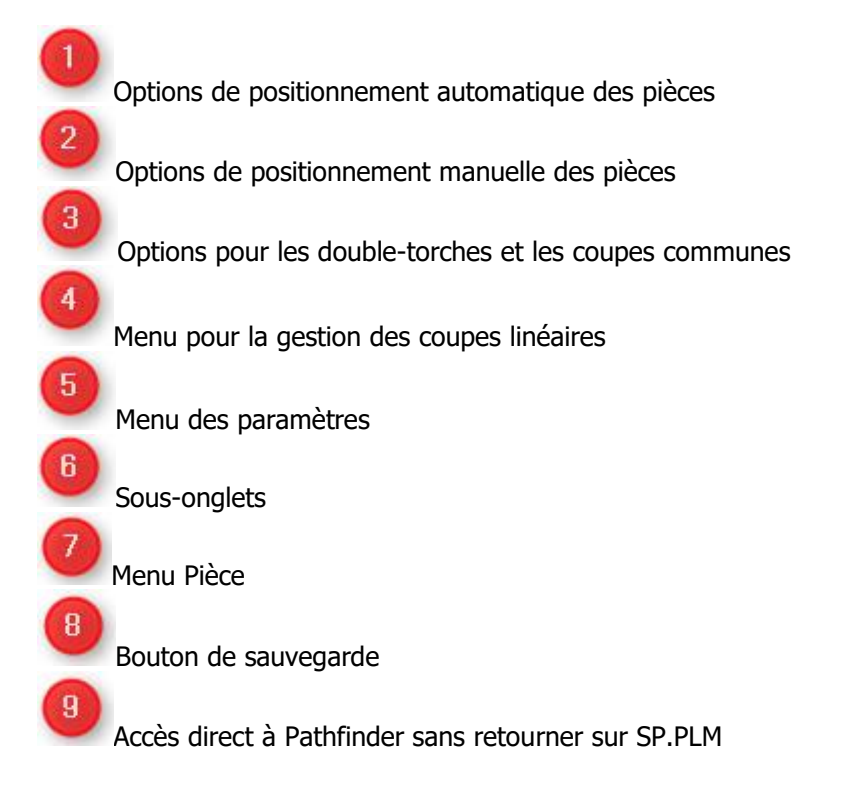

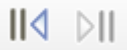

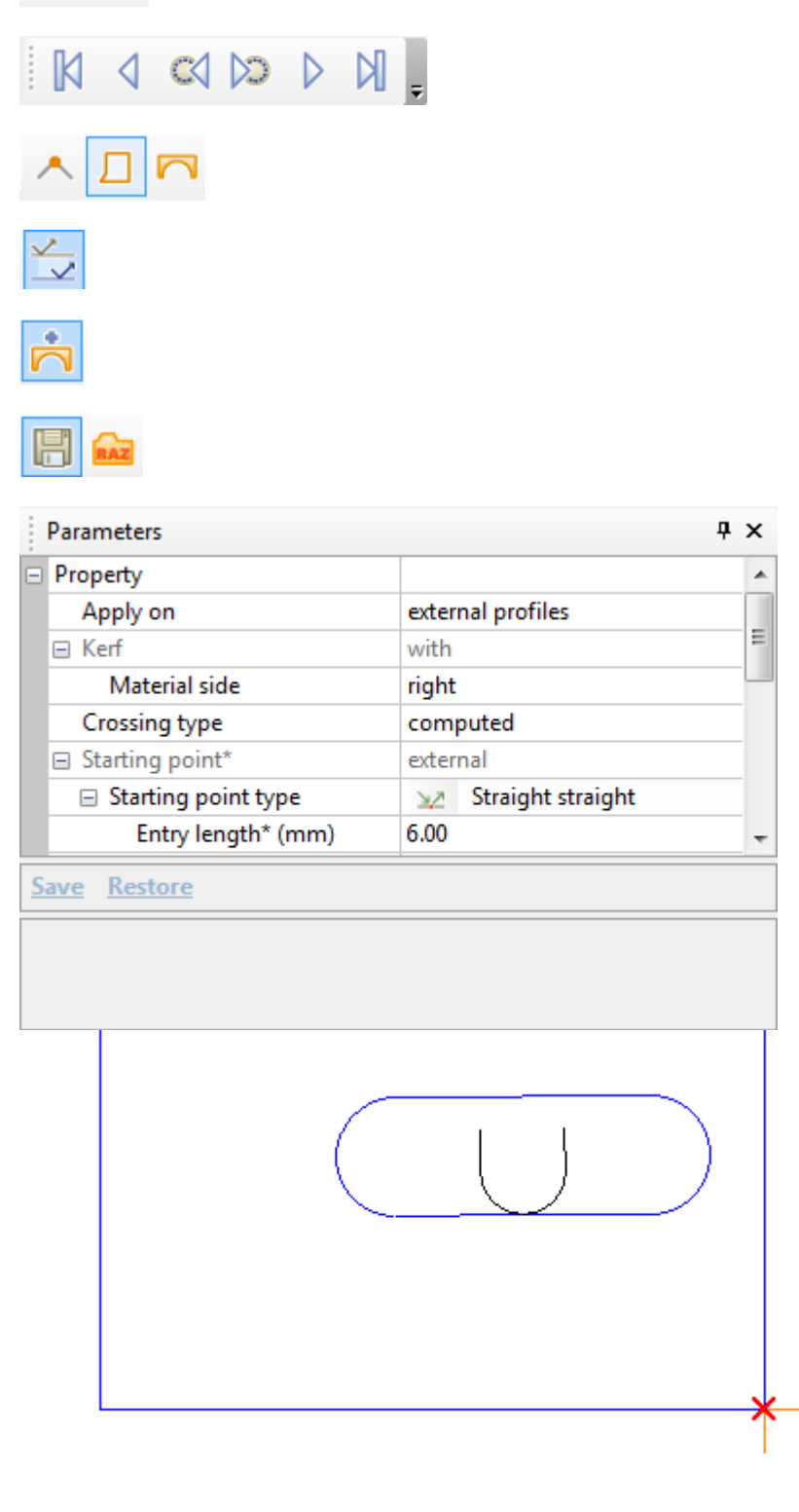

## **Paramètres de Duplication**

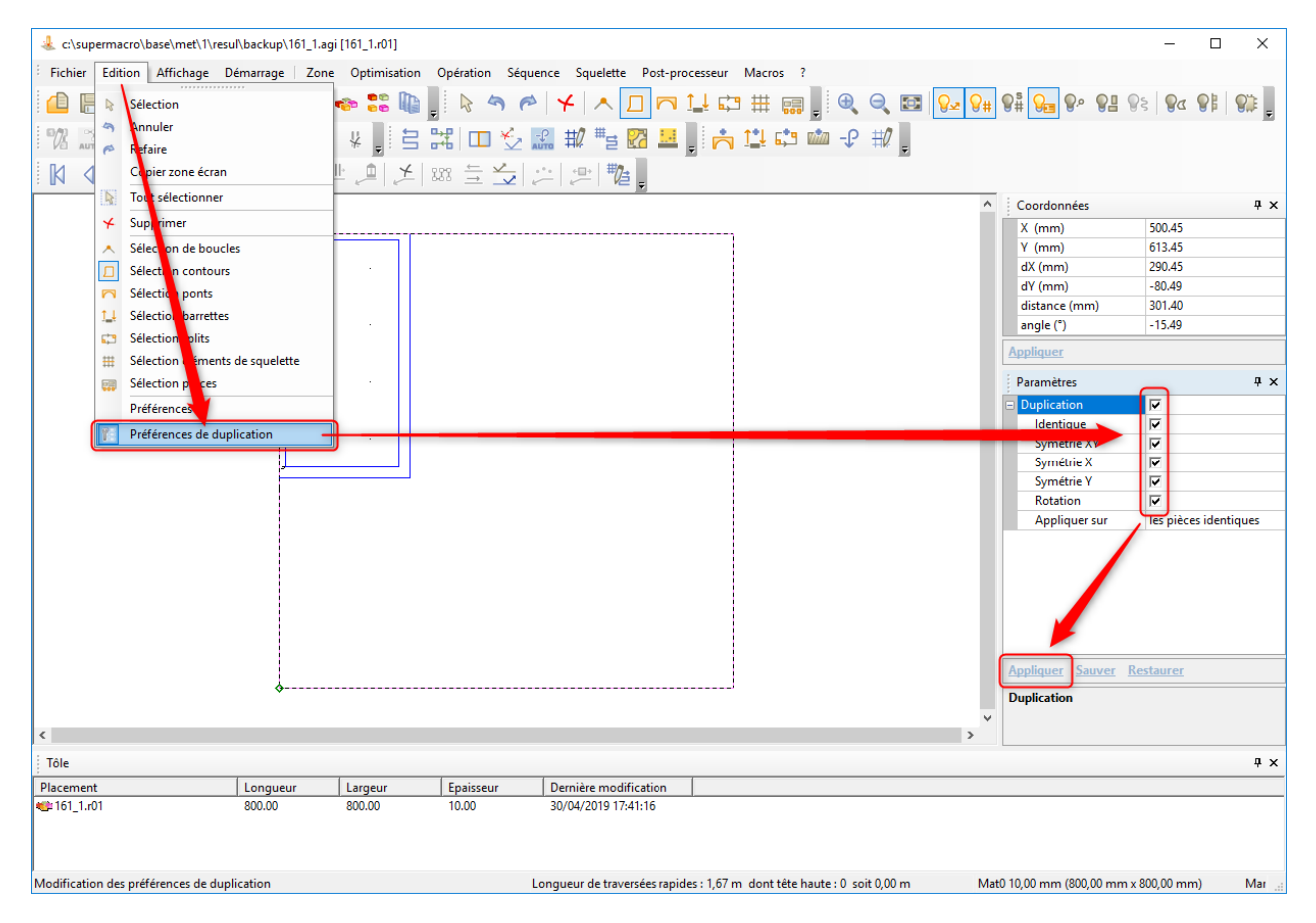

Le reste de la coupe linéaire est automatiquement ajouté si possible. Il peut être enlevé, modifié ou initialisé en utilisant les options "Technologiques".

#### DocViewer

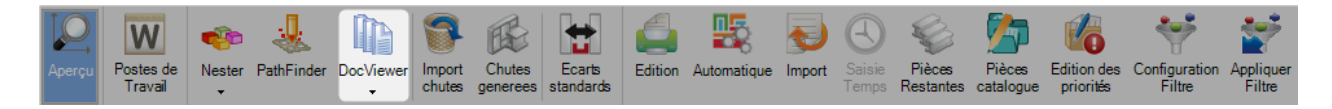

### **DocViewer : La 3ème étape de la Mise en Tôle manuelle**

Après avoir finalisé sur Nester et sur Pathfinder, cliquer sur le bouton DocViewer pour ouvrir ce module. L'icône est disponible uniquement si le Nester et le Pathfinder sont finalisés.

Sélectionner l'onglet "Optimiser Coupes"

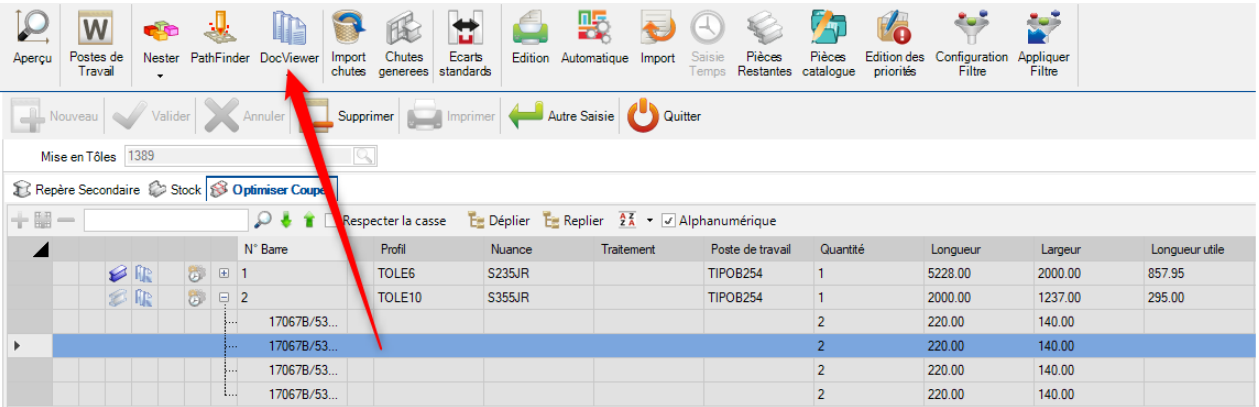

Lorsque le module DocViewer s'affiche, vous devez sélectionner une des options pour visualiser ou pour imprimer une ou plusieurs éditions.

En fonction de l'option sélectionnée, le processus peut être répété après avoir sélectionné une tôle différente en bas à gauche.

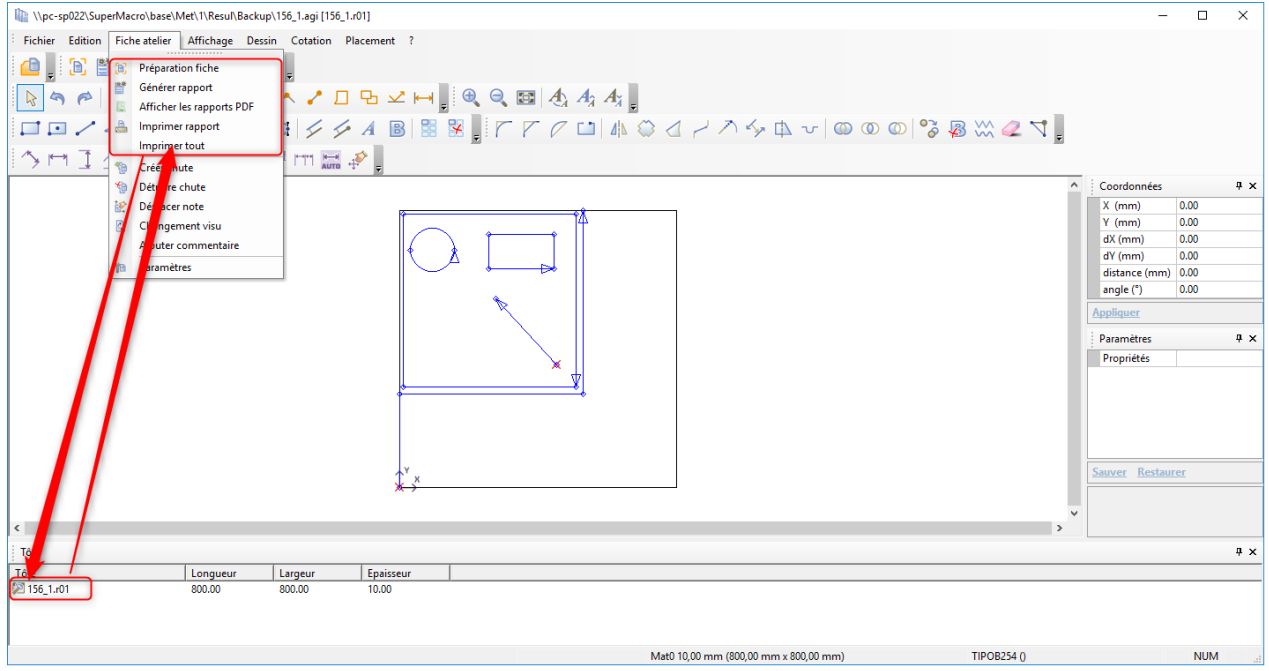

Le rapport de la machine peut être consulté sur une visionneuse pdf.

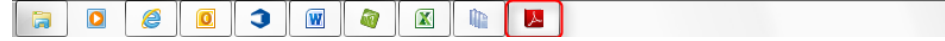

# **Description de l'édition**

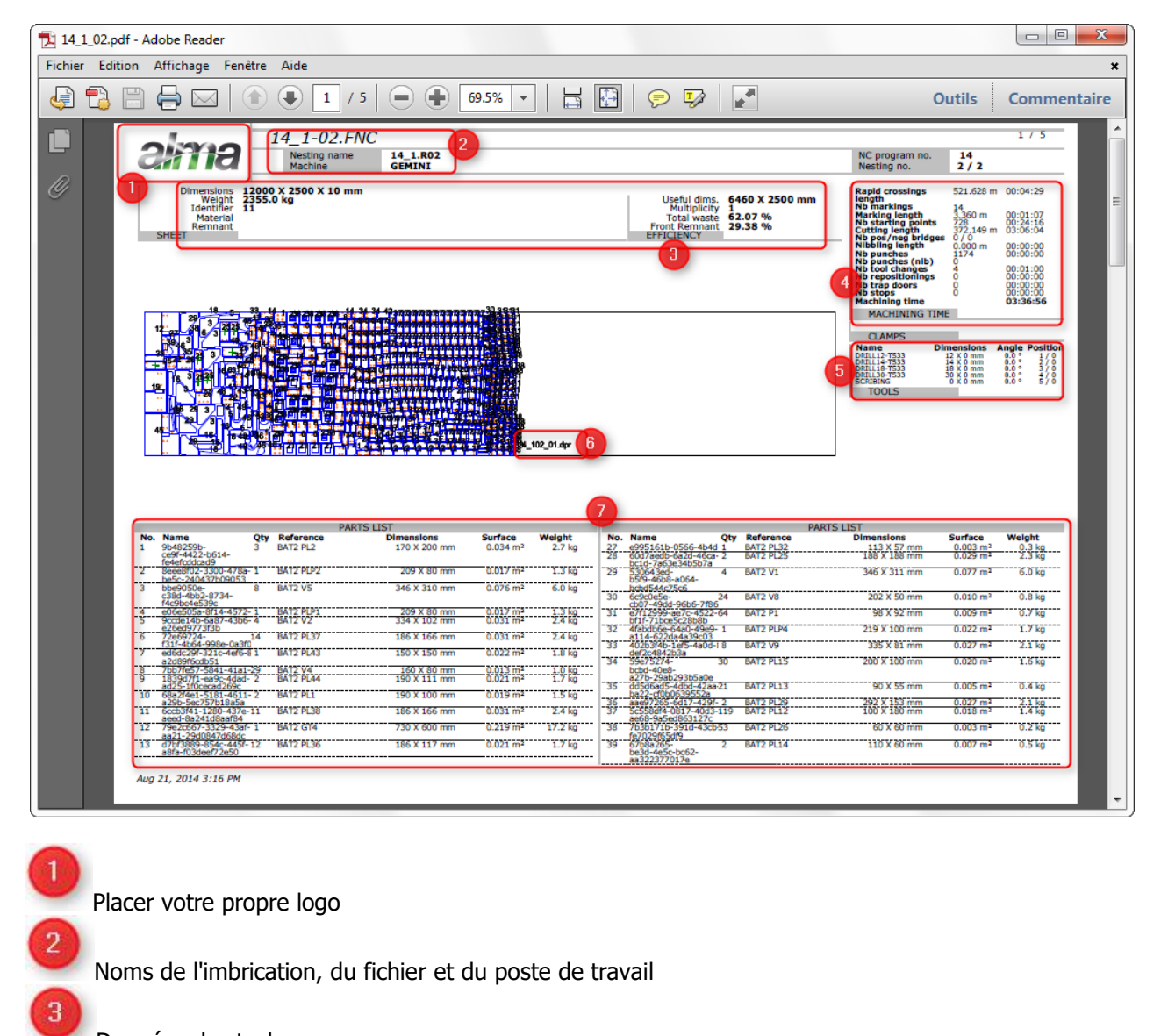

Données de stock

Temps estimé

 $\overline{4}$ 

 $\overline{\mathbf{5}}$ 

 $\bf{6}$ 

Outils nécessaires que l'opérateur doit préparer avant d'exécuter l'imbrication sur le poste de travail

Nom de la chute créée

Liste des pièces et des descriptions

Une seconde page sera aussi générée sur la même édition pour visualiser des pièces. C'est une aide pour les opérateurs.

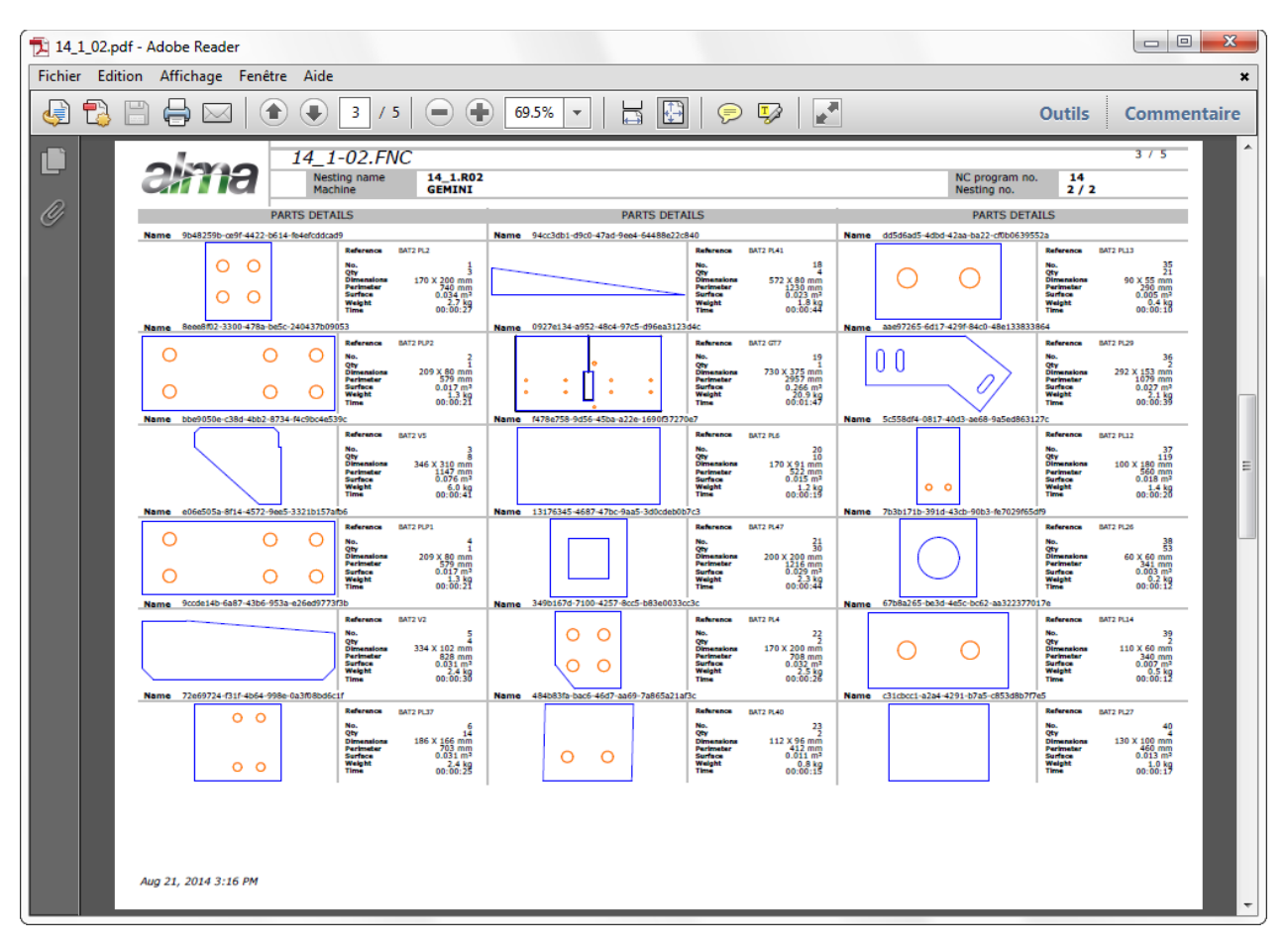

### **Générer manuellement les chutes**

Important:

- Si la ligne de coupe (Nester) a été générée, le logiciel générera automatiquement les chutes et son nom
- Si la ligne de coupe (Nester) n'a pas été générée, le logiciel ne générera pas de chute. Dans certains cas, il est possible de la générer manuellement et l'effectuer sur DocViewer :

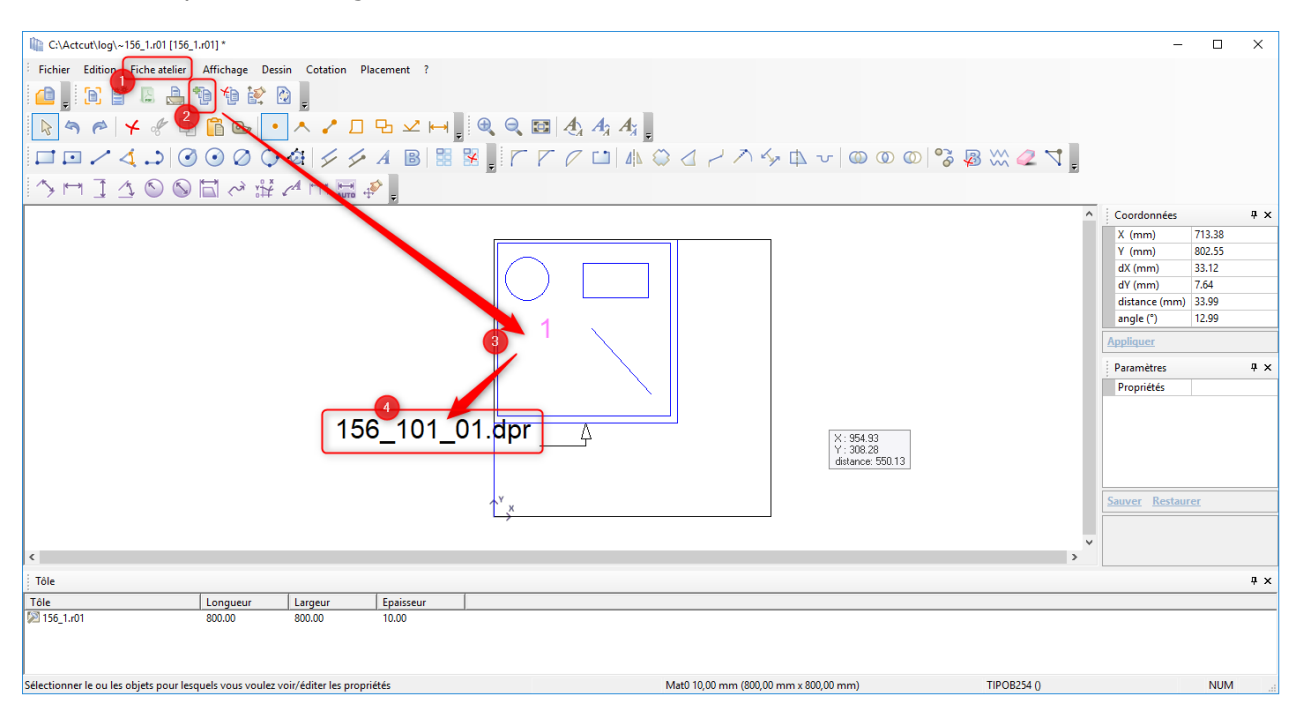

 $\mathbf{1}$ Génération d'une édition U Cliquer sur le bouton

3

 $\overline{A}$ 

Cliquer sur le bouton gauche et droit de la souris sur la chute

Le nom de la chute s'affiche sur le module DocViewer, les chutes peuvent être utilisées pour les prochaines imbrications

Dans ce cas, le nom des chutes n'apparaît pas dans l'édition. Vous pourrez le saisir manuellement.

### Import chutes

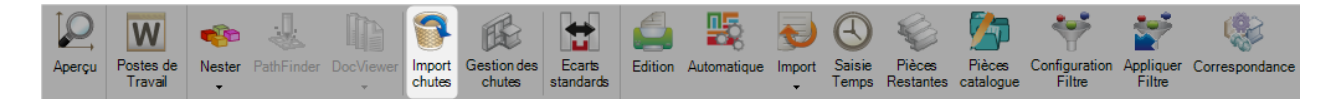

# **Les chutes sont automatiquement enregistrées et gérées dans SP.PLM. Après la génération, il est possible de les charger et de les imbriquer.**

Import

En appuyant sur le bouton chutes, l'application charge automatiquement les chutes sauvegardées dans l'onglet "Stock". Elles sont prêtes à être imbriquées.

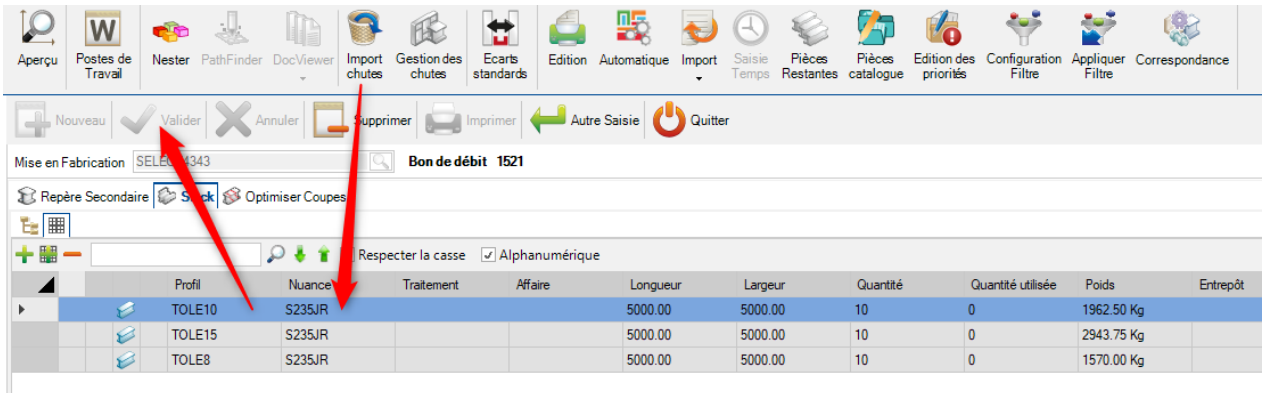

# <span id="page-456-0"></span>Chutes générées

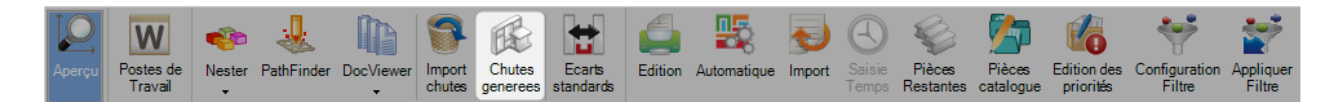

### **Vue des chutes existantes**

La grille affiche la liste des fichiers ainsi que sa description. Il n'est pas possible d'ajouter manuellement une nouvelle chute.

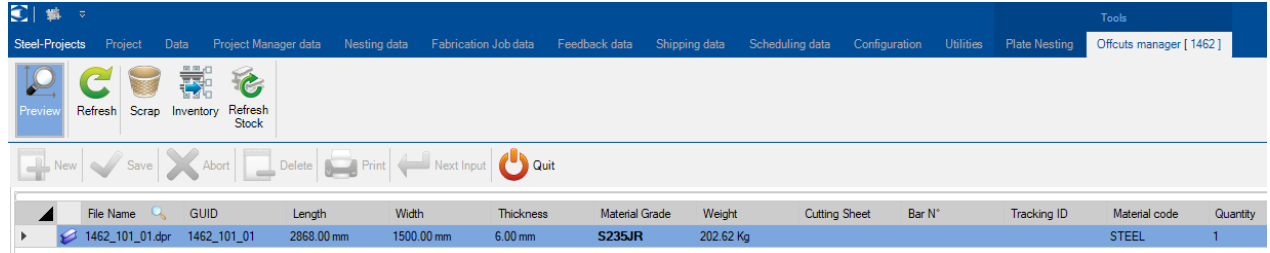

# <span id="page-457-0"></span>Écarts standards

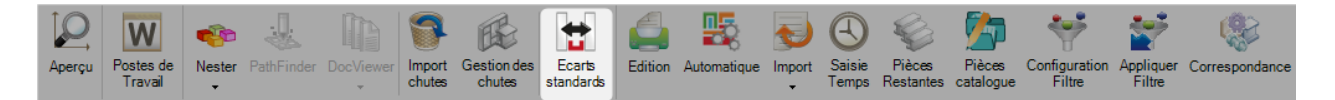

### **Modification temporaire de l'écart entre les pièces d'une imbrication**

Dans les paramètres des machines, nous importons de "Ressource Editor" les valeurs des écarts entre les pièces.

Pour chaque épaisseur/nuance, les pièces ont un écart constant entre elles lorsqu'elles sont imbriquées.

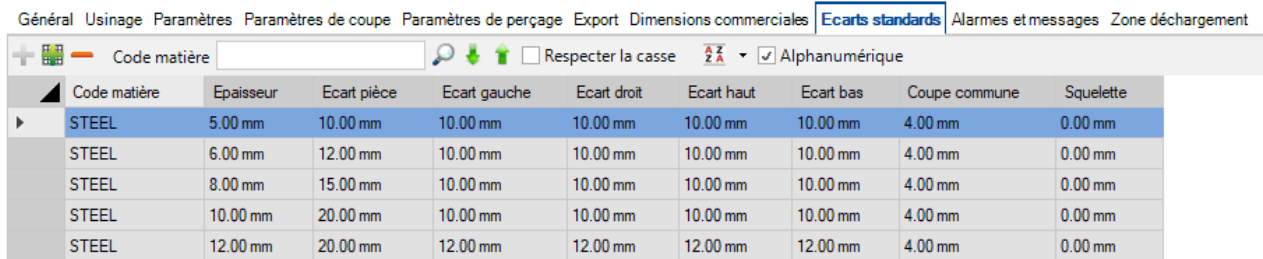

Si vous souhaitez changer cette valeur sur l'imbrication actuelle, appuyer sur le bouton "Écarts standard". On peut éditer sur la grille suivante :

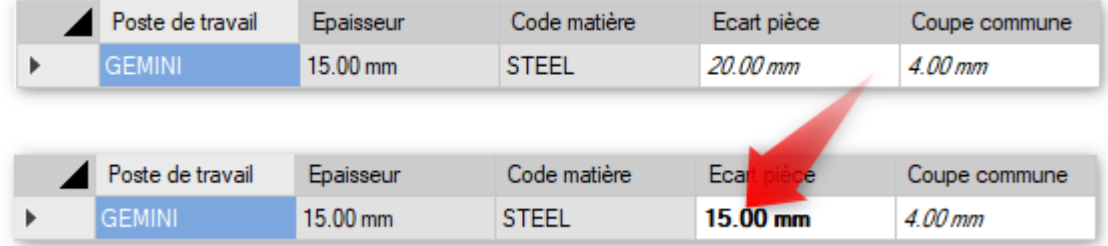

Ce changement affectera toutes les pièces (STEEL / 15mm) de l'imbrication et doit être finalisé avant l'imbrication sur une tôle  $\mathbf{\Lambda}$ 

# Edition

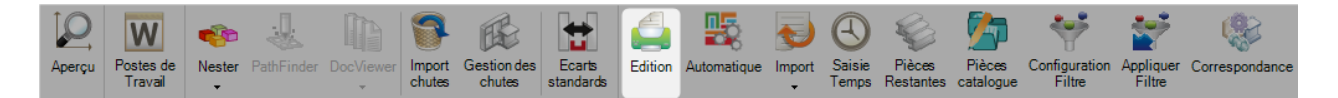

# **Le menu affiche le module d'édition.**

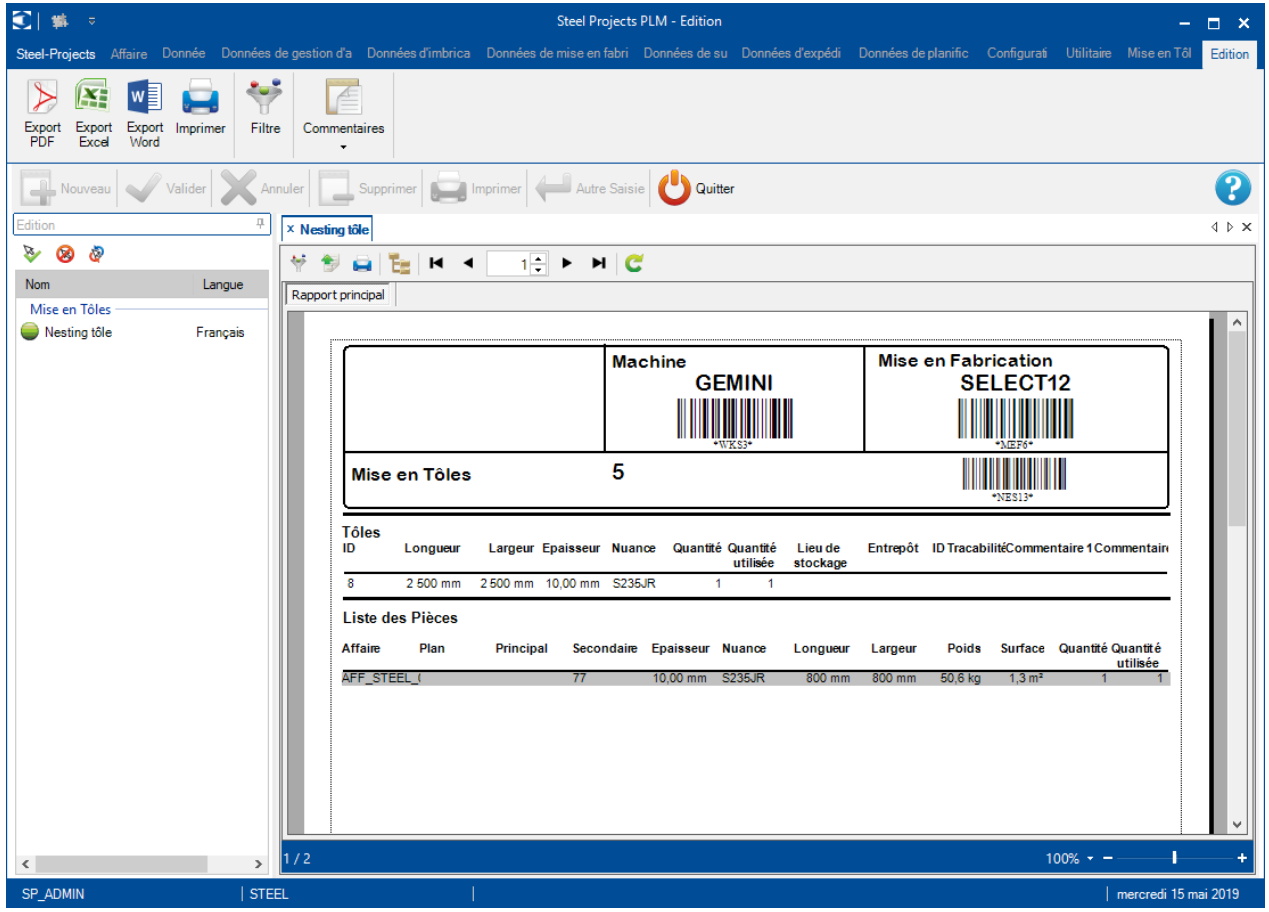

### <span id="page-459-0"></span>Automatique

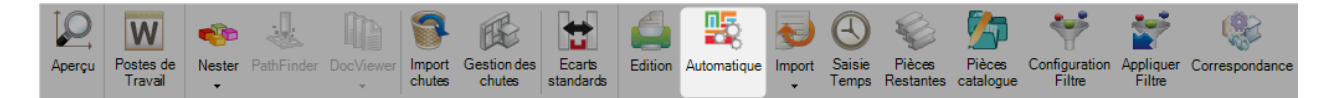

#### **Mise en Tôle automatique : Laisser le logiciel travaillé automatiquement**

п

En appuyant sur le bouton Automatique, les options de la Mise en Tôle automatique s'affichent. Cet outil imbriquera vos composants dans le stock disponible/acheté grâce à des algorithmes priorisant le minimum de chutes, de reste et de tôles utilisées.

Pour utiliser le Nester automatique, il suffit de cliquer sur le bouton et il utilisera les options que vous avez configuré pour imbriquer vos pièces.

Une barre d'avancement sera affichée lors du temps de calcul :

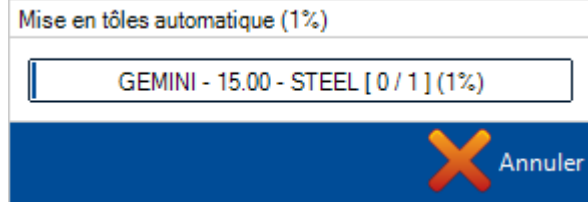

Après ce processus, il faut renseigner le mode de coupe (Oxycoupage ou Plasma).

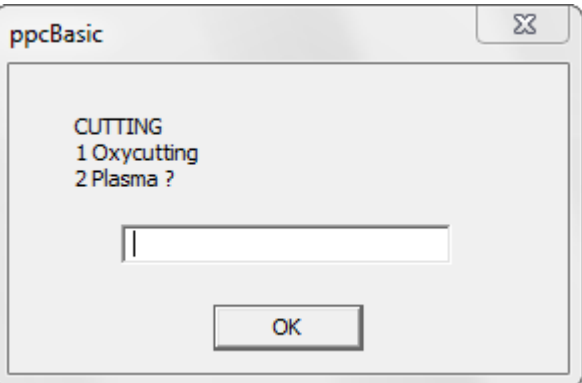

Cette information nécessite une saisie pour chaque imbrication que le logiciel créé.

A la fin, vous trouverez les imbrications créées dans la liste. Il faudra valider le résultat et utiliser DocViewer pour imprimer manuellement l'édition Nester pour l'opérateur.

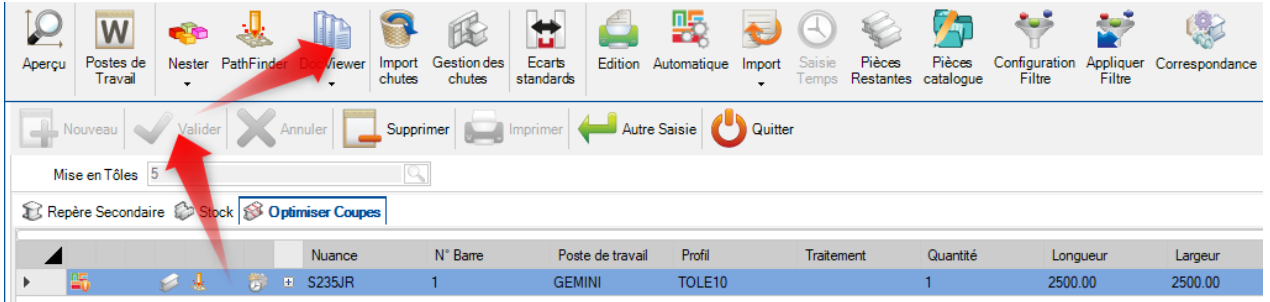

# **Options de Mise en Tôle automatique**

## **Général**

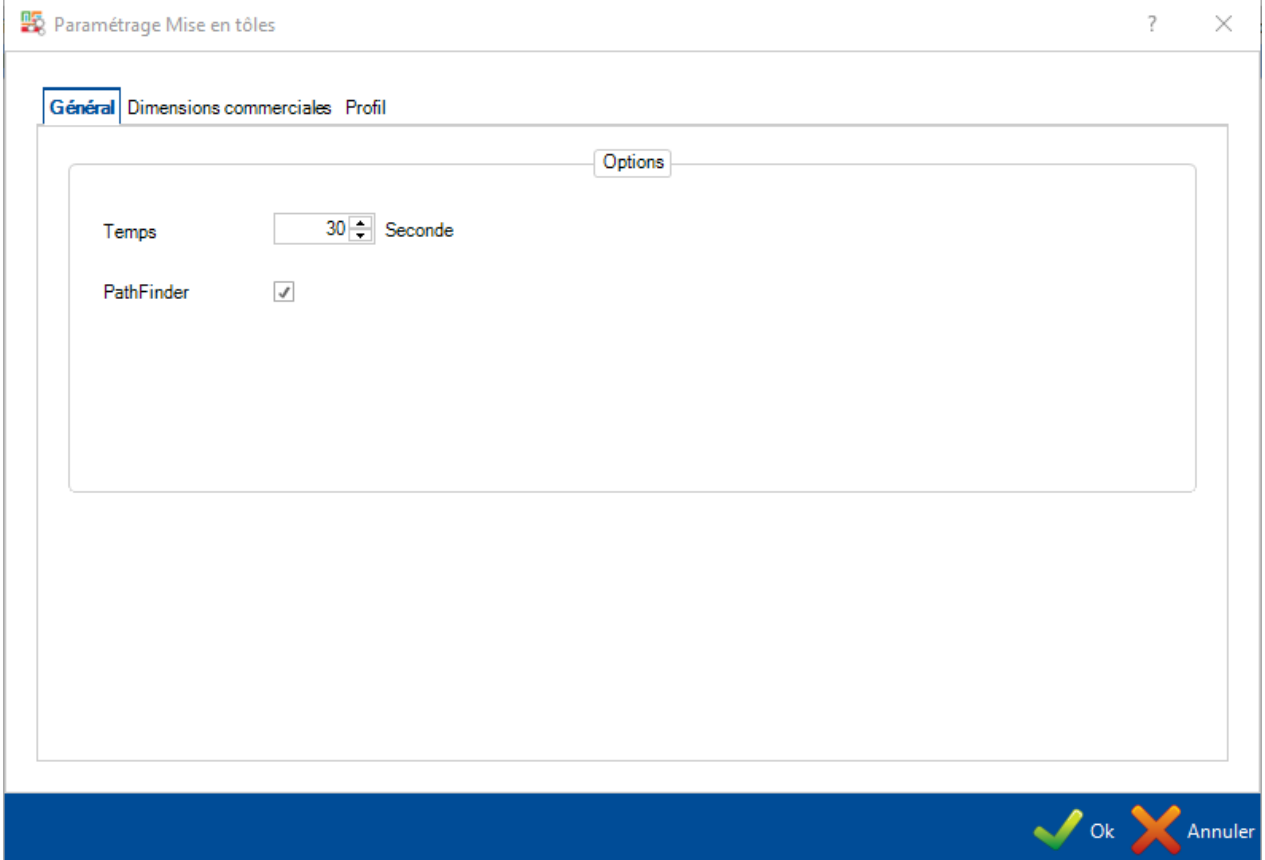

Dans l'onglet Général, il est possible de paramétrer le temps de calcul maximum par étape (Nester et Pathfinder).

## **Dimensions commerciales**

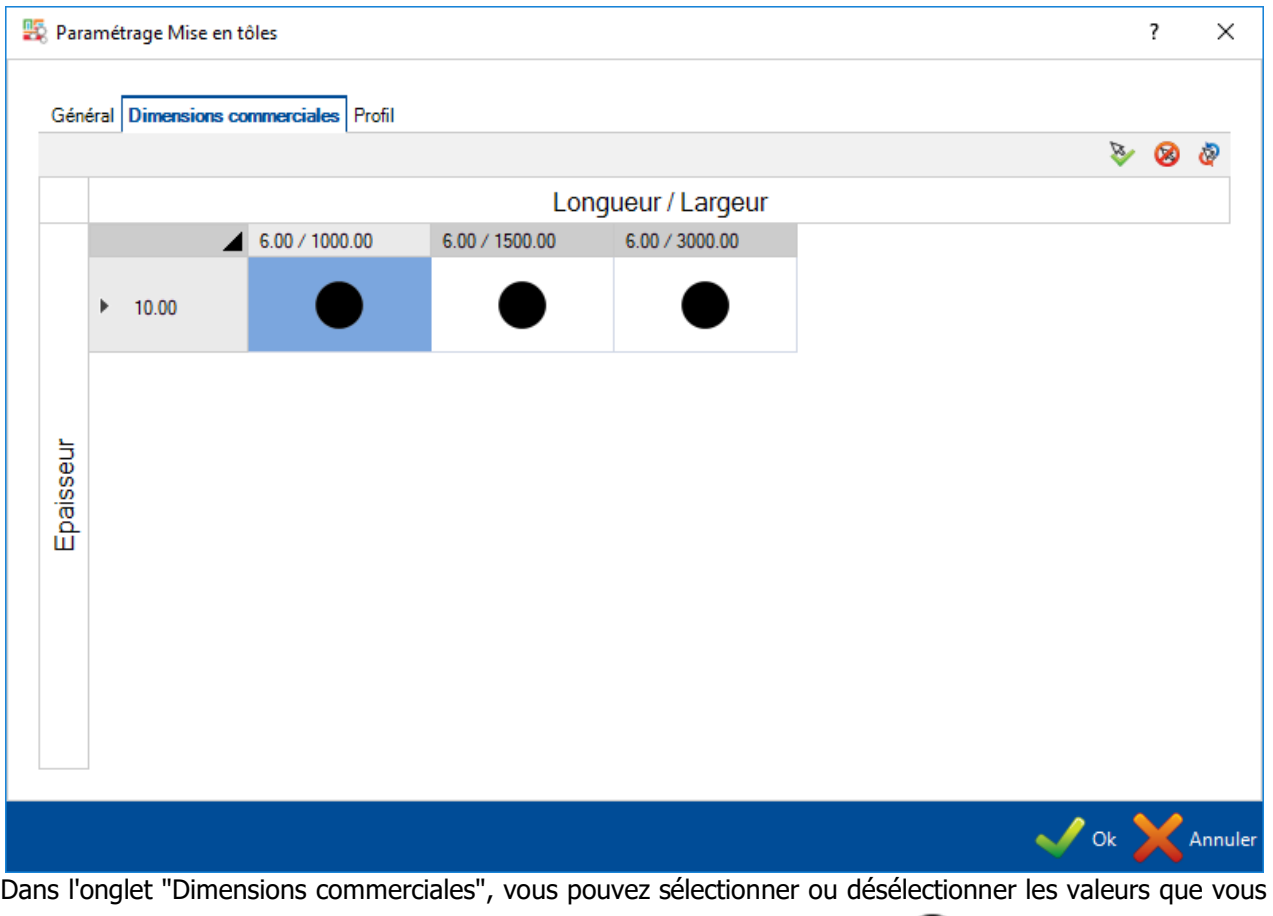

souhaitez utiliser pour cette imbrication en double-cliquant sur l'icône noire .

Si vous avez déjà manuellement ajouté du stock et des chutes, elles seront utilisées en priorité.

## **Profil**

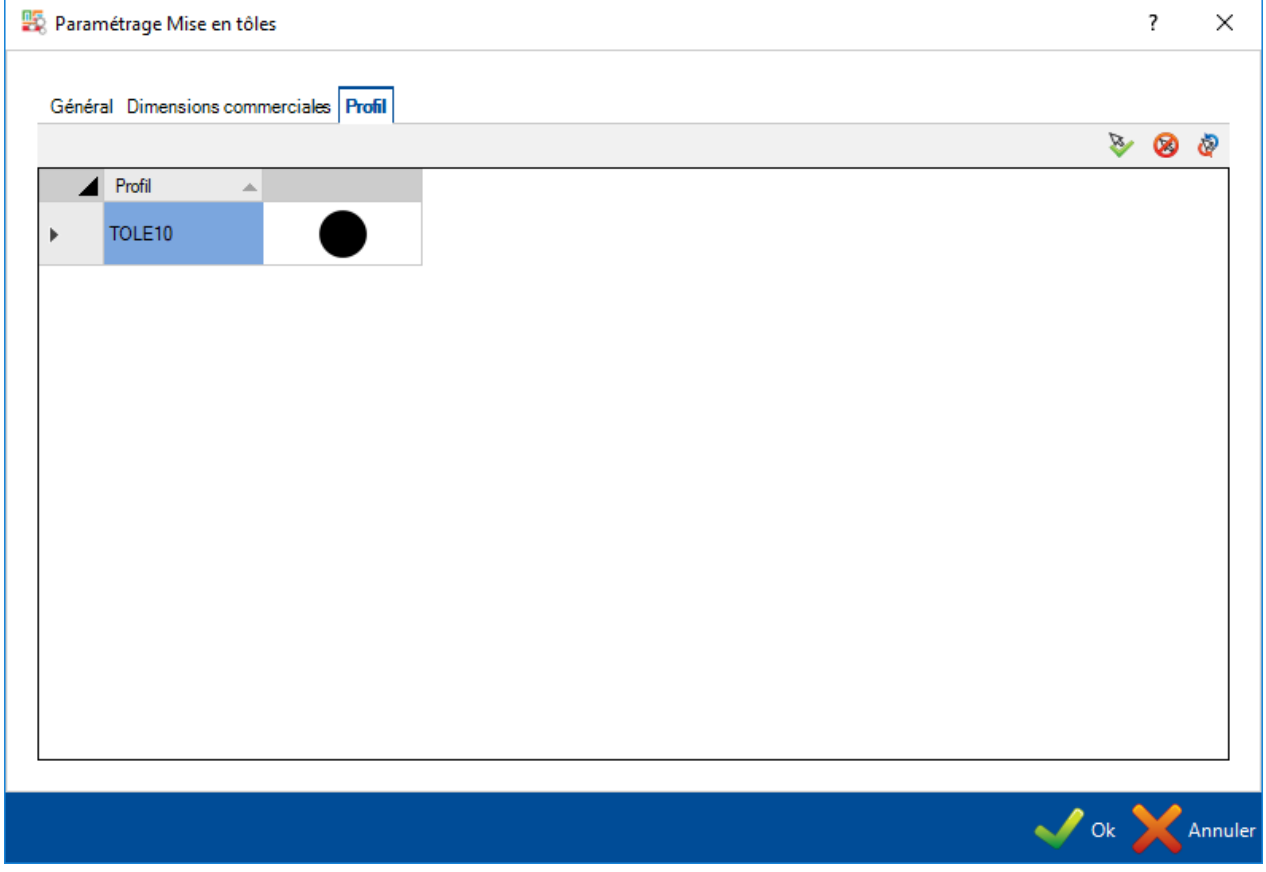

En cas d'imbrication de plusieurs épaisseurs, vous pourrez choisir l'épaisseur souhaitée.

Elle peut être sélectionnée ou désélectionnée en double-cliquant sur l'icône noire .

### Import

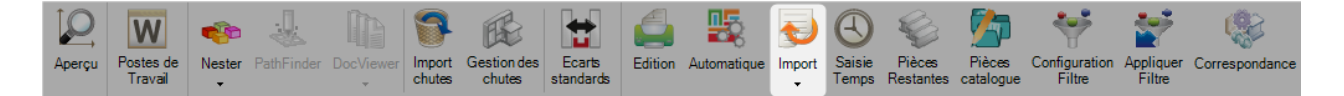

### **Import: Utilisez cette option pour mettre à jour le stock dans SP.PLM utilisant vos propres listes de stock**

En appuyant sur le bouton Import, le menu Import Stock s'affiche. Cet outil permet d'importer vos listes de stock dans un fichier Excel ou d'autres formats.

Si différentes importations sont configurées, vous pouvez cliquer sur la flèche du bas pour sélectionner l'import cible :

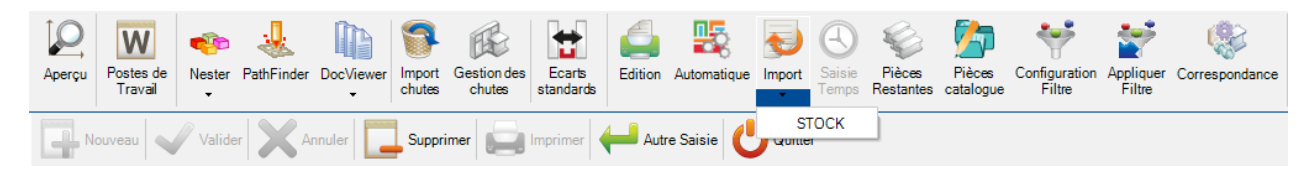

Après cette procédure, vous pourrez voir les éléments disponibles dans le répertoire configuré par défaut. En cas de changement, il est possible de sélectionner d'autres répertoires afin de trouver le fichier cible.

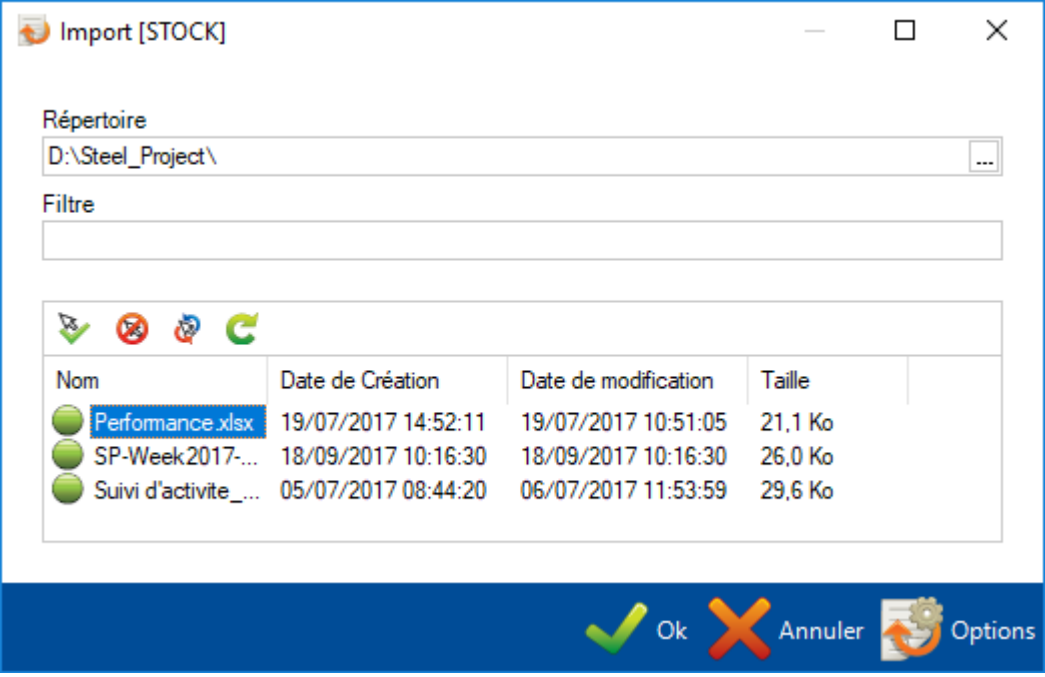

Une fois le répertoire trouvé, sélectionner les fichiers à importer en double-cliquant sur la sélection  $\Box$  ou en

utilisant la barre de menu  $\bullet$   $\bullet$   $\bullet$   $\bullet$   $\bullet$  puis appuyer sur le bouton ok

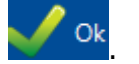

### Le stock trouvé sera automatiquement ajouté dans l'onglet "Stock" :

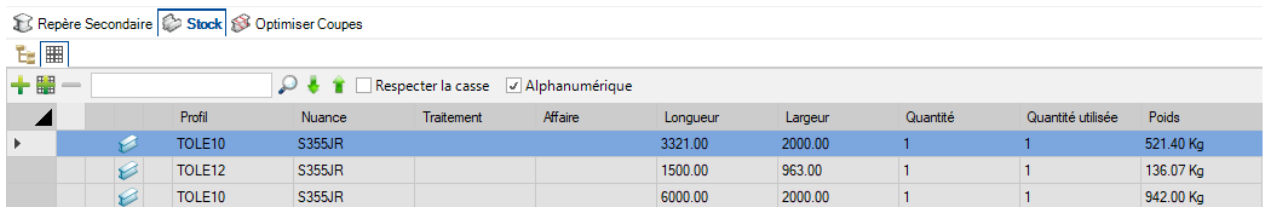

#### <span id="page-464-0"></span>Saisie Temps

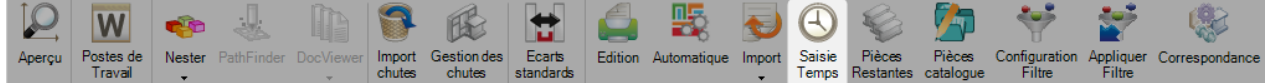

Lorsque vous cliquez sur le bouton "Saisie Temps", vous pouvez saisir le temps de production pour chaque pièce.

#### Pièces Restantes

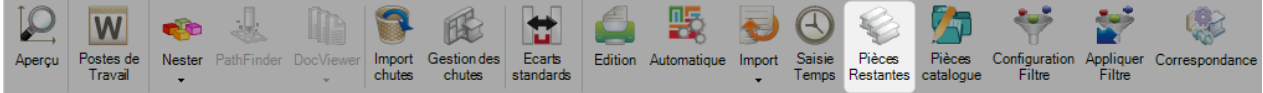

Lorsque le bouton est sélectionné, la liste des composants affiche les pièces à imbriquer, pas seulement celles qui sont présentes dans les plats.

### **Menu Contextuel**

Il y a des options supplémentaires accessibles par le menu contextuel. **Onglet Repère secondaire**

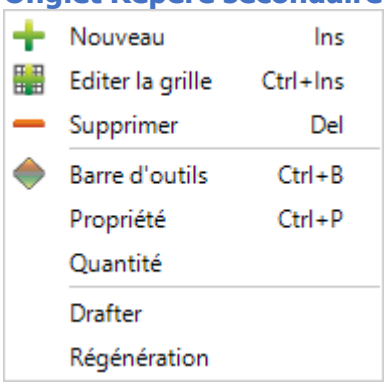

**Nouveau** - Ajouter une nouvelle pièce par défaut sans usinage

**Éditer la grille** - Modifier les options des composants dans la grille au lieu de les modifier individuellement depuis l'écran des options

**Supprimer** - Supprime la sélection depuis l'écran d'imbrication

**Barre d'outils** - Affiche / Masque la barre d'outils

**Propriété** - Ouvre une page de priorité qui permet de configurer les options de chaque composant. Vous pouvez remplacer les symétries/rotations disponibles et donner une priorité à la pièce. Le Nester automatique posera la pièce suivant le niveau de priorité.

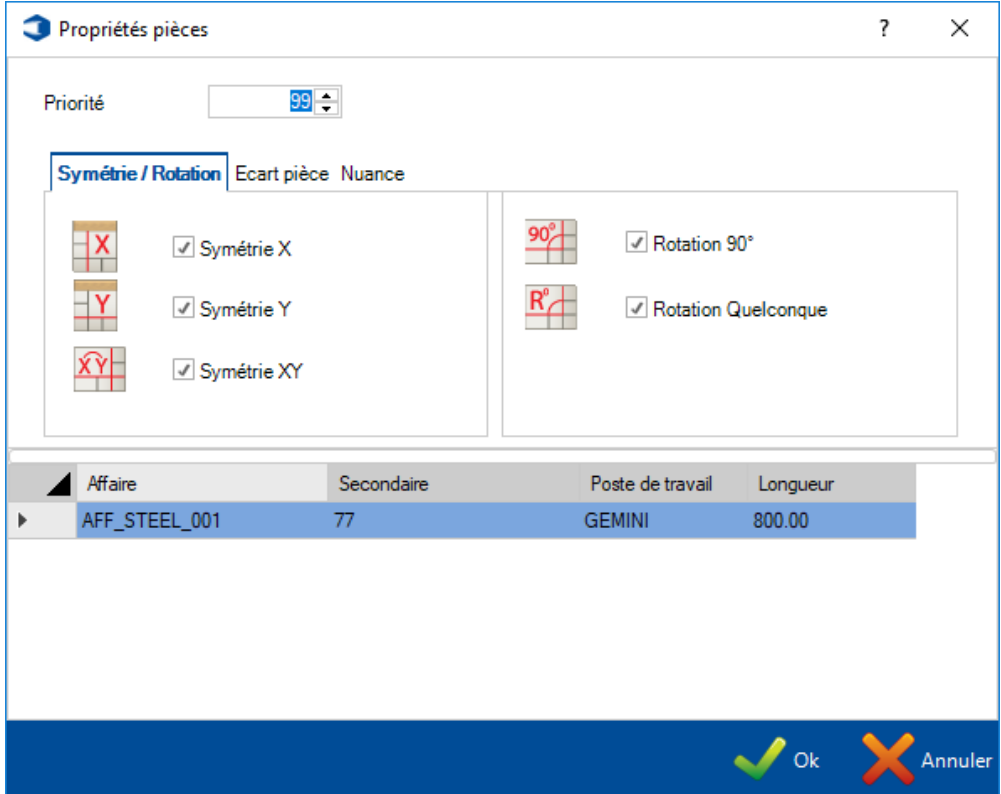

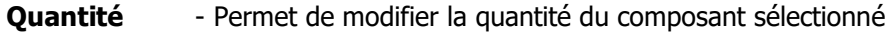

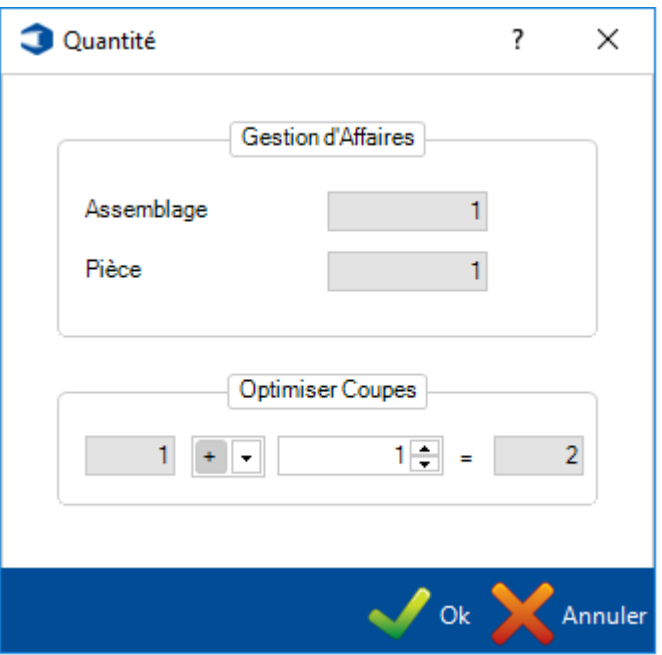

**Drafter** - Ouvre le module Drafter depuis Actut pour visualiser les fichiers \*.dpr. Ces derniers sont créés automatiquement lorsqu'une pièce est envoyée à la Mise en Tôle.

**Régénération** - Régénère les fichier dpr pour la pièce sélectionnée par exemple lorsque la configuration du poste de travail change. Une fois la pièce envoyée à la Mise en Tôle, les fichiers dpr ont besoin d'être régénérés.

### **Onglet Stock**

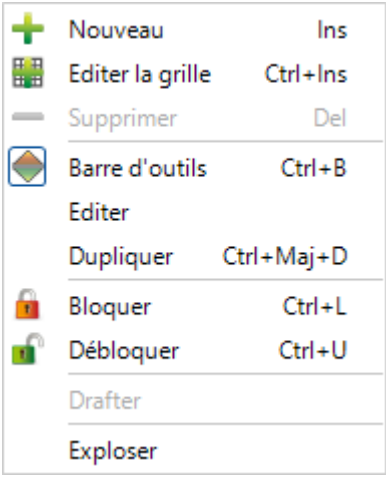

**New** - Ajout des plats dans votre stock pour être utilisable par le Nester. Ensuite, saisissez les détails nécessaires.

Les paramètres critiques que vous avez besoin au minimum sont le profil, la nuance, la longueur et la largueur.

Le type de plat par défaut est Stock, vous pouvez lui attribuer un type différent tel que le "reste" ou "acheté". Ces types sont utilisés par le Nester pour différentes priorités.

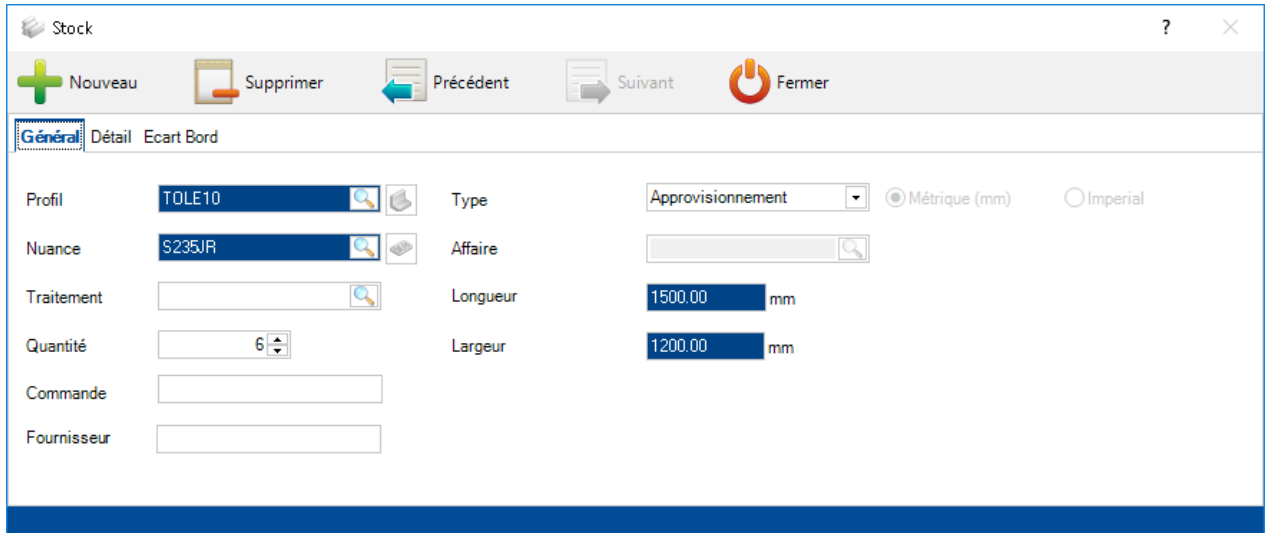
Dans la page Détail, vous pouvez aussi ajouter des informations supplémentaires pour l'utilisation de la traçabilité et de l'imbrication en saisissant un Entrepôt ou un Lieu de stockage.

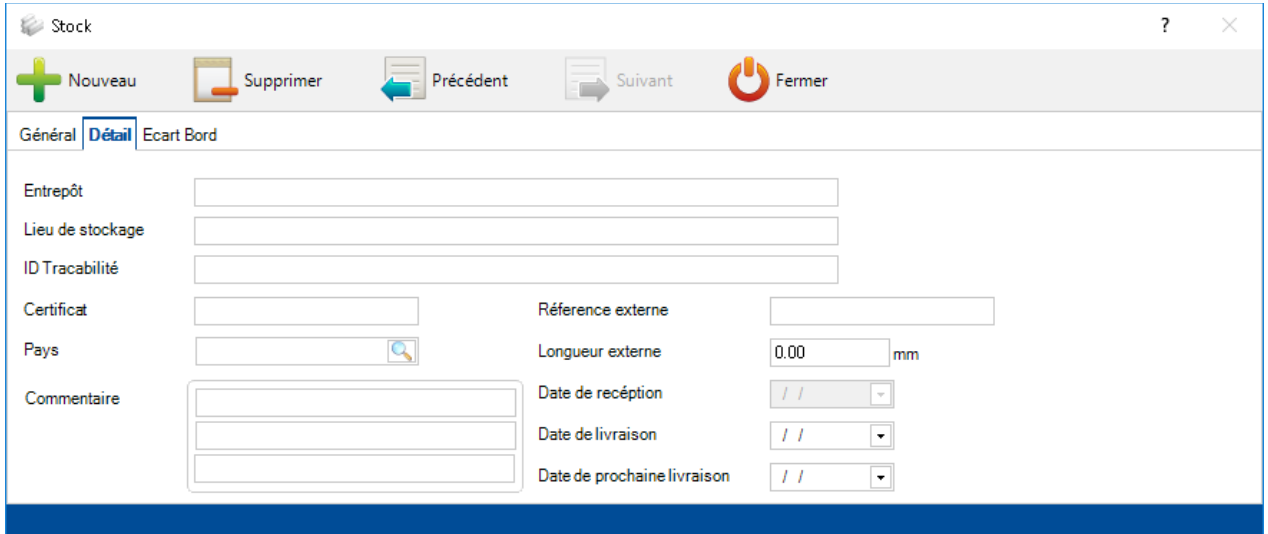

Dans la page Écart Bord, vous pouvez modifier l'écart qui sera utilisé pour le plat lorsqu'il sera créé.

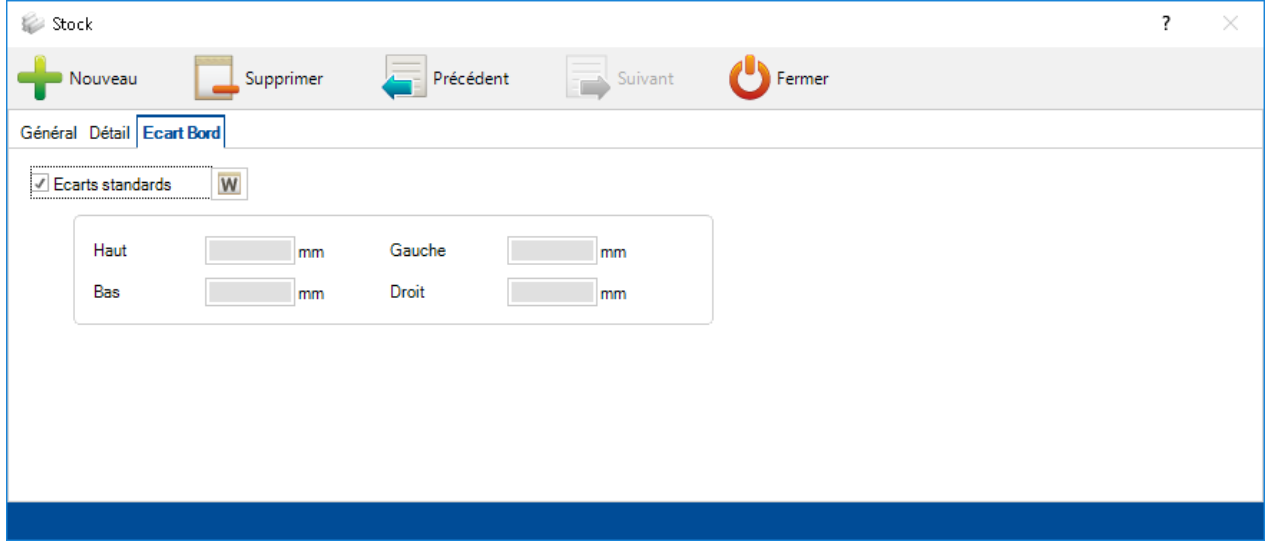

**Éditer la Grille** - Ajouter des plats supplémentaires ou modifier les existants en utilisant la grille au lieu de l'écran individuel des options

**Supprimer** - Supprimer l'élément sélectionné

**Barre d'outils** - Affiche/Masque la barre d'outils

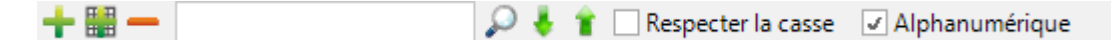

**Éditer** - Modifier le plat dans l'écran des options

**Dupliquer** - Ajouter un plat identique au stock actuel

**Drafter** - Ouvre le module Drafter d'Actut pour visualiser les fichiers dpr des éléments sélectionnés. Ces derniers sont créés automatiquement lorsqu'une pièce est envoyée à la Mise en Tôle

## **Onglet Optimiser Coupes**

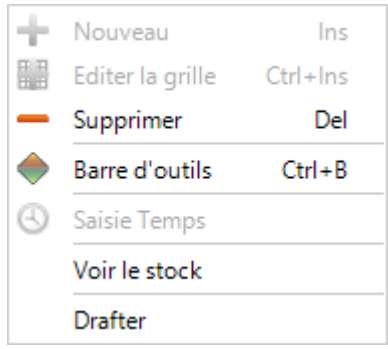

**Supprimer** - Efface l'élément sélectionné

**Barre d'outils** - Affiche/masque la barre d'outils

**Voir le stock** - Permet de consulter le stock correspondant dans l'onglet Stock

**Drafter** - Ouvre le module Drafter d'Actut pour visualiser les fichiers dpr des éléments sélectionnés. Ces derniers sont créés automatiquement lorsqu'une pièce est envoyée à la Mise en Tôle

# **Données d'imbrication**

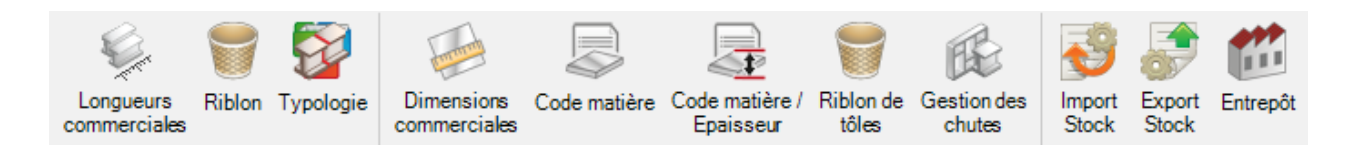

Le menu des données d'imbrication contient tous les paramètres des mises en barres et tôles.

#### **Longueurs commerciales**

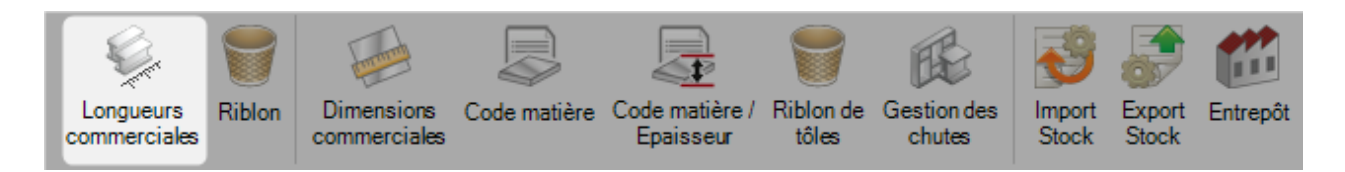

Il y a des longueurs de stock qui sont autorisées à l'approvisionnement (lorsqu'ils ne sont pas importés dans votre propre stock de barres, utile pour les estimations).

Il est nécessaire de configurer des longueurs en vue d'utiliser le module Mise en Barres.

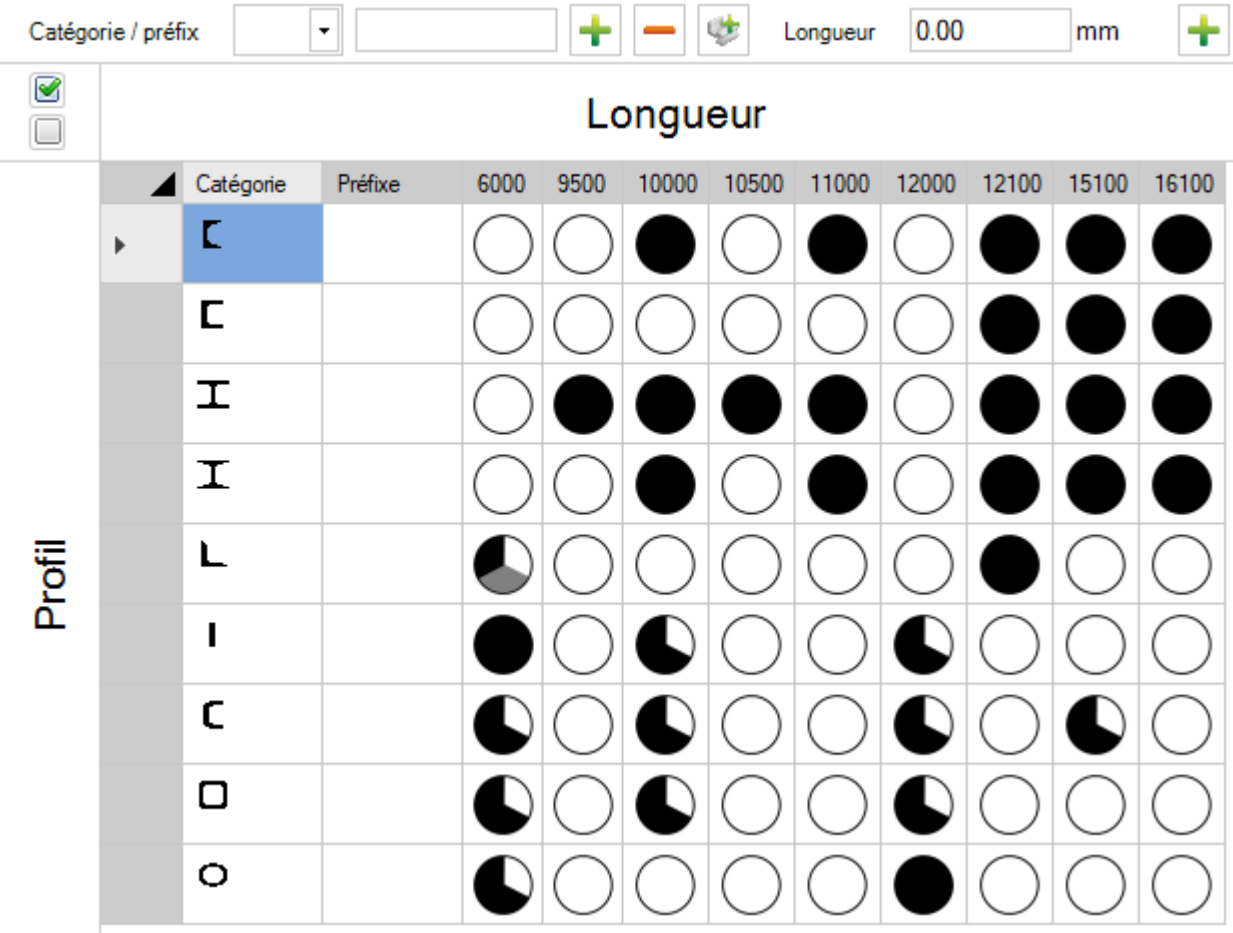

Ajout de profil : Ajouter le profil nécessaire pour l'imbrication dans la liste déroulante "Catégorie / préfix"

puis cliquer sur le bouton  $\boxed{\Box}$  pour le faire apparaître dans la grille

Ajout de longueurs : On peut ajouter les longueurs souhaitées en les saisissant dans le champ texte

"Longueur" puis cliquer sur le bouton  $\boxed{\Box}$  pour les faire apparaître dans les colonnes de la grille

Une fois que vous avez configuré vos profils et vos longueurs, double-cliquez sur un cercle blanc pour le changer en noir afin d'indiquer que vous pouvez approvisionner cette longueur pour ce profil.

Si vous pouvez approvisionner seulement certains profils pour une gamme de dimension, utilisez les options "Limites" qui se trouvent dans la partie de droite.

Pour effectuer cette modification, sélectionner les cercles noirs des longueurs commerciales. Pour sélectionner tous les profils d'une même longueur, il suffit de cliquer l'entête de colonne de la longueur.

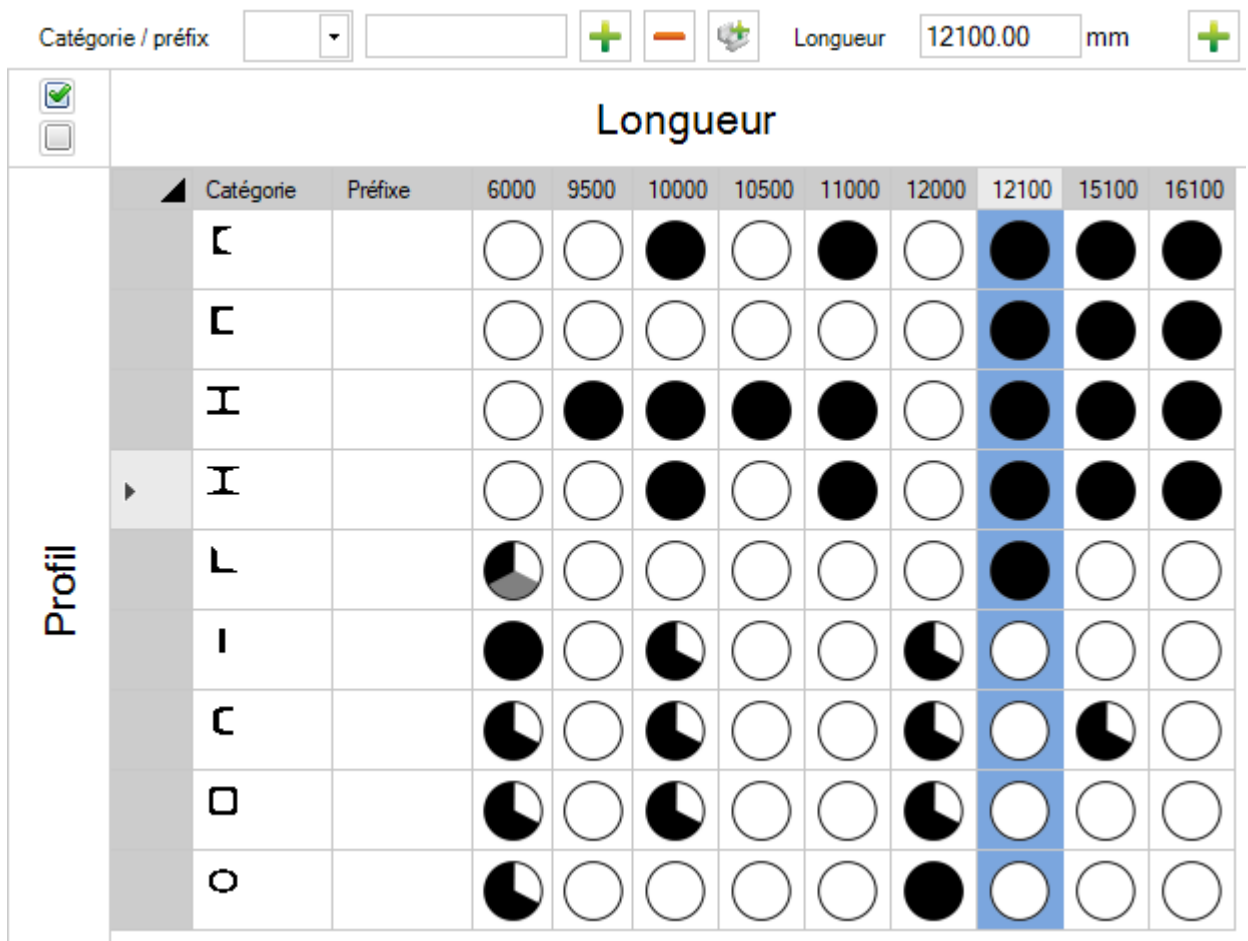

Dans la partie "Limites", saisir les paramètres du profil de/des éléments sélectionnés. Tous les éléments en dehors de ces paramètres ne sont pas imbriqués.

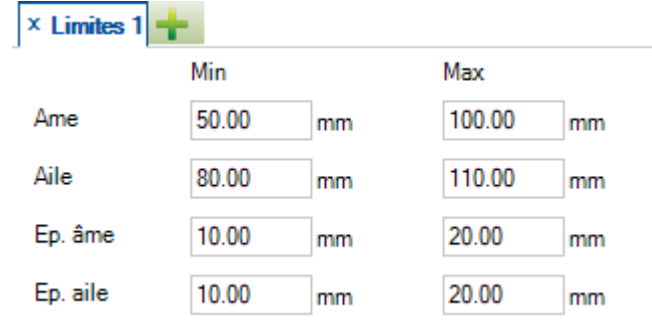

Une fois que vous avez configuré, cliquer sur le cercle noir. Des changements indiquent que la couverture Une gamme de dimension des dimensions est partielle :

Pour configurer plusieurs plages pour un même profil/longueurs, appuyer sur le bouton **T**. Lorsque vous aurez configuré une multitude de gammes, le cercle apparaîtra de la façon suivante :

Plusieurs gammes de dimensions

### **Riblon**

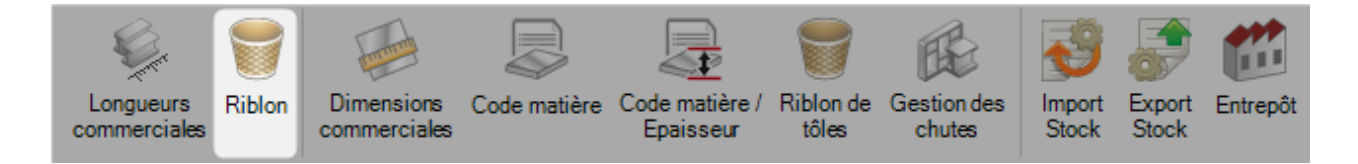

Dans ce menu, vous pouvez configurer la taille maximale pour un riblon pour tous les types ou gammes de profil.

Toutes les chutes inférieures à cette valeur seront identifiées comme riblon. Tout ce qui précède sera considéré comme un reste récupérable.

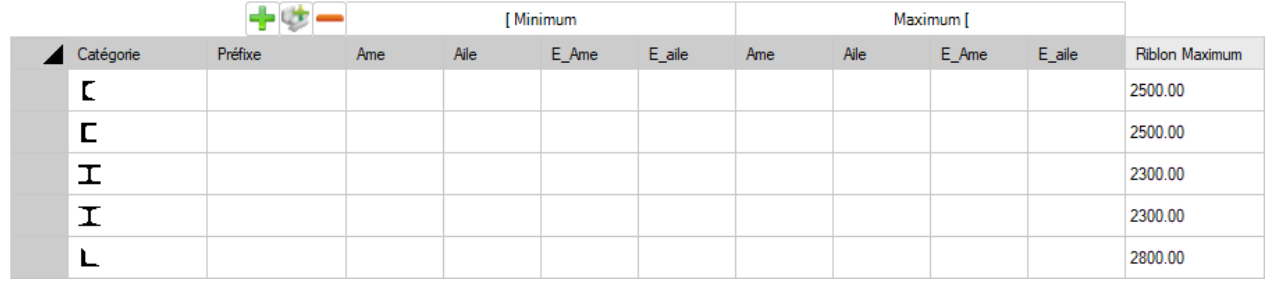

Appuyer sur le bouton pour ajouter un nouveau profil à la liste ou appuyer sur le bouton pour ajouter tous les profils à cette liste.

Si vous souhaitez la même valeur de riblon pour toutes les dimensions de profil, vous n'avez pas besoin de définir de valeurs de dimensions minimum et maximum.

Pour configurer différentes gammes du même profil, ajouter le profil plusieurs fois.

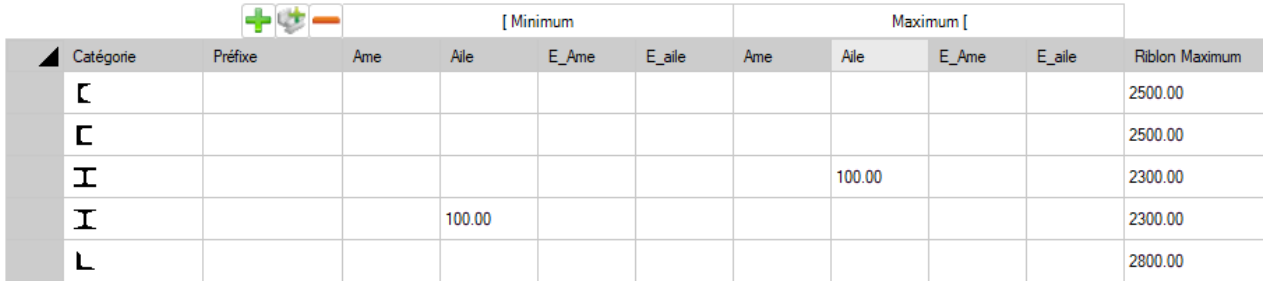

## **Typologie**

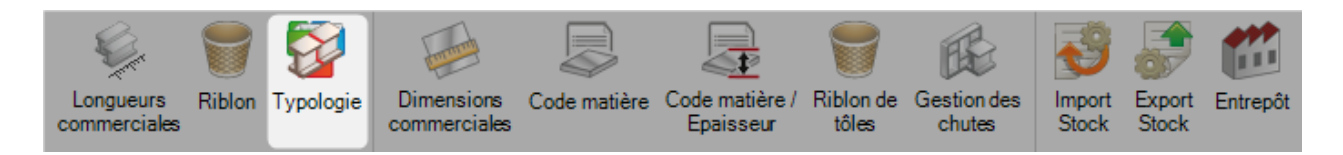

Il est possible de créer différentes imbrication et de les affecter une typologie différente.

Pour ajouter une nouvelle typologie en base, saisir le nom dans le champ texte puis cliquer sur le bouton "Nouveau" ou utiliser la combinaison de touche [CTRL+N].

Vous pouvez donner à votre typologie une description.

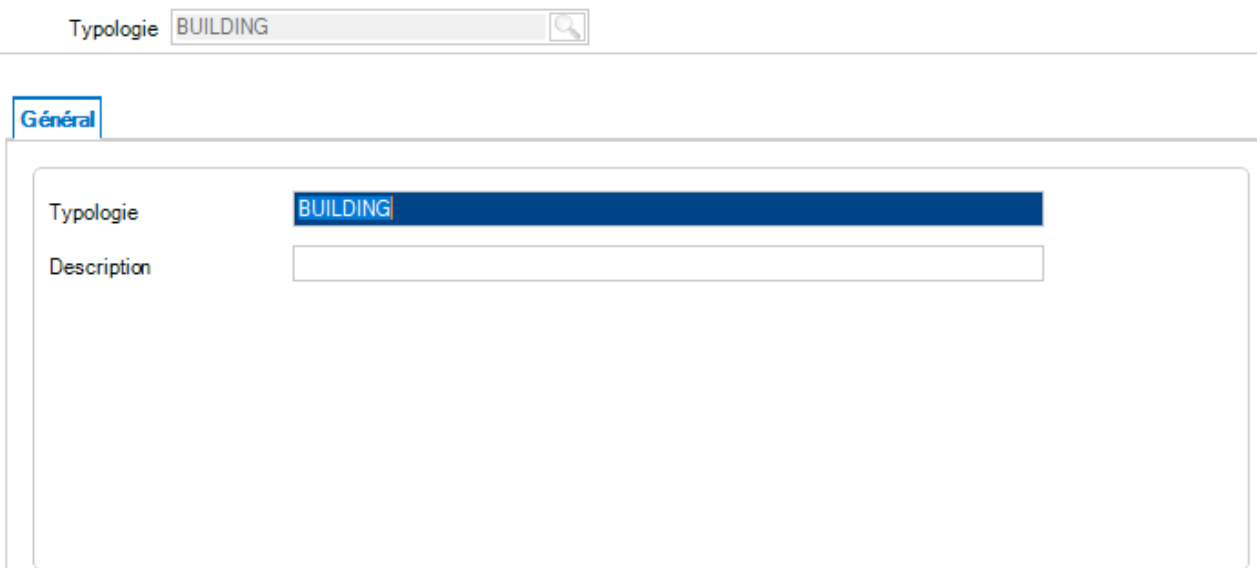

## **Dimensions commerciales**

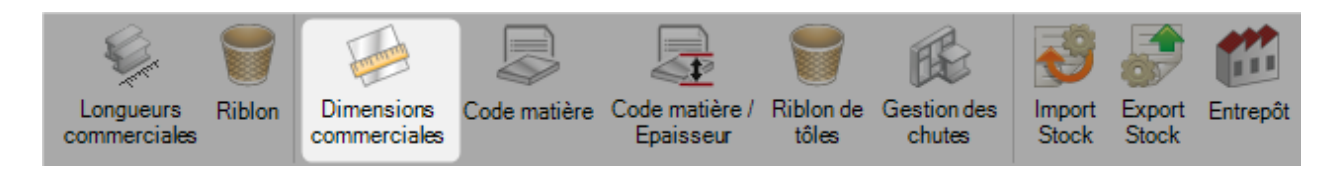

Les dimensions commerciales sont les dimensions des plats qui sont utilisés dans le module "Mise en Tôles" sans avoir à les saisir pour chaque imbrication.

Saisir les largeurs et les longueurs dans les champs correspondants puis appuyer sur le bouton **T**our l'ajouter dans la table.

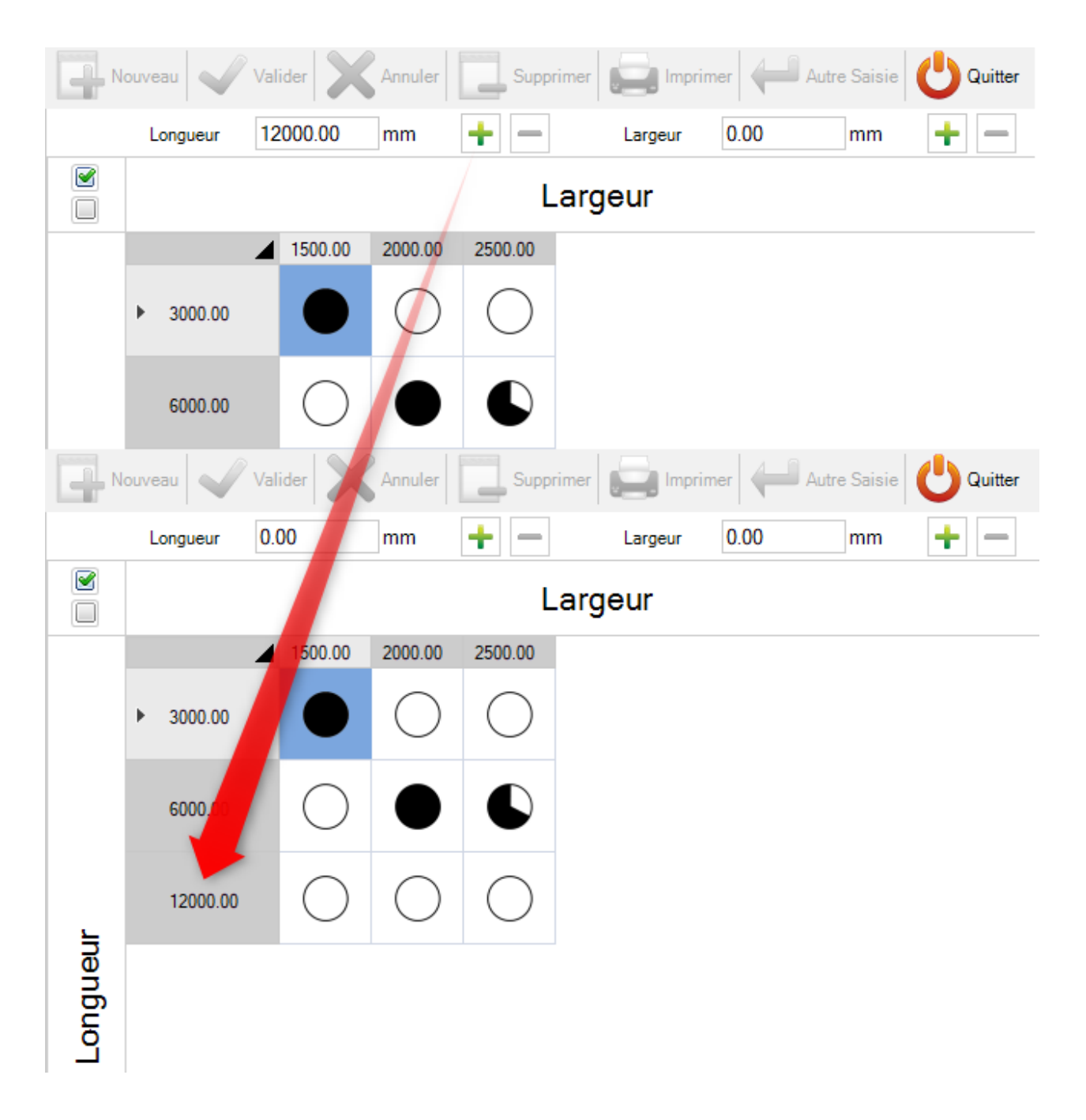

Une fois que toutes les dimensions sont dans la table, vous pouvez double-cliquer sur les paires "Longueur;Largeur" pour modifier leur disponibilité :

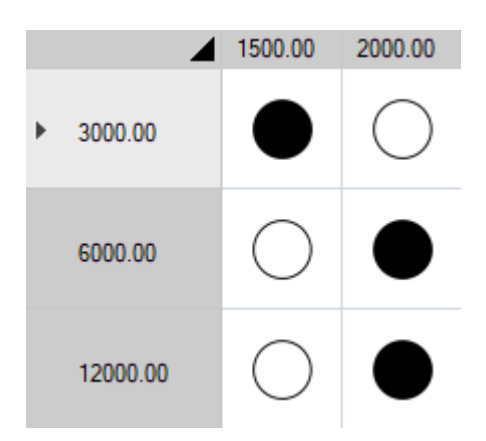

Vous pouvez définir une plage de disponibilité en fonction de l'épaisseur du plat.

Cliquer une fois sur un cercle noir puis décocher la case "Tous" dans la partie "Épaisseur" située à droite de l'écran.

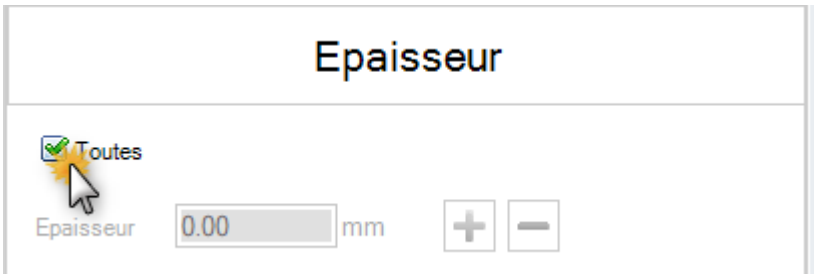

Le champ "Épaisseur" devient disponible à la saisie.

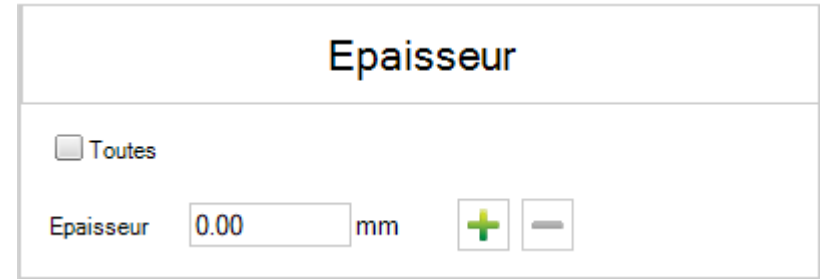

Vous pouvez saisir toutes les épaisseurs disponibles pour la dimension sélectionnée.

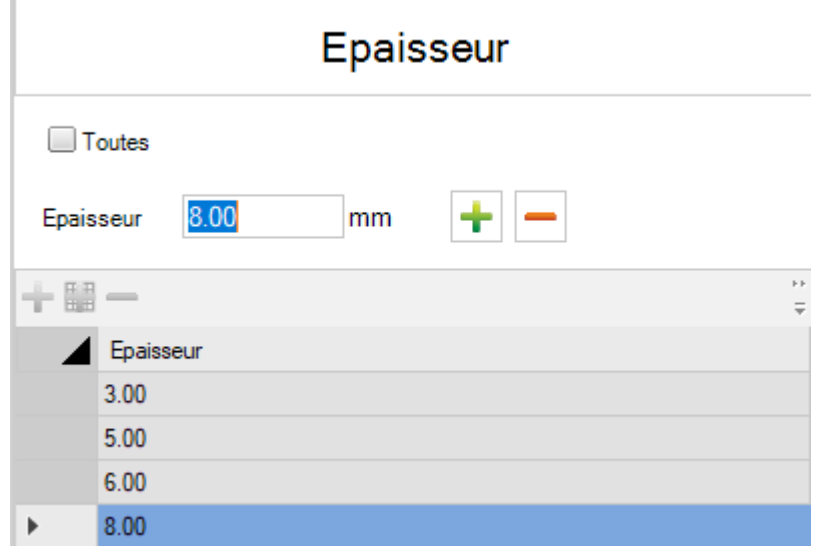

Dans la table, le symbole indique qu'il existe des plages définies pour cette dimension.

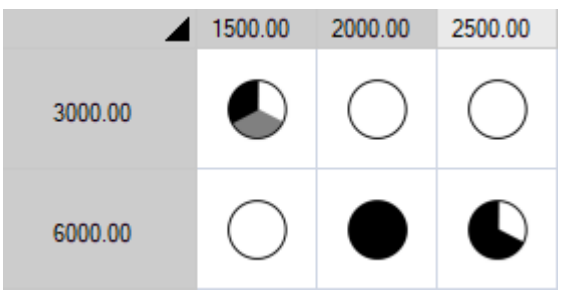

# <span id="page-478-0"></span>**Code matière**

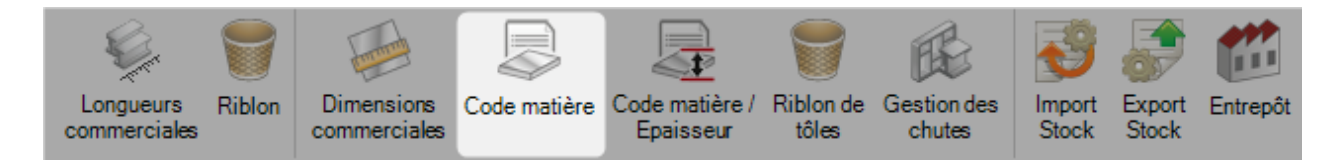

Les paramètres technologiques d'une imbrication dépendent de la nuance.

Dans la plupart des cas, ces paramètres sont les mêmes pour toutes les nuances.

Ainsi, le code matière permet de regrouper les nuances.

Une nuance peut être liée à un ou plusieurs codes matière.

La plupart du temps, ce code est STEEL.

Cependant, pour des machines en particulier, ce code peut être différent pour fournir des informations par rapport à l'Ampérage par exemple.

Un ou plusieurs [types de nuance](#page-35-0) peuvent être sélectionnés en les déplaçant de la liste de gauche vers la droite.

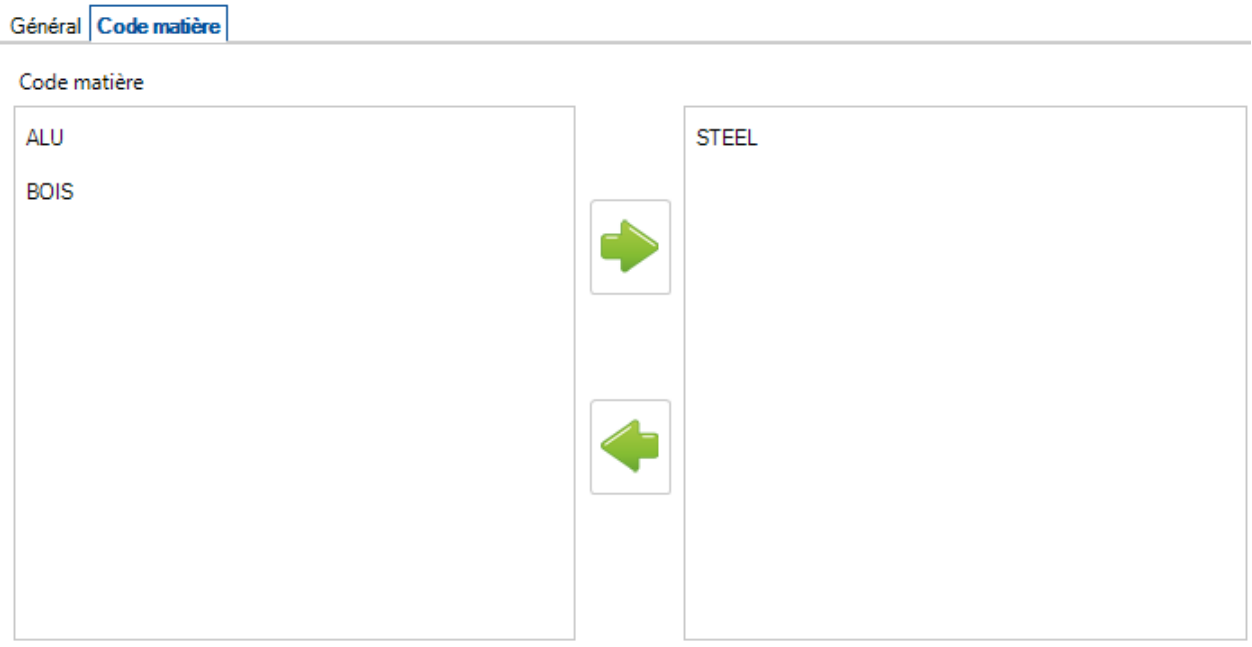

#### De même pour les [Codes matière](#page-29-0) :

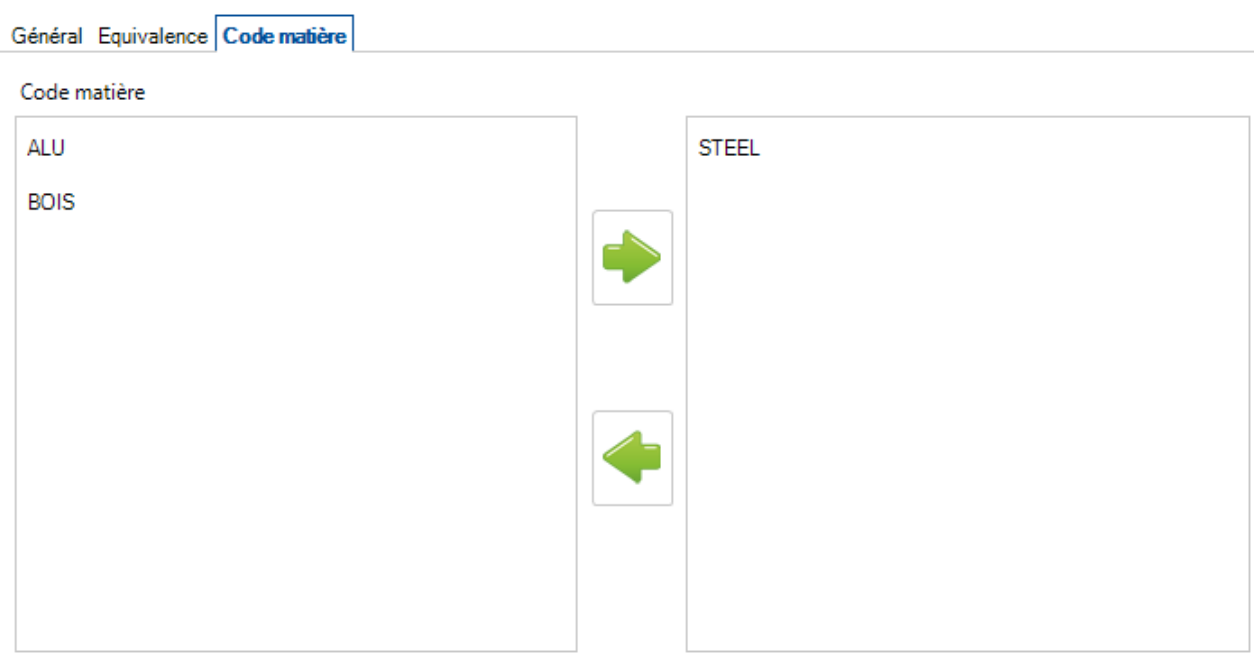

Si une nuance n'est pas associée à un code matière, vous aurez un message d'erreur dans le module d'imbrication. Vous ne pourrez donc pas imbriquer les pièces sans code matière.

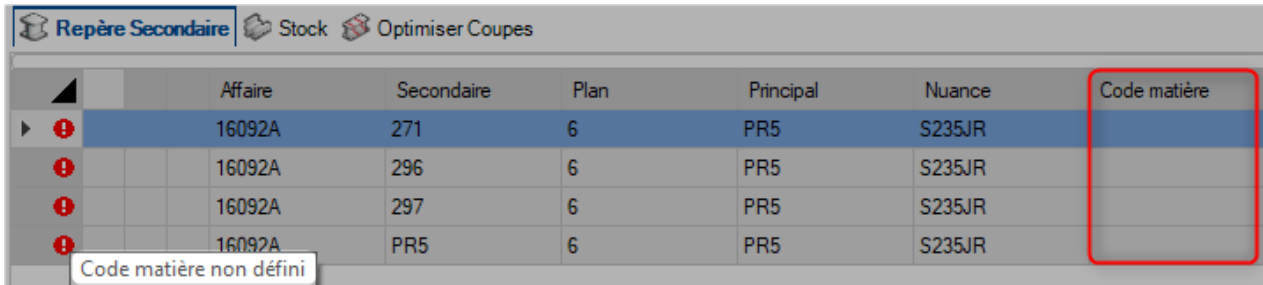

# **Code matière / Épaisseur**

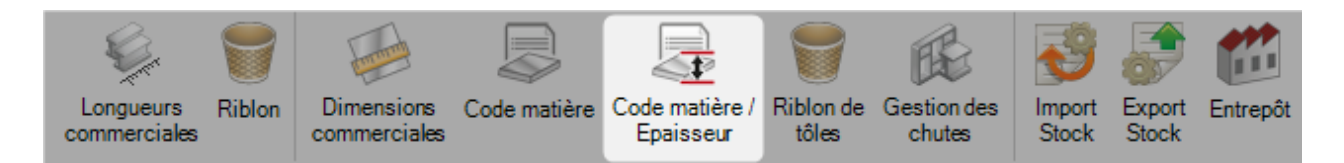

Chaque [Code matière](#page-478-0) doit être associé à une ou plusieurs épaisseurs.

La liste des épaisseurs est importée des données machines de "Mise en tôle".

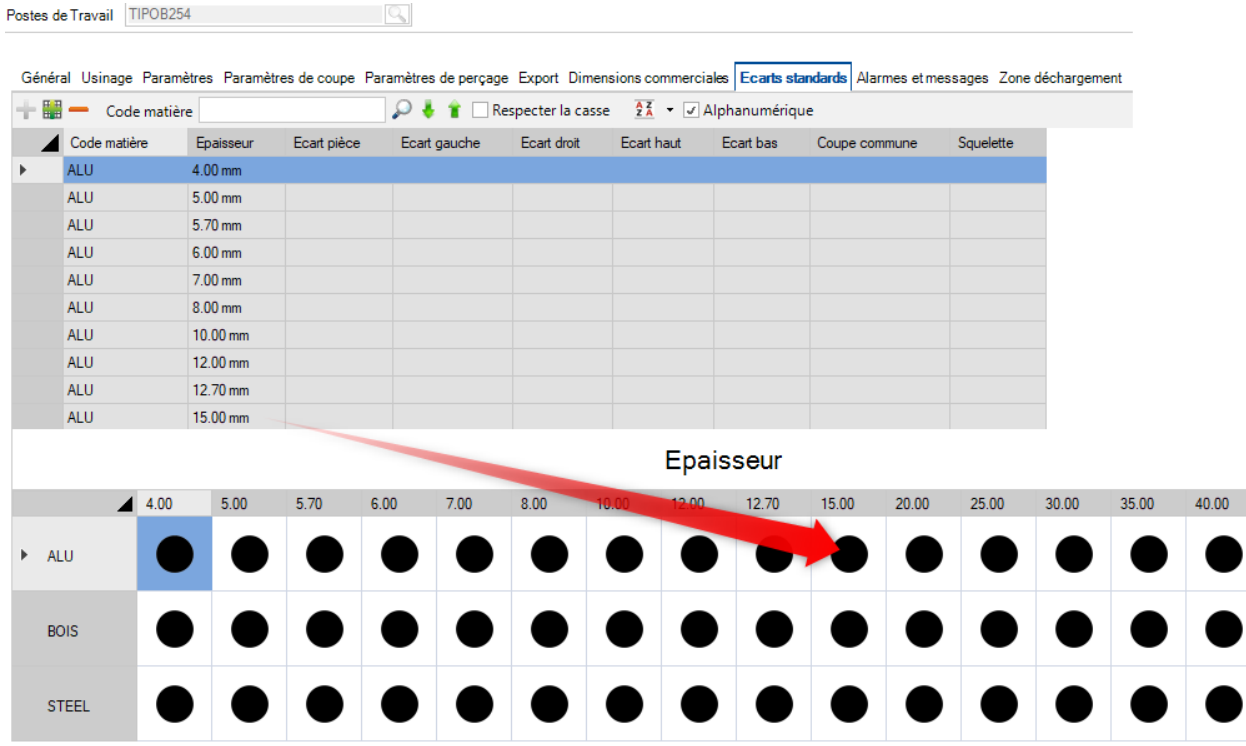

Par défaut, toutes les épaisseurs sont ajoutées dans la grille "Épaisseur / Code matière".

### <span id="page-481-0"></span>**Riblon de tôles**

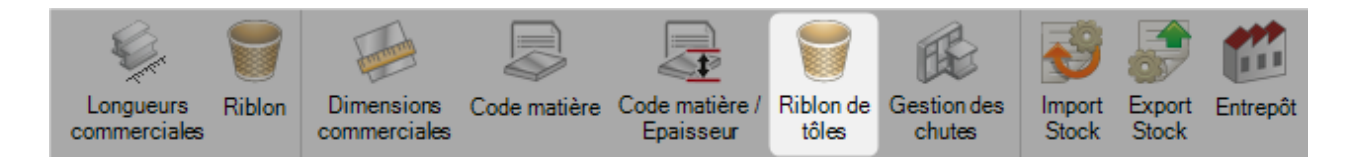

Ce menu permet de définir les dimensions minimales des chutes pour être considérées comme réutilisables.

Les informations sur l'épaisseur ne sont pas obligatoires.

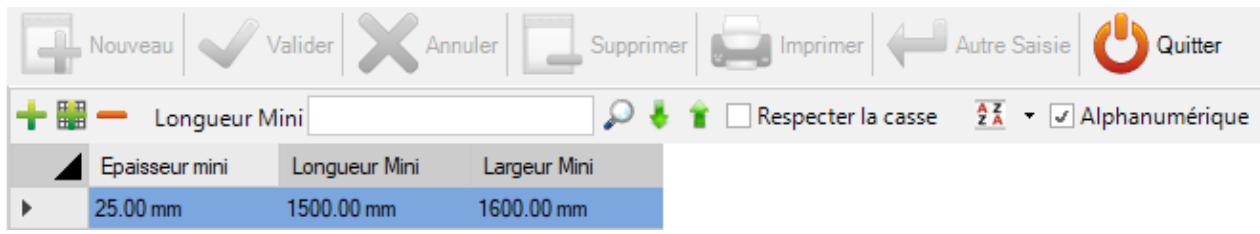

### **Gestion des chutes**

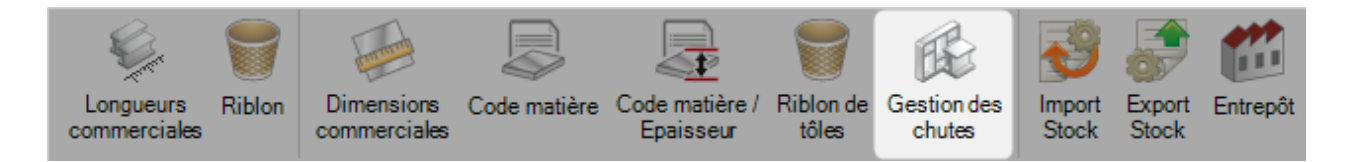

La gestion des chutes assure le suivi de toutes les chutes de l'imbrication.

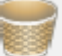

Si le bouton Riblon est activé, les chutes qui ne sont pas assez grandes pour être considérées comme réutilisables sont également affichées. Ces dimensions sont définies dans l'écran [Riblon de tôles.](#page-481-0)

Dans l'écran principal, vous avez une vue d'ensemble de toutes les chutes. Ces dernières sont générées automatiquement lorsque le document d'atelier est imprimé dans le module d'imbrication.

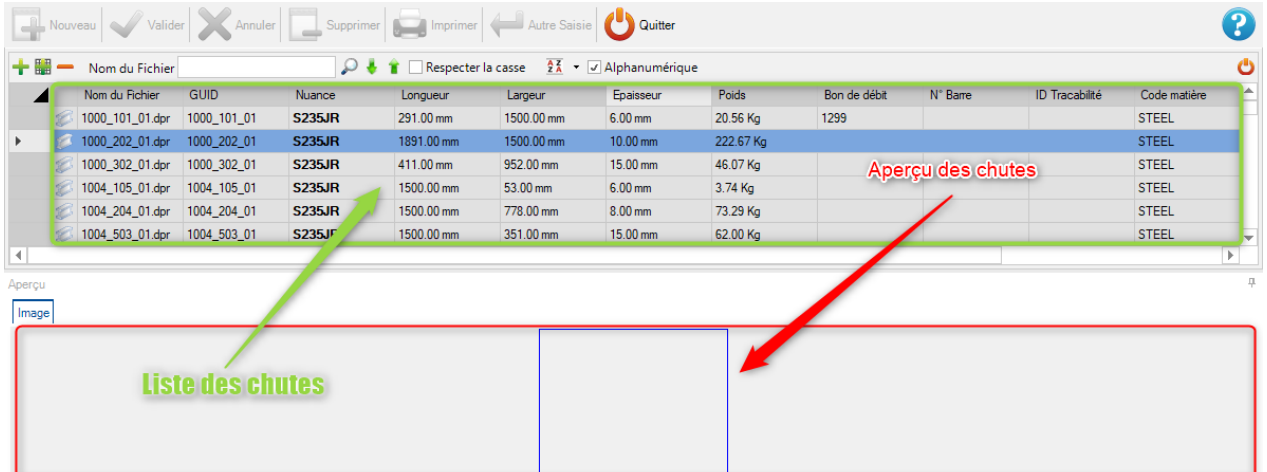

Dans cet exemple, la chute a été générée par l'imbrication suivante :

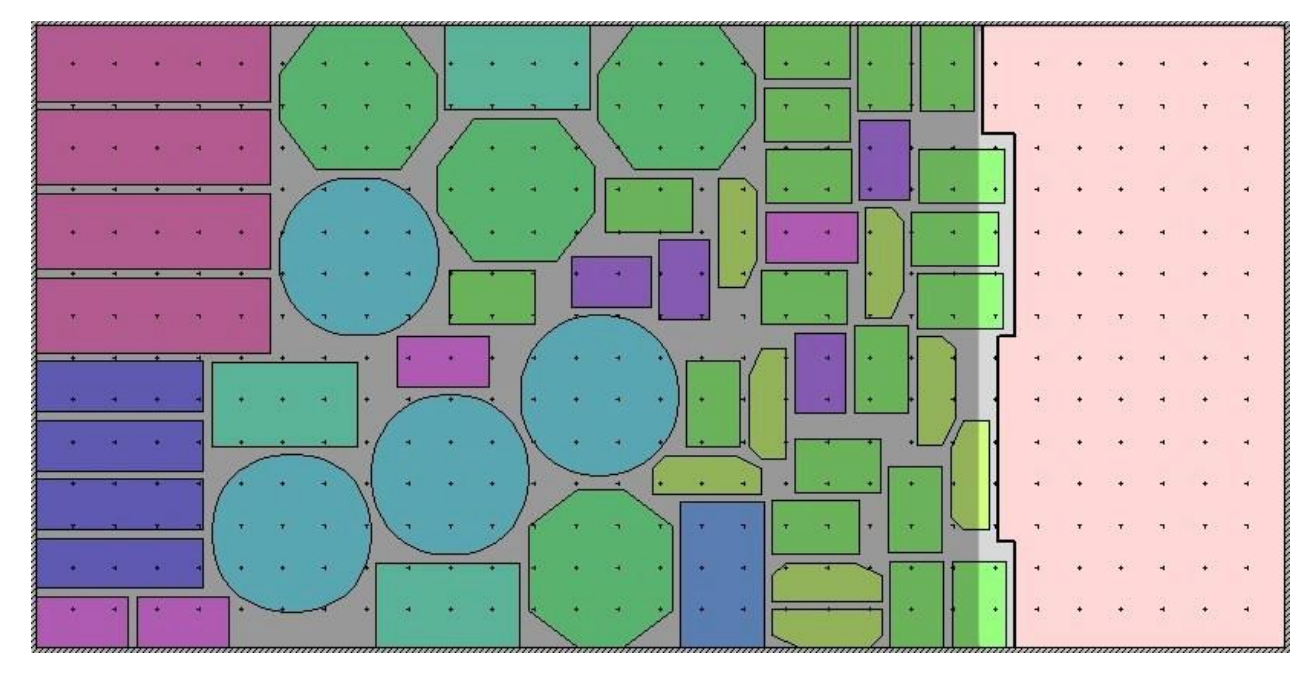

La chute est générée une fois que le document d'atelier est créé.

### **Modification d'une chute**

Le menu contextuel vous permet d'accéder à "Drafter" en vue de la modification de la chute. Par exemple, il est utile de pivoter un plat afin que le coin inférieur gauche se trouve au point (0,0).

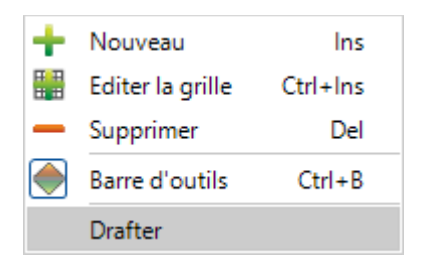

Il est nécessaire de faire pivoter la chute afin que le coin supérieur droit (point vert) soit déplacé vers l'origine du brouillon :

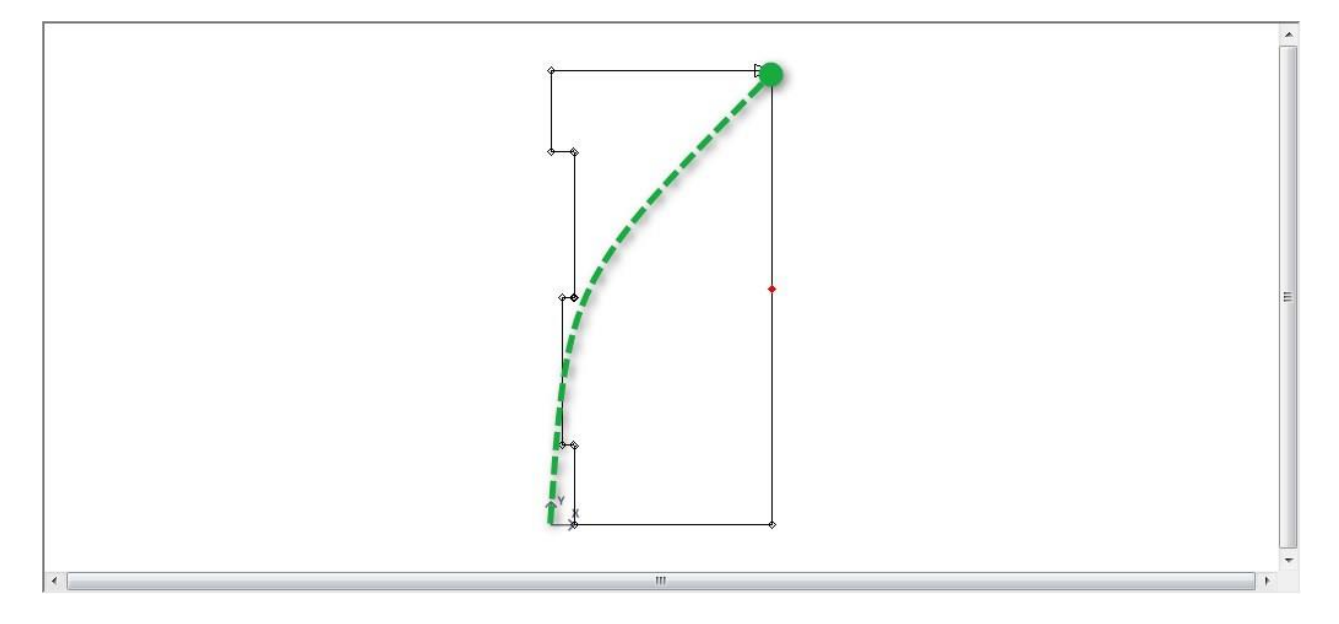

Sélectionner l'outil "Imbrication" **. Cliquer sur l'élément puis sur le coin supérieur droit.** 

Maintenant que le plat est lié à l'outil, vous pouvez le pivoter et le retourner jusqu'à obtenir le résultat souhaité :

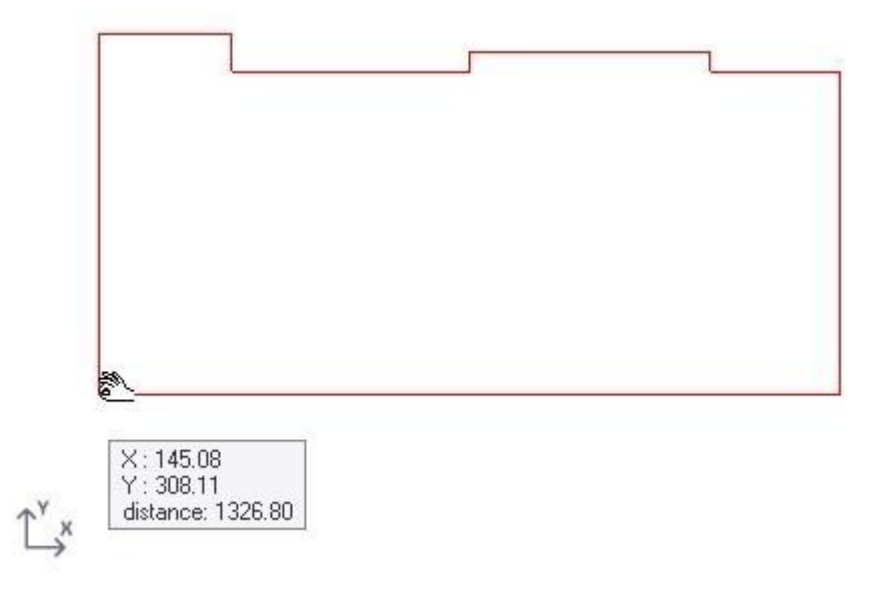

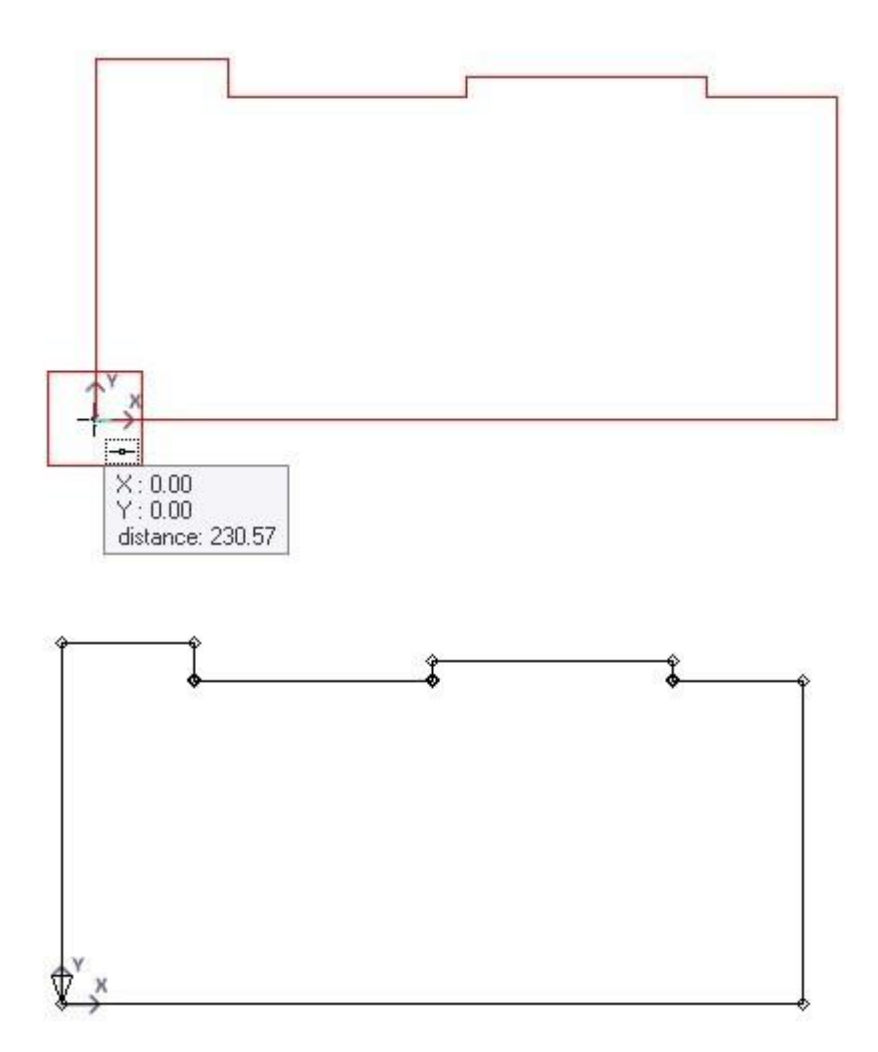

Sauvegarder puis fermer le "Drafter".

Maintenant, dans la gestion des chutes, vous pouvez voir l'élément modifié.

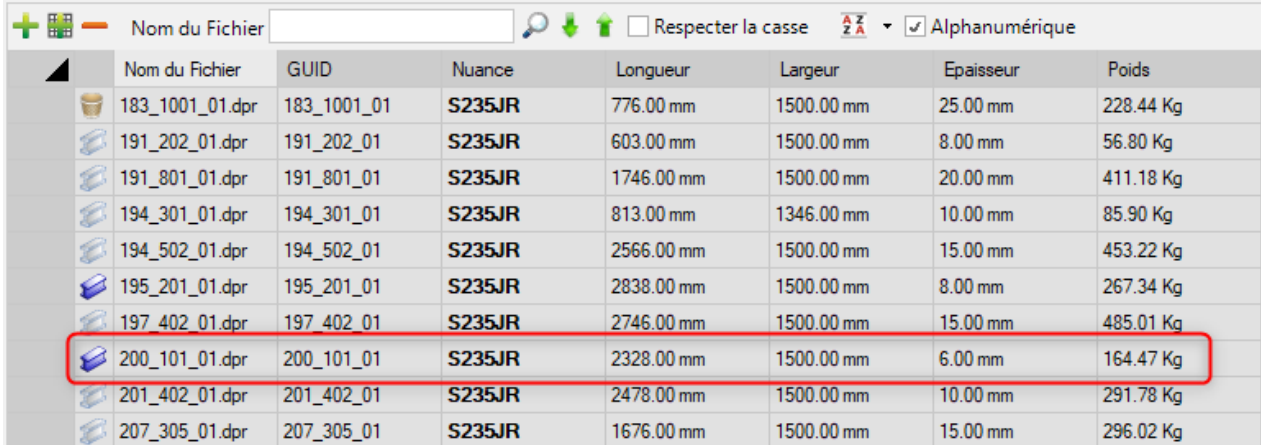

# **Import Stock**

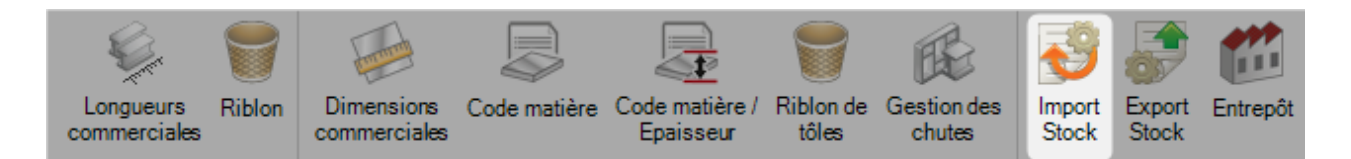

Ce menu permet de configurer des importations pour les barres en Stock dans le module Mise en barre.

Ces importations sont disponibles dans le module Mise en barre en utilisant le menu suivant :

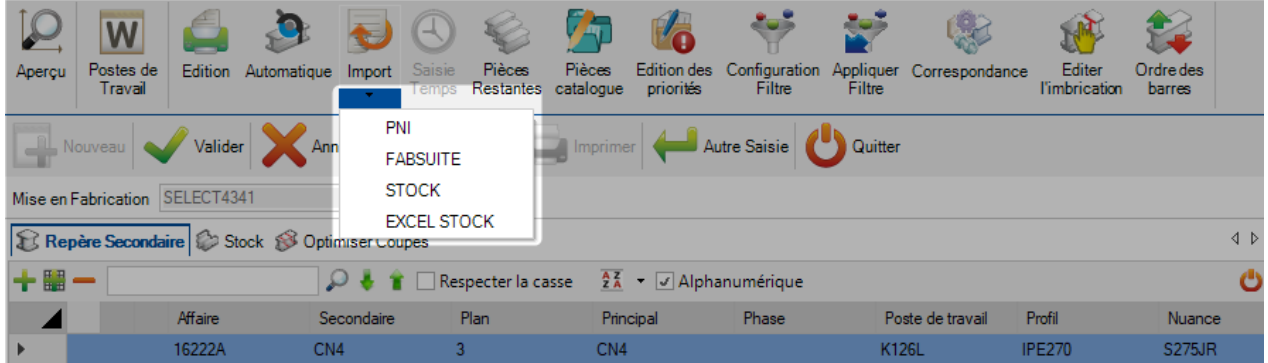

Pour ajouter une nouvelle "liaison" en base, saisir son nom dans le champ texte puis appuyer sur le bouton "Nouveau" ou utiliser la combinaison de touches [CTRL+N].

Ensuite, sélectionner le type d'import et le répertoire où les fichiers seront placés par défaut.

Les 2 types principaux sont Excel et SP Stock.

#### **Import Excel Stock**

Cette importation sert à importer le stock disponible dans un fichier xls ou csv. Vous pouvez créer un fichier avec différentes lignes pour les barres que vous avez et différentes colonnes avec des informations diverses.

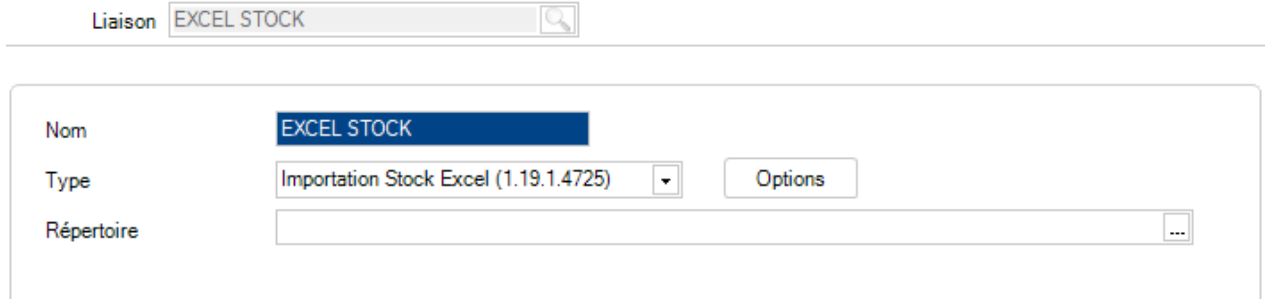

#### **GENERAL**

Cet onglet permet de spécifier les colonnes des fichiers et où les informations seront importées.

Le numéro représente la position dans la grille du fichier importé : A=0, B=2, C=3 etc.

La valeur -1 indique que l'information est ignorée.

Certains colonnes sont nécessaires pour créer les pièces : Profil, longueur, quantité, nuance

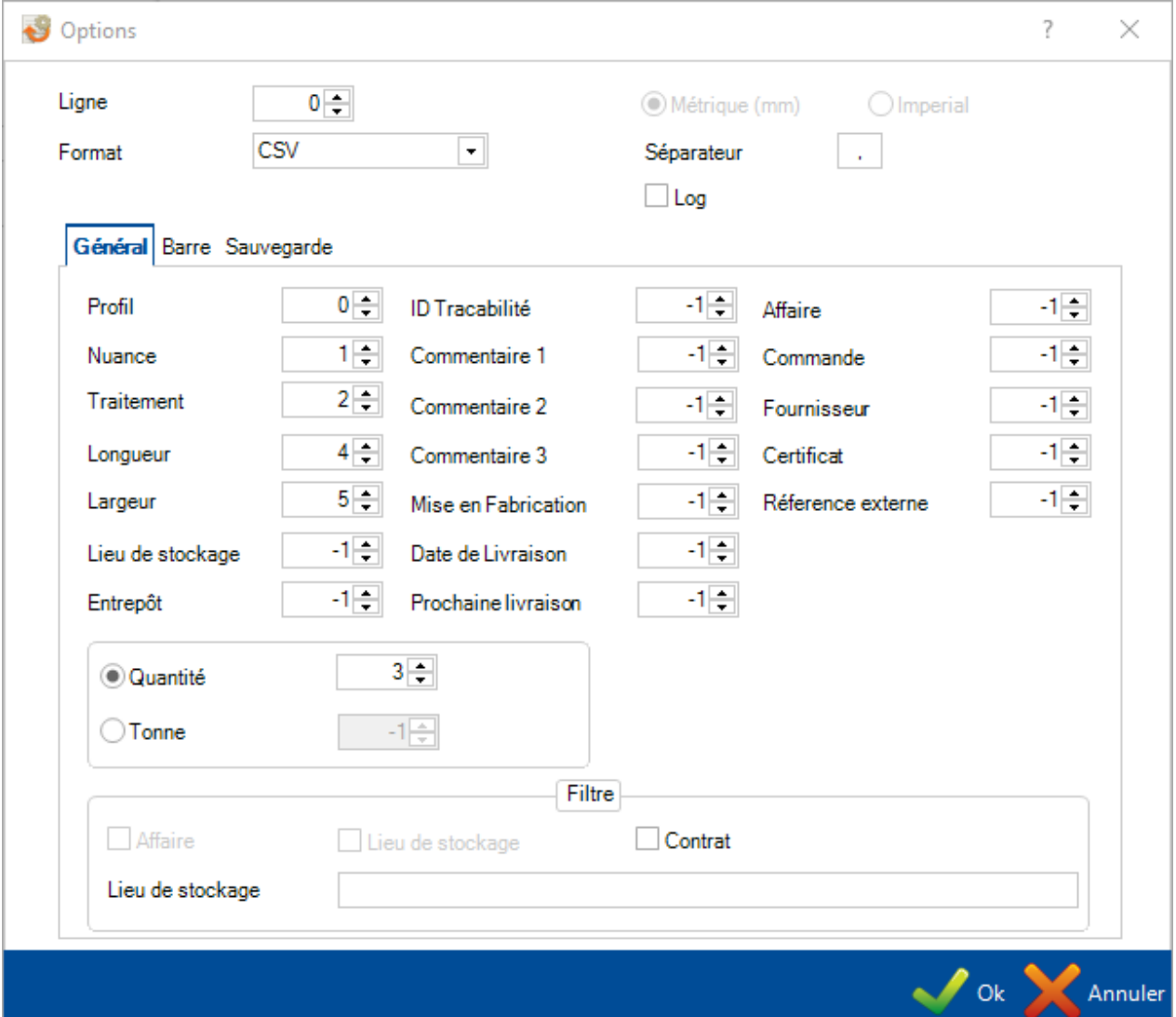

Ligne : Cette valeur indique la ligne du fichier sur laquelle l'information commence. Si vous avez une seule ligne d'en-tête, vous devez placer la ligne 1 ici (l'importation ignore la ligne 0)

Format : Permet de sélectionner le format de sortie : Formats CSV or XLS

#### **BARRE**

Configurer une colonne pour importer le "Type de barre". Différents types de barre peuvent donner différentes priorités d'imbrication.

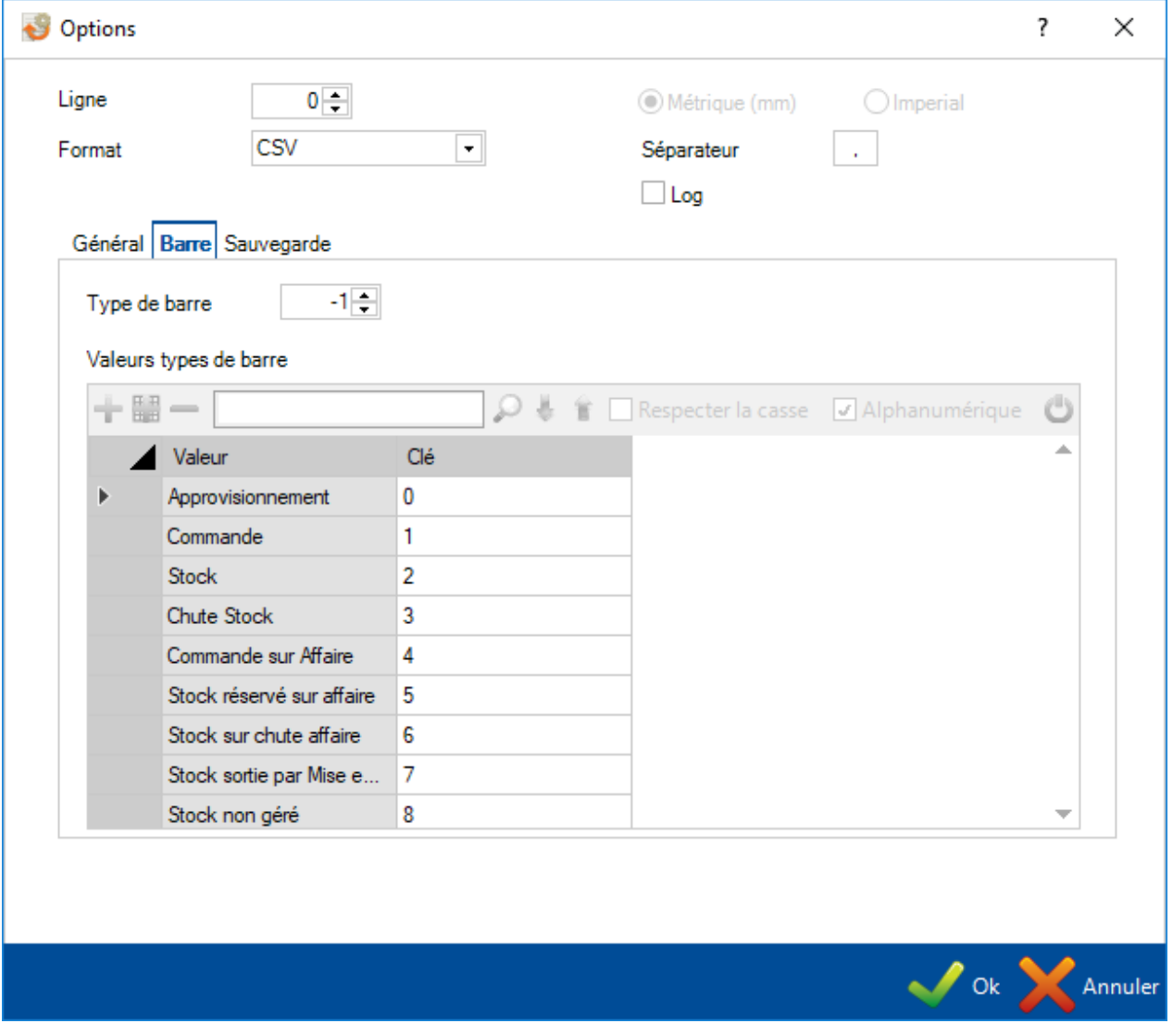

# **SAUVEGARDE**

Configure un répertoire pour le fichier d'import.

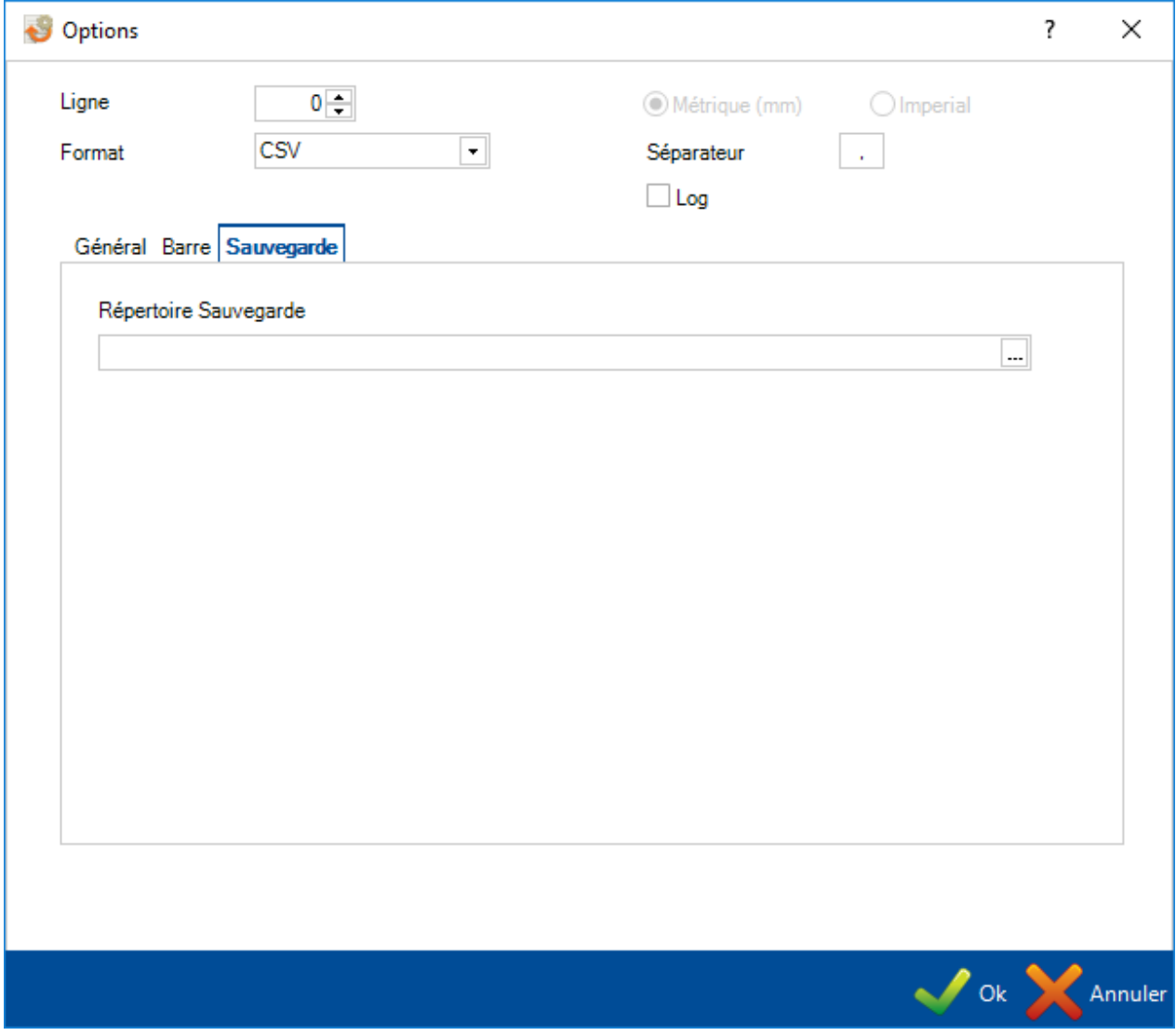

## **Export Stock**

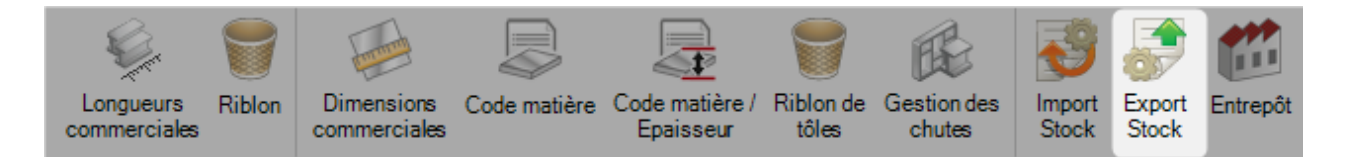

Exporter vos résultats d'imbrication vers d'autres logiciels tiers.

Merci de contacter l'équipe Service Client de Steel Projects pour la procédure.

#### **Entrepôt**

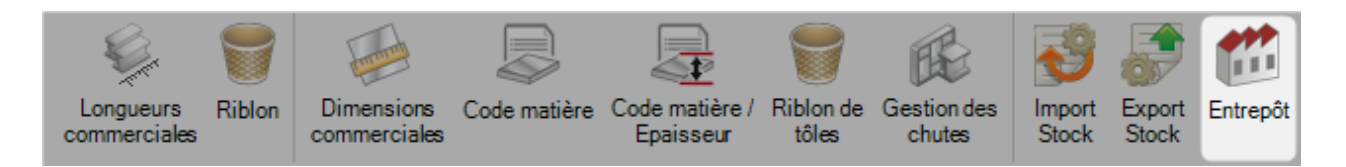

Cet écran permet de définir les lieux des entrepôts et de dépôts de stockage.

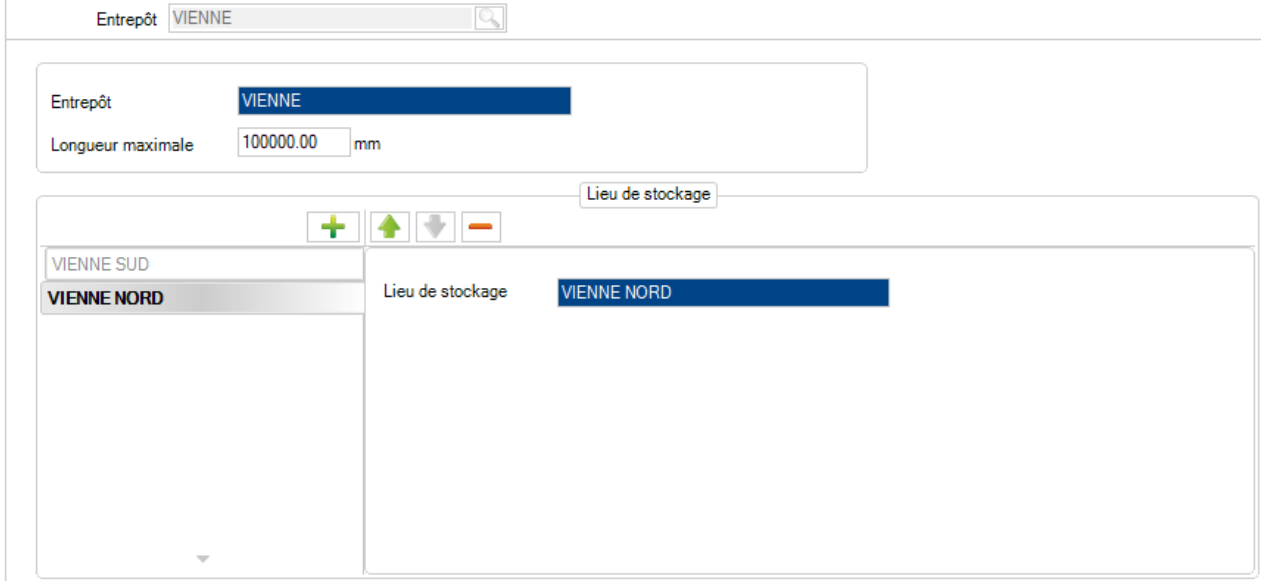

# **Données de mise en fabrication**

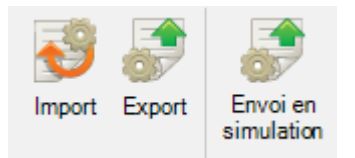

Le menu "Données de mise en fabrication" est une configuration avancée du module Production Manager.

## **Import**

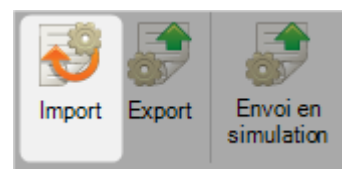

A partir de cet écran, vous pouvez configurer des importations de plusieurs types provenant de logiciels tiers.

Liaison PNI Q

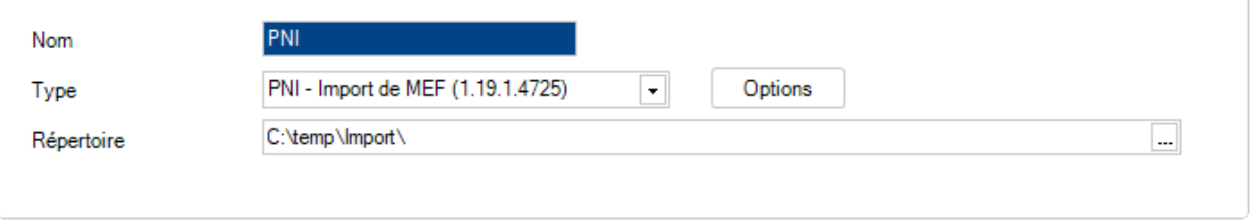

# **Export**

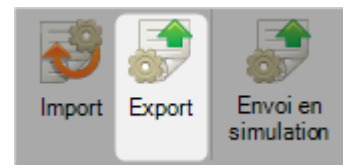

Dans ce menu, vous pouvez configurer les exportations vers d'autres logiciels tiers.

## **Envoie en simulation**

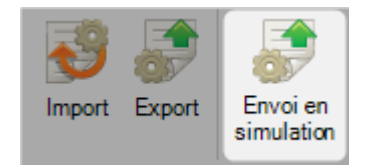

Il est possible pour les barres d'être envoyées vers d'autres logiciels de production pour l'optimisation.

La 1ère étape est de configurer une liaison avec l'interface TTS.

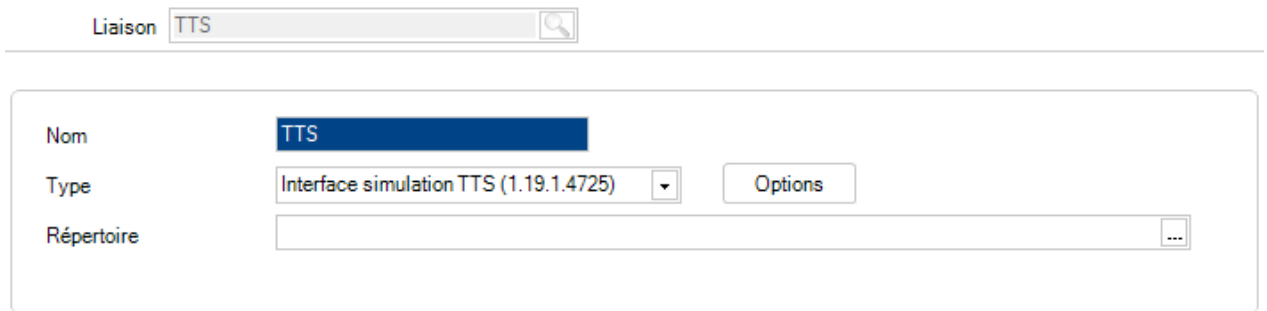

Ensuite, sélectionner les paramètres attendus dans l'écran "Options".

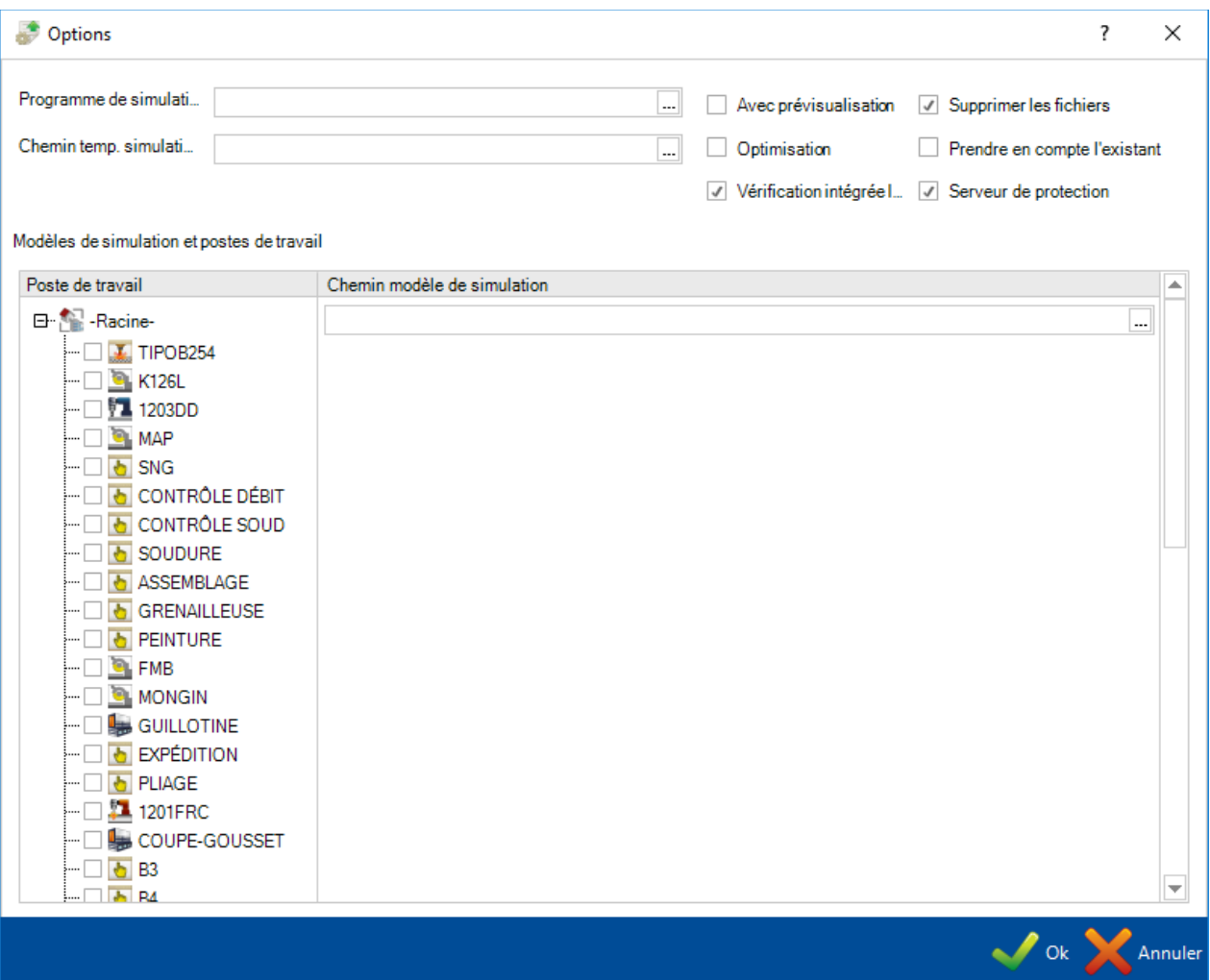

Steel Projects PLM 1.19.x

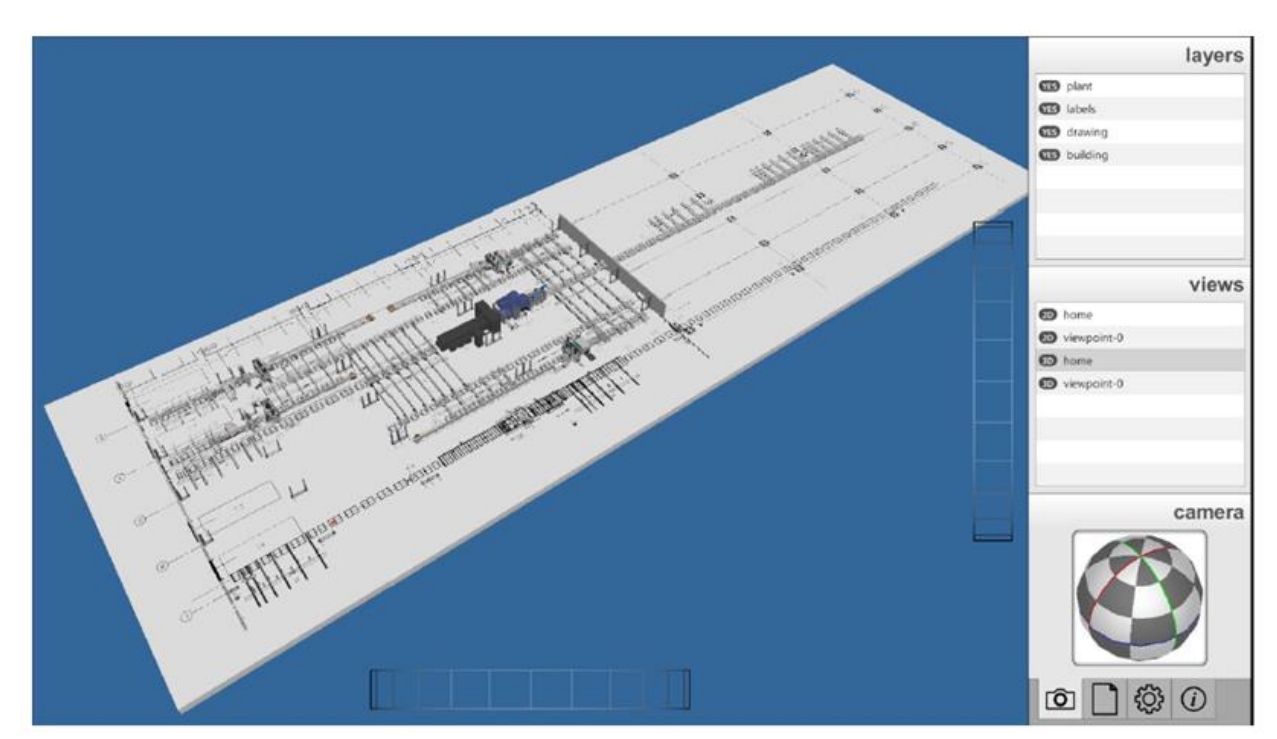

Merci de contacter l'équipe Service Client Steel Projects pour des informations supplémentaires.

# **Modules Expédition**

# **Données d'expédition**

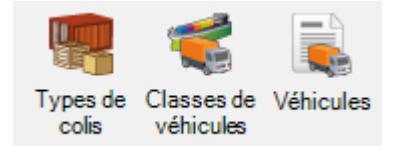

Permet de configurer les options du module Expédition.

<span id="page-494-0"></span>**Types de colis**

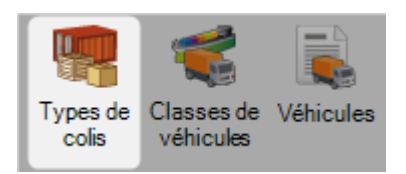

Ce menu permet de décrire les types de colis qui seront utilisés pour l'expédition.

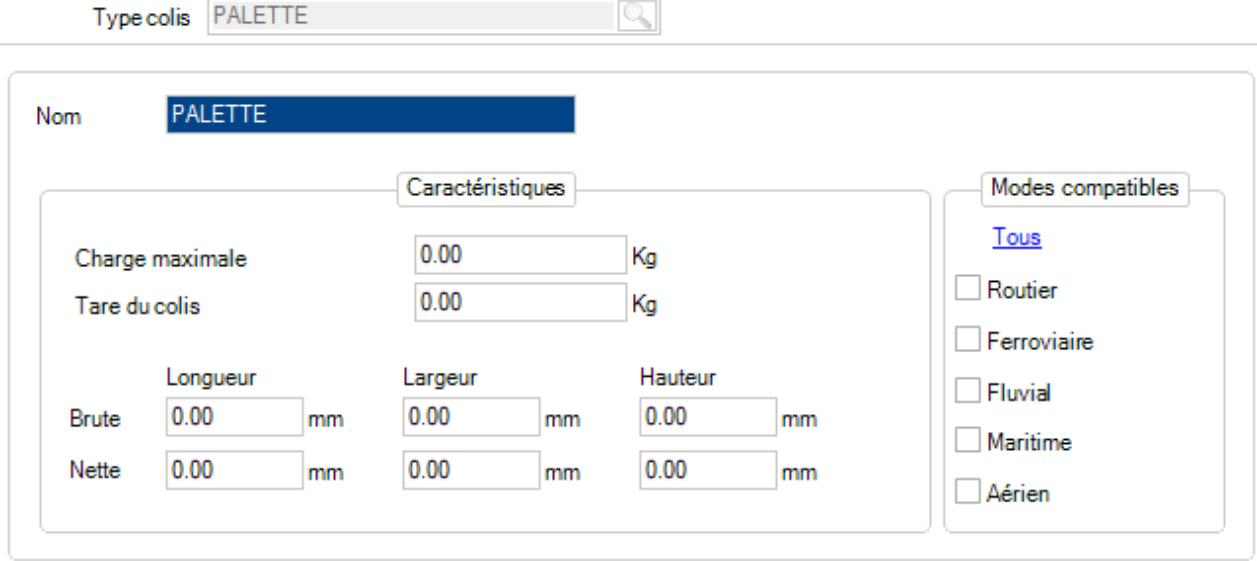

Le Nom correspond à celui du type de colis.

Les dimensions brutes sont les dimensions extérieures maximales.

Les dimensions nettes sont les dimensions internes maximales. La capacité réelle du type de colis.

Dans les Modes Compatibles, vous devez indiquer quels modes peuvent être utilisés pour ce type de colis.

Le type de colis est utilisé pour permettre ou non un certain type sur une [classe de véhicule.](#page-495-0)

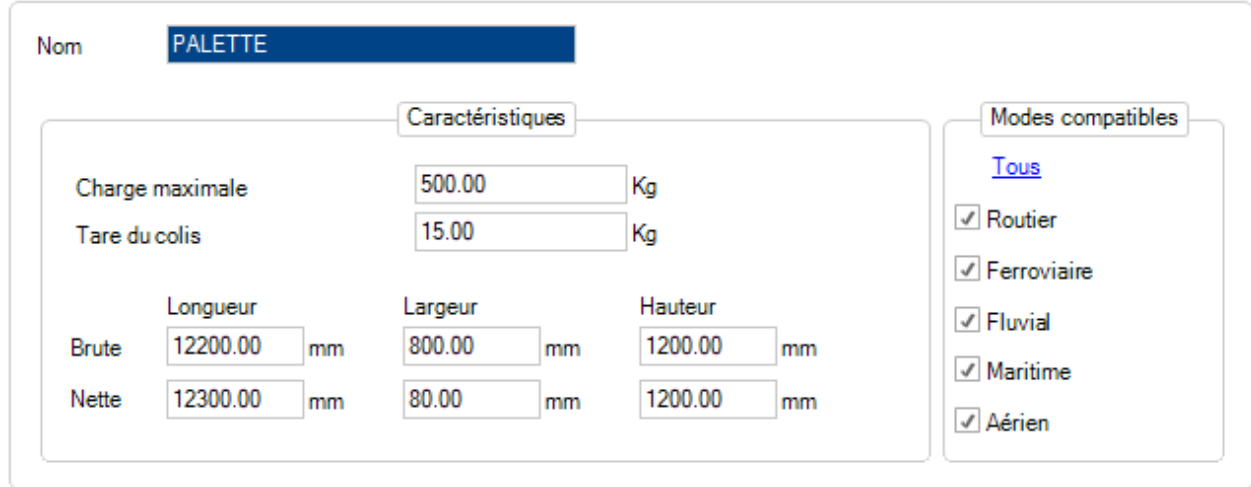

# <span id="page-495-0"></span>**Classes de véhicules**

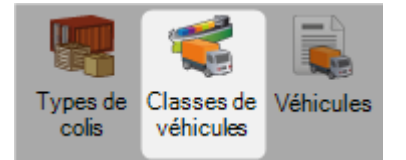

Ce menu permet de définir les Classes de véhicules.

Le mode doit être sélectionné dans le menu déroulant. Ce mode est identique à celui qui est défini dans les [types de colis.](#page-494-0)

Un certain type de colis peut être utilisé sur un véhicule seulement si les 2 modes sont identiques.

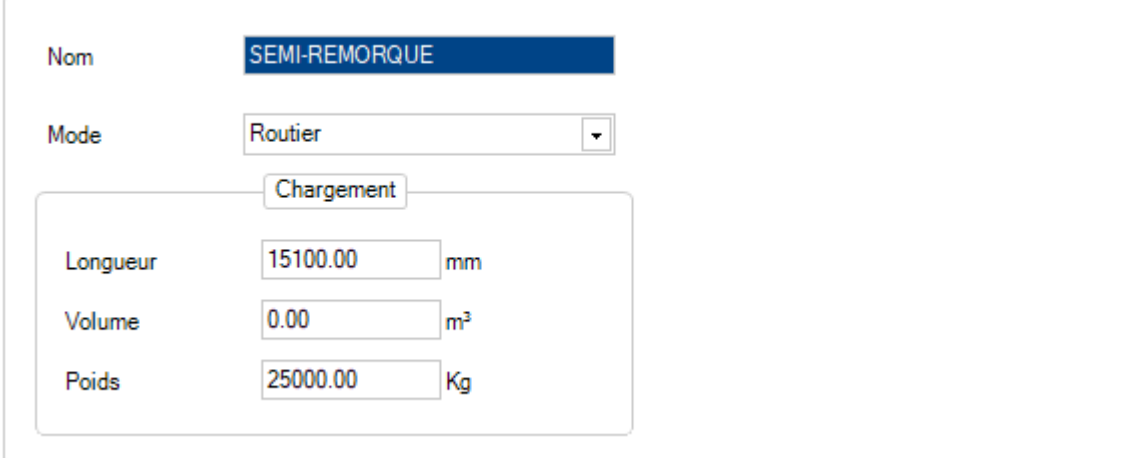

# **Véhicules**

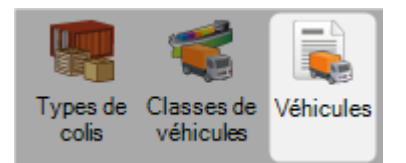

Ce menu permet de définir la liste de tous les véhicules utilisés pour l'expédition.

Chaque véhicule doit avoir une Classe de véhicule associée.

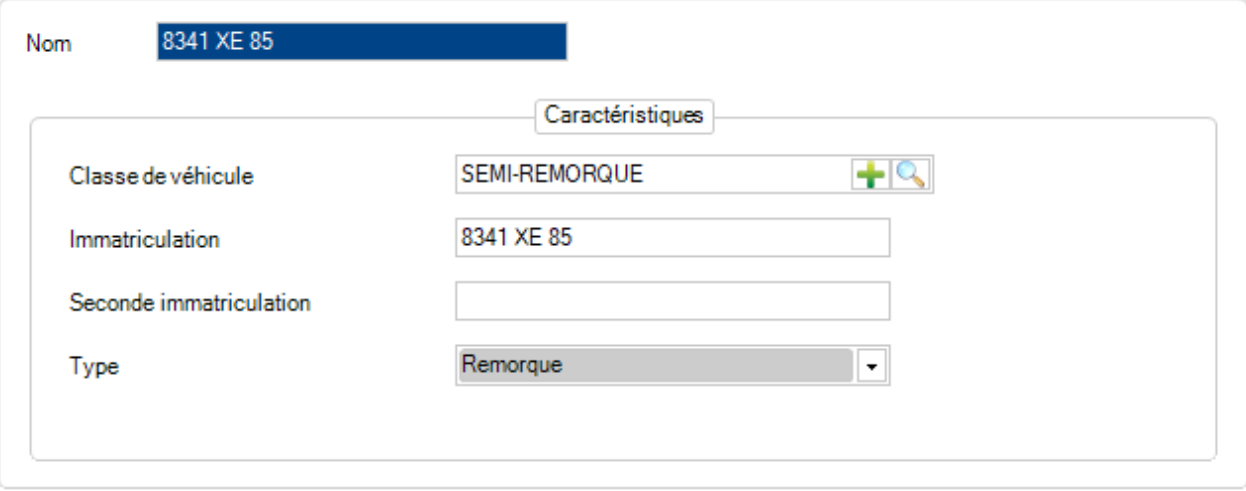

# **Menu Expédition**

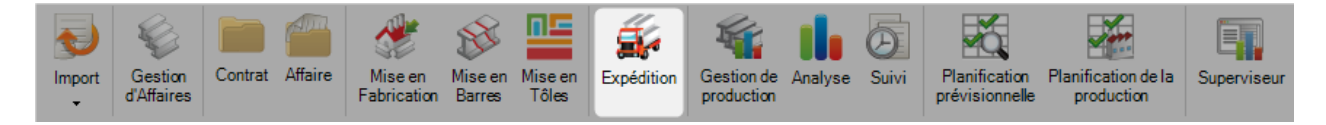

# **Ce menu est le module principal pour gérer l'expédition de votre production**

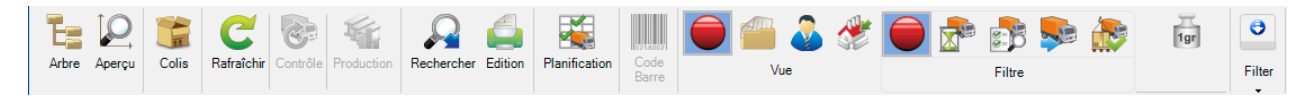

## **Transport**

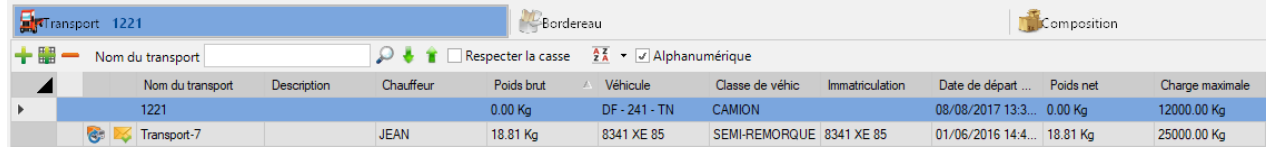

La grille de données affiche toutes les données de transport.

Les transports affichés dans la grille peuvent être filtrés par statut.

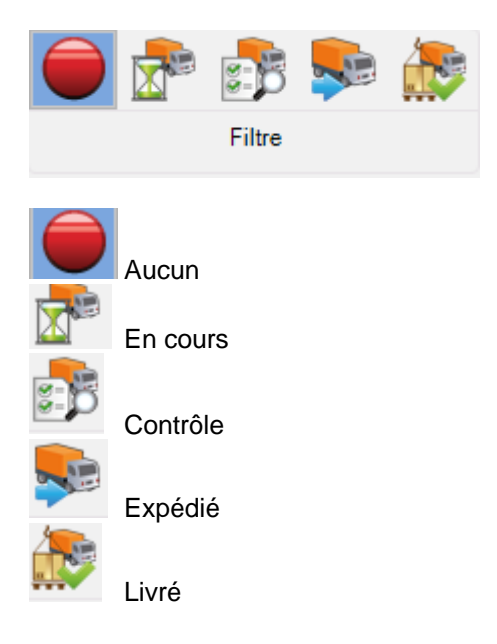

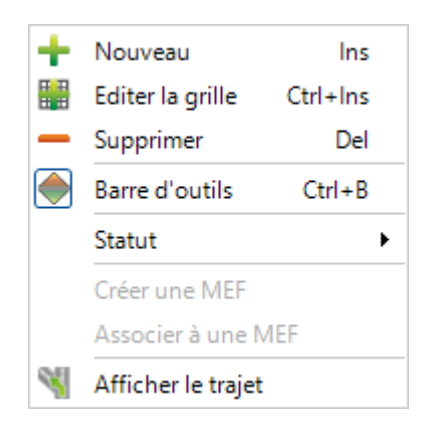

• Nouveau : Créer un nouveau transport

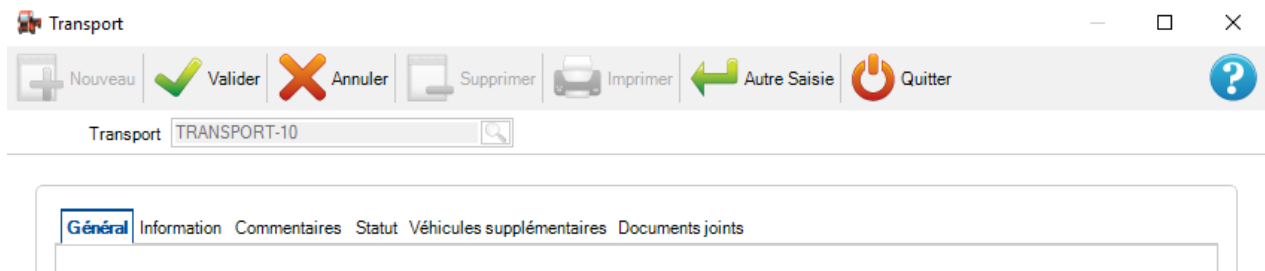

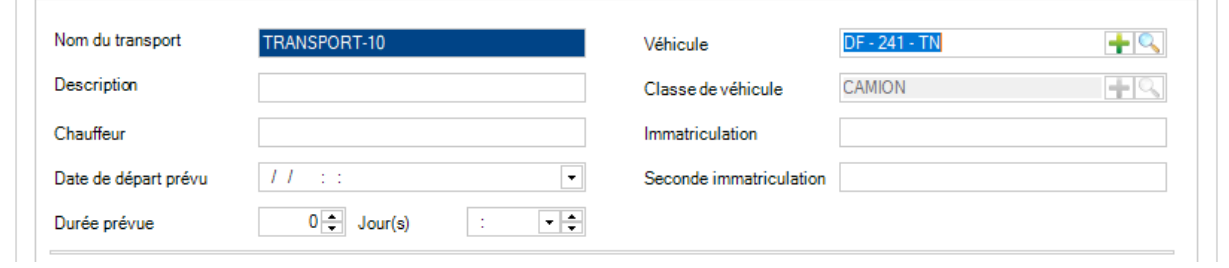

L'utilisateur peut ajouter un nouveau transport qui sera affiché dans la grille.

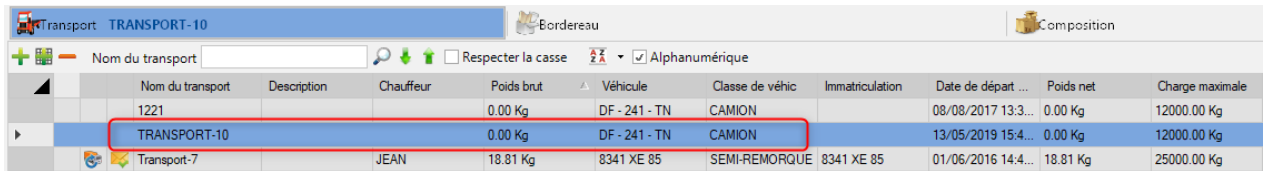

• Éditer la grille : Permet de modifier les données directement dans la grille

Seuls les champs blancs sont modifiables.

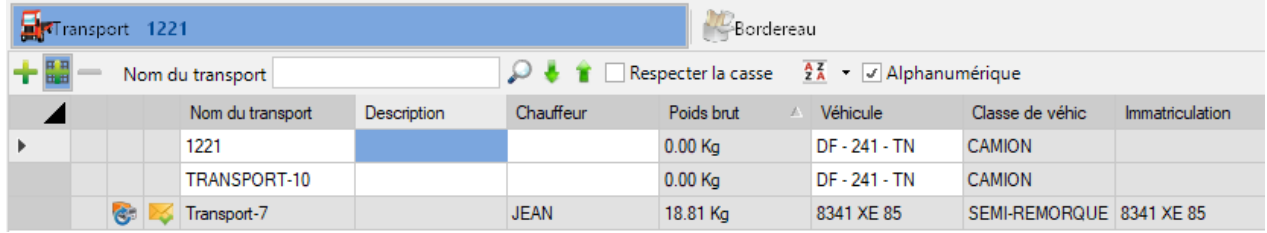

- Supprimer : Efface le transport sélectionné
- Barre d'outils : Active ou désactive la barre d'outils

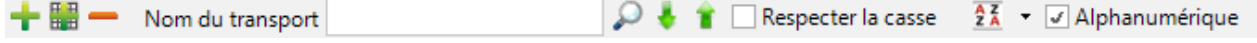

• Statut : L'utilisateur peut assigner un statut au transport sélectionné 3 statuts sont disponibles : Contrôlé, Expédié et Livré

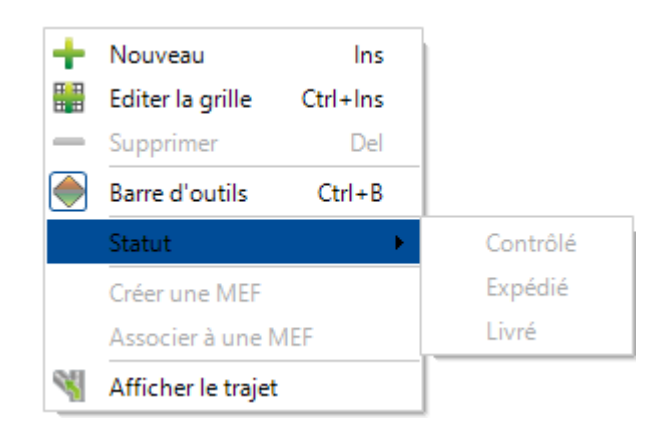

- Créer une MEF : Option pour créer une MEF pour ce transport
- Associer à une MEF : Option pour associer le transport sélectionné à une MEF existante
- Afficher le trajet : Affiche l'itinéraire dans l'application Maps

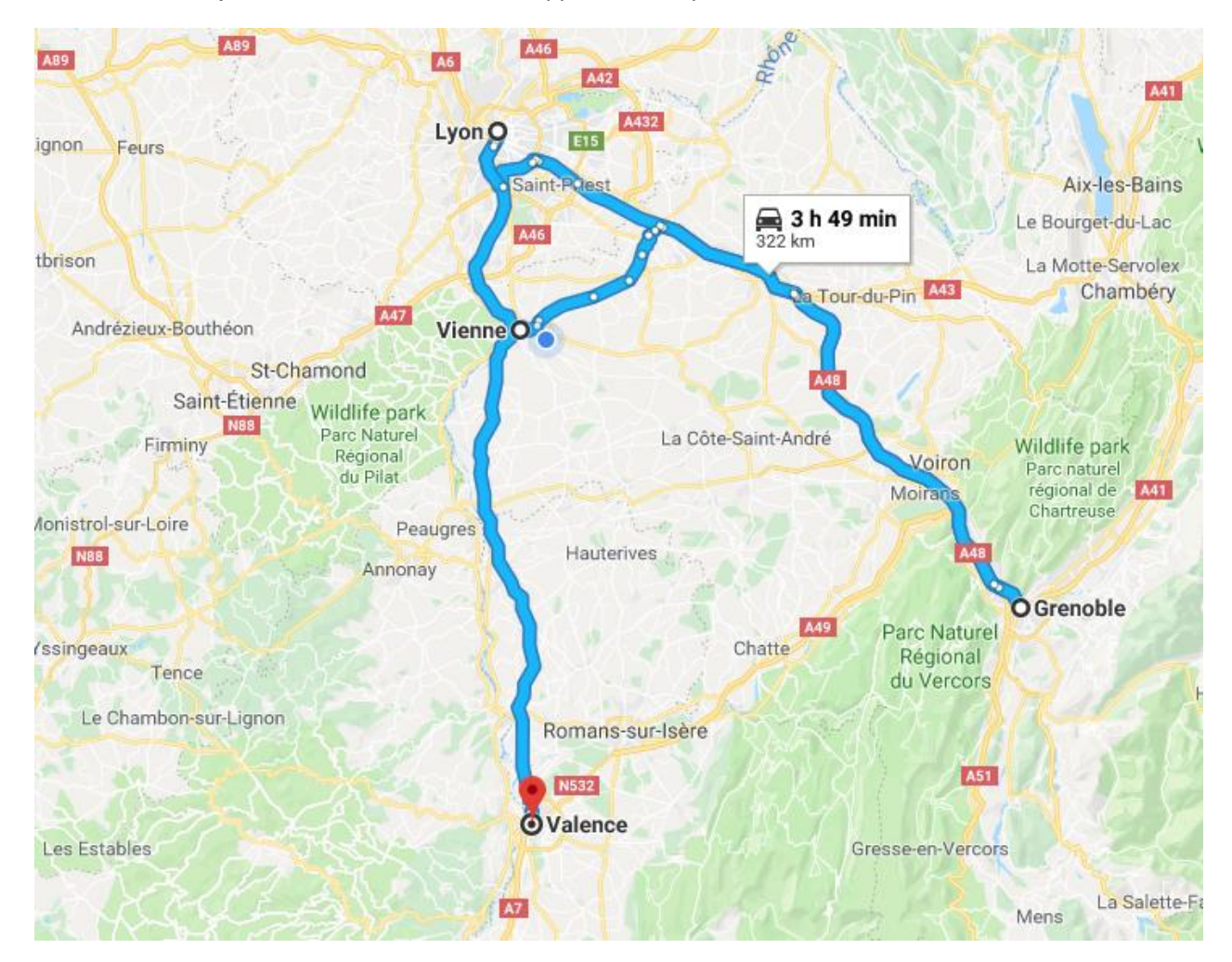

### Associer une MEF

Dans l'onglet "Transport", l'utilisateur peut utiliser l'option "Associer une MEF" du menu contextuel.

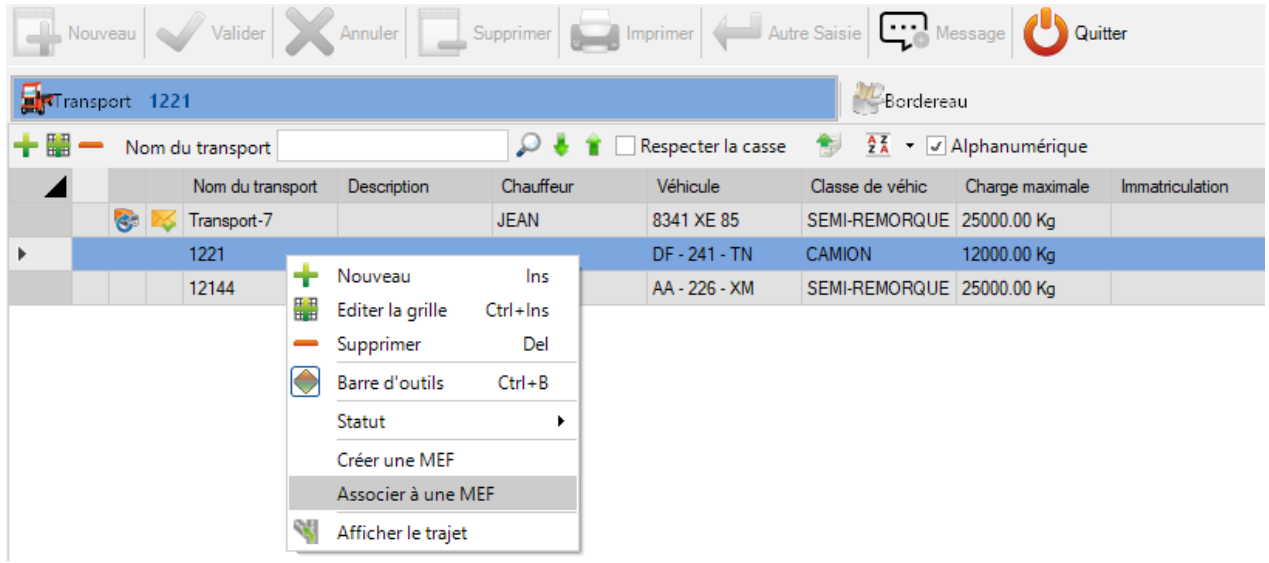

Pour cela, il faut que ce transport ait un bordereau avec une composition de pièces.

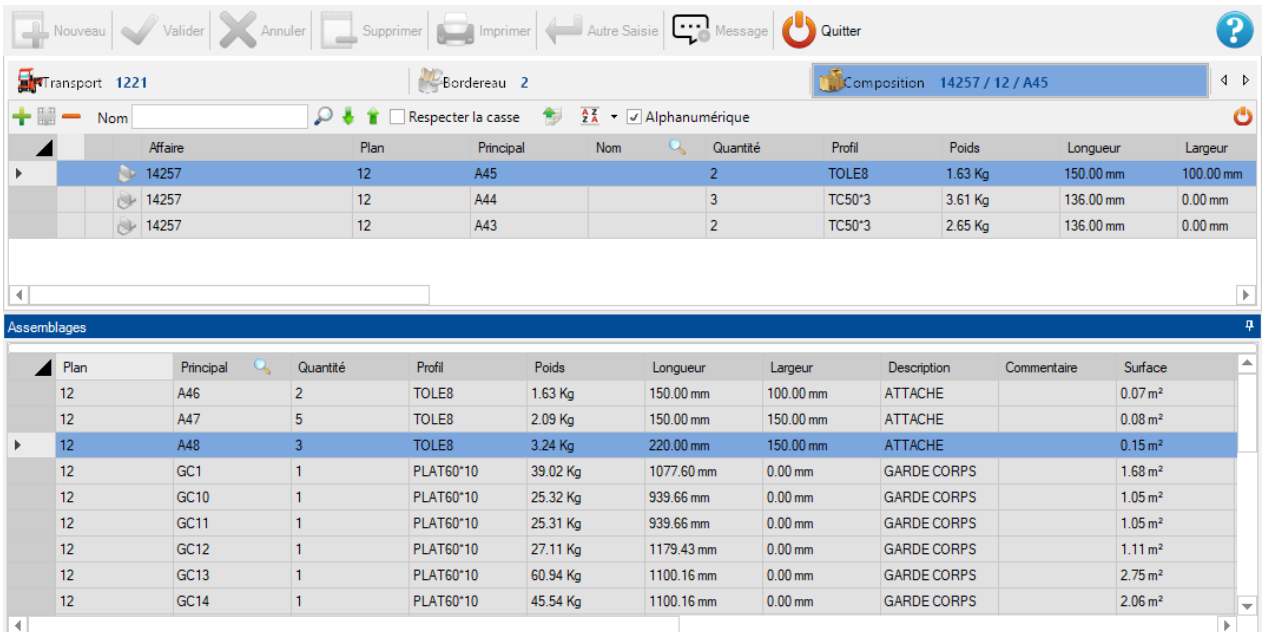

**D** Colis **D** Assemblages

Associer à une MEF  $\Box$  $\times$ Plan Assemblage Pièce Mise en Fabrication 日 Affaire: 14257  $\frac{1}{2}$  12 SELECT4281  $\overline{\phantom{a}}$  $A43$  $A43$ SELECT4281  $\mathbb{Z}$  12 A44 A44  $\overline{\phantom{a}}$  $-2212$  $A45$ A45 SELECT4281  $\overline{\phantom{a}}$  $\sqrt{\alpha}$ Annuler

L'affaire du bordereau contenant les pièces doivent appartenir à une MEF. Dans ce cas de figure, l'écran "Associer une MEF" s'affiche.

L'utilisateur peut associer une MEF pour chaque pièce.

### **Bordereau**

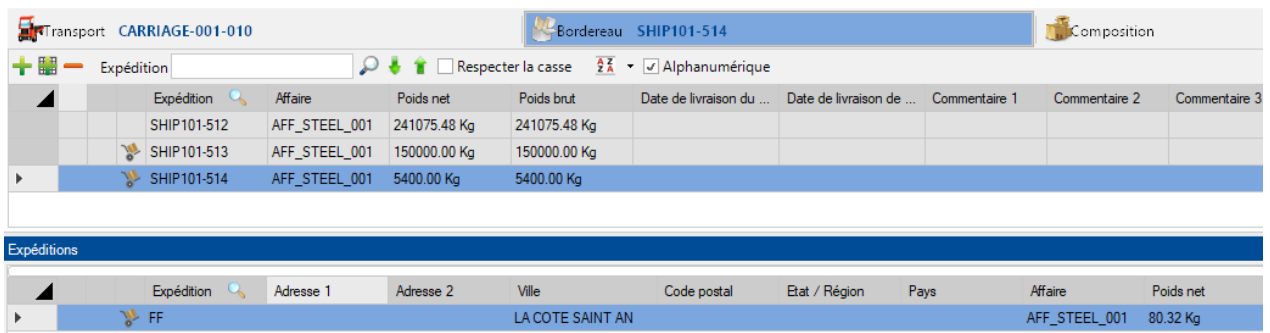

Cette grille de données affiche les détails des bordereaux du transport sélectionné.

L'onglet Bordereau affiche la liste des bordereaux.

L'utilisateur peut ajouter un bordereau existant à l'élément attendu en utilisant un glisser-déplacer.

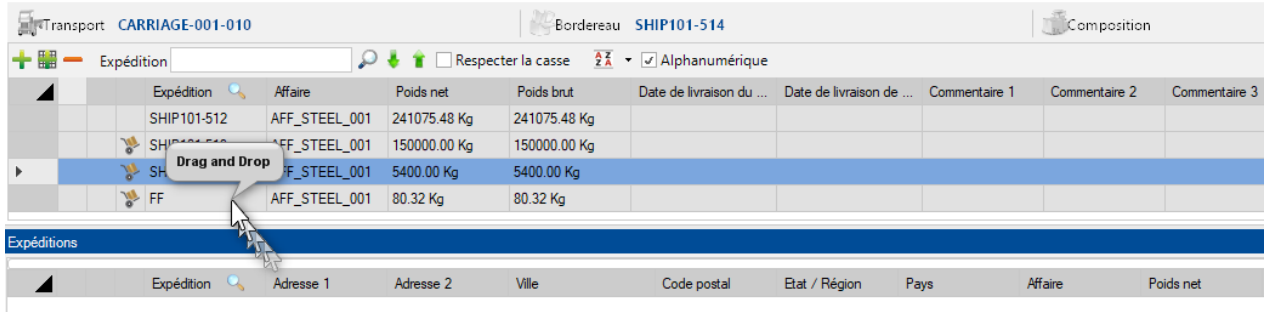

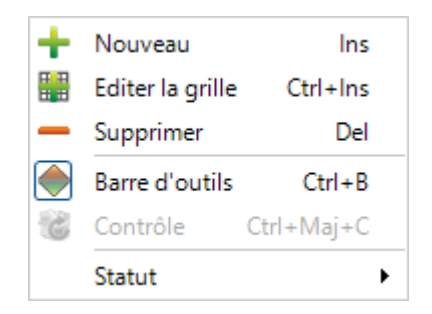

#### • Nouveau : Créer un nouveau bordereau

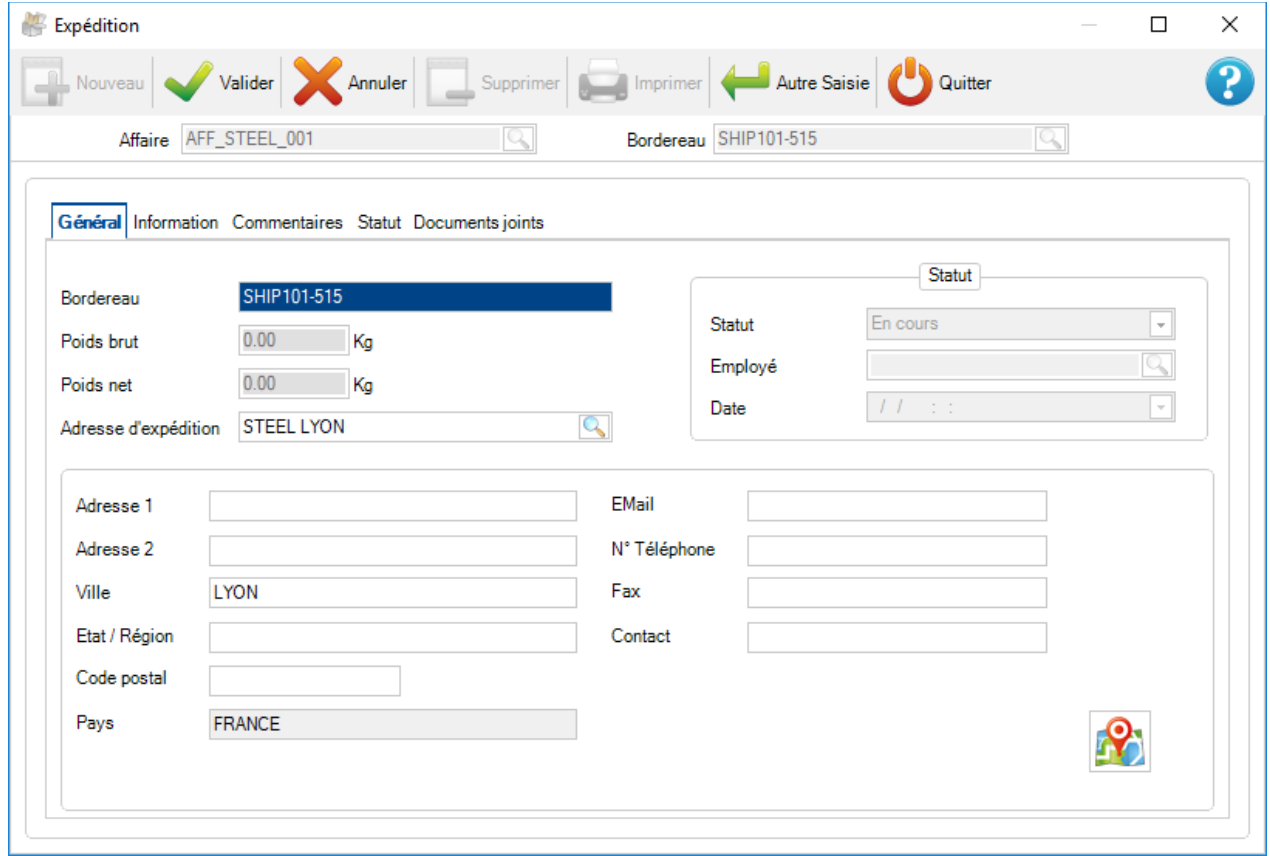

L'utilisateur peut ajouter un nouveau bordereau dans la grille.

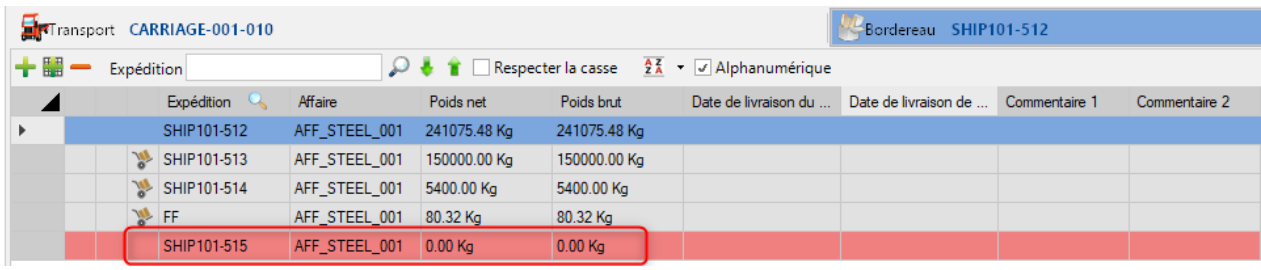
• Éditer la grille : Permet de modifier les paramètres du bordereau dans la grille de données. Seuls les champs blancs sont modifiables.

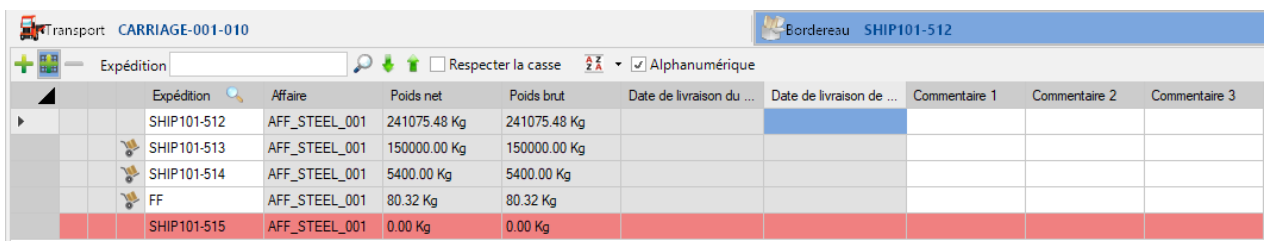

- Supprimer : Efface le bordereau sélectionné
- Barre d'outils : Active ou désactive la barre d'outils

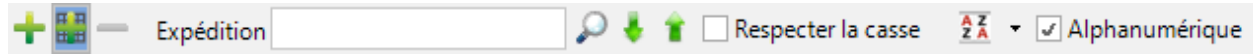

• Statut : L'utilisateur peut assigner un statut au bordereau sélectionné 2 statuts sont disponibles : Préparé et Contrôlé

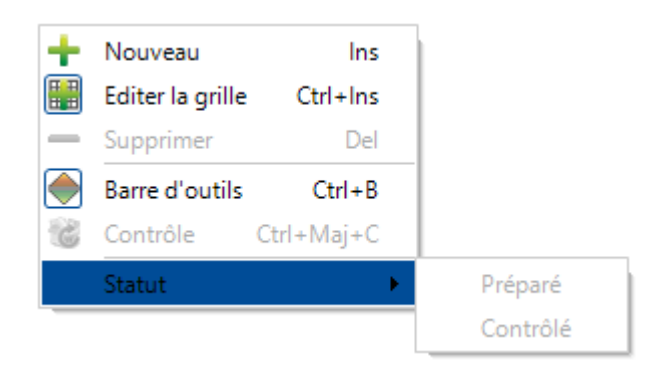

# **Composition**

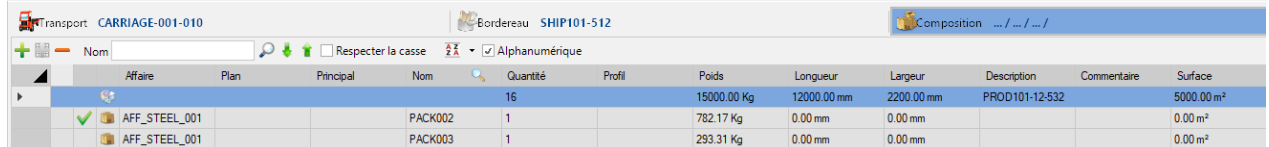

Cet onglet affiche les détails de la composition du bordereau sélectionné.

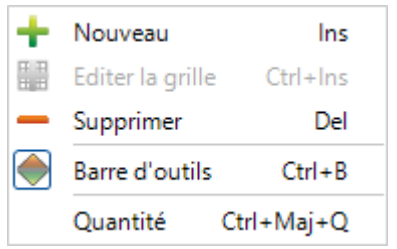

#### • Nouveau : Permet de créer un nouveau produit associé au bordereau sélectionné

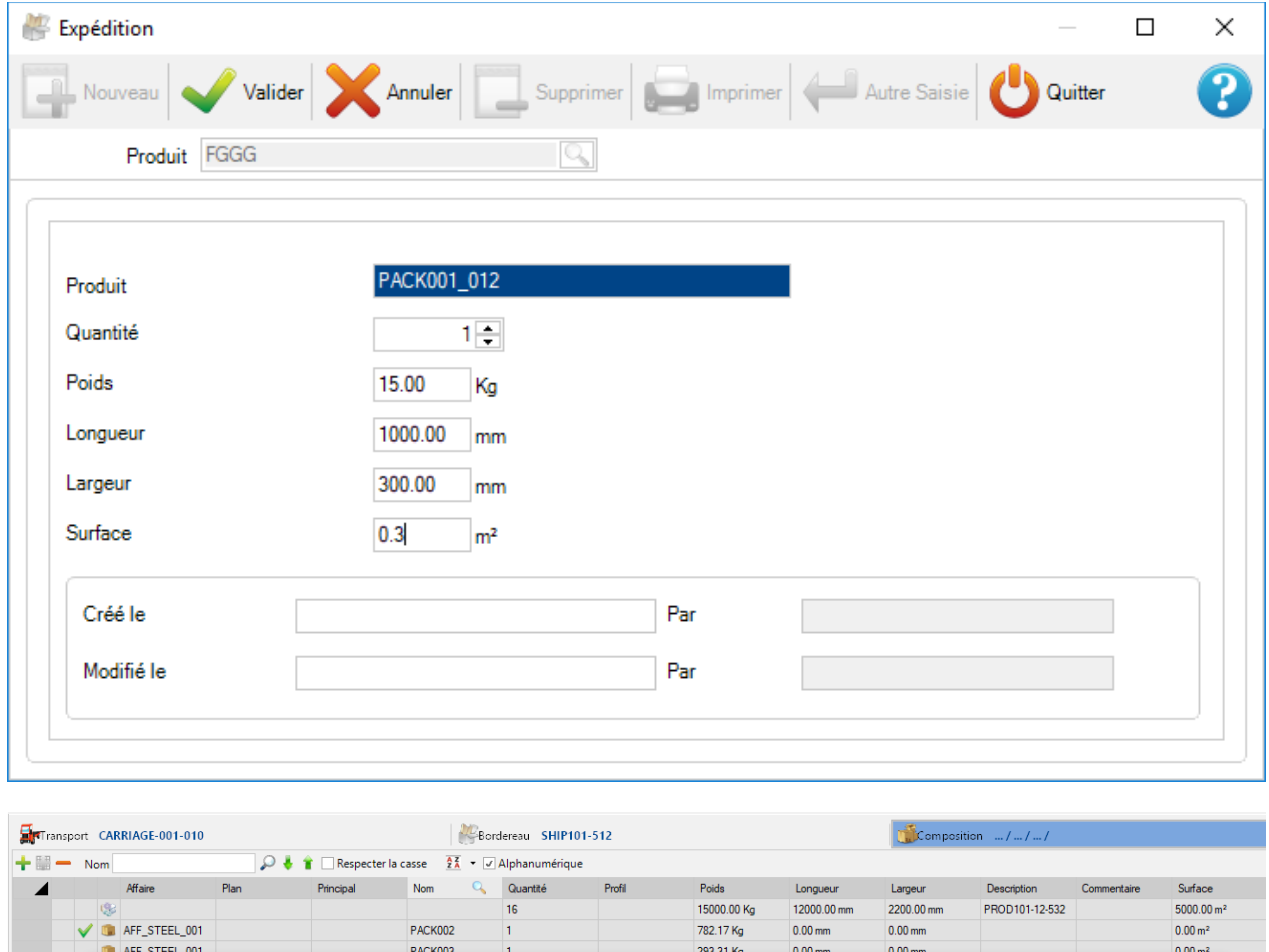

• Supprimer : Efface la ligne de composition sélectionnée

 $\overline{1}$ 

 $\blacktriangleright$  .  $\blacksquare$ 

15.00 Kg

 $1000.00 \text{ mm}$ 

 $300.00 \, \text{mm}$ 

PACK001\_012

 $0.30 \text{ m}^2$ 

• Barre d'outils : Active ou désactive la barre d'outils

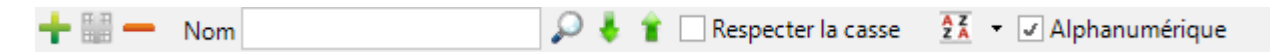

• Quantité : L'utilisateur peut définir la quantité pour la composition sélectionnée

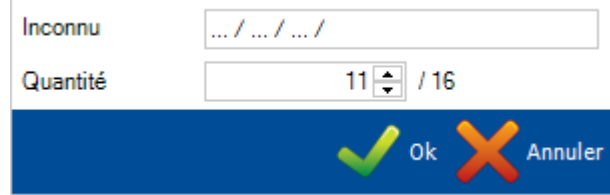

### **Planifications des expéditions**

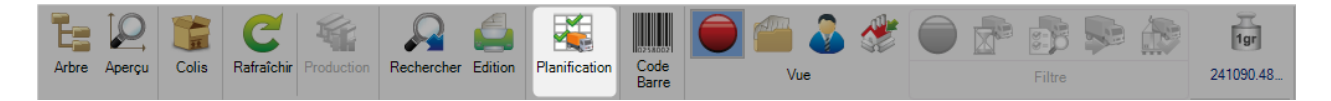

Cette fonctionnalité permet à l'utilisateur de visualiser la planification des transports dans la grille.

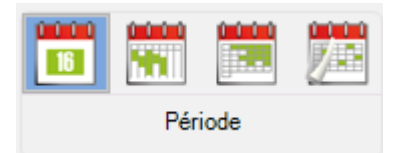

L'utilisateur peut sélectionner la période visible dans la grille par jour, semaine, mois ou année.

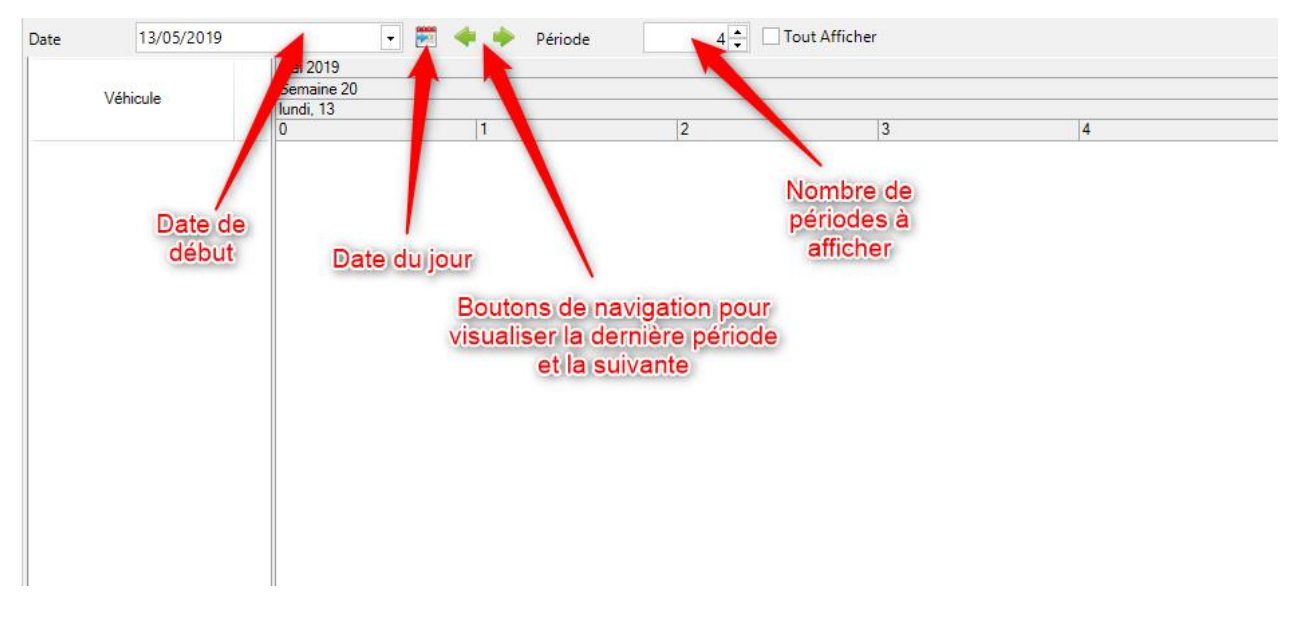

La seconde partie de l'écran affiche la liste de tous les transports.

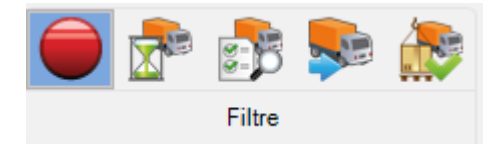

La liste affichée peut être configurée en utilisant le filtre : Aucun, En cours, Contrôle, Expédié et Livré

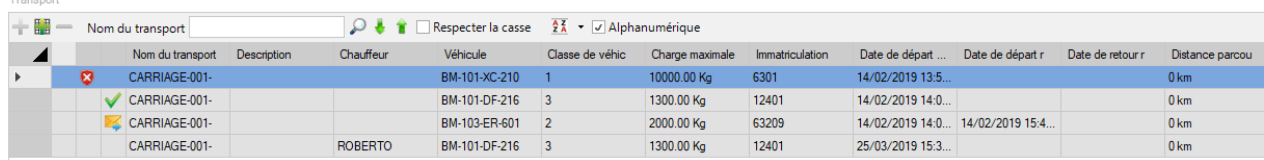

#### **Rechercher**

Le menu "Rechercher" permet de trouver un assemblage, un colis ou un bordereau par son nom.

Dans la grille de résultat, l'utilisateur peut directement voir le détail de l'élément en double-cliquant sur la ligne correspondante ou en utilisant le menu contextuel "Sélectionner".

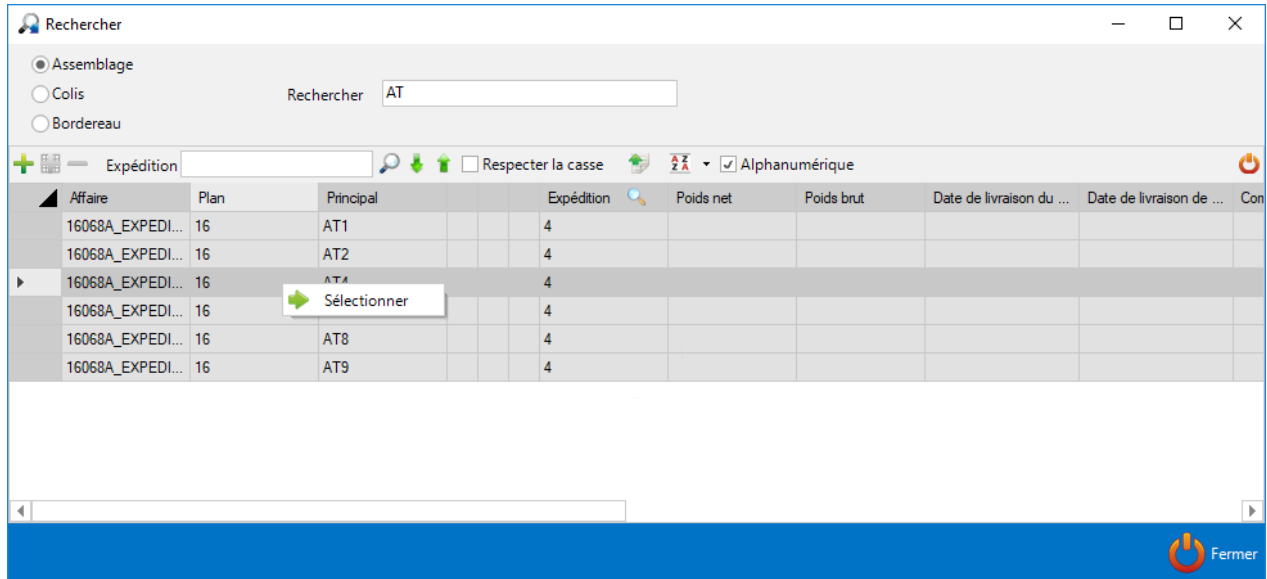

# **Colisage**

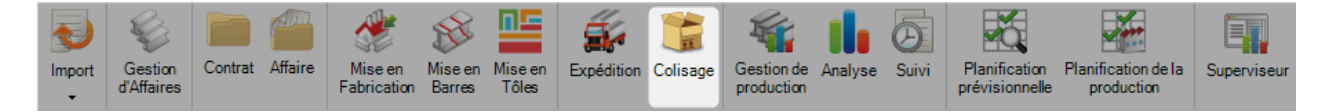

Ce menu permet à l'utilisateur d'ajouter des colis dans une affaire existante.

En premier, il doit sélectionner l'affaire cible puis cliquer sur l'onglet "Colis".

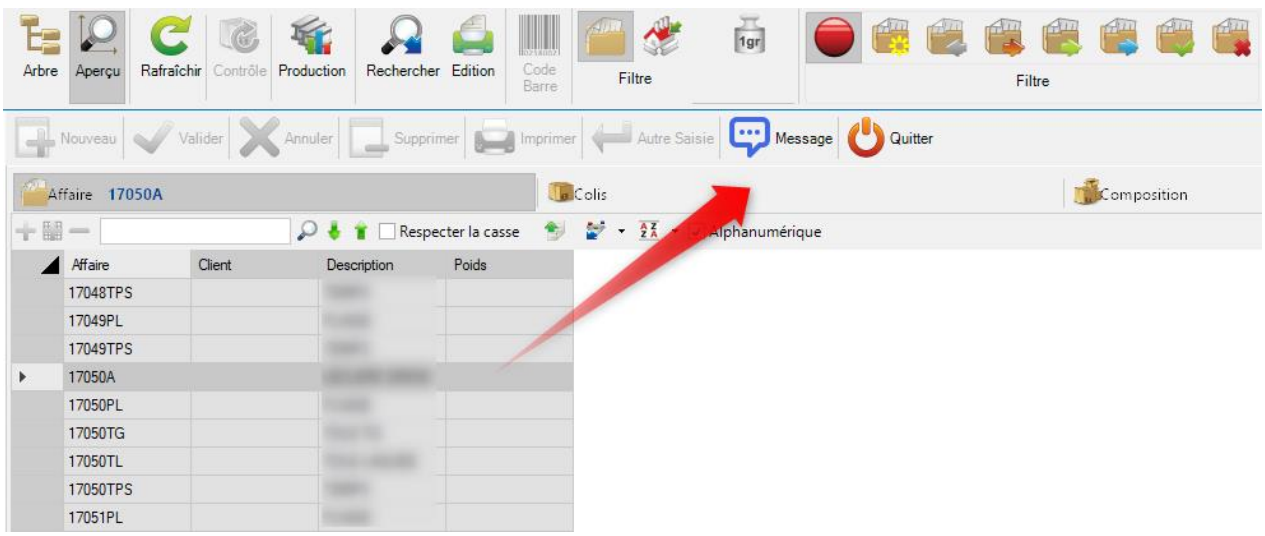

Dans l'onglet "Colis", l'utilisateur peut ajouter/supprimer des colis existants et/ou créer de nouveaux colis. Il peut ainsi configurer les différents paramètres du colis.

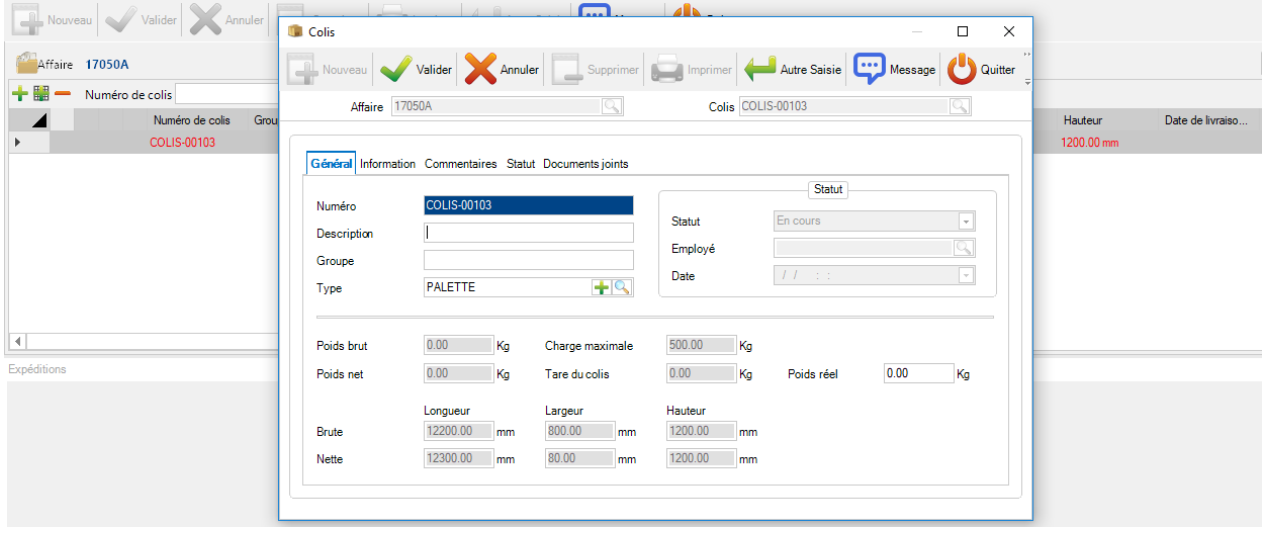

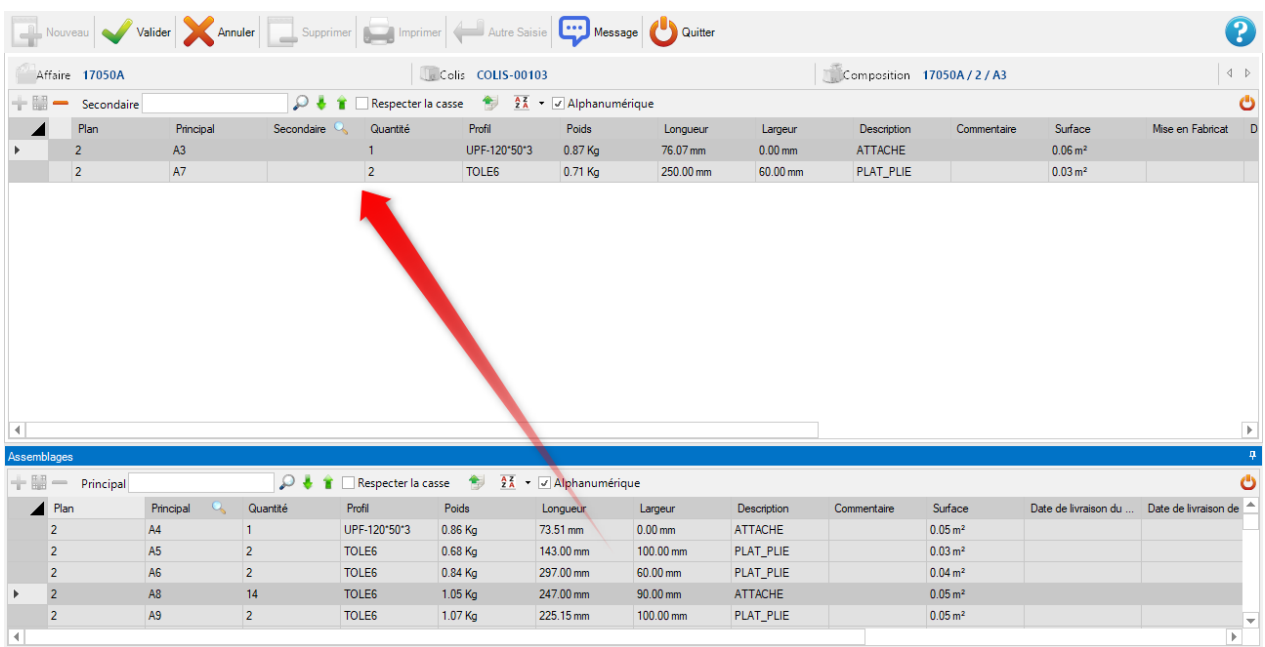

# Dans l'onglet "Composition", il pourra ajouter les pièces de l'affaire au colis en faisant un glisser déplacer.